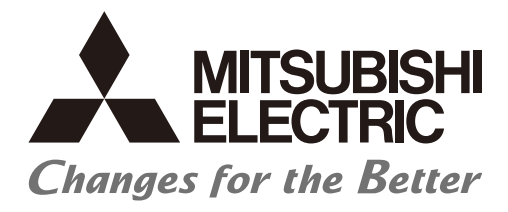

# **Numerical Control (CNC)**

# **Instruction Manual M800/M80/E80 Series**

### Introduction

This manual is a guide for using the Mitsubishi Electric CNC M800/M80/E80 Series.

Supported models are as follows:

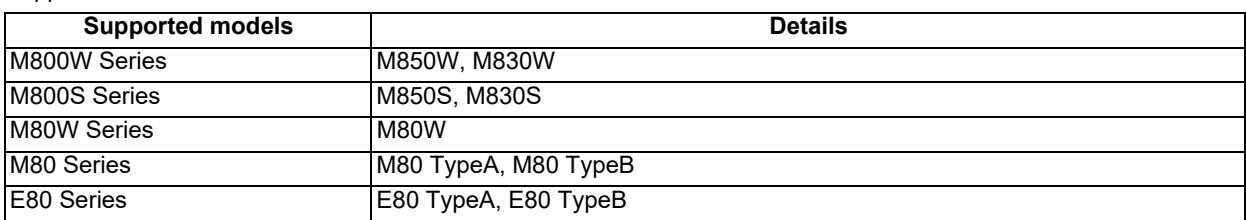

Abbreviations in this manual are as follows:

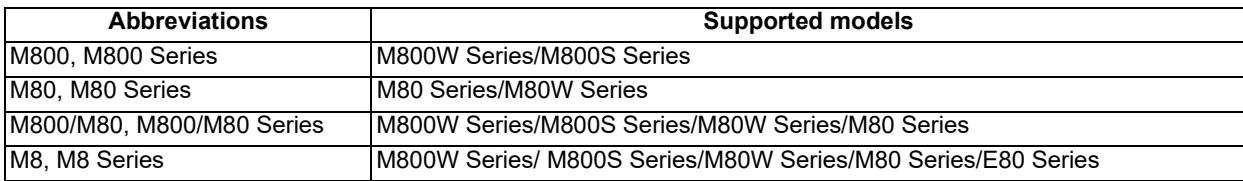

This manual describes operations, production processes and maintenances for users who operate the Mitsubishi Electric CNC installed machine tool. Read this manual thoroughly before using CNC unit. Moreover study the "Precautions for Safety" on the next page before use to use the unit safely. Be sure to keep this manual always at hand.

## **CAUTION**

- **For items described as "Restrictions" or "Usable State" in this manual, the instruction manual issued by the machine tool builder (MTB) takes precedence over this manual.**
- **Items not described in this manual must be interpreted as "not possible".**
- **This manual is written on the assumption that all the applicable functions are included. Some of them, however, may not be available for your NC system. Refer to the specifications issued by the machine tool builder before use.**
- **Refer to the Instruction Manual issued by each MTB for details on each machine tool.**
- **Some screens and functions may differ depending on the NC system (or its version), and some functions may not be possible. Please confirm the specifications before use.**
- **To protect the availability, integrity and confidentiality of the NC system against cyber-attacks including unauthorized access, denial-of-service (DoS) (\*1) attack, and computer virus from external sources via a network, take security measures such as firewall, VPN, and anti-virus software.**
	- **(\*1) Denial-of-service (DoS) refers to a type of cyber-attack that disrupts services by overloading the system or by exploiting a vulnerability of the system.**
- **Mitsubishi Electric assumes no responsibility for any problems caused to the NC system by any type of cyberattacks including DoS attack, unauthorized access and computer virus.**

In this manual, the following abbreviations might be used. L system: Lathe system M system: Machining center system MTB: Machine tool builder

Also refer to the manuals on "Manual List" as necessary.

# **Manual List**

Manuals related to M800/M80/E80/C80 Series are listed as follows.

These manuals are written on the assumption that all optional functions are added to the targeted model.

Some functions or screens may not be available depending on the machine or specifications set by MTB. (Confirm the specifications before use.)

The manuals issued by MTB take precedence over these manuals.

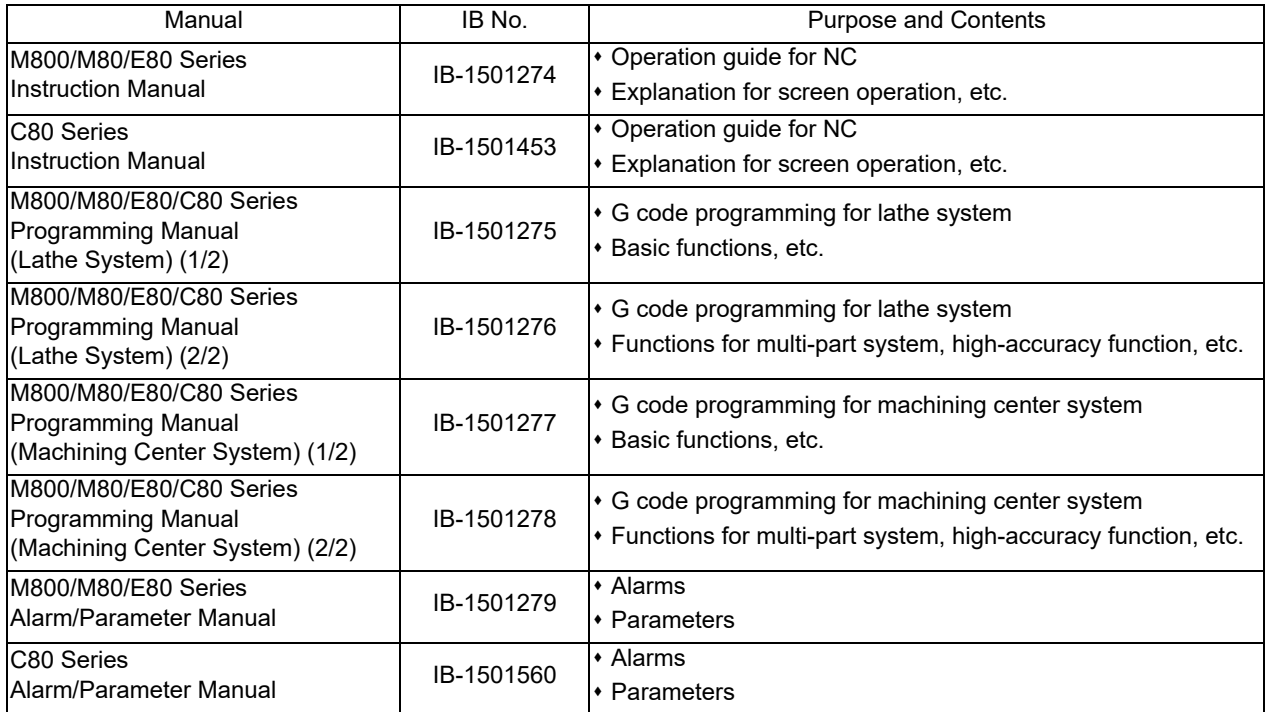

Manuals for MTBs (NC)

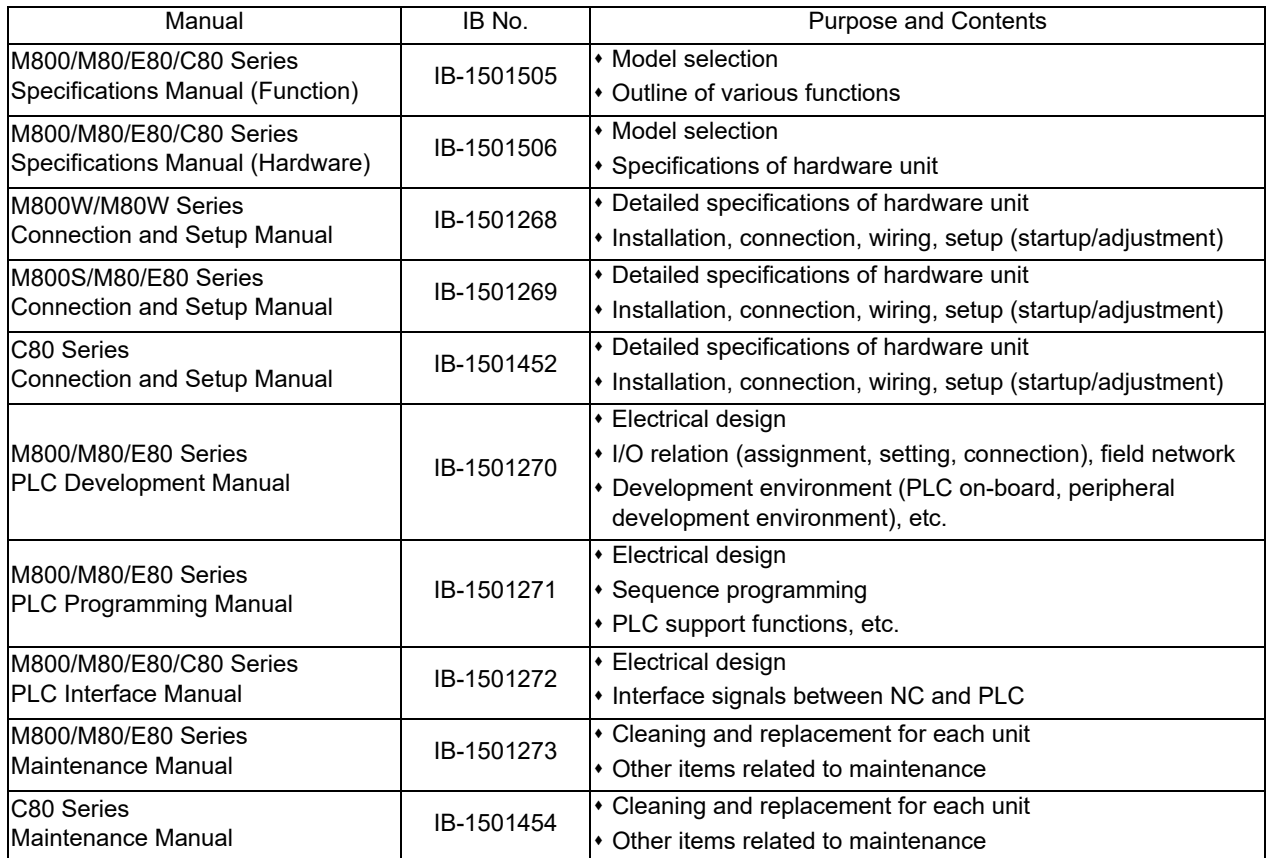

Manuals for MTBs (drive section)

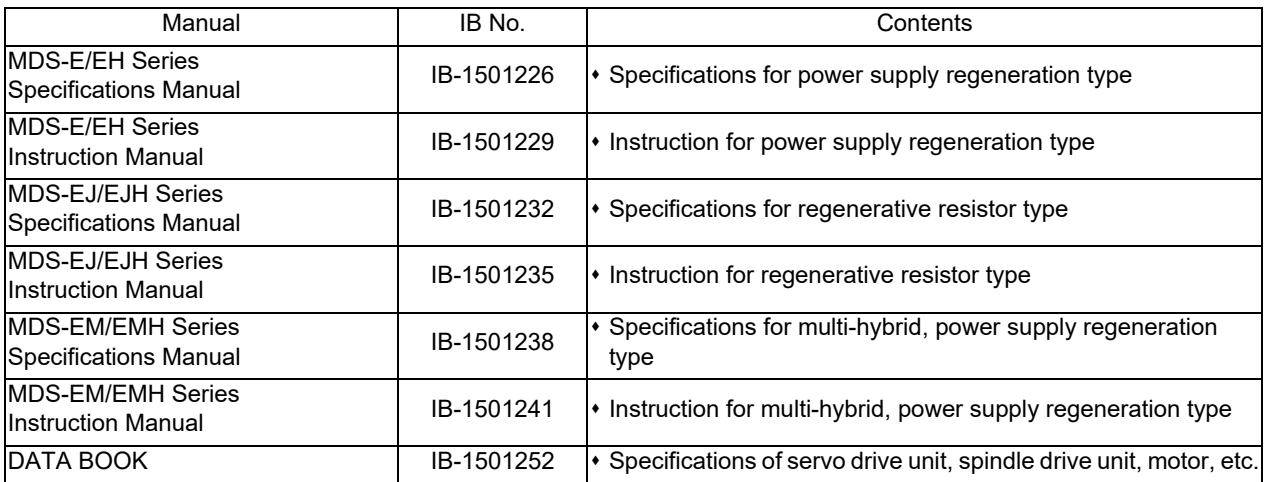

#### Manuals for MTBs (Others)

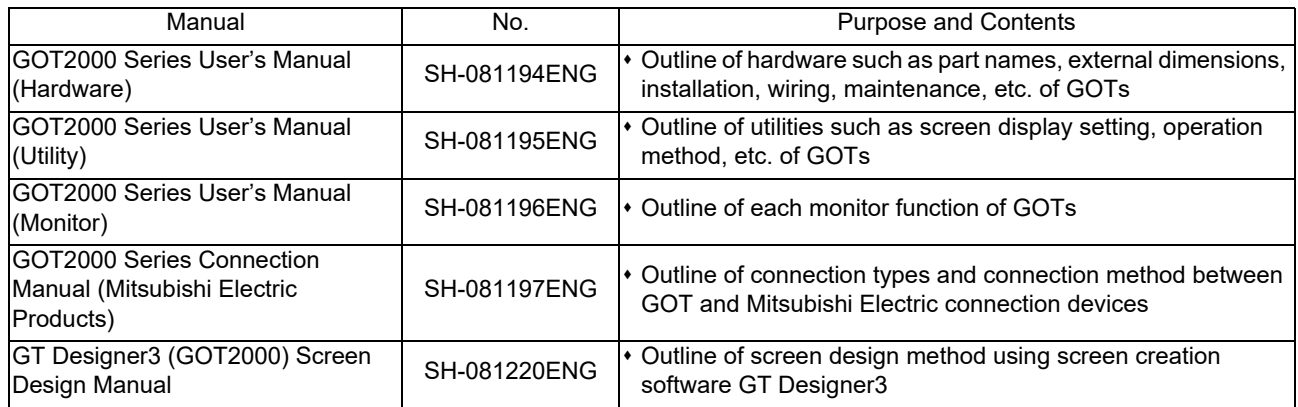

#### ■ For M800/M80/E80 Series

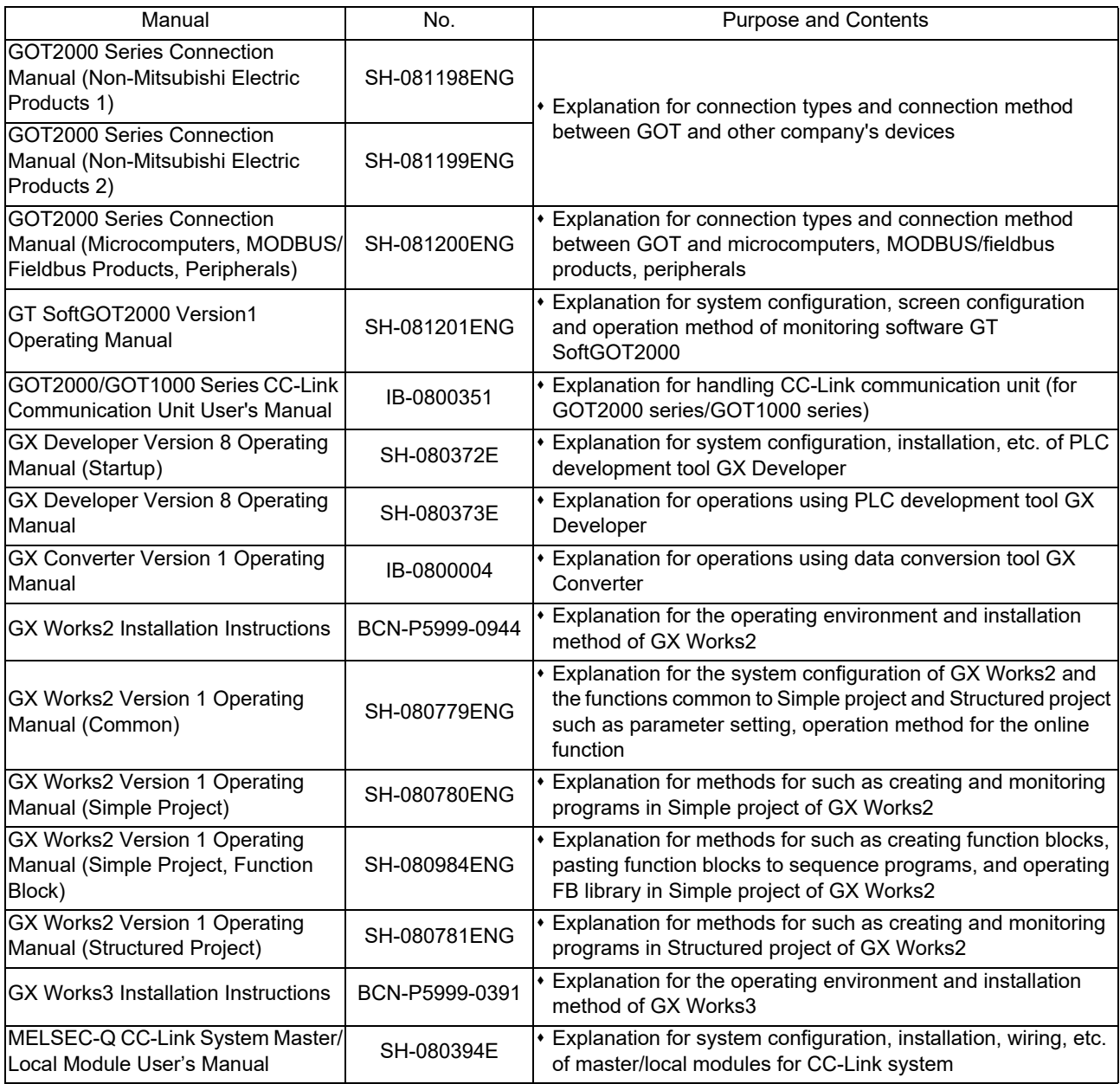

#### ■ For C80 Series

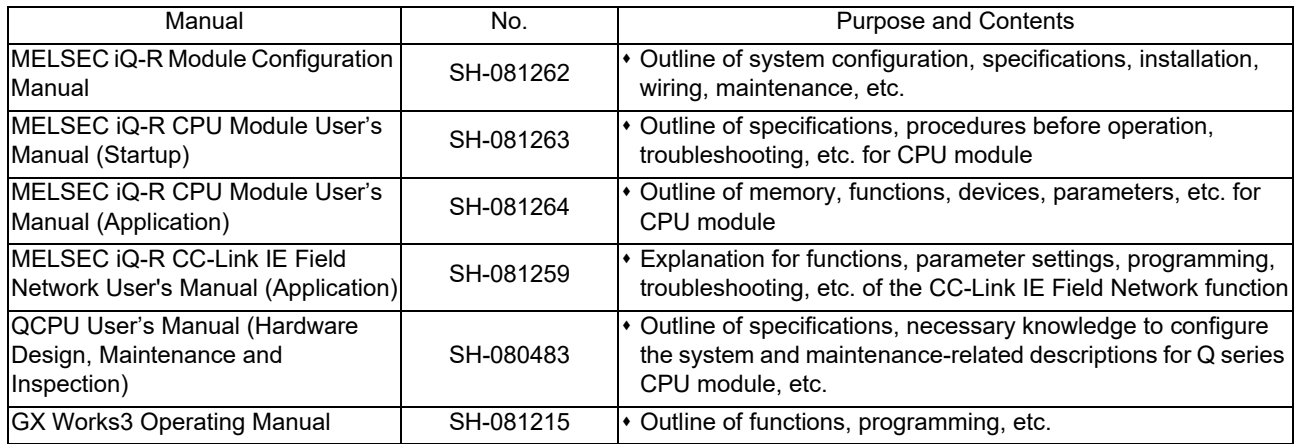

#### Reference Manual for MTBs

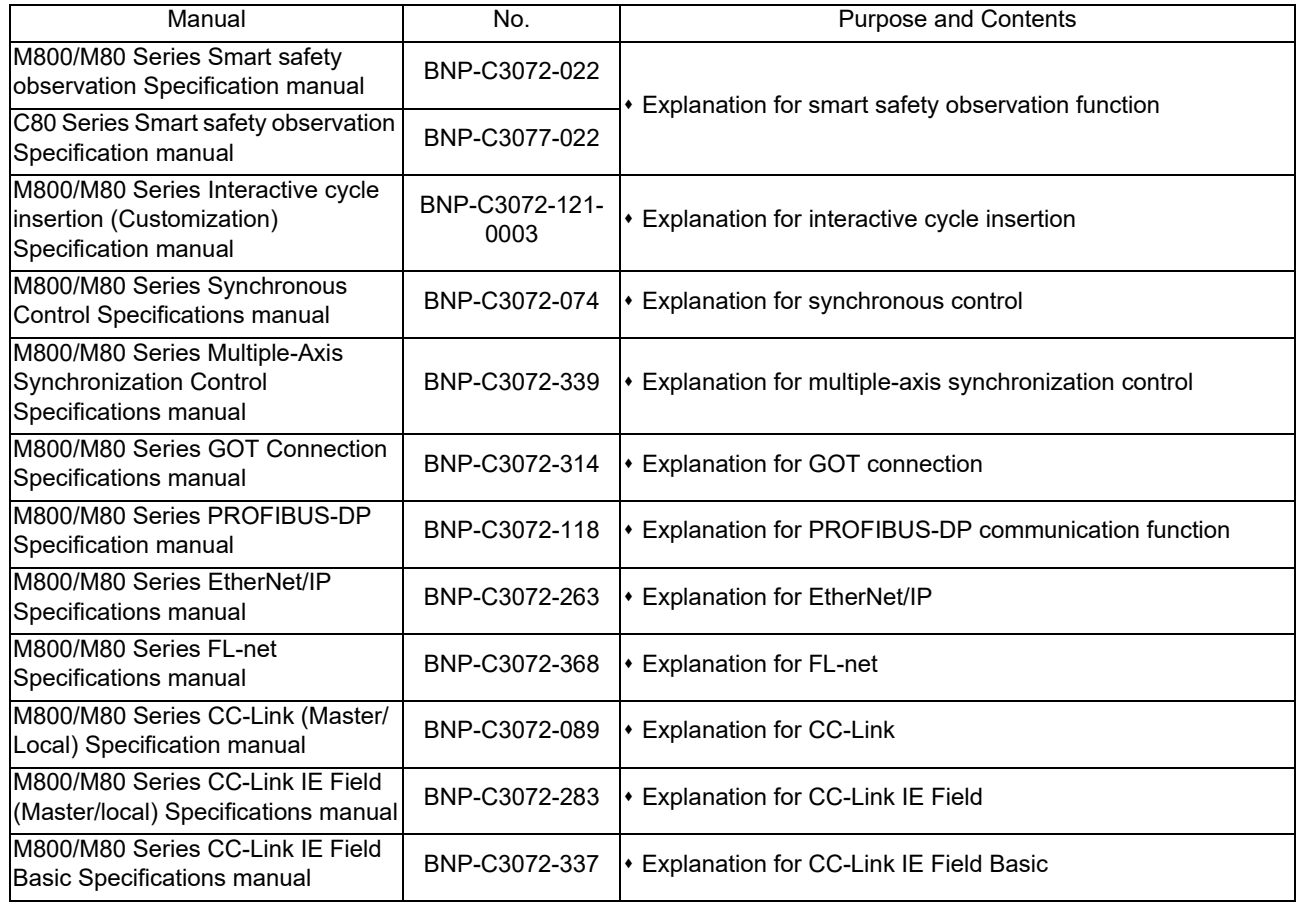

# Precautions for Safety

Always read the specifications issued by the MTB, this manual, related manuals and attached documents before installation, operation, programming, maintenance or inspection to ensure correct use. Understand this numerical controller, safety items and cautions before using the unit.

This manual ranks the safety precautions into "DANGER", "WARNING" and "CAUTION".

# **DANGER**

When the user may be subject to imminent fatalities or major injuries if handling is mistaken.

# **WARNING**

When the user may be subject to fatalities or major injuries if handling is mistaken.

# **CAUTION**

When the user may be subject to bodily injury or when physical damage may occur if handling is mistaken.

Note that even items ranked as " $\bigwedge$  CAUTION", may lead to major results depending on the situation. In any case, important information that must always be observed is described.

The following signs indicate prohibition and compulsory.

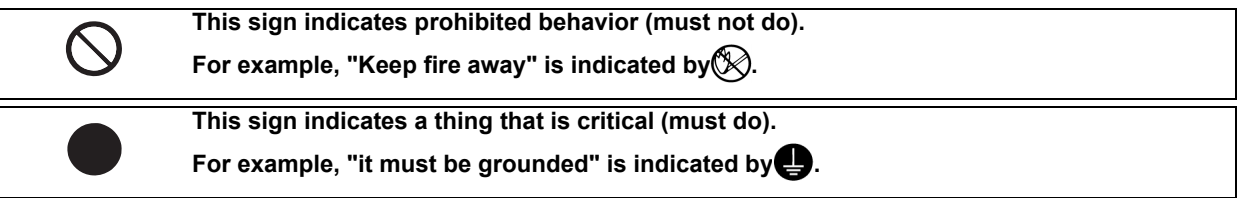

The meaning of each pictorial sign is as follows.

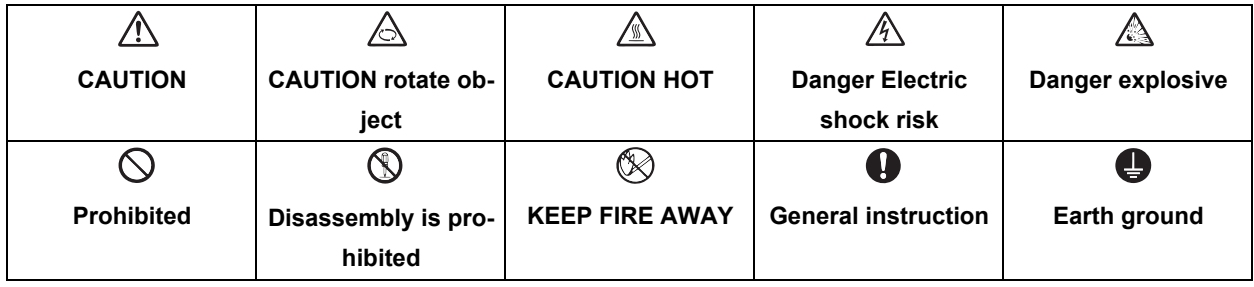

**For Safe Use**

Mitsubishi Electric CNC is designed and manufactured solely for applications to machine tools to be used for industrial purposes. Do not use this product in any applications other than those specified above, especially those which are substantially influential on the public interest or which are expected to have significant influence on human lives or properties.

# **DANGER**

**Not applicable in this manual.**

# **WARNING**

- **If the operation start position is set from a block in the program and the program is started, the program before the set block is not executed. Please confirm that G and F modal and coordinate values are appropriate. If there are coordinate system shift commands or M, S, T and B commands before the block set as the start position, carry out the required commands using the MDI, etc. If the program is run from the set block without carrying out these operations, there is a danger of interference with the machine or of machine operation at an unexpected speed, which may result in breakage of tools or machine tool or may cause damage to the operators.**
- **Under the constant surface speed control (during G96 modal), if the axis targeted for the constant surface speed control moves toward the spindle center, the spindle rotation speed will increase and may exceed the allowable speed of the workpiece or chuck, etc. In this case, the workpiece, etc. may jump out during machining, which may result in breakage of tools or machine tool or may cause damage to the operators.**

# **CAUTION**

**1. Items related to product and manual**

- **For items described as "Restrictions" or "Usable State" in this manual, the instruction manual issued by the machine tool builder (MTB) takes precedence over this manual.**
- **Items not described in this manual must be interpreted as "not possible"**
- **This manual is written on the assumption that all the applicable functions are included. Some of them, however, may not be available for your NC system. Refer to the specifications issued by the machine tool builder before use.**
- **A** Refer to the Instruction Manual issued by each MTB for details on each machine tool.
- **Some screens and functions may differ depending on the NC system (or its version), and some functions may not be possible. Please confirm the specifications before use.**
- **◯ To protect the availability, integrity and confidentiality of the NC system against cyber-attacks including unauthorized access, denial-of-service (DoS) (\*1) attack, and computer virus from external sources via a network, take security measures such as firewall, VPN, and anti-virus software.**
	- **(\*1) Denial-of-service (DoS) refers to a type of cyber-attack that disrupts services by overloading the system or by exploiting a vulnerability of the system.**
- A Mitsubishi Electric assumes no responsibility for any problems caused to the NC system by any type of cyber**attacks including DoS attack, unauthorized access and computer virus.**
- **2. Items related to installation and assembly**
	- **Ground the signal cables to ensure stable system operation. Also ground the NC unit main frame, power distribution panel and machine to one point, so they all have the same potential.**
- **3. Items related to preparation before use**

**Always set the stored stroke limit. Failure to set this could result in collision with the machine end.**

**Always turn the power OFF before connecting/disconnecting the input/output device cable. Failure to do so could damage the input/output device and NC unit.**

- **4. Items related to screen operation**
	- **Always keep the touchscreen surface clean. When it gets dirty, remove the dirt immediately. Do not perform any operation on the dirty touchscreen.**
	- $\triangle$  If the tool compensation amount or workpiece coordinate system offset amount is changed during automatic op**eration (including during single block stop), the changes will be valid from the command in next block or after several subsequent blocks.**
	- **All of the various data in the NC memory is erased when formatting. Be sure to use the transfer function to transfer all necessary data to another storage device before formatting.**
	- $\triangle$  Even if the tool compensation amount write command, parameter write command or variable data write command **is executed with graphic check, the data will be actually written in, and the original data will be overwritten.**
	- **A** Pay close attention to the sequence operation when carrying out forced data setting (forced output) in the I/F di**agnosis screen during machine operation.**

# **CAUTION**

**Selected machining surface is not canceled even when NC reset is executed, the coordinate system defined along the machining target surface (feature coordinate system) remains selected.**

**It depends on the setting of the parameter "#1247 set19/bit2" (Inclined surface machining mode hold) to hold or cancel the selected machining surface at the emergency stop state. However, selected machining surface is not held when the power is turned OFF.**

**Press the menu [Surface cancel] to cancel the selected machining surface. The operating coordinate system will be back to the machine coordinate system by canceling the machining surface.**

**The program including a character of any language other than the display language is not correctly displayed. Do not edit such a program. Any part of the program other than the comment part may also be changed if edited.**

**To prevent influence from data omission and data transformation in the communication circuit, always verify the data after inputting and outputting machining programs.**

- **Do not change setup parameters without prior approval from the MTB.**
- **5. Items related to programming**
	- **If there is no value after the G command, the operation will be the "G00" operation when the program is run due to key chattering, etc., during editing.**
	- **" ; ", "EOB", "%", and "EOR" are symbols used for explanation. The actual codes for ISO are "CR, LF" ("LF") and "%". "%" and "EOR" are represented by "%" in ISO.**

**The programs created on the edit screen are stored in the NC memory in a "CR, LF" format, however, the programs created with external devices may be stored in an "LF" format.**

**The actual codes for EIA are "EOB (End of Block)" and "EOR (End of Record)".**

- **Do not change the fixed cycle program without prior approval from the MTB.**
- **6. Items related to operation**
	- **Do not enter the machine's movable range during automatic operation. During rotation, keep your hands, feet and face away from the spindle.**
	- **Carry out dry operation before actually machining, and confirm the machining program, tool offset and workpiece coordinate system offset.**
	- **If the operation start position is set from a block in the program and the program is started, the program before the set block is not executed. If there are coordinate system shift commands or M, S, T, and B commands before the block set as the starting position, carry out the required commands using the MDI, etc. There is a danger of interference with the machine if the operation is started from the set starting position block without carrying out these operations.**
	- **Program so the mirror image function is turned ON/OFF at the mirror image center. The mirror image center will deviate if the function is turned ON/OFF at a position other than the mirror image center.**

#### **7.Items related to faults and abnormalities**

- **If the battery low warning is issued, save the machining programs, tool data and parameters in an input/output device, and then replace the battery. When the battery alarm is issued, the machining programs, tool data and parameters may be destroyed. Reload the data after replacing the battery.**
- **If the battery low warning is issued in the drive unit side, immediately replace the battery. Replace the batteries while applying the drive unit's control power.**

**If the axis overruns or emits an abnormal noise, immediately press the emergency stop button and stop the axis movement.**

**Turn OFF the power immediately if any smoke, abnormal noise or odor is generated from the controller, drive unit or motor.**

**8. Items related to maintenance**

**And Incorrect connections may damage the devices. Always connect the cables to the indicated connectors.** 

**Do not apply voltages other than those indicated according to specification on the connector. Failure to observe this could cause bursting, damage, etc.**

**Do not connect or disconnect the connection cables between each unit while the power is ON.**

### **CAUTION**

- **Do not connect or disconnect the PCBs while the power is ON.**
- **Do not connect the cable by pulling on the cable wire.**
- **Do not short circuit, charge, overheat, incinerate or disassemble the battery.**
- **Dispose the spent battery according to local laws.**
- **Dispose the spent cooling fan according to local laws.**
- *A* Do not replace the control unit while the power is ON.
- *A* Do not replace the operation panel I/O unit while the power is ON.
- *A* Do not replace the control section power supply PCB while the power is ON.
- **Do not replace the expansion PCB while the power is ON.**
- **Do not replace the memory cassette while the power is ON.**
- *A* Do not replace the cooling fan while the power is ON.
- **Do not replace the battery while the power is ON.**
- A Be careful that metal cutting chips, etc., do not come into contact with the connector contacts of the memory cas**sette.**
- $\hat{A}$  Do not replace the high-speed program server unit while the power is ON.
- A Before touching the unit, always touch a metal with a ground section to discharge any static electricity in the hu**man body etc. If static electricity is not discharged, the breakdown and the malfunction of the unit are caused.**
- **When connecting to a personal computer and a unit with the RS-232C/USB interface, an electric shock or a unit failure may occur. It depends on the type of computer to be connected, or the use environment. Operate these correctly according to the manual of a unit and a personal computer. Observe the following cautions when a personal computer in an AC power supply is used.**
	-
	- **(1) For a personal computer that uses a 3-pin power plug or power plug with a ground lead type, make sure to use a plug socket including a ground input electrode or ground the earth lead, respectively.**
	- **(2) For a personal computer that uses a 2-pin power plug without ground lead, make sure to connect the unit to the personal computer according to the following procedures. And, it is recommended to supply the same power supply line to a personal computer and the unit.**
		- **(a) Pull out the power plug of the personal computer from the AC outlet.**
		- **(b) Confirm that the power plug of the personal computer has been pulled out from the AC outlet, and connect RS-232/USB cables.**
		- **(c) Insert the power plug of the personal computer into the AC outlet.**
- **Before using this product after a long period of storage, performance check must be conducted. Otherwise contact the MTB of your machine tool.**

# **CAUTION**

#### **9. Other items**

#### **Mitsubishi Electric CNC should be operated and stored under the following environment conditions. Refer to the instruction manual issued by the MTB for details of the environment conditions for the machine tool including the CNC unit.**

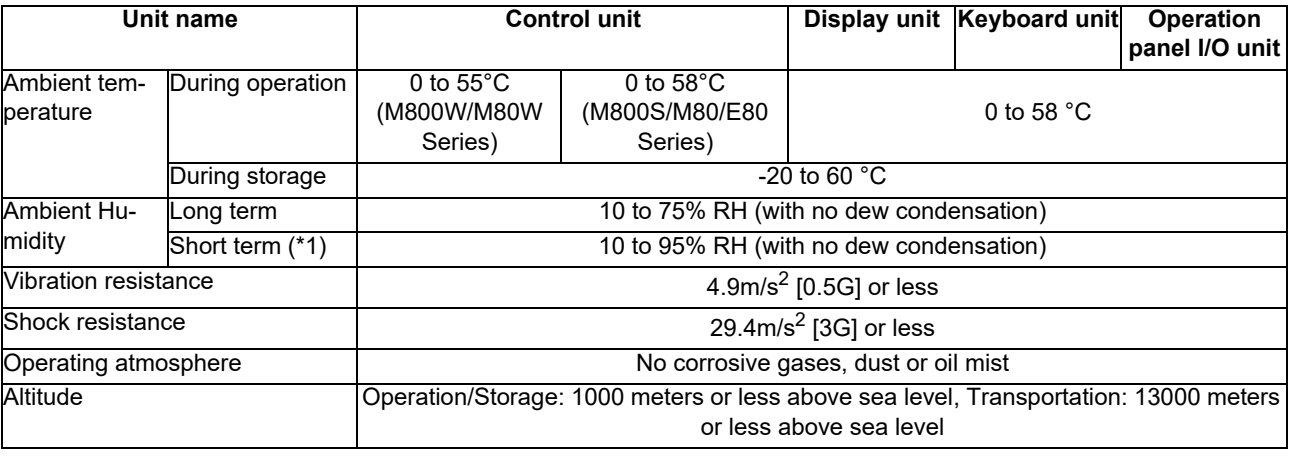

(\*1) "Short term" means within one month.

#### **Note**

(1) For the whole NC system, consider the characteristics of the drive units when the altitude is more than 1000 meters above sea level.

Refer to the manual of drive unit for details.

# **Treatment of waste**

The following two laws will apply when disposing of this product. Considerations must be made to each law. The following laws are in effect in Japan. Thus, when using this product overseas, the local laws will have a priority. If necessary, indicate or notify these laws to the final user of the product.

- (1) Requirements for "Law for Promotion of Effective Utilization of Resources"
	- (a) Recycle as much of this product as possible when finished with use.
	- (b) When recycling, often parts are sorted into steel scraps and electric parts, etc., and sold to scrap contractors. Mitsubishi Electric recommends sorting the product and selling the members to appropriate contractors.
- (2) Requirements for "Law for Treatment of Waste and Cleaning"
	- (a) Mitsubishi Electric recommends recycling and selling the product when no longer needed according to item (1) above. The user should make an effort to reduce waste in this manner.
	- (b) When disposing a product that cannot be resold, it shall be treated as a waste product.
	- (c) The treatment of industrial waste must be commissioned to a licensed industrial waste treatment contractor, and appropriate measures, including a manifest control, must be taken.
	- (d) Batteries correspond to "primary batteries", and must be disposed of according to local disposal laws.

## **Disposal**

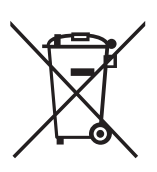

(Note) This symbol mark is for EU countries only. This symbol mark is according to the directive 2006/66/EC Article 20 Information for end-users and Annex II.

Your MITSUBISHI ELECTRIC product is designed and manufactured with high quality materials and components which can be recycled and/or reused.

This symbol means that batteries and accumulators, at their end-of-life, should be disposed of separately from your household waste.

If a chemical symbol is printed beneath the symbol shown above, this chemical symbol means that the battery or accumulator contains a heavy metal at a certain concentration. This will be indicated as follows:

Hg: mercury (0.0005%), Cd: cadmium (0.002%), Pb: lead (0.004%)

In the European Union there are separate collection systems for used batteries and accumulators.

Please, dispose of batteries and accumulators correctly at your local community waste collection/recycling centre.

Please, help us to conserve the environment we live in!

## **Trademarks**

MELDAS, MELSEC, EZSocket, EZMotion, iQ Platform, MELSEC iQ-R, MELSOFT, GOT, CC-Link, CC-Link/LT, CC-Link IE, CC-Link IE/field, EcoMonitorLight and SLMP are either trademarks or registered trademarks of Mitsubishi Electric Corporation in Japan and/or other countries.

Ethernet is a registered trademark of Xerox Corporation in the United States and/or other countries.

Microsoft®, Windows®, SQL Server® and Access® are either trademarks or registered trademarks of Microsoft Corporation in the United States and/or other countries.

SD logo and SDHC logo are either registered trademarks or trademarks of LLC.

UNIX is a registered trademark of The Open Group in the United States and/or other countries.

Intel® and Pentium® are either trademarks or registered trademarks of Intel Corporation in the United States and/or other countries.

MODBUS® is either a trademark or a registered trademark of Schneider Electric USA, Inc. or the affiliated companies in Japan and/or other countries.

EtherNet/IP is a trademark of Open DeviceNet Vendor Association, Inc.

PROFIBUS-DP and PROFINET are either trademarks or registered trademarks of PROFIBUS User Organization.

Oracle® is a registered trademark of Oracle Corporation, the subsidiaries, or the affiliated companies in the United States and /or other countries.

VNC is a registered trademark of RealVNC Ltd. in the United States and other countries.

Punchtap is licensed by EMUGE.

BiSS is a registered trademark of iC-Haus GmbH.

Other company and product names that appear in this manual are trademarks or registered trademarks of the respective companies.

## 本製品の取扱いについて

( 日本語 /Japanese)

本製品は工業用 ( クラス A) 電磁環境適合機器です。販売者あるいは使用者はこの点に注意し、住商業環境以外での使用を お願いいたします。

### Handling of our product

(English)

This is a class A product. In a domestic environment this product may cause radio interference in which case the user may be required to take adequate measures.

본 제품의 취급에 대해서

( 한국어 /Korean)

이 기기는 업무용 (A 급 ) 전자파적합기기로서 판매자 또는 사용자는 이 점을 주의하시기 바라며 가정외의 지역에 서 사용하 는 것을 목적으로 합니다 .

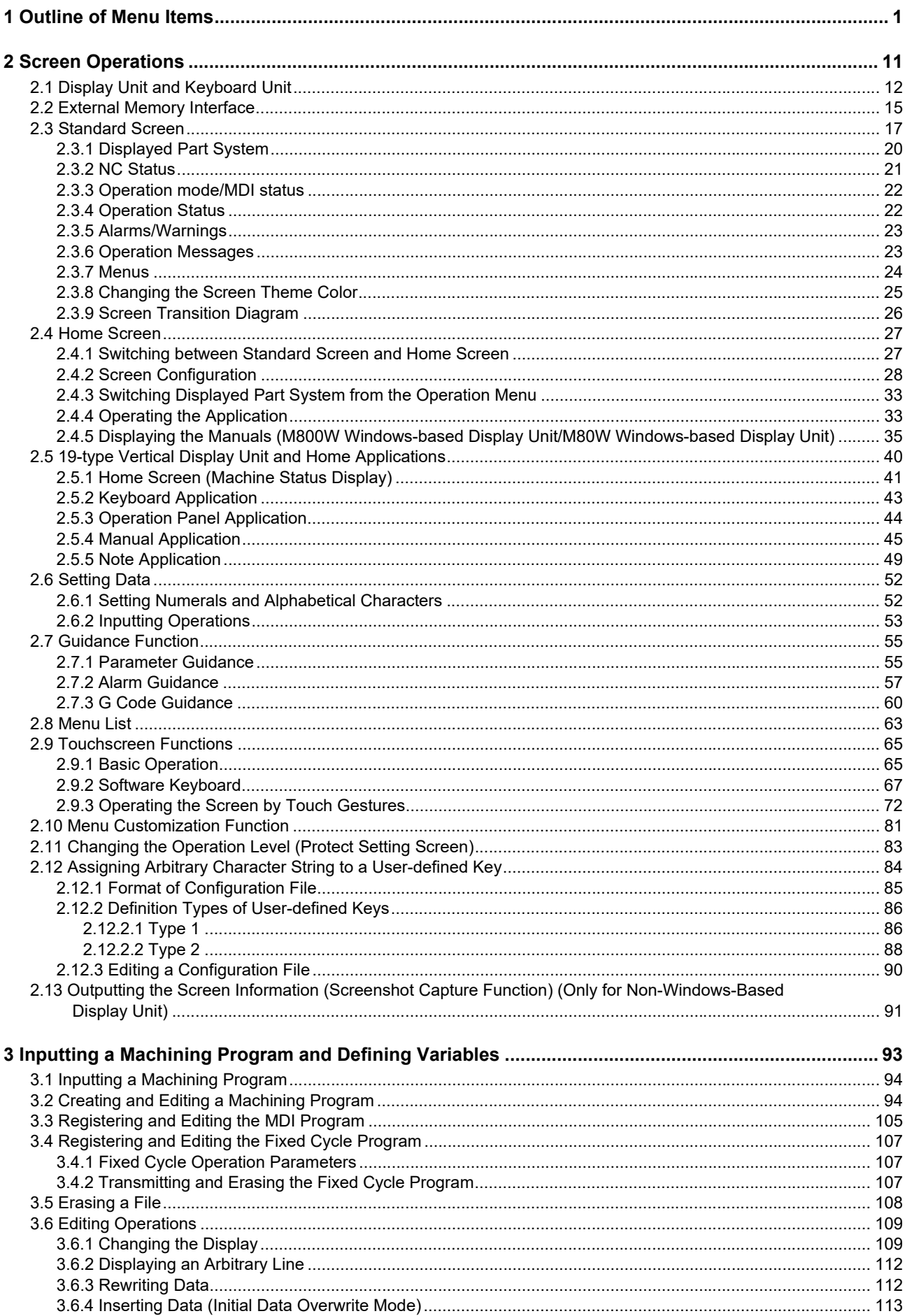

# Contents

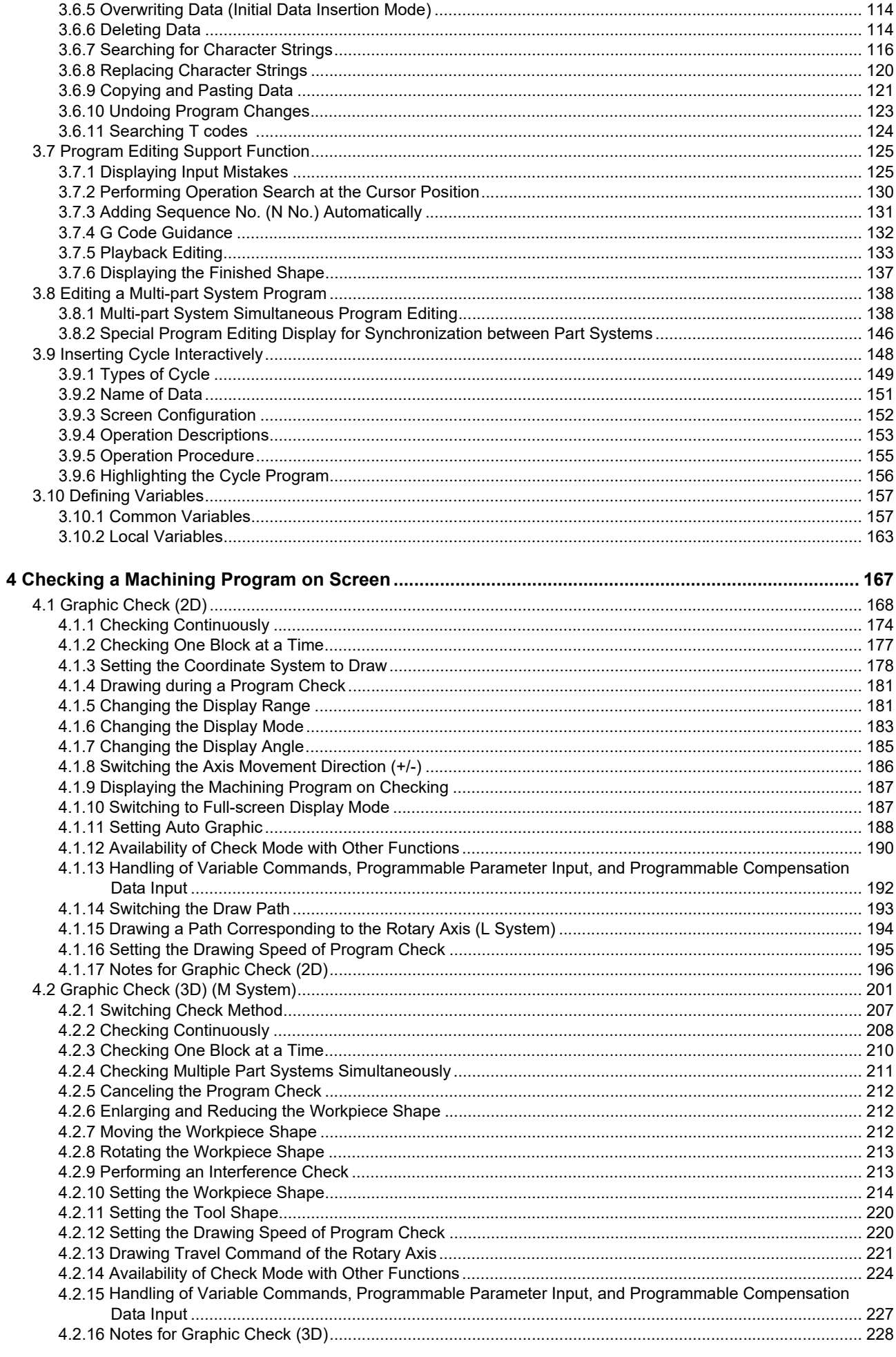

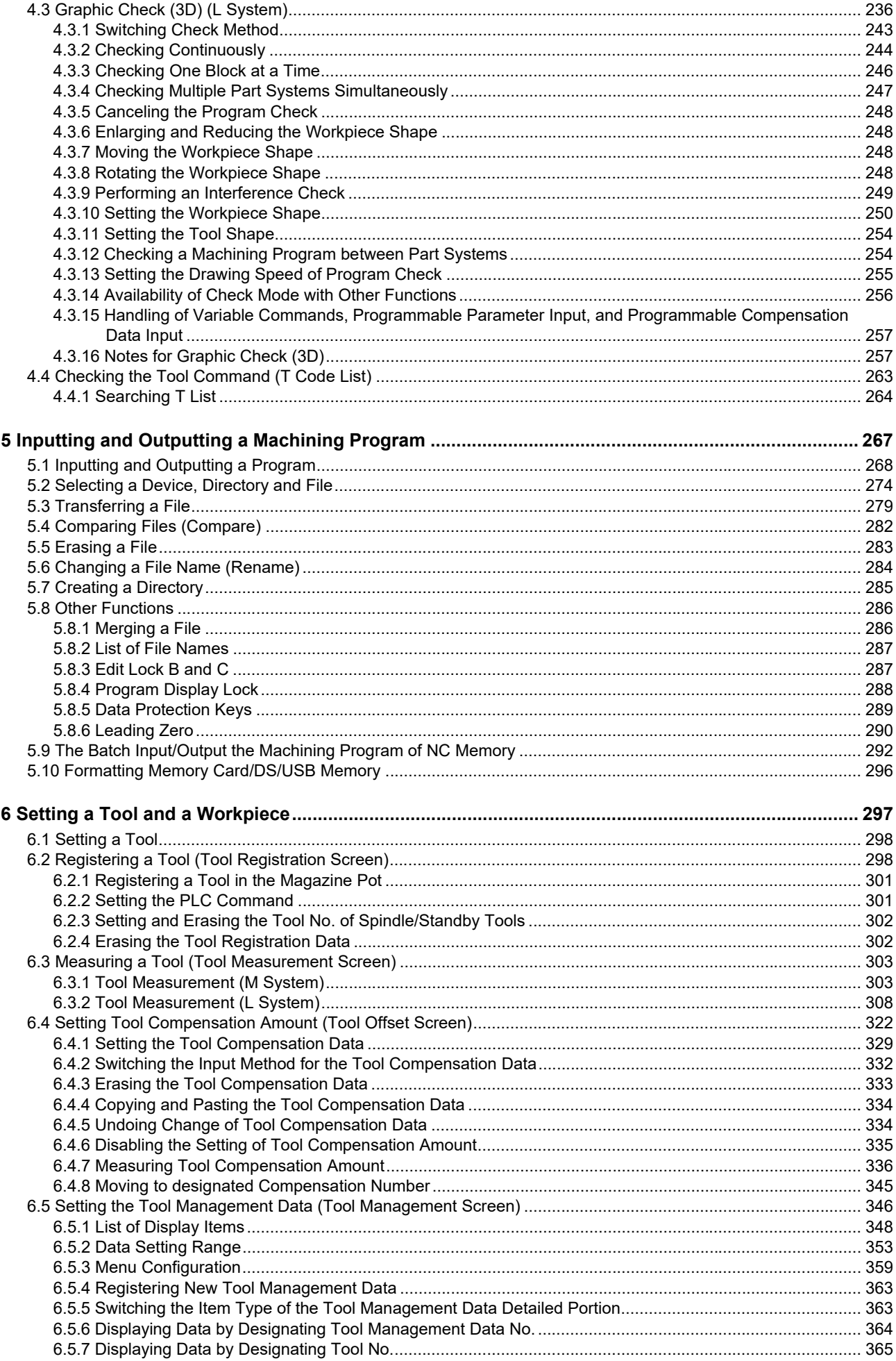

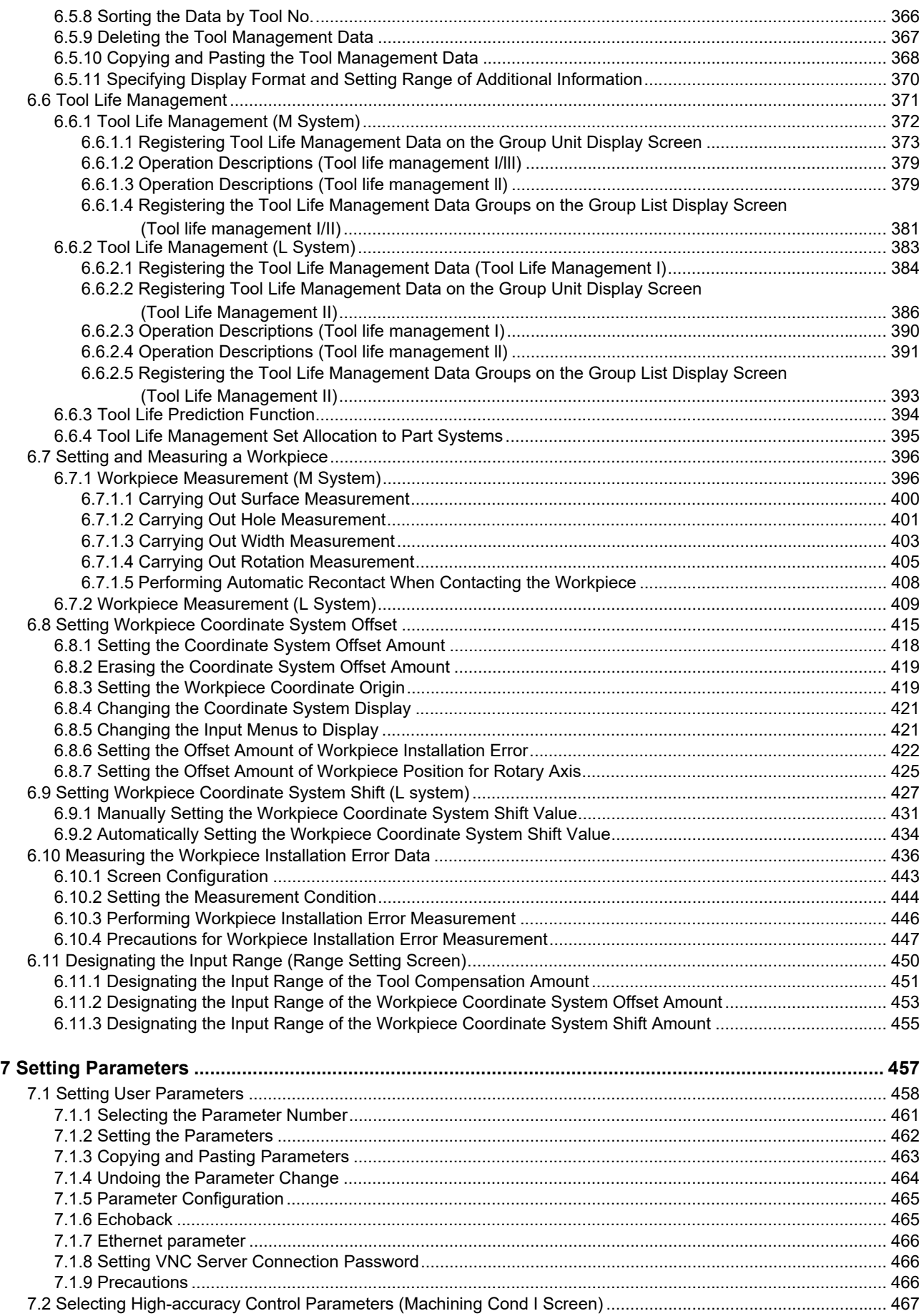

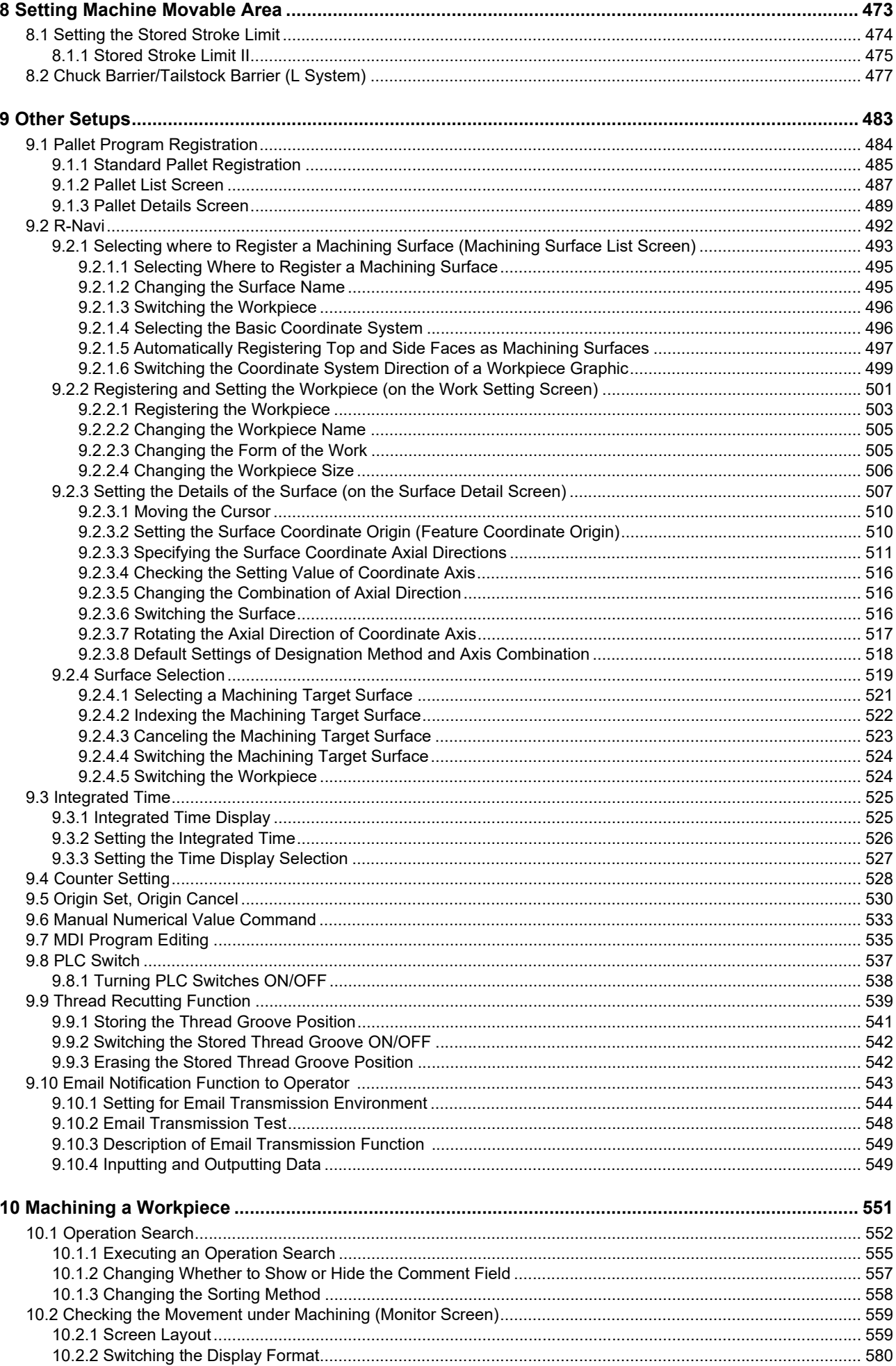

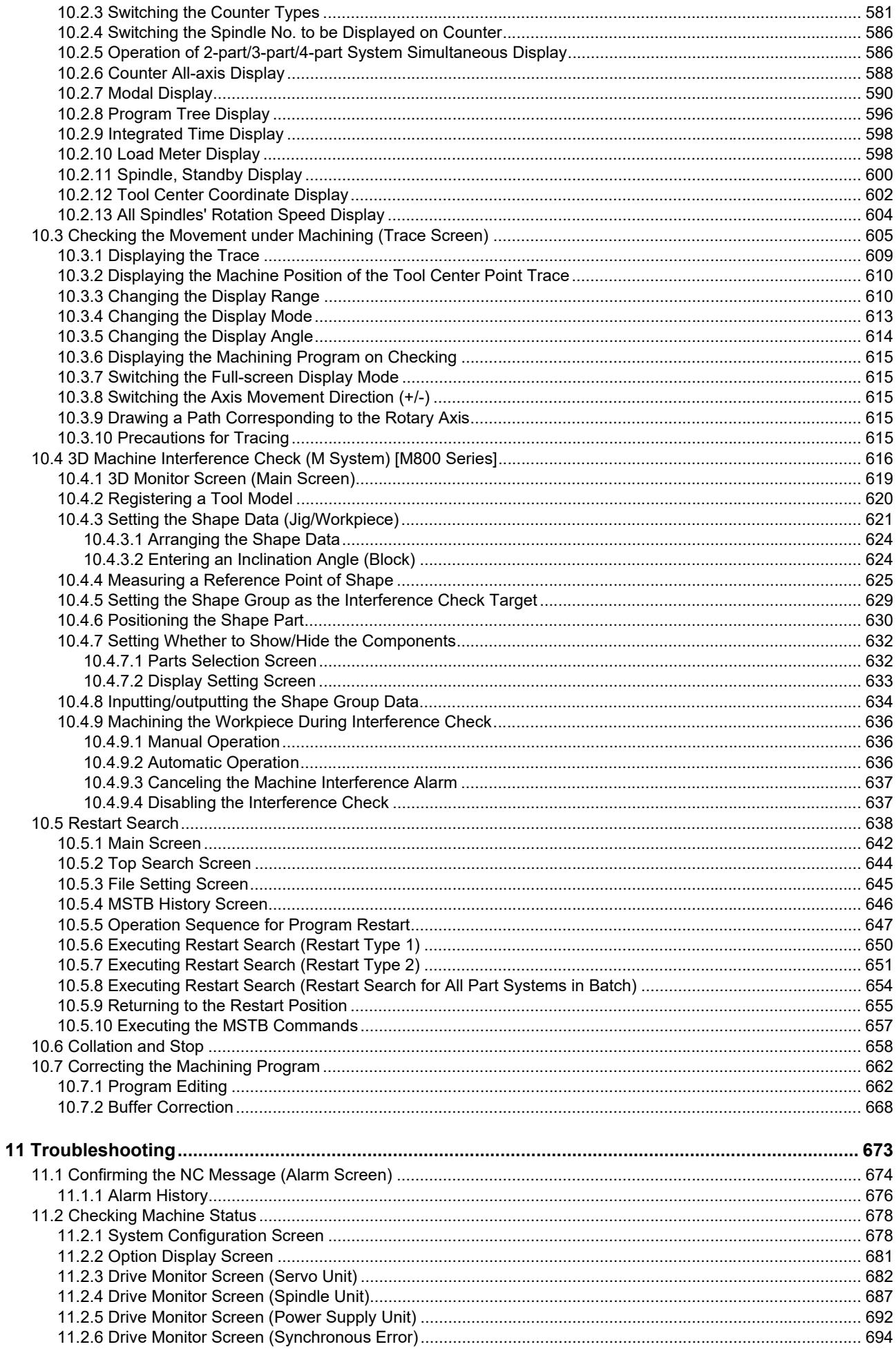

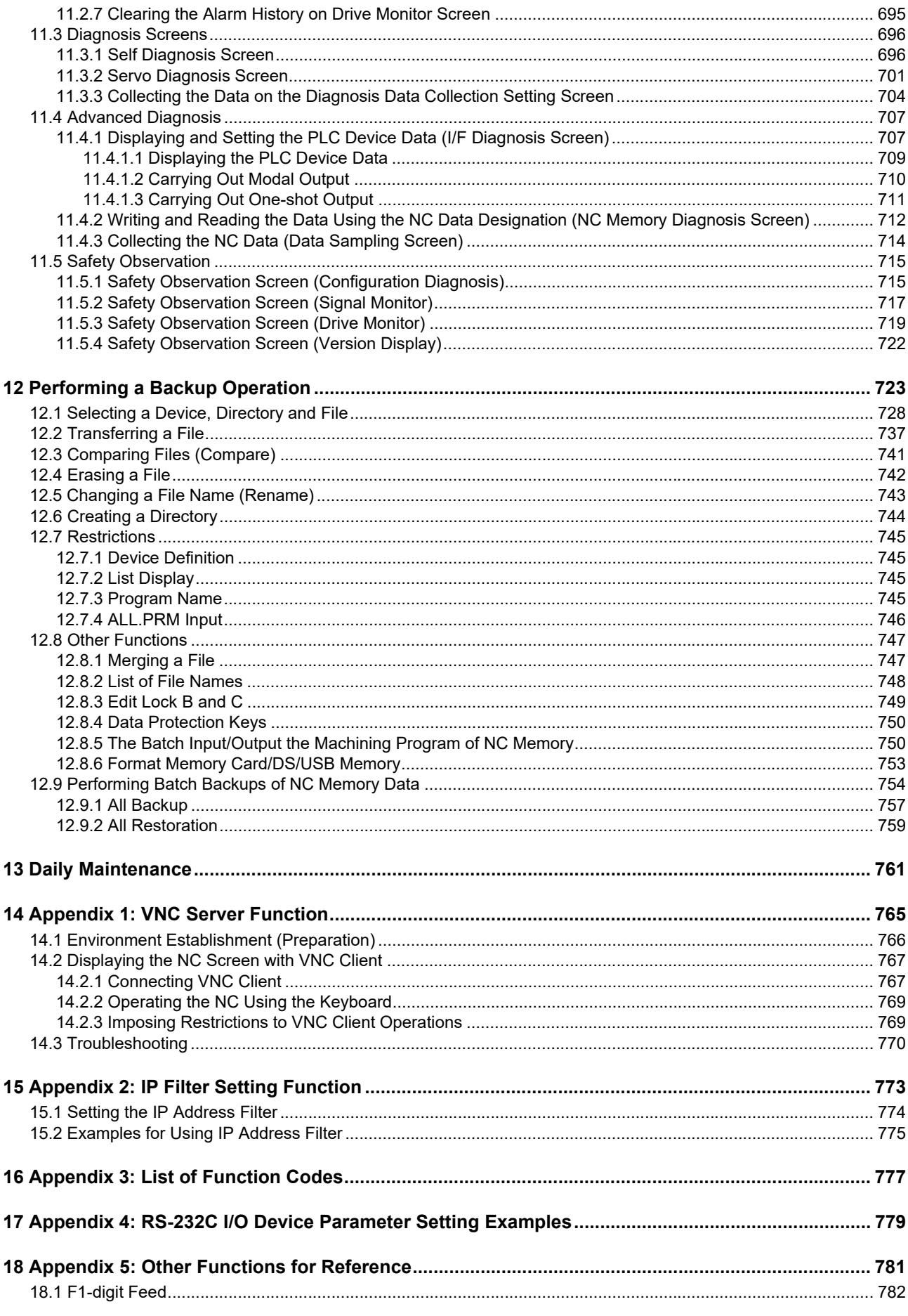

This chapter explains the outline of the menus for each screen. Refer to the corresponding section for detailed operation.

### **Monitor screen (Monitr)**

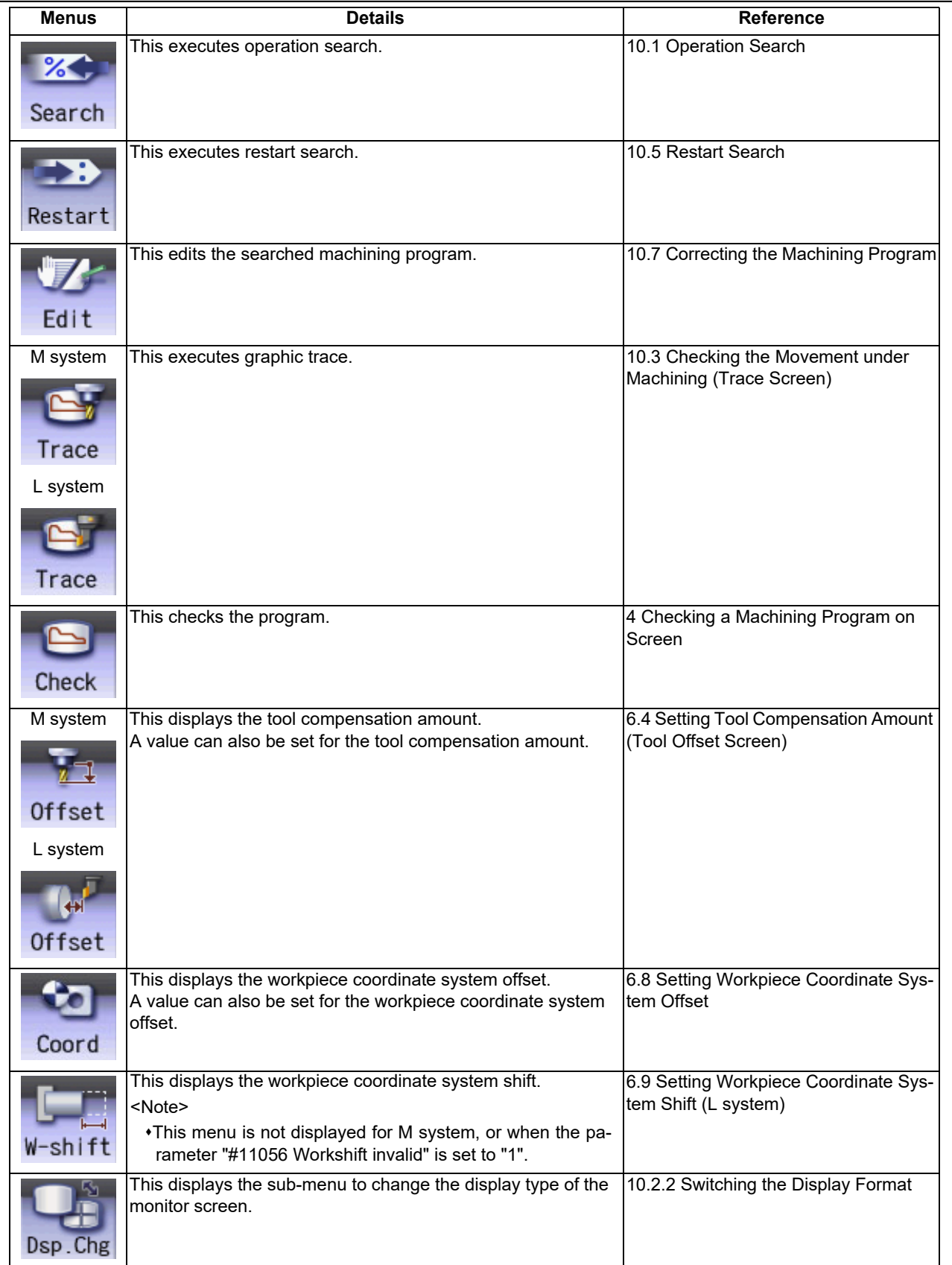

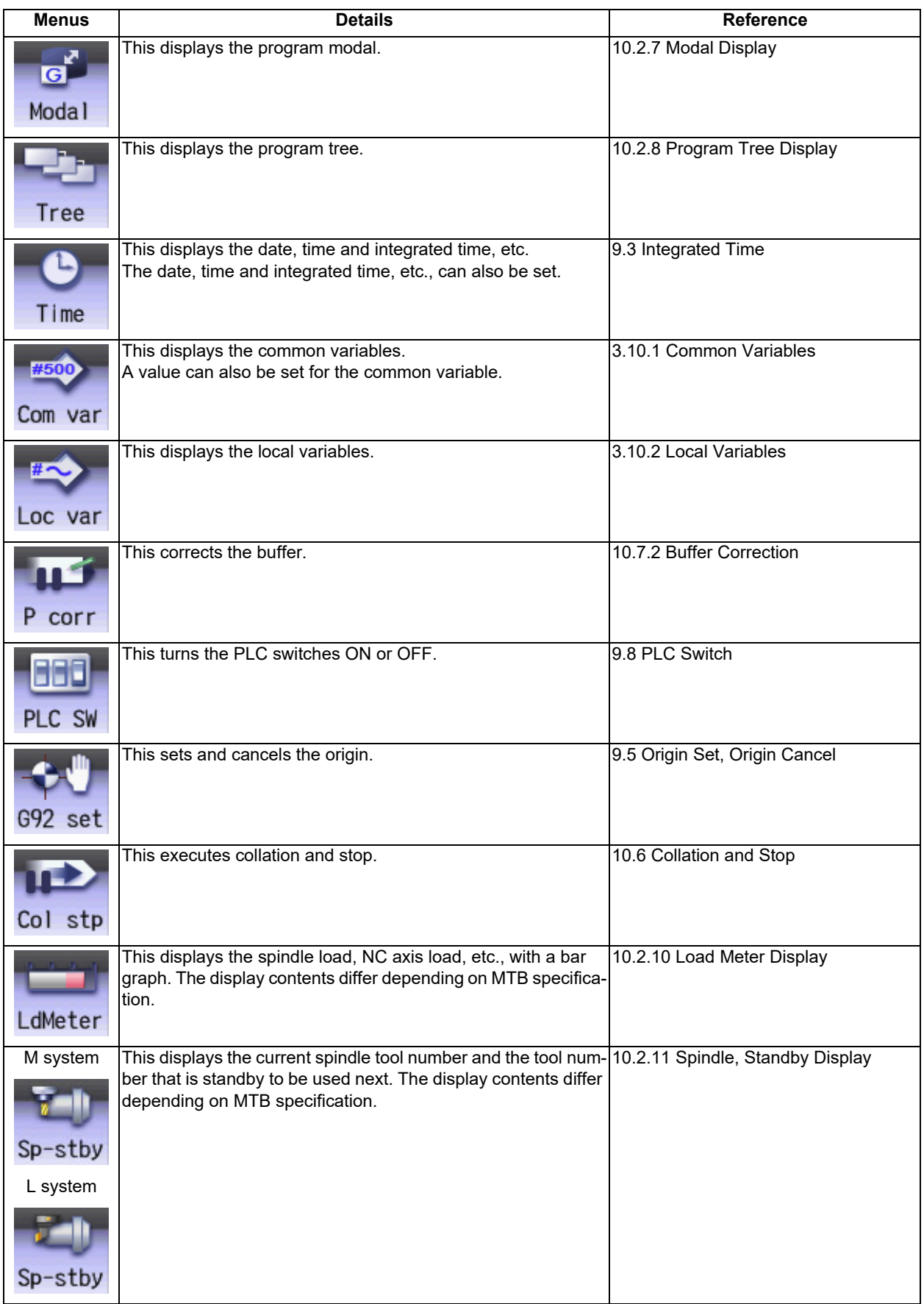

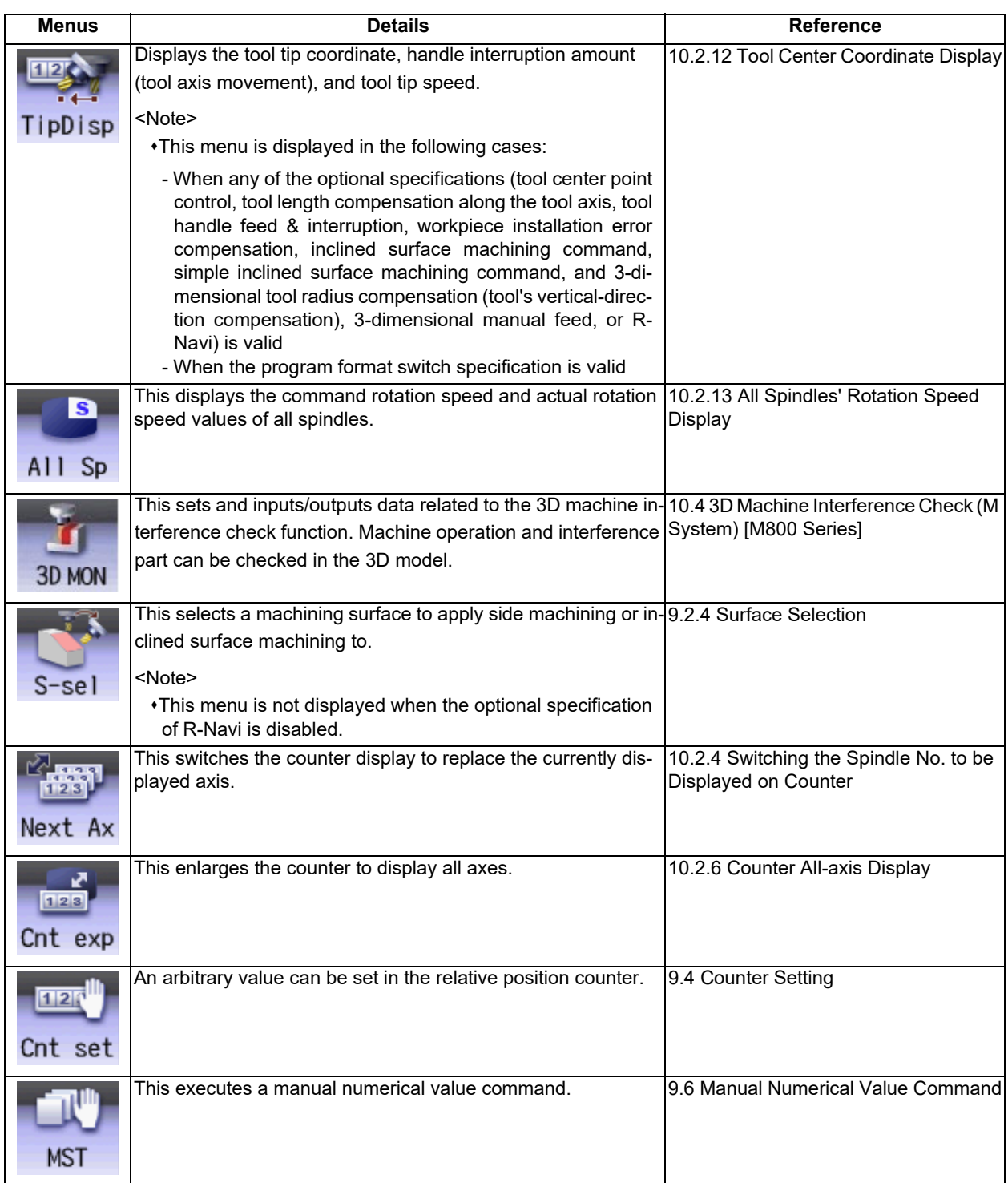

### **Setup screen (Setup)**

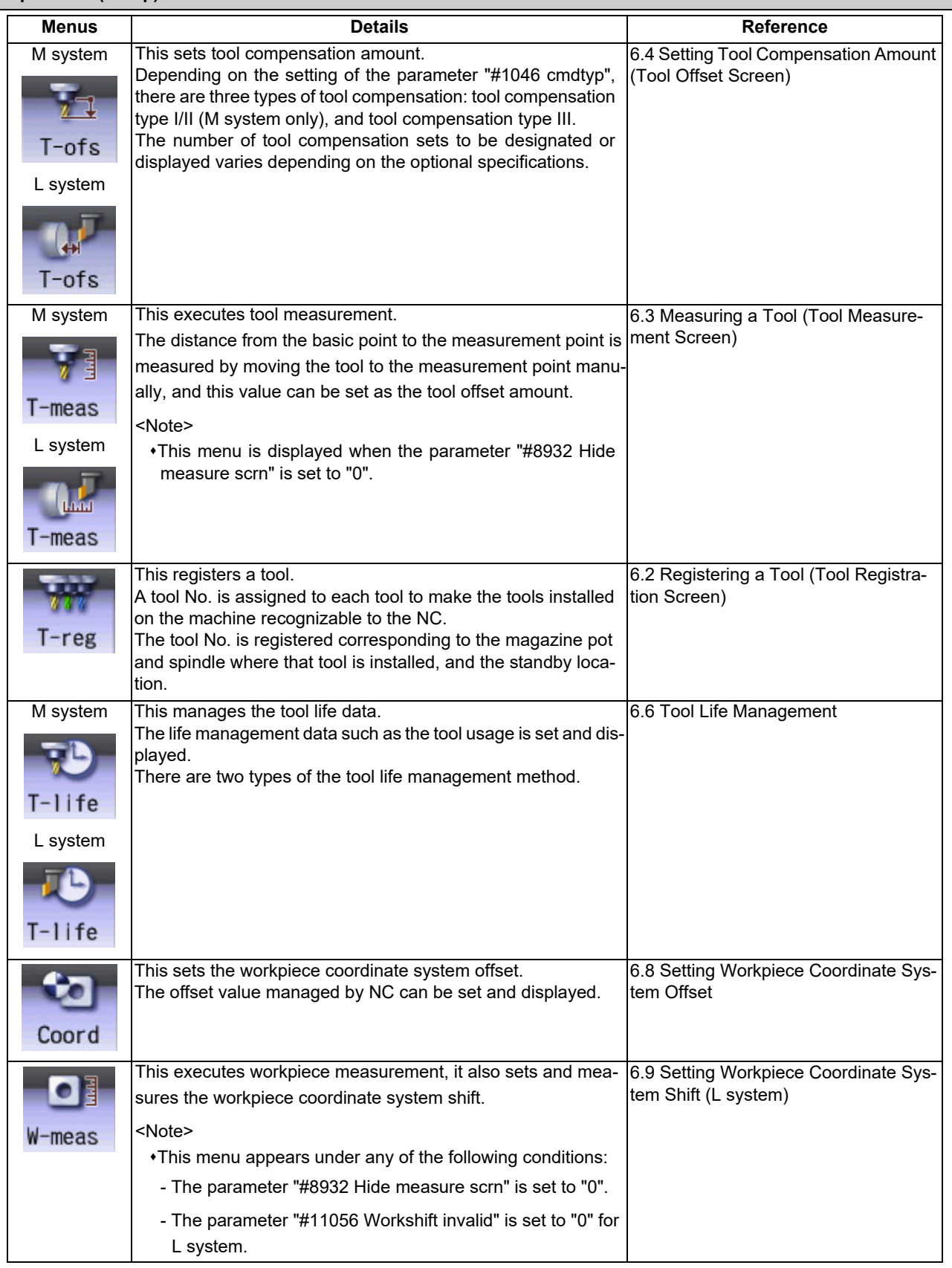

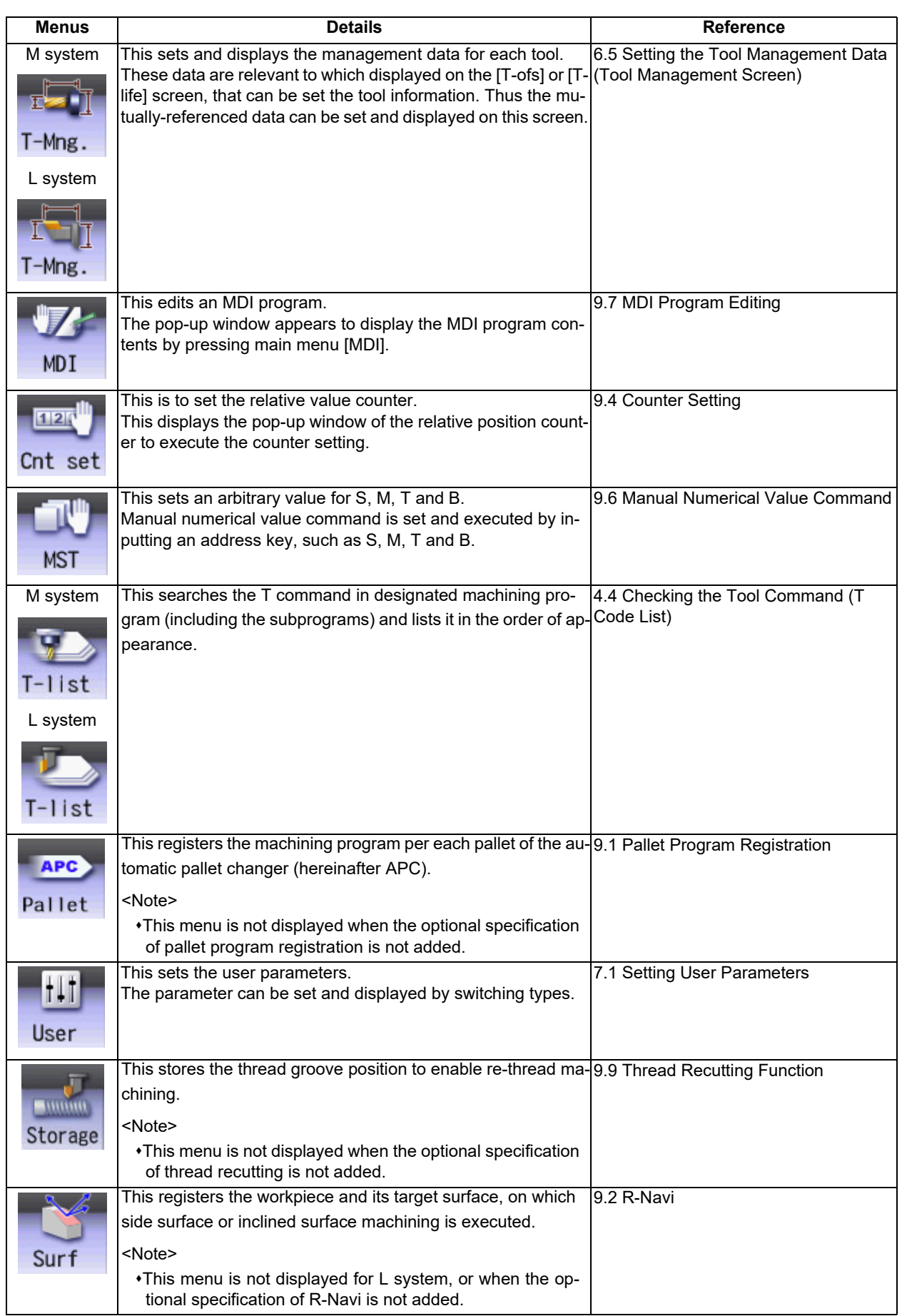

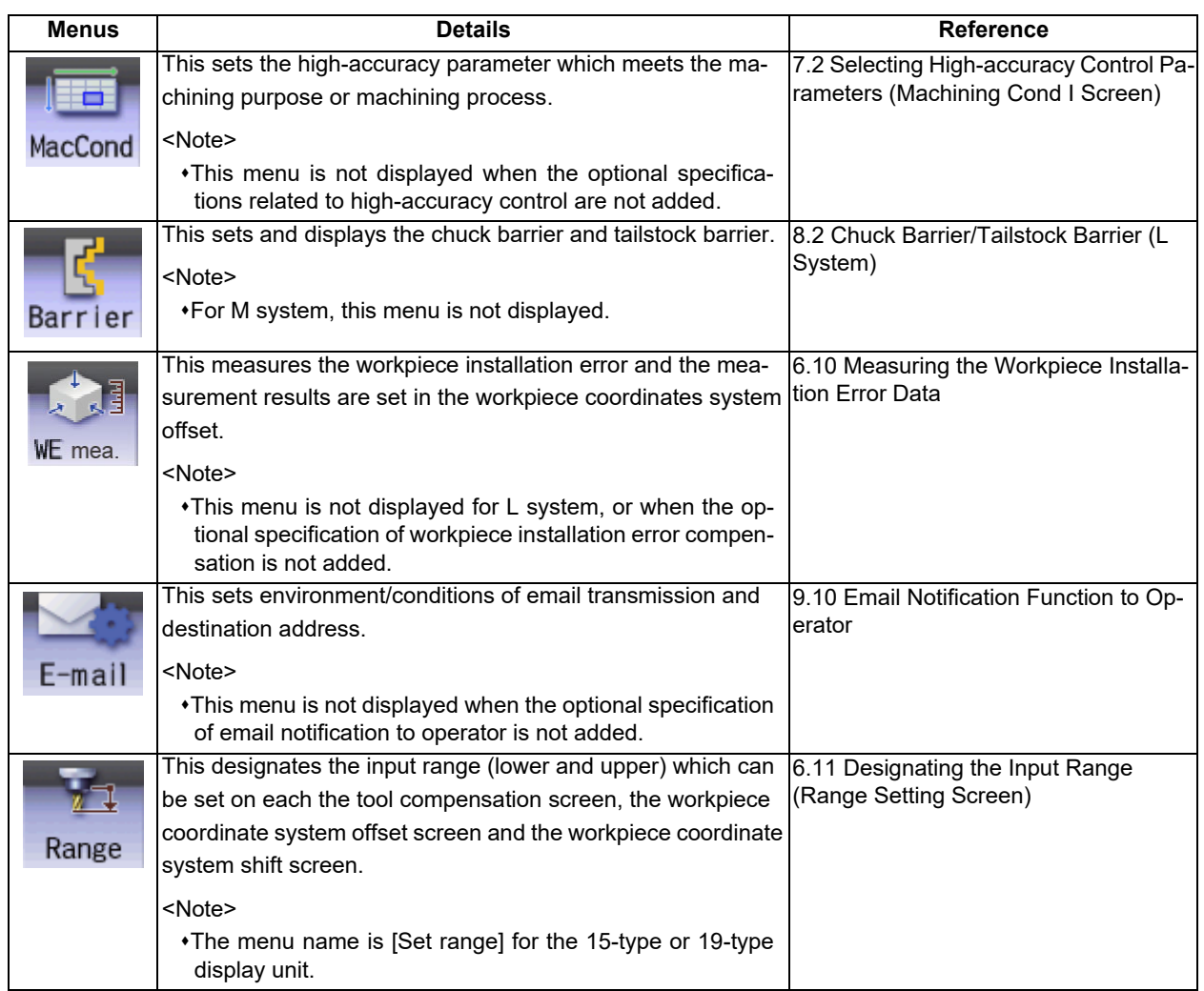

### **Edit screen**

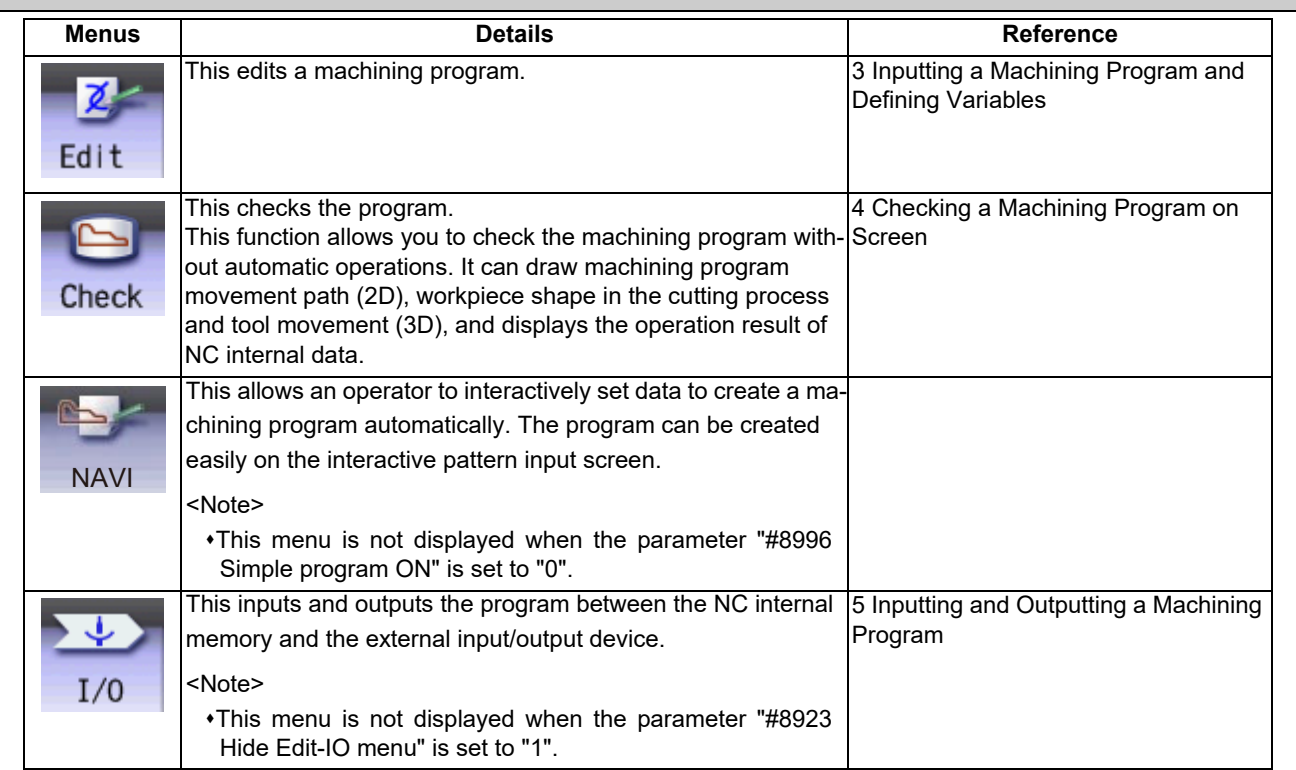

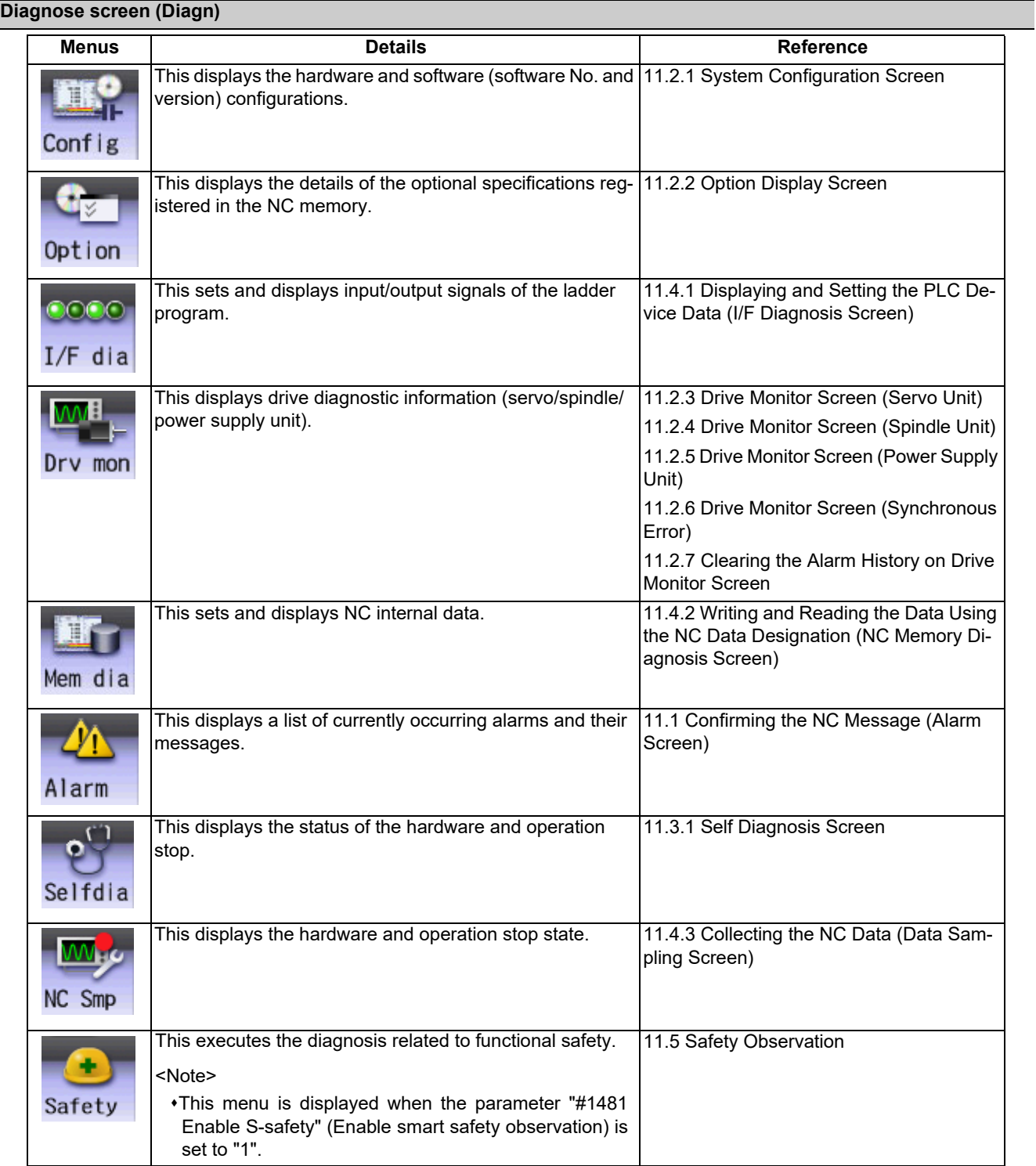

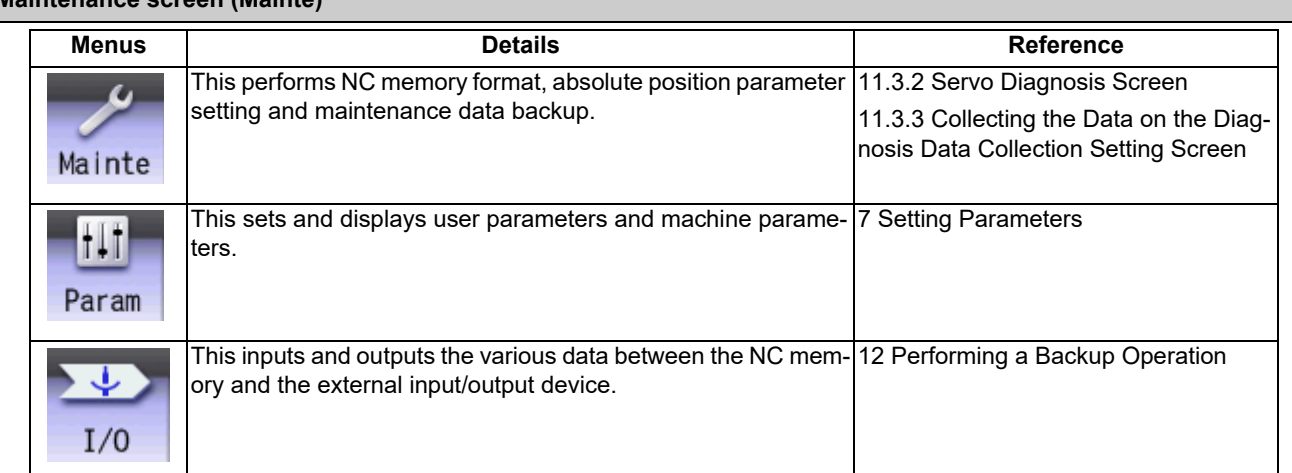

# **Maintenance screen (Mainte)**

 $2<sub>l</sub>$ 

# **Screen Operations**

This chapter describes the common functions of the screen.

# **2.1 Display Unit and Keyboard Unit**

Setting display unit consists of the display and keyboard unit. (Except for 19-type display unit.) Names of parts are as follows.

For details on the 19-type vertical display unit, refer to "2.5 19-type Vertical Display Unit and Home Applications".

#### **<Example for 10.4-type display unit and vertical keyboard>**

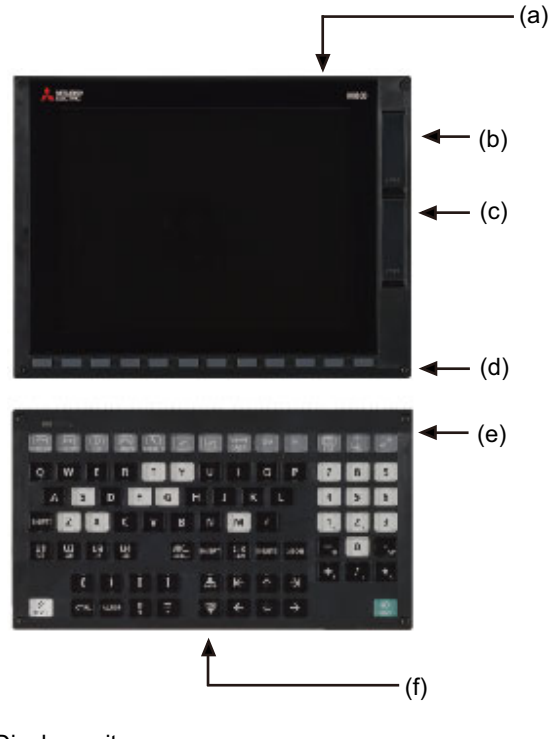

- (a) Display unit
- (b) Front-side USB memory I/F
- (c) Front-side SD card I/F
- (d) Menu keys
- (e) Keyboard unit
- (f) Operation keys

There are other types of keyboard units. Refer to the manual of your machine tool for details.

#### **Note**

(1) Do not hit the key repeatedly.

The following keys are provided on the menu key.

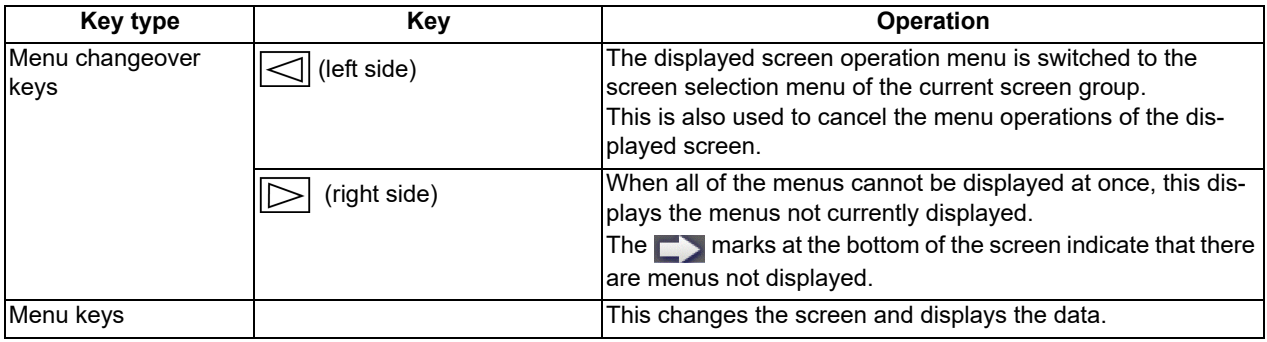

#### The following keys are provided on the keyboard.

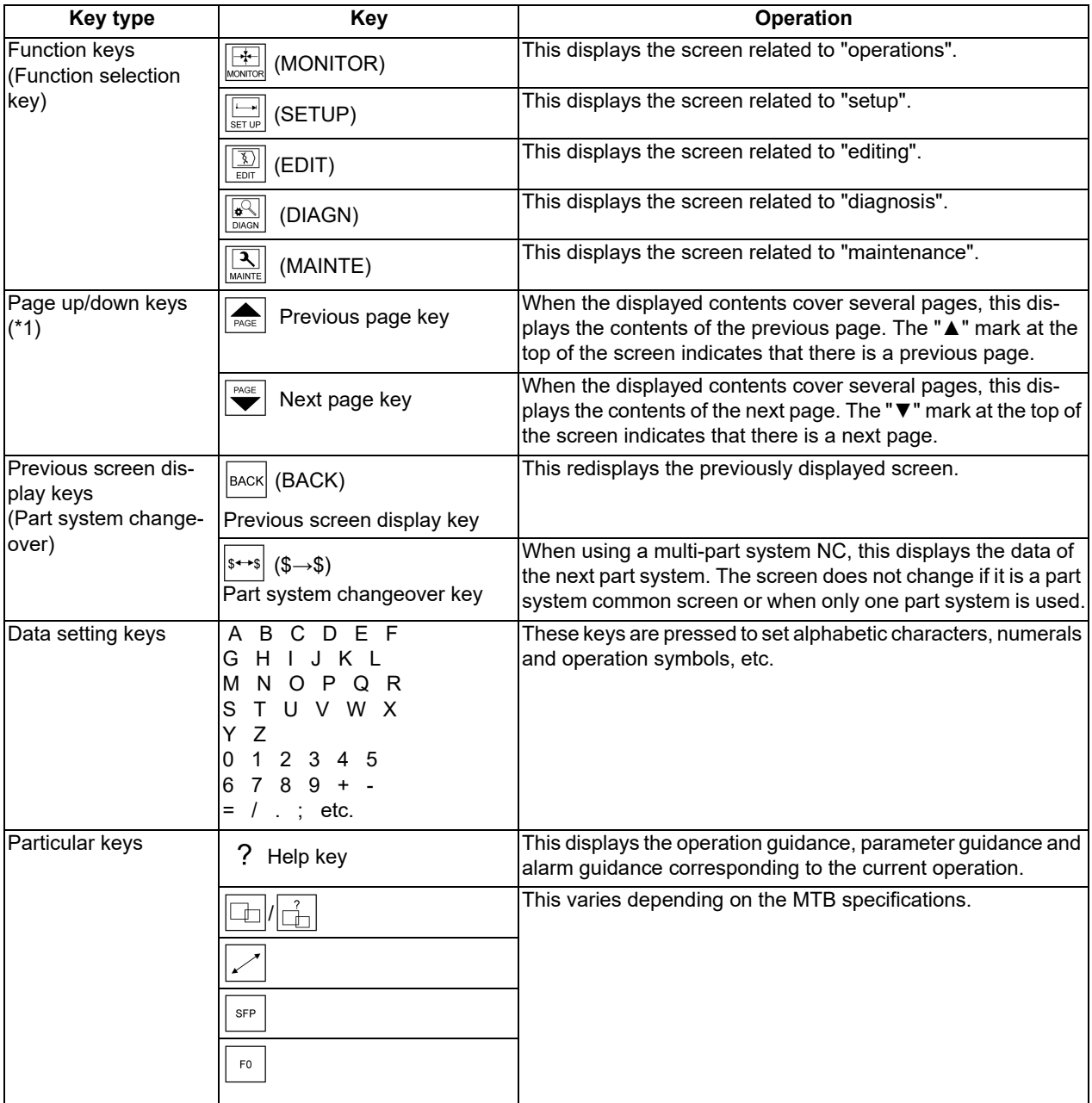
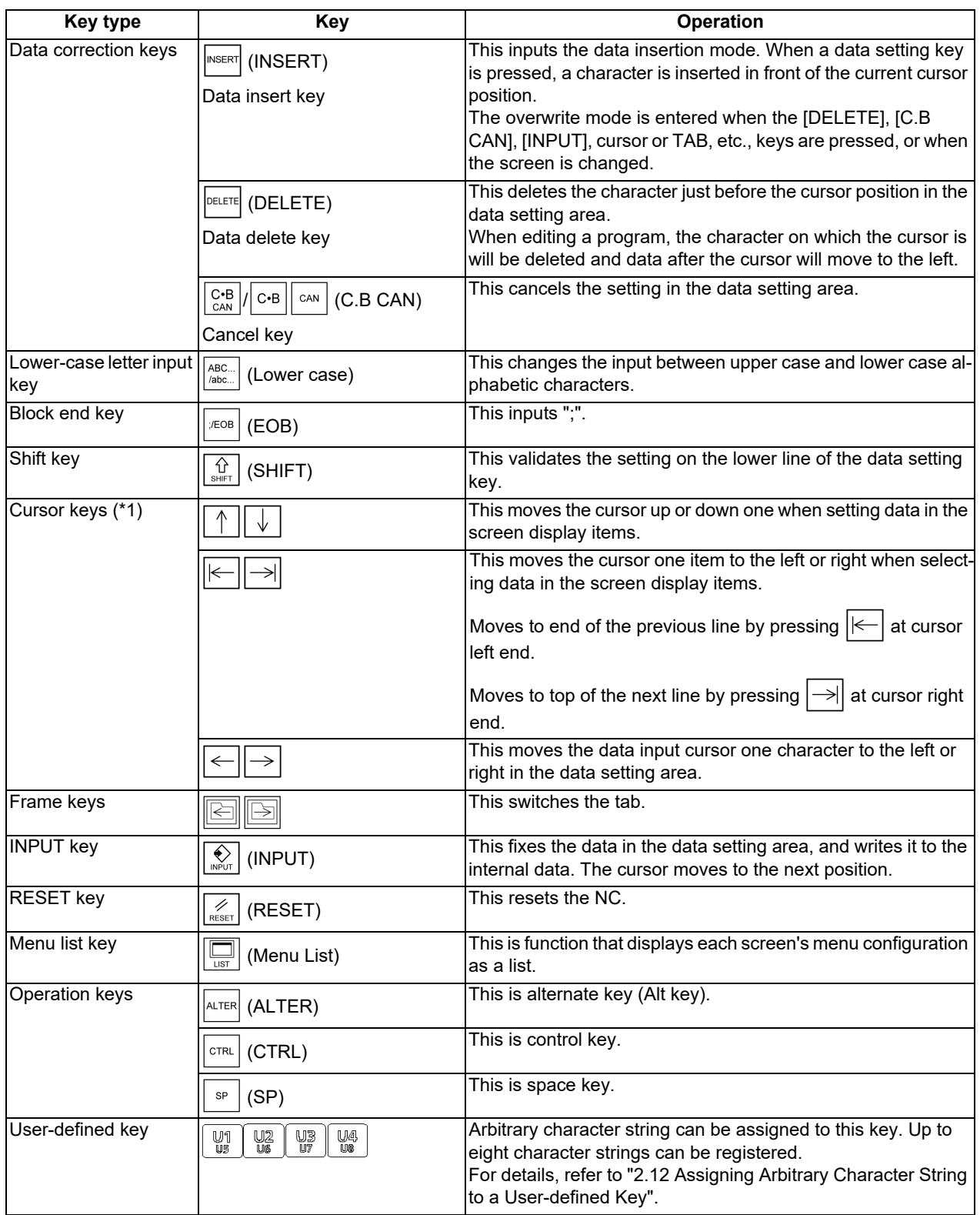

 $(*)$  The behavior of the repeat key (page up/down key or cursor key) can be switched depending on the setting of the parameter "#19724 Repeat key switch".

0: Screen stop time depends on the length of time the button is pressed

1: The screen stops as soon as the button is released

This parameter is valid for the following models:

Non-Windows-based display unit of M800W/M80W Series, M800S Series, M80 Series, E80 Series

For Windows-based display unit of M800W/M80W Series, the repeat key behaves in the same manner as "1" (the screen stops as soon as the button is released).

# **2.2 External Memory Interface**

There is an external memory interface on right side of display unit.

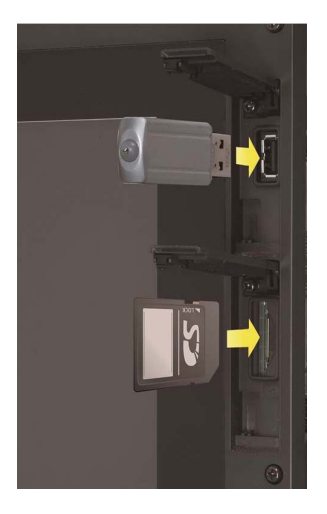

Refer to the manual issued by MTB for the installation position of side memory interface unit.

### **Front-side SD card interface/Front-side USB memory interface**

It can insert a SD card or a USB memory.

Following operations are available for the stored data in the SD card or USB memory.

- Data input/output
- Machining program (text file) editing
- Machining program operation
- External search by PLC signal

### **Precautions**

- (1) MITSUBISHI will not provide performance guarantee and maintenance for commercially available SD card or USB memory. In case of using, careful performance check must be required. Commercially available devices may not be compatible with MITSUBISHI units or suitable FA environment for temperature- or noise-wise.
- (2) When inserting/removing an SD card, turn the MITSUBISHI device's power OFF.
- (3) When Inserting/removing a USB memory just after the device's power is ON, be sure to have enough interval to perform that (about 10 seconds or more).
- (4) Machine vibration may cause the USB memory to fall out depending on environment. Therefore, the operation with the front-side USB memory is performed to handle on your own responsibility.
- (5) Do not pull out the card or turn OFF the power during access to the SD card. Failure to observe this could cause the memory contents to be erased. In case of emergency, always perform backups by having your important data duplicate, etc. as MITSUBISHI will not guarantee the broken or lost data. Refer to the manual of your SD card or USB memory for details.
- (6) Do not connect a device other than a USB memory device. (including extension cable and USB hub, etc.)
- (7) Keep the external memory interface cover closed except when in front-side USB memory mode.
- (8) Precautions for use
	- Insert the card in the correct direction.
	- Do not touch the connector area with hands or metal.
	- Do not apply excessive force to the connector area.
	- Do not subject the card to bending or strong impacts.
	- Do not open the cover or disassemble the card.
	- Do not use the card in dusty locations.
- (9) Precautions for storage
	- Do not store the card in locations having a high temperature or humidity.
	- Do not store the card in dusty locations.

# **2.3 Standard Screen**

# **Note**

(1) In this manual, a screen with no size indicated is intended for the 10.4-type display unit.

### - 8.4-type/10.4-type

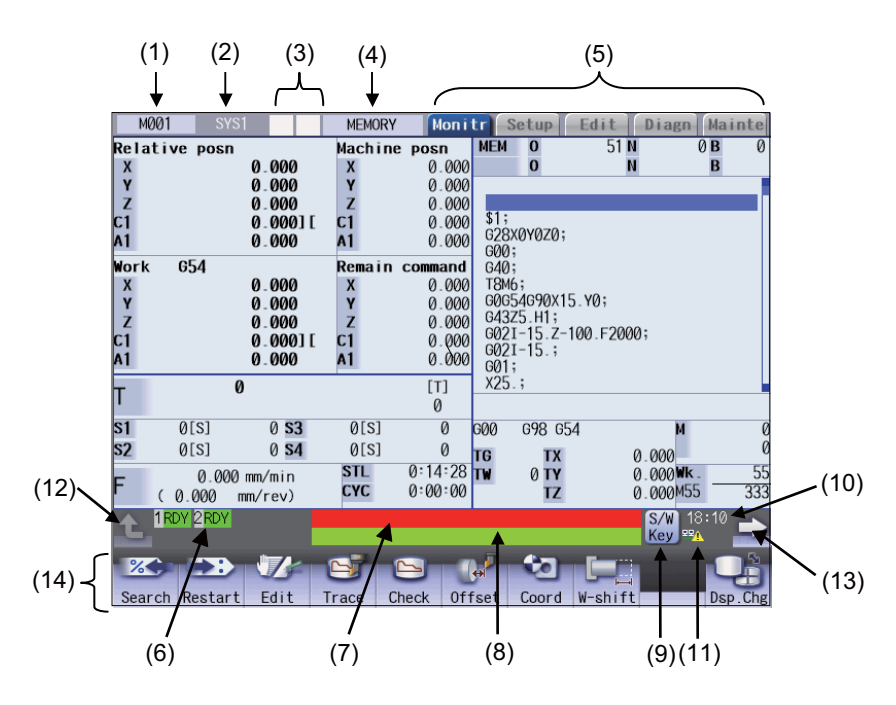

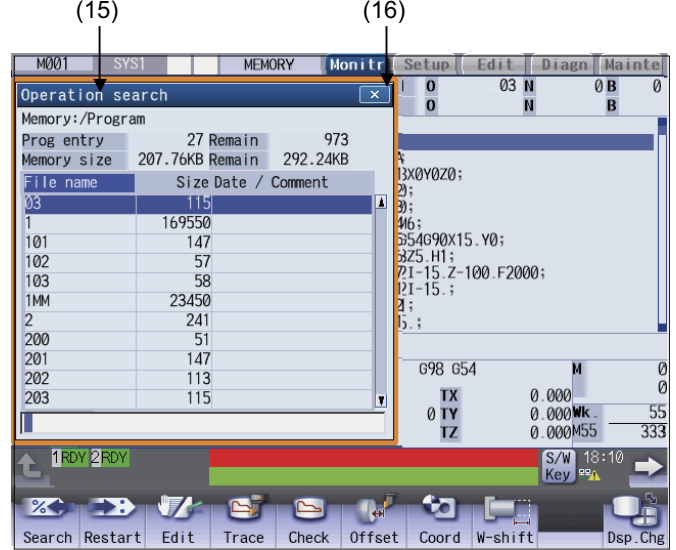

- 15-type/19-type

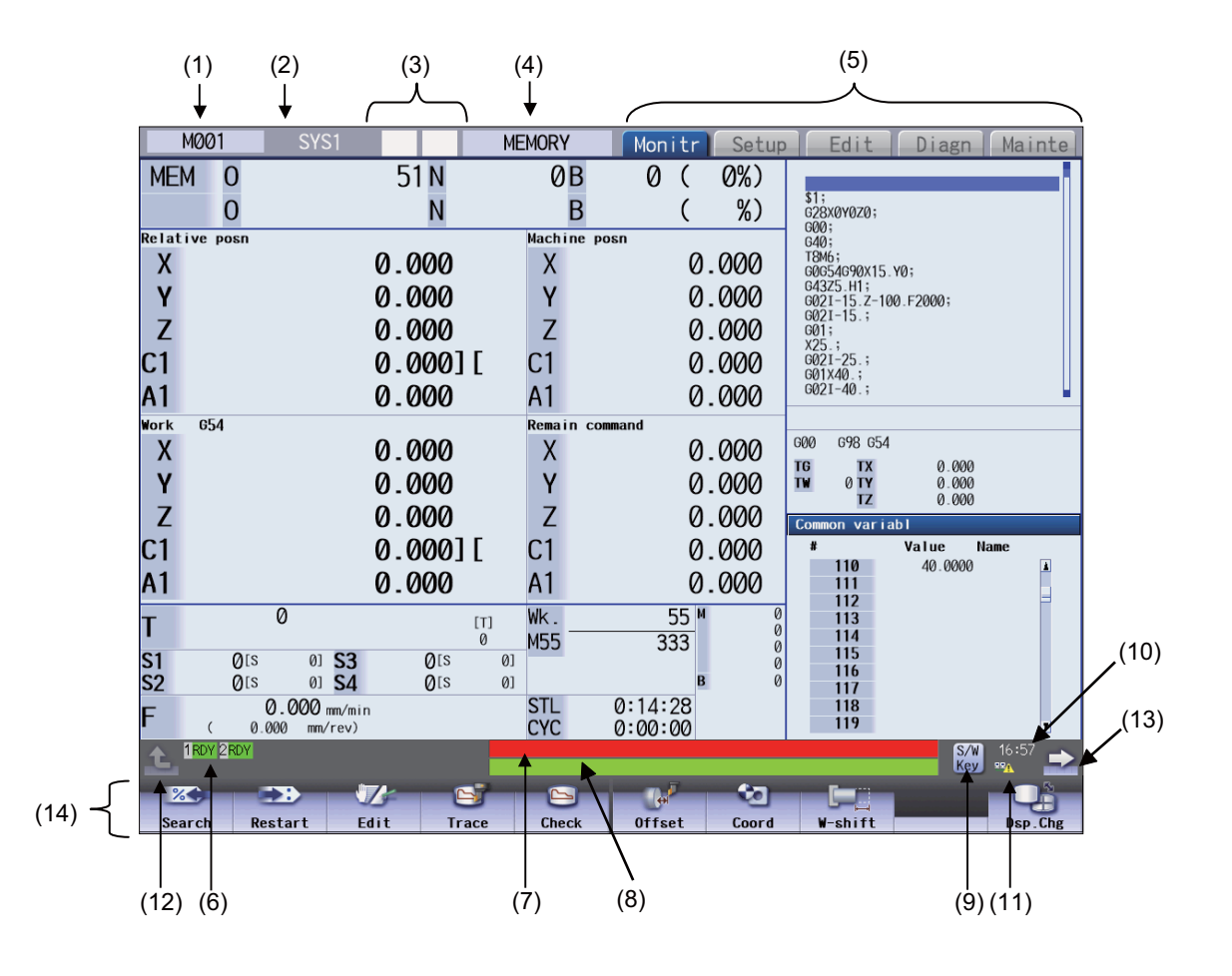

### **Display items**

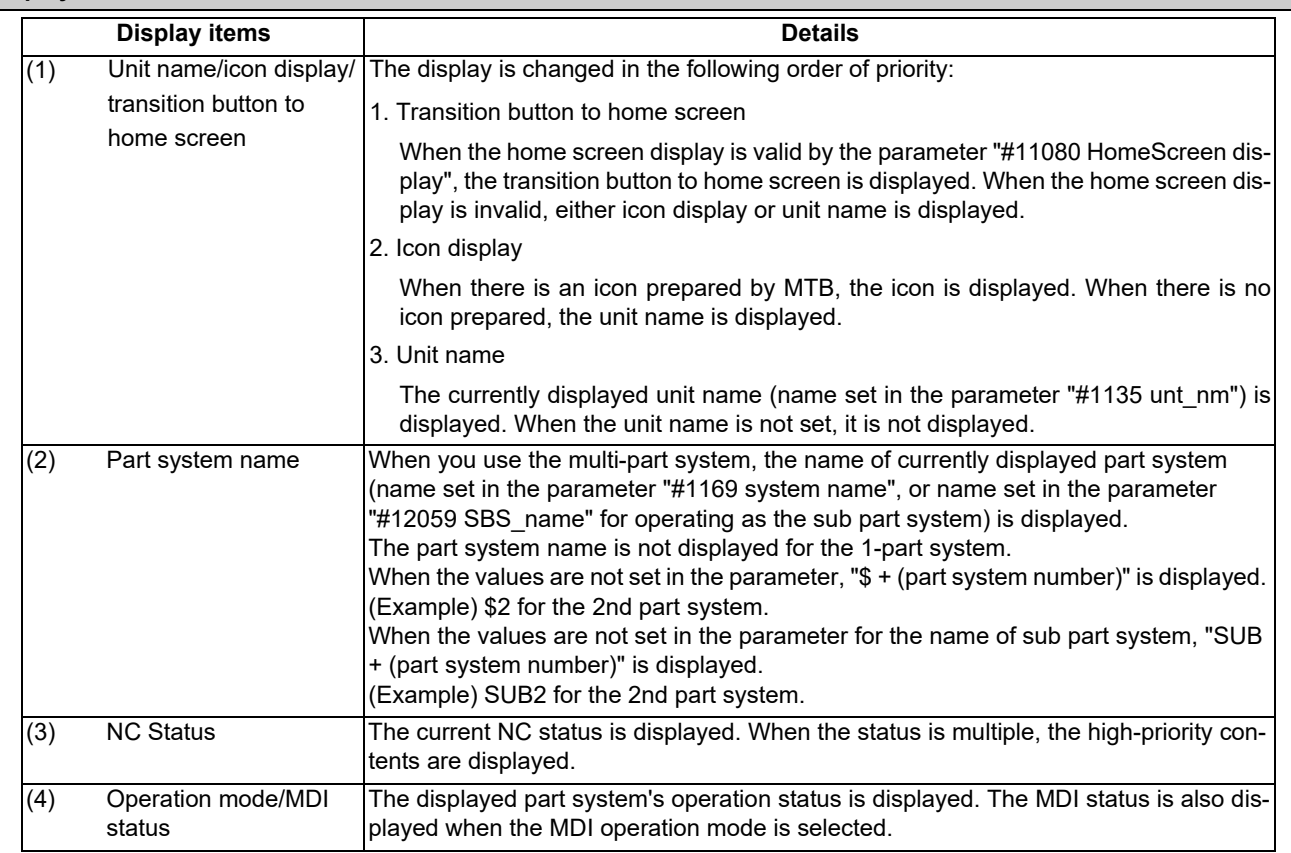

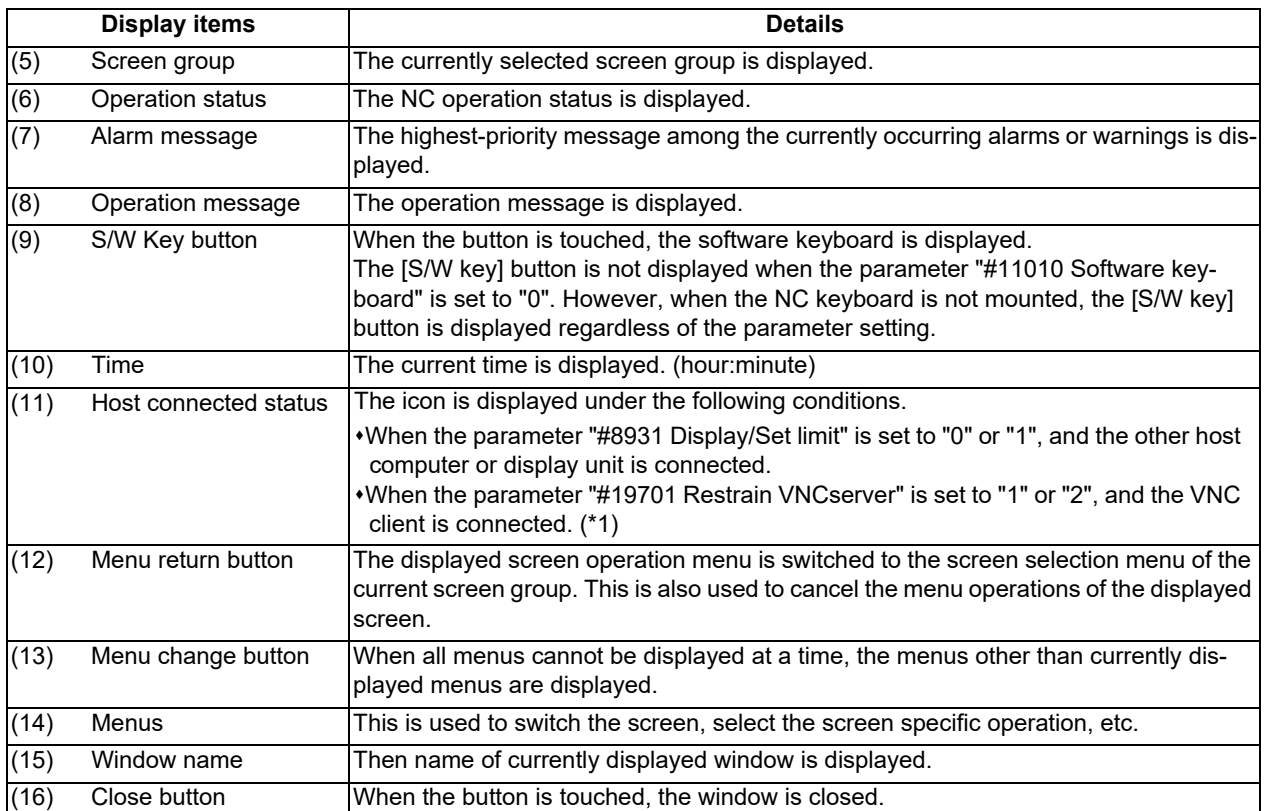

(\*1) For details on the VNC server, refer to "14 Appendix 1: VNC Server Function".

# 2.3.1 Displayed Part System

### **Changing the part system with | \$ ← + \$ | key**

Press  $|$ s $\leftrightarrow$ s key to change the displayed part system.

The displayed part system No. is counted up by one each time the key is pressed. If the displayed part system No. exceeds the parameter "#11055 Disp. sysno", the displayed part system No. returns to "1".

### **Changing the part system with a touchscreen**

Displayed part system will change when the part system name on the touchscreen is pressed. The displayed part system No. is counted up by one each time the key is pressed. If the displayed part system No. exceeds the parameter "#11055 Disp. sysno", the displayed part system No. returns to "1".

### **Restrictions when changing the displayed part system**

The operation to change the displayed part system by the  $|s \rightarrow s|$  key or touchscreen is restricted by the setting of parameter "#11035 Sys. change limit".

### **Setting the color of displayed part system**

The color combination for the top left of the screen and the window title can be changed with the setting of parameters "#8942 \$1 color" to "#8945 \$4 color", "#8962 \$5 color" to "#8965 \$8 color". Each part system can have a unique color combination which makes easy to understand the displayed part system.

When the part system is changed, the color of the upper left of the screen changes according to the setting with each parameter. A color set with "#8942 \$1 color" will be displayed for the 1st part system.

When the color of displayed part system is changed, the display of part system name changes to the button image.

[Setting example] When "1" is set to the parameter "#8942 \$1 color", "2" is set to the parameter "#8943 \$2 color", and "1" is set to the parameter "#11060 Screen theme color".

2nd part system: Pink

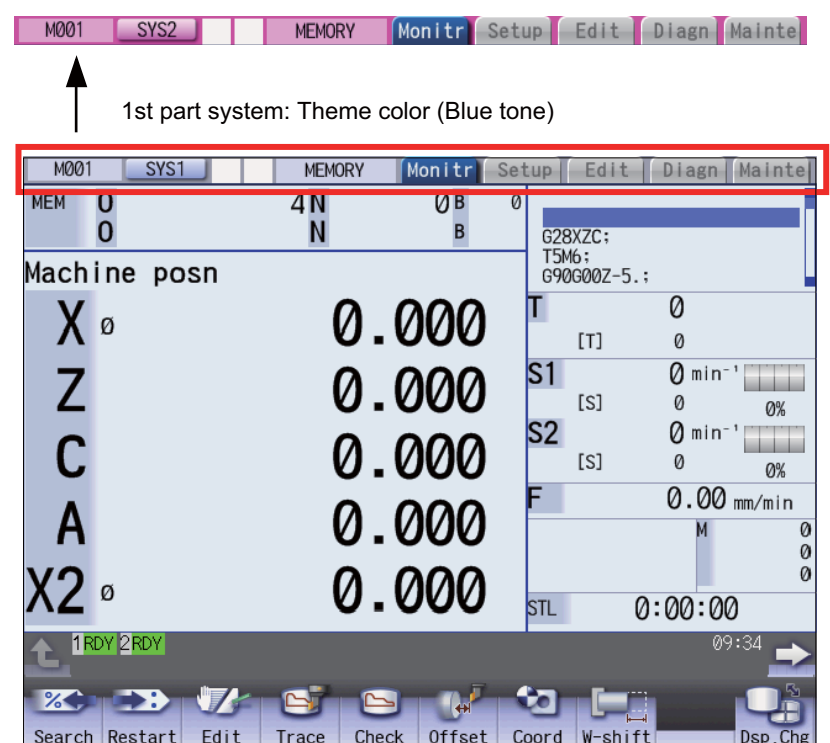

IB-1501274-P 20

# **Note**

(1) When "1" is set, the color is changed depending on the setting of the parameter "#11060 Screen theme color".

# **Displaying the sub part system name**

When the part system operates, which is set to sub part system with the parameter "#12049 SBS no", the sub part system name can be displayed as the part system name. The name can be set with parameter "#12059 SBS name". Display area for the part system names shown in the following figures can switch main/sub part system display according to NC operation status.

[1-part system display] [2-part system display]

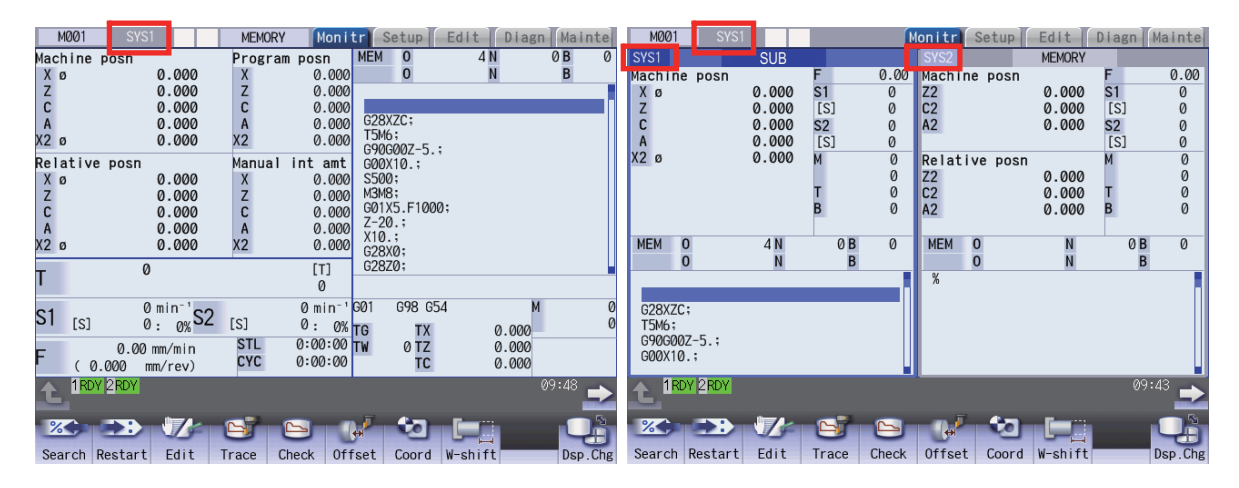

# 2.3.2 NC Status

The display area for NC status indicates current NC operation status. (nothing is displayed in normal condition.) When the NC operates with three or more status, the higher-priority two status are displayed. (The items in the following table are listed in order of priority.)

While any status is being displayed, this indicator flashes at intervals of approximately 1 second.

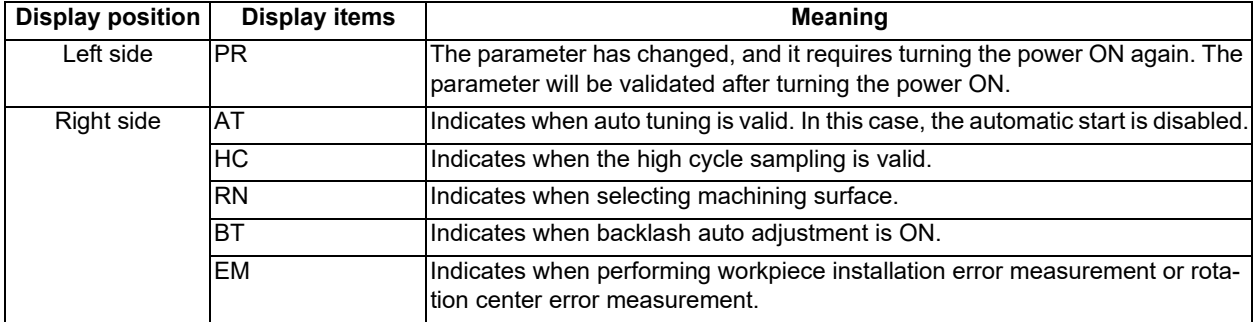

# 2.3.3 Operation mode/MDI status

The displayed part system operation mode and MDI status are displayed. When the operation mode or MDI status is changed, the display changes as follows.

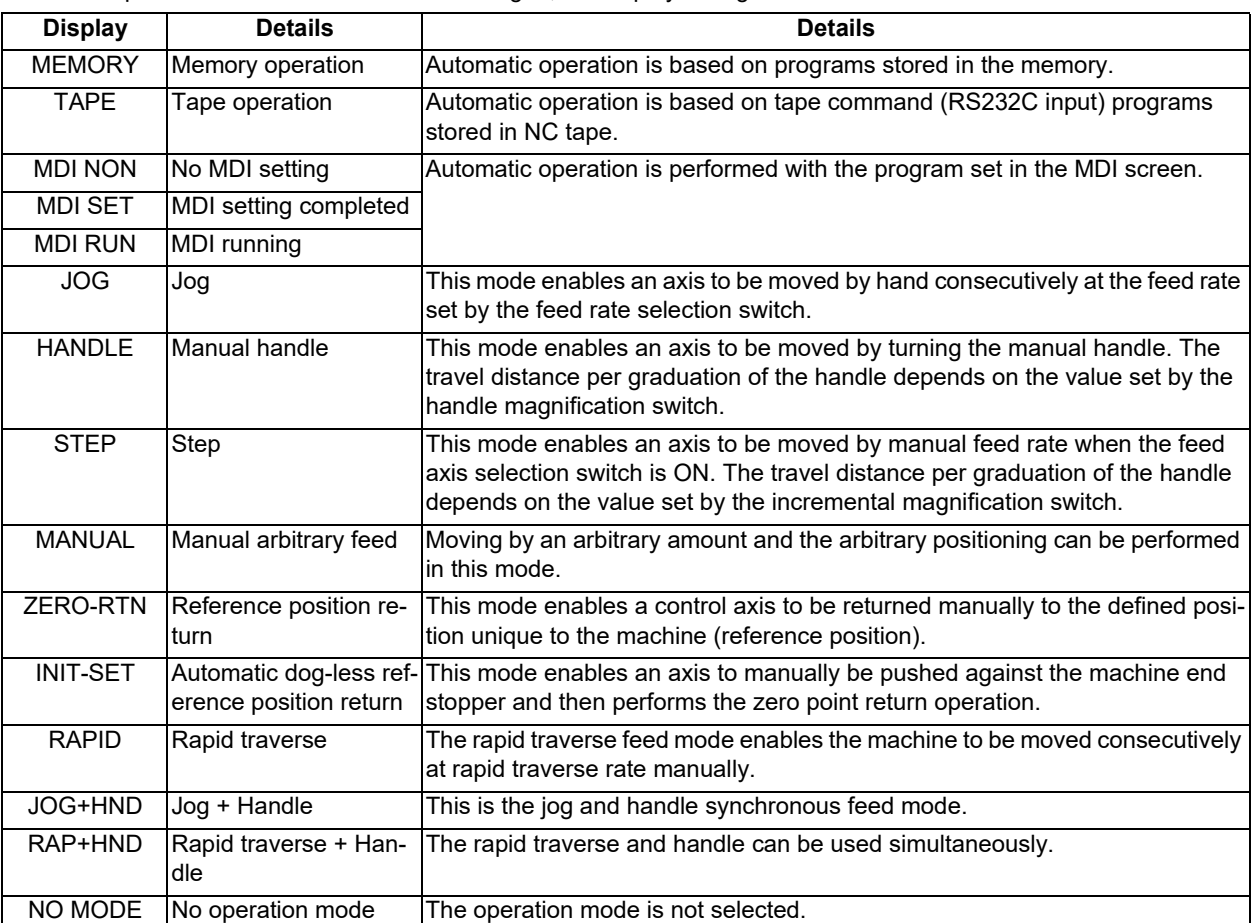

# 2.3.4 Operation Status

The operation status displays the currently selected NC operation status for each part system. (The maximum number of the part system which can be displayed.)

The inverted number expressing the part system No. is not displayed for 1-part system.

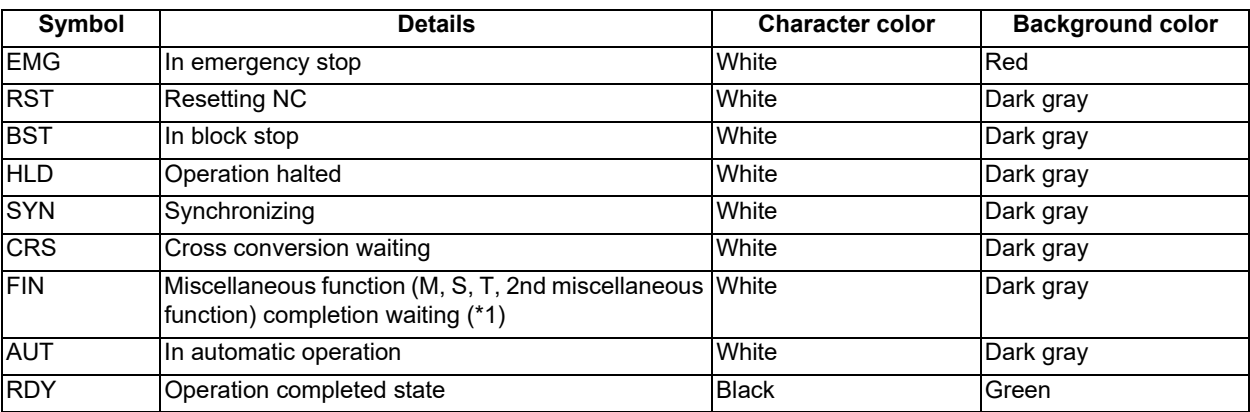

(\*1) This symbol is displayed when the parameter "#1725 cfg25/bit1" is set to "1".

# 2.3.5 Alarms/Warnings

When an alarm or warning occurs, the alarm No. and alarm message character string are displayed.

# (Example) Warning message display

# **SYS2 M01 No operation mode**

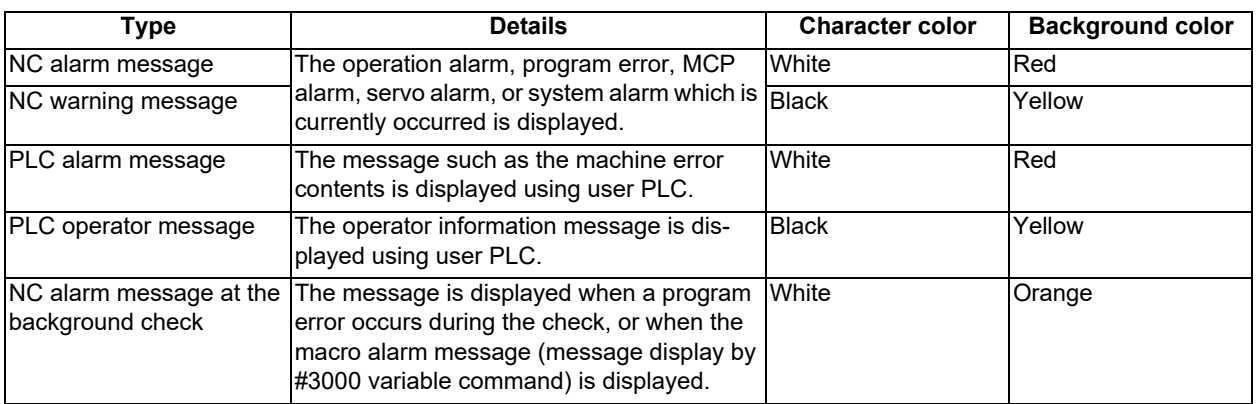

The display format of PLC alarms and operator messages can be selected by the parameter "#11021 PLC mesg disp type" (Format of PLC alarm and operator message).

0: Display up to the first 40 characters.

1: If text is longer than 40 characters, divide it into two and display separately. (Classification No. is displayed together)

## 2.3.6 Operation Messages

(Example)

### **Search completed**

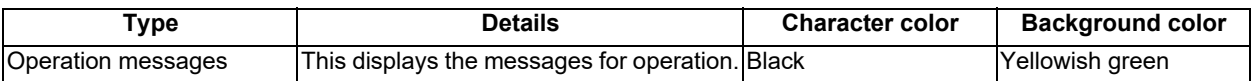

The operation message can be reset by pressing any key.

# 2.3.7 Menus

The menu can be used to select screens and to select functions or setting items. Up to ten menus can be displayed at once.

[When using the keyboard for operations]

To select the menu, use the menu key below the menu display.

To change the menu, use the menu changeover key.

 $\boxed{\leq}$ : The operation menu is canceled.

The screen selection menu for the currently displayed screen group appears.

 $\sqrt{\triangleright}$ : When there are more than 11 menus, this key displays the remaining menus.

[When using the touchscreen for operations]

To select a menu, touch the desired menu.

To change a menu, touch  $\Box$  (menu changeover key).

: The operation menu is canceled.

The screen selection menu for the currently displayed screen group appears.

 $\blacksquare$ : When there are more than 11 menus, this key displays the remaining menus.

If you flick the menu rightward (quickly run your fingertip rightward along the screen), the menu slides, and changes to the next menu.

# **Note**

(1) The 8.4-type display unit does not support touchscreen.

# 2.3.8 Changing the Screen Theme Color

The theme color (display color) of the entire screen can be changed with the setting of the parameter "#11060 Screen theme color".

[Parameter "#11060 Screen theme color" is set to "0" (standard color (gray tone)]

<Example of monitor screen>

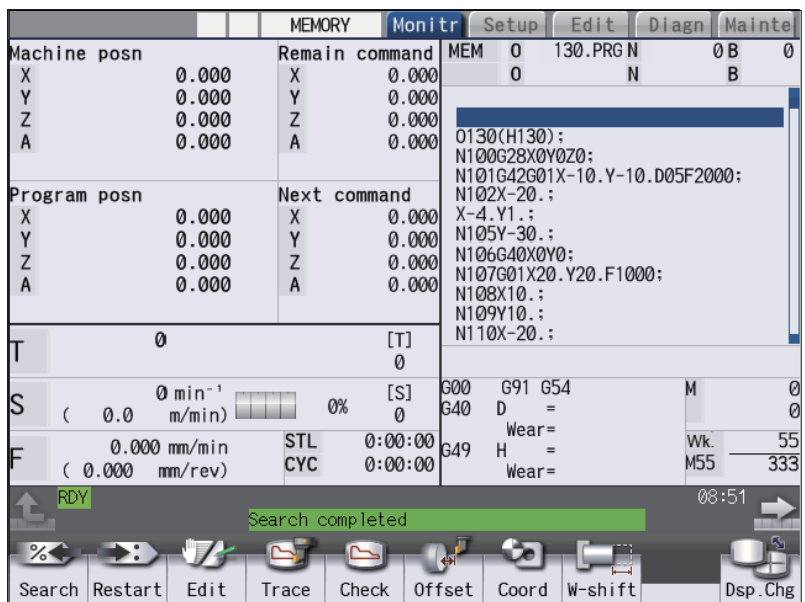

[Parameter "#11060 Screen theme color" is set to "1" (blue tone)]

<Example of monitor screen>

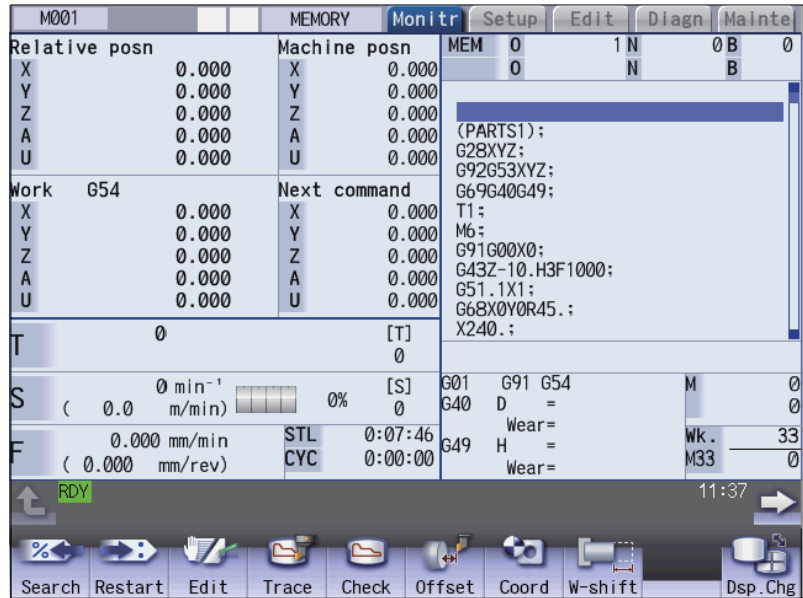

# 2.3.9 Screen Transition Diagram

The screen is configured of operation groups. The screen selection can be done by switching the tab on the top of the screen or pressing the function key such as [MONITOR] and [SETUP].

# **Note**

- (1) The display contents differ depending on MTB settings.
- (2) You can freely relocate the main menus of the monitor (Monitr), setup (Setup) and edit (Edit) screens. For details, refer to "2.10 Menu Customization Function".

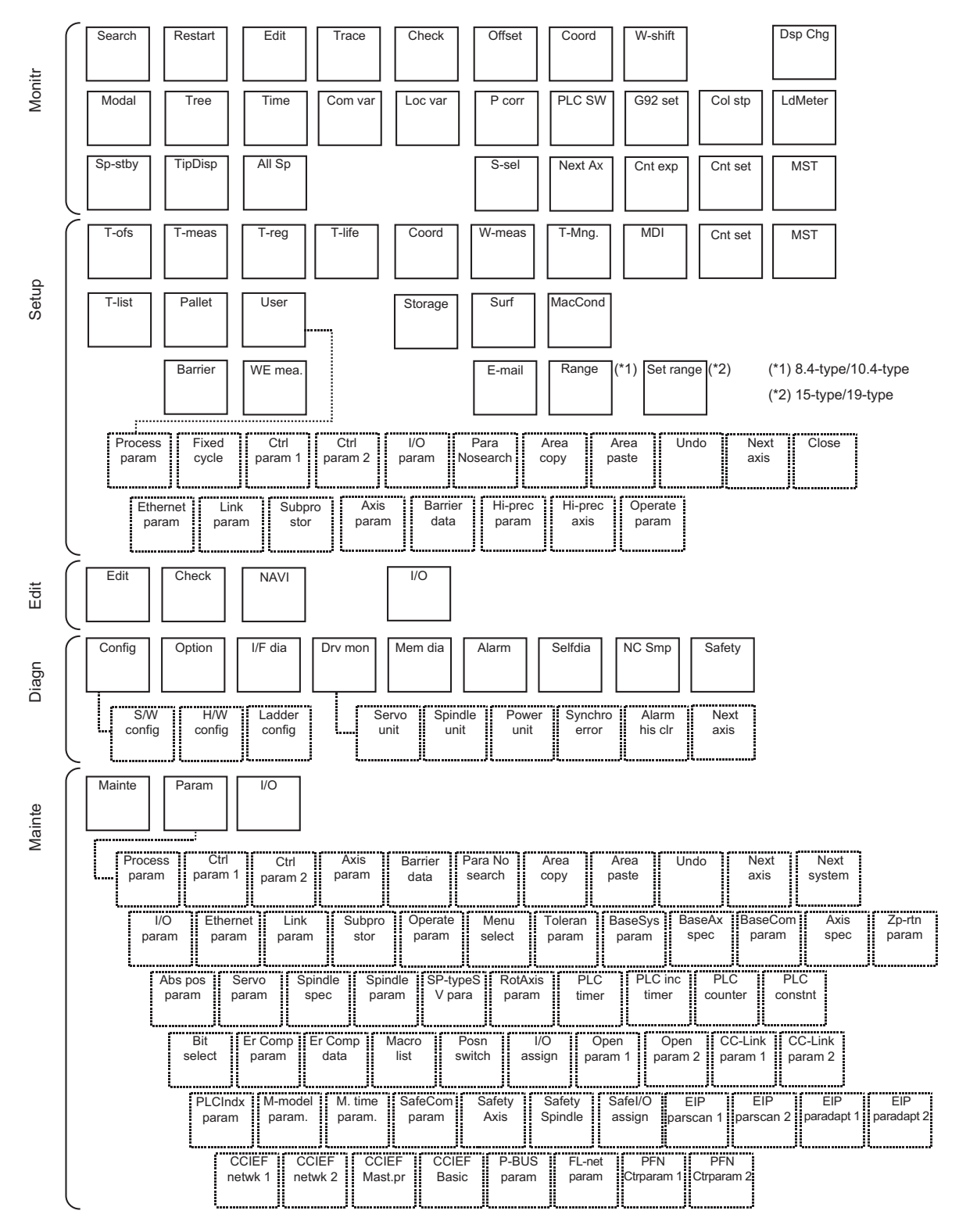

# **2.4 Home Screen**

On the home screen, the machine state (spindle load, linear axis/rotary axis position, etc.) can be displayed and monitored. Also, each application can be called by pressing the application button on the home screen. Registered applications differ depending on MTB.

The home screen display can be selected from the three options (Not display/Display (displayed at the power ON)/Display (not displayed at the power ON)) using the parameter "#11080 HomeScreen display".

# 2.4.1 Switching between Standard Screen and Home Screen

You can switch between the standard screen and home screen with the switch button on the upper left of the screen.

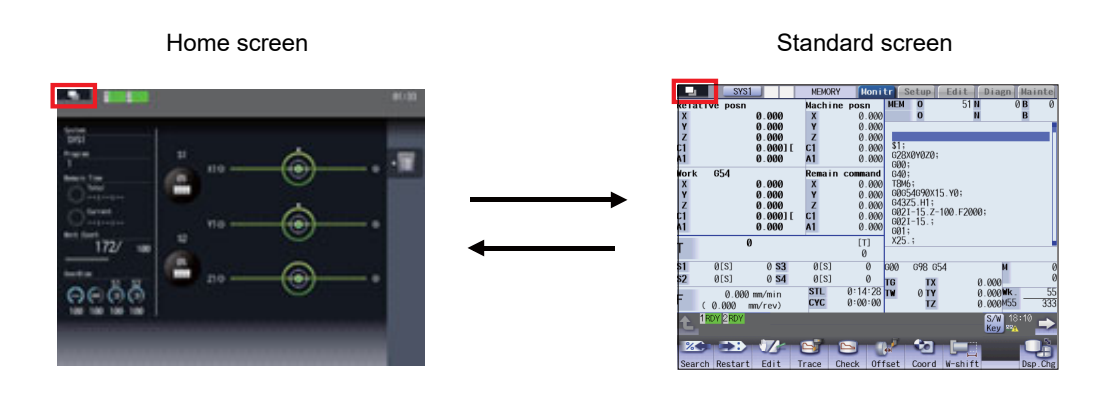

The window display key  $(\Box)$  performs the same function.

The screen can be changed to the specified screen directly by pressing the function key such as MONITOR or SETUP.

# **Note**

- (1) When you move to the home screen with any window, including the operation search window, open, the window is closed. After you return to the standard screen, the window remains closed.
- (2) The menu list or guidance does not appear while the home screen is displayed.
- (3) When you move to the home screen with the software keyboard displayed, the keyboard is closed.

<For 19-type vertical display unit>

Home application screen is displayed on the bottom of the standard screen. For details, refer to "2.5 19-type Vertical Display Unit and Home Applications".

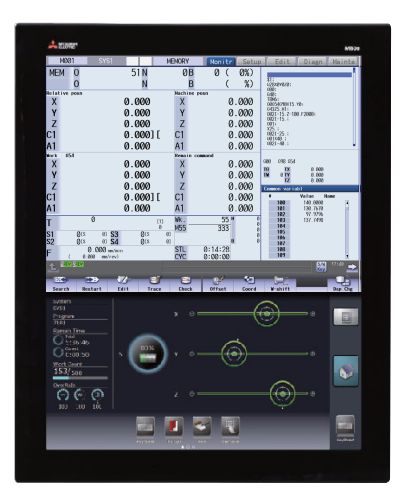

# 2.4.2 Screen Configuration

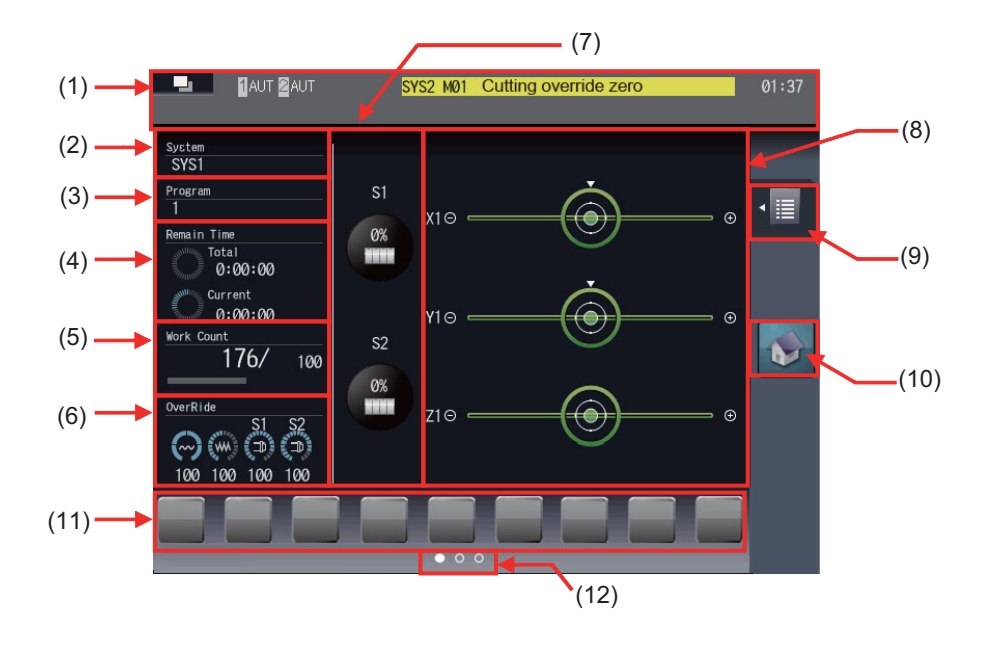

<For 19-type vertical display unit>

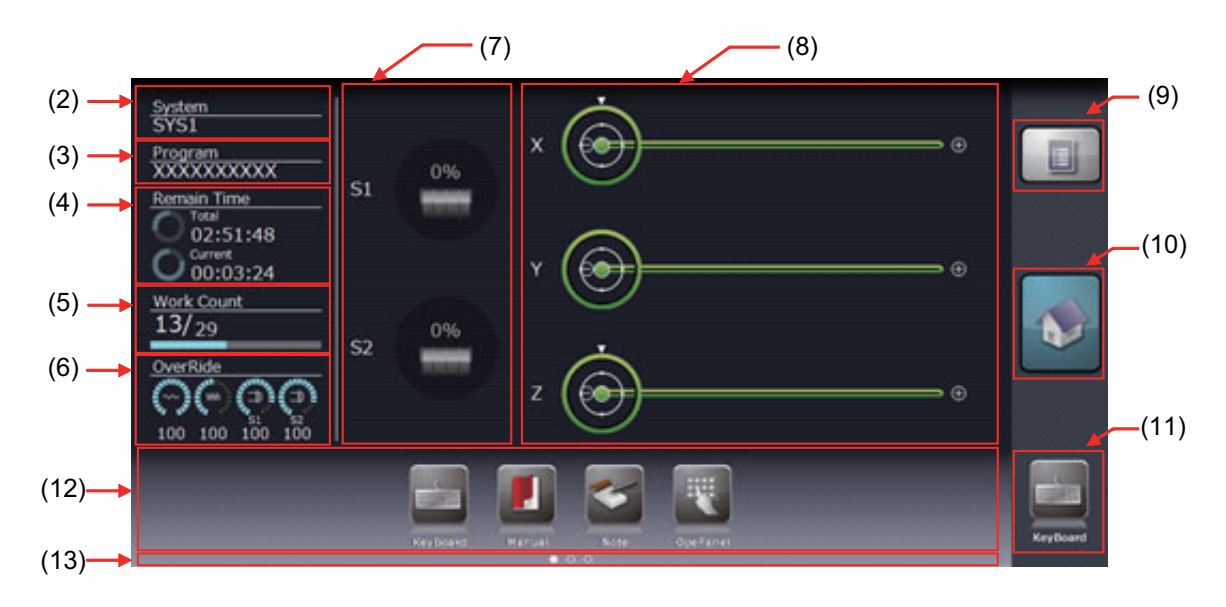

# **Display items**

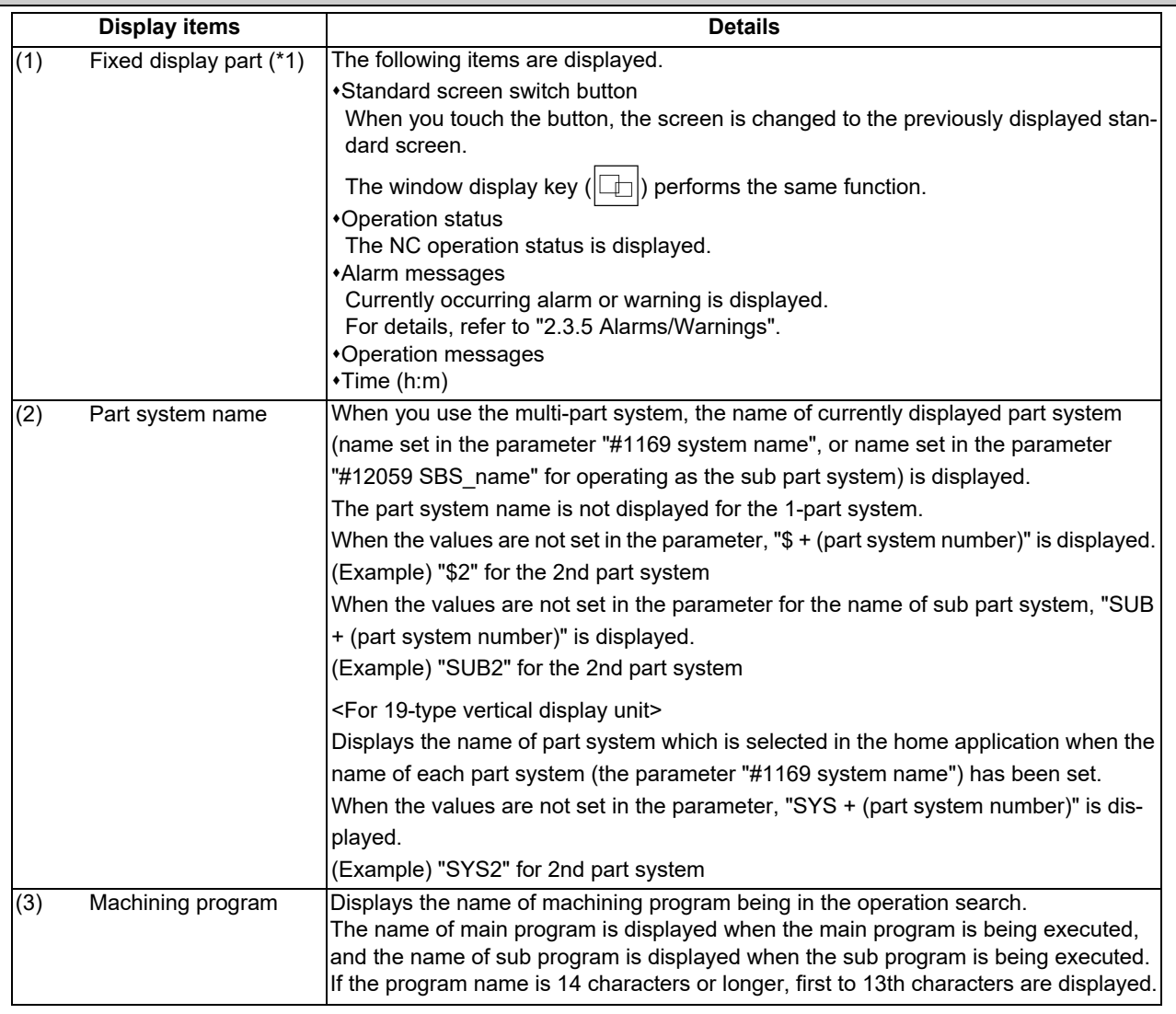

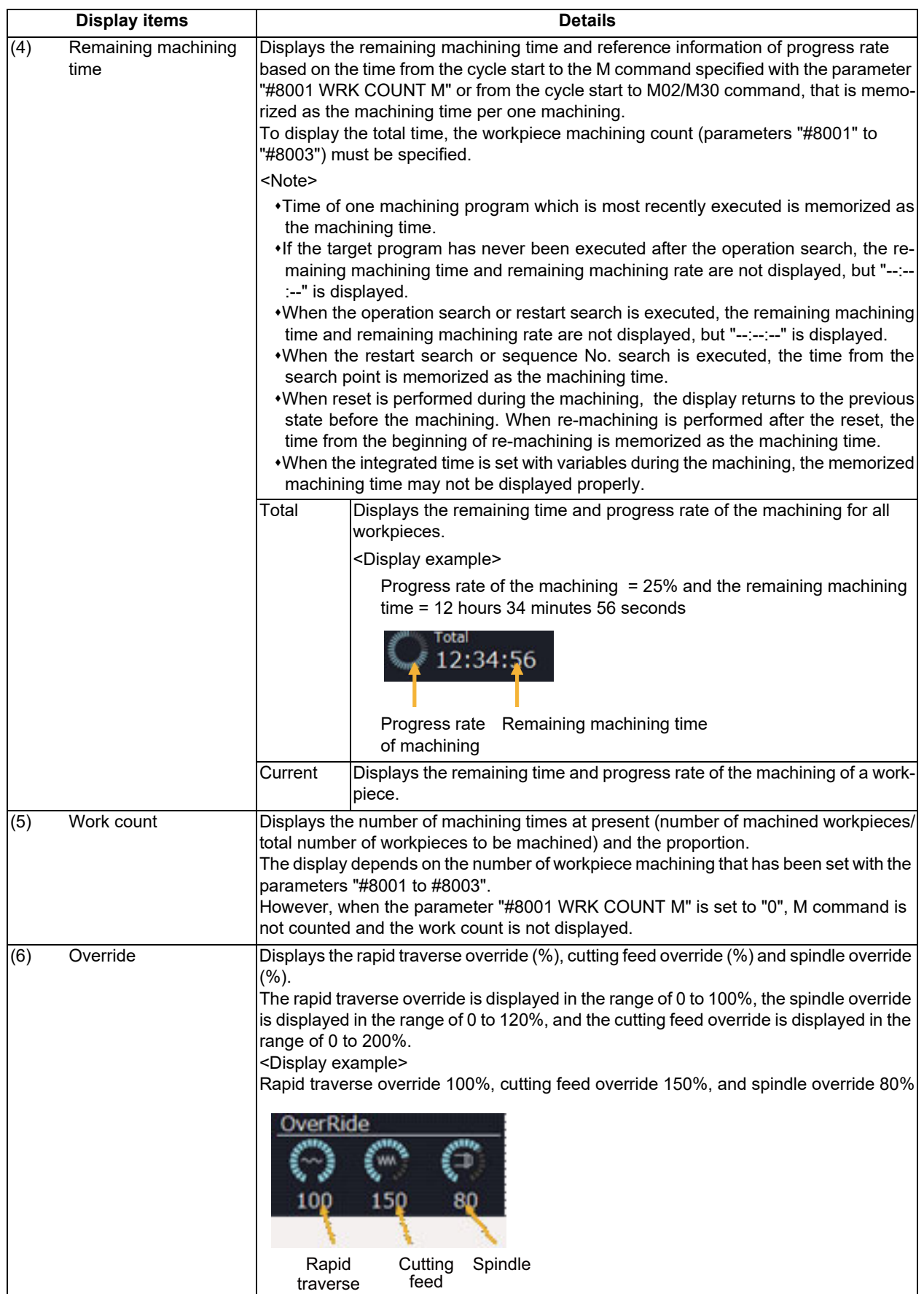

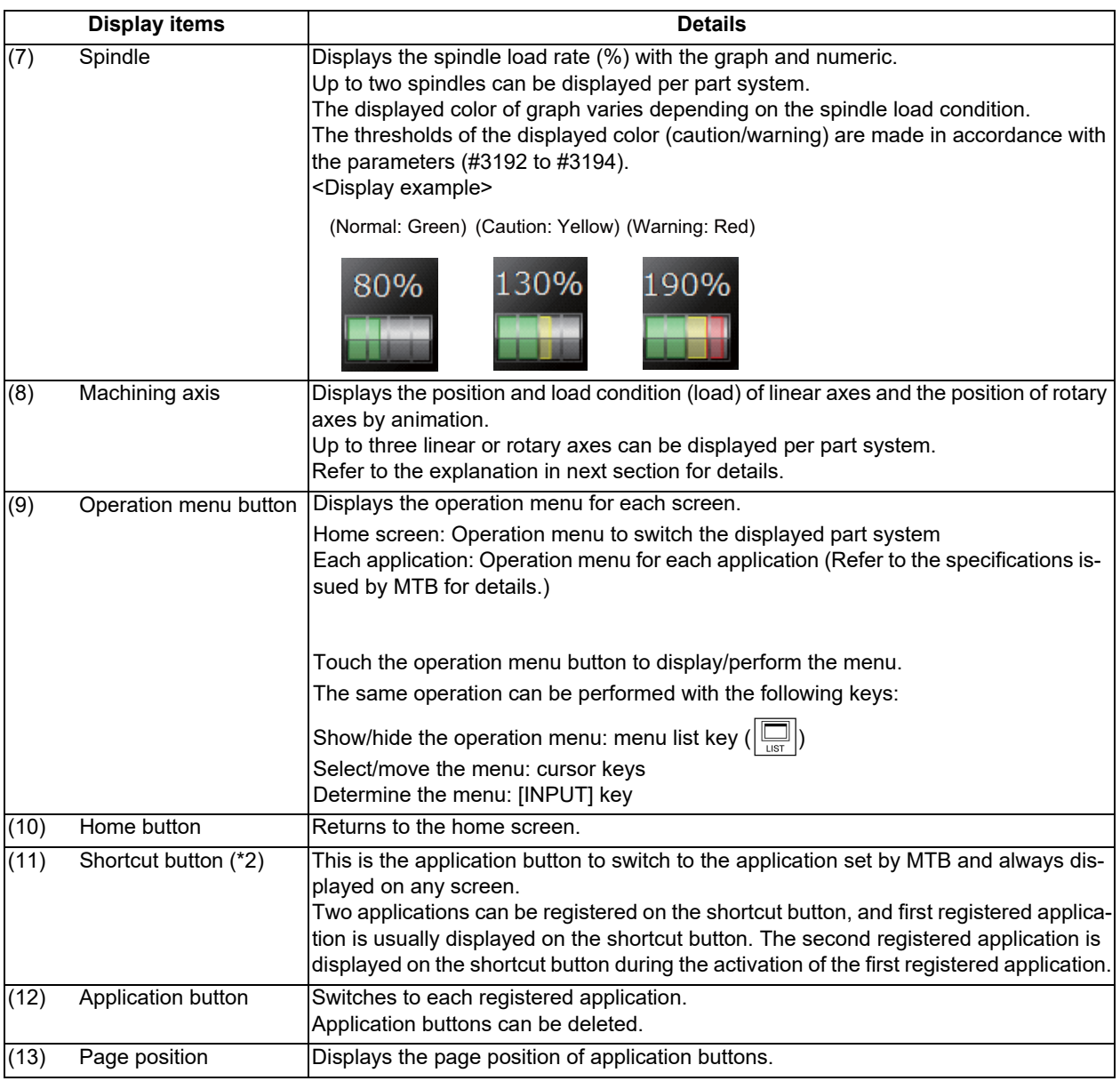

(\*1) This is not displayed on the 19-type vertical display unit.

(\*2) This is displayed only on the 19-type vertical display unit.

# **Machining axes display**

The position and load condition of linear axes and the position of rotary axes are displayed by animation.

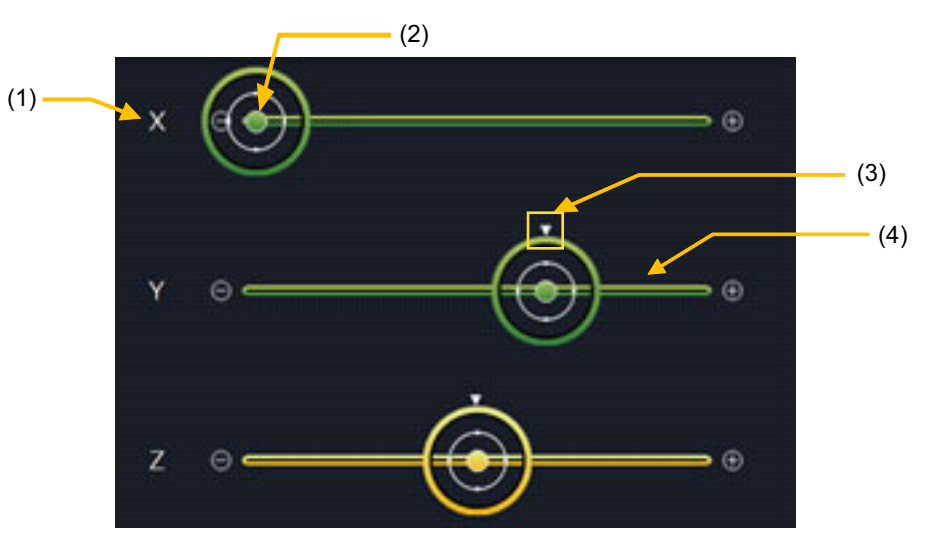

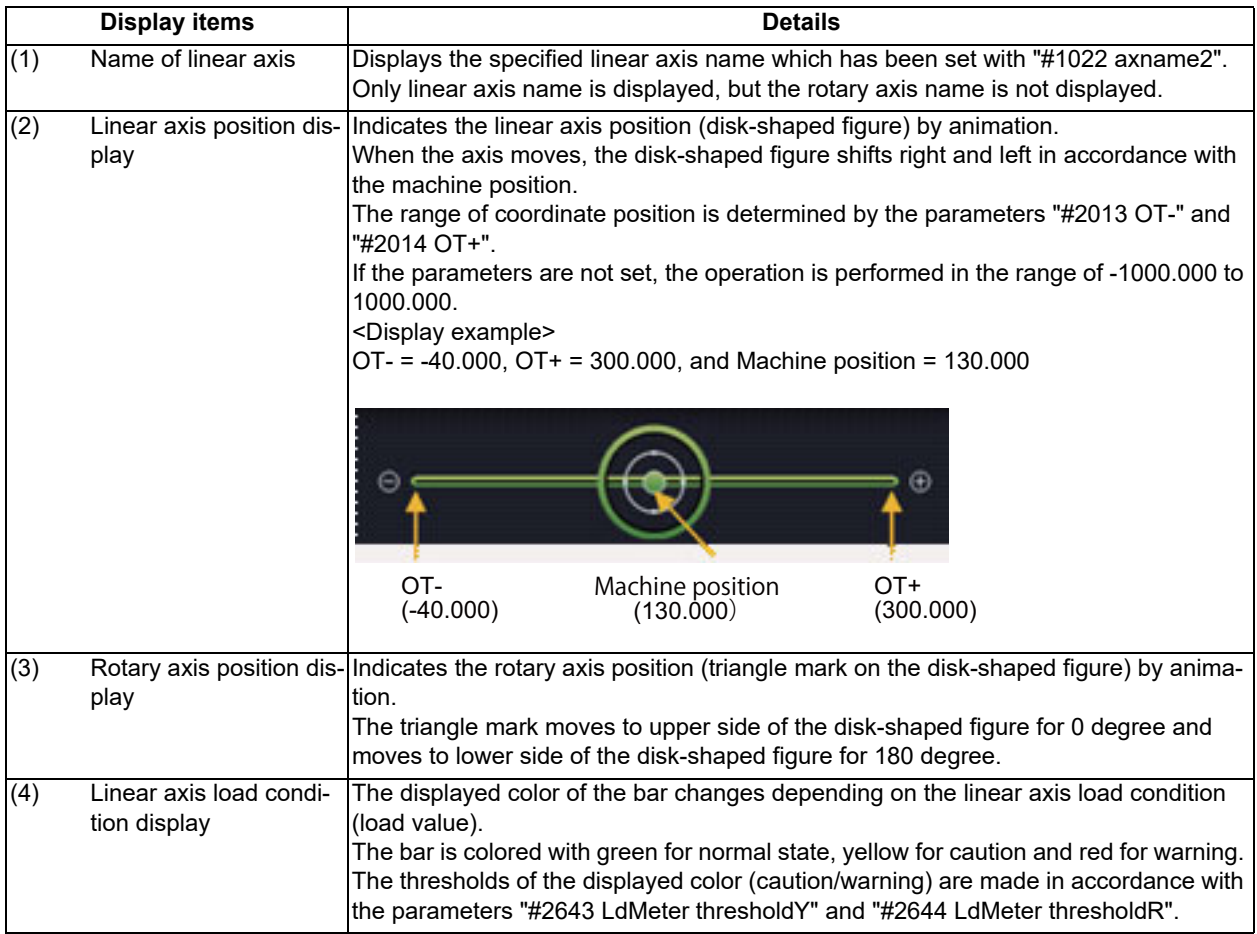

# 2.4.3 Switching Displayed Part System from the Operation Menu

When you touch the operation menu [System change] and select the part system (SYS1, etc.) that appears at the touch, the display switches to the selected part system.

(Example: Switch to 2nd part system)

 $(1)$  Touch the operation menu button.

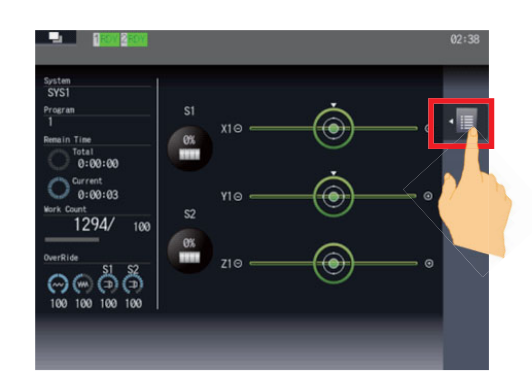

- 
- 

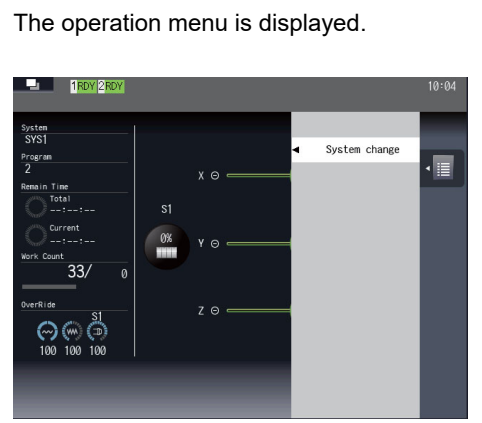

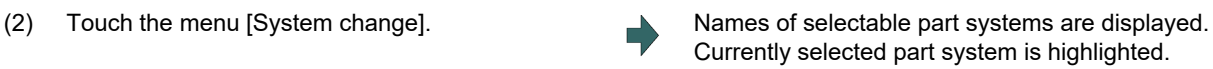

(3) Touch [SYS2]. The operation menu is closed, and the displayed part system is changed to the 2nd part system.

# 2.4.4 Operating the Application

To move to the application screen, touch the application button on the bottom of the screen. The same operation can be performed by touching the 1st to the 9th menu keys from the left.

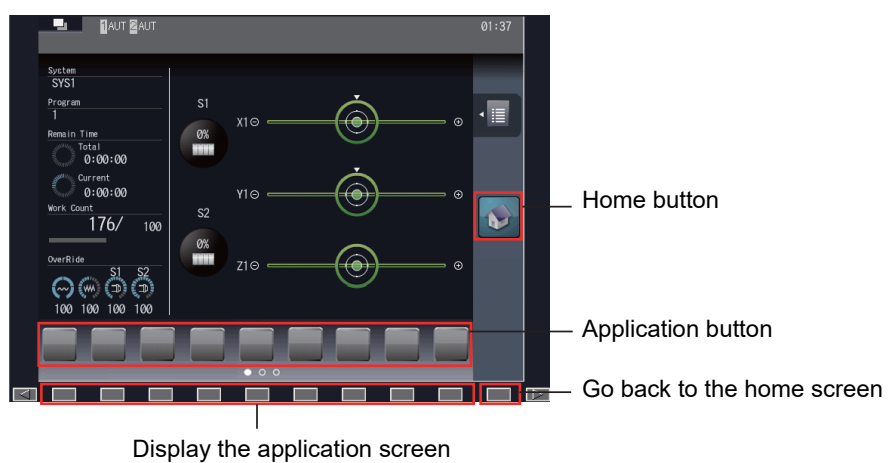

Touch the home button to go back to the home screen.

The same operation can be performed by touching the 10th menu key from the left.

For a full-screen application, however, follow the operation specifications of each application.

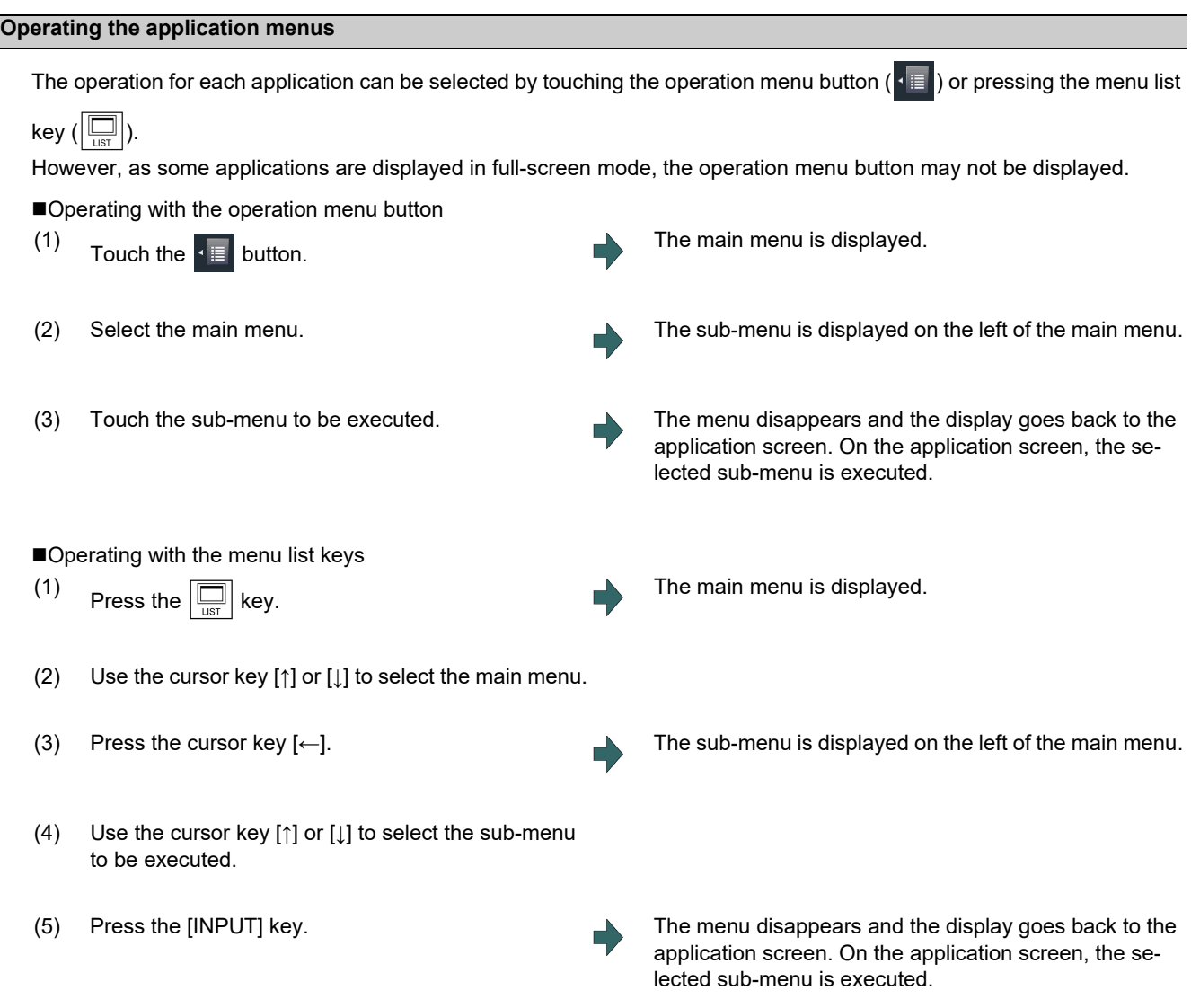

# **Note**

(1) If you touch any other part than the operation menus while they are being displayed, the menus are closed.

2.4.5 Displaying the Manuals (M800W Windows-based Display Unit/M80W Windows-based Display Unit)

To display each manual on the screen, press the manual button assigned to an application button. Application buttons are assigned to 1st to 9th menu keys from the left. The same operation can be performed by pressing the menu key which the manual button is assigned to.

The displayed manuals differ depending on MTB.

### **Displaying the selected manual**

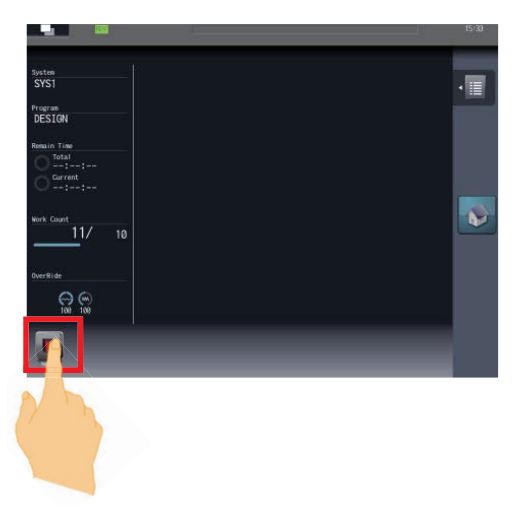

(1) Touch the manual button. The manual selection screen is displayed. Manuals which can be displayed are shown in the list. The cursor is displayed at the manual button on the top left.

(2) Touch the manual to be displayed. The selected manual is displayed.

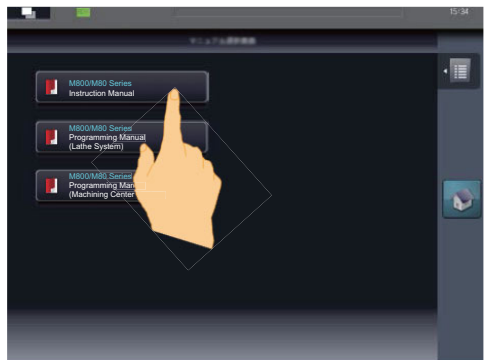

When you operate with keys, move the cursor with  $\lceil \uparrow \rceil$ ,  $\lceil \downarrow \rceil$ ,  $\lceil \leftarrow \rceil$  or  $\lceil \rightarrow \rceil$  key and determine with the  $\lceil \mathsf{IN} \rceil$ PUT] key to display the selected manual.

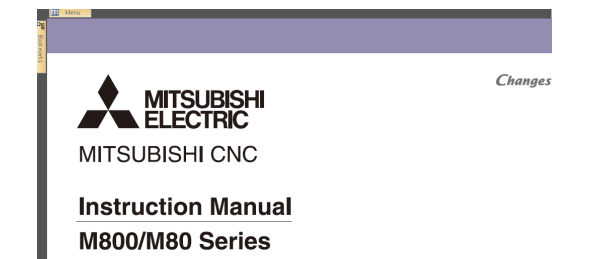

# **Note**

- (1) When you move to another screen by the function keys, window display key ( $\Box$ ) or direct screen selection while the manual is displayed, the designated screen is displayed after the displayed manual is closed.
- (2) When you press the window display key ( $\Box$ ) after the display is moved from the manual selection screen or manual display screen to the standard screen, the home screen is displayed.

### **Operation button on the manual screen**

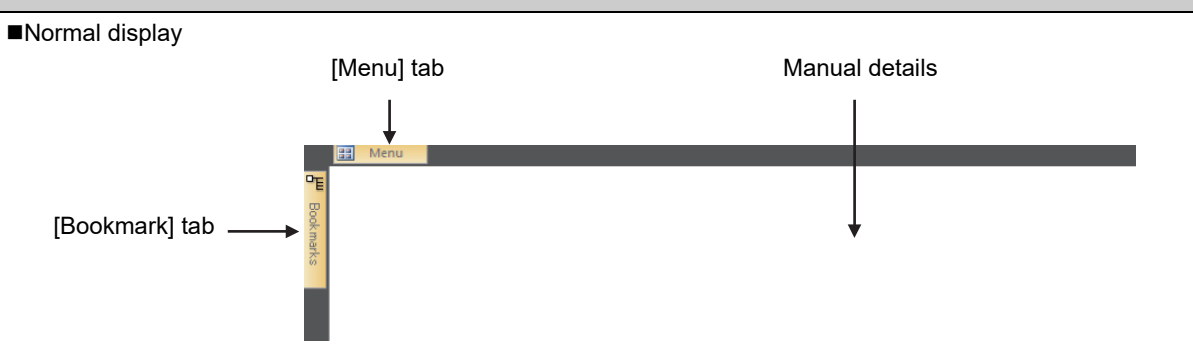

Touch the [Menu] tab to switch to the ribbon display. The ribbon displays the operation buttons such as page switching, enlarging/reducing, rotation and search.

Touch the [Bookmark] tab to display the contents of the manual.

Ribbon display (View tab)

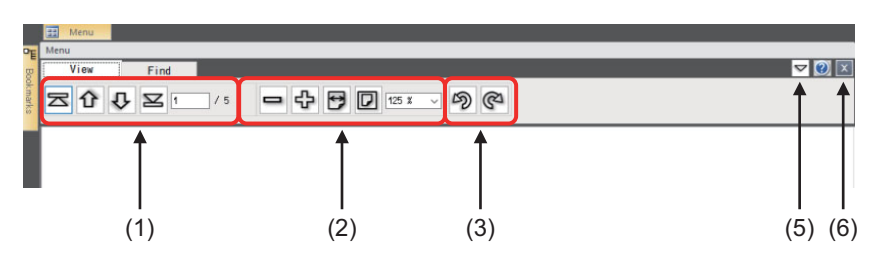

### Ribbon display (Find tab)

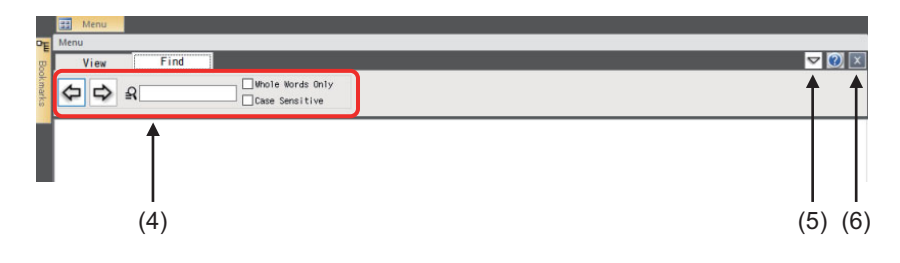

### ■Bookmark display

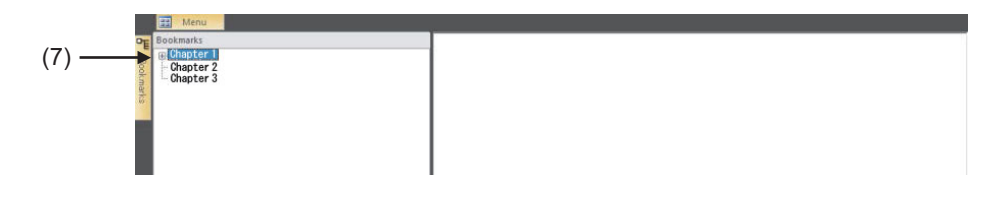

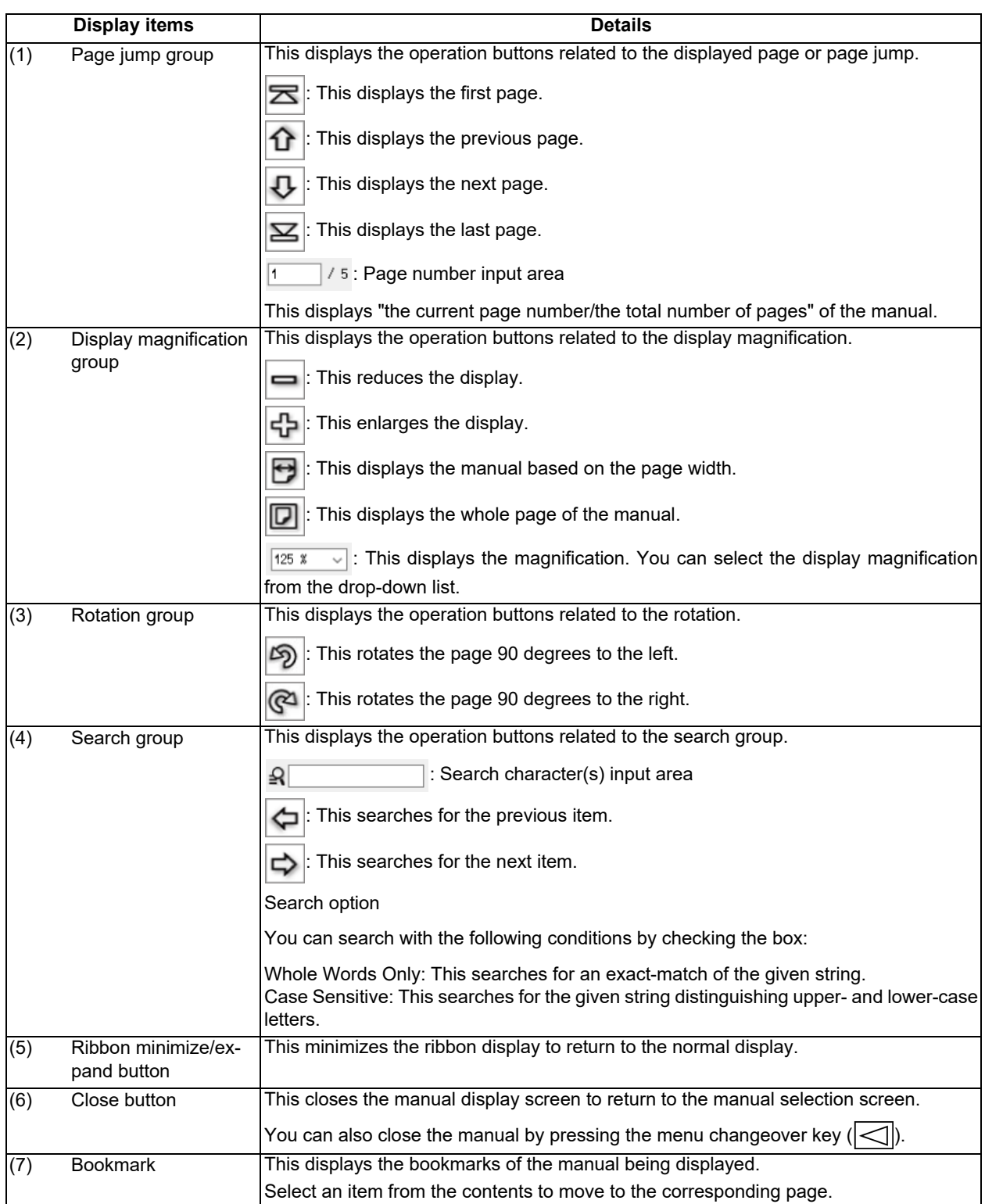

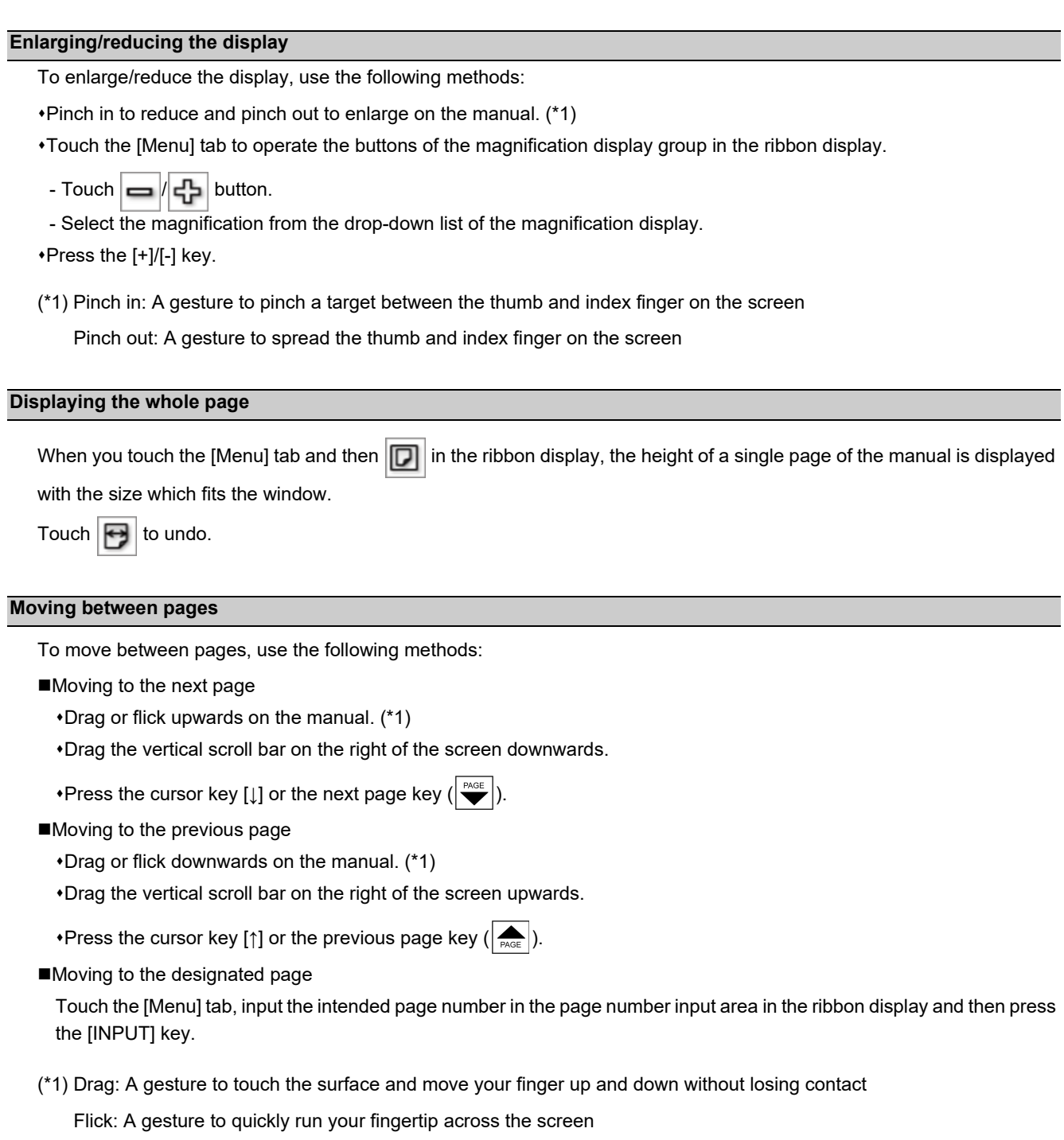

### **M800/M80/E80 Series Instruction Manual**

**2 Screen Operations**

# Touch the [Menu] tab to rotate the page using  $\log |\mathcal{O}|$  in the ribbon display. **Rotating the display Searching for a word** (1) Touch the [Menu] tab and then [Find] in the ribbon display. (2) Input a word to be searched for in the search charac- $\Box$ ter(s) input area and press the [INPUT] key. The page containing the search word appears. The corresponding area is highlighted. (3) Touch the button. The cursor moves to the next corresponding area. If there is no corresponding area afterwards, search completion message appears.

# **Note**

- (1) If you touch any area other than the search character(s) input area, you cannot input character(s). To input the search character(s) again, touch the search character(s) input area.
- (2) Only alphanumeric characters and symbols can be input for the search character(s).
- (3) When the search reaches the end of the manual, the search is performed returning to the top of the manual. When the search reaches the search start point, search completion message appears.

# **2.5 19-type Vertical Display Unit and Home Applications**

19-type vertical display unit has the expansion applications that display the machine status, software keyboard, etc. in the lower half of the screen in no linkage with the upper half.

The following expansion applications are provided as standard MITSUBISHI specifications:

- Home screen (machine state display)
- Software keyboard
- Software operation panel
- Manuals
- Notepad

MTB unique applications can also be added.

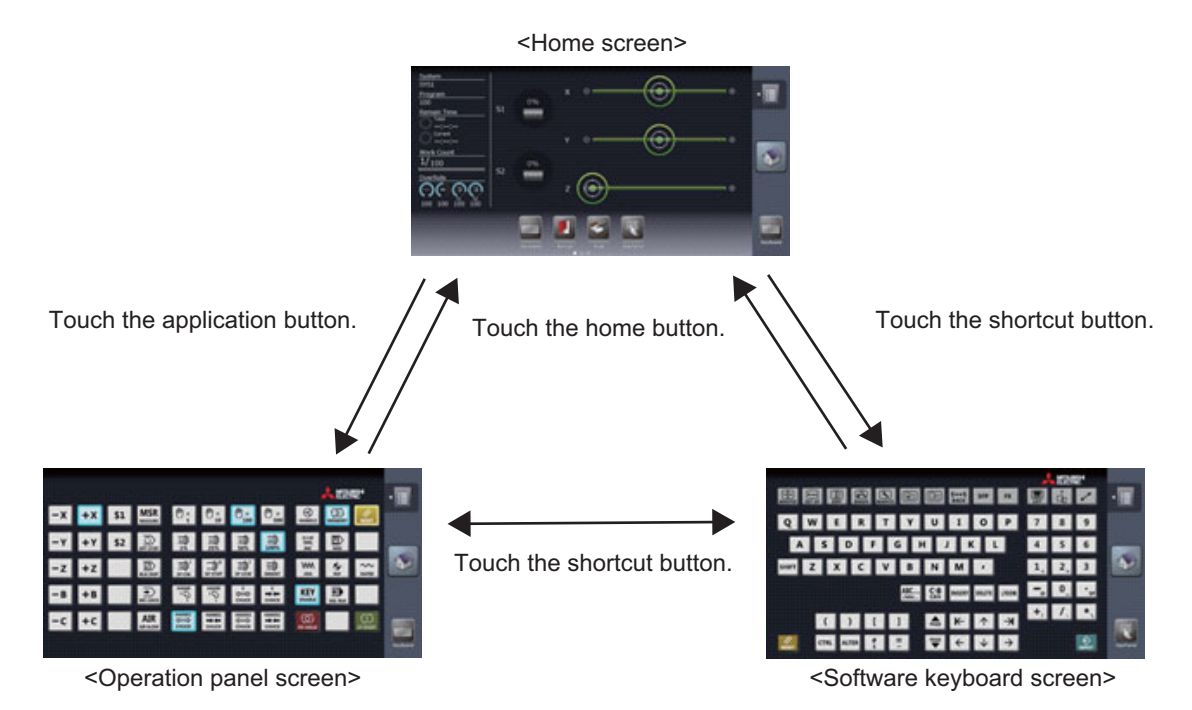

### 2.5.1 Home Screen (Machine Status Display)

Refer to "2.4.2 Screen Configuration" for details of the display items on the home screen.

### **Switching to a registered application**

The screen can be switched to the registered application by touching the shortcut button or one of application buttons.

### **Note**

(1) The expansion application registered to the shortcut button differs depending on MTB specifications.

### **Switching to the home screen**

Each application screen can be switched to the home screen (machine state display) by touching the home button.

### **Switching the pages of application buttons**

The pages can be switched by flicking the application button area.

### **Deleting an application button**

Each application button can be deleted by touching the delete menu.

- (1) Touch and hold an application button to be deleted for seconds.
- (2) Release your finger when the application button icon becomes the movable state.
- (3) The delete menu appears. Touch the delete menu.
- (4) Touch the [OK] button in the pop-up window to delete the application button.

### **Rearrange the application buttons**

Application buttons can be rearranged by drag-and-drop operation.

### **Note**

(1) When the application buttons on the page you moved are maximum numbers (7 pcs), the latest registered icon goes to next page.

### **Changing the displayed part system for the home screen**

A displayed part system can be switched by selecting the name of part system to be displayed (SYS1, etc.) on the menu [System change] of the operation button.

- (1) Touch the operation menu button.
- (2) Touch [System change] on the main menu. Selectable part system names are displayed on the sub menu. Select a part system name to be displayed, and the display changes.

### **Registering an application button**

Application buttons can be registered from the application list displayed on the menu [Add Application] of the operation menu button.

- (1) Touch the operation menu button.
- (2) Touch [Add Application] on the main menu.
- (3) The list of applications which can be registered to application button is displayed on the sub menu.
- (4) Touch the application to be registered.
- (5) Touch the [OK] button in the pop-up window to add the application button.

### **Note**

- (1) When the displayed page contains the maximum number of application buttons (seven buttons), the button will be added to the end of next or succeeding page which contains the application buttons less than seven. The page of which the application button is added is displayed.
- (2) If all pages contain the maximum number of application buttons (seven buttons), the error message appears.

### **Displaying the application version**

The version of application for 19-type vertical display is displayed by [Version] of the operation button.

# 2.5.2 Keyboard Application

The keyboard application enables the key input by touching buttons.

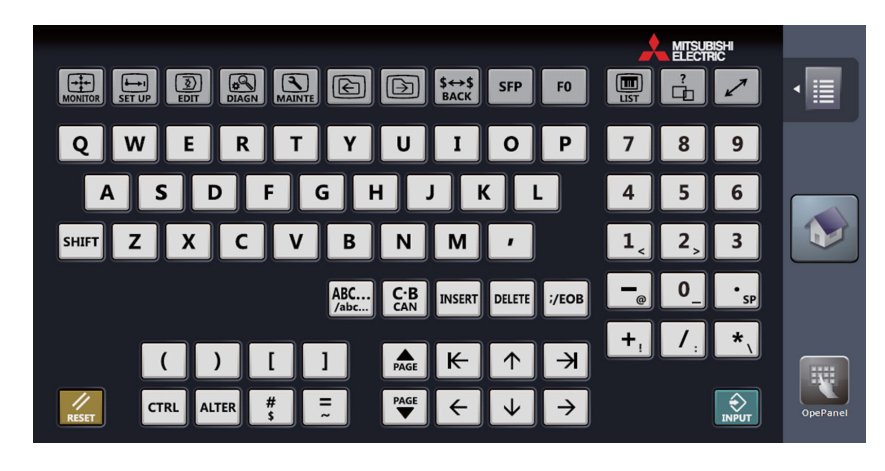

### **Display items**

For details on the keys, refer to "2.1 Display Unit and Keyboard Unit".

This section explains only keys which have different meanings with the keyboard application.

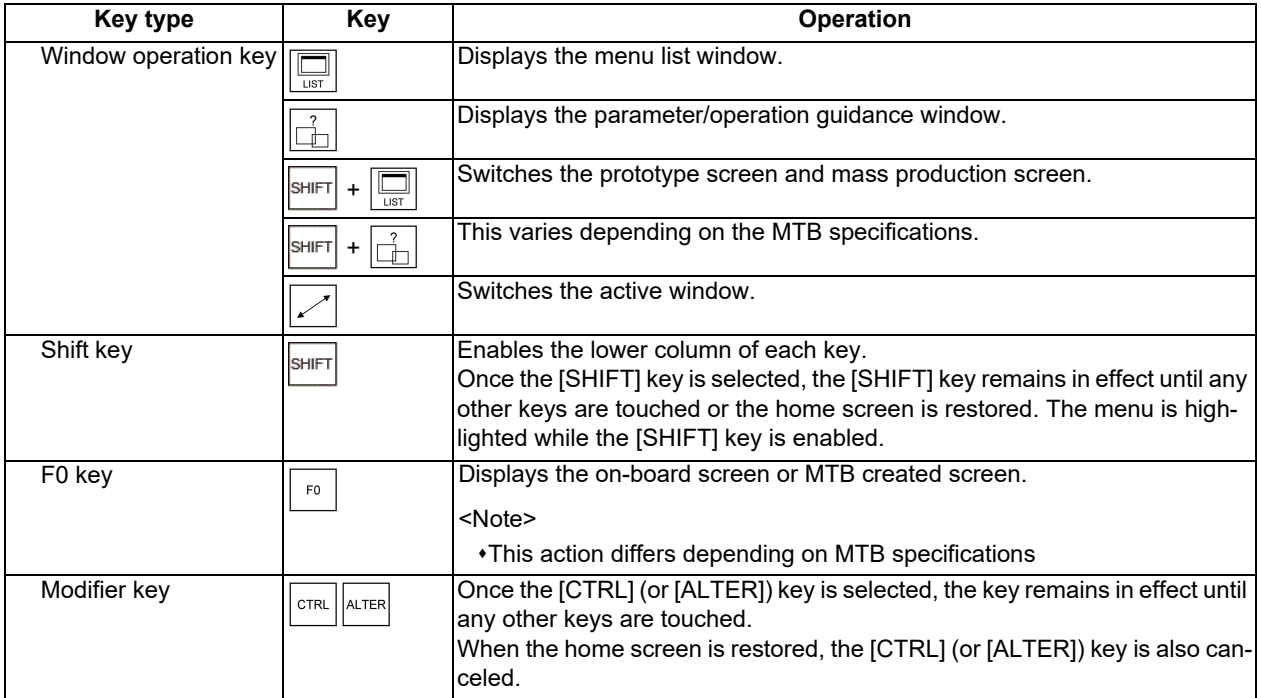

# **Note**

(1) For eight types of keys;  $\left[\uparrow\right]$ ,  $\left[\downarrow\right]$ ,  $\left[\leftarrow\right]$ ,  $\left[\rightarrow\right]$ ,  $\left[\bullet\right]$ ,  $\left[\leftarrow\right]$ , and  $\left[\rightarrow\right]$  the key is continuously input (key repeat state) during being touched.

(2) The  $\frac{ABC}{ABC}$  key is interlocked with the CapsLock key of Windows. By pressing the  $\frac{ABC}{ABC}$  key, the input characters on the operation panel are also changed uppercase and lowercase.

(3) The key is input when it is touched. Even when sliding a finger and releasing another key, only first key is input.

# 2.5.3 Operation Panel Application

The operation panel application enables the same operation as the switches and buttons of the actual machine operation panel, such as operation mode selection, automatic operation start and override setting. Refer to the instruction manual issued by the MTB for meanings and layout of buttons.

### **Screen image example**

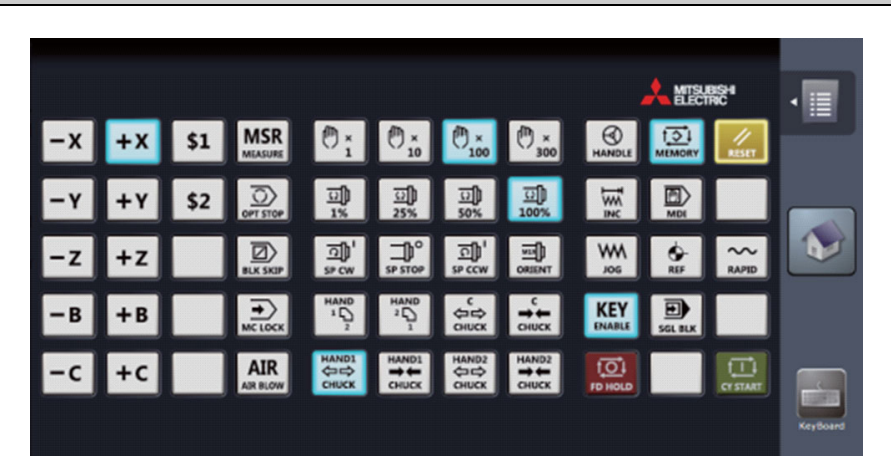

### **Display items**

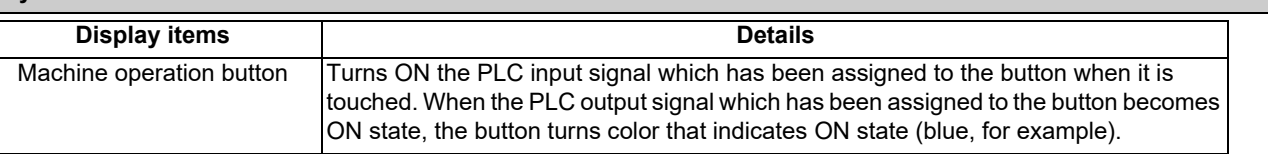

### **Operating the machine on operation panel**

- (1) When the machine operation button is touched, the button is changed to the pressed state color, and the X device signal which has been assigned to the button is turned ON. The device signal input is performed the moment the button is touched.
- (2) The button returns to the normal color when the operation panel button is released.

### **Note**

(1) When the PLC output signal turns ON, the button turns the ON state color (blue in the example above).

# 2.5.4 Manual Application

The manual application enables to refer to each manual. Text search, page jump with touch operation, zooming in/out display, etc., are available.

There are two display methods for the manual application. This section explains the operation using the display method 1 of the manual application. For the operation using the display method 2, refer to "2.4.5 Displaying the Manuals (M800W Windows-based Display Unit/M80W Windows-based Display Unit)".

# **Note**

(1) The displayed manuals and methods differ depending on the MTB.

# **Screen image example (file selection screen/manual display screen)**

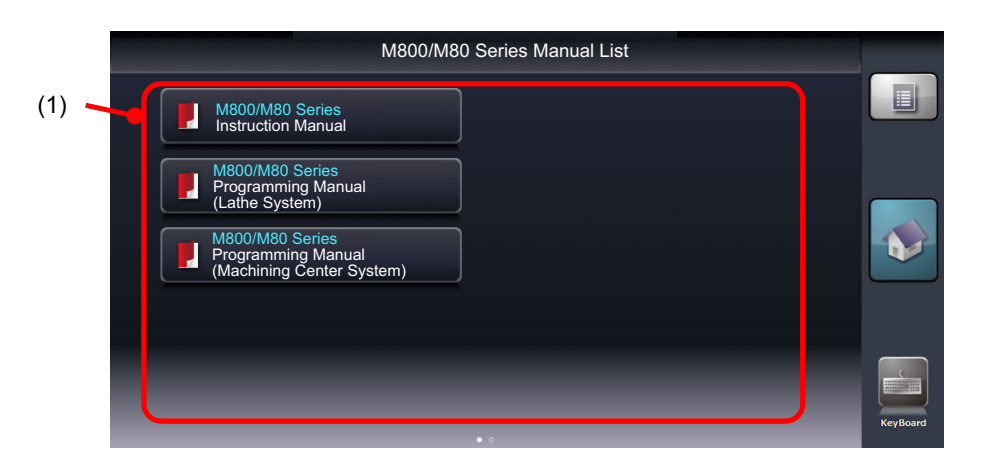

Display method 1

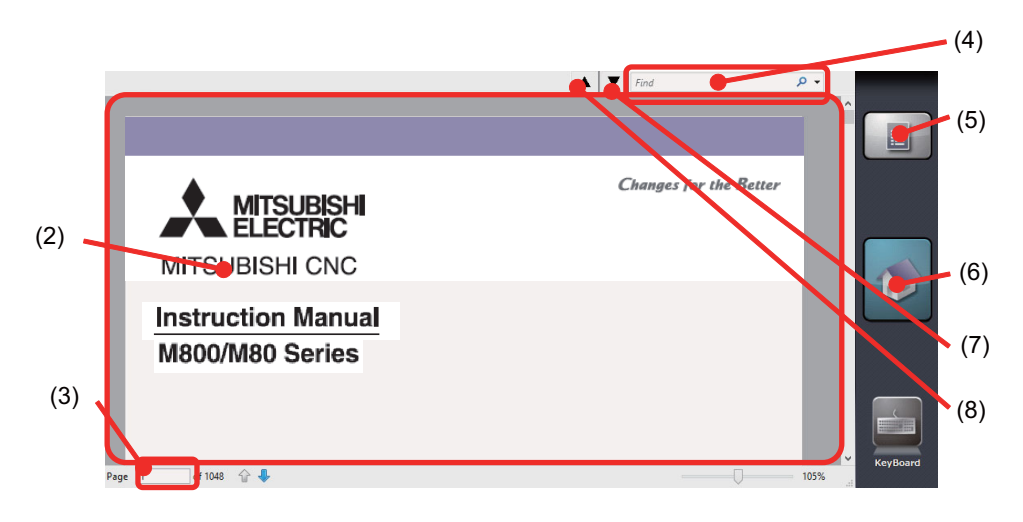

■Display method 2

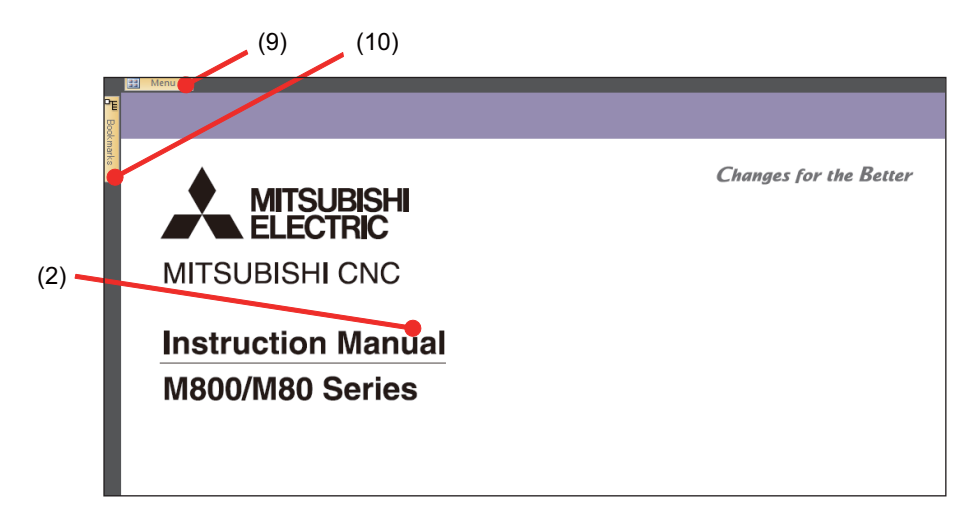

### **Display items**

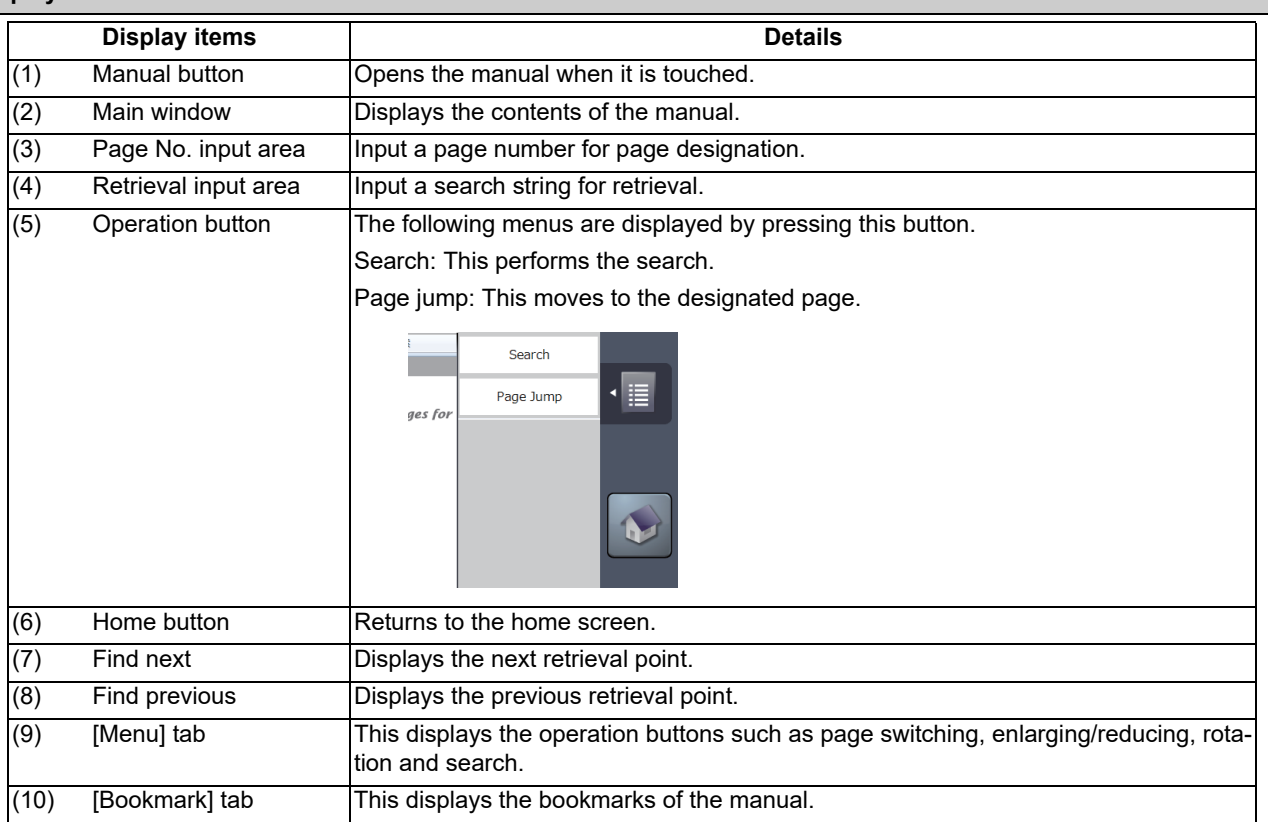

### **Selecting a manual**

- (1) Activate the manual application, and the file selection screen appears.
- (2) Flick on the file selection screen to change the page.
- (3) Select (touch) a manual to be referred, and the selected manual is displayed.

### **Scrolling the manual**

Flick the main window. When sliding your finger to up, the page moves to up and next page is displayed.

### **Searching the characters in the manual**

- (1) Touch the operation button on the right of screen.
- (2) The sub menu appears. Touch [Search].
- (3) The cursor appears in the retrieval input area and the screen key board starts.
- (4) Input a search string with the screen keyboard and press the Enter ( $\Box$ ) key. The point at which the search string is found will be displayed.

Press the Enter key again, and next point will be searched.

Touch the close button ( $|X|$ ) in the top right to close the screen keyboard when the screen keyboard becomes unnecessary.

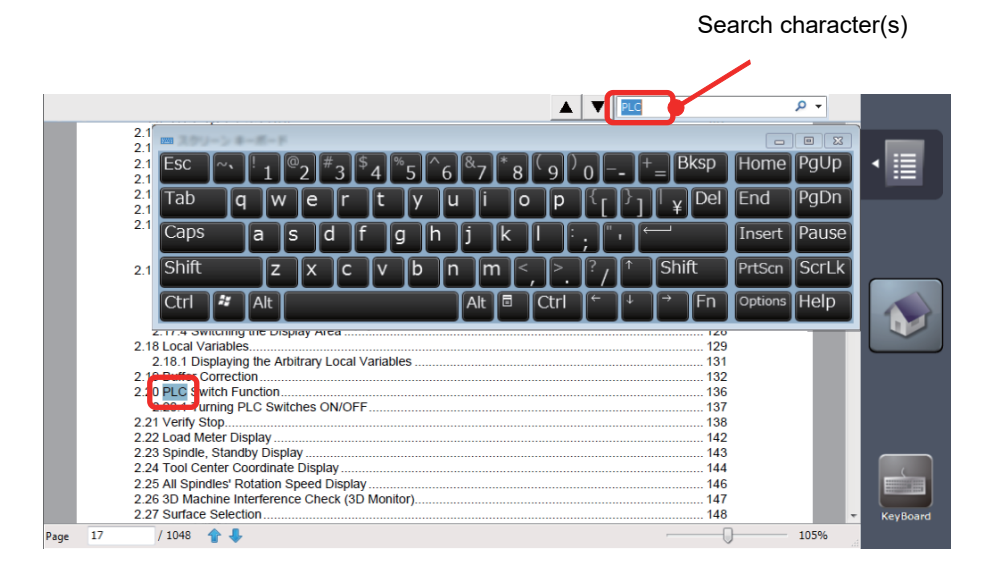

(5) To continue the retrieval, press the [▼] button to find the next point and press the [▲] button to find the previous point.

# **Note**

(1) The Caps key of the screen keyboard also switches the upper case/lower case input on the standard screen.

- (2) When the area other than the retrieval input area is touched, the search string cannot be input. To input the search string again, touch the retrieval input area.
- (3) Only alphanumeric characters and symbols can be input.

### **Displaying the manual by page designation**

- (1) Touch the operation button on the right of screen.
- (2) The sub menu appears. Touch [Page Jump].
- (3) The cursor appears in the page number input area and the screen key board starts.

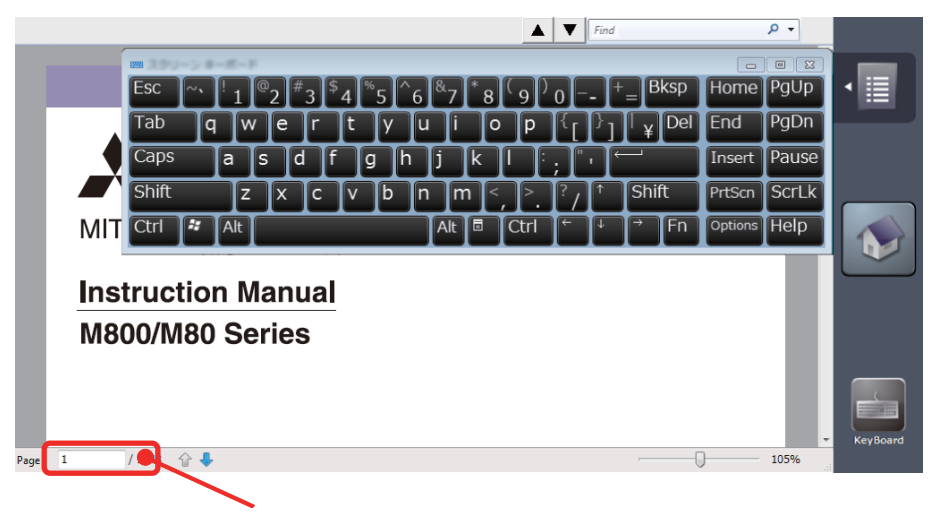

Page No. input area

(4) Input a page number to be referred and press the Enter key. The designated page is displayed. Touch the close button in the top right to close the screen keyboard when the screen keyboard becomes unnecessary.

### **Note**

(1) The front page of the manual file is the first page for the page number designation.

### 2.5.5 Note Application

The note application enables the hand writing with the touch operation. This can be used as a memo. The written contents are saved automatically when the home screen is restored, and the contents will be displayed next time the note application is started.

### **Screen image (when the operation button is pressed)**

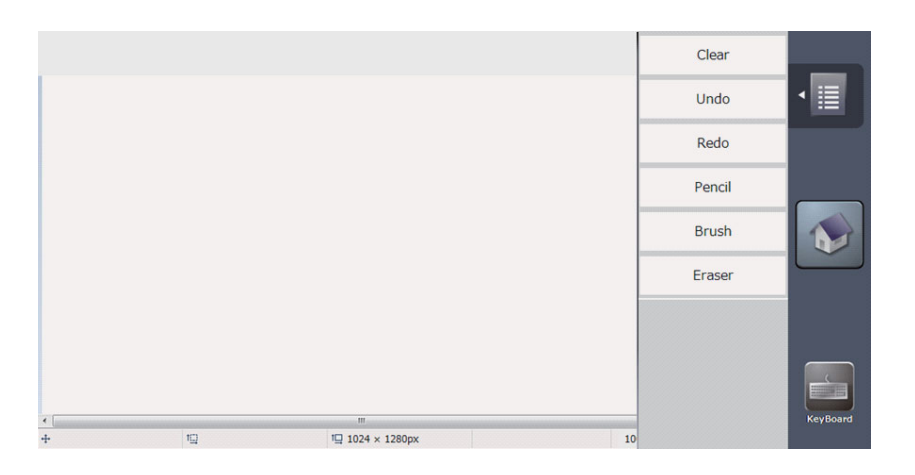

### **Display items**

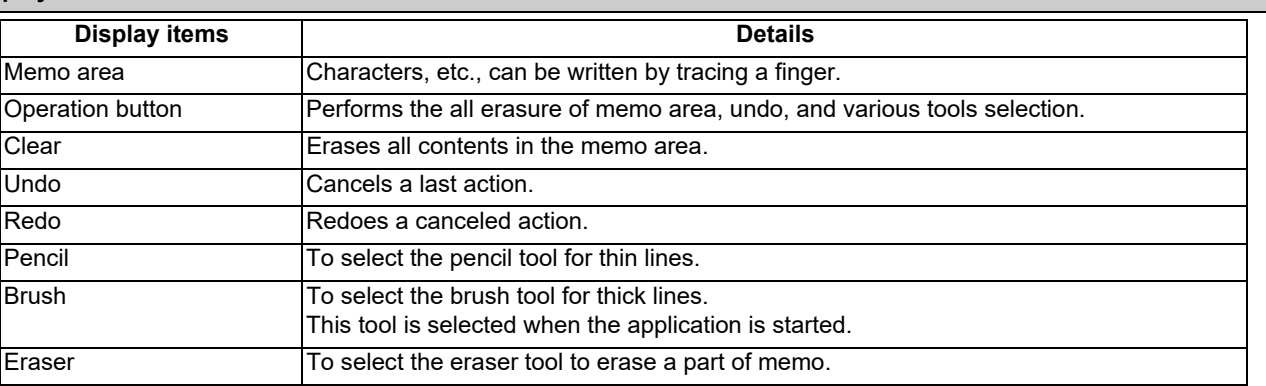

### **Writing a memo**

Lines can be drawn with the selected tool by tracing your finger in the memo area.

When the note application is started, the brush tool which is used for drawing thick lines is selected.

## **Delete all contents of memo**

(1) Touch the operation button on the right of screen.

- (2) Touch [Clear] on the sub menu.
- (3) The memo area is all deleted and the sub menu is closed.
## **Undo a last action**

- Touch [Undo] on the sub menu to cancel a last action.
- (1) Touch the operation button on the right of screen.
- (2) The sub menu appears. Select [Undo] on the sub menu.
- (3) One action will be undone.

## **Note**

- (1) When no action is performed after the application is started from the home screen, the [Undo] action cannot be performed because there is no action can be canceled.
- (2) Once the home screen is restored, the previous action cannot be canceled.
	- Available undo actions are as follows.
	- Action between drawing a line and releasing a finger
	- Action between erasing a line and releasing a finger
	- [Clear] action
	- [Redo] action
- (3) Use [Redo] to cancel the [Undo] action.
- (4) Up to 50 actions can be undone.

## **Redo a canceled action**

Touch [Redo] on the sub menu, and the canceled action can be redone.

- (1) Touch the operation button on the right of screen.
- (2) The sub menu appears. Select [Redo] on the sub menu.
- (3) One action taken back by the [Undo] action will be redone.

## **Note**

- (1) When no action is performed after the application is started from the home screen, the [Redo] action cannot be performed because there is no undo action performed.
- (2) The [Undo] action can be redone by touching [Redo], however, once the home screen is restored, the [Undo] action cannot be redone.

#### **Selecting the line width**

- (1) Touch the operation button on the right of screen.
- (2) The sub menu appears. Touch [Pencil] or [Brush] on the sub menu.
- (3) Touch [Pencil] to select the pencil tool to draw the thin lines, or touch [Brush] to select the brush tool to draw the thick lines.

#### **Note**

(1) The tool selection is not held after the home screen is restored. The brush tool is selected with the note application startup.

## **Erasing a part of memo**

- (1) Touch the operation button on the right of screen.
- (2) The sub menu appears. Touch [Eraser] on the sub menu.
- (3) The eraser tool is selected. Only the part traced with finger can be erased.
- (4) Select the pencil tool or brush tool to draw the lines again.

## **Note**

(1) The tool selection is not held after the home screen is restored. The brush tool is selected with the note application startup.

## **2.6 Setting Data**

## 2.6.1 Setting Numerals and Alphabetical Characters

## **Operation method**

The data is basically set with the following methods:

- (1) Menu selection
- (2) No. selection
- (3) Cursor movement
- (4) Data key input
- (5) [INPUT] key input

## **Note**

- (1) The contents in the data setting area are only displayed until the [INPUT] key is pressed. These contents are invalidated if the screen is changed. The data is written into the memory when the [INPUT] key is pressed.
- (2) Special settings may be required depending on the data type. Refer to each item.
- (3) The cursor may move to the right of the display item depending on the data type.
- (4) If an illegal key is set, an error occurs when [INPUT] is pressed. Reset the correct data.

#### **Operations in the data setting area**

The key is input at the position where the cursor is displayed. If a cursor is not displayed, the key input is invalid. When a key is input, the data appears at the cursor position, and the cursor moves one character space to the right.

 $[ \rightarrow] / [ \leftarrow]$  keys: Moves the cursor one character to the left or right.

[INSERT] key: Enters the insert mode.

The mode returns to the overwrite mode when the [DELETE], [C.B CAN] keys are pressed, or when the screen is changed.

[DELETE] key: Deletes the character in front of the cursor.

[C.B] key: Deletes all characters in the data setting area.

#### **Cursor operations on the screen**

If a cursor is displayed on the screen, data is set in the data setting area and the [INPUT] key is pressed, the data appears at the cursor position on the screen. The cursor moves to the next position.

The following keys can be used to move the cursor with the cursor keys.

: Moves the cursor to the previous line.

: Moves the cursor to the next line.

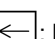

: Moves the cursor one item to the left.

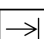

 $\rightarrow$   $\mid$ : Moves the cursor one item to the right.

## 2.6.2 Inputting Operations

In addition to the method of directly inputting numeric data for specific data settings, a method to input the operation results using four rules operators and function symbols can be used.

#### **Input method**

Numeric values, function symbols, operators and parentheses ( ) are combined and set in the data setting area.

The operation results appear when the [INPUT] key is pressed. Data for the currently selected setting item will be set when [INPUT] key is pressed again. The contents in the data setting area are erased.

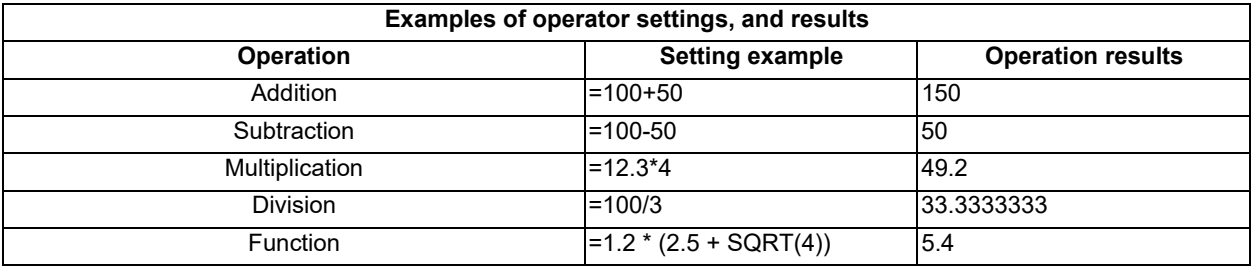

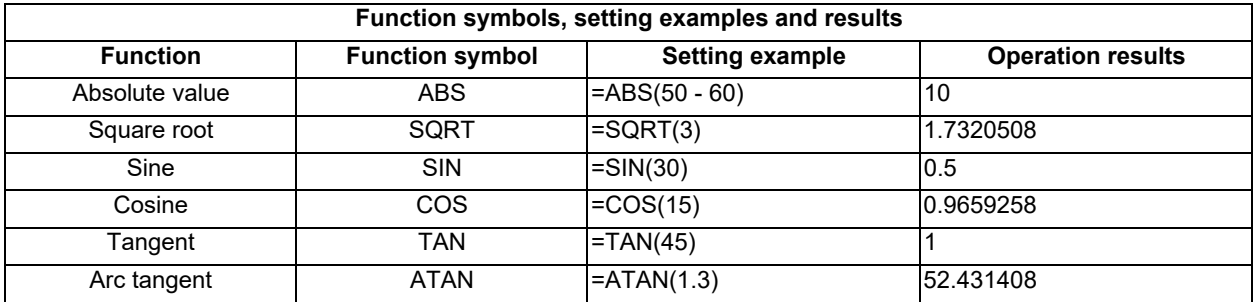

 $\blacktriangle$ 

#### **Operation examples**

(1) Set as shown below, and press the [INPUT] key. =12\*20 [INPUT]

The operation results appear in the data setting area. 240

(2) Press the [INPUT] key again. Data for the selected setting item is set. The result is displayed on the screen. The cursor moves to the next position.

#### **Notes for using operators and functions**

Division: Zero division causes an error.

Square root: If the value in the parentheses is negative, an error occurs.

Trigonometric function: The unit of angle θ is degree (°).

Arc tangent: -90 < operation results < 90.

#### **Restrictions**

- (1) Always use "=" for the first character.
- (2) Do not use the following characters as the second character or last character.

Invalid as second character: \* , /, )

Invalid as last character: \* , /, (, +, -

- (3) Make sure that the left parentheses and right parentheses are balanced.
- (4) The 360° limit does not apply on the angle. SIN (500) is interpreted as SIN (140).
- (5) While the monitor screen or the setup screen displaying, if the axis name address, M, S, T, 2nd miscellaneous function code (B, etc.) is pressed when "=" is set in data setting area as the first character, the operation input is given to priority. So, the window does not open, and the cursor does not move.
- (6) The exponential setting, like "1.23E-4", cannot be used. The operation result is not displayed with exponential.
- (7) It is not possible to set characters exceeding the number of characters which can be input to the data setting area.
- (8) It is not possible to omit "0" before the decimal point, like ".5", when operation inputting. An error will occur.
- (9) The accuracy is guaranteed for the calculation with 15 digits or less. The calculation with over 15 digits does not guarantee its accuracy.
- (10) The operator or the function which does not exist in the above-mentioned, such as "ASIN", cannot be used. The operation message "Setting error" appears, and the display of the data setting area does not change.
- (11) Regardless of the input setting unit and metric system/inch system, the digit numbers below the decimal point of the operation result is seven digits or less.

# **2.7 Guidance Function**

## 2.7.1 Parameter Guidance

The parameter guidance function displays the details of the parameters according to the state of the screen currently being displayed.

### **Screen Configuration**

The parameter/alarm guidance window is displayed with the following type of configuration.

- 8.4-type/10.4-type

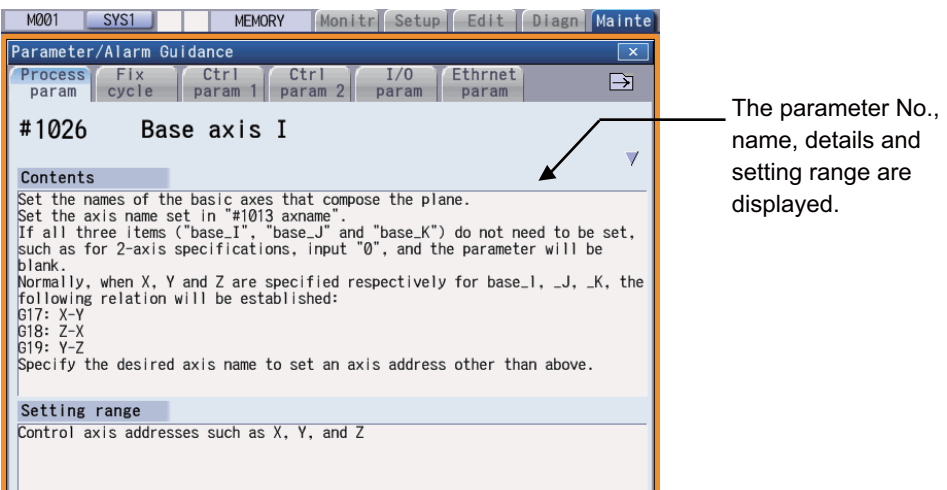

## - 15-type/19-type

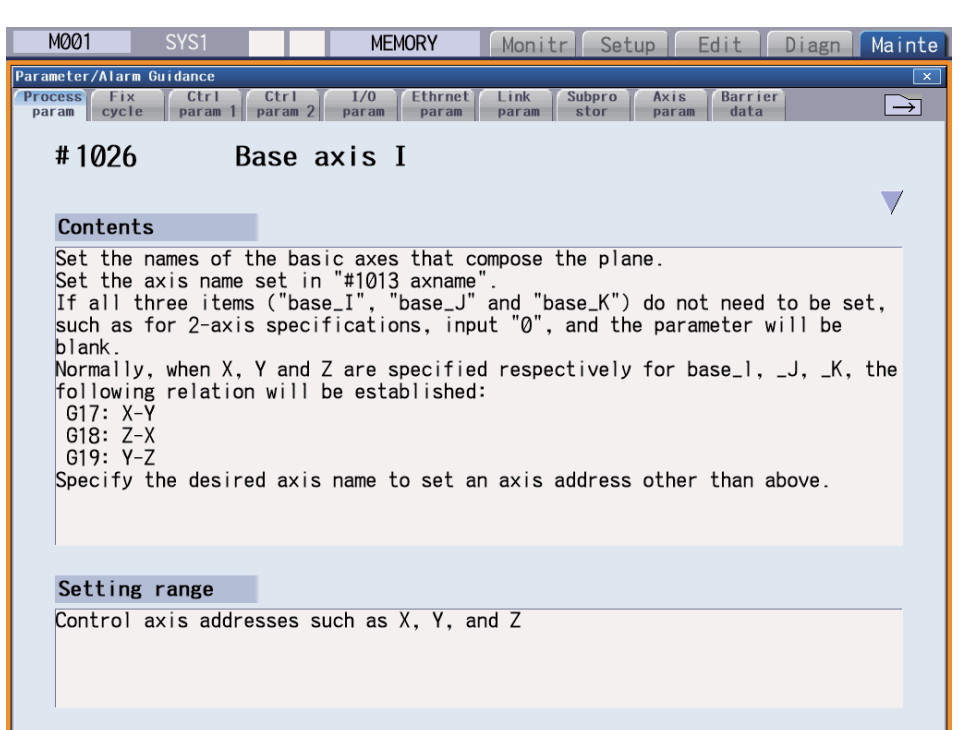

#### **Operation method**

If the [?] key is pressed on any screen, the guidance window will open. If a pop-up window other than the guidance window is open, the guidance window will open over the currently opened pop-up window. In this case, the menu state does not change. If [?] key or [CANCEL] key is pressed again when the guidance window is open, the guidance window will close and the screen will return to the previous state in which the [?] key was pressed.

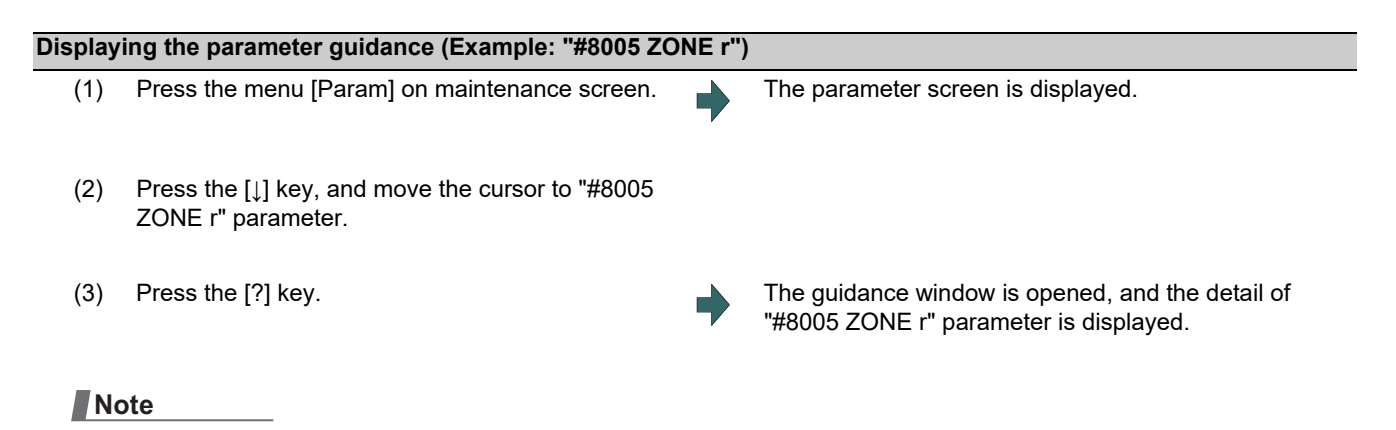

(1) The contents of the parameter "#8004 SPEED" (the previous parameter on the parameter screen) are displayed by

pressing the  $\left|\bigoplus_{p,q\in\mathbb{R}}\left|k\right|$  key. However, when the  $\left|\bigoplus_{p,q\in\mathbb{R}}\left|k\right|$  key is pressed on the first parameter of each parameter type, the displayed contents do not change. The contents of the parameter "#8006 ZONE d" (next parameter on the parameter

screen) are displayed by pressing the  $\left|\bigotimes_{k=1}^{\infty} k$  key. However, when the  $\left|\bigotimes_{k=1}^{\infty} k$  key is pressed on the last parameter of each parameter type, the displayed contents do not change.

Pressing the [↑] or [↓] key scrolls the explanation contents of the parameter guidance in a page unit.

When the [↓] key is pressed while the last line is displayed, next guidance appears. When the [↑] key is pressed while the top line is displayed, the previous guidance appears.

However, when the [↑] key is pressed while the first parameter guidance is displayed, or when the [↓] key is pressed while the last parameter guidance is displayed, the display does not change.

(2) The contents of the first parameter for the fixed cycle parameter are displayed by pressing the  $\rightarrow$  key. While the parameter guidance window is displayed, the displayed parameter contents are recorded for each parameter type. When

the parameter type is changed with  $\left\langle \left\langle \cdot \right\rangle \right\rangle$  key, the contents of the previously displayed parameter are displayed.

- (3) When the parameter No. could not be acquired (when the cursor was non-display or was on a blank or comment line), the top of parameter guidance for each parameter appears.
- (4) The parameters whose contents/setting range are similar or same are collectively displayed. (Example: PLC integrated timer)
- (5) For machining condition parameters on the machining condition setting screen, the cursor position does not move after opening and closing the parameter guidance.

#### **Precautions**

- (1) If the [?] key is pressed when alarm occurs, the alarm guidance window will open.
- (2) Once the guidance data is read, the guidance can be displayed even when the memory card is removed.
- (3) Press the [?] key on a screen other than [Mainte] [Param] and [Setup] [User] when an alarm is not being occurred, and the head parameter guidance of parameters is displayed.

## 2.7.2 Alarm Guidance

The alarm guidance is the function that displays message, details and remedy for the currently occurring alarms and the alarms being displayed on the alarm history screen.

## **Screen Configuration**

The alarm guidance is displayed in "Alarm" tab on "Parameter/Alarm guidance" window. The "Alarm" tab is on the rightmost end of the guidance window.

A scroll bar appears when details and remedy, etc. do not fit in one page.

- 8.4-type/10.4-type

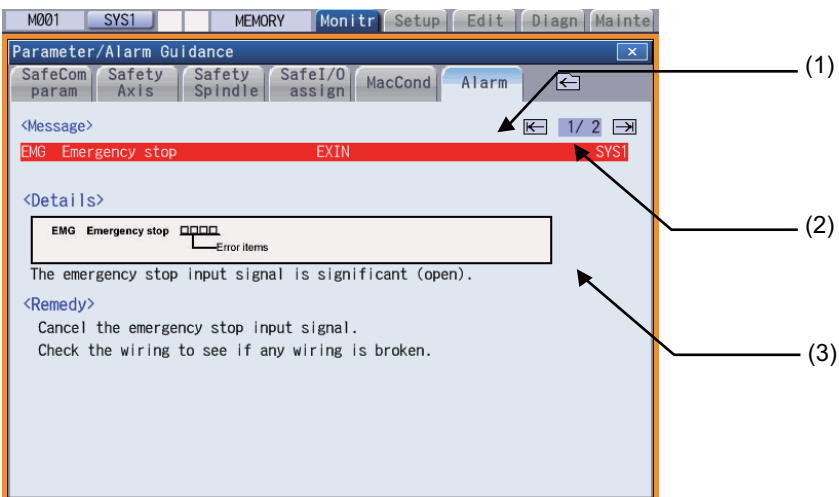

- 15-type/19-type

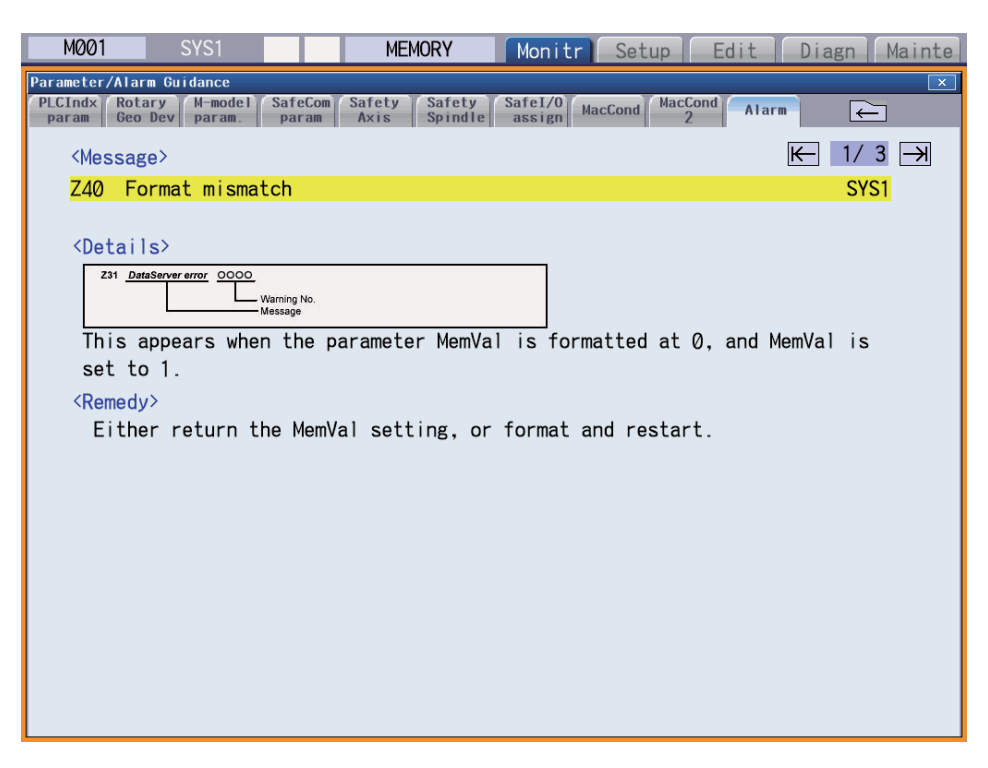

#### **Display items**

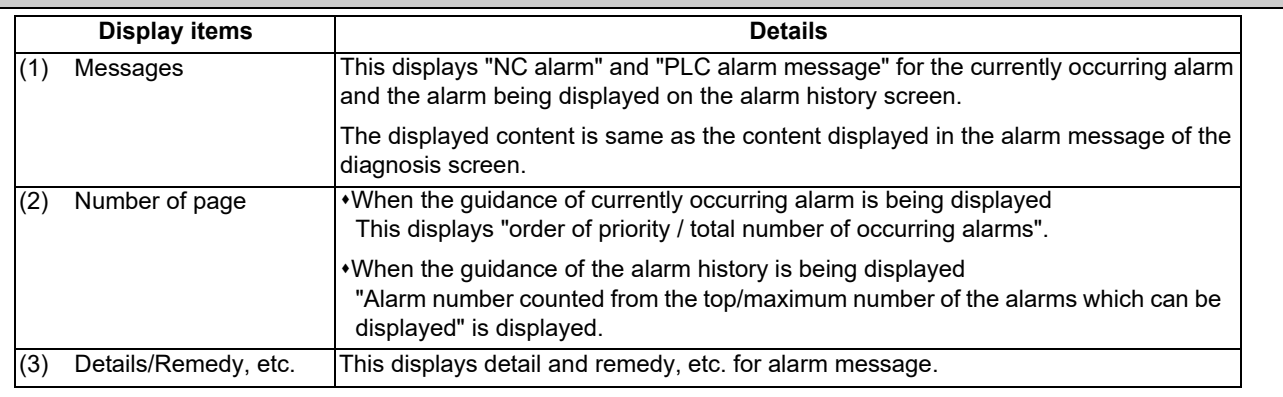

#### **Operation method**

All alarms are displayed for alarm guidance regardless of part system.

If the [?] key or the  $\frac{1}{\lfloor \frac{1}{n} \rfloor}$  key is pressed on any screen when an alarm occurs or when the alarm history screen is displayed, alarm guidance window will open.

If a pop-up window other than the guidance window is open, the guidance window will open over the currently opened popup window. In this case, the menu state does not change. If [?] key or [CANCEL] key is pressed again when the guidance window is open, the guidance window will close and the screen will return to the previous state in which the [?] key was pressed.

While the alarm history screen is being displayed, the guidance for the alarm displayed on the screen is displayed even if any other alarm occurs.

#### **Displaying the alarm guidance**

- (1) Press the [?] key or the  $\frac{2}{\sqrt{1}}$  key during occurring alarm on monitor screen. (Example) When "H/W stroke end axis exists" and another alarm occur.
- The guidance window is opened while "alarm" tab is valid. The alarm details and remedy are displayed for "H/W stroke end axis exists".

### **Note**

- (1) Pressing the  $\boxed{\bullet}$  or  $\boxed{\mathbb{R}^{\text{AGE}}}$  key scrolls the explanation contents by page.
- (2) Pressing the [↑] or [↓] key scrolls the explanation contents in a line unit.
- (3) When each parameter tab, such as the parameter, fixed cycle parameter, etc., is opened with the  $\leftarrow$  key, the contents of first parameter in each parameter tab is displayed.
- (4) The alarm guidance is executed for the alarm that occurs when the [?] key or the  $\frac{?}{| }$  key has been pressed. Therefore, the guidance is not displayed for the alarm that has been handled or has occurred while the alarm guidance is displayed.
- (5) If the [?] key is pressed when an alarm is not occurring, the parameter guidance appears. In this state, if the "alarm" tab is selected with the  $\Rightarrow$  key, nothing is displayed in the alarm guidance panel. (These columns are blank.)
- (6) All the explanations of the alarm having the same error class and No. are displayed in the details column.
- (7) When no alarm or only one alarm occurs, the arrow next to the page number is not displayed.

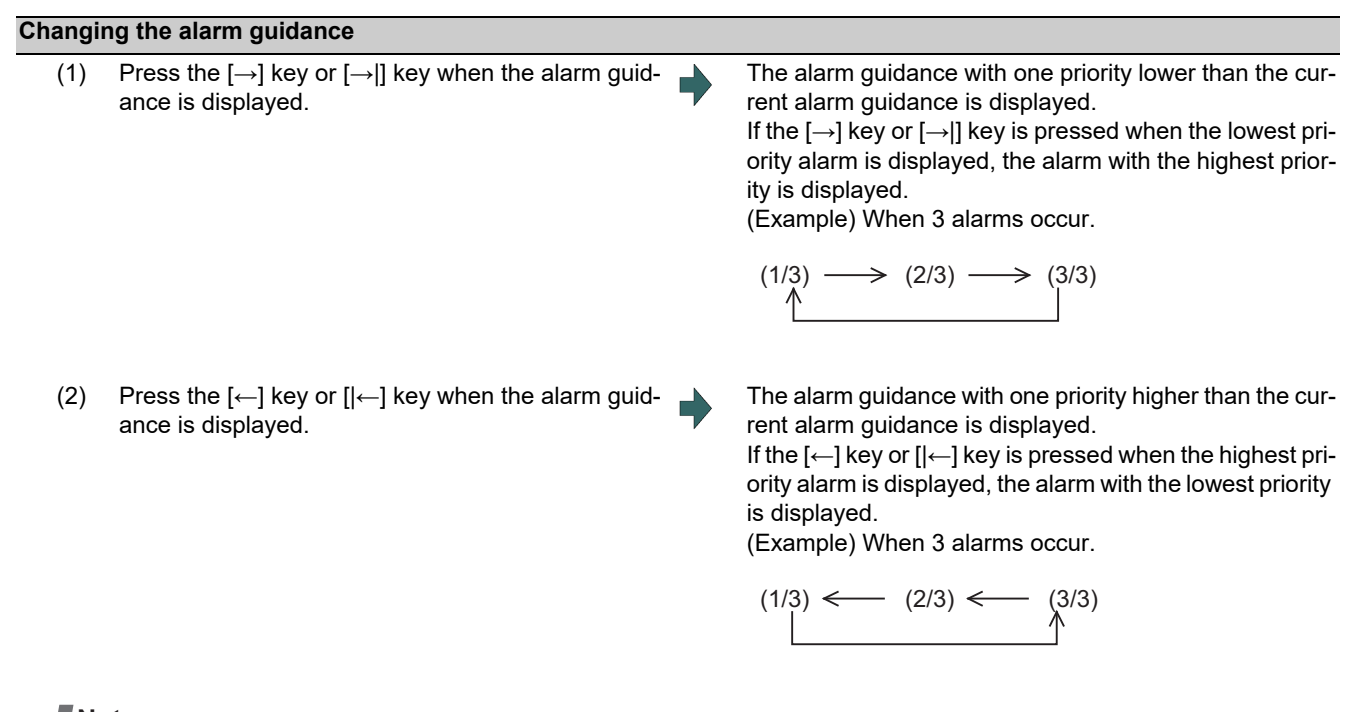

## **Note**

- (1) Up to 18 alarm or warning messages can be displayed for alarm guidance from highest priority. (The messages are displayed in order of NC alarm or warning message (10 messages maximum) -> PLC alarm message (four messages maximum) -> NC alarm message for background check (four messages maximum).)
- (2) Even if the  $[\rightarrow]$ ,  $[\leftarrow]$ ,  $[\leftarrow]$  or  $[\rightarrow]$  key is pressed when only one alarm occurs, the screen display is not switched.

#### **Precautions**

- (1) The alarm guidance of stop code and operator message is not displayed.
- (2) The PLC device information, which is displayed for the PLC alarm message guidance, displays the PLC device status when the alarm guidance is displayed. Accordingly, even if the device value changes when the alarm guidance is being displayed, the displayed PLC device information is not updated automatically. To update the information, close the alarm guidance once and display it again by pressing the [?] key again. However, when the PLC device information is redisplayed with  $[\rightarrow]$ ,  $[\leftarrow]$ ,  $[\leftarrow]$  or  $[\rightarrow]$  key at occurrence of multiple alarms, the PLC device information is updated.
- (3) Once the guidance data is read, the guidance can be displayed even when the memory card is removed.

## 2.7.3 G Code Guidance

G code guidance is a function that shows the command format details or the outline of its operation for the G code being edited while creating or editing the machining program. With this function, the G code format can be confirmed immediately. G code guidance is also displayed in the same manner even when MDI program is displayed.

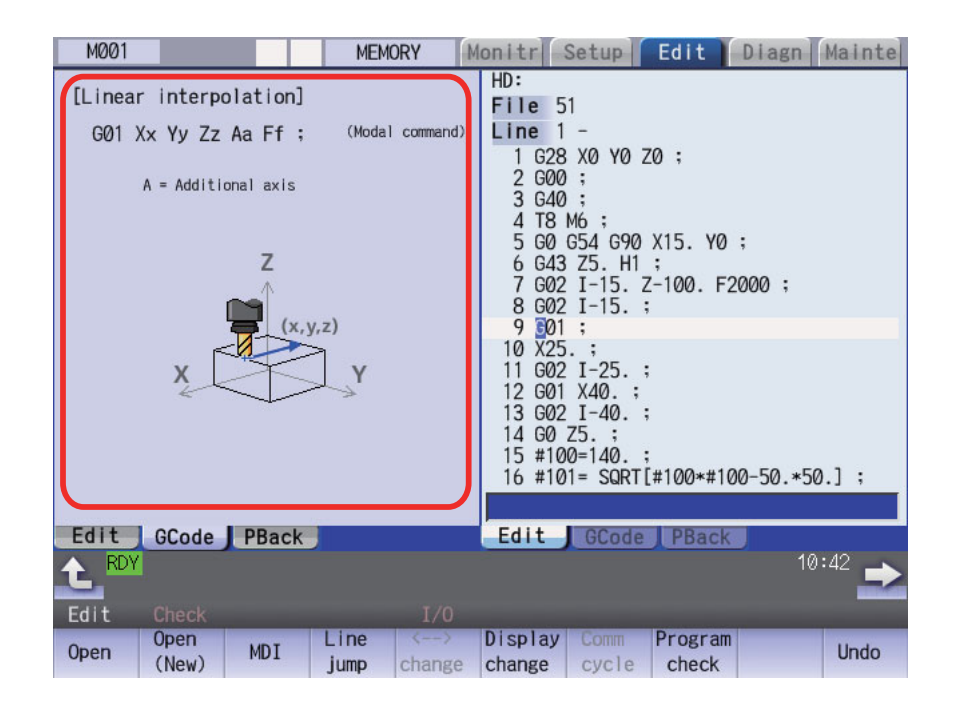

G code displayed in the G code guidance area is refreshed as the cursor moves across the program edit screen. When you change the available edit area during simultaneous program edit (3 programs), G code guidance is also refreshed.

The G code that meets following conditions are displayed in this area.

G code that exists between the head of block and cursor position including the cursor position.

G code that exists immediately before the cursor if multiple G codes meet the above condition.

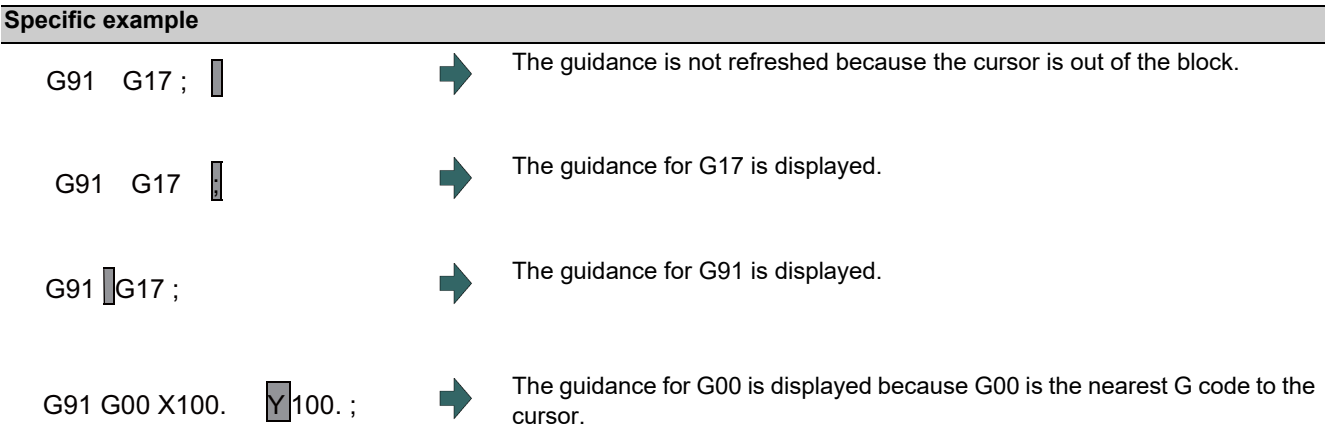

## **G codes displayed in the G code guidance area**

With G code guidance function, the commands having "G" followed by 1 or more numbers are regarded as the G code. Thus, when "G" that is located immediately before the cursor is within the comment, the guidance will not be refreshed. In the same manner, when a G code is commanded using variables such as "G#100" or "G#500", etc. but numbers, the guidance will not be refreshed.

The G code that can be displayed in the guidance area is as follows.

Gnnnnnnnn.m L ll ("n", "m", and "l" are arbitrary number.)

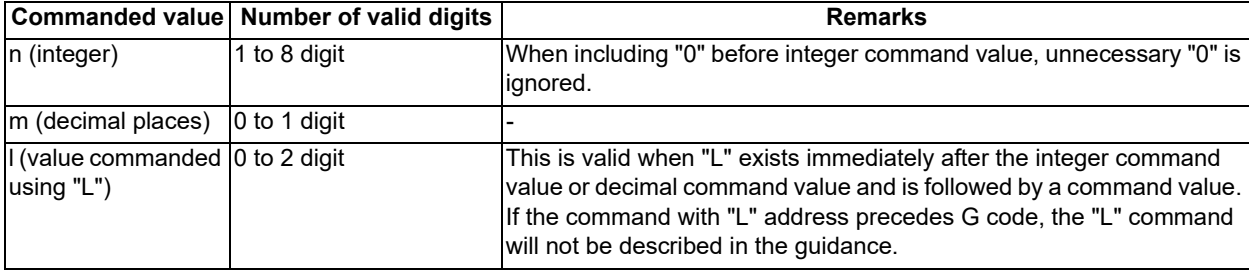

## **Note**

(1) As for the G codes not included in the specifications, the guidance is not displayed even if the above condition is met.

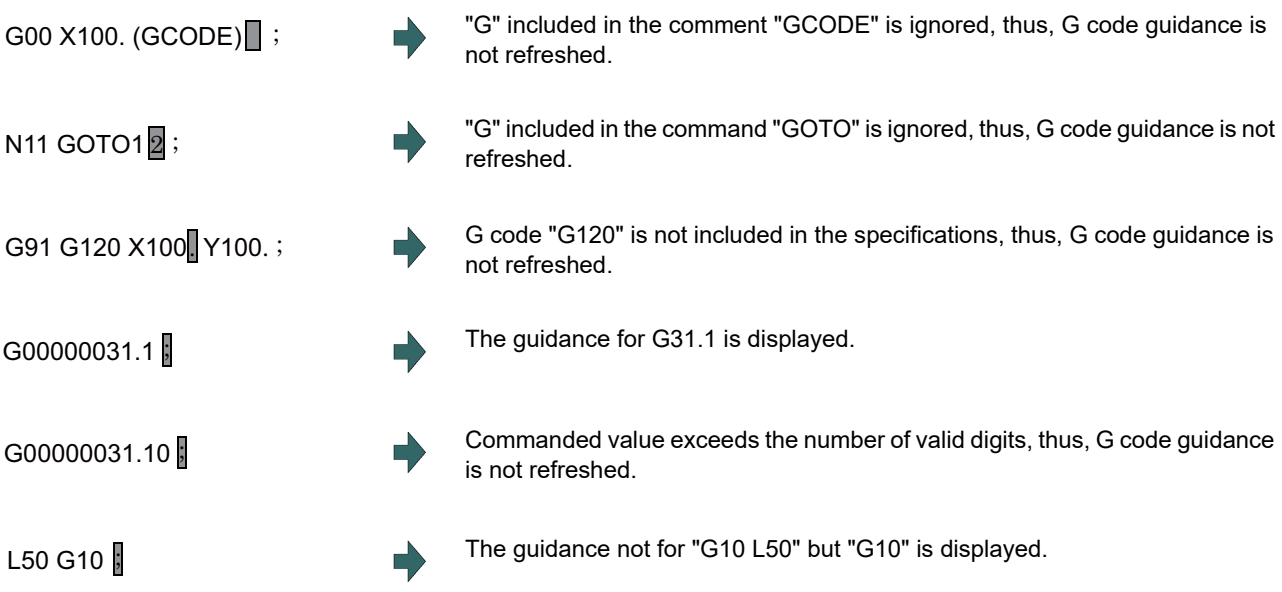

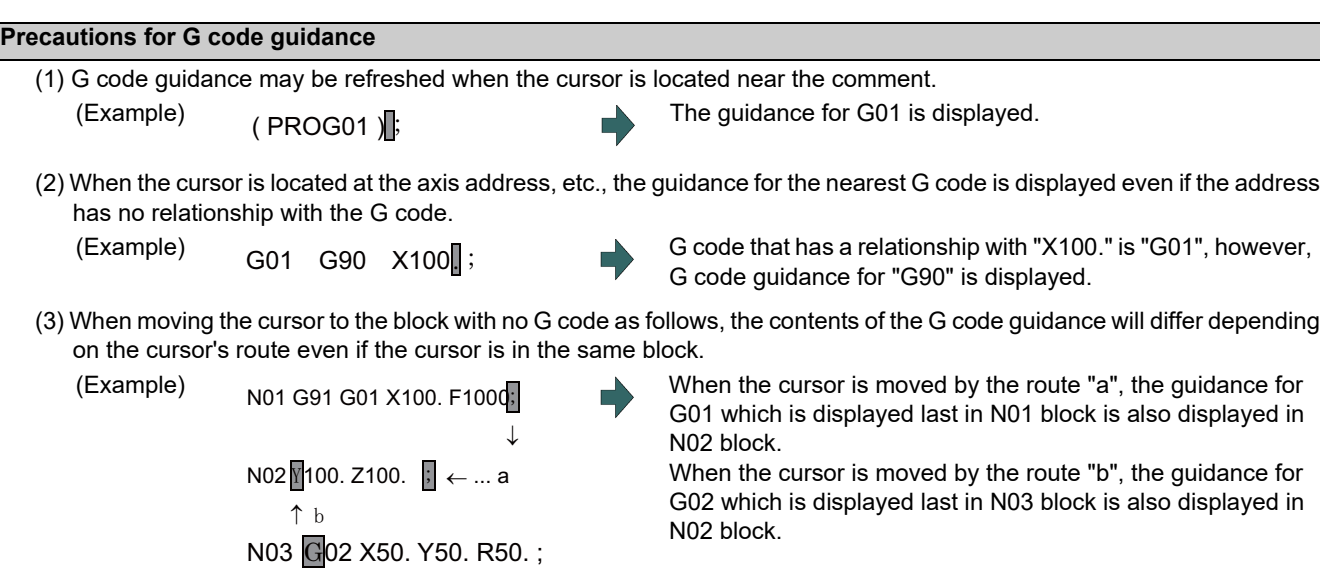

- (4) The G code guidance description is common to M8 Series.
- Thus, G code could not function though the guidance is displayed.
- (5) Basically, the G code format in the G code guidance is displayed using the format of 3-axis specifications of X, Y, and Z.
- (6) Whichever plane is selected among the plane selection functions G17 to G19, the display data in the guidance is displayed using X-Y plane (G17) format.
- (7) When the G code command includes an address that has two or more meanings, both contents is displayed.
- (8) G code guidance will not be refreshed while the character string is searched or replaced.
- (9) G code guidance cannot be displayed in mass-editing.
- (10) If "cmdtyp" varies in each part system for the L system, the display is switched to the guidance of the corresponding part system when the part system is changed during the G code guidance display.

**2.8 Menu List**

The menu list is a function that displays each screen's menu configuration as a list. The Menu list window opens when the

 $\boxed{\Box}$  key is pressed on each screen.

If a pop-up window other than the menu list is displayed, the Menu list window appears above the displayed pop-up window. The menu does not change in this case.

If the  $\Box$  or  $\Box$  key is pressed again while the Menu list window is open, the Menu list window closes, and the state

before the  $\boxed{\Box}$  key was pressed is recovered.

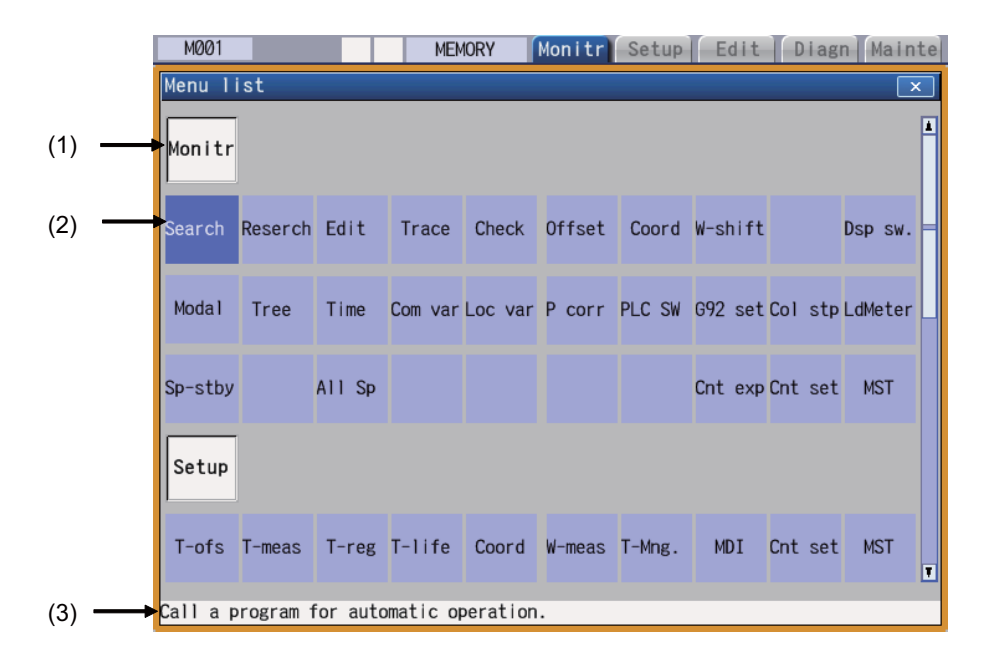

## **Display items**

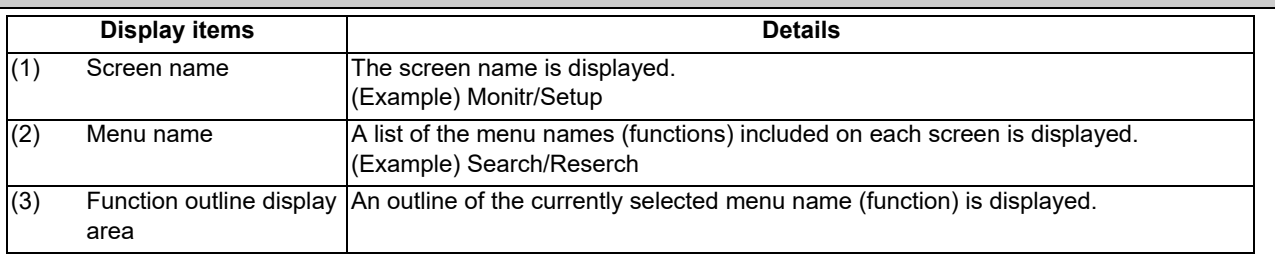

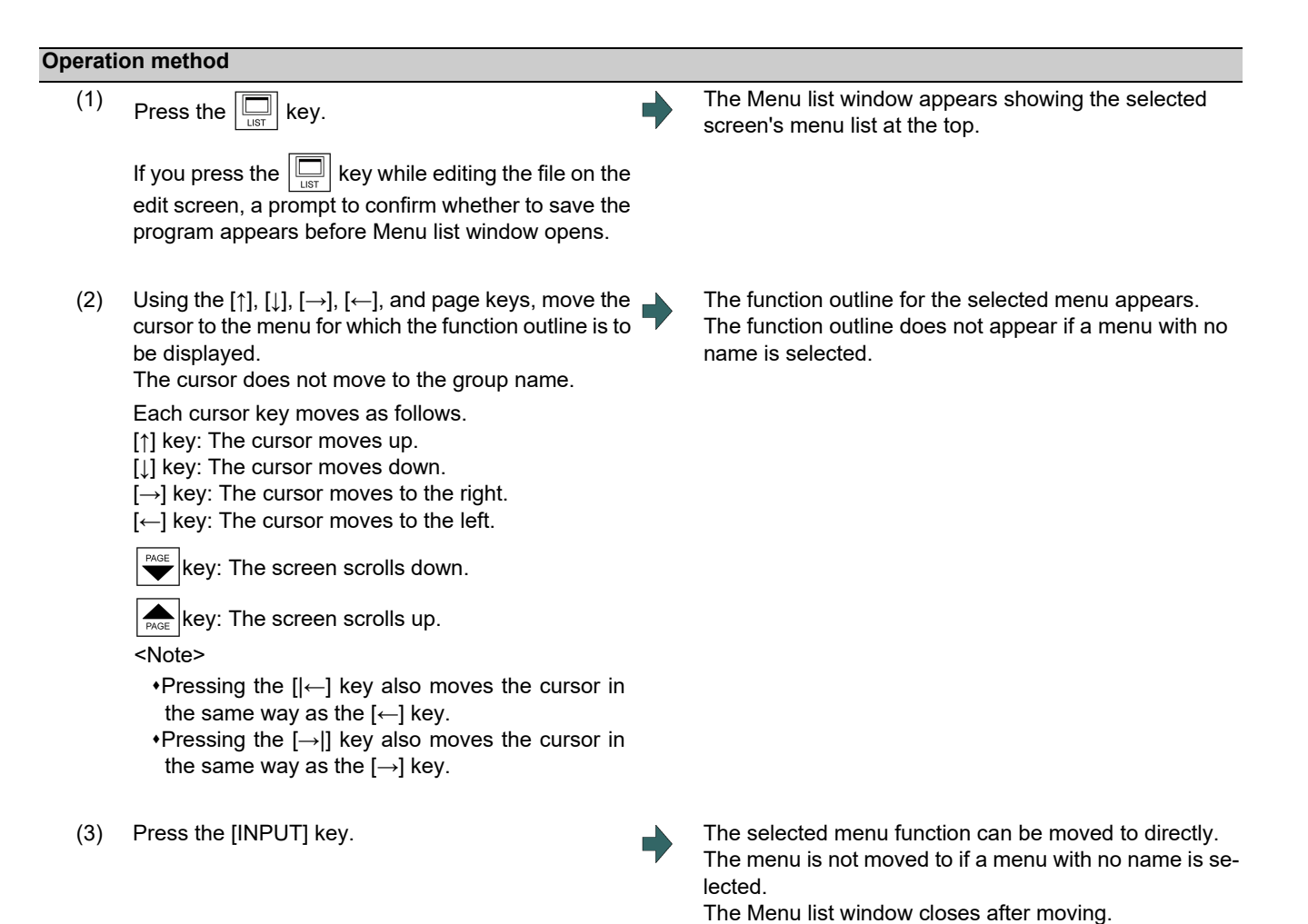

When using the touchscreen display, touching it once activates the menu where you touched. And then touch the menu again or press the [INPUT] key to display the menu screen.

# **2.9 Touchscreen Functions**

Touchscreen operation is available with a touchscreen display.

## 2.9.1 Basic Operation

- 10.4-type

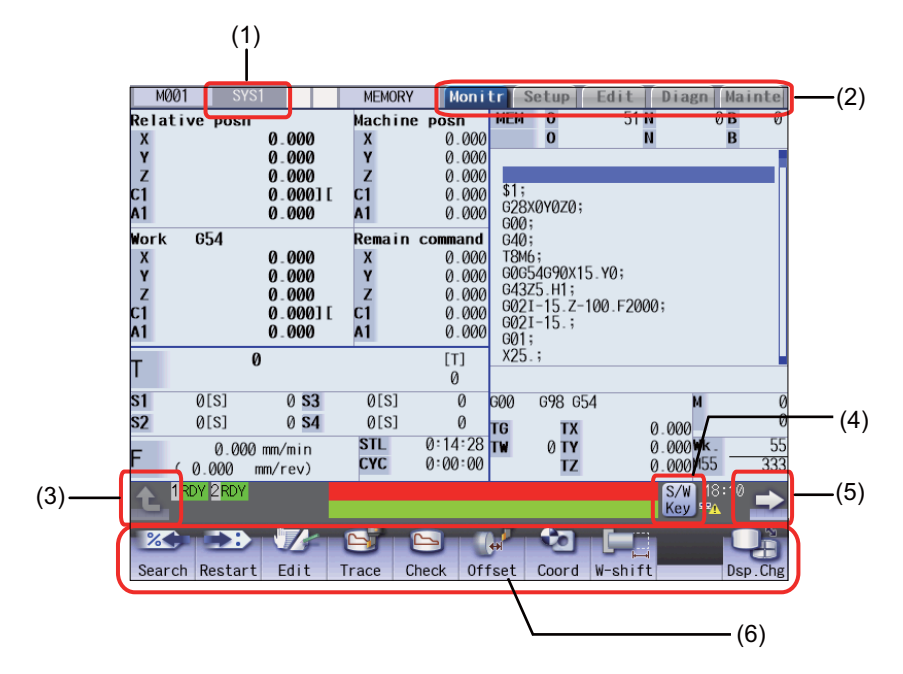

- 15-type/19-type

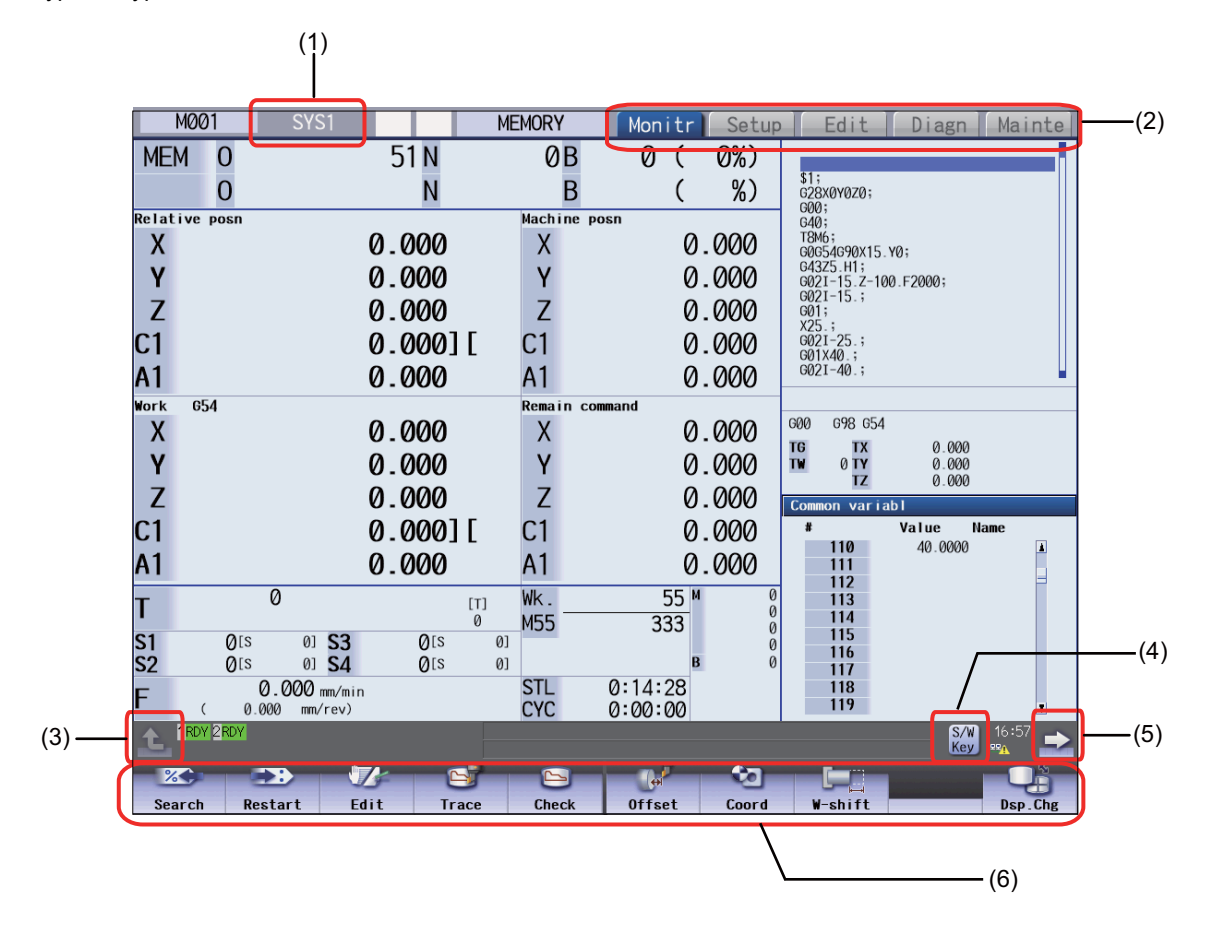

### **Display items**

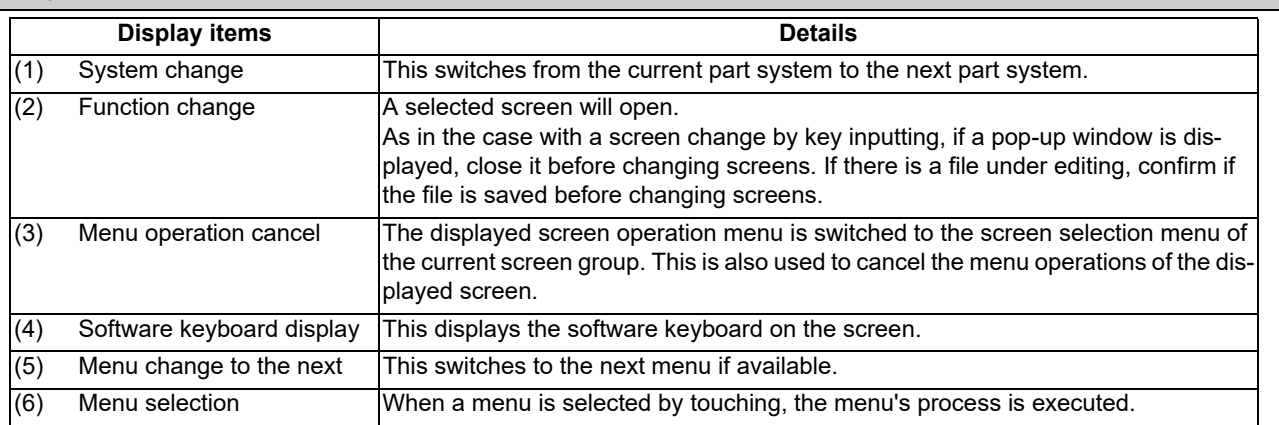

### **Page changing area by scroll bar**

If you touch [▲] or [▼] of the scroll bar, the screen is scrolled up or down by one line. Also, if you touch the empty portion of the scroll bar, the page is switched to the next page or previous page.

Pages cannot be changed by dragging the slider.

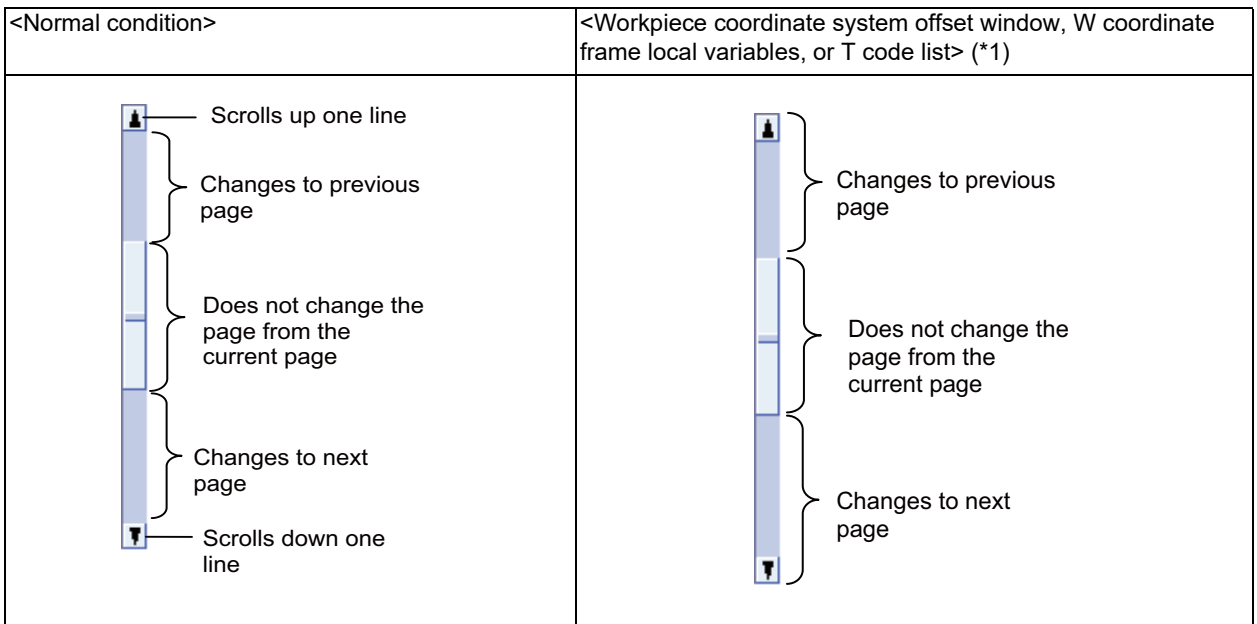

(\*1) For the workpiece coordinate system offset window and local variable window on the monitor screen as well as coordinate system offset frame and T code list window on the setup screen, the page changes to the previous page when [▲] of scroll bar is touched, and the page changes to the next page when [▼] of scroll bar is touched. (It is not possible to scroll in a line unit.)

#### **Disable touchscreen operation**

When the touchscreen needs to be disabled, set the parameter "#1480 tp\_invalid" (Disable touch panel operation) to "1", or turn the touchscreen operation invalidation signal ON. Refer to the instruction manual issued by the MTB for details.

## 2.9.2 Software Keyboard

With the software keyboard, a key input is possible by a key menu on the software keyboard which is displayed on the screen. Software keyboard is displayed if [S/W Key] button is touched in each screen. In this case, screen or menu status will not change. Software keyboard is always displayed on the front screen. When the [CLOSE] key on the software keyboard is touched, the software keyboard will be closed.

Software keyboard is enabled when the parameter "#11010 Software keyboard" is set to "1", "2" or "3". Even if the parameter is "0", software keyboard can be used when the keyboard has not been connected. When software keyboard is disabled, [S/W Key] button is not displayed.

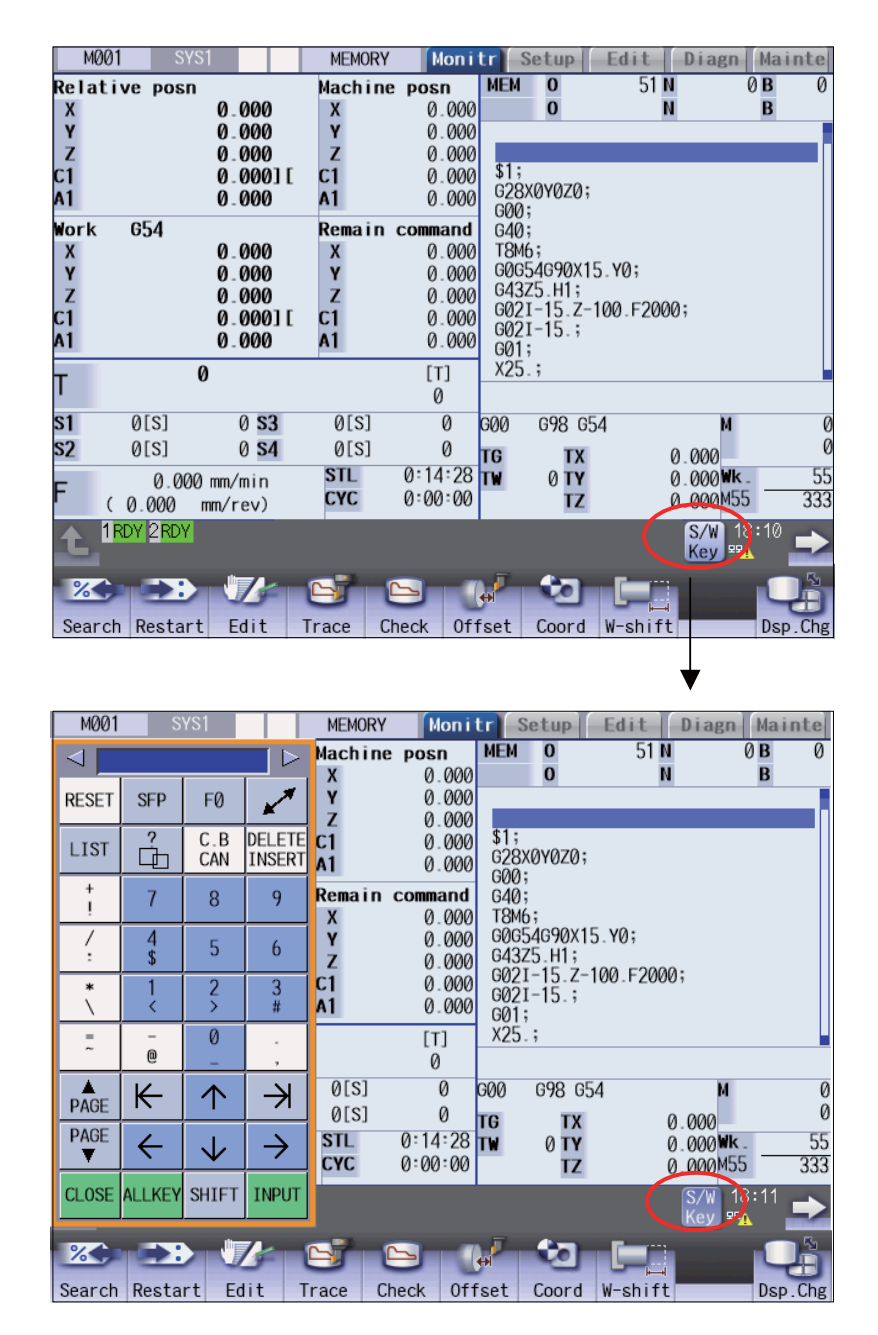

During the software keyboard is displayed, the [S/W Key] button is inverted.

[Numerical keypad display] [All keys display]

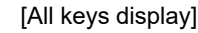

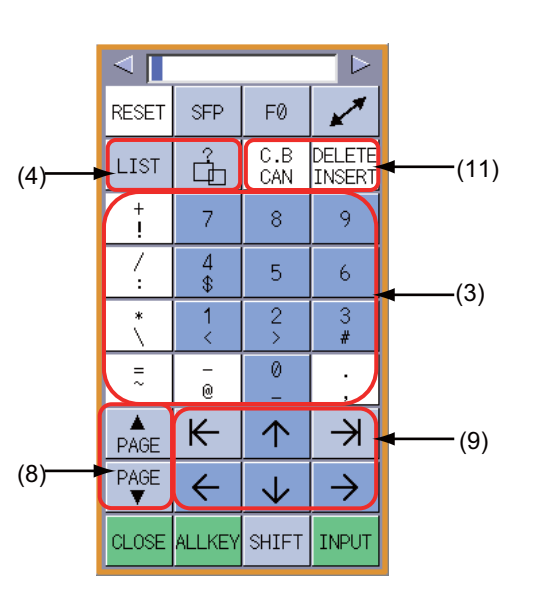

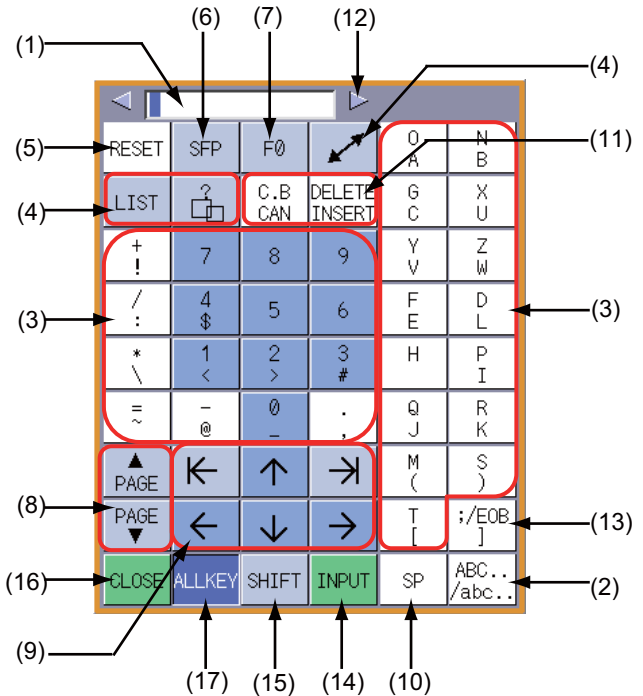

## **Display items**

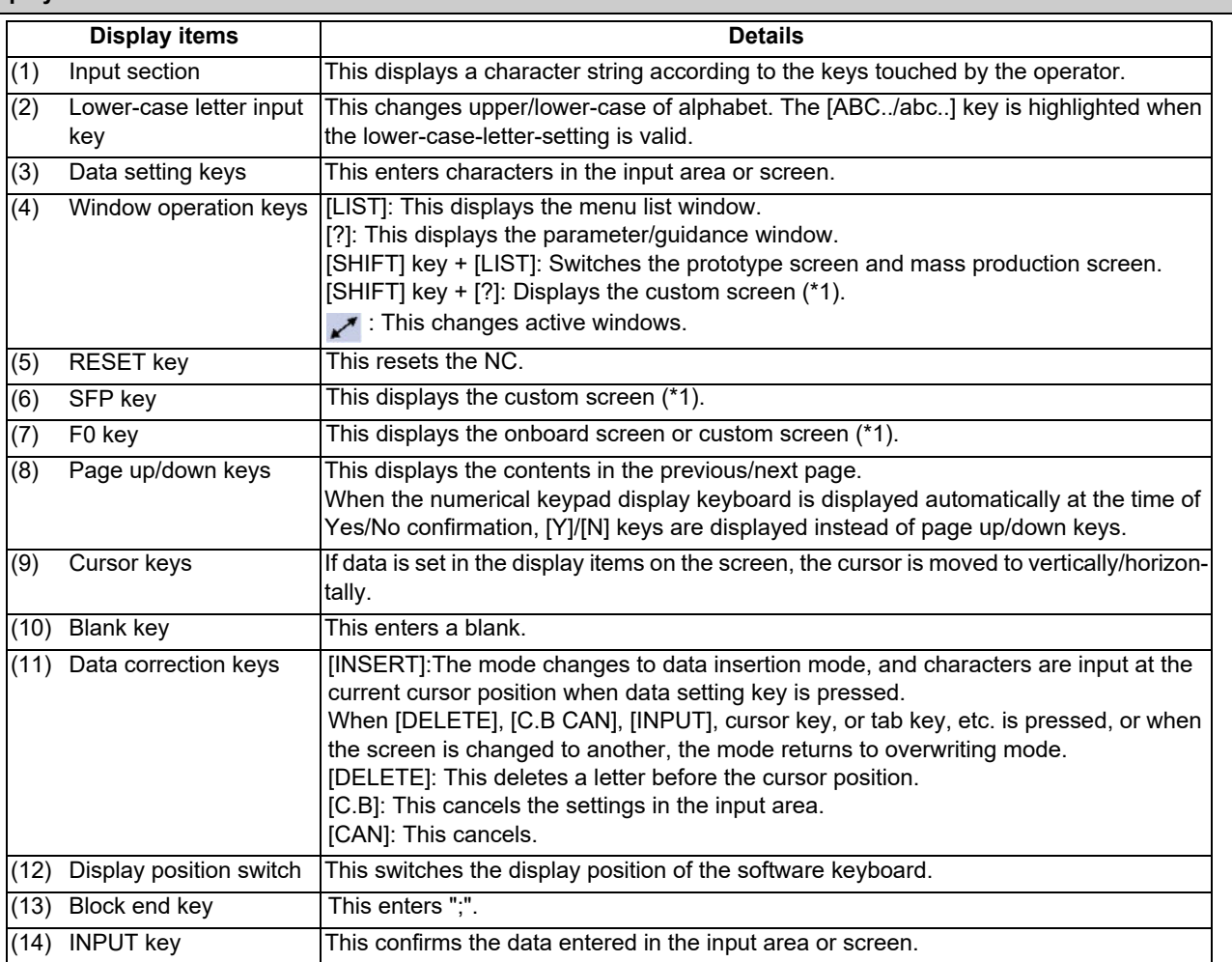

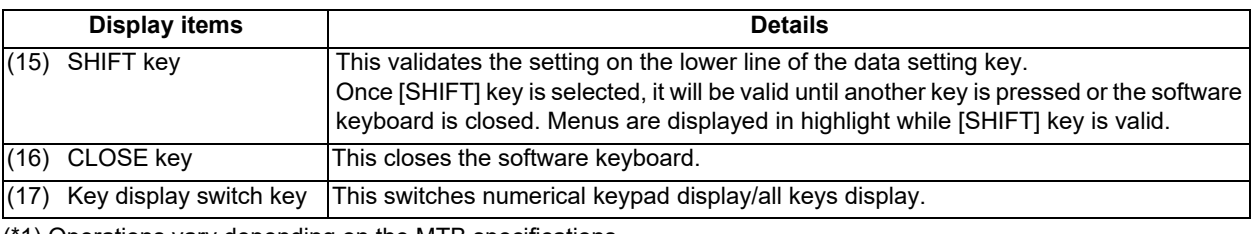

(\*1) Operations vary depending on the MTB specifications.

## **Input area of software keyboard**

If the software keyboard is displayed while the input area exists on the screen, the input area of the software keyboard is displayed in the enable state. When the data setting key or data correction key is selected while the input area is enabled, enter a key in the input area of the software keyboard, and use the [INPUT] key to enter data in the screen.

Furthermore, if the software keyboard is displayed to edit a program file when the input area does not exist on the screen or while the editing window or MDI editing window is being displayed, the input area of the software keyboard is displayed into the disable state. In this case, directly enter a key in the screen.

When you enter a key to type the password, an asterisk "\*" appears in the input area of the software keyboard.

## **Displaying/closing the software keyboard**

Touching the [S/W Key] button on the lower left of the screen allows you to display the software keyboard on the screen. (1) Touch the [S/W Key] button. The software keyboard is displayed on the front screen.

(2) Touch the [CLOSE] key. Or, touch the [S/W Key] button again.

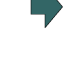

The software keyboard will close.

The [S/W Key] button is highlighted.

## **Switching the view mode (all keys display/numerical keypad display)**

Touching the [ALLKEY] key on the software keyboard allows you to switch the software keyboard view mode between "numeric keypad view" and "all key view". "Numeric keypad view" is specified by default.

- (1) Touch the [S/W Key] button. The software keyboard is displayed on the left side of the screen. The software keyboard is displayed as a numerical keypad. (2) Touch the [ALLKEY] key at the bottom of the software keyboard. All keys, including alphabet character keys, are displayed. The [ALLKEY] key is highlighted.
- (3) Touch the [ALLKEY] key at the bottom of the software keyboard.

The display is switched to the numerical keypad only. The [ALLKEY] key is unhighlighted.

## **M800/M80/E80 Series Instruction Manual**

**2 Screen Operations**

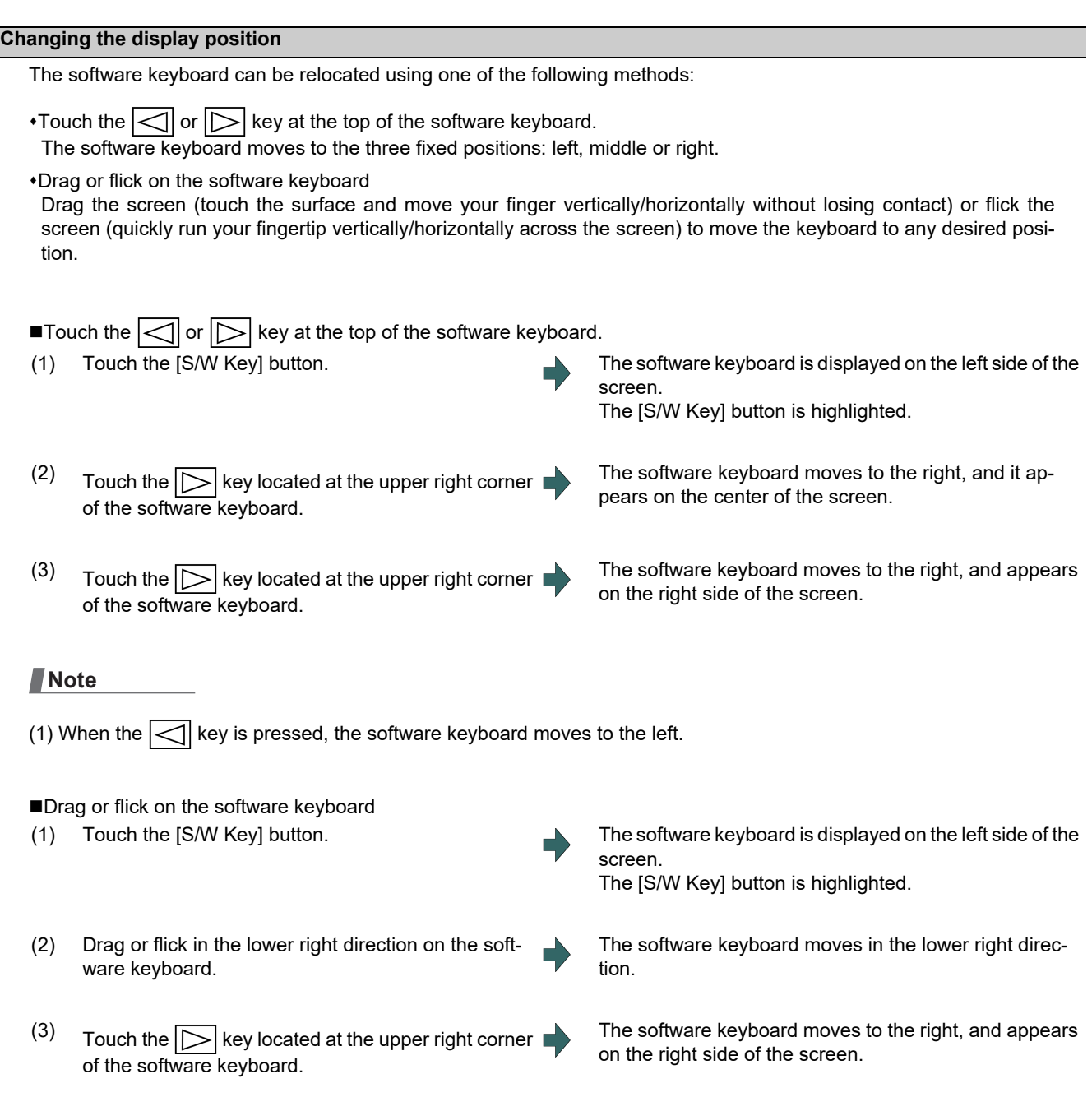

## If displaying the software keyboard while input area is being displayed on a screen, such as in the case where the operation search window or setup screen is being displayed, the software keyboard input area will be valid. At this time, the key selected on the software keyboard is temporarily displayed in the software keyboard input area, and then is input and set in the screen by selecting the [INPUT] key. (Example) Set the value in T tool compensation amount **Entering data when the input area is enabled** (1) Display T compensation tab on the setup screen and touch the [S/W Key] button. The software keyboard is displayed on the left side of the screen. Software keyboard input area will be invalid. (2) Touch the  $[\uparrow], [\downarrow], [\downarrow]]$ ,  $[\rightarrow]]$  keys to move the cursor to an arbitrary position. The cursor for tool compensation amount is moved. (3) Touch the data setting key and enter the value. Example: 15 "15" is displayed in the software keyboard input area. (4) Touch the [INPUT] key. "15" is input at the tool compensation amount cursor position.

## **Note**

- (1) It is possible to make an operation input in the entry field of the software keyboard. For details on settings and operations, refer to "2.6.2 Inputting Operations".
- (2) If 20 or more characters are entered in the entry field of the software keyboard, character strings displayed in the input area are scrolled in sequence.
- (3) If you touch the  $\left(-\right)$  or  $\left(-\right)$  key while the input area of the software keyboard is enabled, the cursor will move in the relevant direction in the entry field.

## **Entering data when the input area is disabled**

If software keyboard is displayed while edit window is displayed for program editing or input area is not displayed on a screen, or when the monitor screen main menu is displayed, software keyboard input area will be invalid. At this time, the key selected on the software keyboard is directly input to the screen.

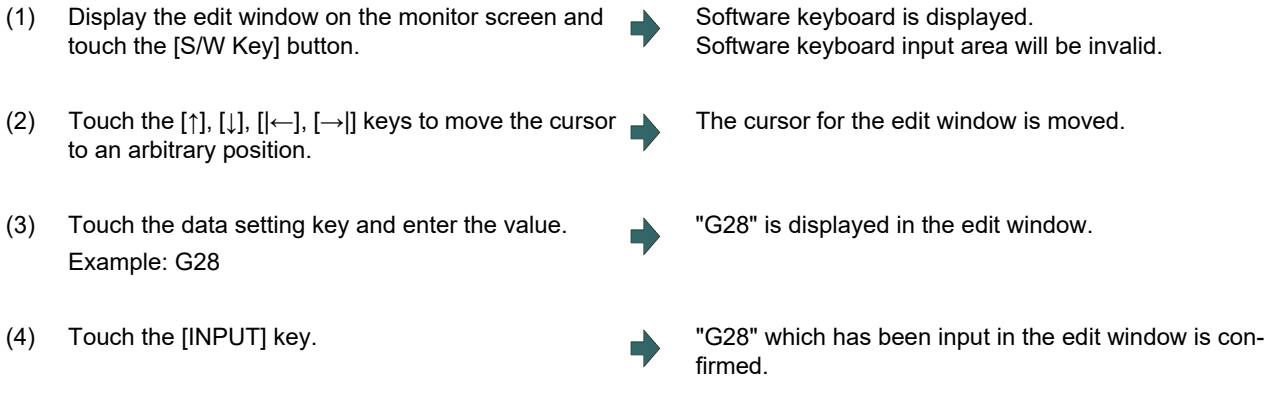

## 2.9.3 Operating the Screen by Touch Gestures

The screen can also be operated by touch gestures.

- (1) Changing the menu display (Right-/left-flick)
- If you flick the menu horizontally (quickly run your fingertip horizontally along the screen), the menu changes to the previous or next menu.
- (2) Scrolling the displayed data (Up/down flick, drag)

If you flick the screen vertically (quickly run your fingertip across the screen) to edit a program or process various table data items such as the compensation amount and common variable, or you drag the screen (touch the surface and move your finger without up and down losing contact), the displayed data is scrolled.

- (3) Enlarging or reducing, moving, and rotating a 3D check shape (Pinch-in, pinch-out, drag) If you pinch in (a gesture to pinch a target between the thumb and index finger on the screen) a machining shape for 3D check, it is reduced. If you pinch out (a gesture to spread the thumb and index finger on the screen) a machining shape, it is enlarged. Also, if you drag the screen, you can move or rotate a machining shape.
- (4) Changing a page (Right- or left-flick) If you flick a page horizontally (quickly run your fingertip horizontally along the screen) to display the workpiece coordinate system offset or guidances such as the alarm and parameter guidances, the page changes to the right or left page.
- (5) Displaying the next axis/next part system with right- or left-flick If you flick (quickly run your fingertip horizontally along the screen) horizontally on the parameter screen, etc., the axis or part system to be displayed can be switched.
- (6) Selecting or determining a file (Double-tap) If you double-tap a target file on the file list screen, operations such as "Search execution", "Open file", and "Erase file" can be performed in the same way as when the [INPUT] key is pressed. However, the value of the input section is ignored.
- (7) Moving the window (Flick/Drag)

If you flick (quickly run your fingertip horizontally and vertically along the screen) or drag the title bar on the window display screen such as search screen, the window can be moved to the arbitrary position.

- (8) Displaying the guidance by holding down (Long press) If you hold down the parameter data area (tap the target and keep your finger touched for a while), the guidance of that parameter is displayed.
- (9) Displaying edit/selective display window (Double-tap)

If you double-tap the buffer display area on the operation screen, the program being searched is displayed on the edit window. Also, if you double-tap the selective display area, the window which you can operate the menu assigning to the selective display.

## **[Gesture operation enabled judgment]**

When you move your fingertip from the gesture-enabled range to the outside while keeping your finger touching the screen, the gesture operation is enabled until you take your finger off the screen. If you first touch the outside of the gesture-enabled range, the gesture operation is disabled until you take your finger off the screen, even when you move your fingertip in the gesture-enabled area.

#### **Changing the menu display**

If you flick the menu horizontally (quickly run your fingertip horizontally along the screen), the menu slides, and changes to the previous or next menu.

#### (Example)

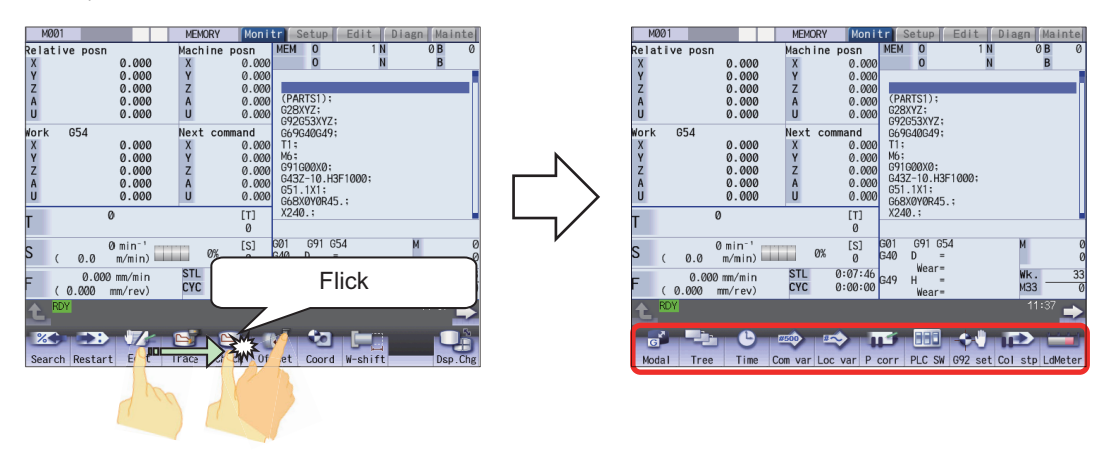

## **Scrolling the displayed data**

If you flick the screen vertically (quickly run your fingertip across the screen) to edit the operation, setup, or editing program or process various table data items such as the compensation amount and common variable, or you drag the screen vertically (touch the surface and move your finger vertically without losing contact), the displayed data is scrolled.

(Example) Scroll by vertical flick

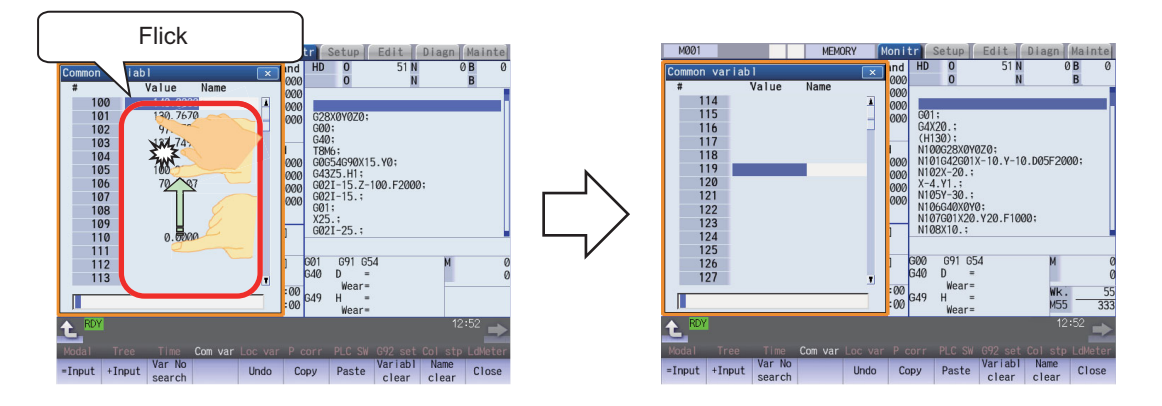

## (Example) Scroll by vertical drag

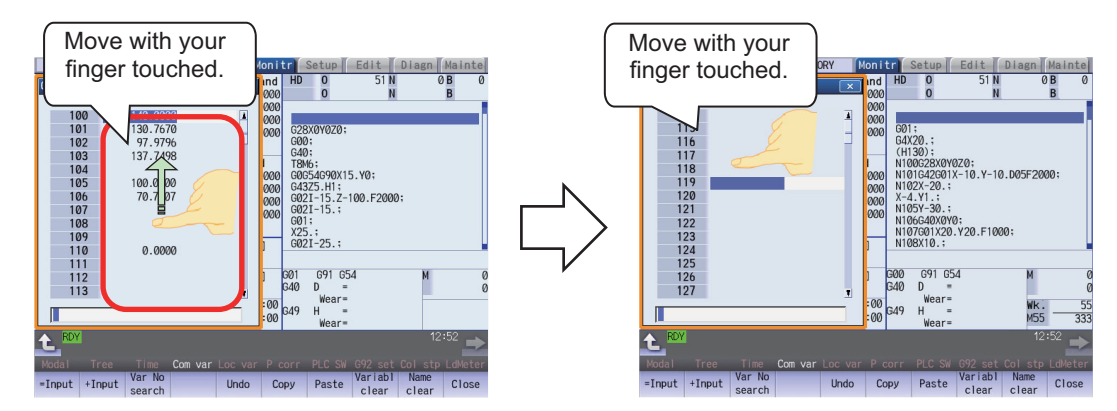

## **Enlarging or reducing, moving, and rotating a 3D check shape**

If you pinch in (a gesture to pinch a target between the thumb and index finger on the screen) a machining shape for 3D check, it is reduced. If you pinch out (a gesture to spread the thumb and index finger on the screen) a machining shape, it is enlarged. Also, you can move or rotate a machining shape by drag operation (touch the surface and move your finger vertically/horizontally without losing contact). However, 3D check gesture operations are disabled during check searching or while the tool setting screen or "Work set" screen is being displayed. 3D check gesture operations are enabled while the [S/W Key] is being displayed.

## (Example) Zoom-out

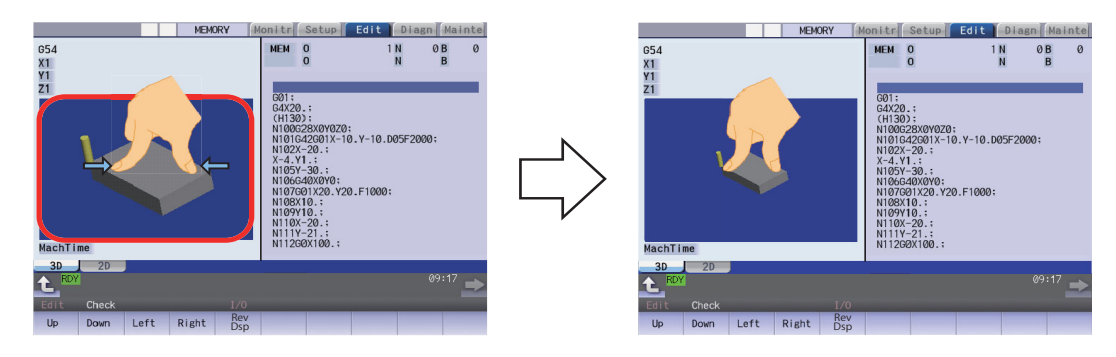

### (Example) Zoom-in

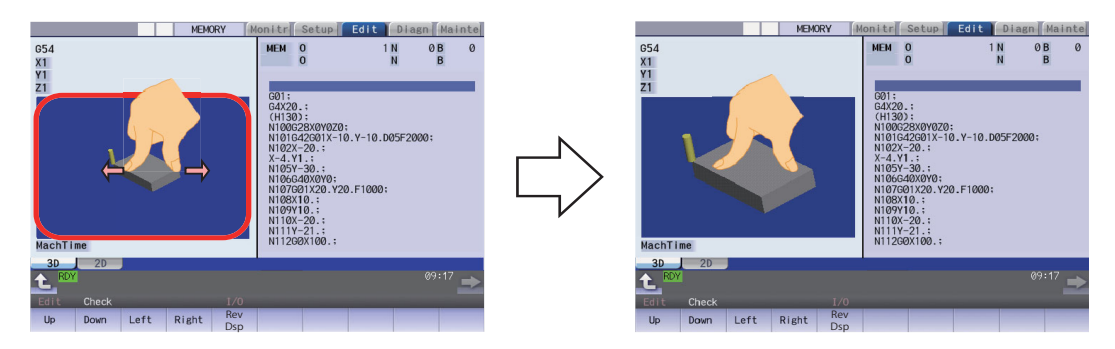

## (Example) Move

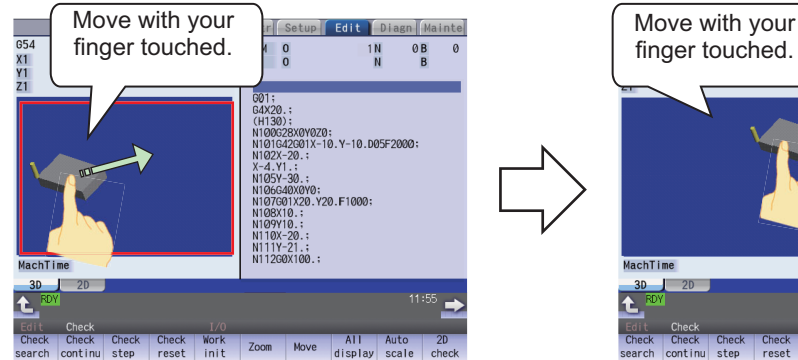

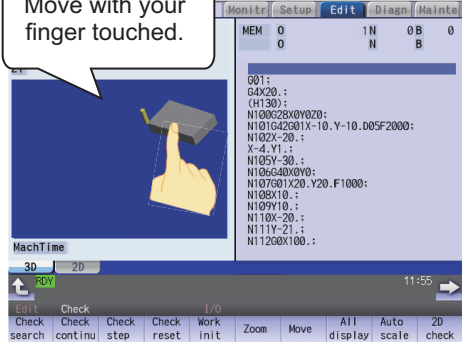

You can rotate a machining shape using a two-finger drag operation (put two of your finger tips on the screen and move them vertically/horizontally without losing contact).

(Example) Rotate about the horizontal axis

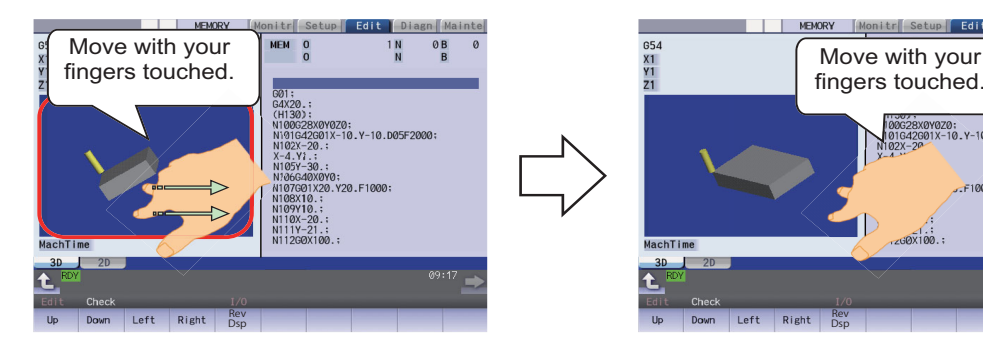

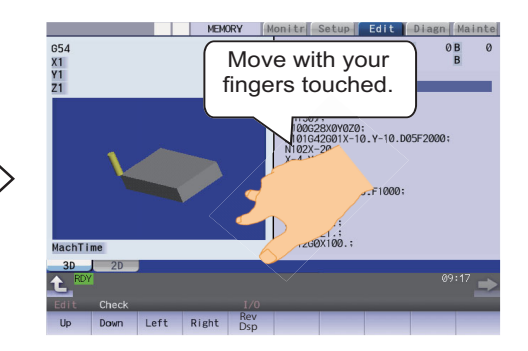

### (Example) Rotate about the vertical axis

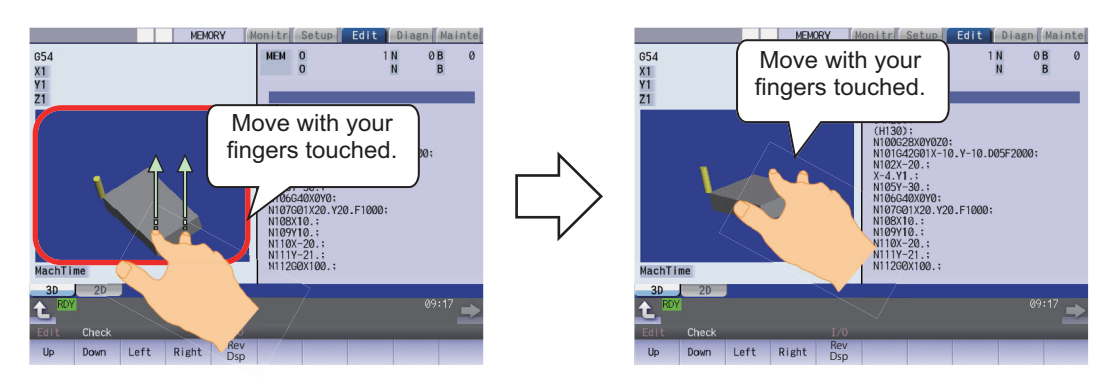

(Example) Rotate about the center coordinate of the material

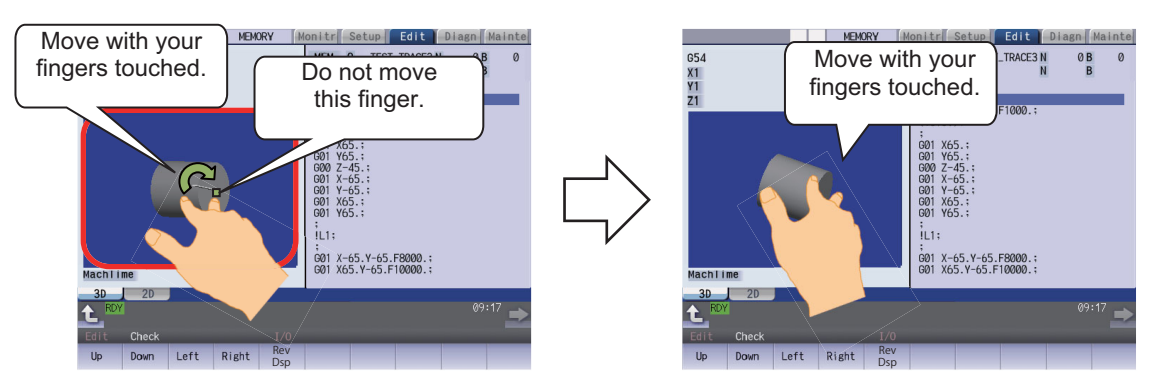

## **Changing a page**

If you flick a page horizontally (quickly run your fingertip along the screen) to display the workpiece coordinate system offset or guidance such as the alarm and parameter guidance, the page changes to the right or left page.

(Example) Page changing for workpiece coordinate system offset

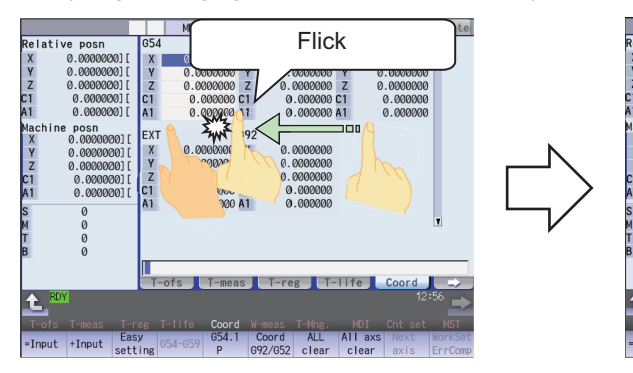

A workpiece coordinate system offset (G54- G56) is being displayed.

### (Example) Page changing for parameter guidance

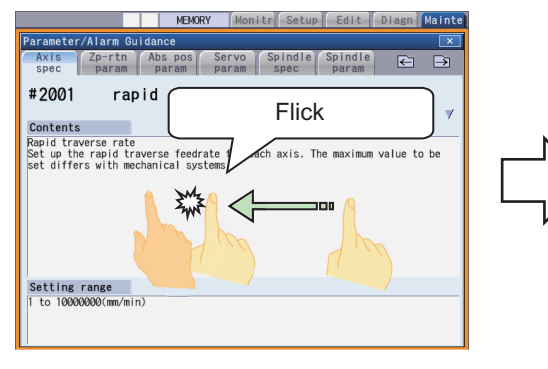

A parameter guidance (#2001) is being displayed.

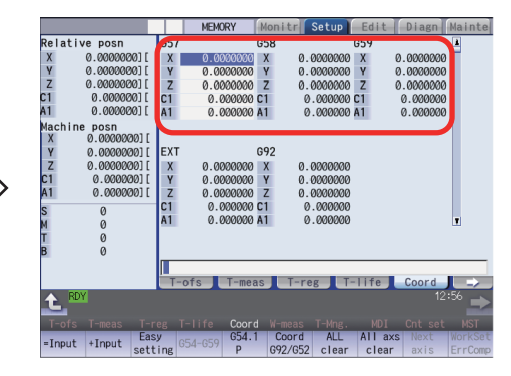

Changed to the next workpiece coordinate system offset (G57-G59) page.

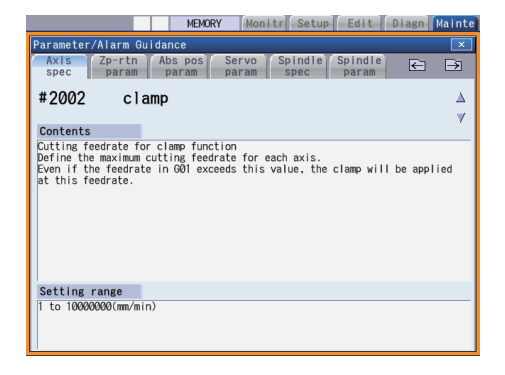

Changed to the next guidance (#2002) page.

## **Switching axis or part system**

On the screen where you can switch the axes being displayed with the menu [Next axis] such as the axis parameter screen,

(Example) Displaying the next axis of the axes' parameters.

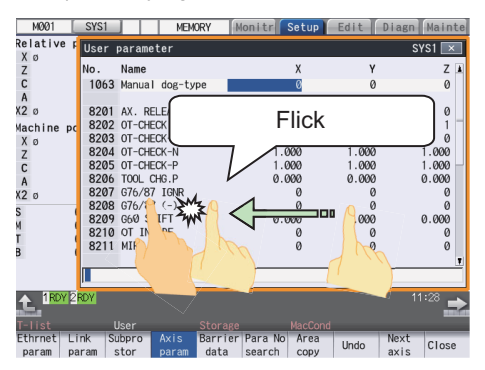

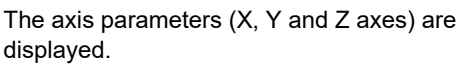

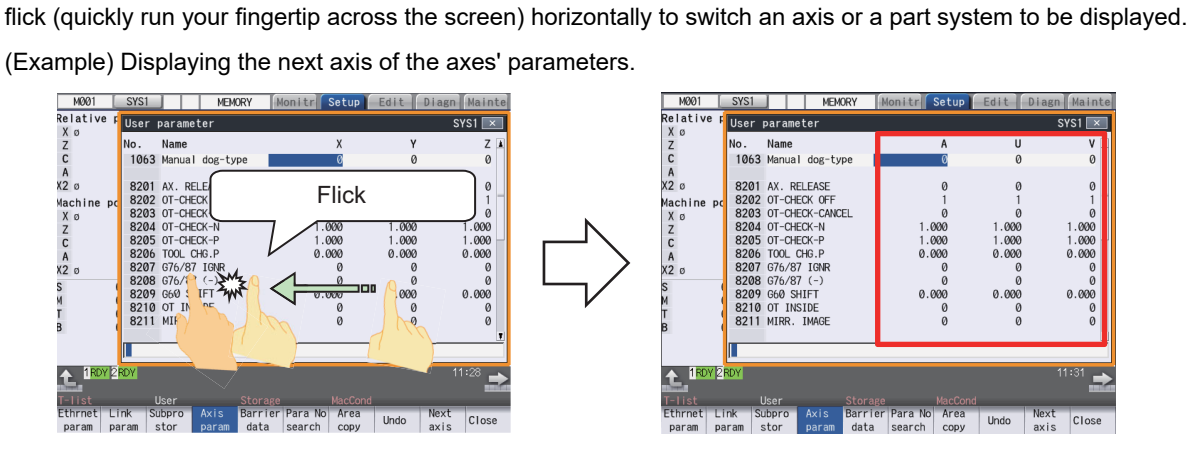

The next axes (A, U and V axes) are displayed.

#### **Selecting or determining a file**

If you double-tap a target file on a screen that displays a file list, for example, on the Operate search screen, operation is performed in the same way as when the [INPUT] key is pressed.

(Example) Double-tap on [Monitr] - [Search]

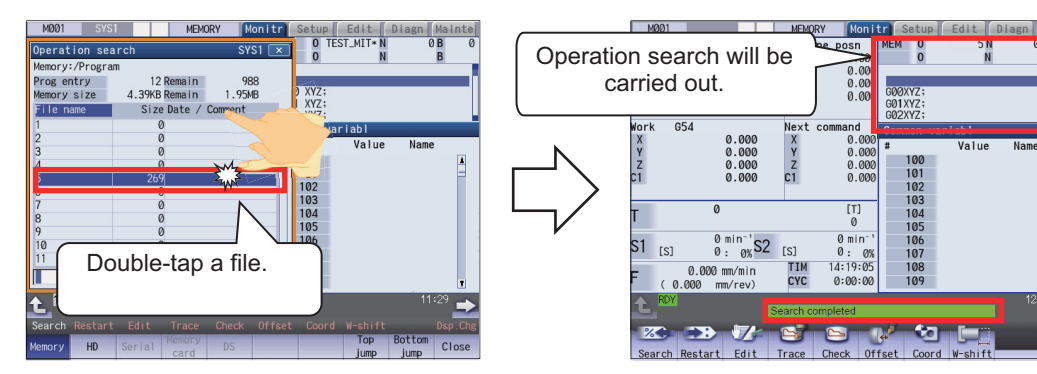

The Search screen is being displayed. The Search is executed.

## **Note**

(1) The subsequent operation varies depending on the target you double-tapped. When the target is a file: The selected file name is specified. When the target is a folder: The list of files in the selected folder is displayed.

## **Moving the window by flick/drag**

If you flick or drag the title bar on the window display screen such as search screen, the window can be moved to the arbitrary position. The window is not moved during file searching, etc.

The window display position after move is maintained until the power is turned ON again.

(Example) Window movement on [Monitr] - [Search] screen (Drag)

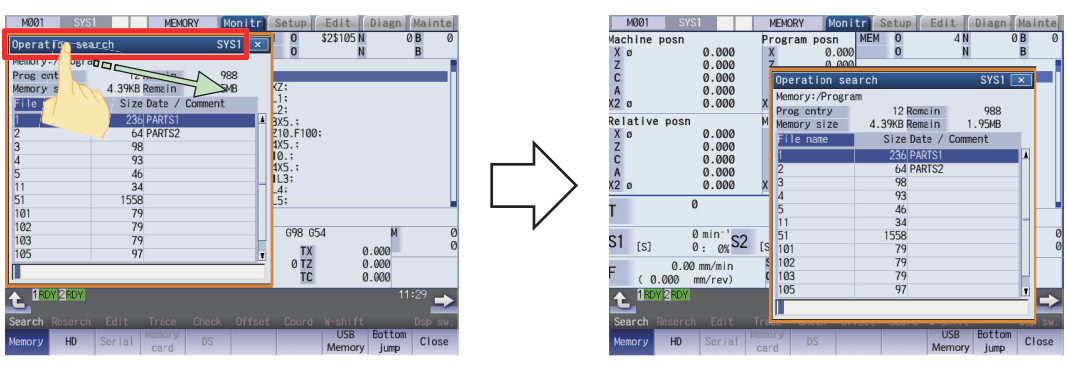

Before window move **After window move** Before window move

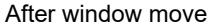

(Example) Window movement on [Monitr] - [Offset] screen (Flick)

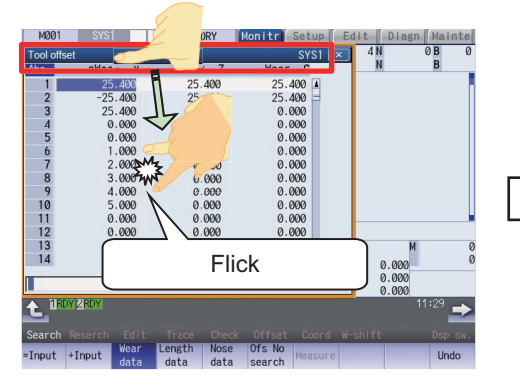

Before window move and a series of the After window move

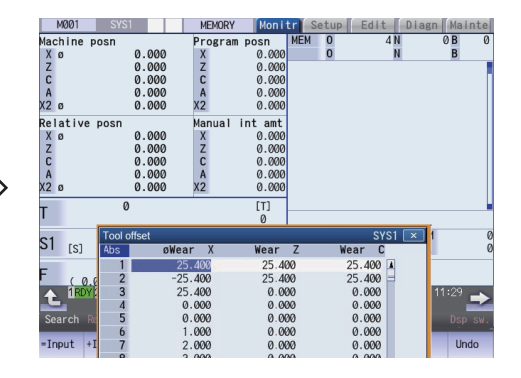

## **Displaying the parameter guidance**

If you hold down the parameter data area on the parameter screen of the [Setup] or [Mainte] (Maintenance) screen, the guidance of the parameter is displayed.

The length of time which is recognized as a long press can be set with the parameter "#8995 Touchop longtaptim".

#### (Example) Displaying #8005 guidance

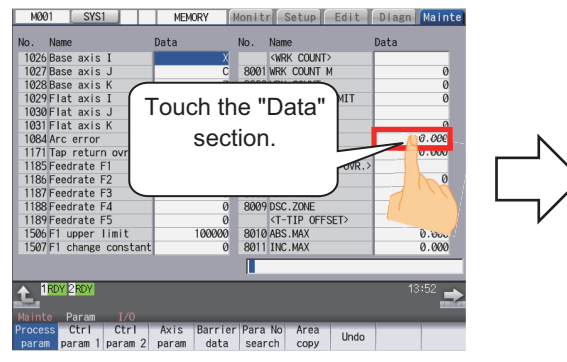

The parameter screen is being displayed (the cursor position is at #1026).

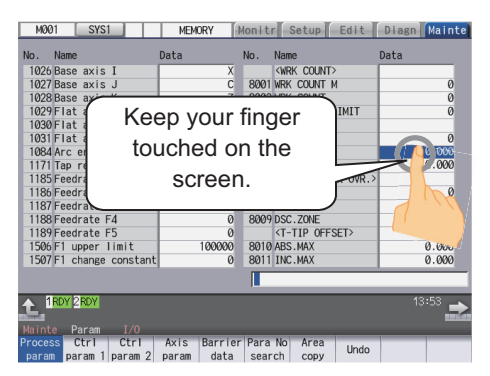

The cursor position moves to #8005.

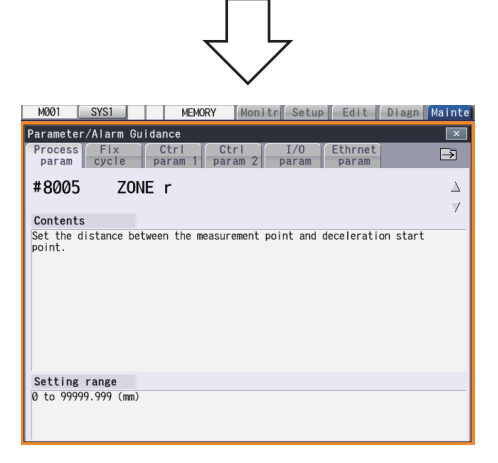

#8005 guidance is displayed.

## **Note**

(1) Do not remove your finger until the guidance is displayed.

## **Displaying the alarm guidance**

If you hold down the alarm data area on the alarm history screen of the [Diagn] (Diagnosis) screen, the guidance of the alarm is displayed.

The length of time which is recognized as a long press can be set with the parameter "#8995 Touchop longtaptim".

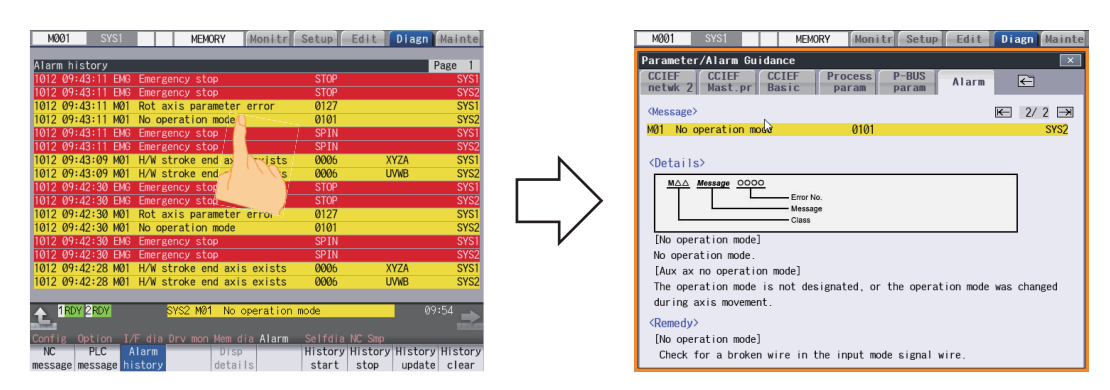

## **Displaying the edit/selective display window by double-tapping**

If you double-tap the buffer display area on the operation screen, the program being searched is displayed on the edit window. You can double-tap the buffer display area for each part system during 2-part system/3-part system simultaneous display.

Also, if you double-tap the selective display area, the window which you can operate the menu assigning to the selective display, in the same manner when you press [INPUT] key.

(Example) Displaying the edit window by double-tapping the buffer display area

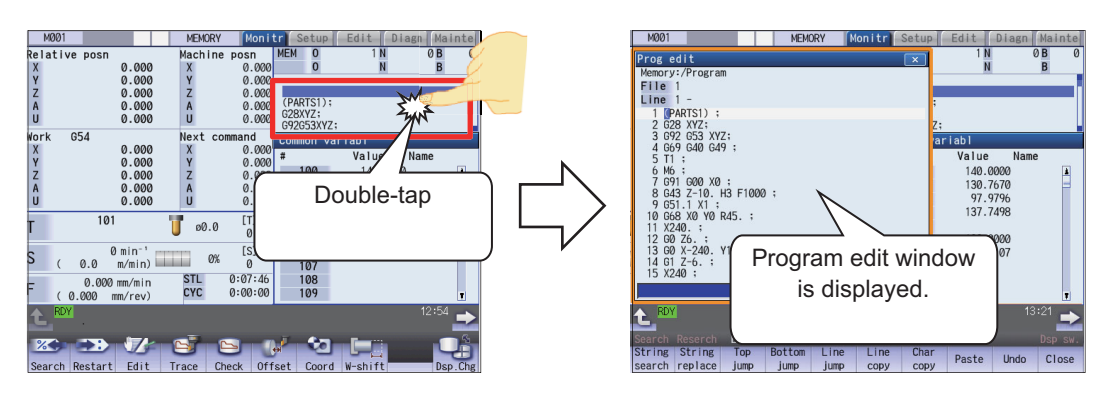

(Example) Displaying the window by double-tapping the selective display area

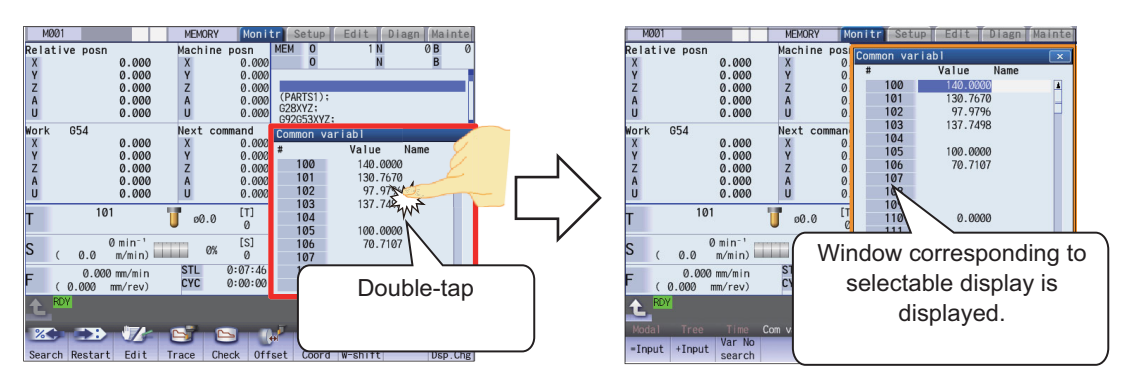

# **2.10 Menu Customization Function**

You can freely relocate the main menus of the monitor (Monitr), setup (Setup) and edit (Edit) screens.

This function enables to place the often-used keys in the first page.

It can be used when a parameter "#11032 Menu sel para lkof" (Validate menu selection parameter setting) is set to "2". MTB password is required when it is set to "1".

The main menu of monitor screen, setup screen and edit screen correspond to the following parameters:

<Menu selection parameter>

Main menu for monitor screen: "#10501 Monitr main menu 1" to "#10530 Monitr main menu 30"

Main menu for setup screen: "#10551 Setup main menu 1" to "#10580 Setup main menu 30"

Main menu for edit screen: "#10601 Edit main menu 1" to "#10630 Edit main menu 30"

Refer to "Alarm/Parameter Manual" for details.

## **Setting example**

Main menu for monitor screen is changed as follows.

The figure below is the default layout.

## <Default layout>

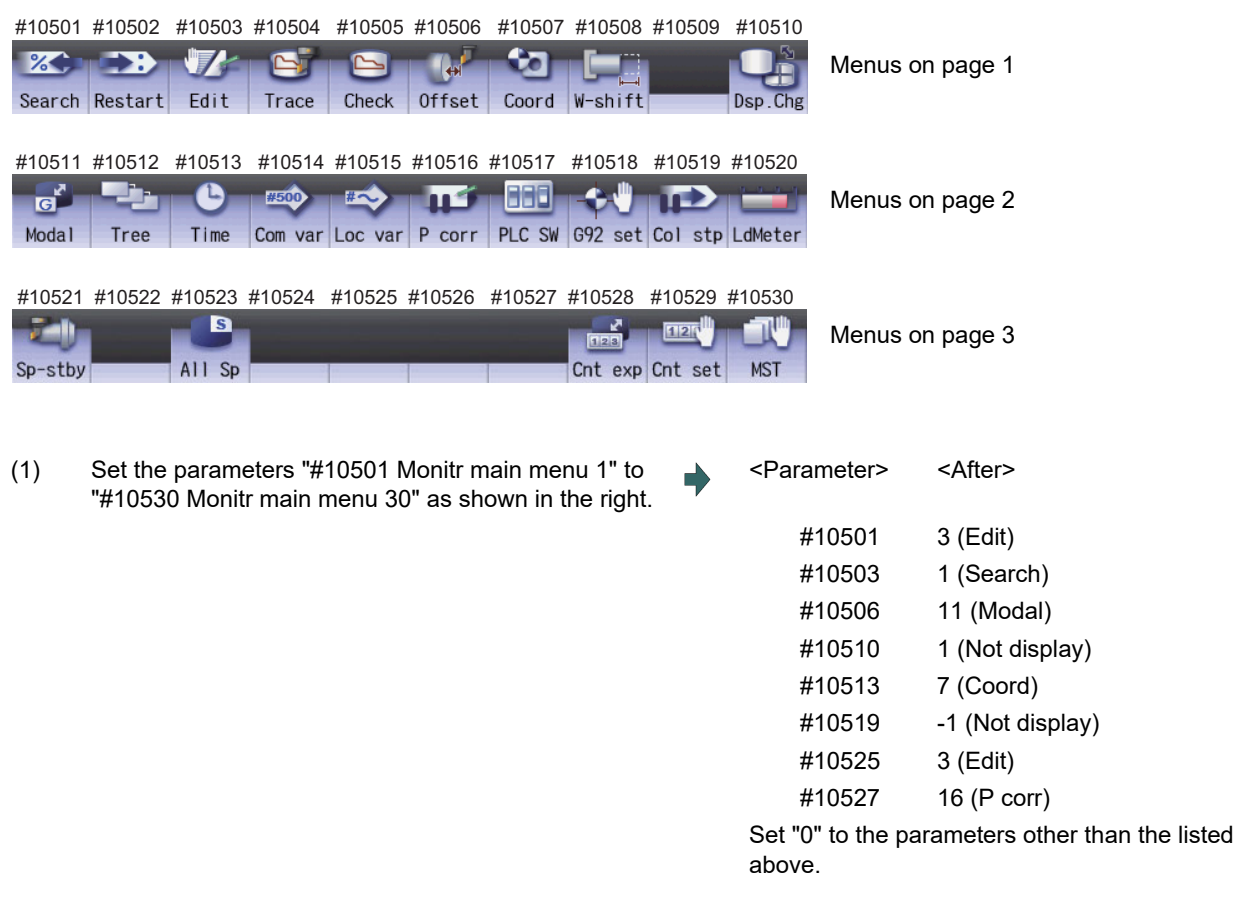

(2) Turn the power ON again The new layout of the monitor screen's main menu is displayed.

<After parameter change>

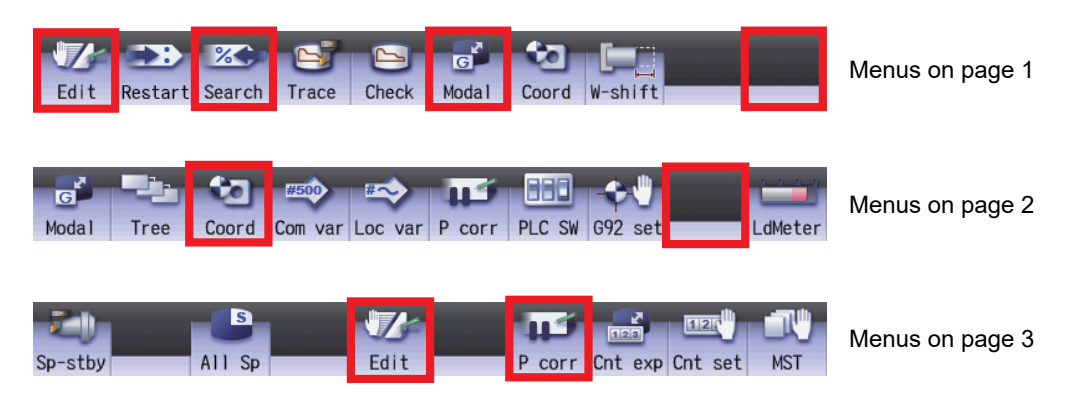

## **Precautions**

- (1) When you set the number which the main menu is not allocated with the menu selection parameter, the menu is not displayed. Menu which is set with other menu non-display parameter ("#8923 Hide Edit-IO menu", "#8932 Hide measure scrn") is also not displayed even if it is set with the menu selection parameter.
- (2) A menu selection parameter setting will be reflected to the menu list.
- (3) Menus which are allocated to the short cut key (it is enabled after the axis address is input), such as [Counter Set] and [MST], become valid by pressing a short-cut key even if they are set as "Not display".
- (4) When the parameter "#11032 Menu sel para lkof" (Menu select param setting enabled) is set to "0", the menu [Menu select] is not displayed.
- (5) When the parameter "#11032 Menu sel para lkof" (Menu select param setting enabled) is set to "1" and the MTB password is not entered, the menu [Menu select] appears, but the menu select param setting screen does not appear even if you press the menu.

# **2.11 Changing the Operation Level (Protect Setting Screen)**

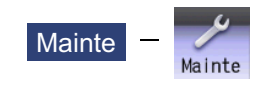

Operating the maintenance screen reduces a phenomenon in which defective workpieces run out due to an operation mistake, by implementing a restriction with seven operation levels. The operation level varies depending on the MTB specifications. Refer to the instruction manual issued by the MTB for details.

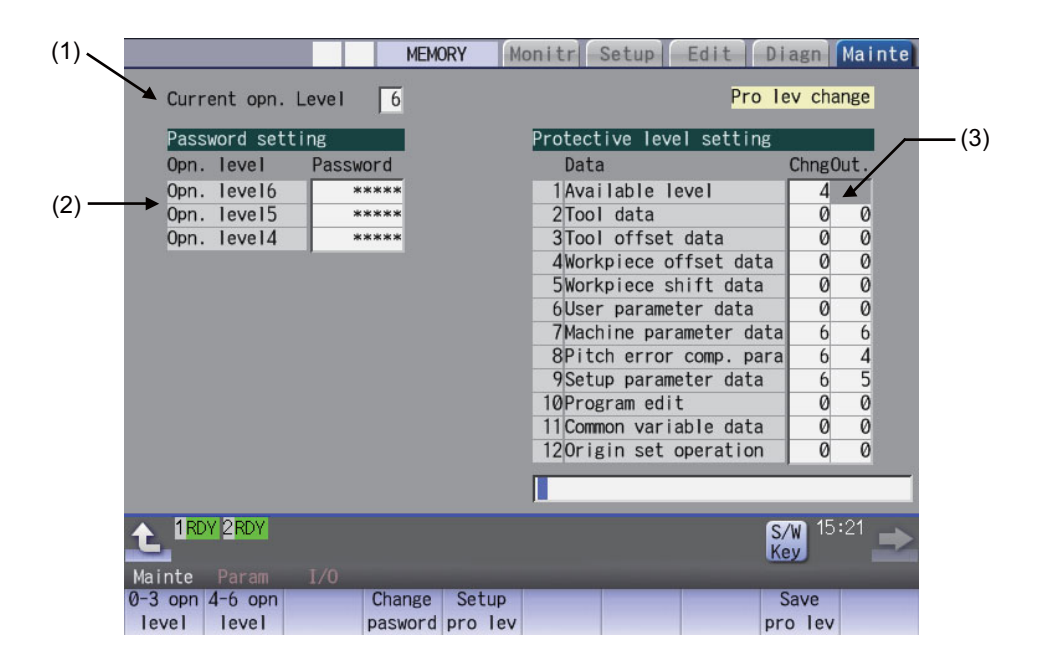

## **Display items**

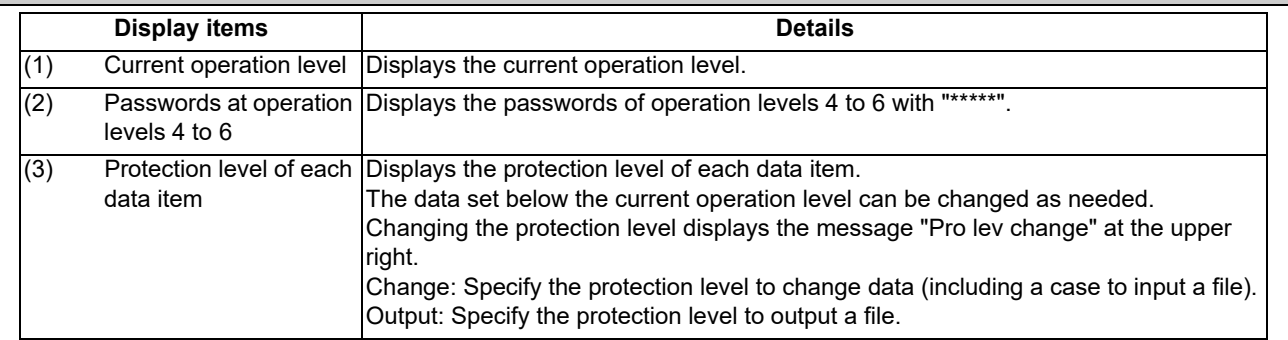

# **2.12 Assigning Arbitrary Character String to a User-defined Key**

To use this function, define the registration number of the user-defined key and any character string, which is input when the user-defined key is pressed, in the configuration file (KEYDEF.TXT), then place the configuration file in the "M01:\MSYS\CUSTOM" folder.

There are two definition types of user-defined keys: type 1 and type 2. Specify the desired type with the parameter "#8956 User key type".

For information on the correspondence between the assignable user-defined keys and registration numbers, refer to "Key correspondence table" shown below.

## [Definition format]

n[character string] (n: Indicates a registration number between "0" and "7".) Key correspondence table

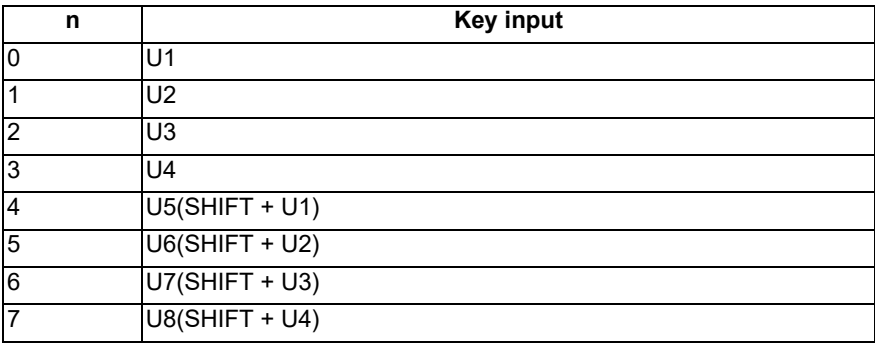

[Position of user-defined keys]

FCU8-KB047

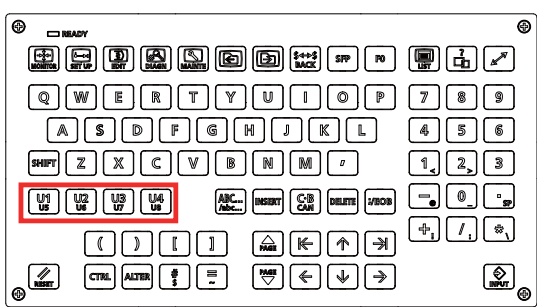

FCU8-KB083

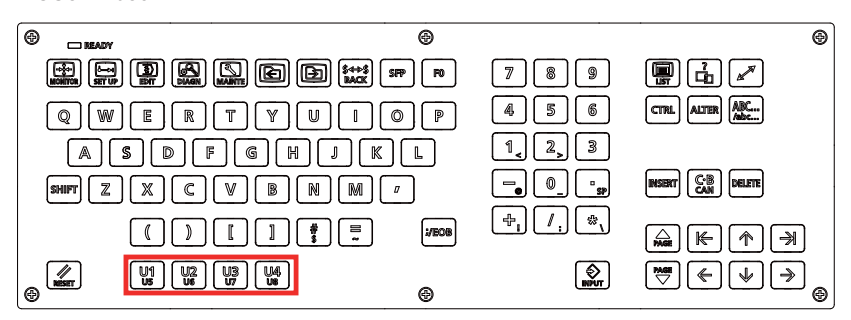

#### **Precautions**

- (1) Always input registration number "n" at the head of a row.
- (2) Only the character string enclosed in brackets [ ] is to be defined.
- (3) If no configuration file is defined, no registration number is assigned to a user-defined key, or if a description is illegal, the default operation is performed as shown in the correspondence table above.

## 2.12.1 Format of Configuration File

This section describes the format of the configuration file (KEYDEF.TXT) using a type 1 description example.

(Configuration file description example)

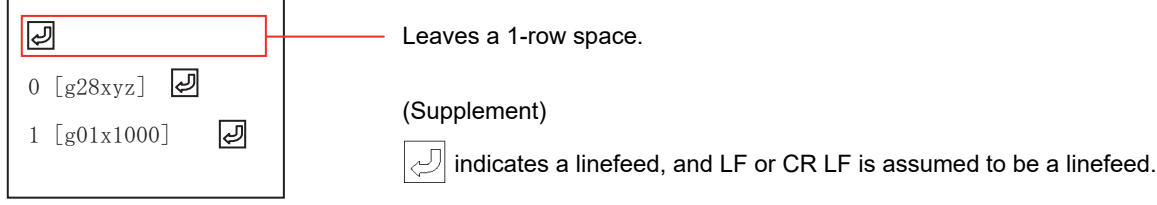

(1) Insert a row of only a linefeed at the top of KEYDEF.TXT.

- (2) Describe a definition of each key in the second row and after. In this case,
	- "0" means that character string "g28xyz" is defined as the operation of the "U1" key. As the actual operation, pressing the "U1" key inputs character string "G28 XYZ".
	- "1" means that character string "g01x1000" is defined as the operation of the "U2" key. As the actual operation, pressing the "U2" key inputs character string "G01X1000".

#### **Precautions**

(1) When a row is prefixed by a number other than "0" or "7", it is assumed to be a comment line.

- (2) The keys to be defined in the configuration file can be described in no particular order. If necessary, No. 7 can be first described.
- (3) The range enclosed in brackets [ ] is assumed to be a definition. Characters following the right bracket "]" are assumed to be a comment.
- (4) Only ASCII characters are available, excluding two-byte characters or Chinese characters.
- (5) To describe a definition in the configuration file, be sure to leave a one-row space at the top. This is because the first row is not displayed by a parameter setting when the configuration file is opened on the edit screen.
- (6) Describe only the keys to be defined.
- (7) If you press another key while the defined characters are being output, it causes the defined-key output to be ended.
- (8) When different defined-character strings are assigned to the same key in the file, the last assigned character string is input.
- (9) When a key combined with the "ALTER" key is input (e.g. "ALTER + SHIFT + U1"), it functions as the user-defined key "SHIFT + U1", and the "ALTER" key is ignored.
- (10) When a key with both the "CTRL" and "SHIFT " keys combined is specified (e.g. "CTRL + SHIFT + U1"), it functions as the user-defined key "SHIFT + U1", and the "CTRL" key is ignored.
- (11) A character "A" to "B" at the head of a row can be defined in either uppercase or lowercase characters.
### 2.12.2 Definition Types of User-defined Keys

The user-defined keys are classified into two definition types: type 1 and type 2, which provide different operations as shown below.

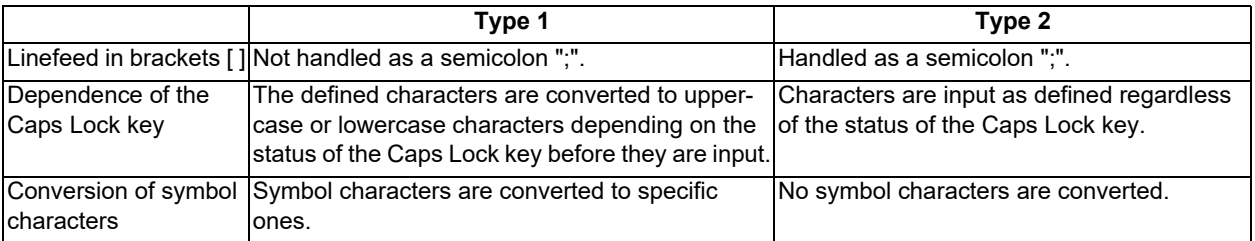

### 2.12.2.1 Type 1

### **Linefeed in brackets [ ]**

In the configuration file, a character string to be defined is described in the range enclosed in brackets []. However, if a linefeed is included within the brackets, it causes a format error that assumes that no definition is described for that key.

(Example) Contents of KEYDEF.TXT

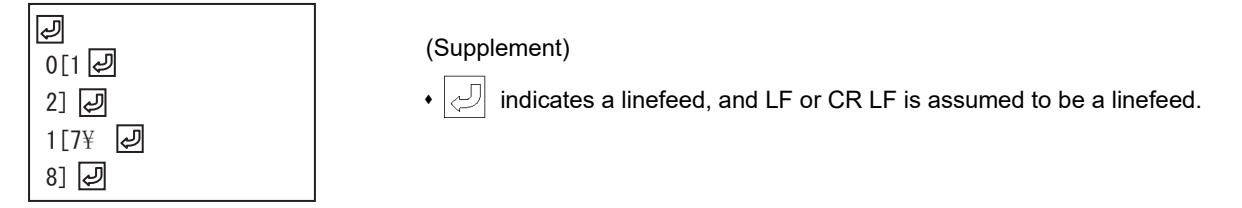

With the configuration file above registered, the following characters are input when the "U1" and "U2" keys are pressed.

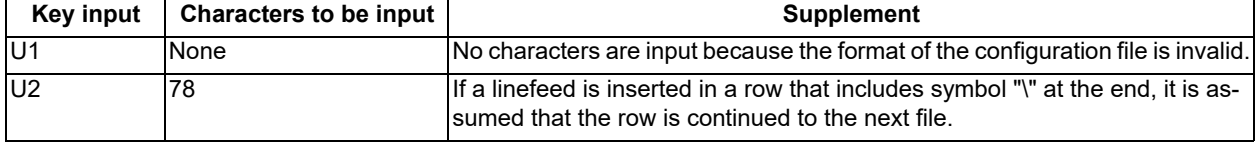

### **Handling the Caps Lock key**

Characters are input in accordance with the status of the Caps Lock key.

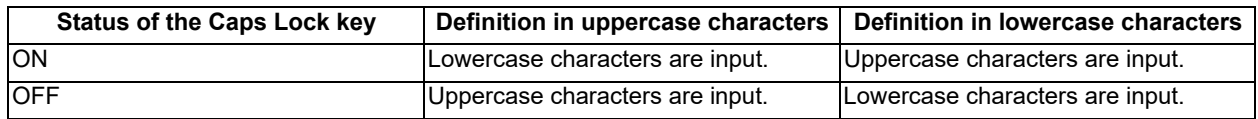

### **Note**

(1) In NC, the Caps Lock key is set ON when the power is turned on.

### (Example) Contents of KEYDEF.TXT

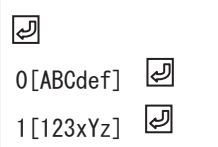

### (Supplement)

indicates a linefeed, and LF or CR LF is assumed to be a linefeed.

### Input characters with the "U1" and "U2" keys input

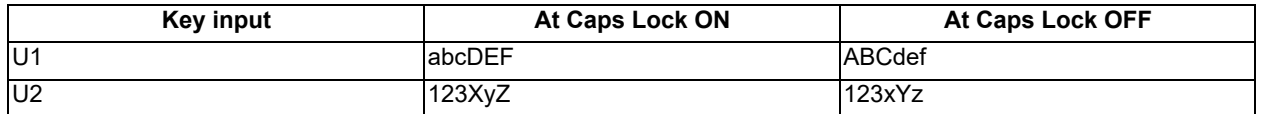

### **Conversion of defined characters**

There is a case in which the defined-characters described in the range enclosed in brackets [ ] are converted and input. When symbol "\" is described, the input characters (behavior) vary depending on the succeeding characters. The following shows the correspondence between the defined characters and input characters (behavior).

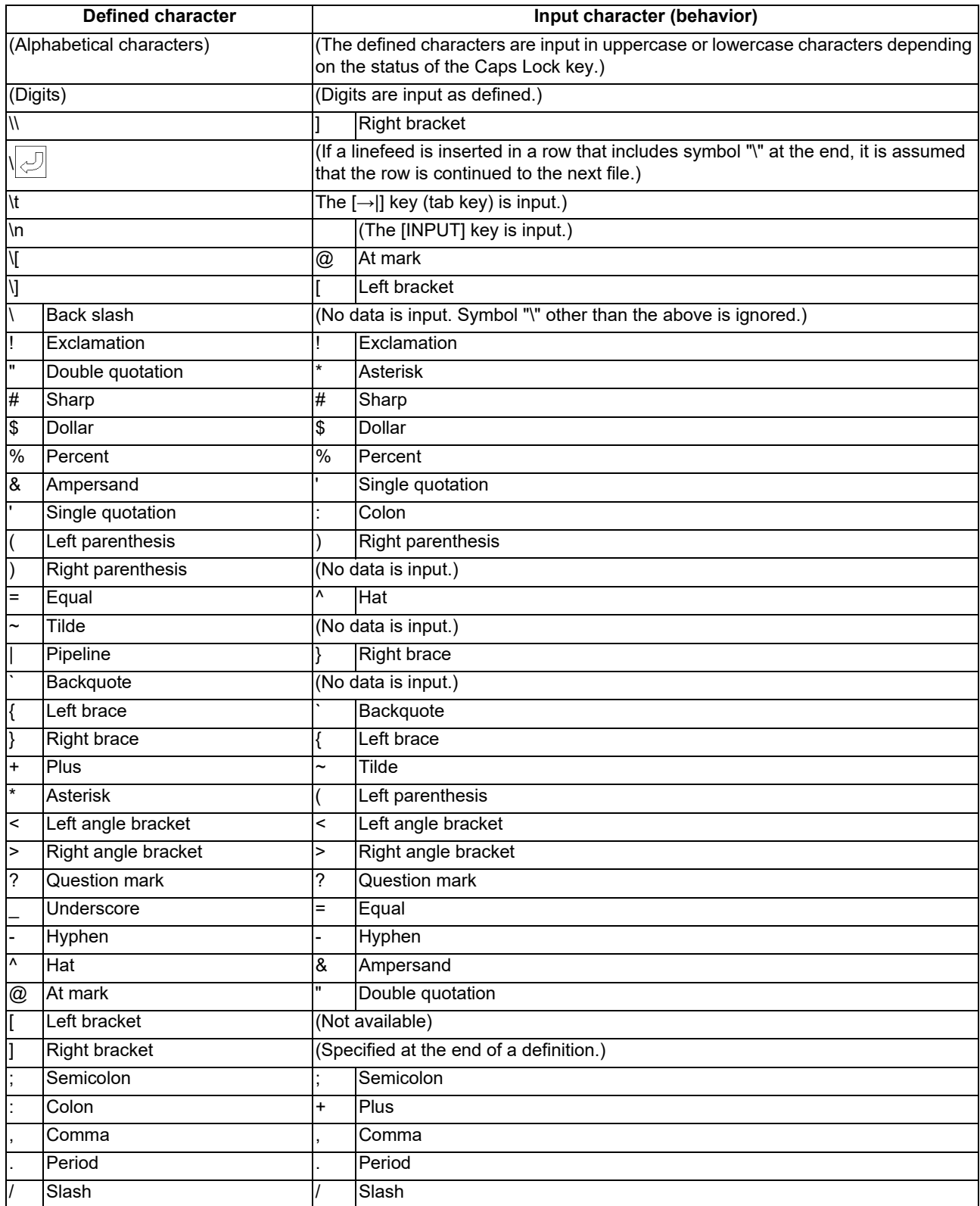

### 2.12.2.2 Type 2

### **Linefeed in brackets [ ]**

In the configuration file, a character string to be defined is described in the range enclosed in brackets []. However, if a linefeed is included in this range, it is handled as a semicolon ";". This is assumed that a semicolon ";" is defined as one character for linefeed.

### (Example) Contents of KEYDEF.TXT

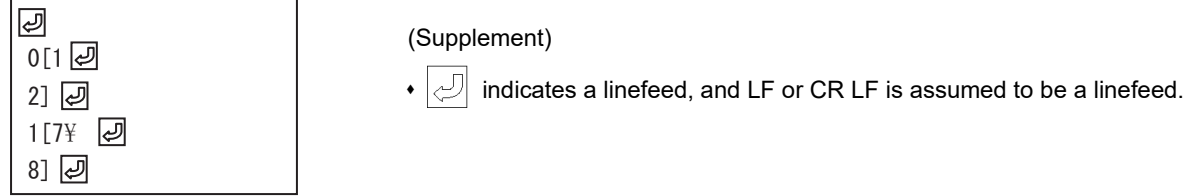

### Input characters with the "U1" and "U2" keys input

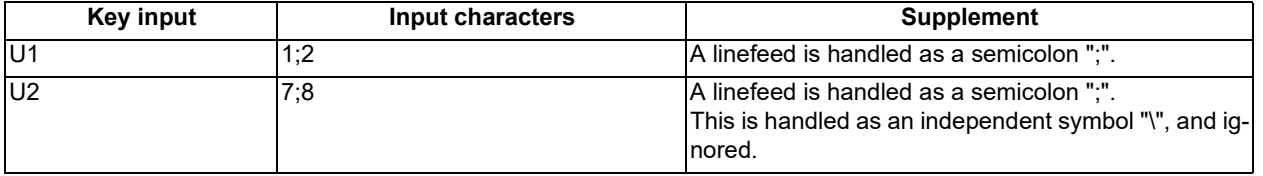

### **Handling the Caps Lock key**

Characters are input as defined regardless of the status of the Caps Lock key.

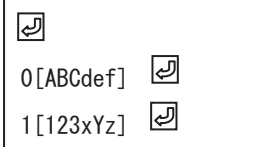

### (Supplement)

 $\cdot$   $\circ$  indicates a linefeed, and LF or CR LF is assumed to be a linefeed.

Input characters with the "U1" and "U2" keys input

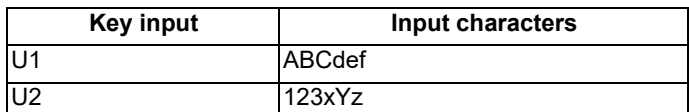

### **Conversion of defined characters**

The defined-characters described in the range enclosed in brackets [ ] are input as defined. However, when symbol "\" is described, the input characters (behavior) vary depending on the succeeding characters.

The following shows the correspondence between the defined characters and input characters (behavior).

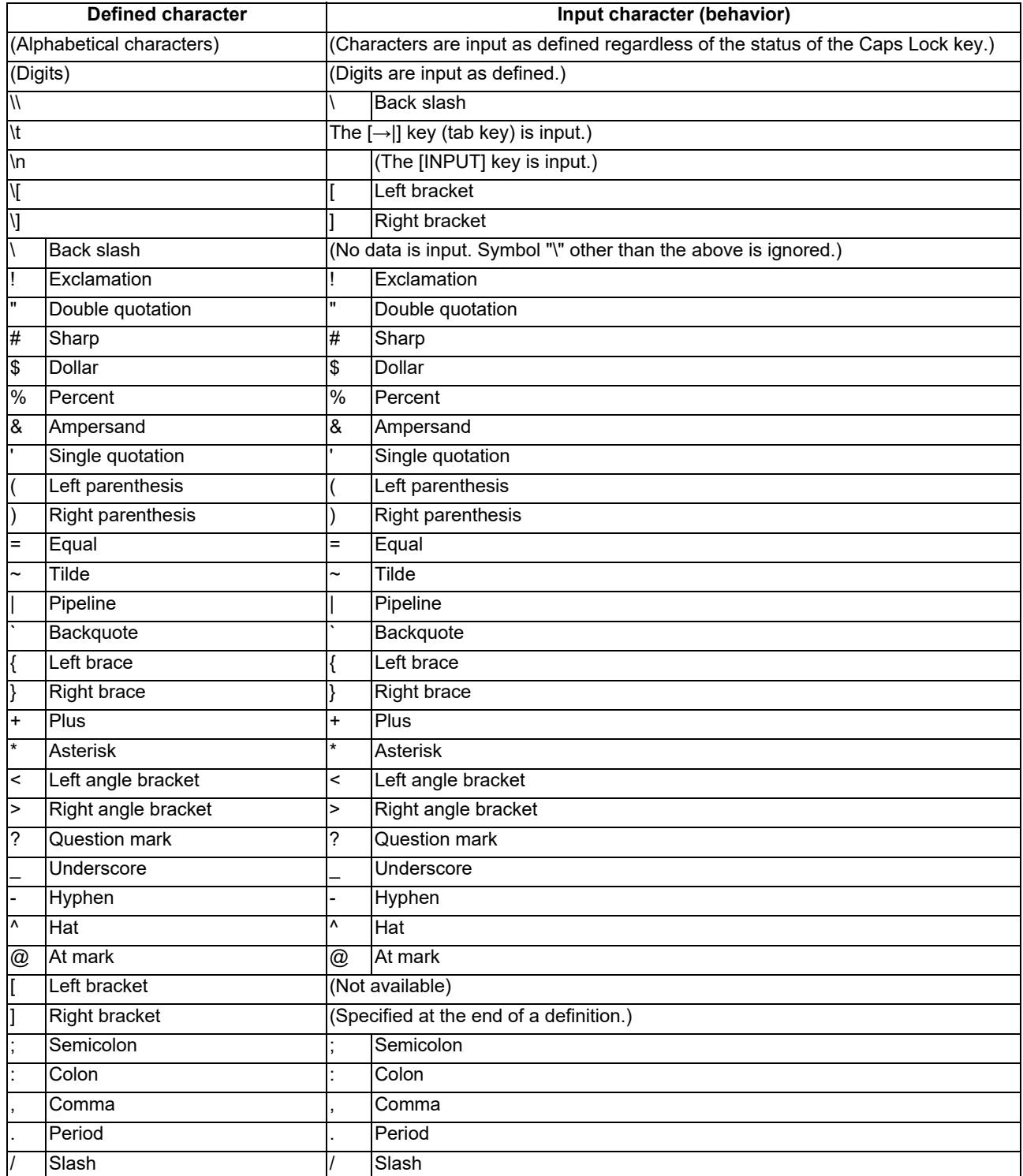

### 2.12.3 Editing a Configuration File

On the edit screen, you can edit the configuration file (KEYDEF.TXT) in "M01:\MSYS\CUSTOM". The edited data is enabled when the power is turned on again.

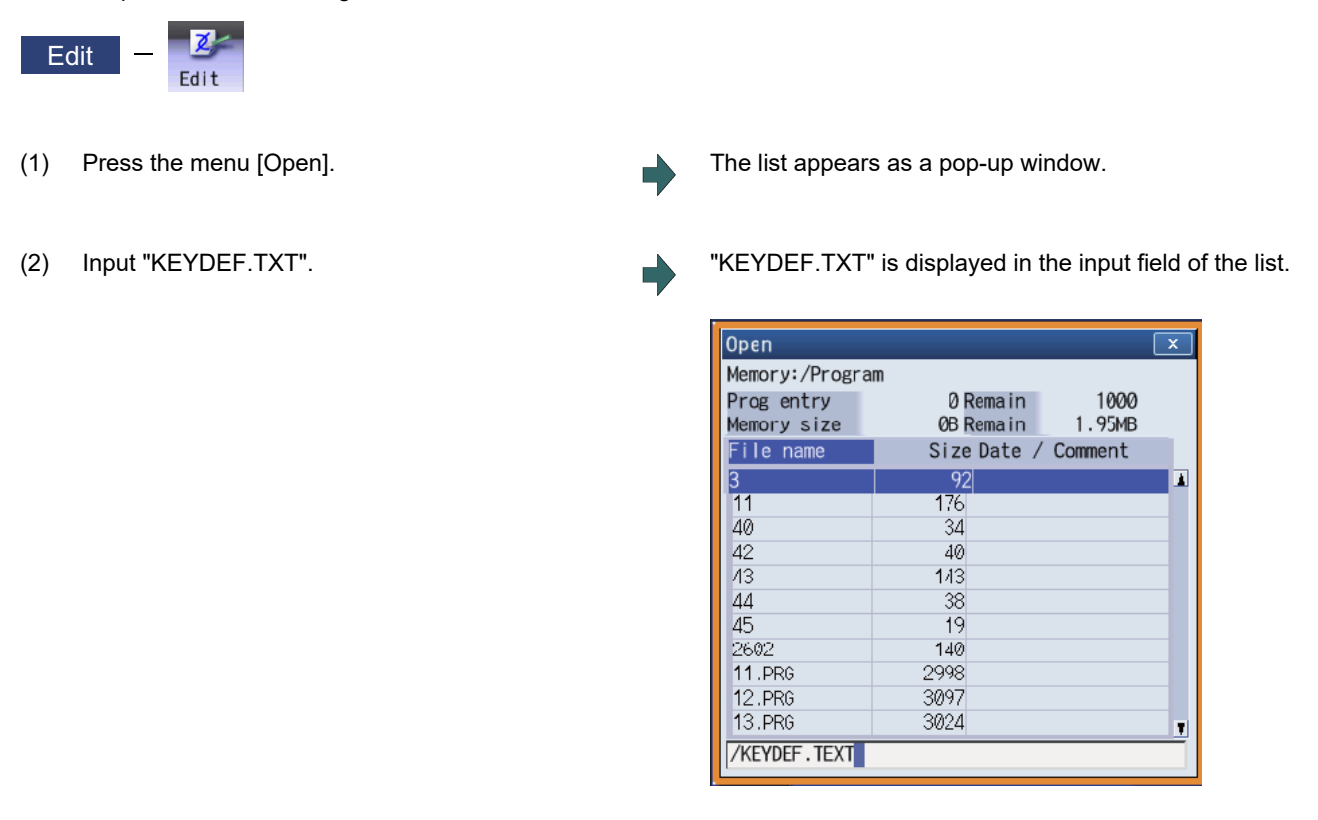

(3) Press the [INPUT] key. The configuration file (KEYDEF.TXT) is displayed. Edit the file.

### **Note**

(1) To input or output the configuration file, enter "/MSYS/CUSTOM" in the directory on [Mainte] - [I/O] screen.

### **Restrictions**

- (1) Up to eight key types can be registered.
- (2) Up to 256 characters can be described in each definition. If this maximum number is exceeded, the definition is ignored.
- (3) Only the keys on the operation board are available as the types of characters to be registered.
- (4) When the edit screen is in the playback edit mode, the operation message "Can't execute playback edit" is displayed if an attempt is made to perform playback editing.
- (5) When the configuration file (KEYDEF.TXT) is edited on the edit screen, ;(EOB) cannot be replaced.
- (6) When the configuration file (KEYDEF.TXT) is edited on the edit screen, the first row is not read if the parameter "#19006 EOR disable" is set to "0". Therefore, if any characters are defined on the first row, their definition is deleted by an editing operation.
- (7) The configuration file (KEYDEF.TXT) cannot be erased on the edit screen.
- (8) Any user-defined keys are not displayed on the software keyboard.
- (9) Always open the configuration file (KEYDEF.TXT) in regular editing mode regardless of the setting of the parameter "#8921 Mass Edit select". No editing can be carried out in mass-editing mode.
- (10) On the edit screen, a block is split-displayed in words; however, spaces are not saved even if specified.
- (11) On the edit screen, up to 255 characters can be input to one block, and the 256th character and after are cut to be displayed. If data is saved in this status, the 256th character and after will be cut.
- (12) If the configuration file is not created, or if no defined character string is assigned to a key, no operation is performed when the "U1" to "U8" keys are pressed.

# **2.13 Outputting the Screen Information (Screenshot Capture Function) (Only for Non-Windows-Based Display Unit)**

When the parameter "#8121 Screen Capture" is set to "1" and then [SHIFT] key is kept pressing, the screen information displayed can be output to a USB memory or an SD card as a bitmap format file.

### **Operation method**

- (1) Set the parameter "#8121 Screen Capture" to "1".
- (2) Display the screen to capture.
- (3) Keep pressing the [SHIFT] key on the keyboard for about 3 seconds.

Machine beeps when the [SHIFT] key is pressed. Output of the bitmap file is completed when the machine beeps again after about 3 seconds.

(4) Reset the parameter "#8121 Screen Capture" to "0".

### **Bitmap file format**

The bitmap file format output by the screenshot capture function is as follows.

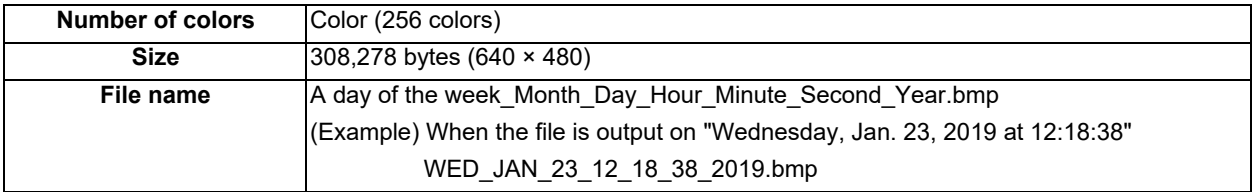

### **Precautions**

- (1) Still images can be output with this function.
- (2) The bitmap file cannot be output during cycle start.
- (3) Do not output the bitmap file while any axis is moving by the manual operation mode etc.
- (4) The screen operation cannot be performed while the bitmap file is being output to a USB memory or an SD card. Do not turn the power OFF while a file is being output. The USB memory or SD card may be damaged.
- (5) The bitmap file cannot be output when the memory card is not inserted.
- (6) When there is no empty capacity in the memory card, the bitmap file can be created, however; it is not correctly displayed.

# **3**

# **Inputting a Machining Program and Defining Variables**

This chapter explains creating and editing the machining program. Generally, operations are performed on the edit (Edit) screen.

Refer to "Programming Manual" for details on G code programming.

# **3.1 Inputting a Machining Program**

When using the program created by external device, input it to NC by using program input/output function. For information on the data input/output function, refer to "5.1 Inputting and Outputting a Program".

# **3.2 Creating and Editing a Machining Program**

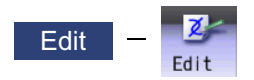

Program editing (add, erase, change) can be performed in the NC memory, HD, memory card (front-side SD card), DS (SD card inside the control unit) or USB memory.

This function is used for machining program, MDI program and fixed cycle program.

On the edit screen, editing (add, erase, change or interactive cycle insertion) a machining program and cursor position search can be performed.

There are 4 types of display as shown below:

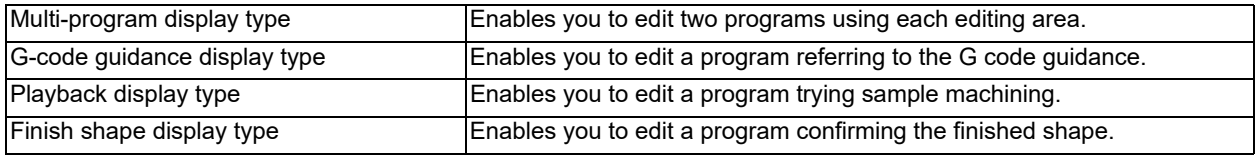

Selected display type is retained after screen transition.

The tab under the editing area is switched depending on the selected display type. Some tabs may not be displayed depending on the specifications.

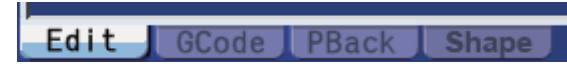

For details on switching the display type, refer to "3.6.1 Changing the Display".

You can edit the program on the monitor screen as well. For details, refer to "10.7 Correcting the Machining Program".

### **Note**

(1) For 3-program/4-program simultaneous editing display on 15-type/19-type display unit, tabs are not displayed. For details on switching the screens, refer to "3.6.1 Changing the Display".

(2) To display 4-program simultaneous editing display on M800S/M80 Series, the following hardware is required.

M800S: FCU8-MU542/MA542 M80: FCU8-MU511/512

For details on how to check your hardware, refer to "11.2.1 System Configuration Screen".

There are two types of editing available: regular editing and mass-editing. The specification and the limitation are different between regular editing and mass-editing.

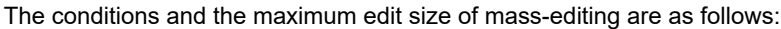

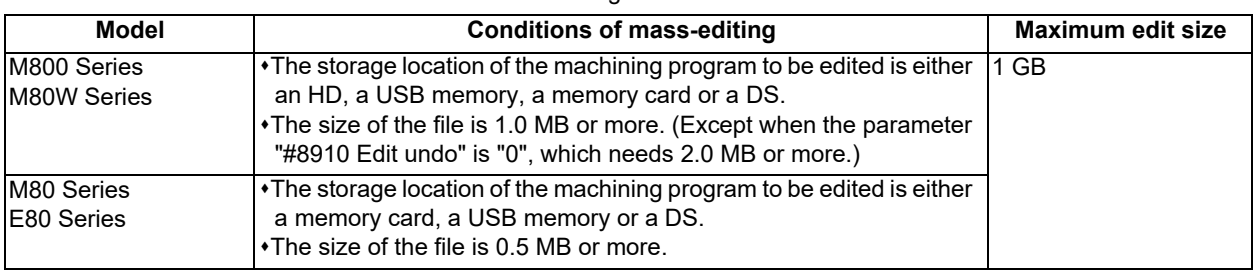

# **A** CAUTION

**The program including a character of any language other than the display language is not correctly displayed. Do not edit such a program. Any part of the program other than the comment part may also be changed if edited.**

■Multi-program display type

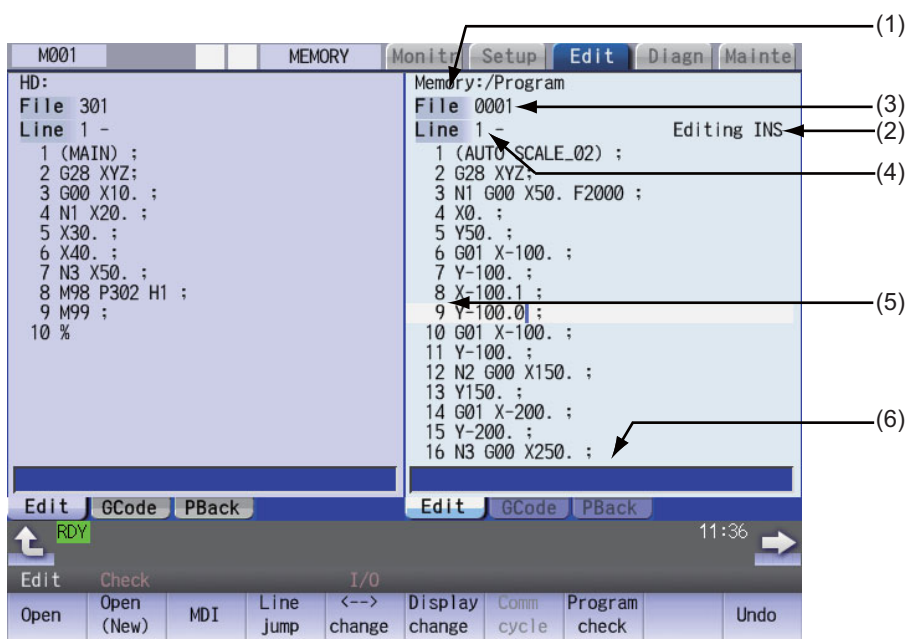

■G-code guidance display type

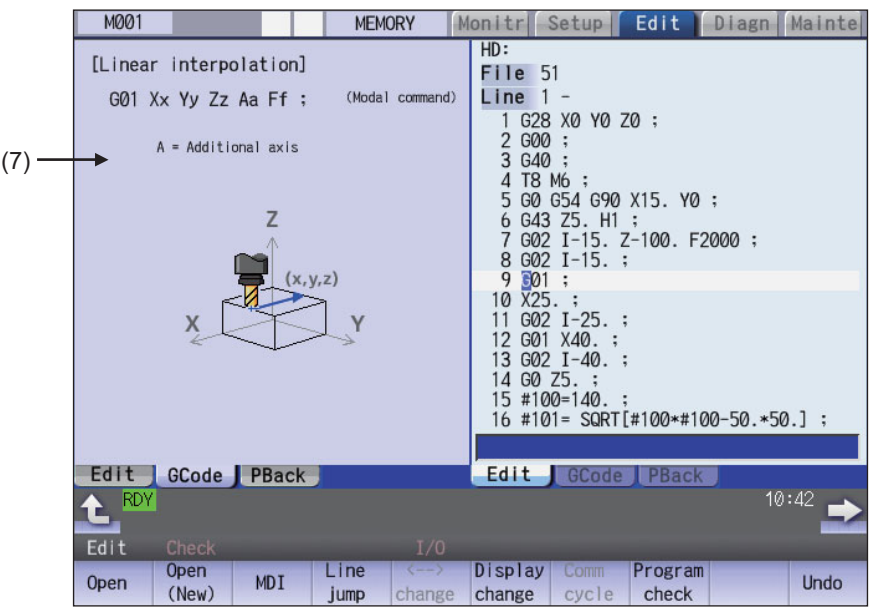

■Playback display type

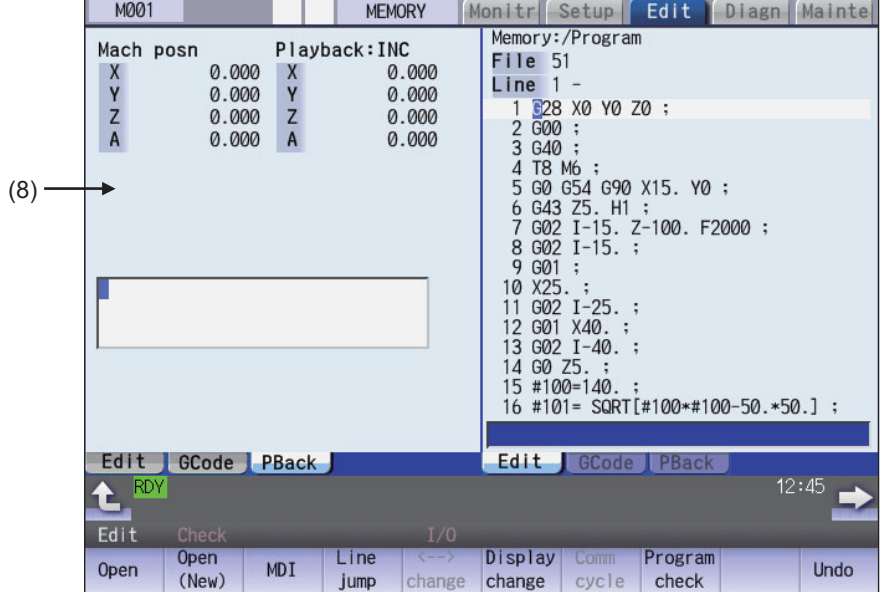

■Finish shape display type

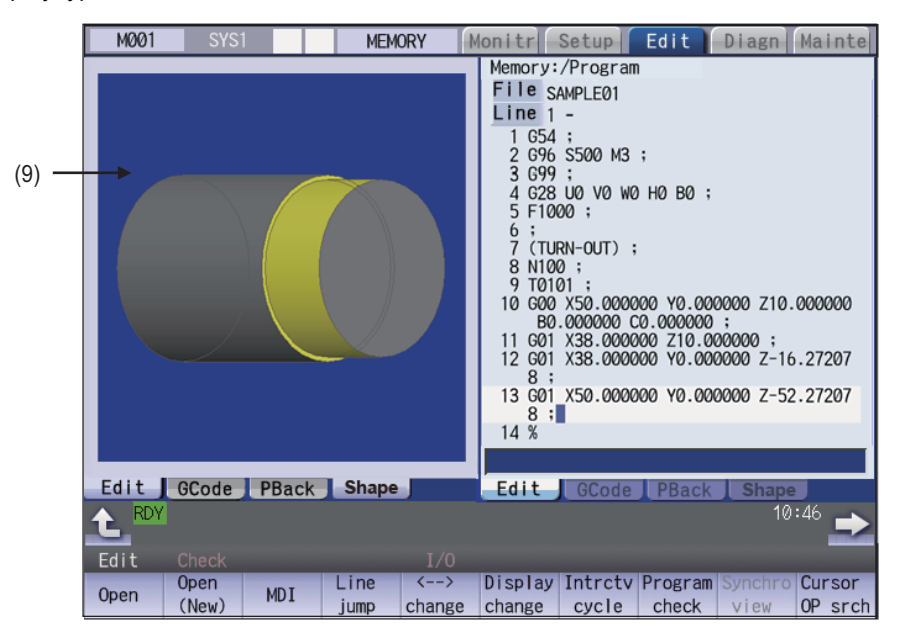

### **Display items**

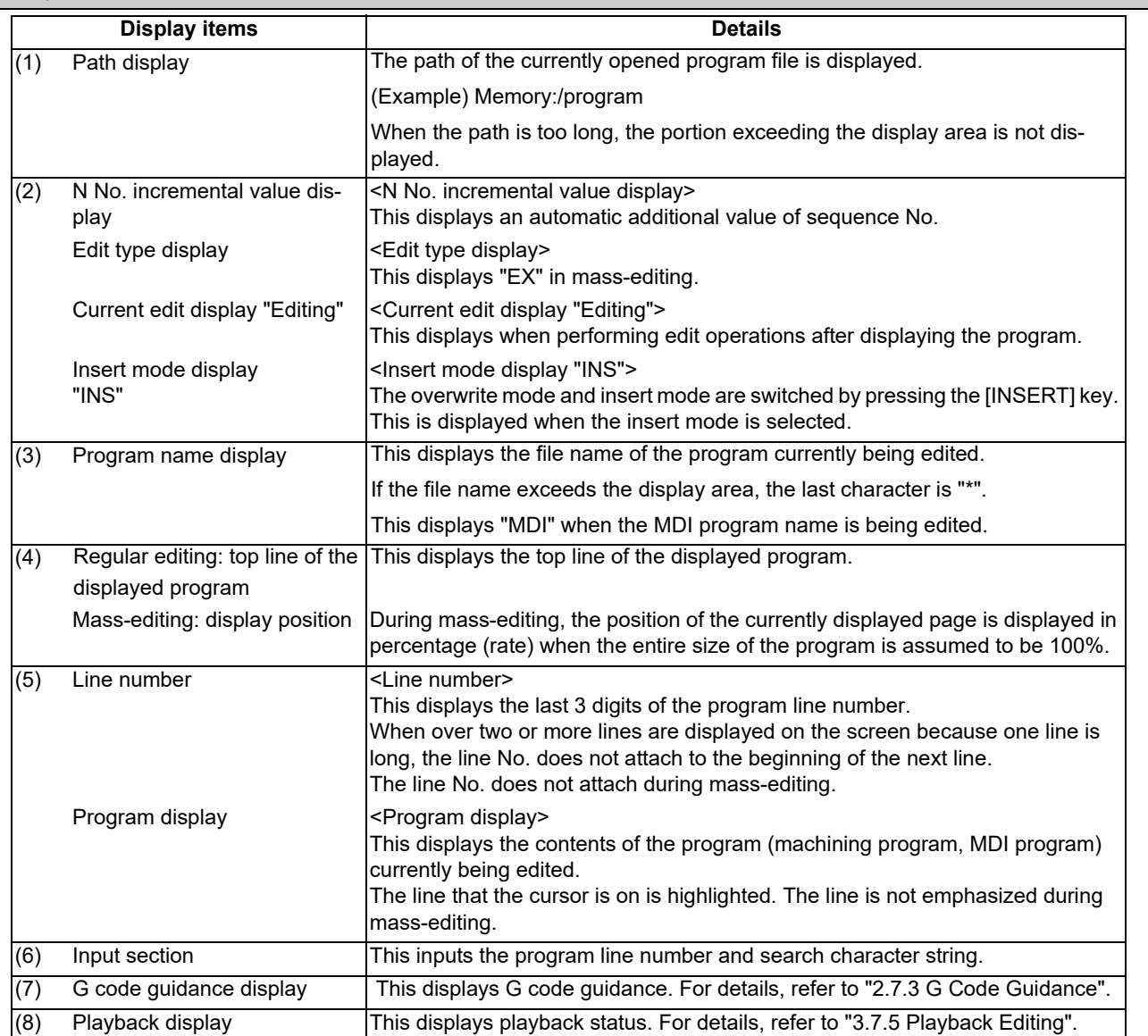

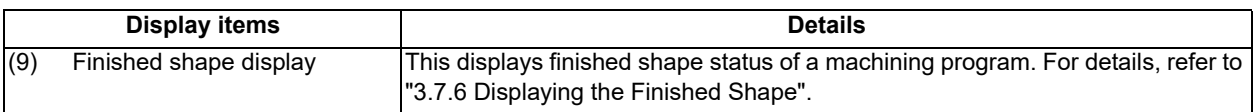

### **Menus**

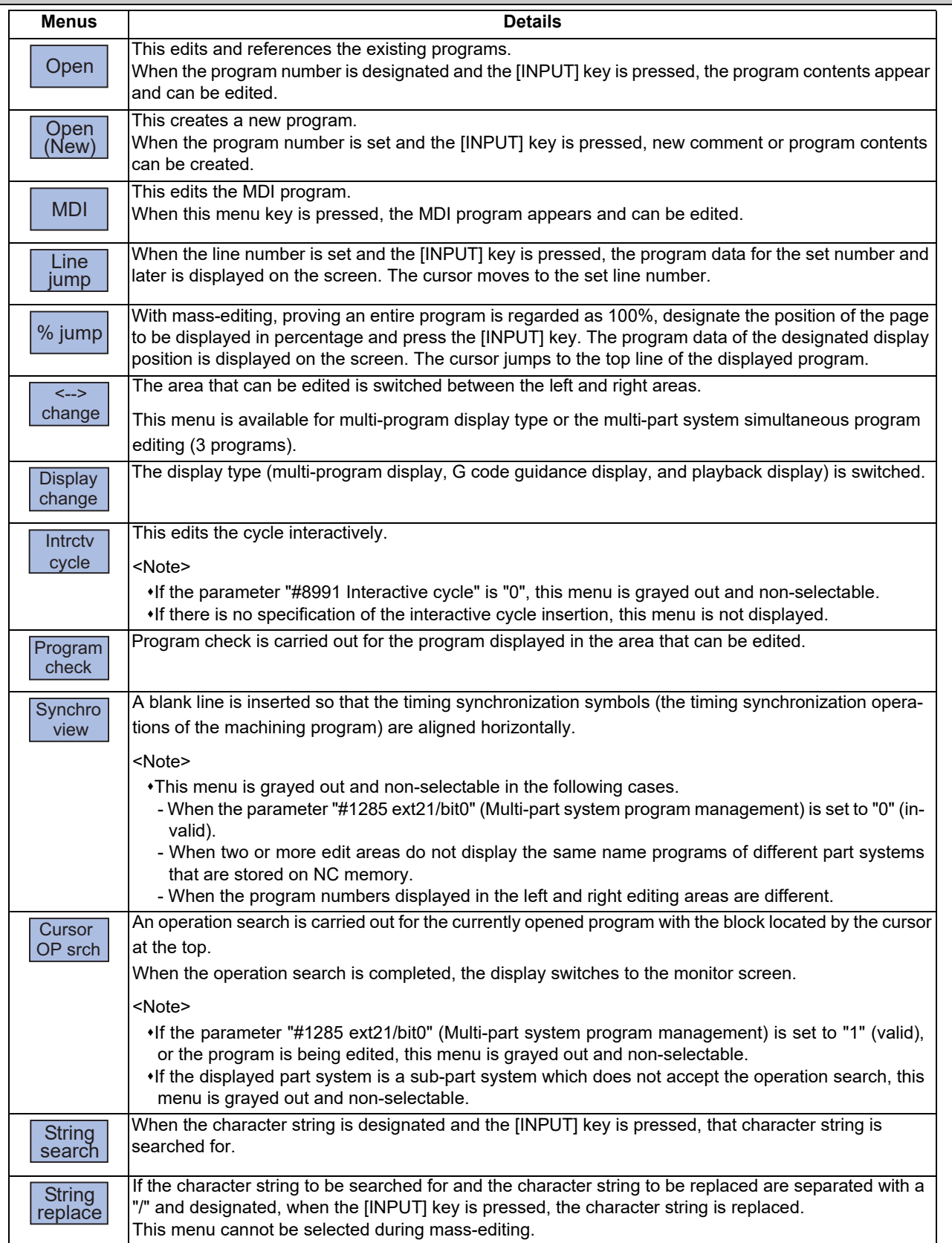

### **3 Inputting a Machining Program and Defining Variables**

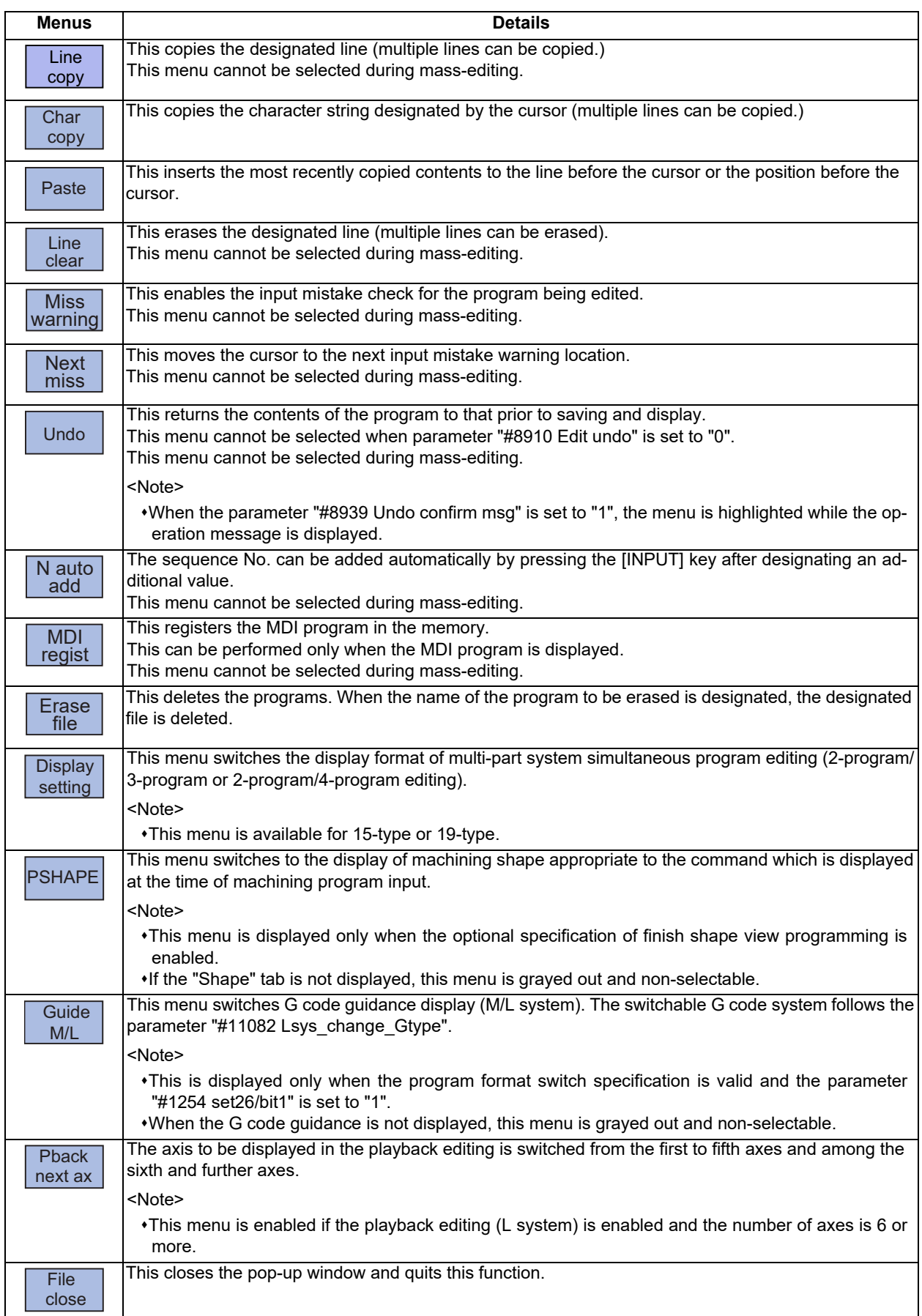

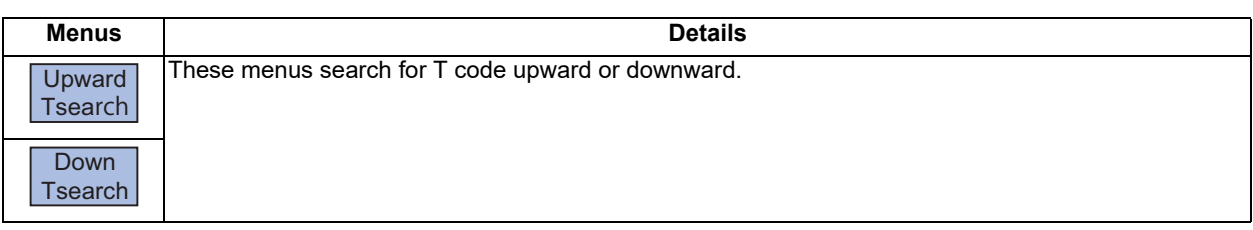

### Sub-menus of [Open]/[Open (New)]/[Erase file] menus

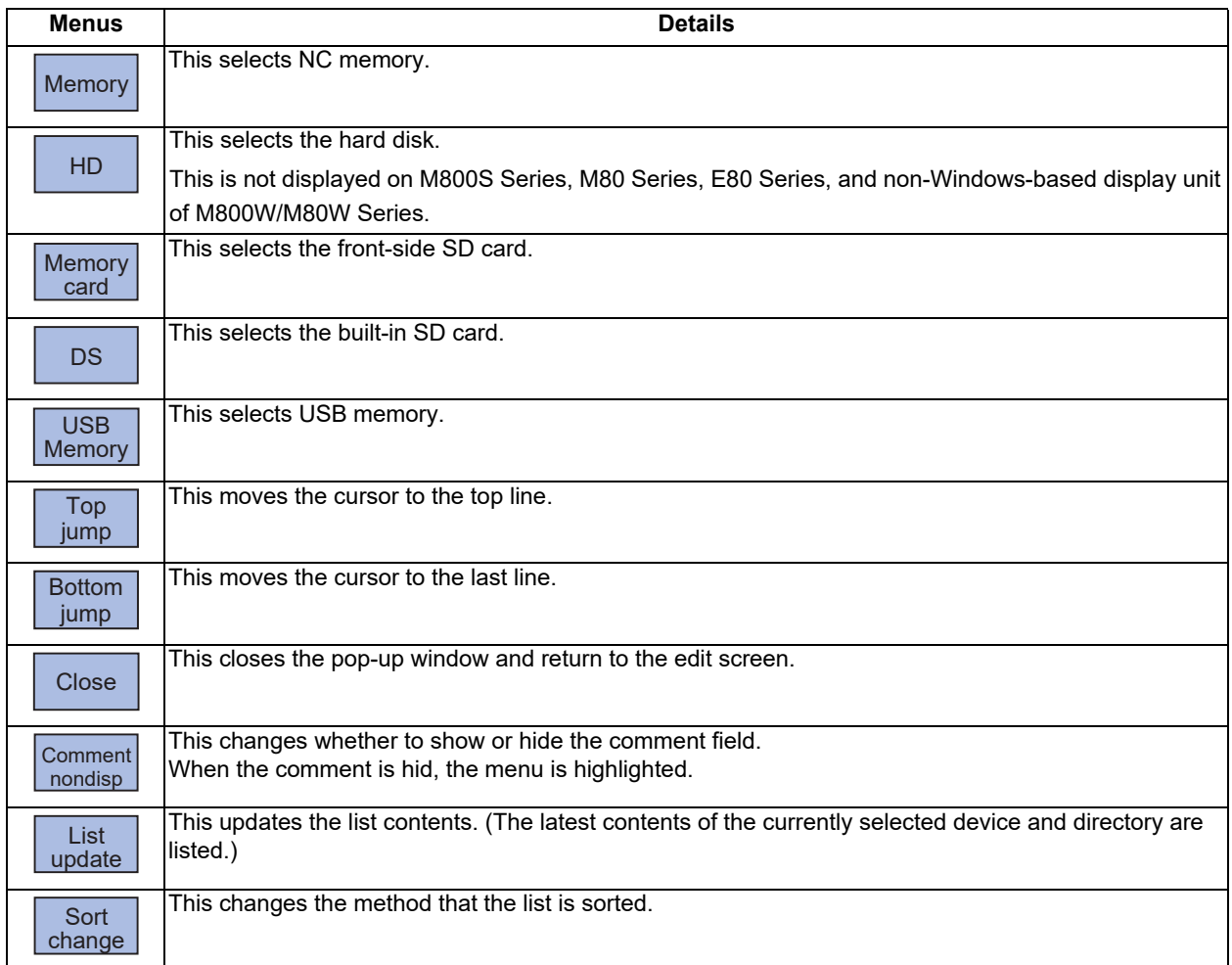

### Sub-menus of [Displaysetting] (For 15-type/19-type)

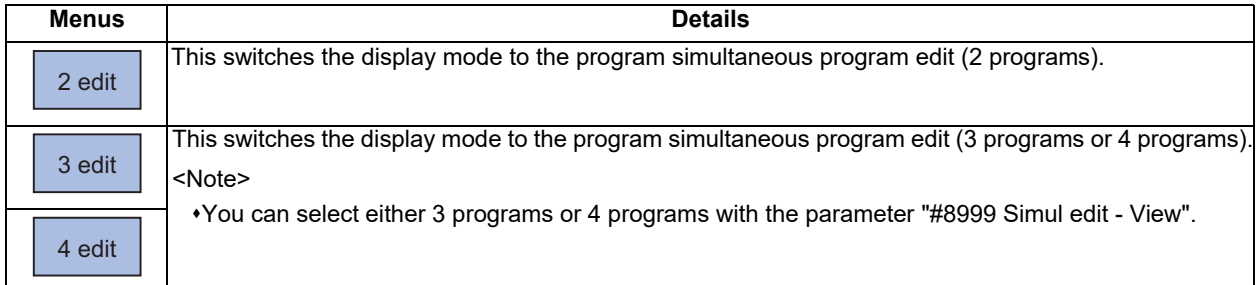

### Sub menus of [String search]

When the parameter "#19710 Edit-Upward search" is set to "1", the sub menus are displayed.

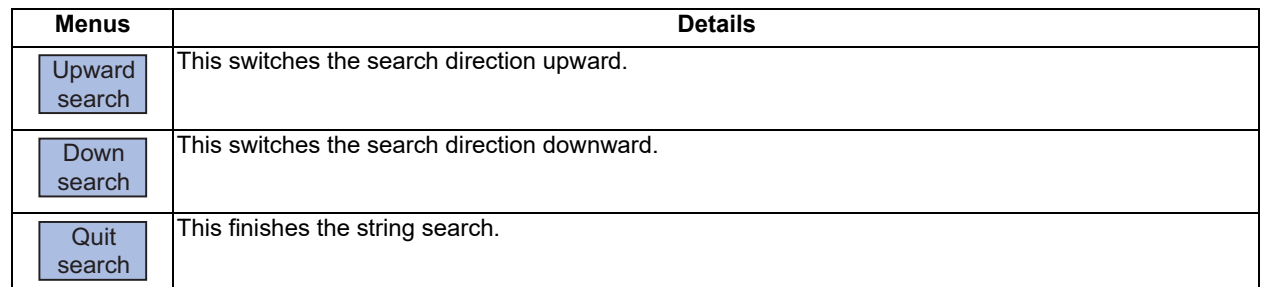

### **Operation method (Creating a new machining program)**

- (1) Press the menu [Open (New)] on the edit screen.
- (2) Select the device. (Example) Menu [Memory] The selected device name and directory (memory: /program) appear in the device name and directory display columns. For the devices other than NC memory, root directory is selected. The device on the side being edited is displayed first. If a file is not opened, NC memory will be opened. (3) (For the devices other than NC memory) Press [↑], [↓],  $\left| \bigoplus_{PAC \in I} \right|$ , or  $\left| \bigoplus_{PAC \in I} \right|$  key to move the cursor to the directory with the machining program or the directory to be newly created. If the list contents differ from the actual device or directory, press the menu [List Update]. (4) (For the devices other than NC memory) Press the [INPUT] key. Moves into the directory. (5) Enter the program file name to be newly created. (6) Press the [INPUT] key. When new creation is enabled, an EOR-only program is created. The list display is closed. (7) Edit the machining program. The machining operations". Refer to "3.6 Editing Operations". (8) Press the [INPUT] key. The edited machining program is saved to the device.

**3 Inputting a Machining Program and Defining Variables**

### **Precautions for creating a new machining program**

- (1) If an existing program number is designated, it causes an error.
- (2) The part enclosed in parentheses ( ) in the head block of the program is used as a comment.
- (3) If an existing file is set, the message "Designated file already exists" appears.
- (4) Single-byte digits, single-byte uppercase alphabet characters, and Windows-recognizable single-byte symbols are available for the file name or directory name. Therefore, a double-byte code file name such as a Japanese file name cannot be used.

Characters which cannot be used:  $\frac{1}{1}$ ; \* ?" < > | a to z and space

Also, the followings cannot be treated as file names:

File name with extension "\$\$\$", "\$\$0", "\$\$1", "\$\$2", "\$\$3", "\$\$4", "\$\$5", "\$\$6", "\$\$7", "\$\$8", or "\$\$9"

"0" (File named "single-byte zero")

- (5) A program, which has a file name consisting of 33 or more characters, cannot be newly created.
- (6) If the parameter "#8936 Delete leading 0" is set to "1" and the file name is designated only by digits, the existing file, edit lock B, and edit lock C are checked by deleting "0" at the head. For details, refer to "5.8.6 Leading Zero".

### **Operation method (editing machining program)** (1) Press the menu [Open] on the edit screen. (2) Select the device. (Example) Menu [Memory] The selected device name and directory (memory: /program) appear in the device name and directory display columns. For the devices other than NC memory, root directory is selected. The device on the side being edited is displayed first. If a file is not opened, NC memory will be opened. (3) (In case of the device other than NC memory.) Press [↑], [↓],  $\left| \bigoplus_{PAGE} \right|$ , or  $\left| \bigoplus_{PAGE} \right|$  key to move the cursor to the directory with the machining program or the directory to be newly created. If the list contents differ from the actual device or directory, press the menu [List Update]. (4) (For the devices other than NC memory) Press the [INPUT] key. Moves into the directory. (5) Press  $[\uparrow], [\downarrow], \overline{\downarrow]}$ , or  $\overline{\downarrow}$  key to move the cursor to the machining program to be edited. The name of the machining program to be edited can be input in the input area. (6) Press the [INPUT] key. If the program name has been entered in the input area, the program contents is displayed. The program appears at the top if the file can be opened. The cursor moves to the head character of the program. The mode changes to the overwrite mode. (When it is the initial insert mode, "INS" is displayed to the right of the file name and the mode changes to the insert mode.) The list display is closed. (7) Edit the machining program. Refer to "3.6 Editing Operations". (8) Press the [INPUT] key. The edited machining program is saved to the device.

### **Precautions for editing machining program**

- (1) An error occurs if a nonexistent program No. is set.
- (2) If the selected program is running or program restarting, it can be displayed but not edited. An error occurs when the data is set or the [INPUT] key is pressed.
- (3) The fixed cycle program list is displayed when the parameter "#1166 fixpro" is set to "1".
- (4) Editable size differs depending on each device. When the editable size is exceeded, the operation message "Can't edit because of size over" appears.
- (5) "Loading" is displayed in flickering until the file is opened.
- (6) Editing is not possible for a program with 33 or more file name characters.
- (7) When the program in search was edited, the program is searched again as follows depending on the last operation.
	- Search -> Edit: The position in which ONB is displayed is searched again.
	- Search -> Reset 1-> Edit: The program top is searched again.
	- \*Search -> Reset 2-> Edit: The search is not executed. If a program was added or deleted, the search position may shift.
	- Search -> Reset & Rewind -> Edit: The program top is searched again.
- (8) If an attempt was made to open the currently edited file on the custom screen from this screen, the operation message "Read-only as the file is being edited" may appear.
- (9) If an attempt was made to edit the currently edited file in the custom screen from this screen, the operation message "Read-only file - Can't edit" appears and may not be able to edit.
- (10) If the protection level ("Program edit" data output) designated on the protection setting screen is higher than the current operation level, the machining program cannot be opened (message "Data protect" is displayed). However, if the protection level is set to a higher value on the protection setting screen while a machining program remains opened, the machining program is kept opened even after the display has returned to the edit screen. To hide the machining program after changing the protection level, press the menu [Close] to close the machining program, and change the protection level on the protection setting screen. For details, refer to "2.11 Changing the Operation Level (Protect Setting Screen)".
- (11) Display will be changed as follows depending on the value set in the user parameter "#19006 EOR Disable".
	- <When the parameter "#19006 EOR Disable" = "0">
		- When a file including "%" is opened in the edit screen, characters up to "%" will be displayed. By saving the file, characters after "%" will be discarded.
		- When a file not including "%" is opened, "%" will be displayed at the end of the edit screen. By saving the file, "%" will also be saved.
		- When an external device file, other than NC memory, is opened, it will be displayed in the edit file with skipping the first line.

<When the parameter "#19006 EOR Disable" = "1">

- The contents of a file is displayed on the edit screen as it is.
- When a file whose last character is other than "%" is opened, "%" will be displayed at the end of the edit screen. "%" will be saved by saving the file. For example, if the end of the file is "%" + "CRLF", an extra "%" will be added at the end.
- When an external device file, other than NC memory, is opened, the first line will not be skipped.
- "Line copy" and "Line clear" can be made at the lines other than the last line which includes "%".

**3 Inputting a Machining Program and Defining Variables**

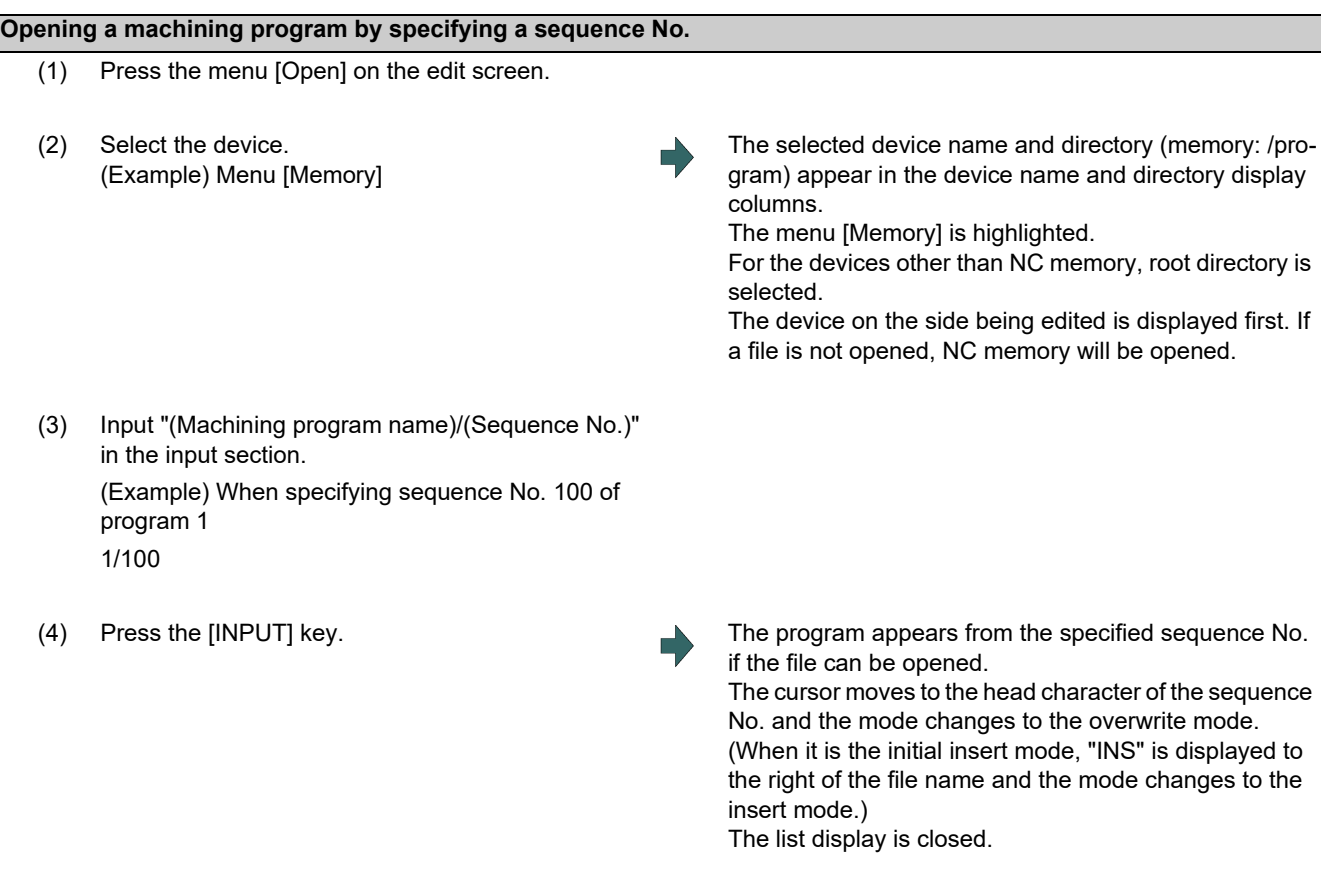

### **Note**

- (1) When the file does not exist, the message "Designated file does not exist" appears and the file is not opened.
- (2) When the nonexistent sequence No. or the value which cannot be treated as sequence No. is specified, the message "Nonexistent sequence #: display from top" appears and the head of the program is displayed. Numbers 1 to 99999999 can be treated as sequence No.
- (3) "Loading" is displayed until the file is opened. The message flashes every second.

# **3.3 Registering and Editing the MDI Program**

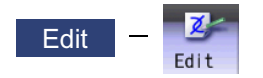

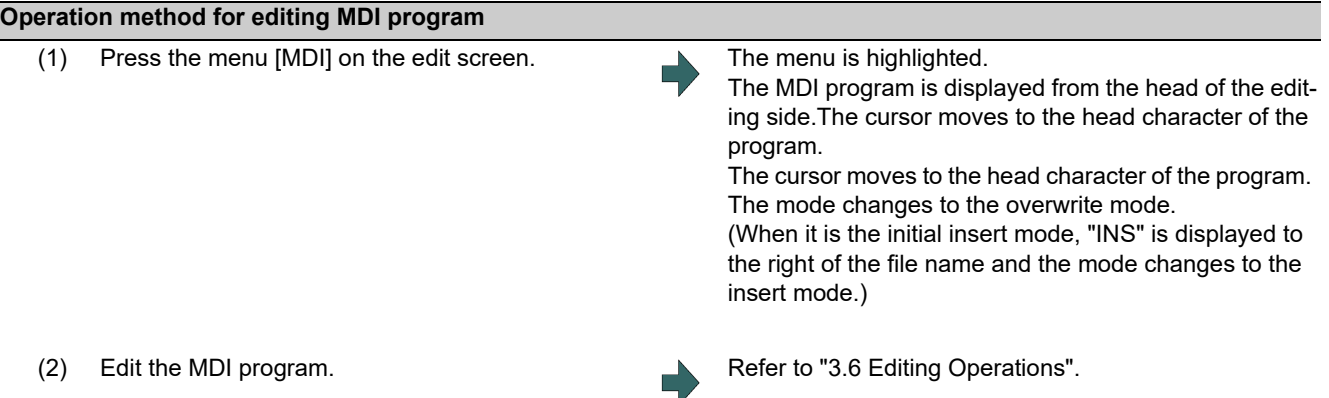

### **Note**

(1) Before starting MDI operation, confirm that the MDI settings are completed. If "Editing" or "MDI no setting" is displayed, the MDI operation cannot be started.

When the [INPUT] key is pressed, the head block will be searched, and the message "MDI Set ended" will appear. The setting will then be completed.

If the cursor is moved without editing, the block indicated by the cursor will be searched for when the [INPUT] key is pressed.

- (2) If the [INPUT] key is pressed when the number of MDI program characters including EOB (;) and EOR (%) exceeds 2000, "Memory capacity over" message will appear and the MDI program will not be searched for execution. Note that the contents edited after the MDI program is saved last will not be saved in the NC.
- (3) When the parameter "#1288 ext24/bit0" (MDI program clear) is set to "1", the MDI programs are cleared when MDI operation ends, the power is turned ON again, reset is input and emergency stop is canceled, and only % programs are saved.
	- When the parameter "#1285 ext21/bit0" (Multi-part system program management) is set to "1" (valid), the MDI program of the part system in which MDI operation ends or the reset signal issues is cleared.
	- The MDI programs before editing is cleared during the MDI program editing.
	- Reset input refers to NC reset 1, NC reset 2 and reset & rewind.
	- MDI program clear is performed regardless of operation mode.
	- When MDI program is cleared during the character string replacement confirmation waiting or line clear confirmation waiting, the character string replacement or line clear is canceled and each menu highlight returns to normal.
	- When MDI program is cleared after the range of the target block for line copy and line clear has been set, the designated machining program is de-highlighted.

### **Operation method for registering MDI program**

- (1) Press the menu [MDI regist] on the edit screen.
- (2) Select the program to register, and then press the [INPUT] key.

### **Note**

- (1) The program is registered as a general program of NC memory. When the fixed cycle or MTB macro is selected with the parameter "#1166 fixpro" (Fixed cycleediting), the program cannot be registered. The "Save not possible" message appears.
- (2) Program cannot be registered while "Editing" is being displayed. The "Save not possible" message appears. Press the [INPUT] key to be "MDI Set ended".
- (3) When the general program remaining capacity is less than the value of MDI program to be registered, the program cannot be registered. The "Memory over" message appears.
- (4) When the number of remaining general programs is zero, the program cannot be registered. The "Program entry over" message appears.
- (5) When the [INPUT] key is pressed without entering the program name, "Setting error" occurs.
- (6) If the program name is input with only numbers when the parameter "#8936 Delete leading 0" is set to "1", the number without the leading zero is registered as the program name. However, when a number without a leading zero is outside the range 1 to 99999999, the leading zero is not deleted.
- (7) If the input program name already exists in the NC memory, the MDI program cannot be registered during the operation, program restart or program checking. The operation message "Executing automatic operation", "Program restarting" or "Program checking" appears.

If the program name is input with only numbers when the parameter "#8936 Delete leading 0" is set to "1", the program is checked with the leading zero deleted. (Example: If the MDI registration is specified as "0001" when the program "1" is in automatic operation, the "Executing automatic operation" message appears and the registration cannot be performed.)

- (8) When the input program name already exists in the NC memory and it is not being in operation, the "Overwrite this file?(Y/N)" message appears. When the [Y] or [INPUT] key is input, the program name is overwritten, and when a key other than those is pressed, the registration is canceled. If the program name is input with only numbers when the parameter "#8936 Delete leading 0" is set to "1", the program is checked with the leading zero deleted. (Example: If the MDI registration is specified as "0002" when the program "2" already exists in the NC memory and it is not in the operation, the "Overwrite this file?(Y/N)" message appears.)
- (9) When the program name to be input is subject to edit lock (edit lock B: 8000 to 9999, edit lock C: 9000 to 9999), the message "Edit lock B" or "Edit lock C" appears, and the program name cannot be registered. If the program name is input with only numbers when the parameter "#8936 Delete leading 0" is set to "1", the program is checked with the leading zero deleted. (Example: If the MDI registration is specified as "008000" when the edit lock B is valid, the "Edit lock B" message appears and the program cannot be registered.)
- (10) When the data protection is valid, "Data protect" is displayed and the program cannot be registered in the NC memory.

# **3.4 Registering and Editing the Fixed Cycle Program**

The subprogram for the fixed cycle can be input, output and edited.

### Λ **CAUTION**

**Do not change the fixed cycle program without prior approval from the MTB.**

### **Note**

- (1) Since the G.1 command is used to perform the movement of a fixed cycle program, do not edit the contents of the program being described before the G.1 command. Do not delete the contents or do not insert any other commands than the G.1 command. If you edit the program in such a manner, the fixed cycle program is not performed properly.
- (2) When a fixed cycle program is executed, the modal information of the dedicated group 01 is used. This intends that the modal of the main program, which calls the fixed cycle program, is not influenced by the fixed cycle program. Therefore, you can edit the fixed cycle program without considering the modal of the main program. In the fixed cycle program, the modal of the group 01 after the G.1 command is "G00".

Refer to "Programming Manual" for details on the fixed cycle program.

### 3.4.1 Fixed Cycle Operation Parameters

To input/output or edit the data of each fixed cycle subprogram, use the Data I/O and edit screens in the same way as when creating usual user-created work programs. In this case, the parameters must have been set. Set "1" in parameter "#1166 fixpro". If this parameter is valid, the IN/OUT and edit screens are usable only for operating a fixed cycle control subprogram. During this period, program file displays only fixed cycle programs. Thus, after the fixed cycle program operation, return the parameter to "0".

### **Note**

(1) Parameter "#1166 fixpro" will be set to "0" when the power is turned OFF.

### 3.4.2 Transmitting and Erasing the Fixed Cycle Program

Transmit/erase the fixed cycle program from the Data I/O screen. Check that fixed the parameter "#1166 fixpro" is valid. The operating procedure is the same as a user machining program.

# **3.5 Erasing a File**

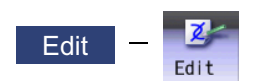

## **Operation method** (1) Press the menu [Erase file] on the edit screen. (2) Select the device. (Example) Menu [Memory] The selected device name and directory (memory: /program) appear in the device name and directory display columns. For the devices other than NC memory, root directory is selected. The device on the side being edited is displayed first. If a file is not opened, NC memory will be opened. (3) (In case of the device other than NC memory.) Press the [↑], [↓],  $\left| \bigoplus_{P_{\text{AGE}}} \right|$ , or  $\left| \bigoplus_{P_{\text{AGE}}} \right|$  key to move the cursor to the directory with the machining program or the directory to be newly created. If the list contents differ from the actual device or directory, press the menu [List Update]. (4) (For the devices other than NC memory) Press the [INPUT] key. Moves into the directory. (5) Press  $[\uparrow], [\downarrow], \overline{\blacktriangle}$ , or  $\overline{\downarrow^{\text{PAGE}}\,}$  key to move the cursor to the machining program to be edited. The name of the machining program to be erased can be input in the input area. (6) Press the [INPUT] key. When a name of machining program is inputted in the input area, the confirmation message appears. (7) Press the [Y] or [INPUT] key. Press the [N] key to cancel.

- **Note**
- (1) The file is not erased in the following cases.
	- The file that is to be erased is currently being used in automatic operation.
	- The file that is to be erased is subject to edit lock B or C.
	- Data protection is valid.
	- The file to be erased is in the "Program restarting" state.

# **3.6 Editing Operations**

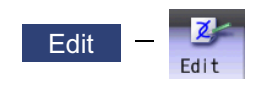

When the program is edited, the key input data is directly written into the program display area. All data is overwritten from the cursor position. "Editing" appears on the right side of the file name display once input is started. Press the [INPUT] key to save the program to the device and clear the "Editing" message.

The editing operations from when the file is actually opened are explained in this and the following sections. These editing operations are common for the machining program and MDI program.

### **Note**

(1) The initial mode (overwrite/insert) at start of editing and the [DELETE] key operation (DELETE/BackSpace) can be selected with the parameters. The operation with overwrite mode and DELETE operation is explained in this manual unless otherwise specified.

### $\bigwedge$ **CAUTION**

**If there is no value after the G command, the operation will be the "G00" operation when the program is run due to key chattering, etc., during editing.**

### 3.6.1 Changing the Display

### **Switching the active area**

Switching the active area is possible only when the multi-program display type is selected. Press the [<--> change] key to switch the active area between the left and right window.

### **Switching the display type**

Press the menu [Displaychange] to switch the display type.

The same operation can be performed with the  $\Rightarrow$  key.

The display is switched in the order of multi-program display type -> G code guidance display type -> playback display type -> finished shape display type -> multi-program display type...

### **Note**

(1) Press  $\leftarrow$  to switch in the inverse order.

(2) Some tabs may not be displayed depending on the specifications. When only the edit tab is displayed, the menu [Displaychange] cannot be selected.

**3 Inputting a Machining Program and Defining Variables**

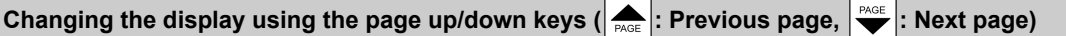

 $\sum_{PAGE}$  key: This displays one page of preceding lines of the current top line.

When there is less than one page of data, a page of data will be displayed including the data currently displayed. The cursor moves to the last line of the screen.

 $\bigvee^{\text{PAGE}}$  key: This displays one page of following lines of the current bottom line. The cursor moves to the top line of the screen.

### **Note**

(1) The cursor does not move in mass-editing.

### **Changing the display with the cursor key**

The cursor will move up one line in the program each time the cursor key  $(|\uparrow|, | \downarrow|)$  is pressed.

If the [↓] key is pressed at the top line of the program display area, the program will scroll up one line. If the [↑] key is pressed at the end, the program will scroll down one line.

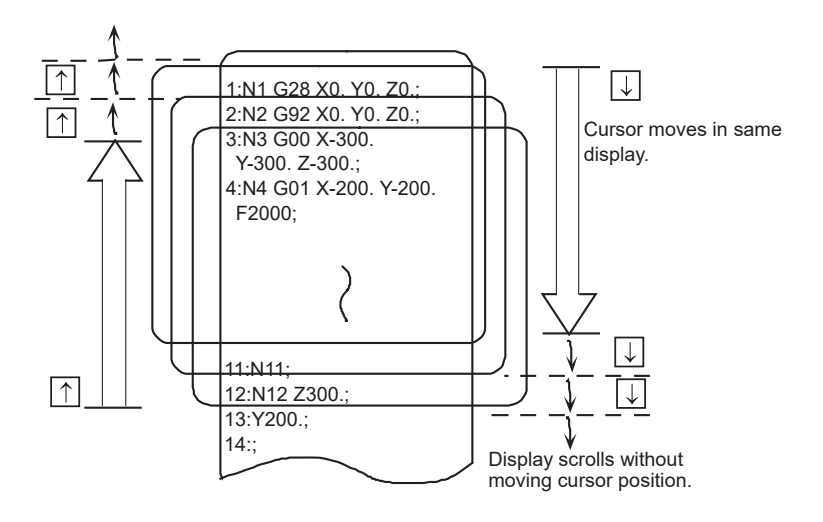

<When a program of one line number extends over multiple lines>

### **For the regular editing**

When the parameter "#8990 Edit-up/down keys" is set to "0":

Press [↑], [↓] keys to move the cursor back and forth on the line number basis.

When the parameter "#8990 Edit-up/down keys" is set to "1":

Press [↑], [↓] keys to move the cursor to the previous or next line.

### ■For mass-editing

Press [↑], [↓] keys to move the cursor to the previous or next line.

### **Move the cursor using the tab keys ( [|←]: back tab/ [→|]: tab)**

[|←] key : Moves to the start of the word where the cursor is currently positioned.

If the cursor is at the start of a word, it moves to the start of the previous word.

[→]] key : Moves to the word after the word where the cursor is currently positioned.

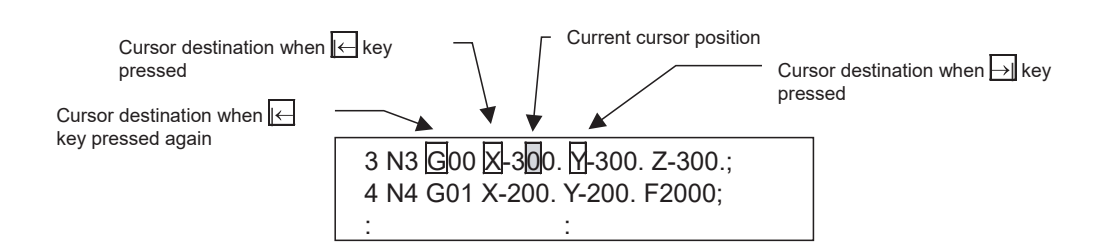

### **Note**

(1) Pressing [|←] [→|] keys or [←] [ →] keys does not make any difference in mass-editing.

### **Split display by word unit**

The program is split by word unit and displayed.

In mass-editing, program is not split by word unit and displayed as text data.

### **Switching the page by the scroll bar (Mass-editing)**

For mass-editing, if you touch the scroll bar, the page is switched or the screen is scrolled by one line.

If you touch [▲] or [▼] of the scroll bar, the screen is scrolled up or down by one line. Also, if you touch the empty portion of the scroll bar, the page is switched to the next page or previous page.

Pages cannot be changed by dragging the slider.

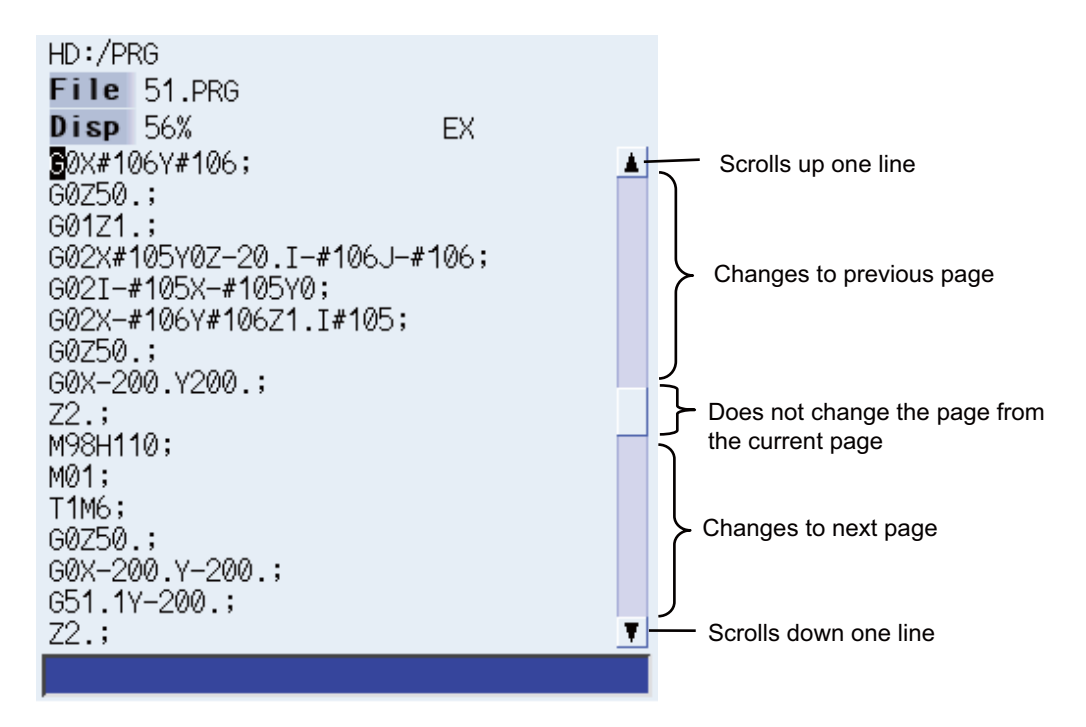

### 3.6.2 Displaying an Arbitrary Line

### **Operation method**

- (1) Press the menu [Line jump].
- (2) Input the line No. (Example) 6 [INPUT]

### **Note**

- (1) When "0" is input, the cursor moves to the first line.
- (2) When "E" is input, the cursor moves to the end.

### 3.6.3 Rewriting Data

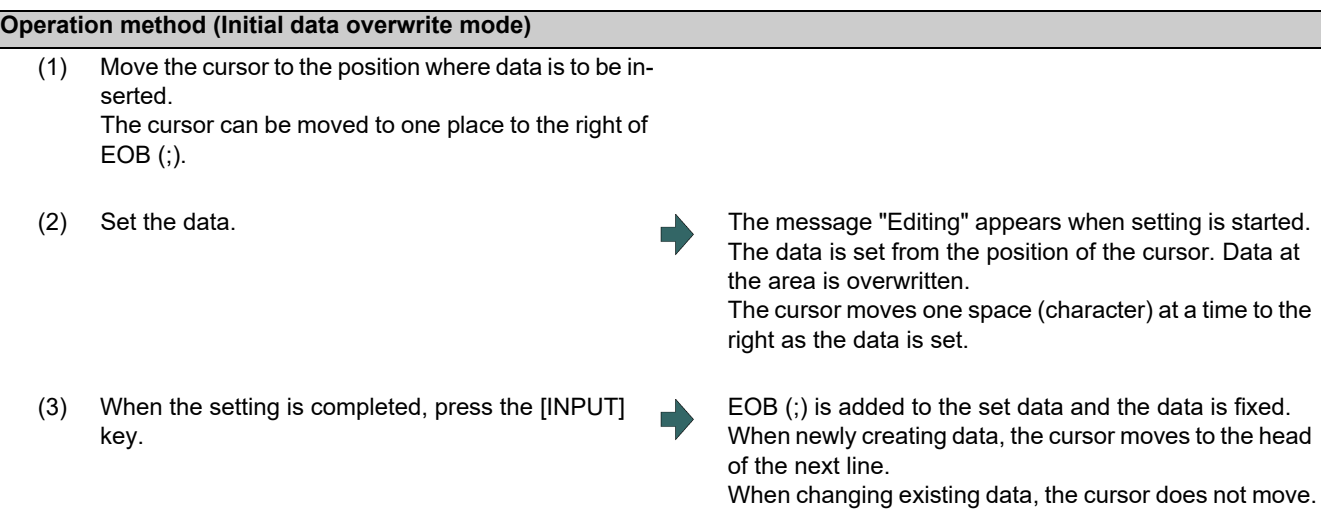

head.

The program appears with the designated line No. at the

### **Note**

(1) When the cursor is on or one place to the right of EOB (;), input data is inserted even if not in input mode (refer to "3.6.5 Overwriting Data (Initial Data Insertion Mode)".)

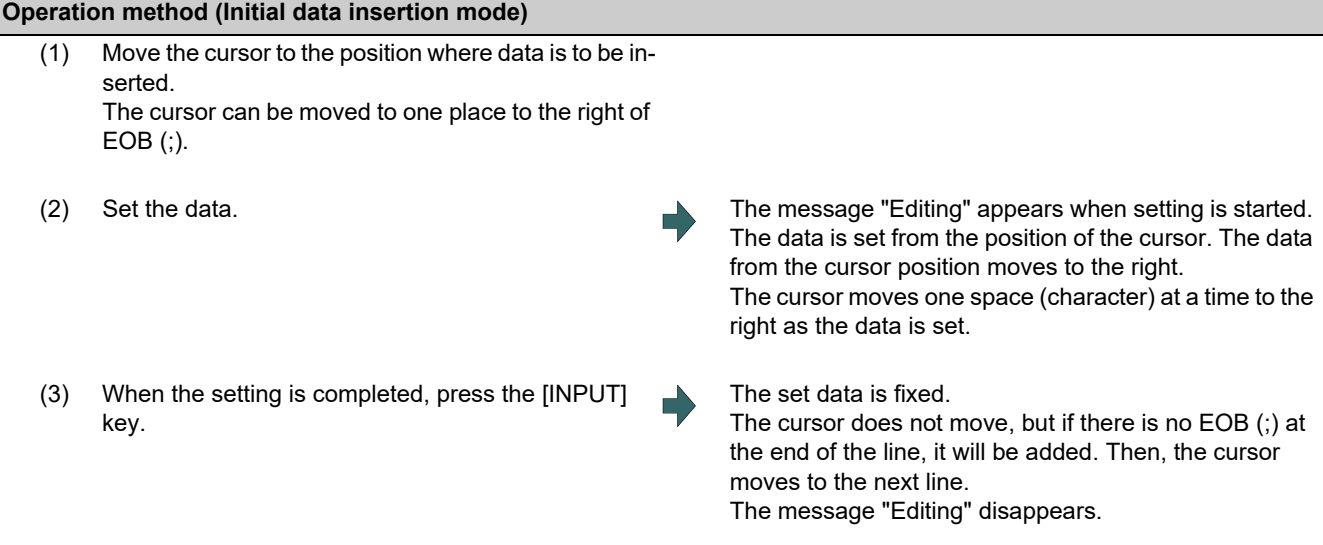

### **3 Inputting a Machining Program and Defining Variables**

### **Precautions**

- (1) When changing to another function such as the program check, or to another screen such as the monitor screen when "Editing" displays, the operation message "Save current file?(Y/N)" displays. If [N] key is pressed changing to the other screen once, and the edit screen is selected again, the program before editing operation will be displayed. (Edited contents will be invalid.)
- (2) When changing to another function such as the program check, or to another screen such as the monitor screen when "Editing" displays, the operation message "Save current file?(Y/N)" displays. If the file could not be saved due to "Memory over", etc., even the [Y] key is pressed, the error message displays and the screen is not changed. The screen display varies depending on the succeeding operation (a) or (b) as follows.

When the file could not be saved and the error message displays due to "Memory over", etc., even the [INPUT] key is pressed before the screen change operation, the screen display also varies depending on the succeeding operation (a) or (b) as follows.

- (a) When changing to another function such as the program check, or to another screen such as the monitor screen without editing, the screen transition is performed without displaying the operation message. If the display returns to the program edit screen again, the previously saved contents are displayed.
- (b) When changing to another function such as the program check, or to another screen such as the monitor screen after editing (data setting key operation, data correction key operation, or the menu [Paste], [Line clear] or [String replace] operation), the operation message "Save current file?(Y/N)" is displayed.
- (3) When editing a program that is being checked, the "Checking other programs. Reset?(Y/N)" message is displayed. Press the [Y] or [INPUT] key to reset the check, and the edit operation can be continued. When pressing any other key, "Program checking" displays and the program cannot be edited.
- (4) Up to 255 characters can be input in one block in regular editing and 127 characters in mass-editing.
- (5) "Saving" is displayed in flickering during saving.

### 3.6.4 Inserting Data (Initial Data Overwrite Mode)

### **Operation method**

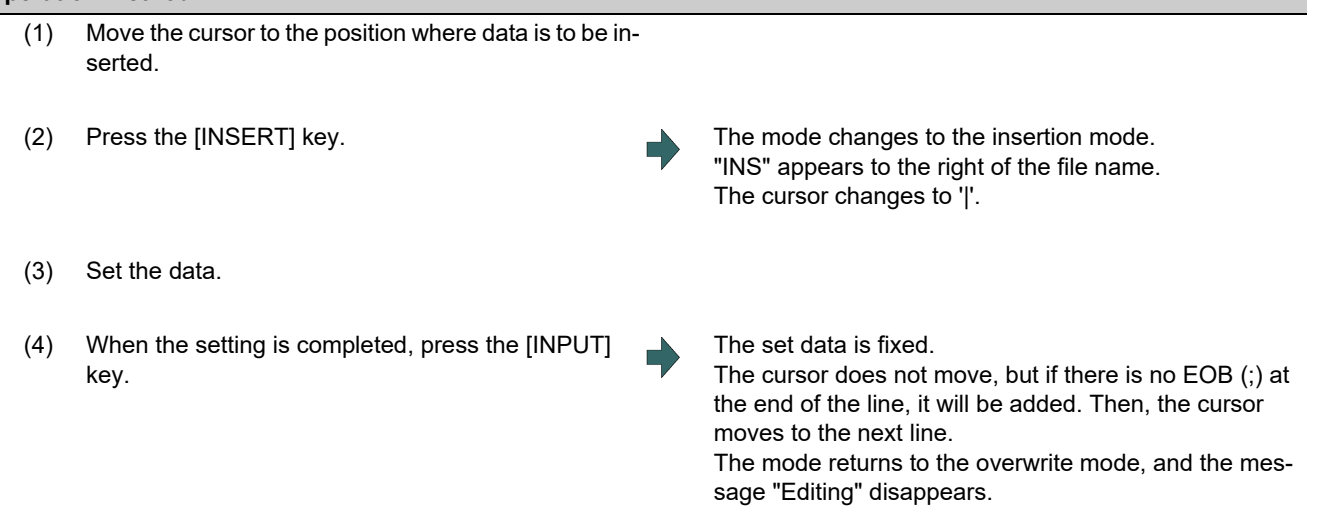

### **Note**

(1) Up to 256 characters can be set in one line.

(2) The insertion mode will be finished if a key such as [DELETE], [C.B], [CAN], [INPUT], [↑], [↓], [←], [←], [←], [→],  $\bigoplus_{PAGE}$ 

### or  $\left|\frac{\text{PAGE}}{\text{P}}\right|$  pressed.

- (3) For normal editing, EOB(;) is added to a row without EOB(;), and the cursor moves to the next line. A row with EOB(;) is skipped, and the cursor moves to the next line. (No cursor movement.)
- (4) During mass-editing, linefeed is inserted every time EOB (;) is input. (Cursor moves to the head of the next line.)

3.6.5 Overwriting Data (Initial Data Insertion Mode)

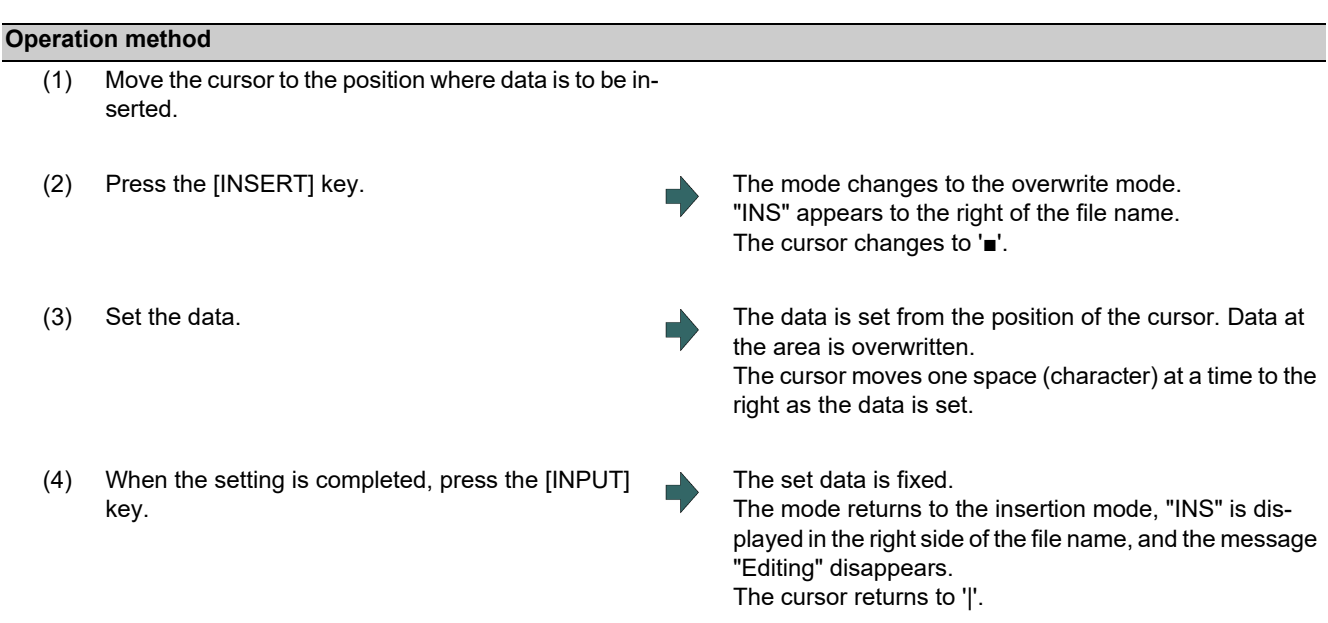

### **Note**

(1) The insertion mode will be finished if a key such as [DELETE], [C.B], [CAN], [INPUT], [↑], [↓], [←], [←], [⊢], [→]],  $\fbox{\overline{\phantom{x}}}_{\overline{\phantom{a}}_{\overline{\phantom{a}}_{\overline{\phantom{a}}}\overline{\phantom{a}}}}$ 

```
or \left| \bigstar \right| pressed.
```
- (2) For normal editing, EOB(;) is added to a row without EOB(;), and the cursor moves to the next line. A row with EOB(;) is skipped, and the cursor moves to the next line. (No cursor movement.)
- (3) During mass-editing, linefeed is inserted every time EOB (;) is input. (Cursor moves to the head of the next line.)

### 3.6.6 Deleting Data

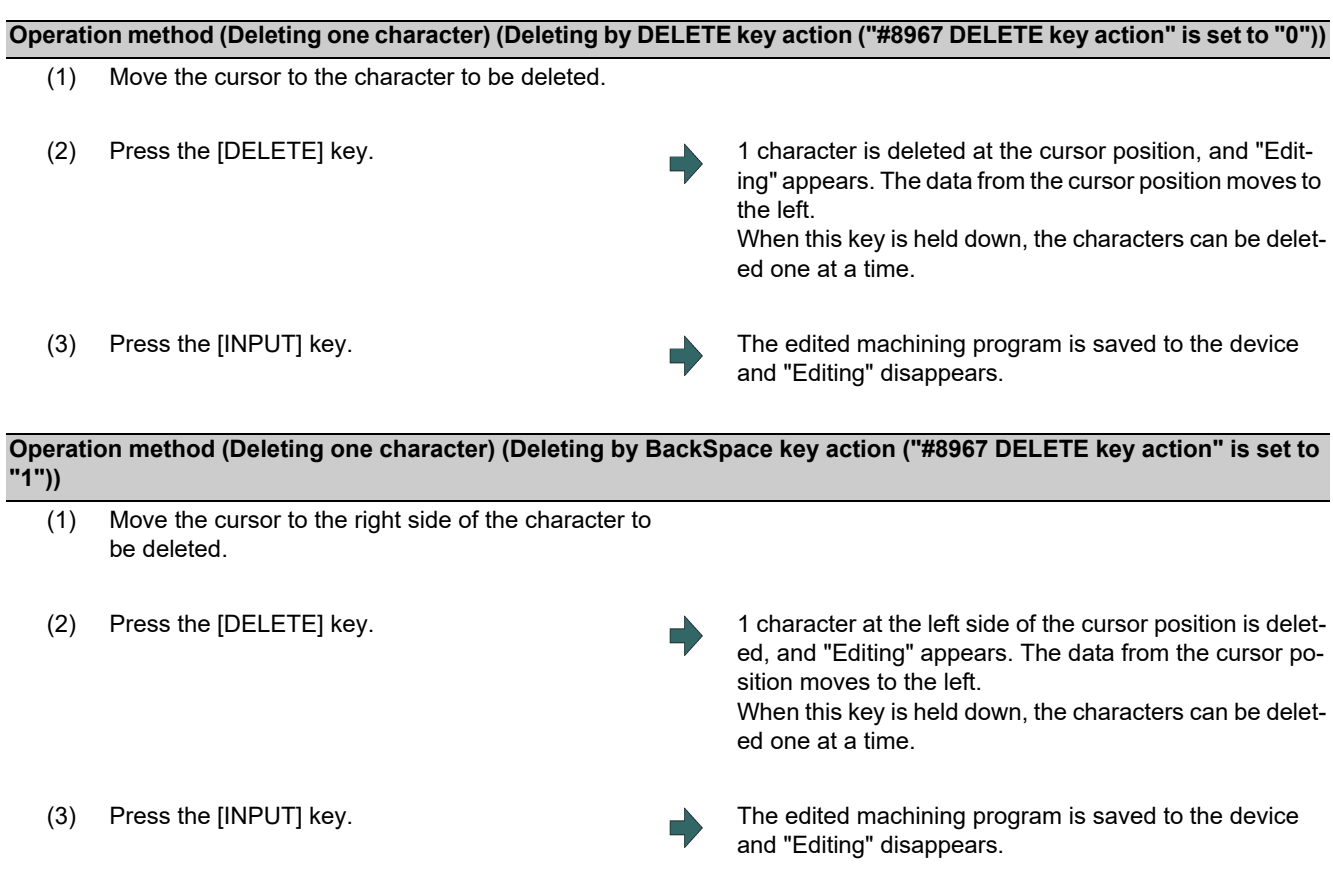

**3 Inputting a Machining Program and Defining Variables**

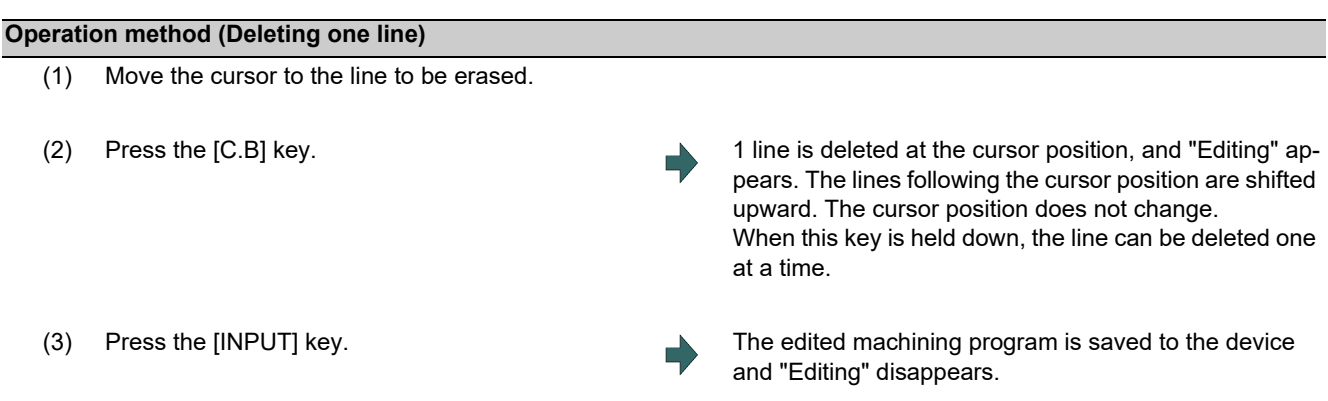

### **Note**

- (1) In the case where the block for the deleted line covers multiple lines, these lines are also deleted.
- (2) Last line only with "%" cannot be deleted.
- (3) "Executing" is displayed during line clear. The message flashes every second.

### **Operation method (Deleting designated lines)**

- (1) Press the menu [Line clear].
- 

(2) Designate the deletion range. The background color for the range to be deleted turns light blue.

(Example) From line 8 to line 10 8/10 [INPUT]

When deleting 1 line, it is also possible to make a selection using the [↑], [↓] keys and designate by pressing the [INPUT] key.

(3) Press the [Y] or [INPUT] key. Press the [N] key not to delete.

### **Note**

- (1) If the [INPUT] key is pressed without setting a line No., the line where the cursor is will be deleted.
- (2) If the last line of the file is the range to be deleted, the last line can be designated as "E". (Example) From 8th line to last line: 8/E
	- From 1st line to last line: /E
- (3) "Executing" is displayed in flickering during line clear.
- (4) During mass-editing, a line to be deleted cannot be designated.

### **Operation method (Deleting several lines (one screen of data) displayed on a screen)**

- 
- 

(1) Press the [CAN] key. The editing data (machining program) for one screen is deleted and "Editing" appears.

(2) Press the [INPUT] key. The edited machining program is saved to the device and "Editing" disappears.

### 3.6.7 Searching for Character Strings

The specified character string is searched downward from the character after the cursor position.

When the parameter "#19710 Edit-Upward search" is set to "1", the search can be performed upward.

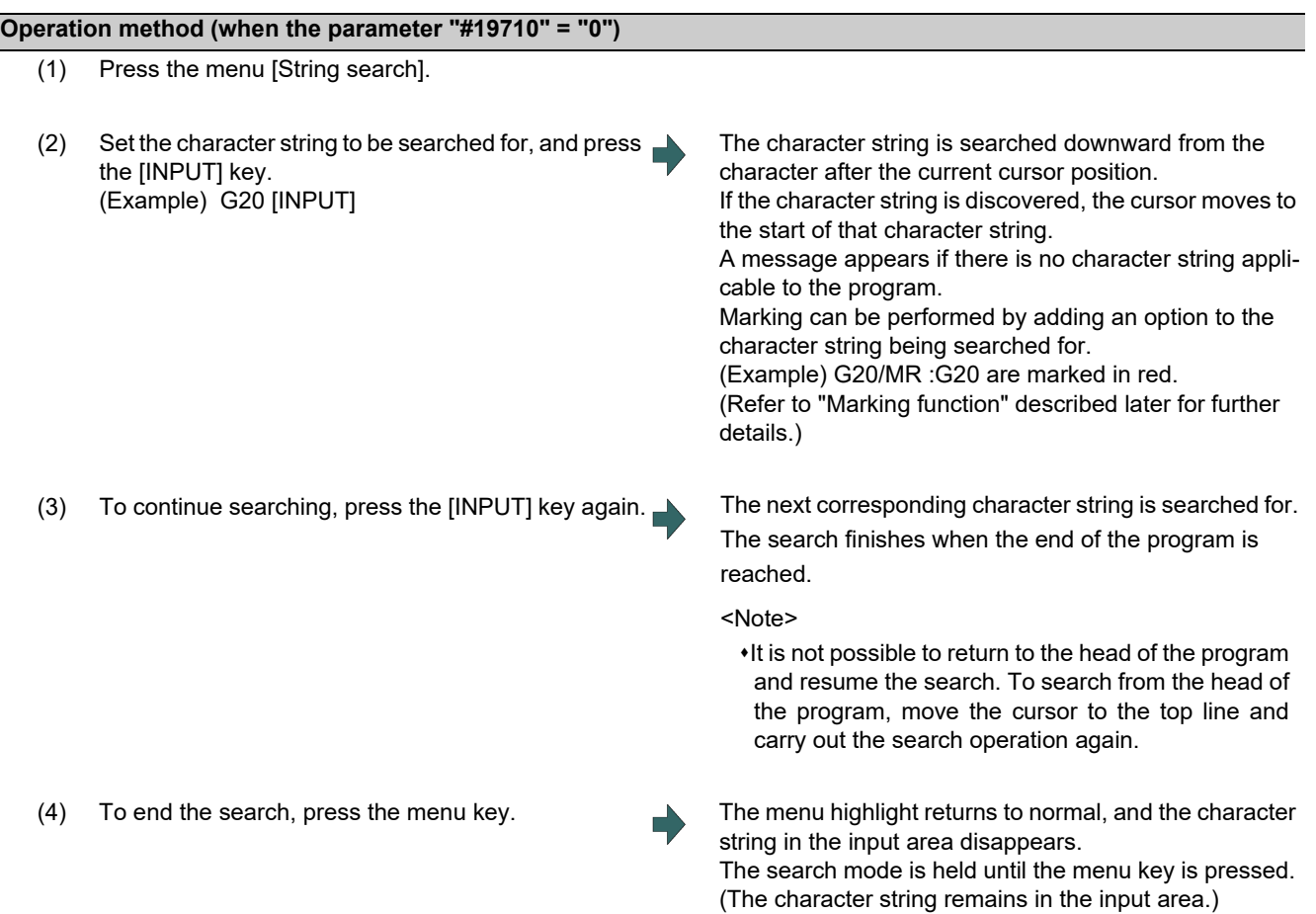

**Note**

- (1) "Executing" is displayed in flickering during string search.
- (2) During mass-editing, the marking cannot be made.

**3 Inputting a Machining Program and Defining Variables**

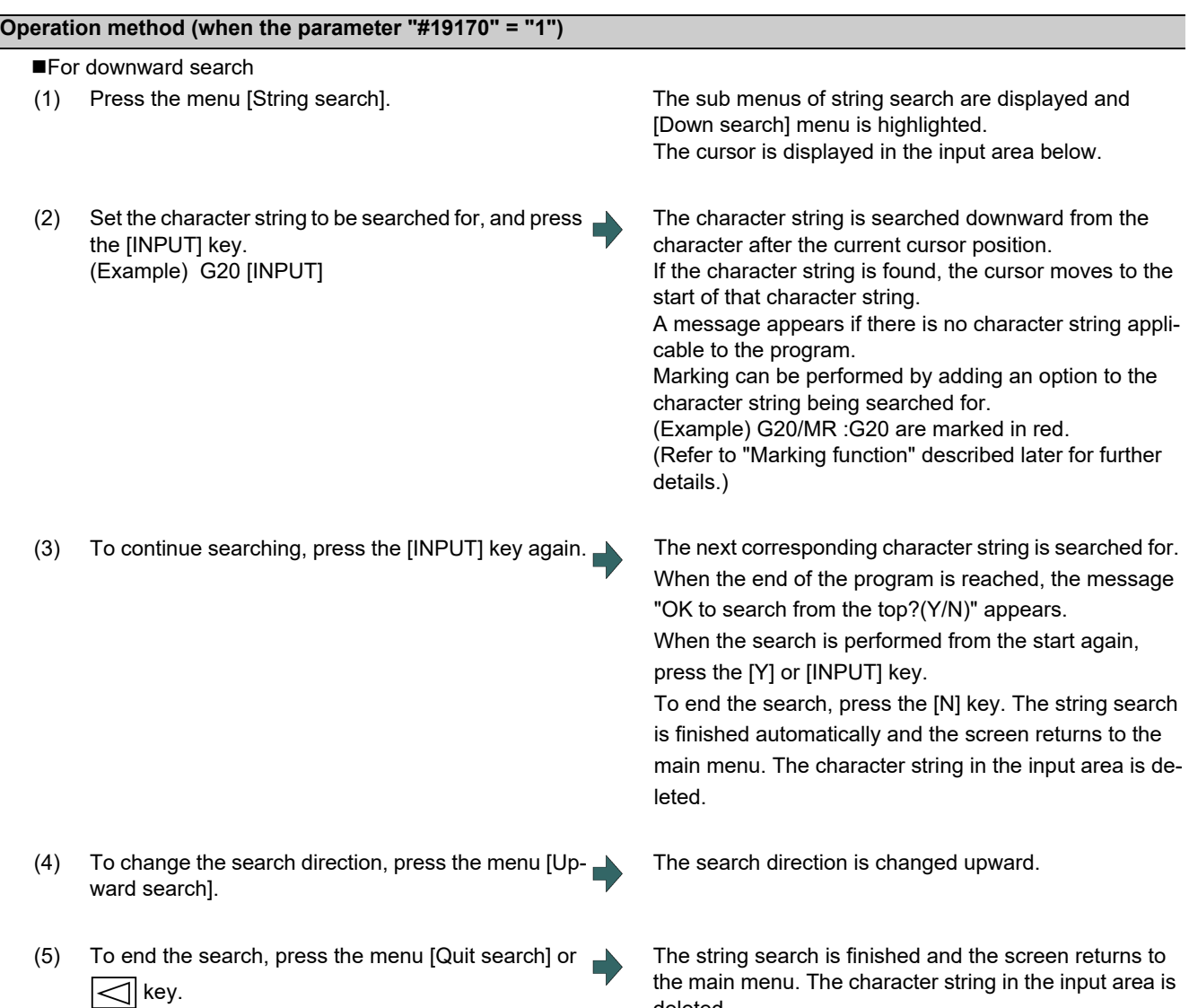

deleted.

**3 Inputting a Machining Program and Defining Variables**

**For upward search** (1) Press the menu [String search]. The sub menus of string search are displayed and [Down search] menu is highlighted. The cursor is displayed in the input area below. (2) Press the menu [Upward search]. The [Upward search] menu is highlighted. (3) Set the character string to be searched for, and press the [INPUT] key. (Example) G20 [INPUT] The character string is searched upward from the character before the current cursor position. If the target character string is found, the cursor moves to the start of that character string. A message appears if there is no character string applicable to the program. Marking can be performed by adding an option to the character string being searched for. (Example) G20/MR :G20 are marked in red. (Refer to "Marking function" described later for further details.) (4) To continue searching, press the [INPUT] key again. The next corresponding character string is searched for. When the start of the program is reached, the message "OK to search from the bottom?(Y/N)" appears. When the search is performed from the end again, press the [Y] or [INPUT] key. To end the search, press the [N] key. The string search is finished automatically and the screen returns to the main menu. The character string in the input area is deleted. (5) To change the search direction, press the menu [Downward search]. The search direction is changed downward. (6) To end the search, press the menu [Quit search] or key. The string search is finished and the screen returns to the main menu. The character string in the input area is deleted.

### **Note**

- (1) "Executing" is displayed in flickering during string search.
- (2) The setting of search direction is held until the power is turned OFF. The setting after the power is turned ON again is [Down search].
- (3) During mass-editing, the marking cannot be made.

### **Marking function**

Character strings to be searched for can be marked in colors.

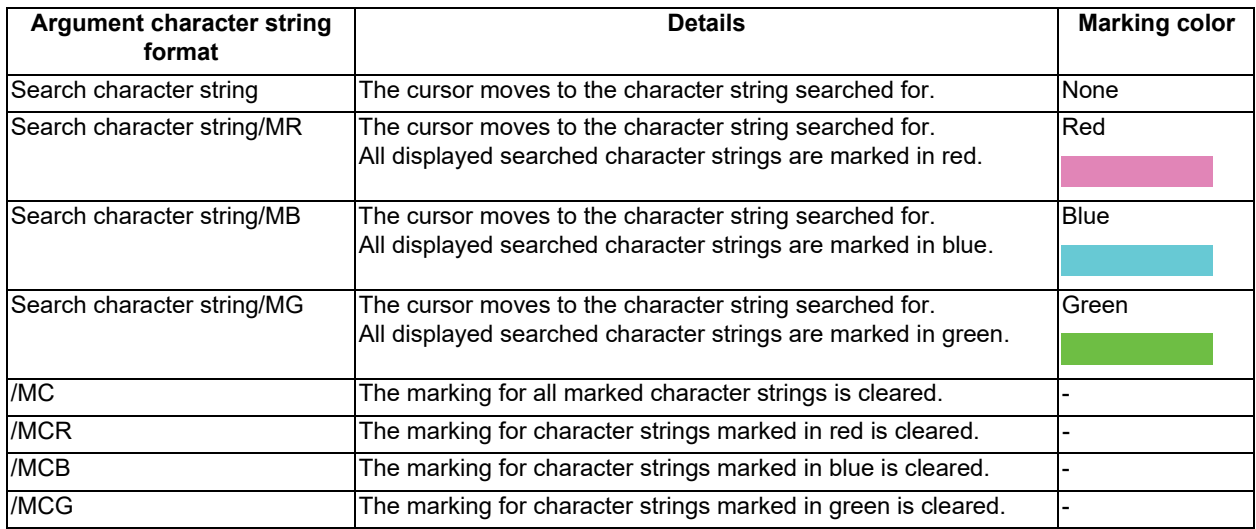

### **Note**

(1) The marking status is maintained when another program is opened while character strings are still marked.

- (2) If the input mistake check warning function is enabled while character strings are still marked, the marking is given priority in the case where the input mistake location and the marked display overlap.
- (3) In the case where the search marking and input mistake check warning function are displayed simultaneously, the marking is cleared and the input mistake warning display remains.
- (4) With the multi-program display type, the search and marking is valid only in the area where the search and marking is carried out.
- (5) With the multi-program display type, the character string and color to be marked are not synchronized in the each editing area.
- (6) The marked status is maintained until the NC power is turned OFF.
- (7) Marking function is invalid in mass-editing.

### **Important points when performing search**

- (1) If the designated character string cannot be found, the operation message "Designated character string not found" appears.
- (2) A search is performed for a character string containing the designated character string, irrespective of the characters before and after. As a result, if "G2" is designated, G20 - G29 and G200 etc. will also be the subject of a search. Character string data setting example

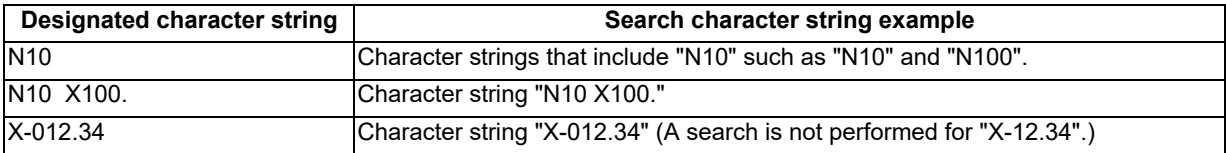

### 3.6.8 Replacing Character Strings

A character string in a program can be searched for and replaced.

The following three methods can be used.

- The applicable character string is searched for and replaced one by one. (To search for the next character string, press the [INPUT] key.)
- All applicable character strings in the program are replaced in a batch. (Designate "/G" when setting.)
- The program character strings from the current cursor position to the last line are to be replaced in a batch. (Designate "/ E" when setting.)

### **Operation method**

- (1) Press the menu [String replace]. (2) Designate the character string to be searched and replaced. The character string is searched downward from the next character where the cursor is currently located. When the character string is found, the cursor moves to the first character of that string, and the operation message "Replace?(Y/N)" appears. If any character string is not found in the program, the cursor does not move. (Example) Searching for "G02" to replace with "G03" G02/G03 [INPUT] (\*1) (3) Press the [Y] or [INPUT] key. Press the [N] key not to replace. The character string is replaced, and a search is performed for the next applicable character string. (If a batch replacement is performed, a search is not made as the replace operation has been completed.) The operation message "Designated character string not found" appears when the end of the program is reached. "Editing" appears if replace is performed. (4) Press the [Y] or [INPUT] key again if continuing the search/replace. The same operation as above is performed. (5) To end search/replace, press the [String replace]. The menu highlight returns to normal, and the character string in the input area disappears. The replacement mode is held until the menu key is pressed. (The character string remains in the setting area.)
	- (\*1) When batch replacing for all the character strings in the program, add "/G" to the above setting. Character string to be searched/character string to be replaced/G

### (Example) G02/G03/G

During batch replacement, after replacing all character strings to the end of the program, the process ends while showing the last character string replaced. Note that the replacement mode is held, and the character string remains in the input area.

### **Note**

(1) If the program character strings from the current cursor position to the last line are to be replaced in a batch, add "/E" to the above setting.

Character string to be searched/character string to be replaced/E (Example) G02/G03/E

- (2) With the multi-program display type, the replacement on the side which is not being edited is not performed.
- (3) "Executing" is displayed in flickering during the replacement.
- (4) During mass-editing, the character string cannot be replaced.

### 3.6.9 Copying and Pasting Data

### **Operation method (Copying a line)** (1) Press the menu [Line copy]. (2) Designate the copy range. (Example) From line 8 to line 10 8/10 [INPUT] The background color for the range to be copied turns light blue. When copying 1 line, it is also possible to make a selection using the [↑] or [↓] key and designate by pressing the [INPUT] key.

### **Note**

- (1) If [INPUT] key is input without setting a line No., the line where the cursor is at is copied.
- (2) The highlight of the copy target lines disappears when editing operations are resumed.
- (3) If the file is edited, or turned back to the previous saved status by pressing the menu [Undo] after the Line copy menu is pressed, the data copied in the line is canceled.
- (4) During mass-editing, the string copy cannot be performed.
- (5) If the last line of the file is the range to be copied, the last line can be designated as "E". (Example) From 8th line to last line: 8/E
- (6) The copied data is maintained while the copy source file is opened even if the display type or editing area is switched to another one. The data will be discarded after screen transition.

### **Operation method (Copying character)**

- (1) Move the cursor to the head character to be copied.
- (2) Press the menu [Char copy].
- (3) Move the cursor to the end character to be copied, and press the [INPUT] key.

The background color for the range to be copied turns light blue. The range is fixed by pressing the [INPUT] key.

### **Note**

- (1) Characters of up to 500 bytes can be copied at a time. When the size of the selected characters exceeds 500 bytes, the message "Can not copy more" appears and the cursor does not move.
- (2) The Copying will be canceled, if the  $[\uparrow], [\downarrow], [\leftarrow], [\rightarrow], [\leftarrow]$  or  $[\rightarrow]$  key is pressed before pressing the [INPUT] key.
- (3) Light blue background for copy range will disappear when editing operation is resumed.
- (4) As long as the original file is opened, the copied content will be saved even if you change the display type or shift the display left and right side. The data will be discarded after screen transition.
#### **M800/M80/E80 Series Instruction Manual**

**3 Inputting a Machining Program and Defining Variables**

#### **Operation method (Pasting the copied data)**

- (1) Move the cursor to the line where the data is to be pasted.
- (2) Press the menu [Paste]. <When copying a line data>

The copied data is inserted upward on the line where the cursor is positioned.

<When copying characters>

The copied data is inserted in front of the cursor position.

<Note>

 $*$ In the overwrite mode, the data is inserted in front of the cursor position as well.

#### (3) Press the [INPUT] key.

# **Note**

- (1) With multi-program display type, data can be copied and pasted between the each editing areas by pressing the [<--> change] key.
- (2) "Executing" is displayed in flickering during pasting.
- (3) During mass-editing, copied data in the regular editing mode cannot be pasted.
- (4) EOB is not converted to line feed code only when the character including EOB is copied with the program opened in mass-editing and pasted to the program in mass-editing. EOB is pasted converted to line feed code even if EOB has a comment in the following cases.
	- When copied from the mass-editing screen and the pasted to regular editing screen
	- When copied from the regular editing screen and pasted to the regular editing screen
	- When copied from the regular editing screen and pasted to the mass-editing screen

### 3.6.10 Undoing Program Changes

This is used to return the program to the form when [INPUT] was last pressed to save. This operation is valid for the operation of "Rewriting program", "Insert", "Delete", "Line Paste", "Line Clear", "Character String Replace" and "Undo" functions.

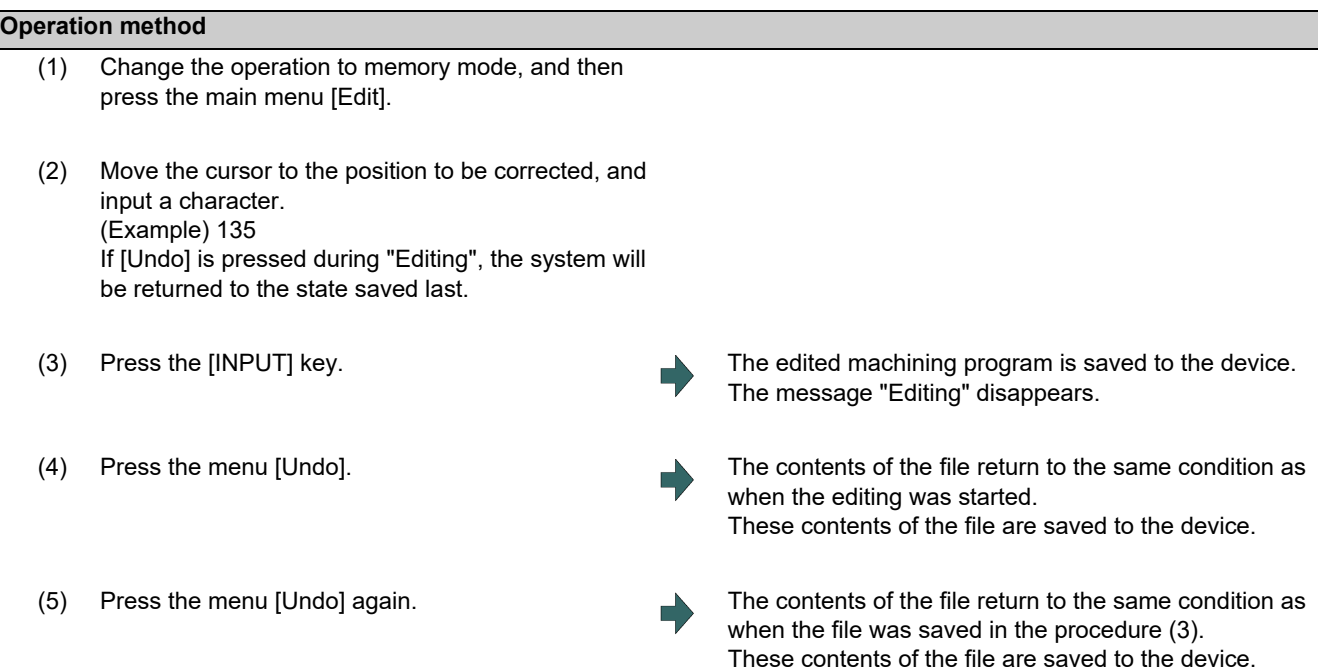

# **Note**

- (1) This function is only valid when parameter "#8910 Edit undo" is set to "1".
- (2) When returned to the previous status, the cursor will move to the head line.
- (3) With the multi-program display type, returning to the previous contents is valid only in the active area.
- (4) Undoing is not possible in mass-editing mode.
- (5) When undoing is performed, the copied data will be canceled.
- (6) "Executing" is displayed in flickering during undoing.
- (7) When the parameter"#8939 Undo confirm msg" is set to "1", if [Undo] is pressed, the menu is highlighted and the operation message "OK?(Y/N)" appears. The program returns to the previous status by pressing [Y] or [INPUT] key. If other key is pressed, the operation is canceled. When the operation is canceled, the menu highlight returns to normal and the message is deleted.
- (8) When the program does not return to the previous status by pressing [Undo], [Undo] is not highlighted and the operation message "Data protect" or "Executing automatic operation" appears.

# 3.6.11 Searching T codes

T codes (e.g T03, T0101) in a machining program can be searched. You can search T codes both upward and downward.

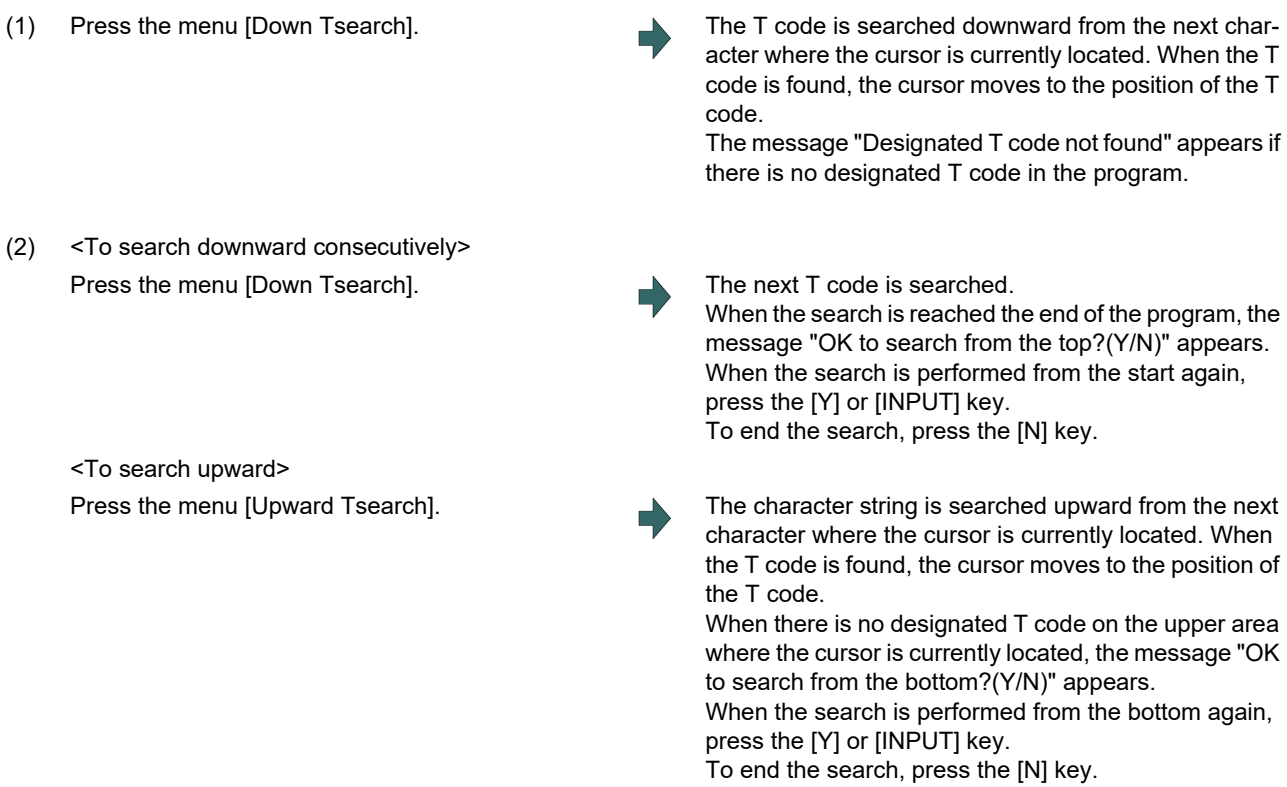

# **Note**

(1) The T code included in the comment is not searched.

The description which meets the following conditions is regarded as a T code and is to be searched.

- The description before "T" must not be an alphabetical character.
- The description which follows "T" must be any of "#", "[", "+", or "-".
- (2) If the searching takes time, "Executing" is displayed in flicking every one second.

# **3.7 Program Editing Support Function**

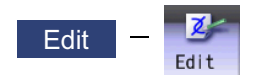

# 3.7.1 Displaying Input Mistakes

The input mistake check warning function regards the following cases as input mistakes and displays a warning.

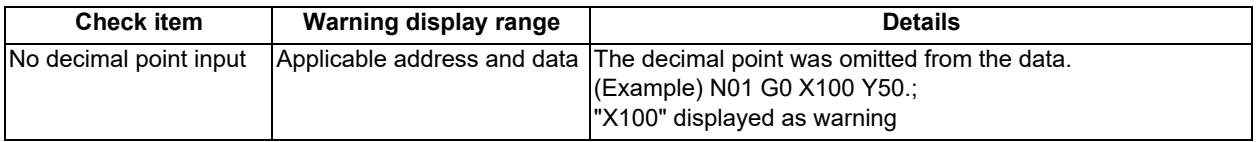

The addresses to check no decimal point input are shown below.

(○:Check performed, -: No check performed)

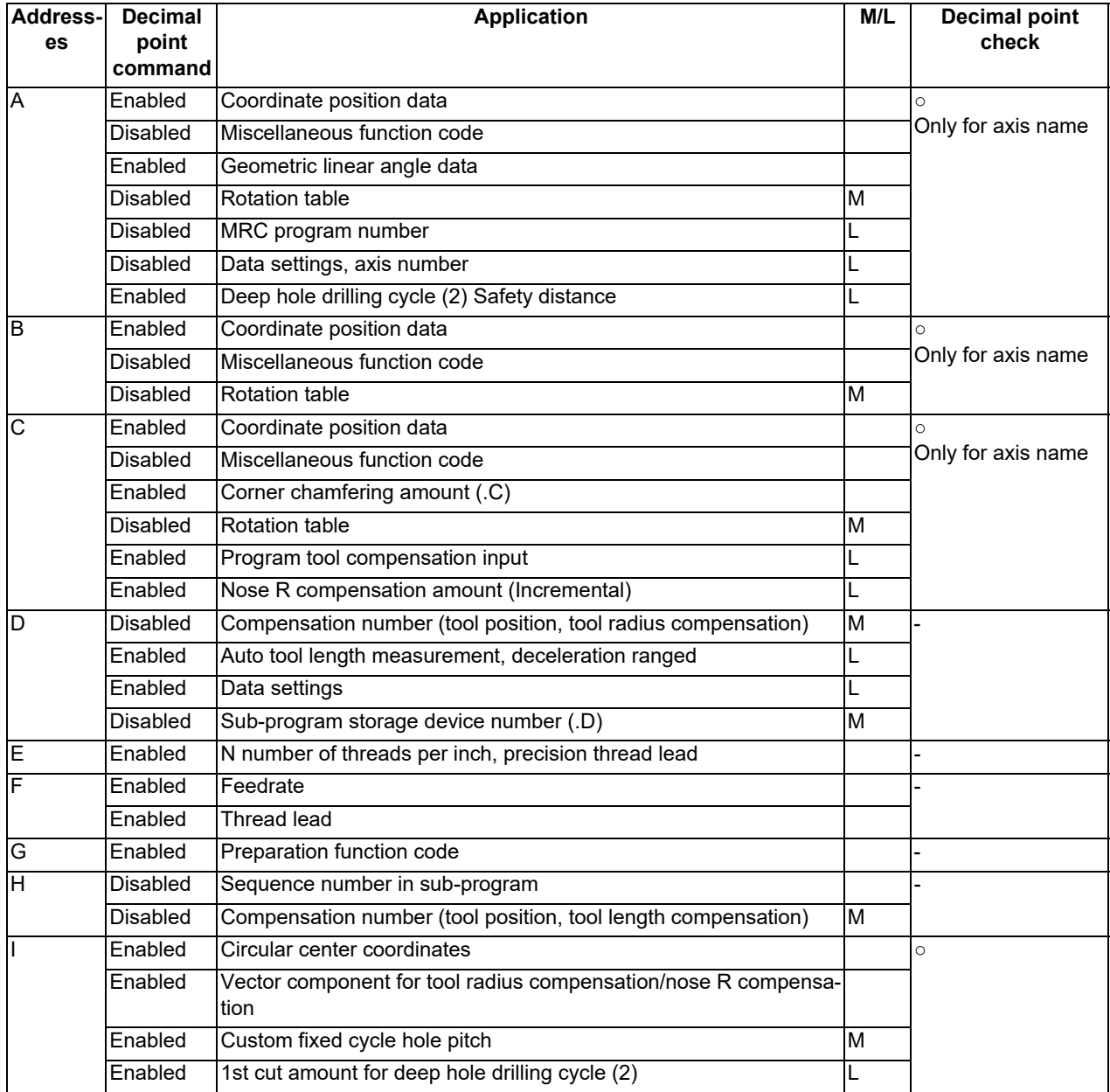

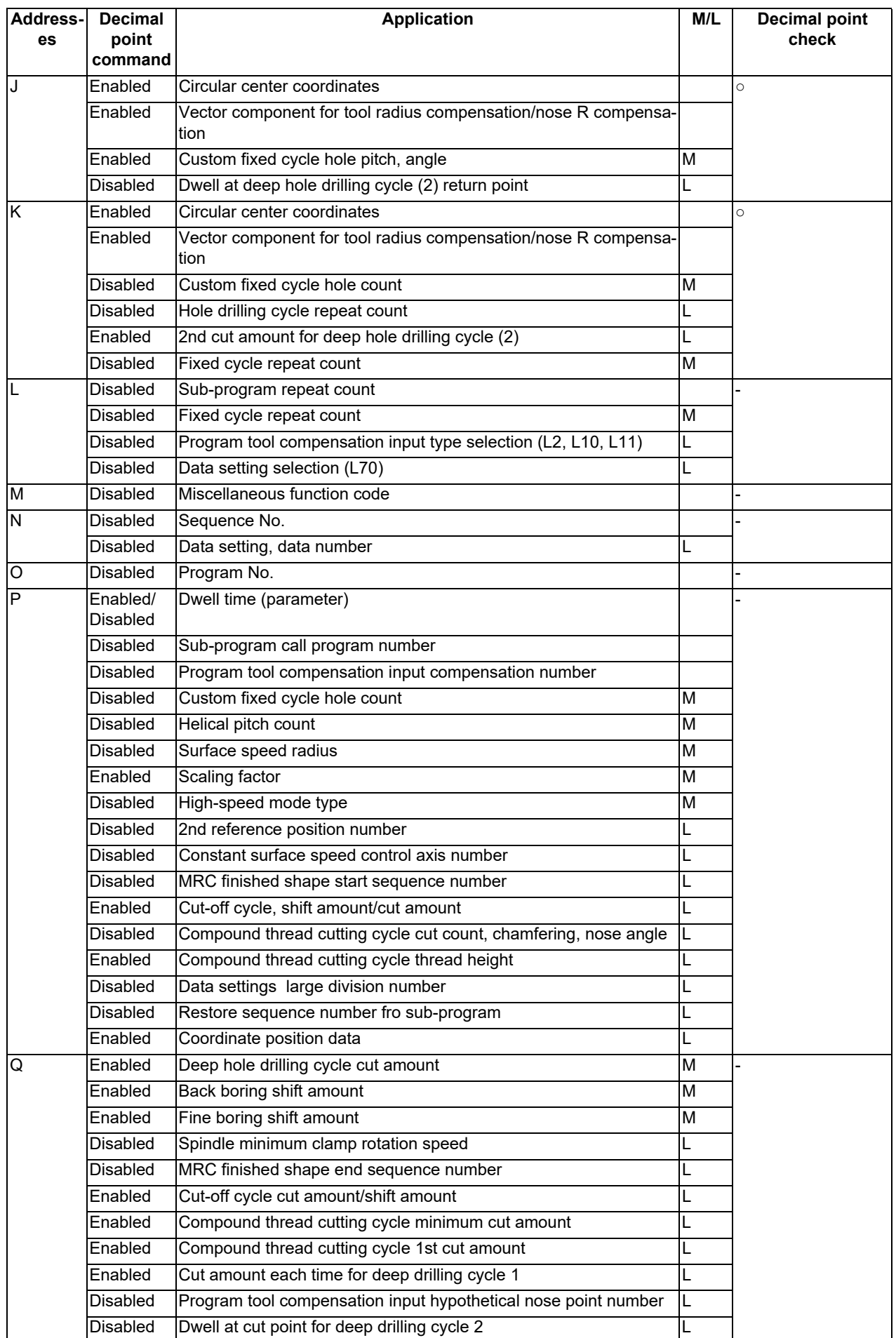

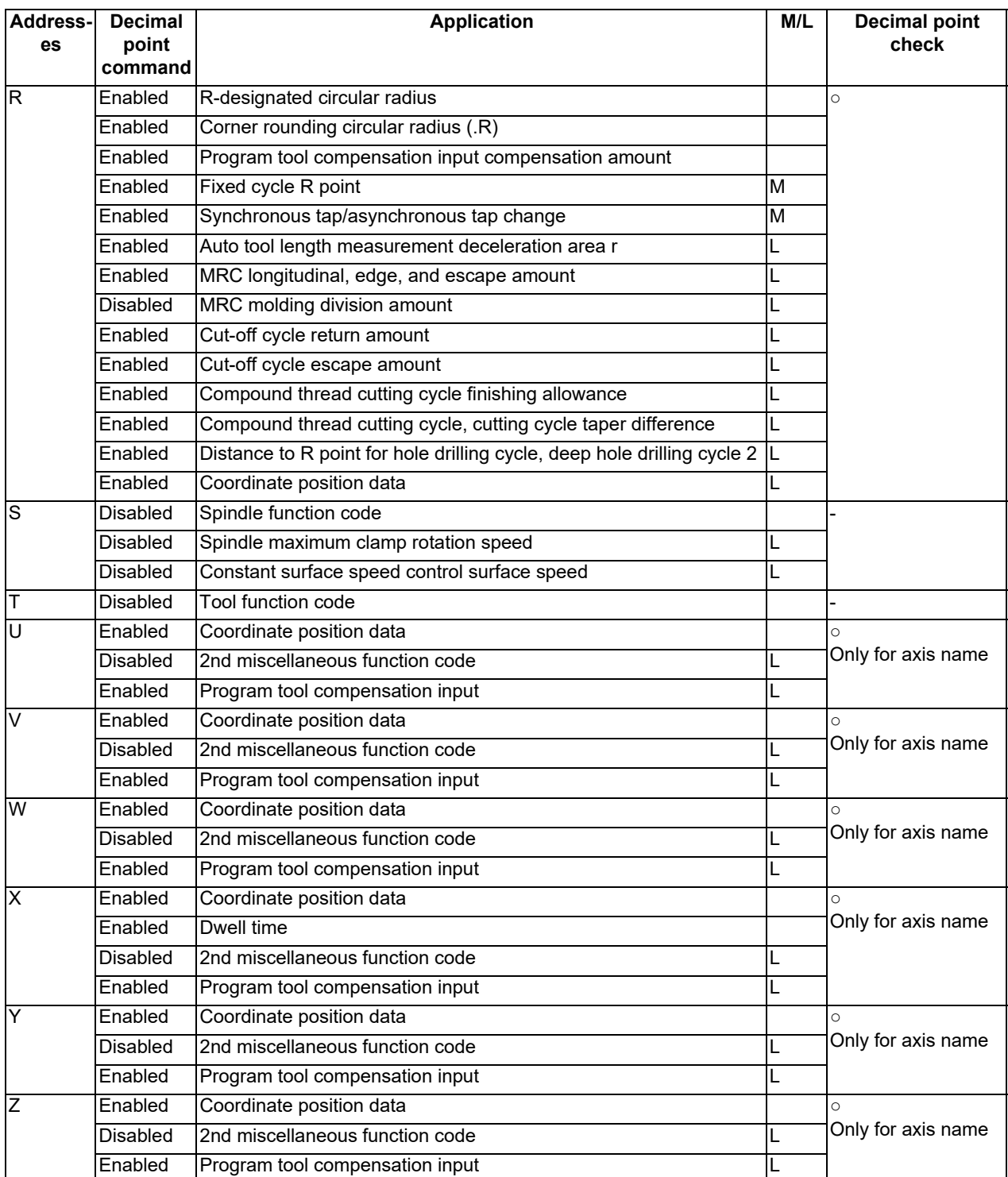

#### **M800/M80/E80 Series Instruction Manual**

**3 Inputting a Machining Program and Defining Variables**

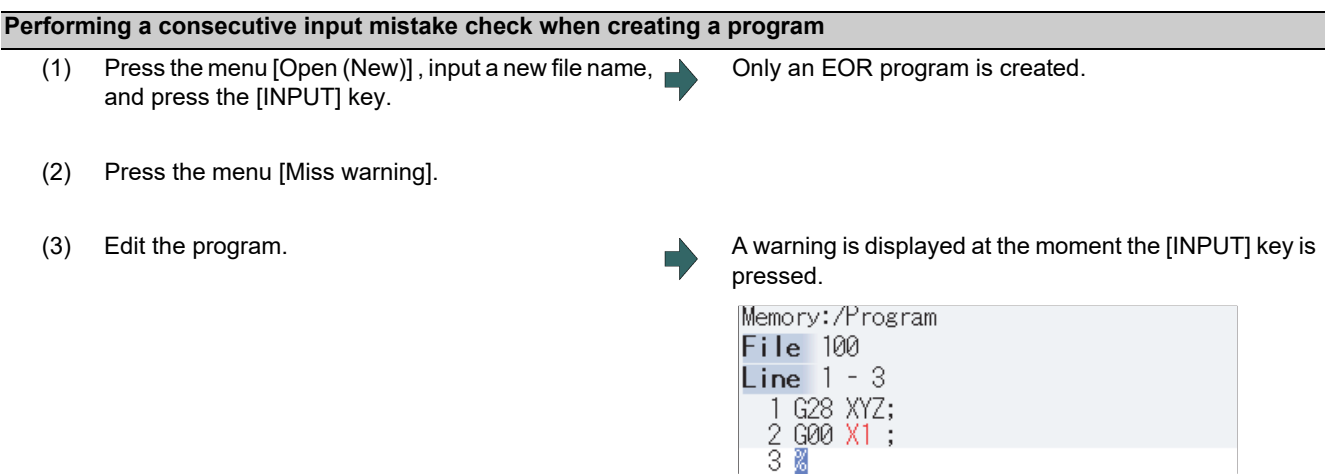

(4) Correct the input mistake and continue with program creation.

#### **Performing a batch input mistake check for an existing program**

- (1) Change the operation to memory mode or MDI mode and perform a machining program operation search.
- (2) Press the menu [Edit].
- 

(3) Press the menu [Miss warning]. A warning displays the position where an input mistake occurred.

> The cursor moves from its current position to the first input mistake that was found.

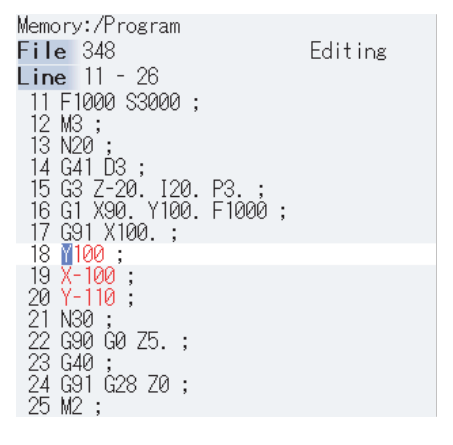

#### **M800/M80/E80 Series Instruction Manual**

**3 Inputting a Machining Program and Defining Variables**

(4) Press the menu [Next miss]. The cursor moves to the next input mistake position.

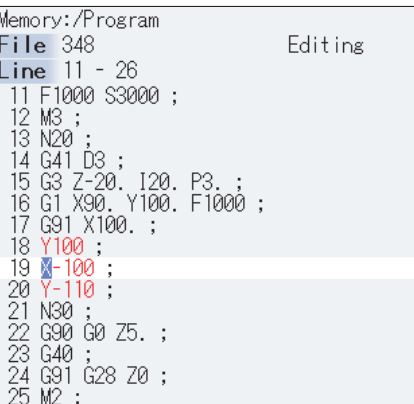

(5) Correct the input mistake and continue with program creation.

#### **Precautions**

(1) The input mistake check timing is outlined in the following table.

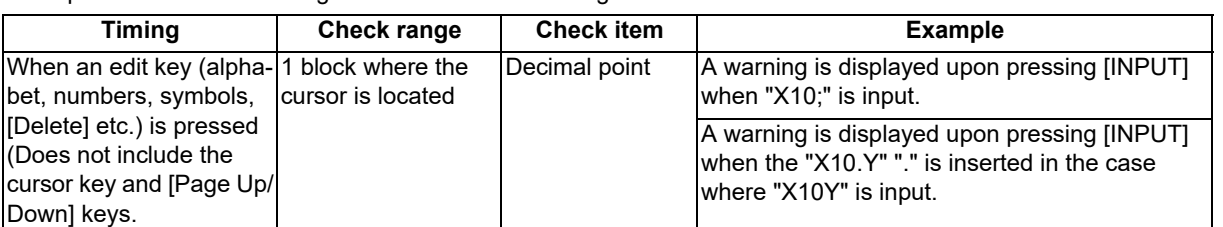

If the menu [Miss warning] is pressed again when the input mistake check warning function is enabled, this function is then disabled. The character color of the location of an input mistake then returns to normal.

- (2) The menu [Next miss] is grayed out and cannot be selected when the menu [Miss warning] is not highlighted.
- (3) An input mistake check warning function can be performed even when editing a MDI program.
- (4) An input mistake check warning function can also be performed for a comment block.
- (5) If the data in an address that is subject to a decimal point input mistake is "0", no warning is issued regardless of the presence of a decimal point.

(Example: No warning is issued for "X0")

If the data in an address that is subject to a decimal point input mistake has been omitted, no warning is issued. (Example: No warning is issued for "G28XYZ")

- (6) Blocks with "[", "]" are not subject to an input mistake check warning function.
- (7) The input mistake status is held in the operation screen edit window, setup screen MDI edit window, and edit screen edit area.
- (8) If an input mistake is found after the current cursor position, the operation message "Input miss was detected" appears. If no input mistake is found, the operation message "Input miss was not detected" appears.
- (9) With the multi-program display type, the input mistake check of the non-active area is not performed. When the editable side is switched with the menu [<--> change] during the input mistake check warning function ON, the cursor moves to next input mistake position. The messages "Input miss was detected" and "Input miss was not detected" are judged referring to the cursor position on the side being edited.
- (10) Input mistake check warning function is disabled in mass-editing.
- (11) "Executing" is displayed in flickering during checking input mistakes.
- (12) Decimal point command is enabled or disabled for each address depending on the G code type, but the input mistake check is independent of the G code type. Thus the mistake check is carried out while the state of whether the decimal point command is enabled or disabled is kept the same for each address. Refer to the table in the previous section for whether the decimal point command is enabled or disabled for each address.

### 3.7.2 Performing Operation Search at the Cursor Position

By pressing the menu [Cursor OP srch] when the device is in the normal status (not being in status such as editing or character searching, etc.), operation search of the selected part system is carried out starting.

- (1) Select the part system that the cursor operation search is performed.
- (2) Open the program on the edit screen. The program edit window appears. (3) Move the cursor to the block to be carried out the cursor operation search. (4) Press the menu [Cursor OP srch]. Operation search is carried out starting from the block that the cursor is positioned.

During the search "Searing" will display blinking. After search is completed, the display returns to the monitor screen.

#### **Note**

- (1) When the parameter "#1285 ext21/bit0" (Multi-part system program management) is set to "1" (valid), the menu [Cursor OP srch] is disabled and the cursor operation search cannot be performed.
- (2) During program editing, the menu [Cursor OP srch] is disabled and the cursor operation search cannot be performed.
- (3) During the MDI program is displayed, the menu [Cursor OP srch] is disabled and the cursor operation search cannot be performed.
- (4) During automatic operation, checking or restart search by selected part system, the cursor operation search cannot be performed displaying the messages "Executing automatic operation", "Program checking" and "Program restarting" for each status.

In such cases, the display does not transit to the monitor screen. However, it is enabled when the parameter "#11039 Cusr pos srch typ" is set to "1" even if the operation is under single block stop. For details, refer to "Search during single block stop" in "10.7.1 Program Editing".

- (5) During automatic operation, checking or restart search by other than the selected part system, the cursor operation search can be performed, and the messages "Executing automatic operation", "Program checking" and "Program restarting" will not appear. In this case, the display transits to the monitor screen.
- (6) The cursor position search is not available for the sub part system l or II in M80/M80W Series, or the sub part system II in M800 Series. This menu is non-selectable when the search cannot be operated.

#### 3.7.3 Adding Sequence No. (N No.) Automatically

When the sequence No. (N No.) is input once, the sequence No. to which a constant value is added can be automatically added to each block of the machining program.

The added sequence No. data is to N2 to N99999999.

This function is disabled during mass-editing.

#### **Operation method**

- (1) Press the menu [N auto add].
- (2) Input the incremental value. (Example) 10 [INPUT]

<When creating a new program>

- (3) Press the menu [Open (New)], then press the menu [Memory].
- (4) Input a file name not used, then press the [INPUT] key. (Example) 101
- (5) Input a program with N No. (Example) N100G28XYZ

<When editing an existing program>

- (3) Press the menu [Open], then press the menu [Memory].
- (4) Select a file, then press the [INPUT] key.
- (5) Move the cursor to the position where data is to be inserted. Press the [INSERT] key.
- (6) Input " ; " (EOB).
- (7) Input the second block data and " ; " (EOB). (Example) G92X0.Y0.Z0.;
- (8) Press the [INPUT] key.

# **Note**

- (1) When the menu [N auto add] is pressed again while the menu is highlighting, N No. additional value display column is cleared, and N No. automatic addition is canceled.
- (2) The setting range is 1 to 1000. When "01" is input, "1" is set. When "0" is input, this function is canceled. When an illegal value or 9 characters or more is input, an error will occur.
- (3) When "0" is input, this function is canceled.
- (4) When an illegal value or 9 characters or more is input and [INPUT] is pressed, the "Setting error" appears.
- (5) The incremental value can be set even when the machining program has been not opened. Even if the machining program is opened again, the incremental value is not invalid.
- (6) The incremental value is not cleared with the screen transition.
- (7) This function is enabled only during regular editing of edit screen.
- (8) This function is disabled during mass-editing. However, the set N No. additional value in regular editing is not cleared, and the additional value is valid during regular editing again.
- (9) Even if the same N No. exists by automatic addition, an error will not occur.
- (10) The system separately has N No. in a right area and left area of the edit screen.
- (11) When the previous block is leading zero like "N010", N No. automatic addition can be executed. However, "0" is not added, and "N10" is displayed.

#### **M800/M80/E80 Series Instruction Manual**

**3 Inputting a Machining Program and Defining Variables**

#### **Example when N No. is added**

(1) When the previous block has N No. (When the cursor is located at the last character in the overwrite mode.)

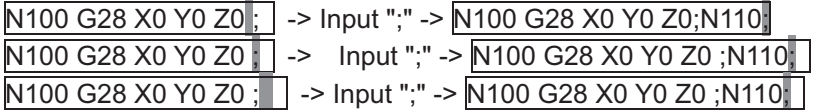

(2) When the previous block has N No. (When the insertion mode)

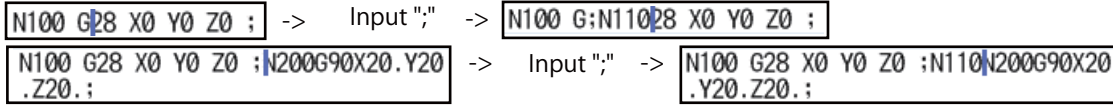

#### **Example when N No. is not added**

(1) When the previous block has no N No.

G00X10.% -> Input ";" -> G00X10.;%

(2) When the head of previous block has no N No.

Usually

G00N100X10.% -> Input ";" -> G00N100X10.;%

When any comment has been added

(N100)G00N100X10.%-> Input ";" -> (N100)G00N100X10.;%

When the previous block has a space

N100G00N100X10.% -> Input ";" -> N100G00N100X10.;%

(3) When the N No. of previous block is over 9 characters.

N000001000% -> Input ";" -> N000001000;%

- (4) When limits of total characters display per block is exceeded.
- (5) When the N No. is over 100000000.
- (6) When the N No. automatic additional value is not set.
- (7) When the display character string in overwrite mode is interrupted.

N100 G28 X0 Y0 Z0 ; -> Input ";" -> N100 G28 X0; Y0 Z0 ;

### 3.7.4 G Code Guidance

For details, refer to "2.7.3 G Code Guidance".

# 3.7.5 Playback Editing

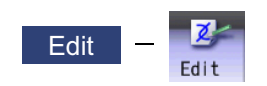

The playback function enables creation of a program while trying sample machining by manual (handle or jog) feed or mechanical handle feed. A machining program can be created with movement distance data obtained by manual operation used as programmed command values.

The playback counter and valid address key (X, Y, U, V, etc.) are different depending on the parameter "#1076 AbsInc" (ABS/INC address) setting. A parameter "#1076 Abslnc" can be set individually for each part system.

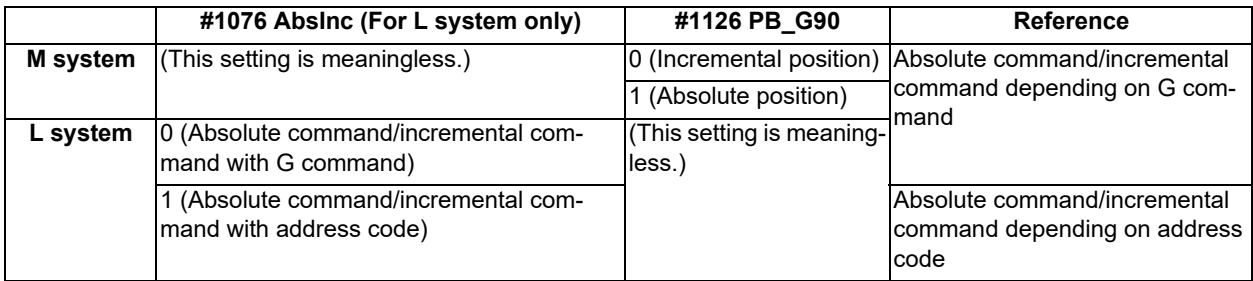

<Absolute command/incremental command with G command (M/L System)>

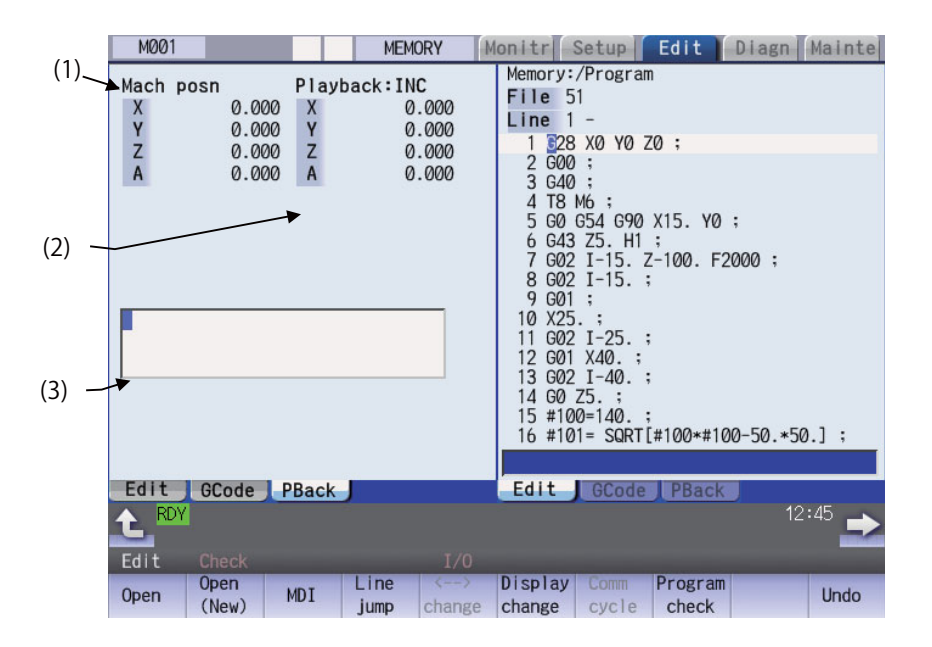

# **Display items**

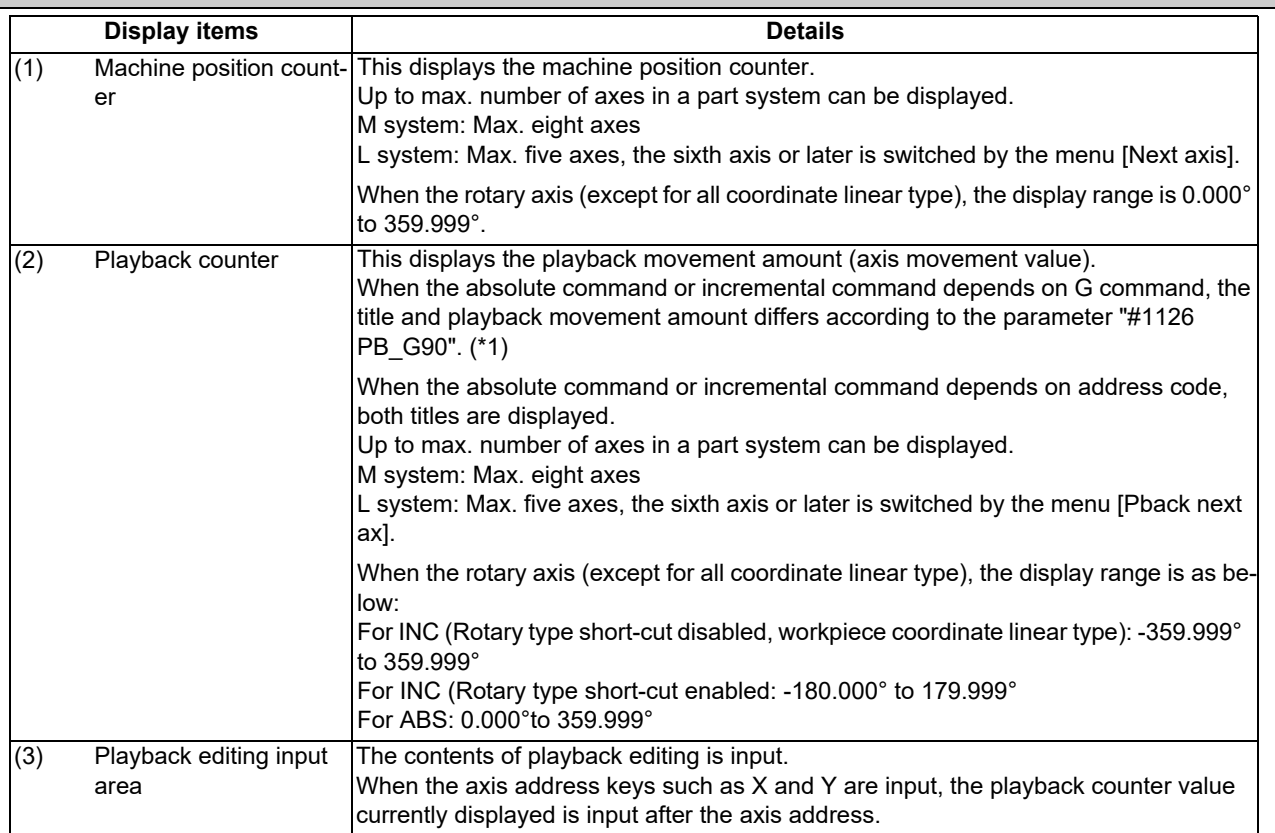

(\*1) The displayed title and playback movement amount are as follows.

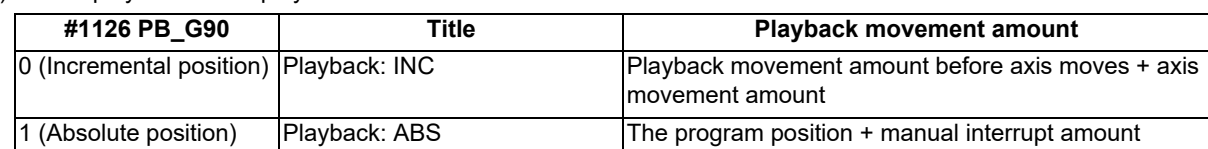

Axis name displayed on the playback counter:

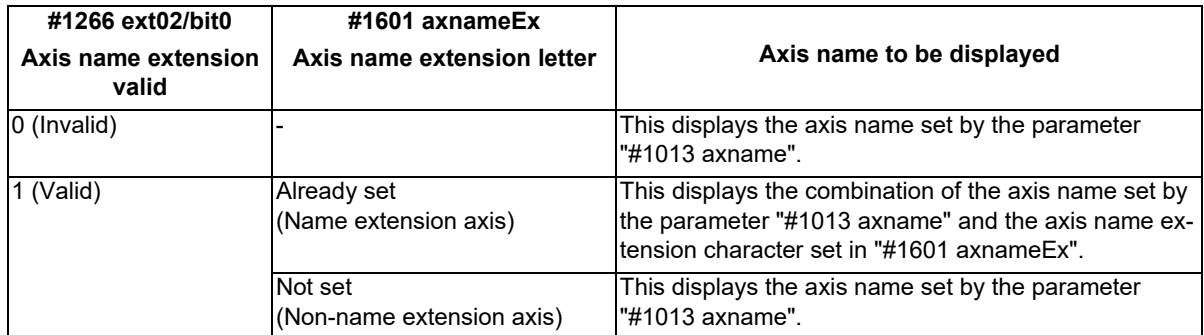

# **M800/M80/E80 Series Instruction Manual**

**3 Inputting a Machining Program and Defining Variables**

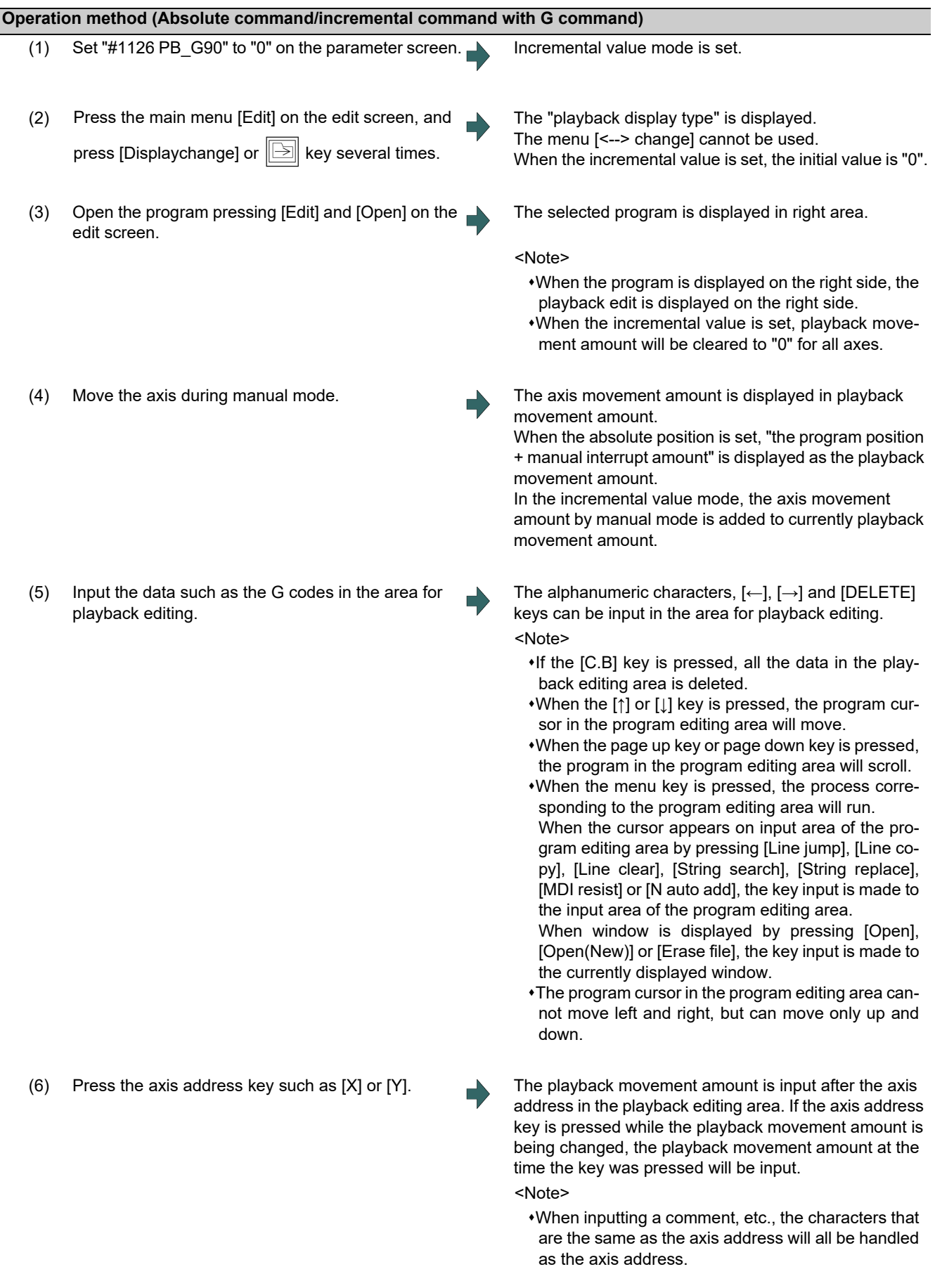

(7) Press the [INPUT] key. The program in the playback editing area will be inserted at the block before the cursor position in the right area, is saved. When there is no "EOB" (;) at the end of the character string, it is added automatically. The cursor moves to the line head being cleared the content of the playback edit. For an absolute position, the playback movement amount will not change. For an incremental value, the difference of the axis command value for the axis used in step (6) and the playback movement amount will remain as the playback movement amount. The program in the program editing area is saved.

#### **Operation method (Absolute command/incremental command with address code)**

- (1) Confirm that the parameter "#1076 AbsInc" is "1".
- (2) Edit a program the same as the procedure (2) to (7) of "Absolute command/incremental command with G command".

#### **Notes for playback editing**

- (1) Playback editing of a program in automatic operation or program restart is not possible.
- (2) Up to 95 characters can be edited in the playback editing area.
- (3) If the program created by playback editing is not suffixed by "EOB(;)", it is automatically added by [INPUT].
- (4) If the screen/part system is changed or the program file is opened when the input program is in the playback edit area, the program being edited will be aborted. The playback absolute counter has the G92 coordinate system preset released, and returns to "program position + manual interrupt amount". The playback increase counter is cleared to "0".
- (5) Other files can be opened during playback editing. Playback editing can be continued even when other file is opened. However, if an incremental value is designated, the playback movement amount will be cleared to "0" for all axes. A new file can be created and edited, and MDI editing carried out in the same manner.
- (6) If the program being playback edited automatically starts, playback editing cannot be continued.
- (7) The playback movement amount after playback editing will differ according to the parameter "#1126 PB\_G90" state and the commanded G code. The playback movement amount after [INPUT] is pressed is calculated for each block that has been playback edited.

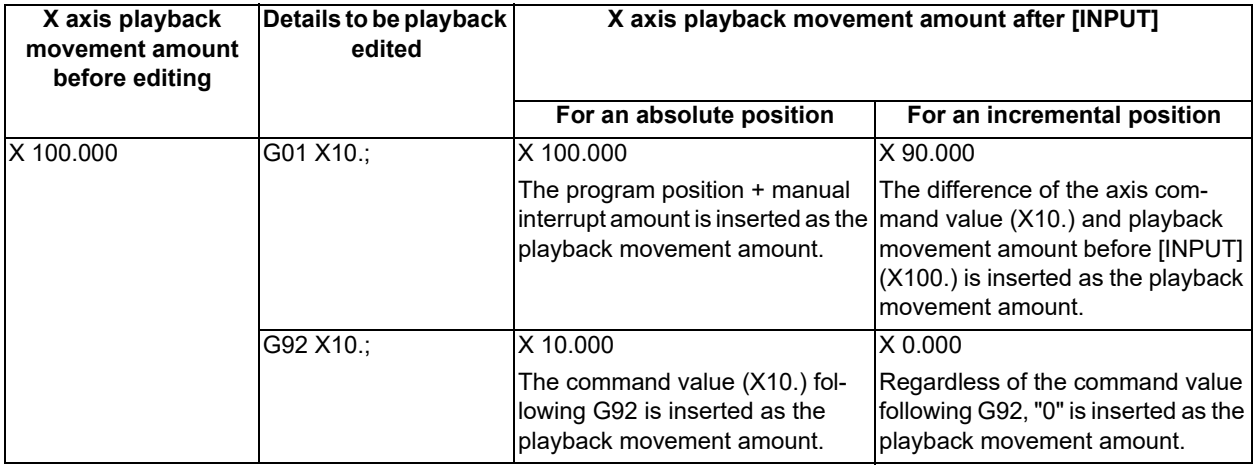

(8) The playback editing is disabled during mass-editing.

(9) Do not set the same address to the parameter "#1013 axname" and "#1014 incax". If the same address is set, the absolute counter has priority. (However, the same address as the address used in other part system can be specified.)

(10) The playback editing cannot be enabled for an axis of auxiliary axis state. When an axis address of auxiliary axis state is input, a setting error will occur.

### 3.7.6 Displaying the Finished Shape

The finish shape view function displays the shape appropriate to the command at the time of machining program input, and this function is intended to eliminate programming errors. You can easily confirm the machining shape without automatic operation or graphic check.

This function is an optional specification. To use this function, the setting by the MTB is required.

Press the menu [Displaychage] on the edit screen to switch to the "Shape" display type.

#### **Confirming the machining shape when programming**

- (1) Press the menu [Open (New)] , input a new file name, and press the [INPUT] key.
- (2) When you enter program blocks, they are reflected in the machining shape.

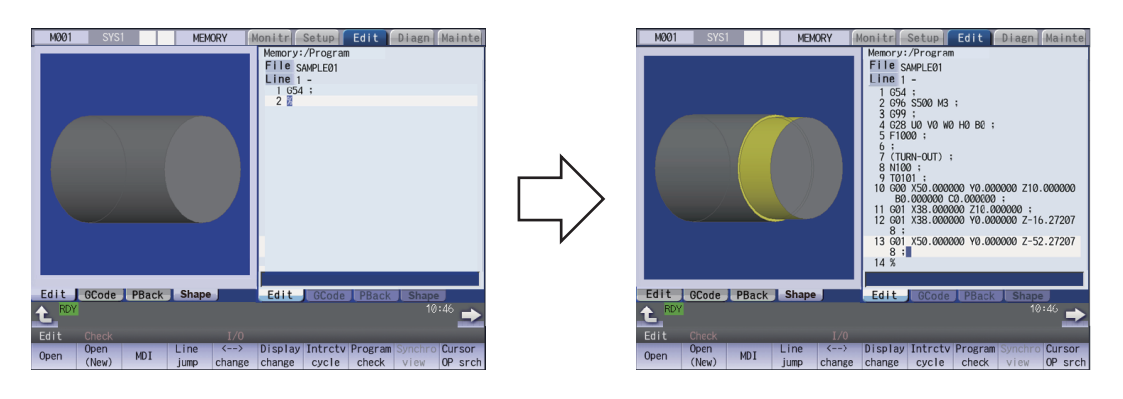

#### **Confirming the machining shape with the existing program**

- (1) Press the menu [Open], select the machining program and then press [INPUT] key.
- (2) When you press the menu [View Update], the input machining program is reflected in the machining shape.
- (3) When you add a program block, it is reflected in the machining shape.

# **Note**

- (1) The finish shape view function cannot draw a serial or MDI program.
- (2) Even when enlarging/reducing, moving, rotating, cross-section surface or automatic scale is operated while the workpiece is being displayed, the workpiece shape is not initialized.
- (3) For the models other than M800W Series, if you open the finish shape view, switch it to 3D program check, and then return to the finish shape view, the workpiece shape is initialized.
- (4) When you select [Displaysetting] [3 edit] or [4 edit] on 15-type or 19-type display, the machining program of the selected editing area is reflected to the finish shape.

# **3.8 Editing a Multi-part System Program**

The parameter "#1285 ext21/bit0" (Multi-part system program management) sets this function valid or invalid.

This function can be used when [NC memory] is selected as a device.

# 3.8.1 Multi-part System Simultaneous Program Editing

When the parameter "#8977 Multi-\$ simul edit" is set to "1" (valid), if you perform the operation (\*1) to open a machining program in NC memory on the edit screen, the specified machining program of the displayed part system in the currently selected editing area and the machining program (\*2) of the same name in another part system in the deselected editing area are opened simultaneously in the right and left panes.

- (\*1) To open a machining program, follow the steps shown below. The details on each operation are described in the table later.
	- Select menu [Edit] [Open] to open an existing machining program.
	- Select menu [Edit] [Open(New)] to create and open a new machining program.
	- The parameter "#8938 Edit-Not show Prg" is set to "0" and the display changes to the edit screen after operation search or check search has been carried out. Then, the searched machining program is opened automatically.
- (\*2) The machining program that satisfies the following conditions is opened in the deselected editing area.
	- Machining program in another part system of the same name as for the machining program that is to be opened in the currently selected editing area
	- If any machining program that satisfies machining program conditions is not registered in the smallest part system other than the currently selected part system, no machining program is opened in the deselected editing area. Then, the machining program opened in the deselected editing area is closed.

# **Note**

- (1) If a machining program in NC memory is opened while the parameter "#8977 Multi-\$ simul edit" is set to "1" (valid), the machining program opened in the deselected editing area is closed.
- (2) The multi-part system simultaneous program editing is also available for MTB macro program and MDI.
- (3) When the machining program for multi-part system simultaneous program editing is opened while the display type is not set to the multi-program display type, if the display type is changed to the multi-program display type, the machining program that is in another part system, of the same name as for the machining program opened in the currently selected editing area is displayed in the deselected editing area.

#### **Operation to select the menu [Edit] - [Open] and open an existing machining program (Case in which the 1st part system is set as the displayed part system)**

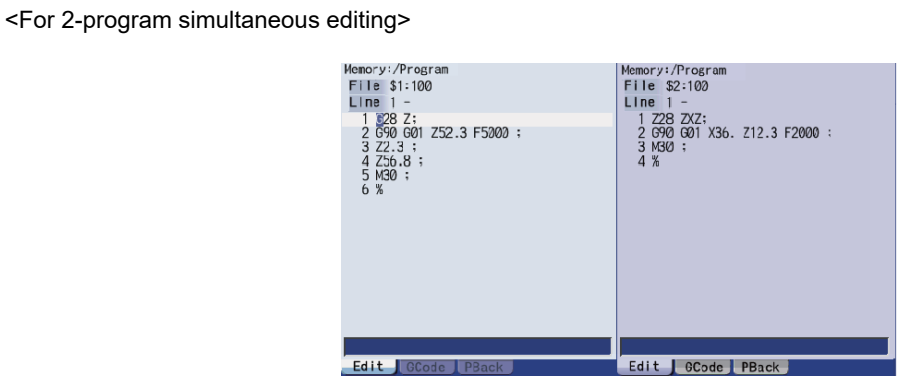

○: Machining program registered ×: No machining program registered

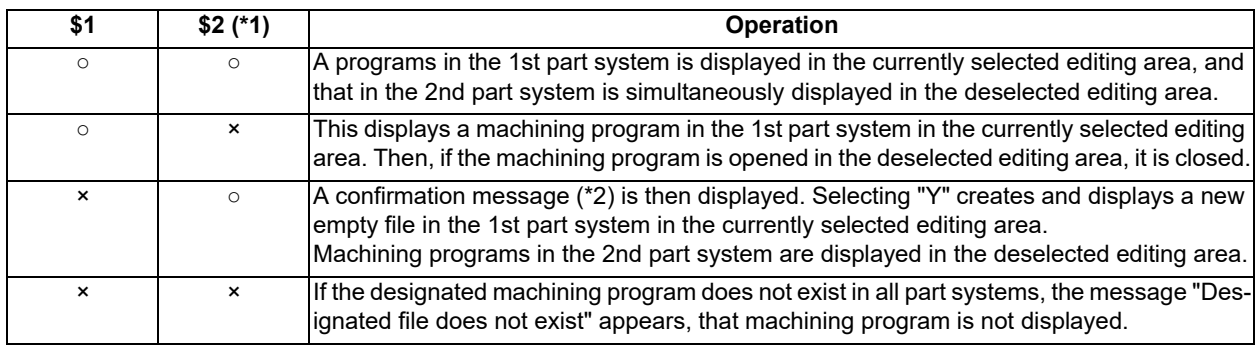

<For 3-program simultaneous editing> (15-type/19-type)

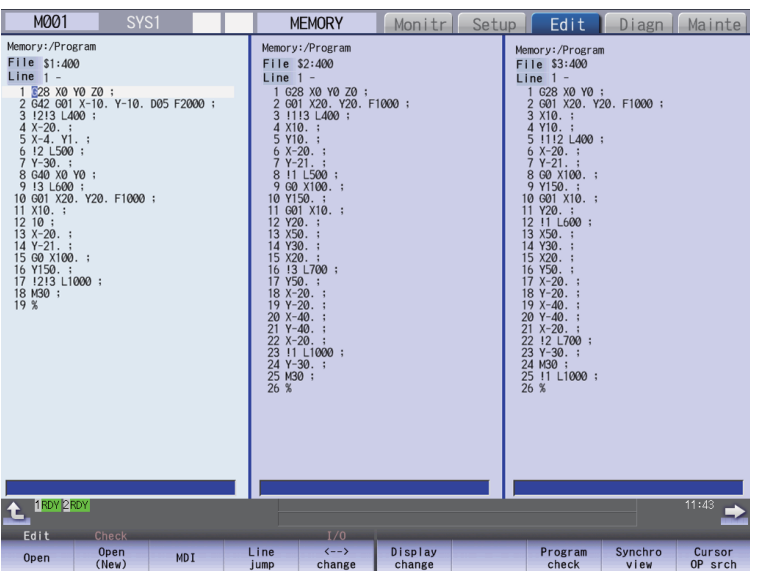

○: Machining program registered ×: No machining program registered

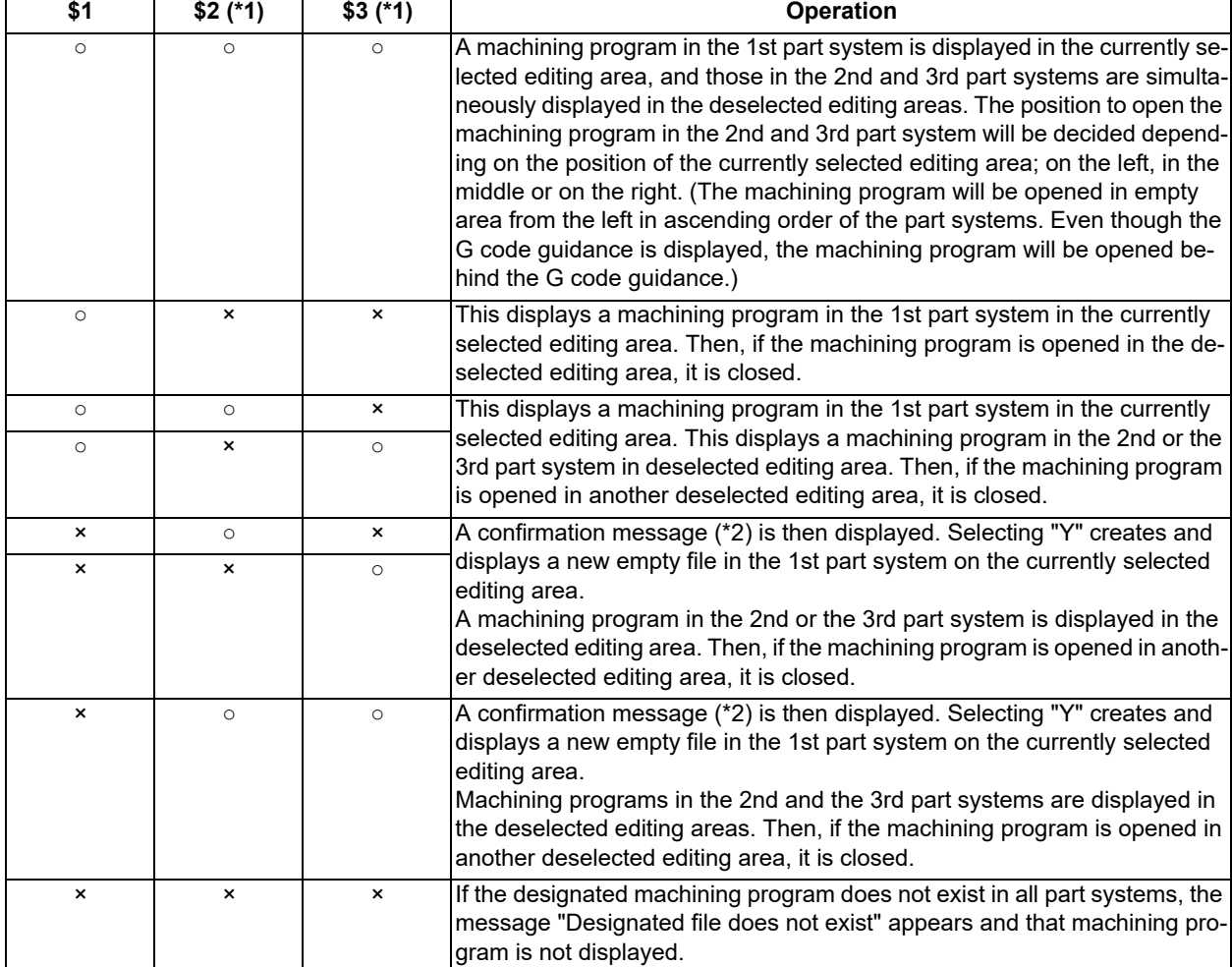

(\*1) For part systems other than the 1st part system, the 2nd or the 3rd part system is described as a typical one.

(\*2) The operation message "Create new file?(Y/N)" appears. If "N" is selected, the message "A file does not exist" appears, and the target file is not opened. If "Y" is selected while the remaining number of registered machining programs is "0", the message "Program entry over" appears, and no machining program is displayed. When the parameter "#1285 ext21/bit2" (Multi-part system program generation and operation) is ON, "Create new

file?(Y/N)" does not appear and the file will not be opened.

# **Operation to select the menu [Edit] - [Open (New)] and open an existing machining program (Case in which the 1st part system is set as the displayed part system)**

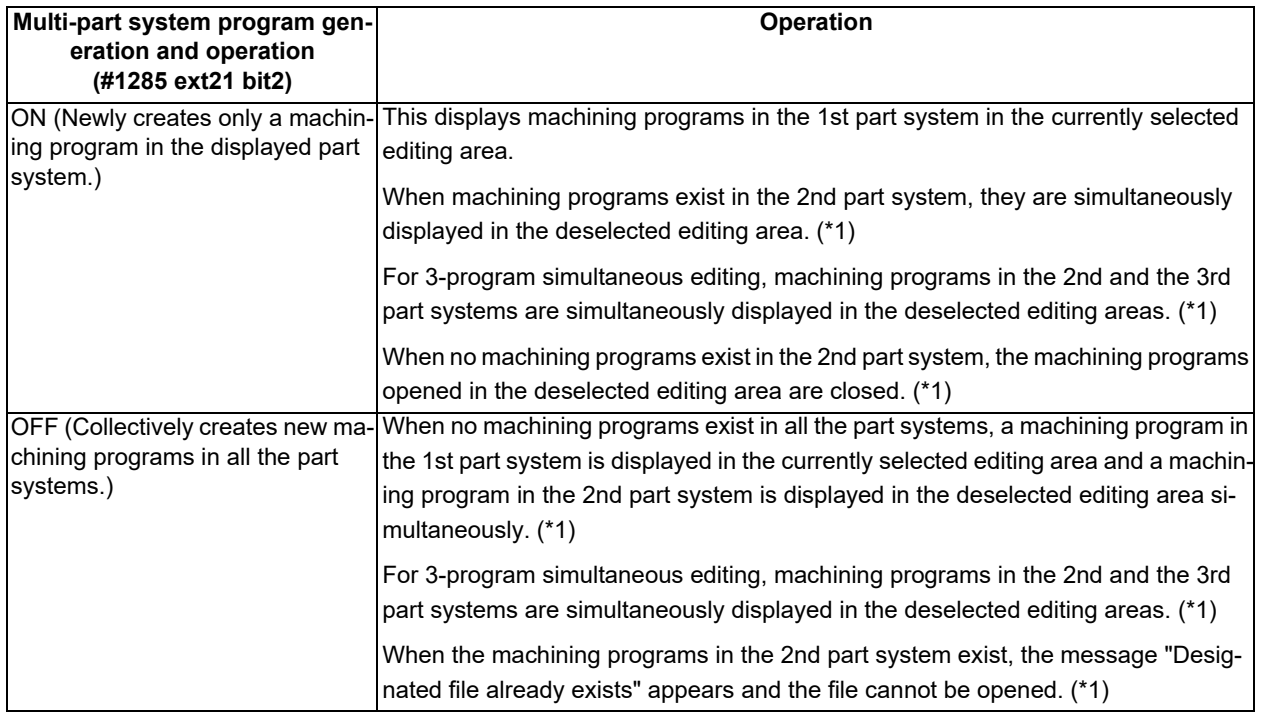

(\*1) For part systems other than the 1st part system, the 2nd or the 3rd part system is described as a typical one.

#### **Operation to automatically open the searched machining program (When the 1st part system is set as the displayed part system)**

<For 2-program simultaneous editing>

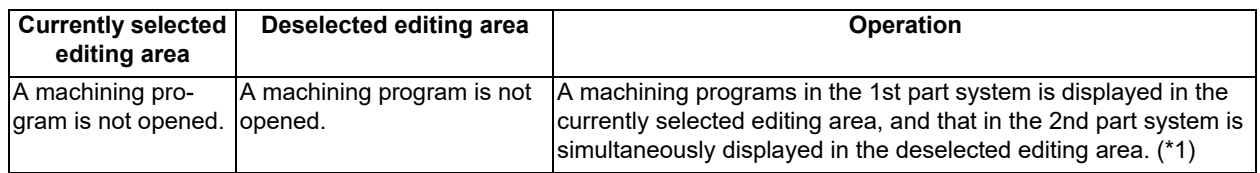

For the conditions other than the above, no operation is performed.

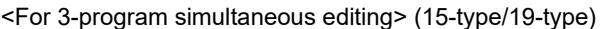

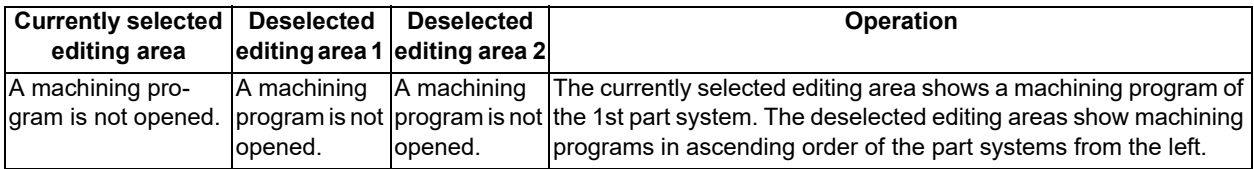

For the conditions other than the above, no operation is performed.

(\*1) For part systems other than the 1st part system, the 2nd or the 3rd part system is described as a typical one.

# **Note**

(1) If the searched machining program is not registered in the displayed part system, it is not opened. When the searched machining program is registered only in the displayed part system, no file is opened in the deselected editing area.

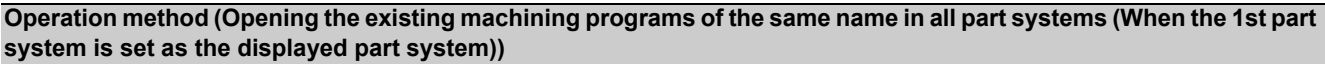

Perform the following procedure to open the machining program, "100", under the following conditions.

The parameter "#8977 Multi-\$ simul edit" is set to "1" (valid).

The machining program, "100", is registered in all part systems of NC memory.

- 
- (1) Press the menu [Open]. The list appears as a pop-up window.
- (2) Use the  $[\uparrow], [\downarrow], [\leftarrow],$  and  $[\rightarrow]$  keys to align the cursor with the target machining program (100), and press the [INPUT] key.

The same operation can also be performed by inputting the machining program name (100) to be edited in the input section and pressing the [INPUT] key.

The machining program "100" in the 1st part system is displayed in the currently selected editing area, and the machining program "100" in the 2nd part system is displayed in the deselected editing area.

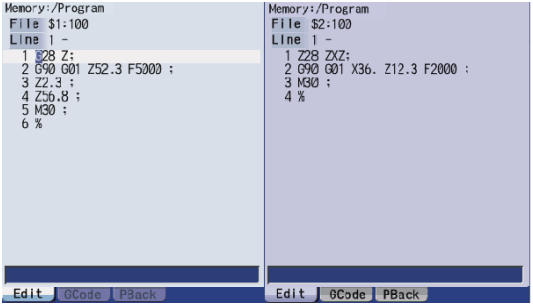

#### **Operation method (Opening the existing machining programs of the same name in the 1st and 4th part systems (When the 1st part system is set as the displayed part system))**

Perform the following procedure to open the machining program, "200", under the following conditions.

The parameter "#8977 Multi-\$ simul edit" is set to "1" (valid).

The machining program, "200", is registered in the 1st and 4th part systems of NC memory.

(1) Press the menu [Open]. The list appears as a pop-up window.

(2) Use the  $[\uparrow], [\downarrow], [\leftarrow], \text{ and } [\rightarrow]$  keys to align the cursor with the target machining program (200), and press the [INPUT] key.

The same operation can also be performed by inputting the machining program name (200) to be edited in the input section and pressing the [INPUT] key.

The machining program "200" in the 1st part system is displayed in the currently selected editing area, and the machining program "200" in the 4th part system is displayed in the deselected editing area.

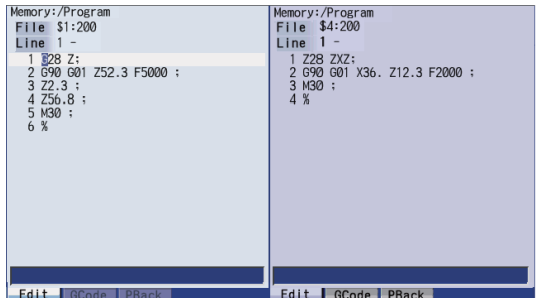

**Operation method (Opening the existing machining programs only in the 1st part system (When the 1st part system is set as the displayed part system))**

Perform the following procedure to open the machining program, "300", under the following conditions.

The parameter "#8977 Multi-\$ simul edit" is set to "1" (valid).

The machining program, "300", is registered in the 1st part system of NC memory.

- 
- (1) Press the menu [Open]. The list appears as a pop-up window.
- (2) Use the  $[\uparrow], [\downarrow], [\leftarrow], \text{ and } [\rightarrow]$  keys to align the cursor with the target machining program (300), and press the [INPUT] key.

The machining program "300" in the 1st part system is displayed in the currently selected editing area, and the machining program opened in the deselected editing

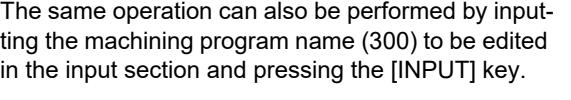

**area is closed.**<br>
Memory:/Program<br>
File \$1:300<br>
Line 1 -<br>
1 22.3 :<br>
3 22.3 :<br>
3 22.3 :<br>
4 256.8 ;<br>
5 M30 :<br>
5 % : ry:/Program File<br>File<br>Line Edit Edit | GCode | PBack

#### **Operation method (Opening the existing machining programs only in the 3rd part system (When the parameter "#1285 ext21/bit2" is set OFF and the 1st part system is set as the displayed part system))**

Perform the following procedure to open the machining program, "400", under the following conditions.

- The parameter "#8977 Multi-\$ simul edit" is set to "1" (valid).
- The machining program, "400", is registered in the 3rd part system of NC memory.
- 
- (2) Use the [↑], [↓], [←], and [→] keys to align the cursor with the target machining program (400), and press the [INPUT] key. The same operation can also be performed by inputting the machining program name (400) to be edited

in the input section and pressing the [INPUT] key.

(1) Press the menu [Open]. The list appears as a pop-up window.

The operation message "Create new file?(Y/N)" appears.

(3) Press the [Y] key. The machining program, "400", is newly created in the 1st part system.

The machining program "400" in the 1st part system is displayed in the currently selected editing area, and the machining program "400" in the 3rd part system is displayed in the deselected editing area.

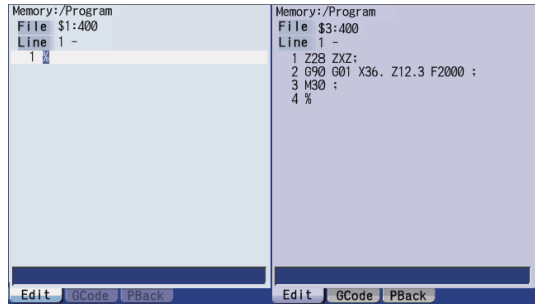

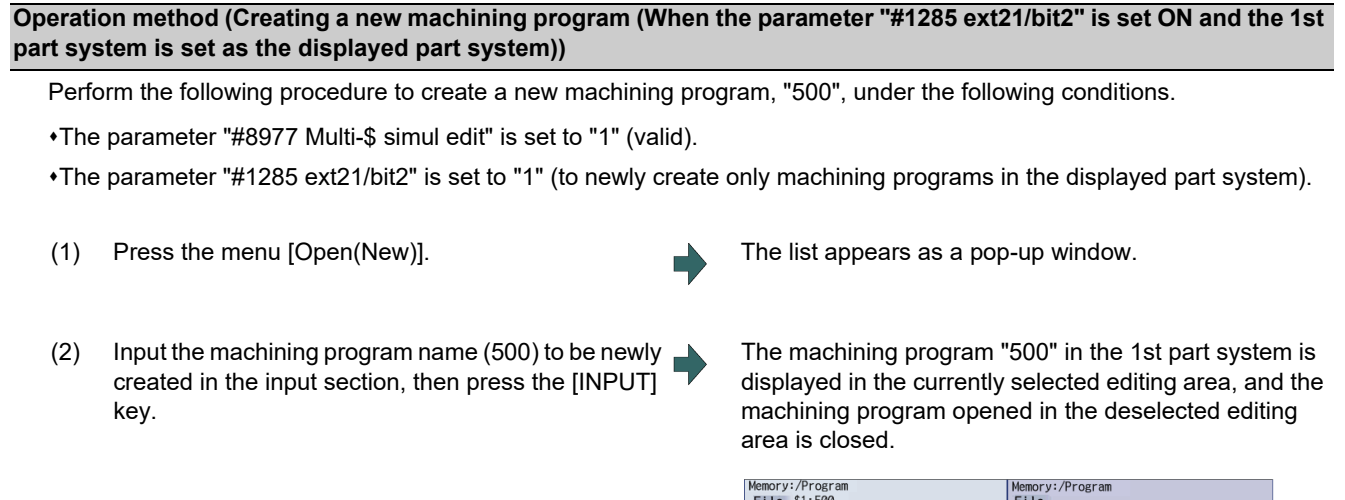

# File \$1:500<br>Line 1 -File<br>Line  $Fdi$ Edit | GCode | PE

#### **Operation method (Creating a new machining program (When the parameter "#1285 ext21/bit2" is set OFF and the 1st part system is set as the displayed part system))**

Perform the following procedure to create a new machining program, "600", under the following conditions.

The parameter "#8977 Multi-\$ simul edit" is set to "1" (valid).

The parameter "#1285 ext21/bit2" is set to "0" (to collectively create new machining programs in all part systems).

(1) Press the menu [Open(New)]. The list appears as a pop-up window.

(2) Input the machining program name (600) to be newly created in the input section, then press the [INPUT] key.

The machining program "600" in the 1st part system is displayed in the currently selected editing area, and the machining program "600" in the 2nd part system is displayed in the deselected editing area.

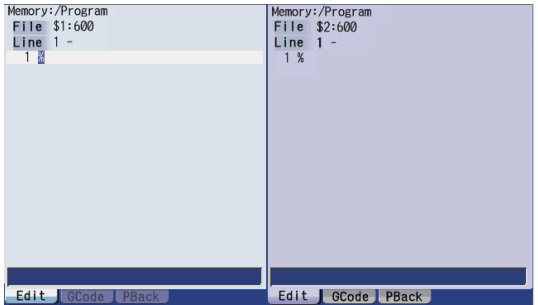

# **Operation to be performed when the menu [Open], [Open(New)], or [MDI] is pressed while editing a machining program**

If the menu [Open], [Open(New)], or [MDI] is pressed during editing of a machining program while the parameter "#8977 Multi-\$ simul edit" is set to "1" (valid), whether to save both the contents of the currently selected editing area and those of the deselected editing area is confirmed regardless of whether the machining program to be opened actually is targeted for multi-part system simultaneous program editing.

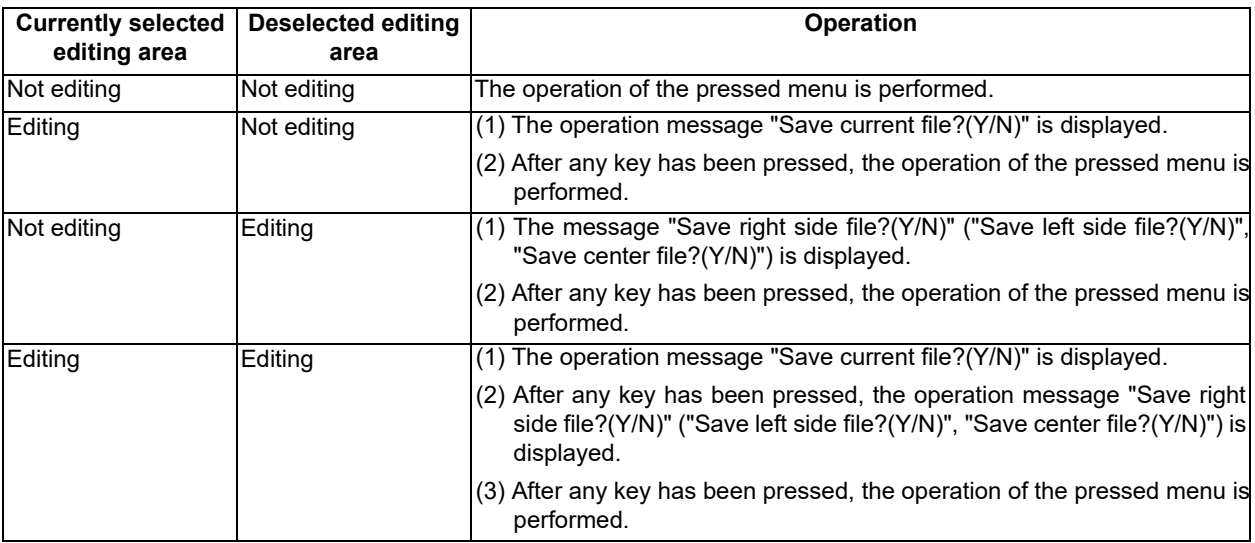

3.8.2 Special Program Editing Display for Synchronization between Part Systems

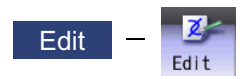

Pressing the menu [Synchro view] enables synchronized display of the left- and right-side programs aligned when the following conditions are satisfied:

The parameter "#1285 ext21/bit0" (Multi-part system program management) is set to "1" (valid).

Multi-program display type is selected.

The left and right edit areas are displaying the same named programs of different part systems stored on the NC memory. Timing synchronization symbol includes "!", the synchronization M codes specified by the parameters (#1310 and #1311) and the MSTG codes specified by the definition files (created by the MTB), which can be used simultaneously.

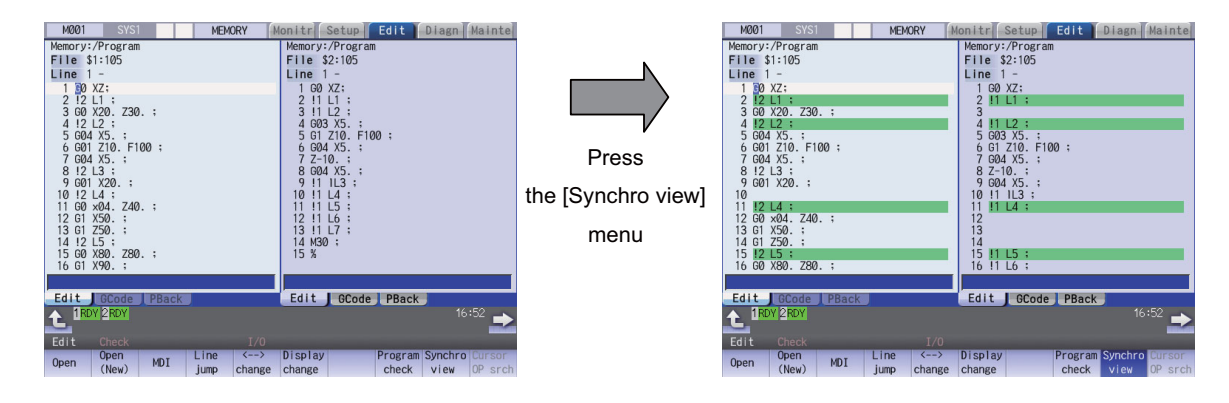

# **Note**

- (1) The synchronous display is also available for MTB macro program and MDI.
- (2) Editing can be performed in the selected editing area, and the synchronous display is disabled when "Editing" is being displayed. The synchronous display becomes enabled again when the edited contents are determined.
- (3) Blank lines, which are inserted automatically to align the left- and right-side programs for the synchronization position, cannot be pasted with the menu [Paste] operation when the blank lines are specified as the copying range with the menu [Copy] operation.
- (4) The editable machining program size is up to 240 KB per part system.
	- When the menu [Synchro view] is pressed in the state where a machining program exceeding 240 KB is opened, the "Can't edit because of size over" message is displayed and the synchronous display cannot be performed.

When a file exceeding 240 KB is opened with [Synchro view] highlighted, the "Can't edit because of size over" operation message is displayed and the machining program cannot be opened.

- (5) The state where the [Synchro view] is highlight is held until the power is turned OFF and ON, a machining program for which the synchronous display is not available is opened, or the display type is changed to other than "Multi-program display type".
- (6) When the G code guidance, etc. is opened in the 3-program/4-program simultaneous display, the other two program edit areas show timing synchronization of the part systems.
- (7) If a timing synchronization symbol has no counterpart, the message "Can't display synchronous program" appears and the subsequent synchronous display is not performed.
- (8) Even when M code macro or M command synchronous tapping is overlapped with M codes specified by the parameters (#1310 and #1311) or definition files, the synchronous display is available.
- (9) If the synchronization M code specified by the parameter is not described in a single block, it is not treated as timing synchronization symbol.
- (10) Even when the parameters (#19419, #1310 or #1311) are changed while the menu [Synchro view] is highlighted, resynchronization is not performed. To reflect the change of the parameters, the menu [Synchro view] needs to be highlighted again.
- (11) On the synchronous display with the menu [Synchro view], "L" (synchronization No.) which follows the synchronization symbol "!" cannot be displayed. Thus, the different "L" (synchronization No.) may be displayed synchronously on the 4 program simultaneous display screen.

[Display during synchronous view]

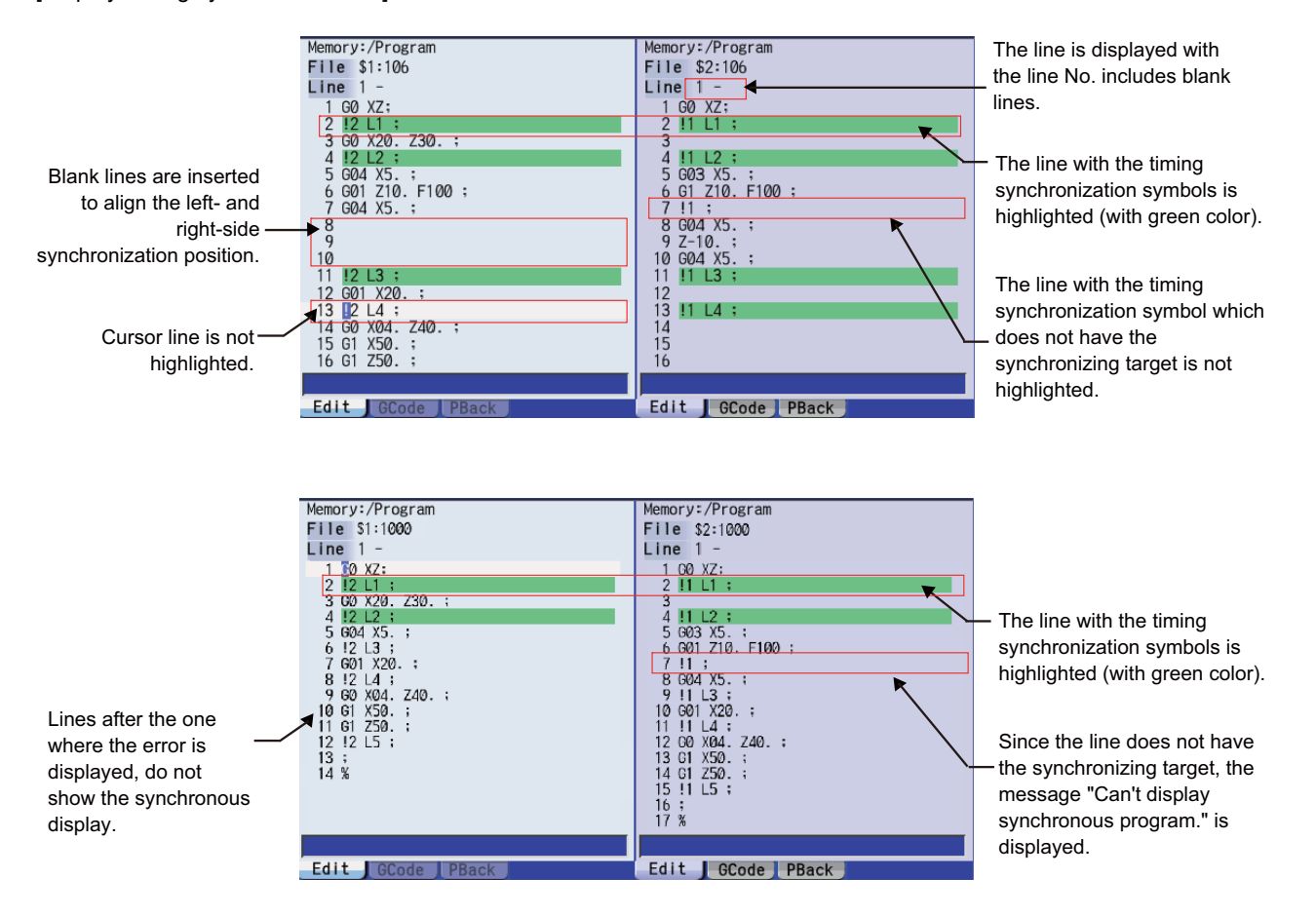

# **3.9 Inserting Cycle Interactively**

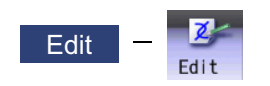

This function enables you to interactively insert a cycle that assists machining and setup for the program opening on the edit screen.

The programming time can be reduced by using this function.

The cycle can be easily inserted by editing the data on the interactive window.

[Operation image of cycle insertion]

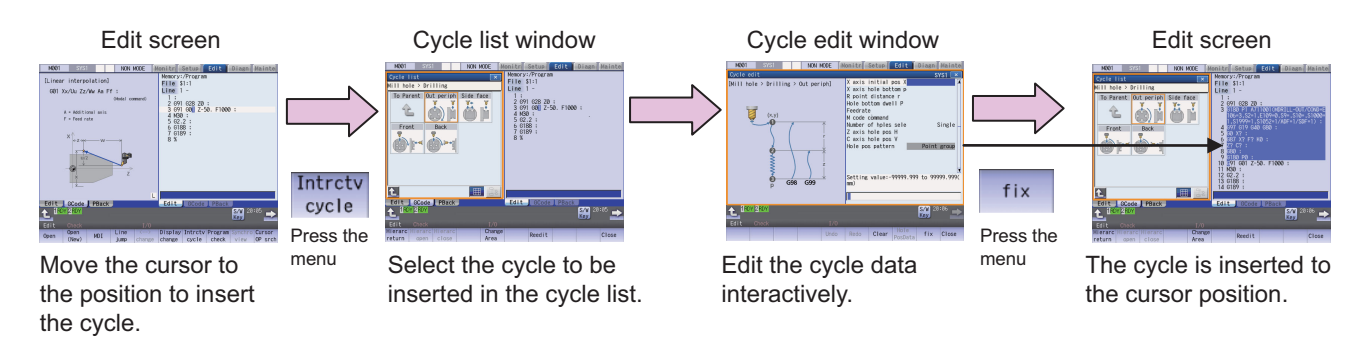

Once you insert a cycle block, you can edit it directly on the program edit screen, or re-edit it in the cycle edit window if the cycle format is not changed.

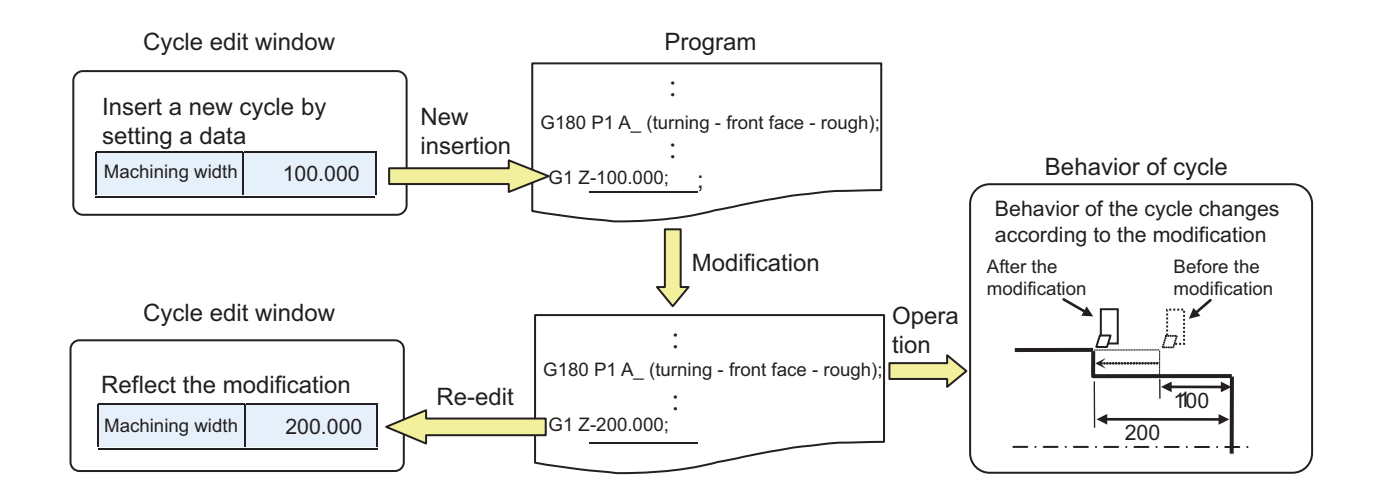

# 3.9.1 Types of Cycle

Machining cycle can be inserted.

Cycle for lathe system or cycle for machining center system can be selected according to the NC system set with the parameter "#1007 System type select".

For cycle types, there are "Normal type" and "Extend type" of MITSUBISHI cycle and arbitrary cycle "Custom type" prepared by MTB.

Select the menu [Normal], [Extend] or [Custom] on the interactive cycle insertion screen. Select a cycle type you want to change and switch the cycle on the displayed cycle list window.

#### **Cycles for lathe system**

○: Cycle insertion available -: No specification

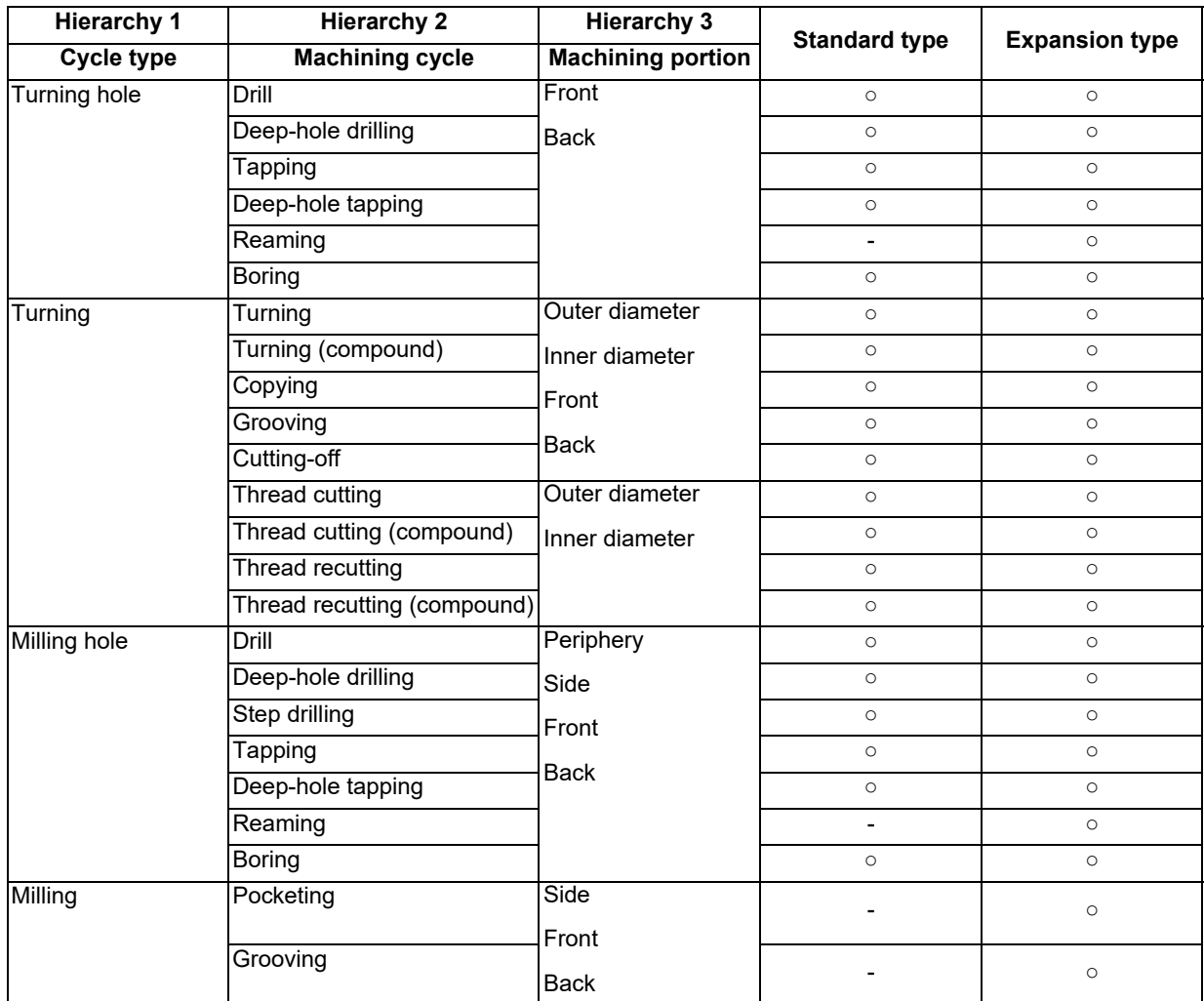

# **Note**

(1) For the standard type, there are two types of formats, normal format and MITSUBISHI CNC special format. It depends on the setting of the parameter "#1265 ext01" bit0 to bit2 which format is to be selected.

(2) The fixed cycle is used for "Tapping" and "Deep-hole tapping" for the expansion type. Same as the standard type, it depends on the setting of the parameter "#1265 ext01/bit2" which format is to be selected.

# **Cycles for machining center system**

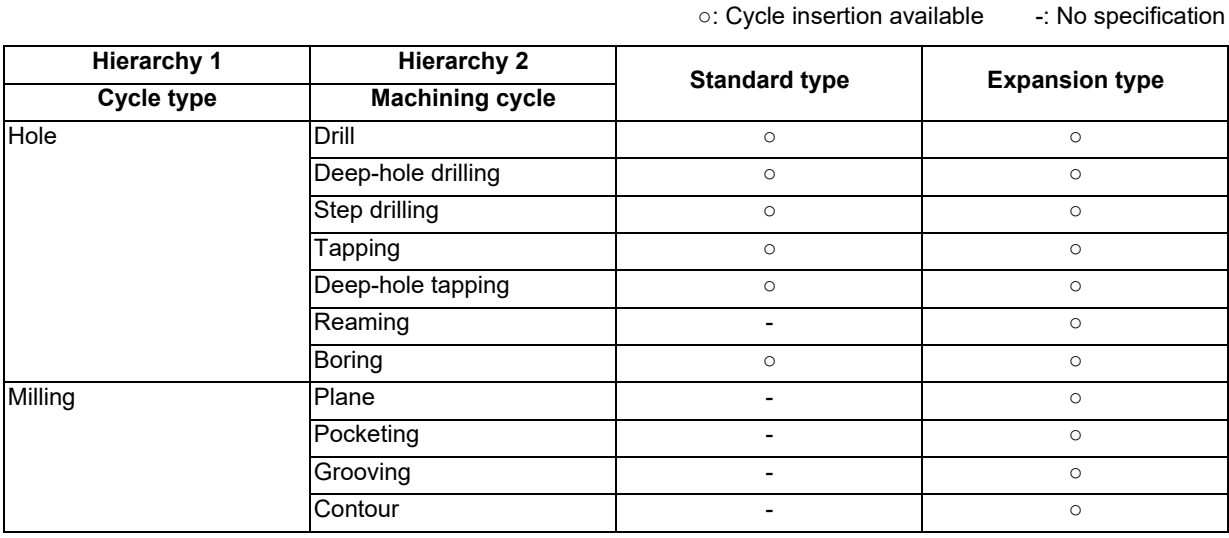

# **Note**

(1) The fixed cycle is used for "Tapping" and "Deep-hole tapping" for the expansion type.

# **Display of cycle list window**

The cycle list window is displayed in the area opposite to editing area. For the cycle list window, there are "Image display type" and "Tree display type", which can be switched with change list button.

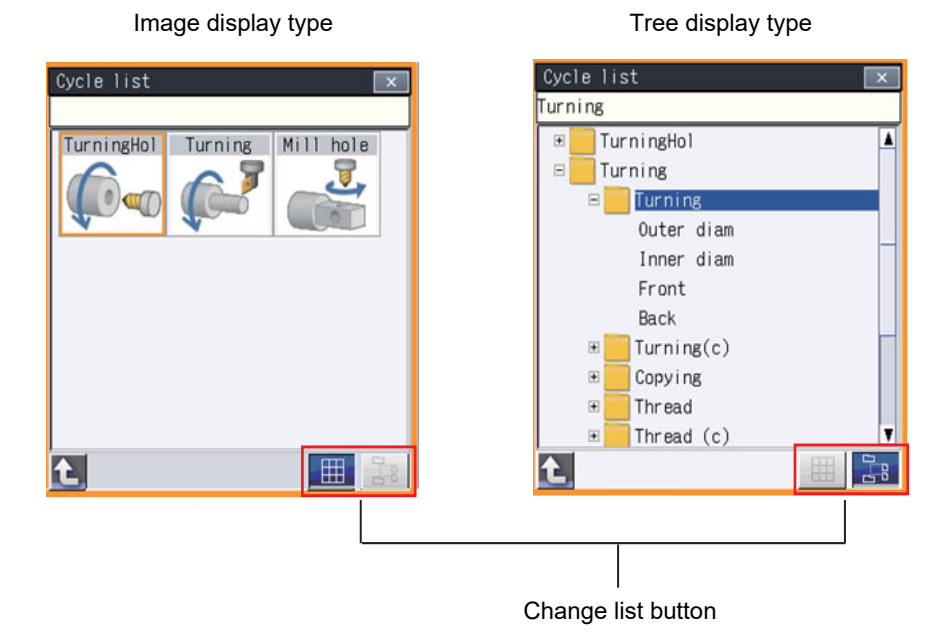

# 3.9.2 Name of Data

Names and meanings of data related to cycle are indicated as follows:

Arbitrary shape data: Data to set the arbitrary shape

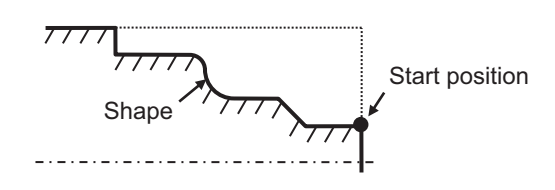

<Example of turning - outer diameter>

Machining data: Data to specify the machining method as cutting depth and finishing allowance

<Example of turning cycle> <Example of drilling cycle> <Example of milling cycle>

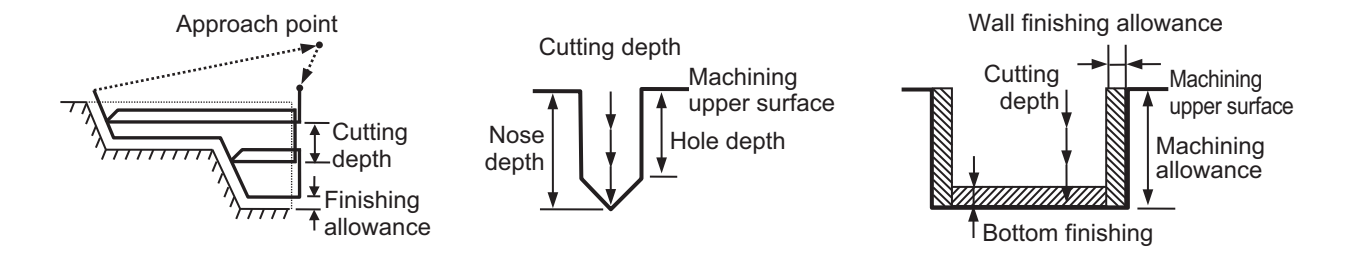

Hole position data: When multi-drilling is performed, this is the data to specify the hole position.

<Example of straight line hole position> <Example of rectangle hole position> <Example of circle hole position>

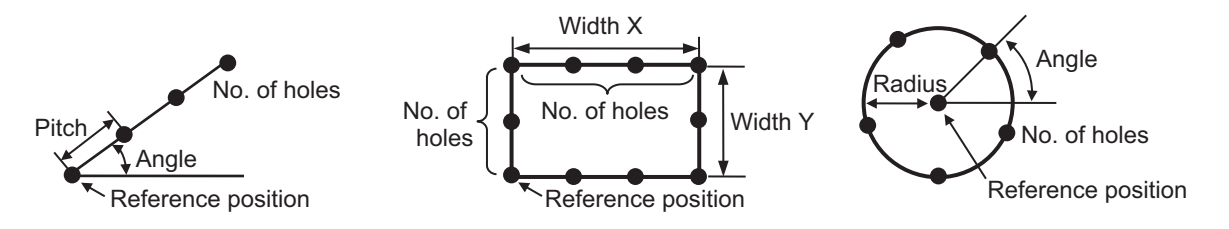

There are the following combinations for the data to set depending on the cycle types.

- Machining data only
- Machining data + Arbitrary shape data
- Machining data + Hole position data

Refer to the section "3.9.3 Screen Configuration" for the data edit window.

# 3.9.3 Screen Configuration

Screen configuration of this function is as follows:

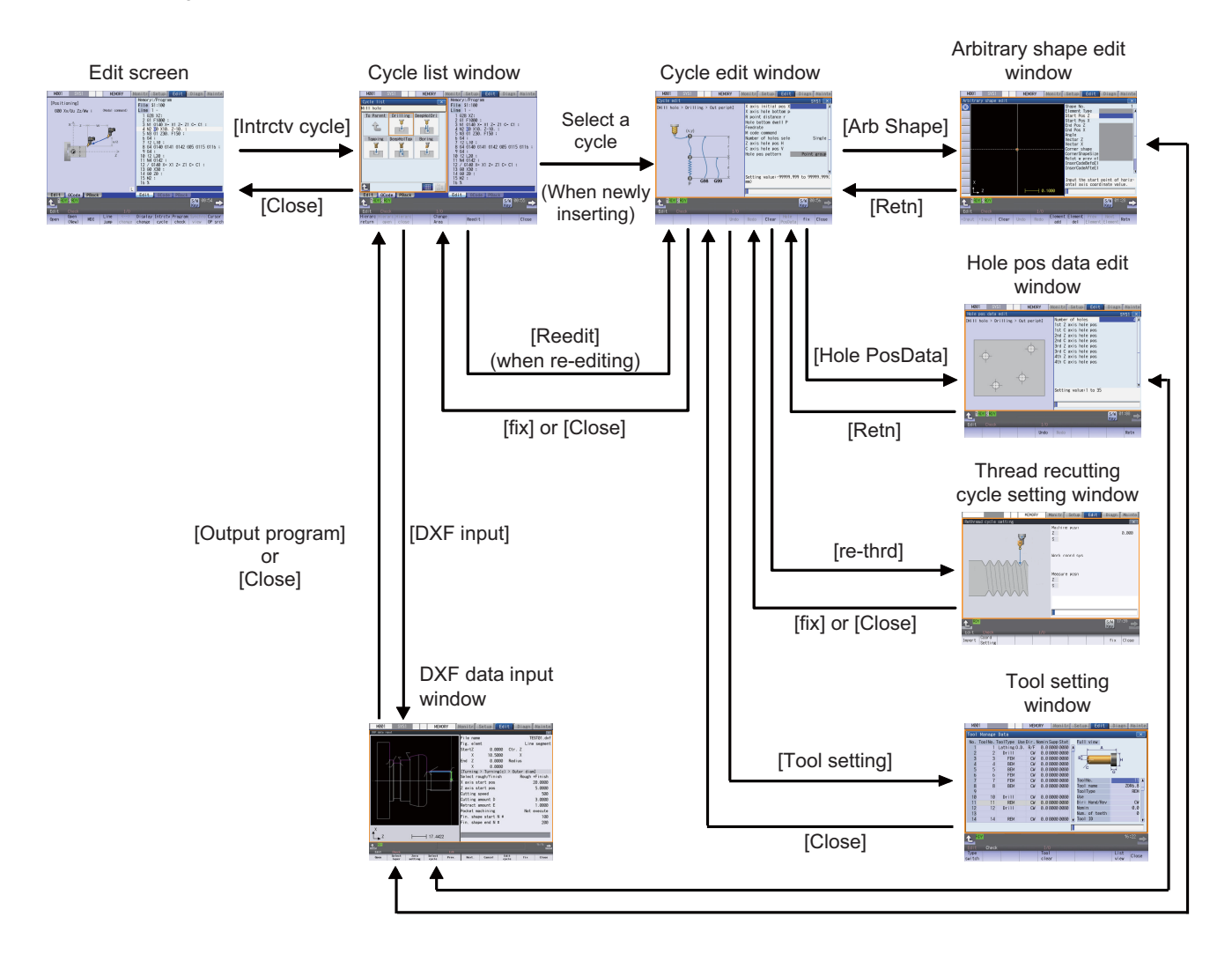

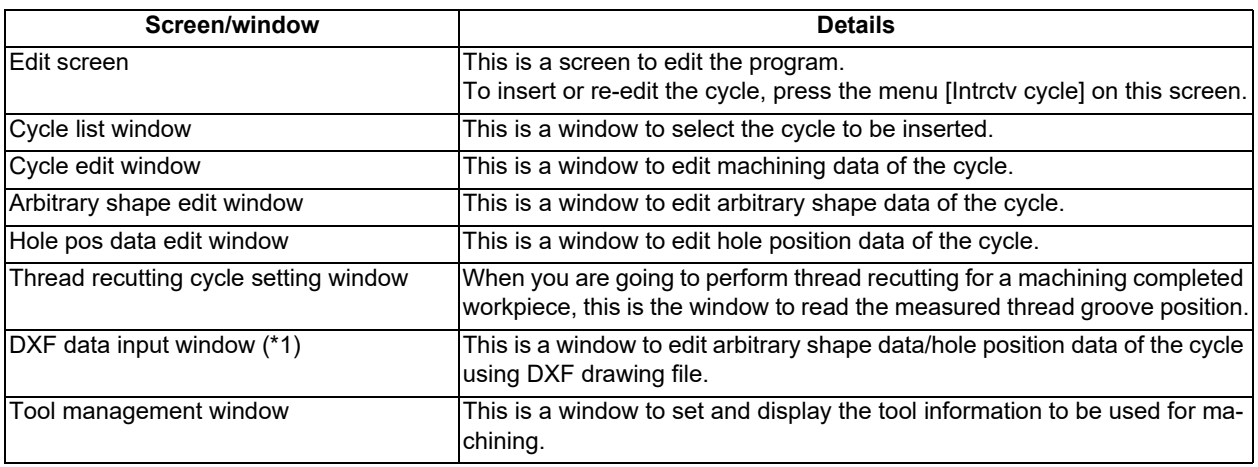

(\*1) DXF data input function is a support for the interactive cycle insertion.

The function allows you to import a DXF drawing file from an external I/O device through DXF data input window and extract the figure element data from the drawing. And add them as arbitrary shape data or as hole position data to the cycle being edited using the interactive cycle insertion function.

# 3.9.4 Operation Descriptions

# **Inserting a new cycle program**

In the program being opened on the edit screen, move the cursor to the position where you want to insert new cycle. Press the menu [Intrctv cycle] to select the cycle, and edit and insert it. The cycle is inserted before the block where the cursor is located in the program being opened on the edit screen.

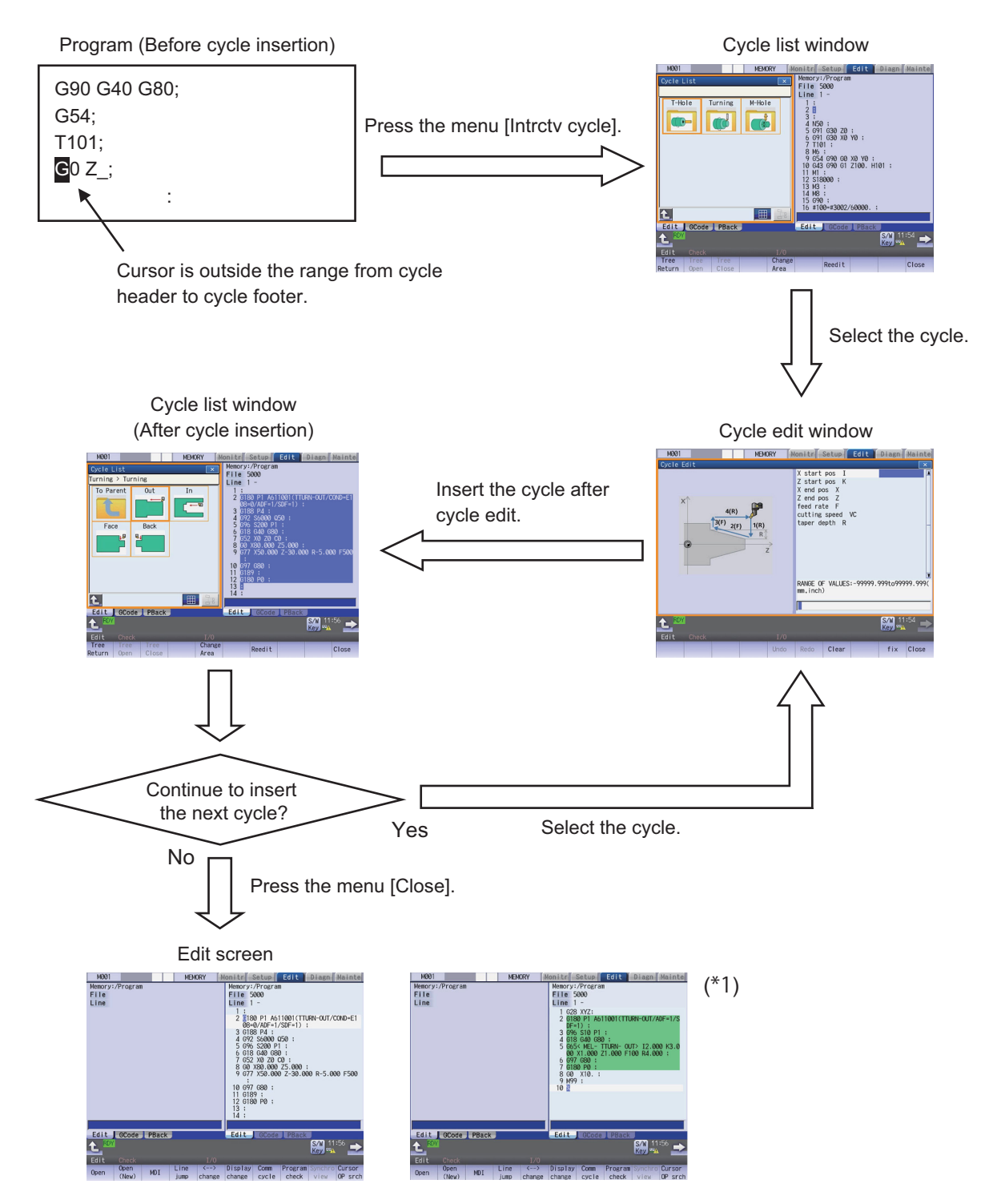

After the cycle insertion, the screen returns to the cycle list window in the cycle inserted state. The inserted cycle is highlighted in the editing area of the program, and the cursor moves to the head of the next line of the cycle. Then, the program is saved.

(\*1) The block from cycle header to cycle footer can be highlighted with the parameter setting.

For details, refer to "3.9.6 Highlighting the Cycle Program".

#### **M800/M80/E80 Series Instruction Manual**

# **3 Inputting a Machining Program and Defining Variables**

# **Reediting the cycle program**

In the program being opened on the edit screen, move the cursor within the range from cycle header (G180P1 block) to cycle footer (G180P0 block) of the cycle that you want to reedit. Press the menu [Intrctv cycle] and then [reedit] in this condition, existing cycle can be reedited.

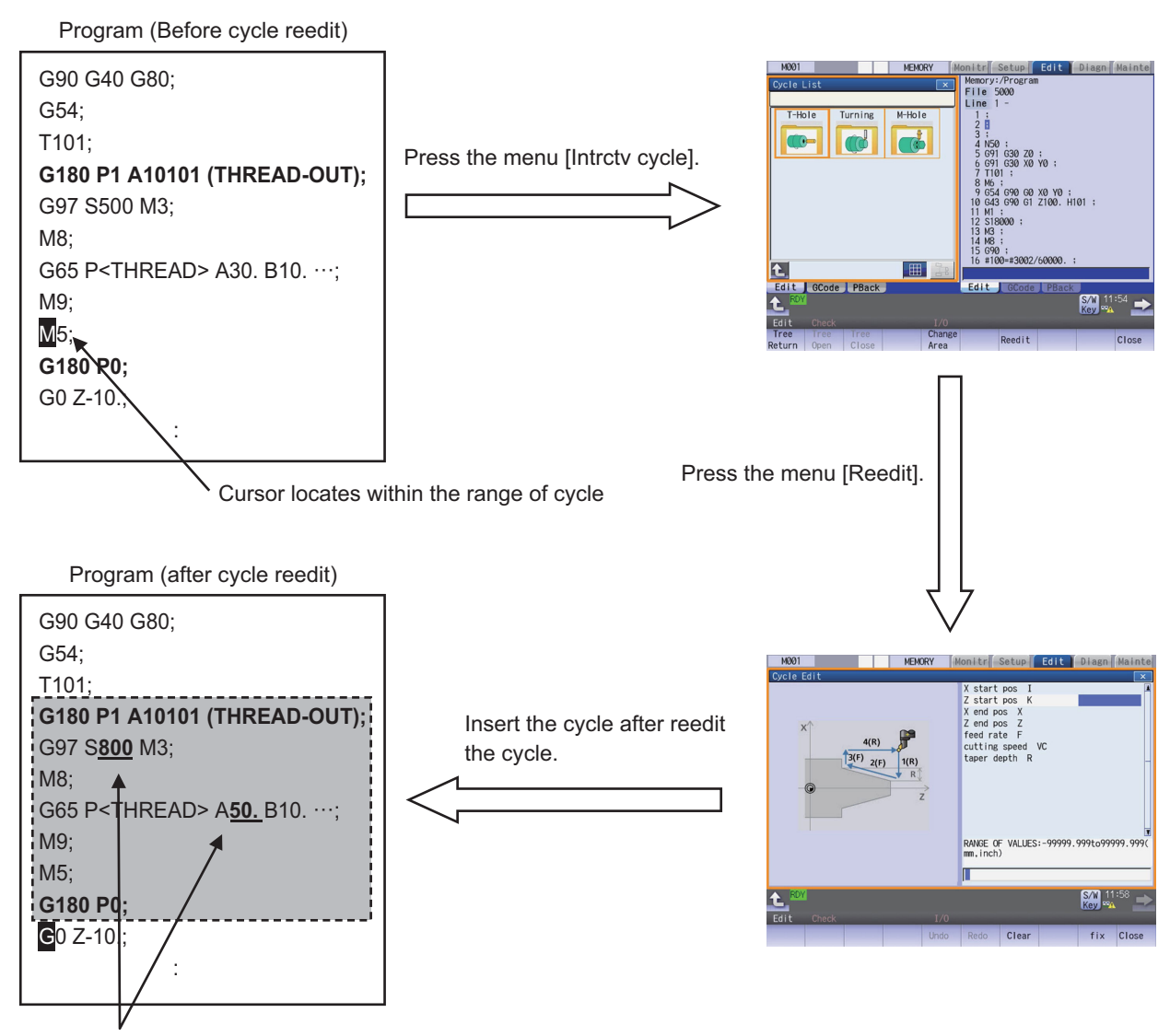

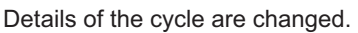

After reediting the cycle, the screen returns to the cycle list window in the state that the reedit results were reflected to the cycle. The inserted cycle is highlighted in the editing area of the program, and the cursor moves to the head of the next line of the cycle. Then, the program is saved.

# 3.9.5 Operation Procedure

The chart below indicates the operation procedure of cycle insertion and reediting.

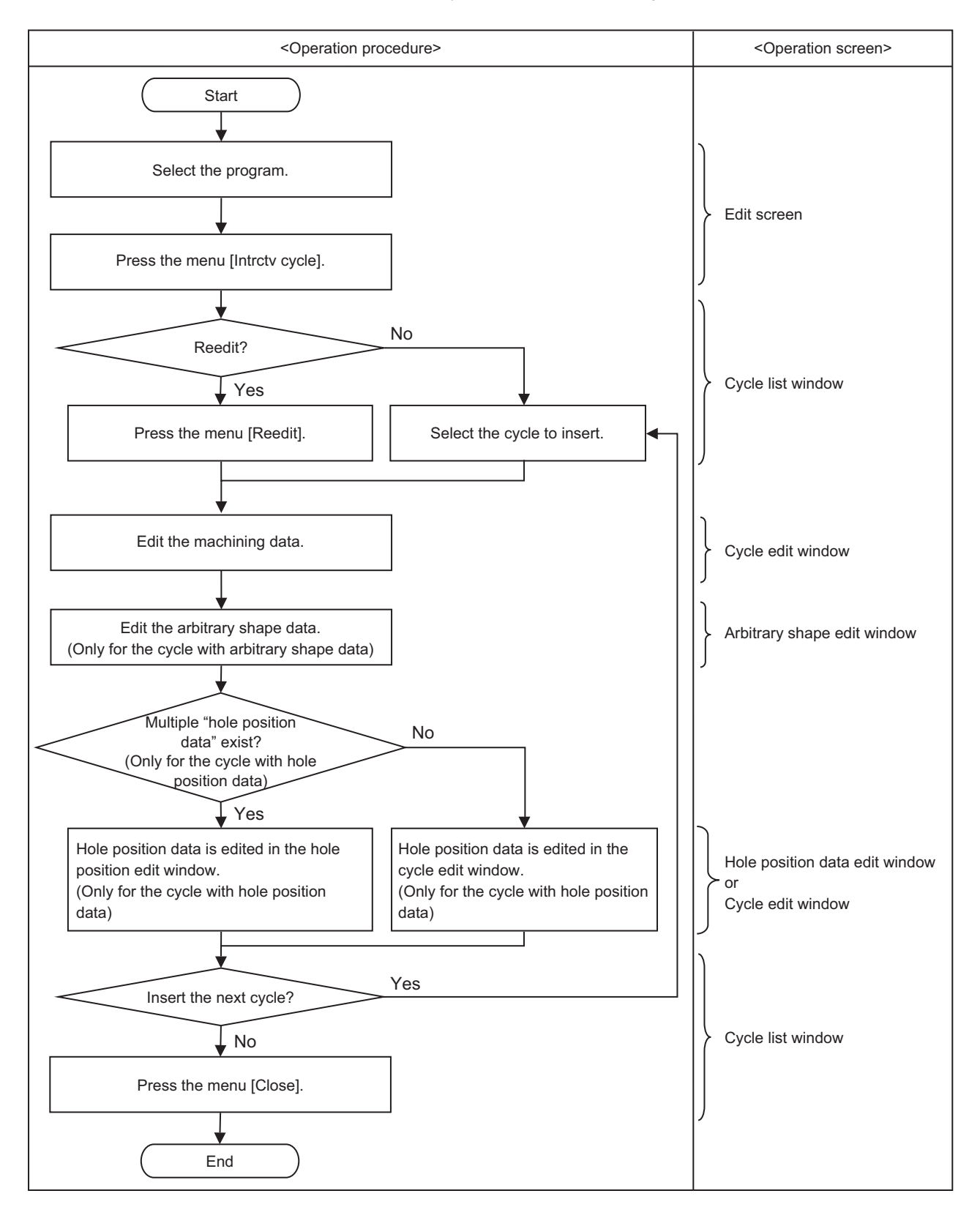

# 3.9.6 Highlighting the Cycle Program

When the parameter "#8993 Cycle highlight" is set to "1", the blocks from cycle header (G180P1) to cycle footer (G180P0) are highlighted. The block where the cycle is inserted can be distinguished easily by using this function.

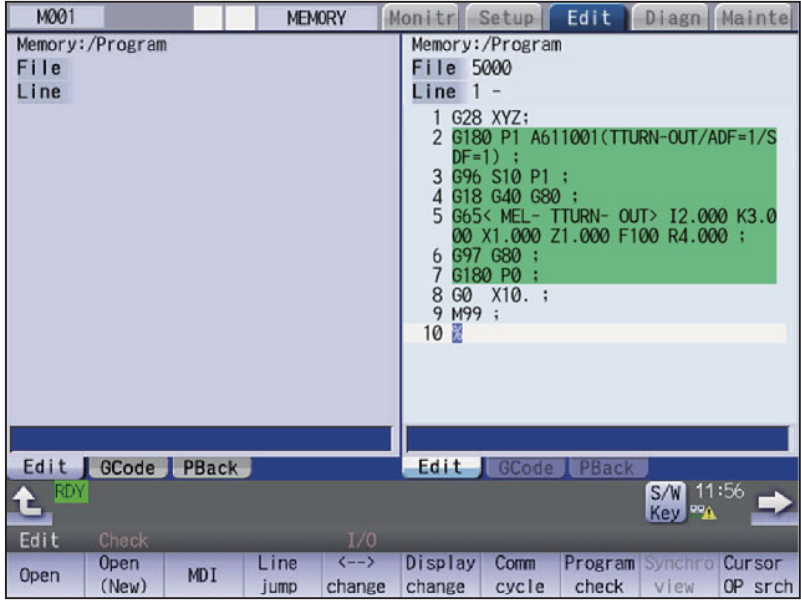

# **Note**

- (1) When the set of cycle header and cycle footer does not exist within 200 blocks above and below from the first line of the display area, the block is not highlighted.
- (2) The highlighted display is not updated while the program is being edited.
- (3) The highlighting function does not perform the format check of the cycle. Therefore, even in the highlighted block, it may not be possible to re-edit the cycle.

# **3.10 Defining Variables**

Refer to "Programming Manual" for more details on variables.

# 3.10.1 Common Variables

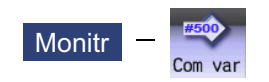

Select [Com var] on the monitor (Monitr) screen to set or display the details of the common variables.

If there is a common variable command (\*1) in the machining program, the variable value (variable name) set when the block is executed is displayed.

The number of common variable sets differs according to the specifications.

(\*1) The variable names can be set for common variables #500 to #599.

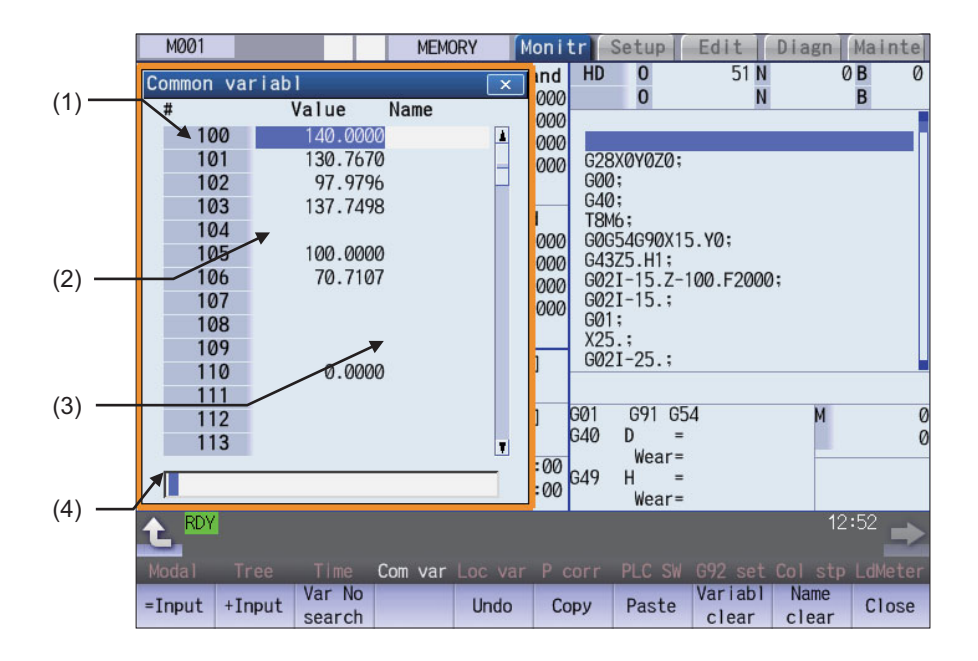
**3 Inputting a Machining Program and Defining Variables**

## **Display items**

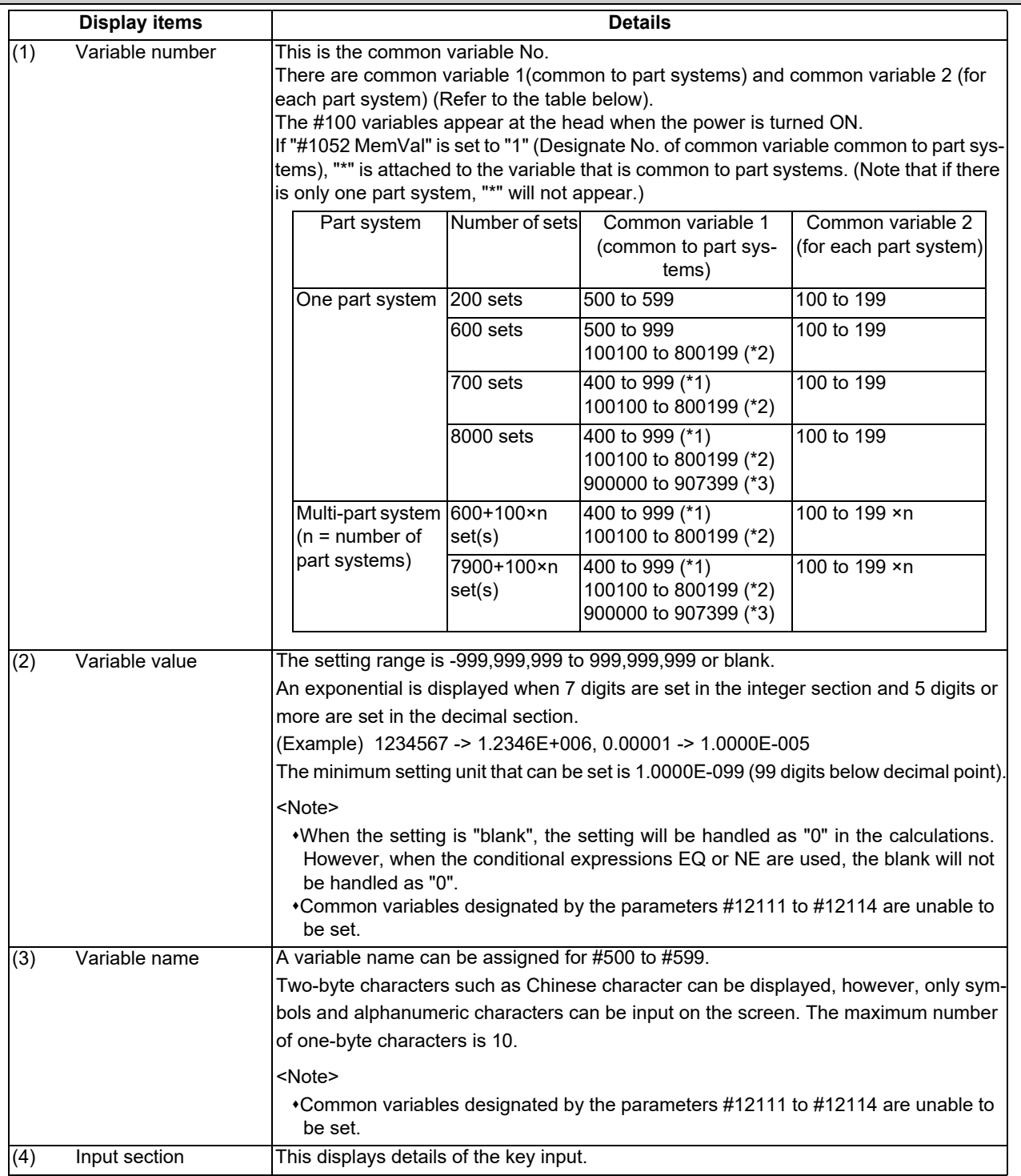

(\*1) Address #400s common variable can be used only when the sets of common variable is "700 sets or more" and the parameter "#1336 #400\_Valtype" is "1".

(\*2) When the parameter "#1316 CrossCom" is set to "1", the common variables #100100 to # 800199 can be used common to part systems. The variables shown in the table below can be used common to part systems.

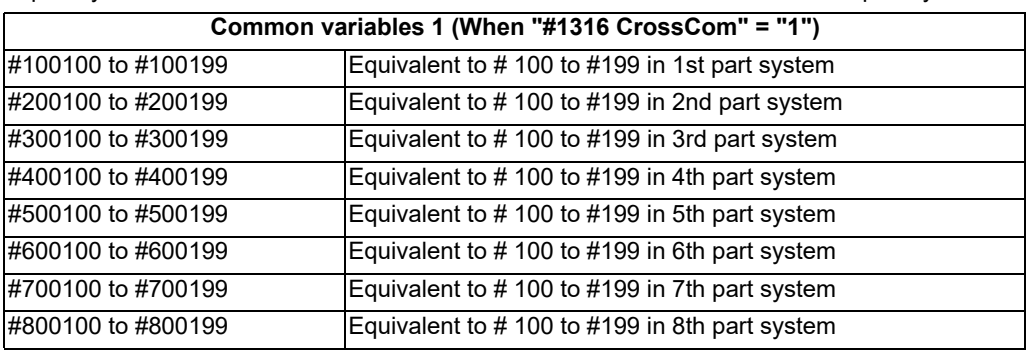

(\*3) When the parameter "#1052 MemVal" is set to "1", you cannot use the variables #900000 to #907399 that are available when the specification "8000 sets of variables" is enabled.

#### **Menus**

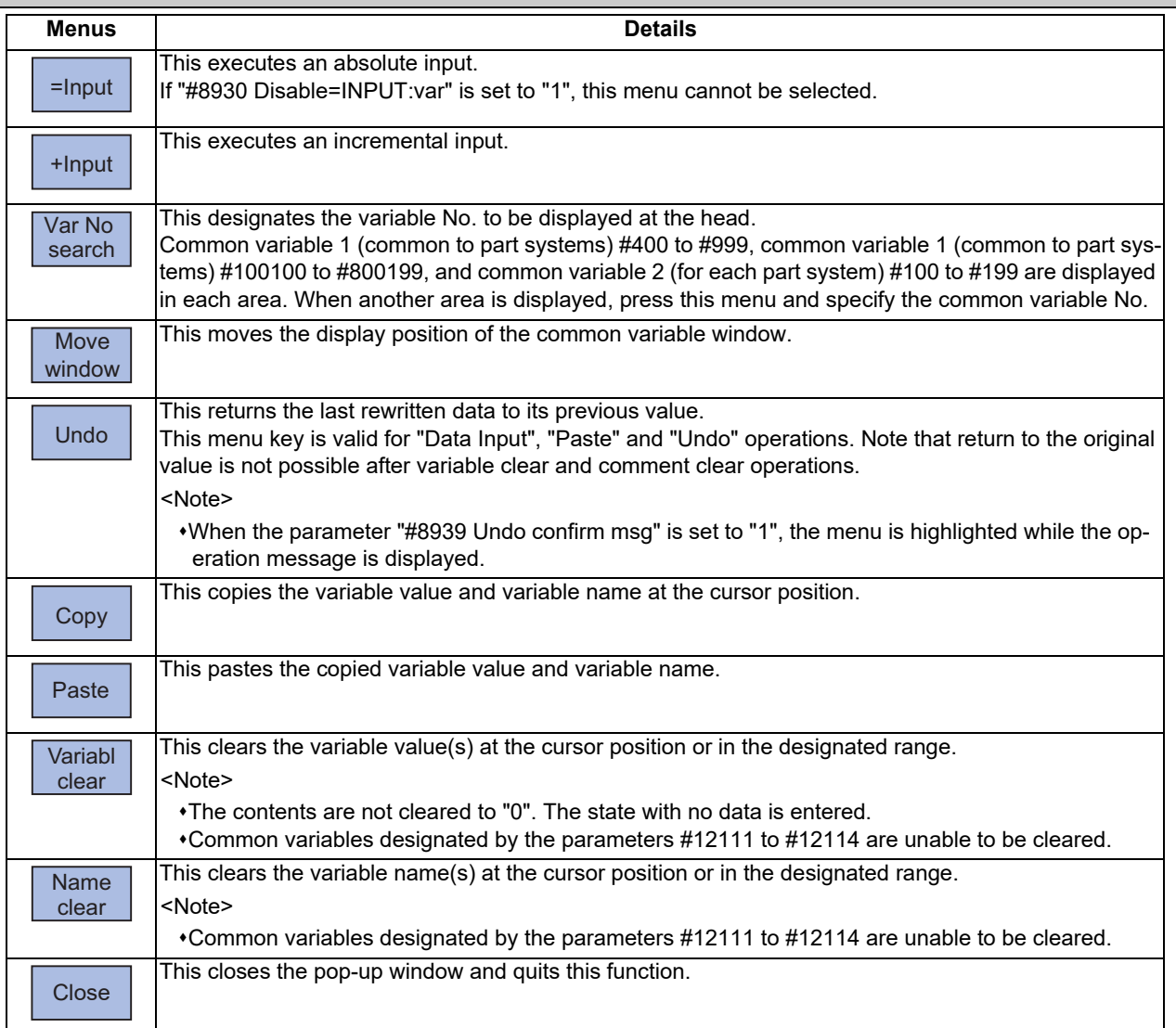

**3 Inputting a Machining Program and Defining Variables**

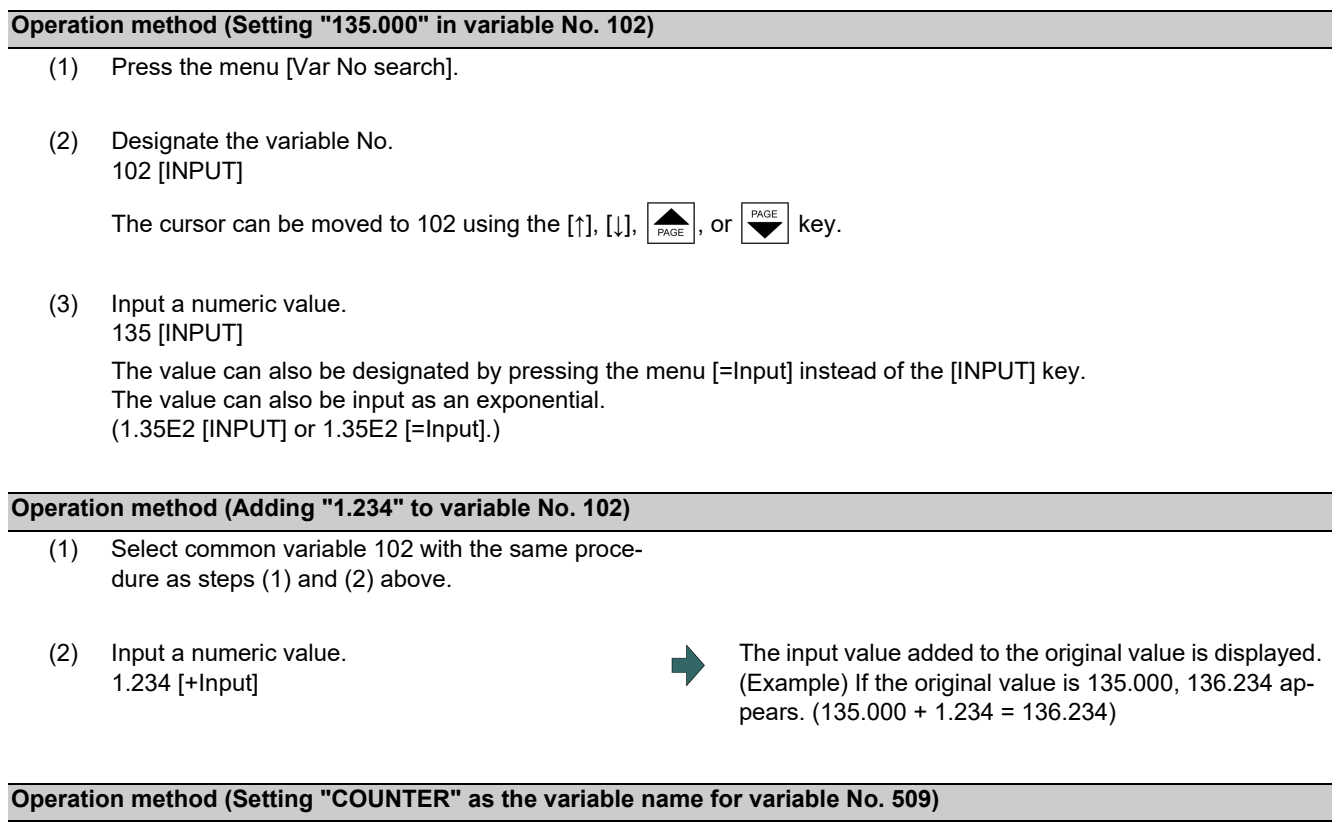

- (1) Select common variable 509 with the same procedure as steps (1) and (2) above.
- (2) Press the  $\rightarrow$  key.
- (3) Input the variable name. COUNTER [INPUT]

## **Note**

(1) The variable name can be set only for variable No. 100 to 199 or 500 to 599.

#### **Operation method (Copying and pasting the common variable)**

(1) Select the variable to be copied.

One of the following methods can be used to select the variable.

- •Using the cursor movement key [↑], [↓],  $\sum_{PAGE}$ , or  $\sum_{PAGE}$ , move the cursor to the variable to be selected. Press [Var No search] and set the variable No. in the input area, and press the [INPUT] key.
- (2) Press the menu [Copy].
- (3) Select the variable to be pasted, and press the menu [Paste]. The copied variable is held until a variable is newly copied.

**3 Inputting a Machining Program and Defining Variables**

#### **Operation method (Erasing the variable value for variable number 102 to 104)**

- (1) Press the menu [Variabl clear].
- (2) Input the No. (range) of the variable to be erased. 102/104 [INPUT] To erase only one variable, input one variable No. (102 [INPUT])
- (3) Press the [Y] key.

## **Note**

- (1) The variable at the cursor position will become the target of the erasing if the [INPUT] key is pressed without designating a variable No.
- (2) The variables in the range below are the erasing target when /E is designated.

| Input example | <b>Erasing range</b>                                                    | <b>Supplement</b>                                                                |
|---------------|-------------------------------------------------------------------------|----------------------------------------------------------------------------------|
| 100/E         | 100 to 199<br>100100 to 100199 (when the displayed<br>part system is 1) | Only common variable in the displayed part system<br>lis cleared.                |
| 400/E         | 1400 to 999<br>100100 to 800199<br>l900000 to 907399                    | Range to be cleared varies depending on the num-<br>ber of common variable sets. |

<sup>(3)</sup> If you include a variable between 100s and 500s in the range designation, the erasing is not performed. (Example) When you set "110/510", "setting error" is displayed and the variables are not erased.

(4) When the variables protected from setting operation by the parameters #12111 to #12114 are included, the erasing is performed excluding the protected variables. When the whole range designated by the variables clear is within the protected range, "setting error" is displayed.

#### **Operation method (Erasing the variable name for variable No. 509)**

- (1) Press the menu [Name clear].
- (2) Select the variable , and press the [INPUT] key. 509 [INPUT]
- 

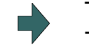

(3) Press the [Y] key. The variable name for 509 only is erased. The variable value is not erased.

## **Note**

- (1) The variable at the cursor position will become the target of the erasing if the [INPUT] key is pressed without designating a variable No.
- (2) The variables in the range below are the erasing target when /E is designated.

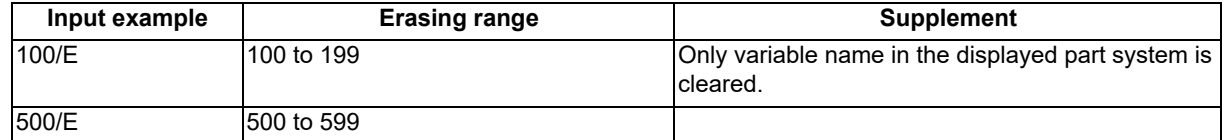

(3) Variable names protected from setting operation by the parameters #12111 to #12114 are not erased.

**3 Inputting a Machining Program and Defining Variables**

#### **Switching the variable No.**

Methods to switch the display areas are as follows.

- (1) Use the menu [Var No search].
- (2) Use the page up/down keys.
	- If you press the next page key during displaying the last page of the area, the first page of the next area will be displayed.
	- If you press the previous page key during displaying the first page of the area, the last page of the previous area will be displayed.

(Example) If you press the next page key during displaying the last page of the common variable 2 (for each part system) (#100 -), the first page of the common variable 1 (common to part systems) (#500 -) will be displayed.

- (3) Use a cursor key
	- When a cursor key is placed at the biggest variable No. in the area, the first page in the next area will be displayed by pressing [↓] or [→|].
	- When a cursor key is placed at the first variable No. in the area, the biggest variable No. in the previous area will be displayed at the top by pressing [↑] or [|←].
- (4) Use a scroll bar
	- The first page of the next area will be displayed by pressing ▼, while the last page of the area is displayed.
	- The biggest variable No. in the previous area is displayed at the head by pressing ▲, while the first page is displayed.

Variable numbers cannot be displayed continuously if another display area is inserted in between.

#### **Switching the window display position**

Press the menu [Move window] to change the currently displayed window position.

- (1) Press the main menu [Com var]. The common variable window is displayed in the pop-up
- 

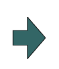

(2) Press the menu [Move window]. The common variable window will be move to the right. The window position will be switched every time the [Move window] is pressed.

window on the left of the screen.

**3 Inputting a Machining Program and Defining Variables**

## 3.10.2 Local Variables

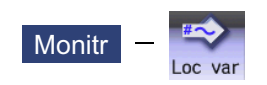

Select [Loc var] on the monitor (Monitr) screen, and the details of the local variables are displayed.

Local variables 1 to 33 are prepared for each user macro subprogram call level. Up to 33 local variable data items are displayed on one level. A 5-level configuration from level 0 to level 4 is used in page order. If there is a local variable command or an argument designation called by the user macro subprogram in the block, and that block is executed first, the set variable value (variable name) will be displayed.

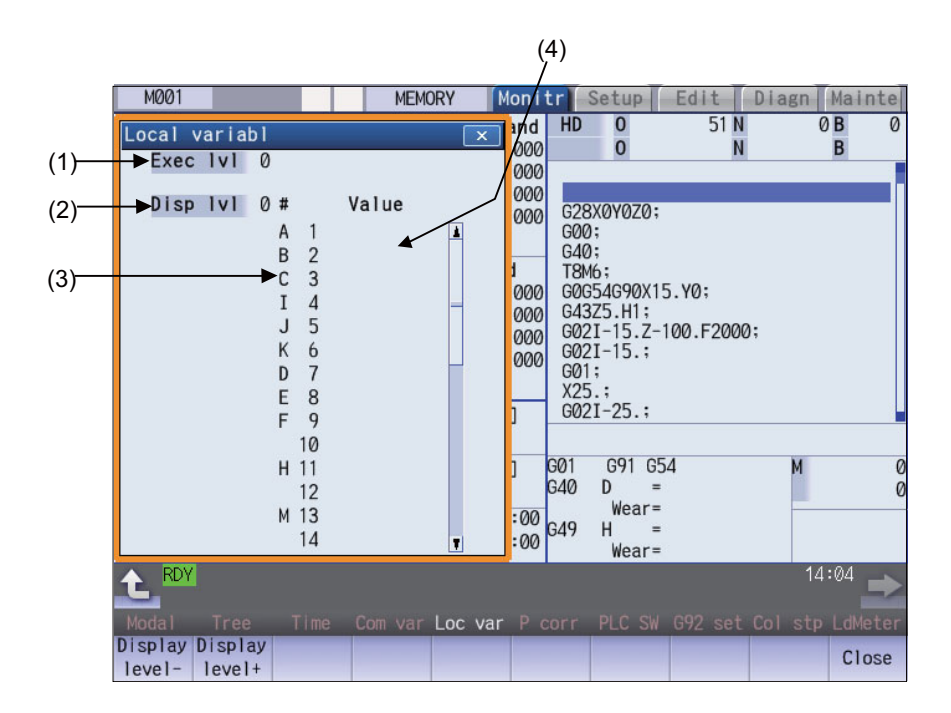

#### **Display items**

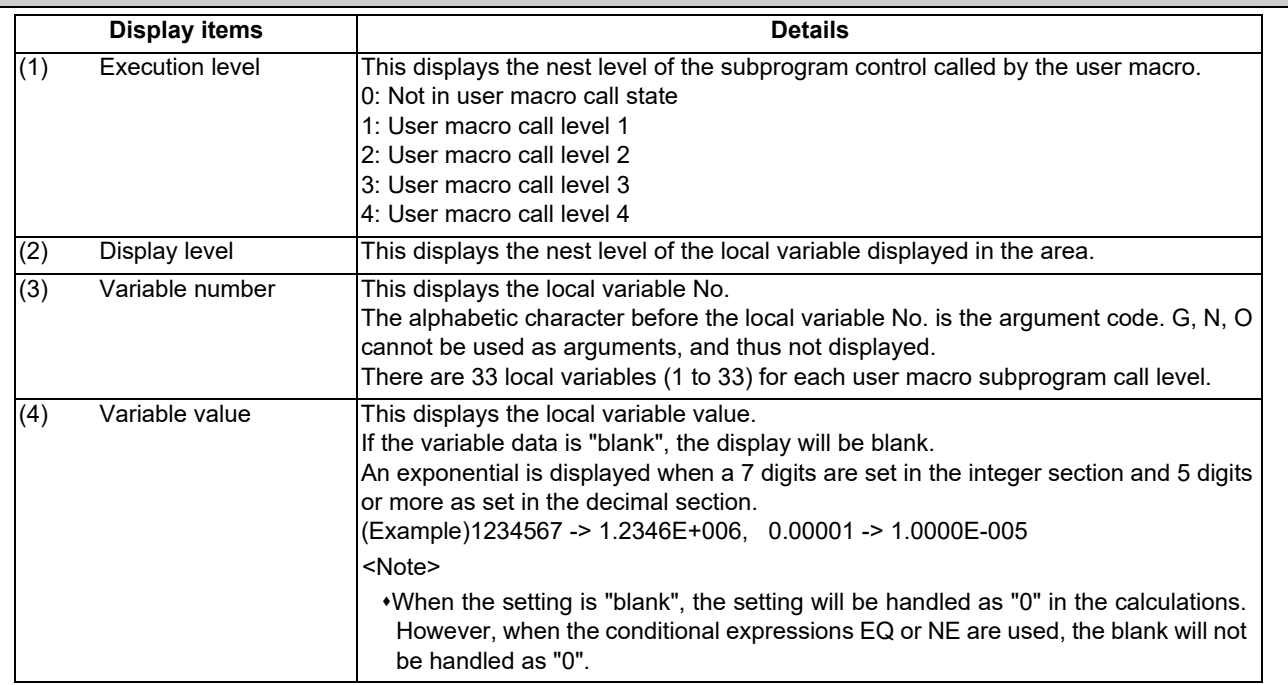

#### **3 Inputting a Machining Program and Defining Variables**

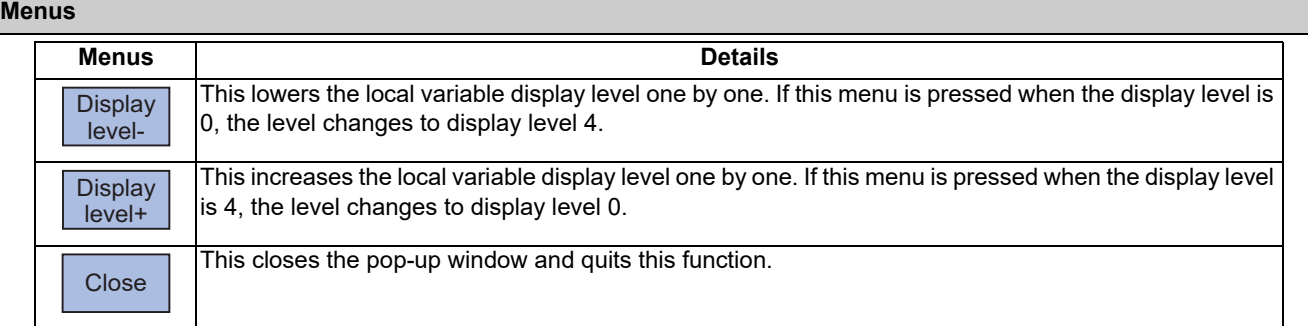

#### **Relation of user macro subprogram call execution level and display level**

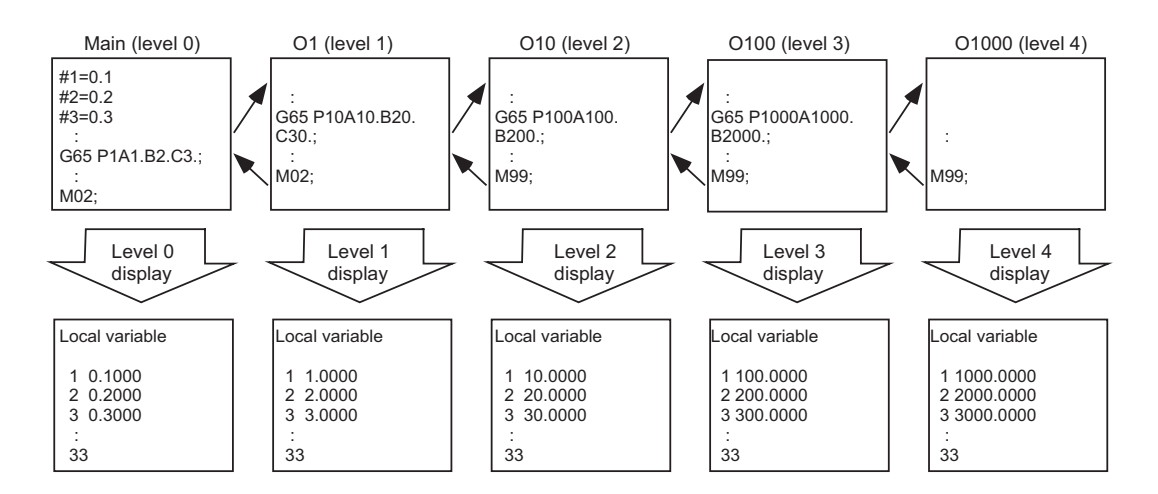

#### **Precautions**

The local variables are not erased when reset or when the power is turned OFF. They are erased at macro call.

#### **Operation method (Displaying the next level)**

#### When the current display level is 0

(1) Press the menu [Display level + ]. The level 1 local variables appear from the head.

When the menu [Display level + ] is pressed again, the display level changes in the order of  $2 \rightarrow 3 \rightarrow 4 \rightarrow 0 \rightarrow 1 \rightarrow 2 \rightarrow \ldots$ and so forth.

#### **Operation method (Displaying the previous level)**

When the current display level is 2

(1) Press the menu [Display level - ]. The level 1 local variables appear from the head.

When the menu [Display level - ] is pressed again, the display level changes in the order of  $0 \rightarrow 4 \rightarrow 3 \rightarrow 2 \rightarrow 1 \rightarrow 0 \rightarrow \ldots$ and so forth.

**3 Inputting a Machining Program and Defining Variables**

## **Operation method (Changing the displayed variable No.)**

The displayed local variable No. changes when the page up/down keys (previous page  $\left[\bigstar\right]$ , next page  $\left[\bigstar\right]$ ) are pressed.

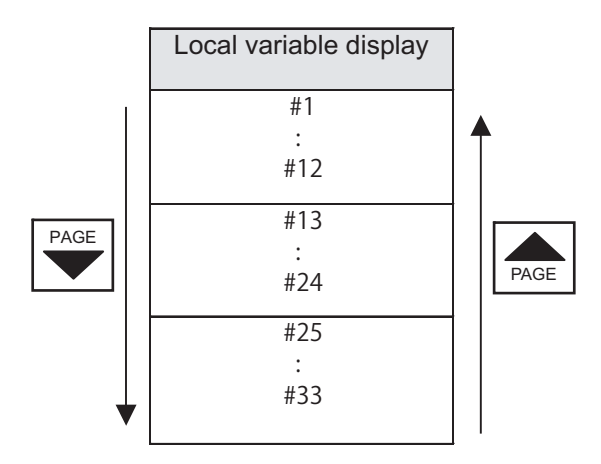

**3 Inputting a Machining Program and Defining Variables**

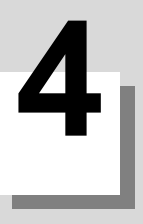

This chapter explains checking the machining program. Generally, operations are performed on the edit (Edit) and monitor (Monitr) screen.

# **4.1 Graphic Check (2D)**

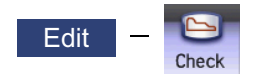

Graphic check (2D) is a function that allows you to check the machining program movement path only by drawing without automatic operations. Therefore, the graphics can be drawn at a high speed and high accuracy, and the machining program can be checked.

Press the menu [Check] on the monitor or edit screen to switch to the graphic check screen.

The graphic check screen allows you to check the currently displayed part system program. In the 2-part system or more,

press the part system switch key  $|s \rightarrow s|$  to switch the display to the target part system before starting checking.

Note that program check is carried out in the 2-part system or more regardless of the command such as the timing synchronization between a hidden part system and another part system.

Using the menu [All display], normal display and whole display modes can be switched.

## **Note**

(1) When changing the screen to the edit screen, display depends on the previous checking type (2D/3D). If 3D graphic data appears, press the menu [2D check].

However, if the previous two-dimensional check screen is displayed during tracing, the display switches to the 2D check screen only when tracing is turned OFF after a message was displayed to check that tracing is turned OFF.

#### **[Terms]**

The following descriptions are the meanings of the terms used in this section.

Foreground: Active state operated by the user such as automatic operation on the NC

Background: Inactive state operated in the back of foreground

Normal display ([All display] is OFF)

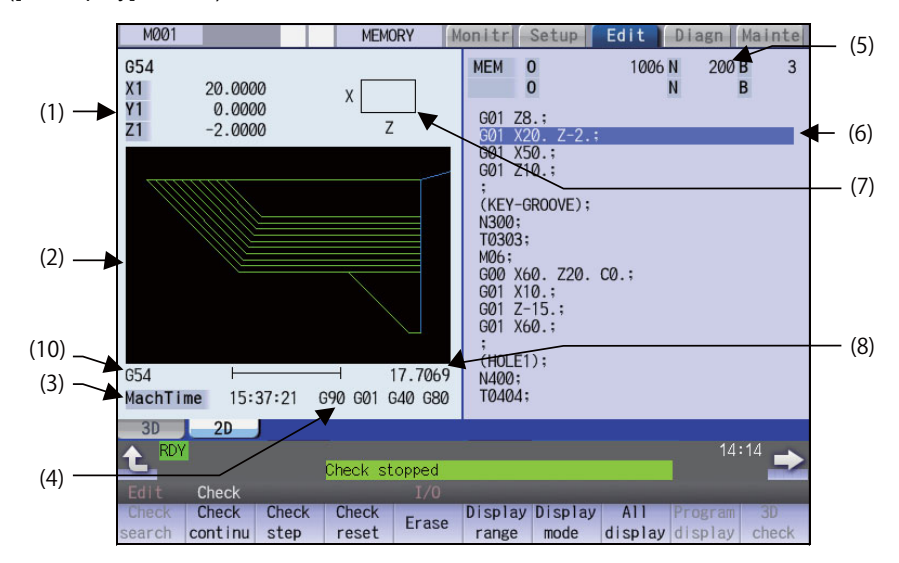

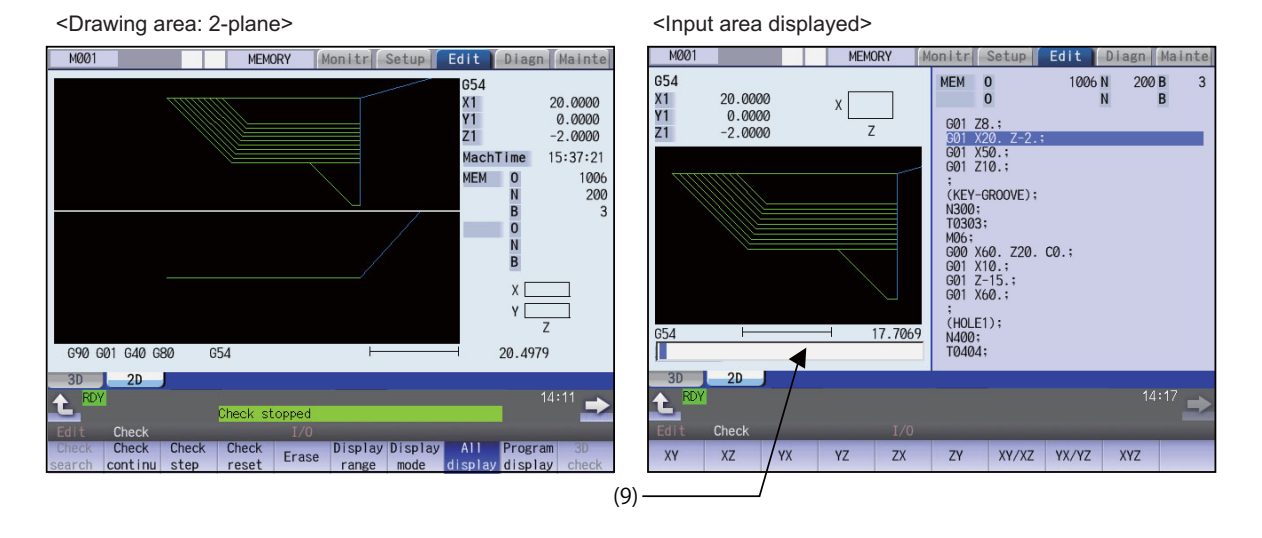

Full-screen display ([All display] is ON)

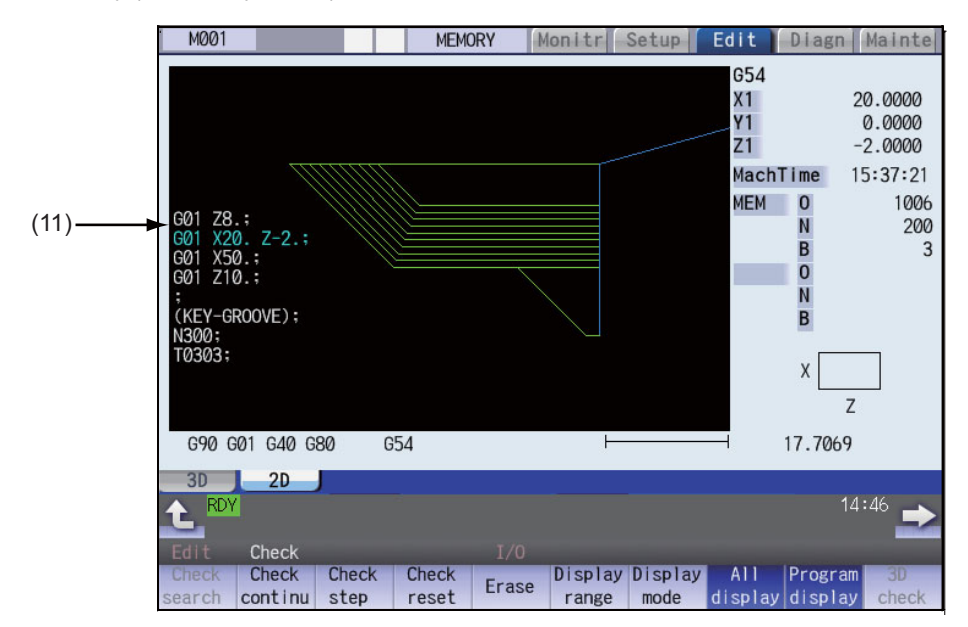

## **Display items**

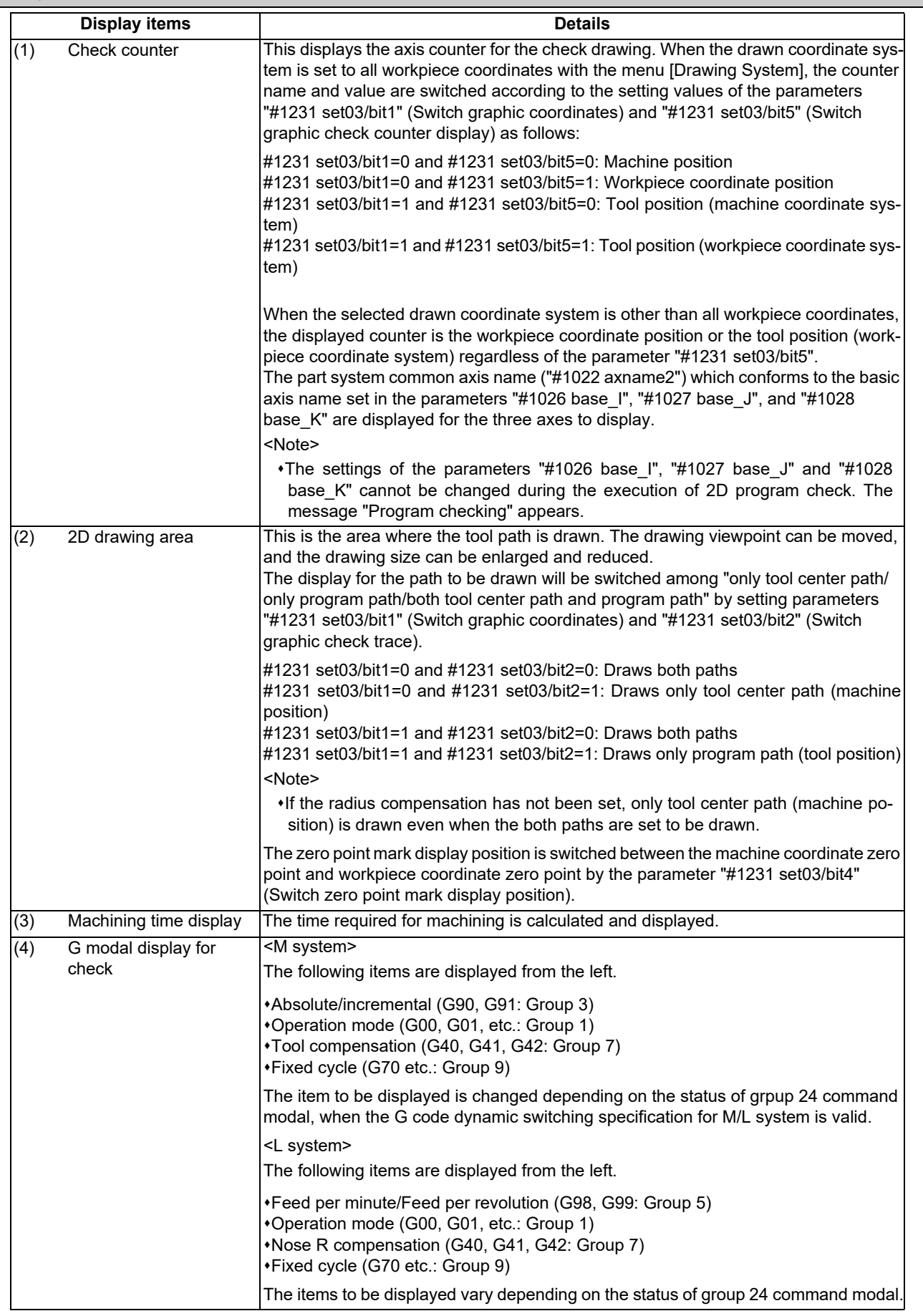

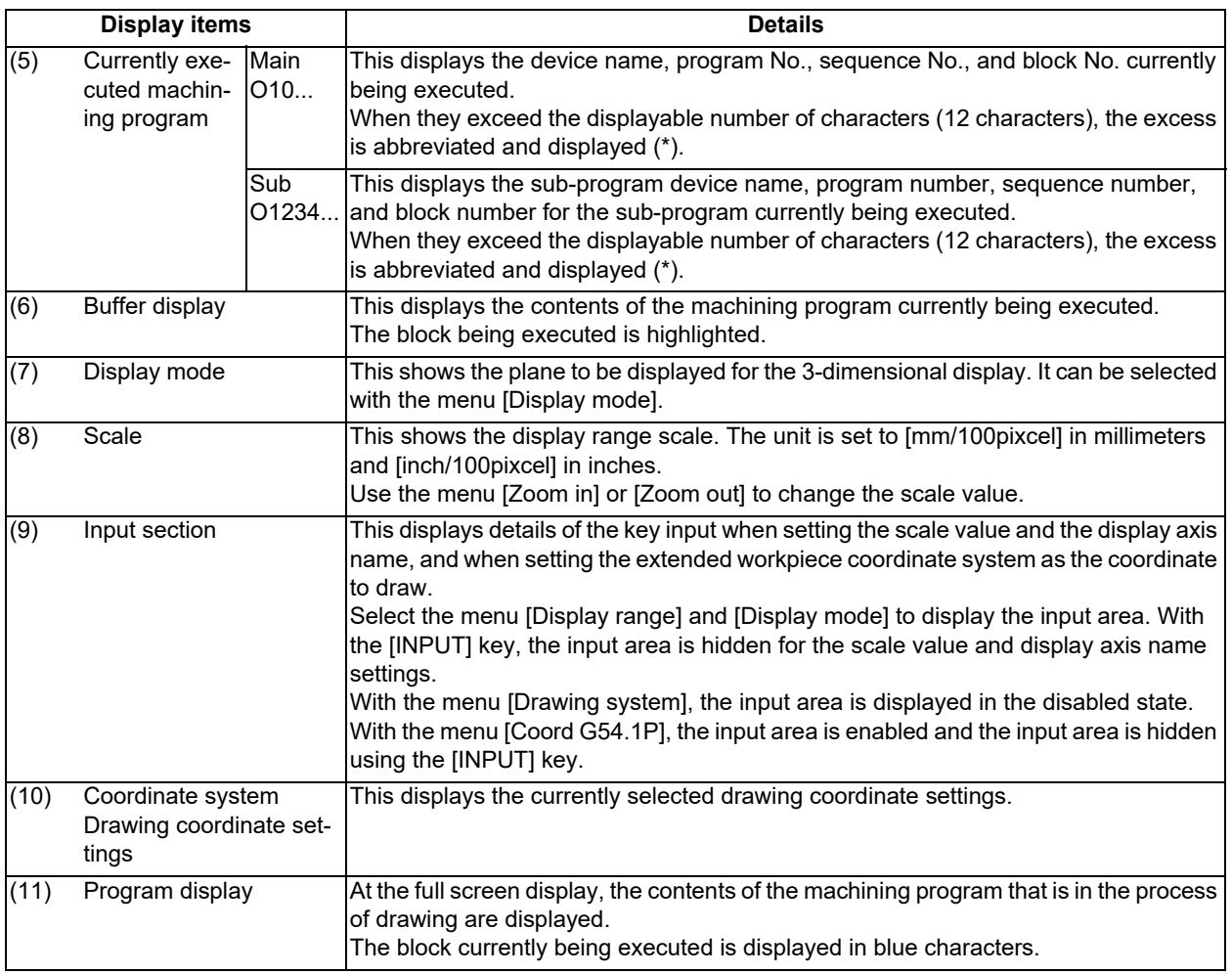

# **Menus**

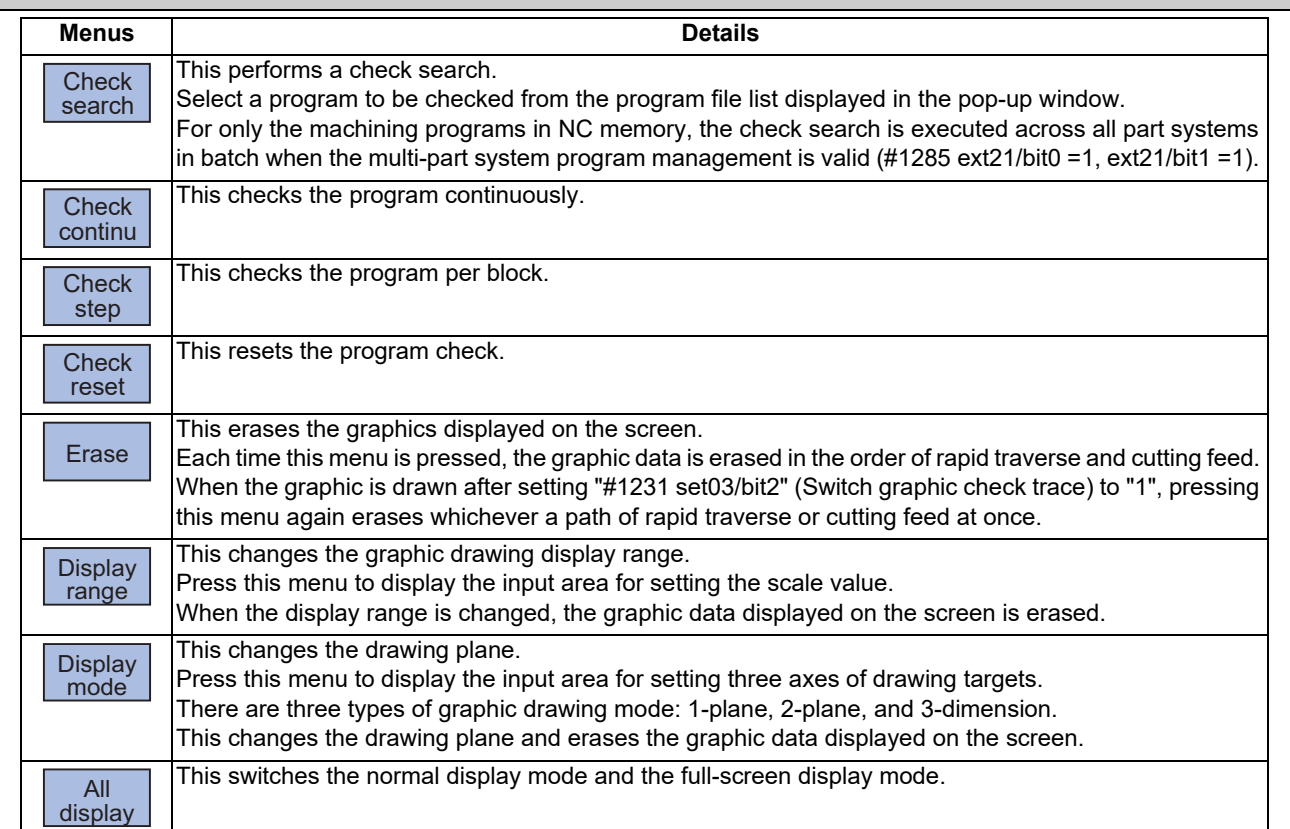

**4 Checking a Machining Program on Screen**

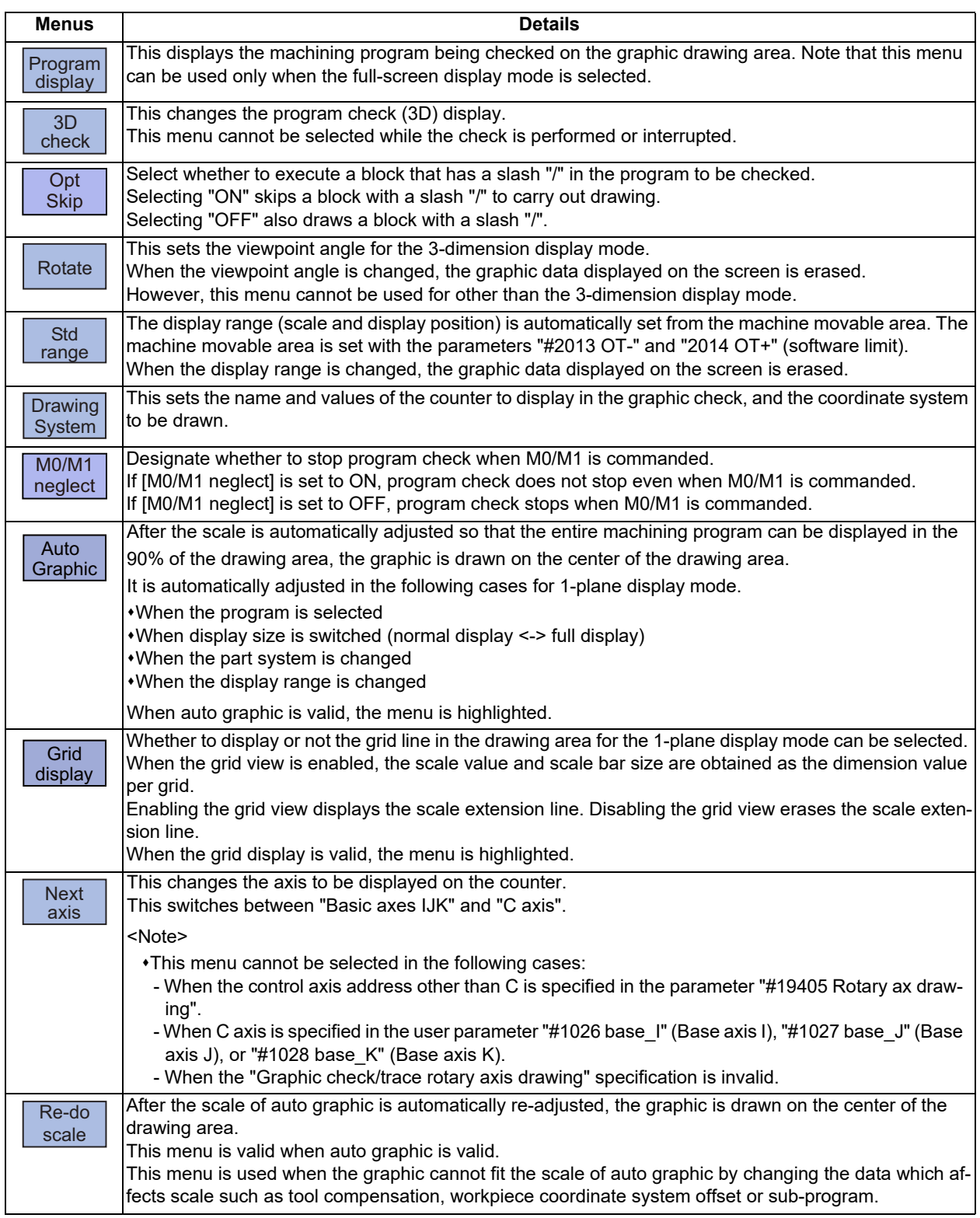

## **Note**

(1) The menus [Check search], [Check continu], [Check step] and [Check reset] cannot be selected while the check is performed or interrupted.

Menu can be selected after [Check reset] is pressed.

- (2) The menus [Check Search], [Check continue], [Check step], and [Check reset] are grayed out during automatic operation in trace mode, and the 3D solid check is disabled. If the program is not in the process of automatic operation, a check is possible only for 3D solid.
- (3) The menu [M0/M1 neglect] is grayed out during continuous check, and the menu cannot be selected.
- (4) The menu [Re-do scale] is grayed out when the auto graphic is invalid, and the menu cannot be selected.

#### **Drawing color during check**

The path of the tool center path (machine position) is drawn during the check. However, if a compensation is applied on the program being checked, the program path (tool position) and tool center path (machine position) are drawn.

While the compound type fixed cycle for turning machining I (G70, G71, G72, or G73) is commanded in L system, the program path (tool position), tool center path (machine position) and the path before tool shape compensation for turning machining are drawn.

The colors of the lines displayed during the check are expressed as follows.

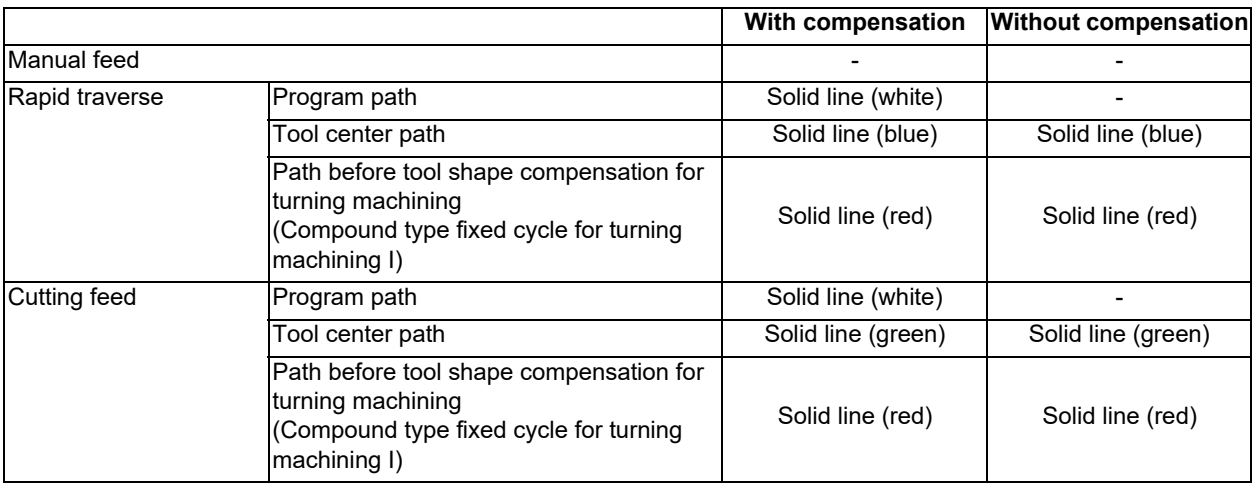

#### 4.1.1 Checking Continuously

There are three types of method for checking the program.

- Checking the specified program
- Checking the program currently opened on the edit screen (Edit)

Checking the program searched on the monitor screen (Monitr)

#### **Operation method (Selecting a program to be checked)**

#### **Checking the specified program**

- (1) Press the  $\sqrt{s+1}$  key to switch the part system. In addition to the above, the PLC signal and touchscreen operation are provided as the part system switching method.
- (2) Press the main menu [Check] on the edit screen. Press the menu [2D Check] when the program check (3D) appears.
- (3) Press the menu [Check search]. If you press the menu [Commentnondisp] in the second page, the comment is hidden.
- (4) Select the device. (Example) Menu [Memory]
- (5) (For the devices other than NC memory)

Use the [↑], [↓],  $\left| \bigoplus_{PAGE} \right|$ , or  $\left| \bigoplus_{PAGE} \right|$  key to align the cursor with a directory to be newly created.

Press the [INPUT] key to move to inside the directory.

<Note>

 $\cdot$ If the list contents differ from the actual device or directory, press the menu [List Update].

Press the menu [Sort change] to change the sort. Each time the menu key is pressed, the sort method shifts in the following order: file names in ascending order -> file names in descending order -> dates and comments in ascending order -> dates and comments in descending order -> file names in ascending order.

The selected device name and directory (memory: /program) appear in the device name and directory display columns.

For the devices other than NC memory, root directory is selected.

- (6) Press the [↑], [↓],  $\left[\bigoplus_{P\text{AGE}}\right]$  or  $\left[\bigoplus_{P\text{AGE}}\right]$  key to move the cursor to the program to be searched. The name of the machining program to be edited can be input in the input area. When the touchscreen display unit is used, you can also select a program by touch operation.
- (7) Press the [INPUT] key. When setting data exists in the input area, a search is performed in this data. This procedure is also used when performing an NB search. (Example) 1001/1/2 O1001 N1 B2 1001.PRG/1/2 O1001.PRG N1 B2 /1/2 (current O number) N1 B2 1001//2 O1001 N0 B2 1001/1 O1001 N1 B0 1001 O1001 N0 B0 /1 (current O number) N1 B0 //2 (current O number) N0

The check search is started. The operation message "Search complete" appears when the search is completed. After performing the search, the device and program position appear in the current machining program display column.

The list is then closed.

The system distinguishes between the presence or lack of an extension, and therefore due care should be taken.

#### **Note**

- (1) The operation message "Sorting of tool data is in progress" is displayed when tool data is being sorted, and the check search is disabled.
- (2) When you perform a check search by designating a block No., it can be set by the parameter "#1760 cfgPR10/bit5" whether the block which consists of comment only is counted as one block. For details, refer to notes on "10.1.1 Executing an Operation Search".

#### **Checking the program currently opened on the edit screen**

(1) Press the  $\sqrt{s+1}$  key to switch the part system.

In addition to the above, the PLC signal and touchscreen operation are provided as the part system switching method.

(2) Press the menu [Program check] on the edit screen. Press the menu [2D Check] when the program check (3D) appears.

#### **Checking the program searched on the monitor screen**

(1) Press the  $\sqrt{s+1}$  key to switch the part system. In addition to the above, the PLC signal and touchscreen operation are provided as the part system switching method.

(2) Press the menu [Check ] on the monitor screen. Press the menu [2D Check] when the program check (3D) appears.

#### **4 Checking a Machining Program on Screen**

#### **Operation method (Executing the program check)**

Behaviors during check operation

- Press the menu [Check step], the program check is carried out block by block starting from the next block.
- Press the menu [Check continue], the program check is stopped. Press the menu [Check continu] during block stoppage, the program check is carried out continuously.
- Press the menu [Check reset], the program check is reset after completion of the currently executing block.

(1) Press the menu [Check continu]. A program check is executed and that path is drawn. A "Checking" message appears and the menu is highlighted.

The check counter display is updated.

The check G modal is not displayed.

The machining time is updated.

Program check is carried out for the currently displayed part system. As necessary, switch the part system to be displayed.

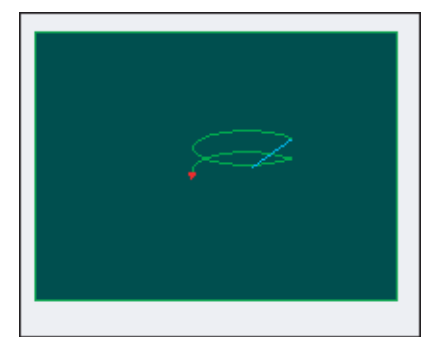

When the check is completed, a message appears and the mode returns to normal.

The menu highlight returns to normal.

When the setting of the bit1 or bit2 of parameter #1231 is changed, you can switch the drawing path. Refer to "4.1.14 Switching the Draw Path" for operation procedures.

#### **Note**

(1) The operation message "Sorting of tool data is in progress" is displayed when tool data is being sorted, and the check search is disabled.

#### 4.1.2 Checking One Block at a Time

There are three types of method for checking the program.

- Checking the specified program
- Checking the program currently opened on the edit screen (Edit)
- Checking the program searched on the monitor screen (Monitr)

Perform the same procedure as "4.1.1 Checking Continuously" on selecting a program.

#### **Operation method (Executing the program check)**

(1) Press the menu [Check step]. The program check is executed for one block, and a graphic drawing of the machining program movement path is made. The check counter display is updated.

The check G modal display is updated. The machining time is updated.

<State during one block check>

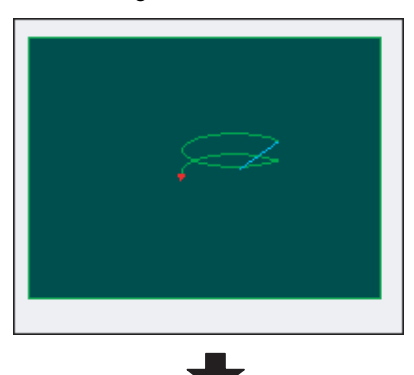

<State when one block check is completed>

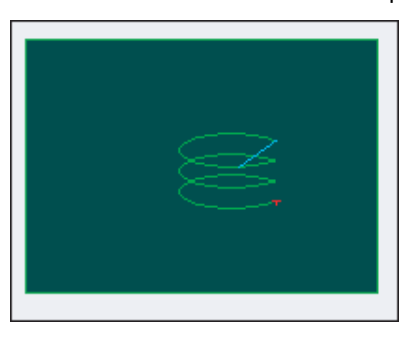

Behaviors during check operation

- Press the menu [Check continue], program check is carried out continuously up to the end of the program.
- Press the menu [Check reset], the program check is reset.

(2) Press the menu [Check step]. The program check is executed for the single block. When the check is completed, a message appears and the mode returns to normal. The menu highlight returns to normal.

When the setting of the bit1 or bit2 of parameter #1231 is changed, you can switch the drawing path. Refer to "4.1.14 Switching the Draw Path" for operation procedures.

#### **Note**

(1) The operation message "Sorting of tool data is in progress" is displayed when tool data is being sorted, and the check search is disabled.

#### 4.1.3 Setting the Coordinate System to Draw

Press the menu [Drawing system] to select the coordinate system to draw from among the coordinate selection menus below. During the graphic check, it is possible to draw paths of the running programs of the selected coordinate system only. If the menu [All wk. coord] is selected, all paths of the program will be drawn. If any coordinate system menu other than [All wk. coord] is selected, paths of the program of only selected coordinate will be drawn. The default setting is [All wk. coord].

## **Note**

- (1) The coordinate system to draw that is set here is held even after turning the power ON again.
- (2) When the parameter "#1231 set03/bit4" (Switch zero point mark display position) is set to "1", the zero point mark's position is not of the selected coordinate system to draw, but of the workpiece coordinate system or extended workpiece coordinate system specified by the machining program being checked.
- (3) The coordinate system to draw is common between part systems.
- (4) The drawing coordinate system settings of 2D and 3D graphic check are not linked.
- (5) When any coordinate system menu other than [All wk. coord] is selected, if switching the coordinate system has not been commanded in the program to execute the program check, this draws the program performs drawing in the currently set coordinate system, that is not the correct position. Thus, make sure that the coordinate system is specified in the program.

#### **Menus to select the coordinate system to draw**

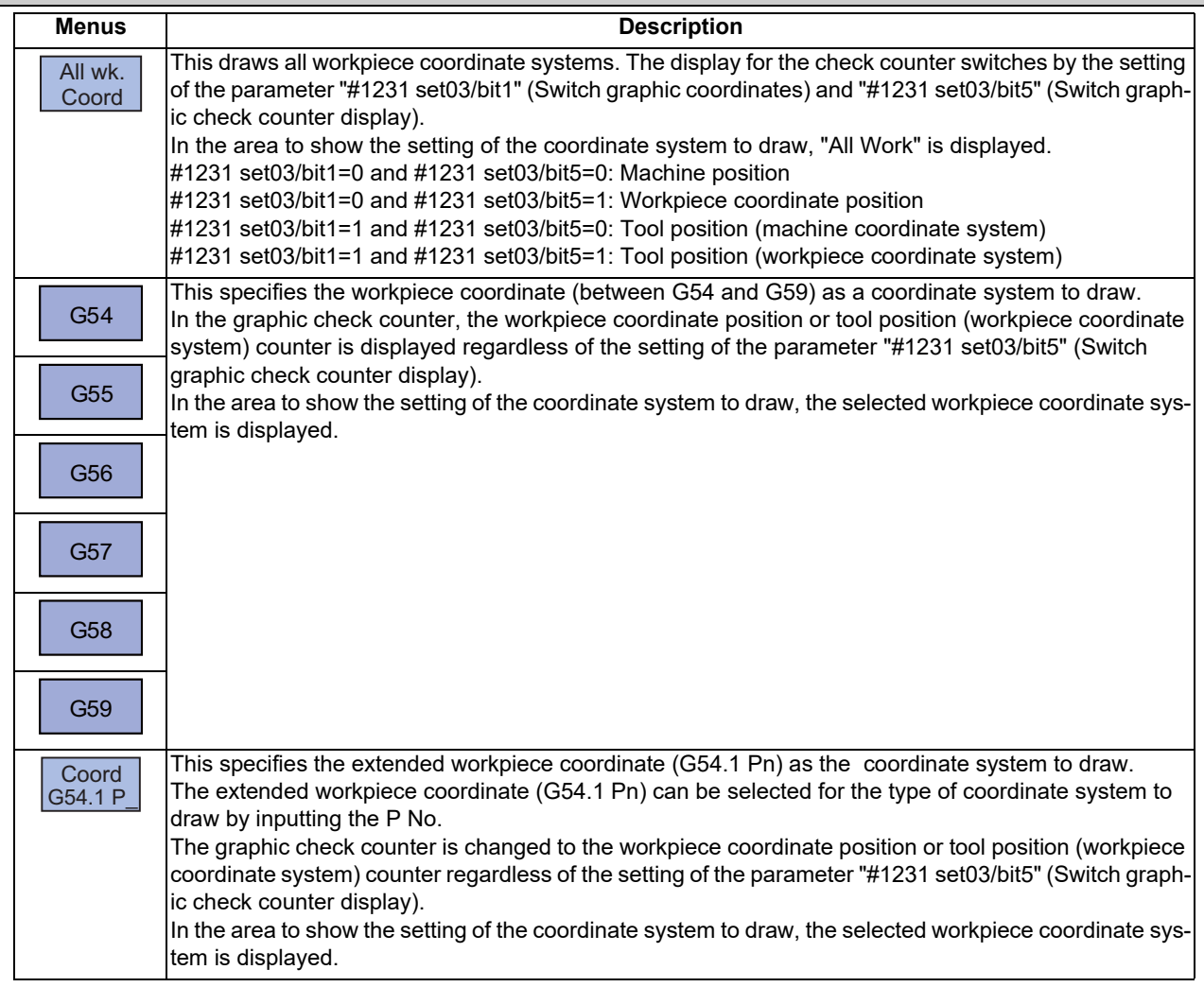

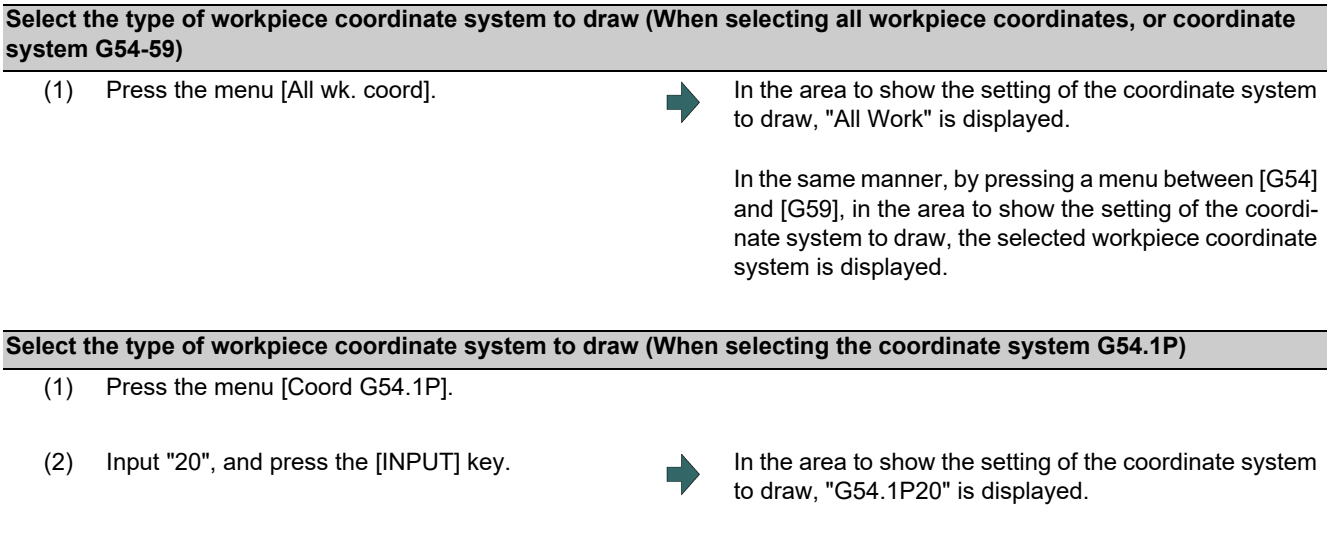

## **Note**

(1) When the [All wk. coord] or [G54] to [G59] is pressed while the menu [G54.1P] is being selected, the pressed menu is selected as the coordinate system to draw.

## **Difference of drawing depending on the selected workpiece coordinate system**

The drawing of 2D check changes as follows depending on the selection of the sub menu of [Drawing system].

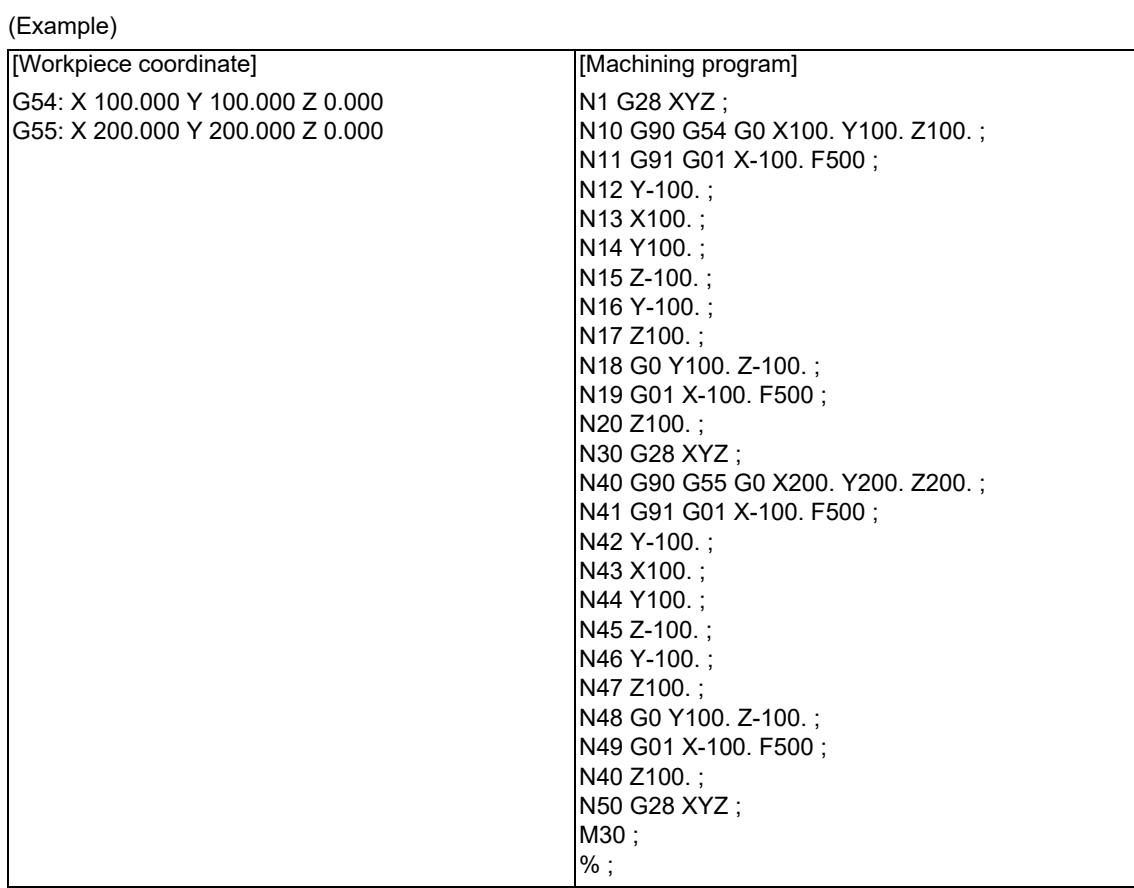

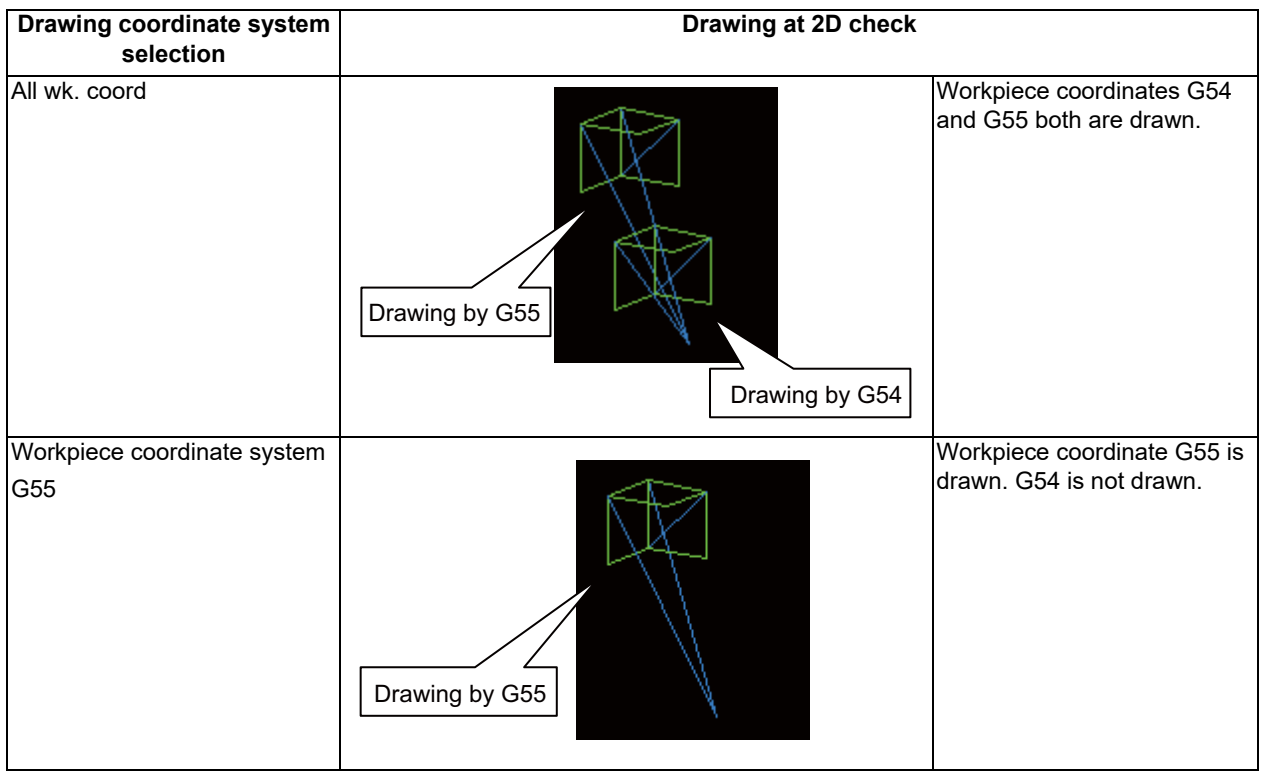

## 4.1.4 Drawing during a Program Check

During the program check, the tool center path (machine position) is drawn. However, if a radius compensation is applied on the program being checked, the program path (tool position) and tool center path (machine position) are drawn. The colors of the lines displayed during the program check are expressed as follows.

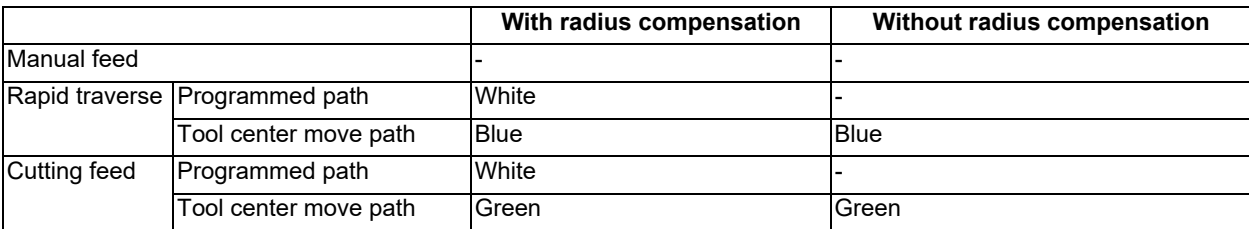

## 4.1.5 Changing the Display Range

The graphic drawing's scale can be enlarged or reduced, and the position moved or centered.

#### **Operation method (Enlarging and reducing the drawing)**

- (1) Press the menu [Display range].
- 

To enlarge the figure: Press the menu [Zoom in] or [-] key. To reduce the figure: Press the menu [Zoom out] or [+] key.

A solid-line frame appears with respect to the original scale when enlarging, and a dotted-line frame appears when reducing.

(3) Press the [INPUT] key. The display scale changes.

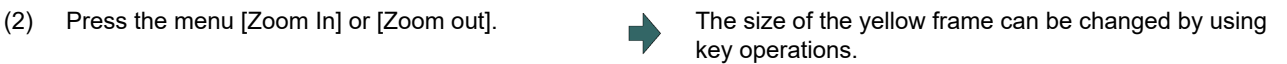

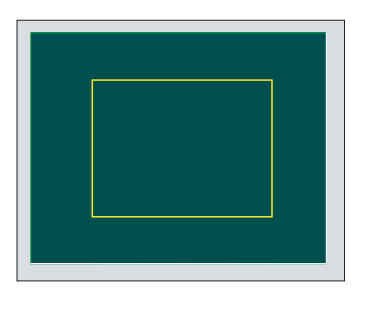

By changing the display scale, the graphic data displayed on the screen is erased.

When auto graphic is valid, the graphic data is automatically drawn again on the changed display scale.

**4 Checking a Machining Program on Screen**

#### **Operation method (Changing the drawing display position)**

- (1) Press the menu [Display range].
- (2) Press the menus  $[\uparrow], [\downarrow], [\leftarrow], [\rightarrow]$  or cursor movement keys [↑], [↓], [←], [→].

The cursor  $(\Box)$  indicating the center of the display and the frame line move up, down, left and right according to the key operations.

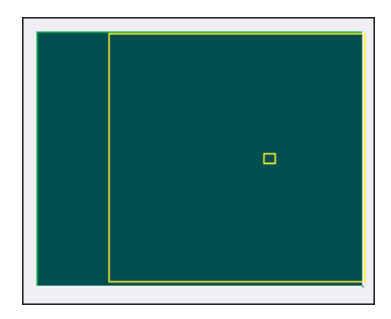

(3) Press the [INPUT] key. The display position changes so that the cursor position  $(\square)$  is the center of the area. When display position is changed, the graphic data displayed on the screen is erased.

The scale value is not changed.

#### **Note**

(1) When changing the display range while the 2-plane display mode such as [XY/XZ], the display range (scale and display position) for the upper and lower areas changes in the same manner. The operation method is the same as the 1-plane display mode.

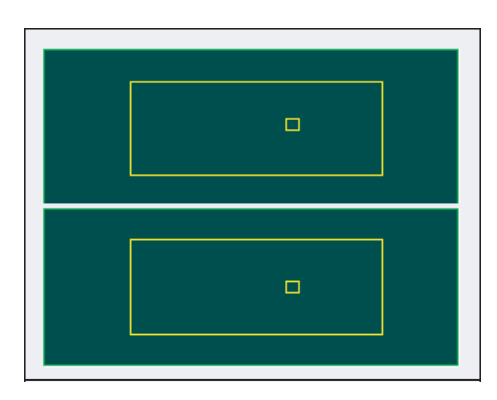

The white-framed display range in the upper and lower areas simultaneously move to the left/right when the  $[\leftarrow]$ ,  $[\rightarrow]$ keys are pressed.

The white-framed display range of either upper or lower areas moves up and down when the [↑], [↓] keys are pressed. Which frame to be moved up/down can be changed with the page key.

- (2) The set display angle is maintained even after rebooting the machine.
- (3) The graphics are not automatically drawn even when auto graphic is valid.

**4 Checking a Machining Program on Screen**

#### **Operation method (Centering)**

- (1) Press the menu [Display range].
- 

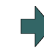

(2) Press the menu [Centering]. The display position is changed so that the current machine position appears in the center of the drawing area. The graphic displayed up to that point is cleared and the drawing starts again from the current position (the center of the drawing area).

When auto graphic is valid, the graphic data is automatically drawn again in the changed display range.

#### **Note**

- (1) In the 2-plane display mode such as [XY/XZ], centering is applied for the upper and lower areas. The operation method is the same as the 1-plane display mode.
- (2) When the menu [Centering] is pressed after the display scale has changed, only the centering is applied without changing the scale value.

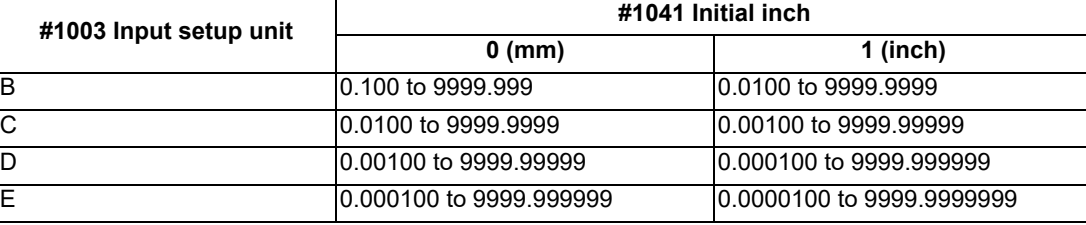

Setting range of the scale value

(3) The set scale value is maintained even after the power is turned OFF and ON.

(4) In the 2-plane display mode such as [XY/XZ], the change of the scale input range is applied for the upper and lower area. The operation method is the same as the 1-plane display mode.

#### 4.1.6 Changing the Display Mode

There are three types of graphic drawing mode: 1-plane, 2-plane, and 3-dimension. Press the menu [Display mode] key, and by selecting one of the sub menus, the axis configuration for each plane changes, and the menu display returns to normal. Set the axis name in the input area and select the [INPUT] key to change three axes of the drawing targets.

## **Note**

- (1) When the display angle is changed, the graphics displayed up to that point are erased.
- (2) These set display mode is maintained even after rebooting the machine.
- (3) The display mode can be set independently for the trace function and program check function. These settings are not linked with one another.
- (4) The menu axis names XYZ are compatible with the basic axes IJK. X = base axis I, Y = base axis J, and Z = base axis K.
- (5) When you select the menu of the plane or cube which does not exist on actual axis configuration, the display mode is not switched.

(Example) In case that you select the [XY] or [XYZ] menu on the 2-axis (X and Z axes) configured machine

## **Display mode menu**

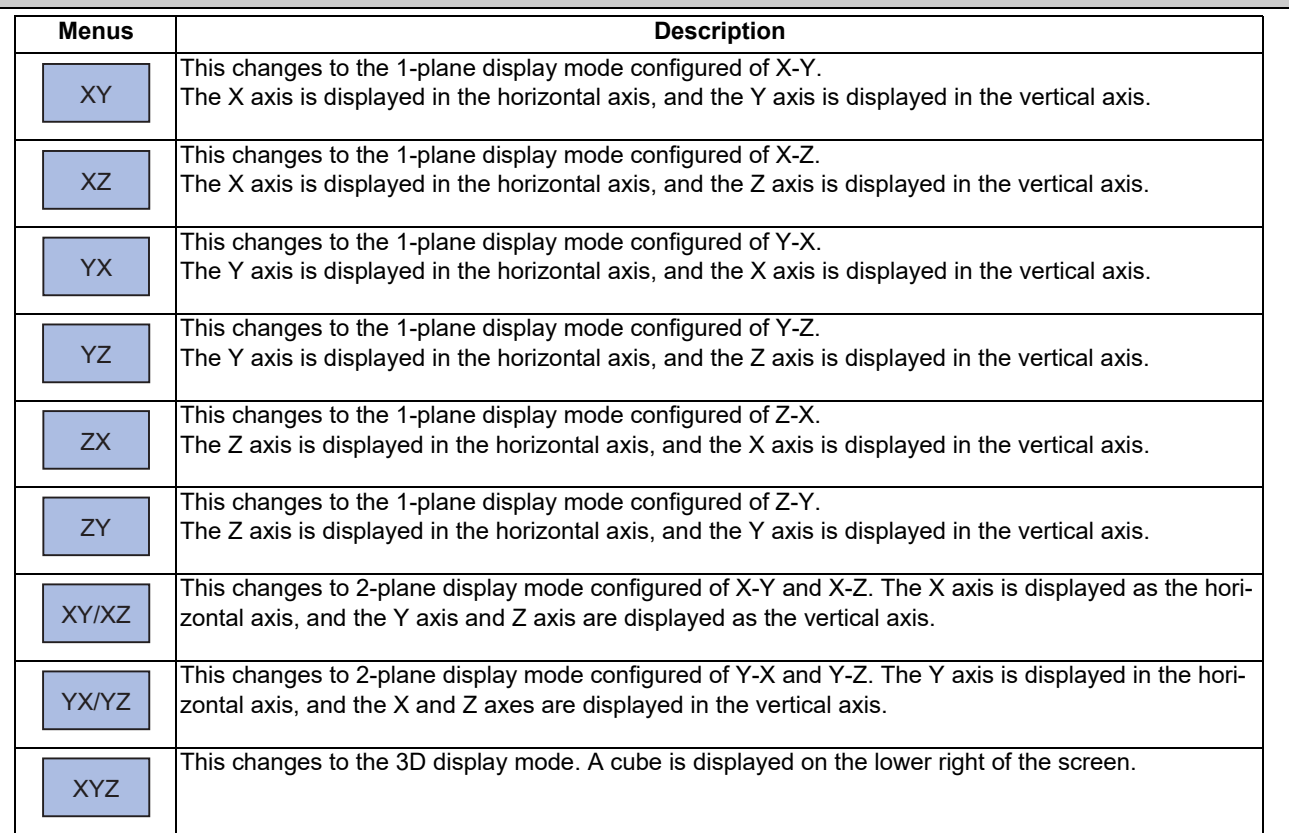

## **Changing the display axis name**

(1) Set the axis name and press the [INPUT] key. XYC [INPUT]

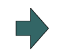

XYZ appears the graphic display mode name. There are 3 drawing axes: X, Y, and C. The X axis, Y axis and C axis are the three axes for drawing.

There are three types of display mode: 1- plane, 2- plane, and 3D. An image displays which display mode is currently selected. The selected axis name displays for the image axis name.

#### Display example

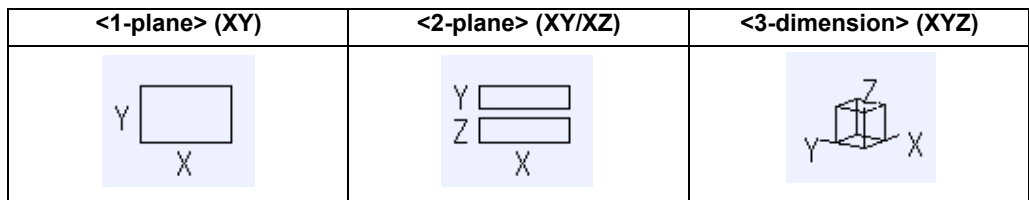

## 4.1.7 Changing the Display Angle

This is used to set the graphic drawing display angle when in 3-dimension display mode. Press the menu key or cursor keys to rotate the cubic displayed at the screen upper right and press the [INPUT] to set.

## **Note**

- (1) When the display angle is changed, the graphics displayed up to that point are erased.
- (2) The set display angle is maintained even after rebooting the machine.
- (3) The display angle can be set independently at the trace function and program check function. These settings are not linked with one another.

## **Operation method**

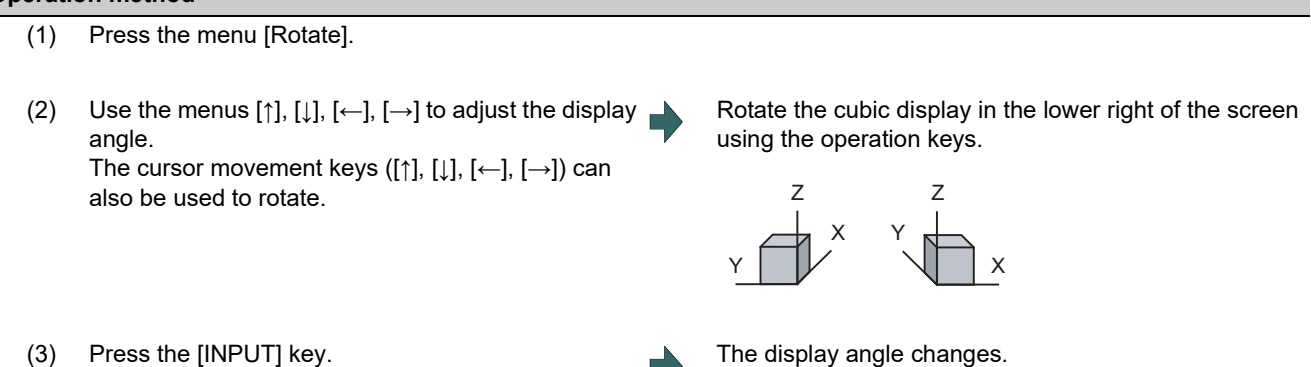

By changing the display angle, the graphic data dis-

played on the screen is erased.

## **Note**

(1) The set display angle is maintained even after rebooting the machine.

## 4.1.8 Switching the Axis Movement Direction (+/-)

The path is drawn according to the axis movement direction designated by the parameter "#1495 grf\_ax\_direction". The movement direction can be set for each axis.

When "#1495 grf ax direction" is set to "0", the axis movement directions are as follows.

<2D mode> <3D mode>

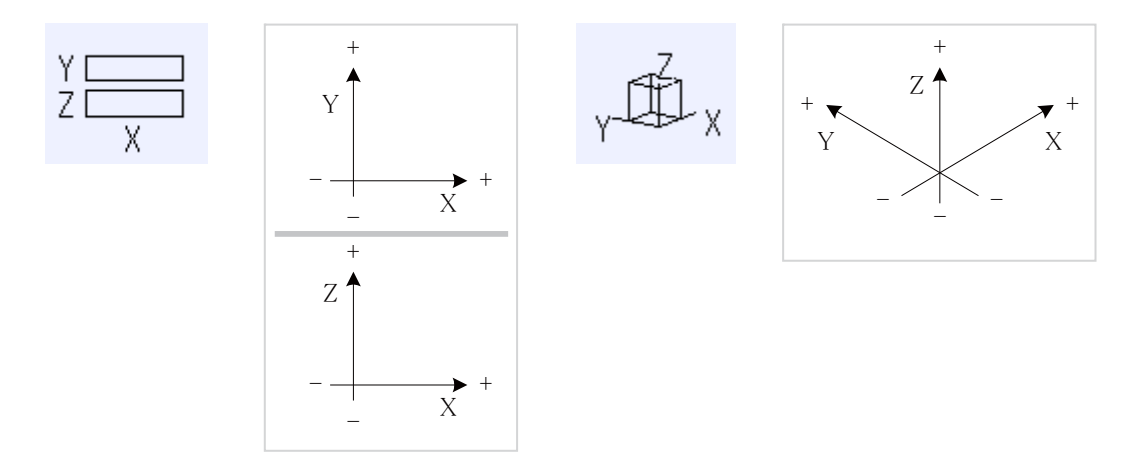

When the axis movement direction is opposite direction, the axis direction movement of 2D or 3D mode are as follow.

(Example) When the Yaxis movement direction is set in the opposite direction

<2D mode> <3D mode>

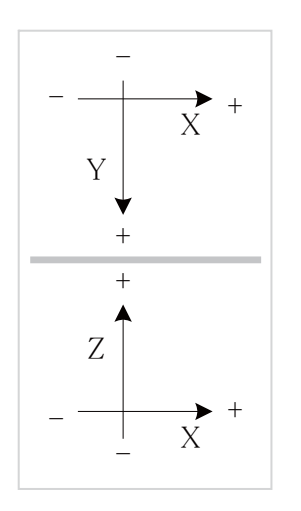

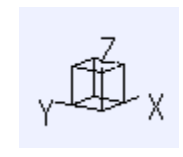

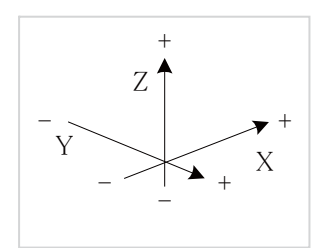

## 4.1.9 Displaying the Machining Program on Checking

When pressing the menu [Program display], the contents of the machining program on checking is displayed on the drawing area.

When pressing the menu [Program display] again, the displayed program is erased. Note that this menu can be used only when the full-screen display mode is selected.

## **Note**

- (1) The selected display mode is maintained even after rebooting the machine.
- (2) The program display mode is applied to the trace function and program check (2D) function commonly.
- (3) The menu [Program display] cannot be selected while the normal display mode is selected. Program display mode is valid only when the full-screen display mode is selected.
- (4) The program display mode is applied commonly to all part systems.

## 4.1.10 Switching to Full-screen Display Mode

Press the menu [All display] to display the program check window on the whole screen (full-screen display mode). Press this menu again to return the normal display.

#### **Switching the display mode**

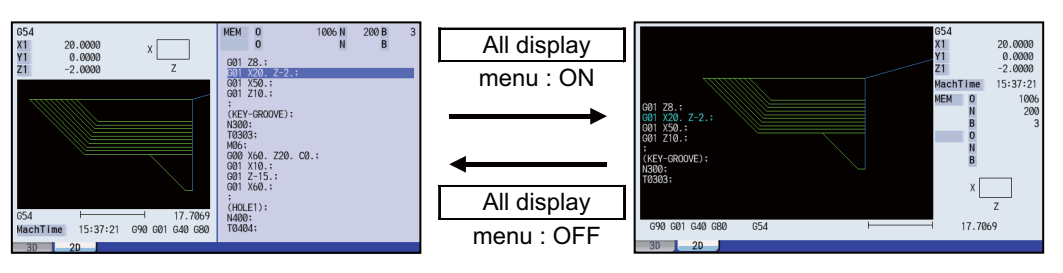

Normal display mode **Full-screen display mode** 

## **Note**

- (1) The selected display mode is maintained even after rebooting the machine.
- (2) The full-screen display mode is applied to the trace function and program check (2D/3D solid) function commonly.
- (3) The full-screen display mode is applied commonly to all part systems.
- (4) When auto graphic is valid, the graphic is drawn after the drawing's scale is automatically adjusted to the scale to draw the entire machining program (the area of about 90% of the drawing area).

## 4.1.11 Setting Auto Graphic

If [Auto graphic] is valid, a graphic is automatically drawn when a file is selected to check a graphic, the display size is switched (normal display <-> whole display), the part system is changed or the display range is changed. When a file is selected, the part system is changed, or the display size is switched, a graphic is drawn in the center of the drawing area after the scale is automatically adjusted so that the entire machining program can be drawn in the 90% of the drawing area.

A drawing path is switched according to the setting of parameter "#1231 set03/bit1, bit2". Refer to "4.1.14 Switching the Draw Path" for operation procedures.

(1) Press the menu [Auto Graphic]. (2) Press the menu [Check search]. The check search list is displayed. (3) Use the [↑], [↓],  $\left| \bigoplus_{\text{PAGE}} \right|$ , or  $\left| \bigoplus_{\text{MAGE}} \right|$  key to point the cursor with the target machining program. (Or enter the target file name in the input area.) (4) Press the [INPUT] key. The check search is started. The message "Search completed" appears when the search is completed. When the check search is completed, the graphic previously displayed is erased and the auto-adjustment of the scale starts. During the auto-adjustment, a message "Executing auto scale" is highlighted.

> When the auto-adjustment of the scale is completed, "Checking" message is displayed and the graphic drawing is performed automatically.

> When the graphic drawing is completed, the message "Program check completed" is displayed and the graphic drawing mode is canceled. The highlight of each menu returns to normal and the menus become selectable.

#### **4 Checking a Machining Program on Screen**

#### **Precautions**

- (1) Auto graphic is executed only for the 1-plane display mode. The menu [Auto Graphic] cannot be selected for the other modes. Auto graphic mode always remains as it is in the 1-plane display mode.
- (2) Once the auto graphic mode is set, it is retained after the power is turned ON again.
- (3) The auto graphic cannot be set for the trace function.
- (4) The auto graphic mode is common between part systems.
- (5) Even the M00 or M01 command is issued, the program does not stop.
- (6) If a program which contains M99 command is selected, auto adjustment of the scale will be executed repeatedly and the adjustment will not be completed with the "Executing auto scale" message blinking. Do not select a program which contains M99. Execute check reset when it happens.
- (7) When a large capacity program is selected, it may take time to perform the auto graphic.
- (8) If the display size is switched (between normal and full screen) or the display range is changed during program check, the auto graphic drawing is not carried out even if the auto graphic is valid. Auto graphic drawing is performed only when the figure is enlarged or reduced.
- (9) If a check search is performed on a file which went through an auto-adjustment of the scale, only graphic drawing is performed as long as there is no changes in "a path and a file name (including a device)", "the date of updating", or "display mode (XY, YZ, XZ, etc.)". Maximum 12 files can be memorized, to which the automatic scale adjustment has been executed.

Therefore, if the 13th file is check-searched and the automatic scale adjustment is executed, the information of the first file is lost. When the first file is check-searched again, the automatic scale adjustment starts after check search has been completed.

(10) The automatic scale adjustment is interrupted if one of the following operations is taken:

Press the menu [Check reset]. Press the menu [Auto Graphic].

The screen is changed to other than [2D check].

A program error occurs.

(11) When the data related to the machining program (tool compensation, workpiece coordinate system offset, sub-program, etc.) drawn with the auto graphic once is changed, the shape of auto graphic may not fit on the screen. In this case, press the menu [Re-do scale] to re-adjust the scale.

The following situations are examples which the auto graphic shape does not fit on the screen.

- When the parameter "#1051 MemTol" (Tool compensation memory common for part systems) was set to "1", the tool compensation amount was changed and the part system was switched.
- After the tool compensation amount was changed, the operation search was performed on other machining program.
- The values were changed on the workpiece coordinate offset screen or common variable screen.
- The sub-program was edited.

## 4.1.12 Availability of Check Mode with Other Functions

It is important to be aware that certain NC parameters, program commands, and machine operation panel switches cannot be used while performing a program check.

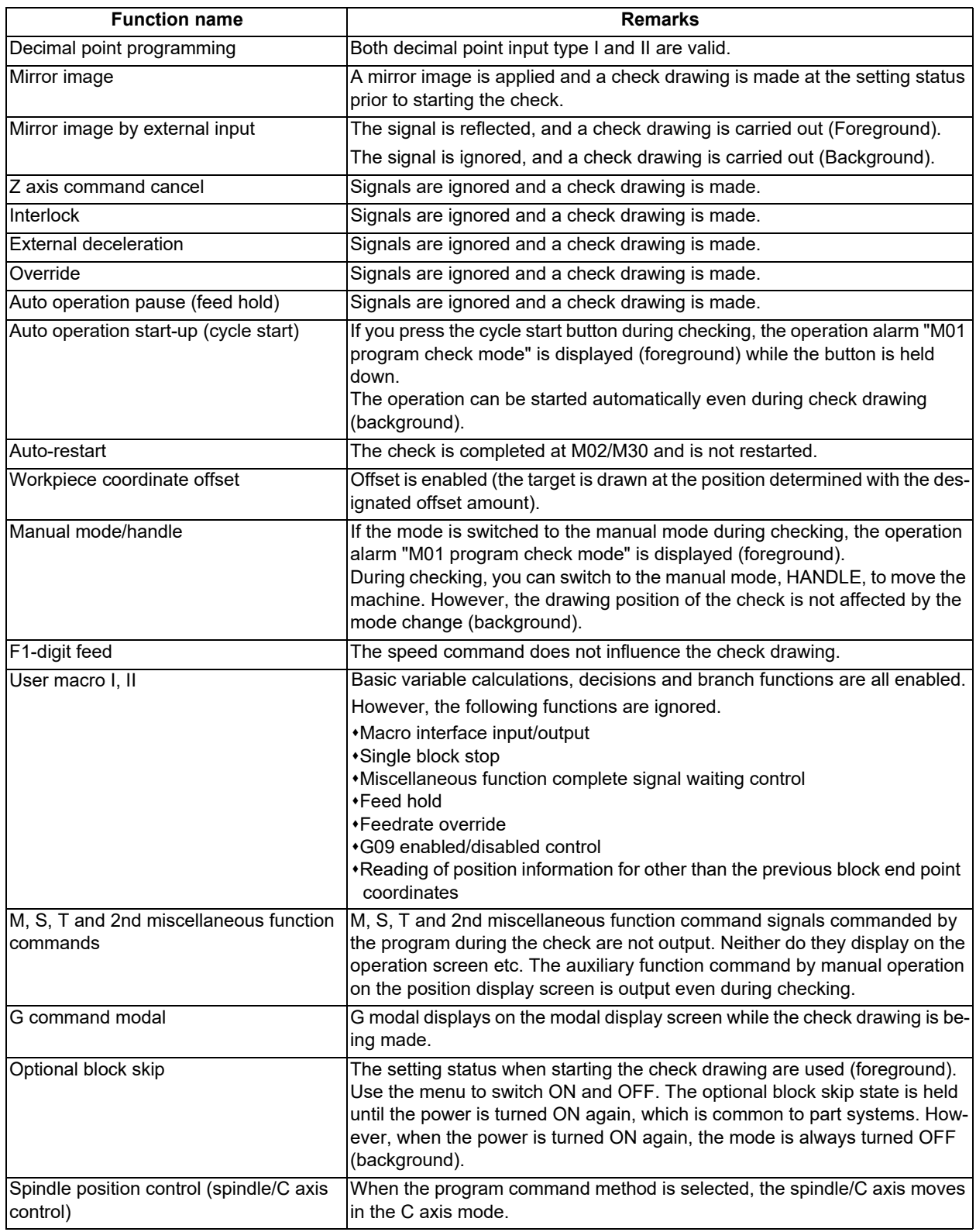

## **Note**

(1) Reference position return and start position return

The reference position return command and start position return command are valid, but actual machine motion (trace display) is partially different from the drawing by program check.

As shown in the figure below, when returning to the reference position via the intermediate point with the G28 or G30 command, positioning to the intermediate point is done by a straight line and positioning from there to the reference position is done by each axis independently.

With the G29 command, positioning to the intermediate point is done by each axis independently.

Under program checking, however, positioning is always done by a straight line even when returning via the intermediate point. This may cause a little difference from the trace display.

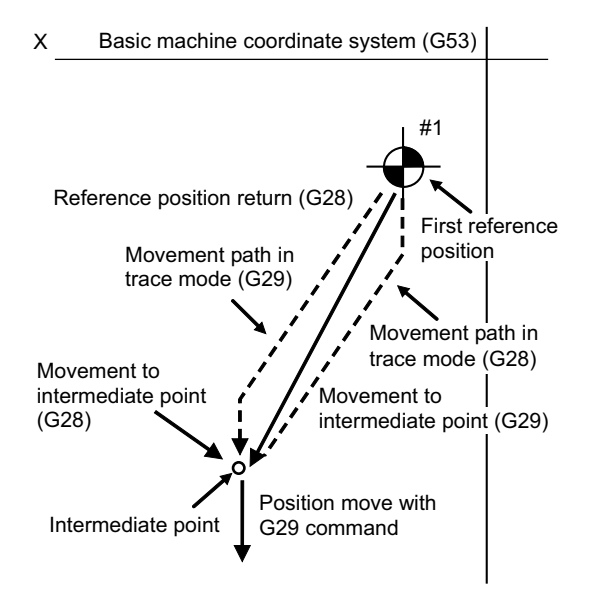

## 4.1.13 Handling of Variable Commands, Programmable Parameter Input, and Programmable Compensation Data Input

If a program check is performed for a machining program for which the variable command data etc. is rewritten, all data types are treated as shown in the following table after completion. The setting commands, which are executed to various data during program check, are reflected on only drawing of background check. The actual machining operation is not affected.

Handling of variables, parameter and compensation amount (foreground)

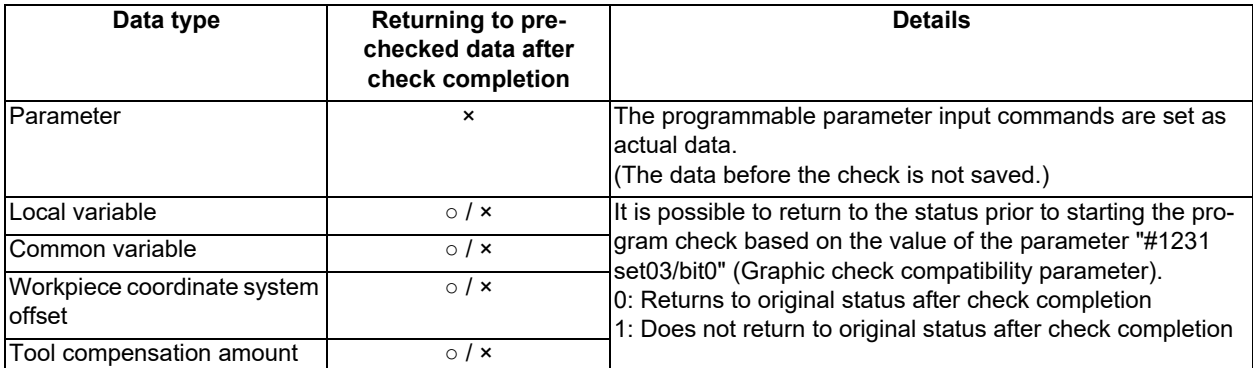

Handling of variables, parameter and compensation amount (background)

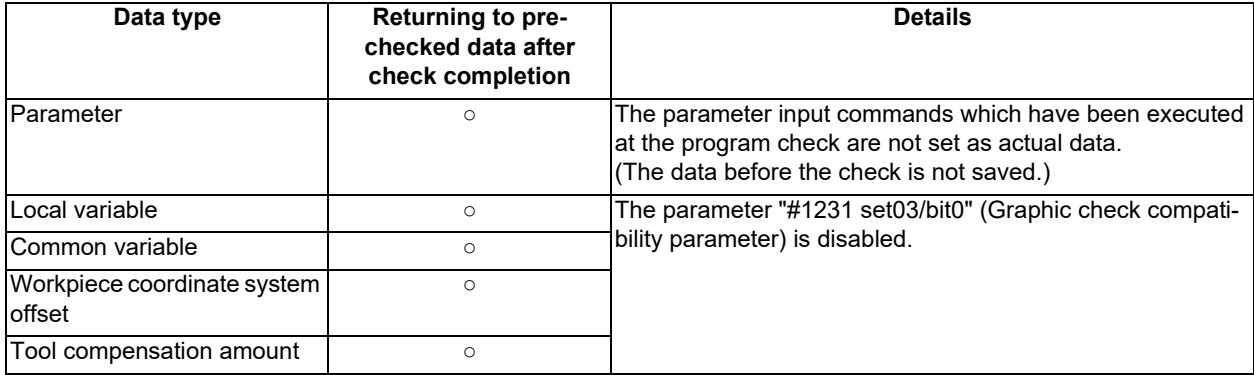

## 4.1.14 Switching the Draw Path

The path to be drawn can be switched by designating a parameter.

#### ■Parameter "#1231 set03/bit2" (Switch graphic check trace)

The number of the paths to be drawn can be switched. It is immediately activated after the setting.

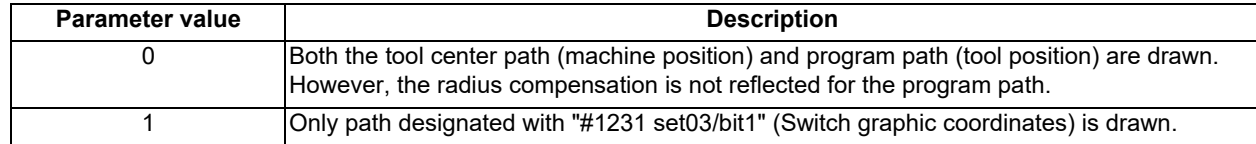

#### Parameter "#1231 set03/bit1" (Switch graphic coordinates)

When the parameter "#1231 set03/bit2" (Switch graphic check trace)" is set to "1", either of the following drawn path can be selected. Selected drawn path is immediately activated after the setting is changed.

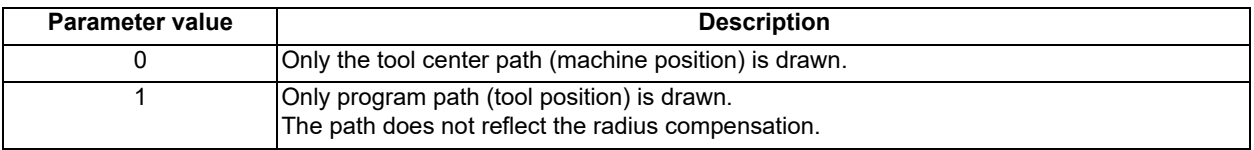

The counter display is switched depending on the combination of the setting values of the parameters "#1231 set03/bit1" and "#1231 set03/bit5". When the drawing coordinate system by the menu [Drawing system] is set for other than "All wk. coord", the counter of the workpiece coordinate position or the tool position (workpiece coordinate system) is displayed regardless of a parameter "#1231 set03/bit5".

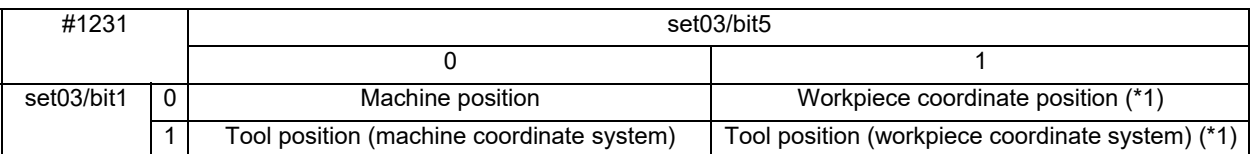

(\*1) The name of the counter display is changed according to the currently executed workpiece coordinate system.
## 4.1.15 Drawing a Path Corresponding to the Rotary Axis (L System)

When the rotary axis (C axis) is designated with the parameter "#19405 Rotary ax drawing" in program check (2D), the path is drawn depending on the rotary axis. The rotary axis can be set for each part system.

# **Note**

- (1) The "Graphic check/trace rotary axis drawing" option is also required to use this function.
- (2) When the control axis address other than C axis is designated with the user parameter "#19405 Rotary ax drawing", the path corresponding to the rotary axis is not drawn.
- (3) The workpiece coordinate system must be set so that the center of the rotary axis becomes the coordinate system zero point.

## **Image of the actual tool and workpiece Example of machining program**

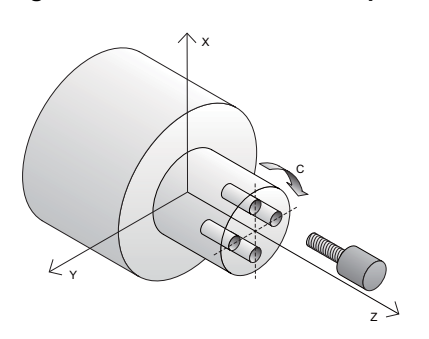

 $\frac{0}{0}$ O0512 T1 G97S1000M74 M19 G28H0 G0C0 G0X50.Z5. G98 G83Z-20.R-5.Q5000F300 G0C90. G83Z-20.R-5.Q5000F300 G0C180. G83Z-20.R-5.Q5000F300 G0C270. G83Z-20.R-5.Q5000F300 G80 G0Z20. G28U0.M75 M18 M30 %

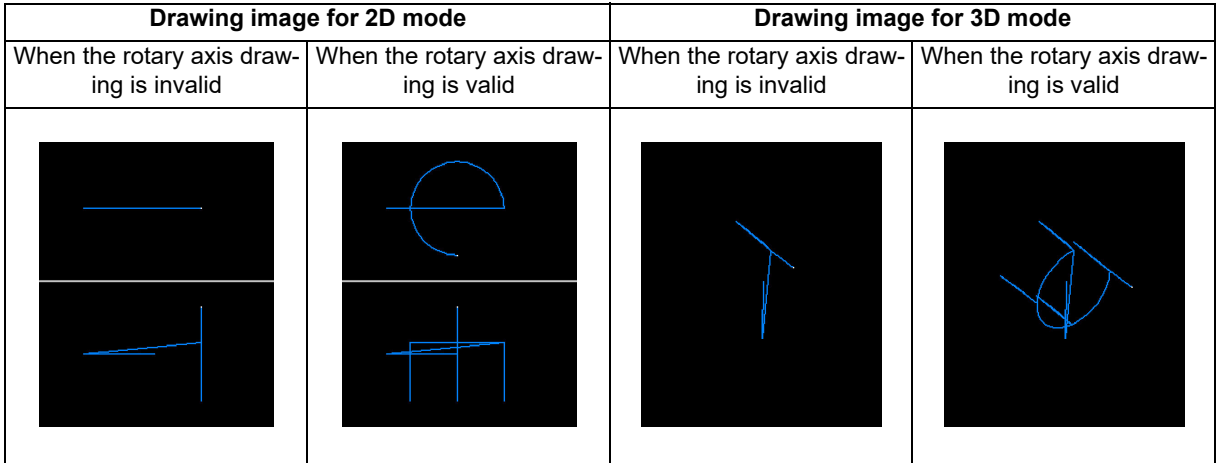

## 4.1.16 Setting the Drawing Speed of Program Check

Check speed of graphic check can be accelerated. When accelerating, set the parameter "#8997 Hi-speed grph chck" to "1" to "3" (Level 1 to Level 3). However, the shape of workpiece drawing becomes the one taking inner route than the path commanded by the program.

When you want to confirm the shape with high-accuracy, disable the high-speed graphic check.

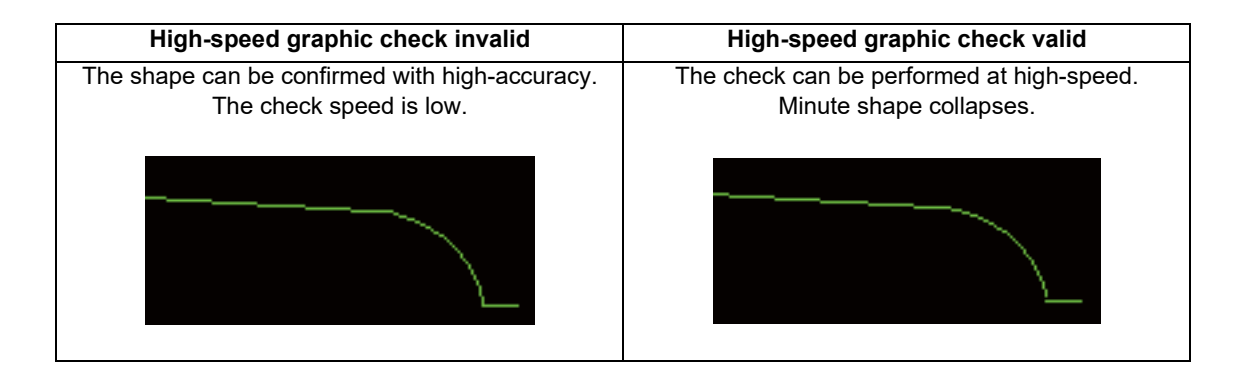

# **Note**

(1) The setting of high-speed graphic check is not reflected while [Check continu] or [Check step] is operated in the background.

(2) High-speed graphic check is valid only for check method I.

## 4.1.17 Notes for Graphic Check (2D)

#### **Check function**

- (1) The check function is valid for only NC internal operation results. Thus, the path is not drawn for the command which requires machine movement.
- (2) For the handling of various types of data being set in the program, refer to "4.1.13 Handling of Variable Commands, Programmable Parameter Input, and Programmable Compensation Data Input".
- (3) If the menu [M0/M1 neglect] is OFF, the program check is stopped by the M00/M01 command. The drawing is also stopped during M01 command execution regardless of the ON/OFF switch status of the optional stop switch signal (XC41).
- (4) When the menu [M0/M1 neglect] is ON, the program check does not stop even if M00/M01 is commanded.
- (5) "Program check completed" appears with M02/M30 command.
- (6) Graphic check is not available for serial and MDI program.
- (7) Check search is not available for the program whose file name is consist of 33 characters or more.
- (8) When the check is executed, the drawing starts from the machine coordinate zero point. However, the machine coordinate zero point is (0, 0, 0) even when the value is set to the parameter "#2037 G53ofs" (zero point return).
- (9) The drawing coordinate system settings of 2D and 3D graphic check are not linked.
- (10) Drawing is continued even after changing to another screen during the tracing or checking modes.
- (11) Graphic check (2D) cannot be performed during the trace mode.
- (12) If the screen is switched to 2D check screen during trace, the confirmation message for trace OFF appears. Only when trace is turned OFF, the transition to 2D check screen is performed. If trace is not turned OFF, the message "Tracing" appears and 2D check screen displays blank.
- (13) When trace window is displayed during check, check will be terminated. (This applies for all the part systems under checking.)
- (14) The drawing is erased if the performance such as enlarge, reduce, move, change display mode, or rotate is set during check drawing. The program does not stop.
- (15) When part systems are switched during checking, drawing will be erased. When the displayed part system is undone, check operation will be continued from the previous state (program position before part systems were switched).
- (16) Status during checking (in "Check continu"or "Check step") is held per part system.
- (17) Check reset is available only for the displayed part system.
- (18) When the drawing coordinate system is set for other than "All wk. Coord", the drawing is not executed because the drawing is performed in currently set coordinate system when there is no command to switch the coordinate system in the program to execute the program check. Make sure the coordinate system is specified in the program.
- (19) When the parameter "#1231 set03(bit4)" (Switch zero point mark display position) is set to "1", and when the workpiece coordinate system or extended workpiece coordinate system is selected as the drawing coordinate system, the displayed zero point mark's position is not of the selected coordinate system to draw, but of the workpiece coordinate system or extended workpiece coordinate system specified by the machining program being checked.
- (20) When the rotary axis (C axis) is specified by the parameter "#19405 Rotary ax drawing" and the C axis is used as the spindle position control (spindle C axis control) axis, a path corresponding to the rotary axis will be drawn as long as the rotary axis moves regardless of the state.
- (21) The machine position of the rotary axis may not be temporarily clamped at 360°.
- (22) When the rotary axis drawing function is ON, an arc in cylindrical interpolation will be drawn as a straight line.
- (23) If Nose R compensation is carried out during cylindrical interpolation with the rotary axis drawing function ON, the tool path may be different from the programmed path.
- (24) The check search cannot be executed when the sub part system that cannot be operated is displayed. If the search is carried out, the message "Search error" appears. (Only Lathe system)

#### **Precautions for drawing on foreground**

- (1) If you press the cycle start button when an arbitrary part system is being checked, the operation alarm "M01 program check mode" is generated and the cycle start is disabled while the button is held down.
	- Press the auto start button after the check is completed or after the check is stopped with the menu [Check reset].
- (2) If you carry out the operation search or check operation (continuous or step check) during cycle start or automatic stop of an arbitrary part system, an operation message "Executing automatic operation" is displayed, and no search or check drawing is carried out.
- (3) "Program check completed" appears with M02/M30 command. For the tape mode, the rewind process is not carried out.
- (4) The check ends with the reset (NC reset or the menu [Check reset]). When a program error occurs, cancel the error with the operation indicated above. If NC reset is selected when the check screen is being displayed, check drawing ends but the menu to switch to the 2D check or 3D check is kept invalid. To enable this switching, press the menu [Check reset].
- (5) During automatic operation, the contents of automatic operation program are displayed by the "Currently executed machining program" (ONB display) and "Buffer display" on the check screen. During checking, the contents of the checking program are displayed by the "Currently executed machining program" (ONB display) and "Buffer display" on the monitor screen.
- (6) If you carry out the operation search or check operation (continuous or step check) when the program is restarted, the "Program restarting" operation message is displayed, and no search or check drawing is carried out.
- (7) If the manual operation mode is selected during checking, the "M01 program check mode" is displayed and the axis cannot be moved. If you need to move the axis, temporarily stop the current check by executing a reset and then move the axis. When you switch from the manual operation mode to the memory mode, the alarm is released. You can continue the current check even if an alarm is output.
- (8) When the PLC Interrupt signal is turned ON during checking, the "M01 Program check mode" is selected. To start the PLC interrupt, terminate the current check by executing a reset. When you turn the PLC interrupt signal OFF, the alarm is released. You can continue the current checking even if the PLC Interrupt signal is ON.
- (9) The check mode ends with the reset or other operations, such as setting the tracing ON.
- (10) All part systems are reset if NC reset is executed during checking. If a part system other than displayed part systems is being checked, switching the part system executes the program check from the top of the program.
- (11) If the origin set operation is performed during checking, the result of the origin set is reflected to the value of the workpiece coordinate counter; however, the value returns to that before the check when the check is completed or with the reset.

#### **Precautions for drawing on background**

- (1) The program that you have selected during Check Search is not the program that is executed during automatic operation. Search the program for automatic operation by using the operation search function of the monitor screen.
- (2) The parameters and compensation amount do not reflect on check drawing even if you set them during checking. To reflect them on the drawings, reset the check once. Then, press the menu [Check continu] or [Check step] and execute the check again.
- (3) "Program check completed" appears with M02/M30 command.
- (4) The check is not terminated via execution of a reset.

If a program error occurs, release the error by selecting the menu [Check reset].

- (5) When part systems are switched during checking, drawing will be erased. Note that even if the part system is returned to the original one, its drawing during cutting is not displayed.
- (6) During check search, if the length of the full path name exceeds 48 characters, you cannot move to another directory.
- (7) If the menu [Optional Skip] is ON (highlighted), the blocks that have the "/" character are skipped and the T-code list is obtained.
- (8) The file name continues to be displayed as an O-number display even if you erase or rename the file after it is checked and searched. If you check a file in this status, the "Push [Check reset] menu" message is displayed.
- (9) During checking, if you read the integrated time by using variable number #3001 or #3002, the checking start time is obtained. You cannot write the integrated time.
- (10) When [Check continu] is executed, even if variable number #3006 is used for checking, you cannot stop the program and you cannot display the message.
- (11) The check mode ends with the operations, such as setting the tracing ON.

#### **Full screen display of program check function (2D)**

(1) This function is an optional specification. When the menu [M0/M1 neglect] is set to OFF and trace 2D check is enabled, the graphic drawing area is enlarged or reduced horizontally or vertically if the normal display is changed to the fullscreen display. At this time, the scale value remains unchanged.

#### **Precautions for automatic graphic**

- (1) Auto graphic is executed only for the 1-plane display mode. The menu [Auto Graphic] cannot be selected for the other modes. The menu is grayed out. Auto graphic mode always remains as it is in the 1-plane display mode.
- (2) Once the auto graphic mode is set, it is retained after the power is turned ON again.
- (3) The auto graphic cannot be set for the trace function.
- (4) The auto graphic mode is common between part systems.
- (5) If the display size is switched (between normal and full screen) or the display range is changed during program check, the auto graphic drawing is not carried out even if the auto graphic is valid.
- (6) If a program error occurs during the auto adjustment of the scale, a message "Push [Check reset] menu" appears, and no auto adjustment of the scale or graphic drawing is carried out.
- (7) Even the M00 or M01 command is issued, the program does not stop.
- (8) If a program which contains M99 command is selected, auto adjustment of the scale will be executed repeatedly and the adjustment will not be completed with the "Executing auto scale" message blinking. Do not select a program which contains M99. Execute check reset when it happens.
- (9) When a large capacity program is selected, it may take time to perform the auto graphic.
- (10) If the display position of a figure is changed by changing the display range, auto graphic drawing is not carried out.

#### **Precautions for grid display**

- (1) Grids are displayed only in the 1-plane display mode. The menu [Grid display] cannot be selected in any mode other than the 1-plane display mode. The menu is grayed out. During the grid display mode, the state in the 1-plane display mode is maintained.
- (2) If the display mode is switched (to 2-plane or 3-dimensional) while the grid display is valid, the scale extension line is erased. However, the scale extension line is displayed when the mode is returned to the 1-plane display mode.
- (3) The set grid display is maintained even after the screen is switched. However, it is not maintained after the power is turned OFF and ON.
- (4) The grid display mode cannot be set for the trace function.
- (5) The grid display mode is common between part systems.

#### **Graphic check rotary axis drawing**

When the parameter "#19405 Rotary ax drawing" is set to "0" (disabled) in the program check function (2D), and a rotary axis is designated with any of the base axis parameter I, J or K (#1026 to #1028) due to the machine configuration, the movement of the C axis is drawn with a linear path. Setting the base axis parameter for graphics I, J or K (#8631 to #8633) enables the C axis not to move with linear path. Set the value as described later to the base axis parameter for graphics corresponding to the base axis parameter in which the C axis is designated; the name of the axis which is not used for the base axis parameter among the names of the linear axes that configure the plane (except for the name of the C axis). Set the names of the linear axes, that configure the plane, in the other base axis parameters for graphics. Select the plane or cube on which the graphic is to be drawn by the menu [Display mode], and the linear path drawing due to the C axis movement is not performed at this time.

The setting of the base axis parameter for graphics is valid when the following conditions are satisfied.

If the conditions are not satisfied, the setting of the base axis parameter for graphics is ignored and the graphic is drawn by the setting of the base axis parameter.

[Enabling conditions for the base axis parameter for graphics]

- The specification of "Graphic check rotary axis drawing" is invalid.
- The C axis is designated in the base axis parameter I, J or K (#1026 to #1028).
- The axis name which is not used for the C axis is set in the base axis parameter for graphics corresponding to the base axis parameter in which the C axis is designated. (When the C axis is designated as an axis name, the linear path drawing due to the C axis movement is performed.)

# **Note**

(1) When the setting of the base axis parameter for graphics has been changed (including when no value is set), the new setting is enabled after you re-select the plane or cube by the menu [Display mode] on the 2D check screen. Also, when the power is turned ON, the setting is enabled after re-selecting the menu [Display mode].

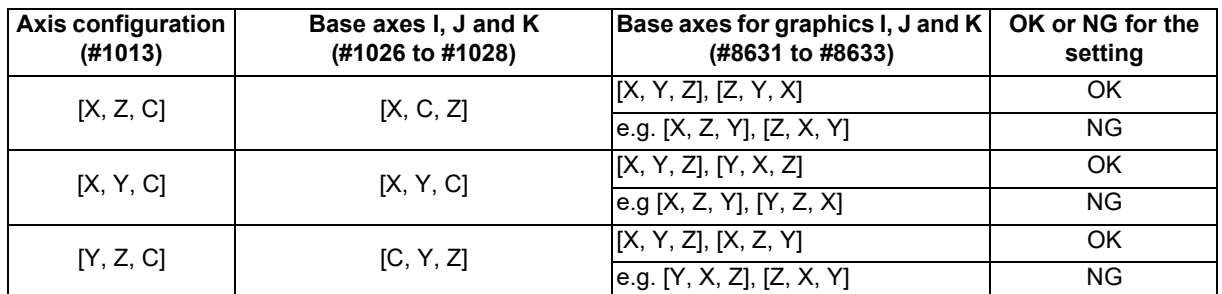

#### Setting example of the base axis parameter for graphics

If the setting value is in NG state, you may not select the plane or cube by the menu [Display mode] on the 2D check screen.

**Finish shape view before compensation of tool shape for turning machining (Compound type fixed cycle for turning machining)**

The tool shape compensation for turning machining of compound type fixed cycle for turning machining draws a different machining path from the finish shape commanded with the machining program. Because it compensates the finish shape itself.

Finish shape view before compensation draws the path of the finish shape before compensation when any of G71 to G73 is commanded in the graphic check (2D). The finish shape view before compensation is displayed, then the finish shapes before and after compensation can be compared by displaying the rough cutting cycle with G71 to G73 in the normal manner. That enables to check the uncut section left by tool shape compensation for turning machining and the change of finish shape.

To display the finish shape view before compensation, set the parameter "#8137 T. tool shape comp" to "1" and "#8138 Pre-compens. Shape" to "0".

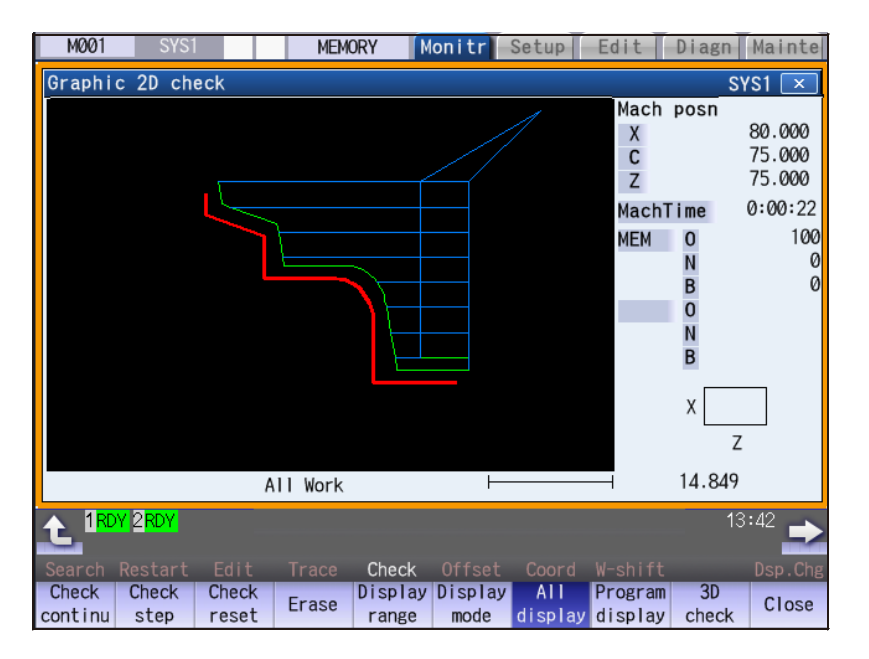

## **Note**

- (1) While the finish shape before compensation is being drawn, the machining time is not counted.
- (2) The finish shape view before compensation is displayed only in the graphic check (2D). This is not displayed in other display functions (such as graphic trace and graphic check (3D)).
- (3) For the finish shape before compensation, the compensation function other than the tool shape compensation for turning machining such as nose R compensation is enabled.
- (4) In the finish shape view before compensation, the program can also be drawn by one block with [Check step] menu.
- (5) In the finish shape view before compensation, the following movements are not drawn.
	- from the cycle command point to the finish shape start block
	- from the finish shape end block to the cycle command point

# **4.2 Graphic Check (3D) (M System)**

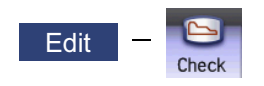

Graphic check (3D) is a function that allows you to check the machining program movement path only by drawing without automatic operations. Therefore, the graphics can be drawn at a high speed and high accuracy, and the machining program can be checked.

Press the menu [Check] on the monitor or edit screen to switch to the graphic check screen.

Program check (3D) can draw a solid image in the basic machine coordinate system or the workpiece coordinate system. The coordinate system used to draw can be switched on "Work set" screen. In the workpiece coordinate system, a solid image is drawn by using the workpiece coordinate system designated by the program.

This function requires workpiece and tool shape settings.

Using the menu [All display], normal display and whole display modes can be switched.

# **Note**

(1) When changing the screen to the edit screen, display depends on the previous checking type (2D/3D). If 2D graphic data appears, press the menu [3D check]. Note that when transferring to this screen during graphic trace, 3D solid program check is displayed.

## **[Terms]**

The following descriptions are the meanings of the terms used in this chapter.

- Foreground: Active state operated by the user such as automatic operation on the NC
- Background: Inactive state operated in the back of foreground

## **M800/M80/E80 Series Instruction Manual**

**4 Checking a Machining Program on Screen**

## **[Check method]**

There are two types of 3D graphic check as below, which can be switched by [Type change] menu.

# **Note**

(1) Make sure to select the check method before the check is started. During the check, [Type change] menu is grayed out, and the check method cannot be changed.

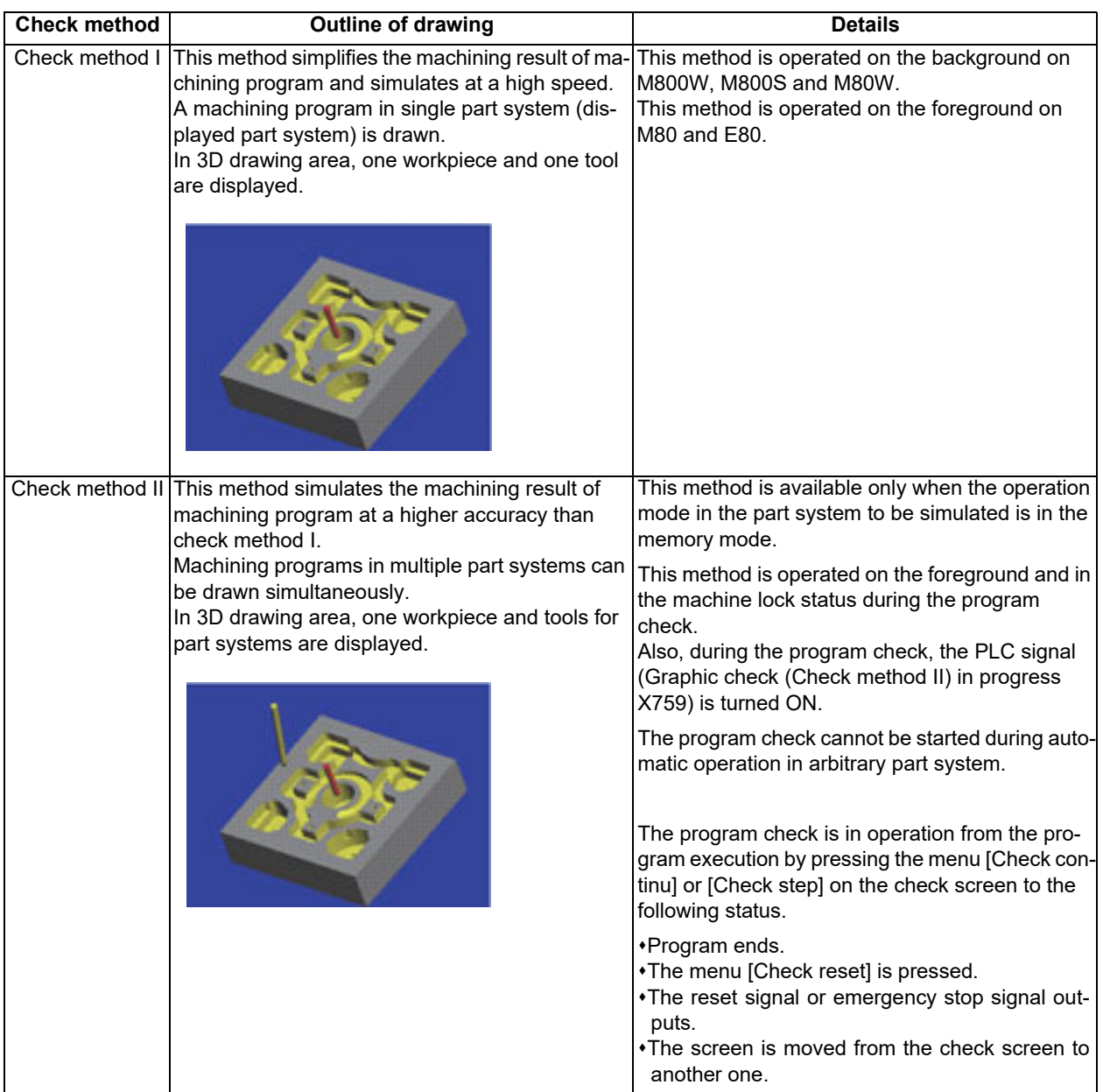

The following functions are supported with check method I and check method II.

○: Available ×: Not available Δ: Depending on the model

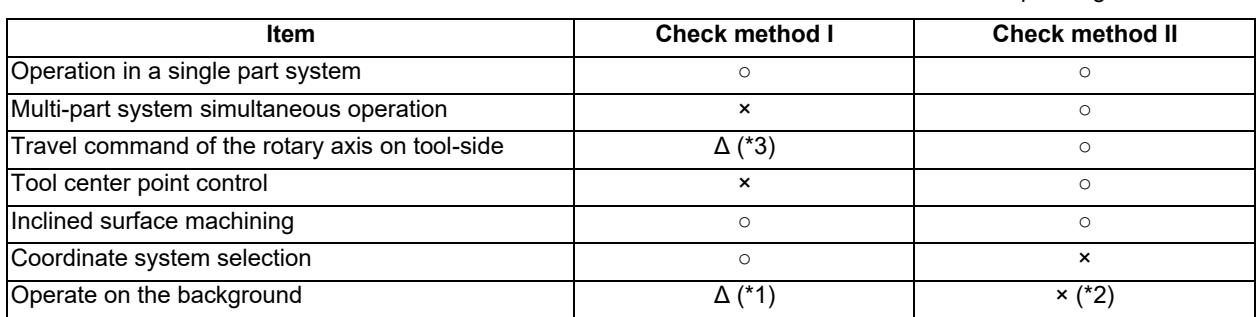

(\*1) Operation on the background is available on M800W, M80W and M800S, but operation on the foreground is available on M80 and E80.

(\*2) With check method II, operation only on the foreground is available regardless of the models. During the check, the high-speed simple program check is started. For the limitations of operation on the foreground, refer to "4.2.16 Notes for Graphic Check (3D)".

(\*3) Movement of the rotary axis on tool-side differs between check method I and check method II. For details, refer to the following table.

The following shows the differences of drawing contents between check method I and check method II.

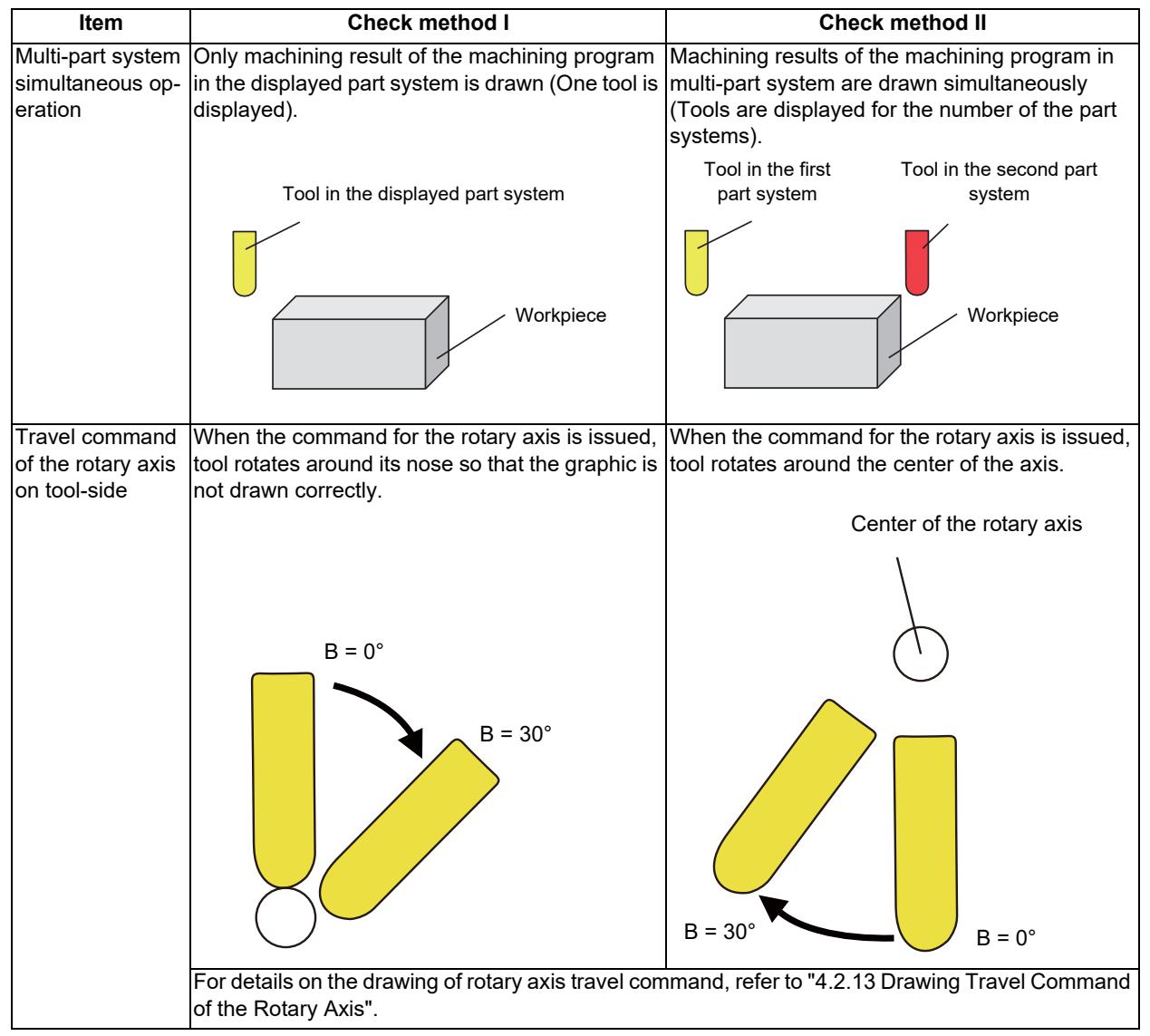

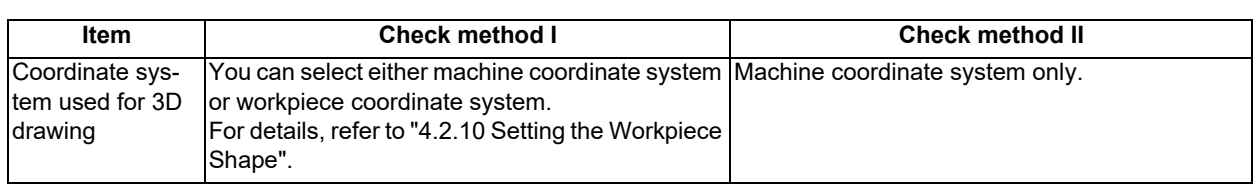

## Normal display ([All display] is OFF)

## **<Drawing area>**

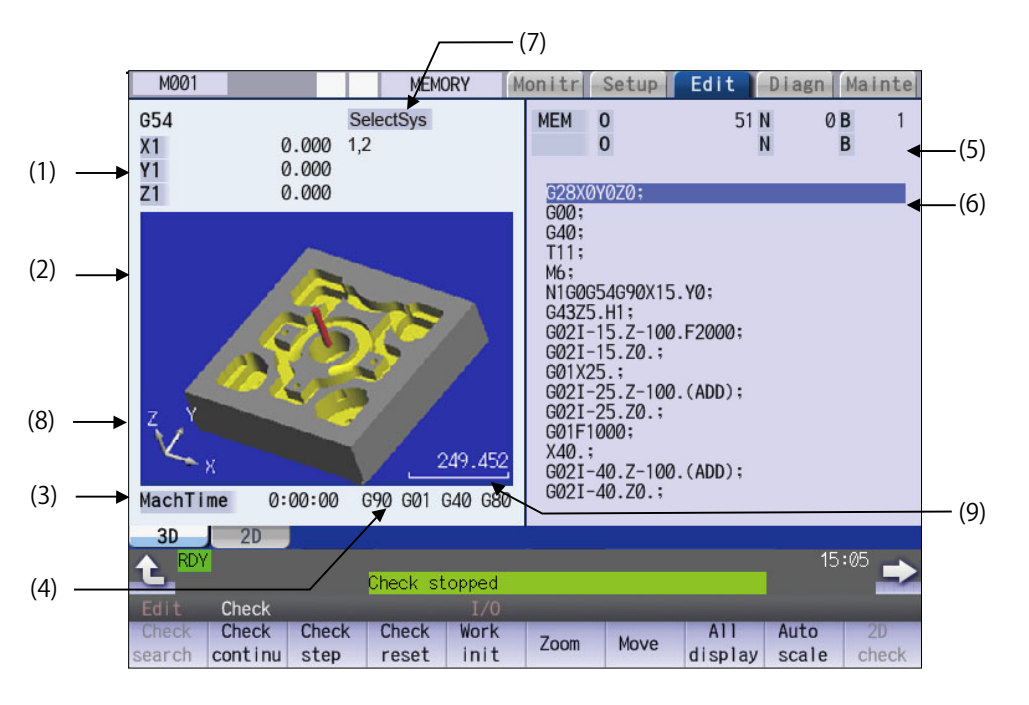

# Full-screen display ([All display] is ON)

## **<Drawing area>**

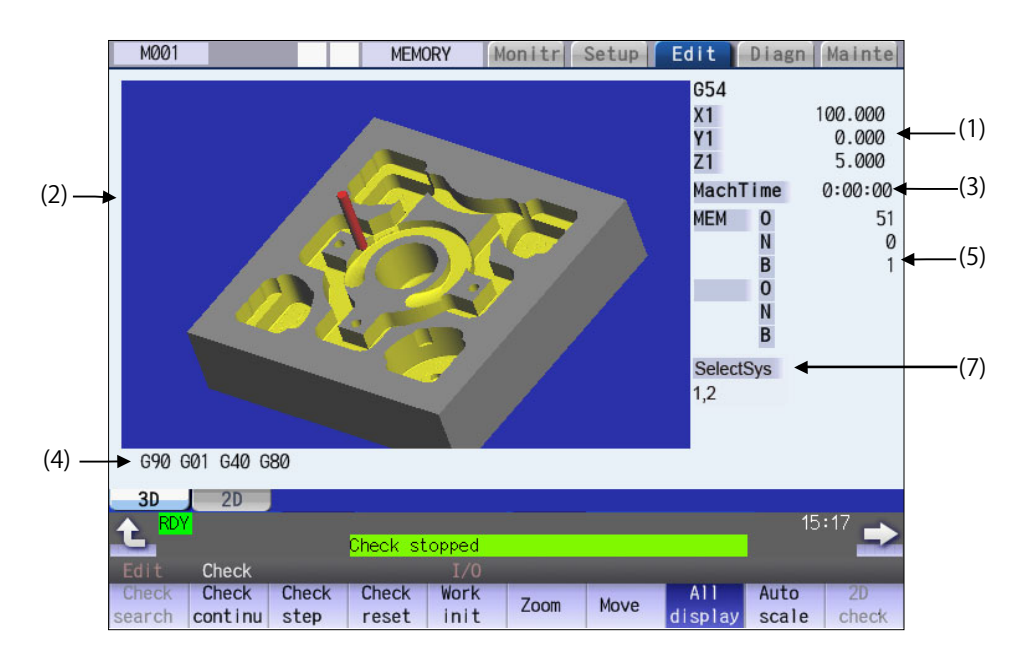

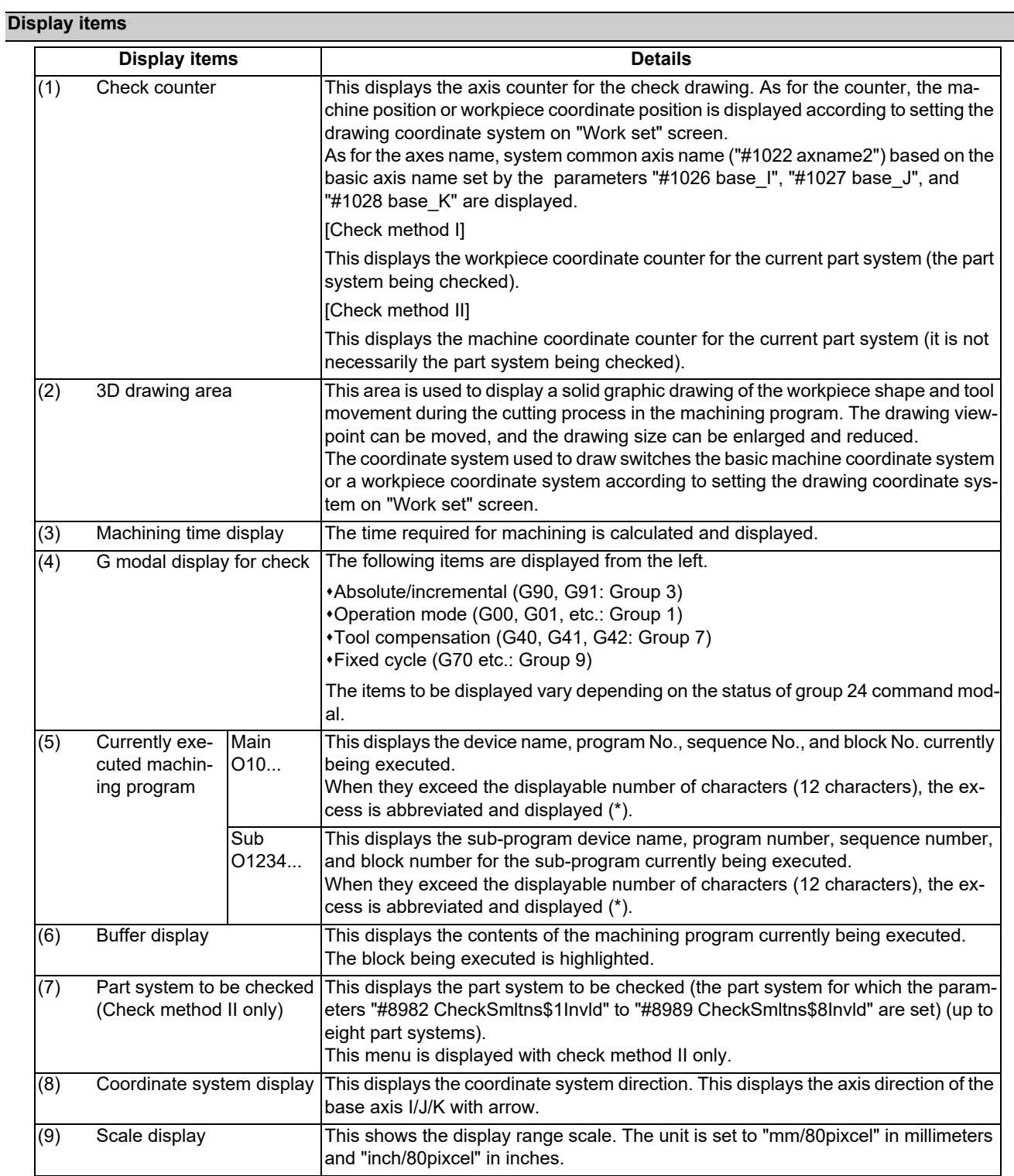

#### **M800/M80/E80 Series Instruction Manual**

**4 Checking a Machining Program on Screen**

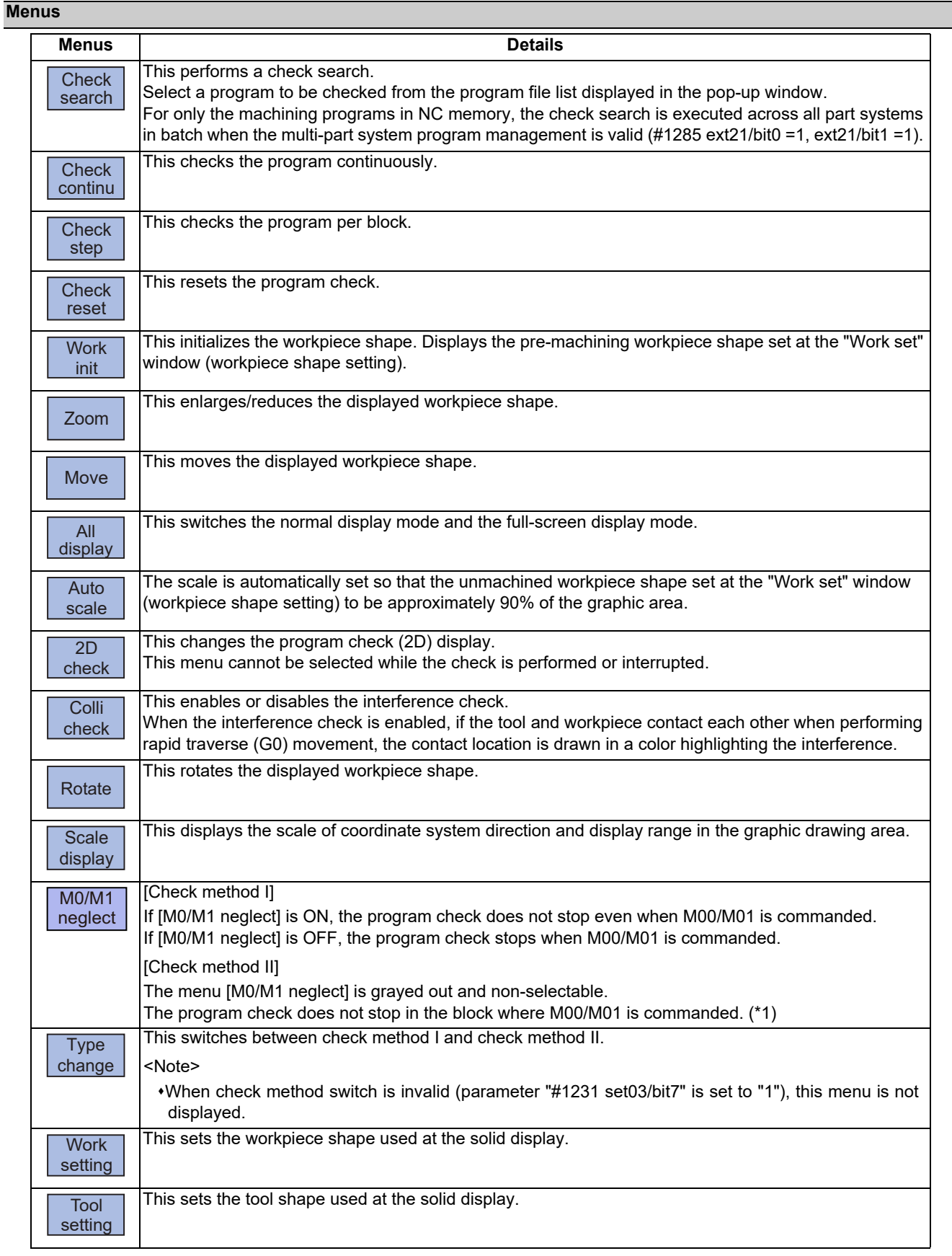

(\*1) M code independent output (DM00/DM01) follows the parameter setting indicated below.

#1284 ext20/bit3 (M code output during multi-system simultaneous simulation (Check type II))

#1405 M\_mode(SMLK) (M code output (during high-speed simple program check)

#1451 M[M031-000](SMLK) to #1466 M[M511-480](SMLK) (Special operation registration M code (High-speed simple program check))

# **Note**

- (1) When automatic operation is running during the graphic trace mode, the menu [Check search], [Check continu], [Check step], [Check reset] cannot be selected and the 3D solid program check cannot be performed. If the program is not in the process of automatic operation, a check is possible only for 3D solid.
- (2) The menus [2D check], [Check search], [Work setting] and [Tool setting] cannot be selected while the check is performed or interrupted.
- (3) The menu [M0/M1 neglect] is grayed out during continuous check, and the menu cannot be selected.
- (4) The coordinate system direction and the scale display are held after the screen is switched, but they are not held after the power is turned OFF and ON again.

## 4.2.1 Switching Check Method

Press the menu [Type change] to switch between check method I and check method II. Every time you press the menu, the type is switched between check method I and check method II.

The menu [Type change] is displayed when the check method switch is valid (parameter "#1231 set03/bit7" is set to "0").

You can confirm whether it is in check method I or II by the indication of "SelectSys" on the screen.

Check method I: "SelectSys" is not indicated.

Check method II: "SelectSys" is indicated.

#### 4.2.2 Checking Continuously

There are three types of method for checking the program.

- Checking the specified program
- Checking the program currently opened on the edit screen (Edit)

Checking the program searched on the monitor screen (Monitr)

#### **Operation method (Selecting a program to be checked)**

#### **Checking the specified program**

- (1) Press the main menu [Check] on the edit screen. Press the menu [3D Check] when the program check (2D) appears.
- (2) Press the menu [Check search]. If you press the menu [Commentnondisp] in the second page, the comment is hidden.
- (3) Select the device. (Example) Menu [Memory]

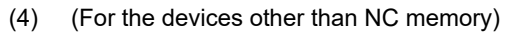

Use the  $[\uparrow], [\downarrow], \bigotimes_{\text{PAGE}}$ , or  $\bigotimes_{\text{PAGE}}$  key to align the cursor with a directory to be newly created.

Press the [INPUT] key to move to inside the directory.

<Note>

- If the list contents differ from the actual device or directory, press the menu [List Update].
- Press the menu [Sort change] to change the sort. Each time the menu key is pressed, the sort method shifts in the following order: file names in ascending order -> file names in descending order -> dates and comments in ascending order -> dates and comments in descending order -> file names in ascending order.
- (5) Press the [↑],  $\boxed{ \downarrow \rbrace}$ ,  $\boxed{\bullet_{\text{PAGE}}}$  or  $\boxed{\bullet \atop{\bullet}}$  key to move the cursor to the program to be searched.

The name of the machining program to be edited can be input in the input area.

When the touchscreen display unit is used, you can also select a program by touch operation.

The selected device name and directory (memory: /program) appear in the device name and directory display columns.

For the devices other than NC memory, root directory is selected.

(6) Press the [INPUT] key. When setting data exists in the input area, a search is performed in this data. This procedure is also used when performing an NB search. (Example) 1001/1/2 O1001 N1 B2 1001.PRG/1/2 O1001.PRG N1 B2 /1/2 (current O number) N1 B2 1001//2 O1001 N0 B2 1001/1 O1001 N1 B0 1001 O1001 N0 B0 /1 (current O number) N1 B0 //2 (current O number) N0

The check search is started.

When the search is completed, the operation message "Search completed" is displayed.

The searched device and program position appear in the display area for the machining program currently being executed.

The list display is closed.

The system distinguishes between presence and absence of an extension, and therefore due care should be taken.

## **Note**

- (1) The operation message "Sorting of tool data is in progress" is displayed when tool data is being sorted, and the check search is disabled.
- (2) When you perform a check search by designating a block No., it can be set by the parameter "#1760 cfgPR10/bit5" whether the block which consists of comment only is counted as one block. For details, refer to notes on "10.1.1 Executing an Operation Search".

#### **Checking the program currently opened on the edit screen**

(1) Press the menu [Program check] on the edit screen. Press the menu [3D Check] when the program check (2D) appears.

## **Note**

(1) Regardless of the check method or the setting of the parameters "#8982 CheckSmltns\$1Invld" to "#8989 CheckSmltns\$8Invld", the program opened on the edit screen is drawn as a machining program in single part system (displayed part system). Only the displayed part system is displayed in "SelectSys" on the screen.

#### **Checking the program searched on the monitor screen**

(1) Press the menu [Check] on the edit screen. Press the menu [3D Check] when the program check (2D) appears.

## **Note**

(1) With check method II, among the part systems to be checked (parameters "#8982 CheckSmltns\$1Invld" to "#8989 CheckSmltns\$8Invld"), the part system being searched on the monitor screen is drawn.

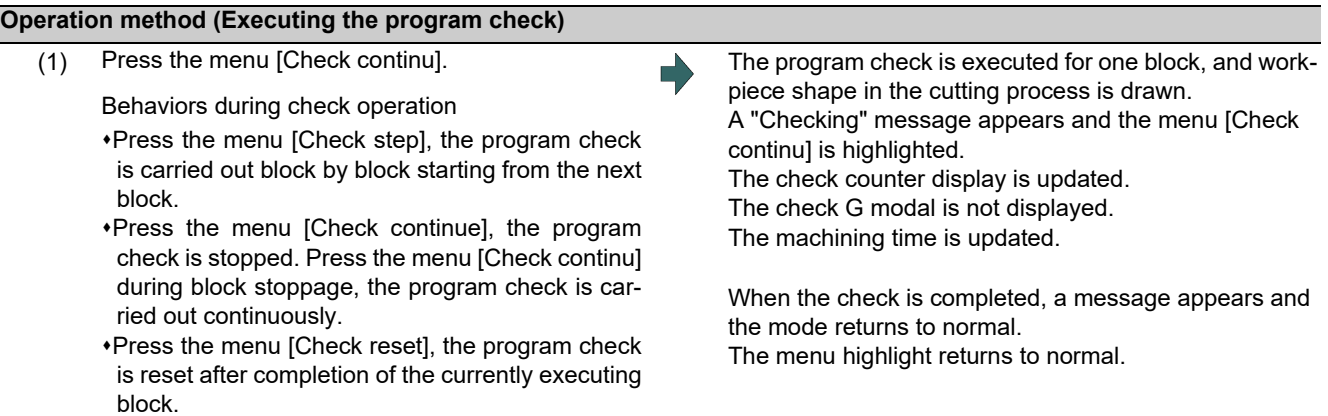

# **Note**

(1) The operation message "Sorting of tool data is in progress" is displayed when tool data is being sorted, and the check is disabled.

## 4.2.3 Checking One Block at a Time

There are three types of method for checking the program.

- Checking the specified program
- Checking the program currently opened on the edit screen (Edit)
- Checking the program searched on the monitor screen (Monitr)

Perform the same procedure as "4.2.2 Checking Continuously" on selecting a program.

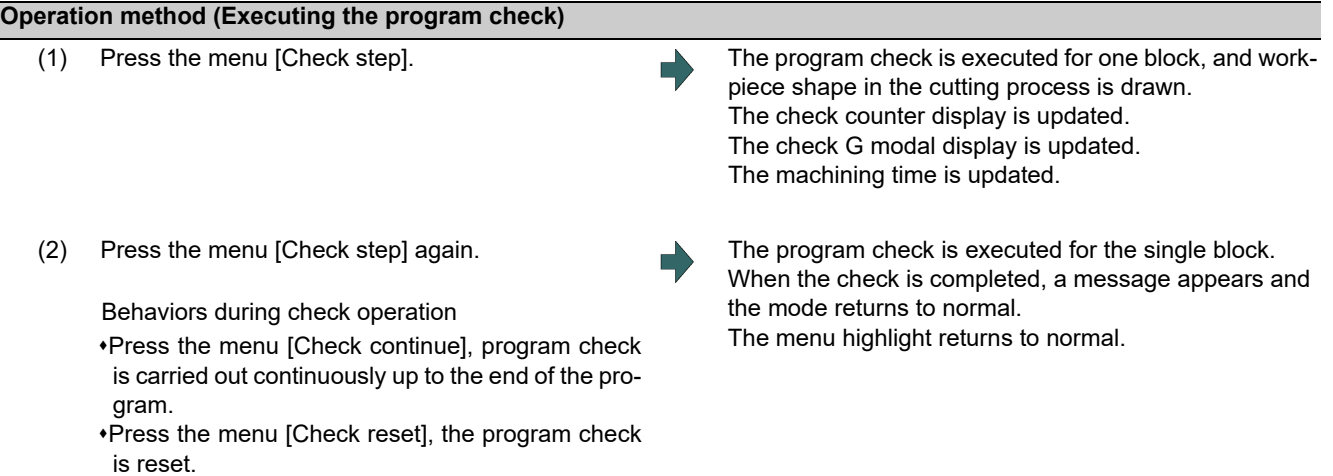

# **Note**

(1) The operation message "Sorting of tool data is in progress" is displayed when tool data is being sorted, and the check search is disabled.

## 4.2.4 Checking Multiple Part Systems Simultaneously

With check method II, machining programs in multiple part systems can be drawn simultaneously. If you press the menu [Check continu] or [Check step], the movement path of the machining program in the part system being searched is drawn among the target part systems. Select the target part system with the parameters "#8982 CheckSmltns\$1Invld" and "#8983 CheckSmltns\$2Invld" (The part system which the parameter is set to "1" is out of the target).

#### **Operation method (Selecting a program to be checked)**

- (1) Press the main menu [Check] on the edit screen. Press the menu [3D Check] when the program check (2D) appears.
- (2) Press the  $\sqrt{s+1}$  key to switch to the part system to be checked. In addition to the above, the PLC signal and touchscreen operation are provided as the part system switching method.
- (3) Press the menu [Check search]. For details on how to search the machining program, refer to "4.2.2 Checking Continuously".
- (4) Repeat (2) and (3) to check the machining program of the part system to be checked.

## **Note**

(1) When the multi-part system program management is valid  $(\#1285 \text{ ext21/bit0} = 1, \text{ ext21/bit1} = 1)$ , since the check search is executed across all part systems in batch only for the machining programs in NC memory, the step (4) is not necessary.

## **Operation method (Executing the program check)**

(1) Press the menu [Check continu] or [Check step]. The program check is executed, and workpiece shape in For details on how to execute the check, refer to **the cutting process is drawn**. "4.2.2 Checking Continuously" and "4.2.3 Checking One Block at a Time".

## **Note**

(1) If you press the menu [Check step], the check is executed (is drawn) on the program of displayed part system by one block. The process of the non-displayed part system moves ahead by the time of one block check for the displayed part system. Thus, the drawing of the non-displayed part system may be interrupted in the middle of a block, or it may proceed for multiple blocks.

The program check is not executed on the part system for which the parameter (any of #8982 to #8989) is set to "1" (check-invalid part system).

When the displayed part system is set as a check-invalid part system, the check is executed on the part system whose No. is the smallest among the check-valid part systems by one block.

(2) If any part system to be checked is not set, the operation message "No check system" is displayed.

## 4.2.5 Canceling the Program Check

# **Operation method**

(1) Press the menu [Check reset]. The check mode is released, and the menu highlight returns to normal. The operation message "Reset complete" appears.

Even when the screen transits from the check screen during the program check, the program check is canceled.

With check method II and check method I (M80), the program check is canceled in the middle if the reset signal or the emergency stop signal outputs.

## 4.2.6 Enlarging and Reducing the Workpiece Shape

# 4.2.7 Moving the Workpiece Shape **Operation method** (1) Press the menu [Zoom]. (2) Press the menu [Zoom in]. To enlarge the figure: Press the menu [Zoom in] or [-] key. To reduce the figure: Press the menu [Zoom out] or [+] key.

## **Operation method**

- (1) Press the menu [Move].
- (2) Use the menu [Up], [Down], [Left], or [Right] to adjust the display position. The cursor movement keys ( [↑], [↓], [←], [→]) can also be used for moving.

## 4.2.8 Rotating the Workpiece Shape

## **Operation method**

- (1) Press the menu [Rotate].
- (2) Use the menu [Up], [Down], [Left], or [Right] to adjust the display angle. The cursor movement keys ( [↑], [↓], [←], [→]) can also be used for moving.

## **Note**

- (1) The set display angle is maintained even after rebooting the machine.
- (2) When all of storage data concerning the drawing such as display angle become zero by NC data reset, the scale setting is automatically performed (same state as when the menu [Auto scale] is pressed).

## 4.2.9 Performing an Interference Check

If the tool and workpiece contact when performing rapid traverse (G0) movement, the contact location is drawn in a color highlighting the interference.

#### **Operation method**

- (1) Press the menu [Colli check].
- (2) Press the menu [Check step] or [Check continu]. The program check is executed for one block, and work-

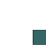

piece shape in the cutting process is drawn. A "Checking" message is displayed and the menu [Check step] or [Check continu] is highlighted. The workpiece and tool contact, this is drawn in a color highlighting the interference.

## 4.2.10 Setting the Workpiece Shape

Press the menu [Work setting] to display a pop-up window similar to the following, and set the workpiece shape used in the solid display.

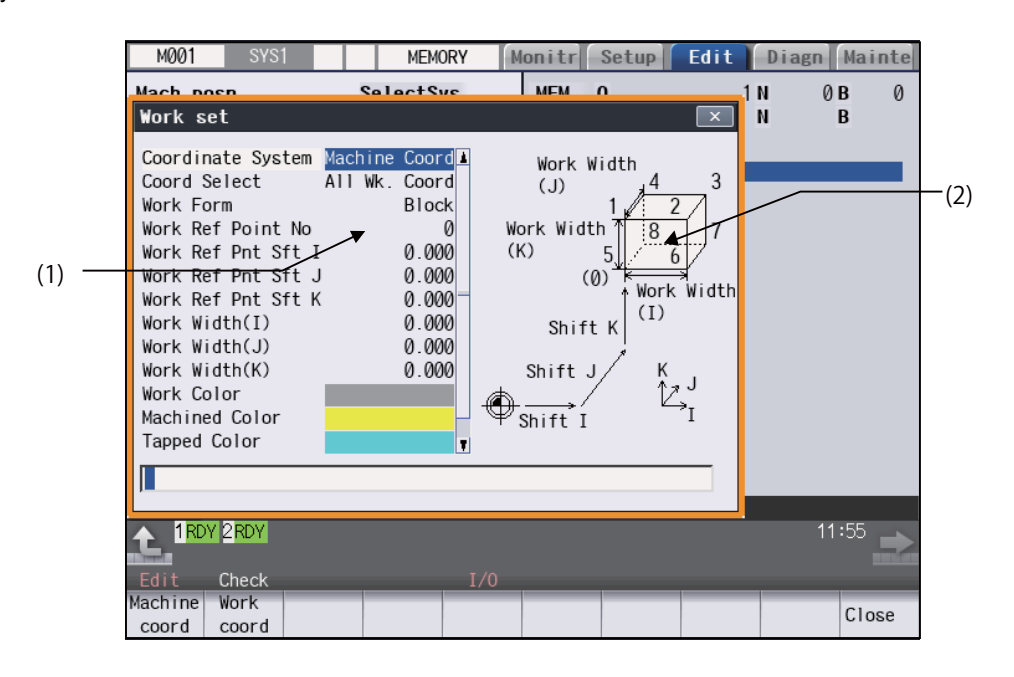

#### **Display items**

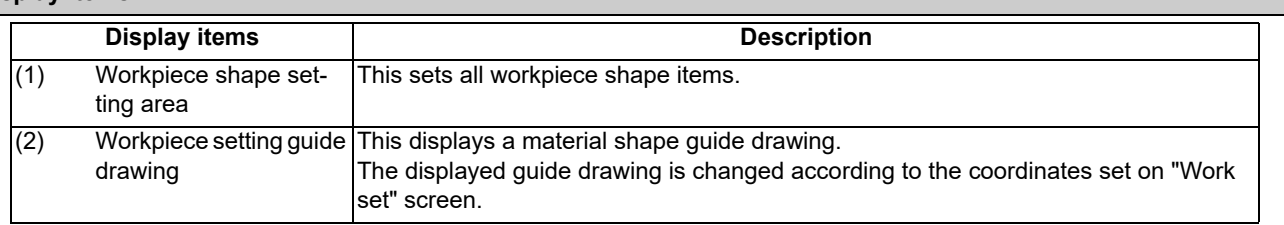

#### **Menus (the cursor is at "Coordinate System" (drawing coordinate system))**

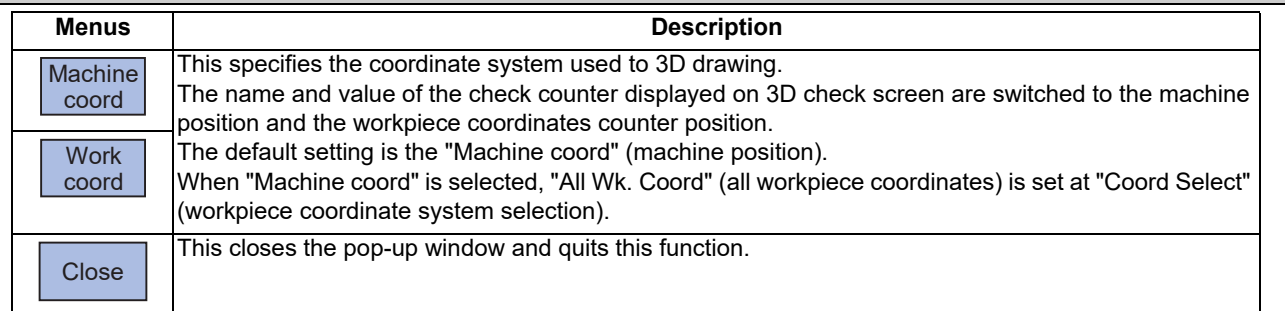

## **Menus (the cursor is at "Coord Select" (workpiece coordinate system selection))**

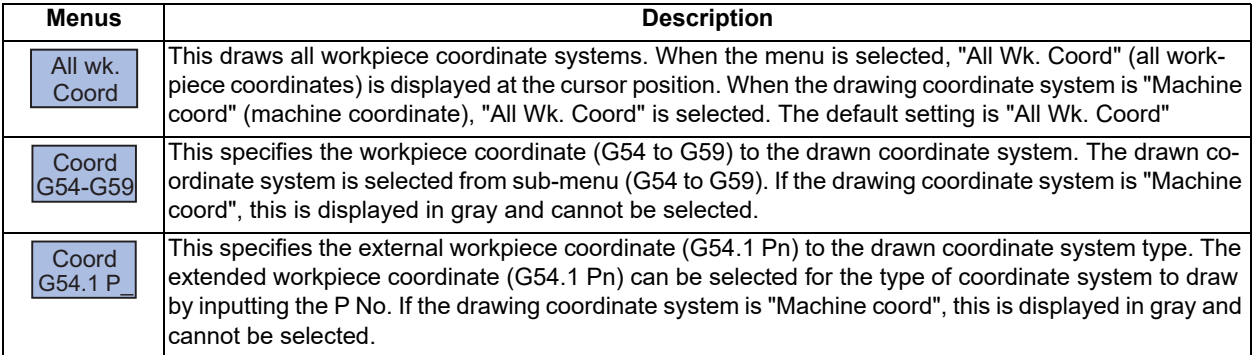

# **M800/M80/E80 Series Instruction Manual**

## **4 Checking a Machining Program on Screen**

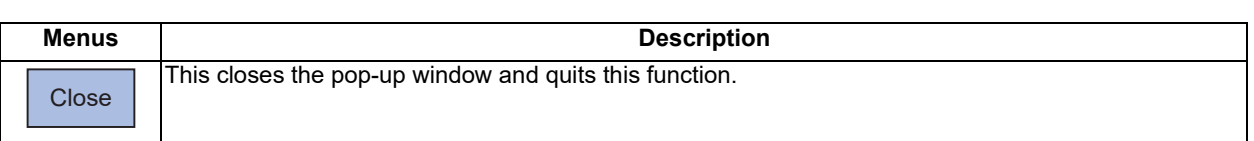

## **Menus (the cursor is at "Work Form" (material shape))**

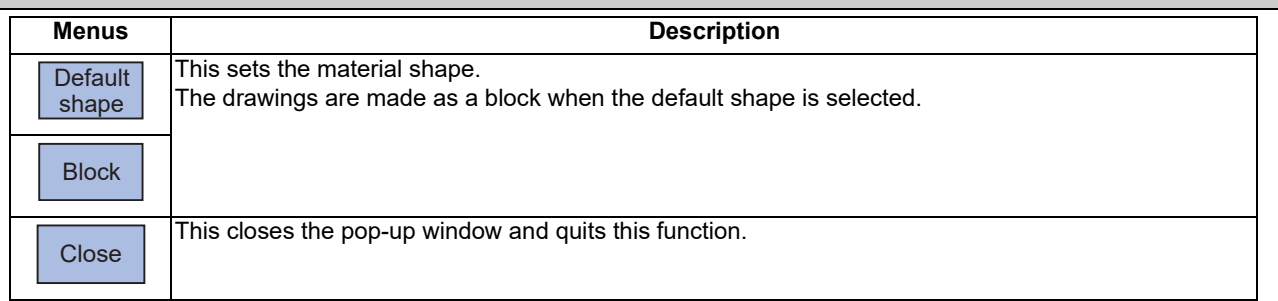

## **Menu (the cursor is at "Work Ref Point" (material basic point), or "Work Width" (material width))**

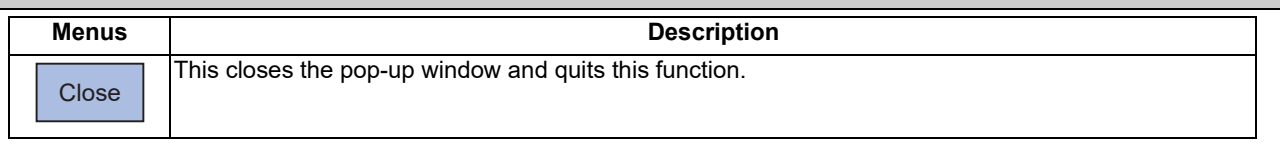

# **Menus (the cursor is at the "Work Color", "Machined Color", "Tapped Color", or "Interference Color" )**

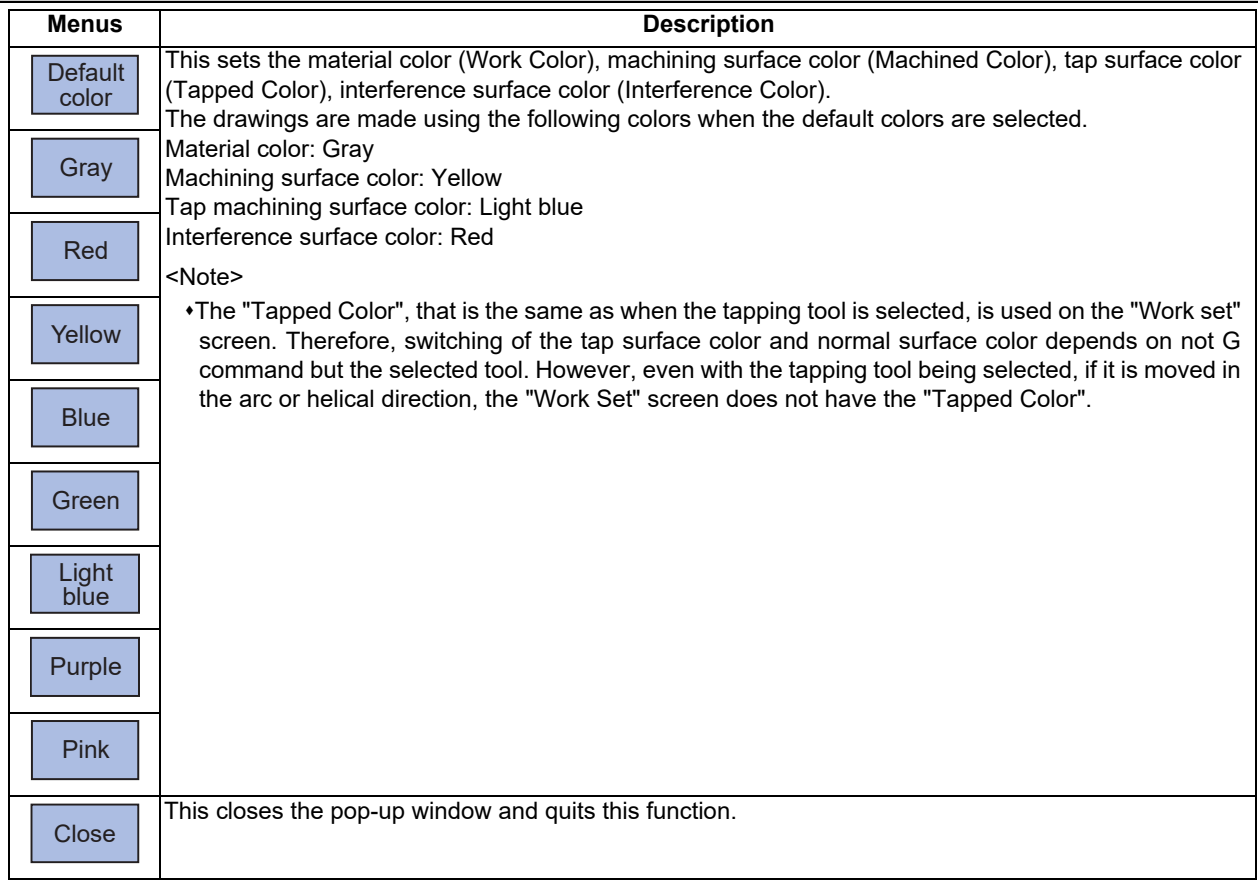

#### **M800/M80/E80 Series Instruction Manual**

**4 Checking a Machining Program on Screen**

## **Setting the drawing coordinate system**

- (1) Use the [↑] or [↓] key to move the cursor to the drawing coordinate settings column.
- (2) Press the menu [Work coord]. It is also possible to set input values. 0 [INPUT]: Machine coord 1 [INPUT]: Work coord

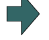

"Work coord" appears at the cursor position. The cursor moves to the next line. A guide drawing with workpiece coordinate origin appears in the guide drawing area.

#### **Selecting the drawn workpiece coordinate system**

When the drawing coordinate system is the workpiece coordinate, the drawn coordinate system can be selected. Only the coordinate system selected here is drawn.

When the drawing coordinate system is the machine coordinate, "All Wk. Coord" (all workpiece coordinates) is set at "Coord Select" (workpiece coordinate system selection). Therefore, the menu [Coord G54-G59] or [Coord G54.1P] cannot be selected.

(Example) When "Coord G54-G59" is selected

- (1) Use the [↑] or [↓] key to move the cursor to "Coord Select" column.
- 
- (3) Press the menu [G56]. "G56" appears at the cursor position. When the menu [Retn] is selected, return to the workpiece coordinate system selection menus.

(2) Press the menu [Coord G54-G59]. The sub-menus, which select G54 to G59, are displayed.

> The cursor moves to the next line. The sub-menus of the material shape (WorkForm) are displayed.

## **Note**

(1) The drawing coordinate system settings of 2D and 3D graphic check are not linked.

#### **Setting the material shape (Work Form)**

- (1) Use the [↑] or [↓] key to move the cursor to the material shape settings column.
- (2) Press the menu [Block]. "Block" appears at the cursor position. It is also possible to set input values. 0 [INPUT]: Default shape 1 [INPUT]: Block

The cursor moves to the next line. A block guide drawing appears in the guide drawing area.

#### **Selecting material zero point No.**

- (1) Use the [↑] or [↓] key to move the cursor to the setting column of "Work Ref Point No".
- (2) Input "5" and press the [INPUT] key. "5" appears at the cursor position. Input the value to set. The cursor moves to the next line. 0 [INPUT]: Material zero point 0
	- 1 [INPUT]: Material zero point 1
	- 2 [INPUT]: Material zero point 2
	- 3 [INPUT]: Material zero point 3
	- 4 [INPUT]: Material zero point 4
	- 5 [INPUT]: Material zero point 5 6 [INPUT]: Material zero point 6
	- 7 [INPUT]: Material zero point 7
	- 8 [INPUT]: Material zero point 8

# **Note**

- (1) Set the value in the range of 0 to 8 in "Work Ref Point No". If you set "0" to the "Work Ref Point No", the behavior is the same as the one when the zero point "5" is selected.
- (2) If a value outside of the setting range is input, the operation message "Setting error" is displayed not to be set.

## **Setting the material zero point shift (I coordinates)**

Set the shift amount between the zero point of the coordinate system and zero point of the workpiece. The shift amount to be set differs as follows, depending on the type of the coordinate system selected on the workpiece shape setting screen. When the basic machine coordinate system is selected, set the shift amount from the machine coordinate zero point. When the workpiece coordinate system is selected, set the shift amount from the machine coordinate zero point.

- (1) Use the [↑] or [↓] key to move the cursor to the setting column of "Work Ref Pnt Sft I".
- (2) Input data. (Example) 100 [INPUT]

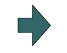

"100.000" appears at the cursor position. The cursor moves to the next line.

(3) Set the data for the other zero points and the widths of the workpiece in the same way.

# **Note**

(1) The setting ranges of the material zero point are as follows.

| #1003 Input setup unit | #1041 Initial inch            |                               |
|------------------------|-------------------------------|-------------------------------|
|                        | $0 \, (mm)$                   | 1 (inch)                      |
| B                      | -99999.999 to 99999.999       | -9999.9999 to 9999.9999       |
|                        | -99999.9999 to 99999.9999     | -9999.99999 to 9999.99999     |
| ID                     | -99999.99999 to 99999.99999   | -9999.999999 to 9999.999999   |
| IE                     | -99999.999999 to 99999.999999 | -9999.9999999 to 9999.9999999 |

<sup>(2)</sup> If the position of the workpiece drawing zero point (material zero point) exceeds the above setting range due to the setting values of the material zero point shift and the width, the workpiece drawing zero point is converted to the maximum or minimum value of the setting range.

#### **Setting the material width (in I axis direction)**

Set the material width in millimeters in the millimeter system, and in inches in the inch system.

- (1) Use the [↑] or [↓] key to move the cursor to the setting column of "Work With I".
- (2) Input data. (Example) 100 [INPUT]
- (3) Set the other width data in the same way.

#### **Note**

- (1) If "0" or a value outside of the range is set for the material width, the workpiece of the default size (width I = 100.000, width  $J = 100.000$ , width  $K = 50.000$ ) is displayed.
- (2) The setting ranges of the material width are as follows:

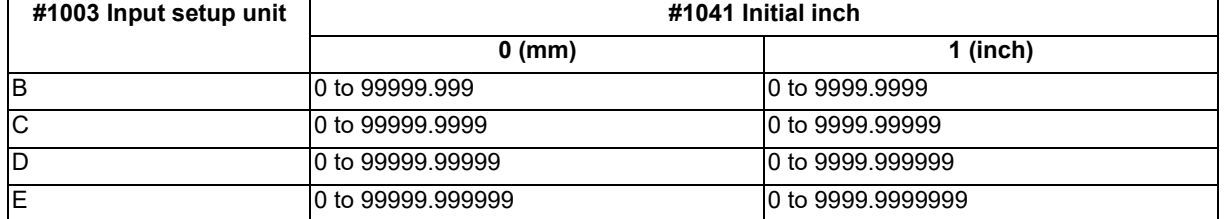

(3) If the position of the workpiece drawing zero point (material zero point) exceeds the above setting range due to the setting values of the material zero point shift and the width, the workpiece drawing zero point is converted to the maximum or minimum value of the setting range.

#### **Setting the material color (WorkColor)**

- (1) Use the [↑] or [↓] key to move the cursor to the material color setting column.
- (2) Press the material color menu. (Example) Menu [Gray]
	- 0 [INPUT]: Default shape
	- 1 [INPUT]: Gray
	- 2 [INPUT]: Red
	- 3 [INPUT]: Yellow
	- 4 [INPUT]: Blue
	- 5 [INPUT]: Green
	- 6 [INPUT]: Light blue
	- 7 [INPUT]: Purple
	- 8 [INPUT]: Pink
- (3) Set the other color data in the same way. <Note>
	- The following colors are used if the default colors are designated.
	- Material color: Gray
	- Machining surface color: Yellow
	- Tap machining surface color: Light blue
	- Interference surface color: Red

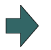

The cell where the cursor is located appears in gray. The cursor moves to the next line. (The cursor does not move when at the interference color.) It is also possible to set input values.

"100.000" appears at the cursor position. The cursor moves to the next line.

## **Difference of drawing depending on the combination of the menus for "Coordinate System" and "Coord Select"**

The drawing of 3D check changes as follows depending on the combination of the selected menus when the cursor is on "Coordinate System" and "Coord Select"

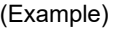

 $\overline{\phantom{a}}$ 

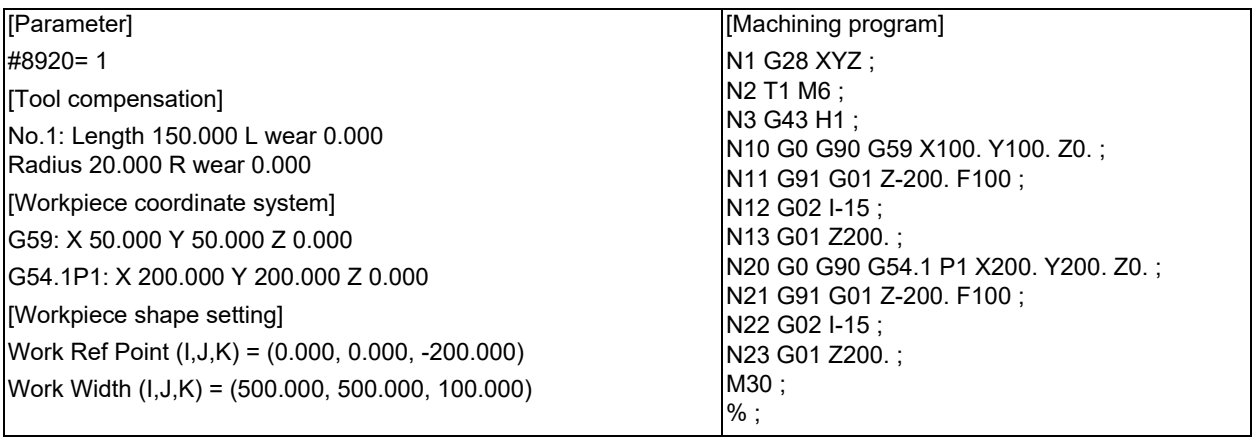

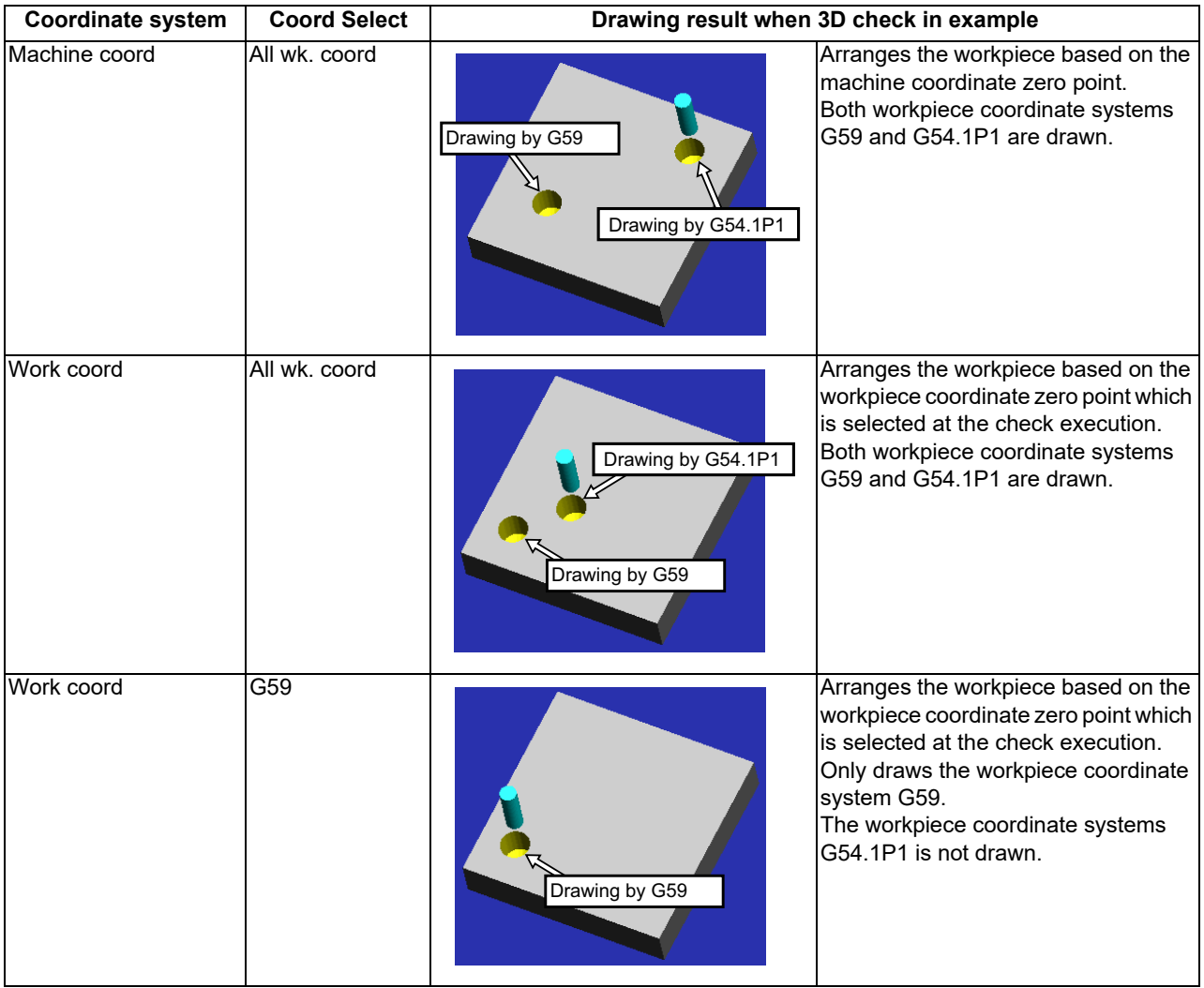

## 4.2.11 Setting the Tool Shape

Press the menu [Tool setting] to display the tool management screen. Set the tool shape used in the solid display for graphic check on the tool management screen.

Even though the menu [T-Mng.] is pressed on the [Setup] screen, the same screen can be displayed. For details, refer to "6.5 Setting the Tool Management Data (Tool Management Screen)".

# 4.2.12 Setting the Drawing Speed of Program Check

Check speed of graphic check can be accelerated. When accelerating, set the parameter "#8997 Hi-speed grph chck" to "1" to "3" (Level 1 to Level 3). However, the shape of workpiece drawing becomes the one taking inner route than the path commanded by the program.

When you want to confirm the shape with high-accuracy, disable the high-speed graphic check.

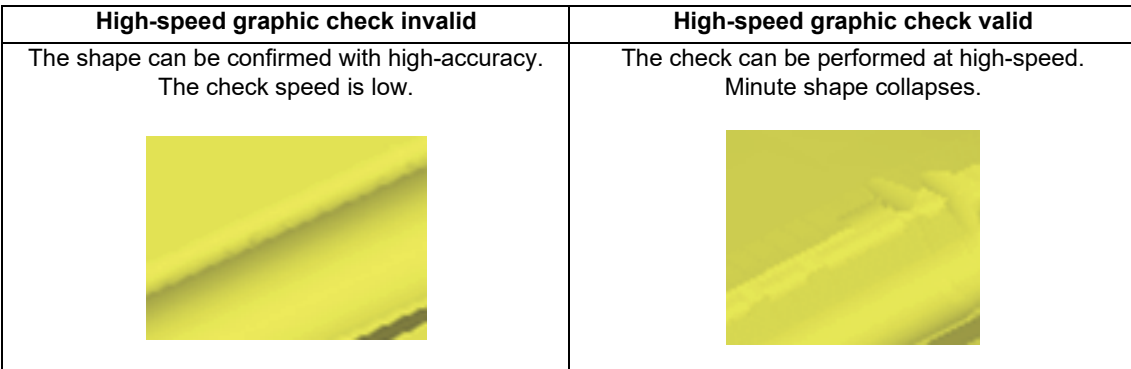

# **Note**

- (1) The setting of high-speed graphic check is not reflected while [Check continu] or [Check step] is operated in the background.
- (2) High-speed graphic check is valid only for check method I.

# 4.2.13 Drawing Travel Command of the Rotary Axis

This chapter explains how to draw the travel command of the rotary axis.

#### **Drawing travel command of the rotary axis on tool-side**

Only tool tip is drawn.

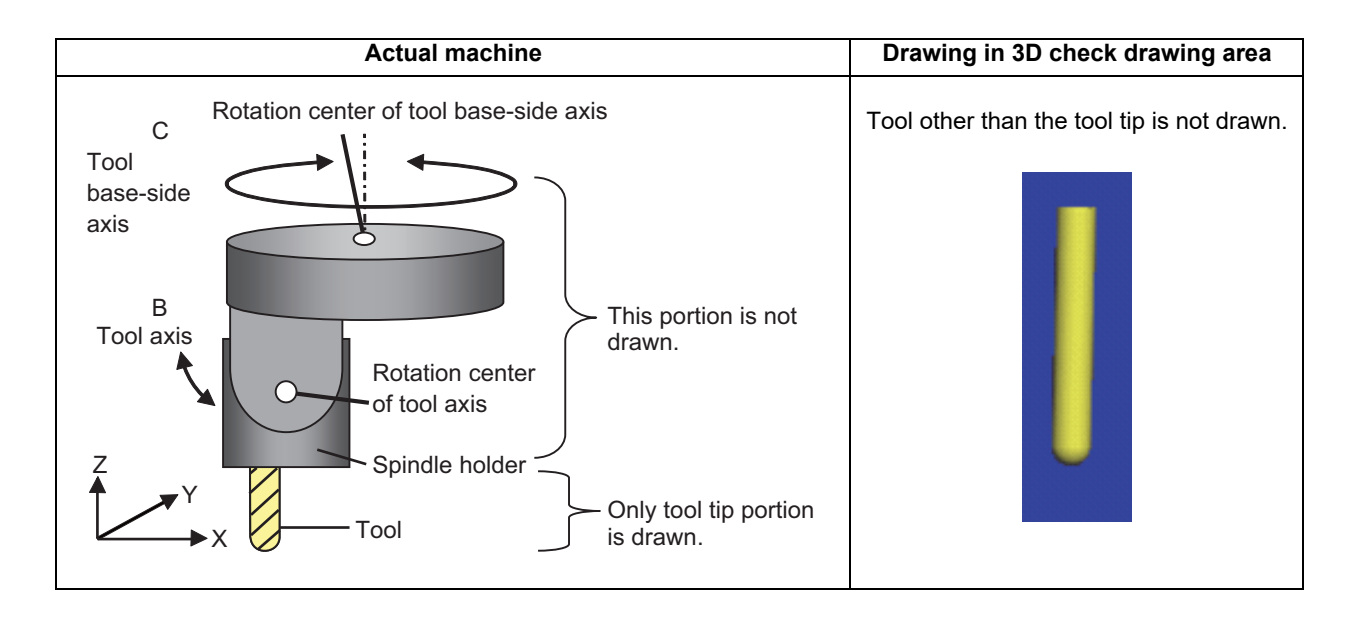

## **[Drawing travel command of tool base-side axis]**

The travel command of the tool base-side axis is drawn based on the setting of the following rotary axis configuration parameters.

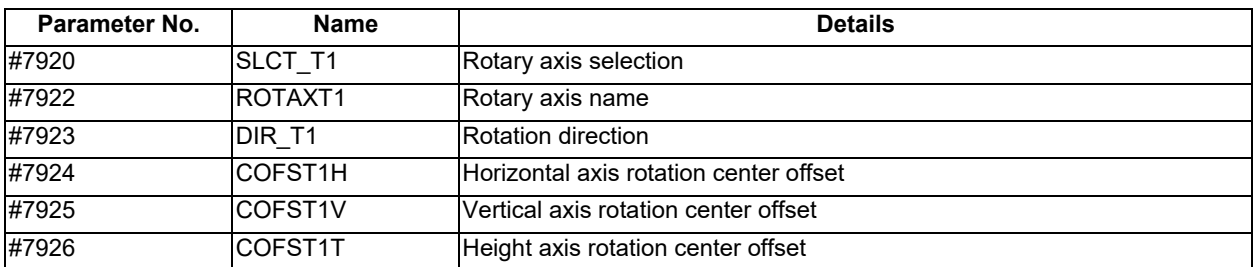

## **[Drawing travel command of tool axis]**

The travel command of the tool axis is drawn based on the setting of the following rotary axis configuration parameters.

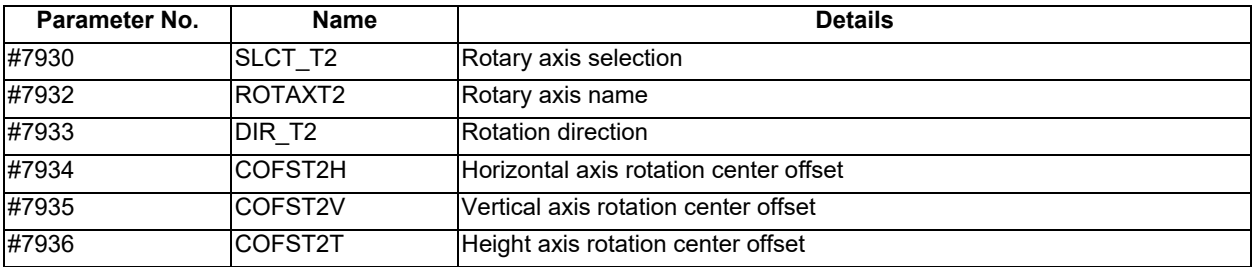

#### **Drawing travel command of table-side rotary axis**

The workpiece placed on the table is drawn, but the table itself is not drawn. Only one workpiece is drawn.

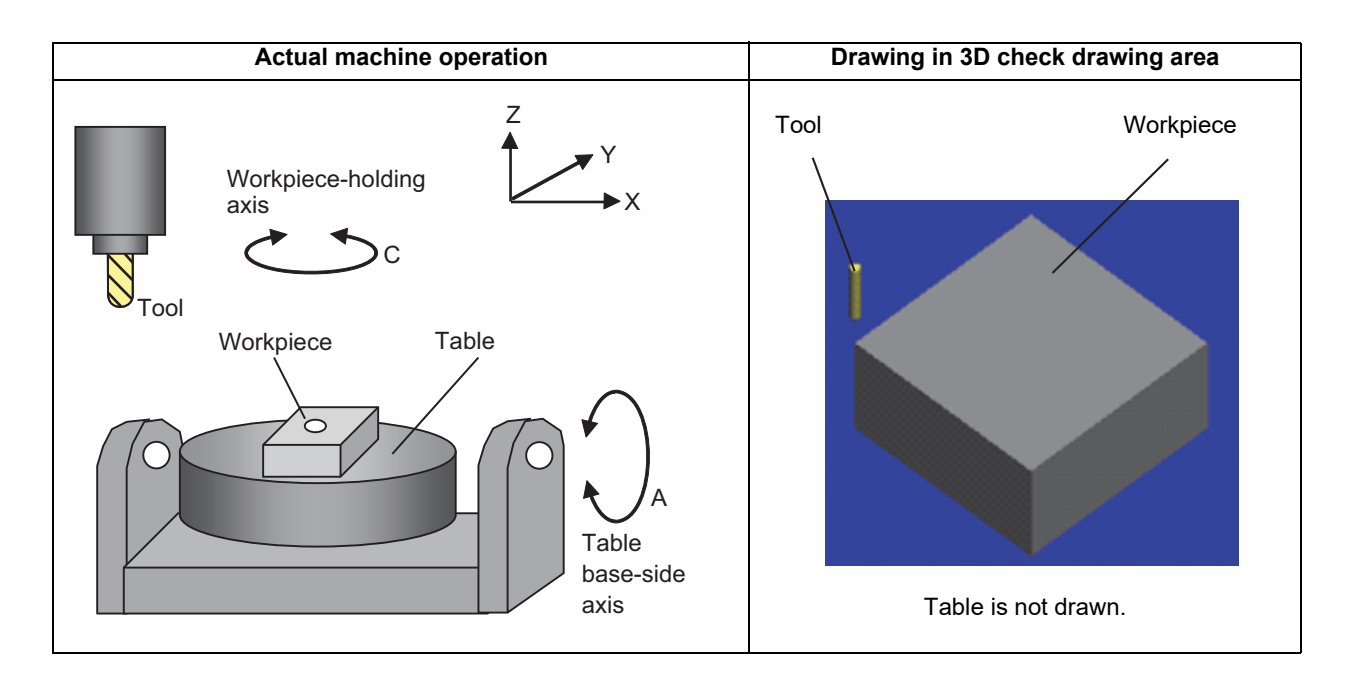

#### **[Drawing travel command of table base-side axis]**

The travel command of the table base-side axis is drawn based on the setting of the following rotary axis configuration parameters.

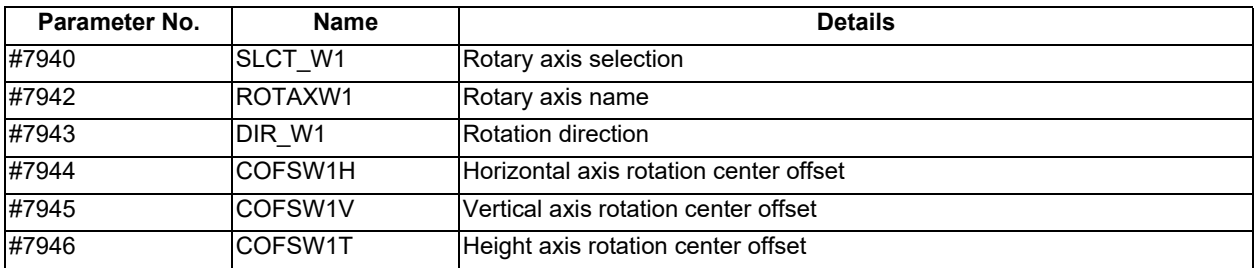

When the travel command is issued for the table base-axis, the tool moves while the workpiece appears to stand still.

#### **[Drawing travel command of the workpiece-holding axis]**

The travel command of the workpiece-holding axis is drawn based on the setting of the following rotary axis configuration parameters.

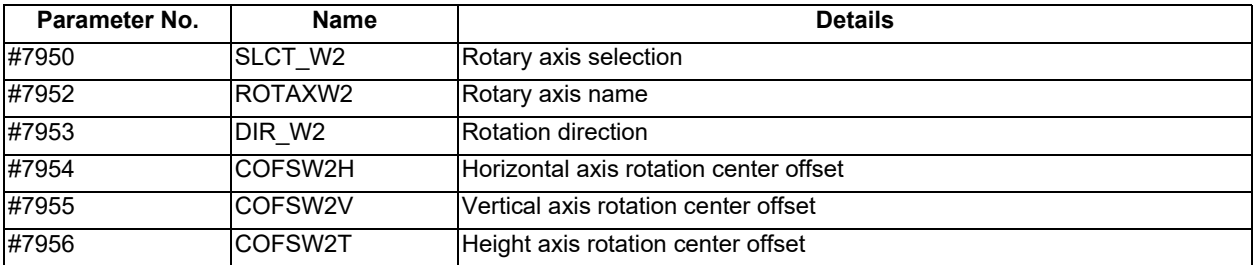

When the travel command is issued for the workpiece-holding axis, the tool moves while the workpiece appears to stand still.

#### **Drawing travel command during tool center point control/inclined surface machining command**

#### **[Drawing travel command during tool center point control]**

The drawing is as follows based on tool center point control valid (G43.4, G43.5) or tool center point control invalid (G49).

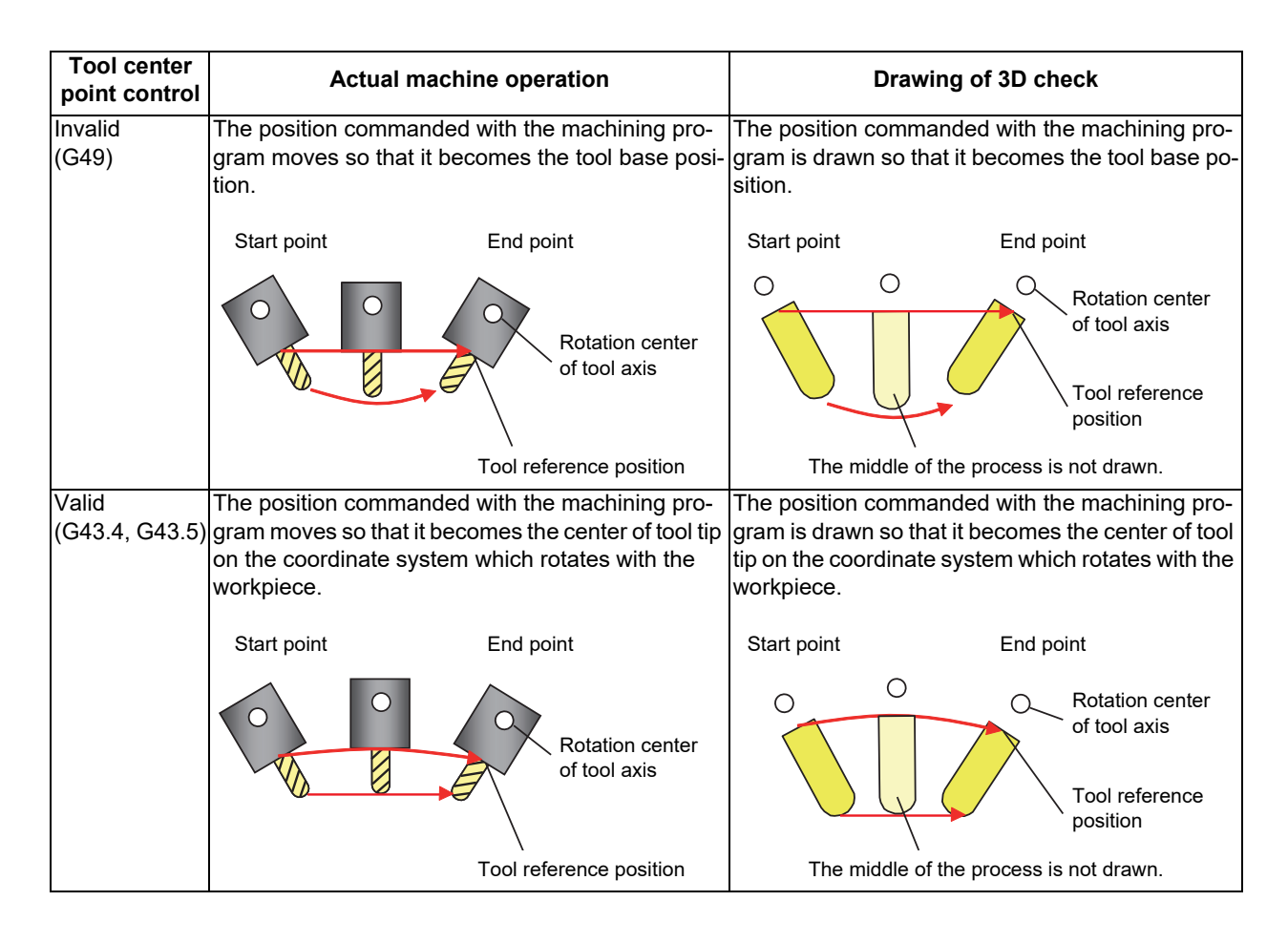

## **[Drawing travel command during inclined surface machining command]**

The drawing during the inclined surface machining is as follows.

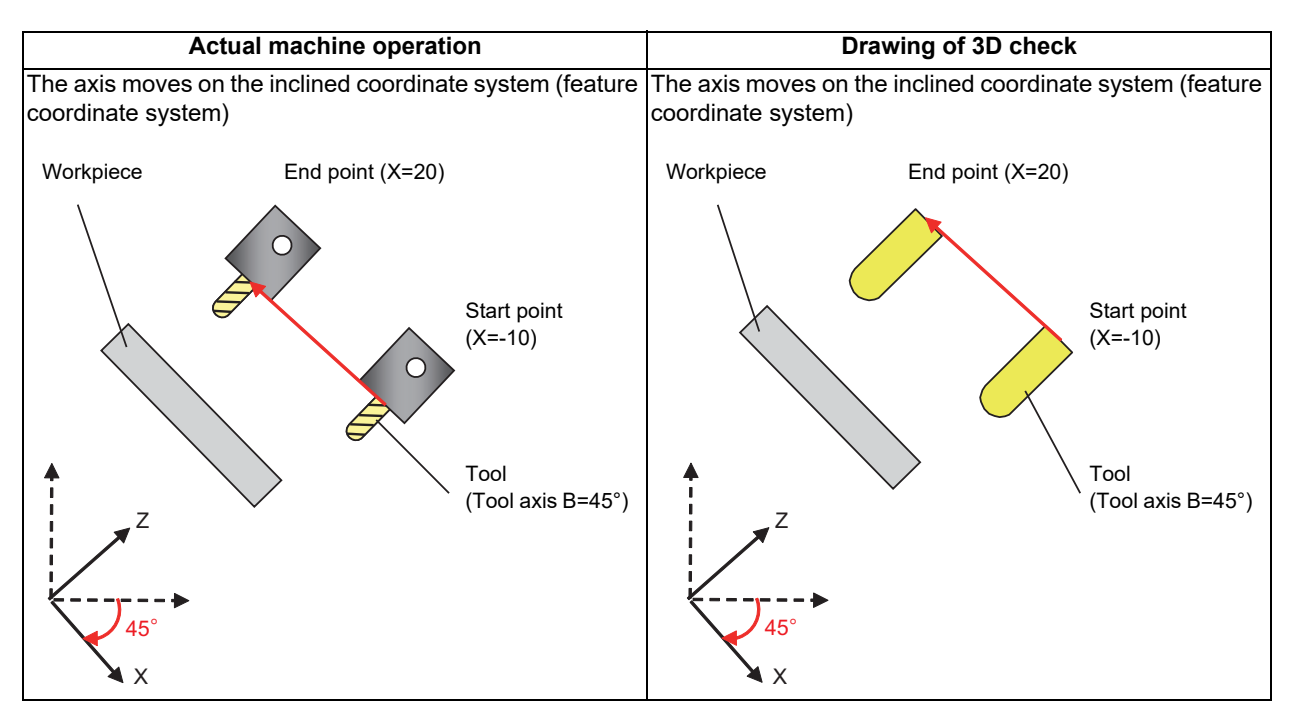

## **Drawing travel command without setting the rotary axis configuration parameters**

When the rotary axis configuration parameters are not set, only the workpiece-holding axis is set as the rotary axis. In this case, travel command of the workpiece-holding axis is drawn according to the setting of the following parameters.

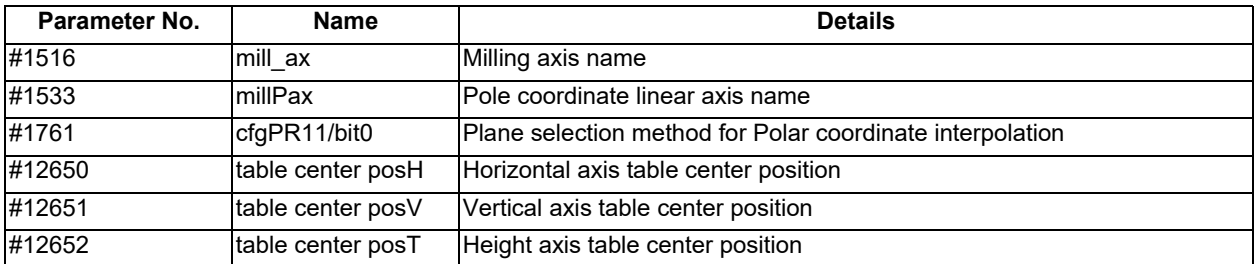

The settings of #1533 and #1761 define around which axis the rotary axis set in #1516 rotates.

# 4.2.14 Availability of Check Mode with Other Functions

It is important to be aware that certain NC parameters, program commands, and machine operation panel switches cannot be used while performing a program check.

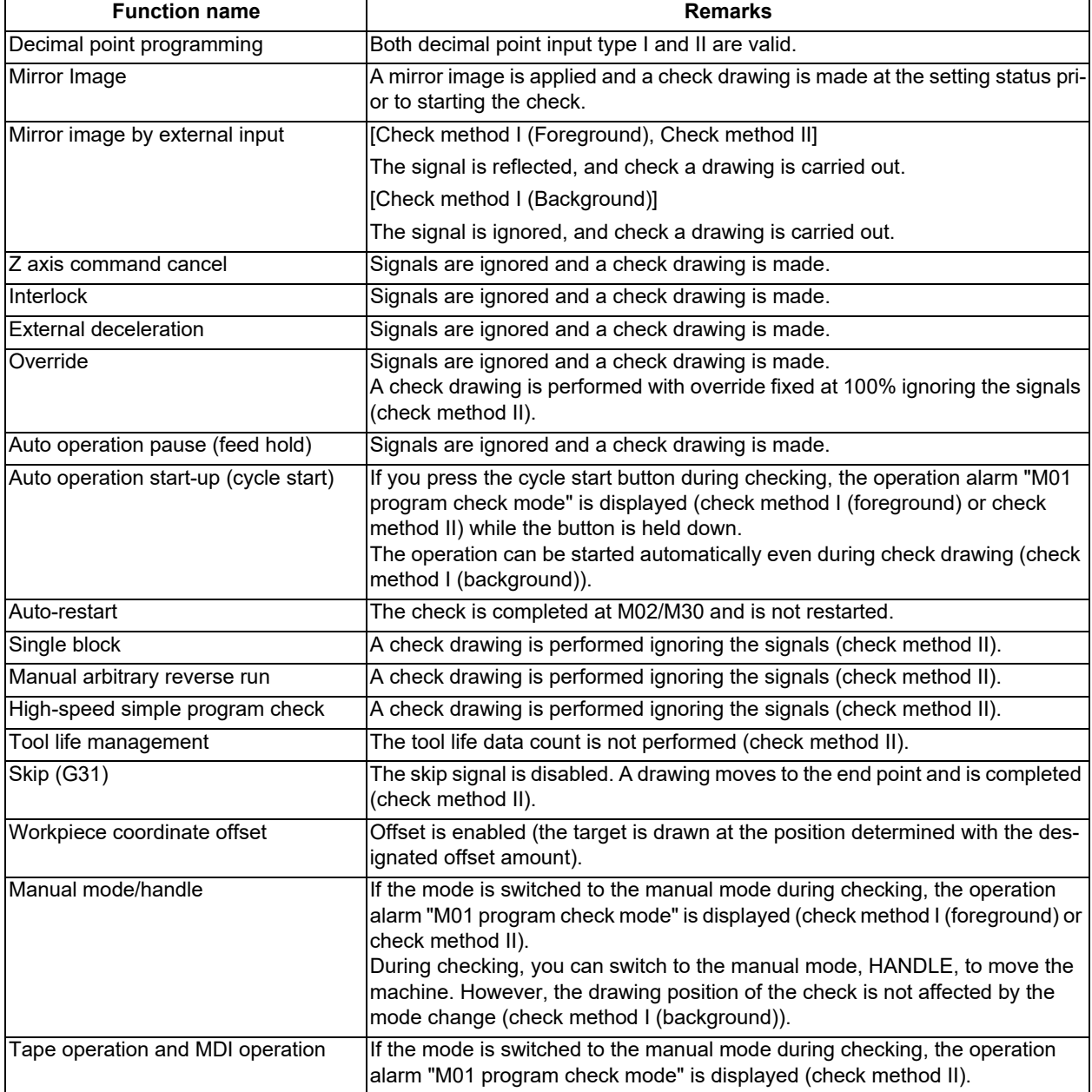

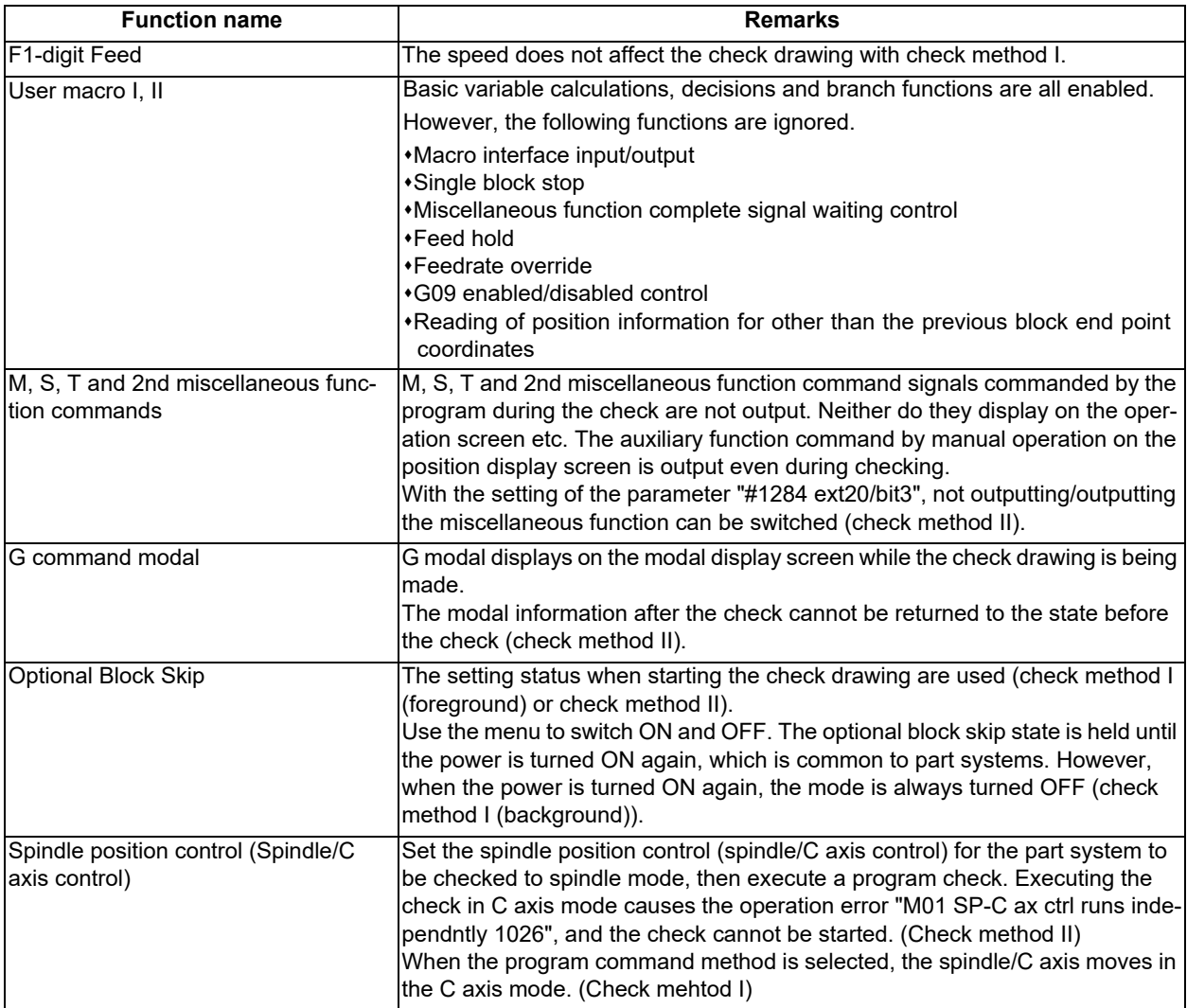

# **Note**

(1) Reference position return and start position return

The reference position return command and start position return command are valid, but actual machine motion (trace display) is partially different from the drawing by program check.

As shown in the figure below, when returning to the reference position via the intermediate point with the G28 or G30 command, positioning to the intermediate point is done by a straight line and positioning from there to the reference position is done by each axis independently.

With the G29 command, positioning to the intermediate point is done by each axis independently.

Under program checking, however, positioning is always done by a straight line even when returning via the intermediate point. This may cause a little difference from the trace display.

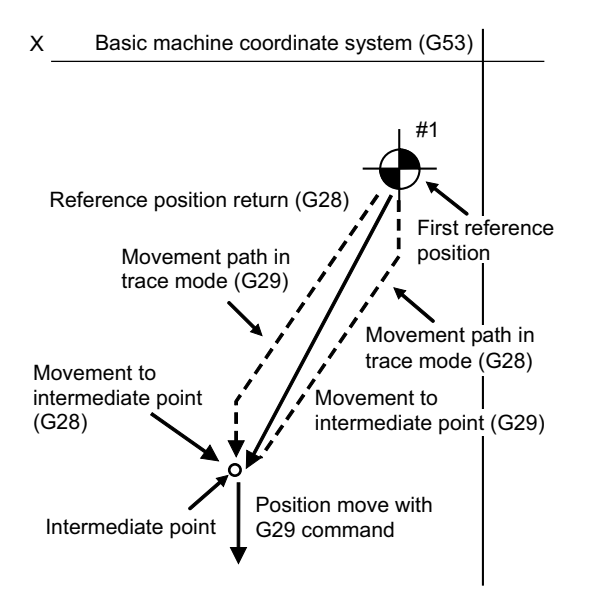

# 4.2.15 Handling of Variable Commands, Programmable Parameter Input, and Programmable Compensation Data Input

If a program check is performed for a machining program for which the variable command data etc. is rewritten, all data types are treated as shown in the following table after completion. The setting commands, which are executed to various data during program check, are reflected on only drawing of background check. The actual machining operation is not affected.

Handling of variables, parameter and compensation amount (check method I (foreground))

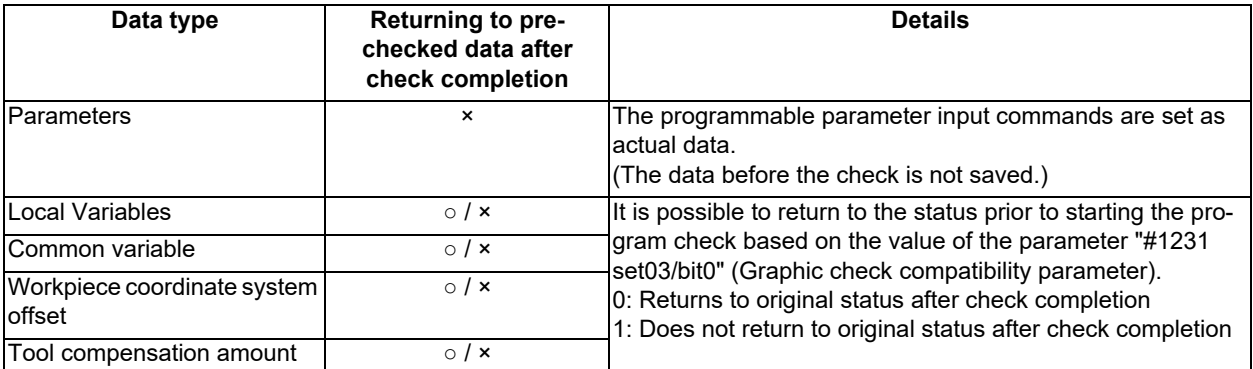

Handling of variables, parameter and compensation amount (check method I (background))

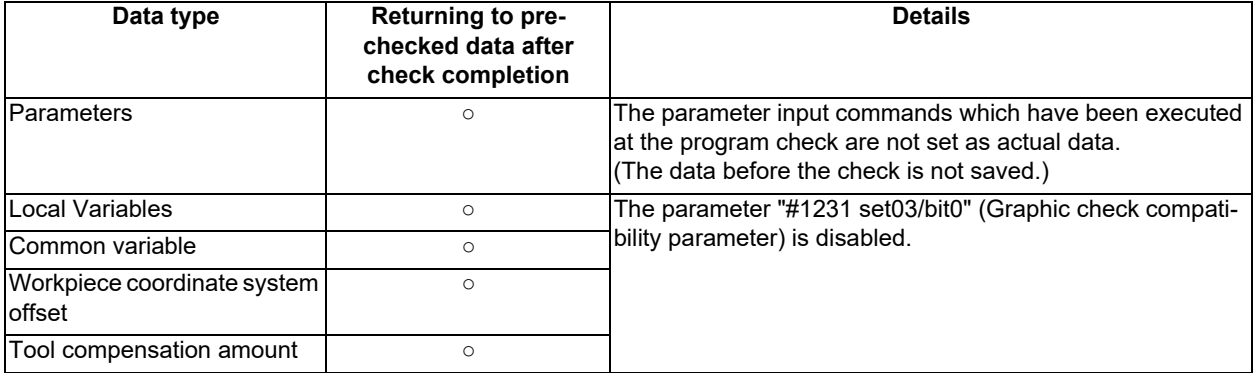

Handling of variables, parameter and compensation amount (check method II)

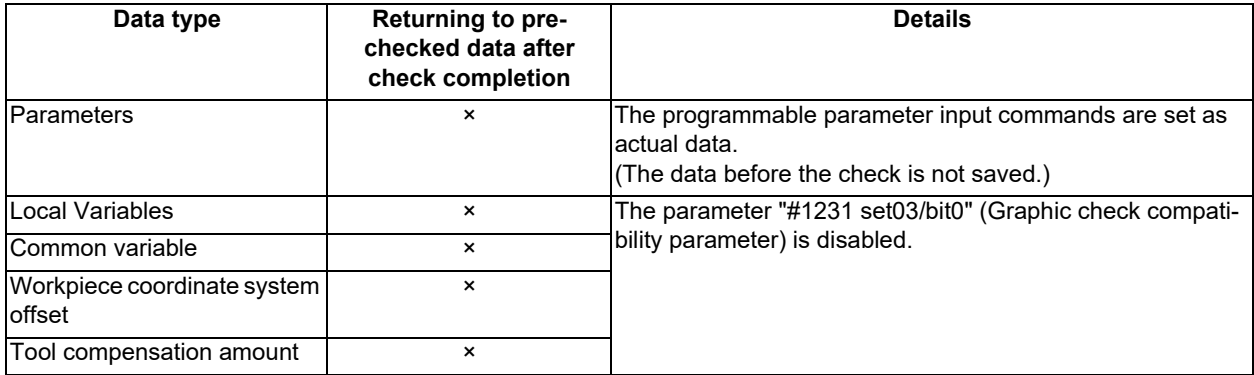

#### 4.2.16 Notes for Graphic Check (3D)

- (1) The check function is valid for only NC internal operation results. Thus, the path is not drawn for the command which requires machine movement.
- (2) For the handling of various types of data being set in the program, refer to "4.2.15 Handling of Variable Commands, Programmable Parameter Input, and Programmable Compensation Data Input".
- (3) "Program check completed" appears with M02/M30 command.
- (4) Graphic check is not available for serial and MDI program.
- (5) Operation search is available for a program that has a file name consisting of up to 32 characters. Check search is not available for the program whose file name is consist of 33 characters or more.
- (6) When the check is executed, the drawing starts from the machine coordinate zero point. However, the machine coordinate zero point is (0, 0, 0) even when the value is set to the parameter "#2037 G53ofs" (zero point return).
- (7) The drawing coordinate system settings of 2D and 3D graphic check are not linked.
- (8) The origin mark is not drawn on the 3D drawing parts.
- (9) If the screen is switched during checking, the check reset occurs and the check is interrupted.
- (10) If tracing is turned ON during automatic operation, the menus such as [Check Search], [Check Continue], [Check Step], and [Check Reset] are grayed out. You cannot perform 3D solid check.
- (11) The drawing is not initialized even if the performance such as enlarge, reduce, move, change display mode, or rotate is set during check drawing. The program does not stop, either.
- (12) If the part system is switched during checking, the check is reset.
- (13) The tool shape is drawn according to the parameter "#8920 3D tool ofs select" parameter and according to the compensation amount (radius and length) (corresponding to the T command number) and the values (tool radius, tool length, and shape data 1 and 2) being set on the 3D Tool Shape setting screen.

Therefore, if the tool length or compensation number being assigned during tool radius compensation differs from the T command number, a misalignment occurs between the tool shape and machine position, resulting in the 3D workpiece being machined excessively or not enough.

- (14) When the tool change is specified and if the following data of the tool corresponding to the T number is zero, the tool is drawn as the default tool.
	- If the tool type is not specified: Drill tool
	- $*$ If the tool length is 0: 150-mm tool length
	- $*$ If tool radius is 0: 20-mm tool radius
	- If shape data 1 is 0: 1-mm shape data 1 (it is 5 mm for the tap of tool type)
	- If shape data 2 is 0: 1-mm shape data 2 (Tool diameter x 0.05 mm for the tap of tool type)
	- $*$ If the color is not designated: Red tool
- (15) If the parameter "#8920 3D tool ofs select" is set to "0" or "1" and if the tool radius to be displayed is 0 or less, the 20 mm default tool radius is assumed and drawn.
- (16) If the micro segment program or complex shape program is executed for 3D checking, the "Solid check disabled (memory shortage)" message is displayed and the drawing may be erased. In such case, divide the program into subprograms and repeat check drawing. Before starting check drawing, press the menu [Work init.] once.
- (17) If the coordinate system is set to "Work Coord", the workpiece coordinate position is not changed even when a coordinate system switching command is included in the program that executes the program check. Therefore, the drawings may be overlapped and displayed.
- (18) If the coordinate system is set to "Work Coord" and if a coordinate system switching command is not included in the program that executes the program check, the currently specified coordinate system is used and, therefore, drawing is not executed. Make sure the coordinate system is specified in the program.
- (19) The "Tapped Color", that is the same as when the tapping tool is selected, is used on the "Work set" screen. Therefore, switching of the tap surface color and normal surface color depends on not G command but the selected tool. However, even with the tapping tool being selected, if it is moved in the arc or helical direction, the "Work Set" screen does not have the "Tapped Color".
- (20) During 3D check, the tap is drawn as a straight rod and the shape data is not reflected (refer to "4.2.11 Setting the Tool Shape").
- (21) When there is a table per part system, drawing is performed as if one workpiece is placed on the table of the part system that started the check. Multiple workpieces cannot be drawn simultaneously.
- (22) When the workpiece shape is changed from the external source such as another application, the drawing reflect to the workpiece shape on the 3D check screen by pressing the [Work setting] menu to display workpiece shape setting screen.

(23) If a travel command is issued during polar coordinate interpolation or circular interpolation when any of the following conditions is met, the message "Related parameters not set" appears and the graphic of the tool movement is not drawn.

All of the rotary axis configuration parameters (#7900, #7901 and #7902) are not set, and #1516 is not set. Only tool-side rotary axis is set in the rotary axis configuration parameters.

#### **Notes for check method I (foreground)**

- (1) If you press the cycle start button when an arbitrary part system is being checked, the operation alarm "M01 program check mode" is generated and the cycle start is disabled while the button is held down.
- Press the auto start button after the check is completed or after the check is stopped with the menu [Check reset]. (2) If you carry out the operation search or check operation (continuous or step check) during cycle start or automatic stop
- of an arbitrary part system, an operation message "Executing automatic operation" is displayed, and no search or check drawing is carried out.
- (3) "Program check completed" appears with M02/M30 command. For the tape mode, the rewind process is not carried out.
- (4) The check ends with the reset (NC reset or the menu [Check reset]). When a program error occurs, cancel the error with the operation indicated above. If NC reset is selected when the check screen is being displayed, check drawing ends but the menu to switch to the 2D check or 3D check is kept invalid. To enable this switching, press the menu [Check reset].
- (5) During automatic operation, the contents of automatic operation program are displayed by the "Currently executed machining program" (ONB display) and "Buffer display" on the check screen. During checking, the contents of the checking program are displayed by the "Currently executed machining program" (ONB display) and "Buffer display" on the monitor screen.
- (6) If you carry out the operation search or check operation (continuous or step check) when the program is restarted, the "Program restarting" operation message is displayed, and no search or check drawing is carried out.
- (7) If the manual operation mode is selected during checking, the "M01 program check mode" is displayed and the axis cannot be moved. If you need to move the axis, temporarily stop the current check by executing a reset and then move the axis. When you switch from the manual operation mode to the memory mode, the alarm is released. You can continue the current check even if an alarm is output.
- (8) When the PLC Interrupt signal is turned ON during checking, the "M01 Program check mode" is selected. To start the PLC interrupt, terminate the current check by executing a reset. When you turn the PLC interrupt signal OFF, the alarm is released. You can continue the current checking even if the PLC Interrupt signal is ON.
- (9) On the maintenance screen, when the rotary axis configuration parameter is changed to display 3D check screen, the machining result of the workpiece is initialized.
- (10) This does not support the dynamic switch of the rotary axis configuration parameter ("#1450 5axis\_Spec/bit2" (application of rotary axis configuration parameters)) by inclined surface machining command. The parameter set in the own part system at the start of 3D check is valid.
- (11) When the M01 is commanded with the menu [M0/M1 neglect] disabled, the drawing stops regardless of the state (ON or OFF) of the optional stop switch.
#### **Notes for check method I (background)**

- (1) The program that you have selected during Check Search is not the program that is executed during automatic operation. Search the program for automatic operation by using the operation search function of the monitor screen.
- (2) The parameters and compensation amount do not reflect on check drawing even if you set them during checking. To reflect them on the drawings, reset the check once. Then, press the menu [Check continu] or [Check step] and execute the check again.
- (3) "Program check completed" appears with M02/M30 command.
- (4) The check is not terminated via execution of a reset. If a program error occurs, release the error by selecting the menu [Check reset].
- (5) During check search, if the length of the full path name exceeds 48 characters, you cannot move to another directory.
- (6) If the menu [Opt skip] is ON (highlighted), the blocks that have the "/" character are skipped and the T-code list is obtained.
- (7) The file name continues to be displayed as an O-number display even if you erase or rename the file after it is checked and searched. If you check a file in this status, the "Push [Check reset] menu" message is displayed.
- (8) During checking, if you read the integrated time by using variable number #3001 or #3002, the checking start time is obtained. You cannot write the integrated time.
- (9) When [Check continu] is executed, even if variable number #3006 is used for checking, you cannot stop the program and you cannot display the message.
- (10) When the M01 is commanded with the menu [M0/M1 neglect] disabled, the drawing stops regardless of the state (ON or OFF) of the optional stop switch.

#### **Notes for check method II**

- (1) If you press the cycle start button when an arbitrary part system is being checked, the operation alarm "M01 program check mode" is generated and the cycle start is disabled while the button is held down. Press the auto start button after the check is completed or after the check is stopped with the menu [Check reset].
- (2) If you carry out the operation search or check operation (continuous or step check) during cycle start or automatic stop of an arbitrary part system, an operation message "Executing automatic operation" is displayed, and no search or check drawing is carried out.
- (3) "Program check completed" appears with M02/M30 command. For the tape mode, the rewind process is not carried out.
- (4) The check ends with the reset (NC reset or the menu [Check reset]). When a program error occurs, cancel the error with the operation indicated above. If NC reset is selected when the check screen is being displayed, check drawing ends but the menu to switch to the 2D check or 3D check is kept invalid. To enable this switching, press the menu [Check reset].
- (5) During automatic operation, the contents of automatic operation program are displayed by the "Currently executed machining program" (ONB display) and "Buffer display" on the check screen. During checking, the contents of the checking program are displayed by the "Currently executed machining program" (ONB display) and "Buffer display" on the monitor screen.
- (6) If you carry out the operation search or check operation (continuous or step check) when the program is restarted, the "Program restarting" operation message is displayed, and no search or check drawing is carried out.
- (7) If the operation mode is switched to other than of memory mode during checking, the "M01 program check mode" is displayed and the check is stopped. When the mode returns to the memory mode again, the alarm is canceled and the check can be carried on.
- (8) When the PLC Interrupt signal is turned ON during checking, the "M01 Program check mode" is selected. To start the PLC interrupt, terminate the current check by executing a reset. When you turn the PLC interrupt signal OFF, the alarm is released. You can continue the current checking even if the PLC Interrupt signal is ON.
- (9) If the value is rewritten by G10L70 (parameter command by program), system variables or common variables in the program being checked, the value is rewritten in the same manner as when the program is executed during automatic operation.
- (10) On the maintenance screen, when the rotary axis configuration parameter is changed to display 3D check screen, the machining result of the workpiece is initialized.
- (11) When the sub part system control I/II commands are executed, the program error (P803) occurs and the check is stopped.
- (12) During tap retract enable state, if the check operations ([Check continu] or [Check step]) is performed, "M01 Wait for tap retract 0057" is displayed and the check cannot performed in the part system in which the alarm occurred. After the state becomes tap retract enable and tap retract enable operation is completed, the check can be performed.

- (13) When you use the arbitrary axis exchange control function, set all the part systems to be check targets for the graphic check (\*1). When any axis in the part system which is not to be checked is designated, the operation error "M01 Arbitrary axis unexchangeable 1101" occurs, the graphic check cannot be performed in the part system where an alarm is displaying. Change the setting of the parameter or change the machining program.
	- (\*1) The part system which is set to "0" by any of the parameters "#8982 CheckSmltns\$1Invld" to "#8989 CheckSmltns\$8Invld"

#### **Full-screen display of graphic check function (3D)**

(1) For 3D check, the drawn workpiece shape is enlarged or reduced to be 90% of drawing area in accordance with the size of graphic drawing area when the screen is switched between normal display and full-screen display.

#### **Setting for base axes**

When a rotary axis is included among the base axis parameters I, J, and K (#1026 to #1028), set the base axis parameters for graphics I, J, and K (#8631 to #8633) to exclude the rotary axis as the following example.

If all the base axis parameters for graphics I, J, and K are not set, the graphic check operates in accordance with the setting of the base axis parameters #1026 to #1028.

[Setting example of parameters]

Base axis parameter

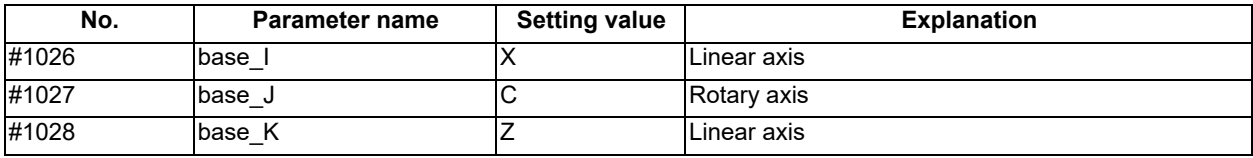

#### Base axis parameter for graphics

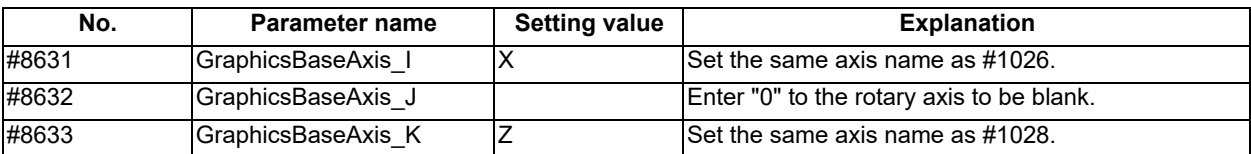

**4 Checking a Machining Program on Screen**

#### **Using the lathe turning tool**

Note the following points when the program check is performed using the lathe turning tool.

(1) Set the tool so that the coordinates I and J of the material zero point in the [Work setting] are in the center of the workpiece.

If the zero point is not in the center of the workpiece, the image of turning machining cannot be drawn correctly.

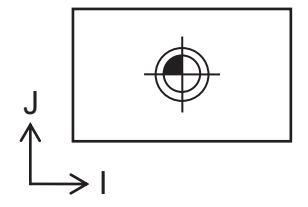

(2) The machine configuration is as follows.

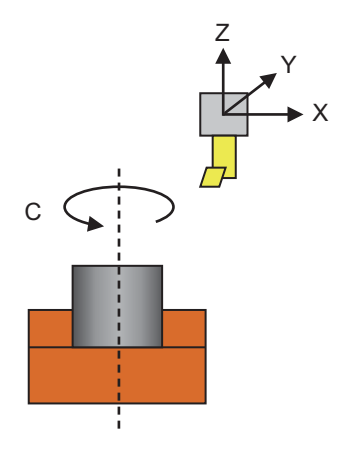

- (3) For the lathe turning tool, if the tool moves in the Y axis direction, the lathe turning cannot be performed and it does not reflect the machining shape of the workpiece. When the tool moves in the X axis and Z axis, the lathe turning can be performed and it reflects the machining shape of the workpiece.
- (4) The tools for lathe turning stored in the magazine can be replaced.

#### **4 Checking a Machining Program on Screen**

## **Drawing position**

Set the drawing position with the parameter "#8920 3D tool ofs select" in accordance with the tool length measurement type  $(1/11)$ .

The following table shows the drawing position and the diameter and length of the tool to be displayed based on the combination with the tool length measurement type (I/II).

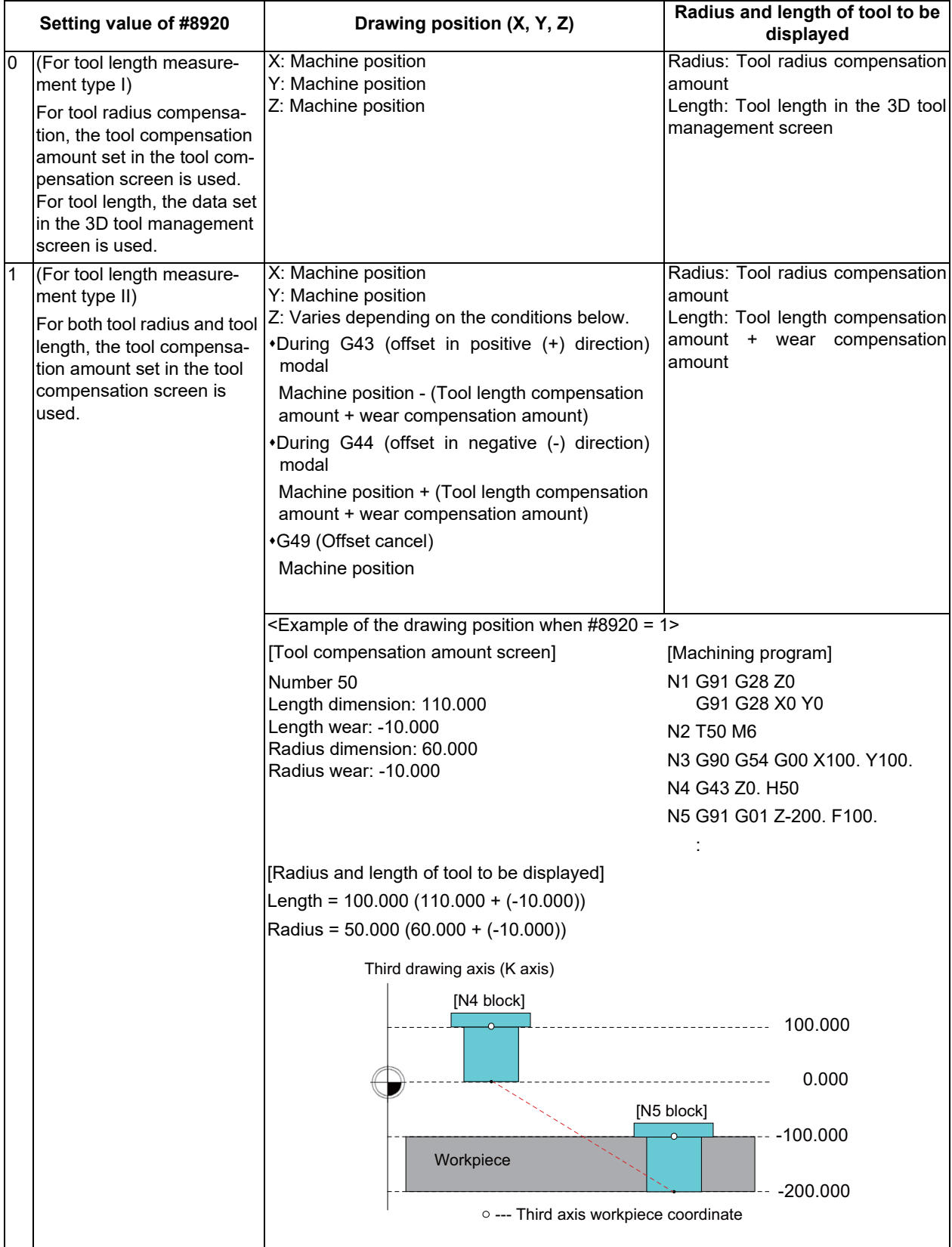

**4 Checking a Machining Program on Screen**

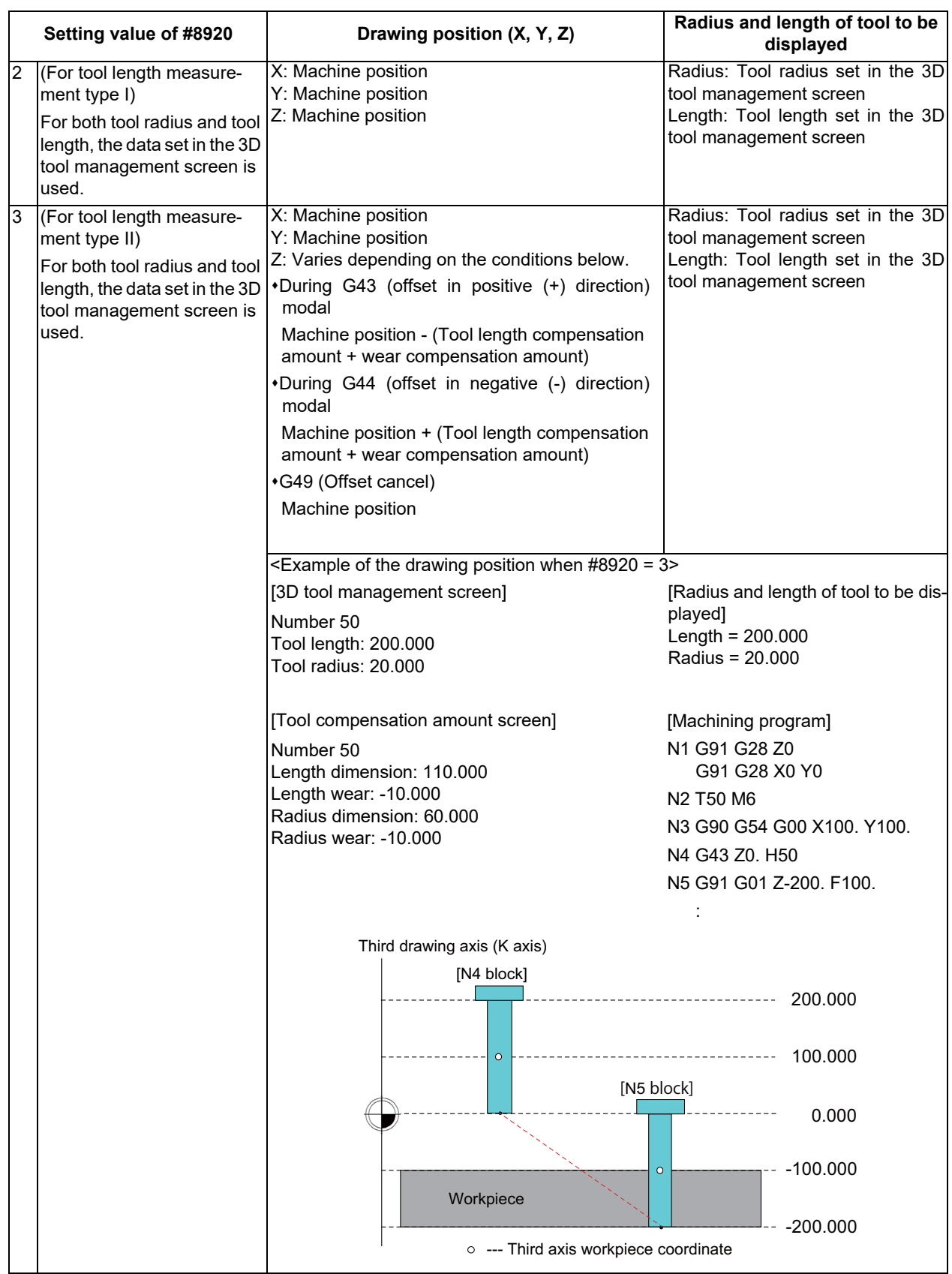

## **Note**

- (1) During the G43/G44 offset, drawing position compensation is applied only to the third axis (base axis K). A graphic is drawn at the machine position in the first and second axes (base axes L and J).
- (2) If a graphic is drawn based on the workpiece coordinate system, "Machine position" in the above chart is replaced with "Workpiece coordinate position".

#### **Drawing start position**

When the check is executed, the drawing starts from the position set in the parameter "#8217 Check start point".

The drawing is not operated between the check end position of last time and the check start position of this time.

[Check method I]

If reference position return is commanded during the check, the drawing start position moves to the position set in the parameter #8217.

[Check method II]

If reference position return is commanded during the check, the drawing start position moves to the position set in the zero point return parameter ("#2037 G53ofs" to "#2040 #4\_rfp").

## **Note**

(1) With check method II, the drawing starts from the actual machine position when the check is executed.

# **4.3 Graphic Check (3D) (L System)**

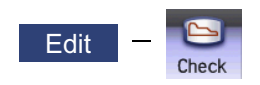

Graphic check (3D) is a function that allows you to check the machining program movement path only by drawing without automatic operations. Therefore, the graphics can be drawn at a high speed and high accuracy, and the machining program can be checked.

The turning machining and milling on the front and back sides of a workpiece can be drawn with 3D check of the graphic check function.

This function requires workpiece and tool shape settings.

## **Note**

(1) When changing the screen to the edit screen, display depends on the previous checking type (2D/3D). If 2D graphic data appears, press the menu [3D check]. Note that when transferring to this screen during graphic trace, 3D solid program check is displayed.

## **[Terms]**

The following descriptions are the meanings of the terms used in this chapter.

- Foreground: Active state operated by the user such as automatic operation on the NC
- Background: Inactive state operated in the back of foreground

**4 Checking a Machining Program on Screen**

## **[Check method]**

There are two types of 3D graphic check as below, which can be switched by [Type change] menu.

## **Note**

(1) Make sure to select the check method before the check is started. During the check, [Type change] menu is grayed out, and the check method cannot be changed.

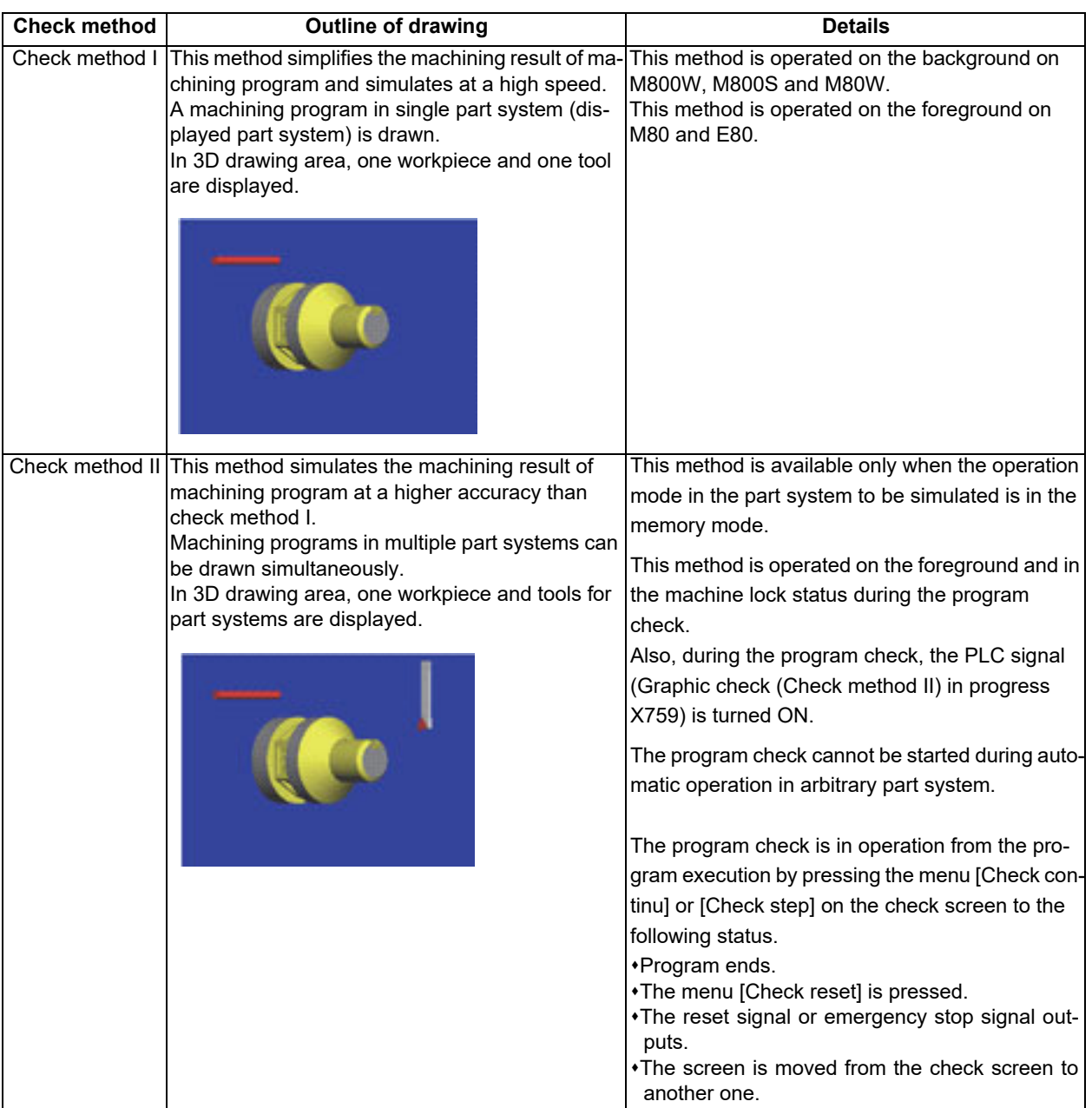

Check method I

In the 2-part system or more, press the part system switch key  $\overline{\ast} \leftrightarrow \overline{\ast}$  to switch the display to the target part system before starting checking. Note that program check is carried out in the 2-part system or more regardless of the command such as the timing synchronization between a hidden part system and another part system.

Check method II

In two or more part systems, regardless of the displayed part system, the programs following the setting of the parameters "#8982 CheckSmltns\$1Invld" to "#8989 CheckSmltns\$8Invld" are checked simultaneously.

Using the menu [All display], normal display and full-screen display modes can be switched.

#### **[Targets of drawing]**

The workpiece and tool that can be drawn with the program check per part system are as shown below:

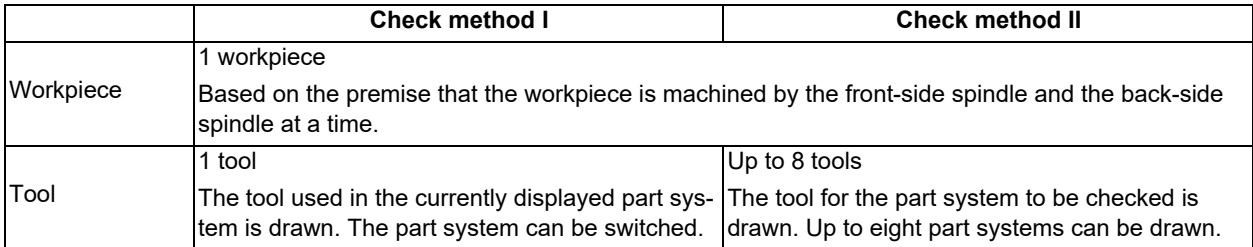

#### **[Coordinate system during drawing]**

Check method I

3D graphic is drawn based on the programming coordinate system by setting the zero points in the following positions. X-axis zero point: Center of workpiece

Y-axis zero point: Fix to 0

Z-axis zero point: Workpiece zero point Z (Zero point can be designated respectively for the front side and back side.)

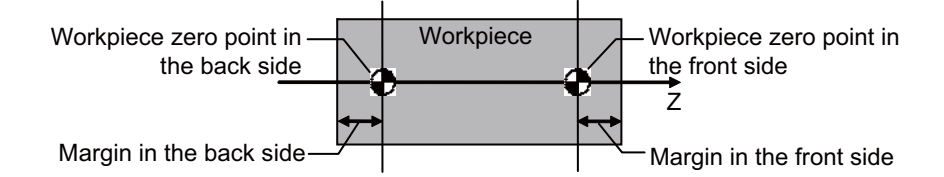

Refer to "4.3.10 Setting the Workpiece Shape" for details on setting the workpiece zero point Z.

#### Check method II

3D drawing is drawn in the machine coordinate system with the machine zero point as zero point. Therefore, the settings of front-side workpiece zero point Z and rear-side workpiece zero point set on the workpiece shape setting screen are treated as invalid.

The machine zero point is designated with the parameter "#2144 baseps" (Base machine coordinate zero point relative distance).

The display position of workpiece when the check is started.

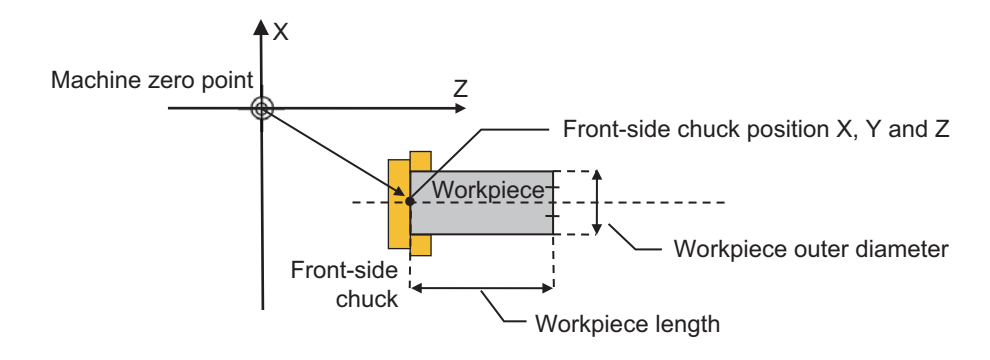

For the chuck position, the setting by the MTB is required. The chuck is not drawn in the 3D drawing area.

#### **[Drawing shape of tool]**

Turning tools are always drawn according to the tool information in the tool management screen; however, the shape of milling tools is set via the parameter (#8920 3D tool ofs select).

The shape of milling tools is set via the parameter (#8920 3D tool ofs select) as shown below:

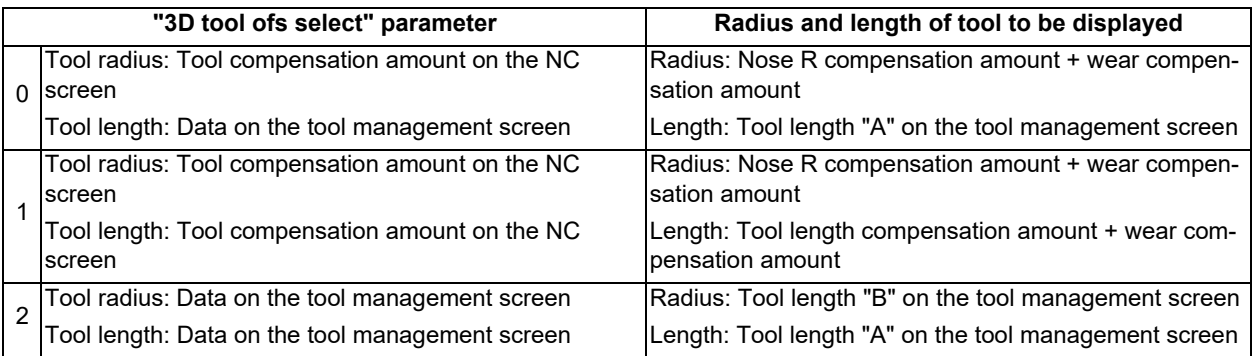

For the data on the tool management screen to be used for drawing tools, refer to "6.5 Setting the Tool Management Data (Tool Management Screen)".

```
Normal display ([All display] is OFF)
```
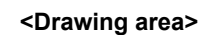

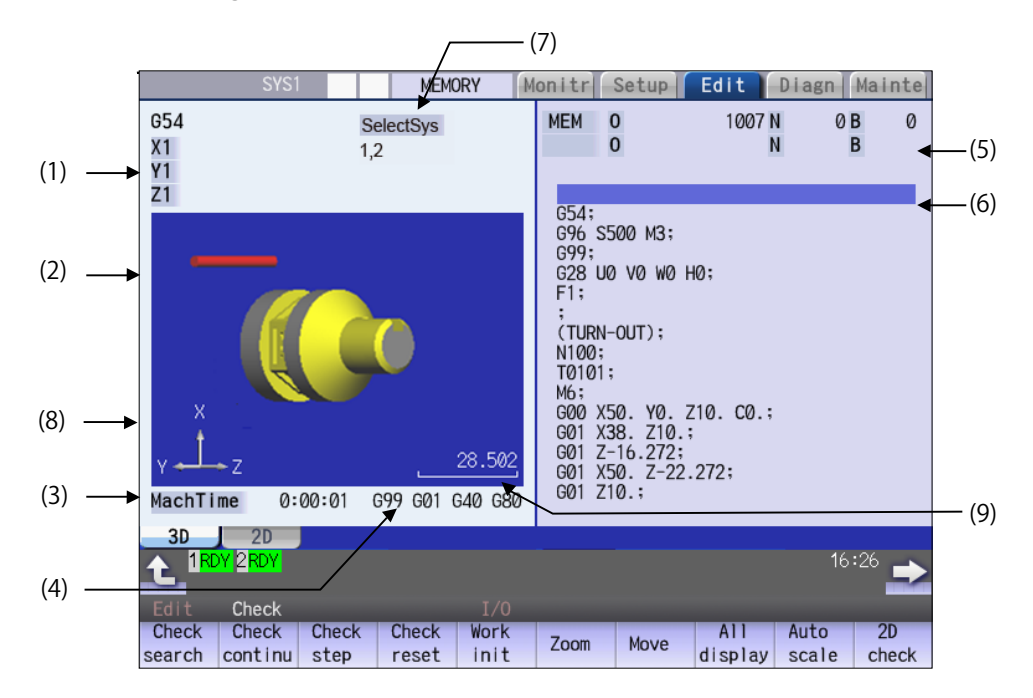

## Full-screen display ([All display] is ON) **<Drawing area>**

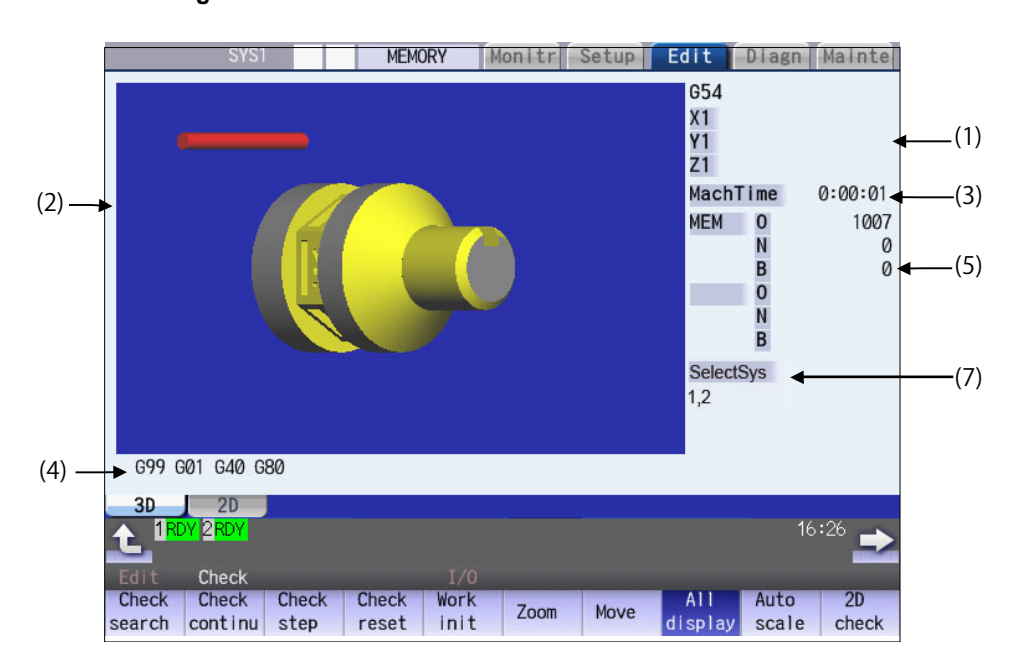

## **Display items**

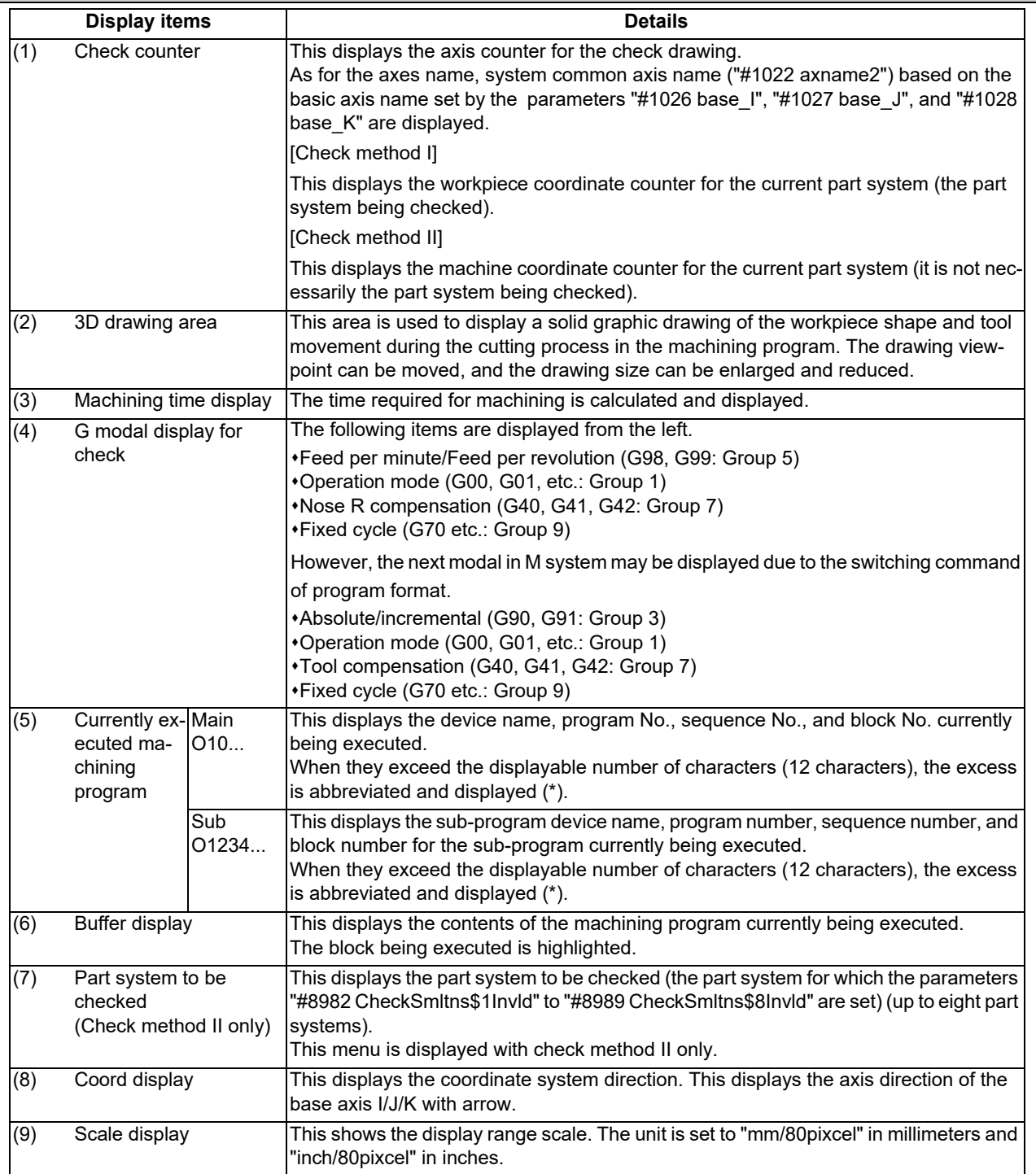

**4 Checking a Machining Program on Screen**

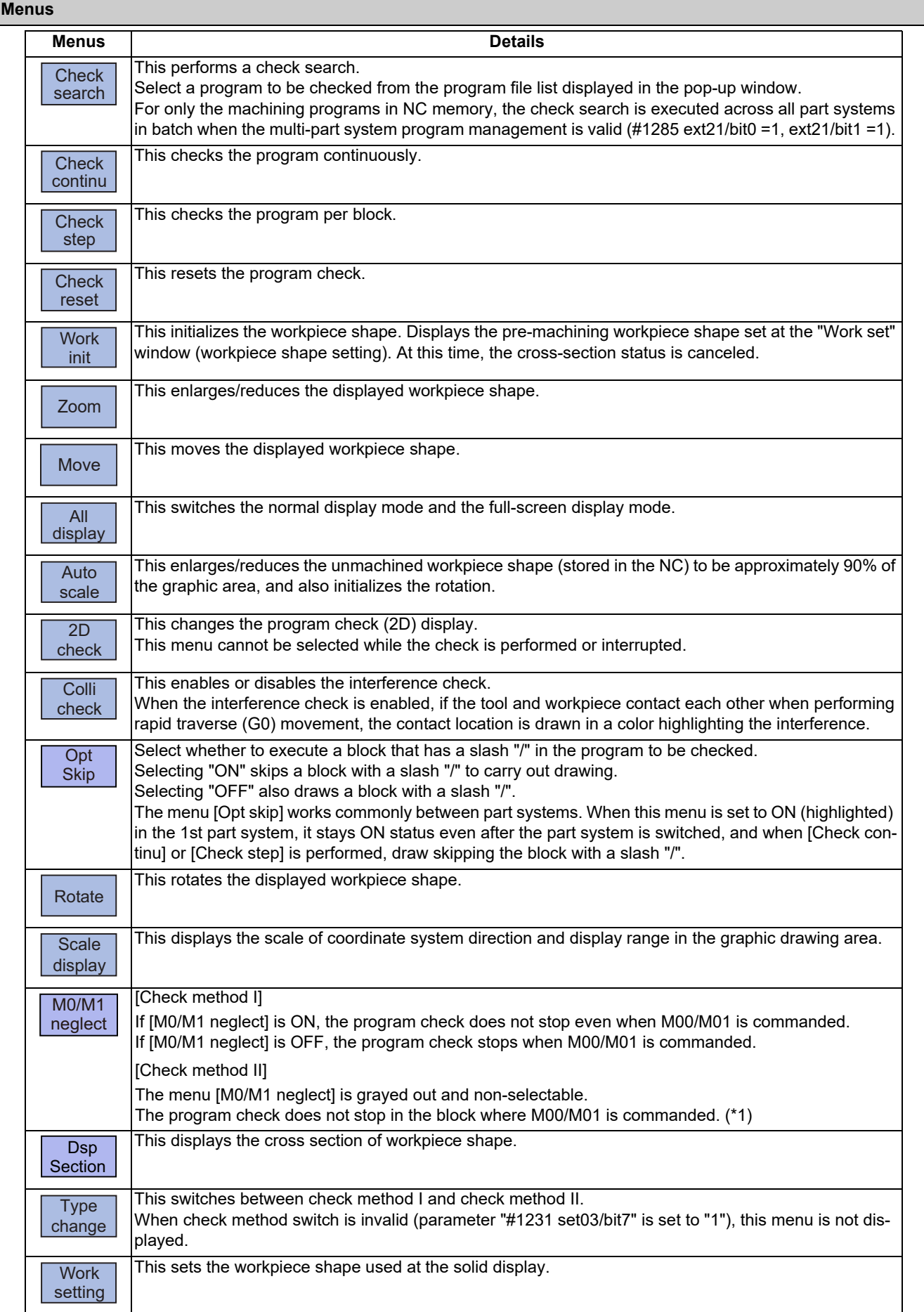

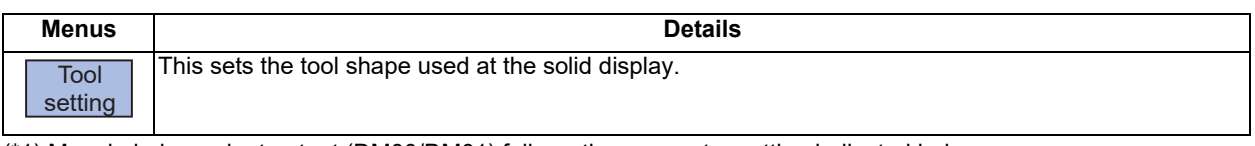

(\*1) M code independent output (DM00/DM01) follows the parameter setting indicated below.

#1284 ext20/bit3 (M code output during multi-system simultaneous simulation (Check type II))

#1405 M\_mode(SMLK) (M code output (during high-speed simple program check)

#1451 M[M031-000](SMLK) to #1466 M[M511-480](SMLK) (Special operation registration M code (High-speed simple program check))

## **Note**

- (1) When automatic operation is running during the graphic trace mode, the menu [Check search], [Check continu], [Check step], [Check reset] cannot be selected and the 3D solid program check cannot be performed. If the program is not in the process of automatic operation, a check is possible only for 3D solid.
- (2) The menus [2D check], [Check search], [Work setting] and [Tool setting] cannot be selected while the check is performed or interrupted.
- (3) The menu [M0/M1 neglect] is grayed out during continuous check, and the menu cannot be selected.
- (4) The coordinate system direction and the scale display are held after the screen is switched, but they are not held after the power is turned OFF and ON again.

## 4.3.1 Switching Check Method

Press the menu [Type change] to switch between check method I and check method II. Every time you press the menu, the type is switched between check method I and check method II.

The menu [Type change] is displayed when the check method switch is valid (parameter "#1231 set03/bit7" is set to "0").

You can confirm whether it is in check method I or II by the indication of "SelectSys" on the screen.

Check method I: "SelectSys" is not indicated.

Check method II: "SelectSys" is indicated.

#### 4.3.2 Checking Continuously

There are three types of method for checking the program.

- Checking the specified program
- Checking the program currently opened on the edit screen (Edit)

Checking the program searched on the monitor screen (Monitr)

#### **Operation method (Selecting a program to be checked)**

## **Checking the specified program**

- (1) Press the  $\sqrt{s+1}$  key to switch the part system. In addition to the above, the PLC signal and touchscreen operation are provided as the part system switching method.
- (2) Press the main menu [Check] on the edit screen. Press the menu [3D Check] when the program check (2D) appears.
- (3) Press the menu [Check search]. If you press the menu [Commentnondisp] in the second page, the comment is hidden.
- (4) Select the device. (Example) Menu [Memory]

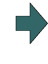

The selected device name and directory (memory: /program) appear in the device name and directory display columns.

For the devices other than NC memory, root directory is selected.

(5) (For the devices other than NC memory)

Use the [↑], [↓],  $\boxed{\bigcap_{PAGE}}$ , or  $\boxed{\bigcap_{PAGE}}$  key to align the cursor with a directory to be newly created.

Press the [INPUT] key to move to inside the directory.

(6) Press the [↑], [↓],  $\left| \bigoplus_{PAGE} \right|$  or  $\left| \bigoplus_{PAGE} \right|$  key to move the cursor to the program to be searched.

The name of the machining program to be edited can be input in the input area. When the touchscreen display unit is used, you can also select a program by touch operation. <Note>

- $*$ If the list contents differ from the actual device or directory, press the menu [List Update].
- Press the menu [Sort change] to change the sort. Each time the menu key is pressed, the sort method shifts in the following order: file names in ascending order -> file names in descending order -> dates and comments in ascending order -> dates and comments in descending order -> file names in ascending order.

(7) Press the [INPUT] key. When setting data exists in the input area, a search is performed in this data. This procedure is also used when performing an NB search. (Example) 1001/1/2 O1001 N1 B2 1001.PRG/1/2 O1001.PRG N1 B2 /1/2 (current O number) N1 B2 1001//2 O1001 N0 B2 1001/1 O1001 N1 B0 1001 O1001 N0 B0 /1 (current O number) N1 B0 //2 (current O number) N0

The check search is started.

When the search is completed, the operation message "Search completed" is displayed.

The searched device and program position appear in the display area for the machining program currently being executed.

The list display is closed.

The system distinguishes between presence and absence of an extension, and therefore due care should be taken.

## **Note**

- (1) The operation message "Sorting of tool data is in progress" is displayed when tool data is being sorted, and the check search is disabled.
- (2) When you perform a check search by designating a block No., it can be set by the parameter "#1760 cfgPR10/bit5" whether the block which consists of comment only is counted as one block. For details, refer to notes on "10.1.1 Executing an Operation Search".

#### **Checking the program currently opened on the edit screen**

(1) Press the  $\sqrt{s+1}$  key to switch the part system.

In addition to the above, the PLC signal and touchscreen operation are provided as the part system switching method.

(2) Press the menu [Program check] on the edit screen. Press the menu [3D Check] when the program check (2D) appears.

## **Note**

(1) Regardless of the check method or the setting of the parameters "#8982 CheckSmltns\$1Invld" to "#8989 CheckSmltns\$8Invld", the program opened on the Edit screen is drawn as a machining program in single part system (displayed part system). Only the displayed part system is displayed in "Selected part system" on the screen.

#### **Checking the program searched on the monitor screen**

(1) Press the  $\sqrt{s+1}$  key to switch the part system.

In addition to the above, the PLC signal and touchscreen operation are provided as the part system switching method.

(2) Press the menu [Check] on the edit screen. Press the menu [3D Check] when the program check (2D) appears.

## **Note**

(1) With check method II, among the part systems to be checked (parameters "#8982 CheckSmltns\$1Invld" to "#8989 CheckSmltns\$8Invld"), the part system being searched on the monitor screen is drawn.

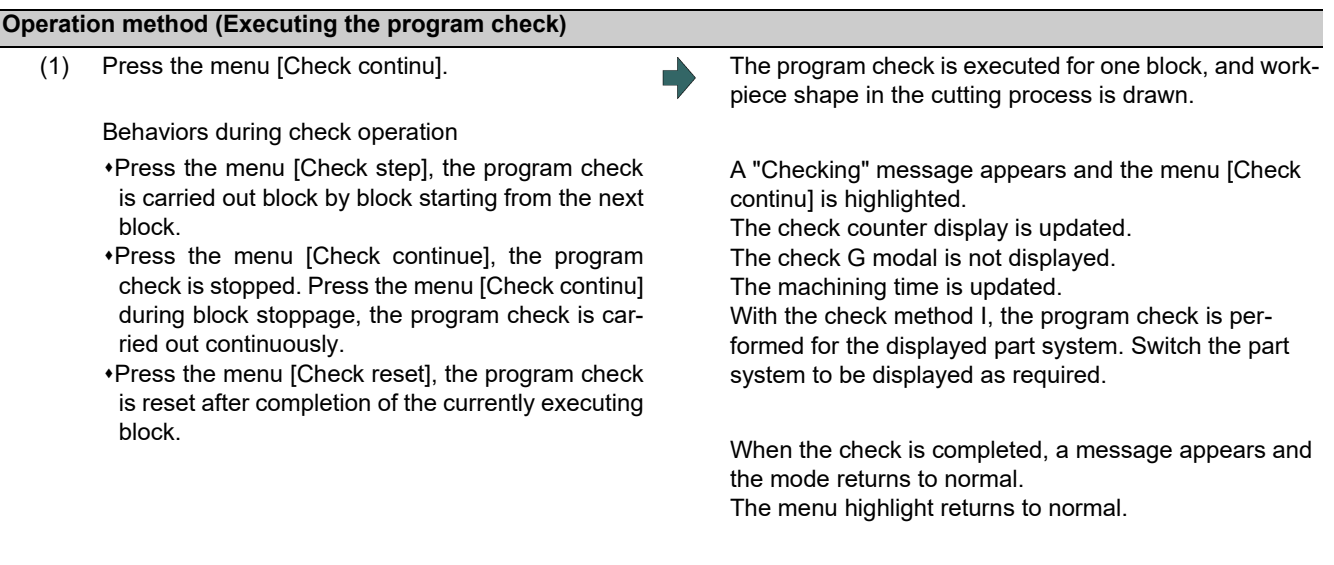

## **Note**

(1) The operation message "Sorting of tool data is in progress" is displayed when tool data is being sorted, and the check is disabled.

#### 4.3.3 Checking One Block at a Time

There are three types of method for checking the program.

- Checking the specified program
- Checking the program currently opened on the edit screen (Edit)
- Checking the program searched on the monitor screen (Monitr)

Perform the same procedure as "4.3.2 Checking Continuously" on selecting a program.

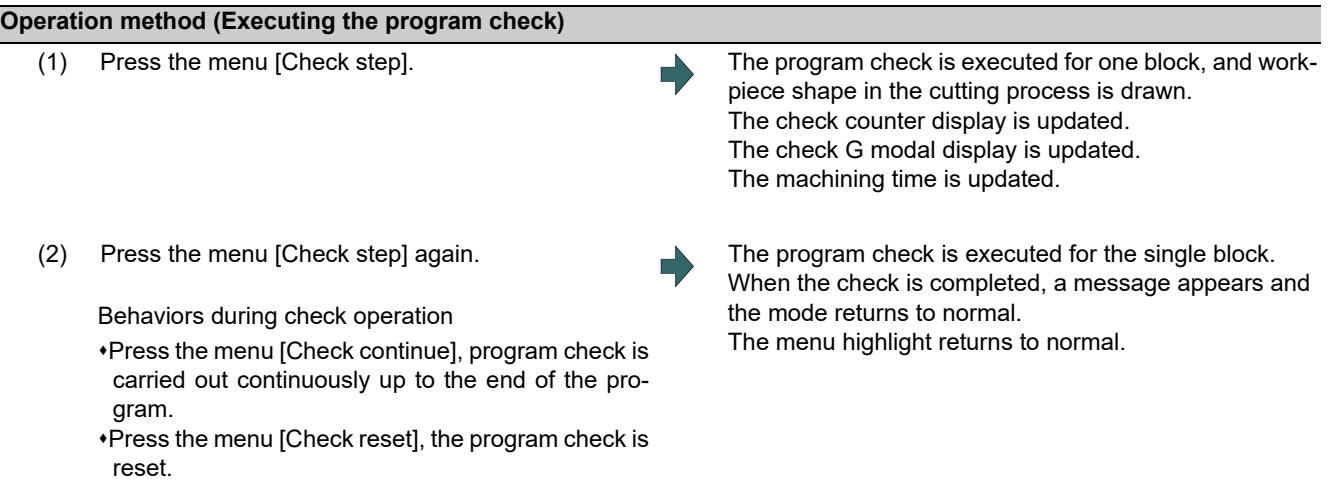

#### **Note**

(1) The operation message "Sorting of tool data is in progress" is displayed when tool data is being sorted, and the check search is disabled.

## 4.3.4 Checking Multiple Part Systems Simultaneously

With Check method II, machining programs in multiple part systems can be drawn simultaneously. If you press the menu [Check continu] or [Check step], the movement path of the machining program in the part system being searched is drawn among the target part systems. Select the target part system with the parameters "#8982 CheckSmltns\$1Invld" and "#8989 CheckSmltns\$8Invld" (The part system in which the parameter is 1 is out of the target).

#### **Operation method (Selecting a program to be checked)**

- (1) Press the main menu [Check] on the edit screen. Press the menu [3D Check] when the program check (2D) appears.
- (2) Press the  $\sqrt{s+1}$  key to switch to the part system to be checked. In addition to the above, the PLC signal and touchscreen operation are provided as the part system switching method.
- (3) Press the menu [Check search]. For details on how to search the machining program, refer to "4.3.2 Checking Continuously".
- (4) Repeat (2) and (3) to check the machining program of the part system to be checked.

## **Note**

(1) When the multi-part system program management is valid  $(\#1285 \text{ ext}21/\text{bit0} = 1, \text{ ext}21/\text{bit1} = 1)$ , since the check search is executed across all part systems in batch only for the machining programs in NC memory, the step (4) is not necessary.

#### **Operation method (Executing the program check)**

(1) Press the menu [Check continu] or [Check step]. The program check is executed, and workpiece shape in For details on how to execute the check, refer to **the cutting process is drawn**. "4.3.2 Checking Continuously" and "4.3.3 Checking One Block at a Time".

## **Note**

(1) If you press the menu [Check step], the check is executed (is drawn) on the program of displayed part system by one block. The process of the non-displayed part system moves ahead by the time of one block check for the displayed part system. Thus, the drawing of the non-displayed part system may be interrupted or may proceed for multiple blocks. The program check is not executed on the part system for which the parameter (any of #8982 to #8989) is set to "1" (check-invalid part system).

When the displayed part system is set as a check-invalid part system, the check is executed on the part system whose No. is the smallest among the check-valid part systems by one block.

#### 4.3.5 Canceling the Program Check

Cancel the program check under the execution of continuous check or step in the middle.

#### **Operation method**

(1) Press the menu [Check reset]. The check mode is released, and the menu highlight returns to normal. The operation message "Reset complete" appears.

Even when the screen transits from the check screen during the program check, the program check is canceled.

With check method II and check method I (M80), the program check is canceled in the middle if the reset signal or the emergency stop signal outputs.

#### 4.3.6 Enlarging and Reducing the Workpiece Shape

#### **Operation method**

(1) Press the menu [Zoom].

(2) Press the menu [Zoom in]. To enlarge the figure: Press the menu [Zoom in] or [-] key. To reduce the figure: Press the menu [Zoom out] or [+] key.

#### 4.3.7 Moving the Workpiece Shape

#### **Operation method**

- (1) Press the menu [Move].
- (2) Use the menu [Up], [Down], [Left], or [Right] to adjust the display position. The cursor movement keys ( [↑], [↓], [←], [→]) can also be used for moving.

#### 4.3.8 Rotating the Workpiece Shape

#### **Operation method**

- (1) Press the menu [Rotate].
- (2) Use the menu [Up], [Down], [Left], or [Right] to adjust the display angle. The cursor movement keys ( [↑], [↓], [←], [→]) can also be used for moving. The display of drawing parts will be highlighted by selecting the menu [Rev Dsp].

## **Note**

- (1) The set display angle is maintained even after rebooting the machine.
- (2) When all of storage data concerning the drawing such as display angle become zero by NC data reset, the scale setting is automatically performed (same state as when the menu [Auto scale] is pressed).

#### 4.3.9 Performing an Interference Check

If the tool and workpiece contact each other when performing rapid traverse (G0) movement, the contact location is drawn in a color highlighting the interference.

It is possible to check whether the tool interferes with the workpiece during G0 movement before and after cutting.

The drawing does not stop even when interference occurs.

Because the shank part is fixedly drawn in a liner form, the shank part may interfere with a workpiece during inner diameter machining. Therefore, the tool nose part is the target of interference check but the shank part is not the target. (The part of workpiece where the shank interferes is not shaved.)

With the check method II, the interference is checked in all the part system to be checked. The interference between tools is not checked.

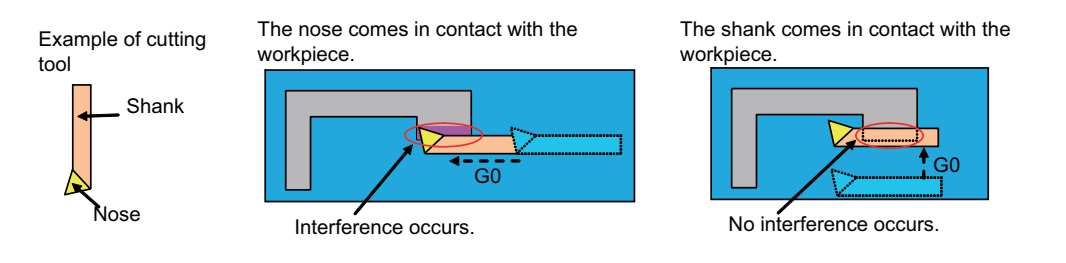

#### **Operation method**

- (1) Press the menu [Colli check].
- (2) Press the menu [Check step] or [Check continu]. The program check is executed for one block, and work-

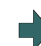

piece shape in the cutting process is drawn. A "Checking" message is displayed and the menu [Check step] or [Check continu] is highlighted. The workpiece and tool contact, this is drawn in a color highlighting the interference.

## 4.3.10 Setting the Workpiece Shape

Press the menu [Work setting] to display a pop-up window similar to the following, and set the workpiece shape used in the solid display.

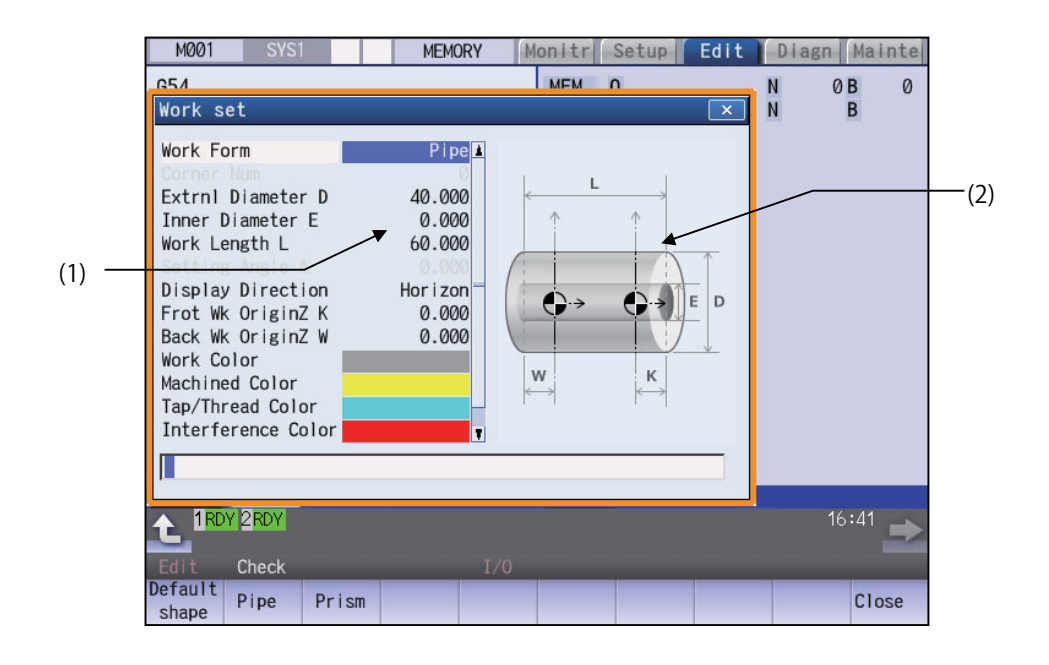

#### **Display items**

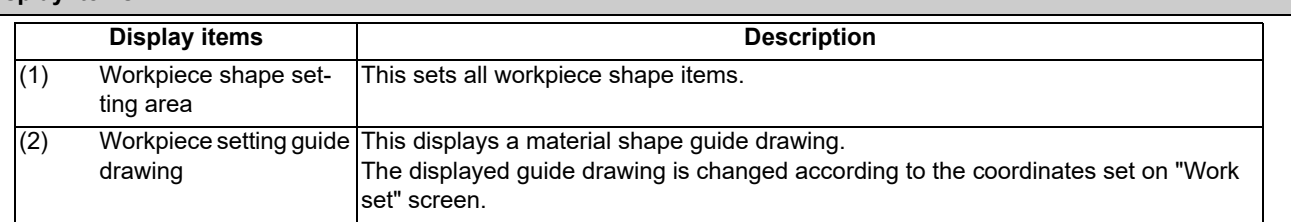

#### **Menus (the cursor is at "Work Form" (material shape))**

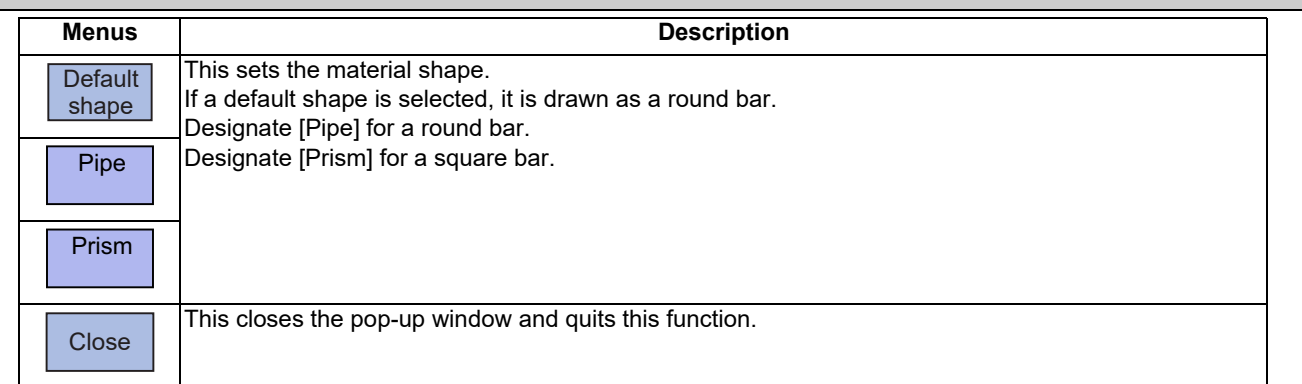

## **Menus (the cursor is at the viewing direction)**

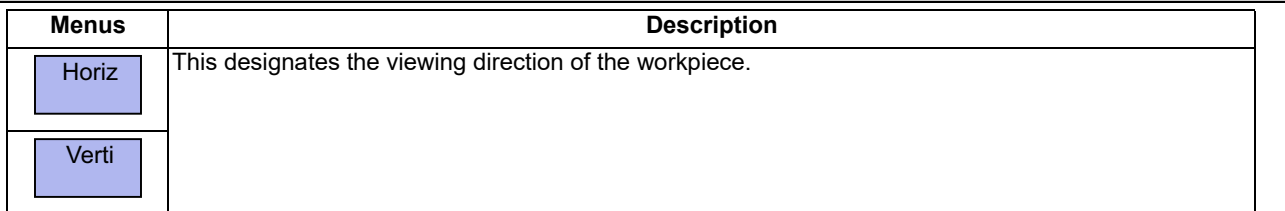

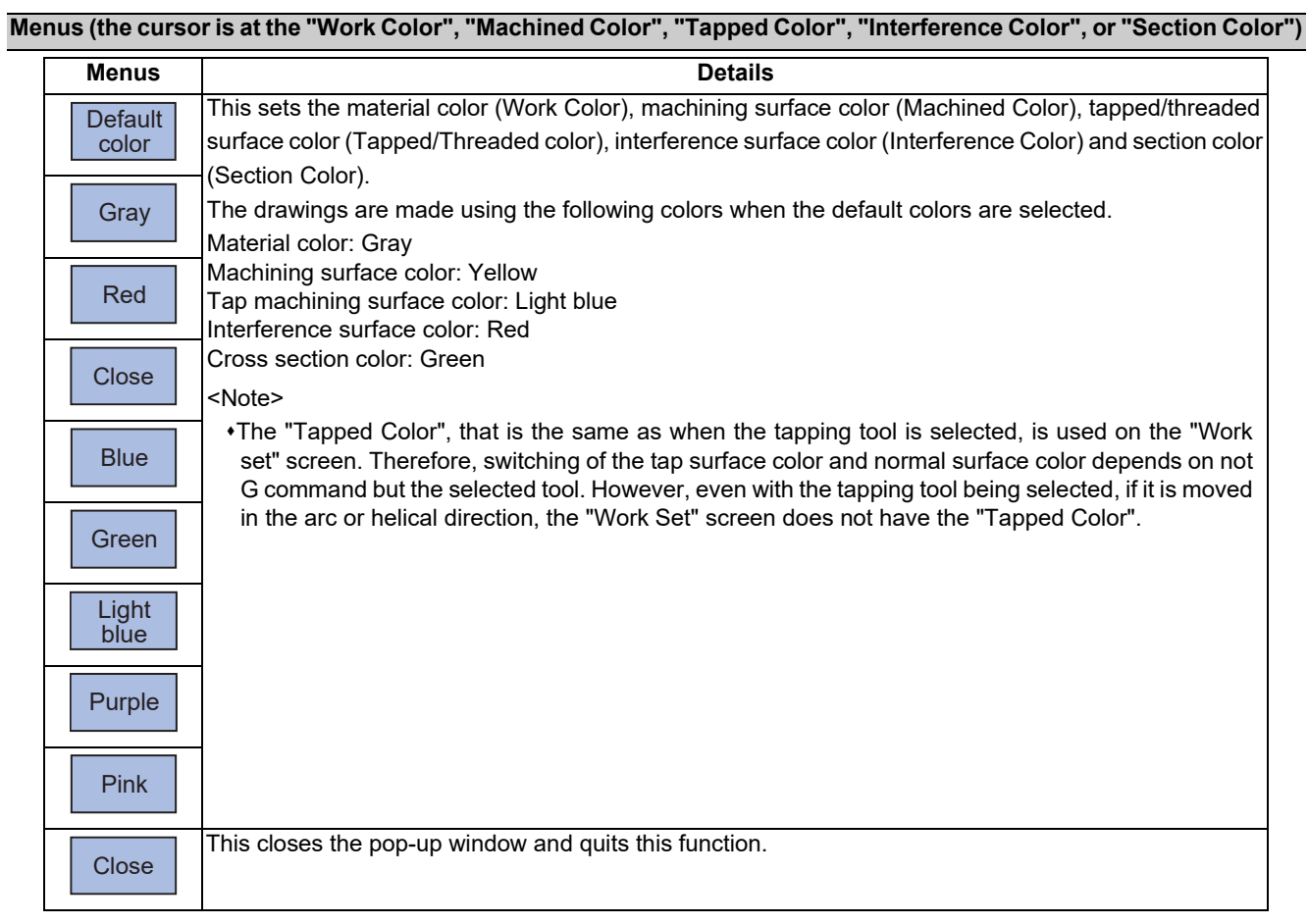

## **Menu (the cursor is at other item)**

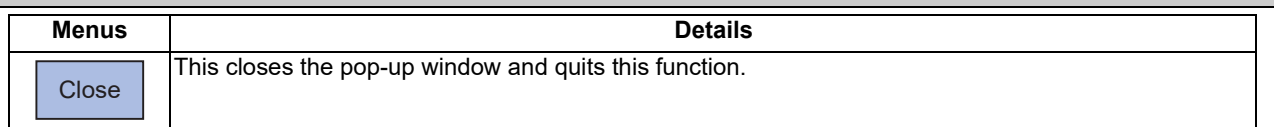

**4 Checking a Machining Program on Screen**

#### **Setting the material shape (Work Form)**

- (1) Use the [↑] or [↓] key to move the cursor to the material shape settings column.
- (2) Press the menu [Pipe]. It is also possible to set input values. 0 [INPUT]: Default shape 1 [INPUT]: Pipe 2 [INPUT]: Prism

"Pipe" appears at the cursor position. The cursor moves to the next line. A pipe guide drawing appears in the guide drawing area.

"10.000" appears at the cursor position. The cursor moves to the next line.

#### **Setting the workpiece zero point Z**

For the workpiece zero point, set the margin from the face of the material. For the margin, set the distance in the Z axis direction between the face and the workpiece zero point.

- (1) Use the [↑] or [↓] key to move the cursor to the setting column of the front-side workpiece zero point Z.
- (2) Input data. (Example) 10 [INPUT]
- (3) Set the back-side workpiece zero point Z in the same manner. If there is no back-side spindle, it is not necessary to set the back-side workpiece zero point Z.

#### **Note**

- (1) The following table shows the setting range of the workpiece zero point.
- (2) If a value outside of the setting range is entered, an error occurs, and the value cannot be set.

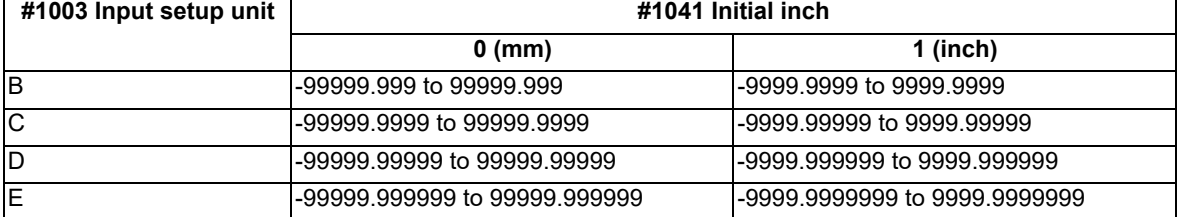

(3) With the check method II, as the drawing is performed with the machine zero point as zero point, the values of this setting item are not used.

**4 Checking a Machining Program on Screen**

#### **Setting the material outer diameter**

Set the outer diameter of the material in millimeters in the millimeter system, and in inches in the inch system.

- (1) Use the [↑] or [↓] key to move the cursor to the setting column of material outer diameter.
- (2) Input data. (Example) 100 [INPUT]

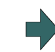

"100.000" appears at the cursor position. The cursor moves to the next line.

(3) Set other dimensional data items in the same manner.

## **Note**

- (1) The following table shows the setting ranges of the outer diameter of the material and other dimensional data items.
- (2) If a value outside of the setting range is entered, an error occurs, and the value cannot be set.

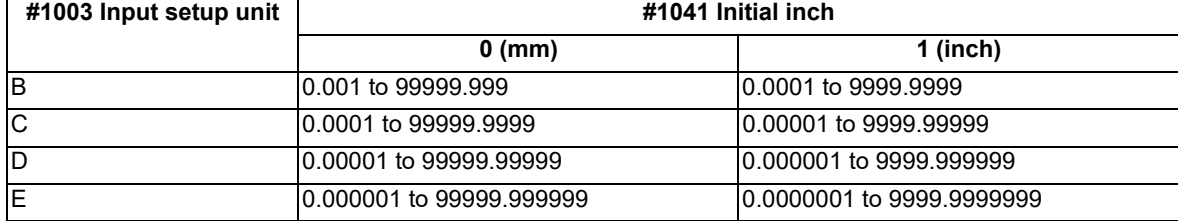

#### **Setting the material color (WorkColor)**

- (1) Use the [↑] or [↓] key to move the cursor to the material color setting column.
- (2) Press the material color menu. (Example) [Gray] move when at the cross section color.) It is also possible to set input values. 0 [INPUT]: Default color
	- 1 [INPUT]: Gray
	- 2 [INPUT]: Red
	- 3 [INPUT]: Yellow
	- 4 [INPUT]: Blue
	- 5 [INPUT]: Green
	- 6 [INPUT]: Light blue
	- 7 [INPUT]: Purple
	- 8 [INPUT]: Pink
- (3) Set the other color data in the same way.

<Note>

The following colors are used if the default colors are designated. Material color: Gray Machining surface color: Yellow Tap machining surface color/screw machining surface color: Light blue Interference surface color: Red Cross section color: Green

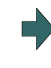

The cell where the cursor is located appears in gray. The cursor moves to the next line. (The cursor does not

#### 4.3.11 Setting the Tool Shape

Press the menu [Tool setting] to display the tool management screen. Set the tool shape used in the solid display for graphic check on the tool management screen.

Even though the menu [T-Mng.] is pressed on the [Setup] screen, the same screen can be displayed. For details, refer to "6.5 Setting the Tool Management Data (Tool Management Screen)".

### 4.3.12 Checking a Machining Program between Part Systems

When checking multi-part system programs with the check method I, check a program of one part system first, and then switch the part system to check the other program. Multiple programs cannot be checked at a time with the check method I.

It depends on the part system as to whether a workpiece is mounted to the front side or rear side spindle when the check starts, as shown in the figure below.

When the rear side spindle exists (the parameter "#12628 sub sp no" is set to nonzero), and you switch the part system to 2nd or 4th, the workpiece is assumed to be mounted to the rear side spindle. When the rear side spindle exists, and switch the part system to other than 2nd and 4th, the workpiece is assumed to be mounted to front side spindle.

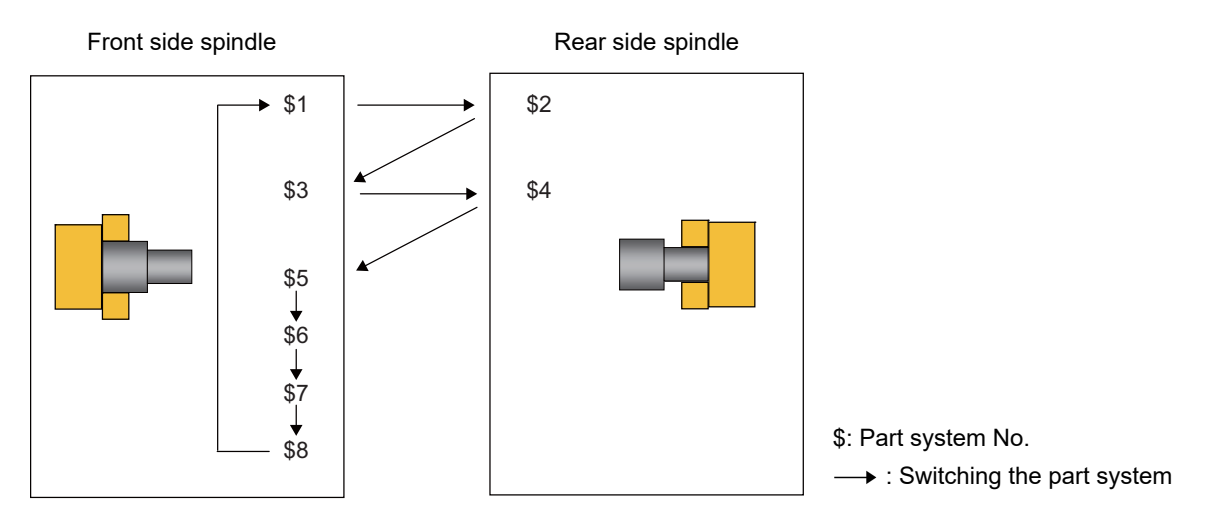

When the rear side spindle exists, and operation is started with the 2nd or 4th part system, the workpiece is assumed to be mounted to the rear side spindle.

When the rear side spindle exists, and operation is started with a part system other than 2nd and 4th, the workpiece is assumed to be mounted to the front side spindle.

When the rear side spindle does not exist, the workpiece is assumed to be mounted to the front side spindle.

Front side spindle

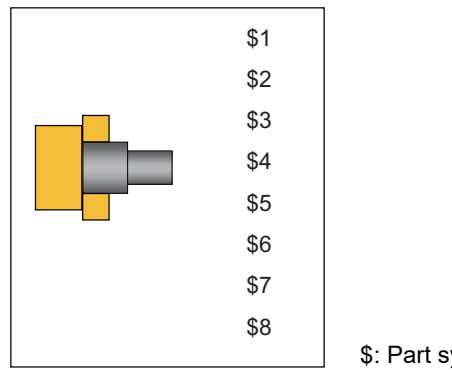

\$: Part system No.

When the spindle is switched between the front and rear sides, the workpiece zero point position Z will also be switched. Thus, the workpiece on the screen is not changed, but the coordinate of the tool will be displayed based on the workpiece zero point position Z of the spindle side.

If it is necessary to change the zero point position Z of the front or rear workpiece after switching the part system, change it on the "Work set " screen. When the parameter "#1231 set03/bit6" (Initialization of drawing in graphic check) is valid, the workpiece shape is retained if you change the setting values.

The setting items for a workpiece shape are common to all part systems. Thus when the part system is switched, the settings do not change. When executing the multi-part system program, and if you change any setting including the workpiece zero point position after switching between the front and rear side spindles, the workpiece is initialized. Therefore, when the parameter "#1231 set03/bit6" (Initialization of drawing in graphic check) is valid, the workpiece will not be initialized even if specific setting item for the workpiece shape is changed.

Refer to the following table to see whether the workpiece is initialized or not by changing each item for workpiece shape.

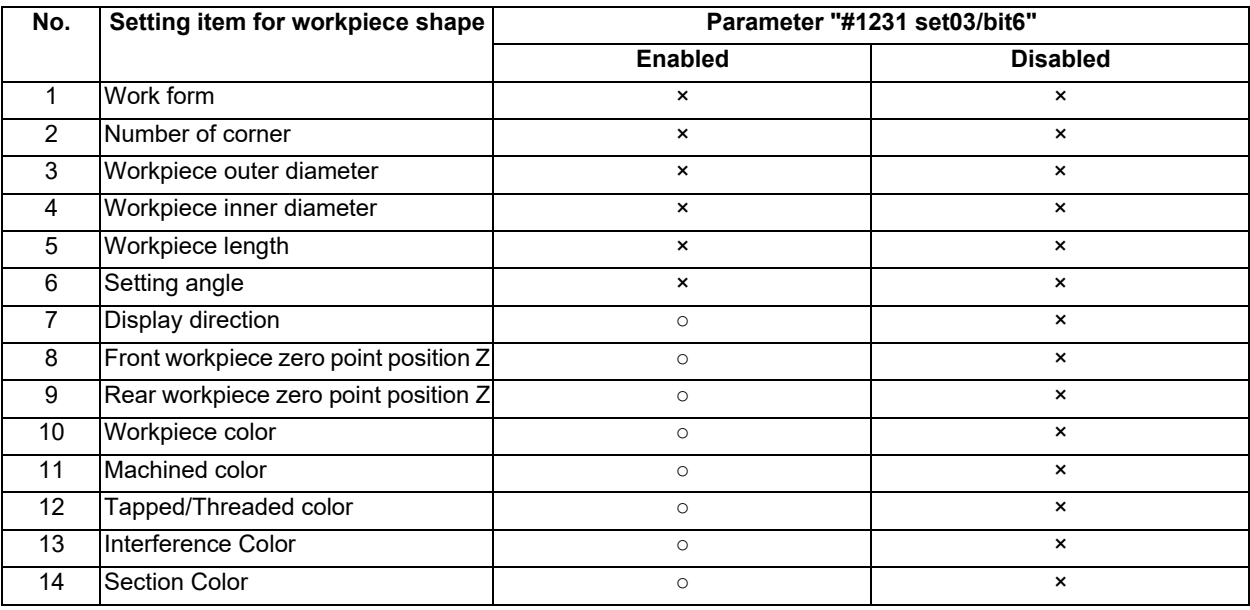

×: Initialized ○: Not initialized

## 4.3.13 Setting the Drawing Speed of Program Check

Refer to "4.2.12 Setting the Drawing Speed of Program Check".

## 4.3.14 Availability of Check Mode with Other Functions

Refer to "4.2.14 Availability of Check Mode with Other Functions".

However, in the program check (3D) for L system, the relationship between the workpiece coordinate system offset and program format switch is as follows.

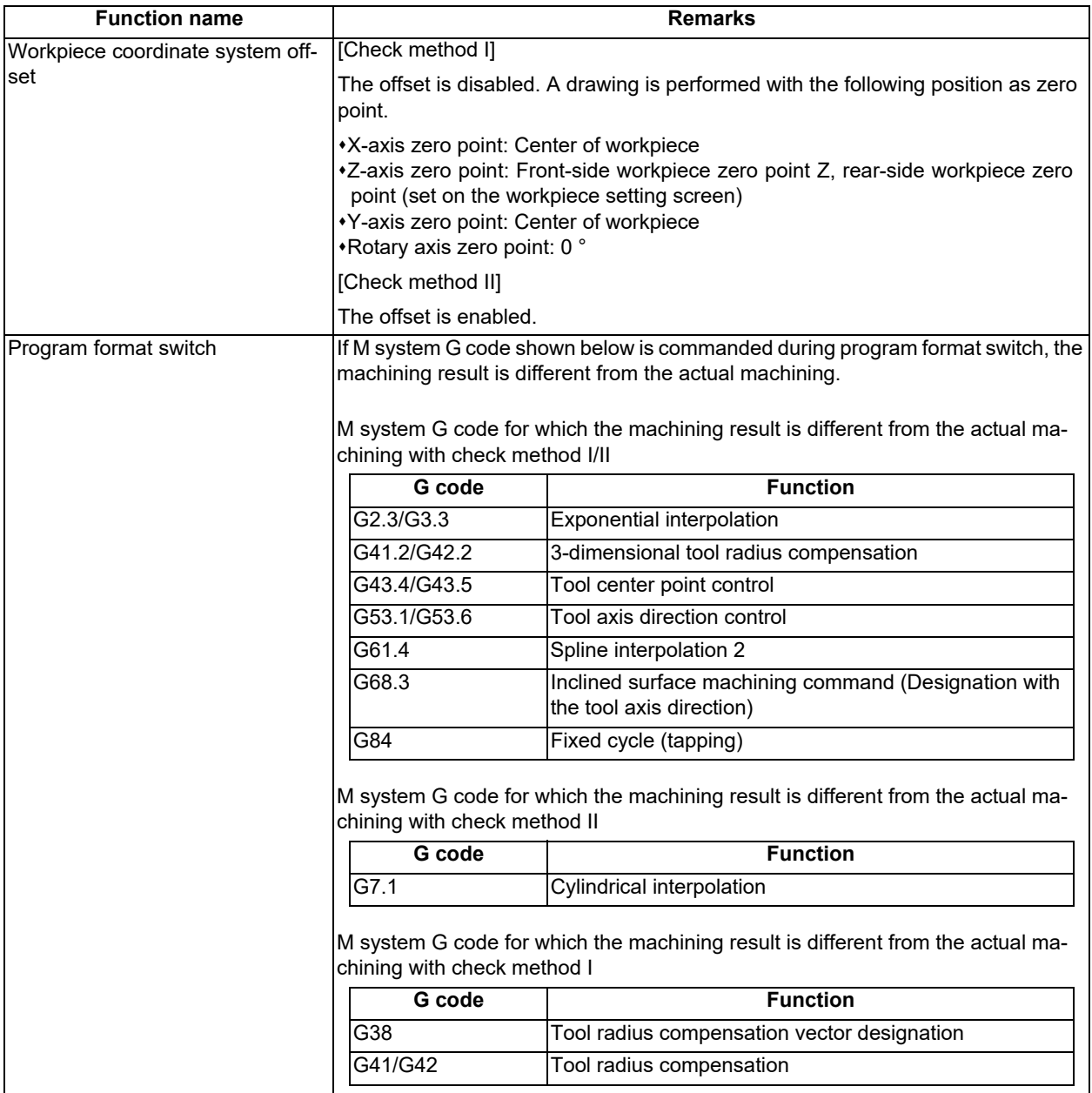

#### **Note**

(1) Reference position return and start position return

The reference position return command and start position return command are valid, but actual machine motion (trace display) is partially different from the drawing by program check.

With check method I, as shown in the figure below, when returning to the reference position via the intermediate point with the G28 or G30 command, positioning to the intermediate point is done by a straight line and positioning from there to the reference position is done by each axis independently.

With the G29 command, positioning to the intermediate point is done by each axis independently.

Under program checking, however, positioning is always done by a straight line even when returning via the intermediate point. This may cause a little difference from the trace display.

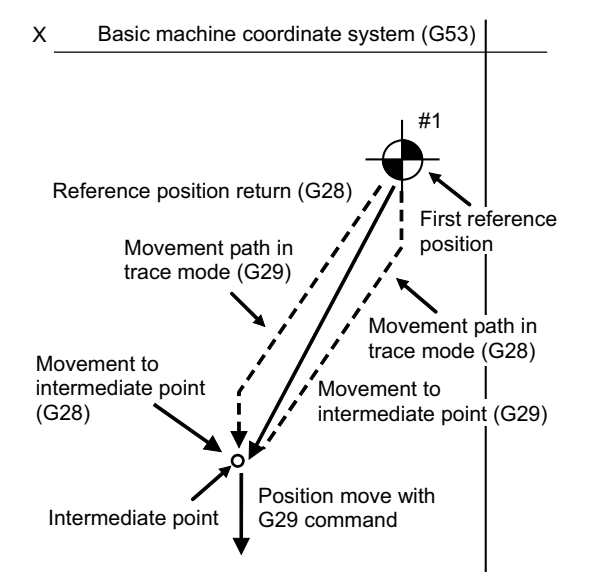

## 4.3.15 Handling of Variable Commands, Programmable Parameter Input, and Programmable Compensation Data Input

Refer to "4.2.15 Handling of Variable Commands, Programmable Parameter Input, and Programmable Compensation Data Input".

## 4.3.16 Notes for Graphic Check (3D)

- (1) The check function is valid for only NC internal operation results. Thus, the path is not drawn for the command which requires machine movement.
- (2) For the handling of various types of data being set in the program, refer to "4.2.15 Handling of Variable Commands, Programmable Parameter Input, and Programmable Compensation Data Input".
- (3) "Program check completed" appears with M02/M30 command.
- (4) Graphic check is not available for serial and MDI program.
- (5) Check search is not available for the program whose file name is consist of 33 characters or more.
- (6) When the check is executed, the drawing starts from the machine coordinate zero point. However, the machine coordinate zero point is (0, 0, 0) even when the value is set to the parameter "#2037 G53ofs" (zero point return).
- (7) The drawing coordinate system settings of 2D and 3D graphic check are not linked.
- (8) The origin mark is not drawn on the 3D drawing parts.
- (9) If the screen is switched during checking, the check reset occurs and the check is interrupted.
- (10) If tracing is turned ON during automatic operation, the menus such as [Check Search], [Check Continue], [Check Step], and [Check Reset] are grayed out. You cannot perform 3D solid check.
- (11) The drawing is not initialized even if the performance such as enlarge, reduce, move, change display mode, or rotate is set during check drawing. The program does not stop, either.
- (12) With the check method I, if the part system is switched during checking, the check is reset. With the check method II, the check is not reset.
- (13) Tool shape is drawn using the value (shape data A to H) set in the tool management screen, regardless of the value of the parameter "#8920 3D tool ofs select".

(14) When the tool change is specified and if the following data of the tool corresponding to the T number is zero, the tool is drawn as the default tool.

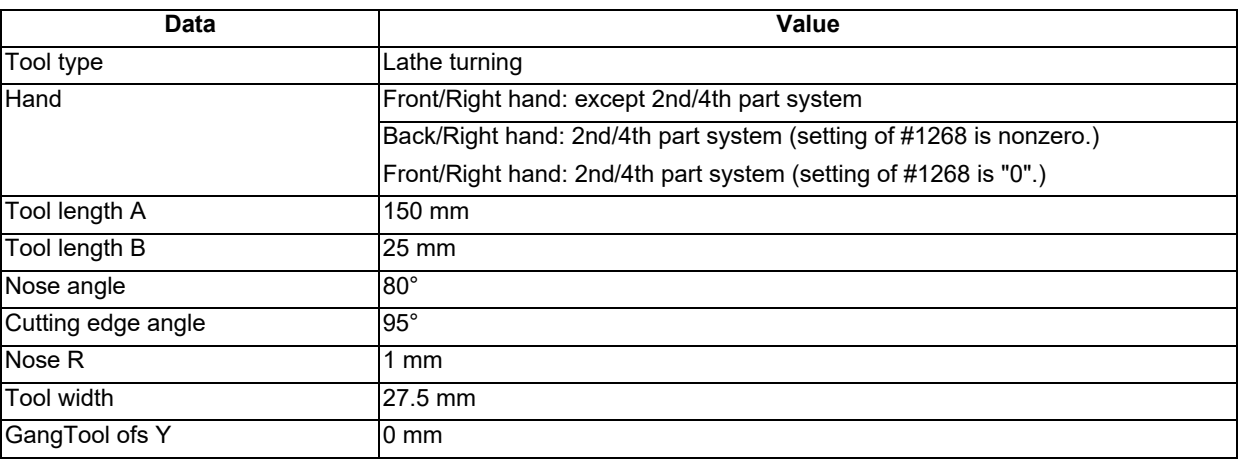

The tool to be displayed is switched to the tool corresponding to the T number when the tool exchange command is issued.

The previous tool is maintained and displayed until the next tool exchange command is issued.

It is not maintained when the power is turned on again. The default tool is displayed.

(15) When the tool change is specified and if the following data of the tool corresponding to the T number is zero, the tool is drawn as the default tool.

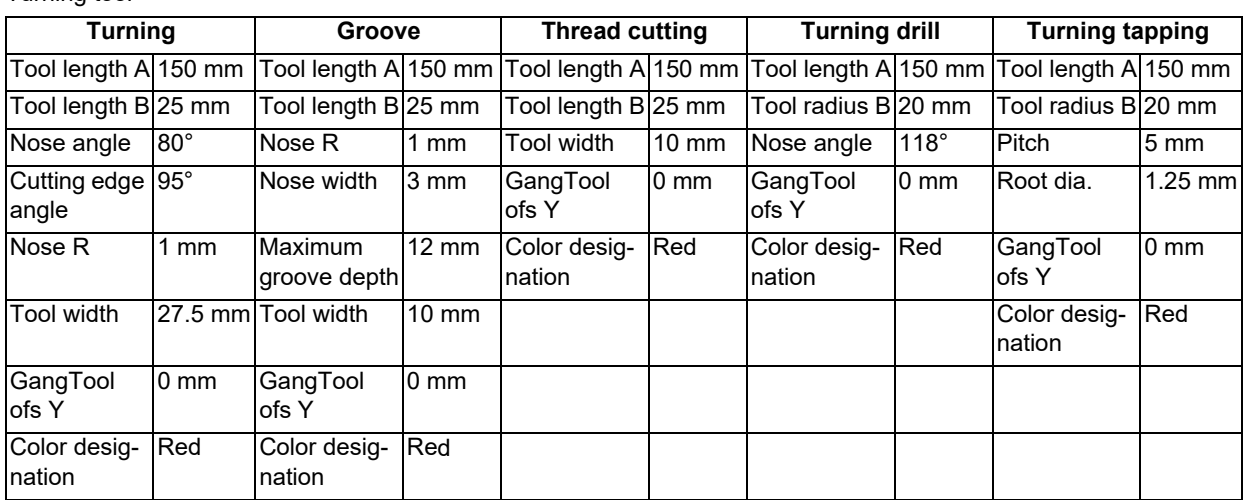

Milling tool

Turning tool

 $*$ If the tool length is 0: 150-mm tool length

If tool radius is 0: 20-mm tool radius

If shape data 1 is 0: 1-mm shape data 1 (it is 5 mm for the tap of tool type)

 $\cdot$  If shape data 2 is 0: 1-mm shape data 2 (Tool diameter x 0.05 mm for the tap of tool type)

Gang tool offset Y is 0 mm.

If the color is not designated: Red tool

- (16) If the parameter "#8920 3D tool ofs select" is set to "0" or "1" and if the tool radius to be displayed is 0 or less, the 20 mm default tool radius is assumed and drawn.
- (17) If the micro segment program or complex shape program is executed for 3D checking, the "Solid check disabled (memory shortage)" message is displayed and the drawing may be erased. In such case, divide the program into subprograms and repeat check drawing. Before starting check drawing, press the menu [Work init] once.
- (18) With the check method I, the workpiece zero point is not changed even when a coordinate system switching command is included in the program that executes the program check. Therefore, the drawings may be overlapped and displayed.
- (19) The "Tapped Color", that is the same as when the tapping tool is selected, is used on the "Work set" screen. Therefore, switching of the tap surface color and normal surface color depends on not G command but the selected tool. However, even with the tapping tool being selected, if it is moved in the arc or helical direction, the "Work Set" screen does not have the "Tapped Color".
- (20) During 3D check, the tap is drawn as a straight rod and the shape data is not reflected (refer to "4.3.11 Setting the Tool Shape").

- (21) The check search cannot be executed when the sub part system that cannot be operated is displayed. If the search is carried out, the message "Search error" appears.
- (22) If there is a phase difference between the front and rear side spindles when passing a workpiece, the graphic may not be drawn correctly.
- (23) When the simple inclined surface machining is executed with the check method I, the counter on the check screen is displayed with the feature coordinate system.
- (24) For the rotation of tool rotary axis, the rotation method differs depending on the check method, I or II (see the figure below).

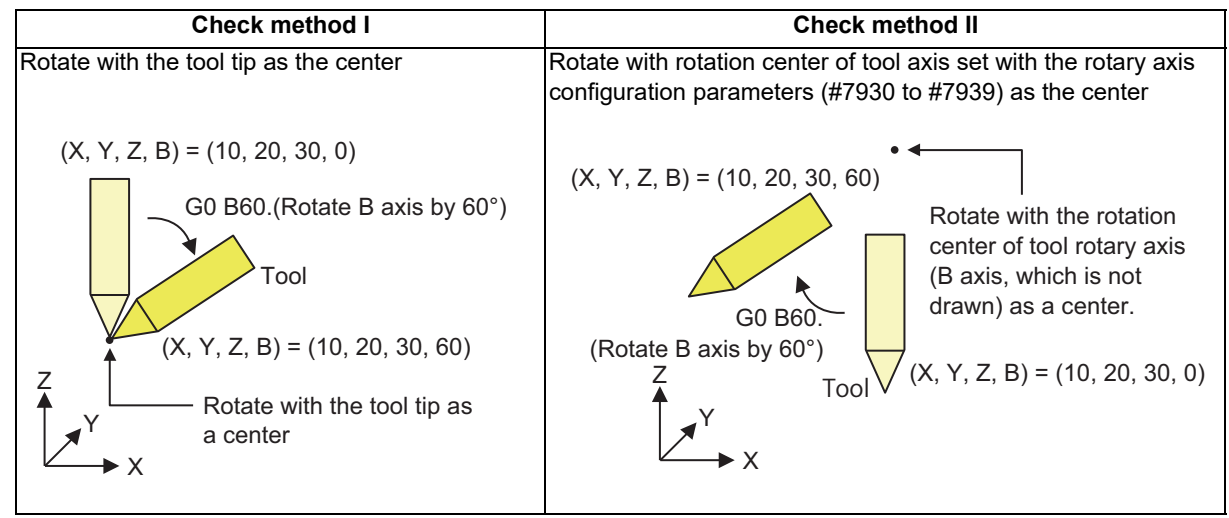

- (25) If such circular interpolation is executed that causes the angle between the start point and the end point to be 180 degrees or more during turning interpolation, the message "Draw library inside error(4)" appears. The tool moves to the end point of the circular interpolation; however, the workpiece is not machined.
- (26) If a travel command is executed during polar coordinate interpolation or cylindrical interpolation on the machine which cannot perform C axis control on its workpiece spindle, the message "Draw library inside error(4)" appears and the tool does not move.
- (27) If polar coordinate interpolation or circular interpolation is executed on the machine equipped with Y axis while Y axis is not at 0, the path is drawn differently from the actual machining.
- (28) If polar coordinate interpolation or circular interpolation is executed while the axis for which [GangTool ofs Y] is set to nonzero is in use, the path is drawn differently from the actual machining.
- (29) When the workpiece shape is changed from the external source such as another application, the drawing reflect to the workpiece shape on the 3D check screen by pressing the [Work setting] menu to display workpiece shape setting screen.

#### **Notes for check method I (foreground)**

- (1) If you press the cycle start button when an arbitrary part system is being checked, the operation alarm "M01 program check mode" is generated and the cycle start is disabled while the button is held down.
	- Press the auto start button after the check is completed or after the check is stopped with the menu [Check reset].
- (2) If you carry out the operation search or check operation (continuous or step check) during cycle start or automatic stop of an arbitrary part system, an operation message "Executing automatic operation" is displayed, and no search or check drawing is carried out.
- (3) "Program check completed" appears with M02/M30 command. For the tape mode, the rewind process is not carried out.
- (4) The check ends with the reset (NC reset or the menu [Check reset]). When a program error occurs, cancel the error with the operation indicated above. If NC reset is selected when the check screen is being displayed, check drawing ends but the menu to switch to the 2D Check or 3D Check is kept invalid. To enable this switching, press the menu [Check reset].
- (5) During automatic operation, the contents of automatic operation program are displayed by the "Currently executed machining program" (ONB display) and "Buffer display" on the check screen. During checking, the contents of the checking program are displayed by the "Currently executed machining program" (ONB display) and "Buffer display" on the monitor screen.
- (6) If you carry out the operation search or check operation (continuous or step check) when the program is restarted, the "Program restarting" operation message is displayed, and no search or check drawing is carried out.
- (7) If the manual operation mode is selected during checking, the "M01 program check mode" is displayed and the axis cannot be moved. If you need to move the axis, temporarily stop the current check by executing a reset and then move the axis. When you switch from the manual operation mode to the memory mode, the alarm is released. You can continue the current check even if an alarm is output.
- (8) When the PLC Interrupt signal is turned ON during checking, the "M01 Program check mode" is selected. To start the PLC interrupt, terminate the current check by executing a reset. When you turn the PLC interrupt signal OFF, the alarm is released. You can continue the current checking even if the PLC Interrupt signal is ON.
- (9) When the M01 is commanded with the menu [M0/M1 neglect] disabled, the drawing stops regardless of the state (ON or OFF) of the optional stop switch.

#### **Notes for check method I (background)**

- (1) The program that you have selected during Check Search is not the program that is executed during automatic operation. Search the program for automatic operation by using the operation search function of the monitor screen.
- (2) The parameters and compensation amount do not reflect on check drawing even if you set them during checking. To reflect them on the drawings, reset the check once. Then, press the menu [Check continu] or [Check step] and execute the check again.
- (3) "Program check completed" appears with M02/M30 command.
- (4) The check is not terminated via execution of a reset. If a program error occurs, release the error by selecting the menu [Check reset].
- (5) During check search, if the length of the full path name exceeds 48 characters, you cannot move to another directory.
- (6) If the menu [Optional Skip] is ON (highlighted), the blocks that have the "/" character are skipped and the T-code list is obtained.
- (7) The file name continues to be displayed as an O-number display even if you erase or rename the file after it is checked and searched. If you check a file in this status, the "Push [Check reset] menu" message is displayed.
- (8) During checking, if you read the integrated time by using variable number #3001 or #3002, the checking start time is obtained. You cannot write the integrated time.
- (9) When [Check continu] is executed, even if variable number #3006 is used for checking, you cannot stop the program and you cannot display the message.
- (10) When the M01 is commanded with the menu [M0/M1 neglect] disabled, the drawing stops regardless of the state (ON or OFF) of the optional stop switch.

#### **Full-screen display of graphic check function (3D)**

(1) For 3D check, the drawn workpiece shape is enlarged or reduced to be 90% of drawing area in accordance with the size of graphic drawing area when the screen is switched between normal display and full-screen display.

#### **Setting for base axes**

When a rotary axis is included among the base axis parameters I, J, and K (#1026 to #1028), set the base axis parameters for graphics I, J, and K (#8631 to #8633) to exclude the rotary axis as the following example.

If all the base axis parameters for graphics I, J, and K are not set, the graphic check operates in accordance with the setting of the base axis parameters #1026 to #1028.

[Setting example of parameters]

Base axis parameter

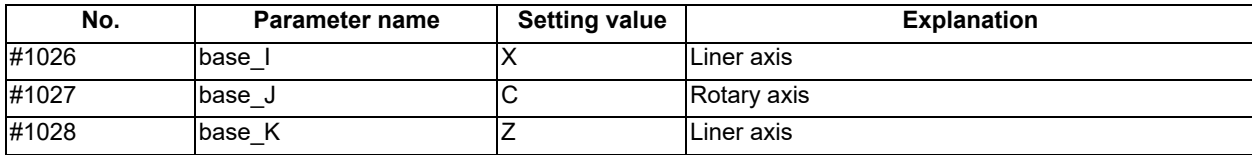

Base axis parameter for graphics

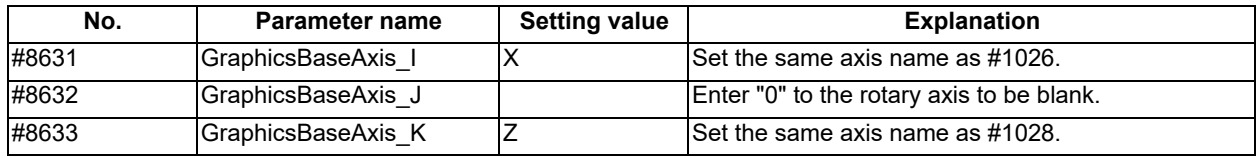

#### **Notes for check method II**

- (1) If you press the cycle start button when an arbitrary part system is being checked, the operation alarm "M01 program check mode" is generated and the cycle start is disabled while the button is held down.
- (2) If you carry out the operation search or check operation (continuous or step check) during cycle start or automatic stop of an arbitrary part system, an operation message "Executing automatic operation" is displayed, and no search or check drawing is carried out.
- (3) "Program check completed" appears with M02/M30 command. For the tape mode, the rewind process is not carried out.
- (4) The check ends with the reset (NC reset or the menu [Check reset]). When a program error occurs, cancel the error with the operation indicated above. If NC reset is selected when the check screen is being displayed, check drawing ends but the menu to switch to the 2D Check or 3D Check is kept invalid. To enable this switching, press the menu [Check reset].
- (5) During automatic operation, the contents of automatic operation program are displayed by the "Currently executed machining program" (ONB display) and "Buffer display" on the check screen. During checking, the contents of the checking program are displayed by the "Currently executed machining program" (ONB display) and "Buffer display" on the monitor screen.
- (6) If you carry out the operation search or check operation (continuous or step check) when the program is restarted, the "Program restarting" operation message is displayed, and no search or check drawing is carried out.
- (7) If the manual operation mode is selected during checking, the "M01 program check mode" is displayed and the check is stopped. If the mode returns to the memory mode again, the alarm is canceled and the check can be carried on.
- (8) When the PLC Interrupt signal (YC2E) is turned ON during checking, the "M01 Program check mode" is selected. To start the PLC interrupt, terminate the current check by executing a reset. When you turn the PLC interrupt signal OFF, the alarm is released. You can continue the current checking even if the PLC Interrupt signal is ON.
- (9) If the value is rewritten by G10L70 (Parameter command by program), system variables or common variables in the program being checked, the value is rewritten in the same manner as when the program is executed during automatic operation.

(10) When M code specified by the parameters "#12631 main chuck close M" and "#12632 sub chuck close M" is executed, the workpiece is treated as handed to the front-side spindle or the back-side spindle.

When passing, the workpiece is treated as grabbed by the chuck at the position set in the parameters #12633 to #12637 (see the table below).

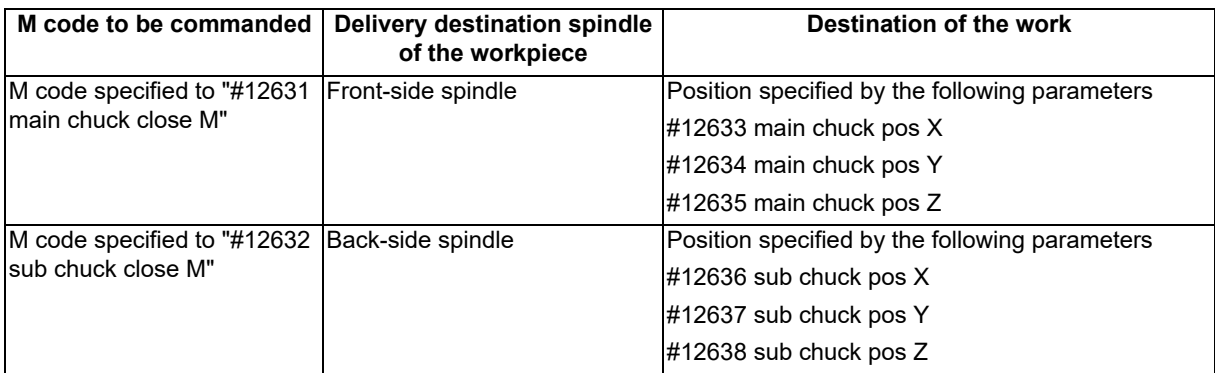

Even when the workpiece is grabbed by both front- and back-side chuck in the actual machining, it is regarded to be grabbed by the chuck whose M code is commanded to close by simulation, shown in the table above.

(11) When the workpiece is passed, the chucks grab the workpiece regarding the distance between the front-side chuck and back-side chuck as the material length of the workpiece being machined. The distance between front-side chuck and back-side chuck is calculated as the axis position error set with the parameters "#12639 main chuck ax name" and "#12640 sub chuck ax name".

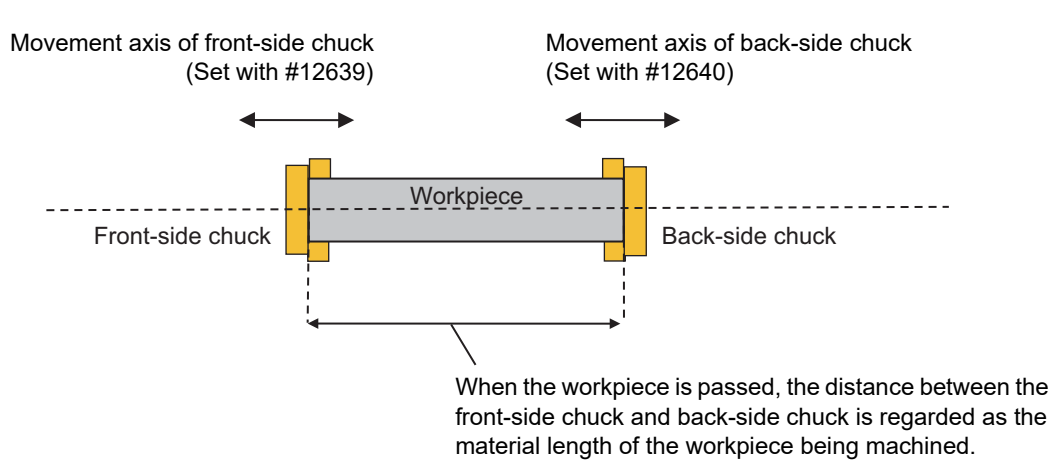

- (12) When the sub part system control I/II commands are executed, the program error (P803) occurs and the check is stopped.
- (13) During tap retract enable state, if the check operations ([Check continu] or [Check step]) is performed, "M01 Wait for tap retract 0057" is displayed and the check cannot performed in the part system in which the alarm occurred. After the state becomes tap retract enable and tap retract enable operation is completed, the check can be performed.
- (14) When you use the arbitrary axis exchange control function, set all the part systems to be check targets for the graphic check (\*1). When any axis in the part system which is not to be checked is designated, the operation error "M01 Arbitrary axis unexchangeable 1101" occurs, the graphic check cannot be performed in the part system where an alarm is displaying. Change the setting of the parameter or change the machining program.

(\*1) The part system which is set to "0" by any of the parameters "#8982 CheckSmltns\$1Invld" to "CheckSmltns\$8Invld"

# **4.4 Checking the Tool Command (T Code List)**

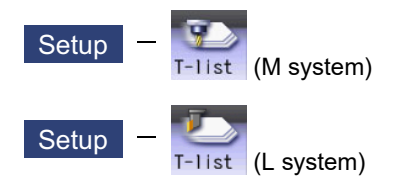

This function searches the T code in designated machining program (including the subprograms) and lists it in the order the T codes are commanded (Max. 100 codes).

As for the T code of the tool that has not been registered, it is indicated with text color and background color changed. Refer to "6.2 Registering a Tool (Tool Registration Screen)" for details on registering a tool.

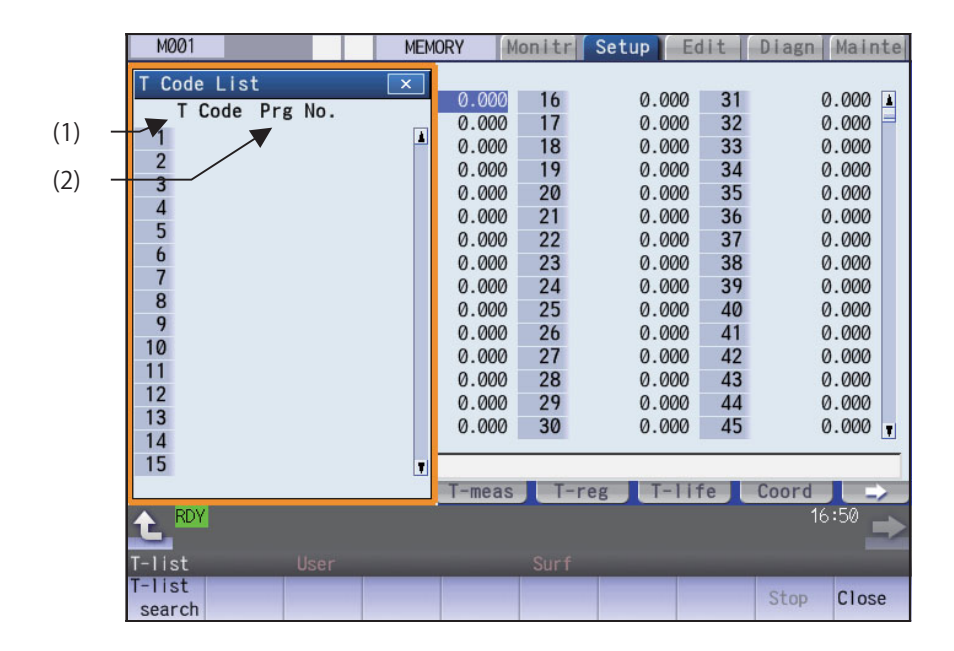

#### **Display items**

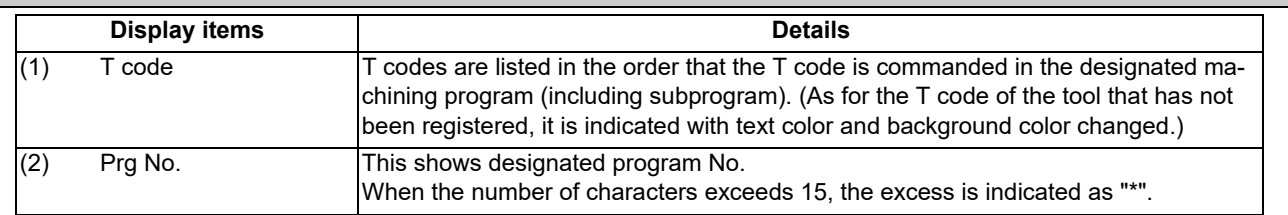

#### **Menus**

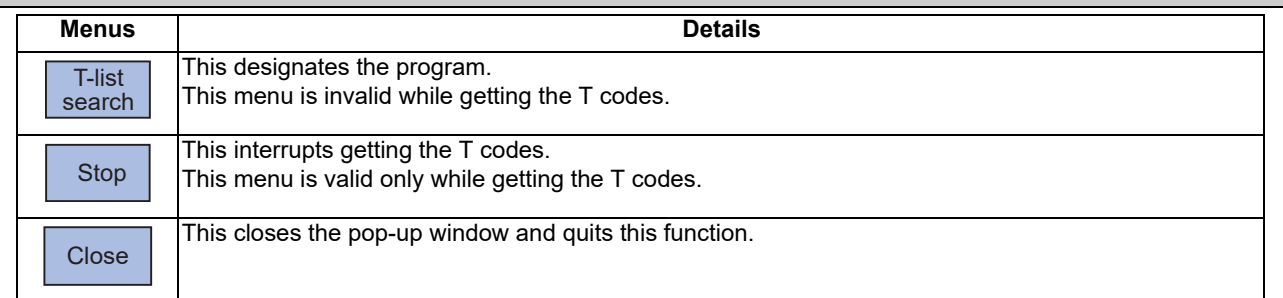

## 4.4.1 Searching T List

Press the menu [T-list search] to display the following screen.

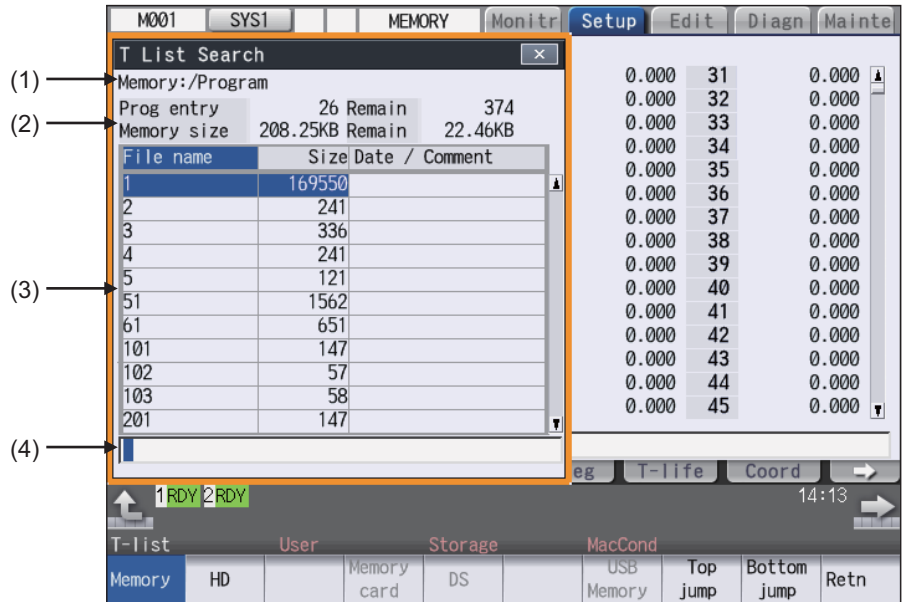

## **Display items**

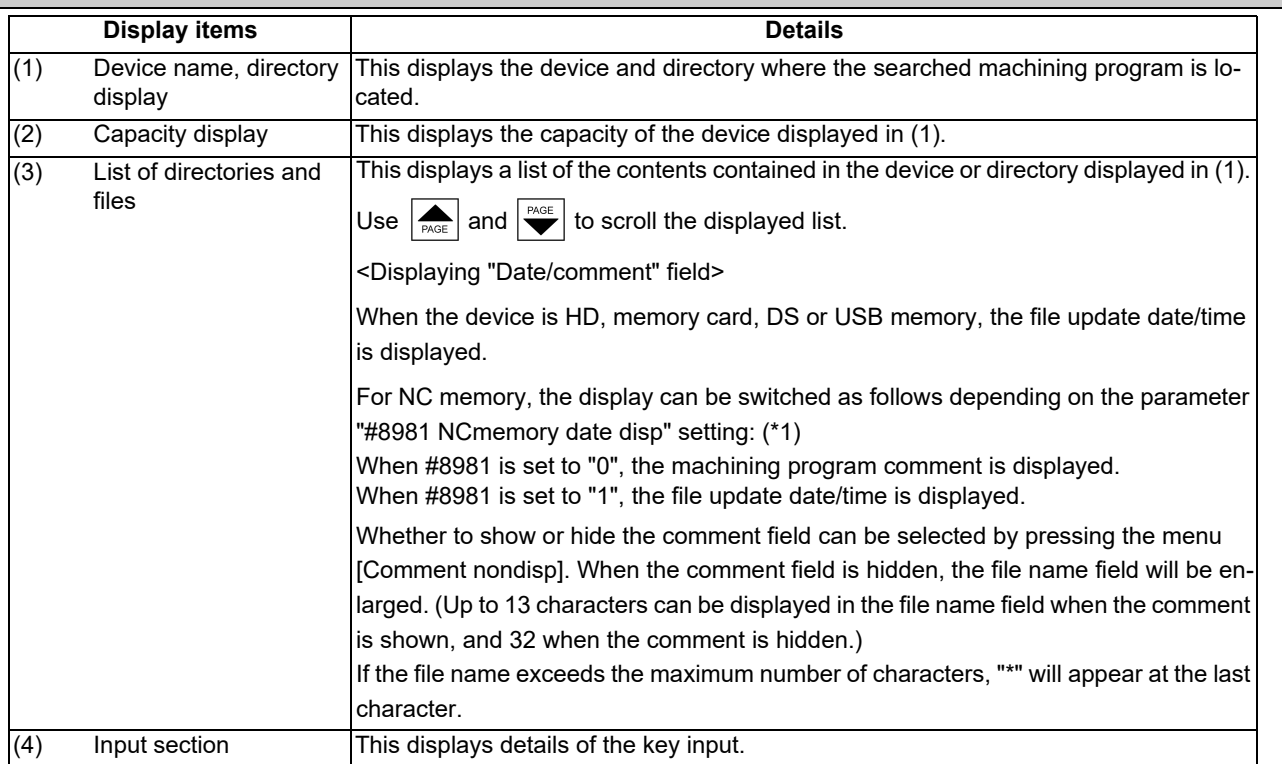

(\*1) For the program list view of the NC memory, the program comment is displayed when the multi-part system program management is valid (#1285 ext21/bit0 = 1), regardless of the parameter setting of "8981 NCmemory date disp".

**4 Checking a Machining Program on Screen**

## **Menus**

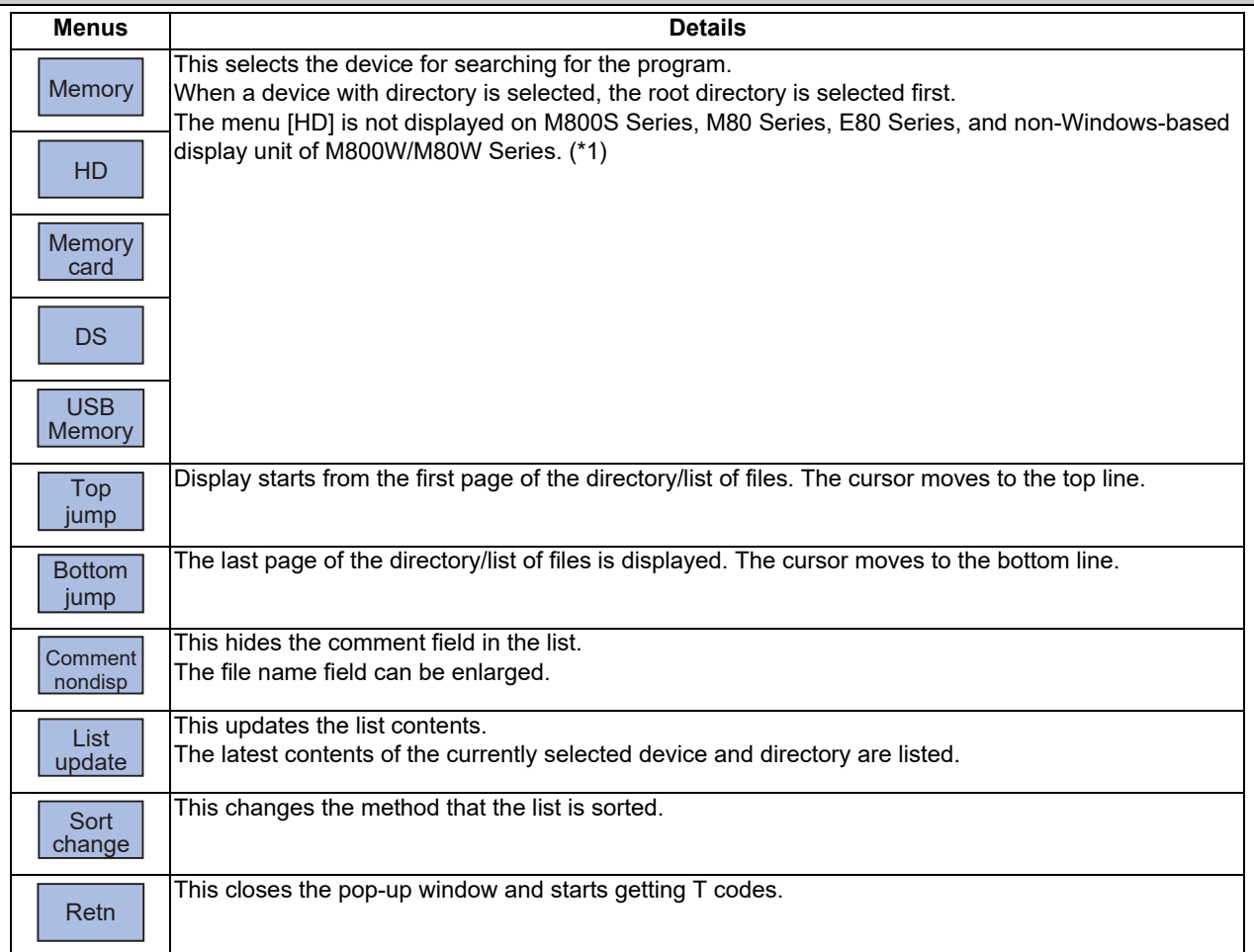

(\*1) When the HD mode operation on an industrial computer (IPC) is enabled with M80 Series, the menu [HD] becomes selectable and you can select files in the hard disk on the industrial computer. The availability of this function depends on the MTB specifications (parameter "#1760 cfgPR10/bit2").

Set the IP address of the industrial computer to the parameter #11005 to use this function.
#### **M800/M80/E80 Series Instruction Manual**

**4 Checking a Machining Program on Screen**

#### **Displaying the T code list**

- (1) Press the menu [T-list] on Setup screen.
- (2) Press the menu [T-list search].
- (3) Select the device. (Example) Memory
- (4) Use the  $[\uparrow], [\downarrow], \overline{\bigcap_{PAGE}}$ , or  $\overline{\bigcap_{PAGE}}$  key to align the cursor with the directory of target file, and press the [INPUT] key.

<Note>

- $*$ If the list contents differ from the actual device or directory, press the menu [List update].
- Press the menu [Sort change] to change the sort. Sorting method changes to File name ascending order -> File name descending order -> Date/ Comment ascending order -> Date/Comment descending order -> File name ascending order -> ..... every time the menu key is pressed.
- (5) Use the  $[\uparrow], [\downarrow], \overline{\blacktriangleleft}_{\text{PAGE}}]$ , or  $\overline{\blacktriangleleft}_{\text{PAGE}}$  key to align the cursor  $\blacksquare$ with the target machining program, and press the [IN-PUT] key.

T code list appears as a pop-up window. Getting T code and listing starts. The menu [Stop] becomes valid. The [T-list search] is invalid.

T code list cannot be displayed when [INPUT] key is pressed with the following programs selected:

- The program that does not exist.
- The program being checked.

For M80 series, T code list cannot be displayed when [INPUT] key is pressed with the following programs selected:

- The program during automatic operation.
- The program that is waiting to be restarted. The list window will not change.

#### **Note**

- (1) When switching to the other screen (monitor screen or edit screen), getting T code is interrupted automatically.
- (2) When the menu [Close] is pressed, getting T code is interrupted automatically.
- (3) For some models, T list search cannot be carried out with manual operation mode (except memory, tape, online, MDI, PC or direct mode). Switch it to automatic operation mode.
- (4) T list search is not available for sub part system l/ll for M80 Series. If the search is carried out, the message "Search error" appears.
- (5) T list search is not available for sub part system ll for M800 Series. If the search is carried out, the message "Search error" appears.
- (6) T code list for MDI program cannot be displayed.
- (7) T code list of a program with 33 or more file name characters cannot be gotten.
- (8) When you designate the program which occurs a program error, T code list can be gotten up to the previous block of the error. Error message is not displayed.

#### **Stopping the update of T code list**

It may take time to update the T code list. When the menu [Stop] is pressed while the T code list display is updated, the acquisition of the T code list is stopped.

In this case, the T code list up to the position where it was stopped can be displayed.

# **5**

# **Inputting and Outputting a Machining Program**

This chapter explains the details of Inputting and outputting the machining program mainly based on the menu [I/O] on the Edit screen.

This operation can be performed with the menu [I/O] on the Maintenance (Mainte) screen as well.

# **5.1 Inputting and Outputting a Program**

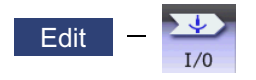

The machining program can input/output between the NC internal memory and the external input/output device on the Edit screen. The built-in disk of the display unit inside the NC unit is also treated as an external device.

#### **Note**

(1) When the program input/output function is used, set the parameter "#8923 Hide Edit-IO menu" to "0".

This function applies to the following devices.

- NC memory (SRAM memory at NC)
- HD
- Serial
- Memory card (front-side SD card)
- DS (control unit-side SD card)
- Ethernet
- USB memory

[Inputting and outputting of multi-part system program]

When the parameter "#1285 ext21/bit0" (Multi-part system program management) is set to "1" and NC Memory is selected as a device, a program input and output will be executed across all part systems in batch if a parameter "#1285 ext21/bit2" (Multi-part system program generation and operation) is set to "0". When it is set to "1", the program input and output will be executed for the program of displayed part system.

However, when the machining program is transferred from the NC memory to the other device, the transfer will be executed across all part systems in batch if "#1286 ext22/bit5" (Selection of multi-part system program input/output method) is set to "0". If it is set to "1", only displayed part system's program will be transferred.

<During file transmission>

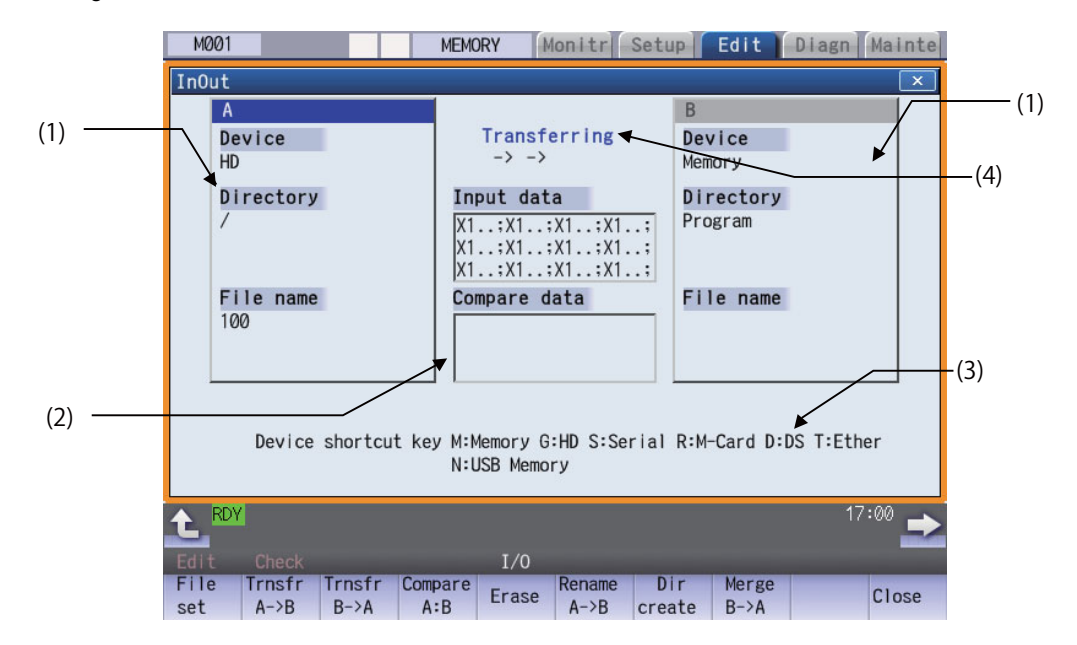

<During file setting>

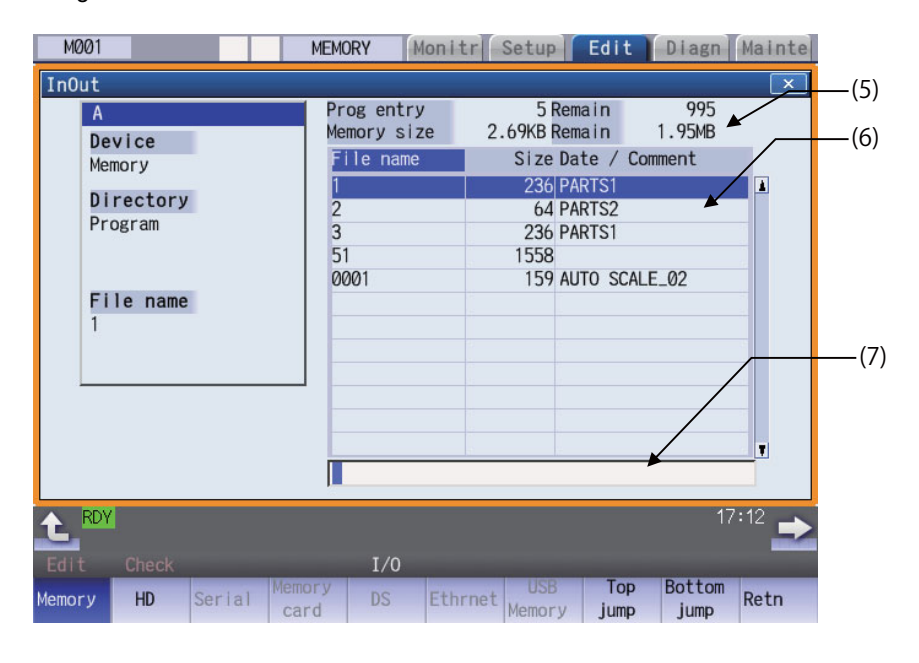

#### **Display items**

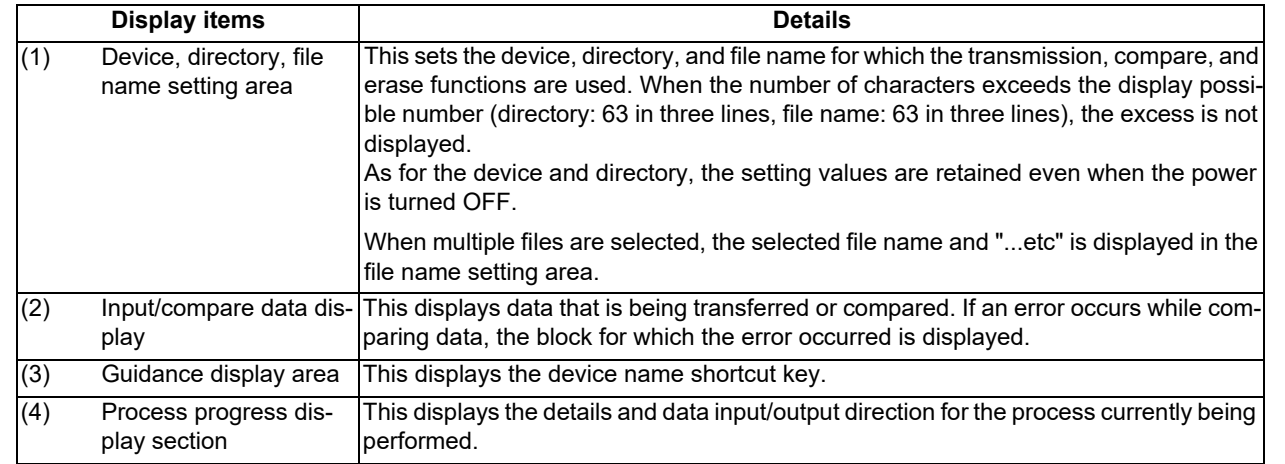

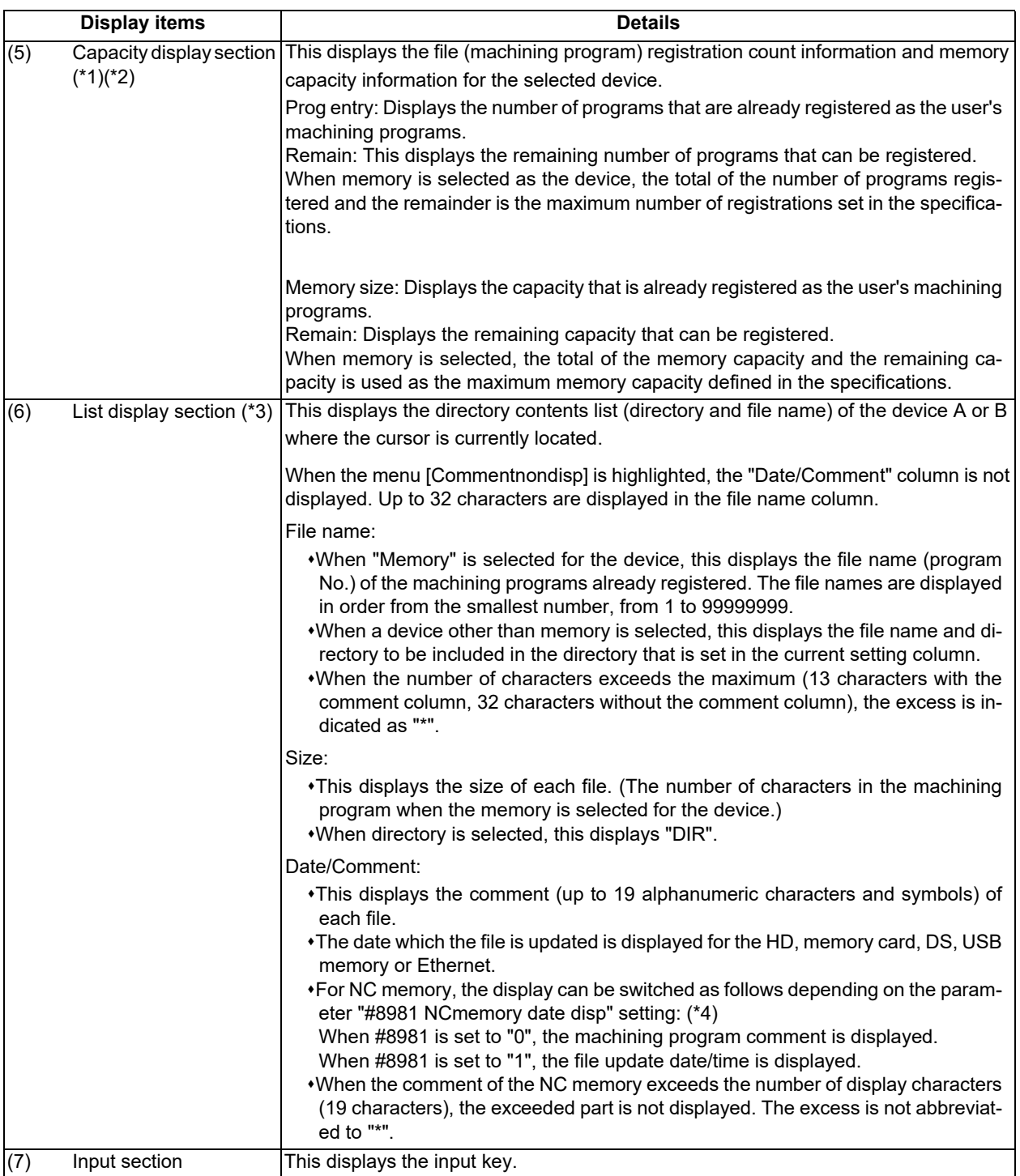

(\*1) Some items may not be displayed depending on the device.

○: Displayed ×: Not displayed

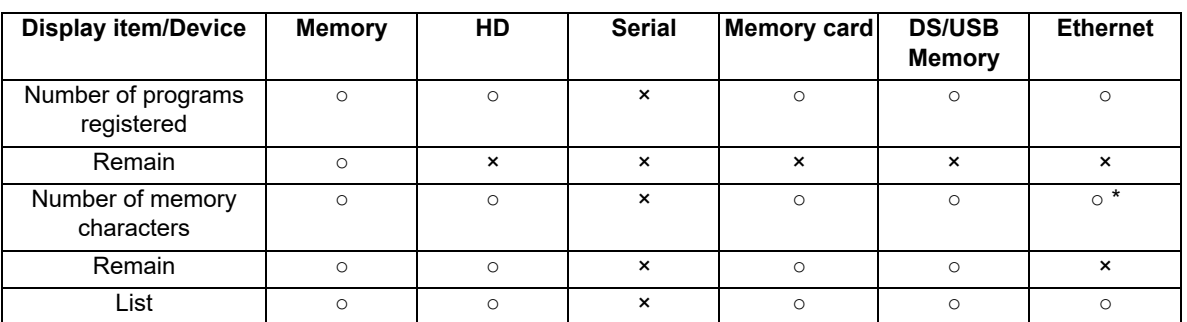

\* When the parameter "#97\*1 Host n no total siz" is set to "1", the number of host memory characters will not appear.

- (\*2) When the device is not mounted, a registration count and a memory capacity are not displayed and an empty list is displayed.
- (\*3) When the device is serial, an empty list is displayed.
- (\*4) For the program list view of the NC memory, the program comment is displayed when the multi-part system program management is valid (#1285 ext21/bit0 = 1), regardless of the parameter setting of "8981 NCmemory date disp".

#### **Note**

(1) As for the device and directory, the setting values are retained even when the power is turned OFF. However, by selecting directory, when the number of characters in the directory path (full path) from the root directory exceeds 100, the directory path is not retained, but a previously set directory path containing 100 characters or less retained. When the device is "Memory", the initial directory display is "Program". When the device is "Ethernet", refer to "Initial directory when the Ethernet is selected" in "5.2 Selecting a Device, Direc-

tory and File" for details about the initial directory display.

#### **Menus**

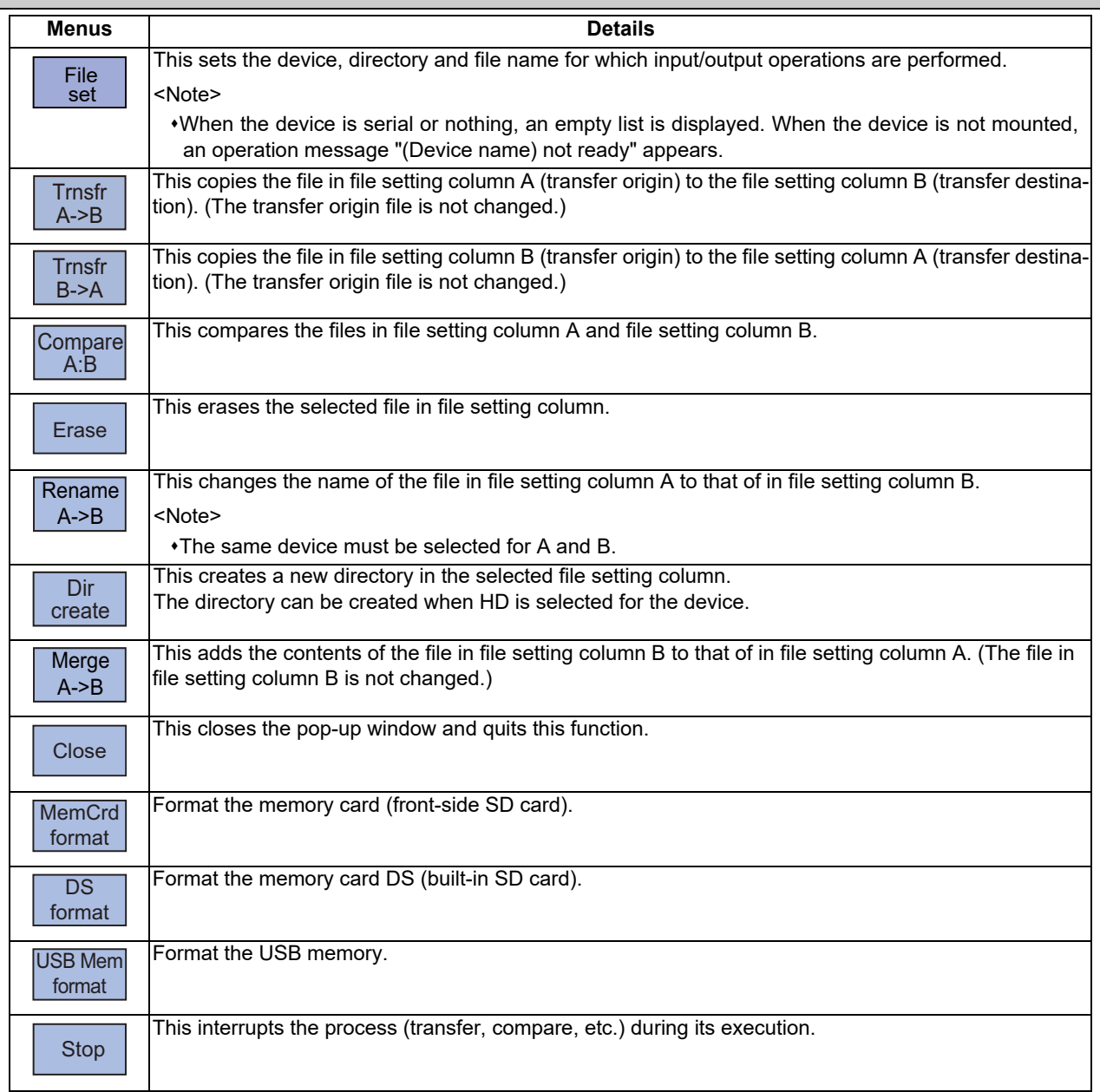

Sub-menus of [File set] menu

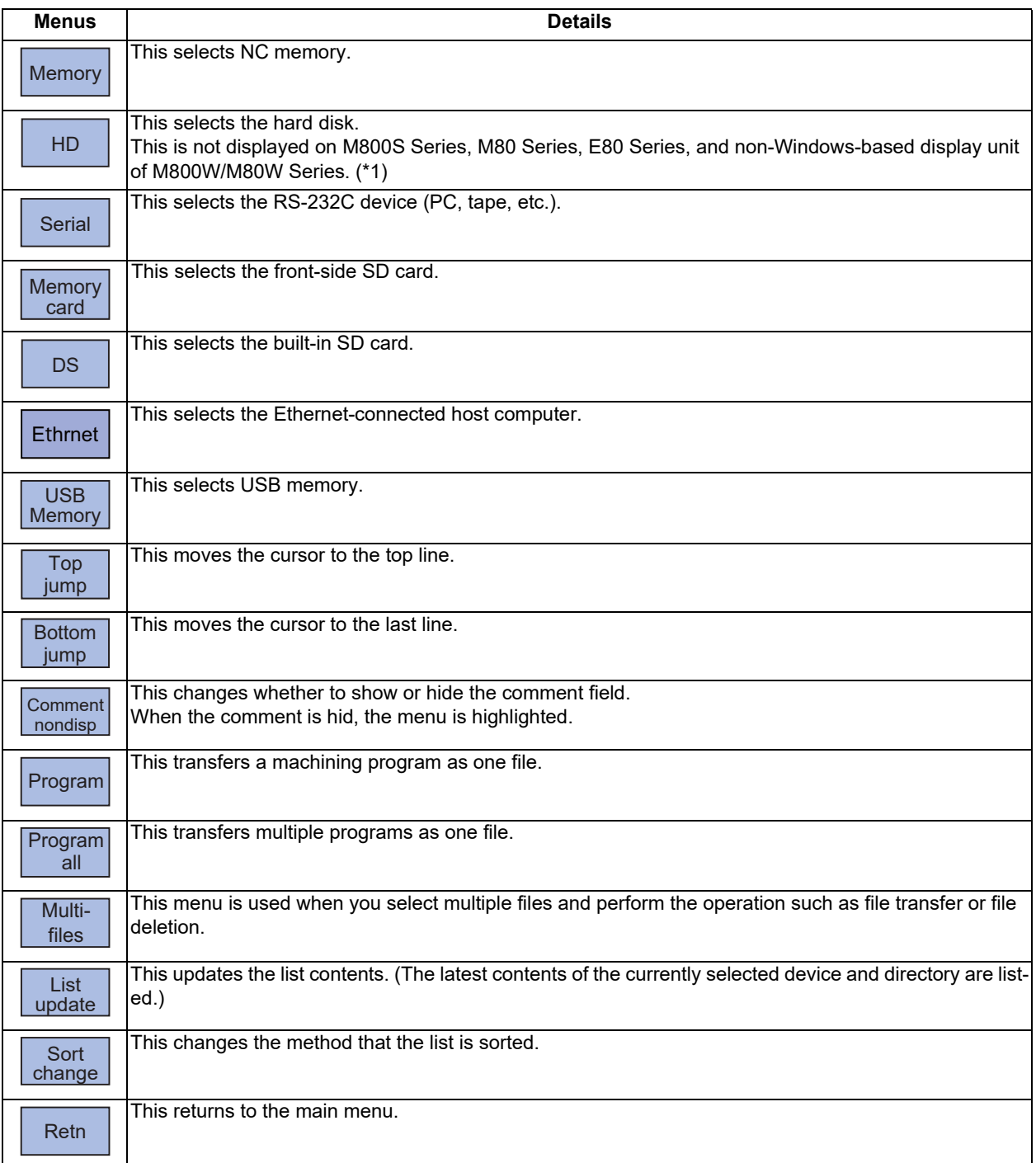

(\*1) When the HD mode operation on an industrial computer (IPC) is enabled with M80 Series, the menu [HD] becomes selectable and you can select files in the hard disk on the industrial computer. The availability of this function depends on the MTB specifications (parameter "#1760 cfgPR10/bit2").

Set the IP address of the industrial computer to the parameter #11005 to use this function.

Sub-menus of [Multi-files]

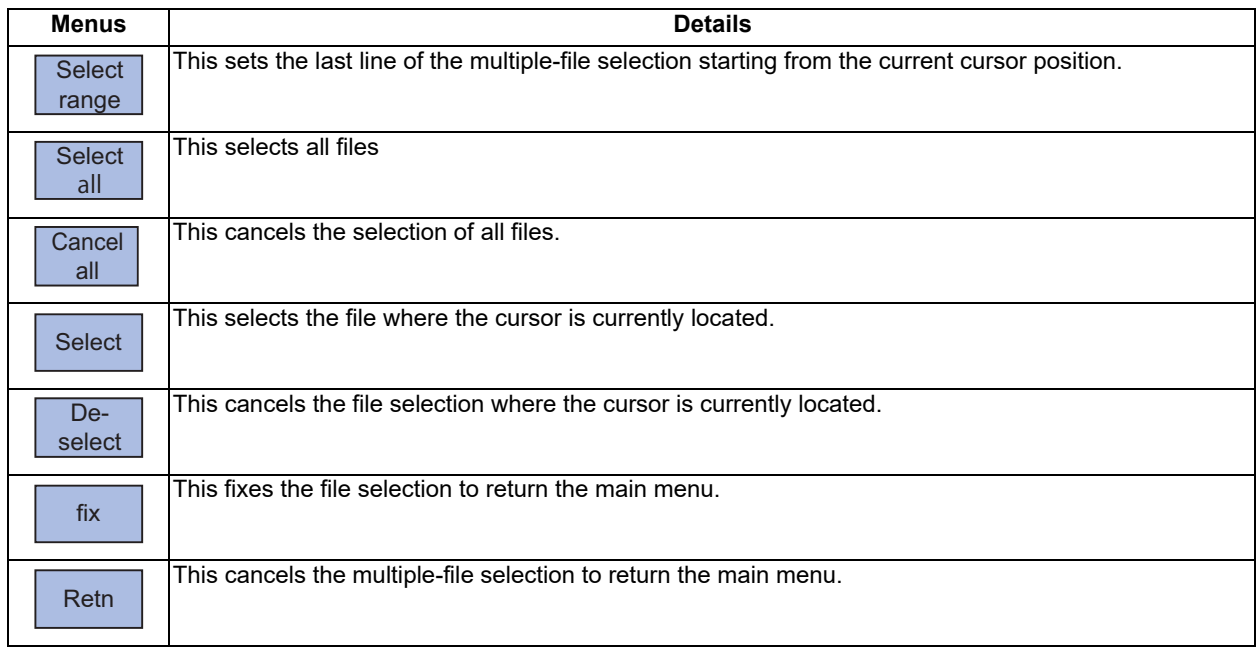

#### **Switching the valid area**

It is necessary to enable the areas including device, directory, and file name in the file setting column A or B in order to set those items.

Change the display area using the  $\leftarrow$ ],  $\leftarrow$ ], direction cursor keys or the  $\left[\leftarrow\right]$ ,  $\left[\rightarrow\right]$  tab keys.

For the touchscreen display, it is also possible to change the invalid area by touching the display area.

# **5.2 Selecting a Device, Directory and File**

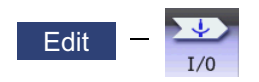

This section explains the file device, directory, and file name specification methods for the file transfer and erase commands etc. performed on the I/O screen of the edit (Edit) screen.

#### **File operation procedure**

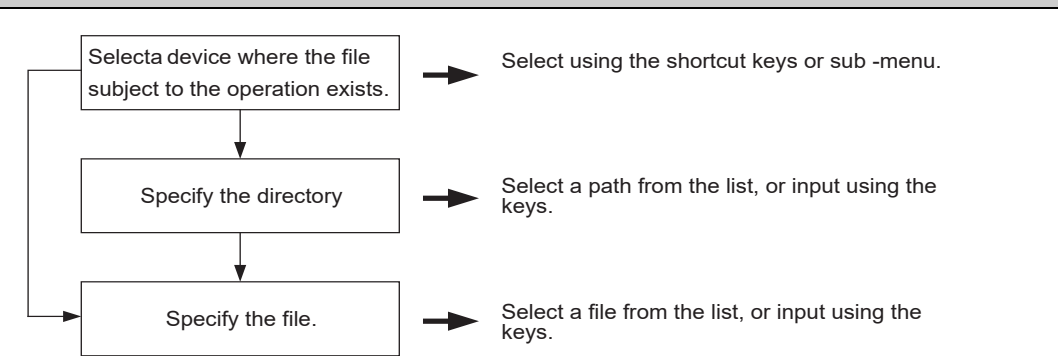

#### **Outline of device, directory, and file name designating methods**

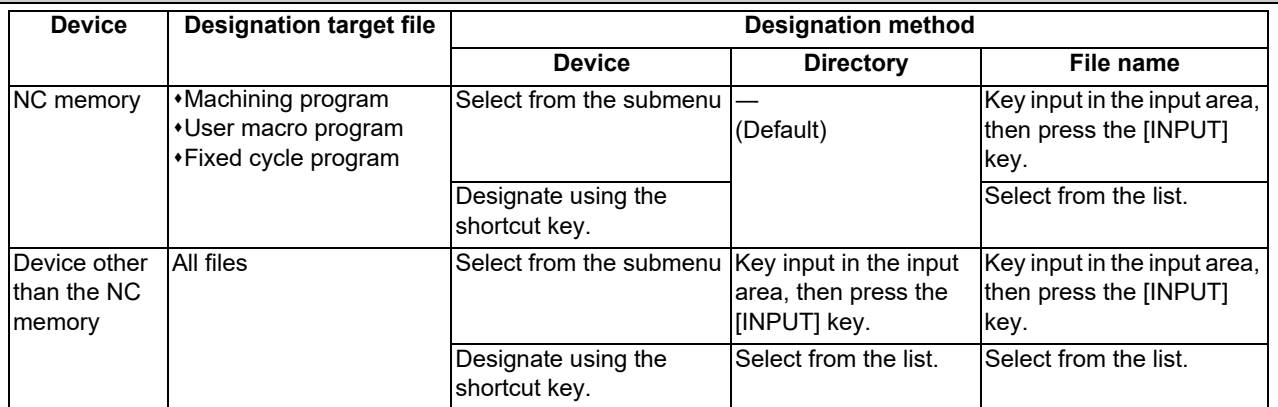

(1) The device can be selected using the sub-menu or shortcut keys.

(The devices that can be used will differ depending on the specifications.)

(2) One of the following methods can be used to designate the directory (for devices other than the NC memory) and file name.

Designate the directory path or file name in the input area and press the [INPUT] key.

Move the cursor in the list display section to the target directory or file name and press the [INPUT] key. A wildcard (\*) can be used for the file name.

#### **Note**

(1) If the number of full path characters exceeds 128 when the directory is being moved, it results in a movement failure.

(2) In the NC memory, you cannot use the cursor movement key or [INPUT] key to move the directory.

- (3) The file name and directory name must be designated using less than 64 characters. If the file name or directory name is designated using 64 or more characters, it may not be recognized as the file name or directory name.
- (4) If a directory that contains a double-byte code file name such as a Japanese file name is displayed in list view, such a double-byte code file name is not displayed correctly. In addition, the number of file characters, comments, and number of stored characters is not displayed correctly.

#### **M800/M80/E80 Series Instruction Manual**

**5 Inputting and Outputting a Machining Program**

#### **Notes when selecting a file**

- (1) During directory and file name setting, the designated directory, path or file name will be set, even if it does not actually exist. This will not cause an error. Note that the previously set directory is overwritten.
- (2) When selecting a fixed cycle program, it is necessary to set the parameter "#1166 fixpro". Furthermore, select "Memory" for the device, and "Program" for the directory.

#### **Initial directory when the Ethernet is selected**

If you reboot the system while the previously selected device is "Ethernet", or if you select Ethernet initially after startup, the initial directory will be the host directory that is set by the parameter (#9714, #9734, #9754 or #9774) when the HMI starts up.

The directory to be applied varies depending on the setting of the parameter "#9706 Host No.".

#### **Operation method (Selecting an NC memory program)** (1) Press the [M] short cut key. on the I/O screen of the edit screen. The device name changes to "Memory". "Program" appears in the directory. (2) Press the menu [File set]. The NC memory program list and input area appear. By pressing the operation menu at this point, it is possible to change the device. When the menu [Program] or [Program all] is selected, the setting of "File name" column is cleared. Only when the device functions as the memory, the menu [Program] or [Program all] is valid. <When selecting the file name from the list> (3) Move the cursor to the file name to be selected, and set.

[↑], [↓] [INPUT]

<When inputting the file name from the input area>

(3) Input the file name.

10013 [INPUT]

#### **M800/M80/E80 Series Instruction Manual**

**5 Inputting and Outputting a Machining Program**

#### **Designating multiple files**

A wildcard (\*) can be used for the file name.

By using a wildcard, multiple files can be transferred, compared, and erased at one time.

(Example 1) When programs 1 to 1000 exist in the NC memory.

Designate "\*" in the file name: The target program is "1 to 1000".

Designate "\*.\*" in the file name: There is no target program.

Designate "1\*" in the file name: The target program is "1, 10 to 19, 100 to 199, 1000".

Designate "1\*.\*" in the file name: There is no target program.

Designate "\*1" in the file name: The target program is that where the position of the 1 is "1". (1, 11, 21, 31, …… 101, 111, …… 981, 991)

Designate "\*1\*" in the file name: The target program is all of the programs containing "1". (1, 10 to 19, 21, 31, …… 100 to 199, 201, 210, …… 981, 991, 1000)

Designate "1\*1" in the file name: The target program is "11, 111, 121, 131, 141, 151, 161, 171, 181, 191".

(Example 2) When programs 1.PRG to 1000.PRG, and 1 to 1000 exist in the USB memory.

Designate "\*" in the file name: The target program is "1 to 1000".

Designate "\*.\*" in the file name: The target program is "1.PRG to 1000.PRG".

Designate "1\*" in the file name: The target program is "1, 10 to 19, 100 to 199, 1000".

Designate "1\*.\*" in the file name: The target program is "1.PRG, 10.PRG to 19.PRG, 100.PRG to 199.PRG, 1000.PRG".

#### **Operation method (Selecting multiple files from the list)**

You can select multiple files from the file list and perform the operation such as file transfer or file deletion. The status multiple files are being selected is canceled when a file transfer to the other device is performed or when any file among selected files is erased.

#### **Note**

- (1) If you perform file operation such as copying or deletion to the file in the folder which multiple files are being selected, the file selection may be unintended condition due to change of the file list.
- (2) When any of the menu operations ([Trnsfr A→B], [Trnsfr B→A], [Erase], Format menus, [Sort change], [List update]) is performed for the device which multiple files are being selected, the selection is canceled.
- (3) Multiple-file selection is canceled when the I/O screen is closed.
- (4) Directories can also be selected with the multiple-file selection function. However, directories can not be transferred, compared or erased.
- (5) Multiple file selection is available in the range from the first file (including its directory) to 5000th file. When the menu [Select all] is pressed, the files up to the 5000th one are selected.

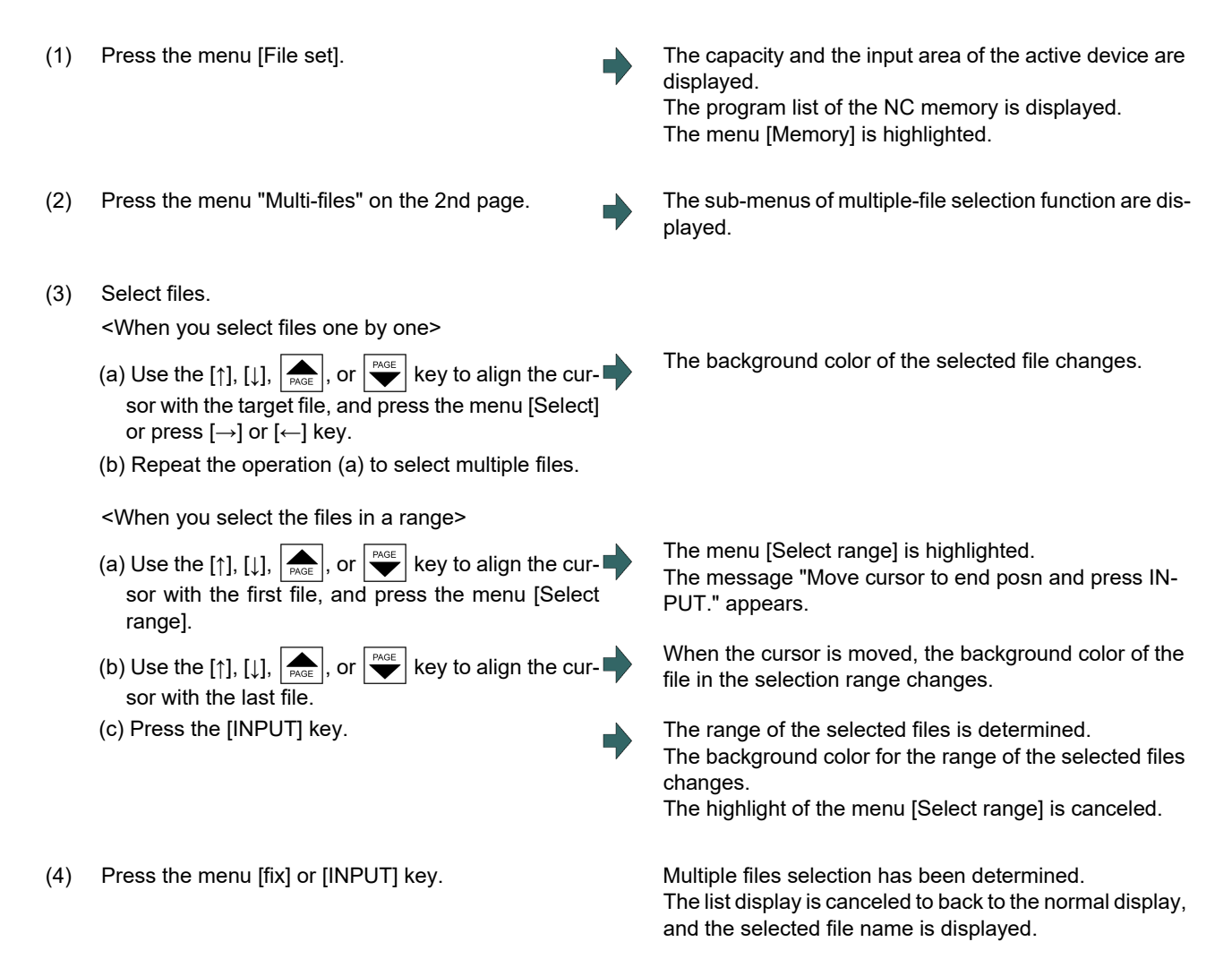

#### **Canceling the file selection**

- (1) <When you cancel the selection for a single file>
	- Move the cursor to the file which you want to cancel the selection, and press the menu [De-select] or press [→] or [←] key.

<When you cancel the selection for all files> Press the menu [Cancel all].

(2) Press the menu [fix] or [INPUT] key.

#### **M800/M80/E80 Series Instruction Manual**

### **5 Inputting and Outputting a Machining Program**

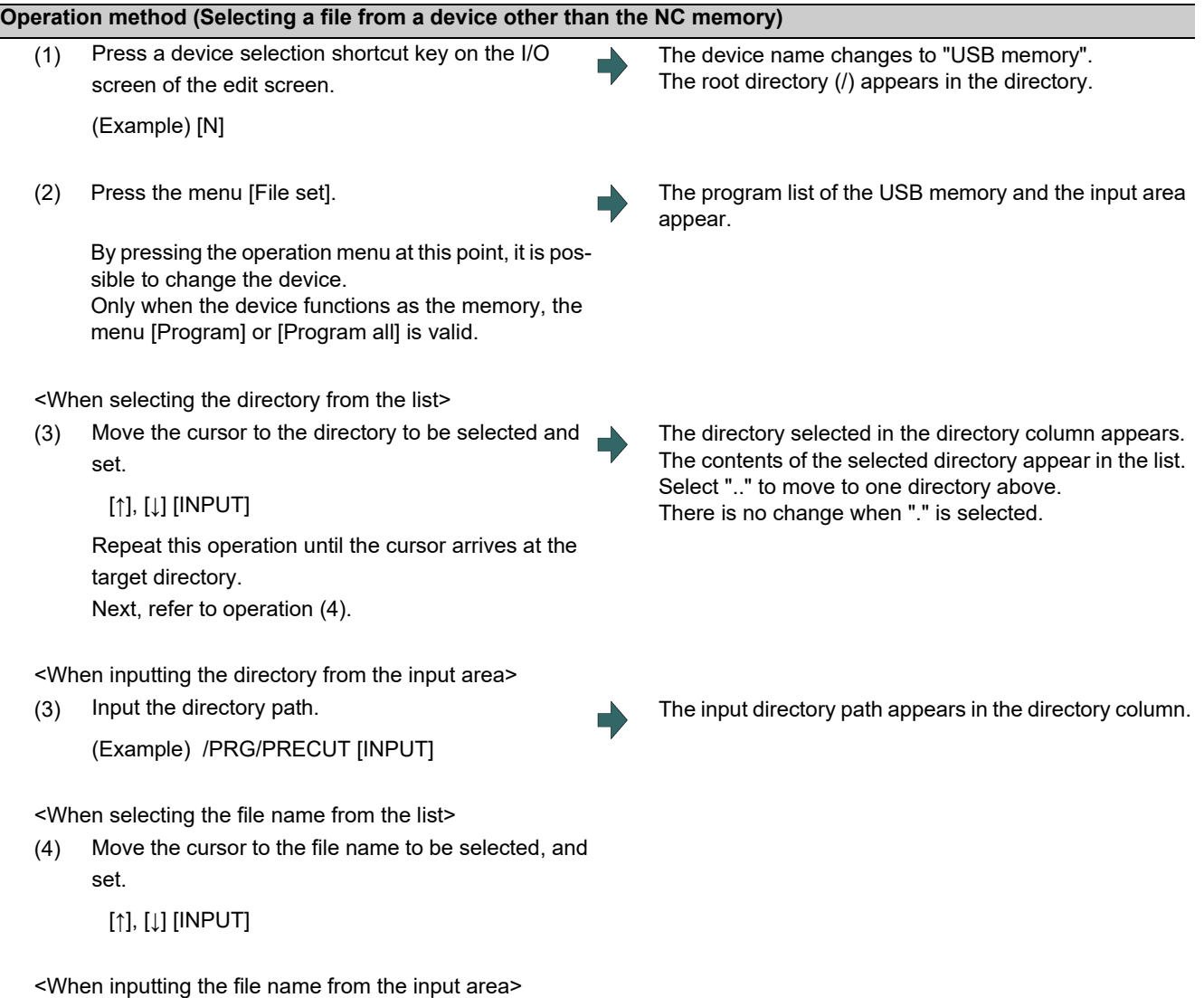

(4) Input the file name.

10013.PRG [INPUT]

# **5.3 Transferring a File**

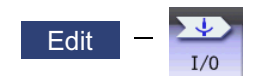

This section explains the method used to transfer files between different devices, or between the same device on the I/O screen of the edit (Edit) screen.

Refer to "5.2 Selecting a Device, Directory and File" for details of the device, directory, and file specification method.

#### **Operation method**

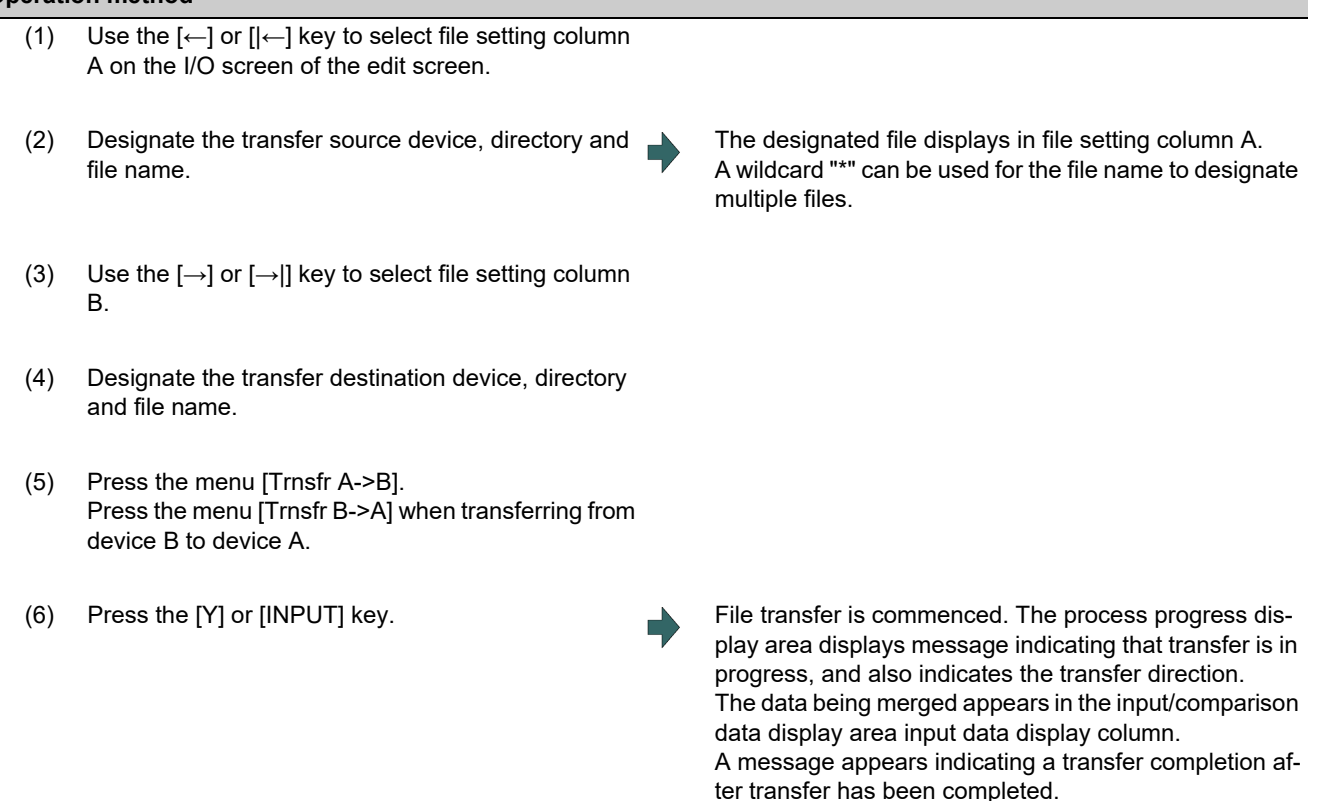

## **CAUTION**

**" ; ", "EOB", "%", and "EOR" are symbols used for explanation. The actual codes for ISO are "CR, LF" ("LF") and "%". "%" and "EOR" are represented by "%" in ISO. The programs created on the edit screen are stored in the NC memory in a "CR, LF" format, however, the programs created with external devices may be stored in an "LF" format. The actual codes for EIA are "EOB (End of Block)" and "EOR (End of Record)".**

**To prevent influence from data omission and data transformation in the communication circuit, always verify the data after inputting and outputting machining programs.**

#### **Precautions**

#### **Notes related to transferring in general**

- (1) Depending on the type of file, some data cannot be transferred during automatic operation. Do not transfer during automatic operation.
- (2) When the capacity of the transfer destination is reached during file transfer, only the data transferred up to that point is registered as a file, and an error will occur.
- (3) When files are input to the NC memory, or files in the said device are compared, if the file format size on the NC memory differs from the other side (i.e. the maximum number of registrations differs between the NC memory and the other side), processing is carried out matched to the smaller one.
	- (Example 1) If 200 files attempt to be input to an NC of 1000-file format, 200 files are registered.
	- (Example 2) If 1000 files attempt to be input to an NC of 200-file format, the files up to the 200th can be registered and an error message appears. (The remaining files are not registered.)
- (4) Do not perform any file operation on the transfer source and destination files during the file transfer. The file may be damaged with the file operation.

#### **Notes when transferring machining program files**

- (1) For the serial, always set both ends of the "EOR" code at the head and end to feed (NULL). If "EOB" etc., is directly after "EOR", the operation may not be executed normally due to the input buffer influence during the next input operation.
- (2) The transfer speed is slower if there are many registrations.
- (3) The size of one block of the machining program should be 250 characters or less.
- (4) The characters that can be used for the file name and directory path are 1-byte number, 1-byte capital alphabetical letters, and 1-byte symbols recognized by the system. Note that the following characters cannot be used. |, /, :, "," (comma), \*, ?, ", <, >, a to z (small letters), space Up to 32 characters are allowed for the file name to create in or transfer to NC memory.
- (5) If the file whose name includes lower case alphabet is transferred to NC memory, the lower case letter will be converted into the capital letter.
- (6) When using tape, carry out parity V adjustment to improve the reliability of the tape format. Then use with the parameter "Parity V" validated.
- (7) When the MTB macro and fixed cycle program are input, change the program type with the parameter (#1166 fixpro). Also, set the device and directory as follows.

Device: Memory, Directory: Program

- (8) Transferring or verifying the multiple files between the external device connected serially and that other than the serial connection.
- (9) With machining program created by the MELDAS500 Series or earlier model, "EOB" is registered as "LF". However, when these programs are stored in the M800/M80 Series NC memory, "EOB" will be converted to "CR LF", and the number of characters will increase. Thus, when all of the machining programs output from an MELDAS500 Series or earlier model, having the same specifications as the maximum memory capacity, are stored in the M800/M80 Series NC memory, the memory capacity may be exceeded.
- (10) When the file to be transferred (input) is running or in "program restarting" mode, the operation message "Executing automatic operation" or "Program restarting" is displayed and file will not be transferred (input).
- (11) If the file to be transferred (input) is being edited on the custom screen, the operation message "Can't write into being edited file" appears and may not be transferred (input).
- (12) When "#8936 Delete leading 0" is set to "1", if a file name consisting only of numerical figures is input, "0" at the head of the file name is deleted to be checked.

However, if the file name is out of the range between 1 and 99999999, the leading "0" is not deleted. This also applies to MTB macros.

Therefore, for example, while the program "1" is in automatic operation, if a file name to transfer (input) is named "0001", the operation message "Executing automatic operation" appears, and transfer cannot be carried out.

In the case of fixed cycles, regardless of the setting of "#8936 Delete leading 0", the name of the file to transfer must be 9 digits, and it must not start from "0". Attempting to transfer a file whose name does not satisfy the conditions above will cause an error.

(13) If the file to be transferred (input) is targeted for edit lock (edit lock B: 8000 to 9999 or edit lock C: 9000 to 9999), the operation message "Edit lock B" or "Edit lock C" is displayed, causing a transfer failure.

If "#8936 Delete leading 0" is set to "1" and the program name consisting only of numerical figures is input, "0" at the head will be deleted and checking will be performed. (Example: If the transferring (inputting) file name is "008000", the operation message "Edit lock B" appears and it cannot be transferred.)

- (14) When the multi-part system program management is valid (#1285 ext21/bit0 =1) and "#1285 ext21/bit2" (Multi-part system program generation and operation) is set to "0", the machining program's transfer to NC memory from the other device is executed across all part systems in batch. When the parameter is set to "1", only displayed part system's machining program will be transferred.
- (15) When the multi-part system program management is valid (#1285 ext21/bit0 =1) and "#1286 ext22/bit5" (Selection of multi-part system program input/output method) is set to "0", the machining program's transfer from NC memory to the other device is executed across all part systems in batch. When the parameter is set to "1", only displayed part system's machining program will be transferred.
- (16) The transfer range from the external device other than serial to NC memory will change depending on the value set in the parameter "#19006 EOR Disable".

<When the parameter "#19006 EOR disable" is set to "0">

The head line will not be transferred.

Up to "%" in the second line onward will be transferred, and data after "%" will not be transferred.

If there is no "%", all data will be transferred.

- <When the parameter "#19006 EOR disable" is set to "1"> All file contents will be transferred.
- (17) When multiple files are designated to be transferred in the following ways, the transfer is executed excluding the programs which are subject to the edit lock in accordance with the status of Edit lock B and C.
	- A wildcard "\*" is used in the file name.
	- Multiple files are selected from the list.
- (18) If the device shown below and the directory are designated for the transfer destination, the following operation is performed depending on conditions.
	- When an existing file is designated: The file is transferred with a temporary file name, and changed to the designated file name after transfer processing has been completed.
	- When a new file is designated: A new file is transferred with a temporary file name, and changed to the designated file name after transfer processing has been completed.
	- (1) Transfer destination device: Memory Directory: Machining program
	- (2) Transfer destination device: DS, memory card (\*1), USB memory (\*1)
		- (\*1) Selectable for M800S Series, M80 Series, E80 Series, and non-Windows-based display unit of M800W/ M80W Series

A temporary file is designated by the file name that consists of 11 digits, beginning with the symbol "~".

After transfer is terminated properly, the temporary file is changed to the designated file name.

A temporary file remains in the cases below, but can be deleted in the same way as for a normal file.

When the transfer has terminated abnormally, for example, because the destination's capacity became full. When the transfer has been interrupted.

# **5.4 Comparing Files (Compare)**

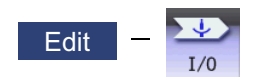

This section explains method used compare files after transferring on the I/O screen of the edit (Edit) screen. Refer to "5.2 Selecting a Device, Directory and File" for details of the device, directory, and file specification method.

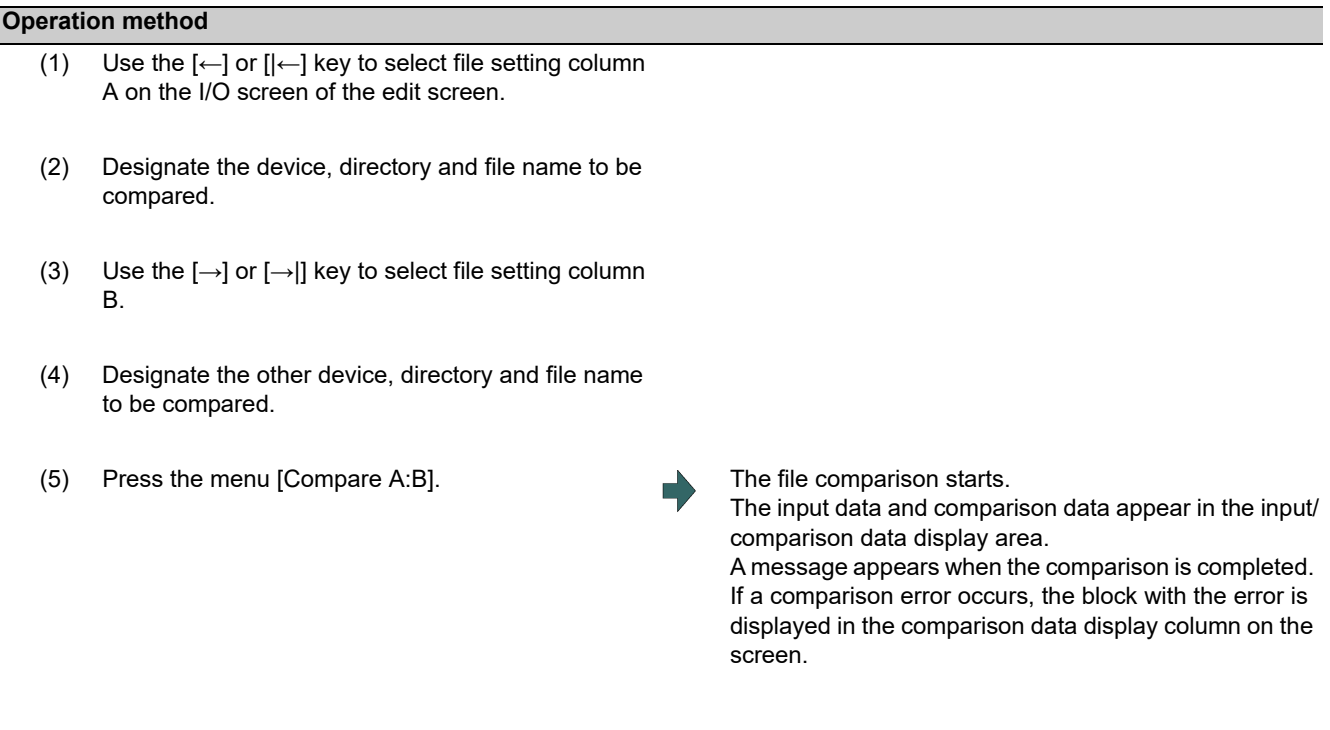

#### **Note**

- (1) Files that can be compared are text files only. Correct outcome will not be obtained through binary file comparison.
- (2) In a file comparison, even if "#8936 Delete leading 0" is set to "1", when comparing one separate file that contains one program, "0" at the head of the program name is not deleted. Designating the file name is required. However, in the case of serial/batch file, comparison is carried out with a leading zero in the program name deleted.
- (3) Designating "\*" for the compared file name causes "Setting error" when the comparison is executed with serial. Designate no file name or designate a target file name.
- (4) When multiple files are designated for the transfer source file in the following ways, the comparison is executed excluding the programs which are subject to the edit lock in accordance with the status of Edit lock B and C.

A wildcard "\*" is used in the file name.

Multiple files are selected from the list.

# **5.5 Erasing a File**

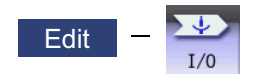

This section explains the method used to erase files on the I/O screen of the edit (Edit) screen. Refer to "5.2 Selecting a Device, Directory and File" for details of the device, directory, and file specification method.

#### **Operation method (Erasing a file in file setting column A)**

- (1) Use the [←] or [|←] key to select file setting column A on the I/O screen of the edit screen.
- (2) Designate the device, directory and file name to be erased.
- (3) Press the menu [Erase].
- (4) Press the [Y] or [INPUT] key.

#### **Note**

- (1) If the file to be erased is running, an error will occur, and the file will not be erased.
- (2) If the file to be erased is being edited on the custom screen, the operation message "Can't erase designated file" appears and may not be erased.
- (3) When multiple files are designated to be erased in the following ways, the erasing is executed excluding the programs which are subject to the edit lock in accordance with the status of Edit lock B and C.
	- A wildcard "\*" is used in the file name.

Multiple files are selected from the list.

#### **Operation method (Erasing a file in file setting column B)**

Use the [→] or [→]] key to select file setting column B, and designate the device, directory, and file name for file setting column B. Following this, the operation method is same as for "Erasing a file in file setting column A".

# **5.6 Changing a File Name (Rename)**

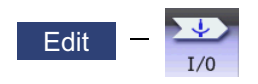

This section explains the method used to change the file name on the I/O screen of the edit (Edit) screen. Refer to "5.2 Selecting a Device, Directory and File" for details of the device, directory, and file specification method.

#### **Changing a file name**

- (1) Use the [←] or [|←] key to select file setting column A on the I/O screen of the edit screen.
- (2) Designate the original device, directory and file name.
- (3) Use the  $[\rightarrow]$  or  $[\rightarrow]$  key to select file setting column B.
- (4) Designate the new device, directory and file name.
- (5) Press the menu [Rename A->B].
- (6) Press the [Y] or [INPUT] key.

- (1) Make sure the original and new devices are the same.
- (2) If the file to be renamed is running or program restarting, an error will occur, and the name will not be changed.
- (3) If the file to be renamed is being edited on the custom screen, the operation message "Can't rename designated file" appears and may not be changed.
- (4) If a file that does not exist is designated for the original file, or if an existing file name is designated for the new file selection, an error occurs, and the name is not changed.
- (5) The directory where the file in operation search/check search is stored cannot be renamed. The operation message "Can't rename designated file" appears.

# **5.7 Creating a Directory**

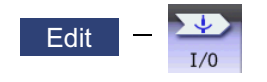

This section explains the method used to newly create a directory. Refer to "5.2 Selecting a Device, Directory and File" for details of the device, directory, and file specification method.

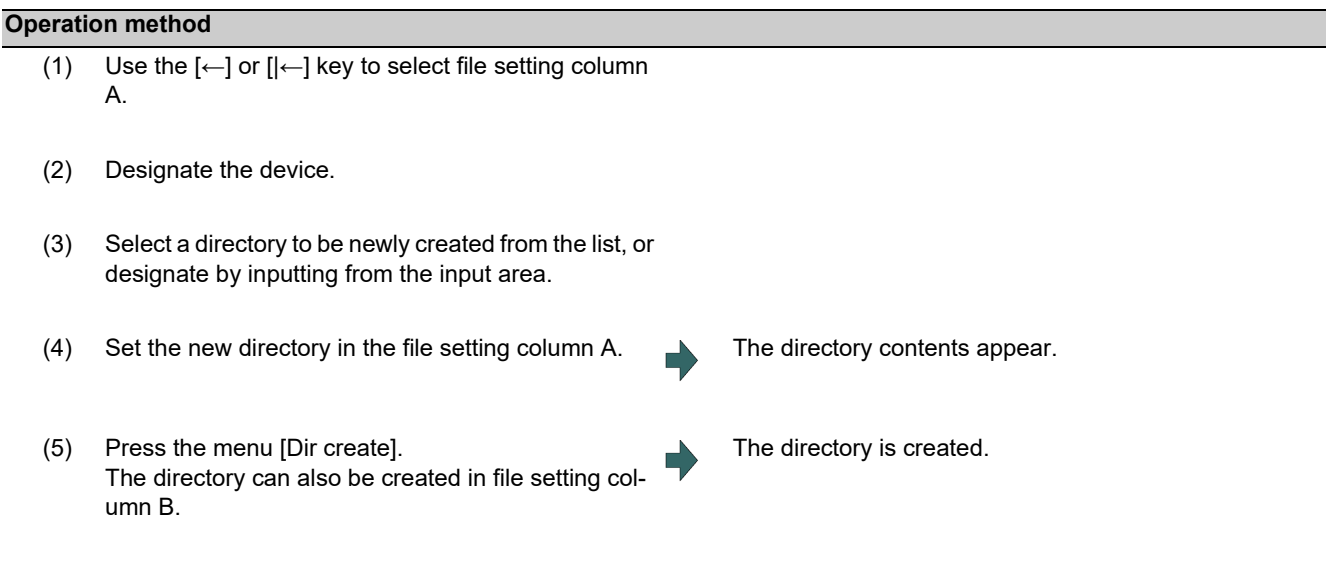

<sup>(1)</sup> Make sure that the directory path is less than 64 characters. If the directory name is designated using 64 or more characters, it may not be recognized as the directory name.

# **5.8 Other Functions**

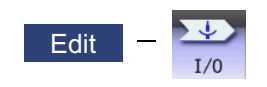

#### 5.8.1 Merging a File

This section explains the method used to add a file in file setting column B to a file in file setting column A on the I/O screen of the edit (Edit) screen.

Refer to "5.2 Selecting a Device, Directory and File" for details of the device, directory, and file specification method.

#### **Operation method**

- (1) Use the  $\left[\leftarrow\right]$  or  $\left[\leftarrow\right]$  key to select file setting column A on the I/O screen of the edit screen.
- (2) Designate the merge destination device, directory, and file name.
- (3) Use the  $\left[\rightarrow\right]$  or  $\left[\rightarrow\right]$  key to select file setting column B.
- (4) Designate the merge source device, directory, and file name.
- (5) Press the menu [Merge B->A].
- 

(6) Press the [Y] or [INPUT] key. The file merge starts. The data being merged appears in the input/comparison data display area input data display column. Furthermore, a message indicating that merging is being performed, and an arrow from the merge source (file setting column B) to the merge destination (file setting column A) display in the process progress display area.

> A message appears when the merge is completed. The details of the file in file setting column A will be as follows when the merge is completed.

(FILE A) G28 XYZ G90 F800 G00 X100. Y100.; (FILE B) G91 G28 XYZ  $F1000 \cdot$ G01 X200. Y200.; M02; %

Details of file in file setting column A before merge.

Details of file in file setting column B before merge.

The details of the file in file setting column B do not change.

- (1) If the merge destination file (file in file setting column A) is running, an error will occur, and the files will not be merged.
- (2) If the merge destination file (file in file setting column A) is being edited on the custom screen, the operation message "Can't write into being edited file" appears and may not be changed.
- (3) The devices that can be merged are the memory, HD (\*1), memory card, DS and USB memory.
- (4) Do not perform the file operation on the merge source and destination files during the merge. The file may be damaged with the file operation.
	- (\*1) Hard disk which is displayed by connecting with an industrial computer is excluded.

#### 5.8.2 List of File Names

There is a directory for each type of data in the device [Memory].

Each directory and file name (fixed) in the device is shown below.

Do not change the extensions (.XXX) when storing in a device other than [Memory].

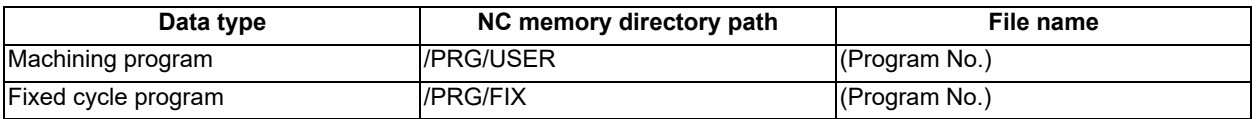

#### 5.8.3 Edit Lock B and C

This function prohibits editing, erasing, etc., of the machining programs B and C, and protects the machining programs in the device [Memory].

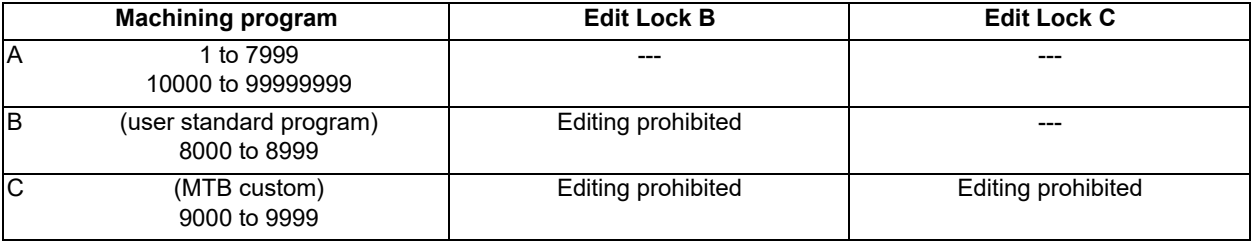

The operations below in the Edit MDI and the Input/Output screens are influenced by the edit lock setting. An error will occur if operations that are not possible are attempted.

When the edit lock is valid, processing is executed (except the edit lock target program) by the input/output function.

#### ○: Operation possible ×: Operation not possible

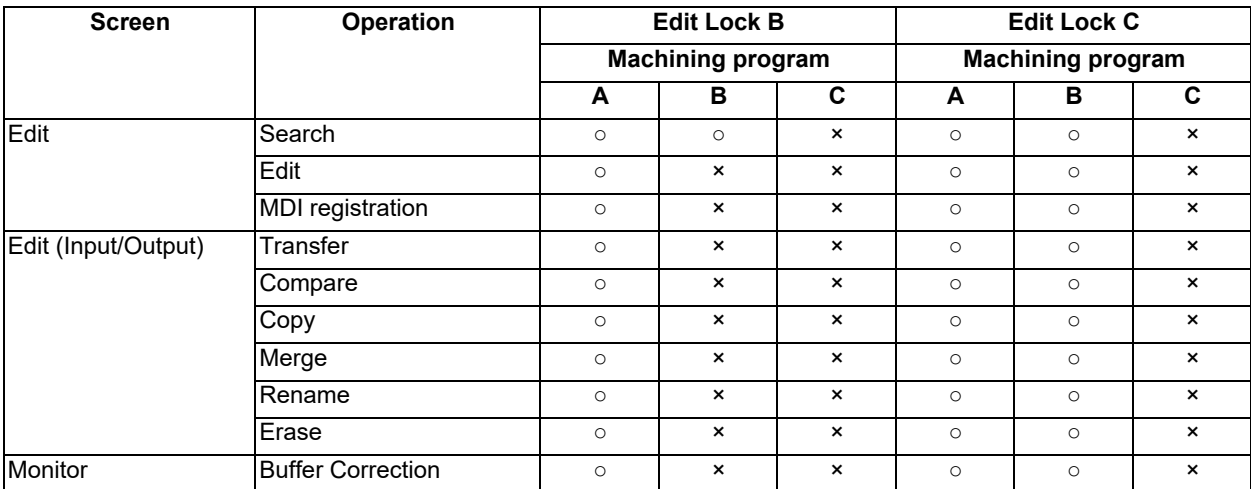

- (1) When the multiple part system specification is valid, the machining programs of all the part systems are protected by edit lock B and C.
- (2) When multiple serial files or a wildcard (\*) is designated for input/output function, programs except subject to edit lock will be processed.
- (3) When a multiple programs are input to the memory without designating the file name like serial input or program batch input, the message "Edit lock B" or "Edit lock C" appears and the input is interrupted if the program which is subject to edit lock is detected.
- (4) A machining program in the USB memory is assumed as machining program A whatever its file name is, it is not subject to the protection of Edit Lock B or C.

#### 5.8.4 Program Display Lock

Program display and operation search in the device [Memory] on the monitor or edit screen are affected as follows according to the setting of the parameter "#1122 pglk\_c" (Program display lock).

#### **Influences of program display lock parameter on monitor screen**

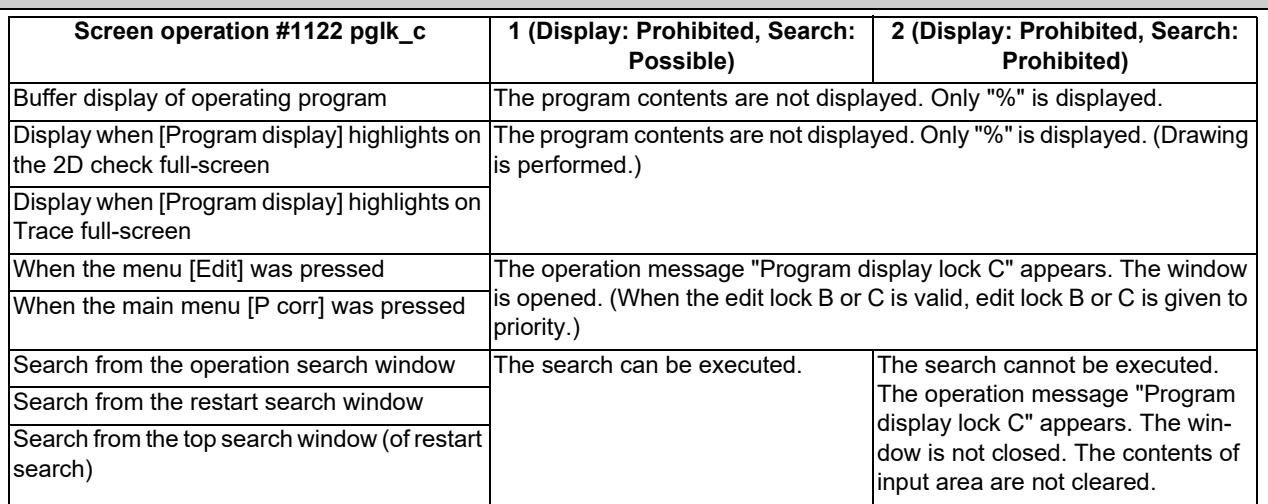

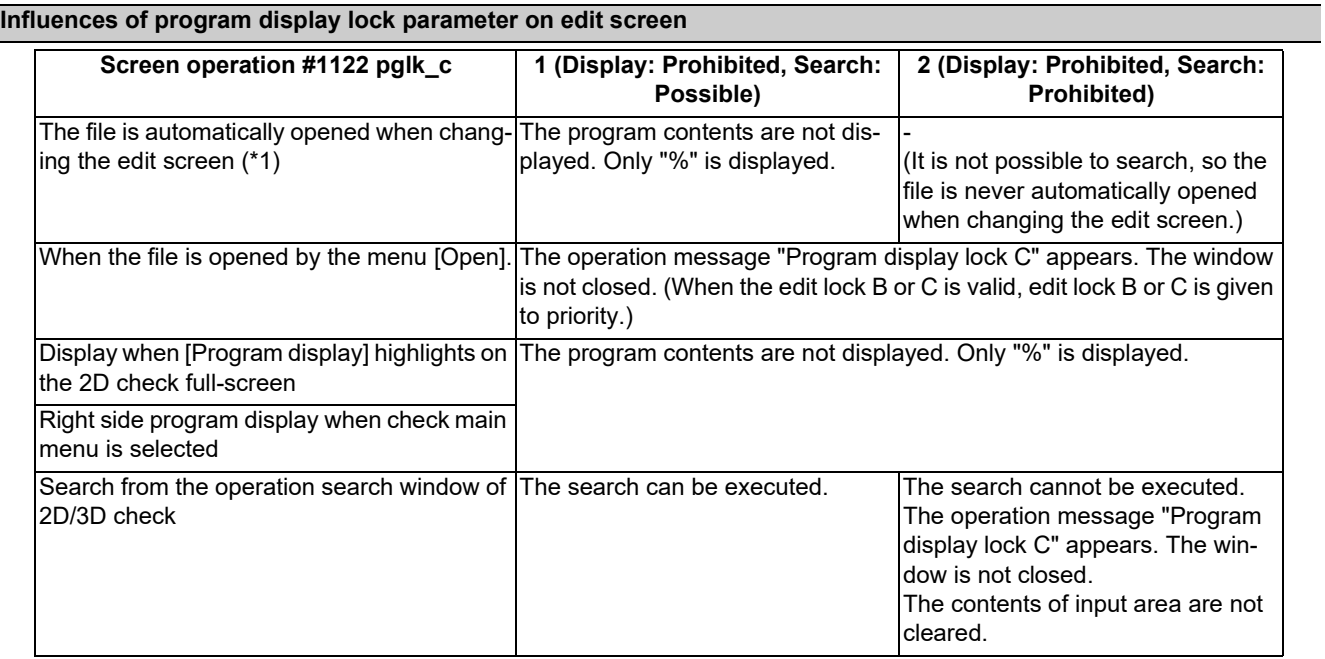

(\*1) When changing the edit screen, the file opened immediately before or operation searched/check searched is automatically opened.

#### 5.8.5 Data Protection Keys

Data protection key prevents various data from being set or erased. The key name differs according to the MTB. Refer to the instruction manual issued by the MTB for details.

The following data can be protected with the data protection key:

- All tool data and the coordinate system preset data using the origin set
- User parameters and common variables
- Machining programs
- Files in the memory card
- Files in the DS

The data protection key is enabled to prohibit the setting, erasing, etc. while the PLC signal is OFF (B contact). Data protection key has higher protection level than that of Data protection by user's level.

#### 5.8.6 Leading Zero

#### **When creating a new machining program**

When the parameter "#8936 Delete leading 0" is set to "1", if a file name consisting only of numerical figures is input, the file is created with "0"at the head of the file name deleted.

However, if the file name is out of the range between 1 and 99999999, the leading "0" is not deleted. This also applies to MTB macros.

In the case of fixed cycles, regardless of the setting of "#8936 Delete leading 0", a file name to create must be 9 digits, and it must not start from "0". Attempting to create a name not following the conditions above will cause an error.

When "#8936 Delete leading 0" is set to "1", if a file name consisting only of numerical figures is input, the leading "0" is deleted when checking whether the file exists or not, and when checking edit lock B/edit lock C.

(Example) For a directory that has a file "1", if a file name "0001" is attempted to be input as a new file, an error will occur.

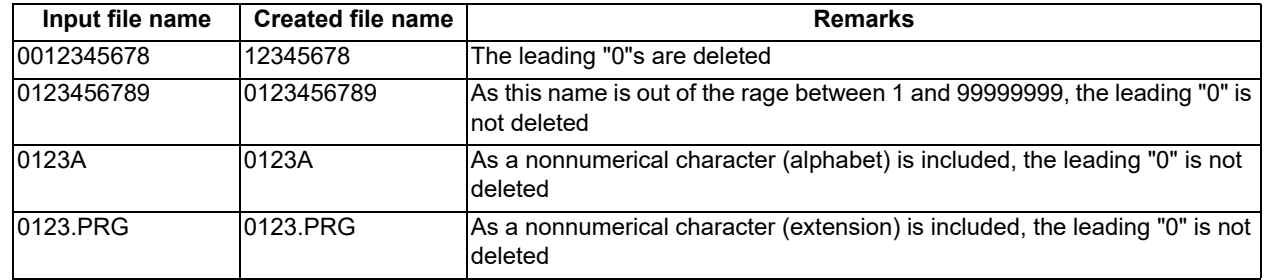

#### **Example of deleting of leading zero**

#### **When transferring, or comparing files**

In a file transfer with "#8936 Delete leading 0" set to "1", only when the file name of the transfer destination consists only of numerical figures, the leading "0" is deleted when the file is transferred.

However, if the file name is out of the range between 1 and 99999999, the leading "0" is not deleted. This also applies to MTB macros.

In the case of fixed cycles, regardless of the setting of "#8936 Delete leading 0", the name of the file to transfer must be 9 digits, and it must not start from "0". Attempting to transfer a file whose name does not satisfy the conditions above will cause an error.

In a file comparison, even if "#8936 Delete leading 0" is set to "1", when comparing one separate file that contains one program, "0" at the head of the program name is not deleted. Designating the file name is required.

However, in the case of serial/batch file, comparison is carried out with a leading zero in the program name deleted.

#### ■(Example 1) One file has one program

(1) The files are transferred from the USB memory to NC memory.

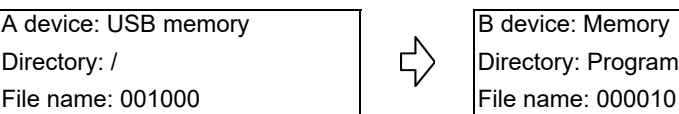

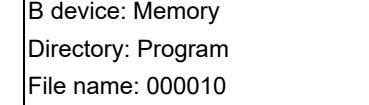

The files are transferred to the NC memory as follows.

The leading zero is deleted from the file name.

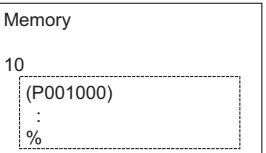

(2) In order to carry out comparison, change the file name of the transfer destination to "10".

(In a comparison of one separate file that has one program, as "0" at the head of the program name is not deleted, if the file name remains "000010", it will be compared with the file "000010" of the transfer destination.)

A device: USB memory  $\vert$  | B device: Memory Directory: /  $\left|\left\langle \frac{1}{11}\right\rangle\right|$  Directory: Program File name: 001000 | File name: 10

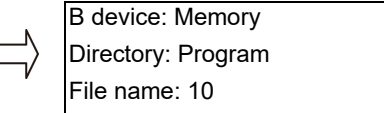

#### ■(Example 2) Serial/Batch file

(1) The serial of the transfer destination has files as below.

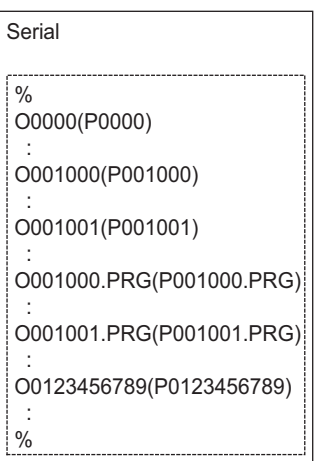

(2) The files are transferred from the serial to NC memory.

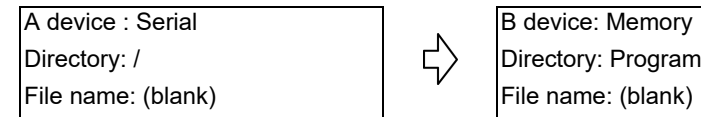

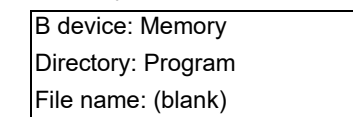

The files are transferred to the NC memory as follows.

- Files whose leading zeros are deleted: 001000, 001001
- Files whose leading zeros are not deleted as the names are out of the range between 1 and 99999999: 0000, 0123456789
- Files whose leading zeros are not deleted as the names contain nonnumerical characters: 001000.PRG, 001001.PRG

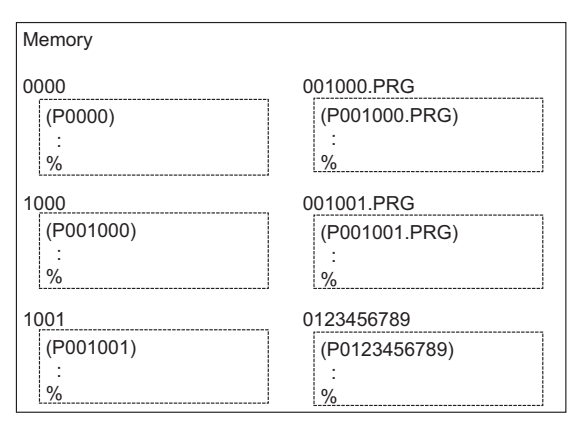

(3) Comparison is carried out. (As the serial/batch files are compared with the leading zeros deleted, changing file names is not required.)

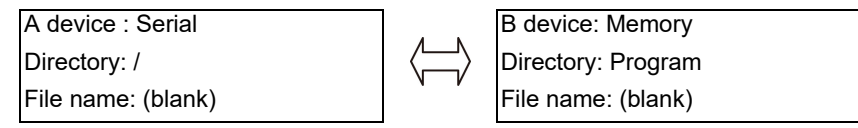

# **5.9 The Batch Input/Output the Machining Program of NC Memory**

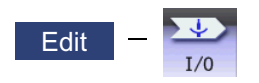

On the I/O screen of the edit (Edit) screen, one file which consists of two or more machining programs can be transferred to NC memory by dividing the file. The machining programs united with one file can be transferred to the external device. The targets are the machining programs of the user.

The target external devices are HD, memory card, DS, Ethernet, serial and USB memory.

#### **Batch input and verify to NC memory**

Example of "the external device -> NC memory" of machining program batch transfer

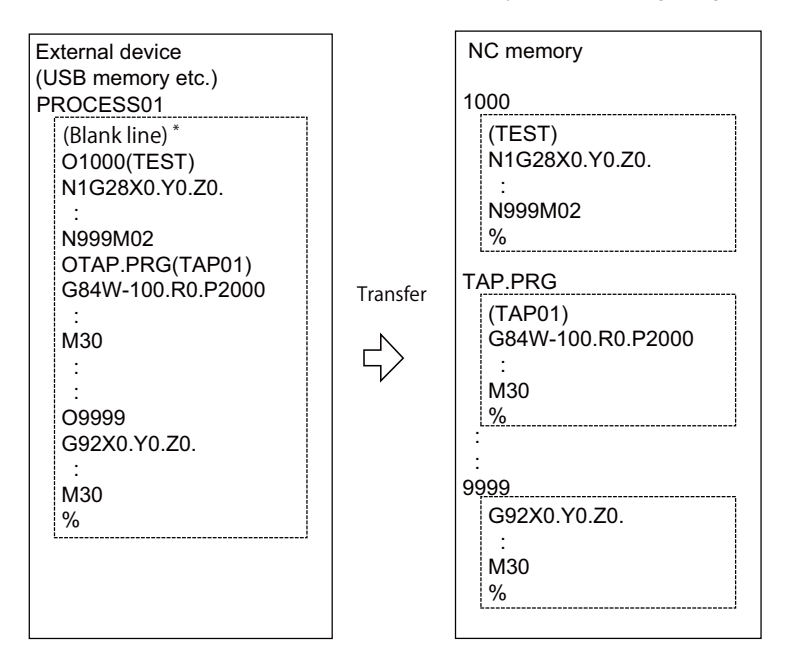

When the external device is serial, the top line is %.

When the transfer direction file name is designated, the top program name of transfer source can be omitted ("O1000" can be omitted in above example).

Comment is not added after a program name when a program is output to an external device, however, if there is comment after a program name when a program is input, the comment is input to the head of the first part system.

- (1) Use the  $\left[\leftarrow\right]$  or  $\left[\left\{\leftarrow\right\}$  key to select file setting column A on the I/O screen of the edit screen.
- (2) Designate the transfer source device and directory.
- (3) Designate the file which consists of two or more machining programs.
- (4) Use the  $\left[\rightarrow\right]$  or  $\left[\rightarrow\right]$  key to select file setting column B.
- (5) Designate the transfer direction device [Memory].
- (6) Press the menu [Program all]. When the file name is designated, only the top program of transfer source is stored in the designated file. For example of "Example of "the external device -> NC memory" of machining program batch transfer", when "TESTCUT" is designated as the transfer direction file name, the top program is transferred as not "1000" but "TESTCUT".
- (7) Press the menu [Trnsfr A->B].
- (8) Press the [Y] or [INPUT] key. When the same machining program already exists in transfer direction device, the operation message "Overwrite this file?(Y/N)" appears. The transferring the following program is continued by selecting [Y] or [N] key.
- 

File transfer is commenced. Transmitting data is displayed in input data display column. The operation message "Transfer complete" appears upon the completion of transmission.

(9) Press the menu [Compare A:B]. The file comparison starts. The verifying data is displayed. A message appears when the comparison is completed. When the verification error occurs, the error block is displayed in verification data display column and the operation message "Compare error. Compare next file?(Y/N)" appears.

- (1) When programs are input in a batch to NC memory, always select [Program all] for NC memory as transfer direction. If [Program all] is not selected, one file is transferred (No batch).
- (2) When the program which is subject to edit lock exists in transfer source, the message "Edit lock B" or "Edit lock C" appears, and transfer is interrupted. When the program which is not subject to edit lock is transferred, delete the program which is subject to edit lock in transfer source. (Refer to "5.8.3 Edit Lock B and C".)
- (3) When the protection of the machining program is valid, the program cannot be transferred/verified. (Refer to "5.8.5 Data Protection Keys".)
- (4) The program during automatic operation, program restart or program checking cannot be overwritten. The operation message "Executing automatic operation", "Program restarting" or "Program checking" appears, and transfer is interrupted.
- (5) If the transfer destination includes the file being edited on the custom screen, the operation message "Can't write into being edited file" appears and the transfer may be interrupted.
- (6) The first line of the transfer source file is ignored.
- (7) When the transfer source is serial, the file is similarly transferred even if the transfer direction setting is the following case 1 and case 2:

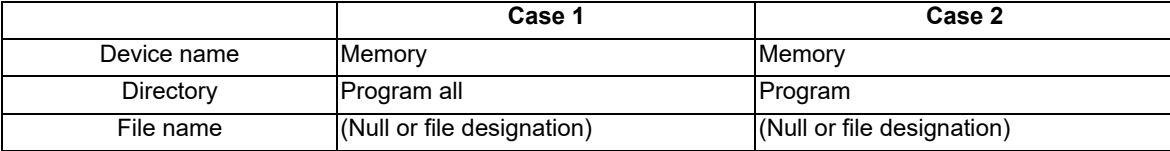

#### **Batch output and verify from NC memory**

Example of "NC memory -> the external device" of machining program batch transfer

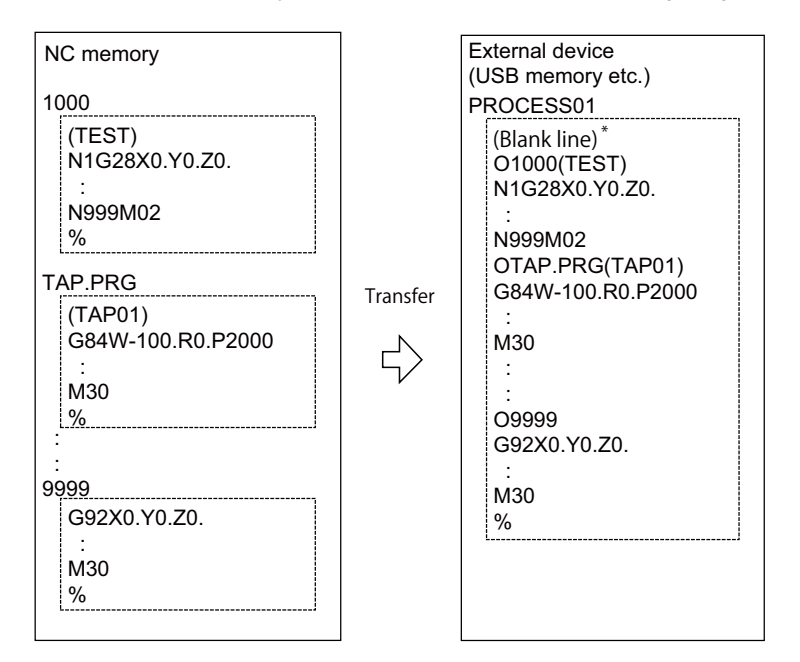

When the external device is serial, the top line is %.

- (1) Use the  $[-]$  or  $[]-]$  key to select file setting column A on the I/O screen of the edit screen.
- (2) Designate the transfer source device [Memory].
- (3) Press the menu [Program all]. Do not specify the file name. If the name is specified, an error will occur.
- (4) Use the  $[\rightarrow]$  or  $[\rightarrow]$  key to select file setting column B.
- (5) Designate the transfer direction device and directory.
- (6) Designate the transfer direction file to input multiple machining programs. When the file name is not designated, output to the file "ALL.PRG" of the designated directory.
- (7) Press the menu [Trnsfr A->B].
- (8) Press the [Y] or [INPUT] key. When the same machining program already exists in transfer direction device, the operation message "Overwrite this file?(Y/N)" appears. The transferring the following program is continued by selecting [Y] or [N] key.

File transfer is commenced. Transmitting data is displayed in input data display column. The operation message "Transfer complete" appears upon the completion of transmission.

(9) Press the menu [Compare A:B]. The file comparison starts. The verifying data is displayed. A message appears when the comparison is completed. When the verification error occurs, the error block is displayed in verification data display column and the operation message "Compare error. Compare next file?(Y/N)" appears.

#### **Note**

- (1) When programs are output in a batch from NC memory, always select [Program all] for NC memory as transfer source. If [Program all] is not selected, the program is transferred by one program per one file.
- (2) When the programs which are subject to edit lock exists in NC memory, those files are not transferred. (The files are transferred excluding those files.) The verification is executed excluding the programs which are subject to edit lock. (Refer to "5.8.3 Edit Lock B and C".)
- (3) When the protection of the machining program is valid, the program cannot be transferred/verified. (Refer to "5.8.5 Data Protection Keys".)
- (4) When the transfer direction is serial, the program is similarly transferred even if source of following case 1 and case 2 is set.

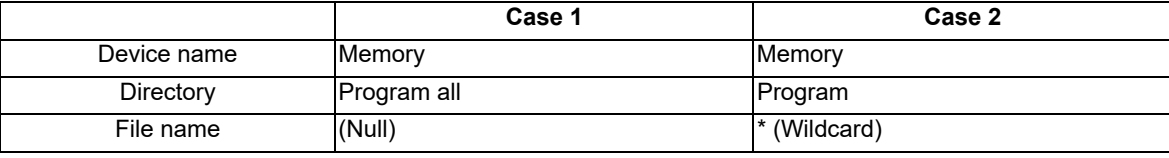

#### **Precautions**

- (1) When the machining program batch input/output function of NC memory is used, "()" cannot be used for the machining program name. It is recognized that the inside of "( )" is a comment.
- (2) The file name of file which consists of two or more machining program can have up to 32 characters, including the extension as well as the machining program.
- (3) When [Program all] is selected for NC memory,, it is not possible to delete, rename and merge files. When the files are deleted in a batch, select [Program] for directory, and a wildcard (\*) for file name.
- (4) When you use the all-program batch input/output function for the NC memory, the programs except for those protected are output. If the NC memory contains any protected program, the operation message "Transfer complete. Some file not output" appears.
- (5) For other precautions, refer to "5.3 Transferring a File".

# **5.10 Formatting Memory Card/DS/USB Memory**

This section explains how to format the memory card (front-side SD card), DS (built-in SD card) and USB memory.

(Example) Formatting memory card

- 
- (2) Press the [Y] or [INPUT] key. The memory card is formatted.

(1) Press the menu [MemCrd format]. The message confirming the format "OK?(Y/N)" appears.

> During format, the message "Executing format" appears and the message "Format complete" appears when the format is completed.

When formatting DS or USB memory, press the menu [DS format] or [USB Memformat] in the procedure (1).

- (1) When the capacity of memory card, DS and USB card are less than 2GB, the format is executed with FAT16, and when their capacity are 2GB to 32GB, format is executed with FAT32. When formatting the memory card, DS or USB memory whose capacity exceeds 32GB, the message "Format error" appears and the format cannot be executed.
- (2) The format cannot be executed during automatic operation.

# **Setting a Tool and a Workpiece**

This chapter explains the details of tools and workpieces based on respective menus on the setup (Setup) screen.

# **6.1 Setting a Tool**

Refer to the instruction manual issued by the MTB for details on the tool setting.

# **6.2 Registering a Tool (Tool Registration Screen)**

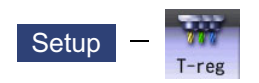

A tool No. is assigned to each tool to make the tools installed on the machine recognizable to the NC on the tool registration (T-reg) screen of the Setup screen. The tool No. is registered corresponding to the magazine pot and spindle where that tool is installed, and the standby location.

When the tool No. and magazine pot are changed by a tool selection command or tool replacement command, the new tool No. is displayed.

When not making an arbitrary setting for the number of registered tools, there are maximum 3 magazines, and up to 200 tools can be registered for each magazines. When making an arbitrary setting, there are a maximum of 5 magazines, and up to 600 tools can be registered for all magazines.

This function differs depending on the specifications of the MTB. Refer to the instruction manual issued by the MTB for details.

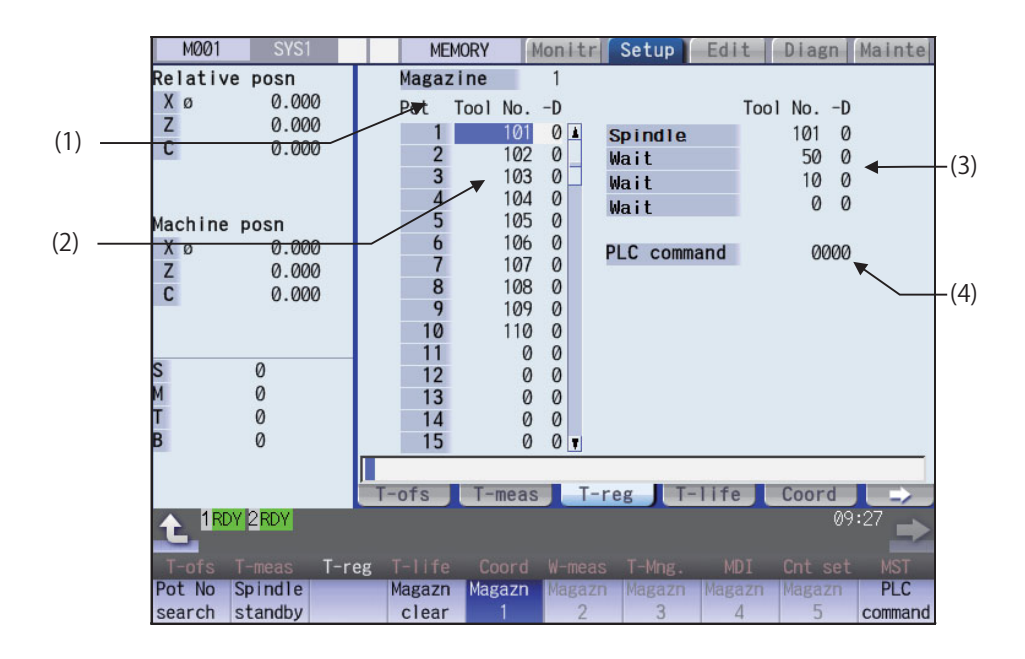

Manual numerical value command can be executed when manual numerical value command window is displayed by inputting an address key such as MST, etc.

**6 Setting a Tool and a Workpiece**

#### **Display items**

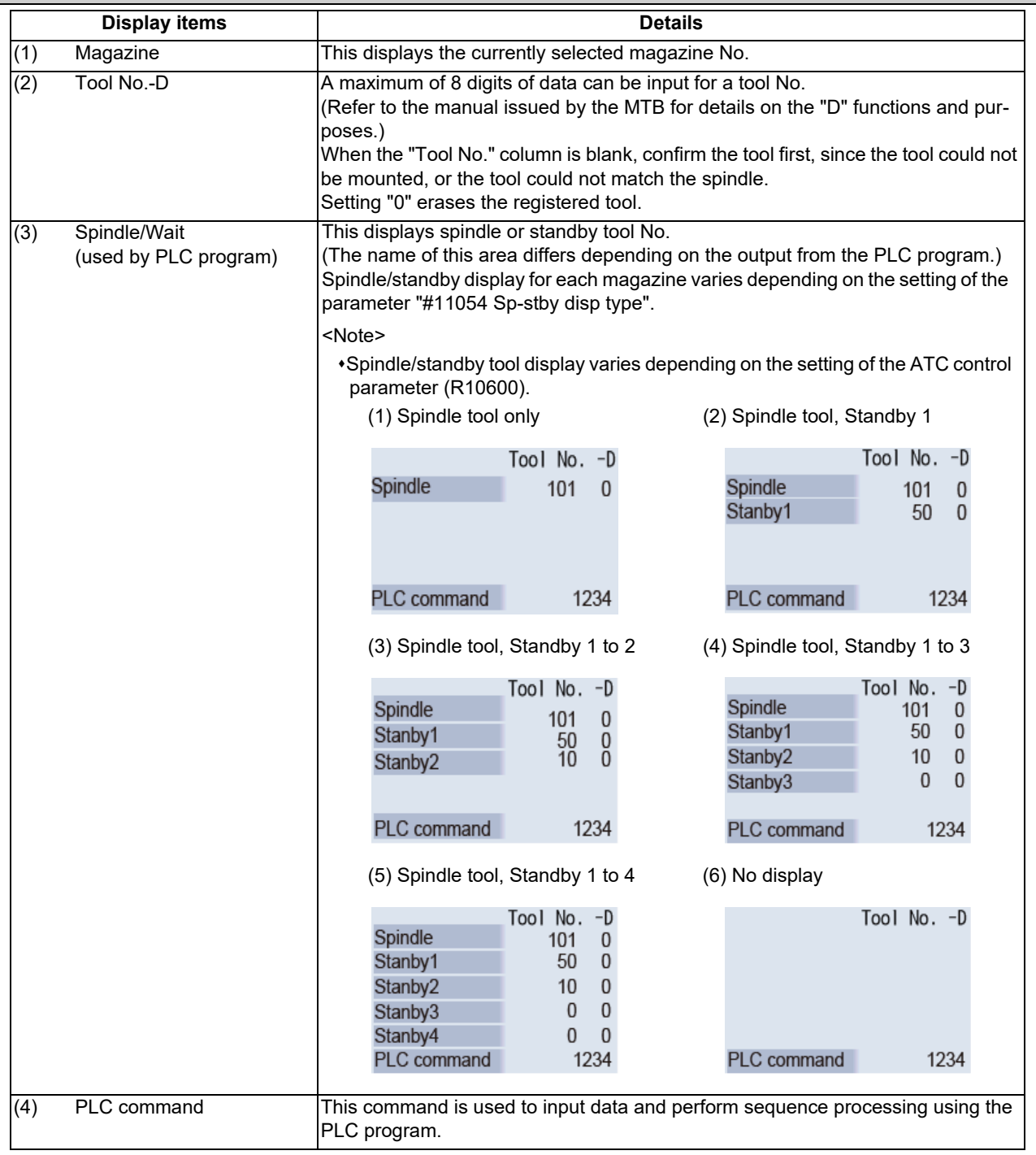

**6 Setting a Tool and a Workpiece**

#### **Menus**

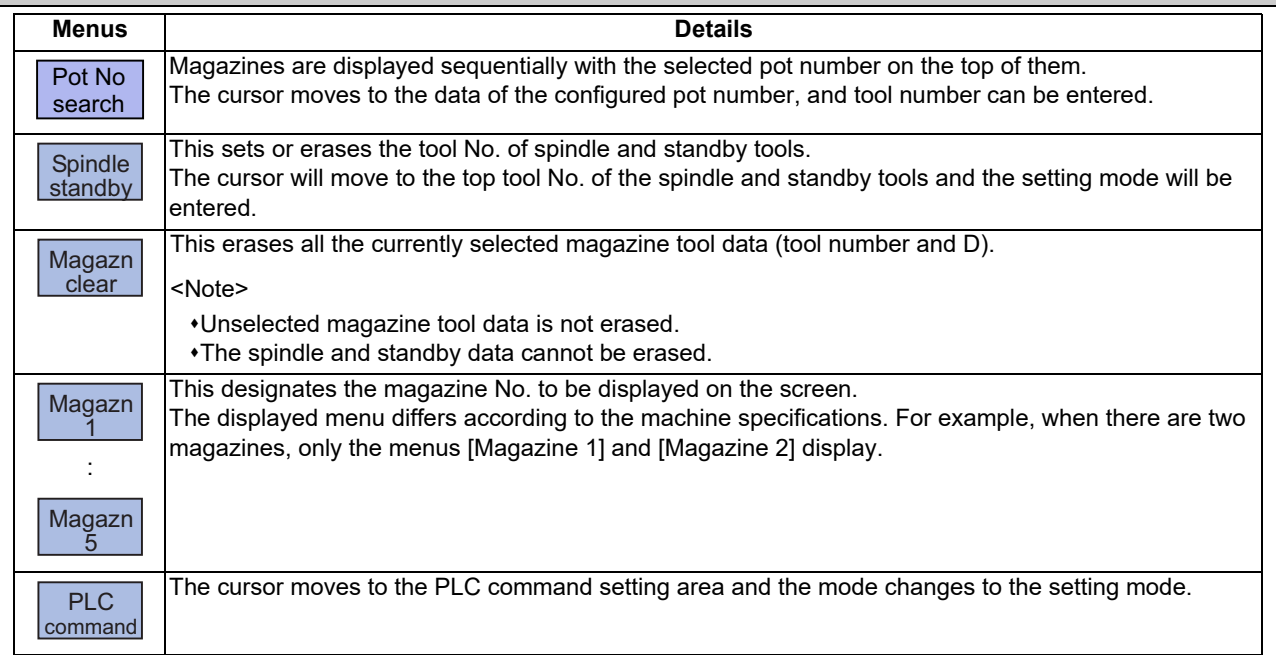

#### **Tool registration duplication check**

When the tool No. is set to the magazine pot and the spindle/standby, tool registration duplication can be checked. Either of "Executing the duplication check for all valid magazines", "The duplication check invalid" or "Executing the duplication check only in the selected magazine" can be selected by the parameter "#8922 T-reg-dup check".

#### **<Priority of duplication check>**

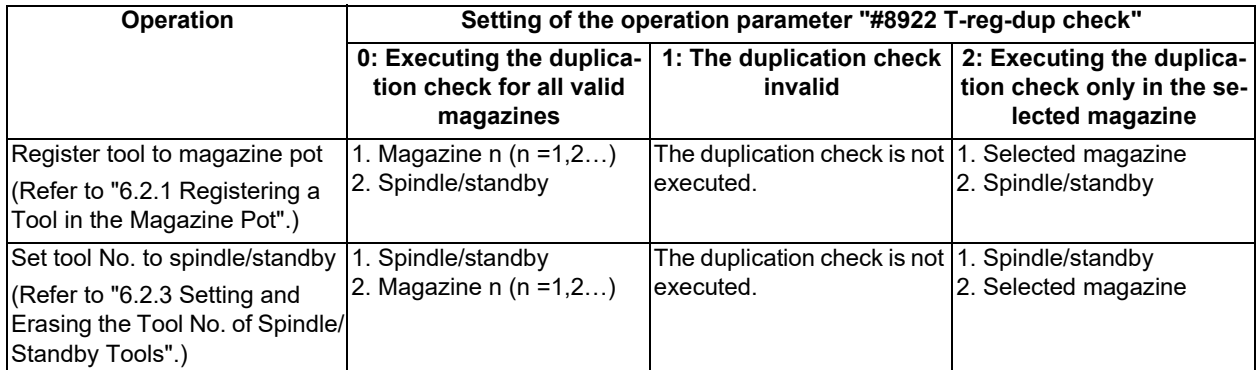

When the value of the parameter "#8922 T-reg-dup check" is out of the range, the check of setting "0" is performed (Executing the duplication check for all valid magazines).

#### **6 Setting a Tool and a Workpiece**

#### 6.2.1 Registering a Tool in the Magazine Pot

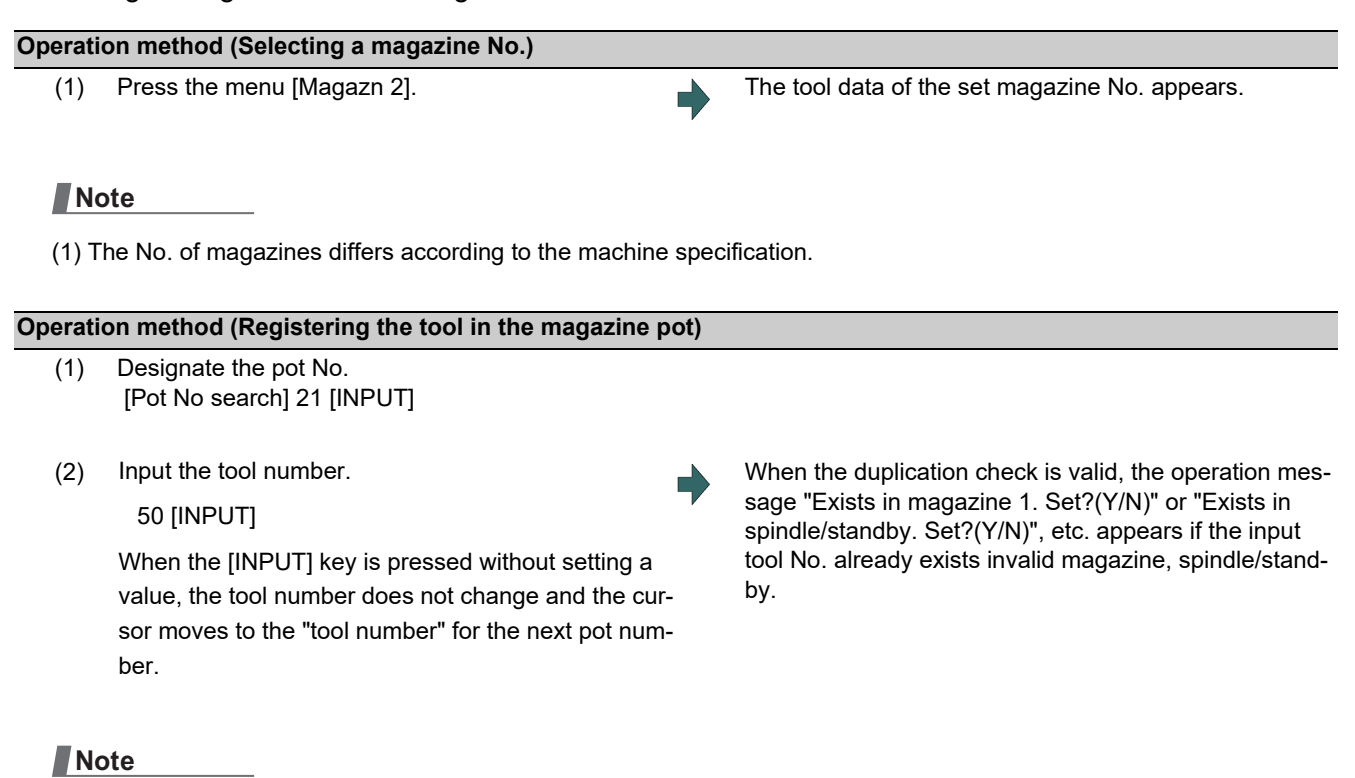

- (1) Move the cursor with  $\rightarrow$  key to set the "D" data. Refer to the manual issued by the MTB for details on the "D" functions and purposes.
- (2) The duplication check is executed for only the tool No. The check does not depend on the setting of "D".
- (3) If parameter "#8922 T-reg-dup check" is set to "1", the operation message will not appear even when the tool No. duplicates.
- (4) The magazine to be checked varies depending on the setting of the parameter "#8922 T-reg-dup check".

#### 6.2.2 Setting the PLC Command

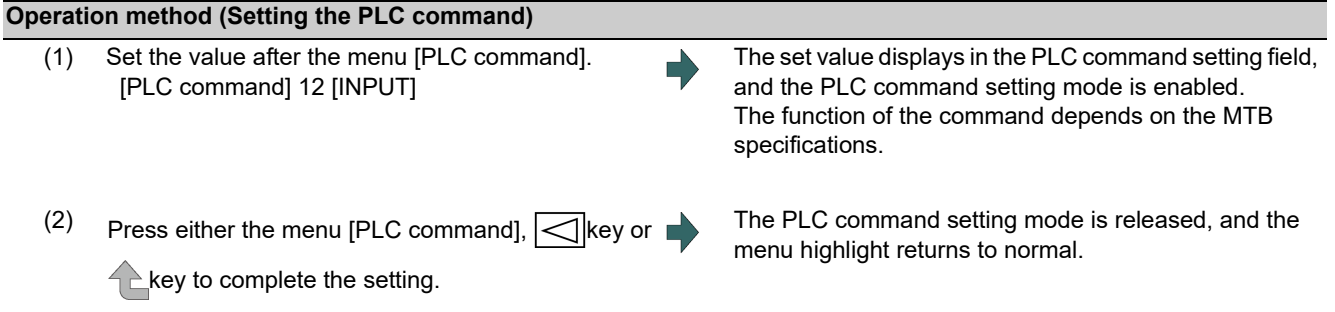

#### **Note**

(1) Select the menu [PLC Command] again before pressing the [INPUT] key, then the menu highlight returns to normal, and the PLC command setting mode becomes disable.
# 6.2.3 Setting and Erasing the Tool No. of Spindle/Standby Tools

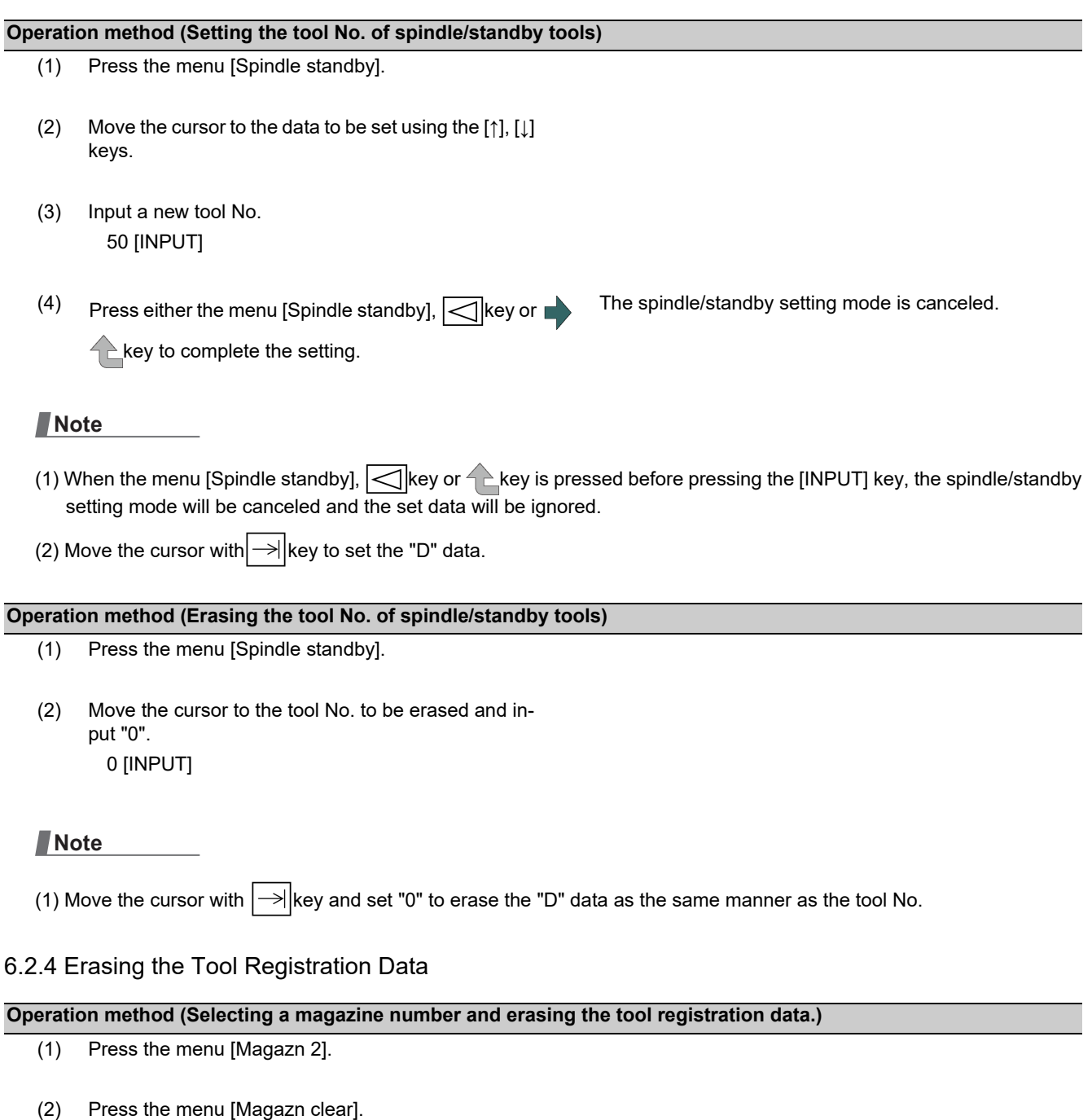

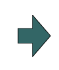

(3) Press the [Y] or [INPUT] key.  $\blacksquare$  All selected magazine tool data (tool number and D) is erased. Spindle/standby tool data is not erased.

# **6.3 Measuring a Tool (Tool Measurement Screen)**

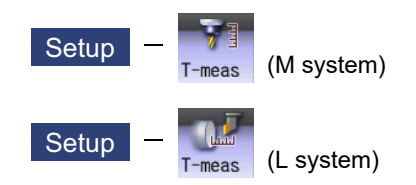

# 6.3.1 Tool Measurement (M System)

On the tool registration (T-reg) screen of the setup (Setup) screen, the movement distance from the basic point to the measurement point is measured by moving the tool to the measurement point manually, and this value can be set as the tool compensation amount.

Manual numerical value command can be executed when manual numerical value command window is displayed by inputting an address key such as MST, etc.

There are two types of tool measurement: Tool length measurement I, Tool length measurement II.

#### ■Tool length measurement I

When the tool is at the machine coordinate zero point, the distance from the tool tip to the measurement point (workpiece upper end) is measured, and can be set as tool compensation data.

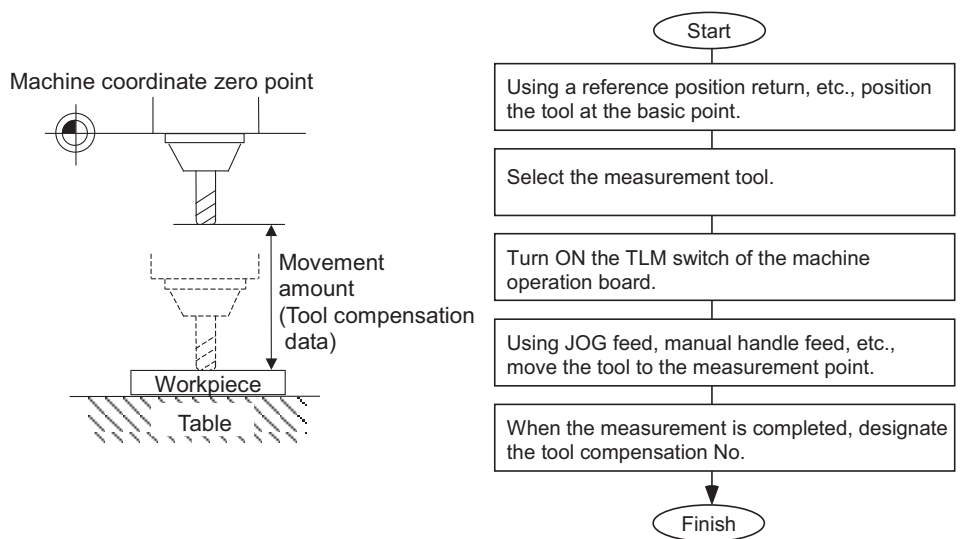

#### ■Tool length measurement II

When the tool is at the machine coordinate zero point, the distance from the machine coordinate zero point to the tool tip is measured, and can be set as tool compensation data.

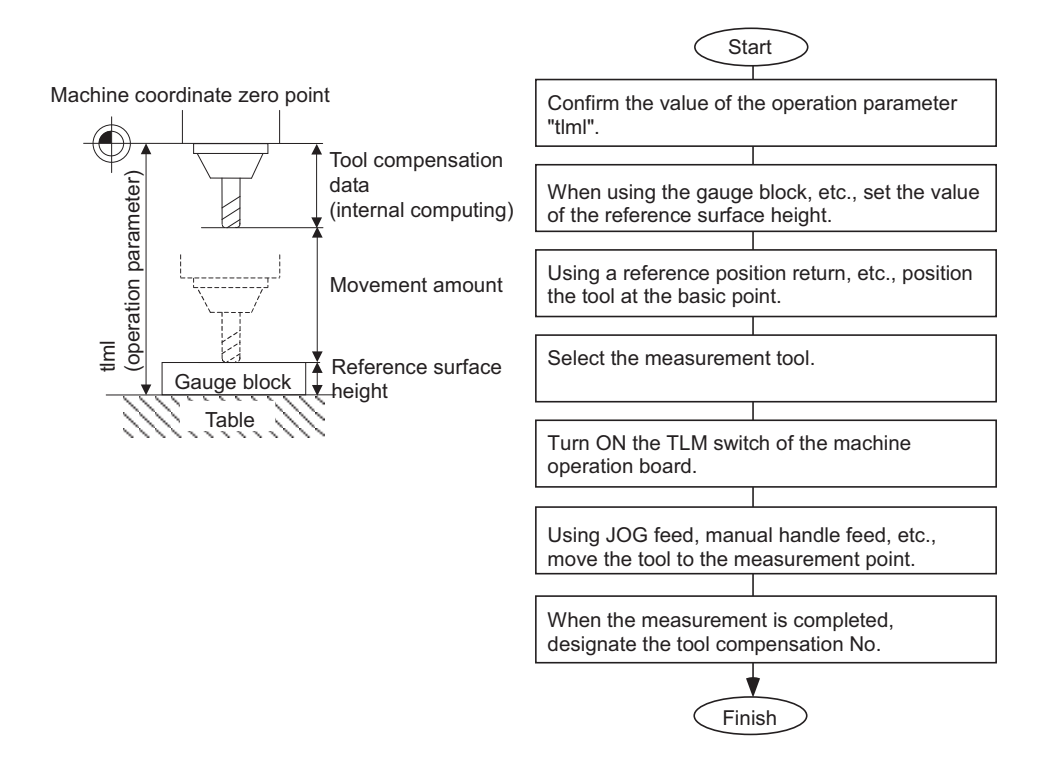

#### **Note**

(1) The tool measurement type is determined based on TLM reference length (parameter "#2016 tlml+" (TLM standard length)) of measurement axes (tool length measurement axis and tool radius measurement axis) at each measurement mode. When parameter "#2016 tlml+" (TLM standard length) is set to "0", and "Surface hight #0 = 0" is set, the tool measurement type is tool length measurement I.

Screen image

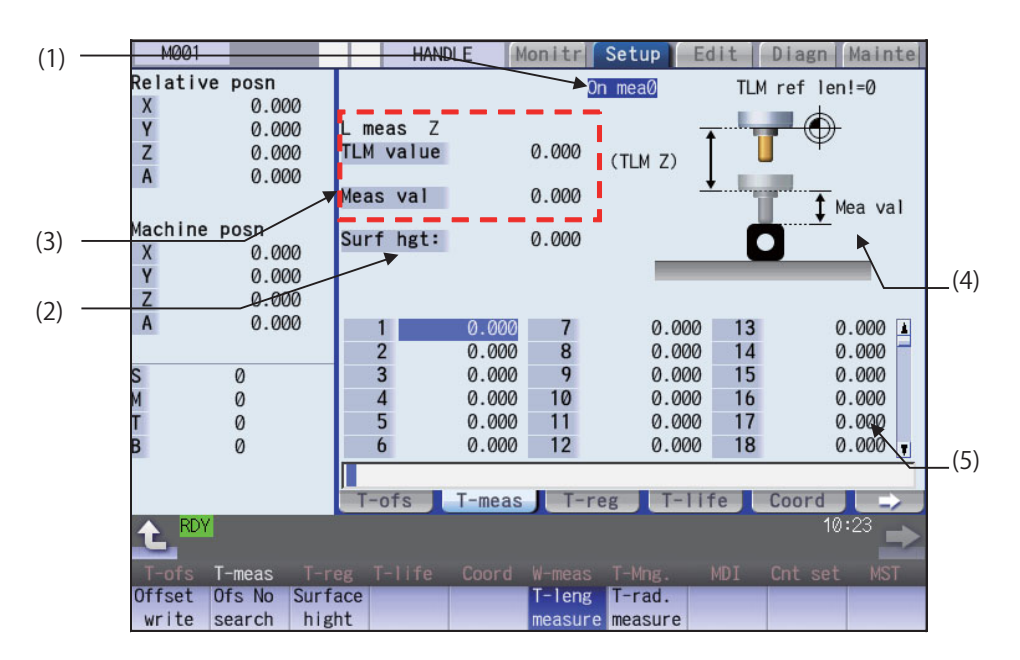

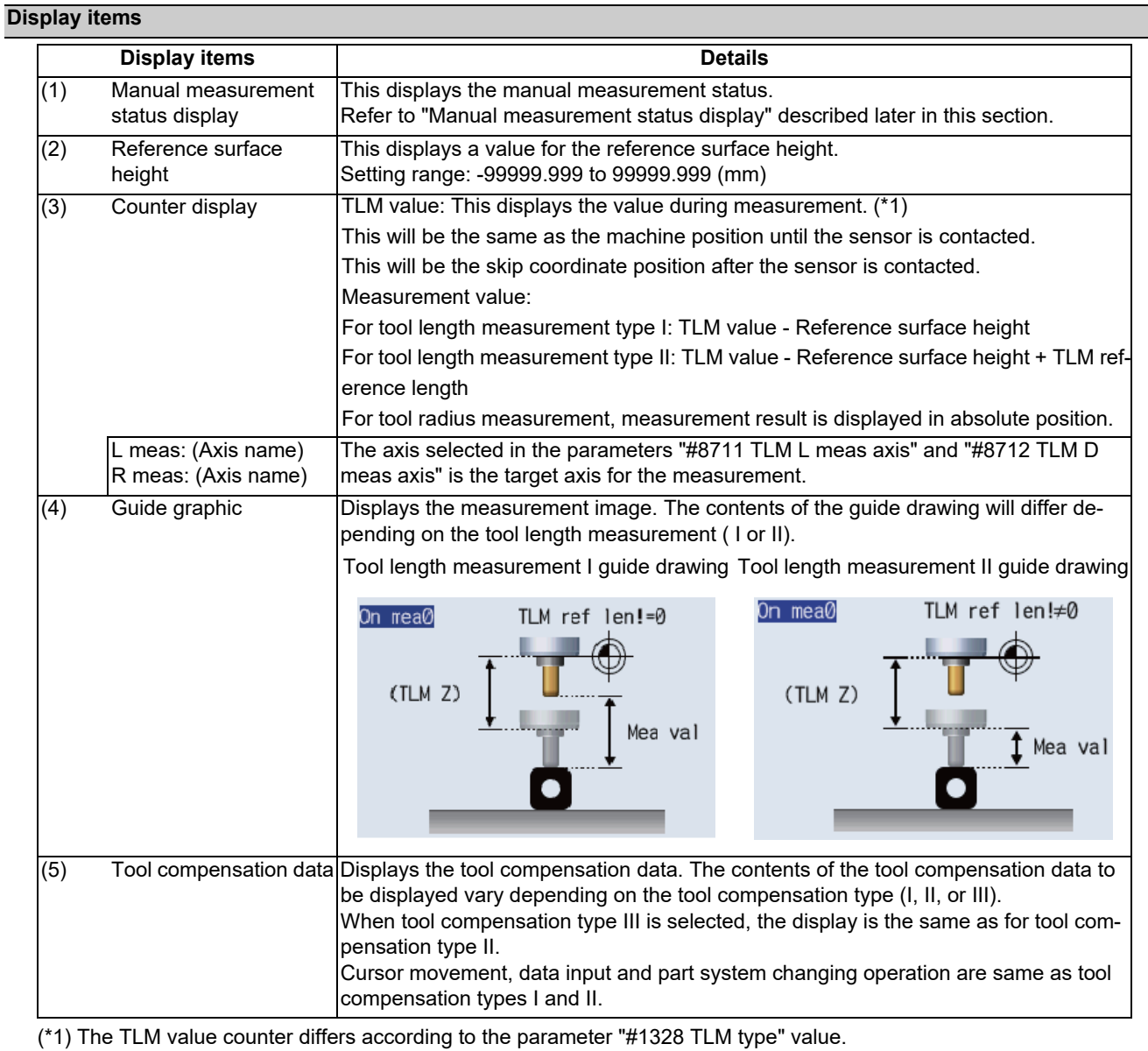

0: The position when the measurement switch was turned ON is displayed as 0.

1: The display is based on the machine zero point.

# **Note**

(1) If the parameter "#11017 T-ofs set at run" is set to "1", the tool compensation amount data can be measured in the automatic operation mode or operation pause mode.

# **Menus**

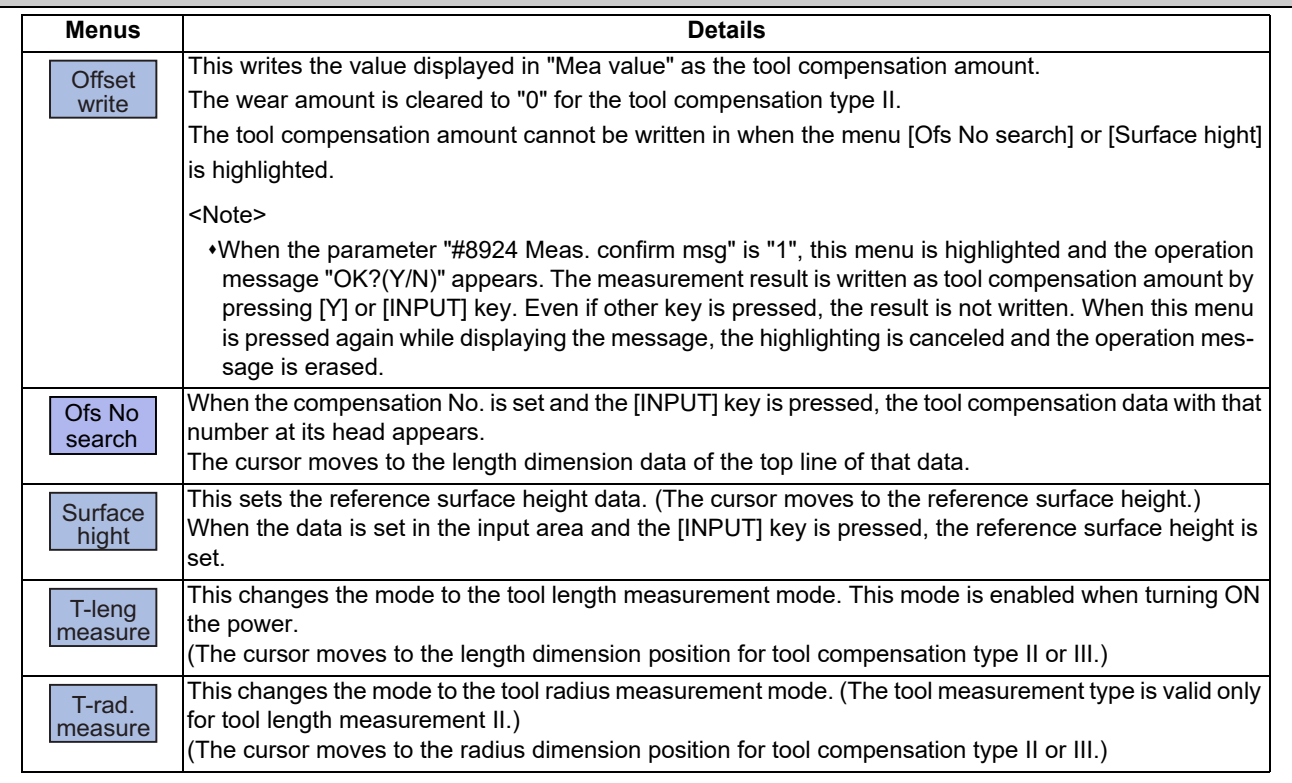

# **Carrying out tool length measurement**

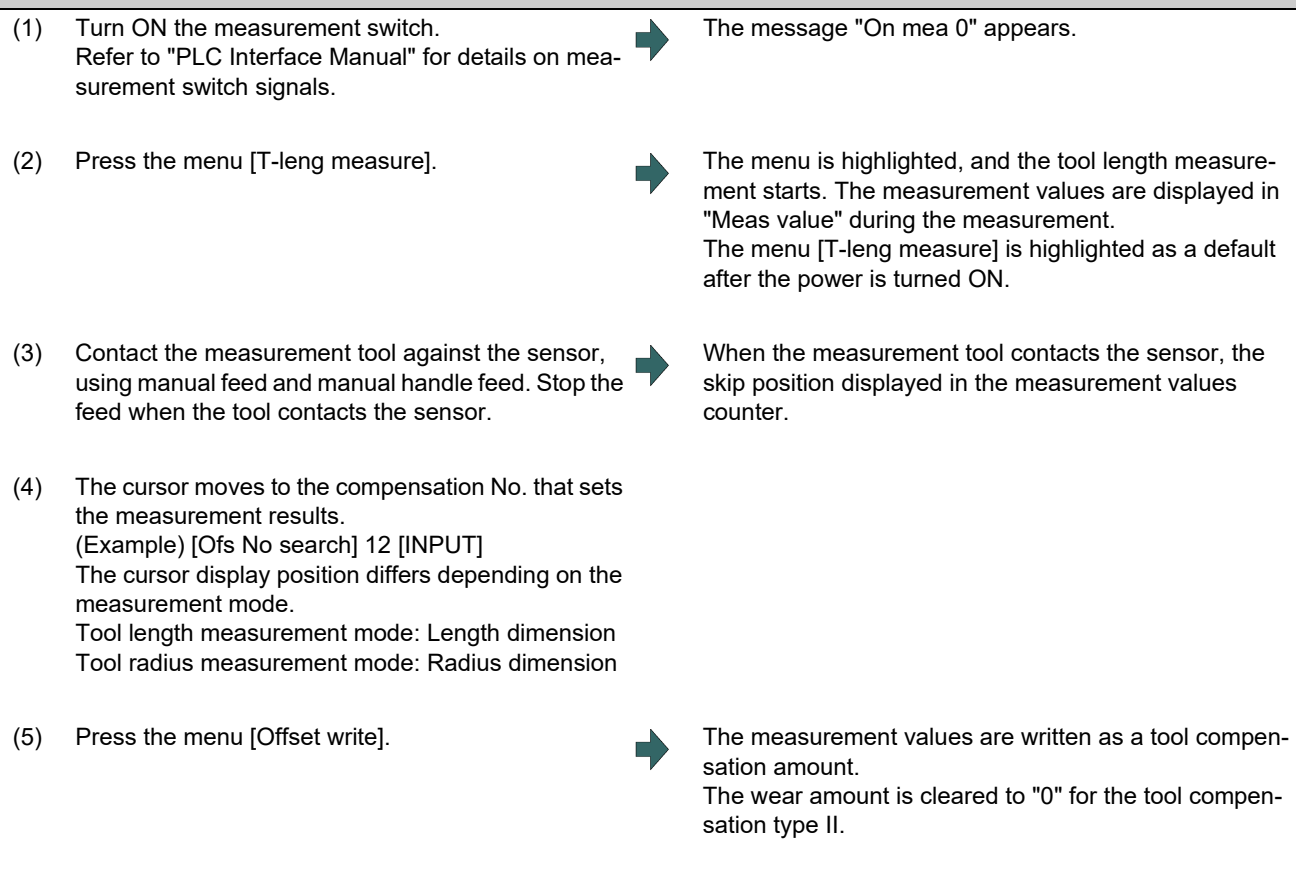

(6) Turn OFF the measurement switch to finish measuring.

# **Note**

- (1) The measurement values are not written if the cursor is in a position other than "Length" or "Radius".
- (2) The axis returns and stops after contacting the sensor, but be careful not to move the axis after that. If the axis moves after contacting the sensor, the distance that was actually moved will be added to the measurement values counter, and the skip position will not be held.

#### **Manual measurement status display**

The display will change as shown below during manual measurement.

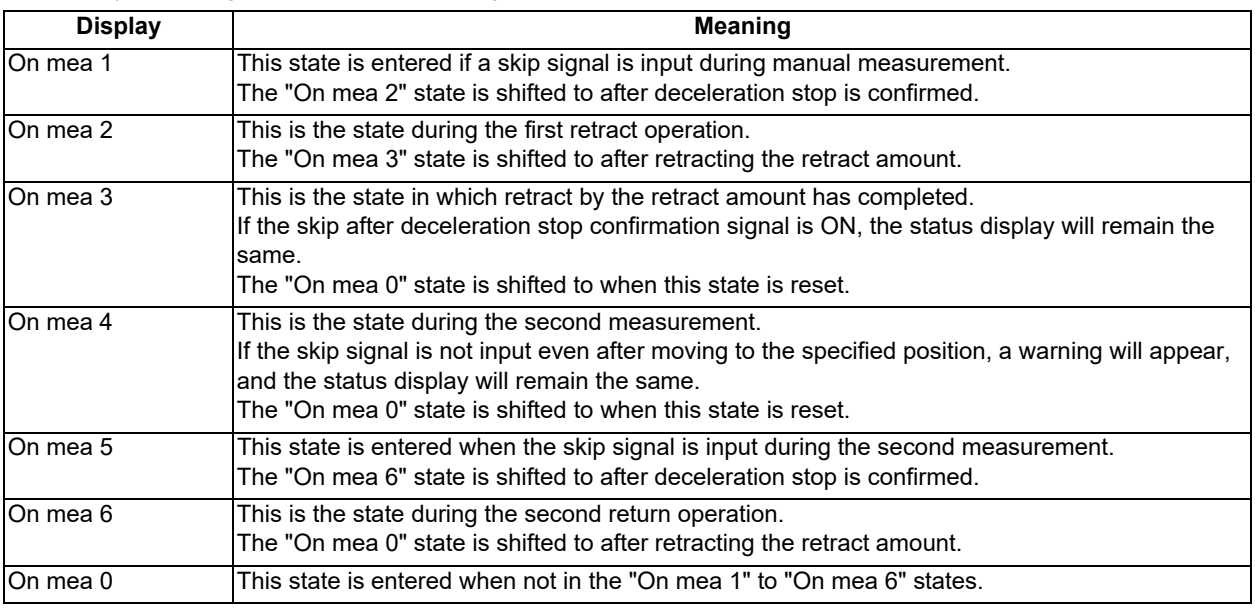

#### **Carrying out tool radius measurement**

The operating procedure of the tool radius measurement and submenu details are the same as when measuring tool length. (Use [T-rad. measure] instead of [T-leng measure].)

# 6.3.2 Tool Measurement (L System)

Manual tool length measurement 1 or 2 can be performed on the tool registration (T-reg) screen of the setup (Setup) screen. Either one is selected depending on the setting of measurement switch and operation mode.

Manual numerical value command can be executed when manual numerical value command window is displayed by inputting an address key such as MST, etc.

There are two types of the manual tool length measurement 1: normal operation mode and simple operation mode, which can be selected by the parameter "#8957 T meas (L)-Simple".

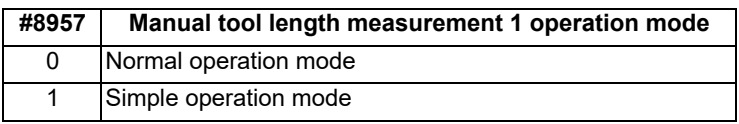

Manual tool length measurement 1 (when measurement switch is ON)

There are three methods for the manual tool length measurement 1, and the values to set for the measurement basic point will differ. Set the measurement method by the parameter "#11087 Meas basic point".

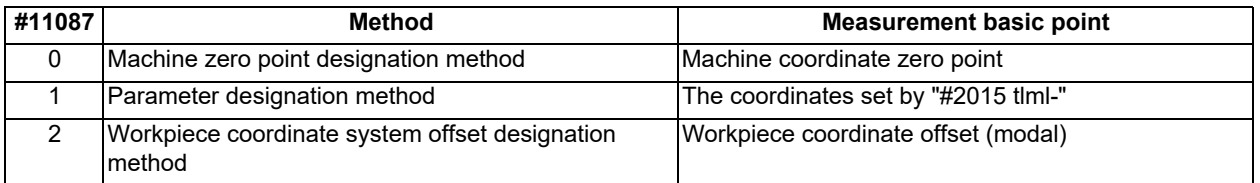

<Machine zero point designation method (#11087 = 0)>

In this method, the machine coordinate system zero point is the measurement point.

Move the tool to the face or side, and calculate the tool compensation amount from the measurement position (machine position) and program zero point offset (L).

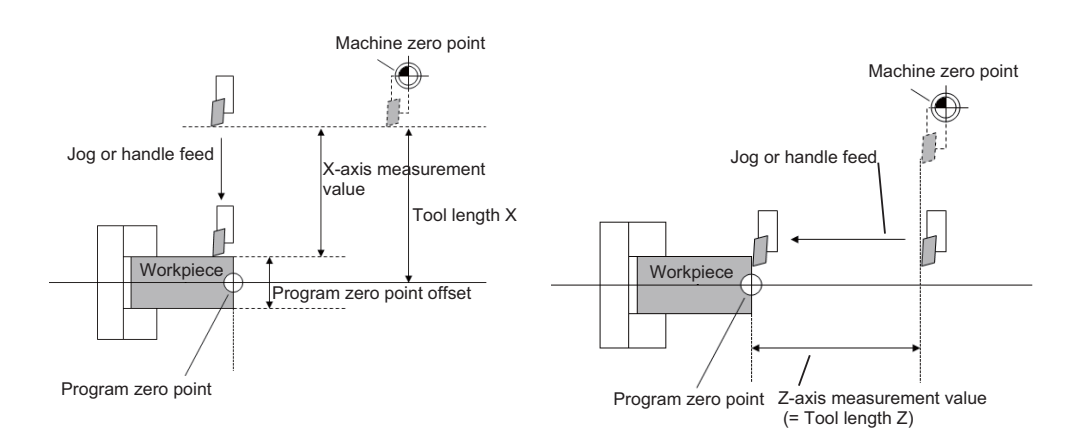

The tool length is automatically calculated by the following formula: Tool length = Measurement position - Program zero point offset (L)

# **Note**

(1) For the program zero point offset  $(L)$ , set the diameter value for a diameter axis (#1019 dia = 1) or the radius value for a radius axis (#1019 dia = 0).

<Parameter designation method (#11087 = 1)>

In this method, the offset from the machine coordinate system zero point set in "#2015 tlml-" is treated as the measurement basic point.

Move the tool to the face or side, and calculate the tool compensation amount from the measurement position (machine position - measurement zero point (#2015 tlml-)) and program zero point offset (L).

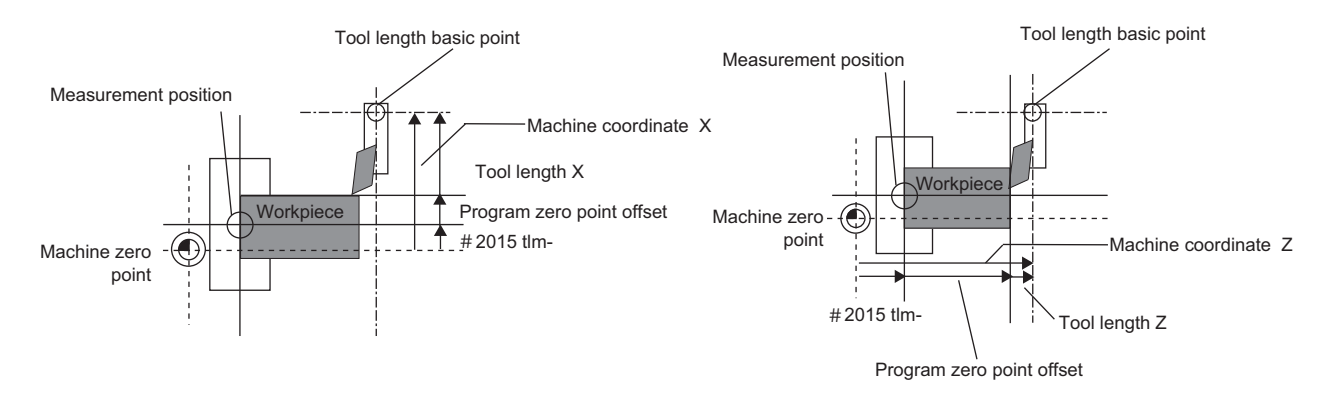

The tool length is automatically calculated by the following formula:

Tool length = Measurement position (machine coordinate value - measurement zero point (#2015 tlml-)) - Program zero point offset (L)

## **Note**

- (1) The measurement zero point is always the radius value regardless of the diameter/radius command.
- (2) For the program zero point offset (L), set the diameter value for a diameter axis (#1019 dia = 1) or the radius value for a radius axis (#1019 dia = 0).

<Workpiece coordinate system offset method (#11087 = 2)>

In this method, the workpiece coordinate system offset (modal) is treated as the measurement basic point.

Move the tool to the face or side, and calculate the tool compensation amount from the measurement position (workpiece coordinate position) and program zero point offset (L).

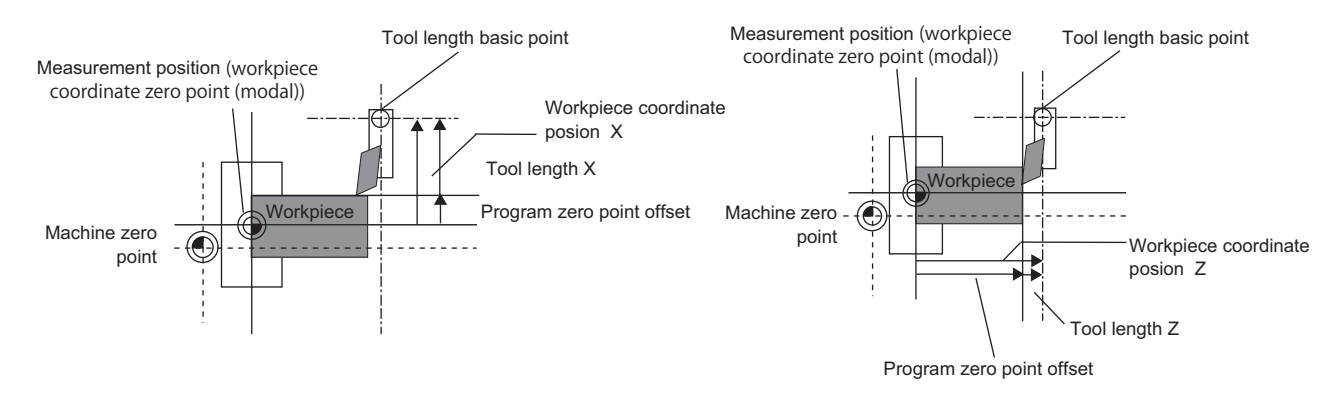

The tool length is automatically calculated by the following formula:

Tool length = Measurement position (workpiece coordinate position) - Program zero point offset (L)

# **Note**

<sup>(1)</sup> For the program zero point offset (L), set the diameter value for a diameter axis (#1019 dia = 1) or the radius value for a radius axis (#1019 dia = 0).

#### ■Manual tool length measurement 2

In an environment where the device equipped with a touch probe is used, the tool compensation amount can be calculated just by contacting the tool nose against the touch probe with manual feed, and it is stored to NC memory.

Set the operation mode to "JOG" or "HANDLE" to perform the measurement.

Set the measurement basic position (sensor position) with the parameters "#2015 tlml-" and "#2016 tlml+" when using the main spindle side, "#2097 tlml-" and "#2098 tlml+" when using the sub spindle side.

### [Setting the measurement basic position]

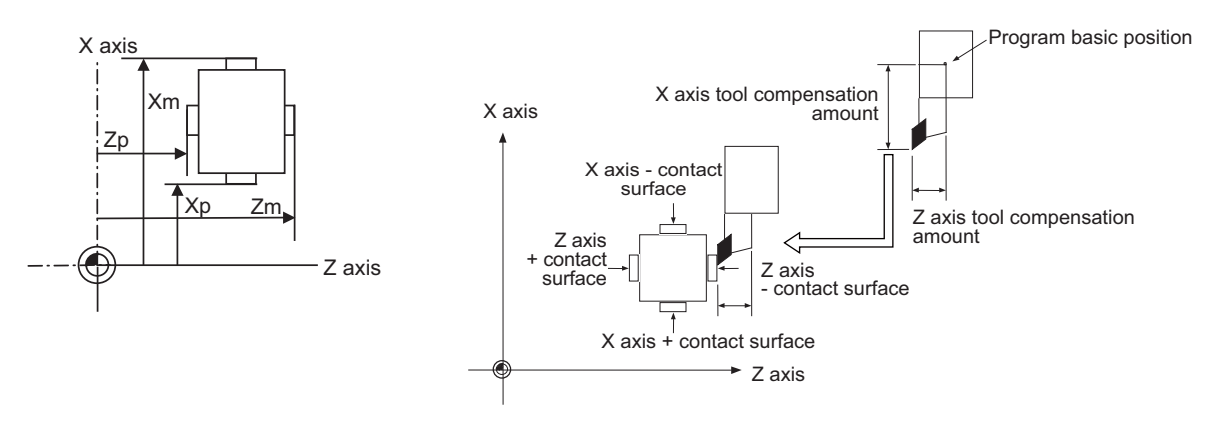

When tool presetter operation is performed at the main spindle side:

Xm: Machine coordinate position of - sensor for X axis (position measured by moving in - direction) -> #2015 tlml- X axis Zm: Machine coordinate position of - sensor for Z axis (position measured by moving in - direction) -> #2015 tlml- Z axis Xp: Machine coordinate position of + sensor for X axis (position measured by moving in + direction) -> #2016 tlml+ X axis Zp: Machine coordinate position of + sensor for Z axis (position measured by moving in + direction) -> #2016 tlml+ Z axis

When tool presetter operation is performed at the sub spindle side:

Xm: Machine coordinate position of sub-side - sensor for X axis (position measured by moving in - direction) -> #2097 tlml2- X axis

Zm: Machine coordinate position of sub-side - sensor for Z axis (position measured by moving in - direction) -> #2097 tlml2- Z axis

Xp: Machine coordinate position of sub-side + sensor for X axis (position measured by moving in + direction) -> #2098 tlml2+ X axis

Zp: Machine coordinate position of sub-side + sensor for Z axis (position measured by moving in + direction) -> #2098 tlml2+ Z axis

When an additional axis is measured, the axis to be set in the parameter "#2015 tlml-"/"#2016 tlml+" depends on the MTB specifications. (Parameters "#1281 ext17/bit1" (Selection of additional tool offset axis), "#1520 Tchg34" (Additional axis tool compensation operation))

The tool compensation amount is automatically calculated by the following formula.

Tool compensation amount = Machine coordinate position (machine coordinate position at the time of skip input) - Measurement reference position (sensor position)

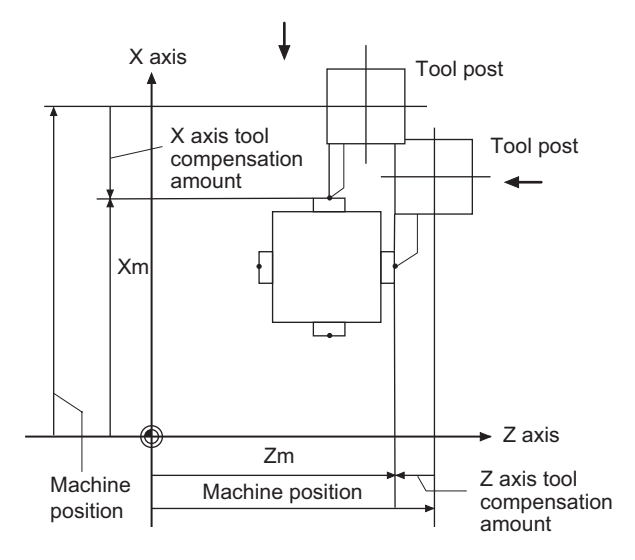

When the tool touches the touch probe while measurement switch is ON, the calculation result is set in the tool data of the compensation No. specified with "Tool No. (Tool length measurement 2)" (PLC device), and the wear data of the compensation No. set in "Wear compensation No. (Tool presetter)" (PLC device) is cleared.

# **Note**

(1) The compensation No. cannot be selected by using [↑], [↓] or page up/down keys while the measurement switch is being ON. Operations such as selecting an axis, and moving cursor to the wear data or the tool length data, are available by using said keys.

Manual tool length measurement 2 (When this function is used with the inclined axis control)

During the inclined axis control function, perform the tool length measurement of basic axis and inclined axis as the following procedures.

[Setting the measurement reference position]

The measurement reference position (sensor position) is set on the sensor position within the orthogonal coordinate, not the position within the machine coordinate.

<Example of when X axis is the basic axis and Y axis is the inclined axis>

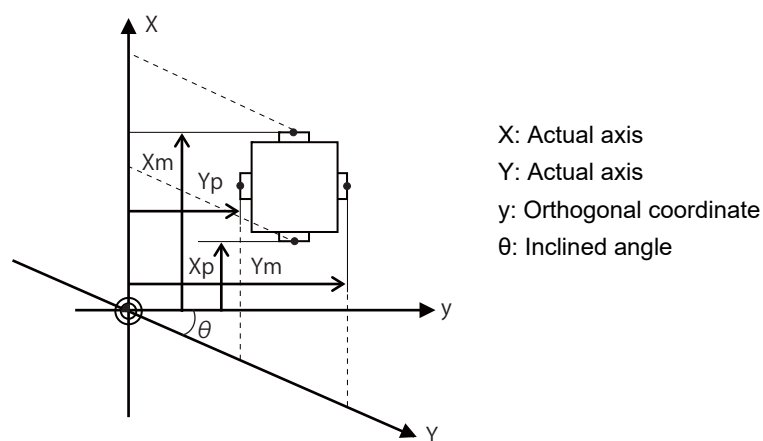

When tool presetter operation is performed at the main spindle side:

Xm: Orthogonal coordinate position of - sensor for X axis (position measured by moving in - direction) -> #2015 tlml- X axis Ym: Orthogonal coordinate position of - sensor for Y axis (position measured by moving in - direction) -> #2015 tlml- Y axis Xp: Orthogonal coordinate position of + sensor for X axis (position measured by moving in + direction) -> #2016 tlml+ X axis Yp: Orthogonal coordinate position of + sensor for Y axis (position measured by moving in + direction) -> #2016 tlml+ Y axis

When tool presetter operation is performed at the sub spindle side:

Xm: Orthogonal coordinate position of sub-side - sensor for X axis (position measured by moving in - direction) -> #2097 tlml2- X axis

Ym: Orthogonal coordinate position of sub-side - sensor for Y axis (position measured by moving in - direction) -> #2097 tlml2- Y axis

Xp: Orthogonal coordinate position of sub-side + sensor for X axis (position measured by moving in + direction) -> #2098 tlml2+ X axis

Yp: Orthogonal coordinate position of sub-side + sensor for Y axis (position measured by moving in + direction) -> #2098 tlml2+ Y axis

The tool compensation amount is automatically calculated by the following formula.

Tool compensation amount = Orthogonal coordinate position - Measurement reference position (sensor position)

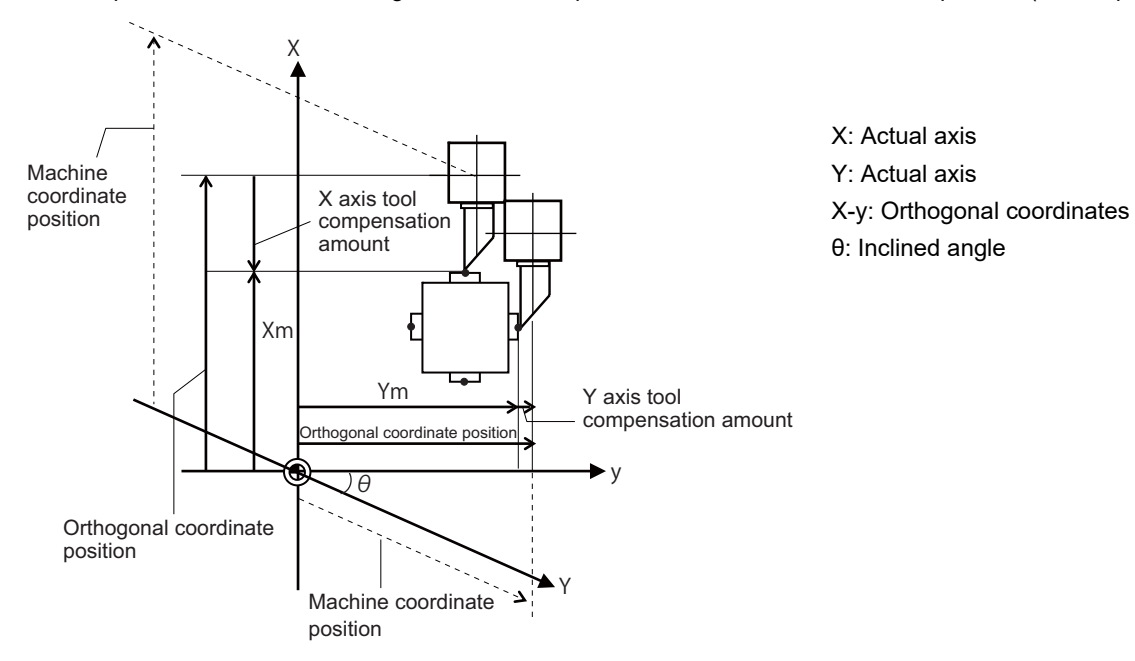

Two inclined axes move at the same time on orthogonal coordinates (X-y). The message "TLM axis is illegal" appears. To measure the inclined axes, turn ON the Inclined axis control signal (YC36), and move them independently to touch the touch probe.

#### Screen image

[Manual tool length measurement 1]

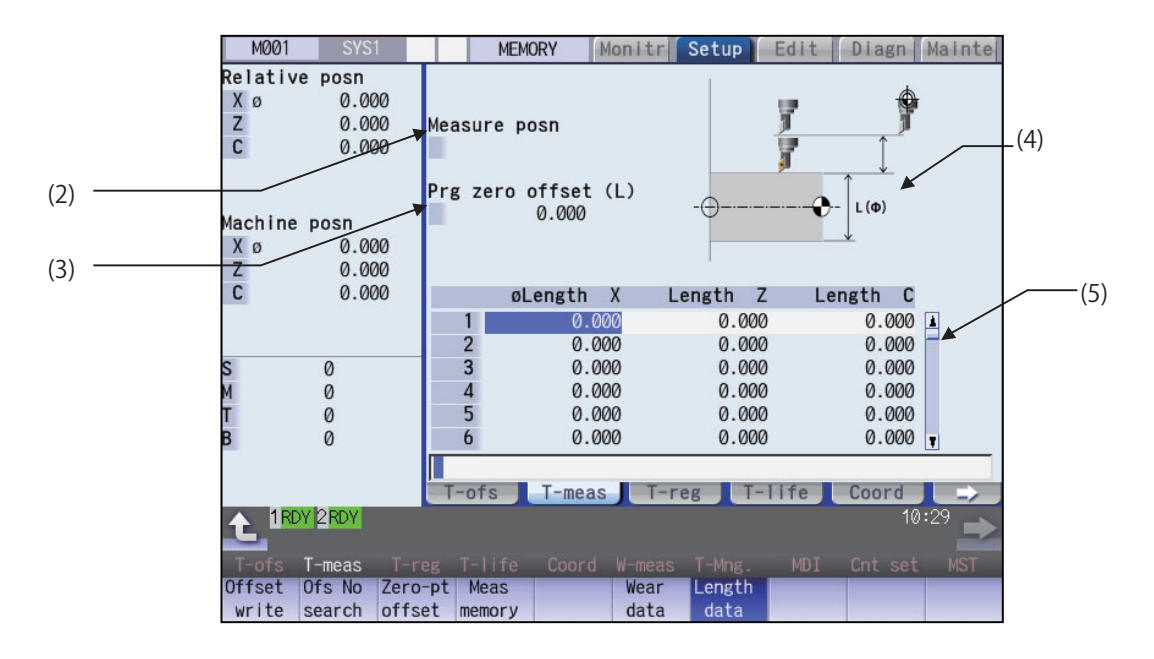

#### [Manual tool length measurement 2]

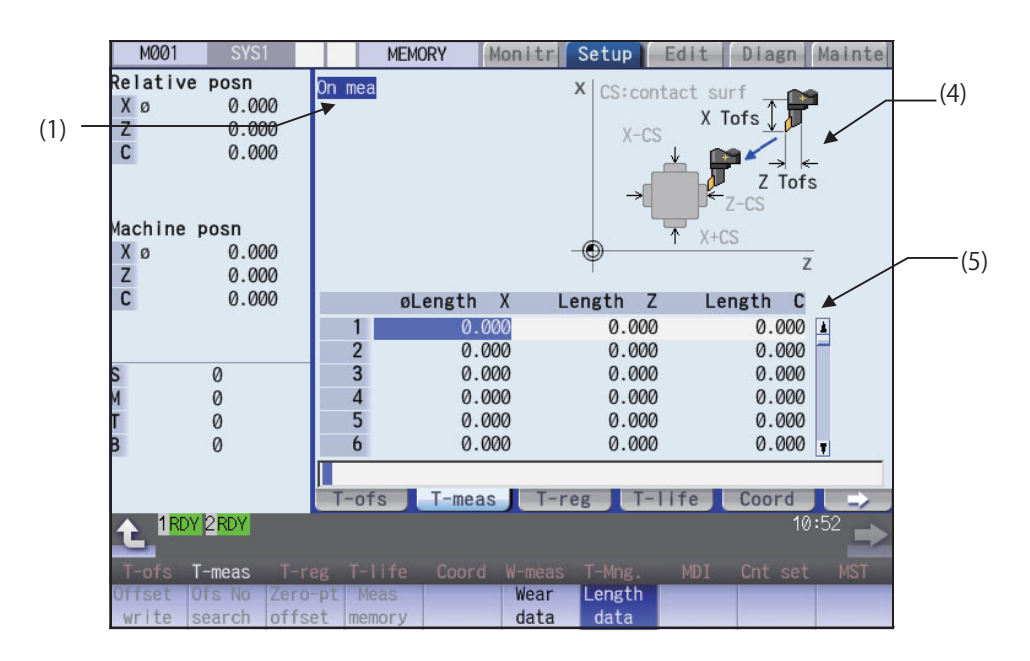

# **Display items**

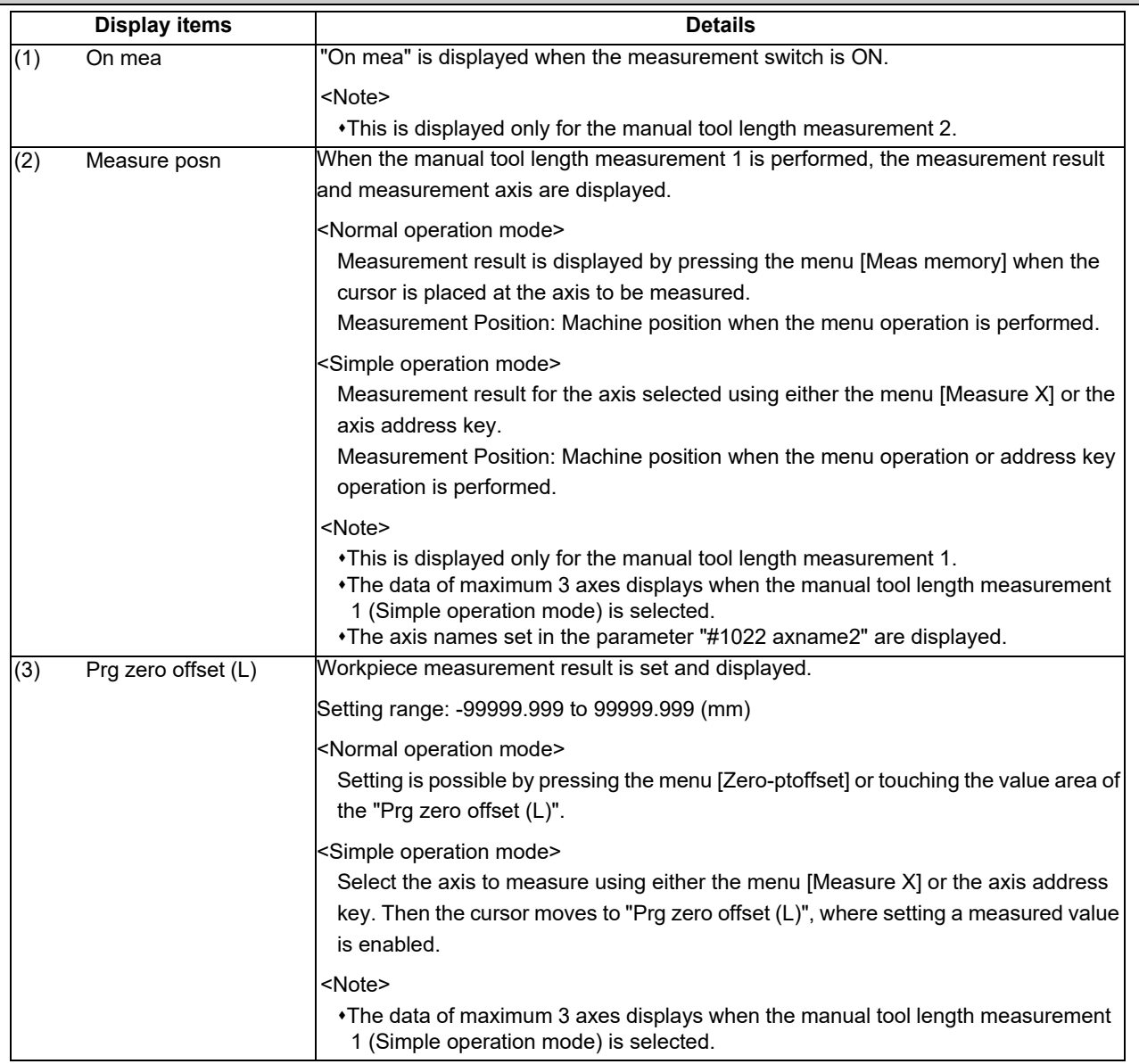

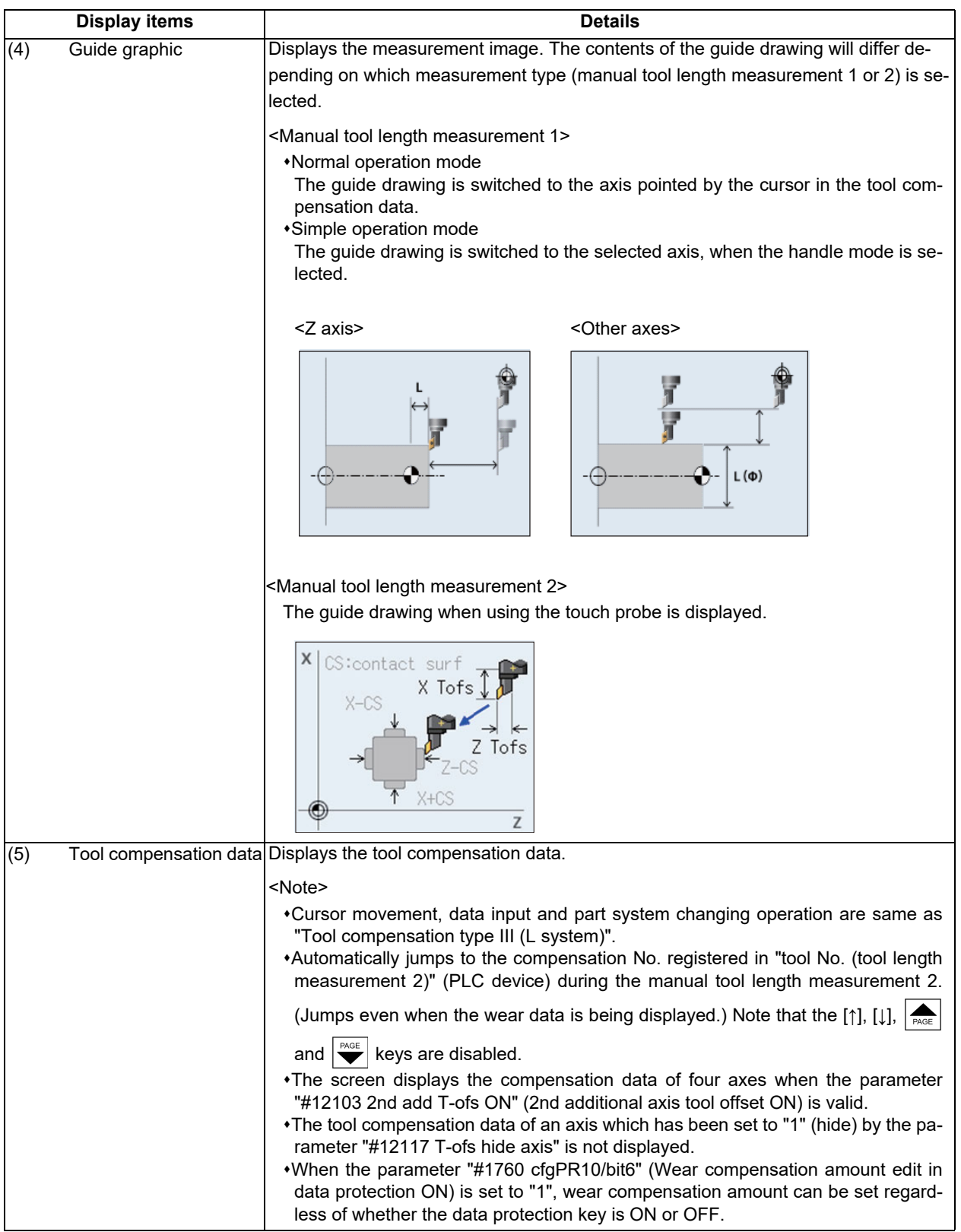

# **Note**

- (1) The values of "Measure posn" and "Prg zero offset (L)" will be cleared when changing of part systems, screens and measurement modes are carried out.
- (2) When the parameter "#11017 T-ofs set at run" (Tool compensation amount setting during automatic operation enabled) is set to "1", the tool compensation amount data can be set even during automatic operation or operation pause.

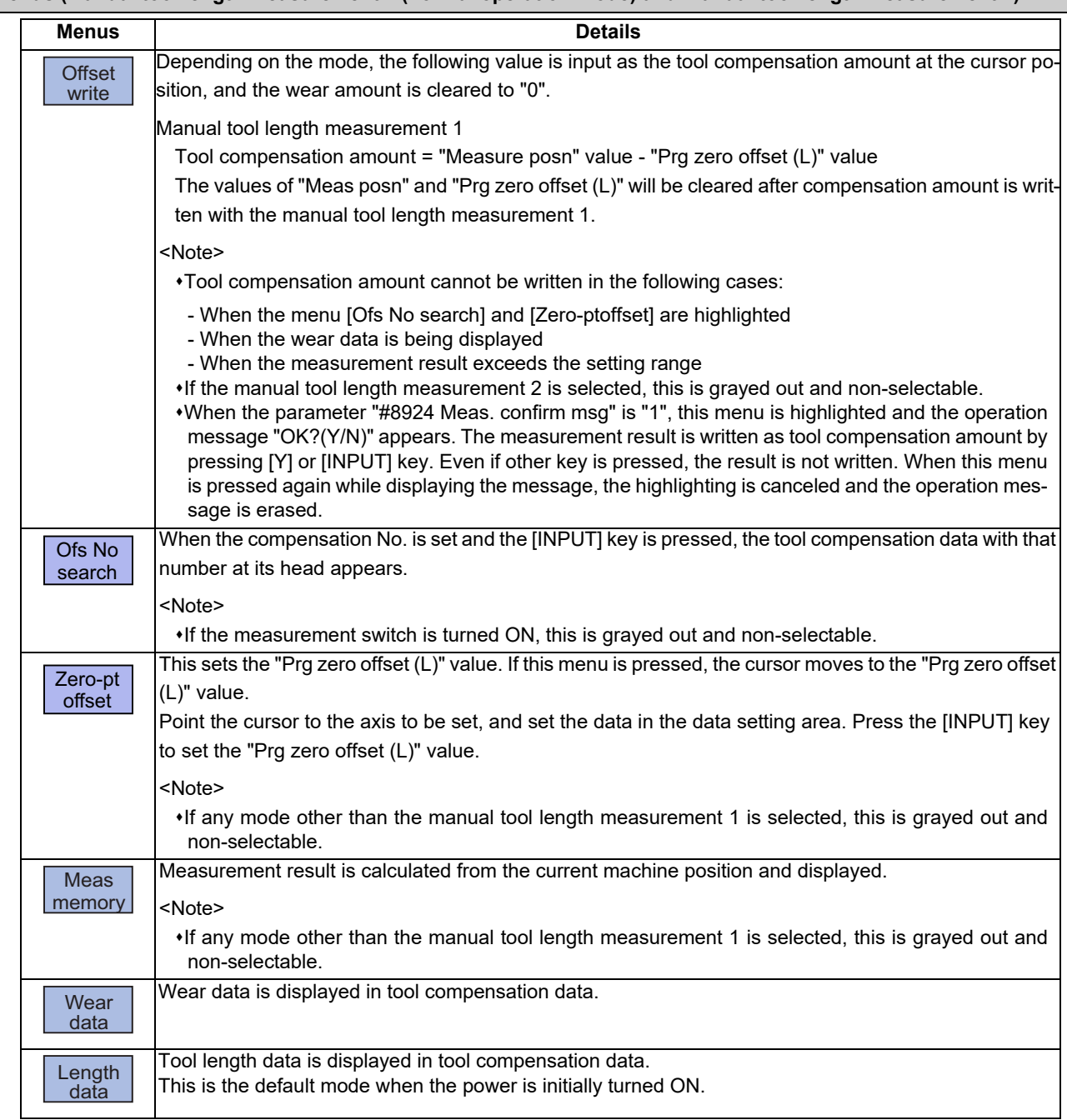

# **Menus (Manual tool length measurement 1 (normal operation mode) and manual tool length measurement 2)**

# **Note**

(1) The data displayed on the tool offset screen are not linked with the tool offset data on the tool measurement screen. (If the tool measurement screen is opened with tool wear data shown on the tool offset screen, the wear data will not always appear on the tool measurement screen.)

## **Menus (Manual tool length measurement 1 (simple operation mode))**

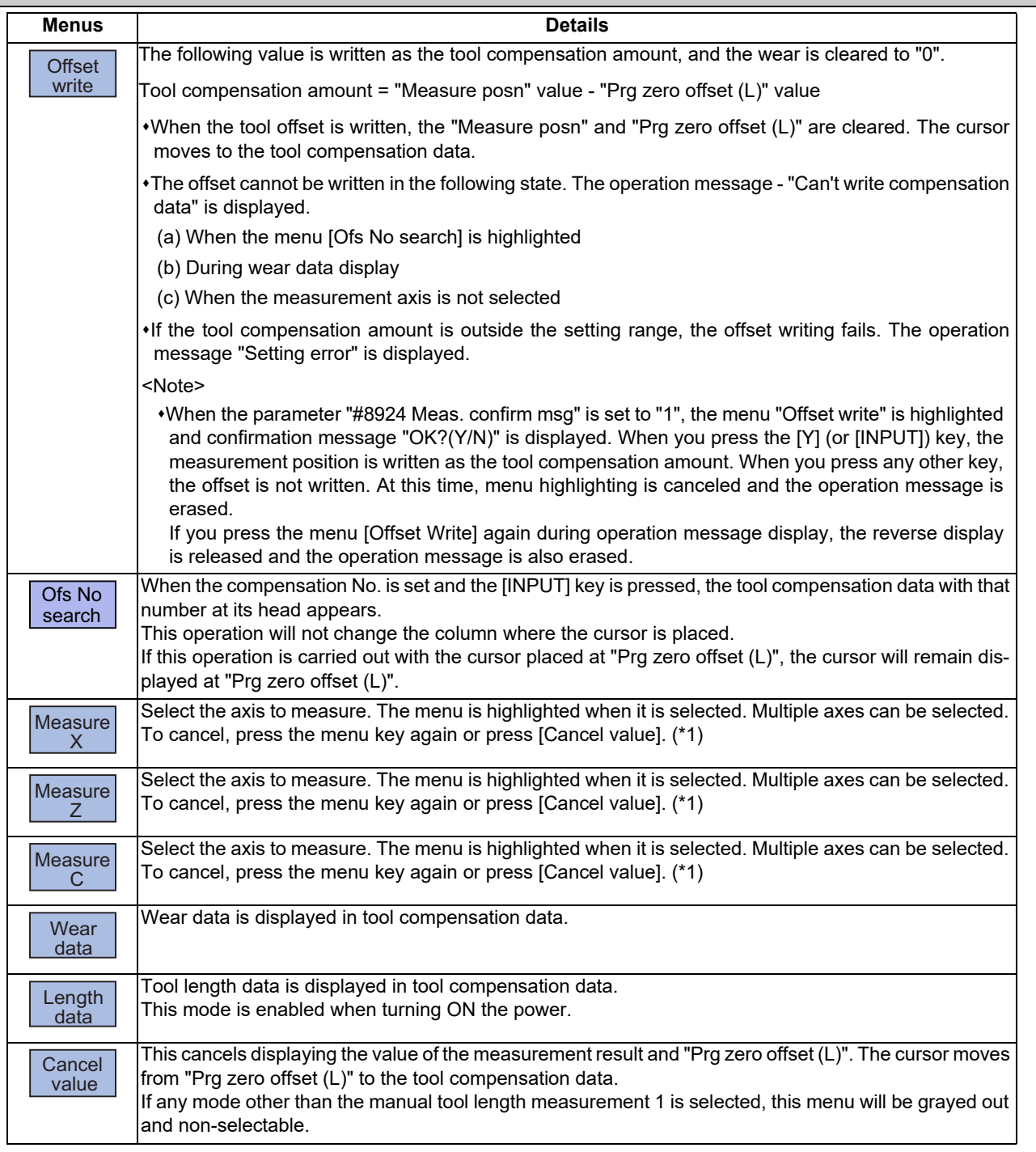

(\*1) The axis name to be displayed follows the parameter "#1022 axname2".

# **Note**

(1) The data displayed on the tool offset screen are not linked with the tool offset data on the tool measurement screen. (If the tool measurement screen is opened with tool wear data shown on the tool offset screen, the wear data will not always appear on the tool measurement screen.)

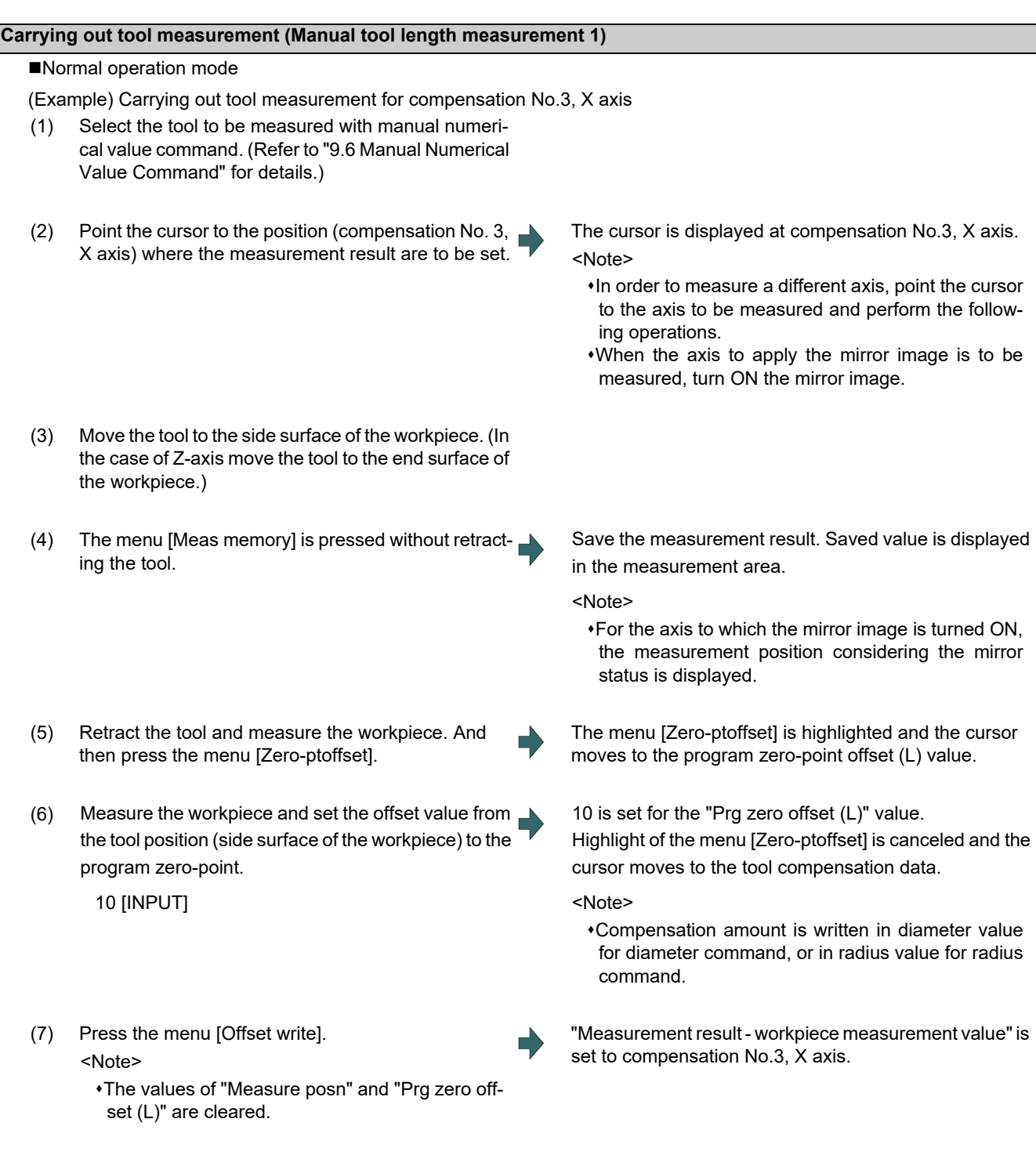

■Simple operation mode (Example) Carrying out tool measurement for compensation No. 3, X axis (1) Select the tool to be measured with manual numerical value command. (Refer to "9.6 Manual Numerical Value Command" for details.) (2) Move the cursor to the position to input the measurement result (compensation No.3). The cursor is displayed at compensation No.3. <Note> When the axis to apply the mirror image is to be measured, turn ON the mirror image. (3) Move the tool to the side surface of the workpiece. (In the case of Z-axis move the tool to the end surface of the workpiece.) (4) Press the address key of the axis to measure or the menu [Measure X], without retracting the tool. Save the measurement result. The memorized value is displayed at "Prg zero offset (L)", and the cursor moves to "Work meas". The operation message "Input program Z-point offset" displays. <Note> If multiple axes which have the same first letter of the axis name set by the parameter "#1022 axname2" exist, the axis address key treats the first found axis (in the order of 1st axis --> 2nd axis --> additional axis) as the measurement axis. For the axis to which the mirror image is turned ON, the measurement position considering the mirror status is displayed. (5) To measure the other axes at the same time, repeat (3) to (4). Save the measurement value of the selected axis. Saved value is displayed in the measurement area. The cursor will not move from the top line. (6) Retract the tool and measure the workpiece. (7) Measure the workpiece and set the offset value from the tool position (side surface of the workpiece) to the program zero-point. (Example) 10 [INPUT] The value 10 is set in the top line of "Prg zero offset (L)". If there are two or more axes to measure, the cursor moves down to the next line. <Note> Compensation amount is written in diameter value for diameter command, or in radius value for radius command. (8) To set the "Prg zero offset (L)" of the other axes, repeat (7). (Example) 5 [INPUT] The value "5" is set to the 2nd line of "Work meas". <Note> Compensation amount is written in diameter value for diameter command, or in radius value for radius command. (9) Press the menu [Offset write]. The result of "Meas val - Prg zero offset (L)" will be set as the compensation amount for X and Z axes of the compensation No.3 (where the cursor is currently positioned). <Note> The values of "Measure posn" and "Prg zero offset (L)" are cleared, and the highlighted menus ([Mea-

sure X] - [Measure C]) will return to original status.

#### **Precautions for manual tool length measurement 1**

- (1) When compensation amount is written for an axis that has not completed zero point return, the operation message "TLM axis not returned to ref. position" will appear.
- (2) When the parameter "#8924 Meas. confirm msg" is set to "1", the menu "Offset write" is highlighted and confirmation message "OK?(Y/N)" is displayed. When you press the [Y] (or [INPUT]) key, the measurement position is written as the tool compensation amount. When you press any other key, the offset is not written. At this time, menu highlighting is canceled and the operation message is erased.
- (3) When the parameter "#1124 ofsfix" is set to "0", the cursor moves to the next offset No. However, when "#1124 ofsfix" is "1", the cursor does not move to the next offset No.
- (4) When the parameter "#11017 T-ofs set at run" (Tool compensation amount setting during automatic operation enabled) is set to "1", the tool compensation amount data can be set even during automatic operation or operation pause.

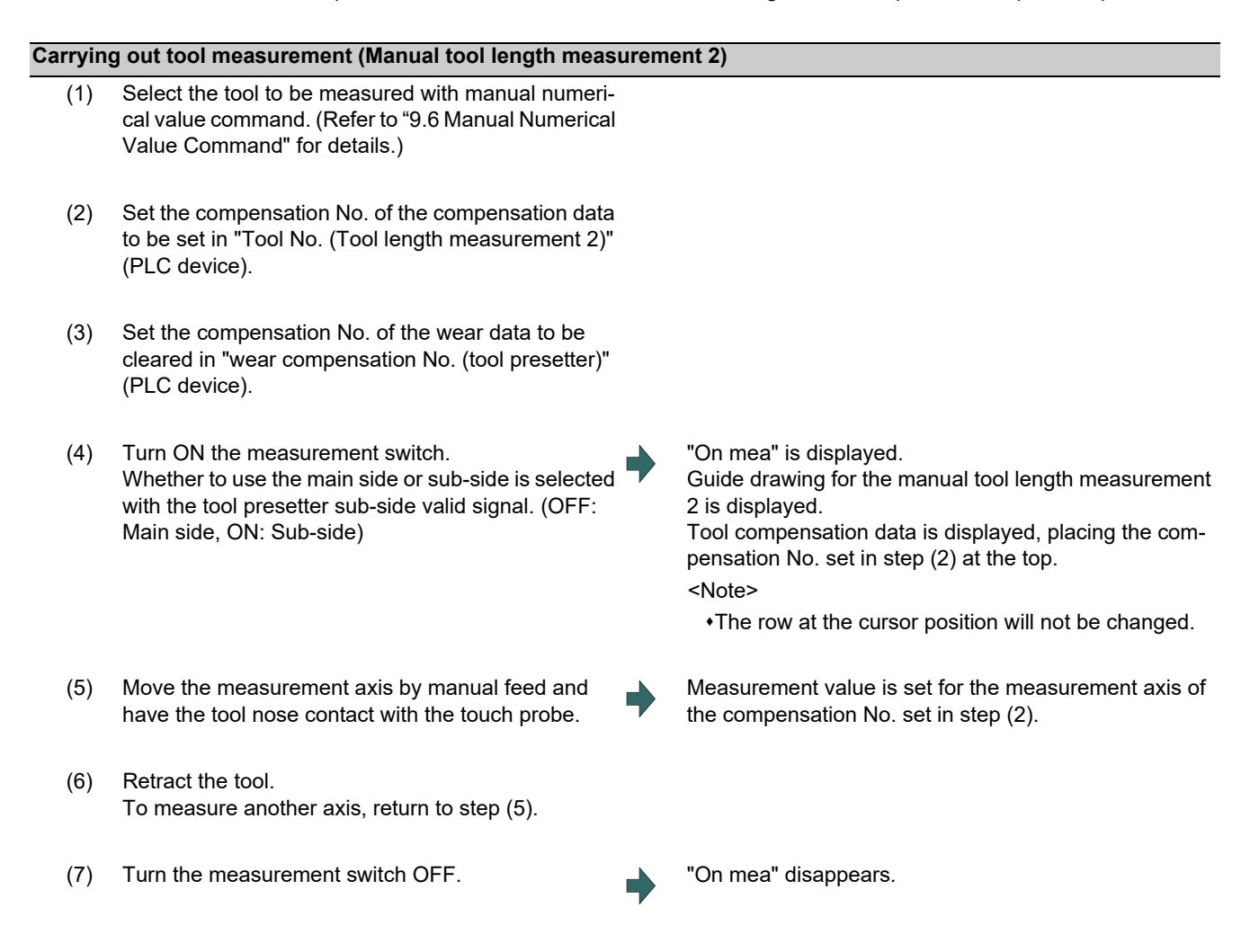

# **Note**

- (1) When the tool is touched to the sensor, one axis of the following can be moved; +X (1st axis), -X (1st axis), +Z (2nd axis), -Z (2nd axis), (+Y (additional axis), and -Y (additional axis)). If two axes are moved simultaneously, the measurement cannot be performed. The axes do not move because the contact surface of the touch probe cannot be distinguished. The message "TLM axis is illegal" appears.
- (2) After contacting the sensor, if the tool nose is contacting the sensor, the axis can be moved only in the direction moving away from the sensor. Whether or not the tool nose is detached from the sensor can be judged by the following conditions.

The sensor signal has been turned OFF for 500 ms or more.

The tool nose is moved 100 μm or more after the sensor signal has turned OFF.

The above conditions are set with parameter "#1227 aux11/bit2" (measures against tool setter chattering).

# **6.4 Setting Tool Compensation Amount (Tool Offset Screen)**

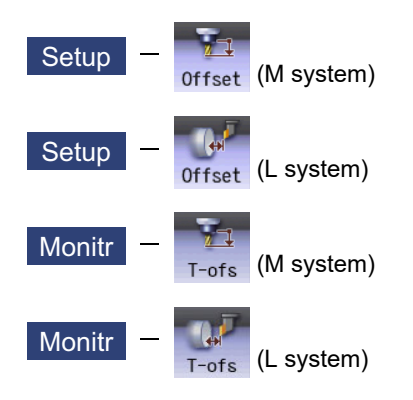

The tool compensation data can be set and displayed tool offset (T-ofs) screen of the setup (Setup) screen.

For M system, three types of tool compensation can be switched by the setting of the parameters "#1037 cmdtyp" and "#1046 T-ofs disp type".

- Tool compensation type l (#1037=1/#1046=0)
- Tool compensation type ll (#1037=2/#1046=0)
- Tool compensation type lll (#1046=1)

For L system, tool compensation type III is selected regardless of the setting of the parameter #1037/#1046".

The tool radius compensation can be carried out using the diameter value if the parameter "#8117 OFS Diam DESIGN" is set to "1".

The number of tool compensation sets to be designated or displayed varies depending on the optional specifications.

Tool compensation data can be set or displayed on the monitor (Monitr) screen.

# **Note**

(1) When the tool compensation amount setting during automatic operation is enabled ("#11017 T-ofs set at run" = "1"), the tool compensation amount data can be set even during automatic operation or operation pause.

#### **[Tool compensation type I] (M System): Parameter "#1037 cmdtyp" = 1**

The combined amount of the shape compensation and wear compensation are set as the compensation data, with no distinction between shape compensation memory and wear compensation memory. (The tool compensation data is the shape compensation amount + wear compensation amount.)

The compensation data is used commonly for the tool length compensation, tool position offset, tool radius compensation, and 3-dimensional tool radius compensation.

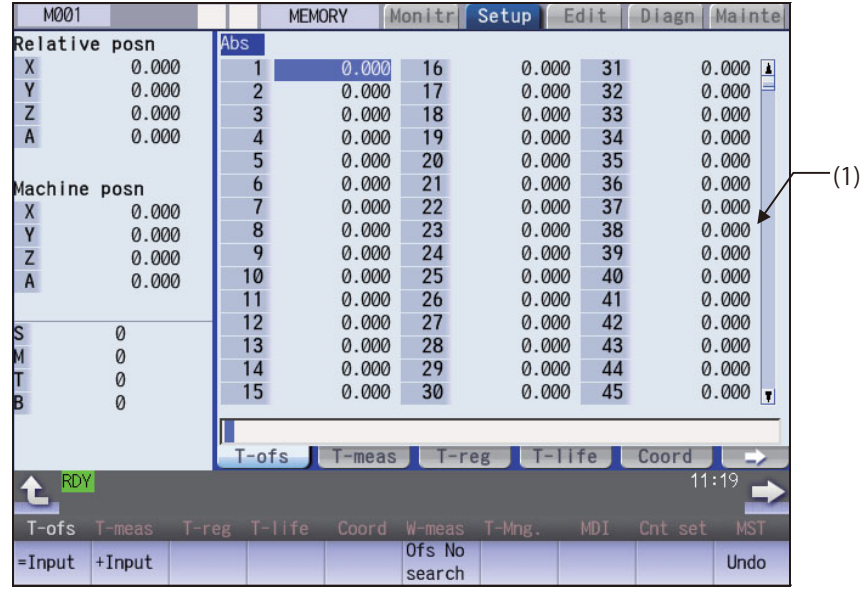

#### **[Tool compensation type II] (M System): Parameter "#1037 cmdtyp" = 2**

The shape compensation amount and wear compensation amount are set separately. The shape compensation amount is furthermore divided into length and radius dimensions.

Of the compensation data, the length dimension data is used for the tool length compensation and tool position offset, and the radius dimension data is used for the tool radius compensation and 3-dimensional tool radius compensation (compensation vector designation).

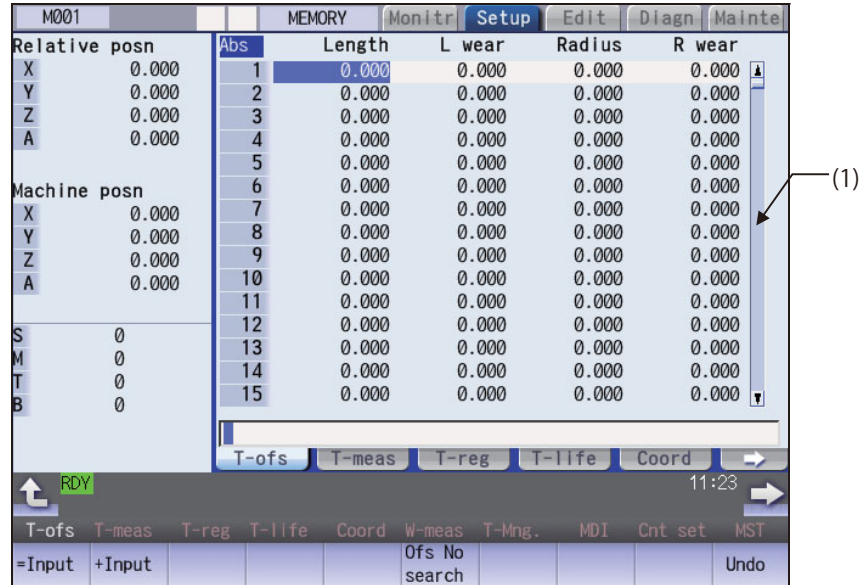

#### **[Tool compensation type III] (M/L System): Parameter "#1037 cmdtyp" = 3**

This type has 4 kinds of display such as wear data, tool length data, nose data and cutting-edge angle data.

The wear data and the tool length data for four axes can be set and displayed by the parameter setting of "#12103 2nd add T-ofs ON". Specified axis is set not to be set and displayed by the parameter setting of "#12117 T-ofs hide axis."

#### ■Wear data

Set the wear amount of nose for each tool you use.

When a tool compensation number is designated by the tool command (T command), the compensation operation is performed with the tool length data, nose data and cutting-edge angle data.

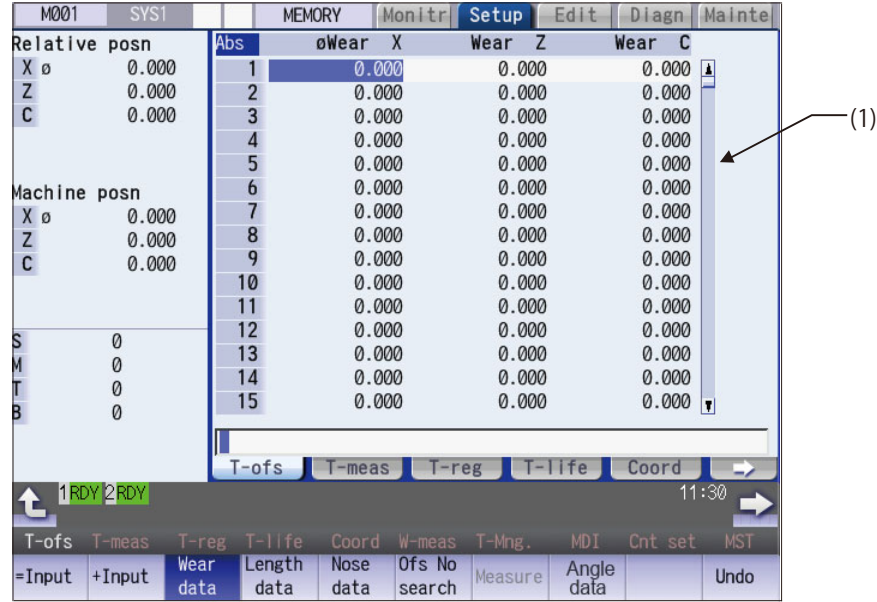

#### ■Tool length data

Set the tool length according to the reference position of program for each tool used.

When a tool compensation number is designated by the tool command (T command), the wear data is offset together with the wear data, nose data and cutting-edge angle data.

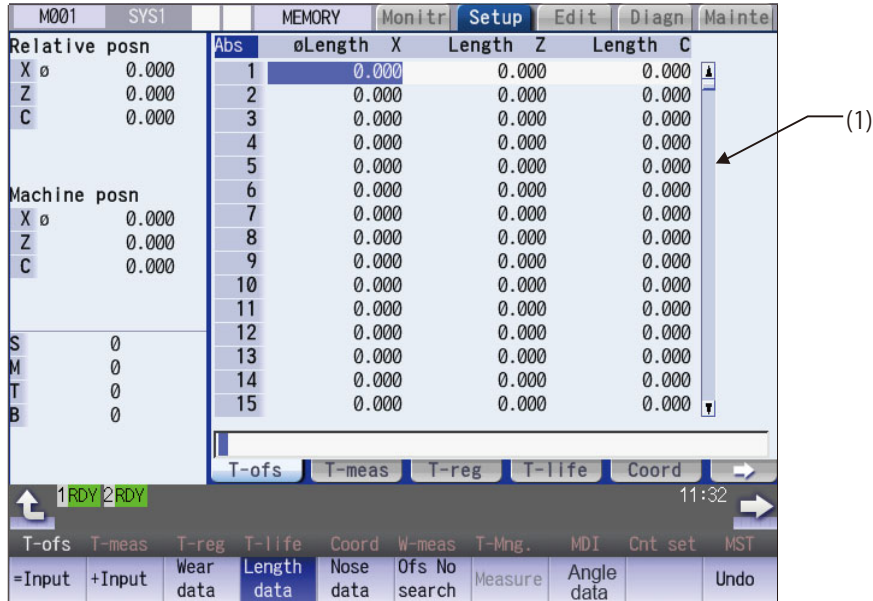

#### ■Nose data

Set the radius (Nose R), wear radius (R-wear), and point (Point) of the nose that is mounted on the tool for each tool used.

When a tool compensation number is designated by the tool command (T command), the compensation operation is performed with the tool length data, wear data and cutting-edge angle data.

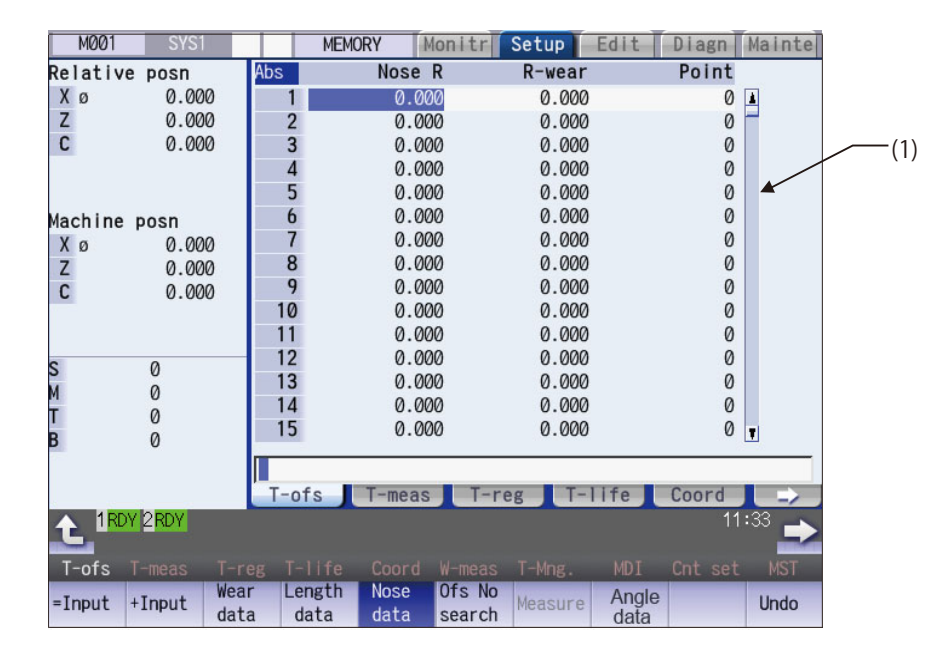

## ■Cutting-edge angle data

Set the side-cutting-edge angle and end-cutting-edge angle for each tool to be used. When a tool compensation number is designated by the tool command (T command), the compensation operation is performed with the tool length data, wear data and cutting-edge angle data during compound type fixed cycle for turning machining I.

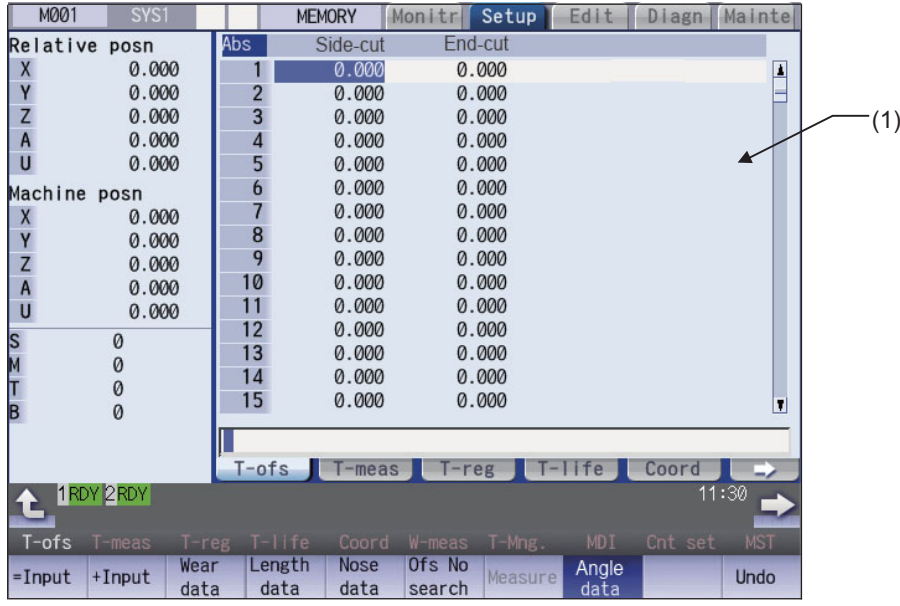

#### $\bigwedge$ **CAUTION**

**If the tool compensation amount or workpiece coordinate system offset amount is changed during automatic operation (including during single block stop), the changes will be valid from the command in the next block or after several subsequent blocks.**

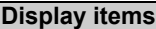

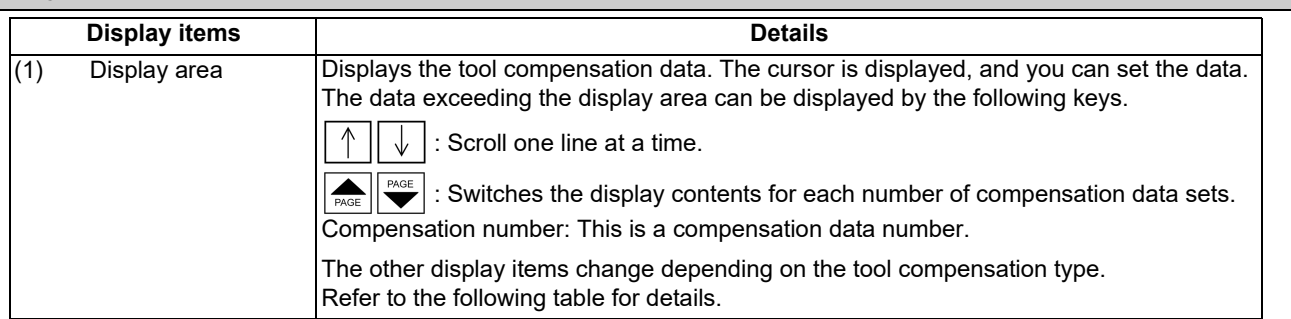

<Display items and setting range>

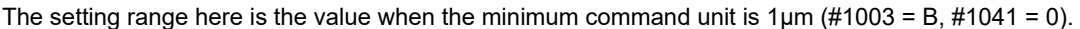

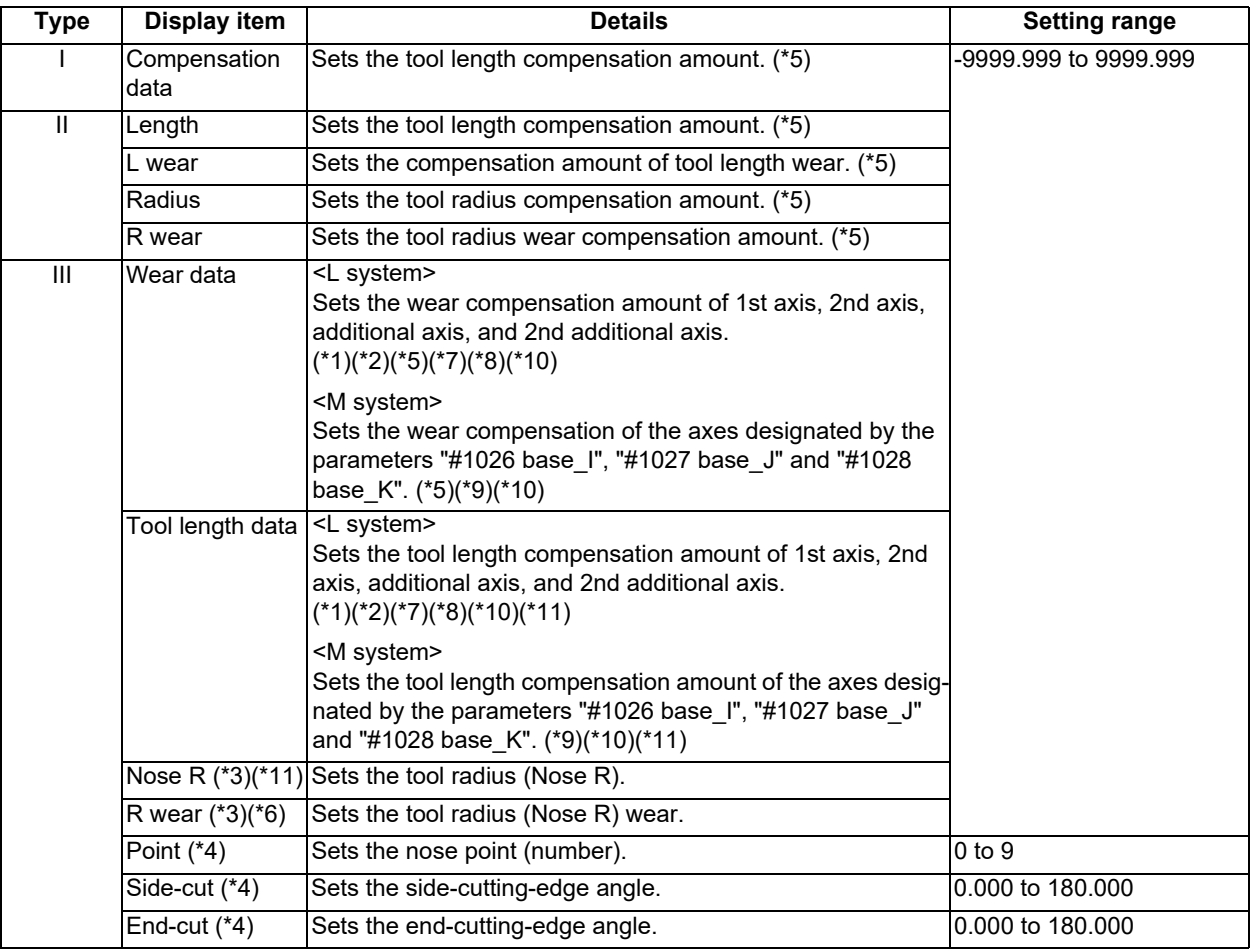

(\*1) Select the additional axis by specifying the parameter (#1281 ext17 bit1/#1520 Tchg34).

(\*2) If the number of axes in the part system is 2 or less, the name of non-existing axis is displayed according to the parameter setting as follows. Setting the compensation amount to non-existing axis does not mean anything.

If "#1281 (PR) ext17/bit1" (Tool offset additional axis selection) is set to "0": The axis name is not displayed.

- If "#1281 (PR) ext17/bit1" (Tool offset additional axis selection) is set to "1": If the 2nd axis does not exist, the axis name designated by "#1028 base\_K" is displayed. If the additional axis does not exist, the axis name designated by "#1027 base J" is displayed.
- (\*3) If parameter "#1019 dia" (Diameter command) is set to "0", set the radius. If it is set to "1", set the diameter.
- (\*4) The nose point, side-cutting-edge angle and end-cutting-edge angle are entered as the absolute position even if you press the menu [+ Input].
- (\*5) It may differ from the setting range in the table depending on the setting value of "#8010 ABS. MAX.", "#8011 INC. MAZ." or range setting screen. When "n" is set to #8010, the range of "-n" to "n" can be set as compensation amount. When a value exceeding the setting value of #8010 or when a compensation data which is out of the range set on the range setting screen is input, the message "Setting error" appears.
- (\*6) It may differ from the setting range in the table depending on the setting value of "#8010 ABS. MAX." or range setting screen.

When "n" is set to #8010, the range of "-n" to "n" can be set as compensation amount. When a value exceeding the setting value of #8010 or when a compensation data which is out of the range set on the range setting screen is input, the message "Setting error" appears.

- (\*7) The axis names set by the parameter "#1022 axname2" are displayed for 1st axis, 2nd axis, additional axis, and 2nd additional axis.
- (\*8) The 2nd additional axis can be set or displayed when the parameter "#12103 2nd add T-ofs ON" is set to "1". The axis name is not displayed when a non-existing axis is designated by the parameter "#12104 2nd add T-ofs".
- (\*9) The 2nd axis names set by "#1022 axname2" are displayed for the axes set in the parameters "#1026 base\_I", "#1027 base J" and "#1028 base K". However, if any axes designated by the parameter "#1026 base I" to "#1028 base K" does not exist, the axis name of the parameter "#1026 base I" to "#1028 base K" will be displayed instead.
- (\*10) The tool compensation data of an axis which has been set to "1" (hide) by the parameter "#12117 T-ofs hide axis" is not displayed.
- (\*11) It may differ from the setting range in the table depending on the setting value of the range setting screen. When a compensation data which is out of the range set on the range setting screen is input, the message "Setting error" appears.

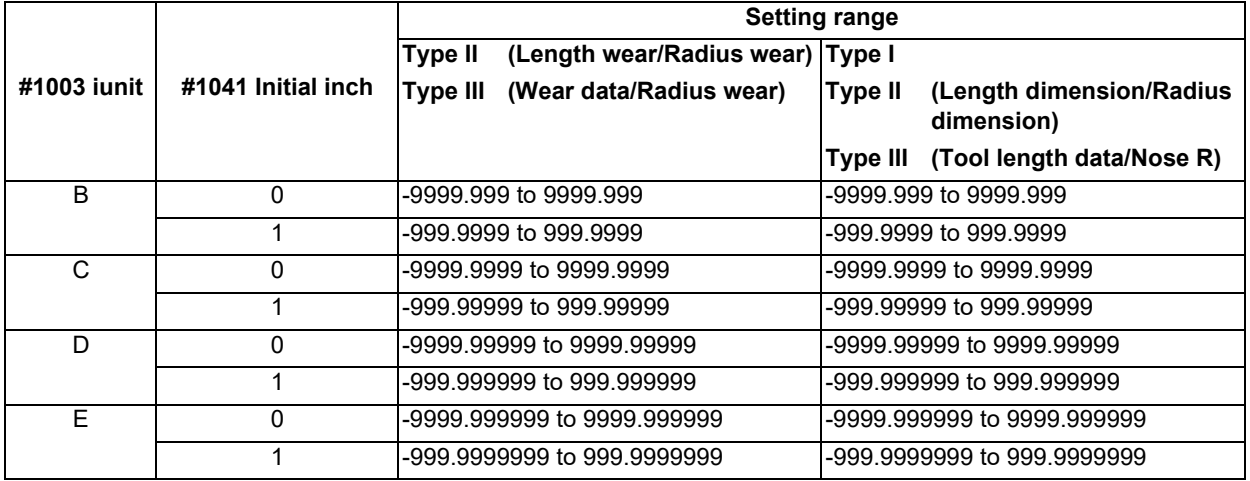

The setting ranges are as follows based on the combination of "#1003 iunit" (Input unit) and "#1041 Initial inch".

When data without the decimal point is input, a set unit can be specified by the parameter "#8119 Comp. unit switch".

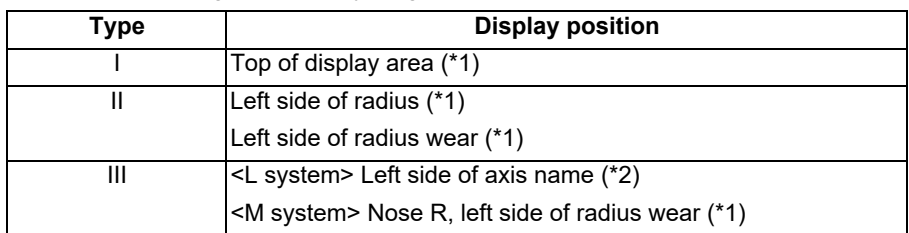

The standard settings and display ranges are as follows.

(\*1) It is displayed when the parameter "#8117 OFS Diam DESIGN" is "1".

(\*2) It is displayed at the left of axis name when the parameter "#1019 dia" (Diameter command) is set to "1".

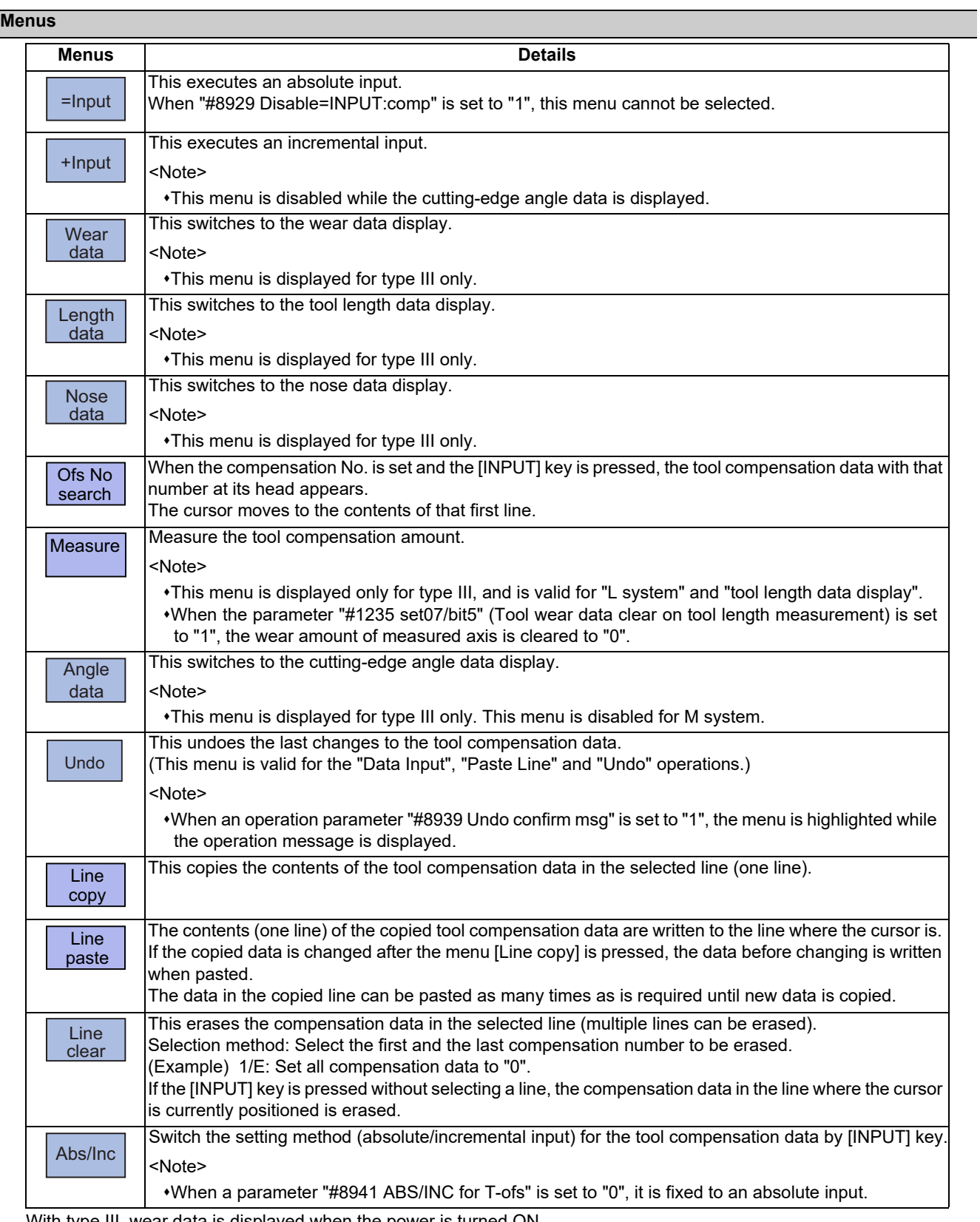

With type III, wear data is displayed when the power is turned ON.

After turning the power ON, the display selection for wear data, length data, nose data and cutting-edge angle data are retained.

## 6.4.1 Setting the Tool Compensation Data

## **Operation method (Setting "10.000" in the length wear data of compensation No. (102))**

- (1) Press the menu [Ofs No search].
- (2) Designate the compensation No.

102 [INPUT]

The cursor can be moved to 102 using the  $\lceil \uparrow \rceil$ ,  $\lceil \downarrow \rceil$ ,

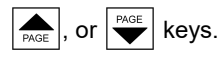

- (3) Use the  $[\rightarrow]$  key to move the cursor to the length wear position.
- (4) Input the length wear value. 10 [INPUT] The value can also be designated by pressing the menu [=Input] instead of the [INPUT] key.

# **Note**

- (1) If the parameter "#11017 T-ofs set at run" is set to "1", the tool compensation amount data during automatic operation or during pause of operation can be set.
- (2) When the parameter "#8929 Disable=INPUT:comp" is set to "1", the menu [=Input] will be grayed.
- (3) This setting may be disabled due to the parameter "#8933 Disable lngth comp" or "8934 Disable wear comp" setting. For details, refer to "6.4.6 Disabling the Setting of Tool Compensation Amount".
- (4) The above shows the setting of the tool compensation data when the parameter "#8941 ABS/INC for T-ofs" is set to "0". For details, refer to "6.4.2 Switching the Input Method for the Tool Compensation Data".
- (5) Any of the menu [=Input], [+Input] or [INPUT] key is pressed when the parameter "#1124 ofsfix" is set to "0", the cursor will move to the next compensation No.
- (6) When the parameter "#1760 cfgPR10/bit6" (Wear compensation amount edit in data protection ON) is set to "1", wear compensation amount can be set regardless of whether the data protection key is ON or OFF.

**Operation method ("0.012" is calculated and set in the length wear data of compensation No. 102)**

- (1) Use the same procedure as in the previous page to move the cursor to the compensation No. 102 length wear position.
- 

(2) Input a numeric value. The input value added to the original value is displayed. 0.012 [+Input] (Example) When the original value is 10.000, the calculation formula is as follows:

 $10.000 + 0.012 = 10.012$ 

# **Note**

- (1) If the parameter "#11017 T-ofs set at run" is set to "1", the tool compensation amount data during automatic operation or during pause of operation can be set.
- (2) This setting may be disabled due to the parameter "#8933 Disable lngth comp" or "8934 Disable wear comp" setting. For details, refer to "6.4.6 Disabling the Setting of Tool Compensation Amount".
- (3) Any of the menu [=Input], [+Input] or [INPUT] key is pressed when the parameter "#1124 ofsfix" is set to "0", the cursor will move to the next compensation No.
- (4) When the parameter "#1760 cfgPR10/bit6" (Wear compensation amount edit in data protection ON) is set to "1", wear compensation amount can be set regardless of whether the data protection key is ON or OFF.
- (5) When entering data without decimal points, you can select the 1-mm (or 1-inch) data input or the input in the minimum input unit (same as "#1003 iunit") by designating the "#8119 Comp. unit switch" parameter.

<1-mm unit: "#8119 Comp. unit switch" is "0".>

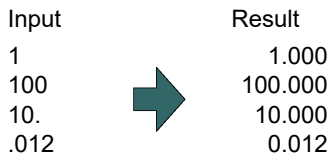

<Minimum input unit (#1003 iunit B): "#8119 Comp. unit switch" is "1".>

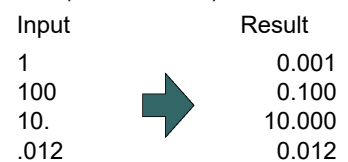

#### **M800/M80/E80 Series Instruction Manual**

**6 Setting a Tool and a Workpiece**

#### **Operation method (Input multiple tool compensation data at a time)**

(Example) Setting "10.000" in "X1" and "20.000" in "Z1" for respective tool length data of the compensation No. 102

- (1) Press the menu [Ofs No search].
- 

The cursor can be moved to 102 using the [↑],

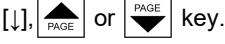

Input the data for each column dividing with "/". 1st column/2nd column/3rd column/4th column 10/20 [INPUT]

The value can also be set by pressing the menu [=Input] instead of the [INPUT] key.

(2) Designate the compensation No. The designated No. is displayed at the top of the com-102 [INPUT] **Example 20** area. 102 **Dependent Only 102** pensation No. area.

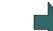

(3) Set a value. The designated values are set.

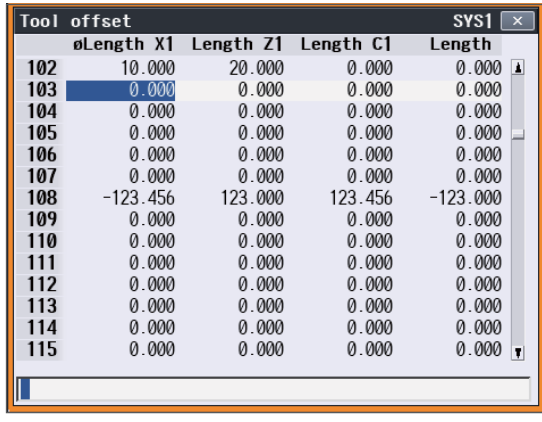

# **Note**

- (1) If the parameter "#11017 T-ofs set at run" is set to "1", the tool compensation amount data during automatic operation or during pause of operation can be set.
- (2) When the parameter "#8929 Disable=INPUT:comp" is set to "1", the menu [=Input] will be grayed.
- (3) This setting may be disabled due to the parameter "#8933 Disable lngth comp" or "8934 Disable wear comp" setting. For details, refer to "6.4.6 Disabling the Setting of Tool Compensation Amount".
- (4) The above shows the setting of the tool compensation data when the parameter "#8941 ABS/INC for T-ofs" is set to "0". For details, refer to "6.4.2 Switching the Input Method for the Tool Compensation Data".
- (5) Any of the menu [=Input], [+Input] or [INPUT] key is pressed when the parameter "#1124 ofsfix" is set to "0", the cursor will move to the next compensation No.
- (6) Compensation data for the number of the columns currently being displayed can be set at a time.
- (7) When you input multiple tool compensation data at a time, the first data will be set at the leftmost column of the selected line regardless of the current cursor position.
- (8) Inputting of multiple tool compensation data is available for the tool compensation type II and III.
- (9) When you input multiple tool compensation data at a time with the tool compensation type III, the data of the axis which is set not to be displayed (parameter "#12117 T-ofs hide axis" is set to "1") is skipped. For example, when the 2nd column is set not to be displayed, input the data with the following format to set the tool compensation data for the 1st column and the 3rd column at a time.

1st column/3rd column/4th column

30/40 [INPUT]

# 6.4.2 Switching the Input Method for the Tool Compensation Data

When a parameter "#8941 ABS/INC for T-ofs" is set to "1", the absolute/incremental input by the [INPUT] key can be switched. When attempting to switch it, the current input mode is displayed on the upper left of the tool compensation amount. The absolute/incremental input can be switched either by the short cut key ([I] key) or by pressing the menu [Abs/ Inc]. The chosen method is kept after switching the screen and turning the power OFF.

#### (1) Absolute input mode

 $\overline{1}$ 

In this mode, the absolute input is applied when the tool compensation data is input by the [INPUT] key.

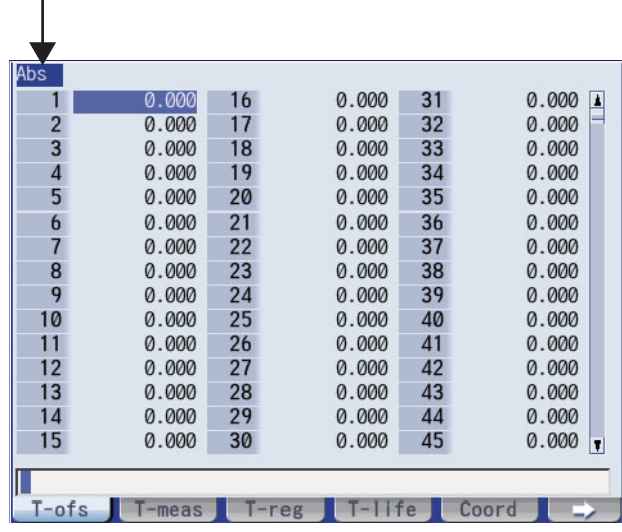

Displaying that this is the absolute input mode.

#### (2) Incremental input mode

In this mode, the incremental input is applied when the tool compensation data is input by the [INPUT] key.

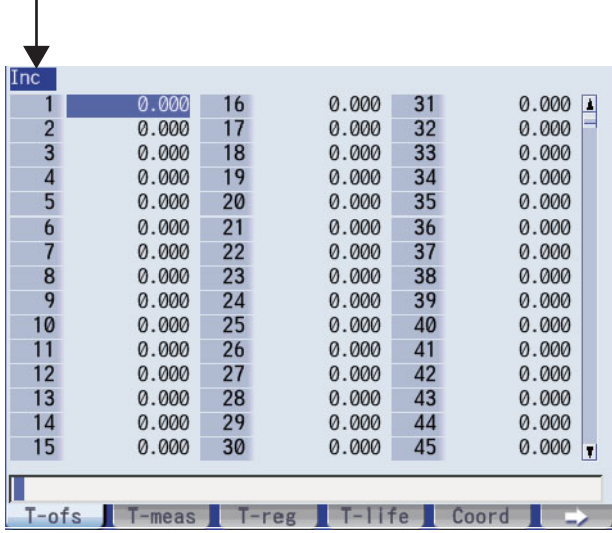

Displaying that this is the incremental input mode.

#### 6.4.3 Erasing the Tool Compensation Data

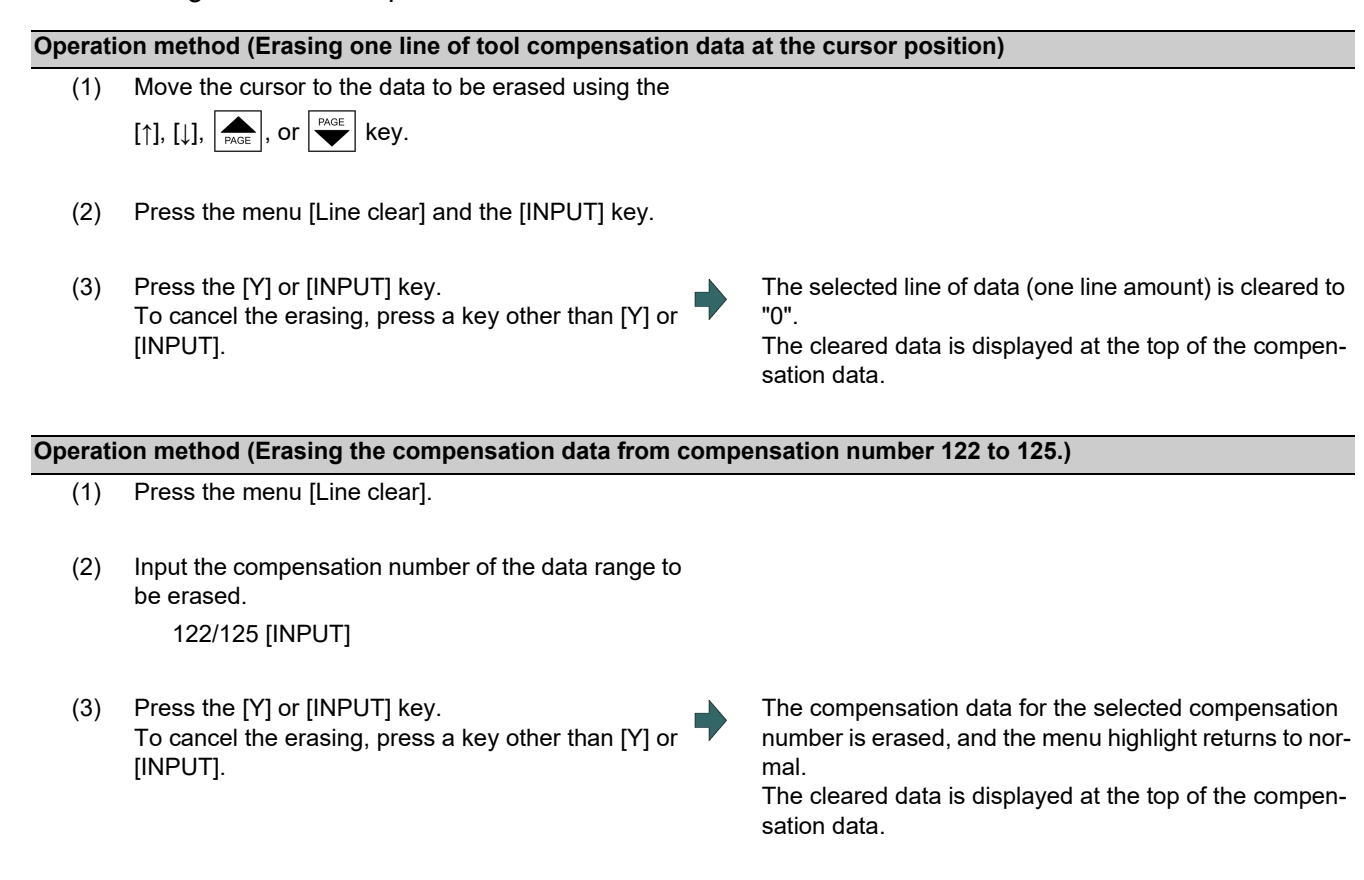

# **Note**

- (1) If the [INPUT] key is pressed without selecting an compensation number, the line where the cursor is located is erased.
- (2) If the parameter "#11017 T-ofs set at run" is set to "1", the tool compensation amount data during automatic operation or during pause of operation can be erased.
- (3) This setting may be disabled due to the parameter "#8933 Disable lngth comp" or "8934 Disable wear comp" setting. For details, refer to "6.4.6 Disabling the Setting of Tool Compensation Amount".

# 6.4.4 Copying and Pasting the Tool Compensation Data

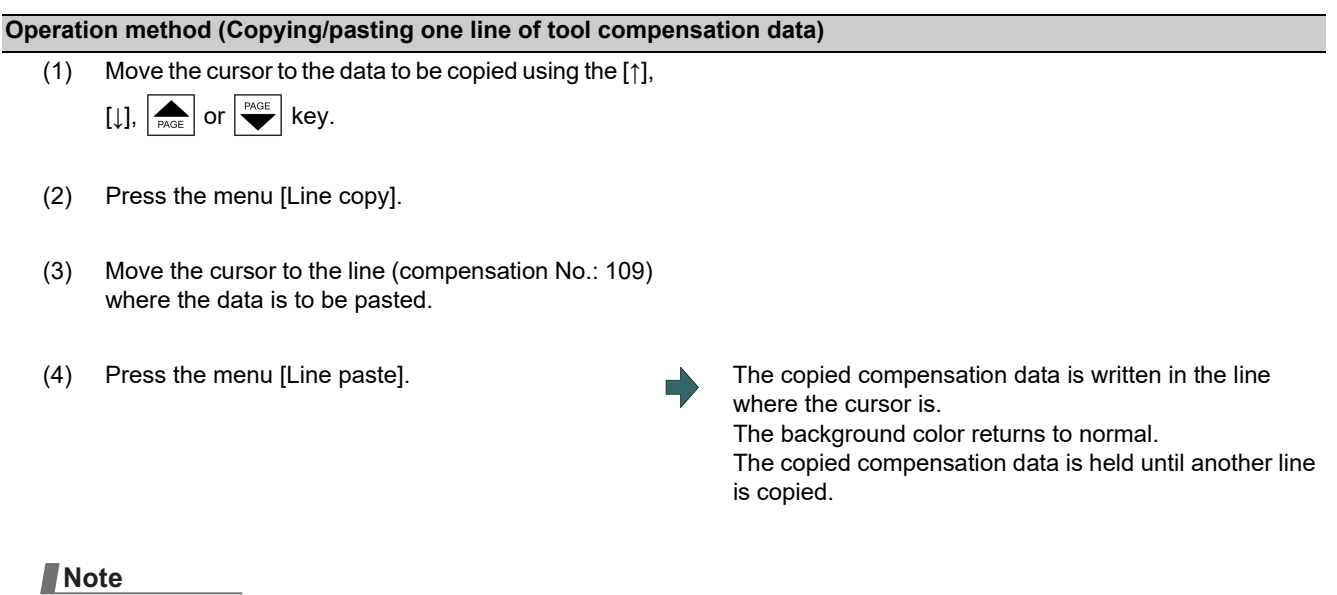

- (1) If the compensation data for the copied line is changed after the menu [Line copy] is pressed, the data prior to the change is written when pasted.
- (2) In tool compensation type lll, the copied data cannot be pasted to the different item (Wear/Length/Nose).
- (3) If the parameter "#11017 T-ofs set at run" is set to "1", the tool compensation amount data during automatic operation or during pause of operation can be erased.
- (4) This setting may be disabled due to the parameter "#8933 Disable lngth comp" or "8934 Disable wear comp" setting. For details, refer to "6.4.6 Disabling the Setting of Tool Compensation Amount".

#### 6.4.5 Undoing Change of Tool Compensation Data

- (1) Move the cursor to the data to be set using the  $[\uparrow], [\downarrow],$ 
	- $\left| \bigwedge_{PAGE} \big|$ , or  $\left| \bigvee_{PAGE} \big|$  key.
- (2) Input a numeric value. (Example) 10 [INPUT]
- 
- (3) Press the menu [Undo]. The value is returned to the previous value.

# **Note**

- (1) This setting will be disabled due to the parameter "#8933 Disable lngth comp" or "#8934 Disable wear comp" setting. For details, refer to "6.4.6 Disabling the Setting of Tool Compensation Amount".
- (2) When "#8939 Undo confirm msg" is set to "1", the menu [Undo] is highlighted and confirmation message "OK?(Y/N)" is displayed. The program returns to the previous status by pressing [Y] or [INPUT] key. If any key other than [Y] or [IN-PUT] is pressed, the operation to undo will be canceled. When the operation is canceled, the menu highlight returns to normal and the message disappears.
- (3) When the program does not return to the previous status by pressing [Undo], [Undo] is not highlighted and the operation message "Data protect" or "Cannot return to origin" appears.
- (4) The menu [Undo] cannot be used to clear multiple lines.
- (5) When the parameter "#1235 set07/bit5" set to "1" and then tool length is measured, the length cannot be reset to the previous value by using the menu [Undo].

# 6.4.6 Disabling the Setting of Tool Compensation Amount

Depending on the setting of the parameter "#8933 Disable lngth comp"/"#8934 Disable wear comp", the setting of the shape compensation amount/wear compensation amount is disabled.

| <b>Tool compensation type</b> |                         | "#8933 Disable Ingth comp" = "1"                                                                                                    | "#8934 Disable wear comp" = "1"                                                                                                    |
|-------------------------------|-------------------------|----------------------------------------------------------------------------------------------------|----------------------------------------------------------------------------------------------------|
| Type I                        |                         | The menus [=Input], [+Input], [Line copy],<br>[Line paste], [Line clear], and [Undo] are<br>grayed out and cannot be selected.<br>Any setting by [INPUT] key is disabled.                    |                                                                                                    |
| <b>Type II</b>                |                         | The menus [Line copy], [Line paste], and<br>[Line clear] are grayed out and cannot be<br>selected.<br>The length and radius setting by [=Input],<br>[+Input], and [INPUT] keys are disabled. | The menus [Line copy], [Line paste], and<br>[Line clear] are grayed out and cannot be<br>selected.<br>The length wear and radius wear setting<br>by [=Input], [+Input], and [INPUT] keys are<br>disabled. |
| Type III                      | "Wear"                  |                                                                                                    | The menus [=Input], [+Input], [Line copy],<br>[Line paste], [Line clear], and [Undo] are<br>grayed out and cannot be selected.<br>Any setting by [INPUT] key is disabled.                                 |
|                               | "Length"                | The menus [=Input], [+Input], [Measure],<br>[Line copy], [Line paste], [Line clear], and<br>[Undo] are grayed out and cannot be se-<br>lected.<br>Any setting by [INPUT] key is disabled.    |                                                                                                    |
|                               | "Nose"                  | The menus [Line copy], [Line paste], and<br>[Line clear] are grayed out and cannot be<br>selected.<br>The nose R setting by [=lnput], [+lnput],<br>and [INPUT] keys are disabled.            | The menus [Line copy], [Line paste], and<br>[Line clear] are grayed out and cannot be<br>selected.<br>The R wear setting by [=lnput], [+lnput],<br>and [INPUT] keys are disabled.                         |
|                               | "Cutting-edge<br>angle" | The menus [=Input], [Line copy], [Line<br>paste], [Line clear] and [Undo] are grayed<br>out and cannot be selected.<br>Any setting by [INPUT] key is disabled.                               |                                                                                                    |

Depending on the tool compensation type, different operation will be disabled.

# 6.4.7 Measuring Tool Compensation Amount

The measurement method will differ depending on the setting of the parameter "#11087 Meas basic point".

#### [Note on the wear amount]

When the parameter "#1235 set07/bit5" (Tool wear data clear on tool length measurement) is set to "1", the wear amount of measured axis is cleared to "0".

#### **Measuring the tool compensation amount of Z axis and X axis (diameter axis) with the machine zero point designation method (#11087 = 0)**

- (1) Select the tool to be measured with manual numerical value command. (Refer to "9.6 Manual Numerical Value Command" for details.) (Example) T1003
- (2) Displays the tool compensation amount screen. Menu [Offset]

The tool compensation amount screen is displayed. The tool compensation number of the selected tool is displayed at the top, and the cursor is located on the first line.

<Note>

- If the parameter "#8972 T code offset disp" is set to "0", the tool compensation number of selected tool is not displayed at the top. Locate the cursor onto the tool compensation number of the tool to be measured.
- When the axis to apply the mirror image is to be measured, turn ON the mirror image.

- (3) Press the menu [Length data].
- (4) Select the "Manual handle feed" mode or "Jog feed" mode.
- (5) Select the Z axis, and manually move the tool to the work end face (program origin).

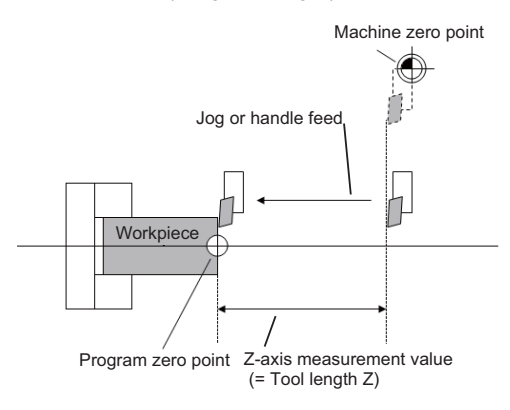

- (6) Enter the name of axis to be measured, and the measurement value (radius) of workpiece.
	- Z0.

When you enter "Z", the cursor is moved to the Z axis column.

#### <Note>

- If you input an axis name that does not exist, the cursor does not move.
- The second and subsequent characters are not considered to be the axis name and, therefore, the cursor does not move. (Example: If you enter "XZ", the cursor moves on the X axis, but the cursor does not move on the Z axis.)

Also, if anything other than tool length data is displayed, the cursor does not move even when the first input value is the axis name.

If multiple axes which have the same first letter of the axis name set by the parameter "#1022 axname2" exist, the axis address key moves the cursor to the first found axis (in the order of 1st axis --> 2nd axis --> additional axis --> 2nd additional axis). When you want to move the cursor to a low priority axis, input the axis name to be measured and the measurement value (radius value) of the workpiece before moving the cursor to the target axis with  $[$   $\leftarrow$   $]$ or  $[\rightarrow]$  key.

Value "Z0." is displayed in the input column.

(7) Press the menu [Measure]. The measured value (Z axis machine position - Input value (0)) is set in the tool length data at the cursor position. The input column is cleared.

<Note>

For the axis to which the mirror image is turned ON, the measurement position considering the mirror state is displayed.

(8) Select the X axis, and manually move the tool to the work side face.

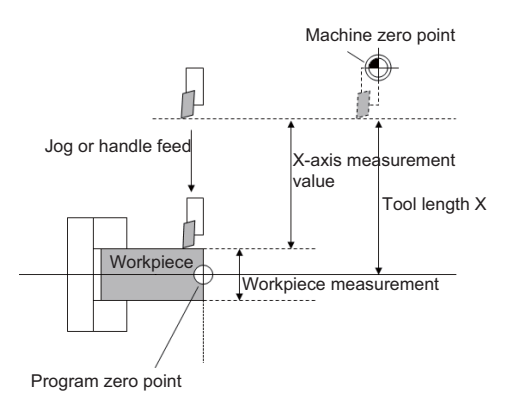
- (9) Enter the name of axis to be measured, and the measurement value (diameter) of workpiece. X20.
- When you enter "X", the cursor is moved to the X-axis column.

#### <Note>

- If you input an axis name that does not exist, the cursor does not move.
- The second and subsequent characters are not considered to be the axis name and, therefore, the cursor does not move. (Example: If you enter "XZ", the cursor moves on the X axis, but the cursor does not move on the Z axis.)

Also, if anything other than tool length data is displayed, the cursor does not move even when the first input value is the axis name.

If multiple axes which have the same first letter of the axis name set in the parameter "#1022 axname2" exist, the axis address key moves the cursor to the first found axis (in the order of 1st axis --> 2nd axis --> additional axis --> 2nd additional axis). When you want to move the cursor to a low priority axis, input the axis name to be measured and the measurement value (radius value) of the workpiece before moving the cursor to the target axis with  $[$  $\leftarrow$ ] or  $[\rightarrow]$  key.

Value "X20." is displayed in the input column.

(10) Press the menu [Measure]. The measured value (X-axis machine position - Input value (20)) is set in the tool length data at the cursor position. The input column is cleared.

<Note>

For the axis to which the mirror image is turned ON, the measurement position considering the mirror status is displayed.

### **Note**

- (1) If the parameter "#11017 T-ofs set at run" is set to "1", the tool compensation amount data during automatic operation or during pause of operation can be measured.
- (2) This setting may be disabled due to the parameter "#8933 Disable lngth comp" or "8934 Disable wear comp" setting. For details, refer to "6.4.6 Disabling the Setting of Tool Compensation Amount".
- (3) When entering data without decimal points, you can select the 1-mm (or 1-inch) data input or the input in the minimum input unit (same as "#1003 iunit") by designating the "#8119 Comp. unit switch" parameter.

<1-mm unit: "#8119 Comp. unit switch" is "0".>

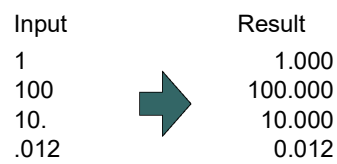

<Minimum input unit (#1003 iunit B): "#8119 Comp. unit switch" is "1".>

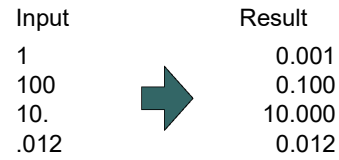

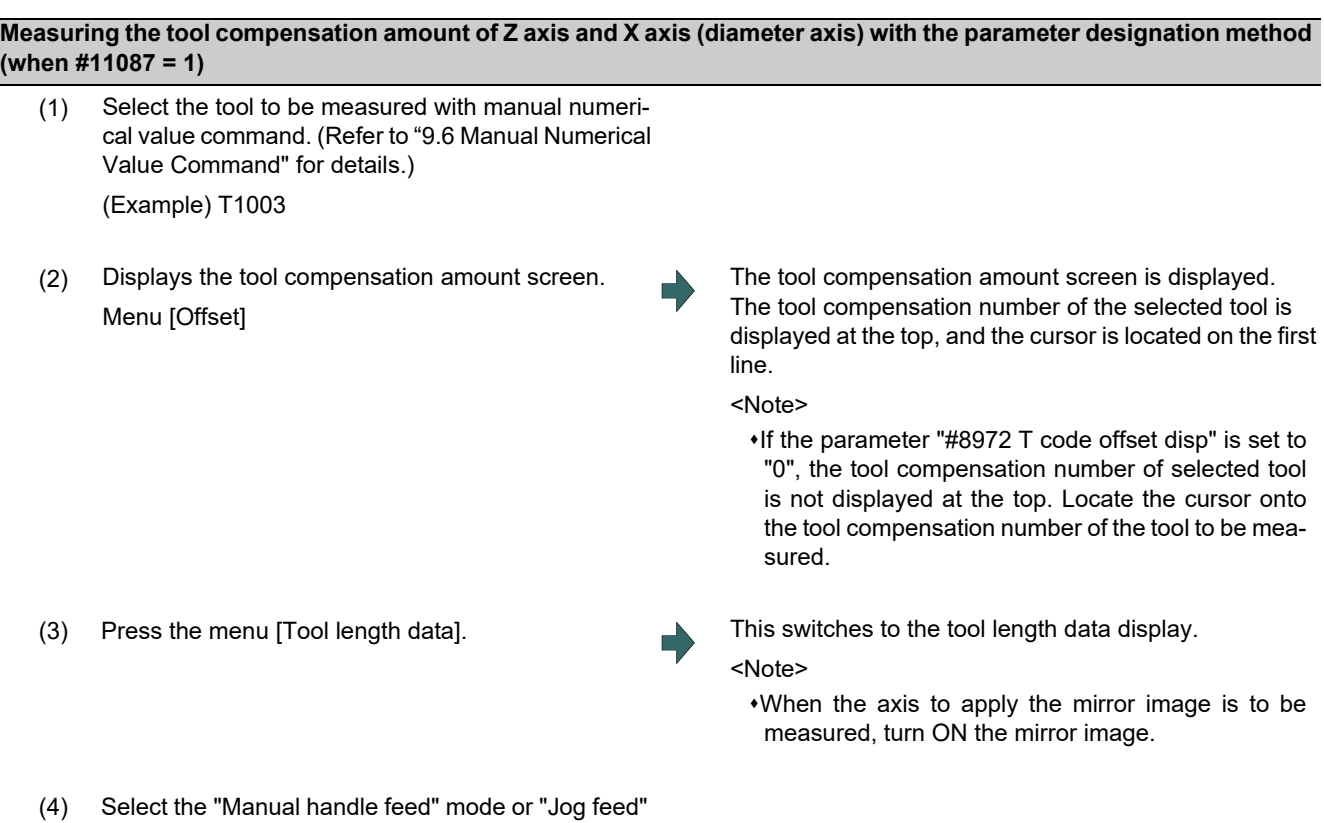

(5) Select the Z axis, and manually move the tool to the work side face.

mode.

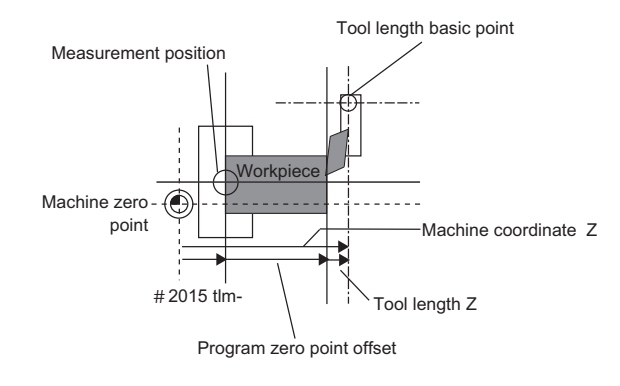

(6) Enter the name of axis to be measured, and the measurement value (radius) of workpiece. Z50.

When you enter "Z", the cursor is moved to the Z axis column.

#### <Note>

- If you input an axis name that does not exist, the cursor does not move.
- The second and subsequent characters are not considered to be the axis name and, therefore, the cursor does not move. (Example: If you enter "XZ", the cursor moves on the X axis, but the cursor does not move on the Z axis.)

Also, if anything other than tool length data is displayed, the cursor does not move even when the first input value is the axis name.

If multiple axes which have the same first letter of the axis name set by the parameter "#1022 axname2" exist, the axis address key moves the cursor to the first found axis (in the order of 1st axis --> 2nd axis --> additional axis --> 2nd additional axis). When you want to move the cursor to a low priority axis, input the axis name to be measured and the measurement value (radius value) of the workpiece before moving the cursor to the target axis with  $[$  $\leftarrow$  $]$ or  $[\rightarrow]$  key.

Value "Z50." is displayed in the input column.

(7) Press the menu [Measure]. The measured value (Z axis machine position - measurement zero point (#2015 tlml-) - Input value (50)) is set in the tool length data at the cursor position. The input column is cleared.

<Note>

For the axis to which the mirror image is turned ON, the measurement position considering the mirror status is displayed.

(8) Select the X axis, and manually move the tool to the work side face.

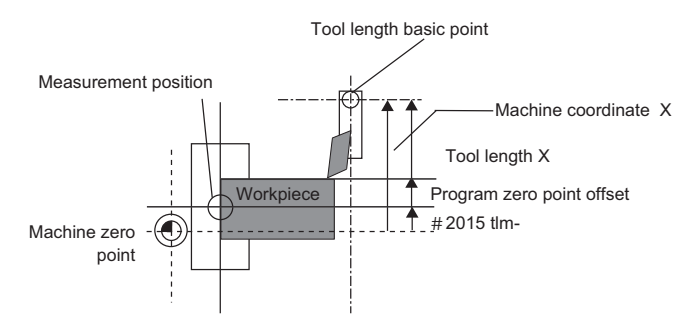

- (9) Enter the name of axis to be measured, and the measurement value (diameter) of workpiece. X20.
- When you enter "X", the cursor is moved to the X-axis column.

#### <Note>

- If you input an axis name that does not exist, the cursor does not move.
- The second and subsequent characters are not considered to be the axis name and, therefore, the cursor does not move. (Example: If you enter "XZ", the cursor moves on the X axis, but the cursor does not move on the Z axis.)
- If multiple axes which have the same first letter of the axis name set by the parameter "#1022 axname2" exist, the axis address key moves the cursor to the first found axis (in the order of 1st axis --> 2nd axis --> additional axis --> 2nd additional axis). When you want to move the cursor to a low priority axis, input the axis name to be measured and the measurement value (radius value) of the workpiece before moving the cursor to the target axis with  $[$  $\leftarrow$ ] or  $[\rightarrow]$  key.

Value "X20." is displayed in the input column.

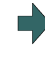

(10) Press the menu [Measure]. The measured value (X axis machine position - measurement zero point (#2015 tlml-) - Input value (20)) is set in the tool length data at the cursor position. The input column is cleared.

<Note>

For the axis to which the mirror image is turned ON, the measurement position considering the mirror status is displayed.

### **Note**

- (1) If the parameter "#11017 T-ofs set at run" is set to "1", the tool compensation amount data during automatic operation or during pause of operation can be measured.
- (2) This setting may be disabled due to the parameter "#8933 Disable lngth comp" or "8934 Disable wear comp" setting. For details, refer to "6.4.6 Disabling the Setting of Tool Compensation Amount".
- (3) When entering data without decimal points, you can select the 1-mm (or 1-inch) data input or the input in the minimum input unit (same as "#1003 iunit") by designating the parameter "#8119 Comp. unit switch". <1-mm unit: "#8119 Comp. unit switch" is "0".>

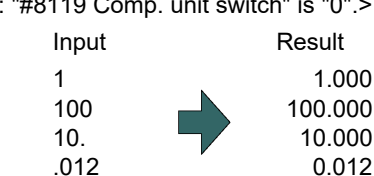

<Minimum input unit (#1003 iunit B): "#8119 Comp. unit switch" is "1".>

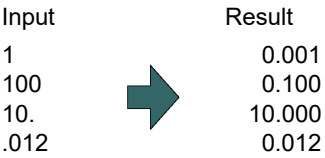

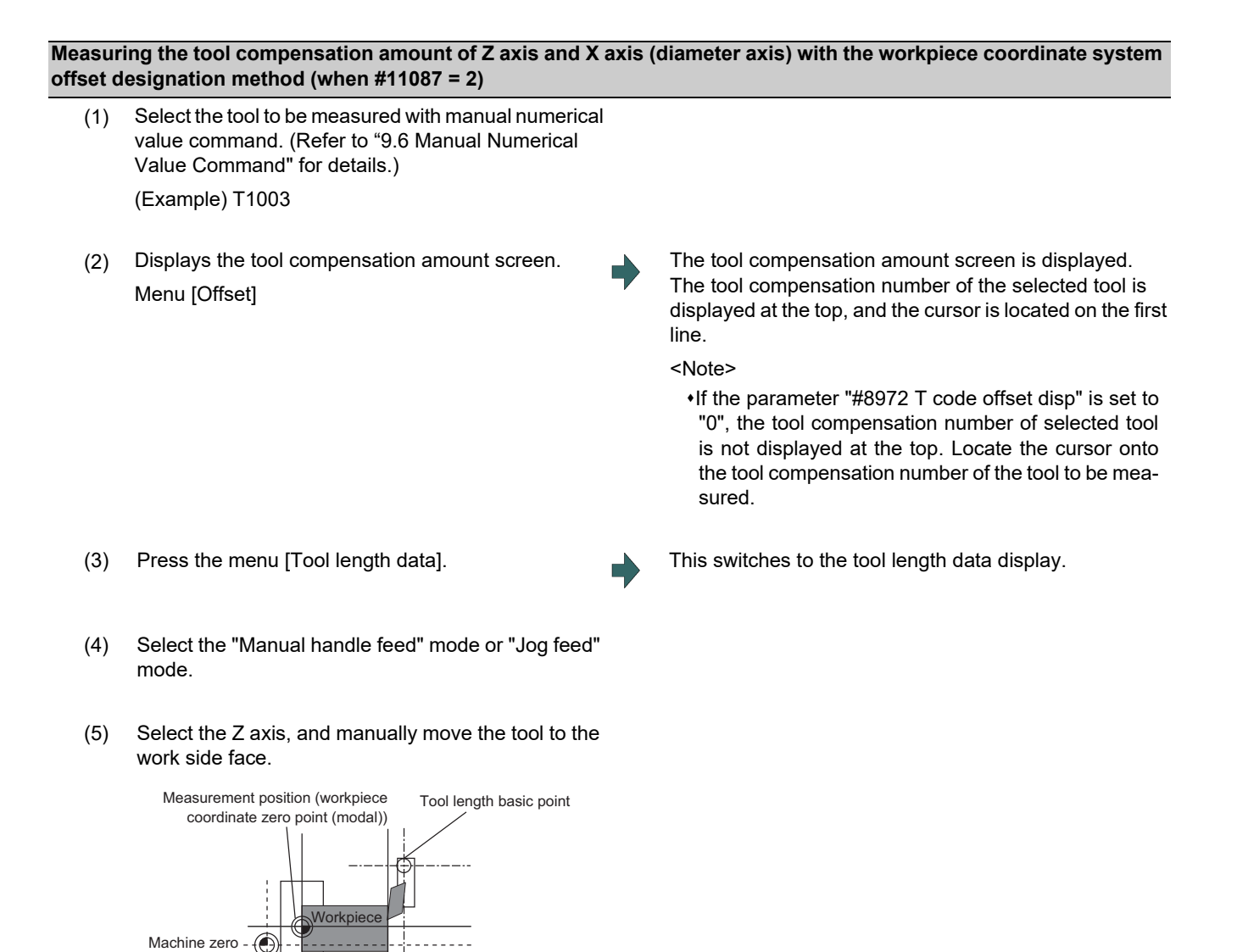

Workpiece coordinate position Z

Tool length Z

Program zero point offset

point

- (6) Enter the name of axis to be measured, and the measurement value (radius) of workpiece. Z50.
- When you enter "Z", the cursor is moved to the Z axis column.

#### <Note>

- If you input an axis name that does not exist, the cursor does not move.
- The second and subsequent characters are not considered to be the axis name and, therefore, the cursor does not move. (Example: If you enter "XZ", the cursor moves on the X axis, but the cursor does not move on the Z axis.)

Also, if anything other than tool length data is displayed, the cursor does not move even when the first input value is the axis name.

If multiple axes which have the same first letter of the axis name set by the parameter "#1022 axname2" exist, the axis address key moves the cursor to the first found axis (in the order of 1st axis --> 2nd axis --> additional axis --> 2nd additional axis). When you want to move the cursor to a low priority axis, input the axis name to be measured and the measurement value (radius value) of the workpiece before moving the cursor to the target axis with  $[$   $\leftarrow$   $]$ or  $[\rightarrow]$  key.

Value "Z50." is displayed in the input column.

(7) Press the menu [Measure]. The measured value (Z axis workpiece coordinate position - Input value (50)) is set in the tool length data at the cursor position.

The input column is cleared.

- 
- (8) Select the X axis, and manually move the tool to the work side face.

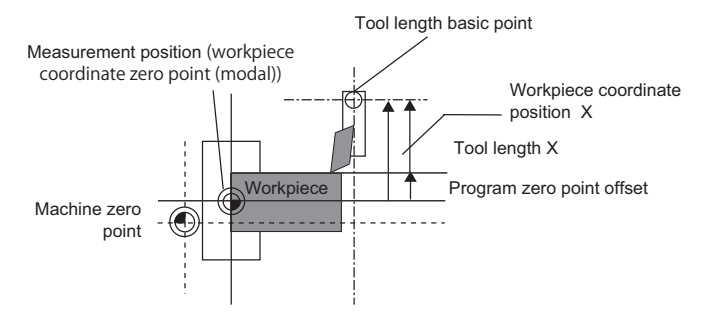

(9) Enter the name of axis to be measured, and the measurement value (diameter) of workpiece.

X20.

When you enter "X", the cursor is moved to the X-axis column.

#### <Note>

- If you input an axis name that does not exist, the cursor does not move.
- The second and subsequent characters are not considered to be the axis name and, therefore, the cursor does not move. (Example: If you enter "XZ", the cursor moves on the X axis, but the cursor does not move on the Z axis.)

Also, if anything other than tool length data is displayed, the cursor does not move even when the first input value is the axis name.

If multiple axes which have the same first letter of the axis name set by the parameter "#1022 axname2" exist, the axis address key moves the cursor to the first found axis (in the order of 1st axis --> 2nd axis --> additional axis --> 2nd additional axis). When you want to move the cursor to a low priority axis, input the axis name to be measured and the measurement value (radius value) of the workpiece before moving the cursor to the target axis with  $[$   $\leftarrow$   $]$ or  $[\rightarrow]$  key.

Value "X20." is displayed in the input column.

(10) Press the menu [Measure]. The measured value (X axis workpiece coordinate position - Input value (20)) is set in the tool length data at the cursor position. The input column is cleared.

### **Note**

- (1) If the parameter "#11017 T-ofs set at run" is set to "1", the tool compensation amount data during automatic operation or during pause of operation can be measured.
- (2) This setting may be disabled due to the parameter "#8933 Disable lngth comp" or "8934 Disable wear comp" setting. For details, refer to "6.4.6 Disabling the Setting of Tool Compensation Amount".
- (3) When entering data without decimal points, you can select the 1-mm (or 1-inch) data input or the input in the minimum input unit (same as "#1003 iunit") by designating the "#8119 Comp. unit switch" parameter.

<1-mm unit: "#8119 Comp. unit switch" is "0".>

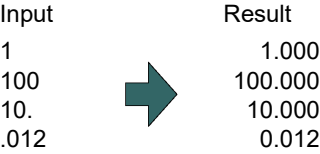

<Minimum input unit (#1003 iunit B): "#8119 Comp. unit switch" is "1".>

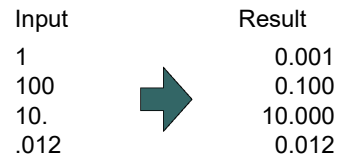

### 6.4.8 Moving to designated Compensation Number

There are two methods to switch from the designated compensation number display. You can switch the operation by using the "#8975 Change No. search" parameter.

(Example 1) Select compensation number 16. (If "#8975 Change No. search" is "0")

- (1) Displays the tool compensation amount screen.
- (2) Press the menu [Ofs No search].
- (3) Enter the compensation number you wish to display, and press [INPUT]. 16 [INPUT]

The compensation number that you have set is displayed at the top, and the cursor is located on the first data. The highlighting of the menu [Ofs No. search] is canceled.

(Example 2) Select compensation number 16. (If "#8975 Change No. search" is "1")

- (1) Displays the tool compensation amount screen.
- (2) Enter the compensation number you wish to display. 16
- 

(3) Press the menu [Ofs No search]. The compensation number that you have set is displayed at the top, and the cursor is located on the first data.

### **Note**

(1) If an compensation number exceeding the limit is designated, the operation message "Setting error" is displayed.

# **6.5 Setting the Tool Management Data (Tool Management Screen)**

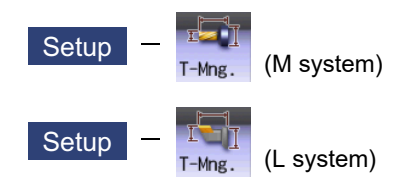

Tool management data can be set and displayed on the tool management (T-Mng.) screen. These data are relevant to which displayed on the [T-ofs] or [T-life] screen, that can be set the tool information. Thus the mutually-referenced data can be set and displayed on this screen.

■List view

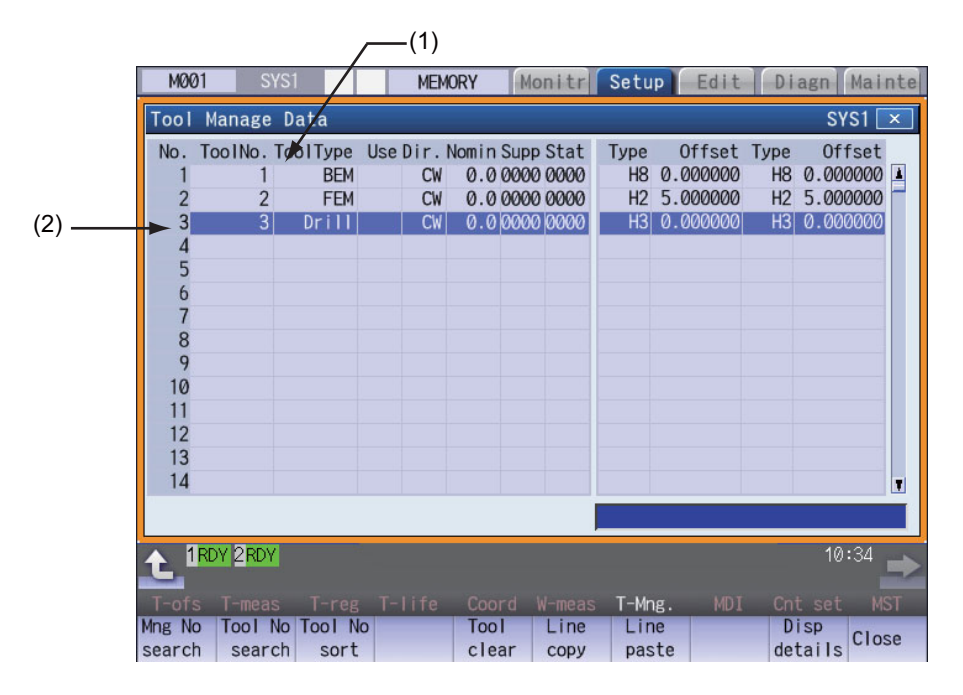

#### Detailed display

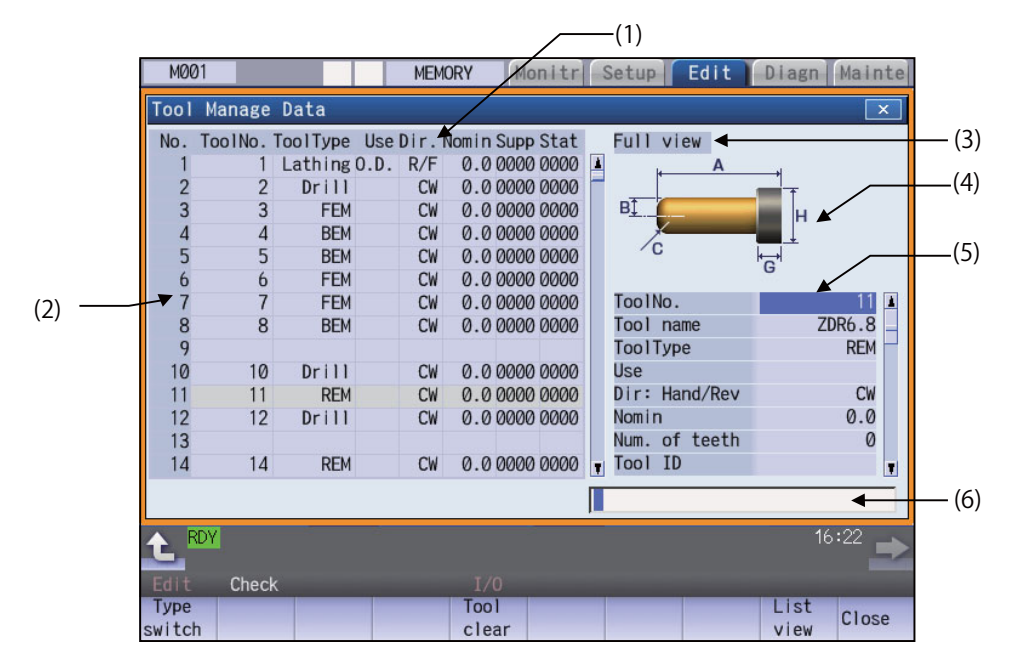

### **Display items**

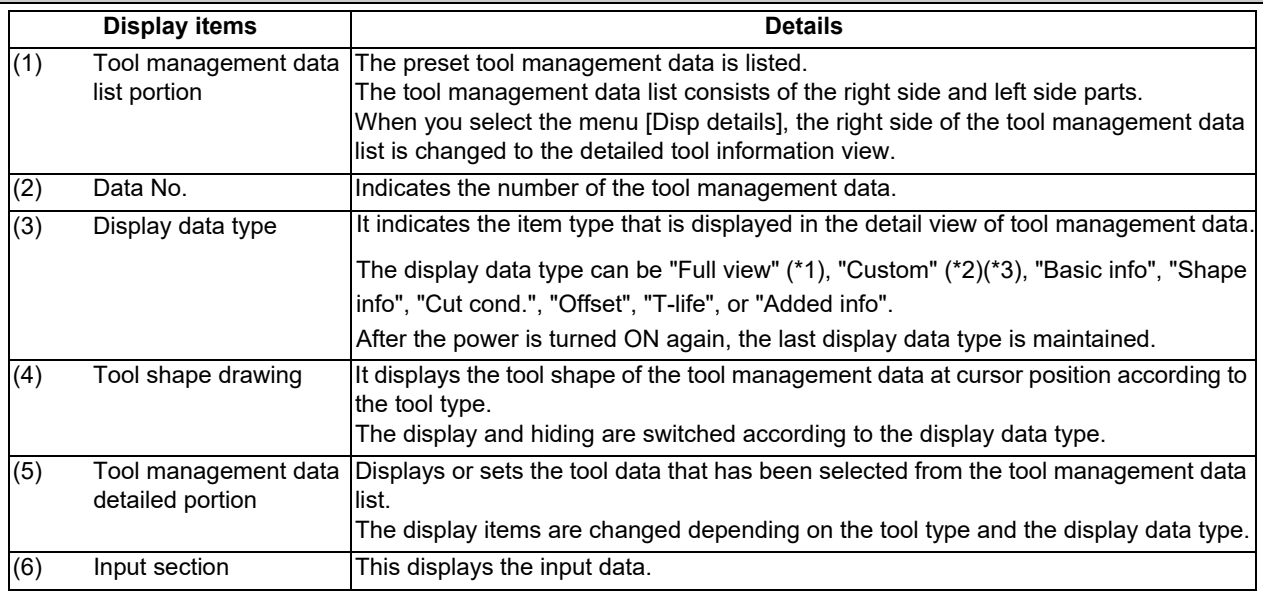

(\*1) The display items differ depending on MTB settings.

(\*2) The display data type "Custom" may not be displayed depending on MTB settings.

(\*3) The type names and item list differ depending on MTB settings.

### 6.5.1 List of Display Items

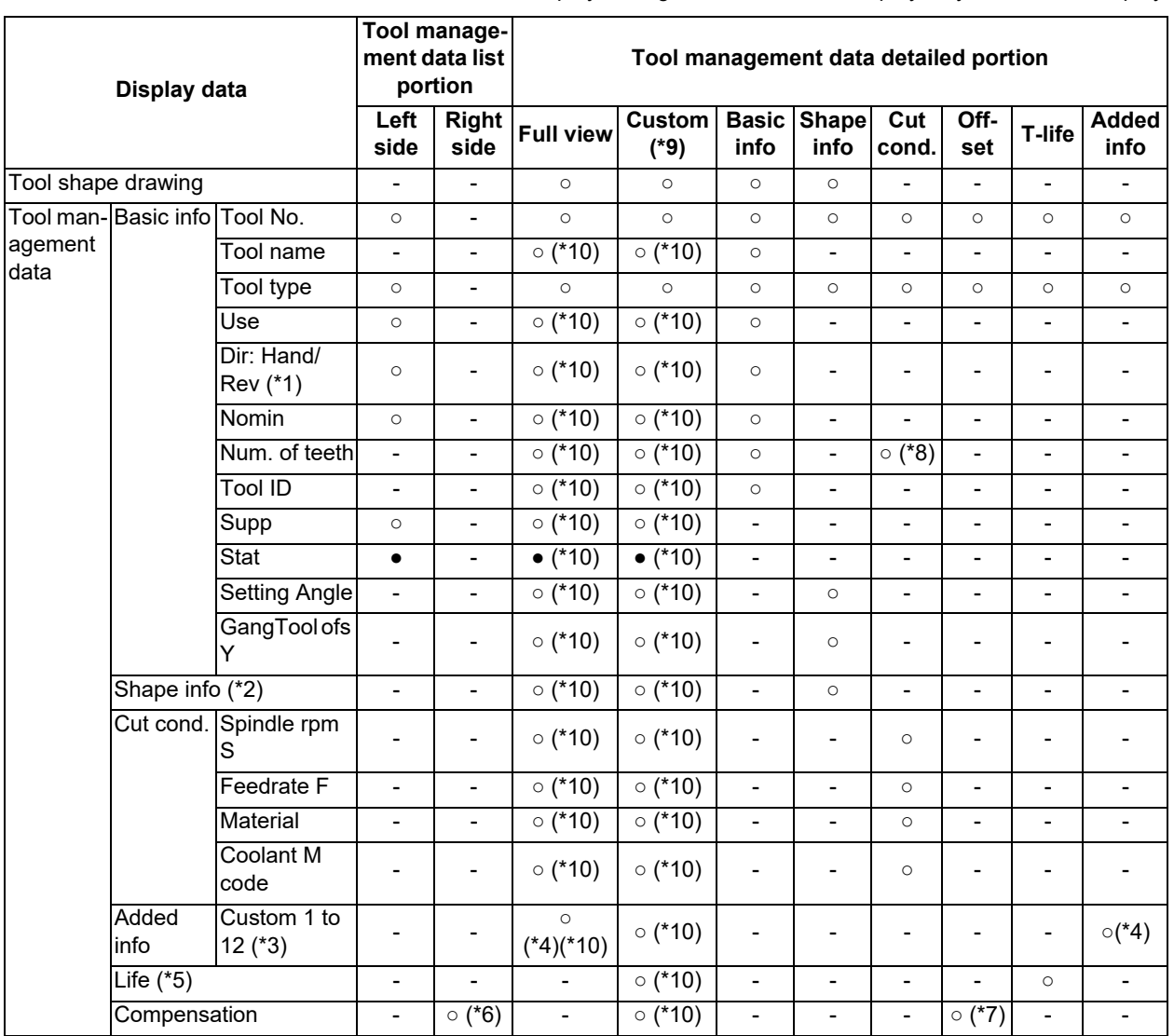

○: Display/setting enabled ●: Display only -: Non-display

(\*1) In case of mill tools, lathing drill and lathing tap, "rotation" is applied, while in case of lathe turning, groove and thread cut, "tool hand" is applied.

(\*2) The display/setting contents differ depending on the tool types. Refer to "List of display items for shape info" in this section for details of setting items.

- (\*3) The display/setting format and setting rage of display item names, number of items and setting values depend on MTB specifications.
- (\*4) When the parameter "#1445 Tol-Custom-nondisp" is set to "1", "Added info" is not displayed.
- (\*5) The display/setting contents differ depending on the tool compensation type and tool life management type. Refer to "List of display items for life data" in this section for details of setting items.
- (\*6) The display contents differ depending on the tool compensation type and parameter "#8969 Tool offset type 1" and "#8970 Tool offset type 2". Refer to "List of display items for compensation data (List view)" in this section for details of setting items.
- (\*7) The display/setting contents differ depending on the tool compensation type. Refer to "List of display items for compensation data (Disp details)" in this section for details of setting items.
- (\*8) The item displays between "Material" and "Coolant M code".
- (\*9) The type name "Custom" differs depending on MTB specifications.
- (\*10) This may not be displayed depending on MTB specifications.

### **List of display items for shape info**

The display contents of shape info differ depending on the selected tools.

### [Mill tools]

### ○: Display/setting enabled -: Not used

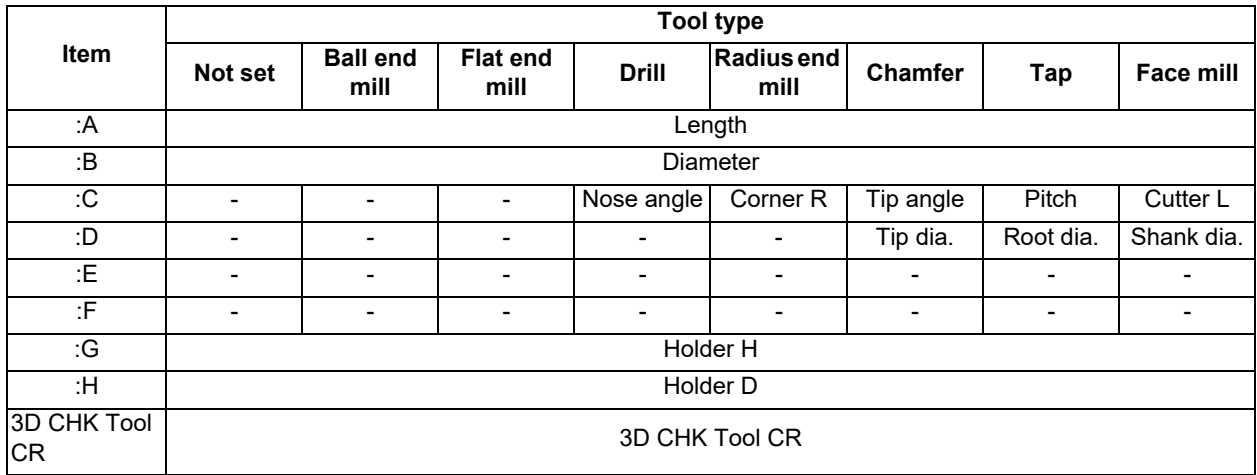

[Turning tools]

### o: Display/setting enabled -: Not used

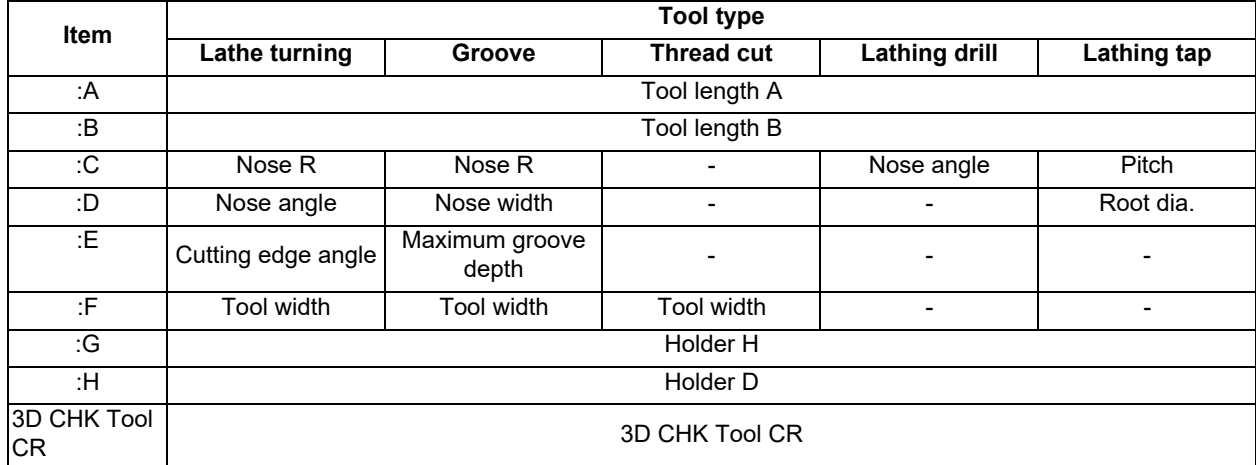

### **List of display items of life data**

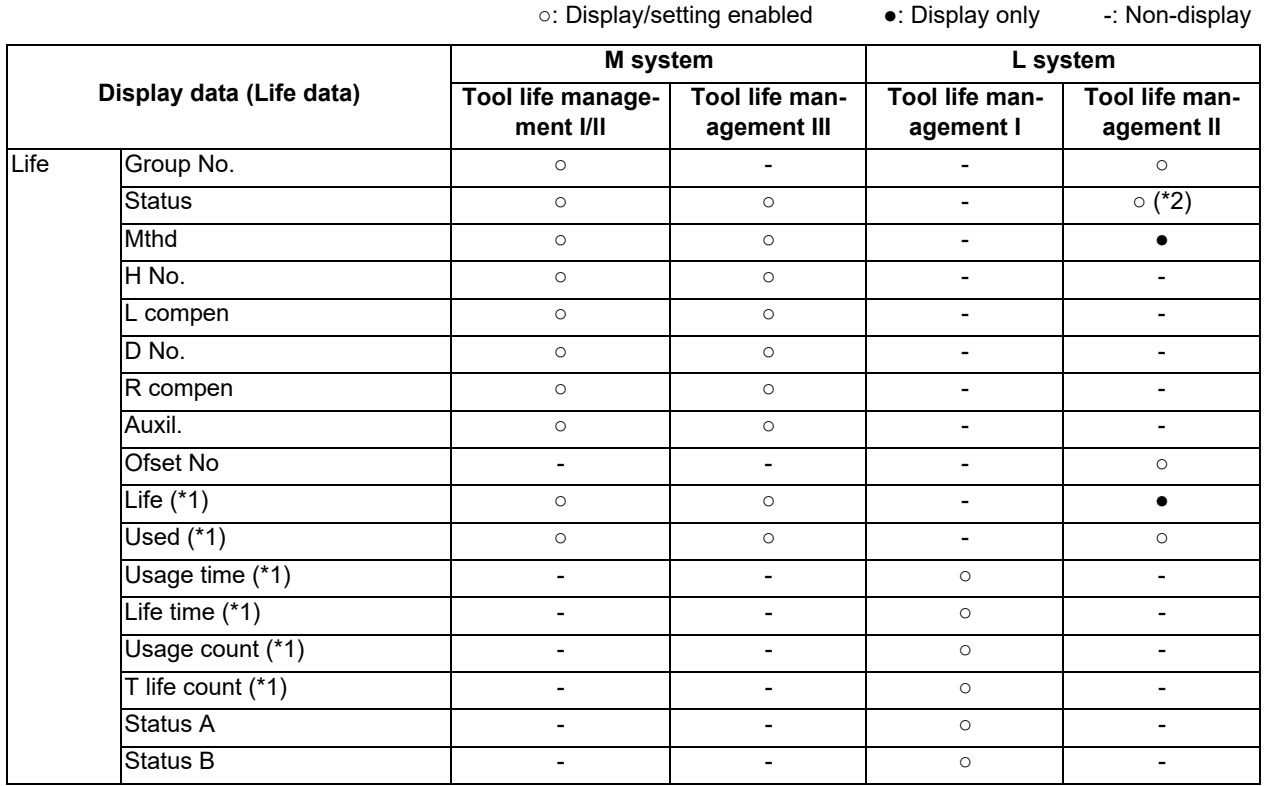

(\*1) Setting values and units are displayed.

(\*2) Status is displayed under "Used".

### **List of display items for compensation data (List view)**

The parameter "#8969 Tool offset type 1" enables to switch the display items for 1st and 2nd column and the parameter "#8970 Tool offset type 2" enables to switch the display items for 3rd and 4th column on the right side of the list view.

[Tool compensation type I]

Tool compensation No. displays in the 1st column, tool compensation amount displays in the 2nd column and 3rd and 4th column are set to blank, irrespective of the value set by the parameter.

#8969 Tool offset type 1

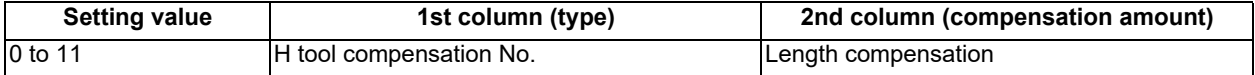

#8970 Tool offset type 2 ―: Blank

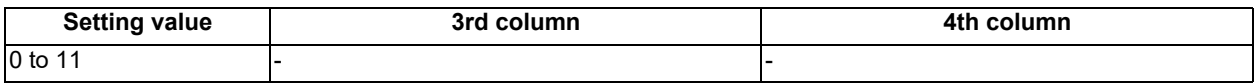

[Tool compensation type II/ Tool compensation type III (M system)]

#8969 Tool offset type 1

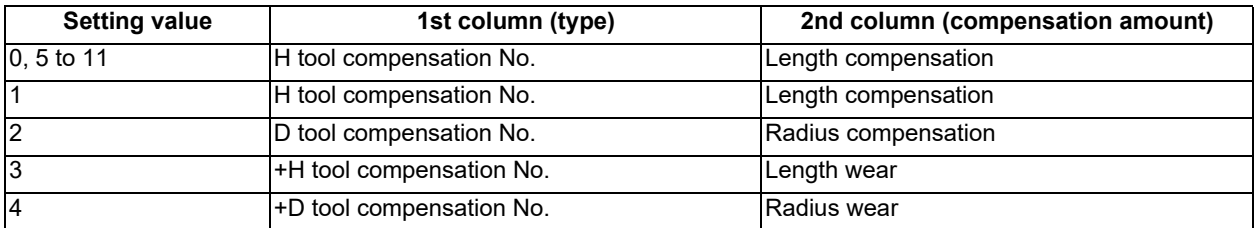

### #8970 Tool offset type 2

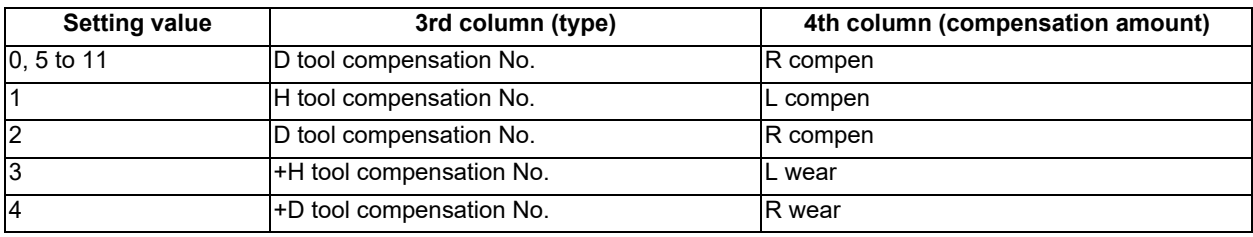

### [Tool compensation type III (L system)]

### #8969 Tool offset type 1

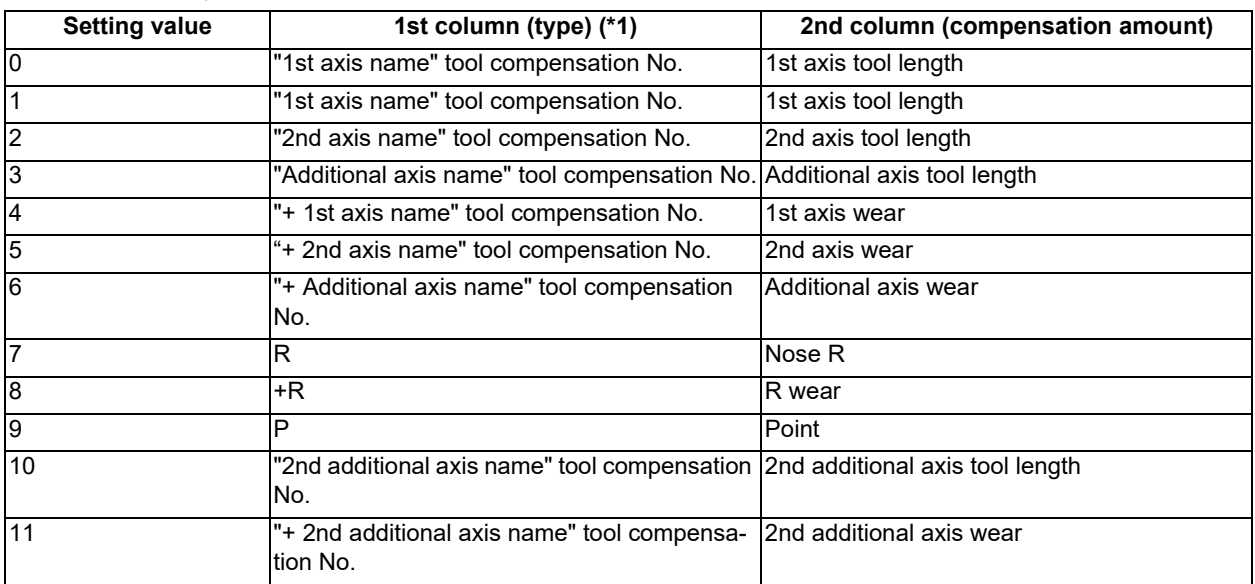

### #8970 Tool offset type 2

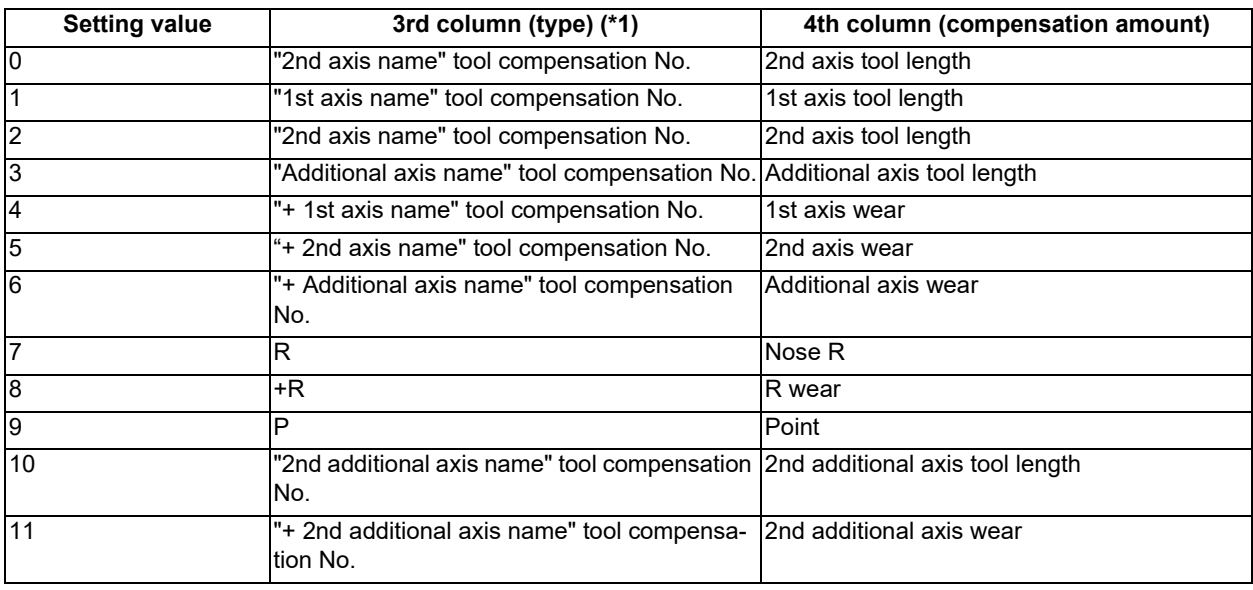

(\*1) Names set in "#1013 axname" corresponding to the axis are displayed in "\*\*\* axis name".

### **Note**

<sup>(1)</sup> For the compensation amount, when "#1041 Initial inch" is se to "0" (metric system), the fraction part is fixed in 3 digits and when it is set to "1" (inch system), the fraction part is fixed in 4 digits, and the values after those digits are cut off.

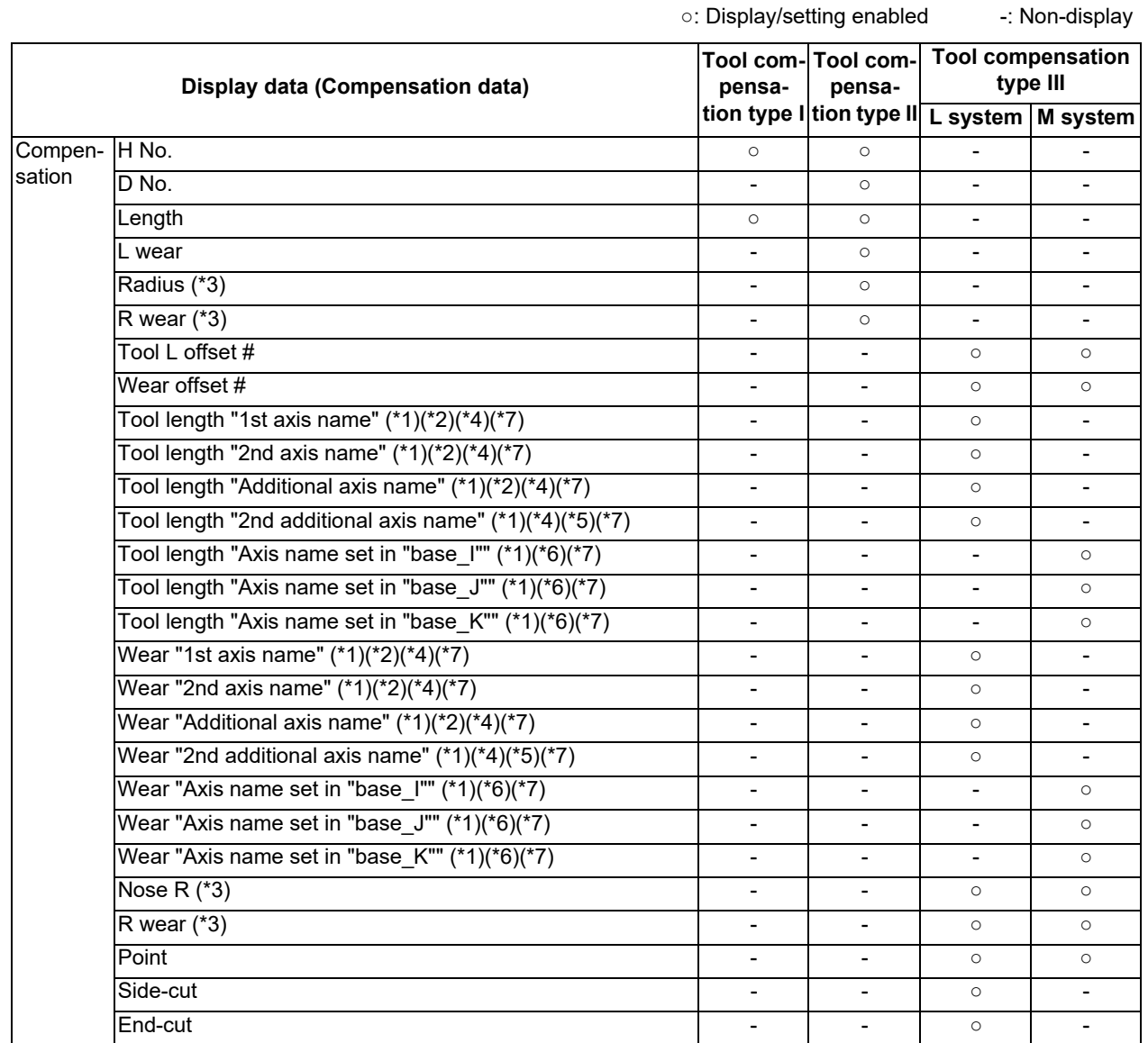

#### **List of display items for compensation data (Disp details)**

(\*1) Names set by the parameter "#1022 axname2" corresponding to the axis are displayed in "\*\*\* axis name".

- (\*2) If the number of axes in the part system is 2 or less, the name of non-existing axis is displayed according to the setting of the parameter"#1281 ext17/bit1" (Selection of additional tool offset axis) as follows.
	- 0: The axis name is not displayed.
	- 1: The axis name designated by "#1028 base K" is displayed in the 2nd axis, and the axis name designated by "#1027 base\_J" is displayed in the additional axis.
- (\*3) When the parameter "#8117 OFS Diam DESIGN" is set to "1", the symbol "Φ" is displayed on the right side of the item name.
- (\*4) When "#1019 dia" (Diameter specification axis) is set to "1" for the axis, the symbol "Φ" is displayed on the right side of the item name.
- (\*5) The axis that is set in "#12104 2nd add T-ofs set" is displayed in the 2nd additional axis name. If it does not set, the axis name is not displayed. Also, when "#12103 2nd add T-ofs ON" is set to "0", the line for the 2nd additional axis is not displayed.
- (\*6) The 2nd axis names set by "#1022 axname2" are displayed for the axes set in the parameters "#1026 base\_I", "#1027 base J" and "#1028 base K". However, if any axes designated by the parameter "#1026 base I" to "#1028 base K" does not exist, the axis name of the parameter "#1026 base I" to "#1028 base K" will be displayed instead.
- (\*7) The tool compensation data of an axis which has been set to "1" (hide) by the parameter "#12117 T-ofs hide axis" is not displayed.

## 6.5.2 Data Setting Range

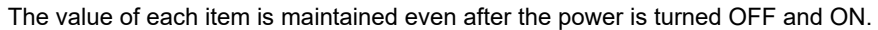

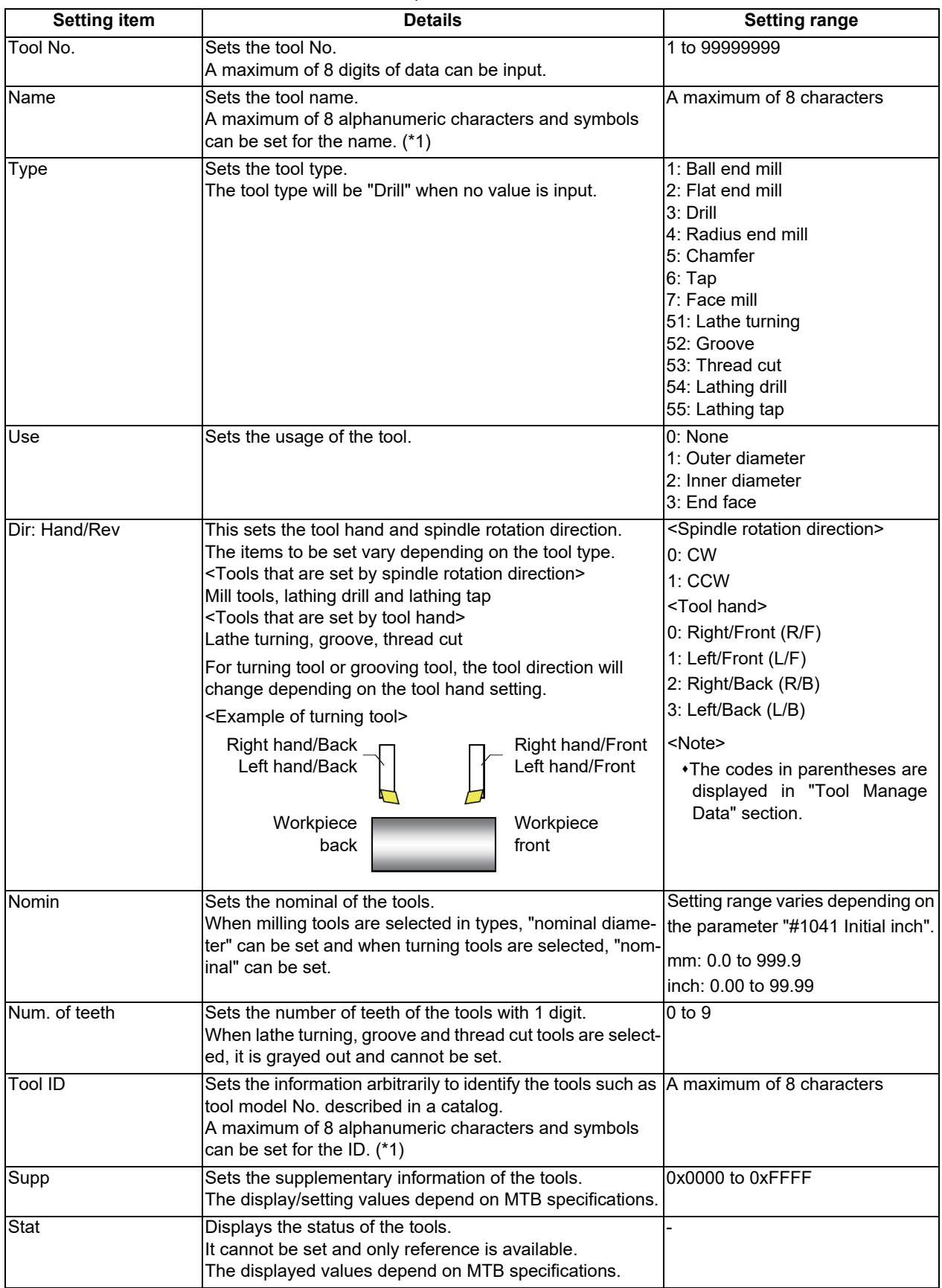

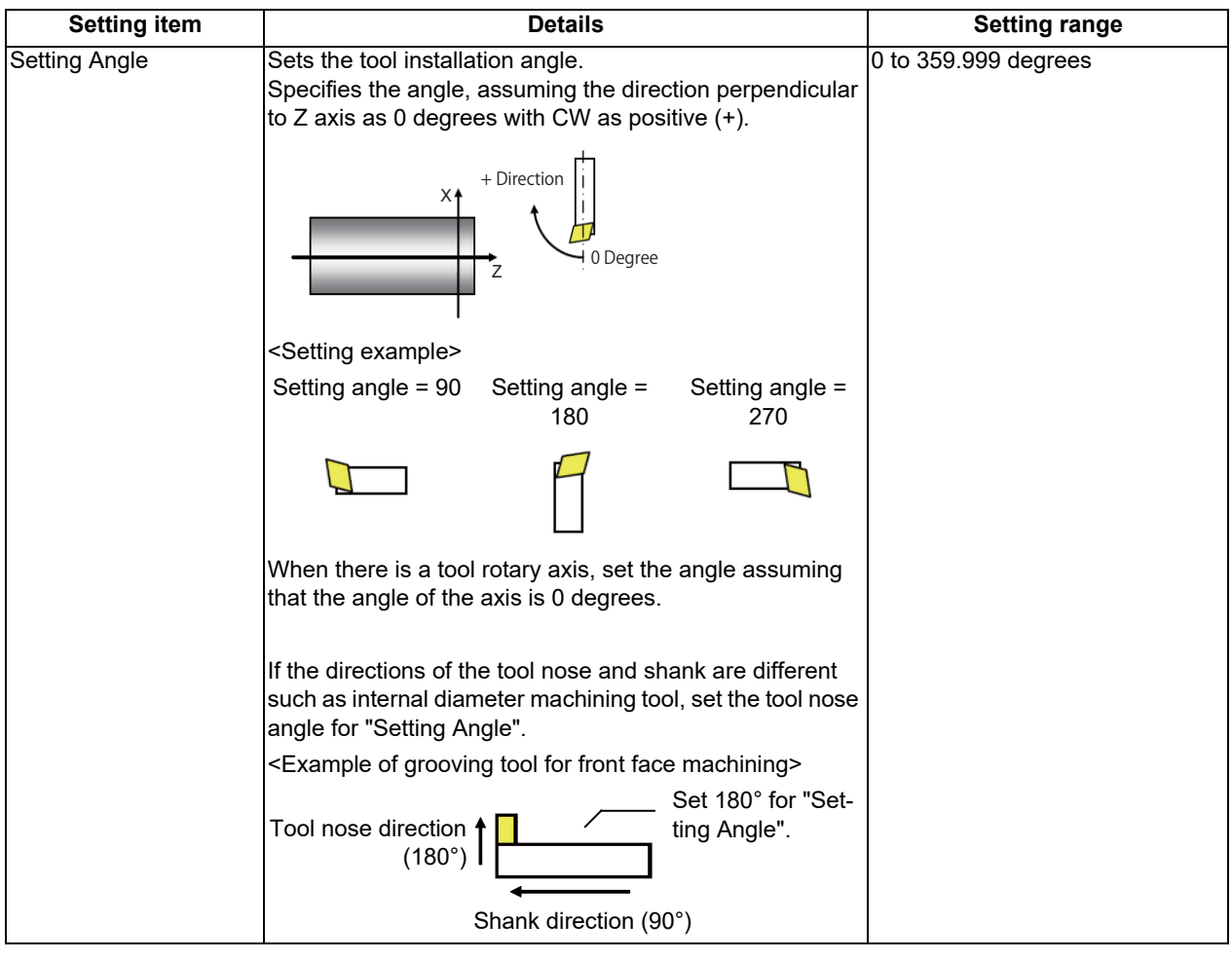

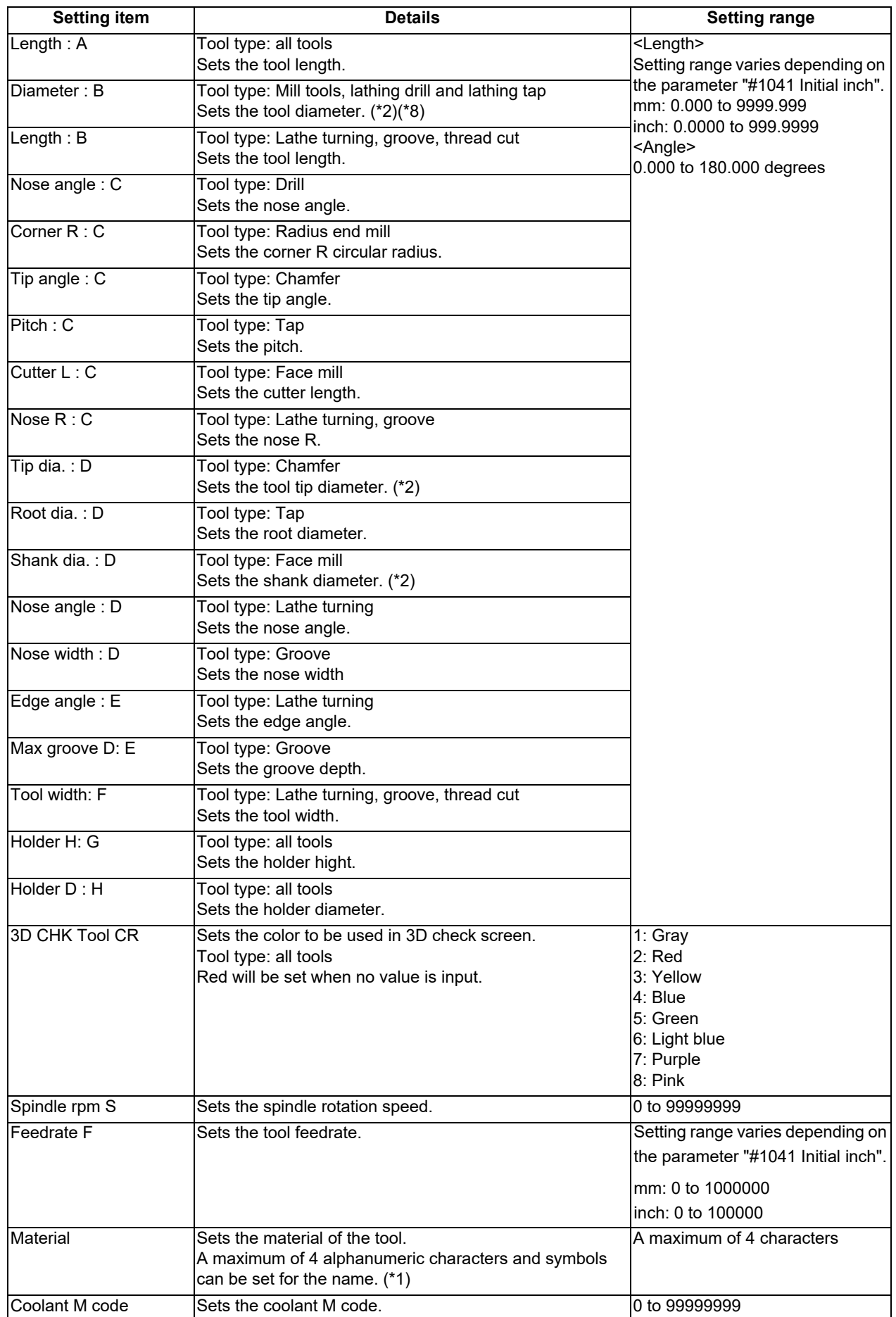

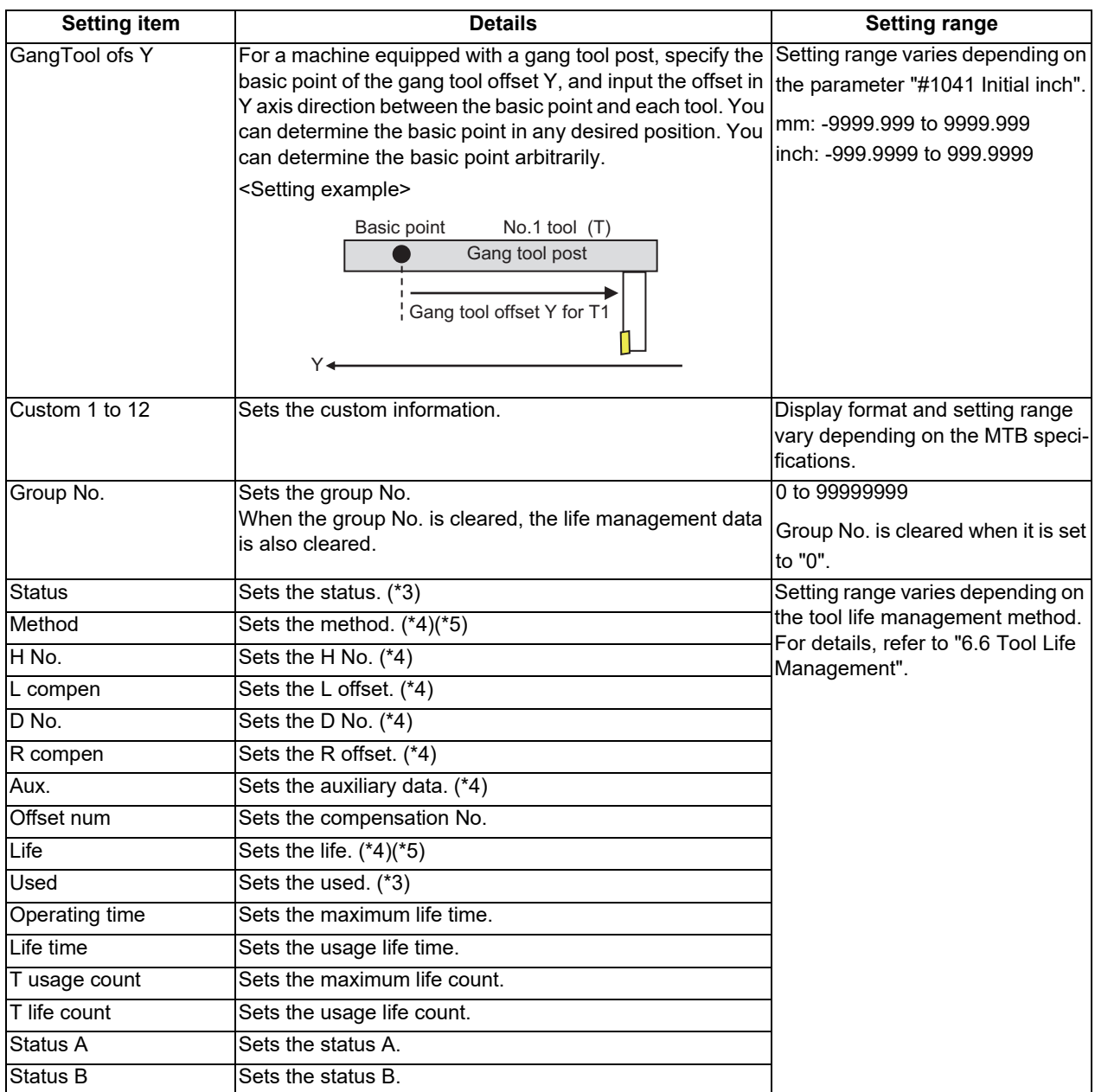

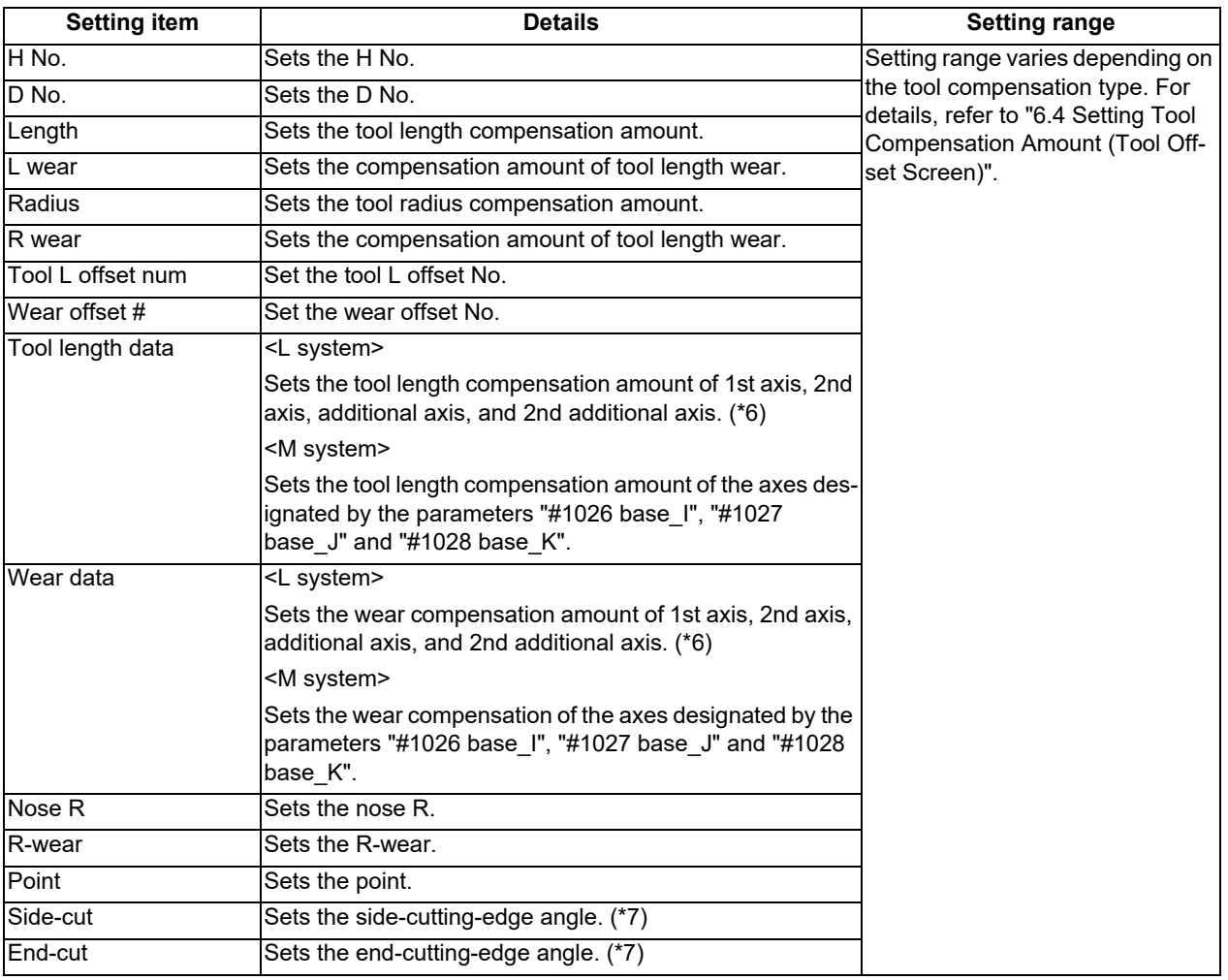

(\*1) The symbols "/" (Slash), "\" (Backslash), """ (Double quotes) and "=" (Equals) cannot be used for names or IDs. Also, "=" (Equals) cannot be used as the first character.

(\*2) Set the parameter "8968 Tool shape radius" as follows depending on the setting value of the parameter "8117 OFS Diam DESIGN".

When #8117 is set to "0":

Set #8968 to "1" and input the tool radius.

When #8117 is set to "1":

Set #8968 to "0" and input the tool diameter.

- (\*3) In case of tool life management I/ll for M system and tool life management ll for L system, it cannot be set in the state that group No. is not set.
- (\*4) In case of tool life management I/ll for M system, it cannot be set in the state that group No. is not set.
- (\*5) It cannot be set with tool life management ll for L system. Only reference is available.
- (\*6) The axis names set by the parameter "#1022 axname2" are displayed for 1st axis, 2nd axis, additional axis, and 2nd additional axis.
- (\*7) It cannot be set for M system.
- (\*8) In accordance with the setting value of "8117 OFS Diam DESIGN" (0: tool radius, 1: tool diameter), the tool of the graphic check (3D) is drawn with the radius value or diameter value.

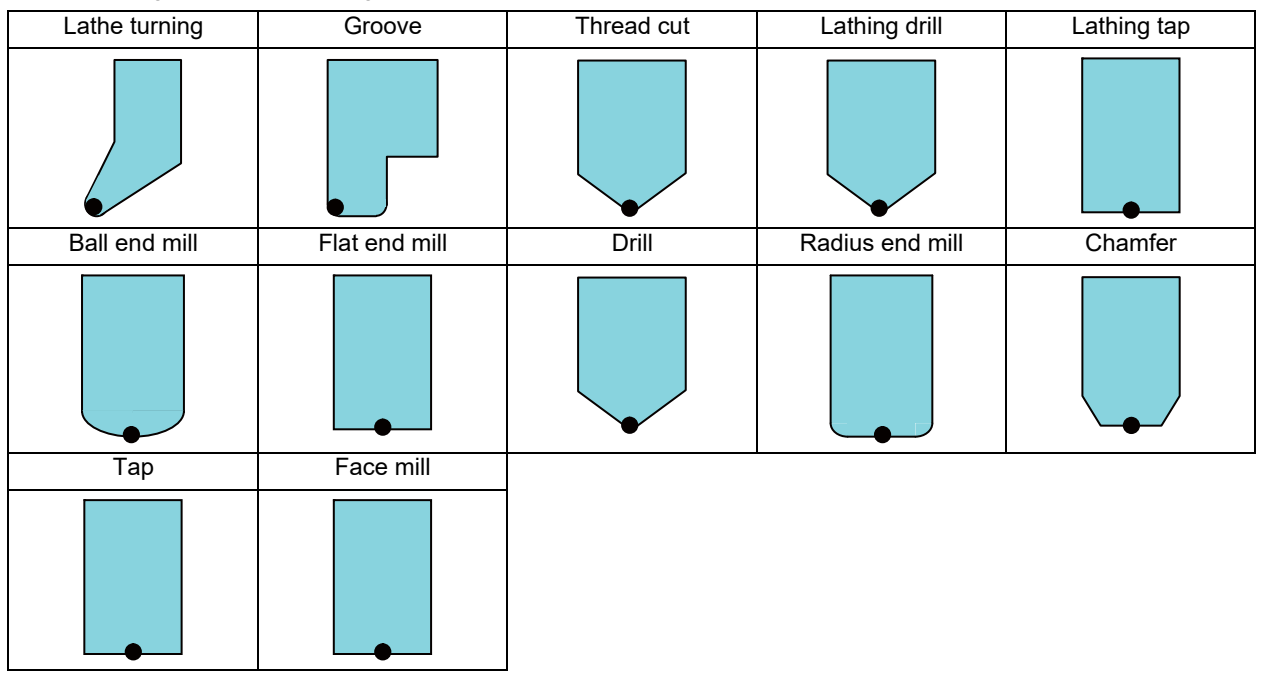

Refer to the figures below for the graphic and the nose position of each tool.

indicates the tool nose position.

### **Note**

- (1) If a value outside of the setting range is entered, an error occurs, and the value cannot be set.
- (2) When the sorting of tool data is in progress, the operation message "Sorting of tool data is in progress" appears, and the data cannot be set.
- (3) Operations using the menu [Line paste] and [Tool clear], and changing each setting value cannot be performed during automatic operation or operation pause. However, setting value for some items can be changed depending on the setting of the parameter "#11017 T-ofs set at run" (Tool compensation amount setting during automatic operation enabled). Refer to the following table for details.

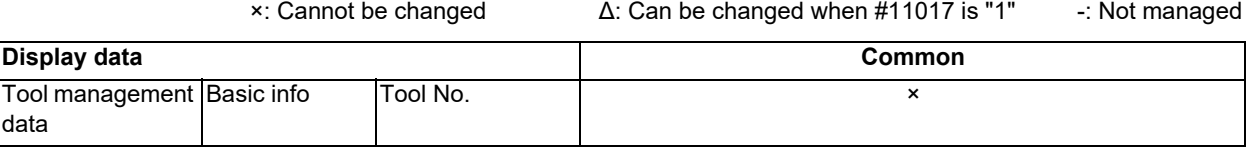

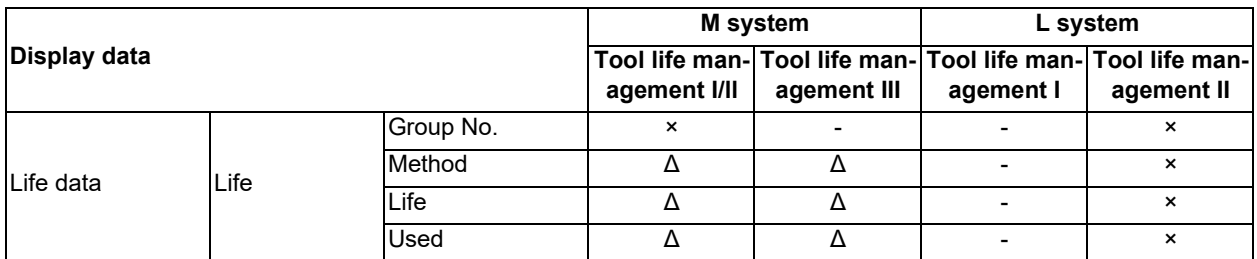

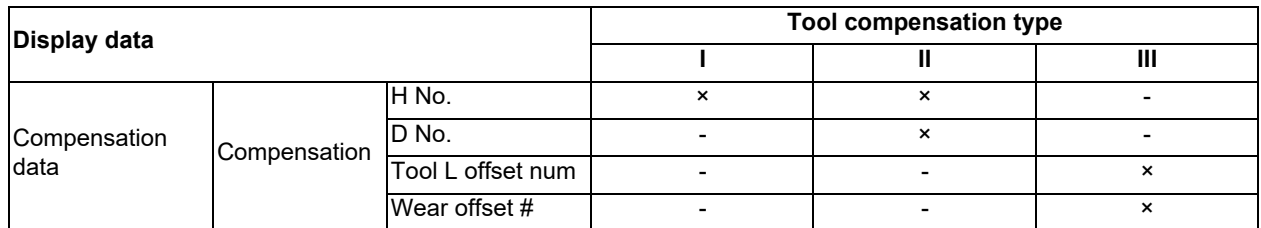

(4) When the parameter "#1760 cfgPR10/bit6" (Wear compensation amount edit in data protection ON) is set to "1", wear compensation amount can be set regardless of whether the data protection key is ON or OFF.

# 6.5.3 Menu Configuration

### **Menus (List view)**

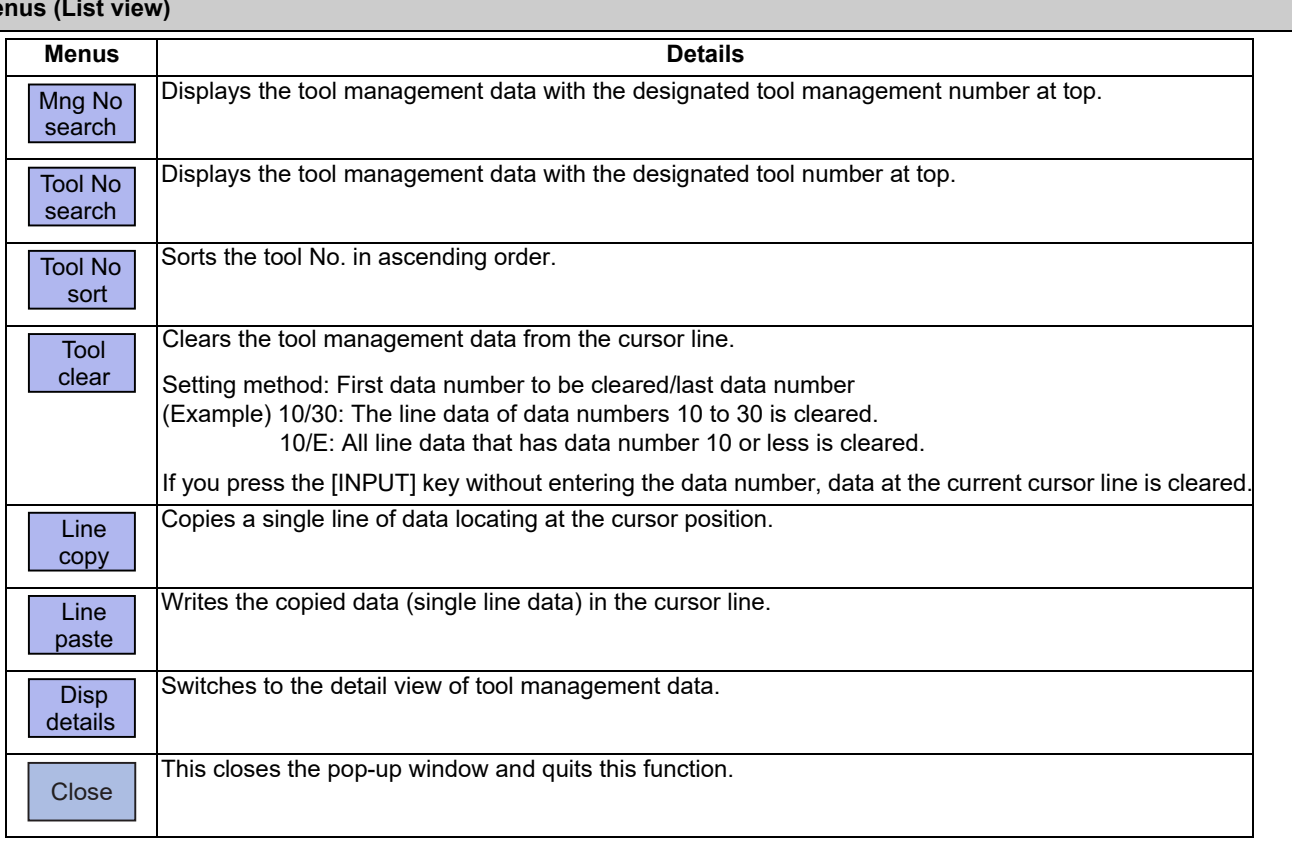

### **Menus (when the cursor is at [ToolNo.] of [Disp details])**

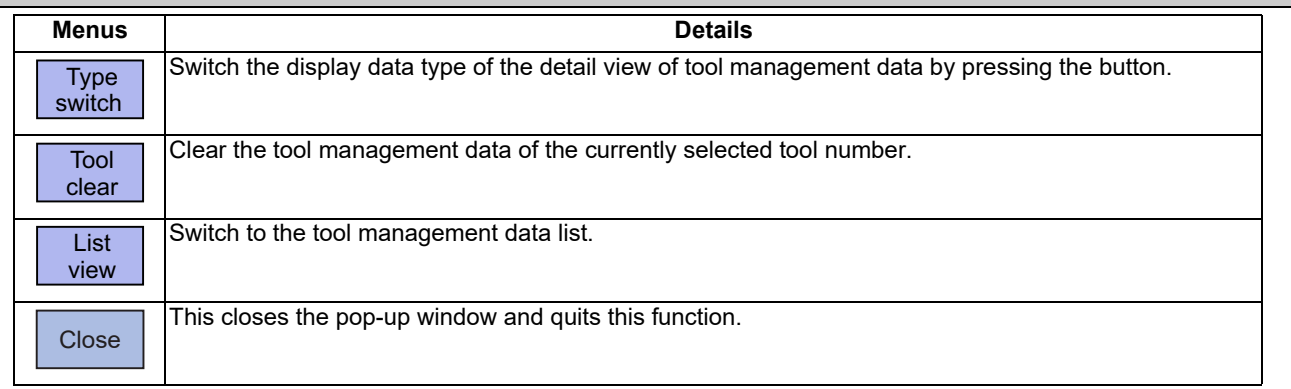

### **Menus (when the cursor is at [ToolType] of [Disp details])**

### **Note**

(1) For L system, the menus [Lathe turning] to [Lathing tap] are displayed on page 1, the menus [Ballendmill] to [Facemill] are displayed on page 2.

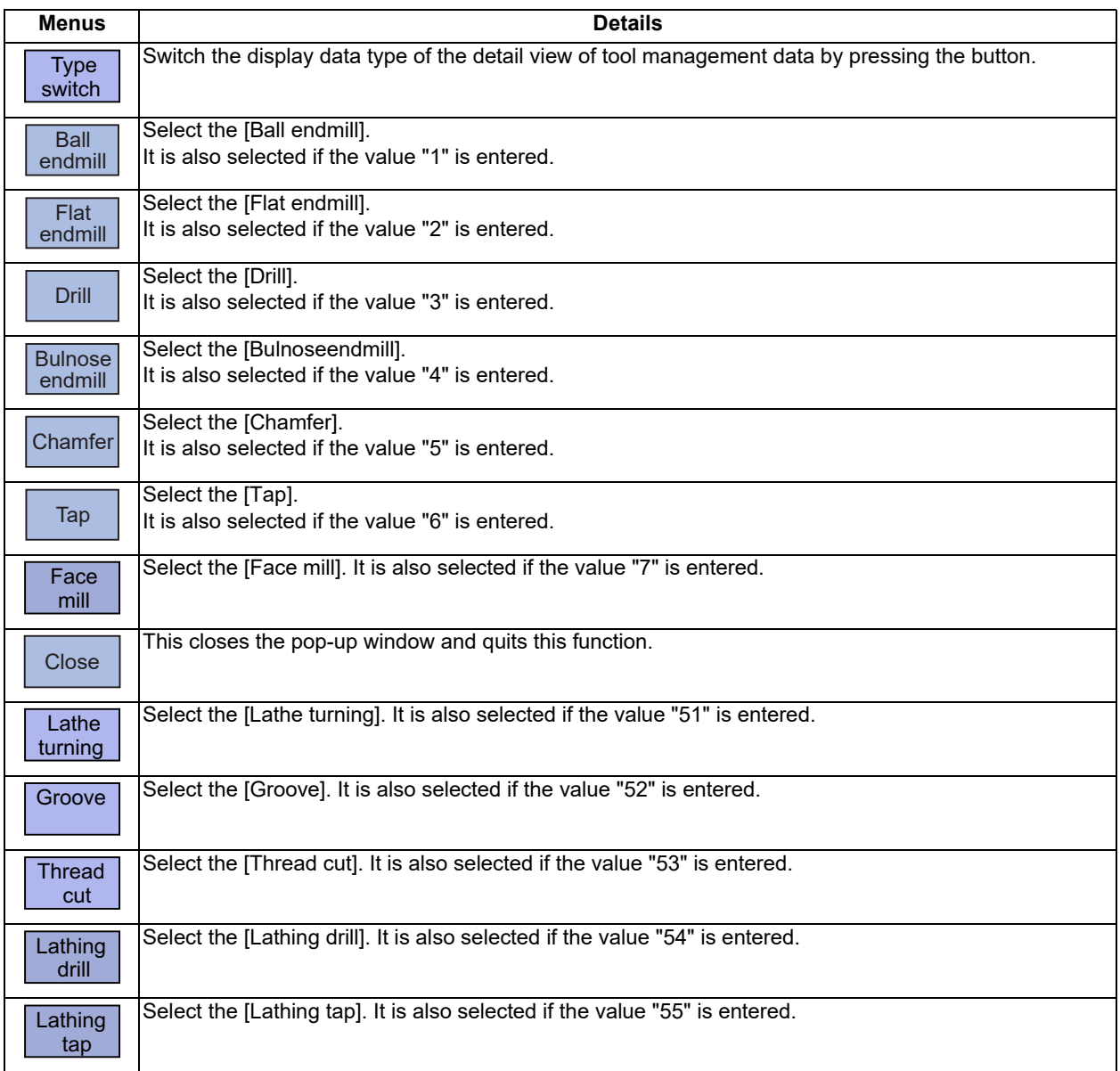

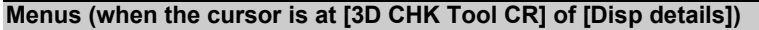

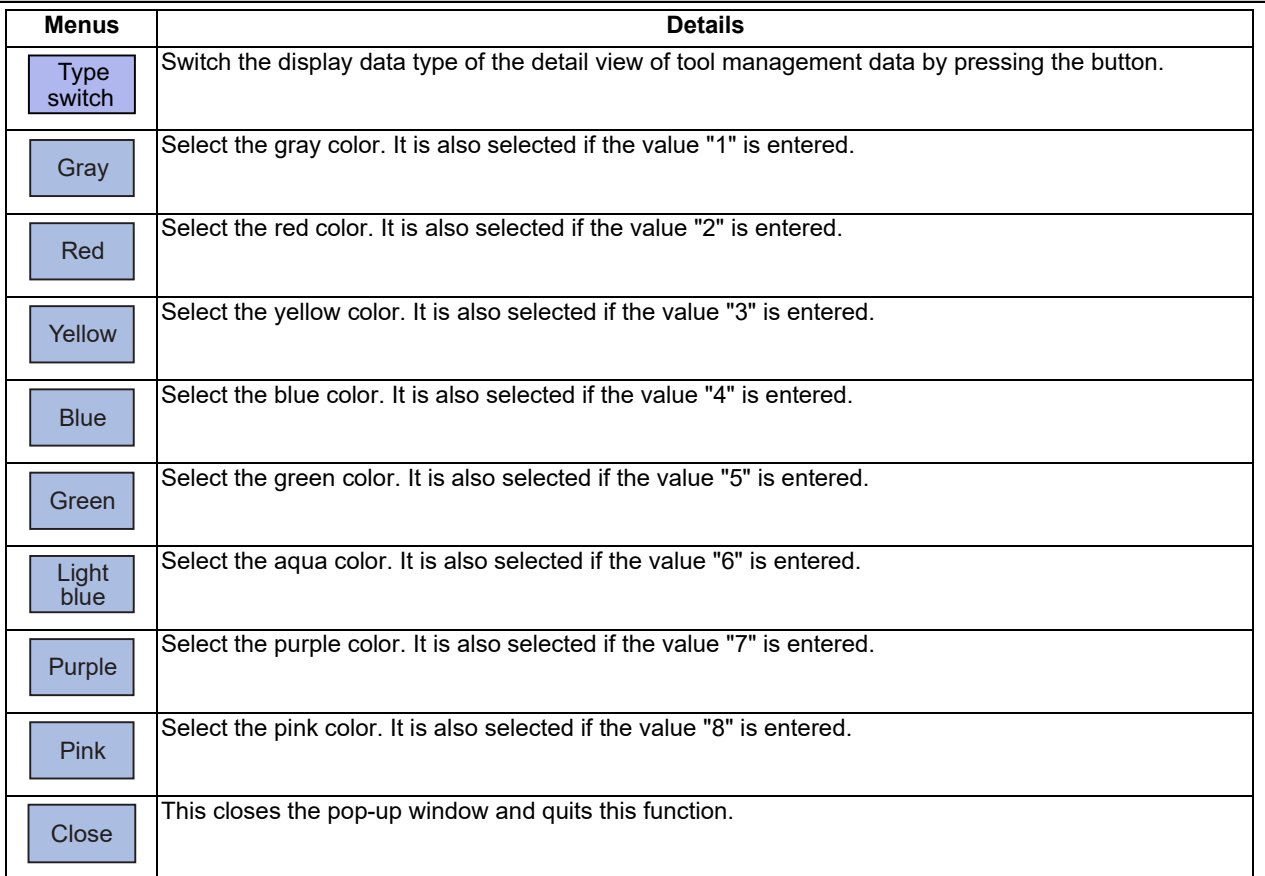

### **Menus (when the cursor is at [Use] of [Disp details])**

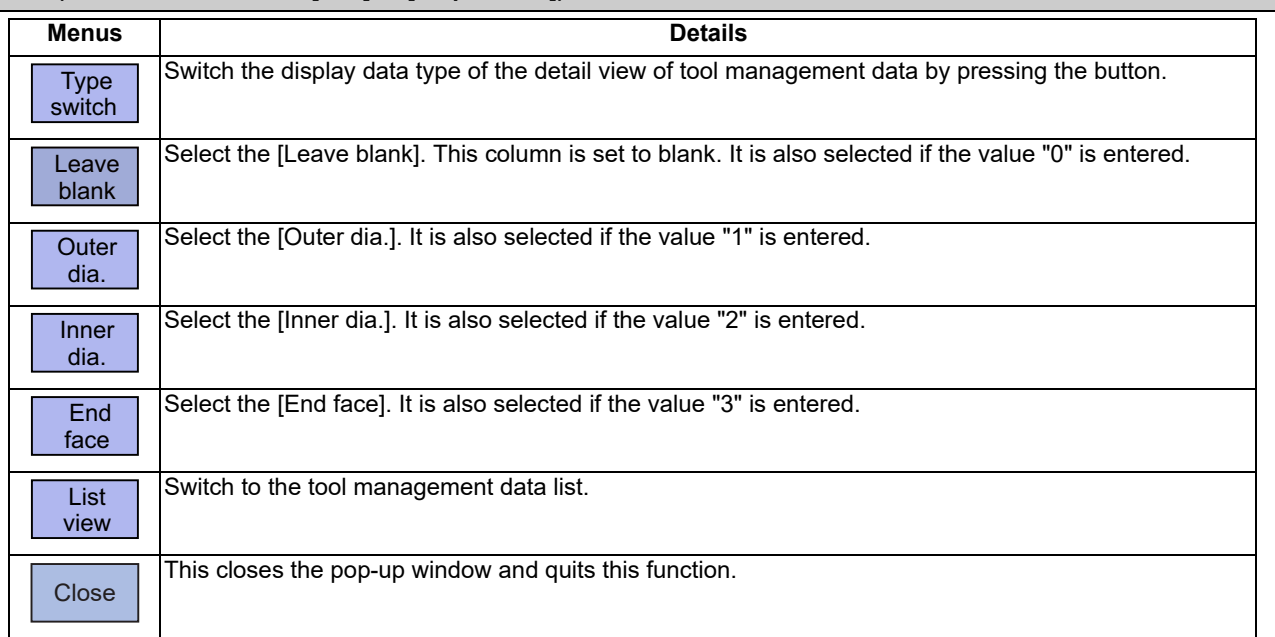

### **Menus (when the cursor is at [Spindle rotation direction] of [Disp details])**

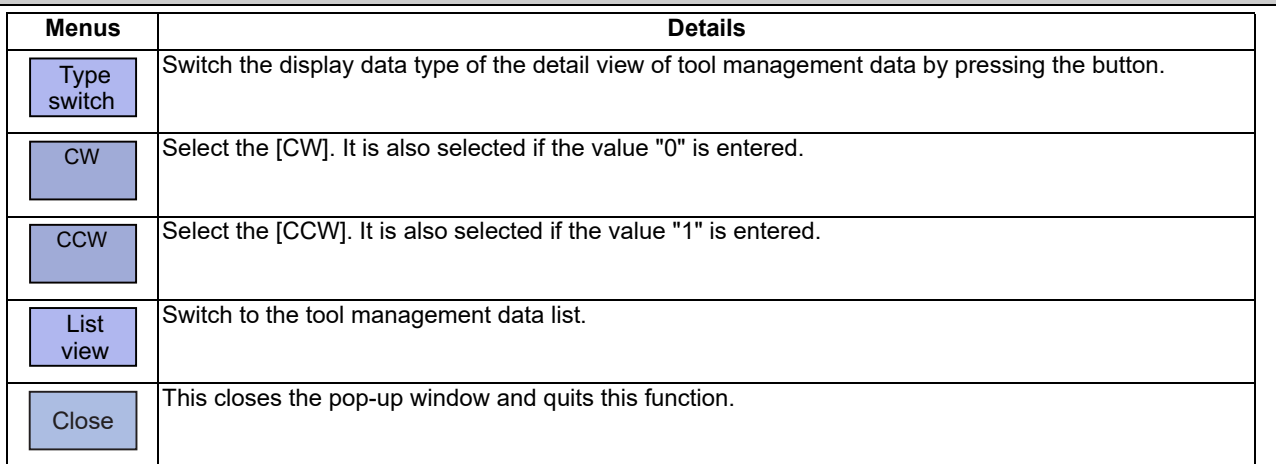

### **Menus (when the cursor is at [Tool hand] of [Disp details])**

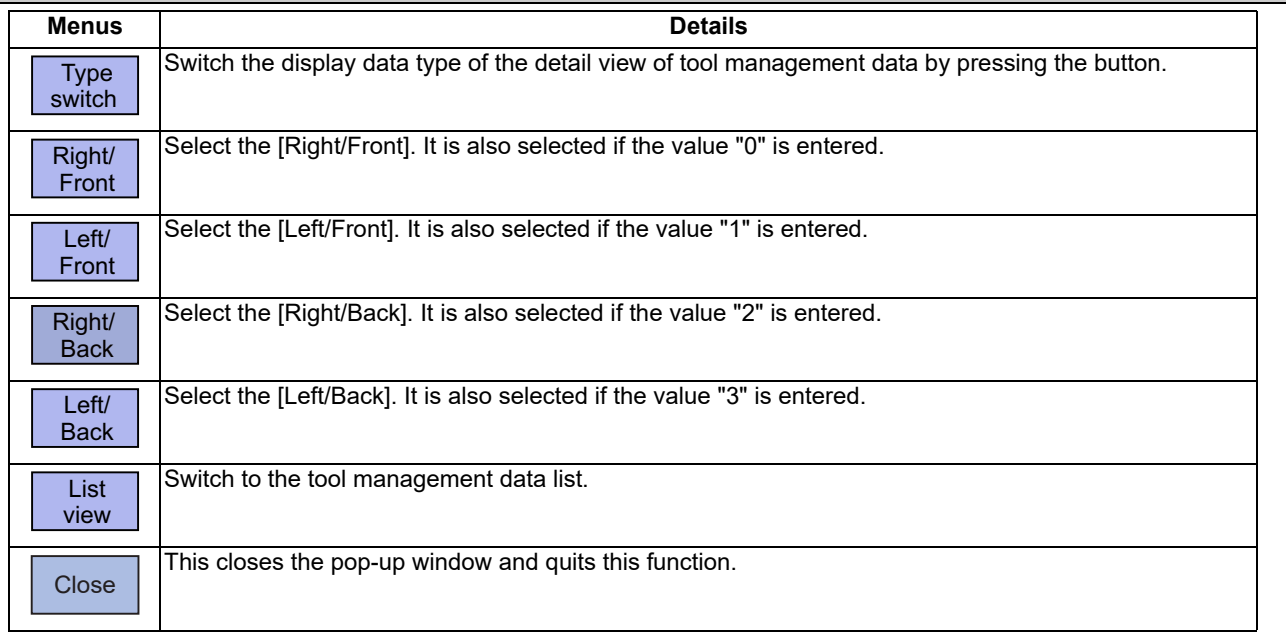

### **Menus (List Menus (when none of the above conditions is met))**

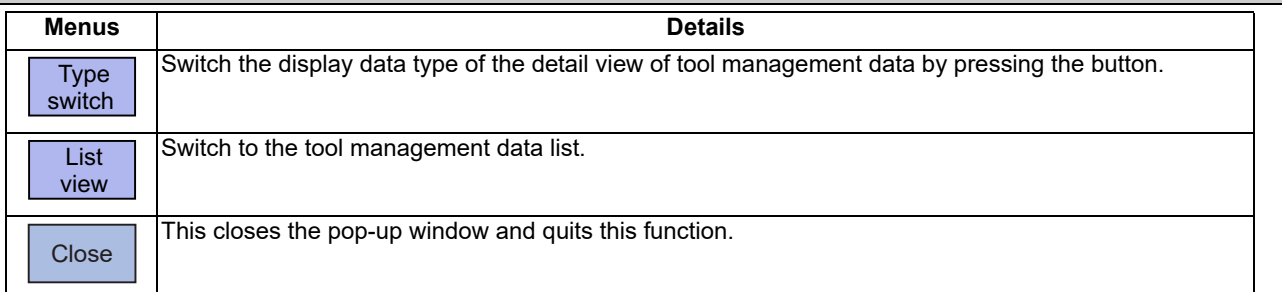

### 6.5.4 Registering New Tool Management Data

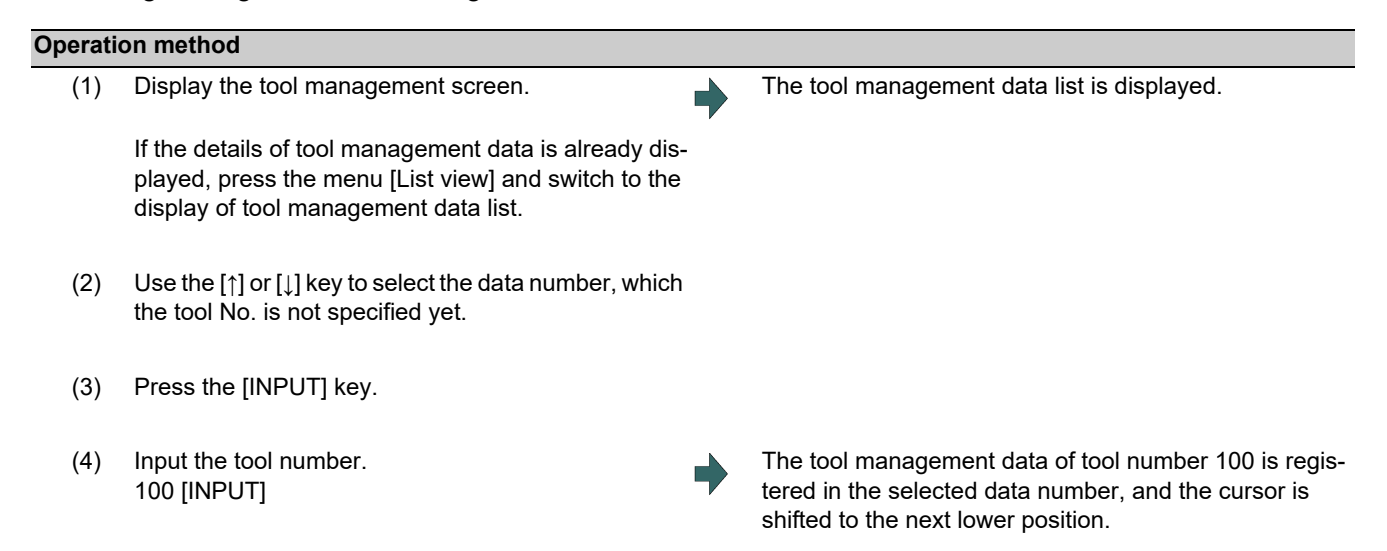

6.5.5 Switching the Item Type of the Tool Management Data Detailed Portion

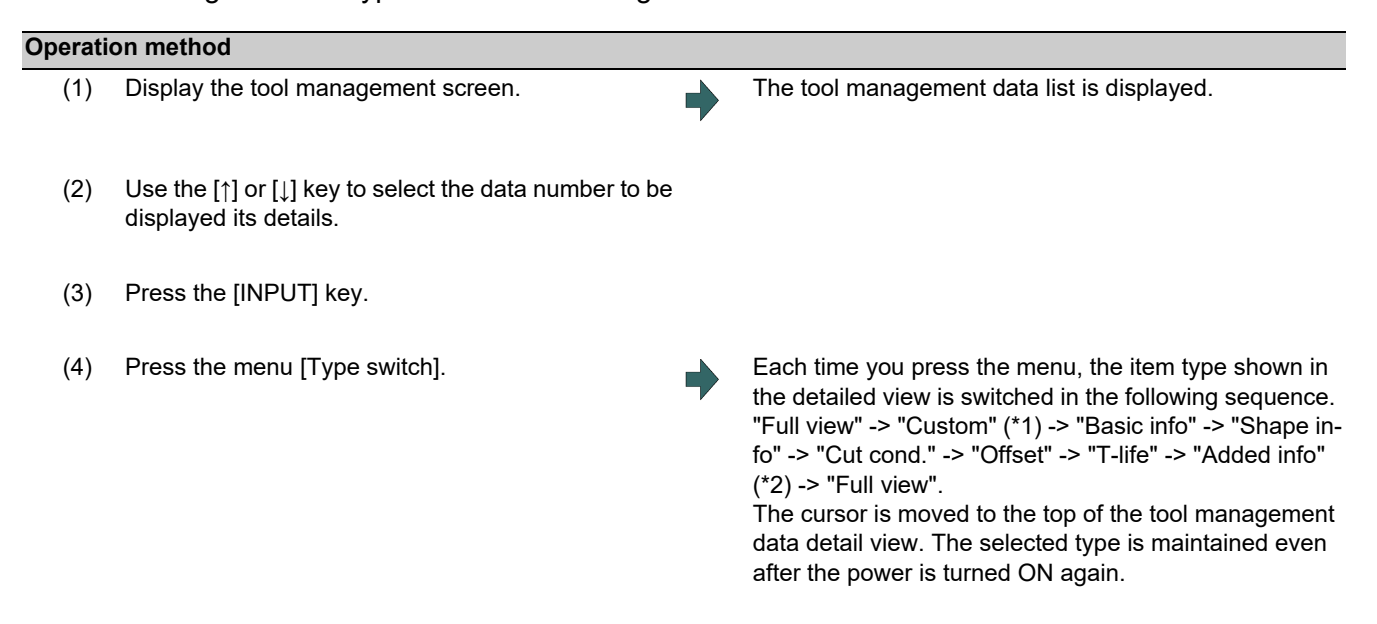

- (\*1) The type "Custom" is skipped if there is no setting by MTB.
- (\*2) If the machine parameter "#1445 Tol-Custom-nondisp" (Hide added info on tool management screen) is set to "1", the "Added info" type is skipped and it is switched to the next type.

6.5.6 Displaying Data by Designating Tool Management Data No.

There are two methods to switch the display from the designated tool management data number. You can switch the operation by using the "#8975 No. search process" parameter.

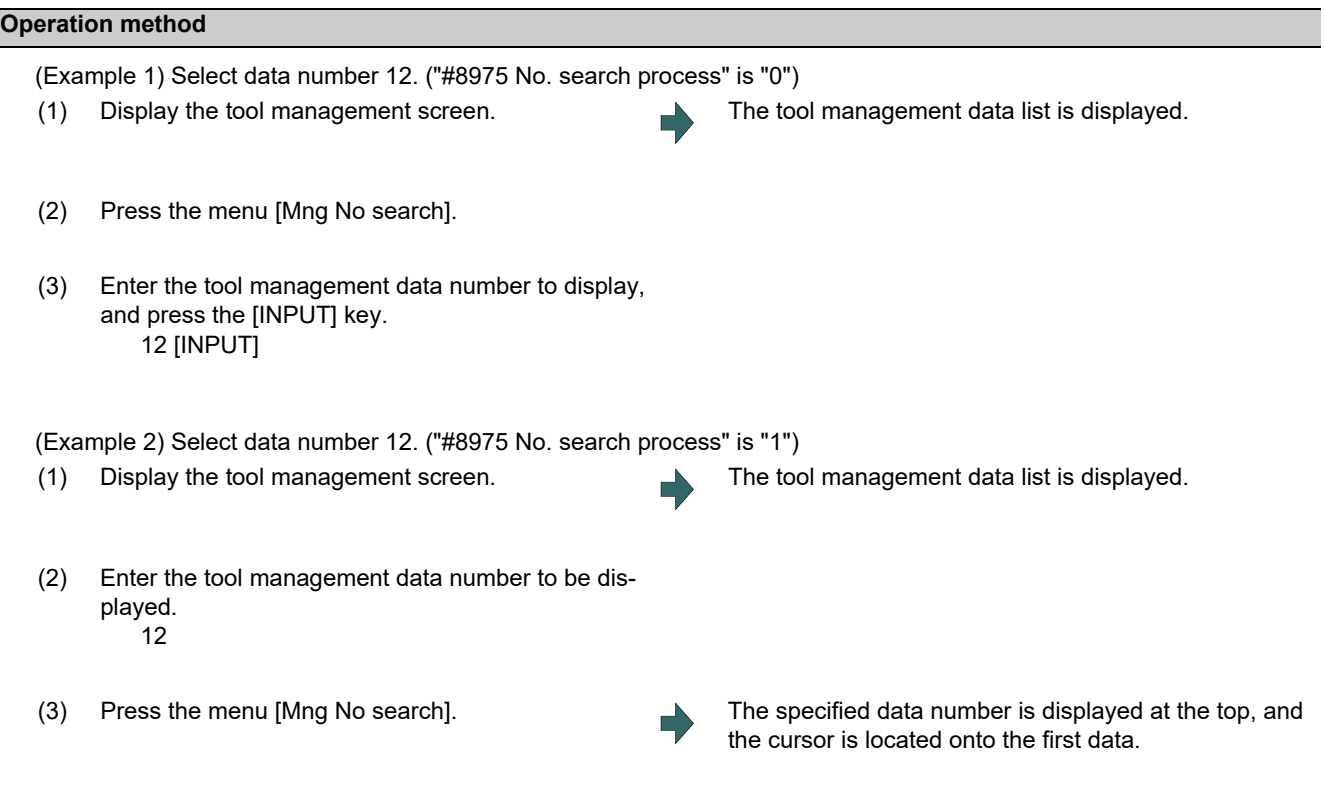

### **Note**

(1) If a data number exceeding the limit is designated, the operation message "Setting error" is displayed.

### 6.5.7 Displaying Data by Designating Tool No.

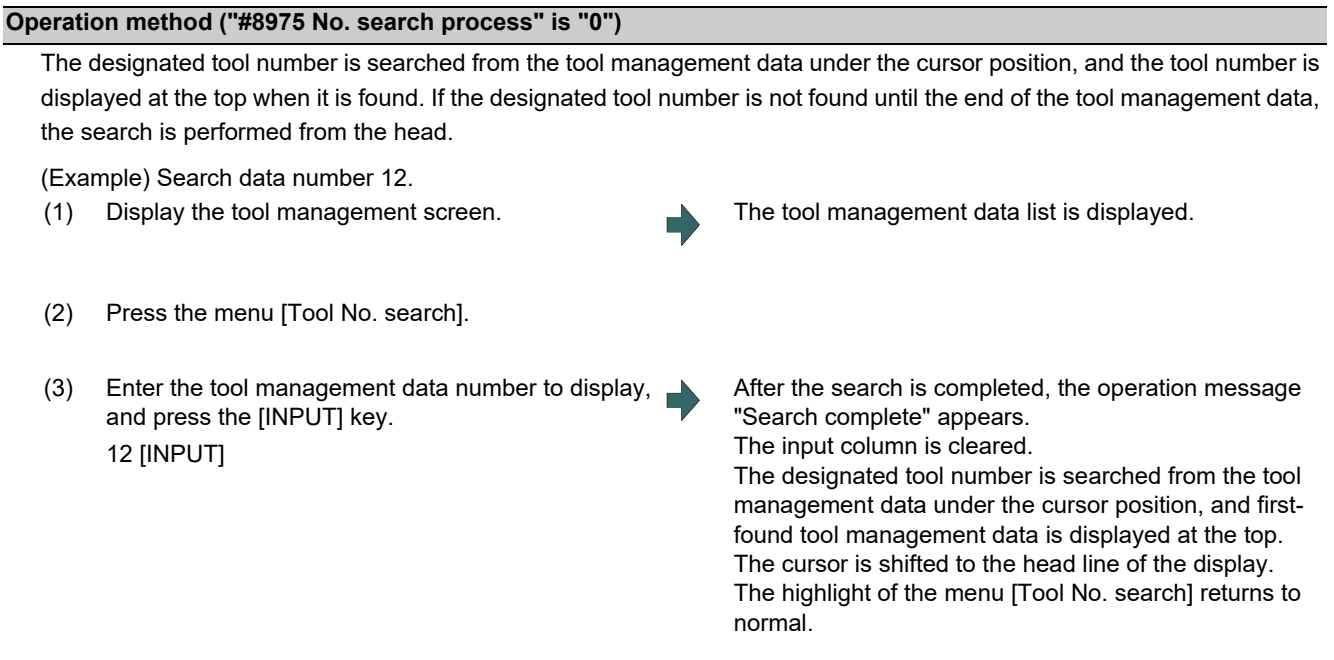

### **Note**

(1) If the tool number cannot be found, the message "Designated tool number not found" is displayed, and the input section is not cleared.

#### **Operation method ("#8975 No. search process" is "1")**

(Example) Search tool number 12.

The designated tool number is searched from the tool management data under the cursor position, and the tool number is displayed at the top when it is found. If the designated tool number is not found until the end of the tool management data, the search is performed from the head.

When you press the menu [Tool No. search] again after the search is completed, the search restart for the previously searched tool No.

The previously searched tool number is maintained until the tool management screen is closed, or the display is switched to the detailed view.

- (1) Display the tool management screen. The tool management data list is displayed.
- (2) Enter the tool number you wish to display. 12
- 

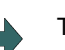

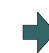

(3) Press the menu [Tool No. search]. After the search is completed, the operation message "Search complete" appears.

The input column is cleared. The designated tool number is searched from the tool management data under the cursor position, and firstfound tool management data is displayed at the top. The cursor is shifted to the head line of the display.

(4) Press the menu [Tool No. search] again. The search restart for the previously searched tool No. After the search is completed, the operation message "Search complete" appears. The input column is cleared. The designated tool number is searched from the tool management data under the cursor position, and firstfound tool management data is displayed at the top. The cursor is shifted to the head line of the display.

### **Note**

(1) If the tool number cannot be found, the message "Designated tool number not found" is displayed, and the input section is not cleared.

#### 6.5.8 Sorting the Data by Tool No.

Sort the tool management data in ascending order of tool numbers.

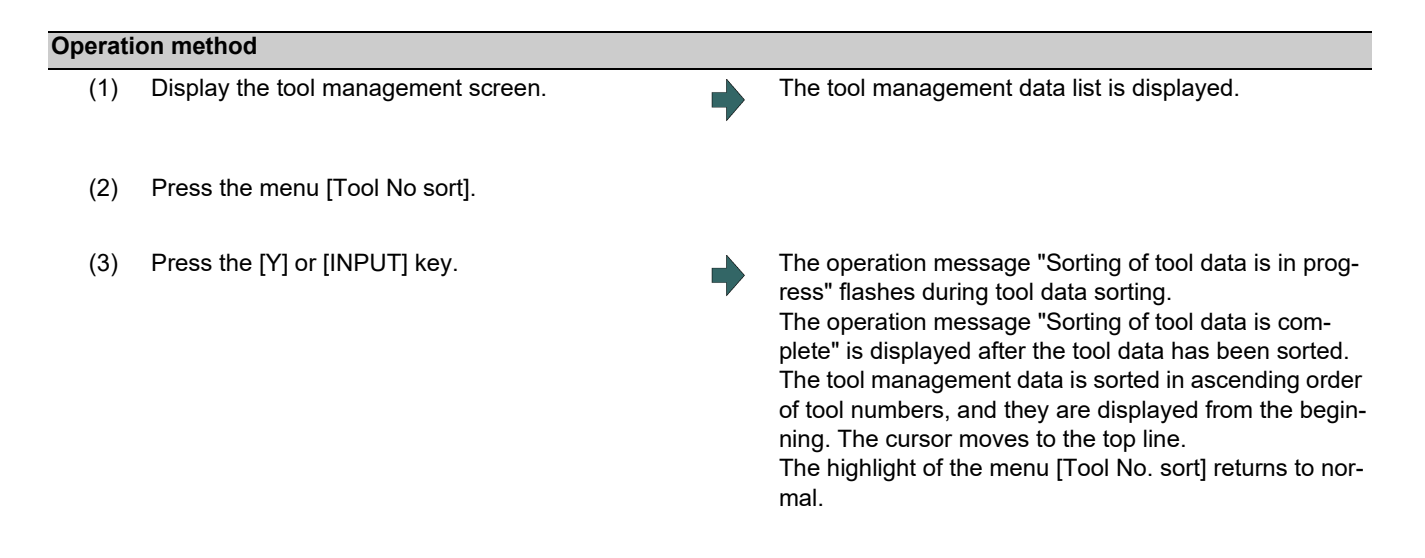

### **Note**

- (1) During data sorting in ascending order of tool numbers, you cannot stop this sorting on the way.
- (2) Once you have sorted the data in ascending order of tool numbers, you cannot return them to the previous sort order.
- (3) If the same tool number is found multiple times, data is sorted in the order in which they are found from the top.
- (4) If no tool number is set and if data is sorted, that line is skipped during display.
- (5) The tool data is sorted for the currently displayed part system.
- (6) During data sorting, you cannot operate on the screen. Operate the screen after data sorting.
- (7) When the tool data is being sorted, the screen cannot transit by direct screen selection.
- (8) When the tool data is being sorted, the cycle start is disabled. If the the cycle start is performed, the error message "Tool data sorting in progress" appears.
- (9) If the CNC power is ON while the tool data is being sorted, the tool management data may be corrupted. The data must be backed up in advance when the tool data is to be sorted.

### 6.5.9 Deleting the Tool Management Data

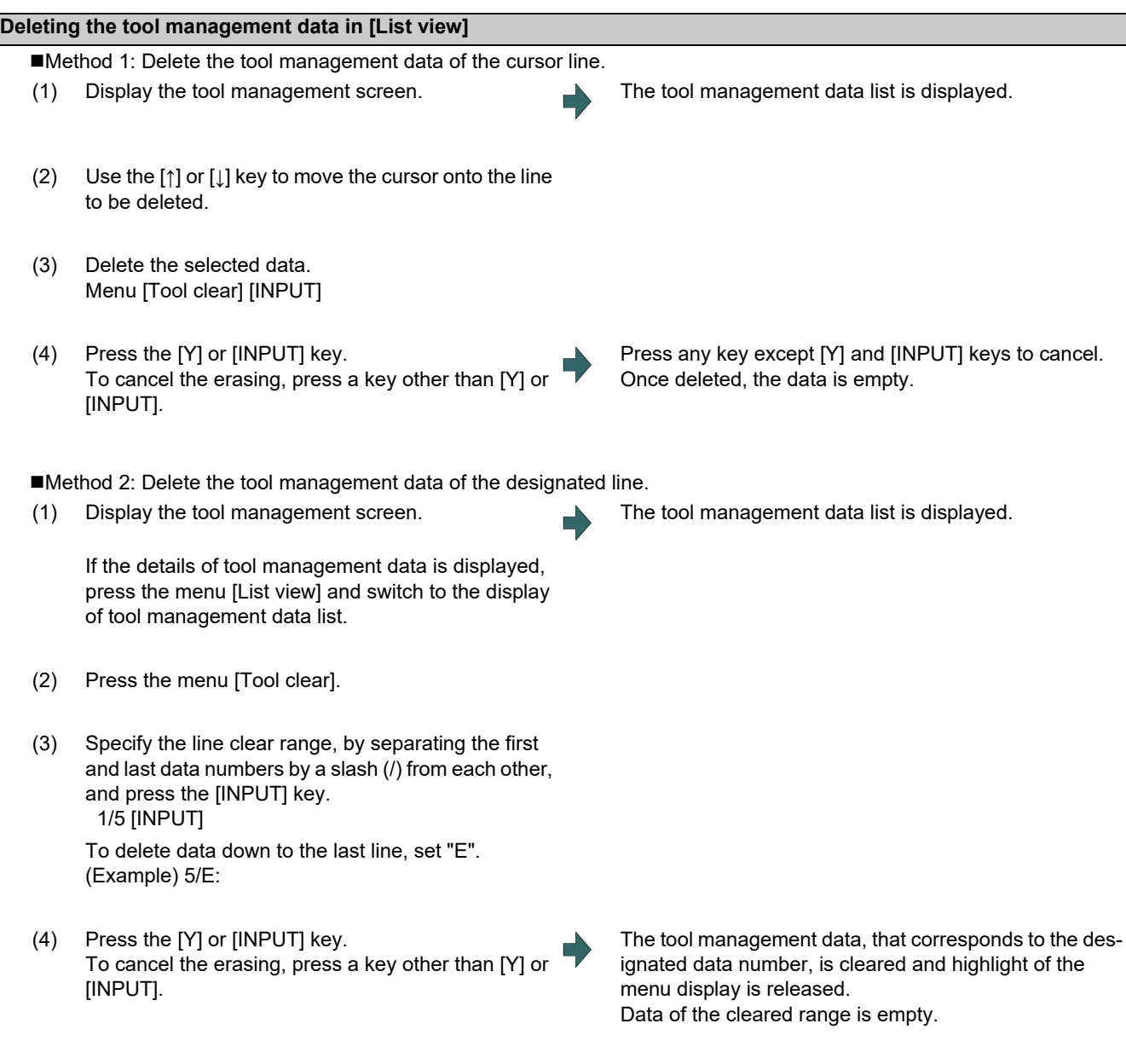

### **Note**

(1) If a value outside of the clear range is specified, the operation message "Setting error" is displayed.

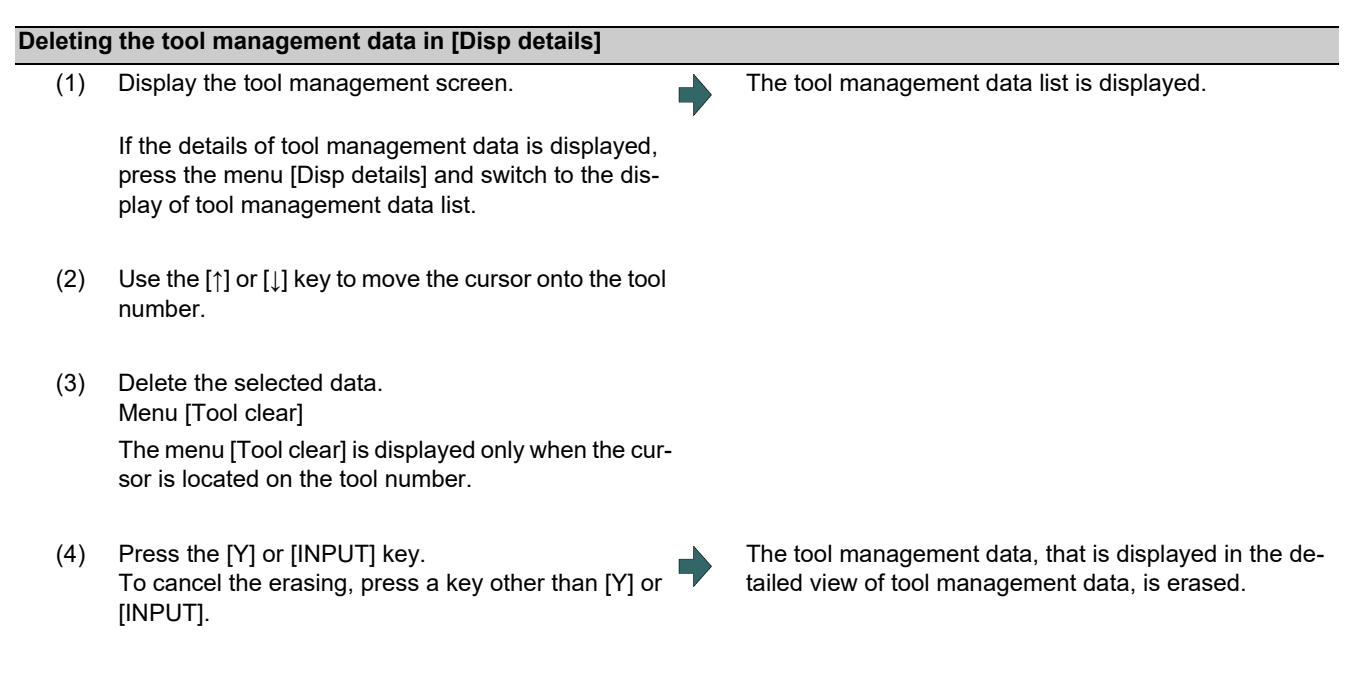

### **Note**

(1) If you wish to change the tool data to be deleted, locate the cursor onto the tool management data list and select a tool data again.

### 6.5.10 Copying and Pasting the Tool Management Data

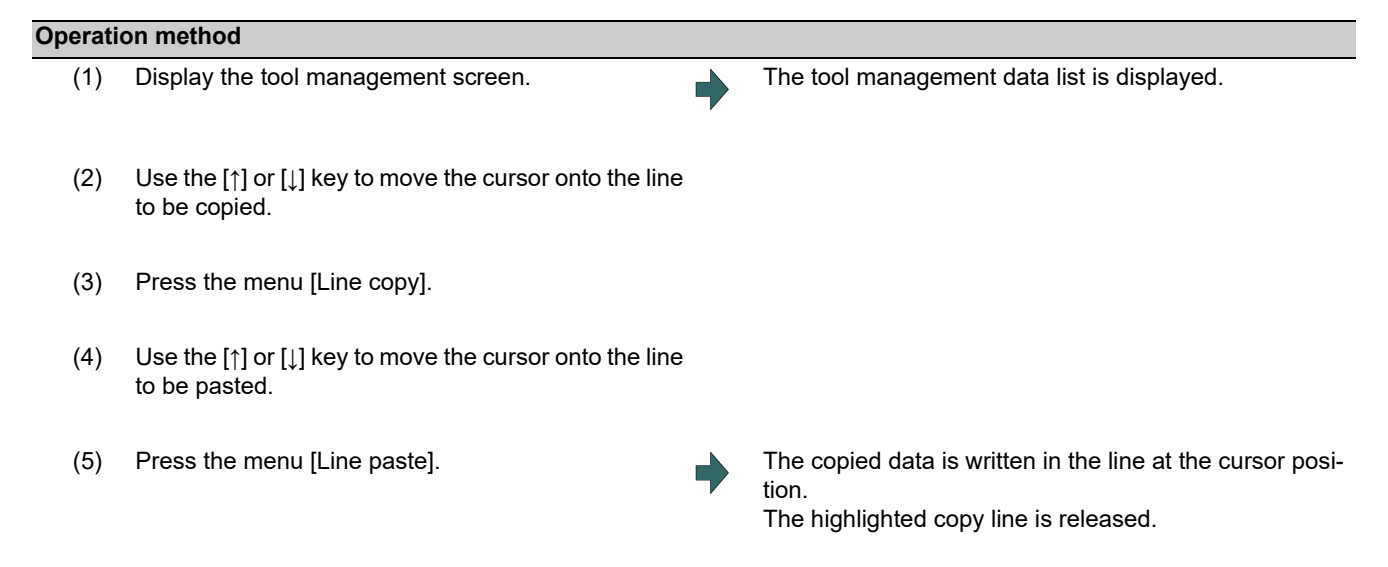

### **Note**

(1) Once data is copied, it is held until the next tool management data is copied or until the tool management screen is closed.

(2) For tool life management I, you cannot paste to the data that does not have the tool number. It causes a paste error.

# (3) The following information is not copied or pasted.

×: Not copied or pasted

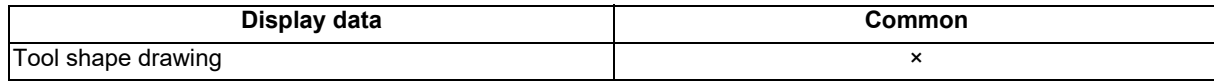

×: Not copied or pasted -: Not managed

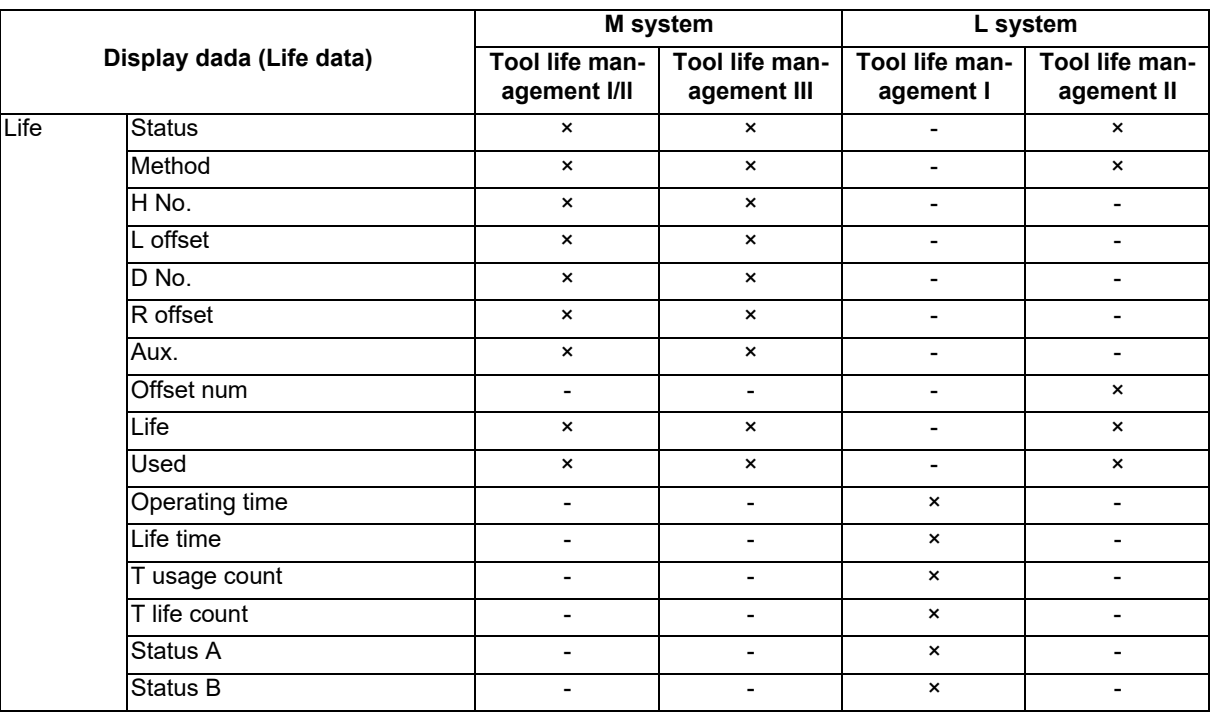

×: Not copied or pasted -: Not managed

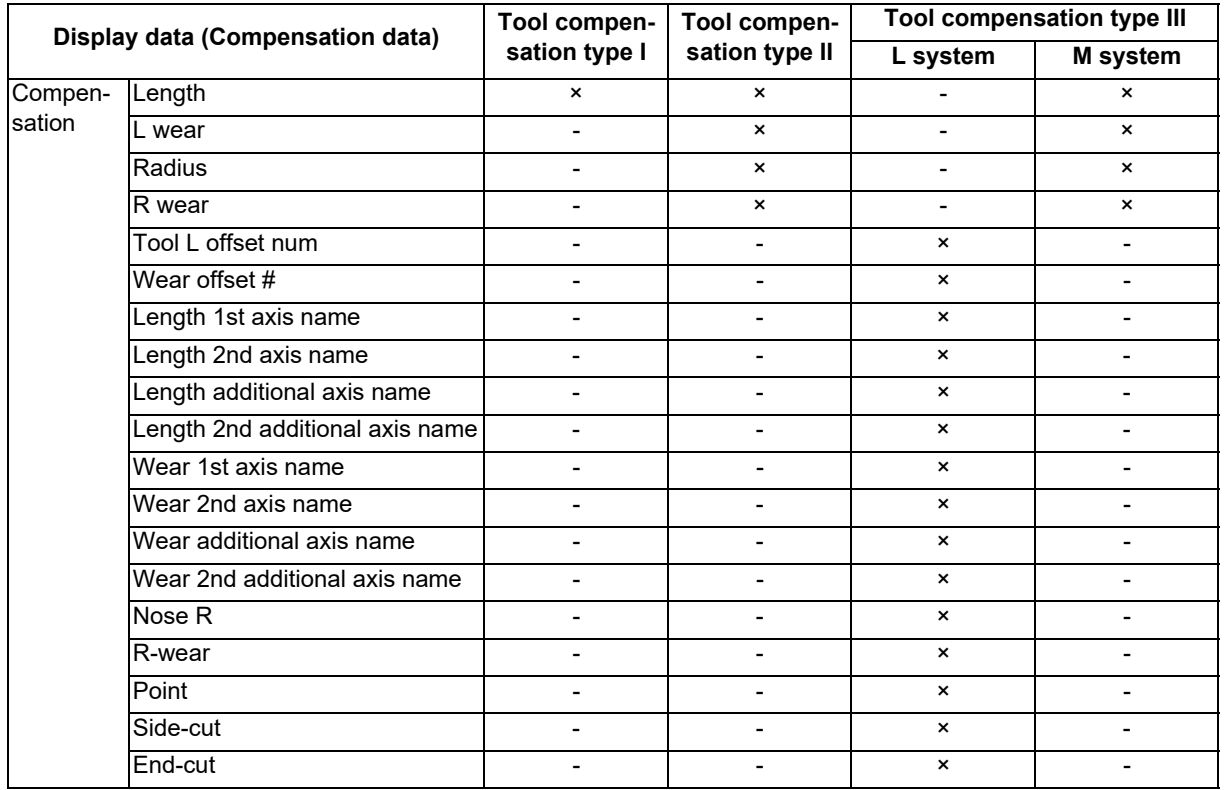

### 6.5.11 Specifying Display Format and Setting Range of Additional Information

The display format and setting range of additional information can be changed by entering tool data file (TOOLALL.DAT) described in the specified format.

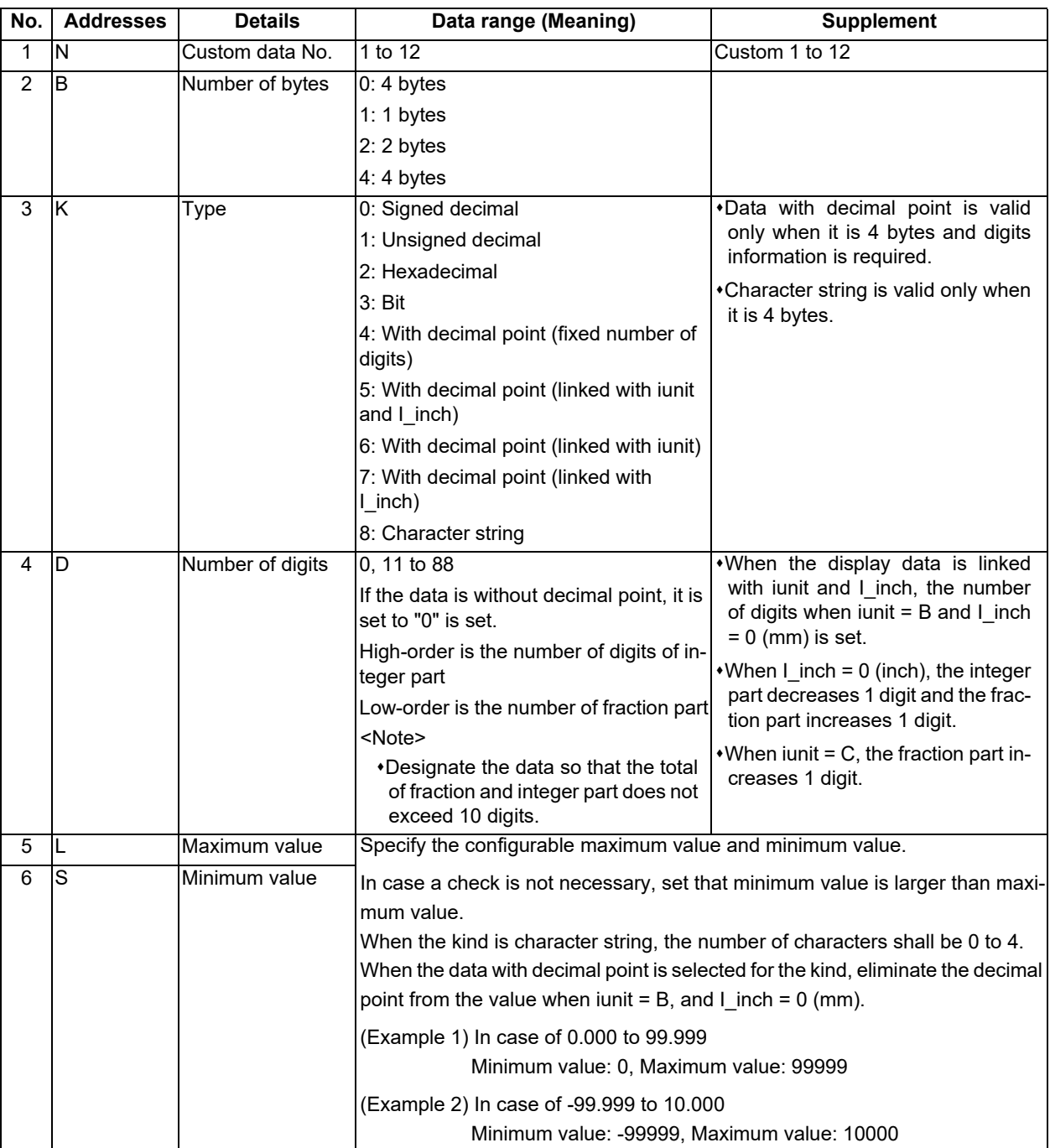

[Setting]

### **Note**

(1) When the illegal value is set, it is handled as 4 bytes, signed decimal data without range check.

[Setting example]

N1B1K0D0L100S-100 N2B0K4D33L999999S-999999

# **6.6 Tool Life Management**

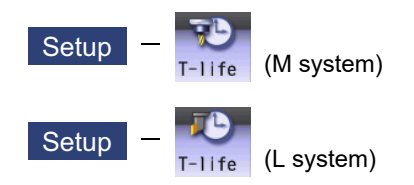

This function manages the tool life by monitoring the cumulative cutting hours and the cumulative number of cuttings. The tool which reaches the end of its tool life can be exchanged at proper timing, this realizes uniform quality machining. Tool life information (the estimated tool life, the estimated number of cuttings, etc.) can be registered on the tool life management screen.

The tool life management function is enabled when the parameter "#1103 TLife" is set to "1"

There are some types of the tool life management method, two for M system and three for L system. It depends on the MTB specifications which type is to be selected. (The setting can be switched by the parameter "#1096 T\_Ltyp")

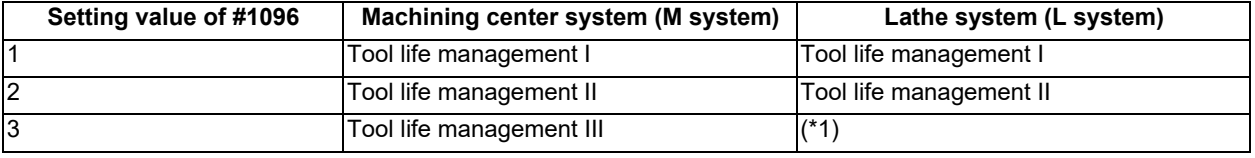

(\*1) When "3" is set for L system, the tool life management I is applied.

For details of the respective management types, refer to "6.6.1 Tool Life Management (M System)" and "6.6.2 Tool Life Management (L System)".

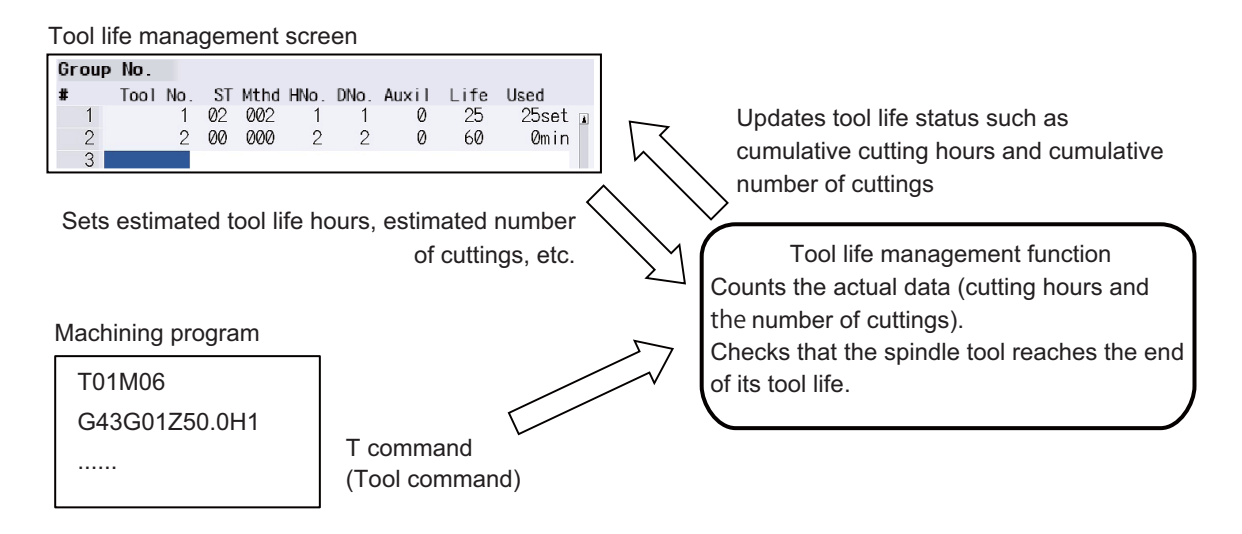

### 6.6.1 Tool Life Management (M System)

Select a type of the tool life management and register the tool life data, and then issue the T command (tool command) to start the tool life management.

Selecting the tool life management type

Features of the respective tool life managements are described in the table below.

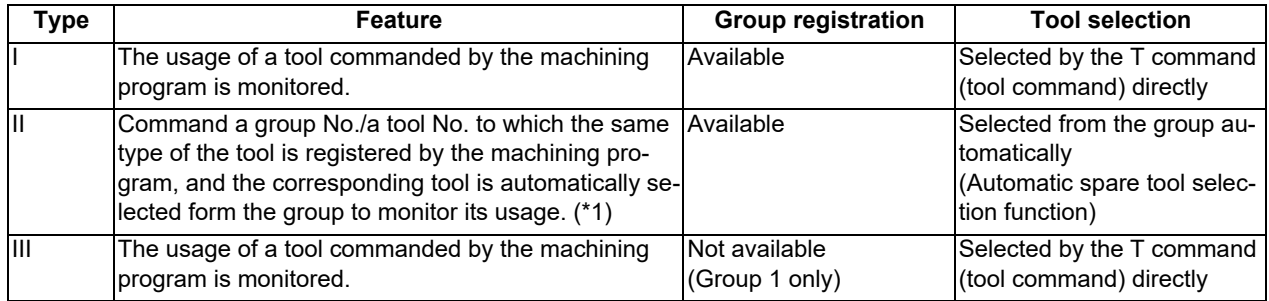

(\*1) The setting to handle the tool command (as the group No. or the tool No.) is specified by the parameter "#1104 T\_Com2".

The method to select the tool from the group (in the order of the tool registration or of the length of the remaining tool life) is specified by the parameter "#1105 T\_Sel2".

### Registering the tool life data

Register the tool life data which is to be used on the tool life management screen. The tool life data is set by the estimated tool life (hours) or by the estimated number of cuttings.

### 6.6.1.1 Registering Tool Life Management Data on the Group Unit Display Screen

You can register the tool life management data on this screen. The tool usage is displayed on this screen. Press the menu [T-life group] to change to this screen when the group list is displayed.

Use the  $\left|\bigstar\right|_{\text{max}}$  or  $\left|\bigstar\right|$  key to scroll the screen if all the registered tools cannot be displayed in the display area of the screen. This screen is common to the tool life managements I, II and III.

<Normal display>

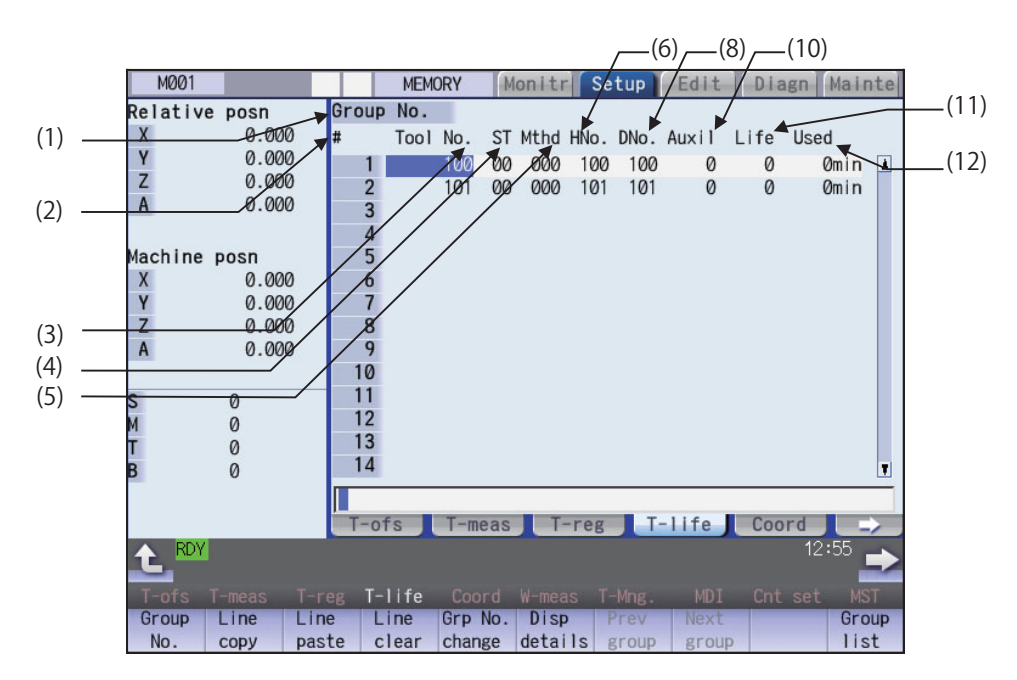

<Detailed display>

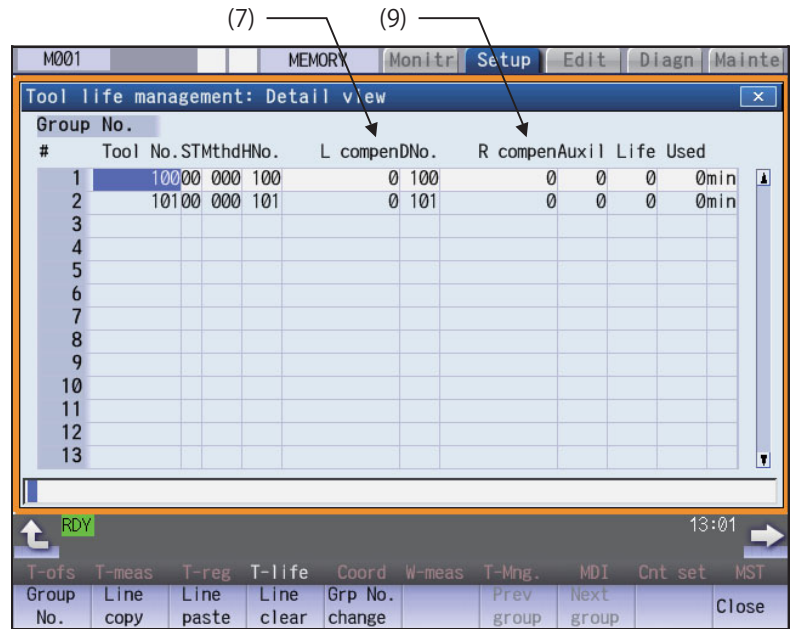

### **Note**

(1) When the part system is changed while the data is being edited on the group unit display screen, the editing data will be discarded. To display the group unit of the changed part system, return to the group list display screen first and then display the group unit display screen again.
# **M800/M80/E80 Series Instruction Manual 6 Setting a Tool and a Workpiece**

# **Display items**

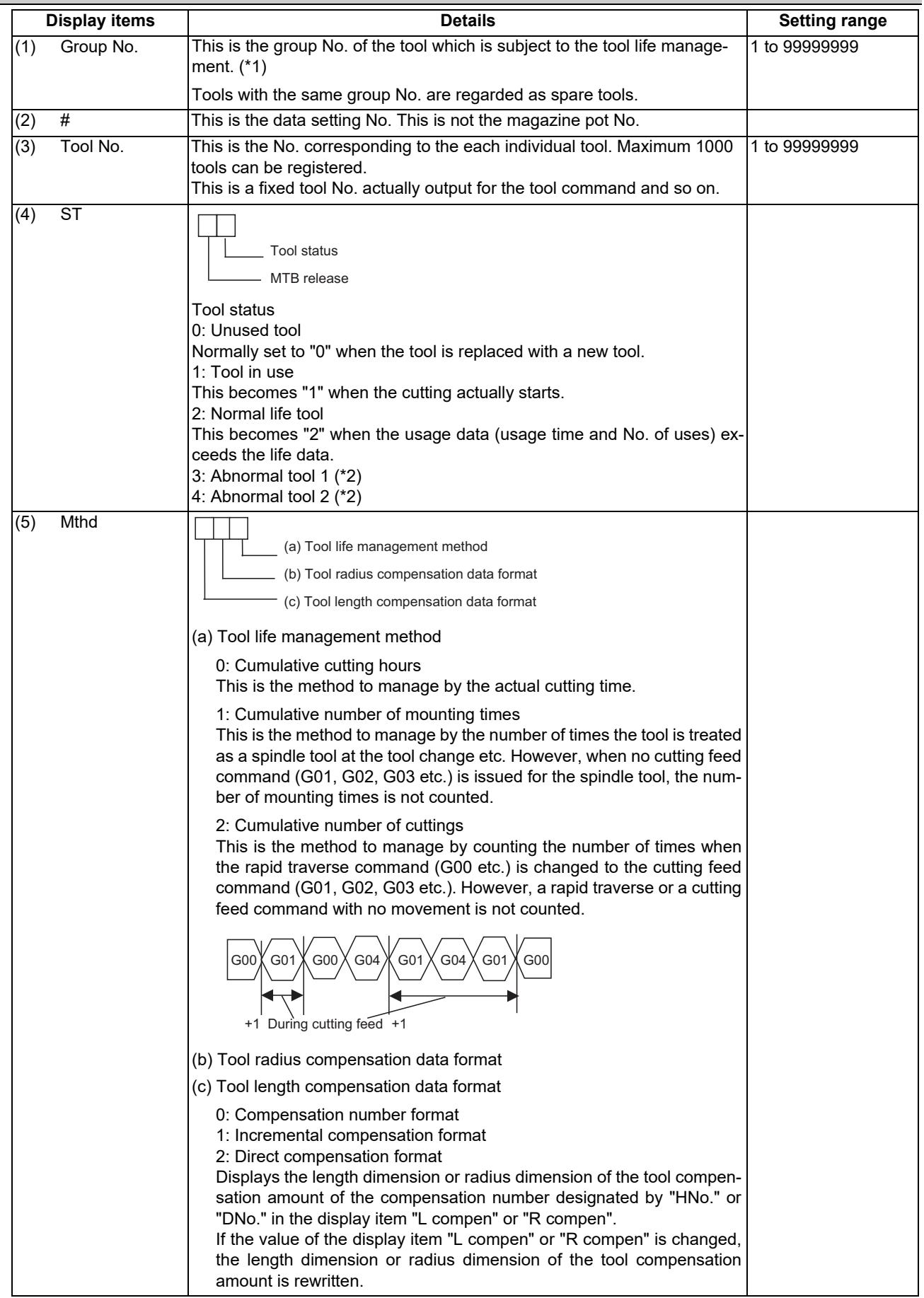

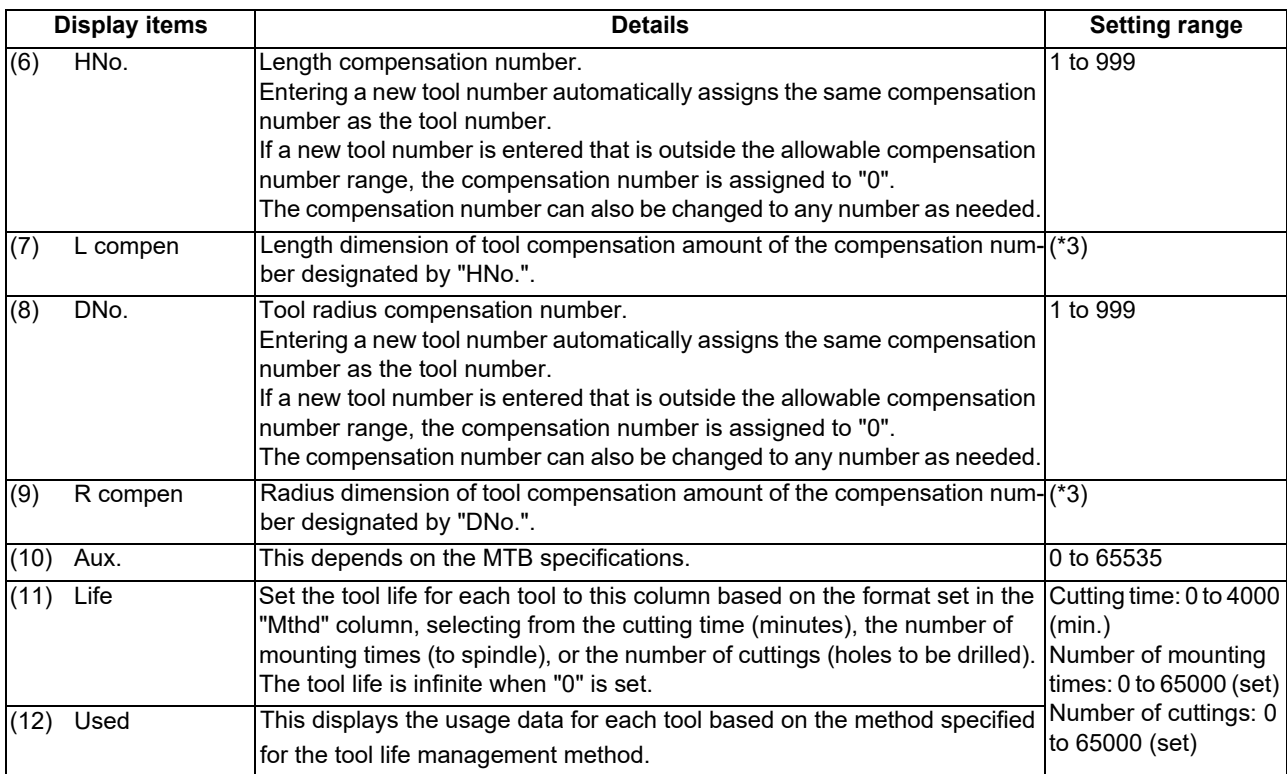

(\*1) The group No. is not displayed for the tool life management III.

(\*2) This depends on the MTB specifications.

(\*3) The "L compen" and "R compen" calculation/direct compensation amount setting/display range are as follows based on a combination of settings of "#1003 iunit" (input unit) and "#1041 Initial inch".

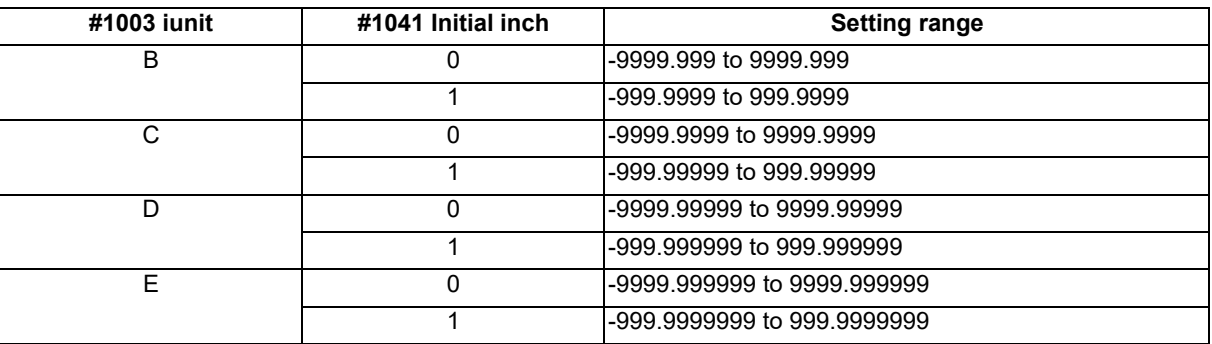

When the input value is set to the one without decimal point, the setting unit follows to the parameter "#8119 Comp. unit switch".

The tool compensation amount to be displayed by "L compen" and "R compen" are switched depending on the tool compensation type as follows:

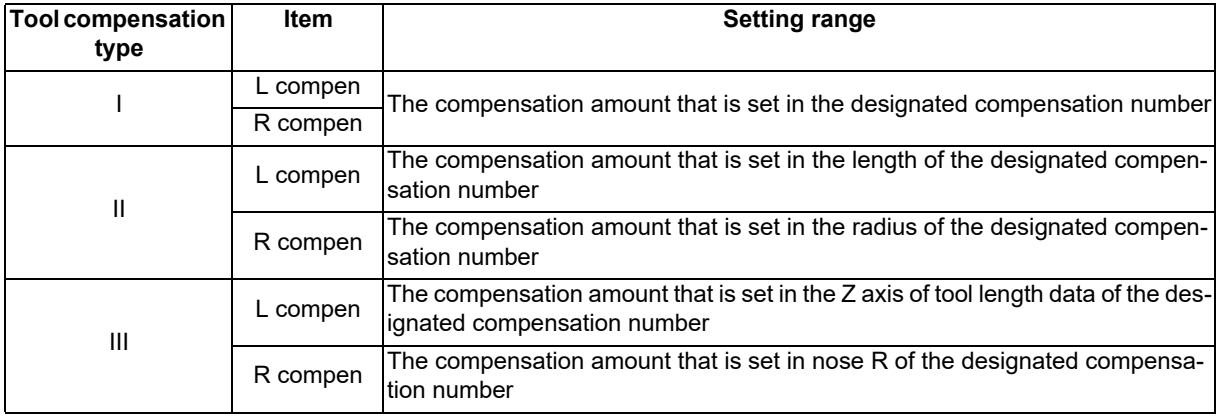

# **Note**

(1) The tool usage data is not counted in the following cases even when the tool life management is valid.

- The value of "Life" is "0".
- The display of "ST" is "2" (Normal life tool).
- Only when the parameter "#1259 set31/bit0" is set to "0". (\*1)
- The display of "ST" is "3" (Abnormal tool 1) or "4" (Abnormal tool 2).
- Miscellaneous function lock
- Dry run
- Single block
- Skip
- Graphic check
- When the automatic machine lock signal is being input at least for one axis.

If the automatic machine lock signal is turned ON at the middle of the program, the tool usage data is counted on the block where the signal is turned ON. However, the data will not be counted on the subsequent blocks.

(\*1) When the parameter "#1259 set31/bit0" is set to "1", and the usage data is counted until when it reaches the maximum value indicated below even if the display of "ST" is "2" (Normal life tool). Cutting time: 4000 minutes

Number of cuttings: 65000 sets

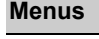

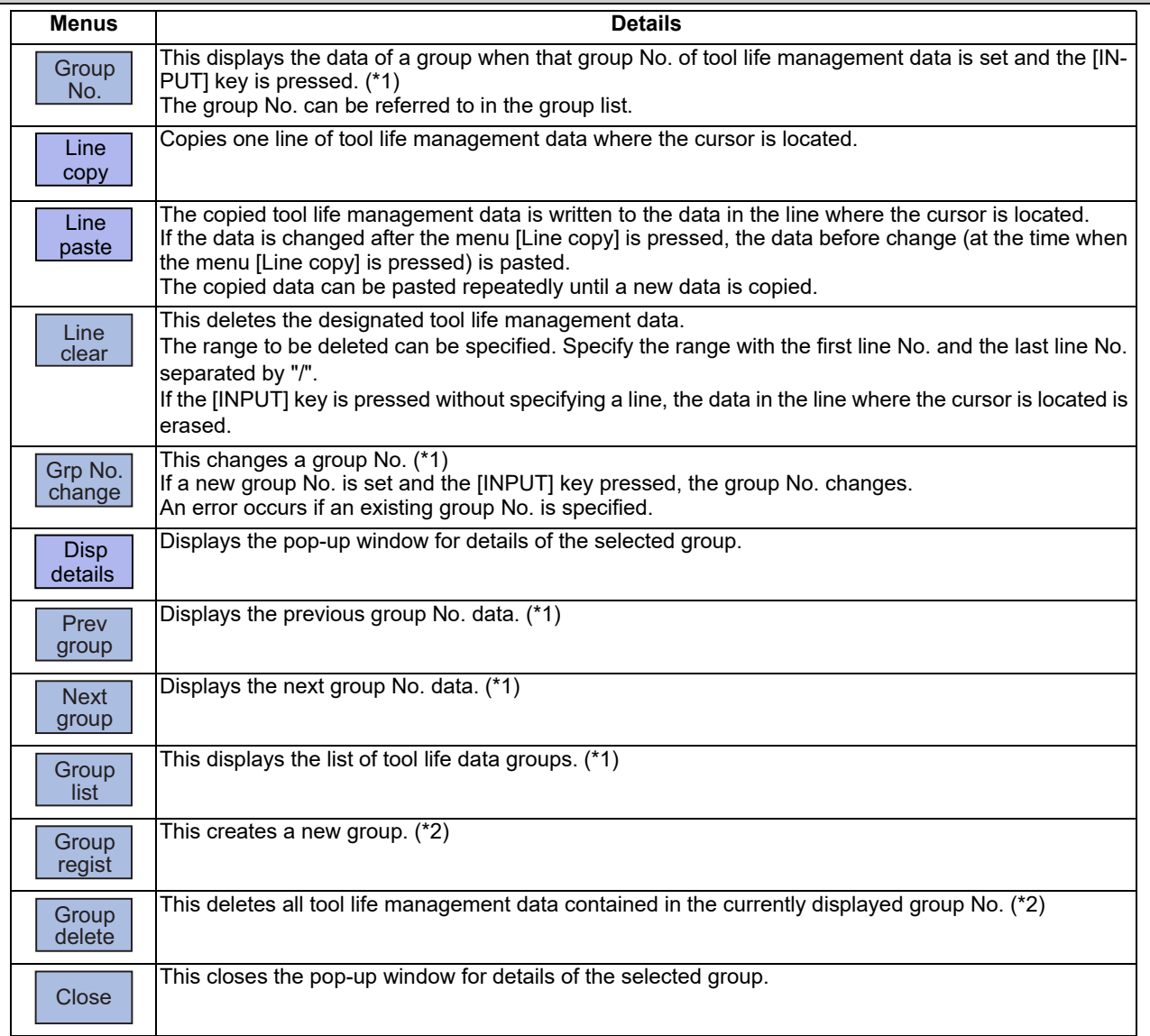

(\*1) This menu is not valid for the tool life management III.

(\*2) This menu is not displayed for the tool life management III.

#### **Operation method (Designating a group No.)**

- (1) Press the menu [Group No.].
- (2) Enter the group number to be displayed in the input area, and press the [INPUT] key.

### **Note**

(1) If a group No. that does not exist is designated, a message appears to confirm the creation of a new No. A new group is created if [Y] or [INPUT] is pressed.

#### **Operation method (Changing a group No.)**

(1) Press the menu [Grp No.change].

(2) Enter the group number to be replaced in the input area, and press the [INPUT] key.

# **Note**

(1) An error occurs if the group No. duplicates a pre-existing group No.

#### **Operation method (Setting the tool life management data)**

(1) Move the cursor to the data to be set using the  $\left[\bigstar\right]$ ,  $\left[\bullet\right]$ ,  $\left[\uparrow\right]$ ,  $\left[\downarrow\right]$ ,  $\left[\leftarrow\right]$  or  $\left[\rightarrow\right]$  key. It is possible to move to the line after the registered line.

Set a tool No. for this line to newly register tool life management data.

(2) Set the tool life management data in the input area, and press the [INPUT] key.

# **Note**

- (1) When no value is set in the status ("ST"), the setting is invalid.
- (2) The same tool cannot be registered in more than one group.
- (3) If the tool No. is not set, the other data cannot be set.
- (4) Change the "Mthd" to initialize the related items.

When the tool life management method (the 3rd digit) is changed, the data in "Life" and "Usage" are cleared to "0", and the setting units are also changed.

When tool radius compensation data format (the 2nd digit) is changed, the data in "R compen" is cleared to 0". When tool length compensation data format (the 1st digit) is changed, the data in "L compen" is cleared to 0". The number of digits after the decimal point is also changed depending on the specifications.

#### **Operation method (Copying/pasting the tool life management data)**

- (1) Move the cursor to the line to be copied.
- (2) Press the menu [Line copy].
- (3) Move the cursor to the line where the data is to be pasted.
- (4) Press the menu [Line paste].

#### **Note**

- (1) It is not possible to paste into a line for which a tool No. has not been set.
- (2) Once copied, the data is held until a new data item is copied.

#### **M800/M80/E80 Series Instruction Manual**

**6 Setting a Tool and a Workpiece**

#### **Operation method (Deleting the tool life management data by one line)**

- (1) Move the cursor to the line to be deleted.
- (2) Press the menu [Line clear] and [INPUT] keys.
- (3) Press the [Y] or [INPUT] key. Press a key other than [Y] or [INPUT] in order not to delete the data.

#### **Operation method (Designating and deleting the multiple lines of data)**

- (1) Press the menu [Line clear].
- (2) Set the range to be deleted by marking the first and last # Nos. with a "/". (Example) 122/125 [INPUT]
- (3) Press the [Y] or [INPUT] key. Press a key other than [Y] or [INPUT] in order not to delete the data.

#### **Operation method (Registering a group)**

- (1) Press the menu [Group regist].
- (2) Enter the group number to be registered in the input area, and press the [INPUT] key.

# **Note**

- (1) An error occurs if the group No. duplicates a pre-existing group No.
- (2) The group is not registered if one of the operations below is performed after registering a new group No.
	- When you quit this operation without registering even 1 item of the tool life management data.
	- When the screen is changed to that of other than the group unit display.
	- When the part system is changed.

#### **Operation method (Deleting a group)**

- (1) Move the cursor to the group No. to be deleted.
- (2) Press the menu [Group delete] and [INPUT] key.
- (3) Press the [Y] or [INPUT] key.

# 6.6.1.2 Operation Descriptions (Tool life management I/llI)

The tool No. which is to be used is specified by T command with this management type.

A tool which is mounted to the spindle by the tool change command (M06) is subject to the tool life management.

The tool usage is monitored based on the tool life management method (cumulative cutting hours, cumulative number of mounting times or cumulative number of cuttings) which is set in the "Mthd" column on the group unit display screen.

When the use of the tool is started, "1" which indicates the status of "Tool in use" is displayed in the "ST" column. The cumulative cutting hours (or the cumulative number of cuttings) is displayed in the "Used" column. When the cumulative cutting hours (or the cumulative number of cuttings) has reached the value set in the "Life" column,

the display of the "ST" column changes to "2" which indicates the status of "Normal life tool".

[Display example of the "Mthd" column on the group unit display screen]

When "0" (management by the cumulative cutting hours) is set for the tool life management method, and the tool of No. 2 has been used for one minute.

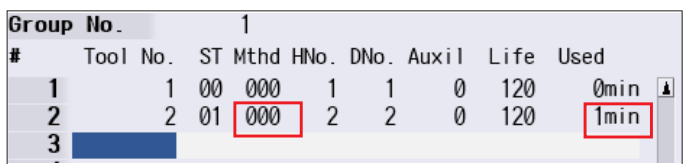

#### **Tool compensation operation**

The tool is compensated by the amount of the tool compensation No. specified by either of the following addresses in the machining program:

- Address H of the G43/G44 command (tool length compensation)

- Address D of the G41/G42 command (tool radius compensation)

The first 2 digits of "Mthd" (tool radius compensation data format/tool length compensation data format), "HNo." and "DNo." tool life management screen are not used for the tool compensation.

# 6.6.1.3 Operation Descriptions (Tool life management ll)

Specify the tool to be used by issuing the T command.

Either of the following command methods can be selected for T command of the tool life management II:

- The method to designate the group No. in which the target tool is registered

- The method to designate the tool No. of the target tool

It depends on the MTB specifications which method is to be selected. (The setting can be changed by the combination of the parameters "#1104  $\top$  Com2" and "#1227 aux11/bit1".)

When the group No. is designated

This function selects a tool in accordance with the setting of the parameter "#1105 T\_sel2" from the group which is designated by the T command, and the selected tool is set to the spare tool.

When the tool No. is designated

This function searches the group in which the tool, whose No. is designated by the T command, is registered. And then a tool is selected in accordance with the setting of the parameter "#1105 T\_sel2" from the group, and the selected tool is set to the spare tool.

After the selected tool is mounted to the spindle by the tool change command (M06), it will be managed by the tool life management.

The tool usage is monitored based on the tool life management method (cumulative cutting hours, cumulative number of mounting times or cumulative number of cuttings) which set in the "Mthd" column on the group unit display screen. When the use of the tool is started, "1" which indicates the status of "Tool in use" is displayed in the "ST" column. The cu-

mulative cutting hours (or the cumulative number of cuttings) is displayed in the "Used" column. When the cumulative cutting hours (or the cumulative number of cuttings) has reached the value set in the "Life" column,

the display of the "ST" column changes to "2" which indicates the status of "Normal life tool".

[Display example of the group unit display screen]

When the tool of No.11 which is selected from the group 2 has been used for one minute.

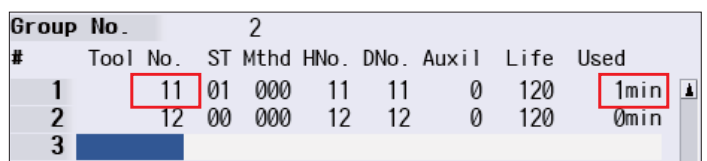

When the tool life management method is set "0" (management by the cumulative cutting hours) in the "Mthd" column, the display of the "Life" and the "Used" columns are based on time.

#### **Tool compensation operation**

When the parameter "#1227 aux1/bit1" =  $0$ 

The tool compensation is performed based on the setting value of the "Mthd" on the tool management screen.

The tool compensation data is acquired from the tool compensation screen regardless of the setting of the "Mthd".

0: Compensation number format

The G43/G44 command executes the compensation using the data (the tool length and the length wear) corresponding to "HNo." of the selected tool.

The G41/G42 command executes the compensation using the data (the radius dimension and the radius wear) corresponding to "DNo." of the selected tool.

1: Incremental compensation format

The G43/G44 command executes the compensation using the data (the tool length and the length wear) of the compensation No. specified by the address H, by adding the data (the tool length) corresponding to "HNo." of the selected tool to the said data.

The G41/G42 command executes the compensation using the data (the radius dimension and the radius wear) of the compensation No. specified by the address D, by adding the data (the radius dimension) corresponding to "DNo." of the selected tool to the said data.

2: Direct compensation format

The G43/G44 command executes the compensation using the data (the tool length) corresponding to "HNo." of the selected tool.

The G41/G42 command executes the compensation using the data (the radius dimension) corresponding to "DNo." of the selected tool.

# **Note**

(1) The value specified by the address H of the G43/G44 command or the address D of the G41/G42 command is not used in the compensation number format or the direct compensation format.

**Condition** Tool compensation operation Address H of the G43/G44 command is "H99". The G43/G44 command executes the compensation using the data (the tool length and the length wear) corresponding to "HNo." of the selected tool. Address H of the G43/G44 command is other than "H99". The G43/G44 command executes the compensation using the data (the tool length and the length wear) of the compensation No. specified by the address H. Address D of the G41/G42 command is "H99". The G41/G42 command executes the compensation using the data (the radius dimension and the radius wear) corresponding to "DNo." of the selected tool. Address D of the G41/G42 command is other than "D99". The G41/G42 command executes the compensation using the data (the radius dimension and the radius wear) of the compensation No. specified by the address D.

When the parameter "#1227 aux1/bit1" = 1

The tool compensation operation varies as follows depending on the value of the address H or the address D.

# 6.6.1.4 Registering the Tool Life Management Data Groups on the Group List Display Screen (Tool life management I/II)

M001 **MEMORY** Monitr Setup Edit Diagn Mainte Relative posn<br>X 0.000 <Regist group list> 500<br>501<br>502<br>503<br>504  $\begin{array}{c}\nX \\
Y \\
Z \\
A\n\end{array}$ 1 0.000 (1) 0.000  $\overline{3}$ 0.000  $\frac{4}{5}$  $6789$ 505 Machine posn  $0.000$  $\begin{array}{c}\nX \\
Y \\
Z \\
A\n\end{array}$ 0.000 0.000  $\frac{10}{11}$ <br> $\frac{12}{13}$ <br> $\frac{14}{15}$ 0.000  $\overline{\mathbf{0}}$  $\overline{\mathbf{0}}$  $\check{\mathfrak{g}}$  $\vert$  $\overline{\mathbf{0}}$ T-ofs T-meas T-reg T-life Coord t 11:50  $T-1$  ife VID<sub>1</sub> Cnt Group Group Grp all<br>regist delete delete Grp No.  $T-1$  ife change group

Tool life management data groups can be registered and deleted. Press the menu [Group list] to change to this screen when the group unit is displayed.

#### **Display items**

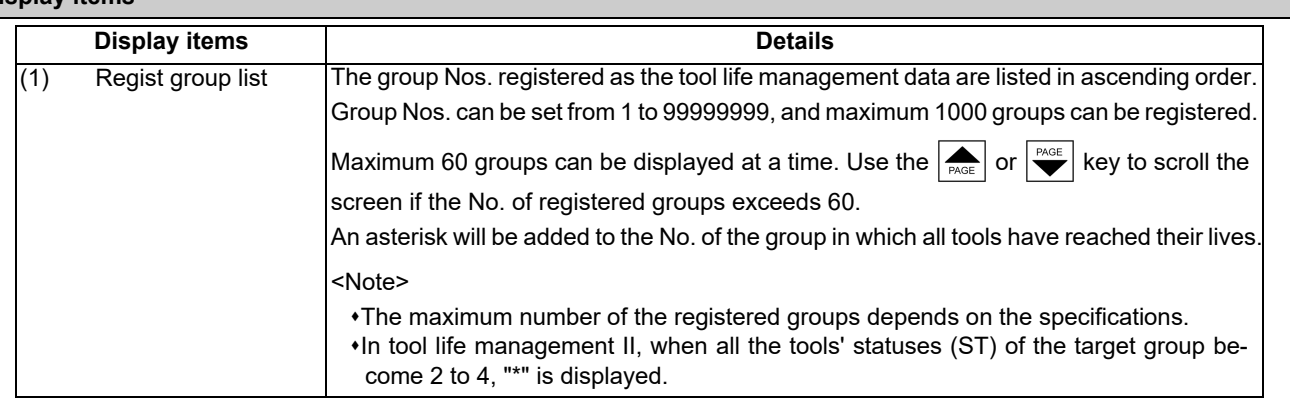

#### **Menus**

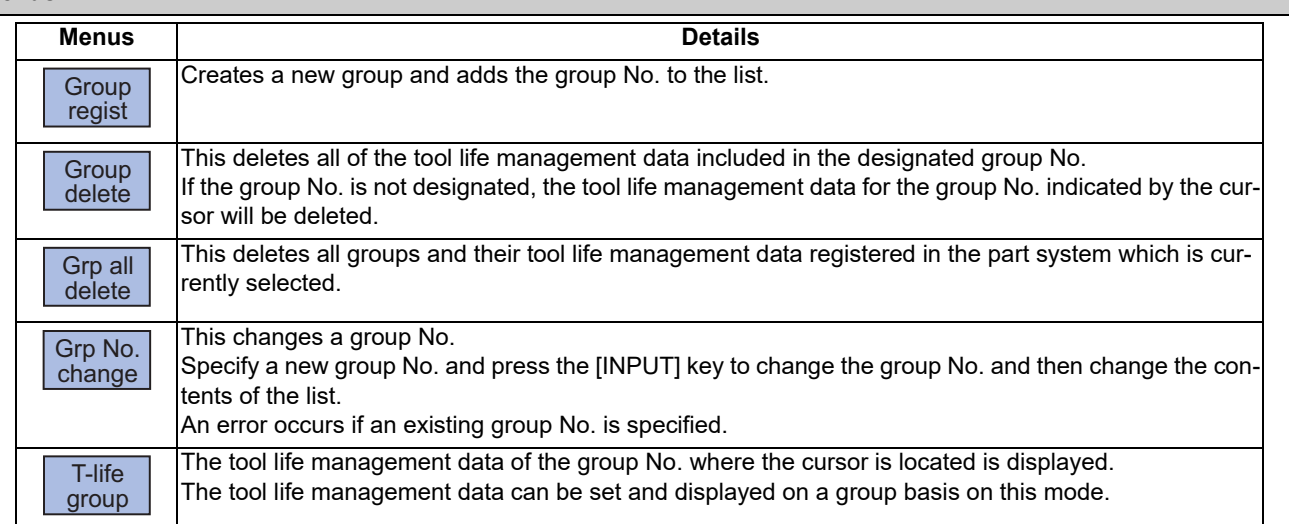

#### **Operation method (Registering a group)**

- (1) Press the menu [Group regist].
- (2) Set the No. of the group to be registered. (Example) 25 [INPUT]

#### **Note**

- (1) An error occurs if the group No. duplicates a pre-existing group No.
- (2) The group is not registered if one of the operations below is performed after registering a new group No.
	- When you quit this operation without registering even 1 item of the tool life management data.
	- The screen is changed to that of other than the group unit display.
	- The part system is changed.

# If nothing is input in the input area, the group at the cursor location is deleted. **Operation method (Deleting a group)** (1) Press the menu [Group delete]. (2) Designate the group to be deleted. The selected group No. is deleted. (Example) 72 [INPUT] **Operation method (Deleting all groups)** (1) Press the menu [Grp all delete].

(2) Press the [Y] or [INPUT] key. All the registered groups and their tool life management data is deleted.

#### **Note**

(1) If no group has been registered, the operation message "Can't delete all groups" appears.

#### **Operation method (Changing a group No.)**

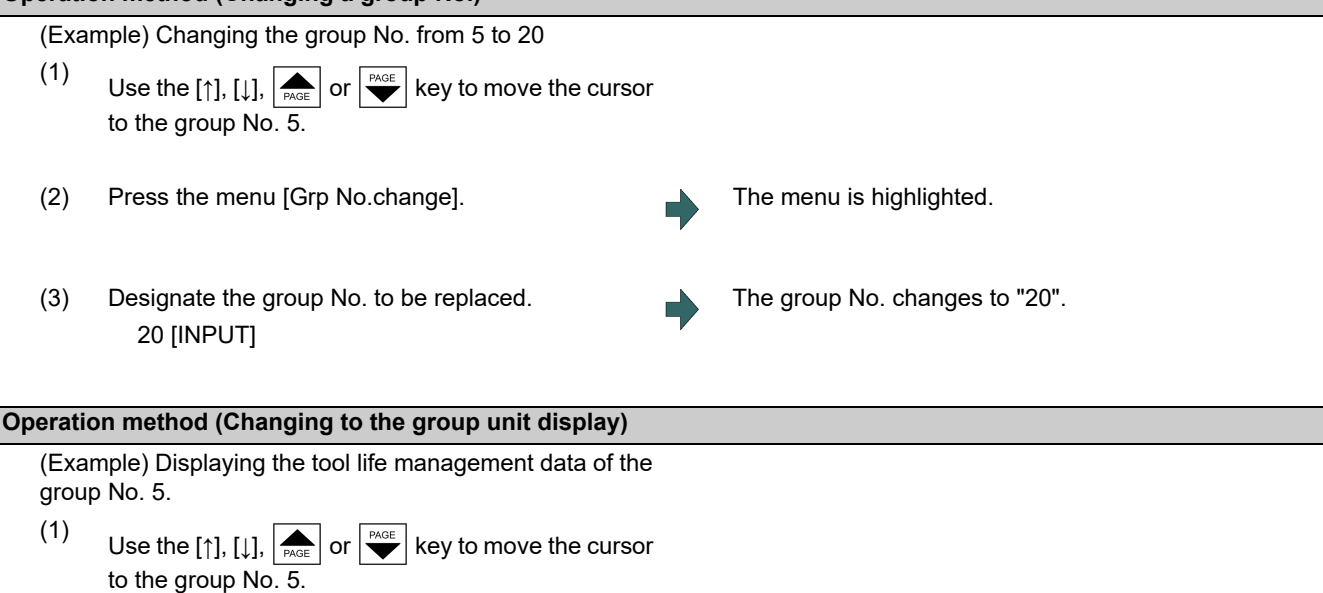

(2) Press the menu [T-life group] or [INPUT] keys. The screen changes to the group unit display and the group No. "5" tool life management data displays.

# 6.6.2 Tool Life Management (L System)

Select a type of the tool life management and register tool life data, and then issue the T command (tool command) to start the tool life management.

Selecting the tool life management type

The tool life management I: The usage of a tool commanded by the machining program is monitored. The tool life management II: Command a group No. in which the same type of the tool is registered by the machining program, and the corresponding tool is selected form the group to monitor its usage.

#### Registering the tool life data

Register the tool life data which is to be used on the tool life management screen. The tool life data is set by the estimated tool life (hours) or by the estimated number of cuttings.

#### Executing the tool life management

The tool life management is executed during the operation by the machining program.

T command (tool command) is issued based on the tool life management type of the tool life.

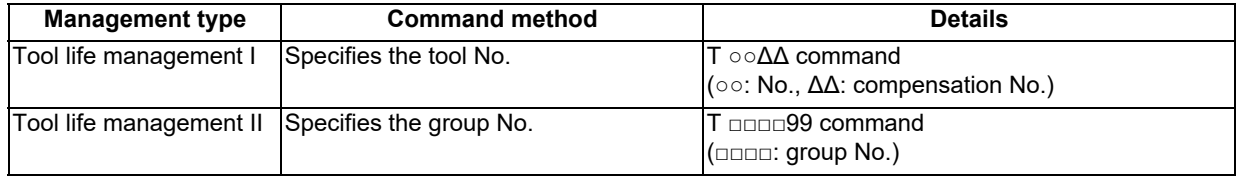

# 6.6.2.1 Registering the Tool Life Management Data (Tool Life Management I)

The tool life management data can be set and displayed.

Use the  $\left|\bigstar\right|$  or  $\left|\bigstar\right|$  key to scroll the screen if all the registered tools cannot be displayed in the display area of the screen.

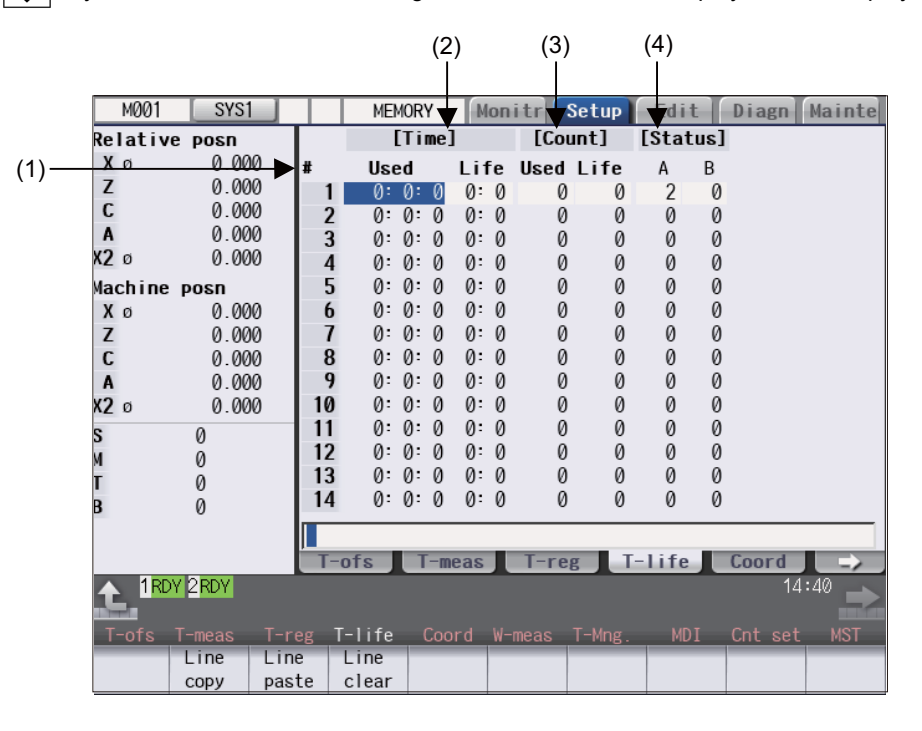

#### **Display items**

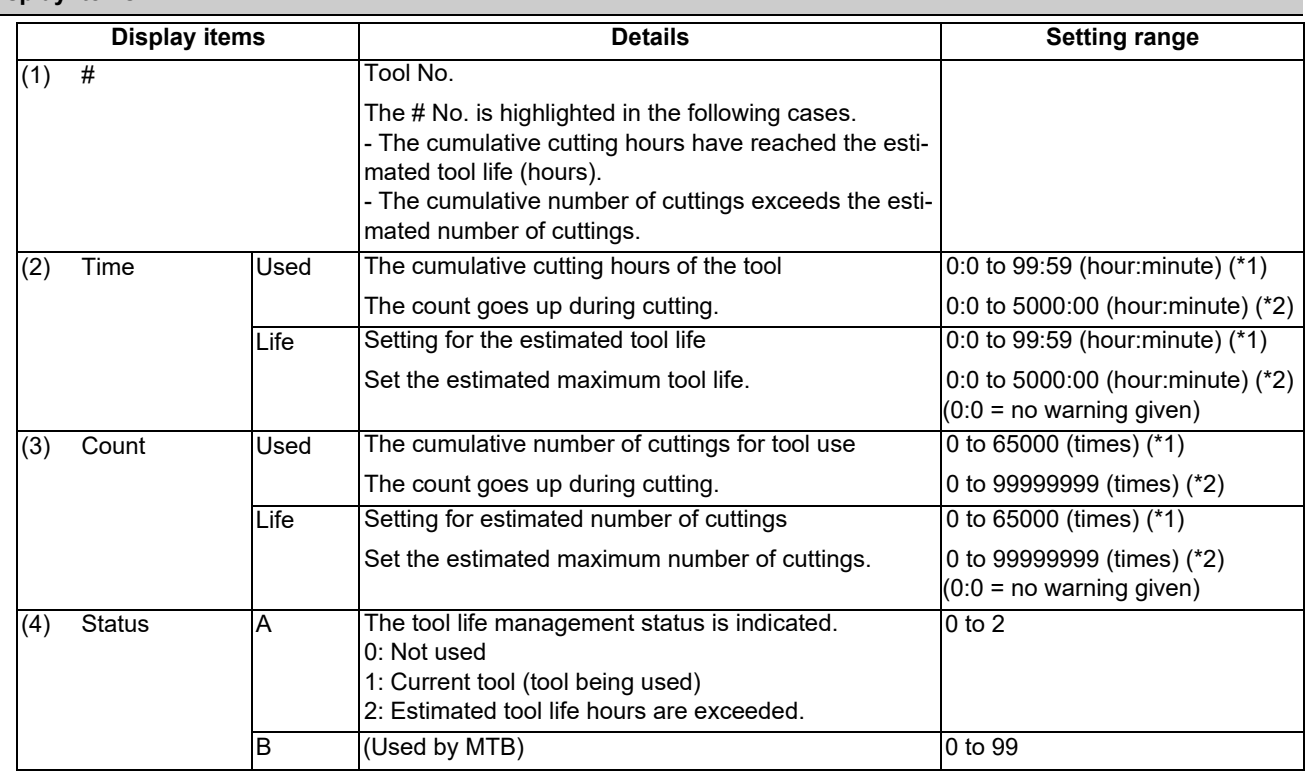

(\*1) When the parameter "#1284 ext20/bit4" is set to "0"

(\*2) When the parameter "#1284 ext20/bit4" is set to "1"

#### **Menus**

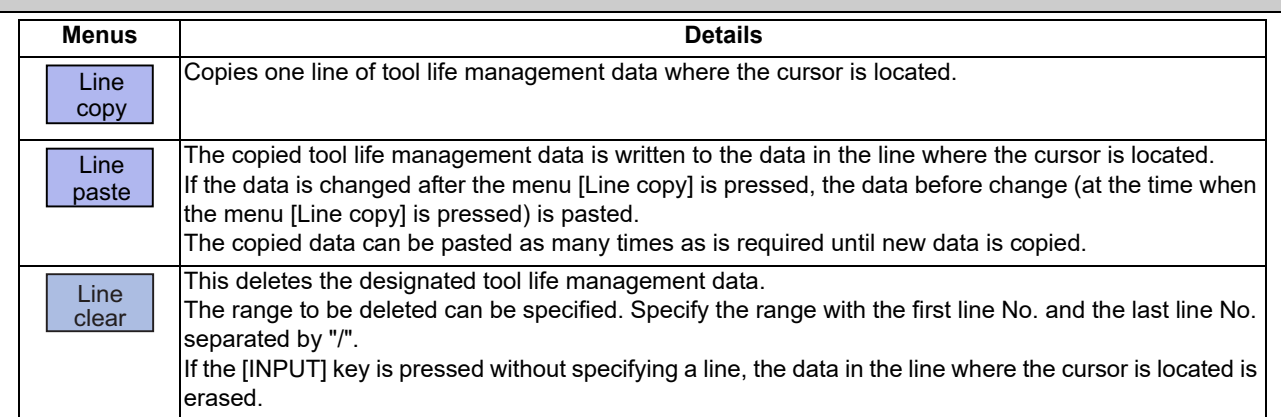

### **Operation method (Setting the tool life management data)**

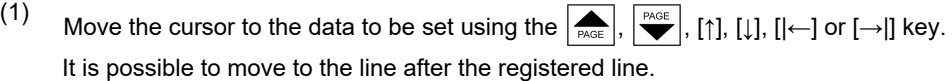

(2) Enter the value in the input area, and then press the [INPUT] key.

#### **Operation method (Copying/pasting the tool life management data)**

- (1) Move the cursor to the line to be copied.
- (2) Press the menu [Line copy].
- (3) Move the cursor to the line where the data is to be pasted.
- (4) Press the menu [Line paste].

#### **Note**

(1) Once copied, the data is held until a new data item is copied.

#### **Operation method (Deleting the tool life management data by one line)**

- (1) Move the cursor to the line to be deleted.
- (2) Press the menu [Line clear] and [INPUT] keys.
- (3) Press the [Y] or [INPUT] key. Press a key other than [Y] or [INPUT] in order not to delete the data.

#### **Operation method (Designating and deleting the multiple lines)**

- (1) Press the menu [Line clear].
- (2) Set the erasing range by marking the first and last # Nos. with a "/", and press the [INPUT] key. (Example) 122/125 [INPUT]
- (3) Press the [Y] or [INPUT] key. Press a key other than [Y] or [INPUT] in order not to delete the data.

# **Note**

(1) If the IINPUTI key is pressed without setting  $a \# No$ ., the line at the cursor is deleted.

6.6.2.2 Registering Tool Life Management Data on the Group Unit Display Screen (Tool Life Management II)

You can register the tool life management data on this screen. The tool usage is displayed on this screen. Press the menu [T-life group] to change to this screen when the group list is displayed.

Use the  $\left|\bigstar\right|$  or  $\left|\bigstar\right|$  key to scroll the screen if all the registered tools cannot be displayed in the display area of the screen.

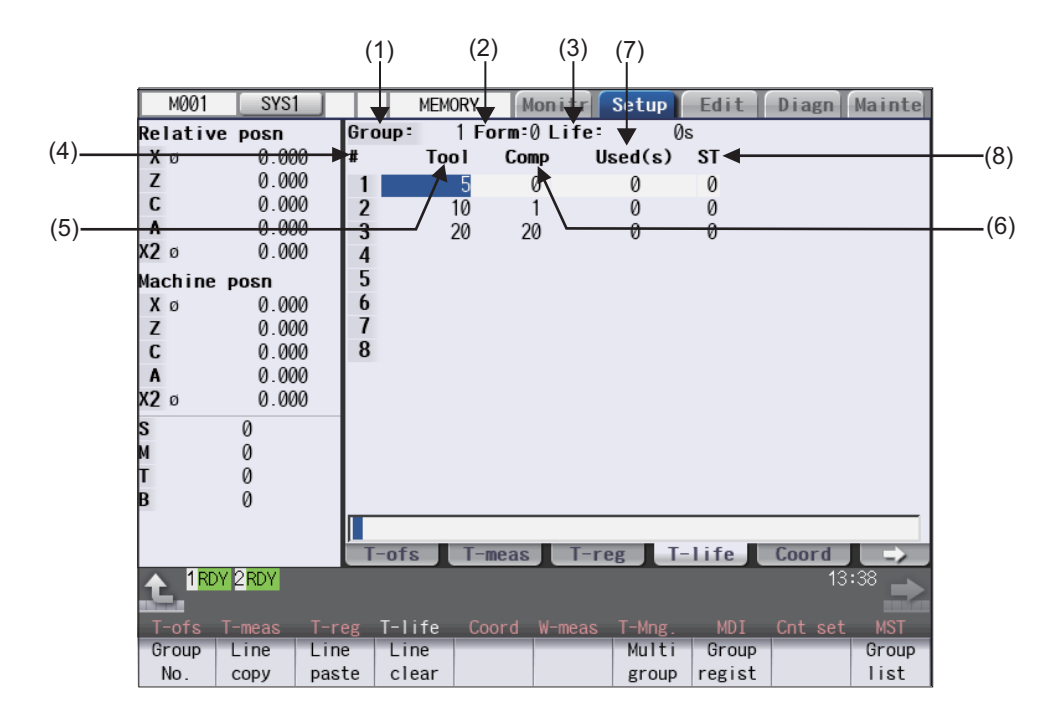

Setting value of #1107 No. of display groups Ass. No. of registered tools 0 1 1 1 16 1 2 8 2 4 4 4

The number of groups to be displayed on a single screen depends on the setting of the parameter "#1107 Tlifsc". (This depends on the MTB specifications.)

[Display example: 4 groups are displayed on a single screen (#1107 Tllfsc = 2)]

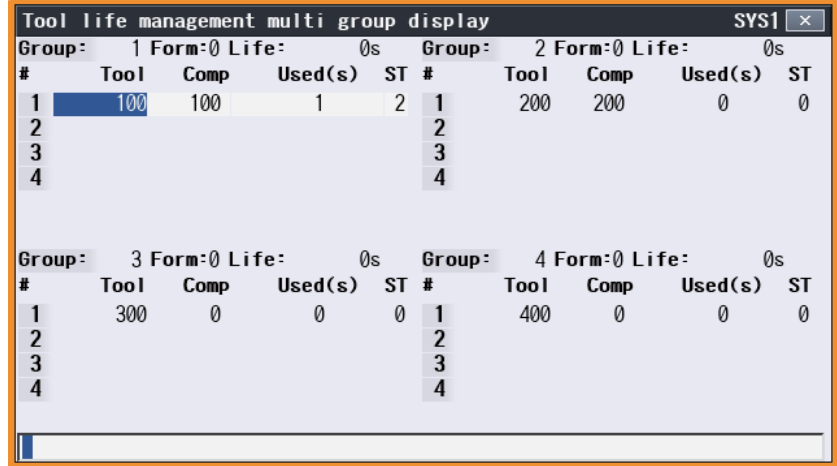

# **Display items**

<Group information>

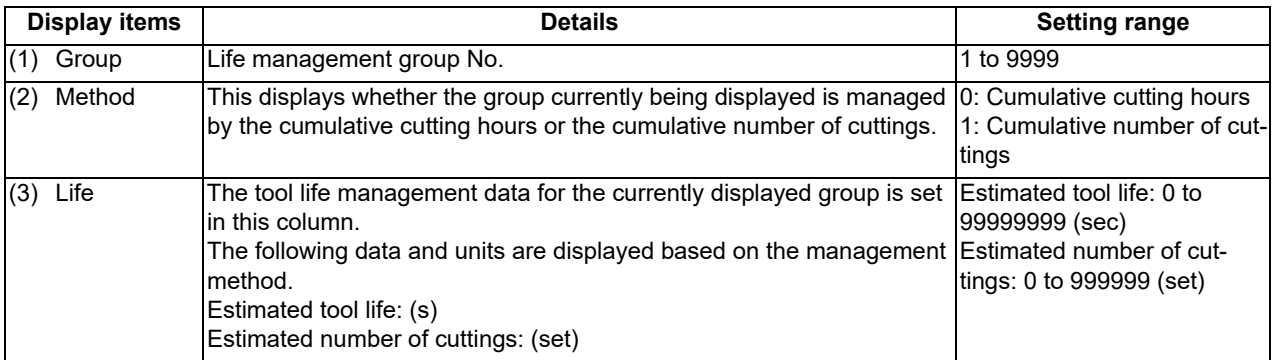

<Tool Life management data in a group>

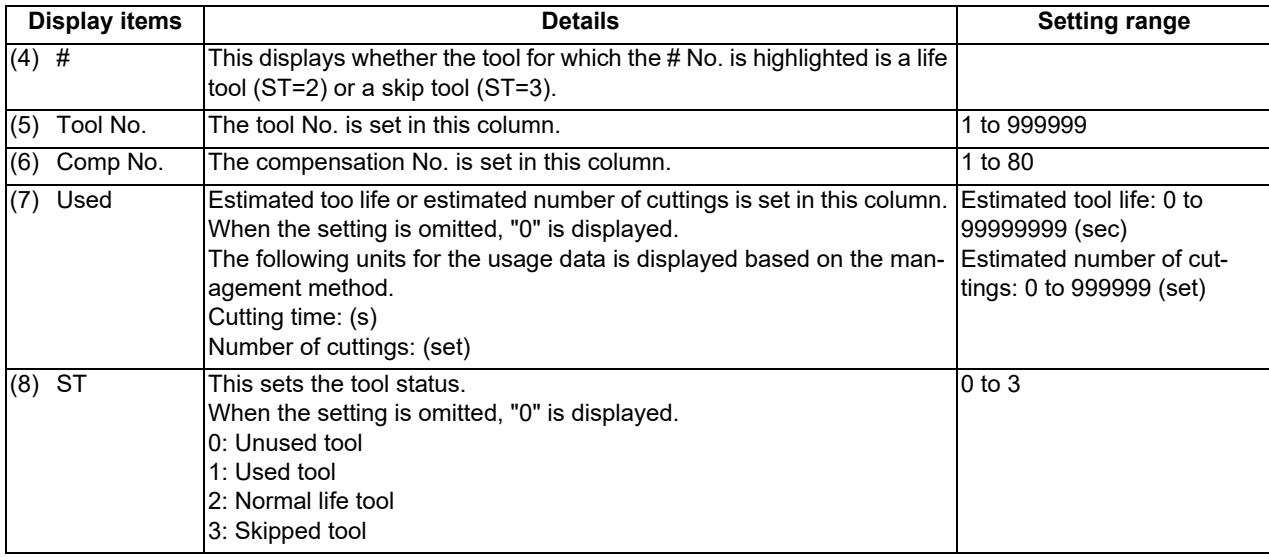

# **M800/M80/E80 Series Instruction Manual**

**6 Setting a Tool and a Workpiece**

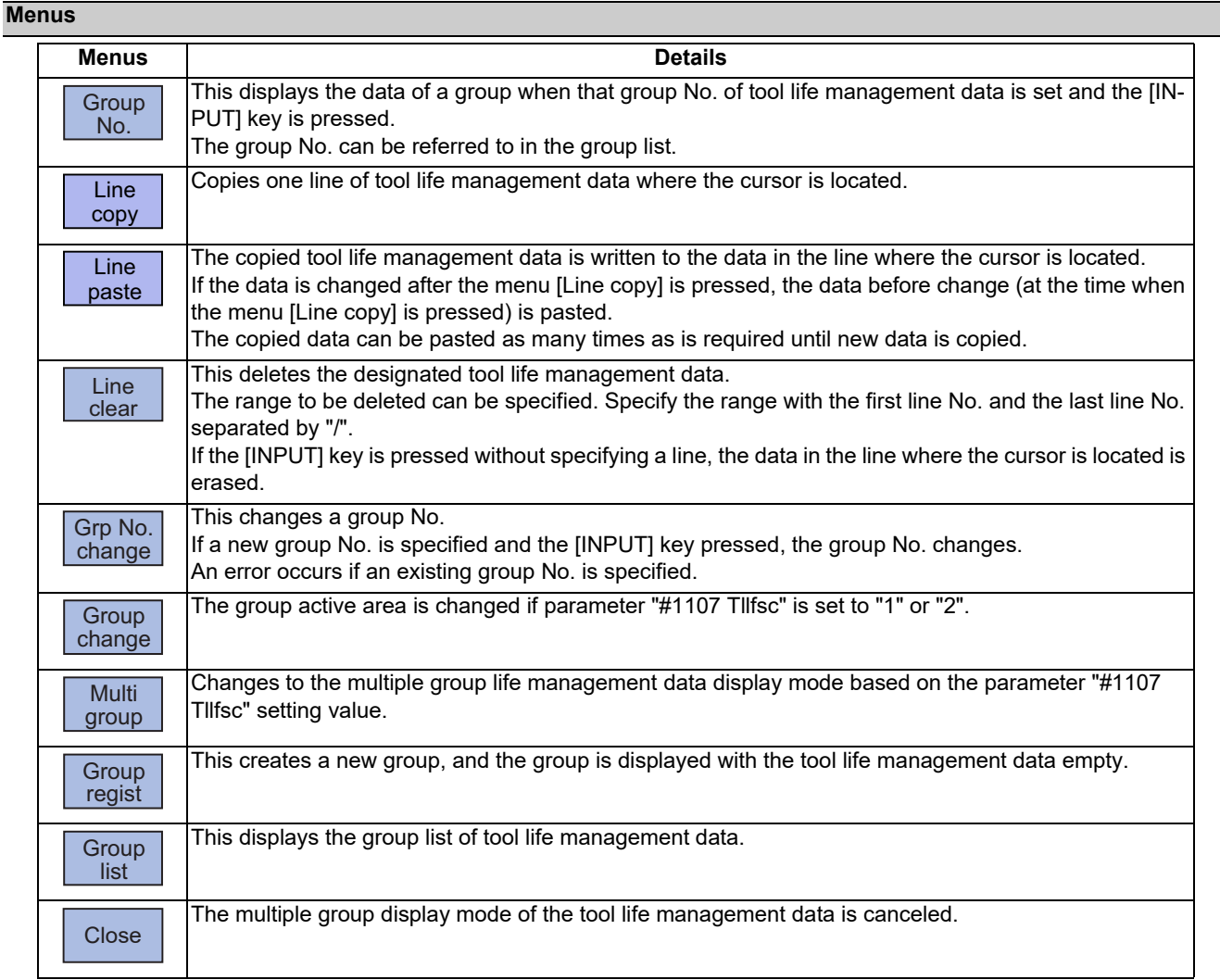

#### **Operation method (Designating a group No.)**

(1) Press the menu [Group No.].

(2) Enter the group number to be displayed in the input area, and press the [INPUT] key.

# **Note**

(1) If a group No. that does not exist is set, a message appears to confirm the creation of a new No. A new group is created if [Y] or [INPUT] is pressed.

When creating a new group, set the method and life data at the end of the group No., separating the data with a "/". If the method and life data are omitted, a new group is created with method = 0 (cutting time), and tool life data = 0.

#### **Operation method (Changing a group No.)**

- (1) Press the menu [Grp No.change].
- (2) Enter the group number to be replaced in the input area, and press the [INPUT] key.

# **Note**

<sup>(1)</sup> An error occurs if the group No. duplicates a pre-existing group No.

#### **Operation method (Setting the tool life management data)**

- (1) Move the cursor to the data to be set using the  $\left[\bigstar\right]$ ,  $\left[\bullet\right]$ ,  $\left[\uparrow\right]$ ,  $\left[\downarrow\right]$ ,  $\left[\leftarrow\right]$  or  $\left[\rightarrow\right]$  key. It is possible to move to the line after the registered line. Set a tool No. for this line to newly register tool life management data.
- (2) Set the tool life management data in the input area, and press the [INPUT] key.

### **Note**

(1) It is not possible to set any other data if the tool No. and compensation No. have not been set.

#### **Operation method (Copying/pasting the tool life management data)**

- (1) Move the cursor to the line to be copied.
- (2) Press the menu [Line copy].
- (3) Move the cursor to the line where the data is to be pasted.
- (4) Press the menu [Line paste].

#### **Note**

(1) Once copied, the data is held until a new data item is copied.

#### **Operation method (Deleting the tool life management data by one line)**

- (1) Move the cursor to the line to be deleted.
- (2) Press the menu [Line clear] and [INPUT] keys.
- (3) Press the [Y] or [INPUT] key. Press a key other than [Y] or [INPUT] in order not to delete the data.

#### **Operation method (Designating and deleting the multiple lines)**

- (1) Press the menu [Line clear].
- (2) Set the range to be deleted by marking the first and last # Nos. with a "/". (Example) 1/5 [INPUT]
- (3) Press the [Y] or [INPUT] key. Press a key other than [Y] or [INPUT] in order not to delete the data.

# **Note**

(1) If the  $[INPUT]$  key is pressed without setting a  $#$  No., the line at the cursor is deleted.

#### **Operation method (Registering a group)**

- (1) Press the menu [Group regist].
- (2) Set a group No., the management method and the tool life to register separated with "/". The tool life management method is to be set in the "Form" column. Set it to "0" to manage by cutting hours, and set it to "1" to manage by number of cuttings. Set the tool life data as follows: When "0" is set to the "Form" column, set the estimated tool life (hours). When "1" is set to the "Form" column, set the estimated number of cuttings. (Example) 25/1/3000 [INPUT]

#### **Note**

- (1) If the method and life data are omitted, a new group is created with method = 0 (cutting time), and tool life data = 0.
- (2) An error occurs if the group No. duplicates a pre-existing group No.
- (3) The group is not registered if one of the operations below is performed after registering a new group No.
	- When you quit this operation without registering even 1 item of the tool life management data.

The screen is changed to that of other than the group unit display.

The part system is changed.

#### **Operation method (Changing the active area for multiple group display)**

- (1) Press the menu [Multi group].
- 

(2) Press the menu [Group change]. The cursor indicating the active status moves to the next group.

# 6.6.2.3 Operation Descriptions (Tool life management I)

The tool No. which is to be used is specified by T command with this management type. The commanded tool is subject to the tool life management.

When the machining using the tool is started, "1" which indicates the status of "Tool in use" is displayed in the "Status" column. The cumulative cutting hours (or the cumulative number of cuttings) is displayed in the "Used" column.

When the cumulative cutting hours or the cumulative number of cuttings has reached the value set in the "Life" column, the display of the "A" column changes to "2" which indicates "tool life end". (\*1)

(\*1) The status changes to "2" as soon as the cumulative cutting hours reaches the estimated tool life.

The status changes to "2" by the T command after the cumulative number of cuttings has reached the estimated number of cuttings.

# 6.6.2.4 Operation Descriptions (Tool life management ll)

The tools to be used are classified into several groups and their tool lives are monitored on a group basis (by the cumulative cutting hours or the cumulative number of cuttings).

When the tool which is currently being used has reached the end of its tool life, a spare tool in the same group is selected to exchange automatically at the timing of the next T command. This function enables unmanned operation over a long time.

#### ■T command (tool command)

Follow the format below to specify the group No. in the T command.

Toooo99: Start to use the tool in the group □□□□.

Toooo88: Cancel the offset of the tool in the group □□□□.

(This is the same as "T○○00"; ○○ indicates the tool currently being used.)

When the tool No. is specified by "T○○ΔΔ", the tool life management is not performed. (○○: tool No., ΔΔ: compensation No.)

#### ■Tool selection

When multiple tools are registered in the same group, a spare tool is selected in the order of the registration. The tool change is performed at the timing when the "T□□□99" is issued after the tool currently being used has reached the end of its life.

When the tool currently being used has not reached the end of its tool life, the tool change is not performed.

When the tool change cannot be performed because all the tools in the group have reached the end of their tool lives, the tool life management function continues counting for the group.

#### ■Tool compensation No. selection

Multiple tool compensation Nos. can be registered to a single tool in the same group with the tool life management II. Command the "T□□□□99" again to change the compensation No.

Command the M code for re-counting to return to the first compensation No.

[Example when multiple compensation Nos. are registered to a single tool]

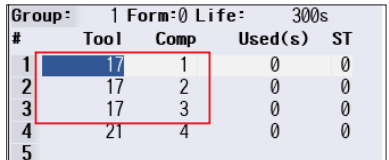

#### **Machining program Tool selection**

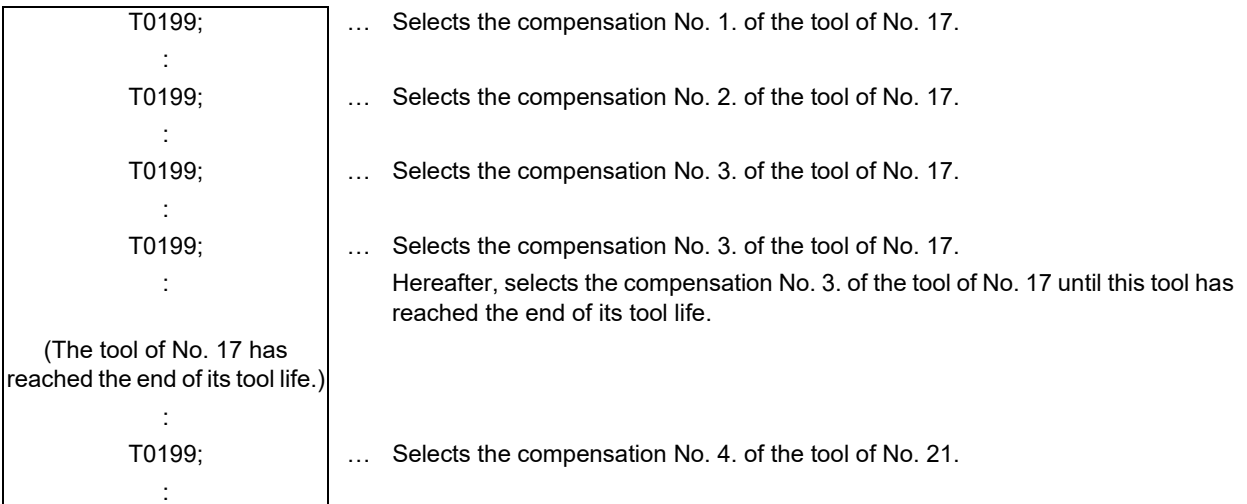

■Estimated tool life/maximum estimated number of cycles

The estimated tool life and the maximum estimated number of cycles in tool life management II are as follows. Estimated tool life: 99999999 seconds (approx. 27777 hours) Maximum estimated number of cycles: 999999 times

### **Note**

- (1) When you register or change the tool life management data in the selected tool group, command "T□□□□99" again to re-select the group. If a new registration or a change of the data is performed in the state that any tool is being selected and then the machining operation continues, the tool life management may not function properly.
- (2) "T□□□□99" or "T□□□□88" cannot be commanded when the parameter "#1441 Tcode\_Method\_Chg" is set to "1". When "T□□□□99" or "T□□□□88" is commanded, it is regarded as "T○○ΔΔ" command. (○○: tool No., ΔΔ: compensation No.)

#### **Counting the cumulative cutting hours/the cumulative number of cuttings**

There are two methods for the tool life management II; the management by the cumulative cutting hours or the management by the cumulative number of cuttings.

For the management method by the cumulative number of cuttings, it depends on the MTB specifications how and when the cumulative number will be incremented. (They are determined by the setting of the parameter "#1277 ext13/bit0".) The cumulative number is not incremented when the display of the "ST" column on the tool management screen is "3" (Abnormal tool 1) or "4" (Abnormal tool 2).

#### **Re-count M code**

When multiple compensation Nos. are registered for a single tool, the first compensation No. can be selected with the recount M code.

The re-count M code can be set by the parameter "#1108 TlrectM". The re-count M code is invalid when the setting value is "0". Do not set "1", "2" or "30".

#### **Note**

- (1) For the management method by the cumulative number of cuttings, the cumulative number will be incremented once when the machining is performed after the re-count M code is commanded.
- (2) For the management method by the cumulative cutting hours, the cumulative number is not changed even though the re-count M code is commanded, because the machining time is cumulated with this method.

#### **Status [ST]**

For the tool life management II, the data of the cumulative cutting hours (or the cumulative number of cuttings) is saved for each registered tool.

However, when several tools of the same No. are registered as shown the figures below, the tool life is managed by the total amount of the cumulative cutting hours (or the cumulative number of cuttings) of each tool. Thus, the display of the "ST" column for the tool, which has not reached the end of its tool life yet, may be "2" ("Normal life tool").

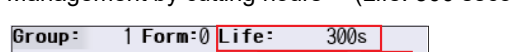

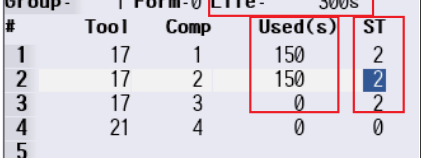

Management by cutting hours (Life: 300 seconds) Management by number of cuttings (Used: 20 times)

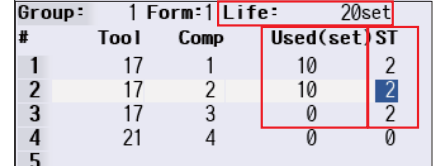

The display of the "ST" column on the tool life management screen is updated to "2" when the NC is reset after the cumulative number of cuttings has reached the estimated number.

6.6.2.5 Registering the Tool Life Management Data Groups on the Group List Display Screen (Tool Life Management II)

Tool life management data groups can be registered and deleted. The tool life management method and the tool life data can also be set in this screen.

Press the menu [Group list] to change to this screen when the group unit is displayed.

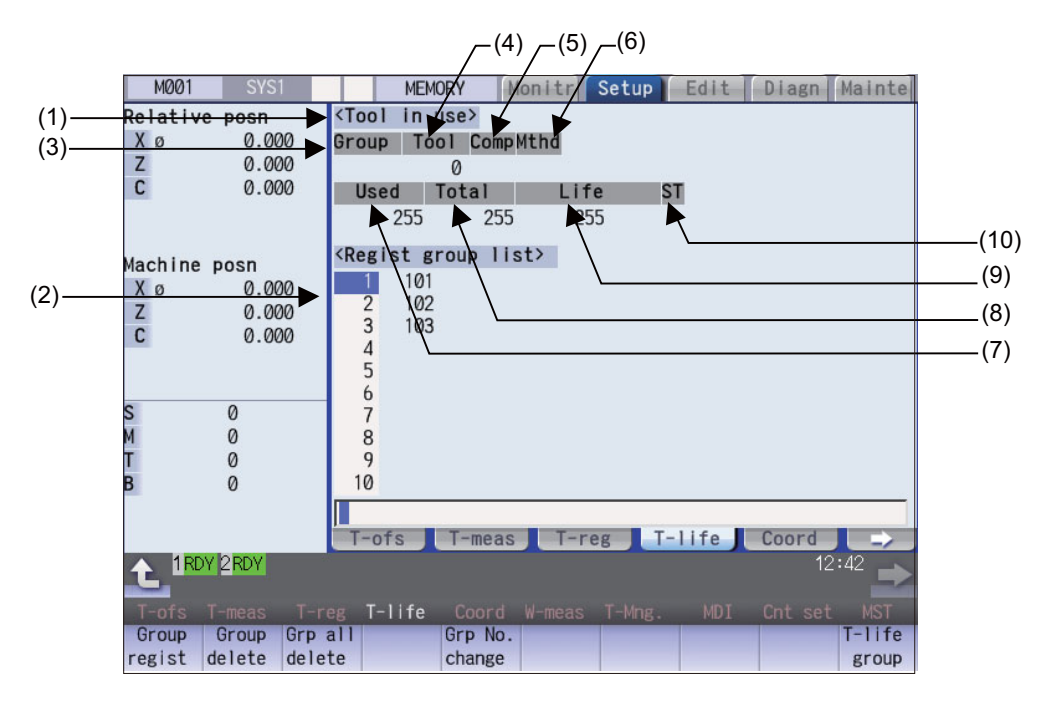

#### **Display items**

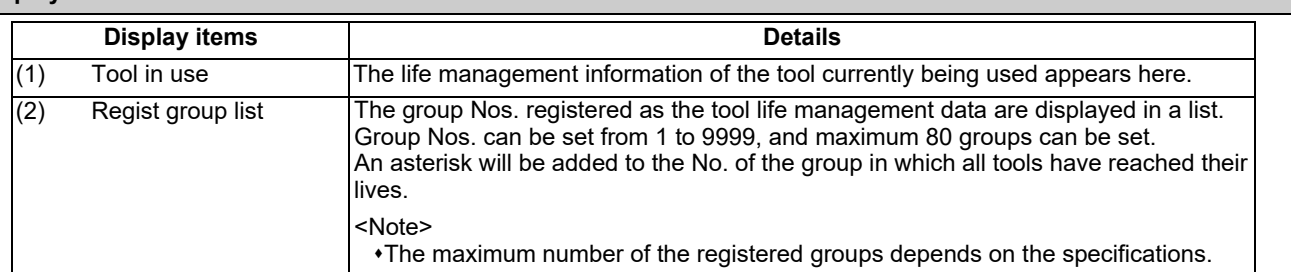

#### <Tool in use>

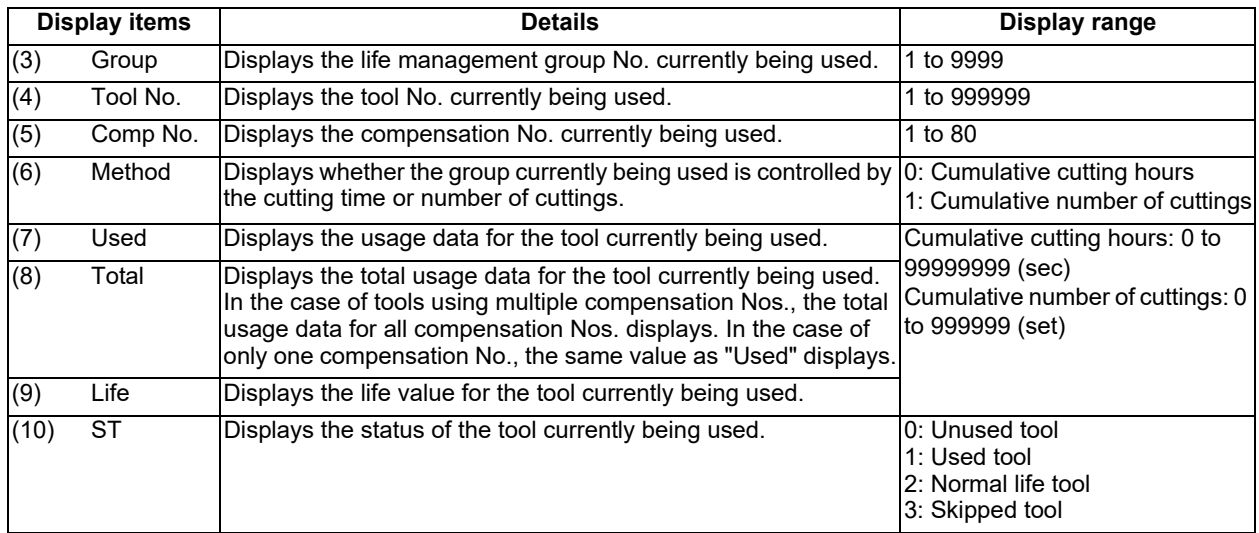

Menu items and operation methods are the same as for M system. Refer to "6.6.1.4 Registering the Tool Life Management Data Groups on the Group List Display Screen (Tool life management I/II)".

# 6.6.3 Tool Life Prediction Function

In tool life management II for L system, by setting the remaining tool life prediction setting value (tool life time or the number of cuttings) in advance, when the remaining tool life of the tool in use "tool life data - tool usage data" (tool life time or the number of cuttings) is below the set value, the "Tool life prediction" signal (XC96) can be output.

To use this function, set the parameter "#1277 ext13/bit1" to "1". The output conditions of the tool life prediction signal can be changed with the parameters "#1277 ext13/bit2" and "#1277 ext13/bit3".

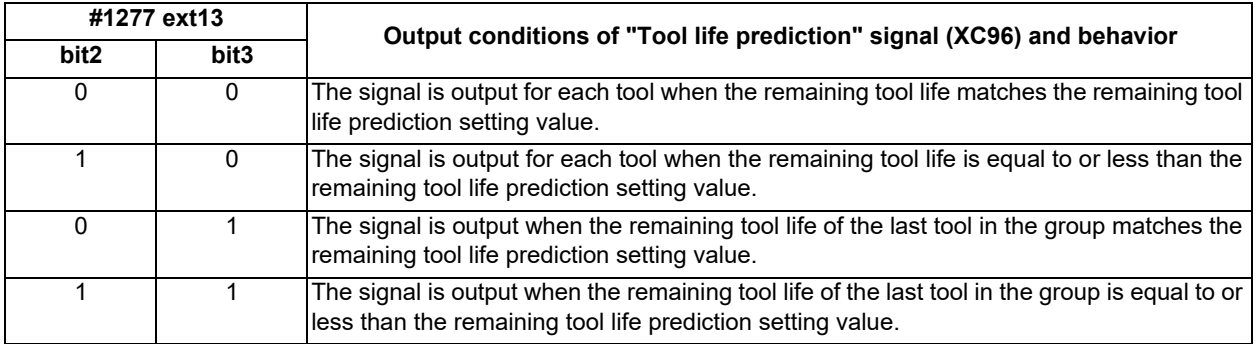

#### **Example of operation**

The following describes the example of outputting the tool life prediction signal when the remaining tool life is equal to or less than the remaining tool life prediction setting value.

(When the parameter "#1277 ext13/bit2" is set to "1" and "#1277 ext13/bit3" is set to "0")

(1) Tool life data registration

Command the remaining tool life prediction (address R) when registering the tool life management data by the machining program (G10 L3 command).

Refer to "Programming Manual" for details on the G10 L3 command.

[Tool life]

Group 1: Tool life time 300 s (5 min)

[Remaining tool life prediction]

Group 1: Remaining tool life prediction time 120 s (2 min)

The remaining tool life prediction setting value is not displayed on  $\Box$ the screen.

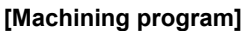

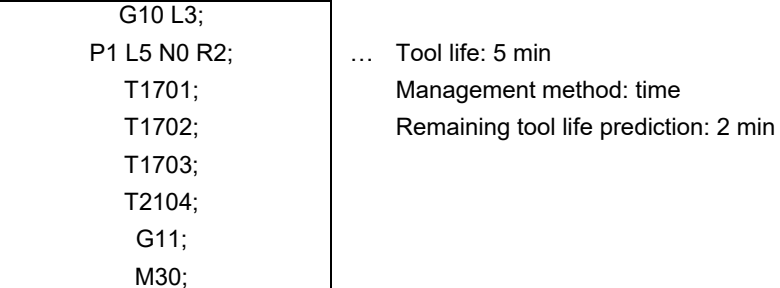

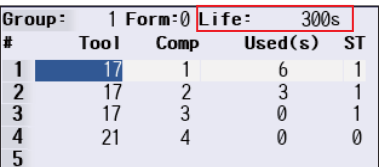

IB-1501274-P 394

#### (2) Tool life count start

Specify the group number with T□□99 to start using the tool.

The cutting time is counted according to the time of using the tool in the subsequent cutting feeds (G01, G02, G03, G31, G33, etc.).

# **[Machining program]**

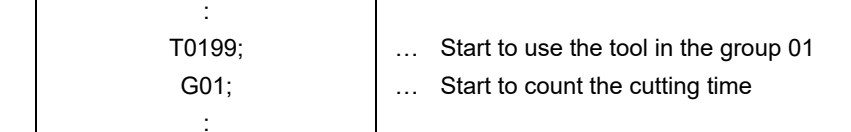

#### (3) Tool life prediction signal output

When the remaining tool life time "tool life time - cutting time" of the tool 17 registered in the group 1 is equal to or less than the remaining tool life prediction time (120 s), the "Tool life prediction" signal (XC96) is output.

# 6.6.4 Tool Life Management Set Allocation to Part Systems

The number of tool life management sets can be set per part system.

This function is divided into following methods and which one is used depends on the MTB specifications (parameters "#1439 Tlife-SysAssign", "#12055 Tol-lifenum").

Arbitrary allocation: Arbitrarily allocates the number of tool life management sets to each part system.

Fixed allocation: Automatically and evenly allocates the number of tool life management sets to each part system.

The arbitrary allocation enables the efficient allocation because when a certain part system needs only a small number of tool life management sets, the rest can be allocated to another part system.

#### **Fixed allocation**

Set the parameter "#1439 Tlife-SysAssign" (Part system allocation of life management tools) to "0" to evenly allocate the number of the tool life management sets to each part system.

#### **Arbitrary allocation**

Set the parameter "#1439 Tlife-SysAssign" (Part system allocation of life management tools) to "1" to arbitrarily allocate the number of the tool life management sets to each part system.

The number to be allocated for each part system can be set in the parameter "#12055 Tol-lifenum".

#### **Precautions**

- (1) For 1-part system, up to the number of tool life management sets in the system is available regardless of the parameter setting.
- (2) Even when the specification allows arbitrary allocation, fixed allocation is applied if the parameter "#12055 Tollifenum" = 0 for all part systems.
- (3) When the specification allows arbitrary allocation, if the total number of the tool life management sets which set in the parameter "#12055 Tol-lifenum" exceeds that which set in the system, the alarm "Y05 Initial parameter error" occurs.
- (4) When the tool life management data, which exceeds the number of the tool life management sets, is input to the file, the message "Can't write file for dev B" at the time when the input data to be input exceeds that of current tool life management sets. The remaining data cannot be input. The unregistered data needs to be set again.

# **6.7 Setting and Measuring a Workpiece**

6.7.1 Workpiece Measurement (M System)

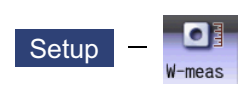

The coordinate point for each axis can be measured on the workpiece measurement screen of the Setup screen. Install the sensor on the spindle, turn the measurement switch ON, and select manual feeding or handle feeding on the workpiece position measurement screen to bring the sensor into contact with the workpiece. Then, measure the coordinate point of each axis.

To make surface, hole, and width measurements, calculate each center coordinate from the measured coordinate, and set the obtained value to the workpiece coordinate system offset.

For the rotation measurement, the measurement result is set in the workpiece coordinate system offset (rotation center) and parameters "#8623 Coord rot centr(H)", "#8624 Coord rot centr(V)", and "#8627 Coord rot angle".

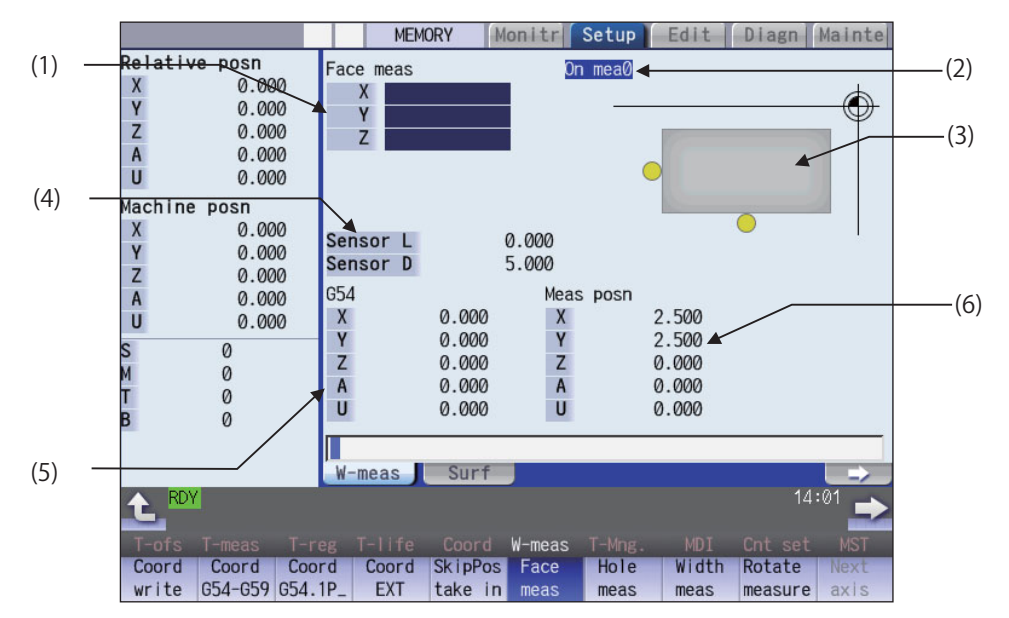

For surface measurement (As for the hole or width measurement, the guide drawing (3) differs.)

**For rotation measurement** 

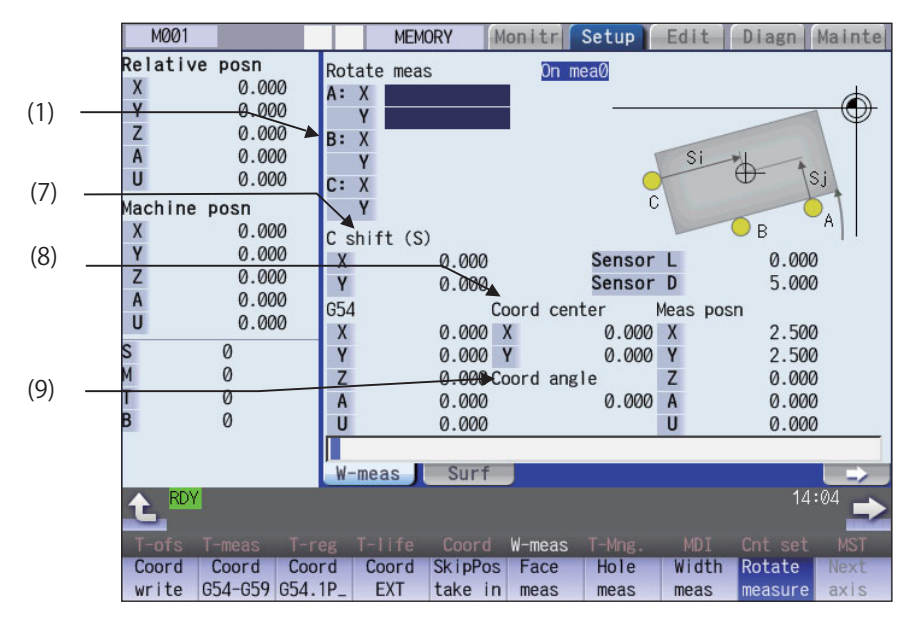

Manual numerical value command can be executed when manual numerical value command window is displayed by inputting an address key such as MST, etc.

# **Display items**

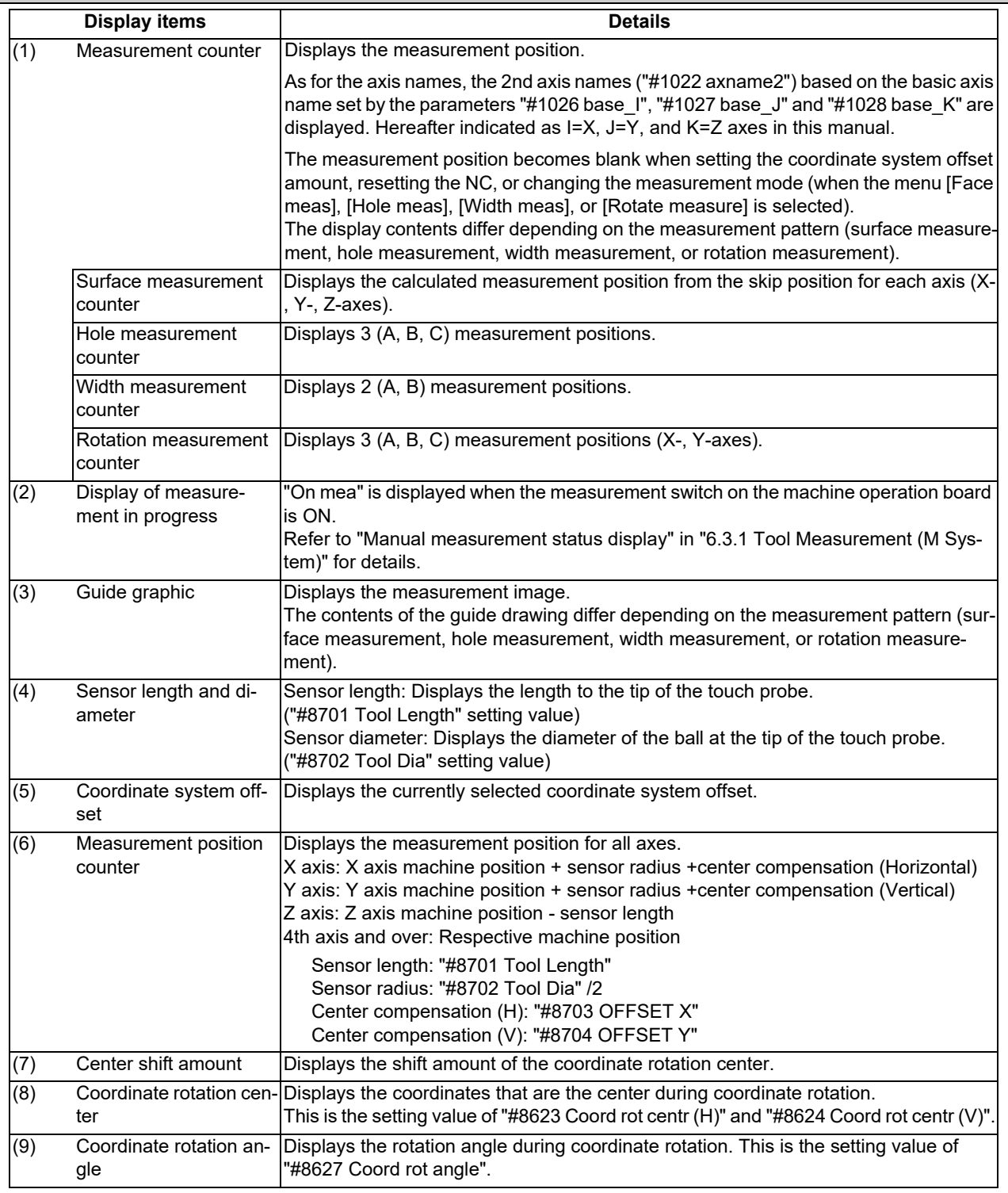

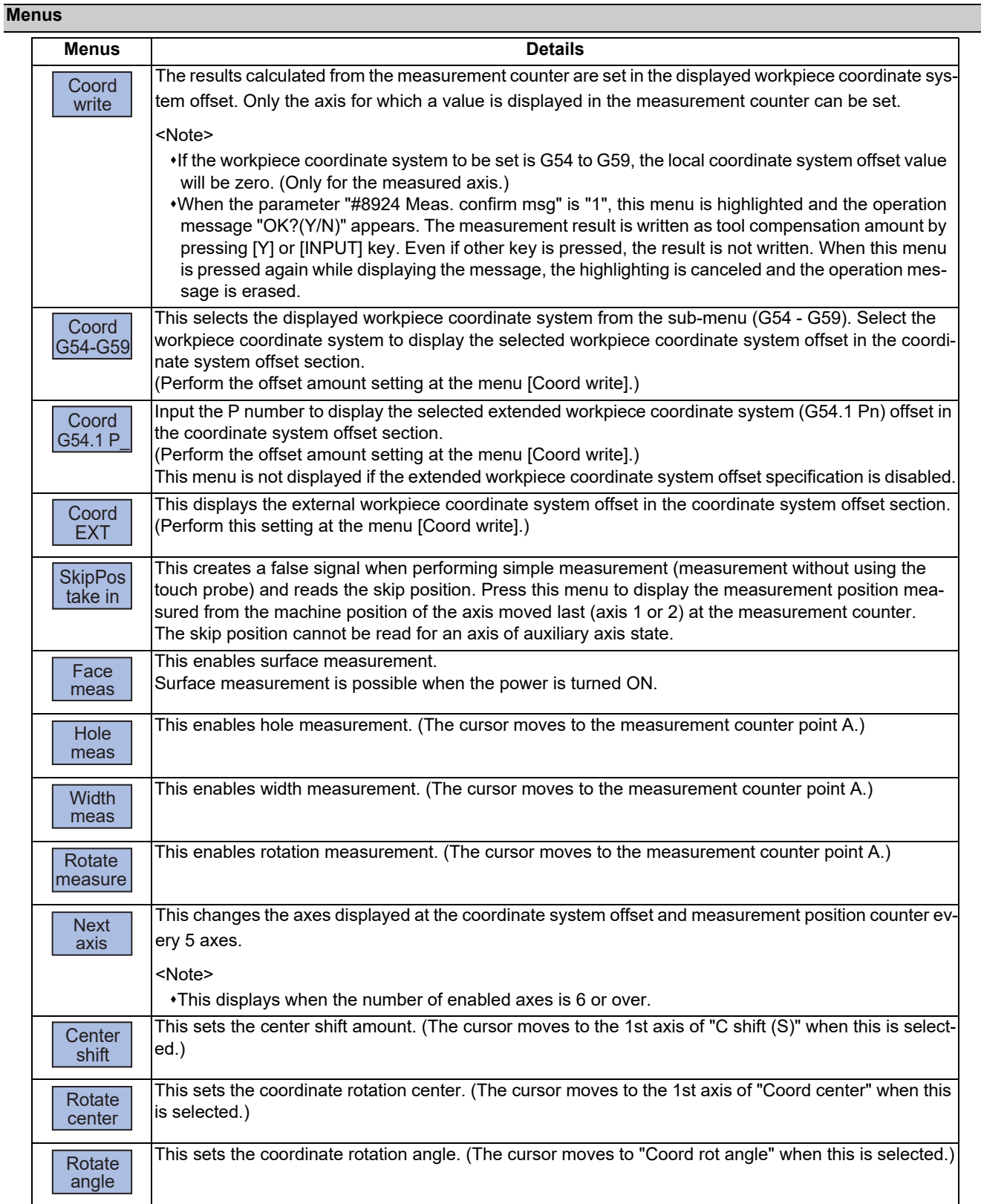

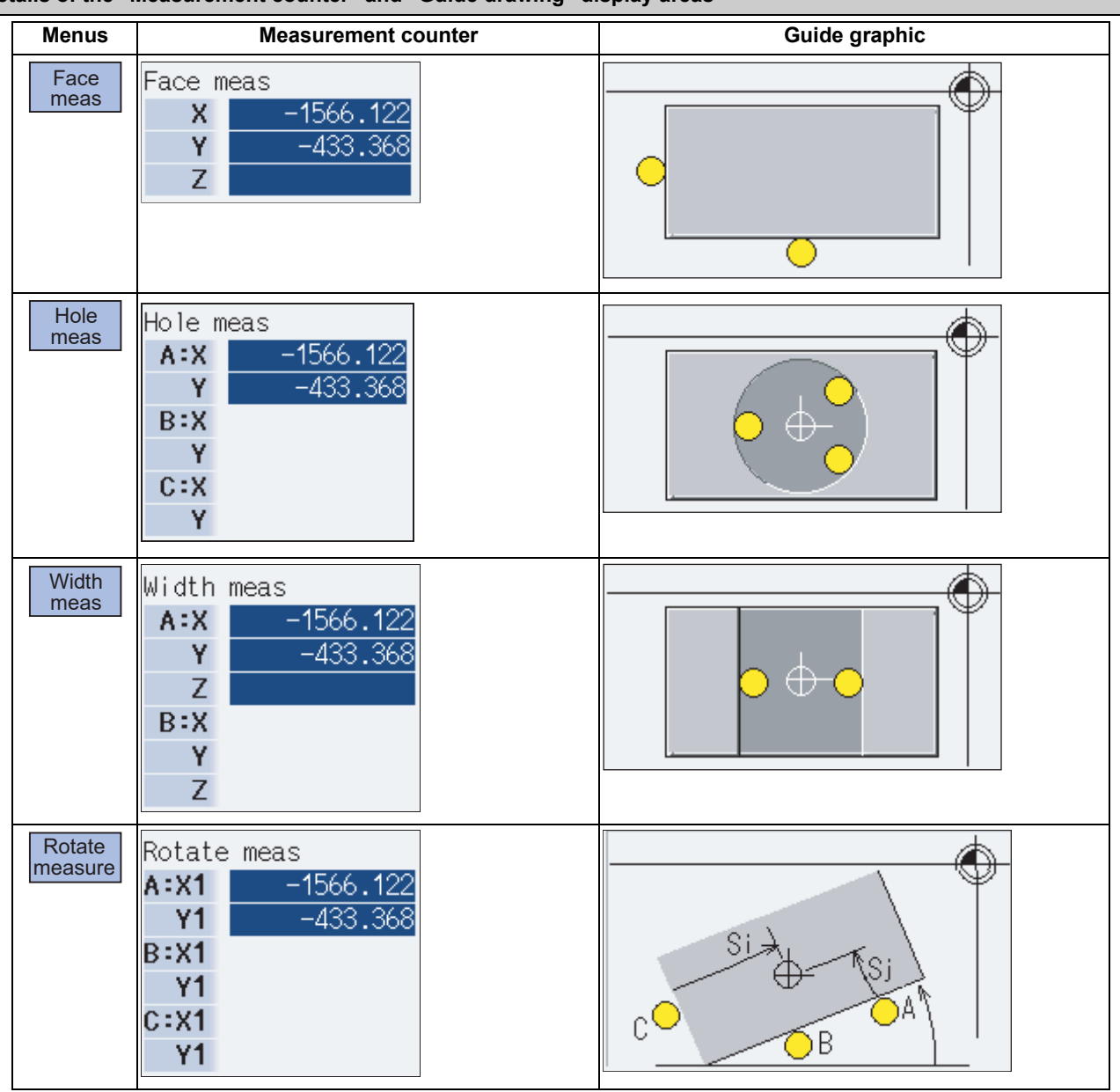

# **Details of the "Measurement counter" and "Guide drawing" display areas**

# 6.7.1.1 Carrying Out Surface Measurement

When carrying out surface measurement, the position of each axis is measured and the measurement results are set in the workpiece coordinates system offset. The measurement position displays at the measurement counter.

<Measurement using touch probe>

Measurement counter  $X = X$  axis skip position + sensor radius (\*1)

Measurement counter  $Y = Y$  axis skip position + sensor radius (\*1)

Measurement counter  $Z = Z$  axis skip position - sensor length

(\*1) The sign (+ and -) changes depending on the direction of the axis moved last.

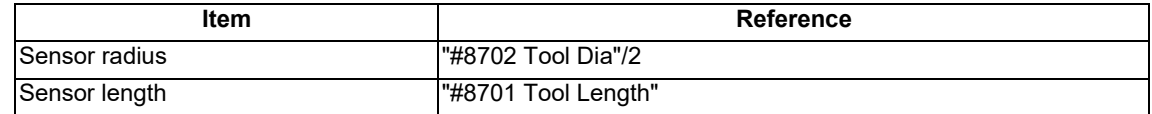

<Simple measurement (measurement without using touch probe)>

Measurement counter X: X axis measurement position

Measurement counter Y: Y axis measurement position

Measurement counter Z: Z axis measurement position

#### **Operation method**

- (1) Press the menu [Face meas].
- (2) Perform the reference position return command, etc. to position the tool at the basic point.
- (3) Turn ON the measurement switch on the machine operation board.
- (4) Move the tool near the workpiece using manual feed and manual handle feed.

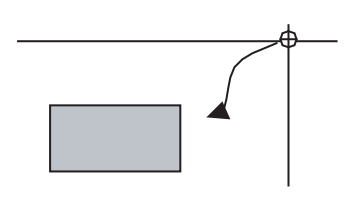

<Measurement using touch probe>

(5) Move the tool in the X-direction until the sensor contacts the workpiece.

Upon contact, the axis automatically contacts the workpiece again. The measurement position measured from the skip position displays in the measurement counter X axis section.

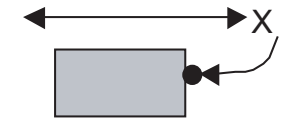

<Simple measurement (without the touch probe)>

- (5) Move the tool in the X-direction to the arbitrary position and press the menu [SkipPos take in].
- (6) Select the workpiece coordinate system offset in which the measurement data will be set. (Example) To select G55 Press the menus [Coord G54-G59] [G55].
- 
- (8) Carry out the operations in steps (4) to (7) in the same way for the Y and Z axes.
- (9) Return the tool to the reference position, and turn the measurement switch OFF.
- 6.7.1.2 Carrying Out Hole Measurement

For hole measurement, measure the measurement position coordinate of two axes (X and Y) at three points, calculate the center of the hole, and set the result to the designated workpiece coordinate offset. The measurement position coordinate is displayed on the measurement counter.

<Measurement using touch probe> Measurement counter  $X = X$  axis skip position Measurement counter  $Y = Y$  axis skip position

<Simple measurement (measurement without using touch probe)>

Measurement counter  $X = X$  axis machine position + center compensation (H) + skip past amount (Horizontal axis) (\*1)

Measurement counter Y = Y axis machine position + center compensation (V) + skip past amount (Vertical axis) (\*1)

(\*1) The skip past amount is added for only the axis that moved last.

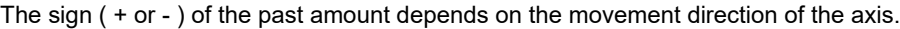

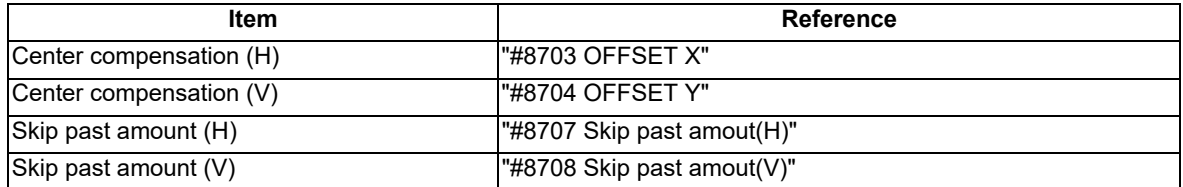

(7) Press the menu [Coord write]. The value achieved by adding or subtracting the external workpiece offset to or from the X axis measurement position based on the "#8709 Ext work sign rvs" is set in workpiece coordinate system selected at (6). The measurement counter displays blank.

The skip position is calculated and the result displays in

the measurement counter X axis section.

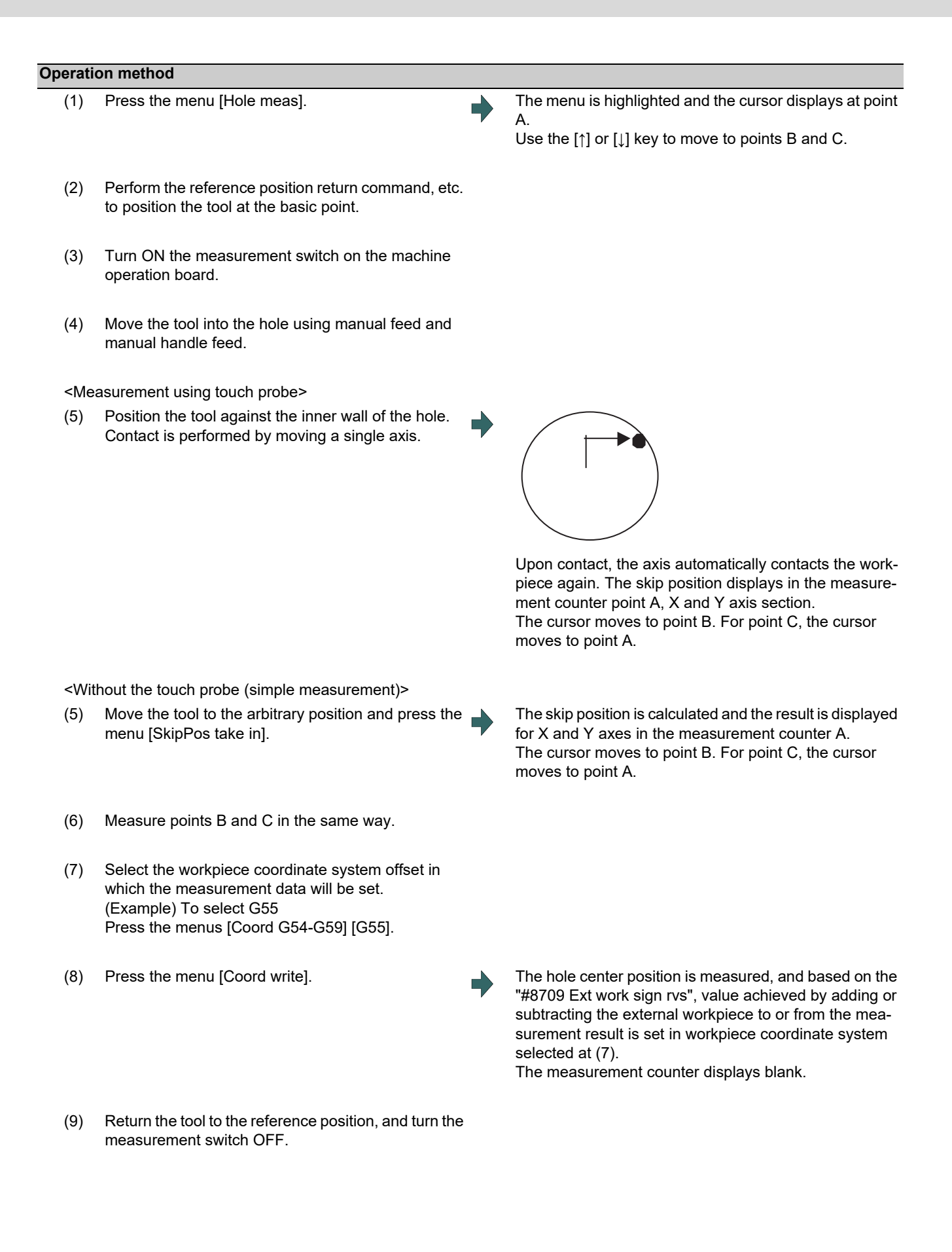

# 6.7.1.3 Carrying Out Width Measurement

With width measurement, two points of the measurement position coordinate for each axis are measured, and then calculates the center between the points to set it as the workpiece coordinate offset. The measurement position displays at the measurement counter.

<Measurement using touch probe>

Measurement counter  $X = X$  axis skip position

Measurement counter  $Y = Y$  axis skip position

Measurement counter  $Z = Z$  axis skip position - sensor length

<Simple measurement (measurement without using touch probe)>

Measurement counter  $X = X$  axis machine position + center compensation  $(H)$  + skip past amount (Horizontal axis) (\*1) Measurement counter Y = Y axis machine position + center compensation (V) + skip past amount (Vertical axis) (\*1) Measurement counter  $Z = Z$  axis machine position - sensor length

(\*1) The skip past amount is added for only the axis that moved last.

The sign  $( + or - )$  of the past amount depends on the movement direction of the axis.

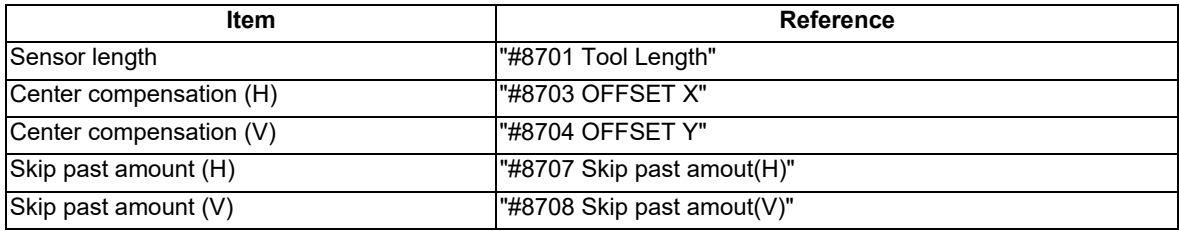

#### **Operation method**

A.

(1) Press the menu [Width meas]. The menu is highlighted and the cursor displays at point Use the [↑] or [↓] key to move to points A and B.

- (2) Perform the reference position return command, etc. to position the tool at the basic point.
- (3) Turn ON the measurement switch on the machine operation board.
- (4) Move the tool to the center of the groove using manual feed or manual handle feed.

#### <Measurement using touch probe>

(5) Position the tool against the inner wall of the groove. Contact is performed by moving a single axis.

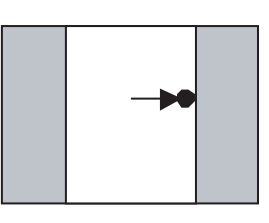

Upon contact, the axis automatically contacts the workpiece again. The skip position displays in the measurement counter point A.

The cursor moves to point B. For point B, the cursor moves to point A.

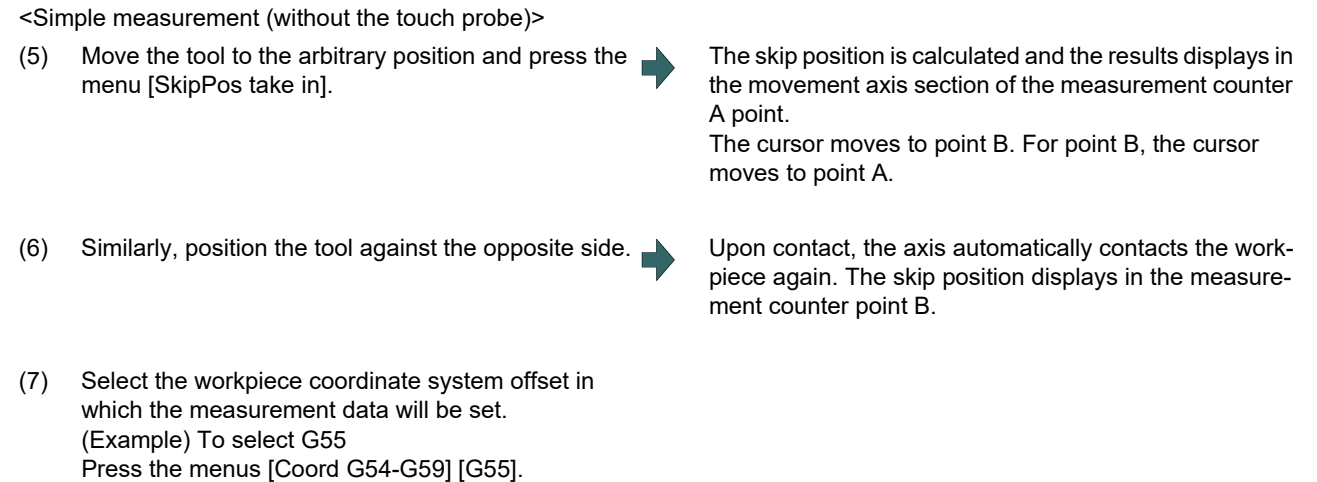

(8) Press the menu [Coord write]. The width center position is measured, and based on the measured, and based on the measured, and based on the measured, and based on the measured, and hadding an "#8709 Ext work sign rvs", value achieved by adding or subtracting the external workpiece offset to or from the measurement result is set in workpiece coordinate system offset G55 (coordinate system selected at (7)). The measurement counter displays blank.

- (9) Carry out the operations in steps (4) to (8) in the same way for the Y and Z axes.
- (10) Return the tool to the reference position, and turn the measurement switch OFF.

# 6.7.1.4 Carrying Out Rotation Measurement

When carrying out rotation measurement, the offset (rotation center and rotation angle) of the rotary coordinate system is measured, and the results are set to the workpiece coordinate system offset (rotation center) and the parameters "#8623 Coord rot centr(H)", "#8624 Coord rot centr(V)", and "#8627 Coord rot angle".

<Measurement using touch probe>

Measurement counter  $X = X$  axis skip position

Measurement counter  $Y = Y$  axis skip position

<Simple measurement (measurement without using touch probe)>

Measurement counter  $X = X$  axis machine position + center compensation  $(H)$  + skip past amount (Horizontal axis) (\*1) Measurement counter Y = Y axis machine position + center compensation (V) + skip past amount (Vertical axis) (\*1)

(\*1) The skip past amount is added for only the axis that moved last.

The sign ( + or - ) of the past amount depends on the movement direction of the axis.

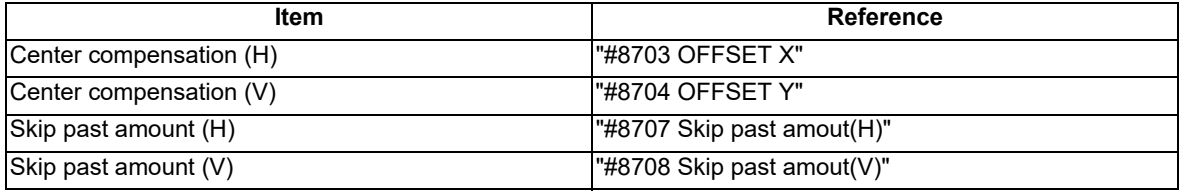

#### **Operation method (Setting the center shift amount)**

- (1) Press the menu [Rotate measure].
- (2) Press the menu [Center shift].
- (3) Input the center shift amount (Si). 10.000 [INPUT]
- (4) Input the center shift amount (Sj). -5.000 [INPUT]
- (5) Press the menu [Center shift].

#### **Operation method (Setting the center and angle of the coordinate rotation)**

The setting of the parameters "#8623 Coord rot centr(H)", "#8624 Coord rot centr(V)", and "#8627 Coord rot angle" can be changed.

- (1) Press the menu [Rotate measure].
- (2) Press the menu [Rotate center].
- (3) Input data in the 1st axis of "Coord center" column. 0 [INPUT]
- (4) Input data in the 2nd axis of "Coord center" column. 0 [INPUT]
- (5) Press the menu [Rotate center].

# **Note**

(1) Set the angle of the coordinate rotation in the same manner.

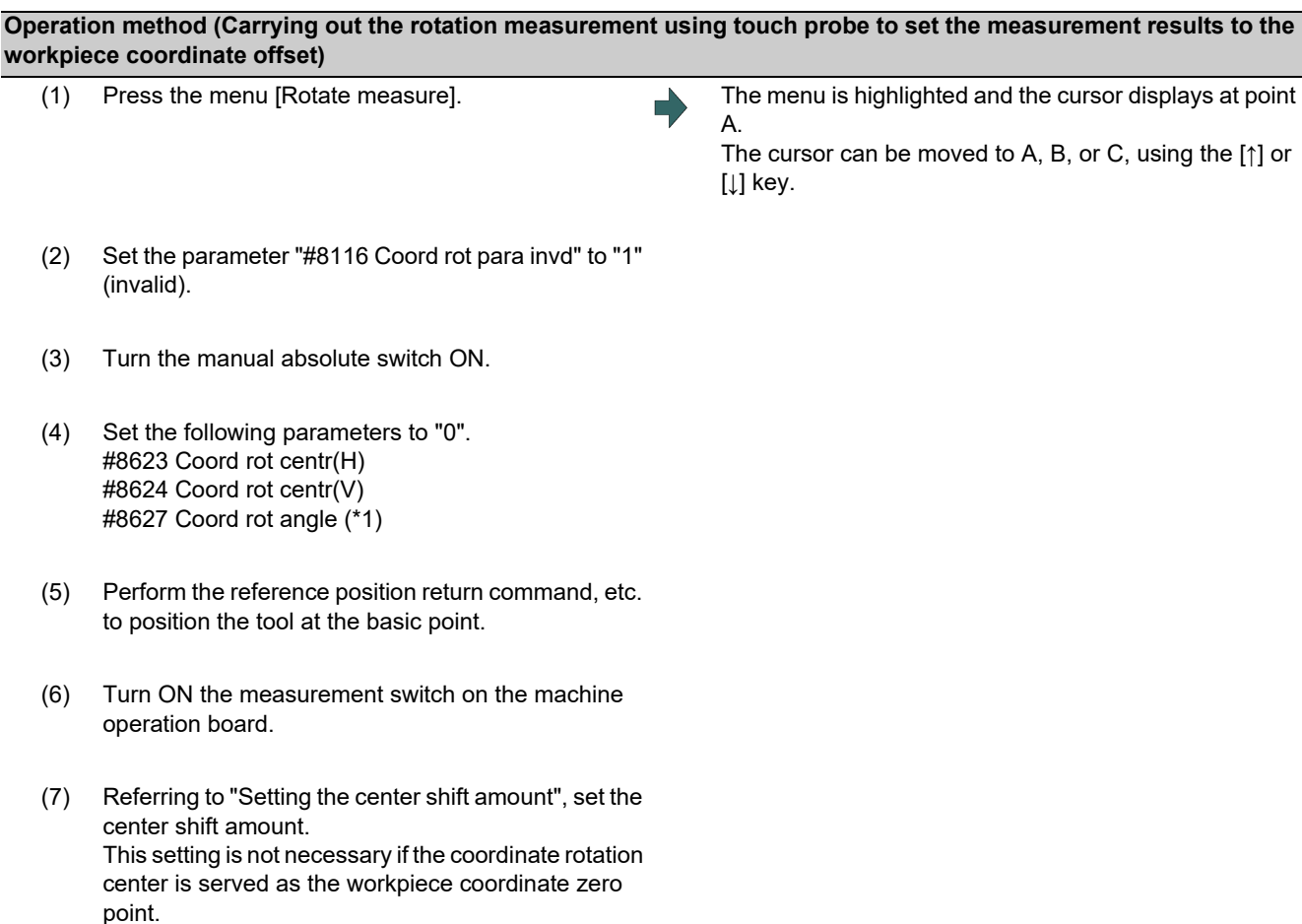

(\*1) These parameter should be set to "0" to set the measured value to them. If the value other than "0" has been set, an error occurs when writing to the coordinate system.

(8) <Measurement using touch probe> Make the spindle contact the workpiece using manual feed or manual handle feed.

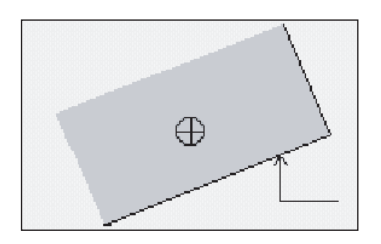

Upon contact, the skip position displays in the measurement counter point A.

The cursor moves to point B. For point C, the cursor moves to point A.

<Without the touch probe (simple measurement)> Move the spindle to the arbitrary position and press

(9) Measure points B and C in the same way.

the menu [SkipPos take in].

- (10) Select the workpiece coordinate system offset in which the measurement data will be set. (Example) To select G55 Press the menus [Coord G54-G59] [G55].
- 

(12) Return the tool to the reference position, and turn the measurement switch OFF.

The skip position is calculated and the results appear in the measurement counter point A. The cursor moves to point B. For point C, the cursor moves to point A.

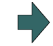

(11) Press the menu [Coord write]. The hole center position is measured.

Based on the parameter "#8709 Ext work sign rvs" setting, the value achieved by adding or subtracting the external workpiece offset to or from the measurement result is set in workpiece coordinate system selected at (10).

The parameters "#8623 Coord rot centr(H)", "#8624 Coord rot centr(V)", and "#8627 Coord rot angle" are updated.

The measurement counter displays blank.

# 6.7.1.5 Performing Automatic Recontact When Contacting the Workpiece

When performing workpiece position measurement in either the JOG or handle mode, the following operations (automatic recontact) are performed after contacting the workpiece.

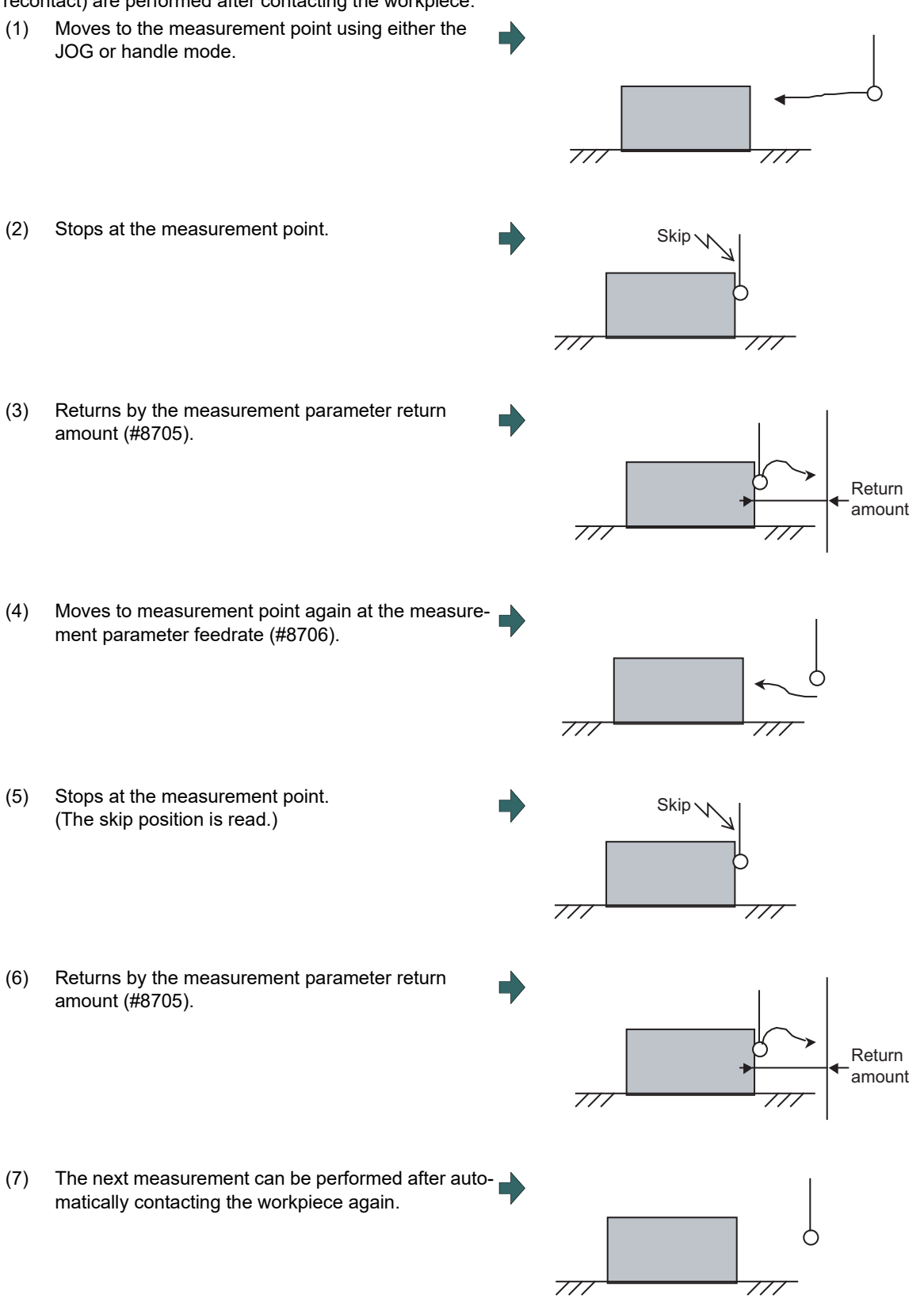

The return speed for (3) and (6) is 40 times the measurement parameter feedrate (#8706). However, if the return speed is faster than rapid traverse rate (override 100%), the rapid traverse rate will become the return speed.

# 6.7.2 Workpiece Measurement (L System)

The external workpiece coordinate offset data for the Z axis can be set by cutting the workpiece face by means of manual operations and inputting the workpiece measurement signal. By pressing the menu key, data can be set in the Z axis of an arbitrary coordinate offset.

Coordinate offset setting for the Z axis (2nd axis) of the part system 1 to 4 is possible.

Note that the workpiece coordinate offsets for multiple part systems cannot be measured at the same time. For signals and R registers, refer to the instruction manual issued by the MTB.

# **Note**

(1) Measurement is disabled for the part system with one-axis structure.

■Example of measurement of external workpiece coordinate offset data for Z axis

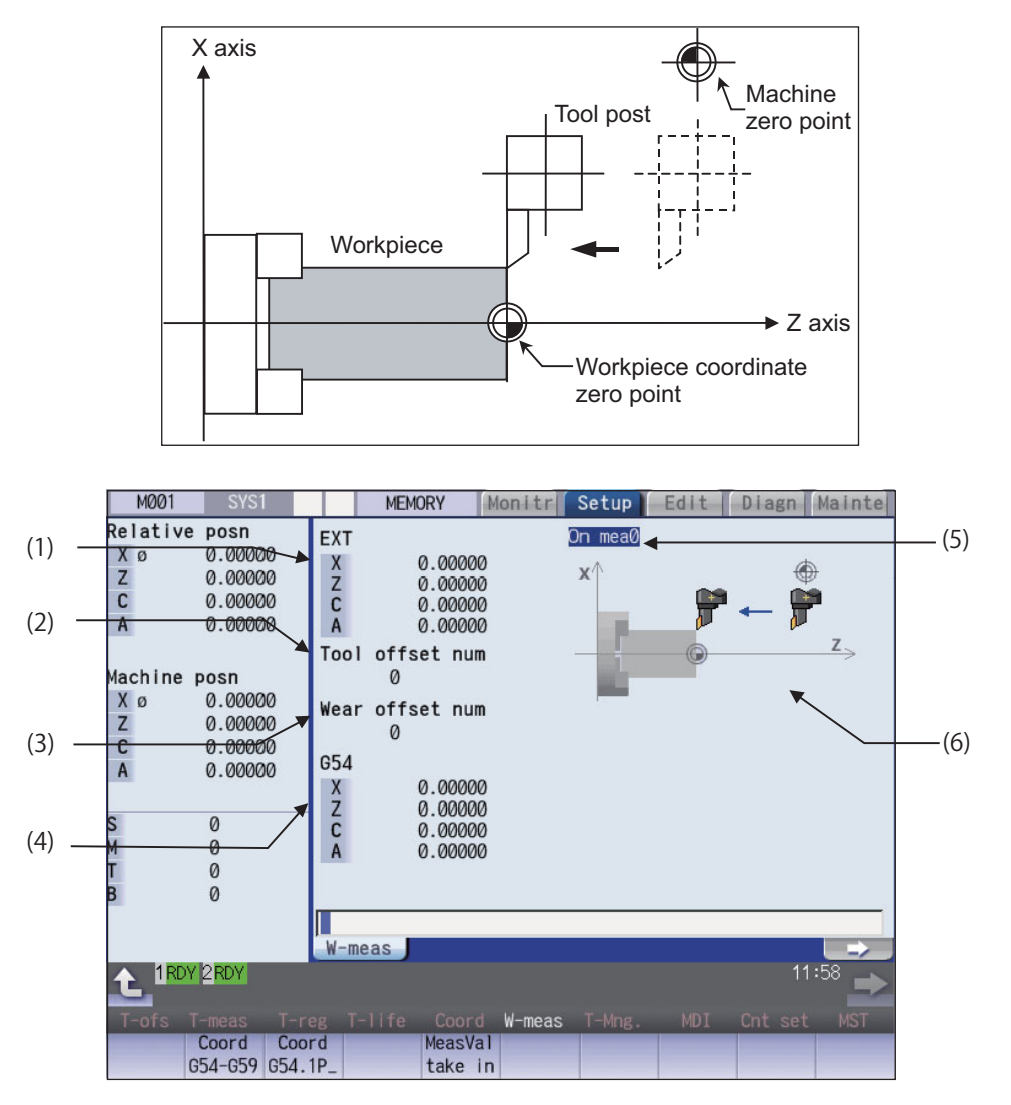

Manual numerical value command can be executed when manual numerical value command window is displayed by inputting an address key such as MST, etc.
### **Display items**

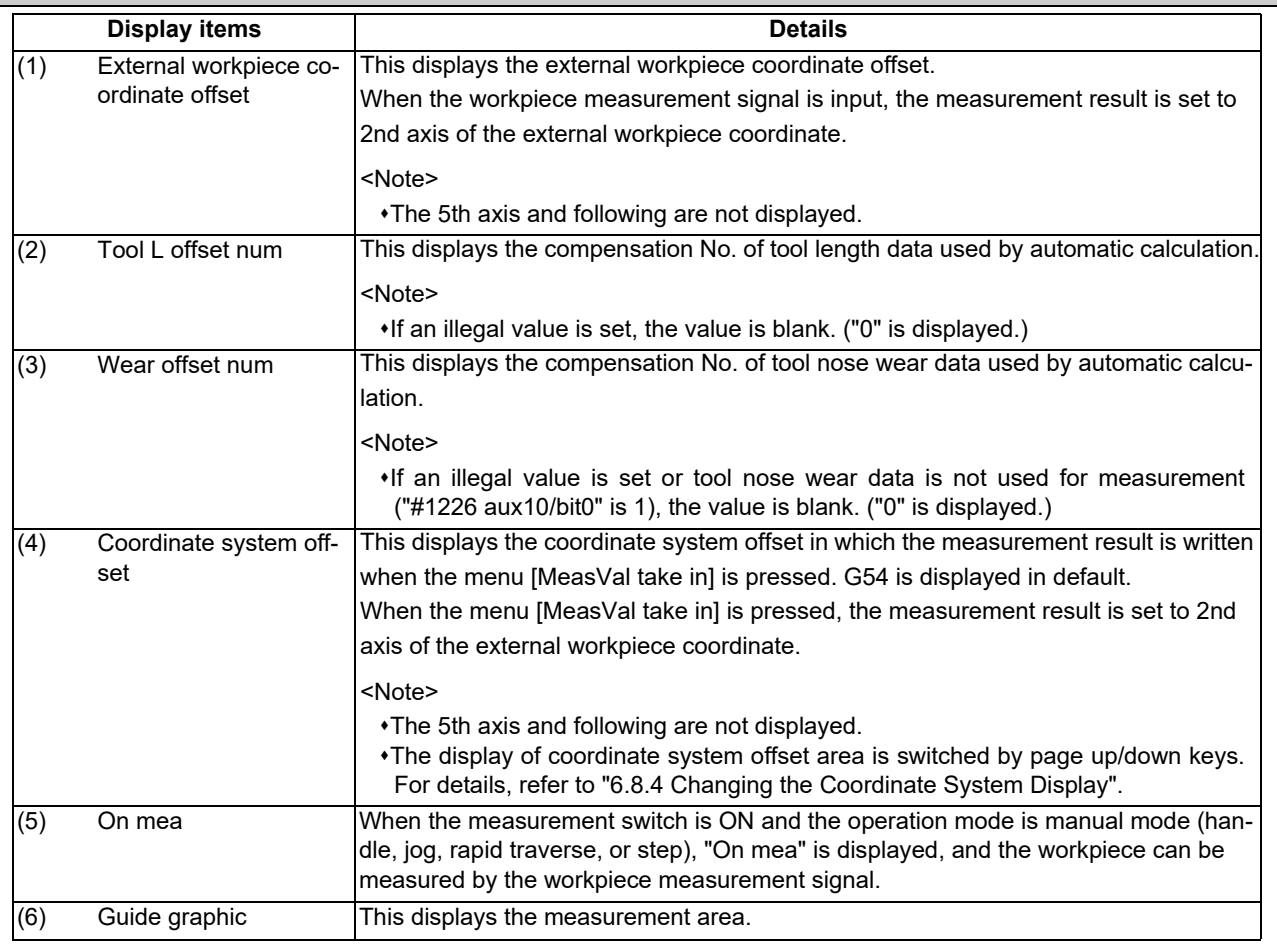

### **Menus**

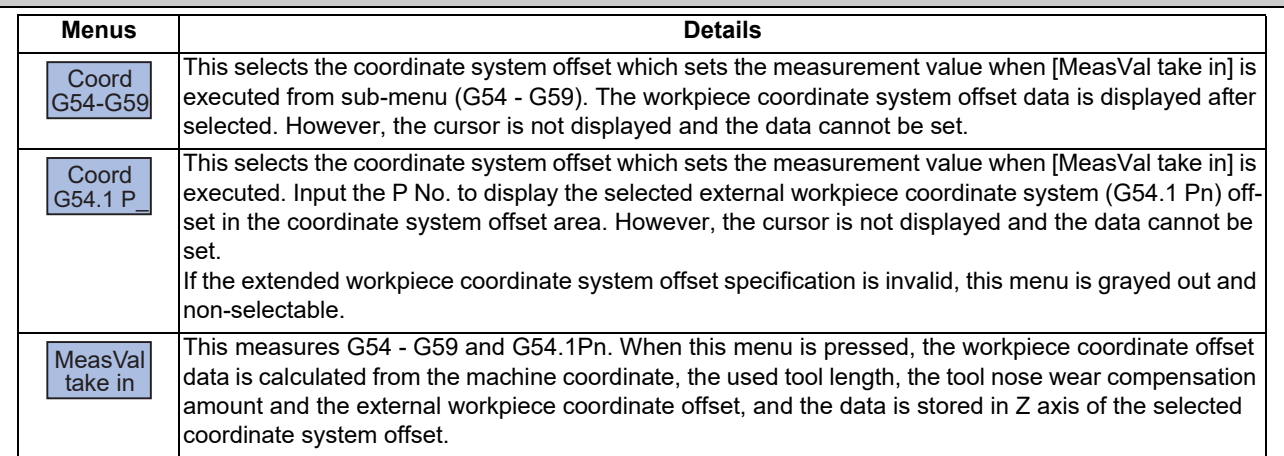

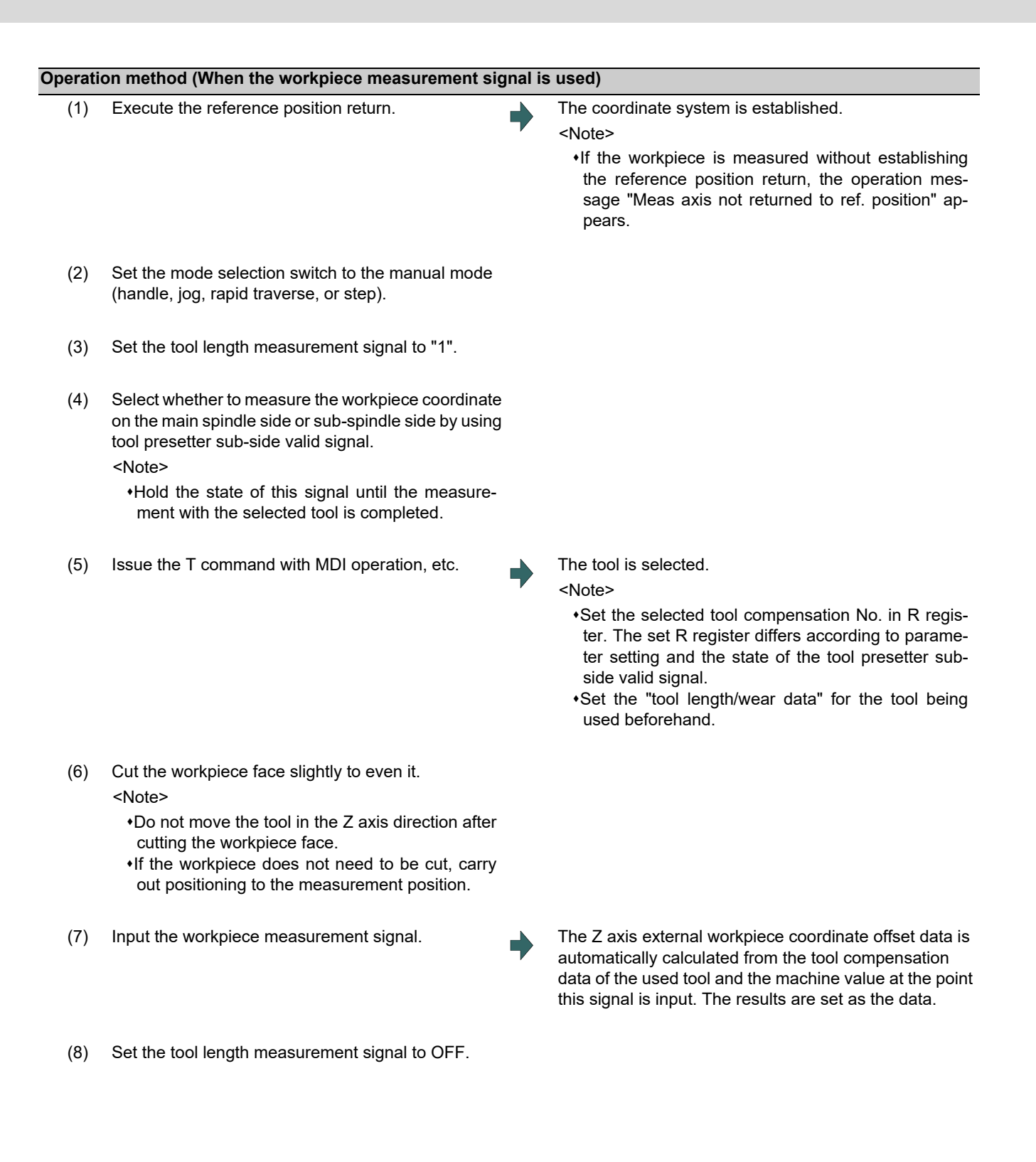

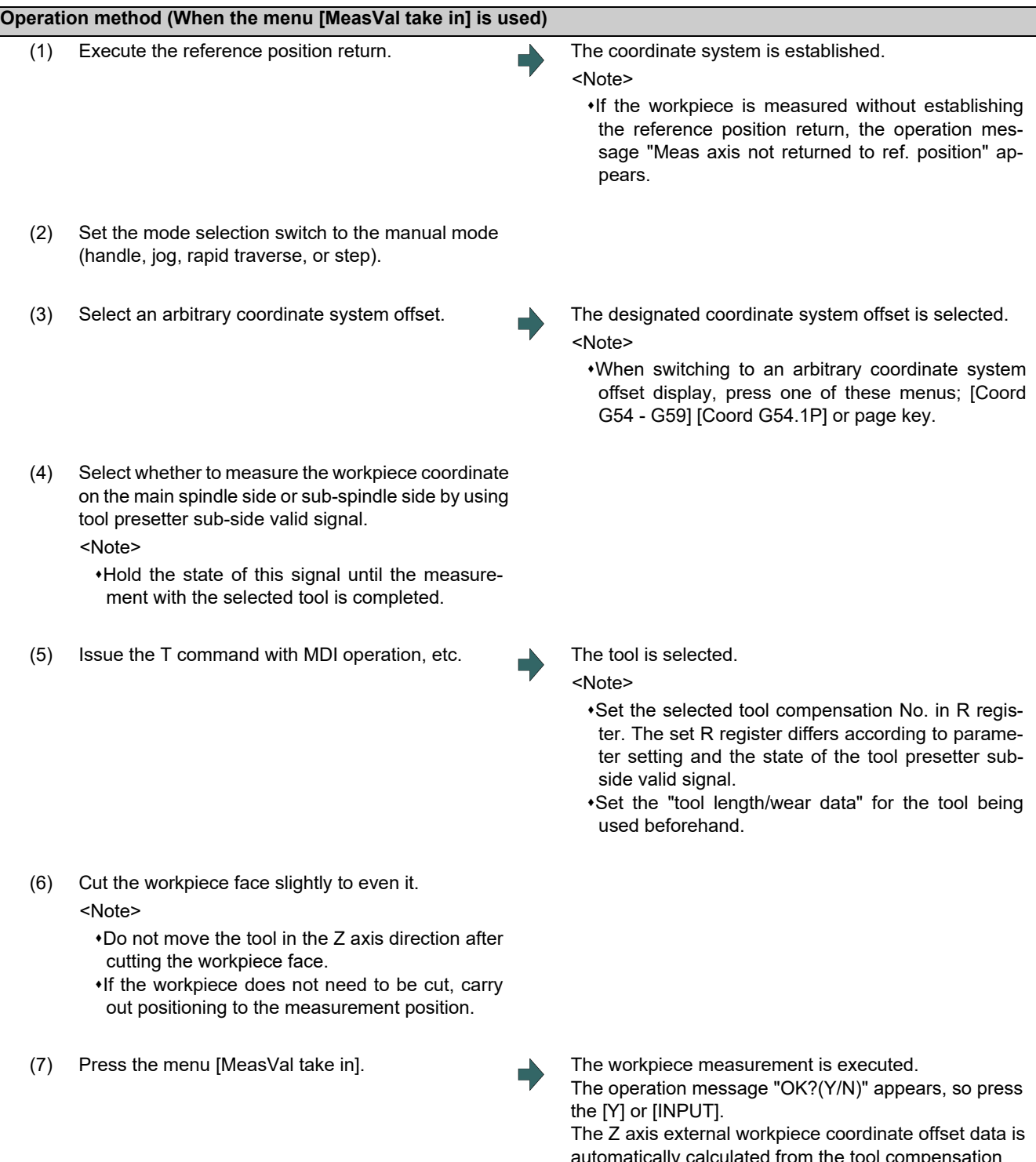

automatically calculated from the tool compensation data of the used tool and the machine value at the point this signal is input. The results are set as the data.

#### **Details of automatic calculation formula (When the workpiece measurement signal is used)**

The external workpiece coordinate offset data is automatically calculated with the following expression.

External workpiece coordinate offset = Machine coordinate value - Tool compensation data

The tool compensation data used for the measurement is selected with the parameter "#1226 aux10/bit0".

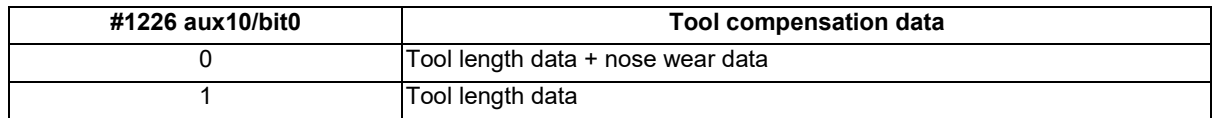

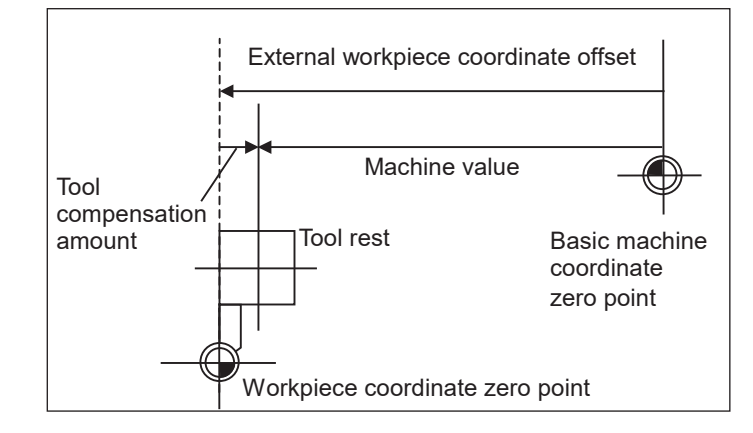

#### **Details of automatic calculation formula (When the menu [MeasVal take in] is used)**

The workpiece coordinate offset data is automatically calculated with the following expression. The calculation formula changes depending on the parameter "#8709 Ext work sign rvs".

When "#8709" is "0":

Workpiece coordinate offset = Machine coordinate value - External workpiece coordinate offset - Tool compensation data

When "#8709" is "1":

Workpiece coordinate offset = Machine coordinate value + External workpiece coordinate offset - Tool compensation data

The tool compensation data used for the measurement is selected with the parameter "#1226 aux10/bit0".

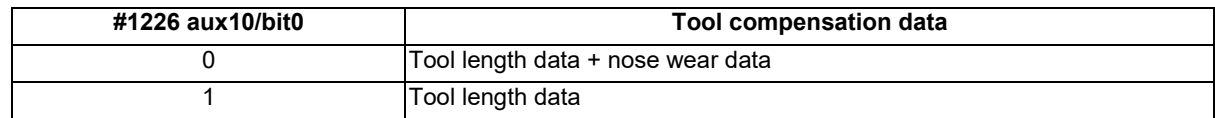

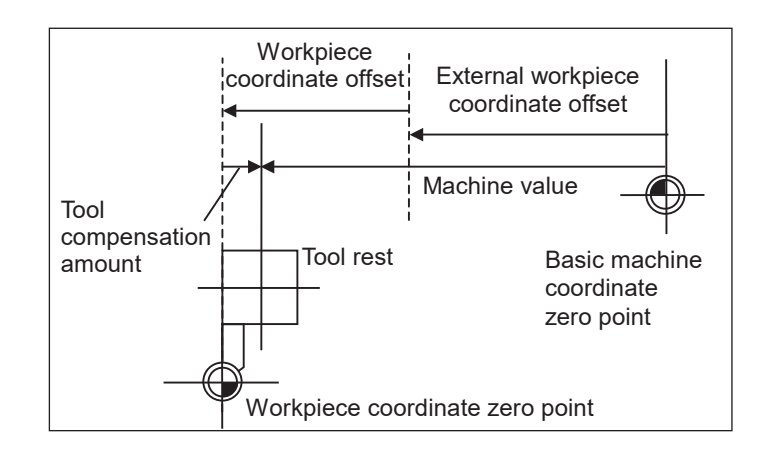

#### **The selected tool compensation No.**

For the compensation No. of the tool length and tool nose wear data used by automatic calculation, the No. set in R register in the following table is used.

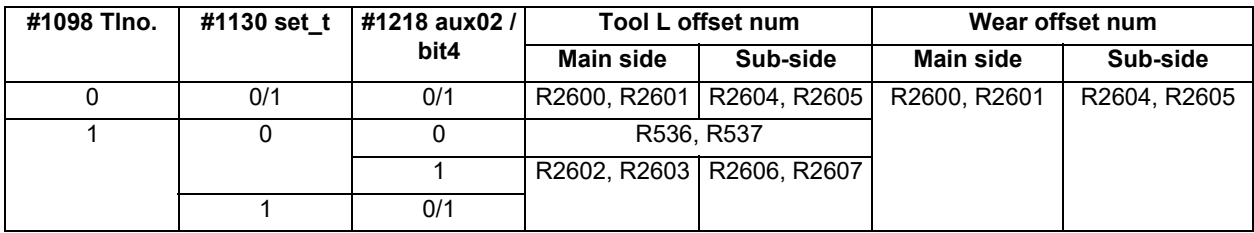

### **Note**

- (1) When the compensation No. is 0, the compensation amount will be calculated as "0".
- (2) If the compensation No. exceeds the number of specified offset sets, the operation message "Offset No. not found" appears.

However, when the workpiece measurement screen is not displayed, the message will not appear.

- (3) If the input data exceeds the setting range, the operation message "Data range error" appears. However, when the workpiece measurement screen is not displayed, the message will not appear.
- (4) If the data protection is valid, the operation message "Data protect" appears. However, when the workpiece measurement screen is not displayed, the message will not appear.
- (5) Whether to use the main side or sub-side is selected with the tool presetter sub-side valid signal. (OFF: Main side, ON: Sub-side) However, when the workpiece measurement screen is not displayed, the message will not appear.
- (6) Set the compensation No. in R register by the BCD code.

# **6.8 Setting Workpiece Coordinate System Offset**

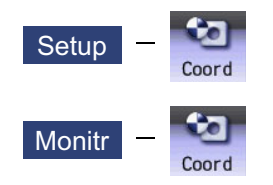

The coordinate system offset and workpiece installation error compensation controlled by the NC can be set and displayed on the monitor (Monitr) screen or the Setup screen.

Depending on the specifications, the number of coordinate system offset sets can be increased by 48, 96, or 300 sets.

### **Note**

- (1) The G92/G52 coordinate system offset cannot be set.
- (2) Workpiece installation error compensation is displayed only when the workpiece installation error compensation specification is valid.

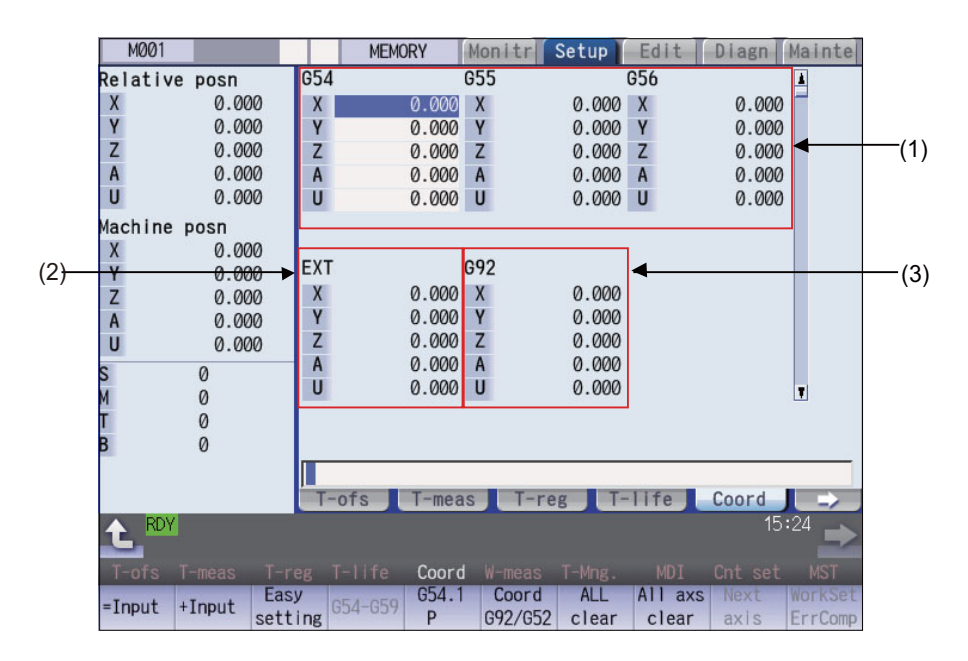

Manual numerical value command can be executed when manual numerical value command window is displayed by inputting an address key such as MST, etc.

## **Display items**

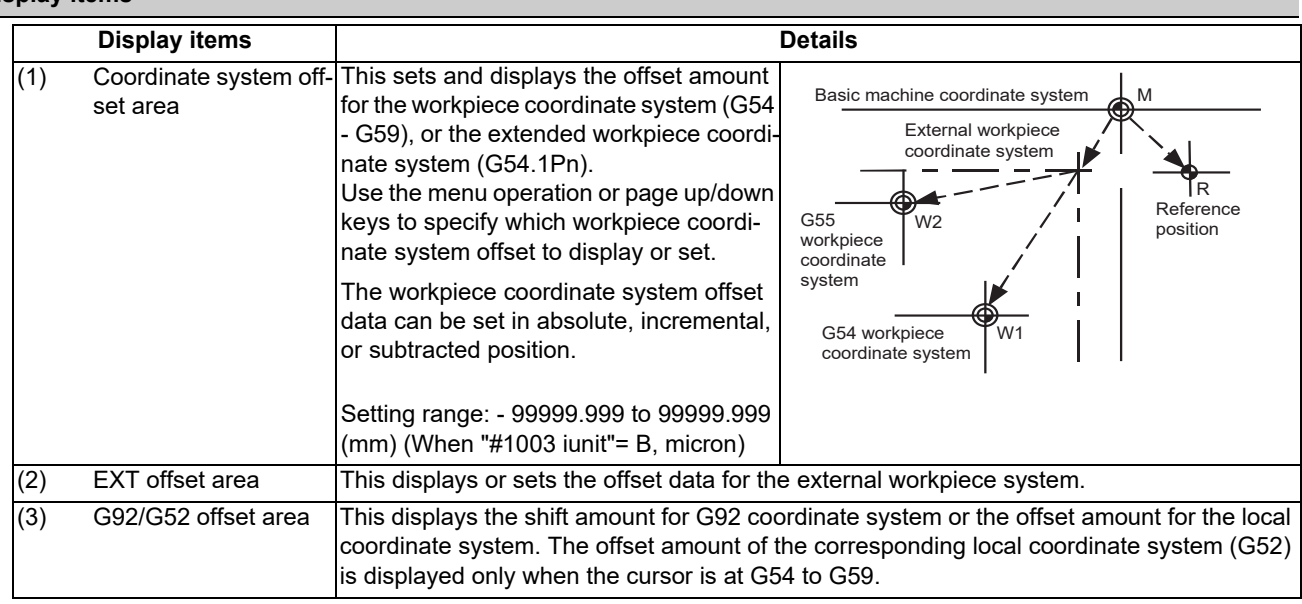

#### $\triangle$ **CAUTION**

**If the tool compensation amount or workpiece coordinate system offset amount is changed during automatic operation (including during single block stop), the changes will be valid from the command in the next block or after several subsequent blocks.**

### **Menus**

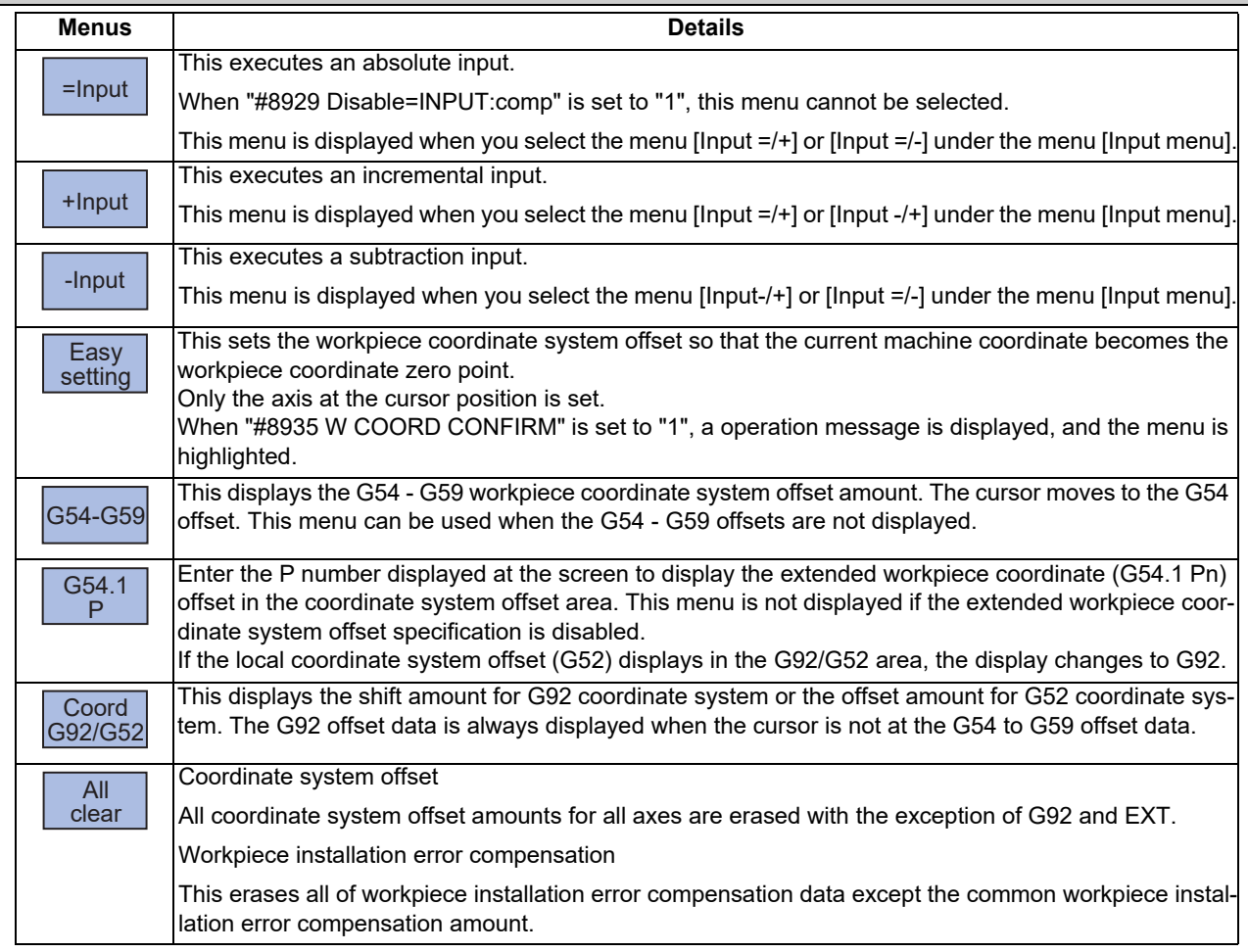

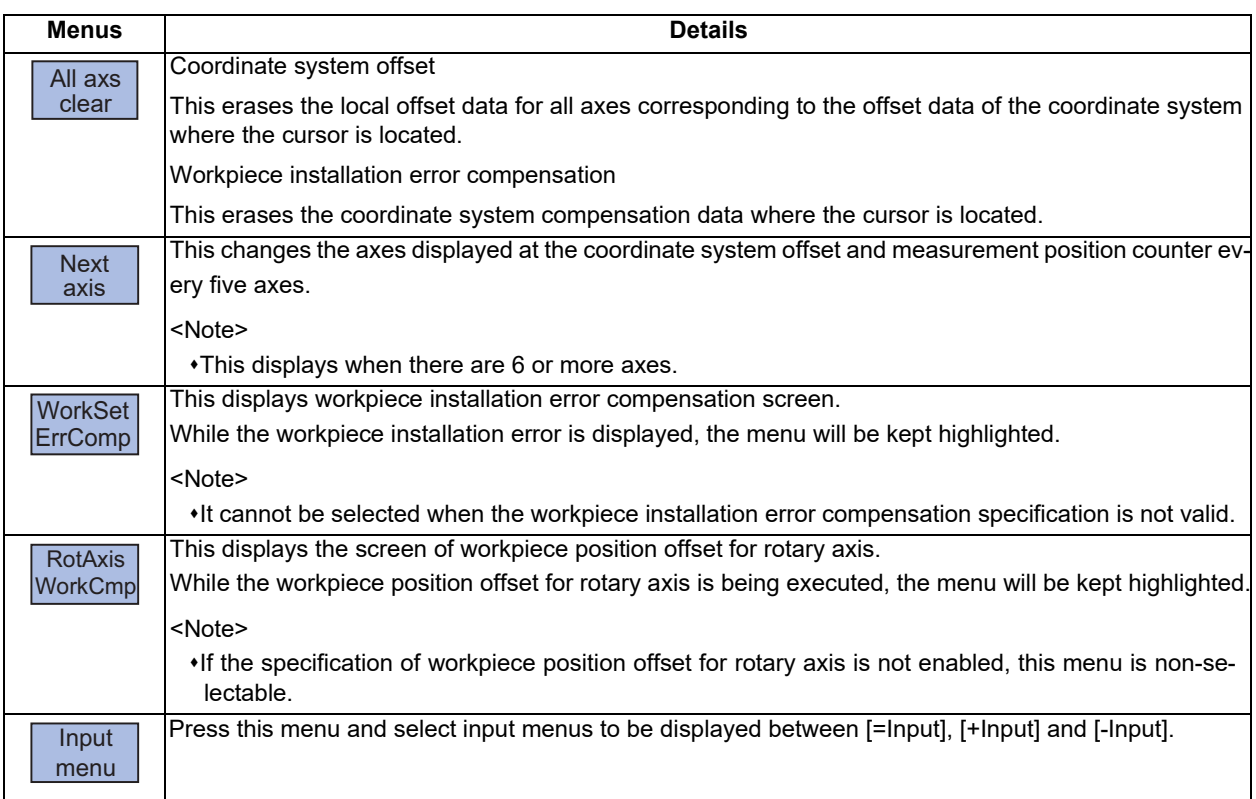

## **Note**

- (1) The menus [Easy setting], [G54-G59], [G54.1P], [Coord G92/52] and [Next axis] are non-selectable on the screen of the workpiece position offset for rotary axis.
- (2) The menus [Easy setting], [G54-G59], [G54.1P] and [Coord G92/52] are non-selectable on the screen of the workpiece position offset for rotary axis. The menu [Next axis] is also non-selectable when the number of axes is 6 or less.

Sub-menus of [Input menu].

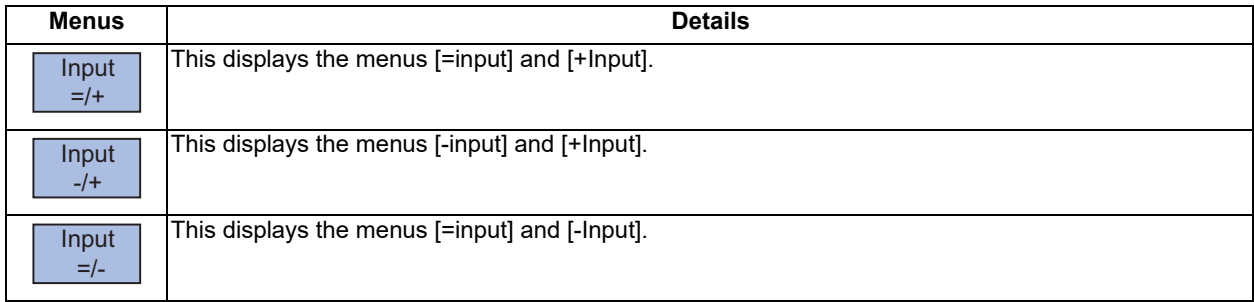

### 6.8.1 Setting the Coordinate System Offset Amount

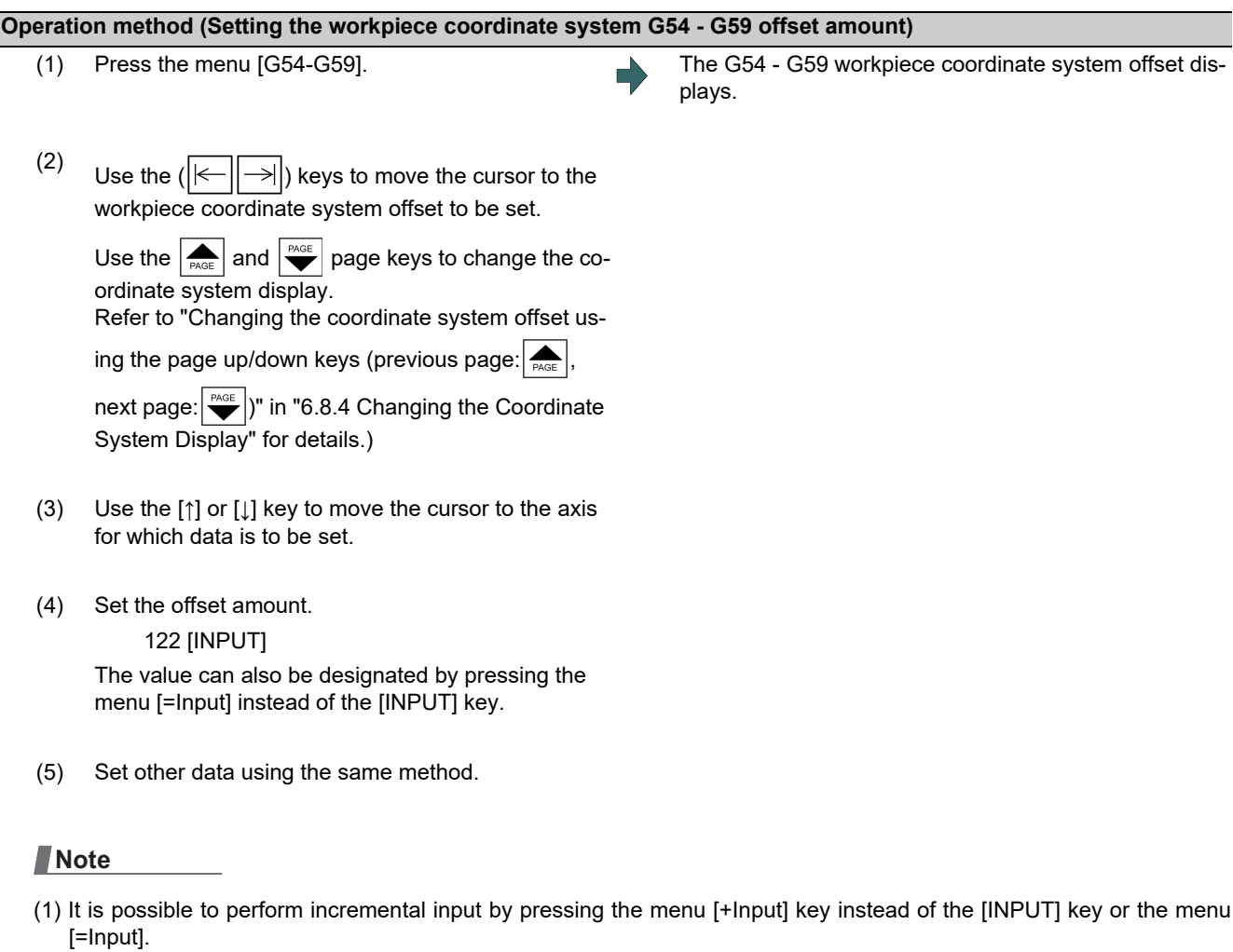

(Example) If the original data is 122.000: 1.234 [+Input] -> 122.000 + 1.234 = 123.234

#### **Setting the external coordinate system offset amount**

Set the external coordinate system offset amount to keep the current workpiece coordinate system offset amounts from G54 to G59, and also apply an offset to the entire system.

Furthermore, it is also possible to use the data transfer function to write data directly to the external coordinate system offset (EXT). (Refer to "Chapter 12 Performing a Backup Operation" for details of the data transfer function.)

### 6.8.2 Erasing the Coordinate System Offset Amount

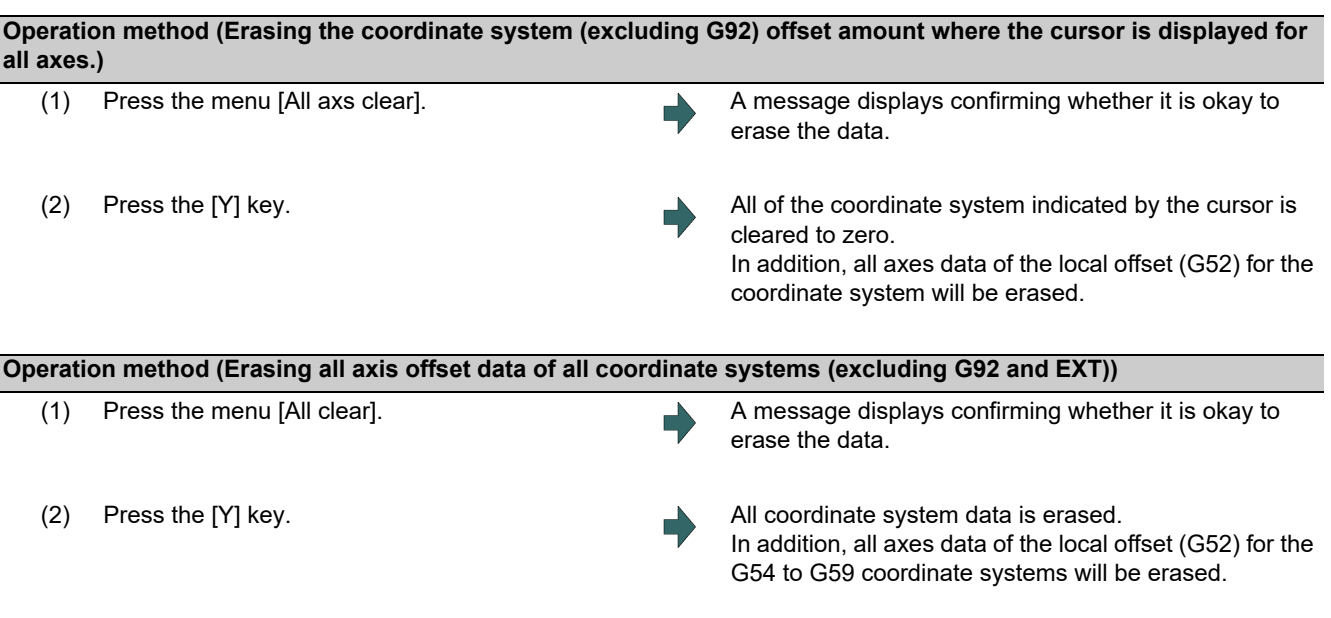

### **Note**

(1) G92 data cannot be erased.

### 6.8.3 Setting the Workpiece Coordinate Origin

Press the menu [Easy setting] to set the coordinate system offset so that the current machine position (for all axes) becomes the workpiece coordinate origin. It is only possible to set the axis where the cursor is located.

If the menu [Easy setting] is pressed when there is the cursor in coordinate system offset (G54 to G59), the local offset (G52) data of the axis will be also erased.

#### **Operation method**

- (1) Move the machine position by jog feed etc.
- (2) Move the cursor to the axis of the coordinate system to be set using the  $[\uparrow]$  or  $[\downarrow]$  key.
- 

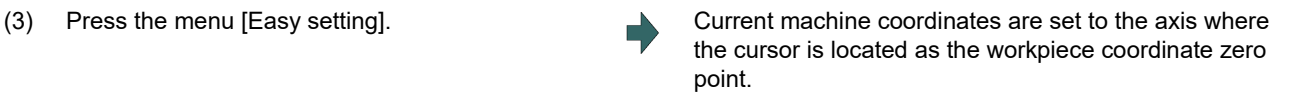

#### **Note**

(1) When the parameter "#8935 W coord confirm" is set to "1", the menu [Easy setting] is highlighted and the confirmation message appears. Press the [Y] or [INPUT] key to complete the setting.

#### **Operation method (Set the workpiece coordinate zero point by subtracting input value)**

- (1) Move the machine position by jog feed etc.
- (2) Enter an axis name in input area.  $\Box$  The cursor moves to the input axis.

(Example) When you enter "Z" in the input area and the cursor moves to Z axis.

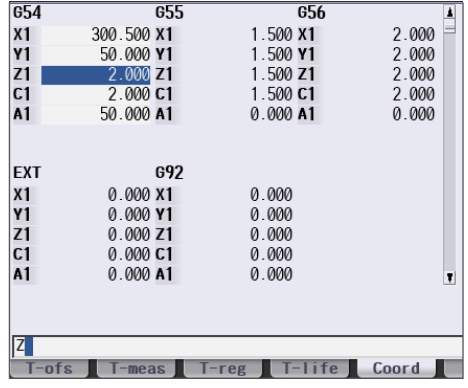

- (3) Enter the value to be subtracted from the machine position next to the input axis name.
- 

(Example 1)

To input the offset value "50" when the machine position of Z axis is "100.0"

Z50 [Easy setting] (Example 2)

To input the offset value "-50" when the machine position of Z axis is "100.0"

Z-50 [Easy setting]

### **Note**

- (1) When the parameter "#8935 W coord confirm" is set to "1", the menu [Easy setting] is highlighted and the confirmation message appears. Press the [Y] or [INPUT] key to complete the setting.
- (2) When an address code to open the manual numerical value command window which is set by the parameter "#1170 M2name" (Second miscellaneous code) is the same as the axis name set by the parameter "#1013 axname" (Axis name), the address code for the manual numerical value command window takes precedence. Calculation of "Machine position subtracted the input value" is not available.
- (3) When multiple axes of the same name are set by the parameter "#1013 axname", the first detected axis after the cursor position is highlighted.
- (4) If you enter an illegal value in the input area, the message "Setting error" appears when the [Easy setting] menu is pressed.

(4) Press the menu [Easy setting]. "Machine position subtracted the input value" is set as the offset value of the axis which is selected in step (2). (Example 1) 100.0 - 50.0 = 50.0

(Example 2) 100.0 - (-50.0) = 150.0

### 6.8.4 Changing the Coordinate System Display

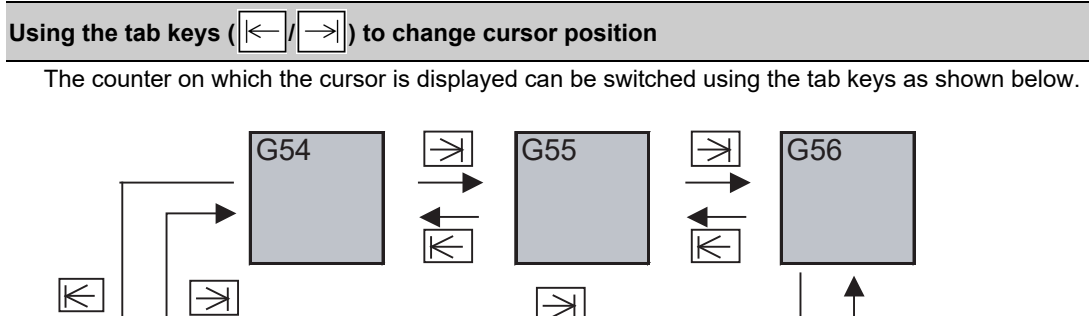

EXT G92

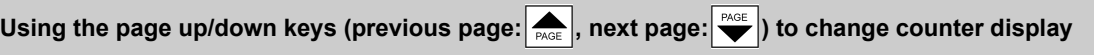

The coordinate system offset display can be switched using the page up/down keys as shown below.

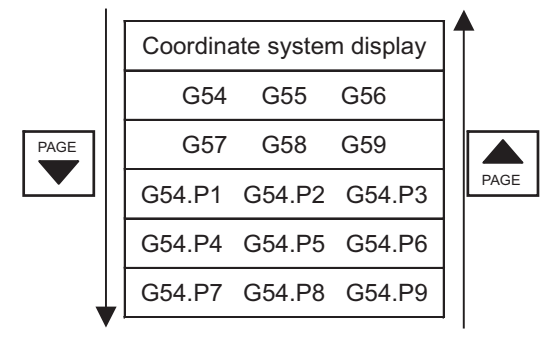

 $\overline{\mathbb{K}}$ 

The optional specification is required for the G54.P1 - P300 workpiece coordinate system offset display.

#### 6.8.5 Changing the Input Menus to Display

The offset data can also be input by menu operation, with absolute, incremental or subtracted position. You can change the menus to be displayed on the screen by pressing the menu [Input menu].

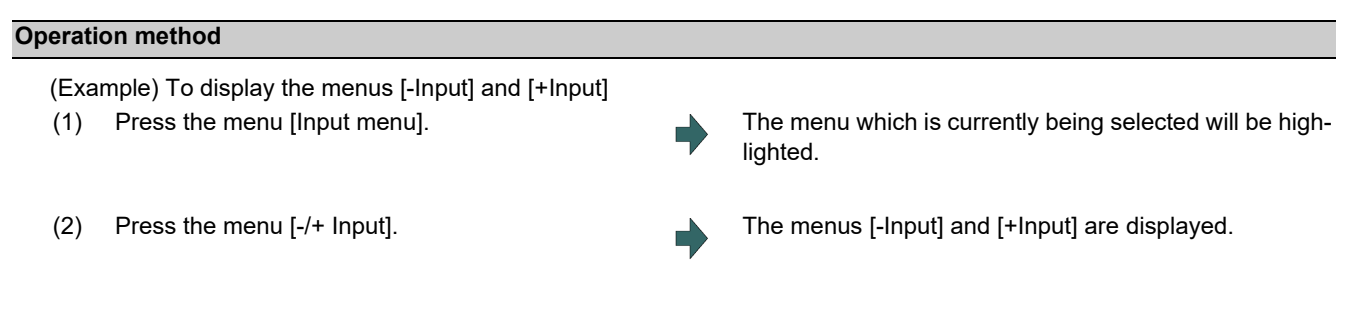

### **Note**

(1) The selected menus are maintained even after the power is turned ON again.

### 6.8.6 Setting the Offset Amount of Workpiece Installation Error

This function can set and display the workpiece installation error compensation controlled by the NC. This function is an optional specification. And this is the function for each part system.

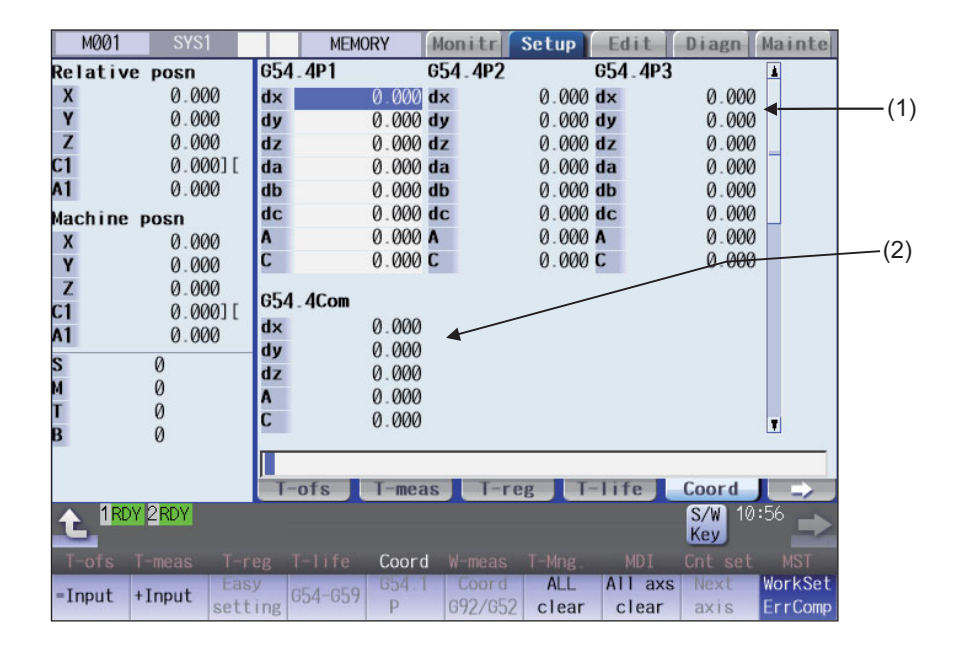

#### **Display items**

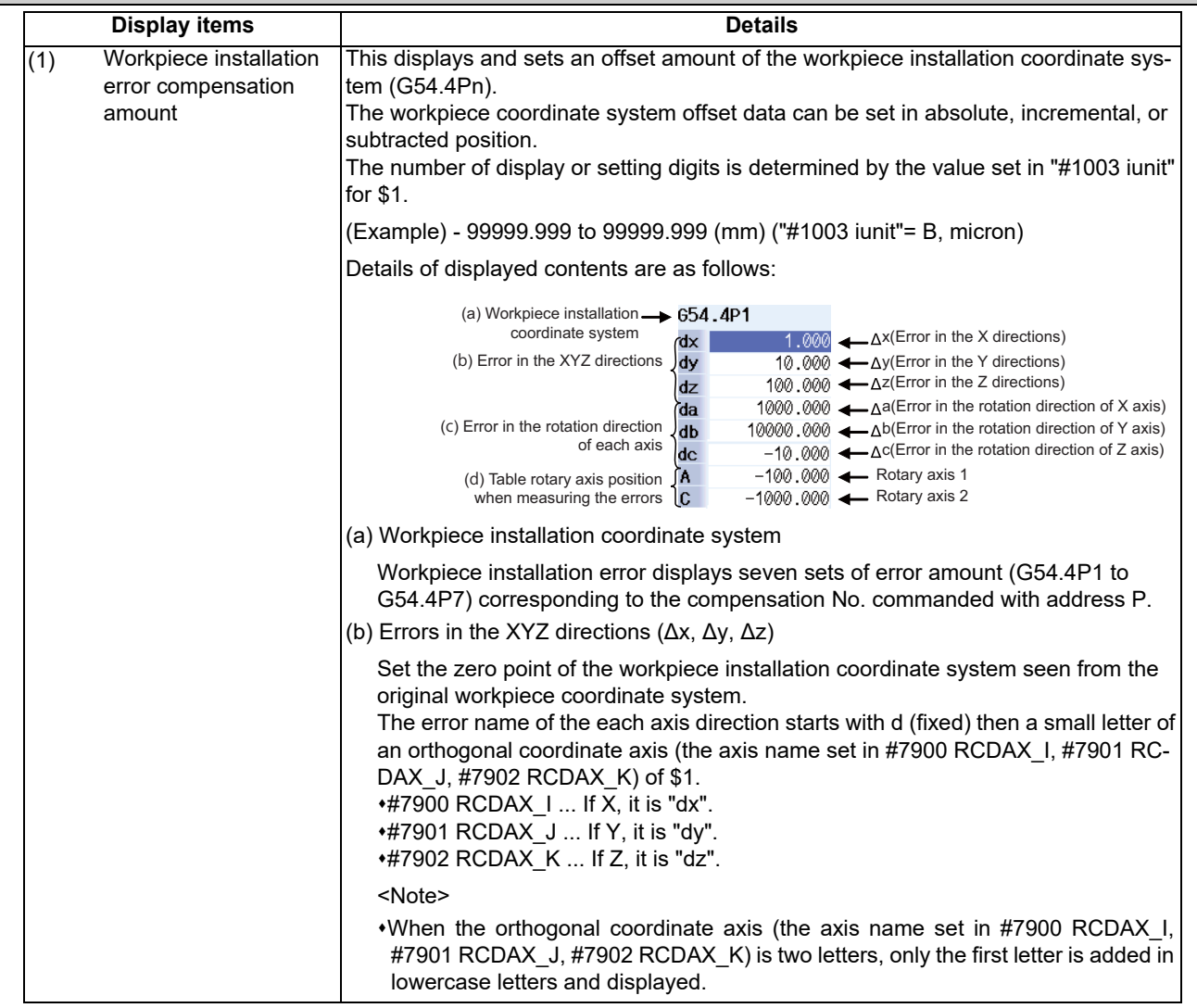

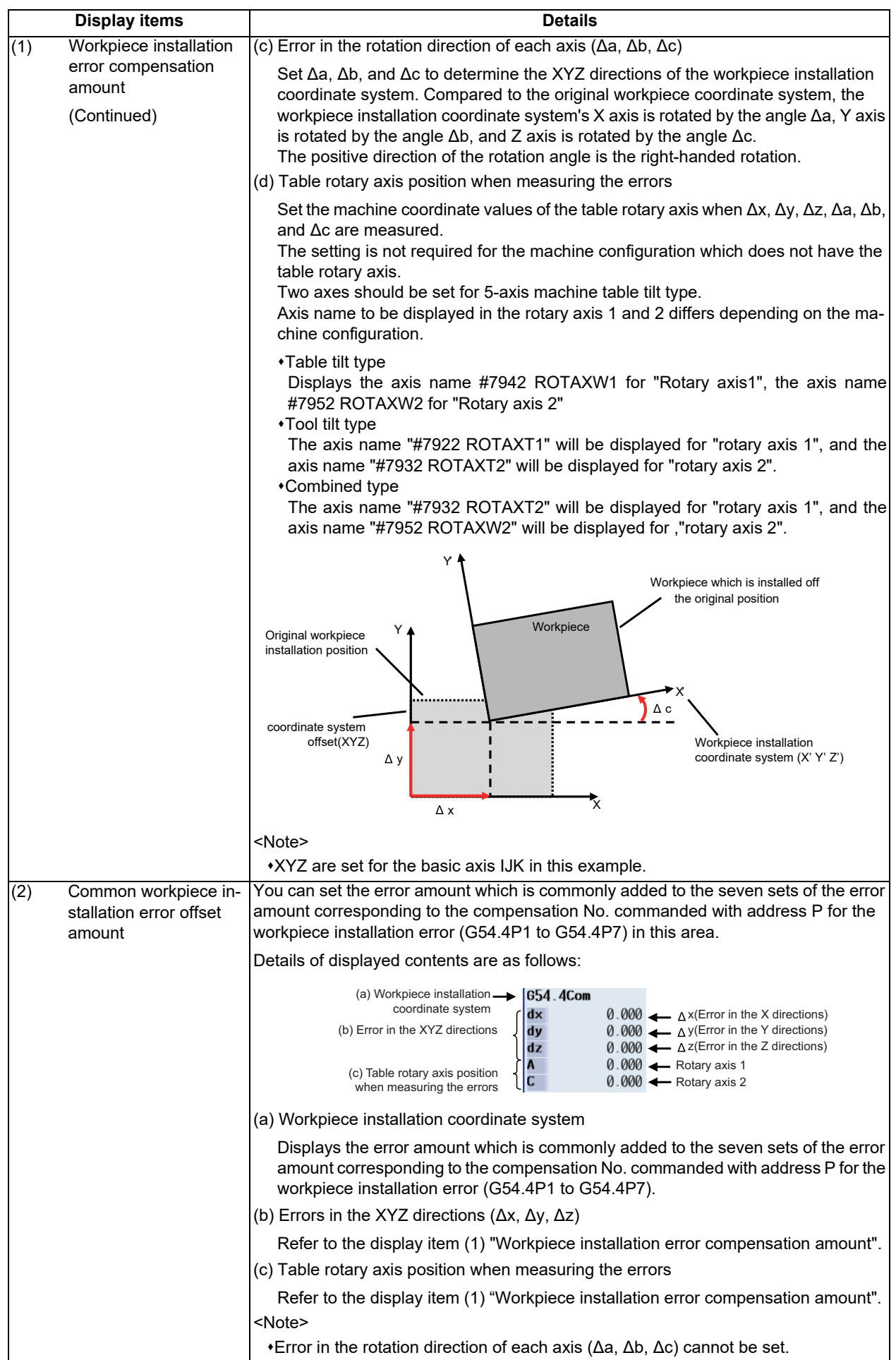

#### **CAUTION**  $\bigwedge$

**If the workpiece installation error compensation amount is changed during automatic operation (including during single block stop), the change will be valid from the command in the next block or after several subsequent blocks.**

#### **Menus**

For details, refer to "6.8 Setting Workpiece Coordinate System Offset".

#### **Setting the workpiece installation error data**

For details, refer to "6.8.1 Setting the Coordinate System Offset Amount".

#### **Erasing the workpiece installation error data**

For details, refer to "6.8.2 Erasing the Coordinate System Offset Amount".

Changing the cursor position using tab keys  $(| \leftarrow | I | \rightarrow |)$ 

The counter on which the cursor is displayed can be switched using the tab keys as shown below.

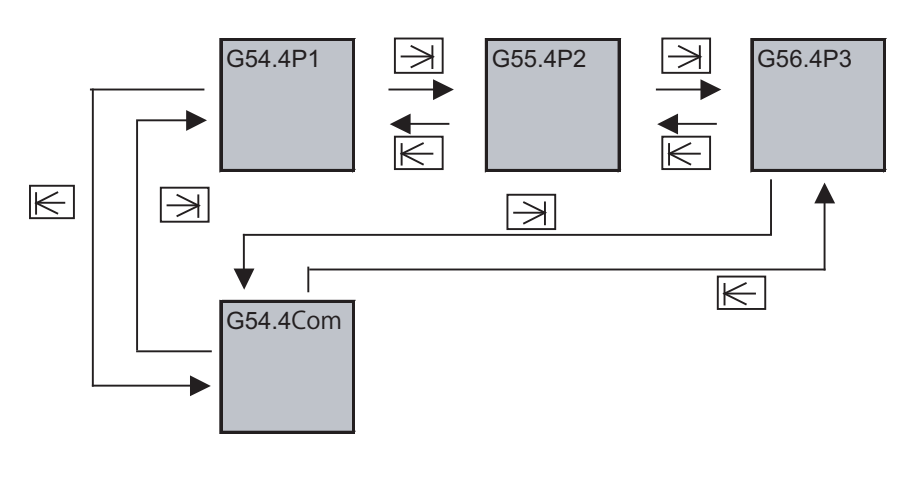

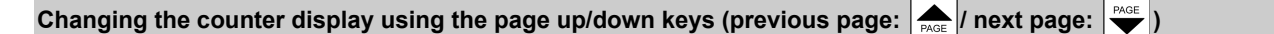

The counter display of the workpiece installation error compensation amount can be switched using the page up/down keys as shown below. The cursor moves to "dx" (the first line) when the counter is switched.

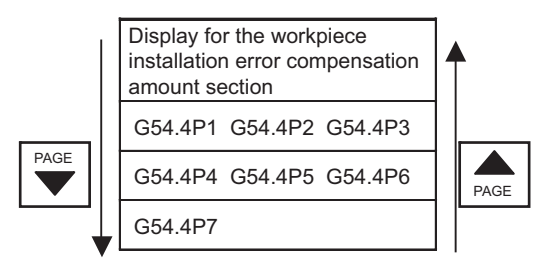

#### **Changing the input menus to display**

For details, refer to "6.8.5 Changing the Input Menus to Display".

### 6.8.7 Setting the Offset Amount of Workpiece Position for Rotary Axis

This function can set and display the workpiece position offset for rotary axis controlled by the NC. This function is an optional specification. This function is available only in the first part system of M system. Refer to "Programming Manual" for details on this function.

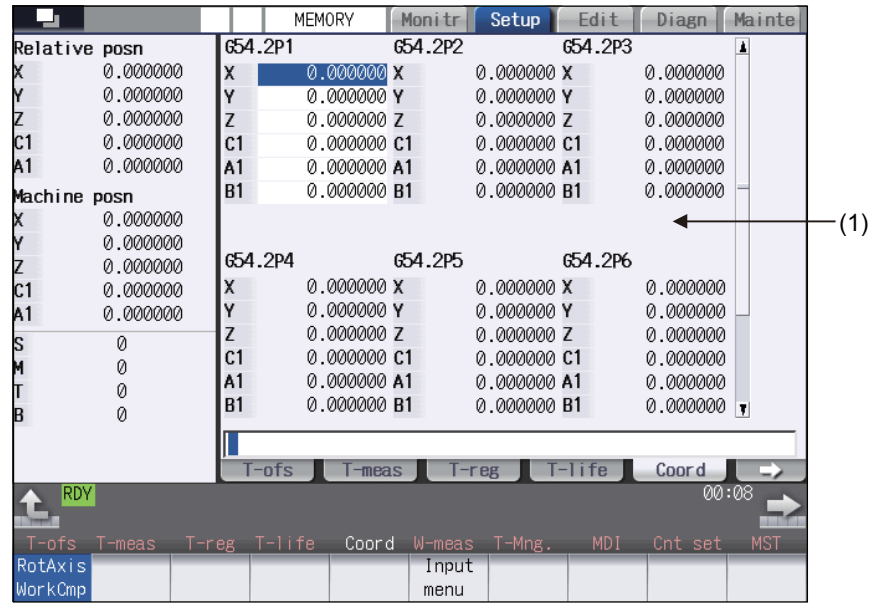

### **Display items**

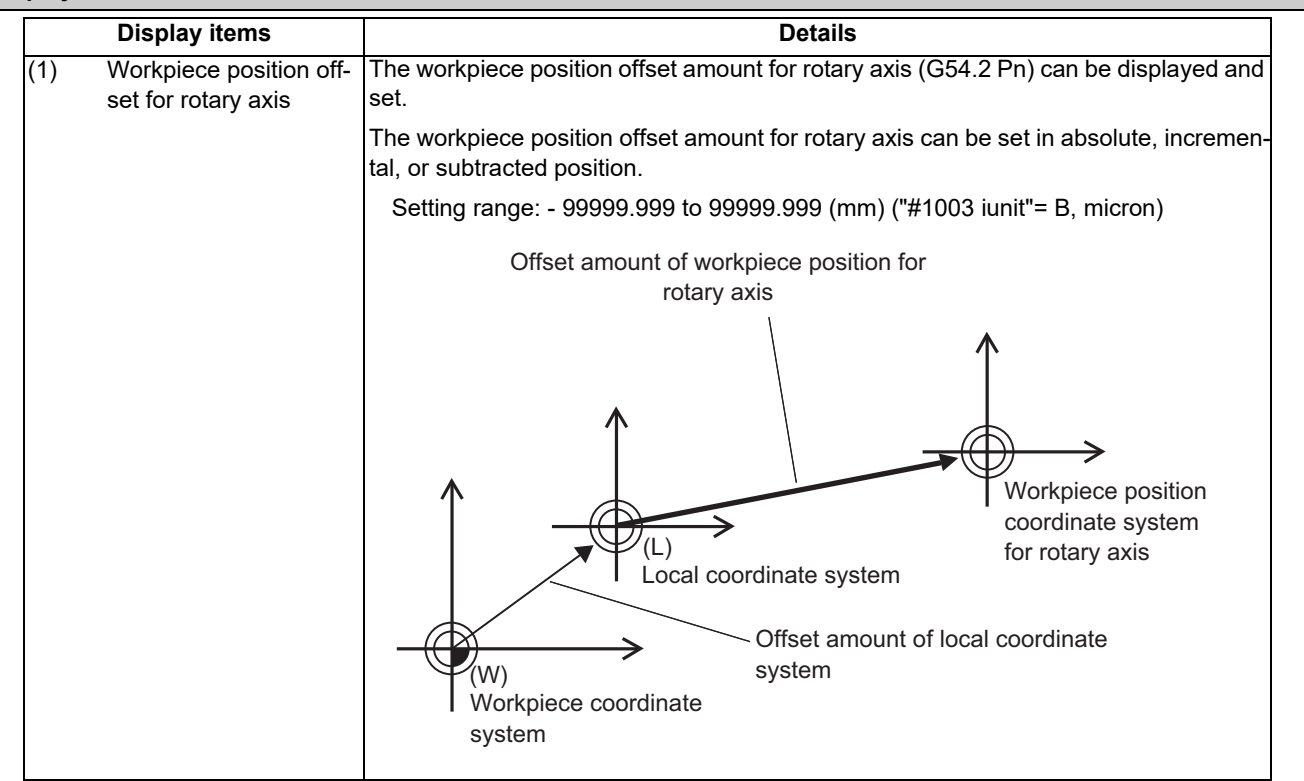

#### $\triangle$ **CAUTION**

**If the workpiece position offset amount for rotary axis is changed during automatic operation (including during single block stop), the change will be valid after the next G54.2 command is issued.**

#### **Menus**

For details, refer to "6.8 Setting Workpiece Coordinate System Offset".

#### **Setting the workpiece position offset for rotary axis**

For details, refer to "6.8.1 Setting the Coordinate System Offset Amount".

#### **Erasing the workpiece position offset for rotary axis**

For details, refer to "6.8.2 Erasing the Coordinate System Offset Amount".

Changing the cursor position using tab keys  $(| \leftarrow | / | \rightarrow |)$ 

The counter on which the cursor is displayed can be switched using the tab keys as shown below.

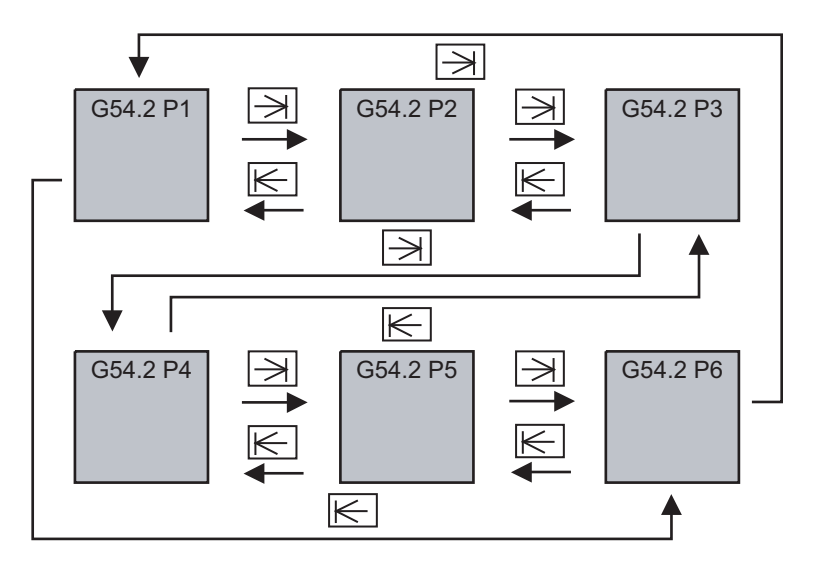

Changing the counter display using the page up/down keys (previous page:  $\left| \bigoplus_{p,q\in\mathbb{Z}}\right|$  next page:  $\left| \bigoplus_{p,q\in\mathbb{Z}}\right|$ 

The counter display of the workpiece position offset amount can be switched using the page up/down keys as shown below.

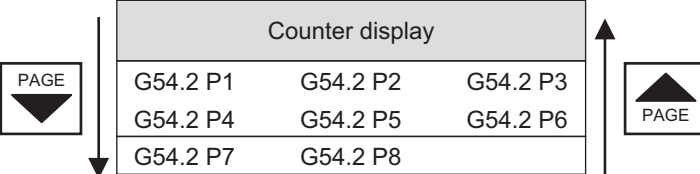

#### **Changing the displayed axis**

For the function of workpiece position offset for rotary axis, the number of axes that can be displayed simultaneously is 6. To display the subsequent axes, press the menu [Next axis].

#### **Changing the input menus to display**

For details, refer to "6.8.5 Changing the Input Menus to Display".

# **6.9 Setting Workpiece Coordinate System Shift (L system)**

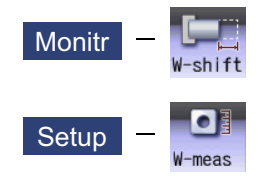

This function allows you to shift the workpiece coordinate system.

Workpiece coordinate system that is created at the machining program creation may not match to the coordinate system that actually programmed or programmed by automatic coordinate system setting. This function allows you to machine without changing the machining program by shifting from the measured coordinate system to the coordinate system that is assumed when the program is created. In addition, workpiece can be machined using the same program even if their shapes are changed.

The workpiece coordinate system shift value can be designated by manual setting or automatic setting.

- Manual setting: Allows you to directly input the workpiece coordinate system shift value from the workpiece coordinate system shift screen or select the menu [Measure] to designate the workpiece coordinate system shift value.
- Automatic setting: Allows you to designate the workpiece coordinate system shift value with the workpiece measurement signal.

The manual setting and automatic setting to designate the workpiece coordinate system shift value using the menu [Measure] are optional specifications.

When this function is enabled, the menu [W-shift] is displayed on the monitor (Monitr) screen. If the menu [W-meas] is selected on the setup (Setup) screen, the setting screen for the workpiece coordinate system shift screen is displayed.

## **Note**

(1) When this function is disabled, the menu [W-shift] is not displayed on the monitor (Monitr) screen. If the menu [W-meas] is selected on the setup (Setup) screen, the external workpiece setting screen is displayed.

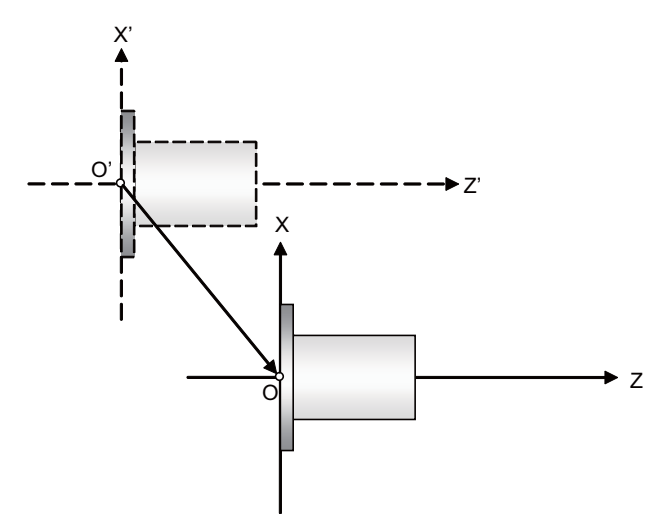

Set the shift value to O'- O as the shift value of the workpiece coordinate system shift value.

- X' Z': Measured coordinate system
- X Z: Coordinate system established when the program is created

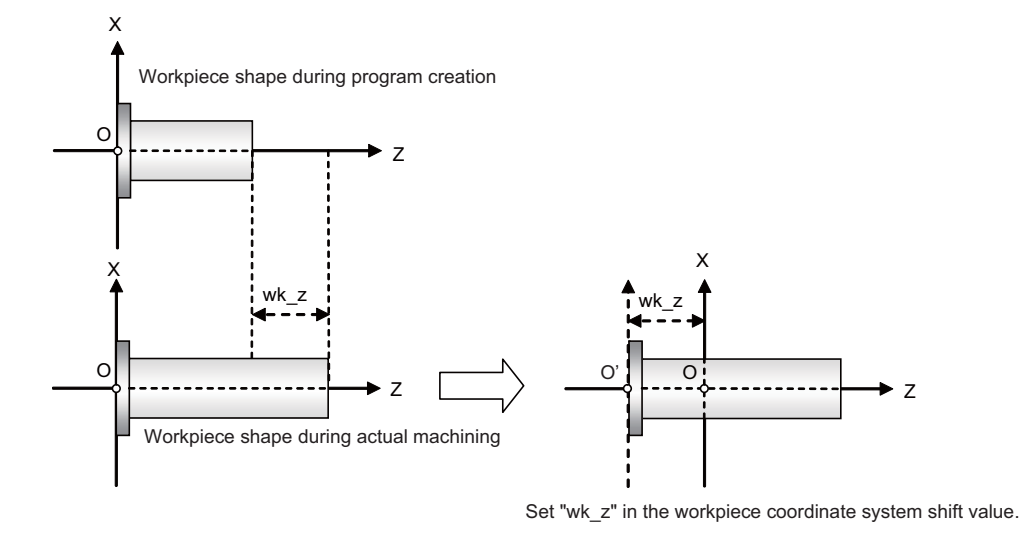

X - Z: Coordinate system established when the program is created wk\_z: The degree of change of the workpiece shape

<Monitor screen>

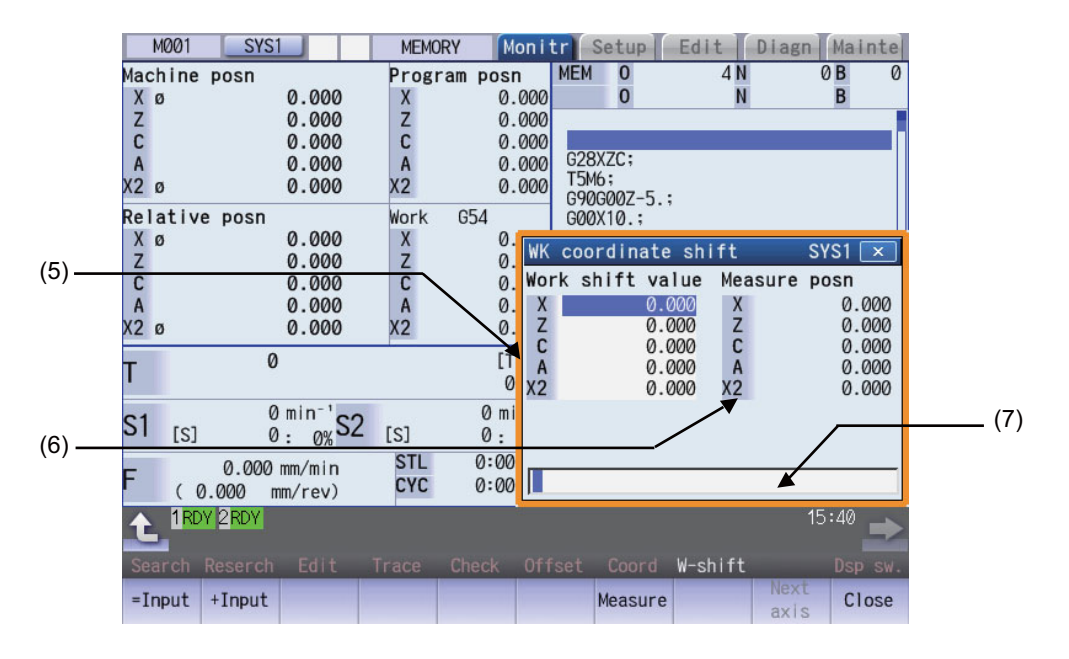

<Setup screen>

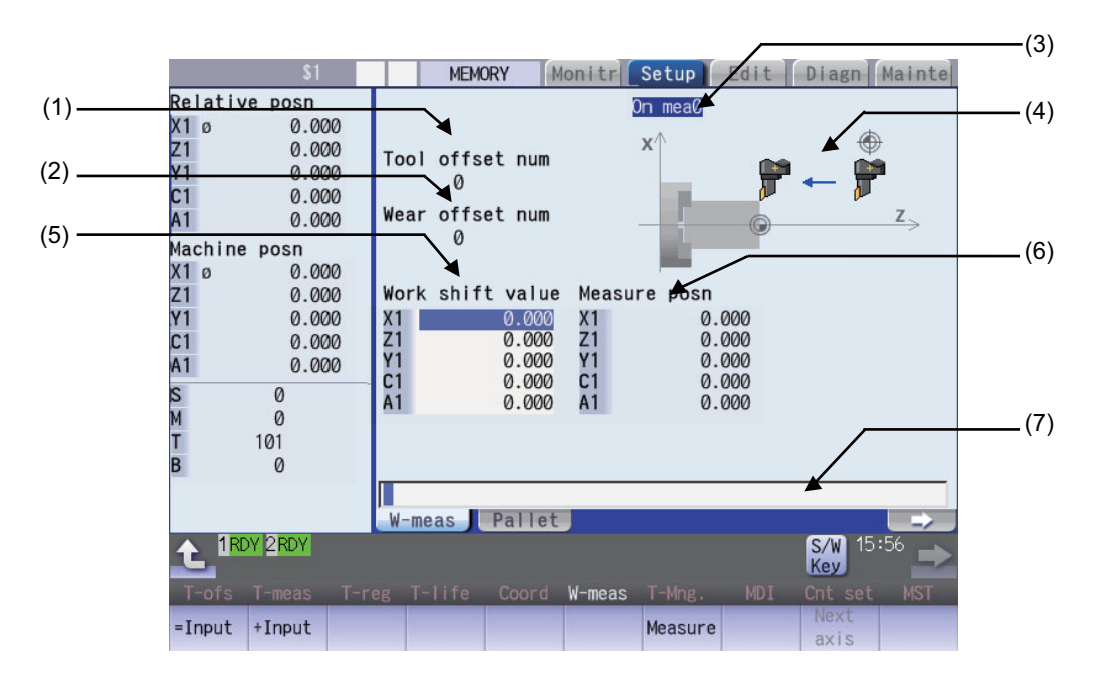

#### **Display items**

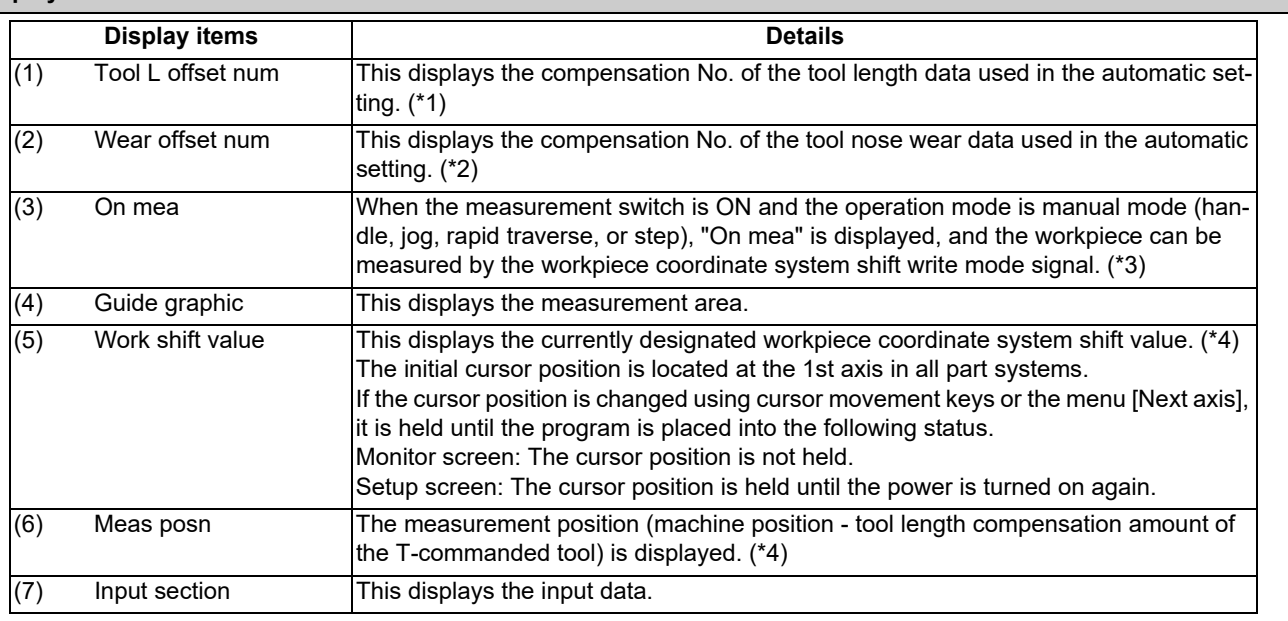

(\*1) If an illegal value is set, the value is blank ("0" is displayed).

- (\*2) If an illegal value is set or tool nose wear data is not used for measurement (parameter "#1226 aux10/bit0" is "1"), the value is blank ("0" is displayed).
- (\*3) When the workpiece coordinate offset measurement specification is invalid, the value is not displayed during measurement even if the measurement switch is set ON.
- (\*4) To display the 9th axis and after, use the menu [Next axis].

### **Menus**

<Monitor screen>

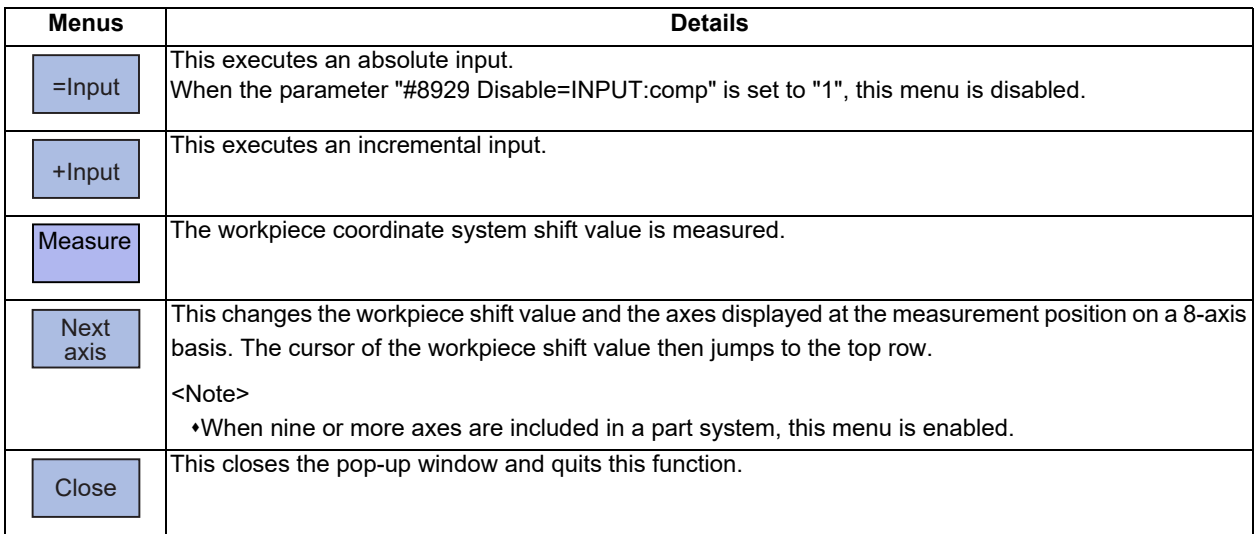

#### <Setup screen>

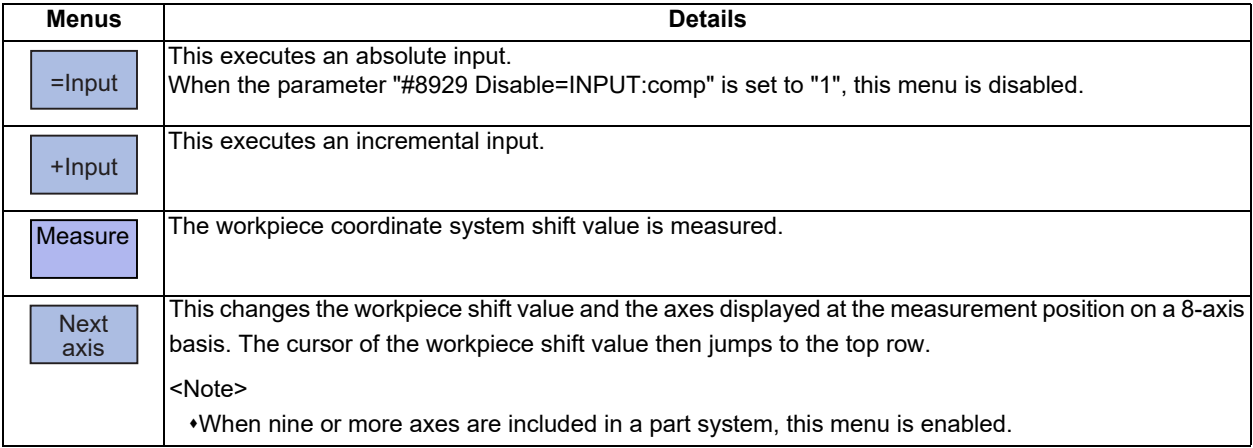

### 6.9.1 Manually Setting the Workpiece Coordinate System Shift Value

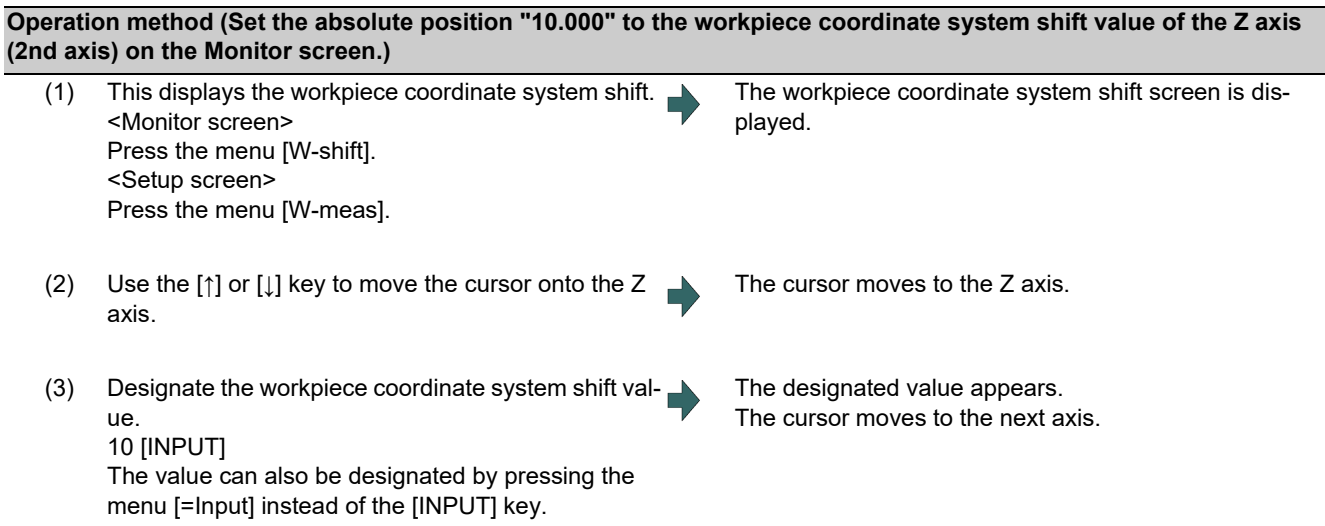

### **Note**

(1) If the parameter "#11017 T-ofs set at run" (Tool compensation amount setting during automatic operation enabled) is set to "1", the workpiece coordinate system shift value can also be designated in the automatic operation mode or operation pause mode.

**Operation method (Add the value "1.234" to the workpiece coordinate system shift value of the C axis (3rd axis) on the Monitor screen.)**

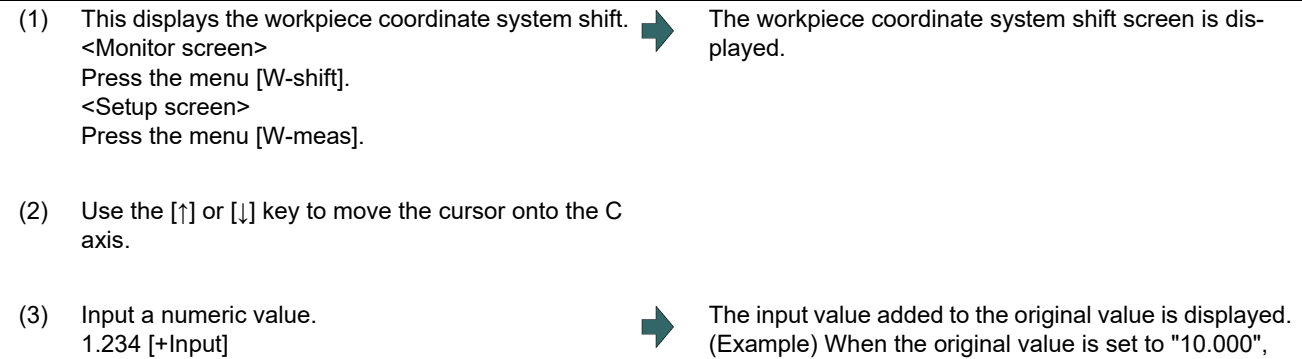

### **Note**

(1) If the parameter "#11017 T-ofs set at run" (Tool compensation amount setting during automatic operation enabled) is set to "1", the workpiece coordinate system shift value can also be designated in the automatic operation mode or operation pause mode.

"10.000 + 1.234 = 11.234" is displayed.

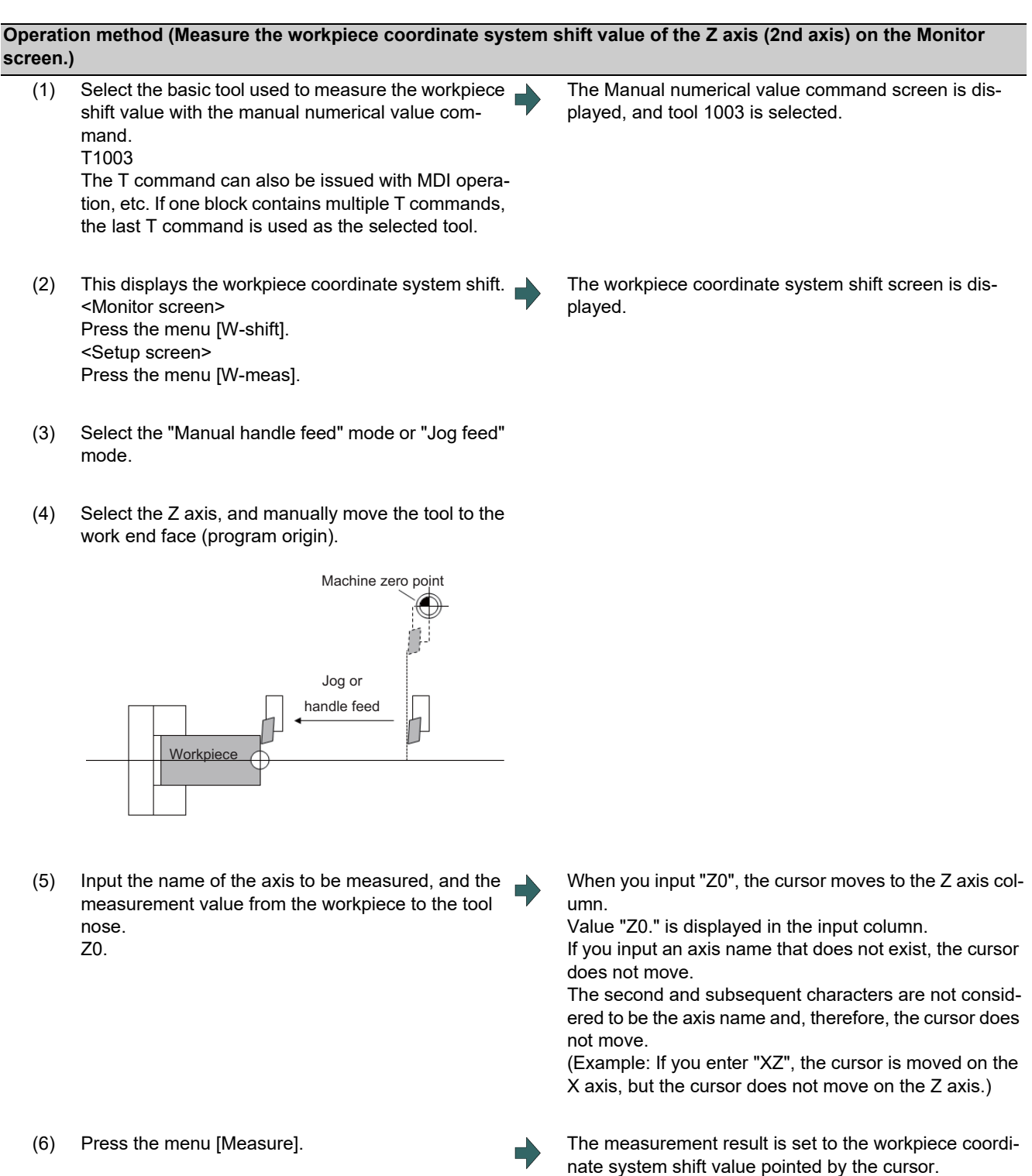

The input column is cleared.

#### [Details on formula]

The measurement result is calculated in the following formula.

When the parameter "#8709 Ext work sign rvs" is set to "0":

Measurement result = (Machine position of Z axis) - (Tool length compensation data of T-command tool) - (Input value)

When the parameter "#8709 Ext work sign rvs" is set to "1":

Measurement result = (Machine position of Z axis) - (Tool compensation data of T-command tool)  $*(-1)$  - (Input value)

Select the tool compensation data used for the measurement with the parameter "#1226 aux10/bit0".

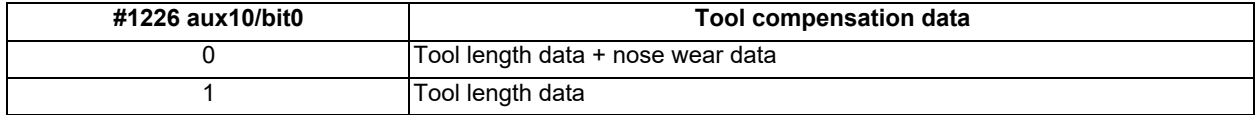

### **Note**

(1) If the parameter "#11017 T-ofs set at run" (Tool compensation amount setting during automatic operation enabled) is set to "1", the tool compensation amount data can be input in the automatic operation mode or operation pause mode.

(2) If you press the menu [Measure] while the axis name designated in the input section is different from that pointed at the cursor, the operation message "Setting error" is displayed.

### 6.9.2 Automatically Setting the Workpiece Coordinate System Shift Value

Carry out the automatic setting for the workpiece coordinate system shift value using the workpiece measurement signal.

### **Note**

(1) Refer to the manual issued by MTB for details on each switch described in the operation procedures below. PLC devices for the signal of 1st part system are used for explanation.

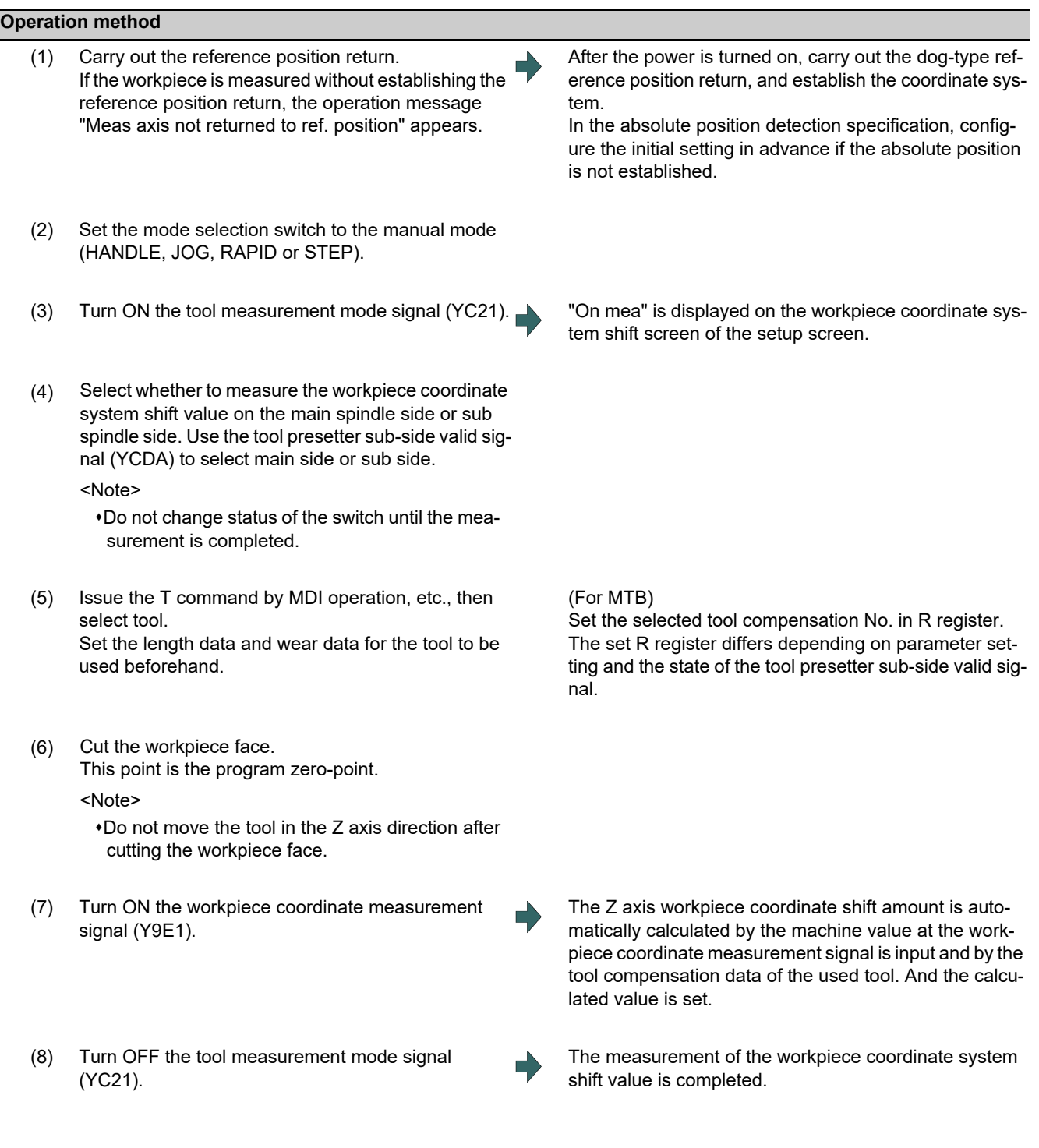

[Details on formula]

The workpiece coordinate system shift value is automatically calculated with the following formula.

When the parameter "#8709 Ext work sign rvs" is set to "0":

Workpiece coordinate system shift amount = Machine coordinate value - Tool compensation data

When the parameter "#8709 Ext work sign rvs" is set to "1":

Workpiece coordinate system shift value = -(Machine coordinate value - Tool compensation data) \* (-1)

Select the tool compensation data used for the measurement with the parameter "#1226 aux10/bit0".

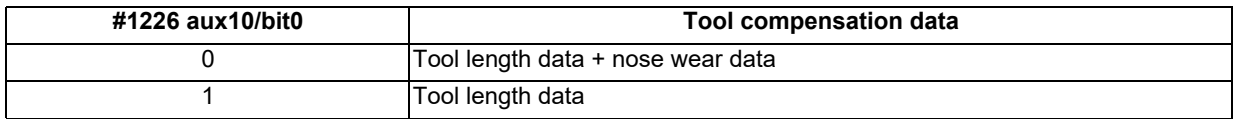

[Compensation No. of selected tool]

The compensation number of the tool length and nose wear data used for automatic calculation is determined by the PLC ladder.

### **Precautions**

(1) When the compensation No. is 0, the tool compensation amount will be calculated as "0".

- (2) If the compensation No. exceeds the number of specified offset sets, the message "Offset No. not found" appears.
- (3) If the input data exceeds the setting range, the message "Data range error" appears.

(4) If the data protection is valid, the message "Data protect" appears.

- (5) Measurement is disabled for the part system with one-axis structure. The message "Can't measure" is displayed.
- (6) When you perform the operations without displaying the workpiece coordinate system shift screen on the set up screen, no message is displayed.

# **6.10 Measuring the Workpiece Installation Error Data**

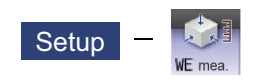

The workpiece installation error measurement screen is to measure the workpiece installation error and to set error offset amount. By setting the information of the workpiece to be measured or touch probe, etc. to be used for measurement in advance, the movement of the touch probe, reading the coordinate and calculation of the error are performed automatically. Also, you can set the calculated error to the offset amount of the specified workpiece installation coordinate system G54.4 Pn (n = 1 to 7).

This screen is displayed only when the optional specification of workpiece installation error compensation is valid in M system. This screen is a function for each part system.

#### **Measurement procedure**

(1) Place the workpiece and touch probe

Place the workpiece on the table and set each rotary axis to 0°. In this state, manually move the touch probe to one third of X width from the end surface of the workpiece on X negative side and one third of Y width from the end surface of the workpiece on Y negative side as in the figure below. Moreover, manually move the touch probe close to the workpiece just until it contacts the workpiece from Z axis positive direction.

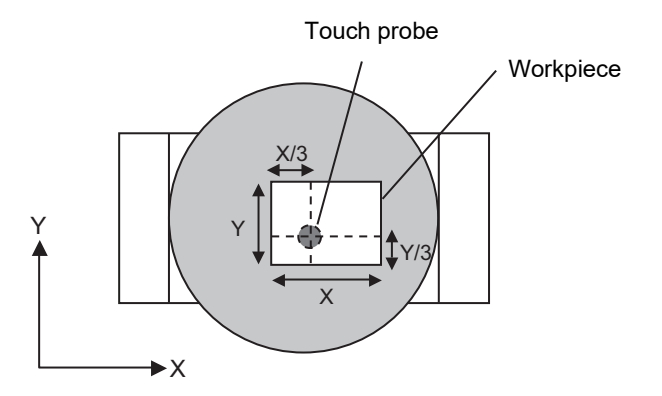

#### (2) Setting the measurement conditions

Press the menu [Measure cond.] on the workpiece installation error measurement screen to set the information of the touch probe or workpiece to be used for measurement and the common variable to store the measurement result.

### (3) Perform the measurement

After pressing the menu [Start measure] to set it to the measurement state, perform cycle start. After the measurement is started, automatically measure three points each for (1) to (3) on the top face, (4) to (6) on the left side face and (7) to (9) on the front face as in the figure below. After the measurement is completed, the calculated installation error is displayed on the screen.

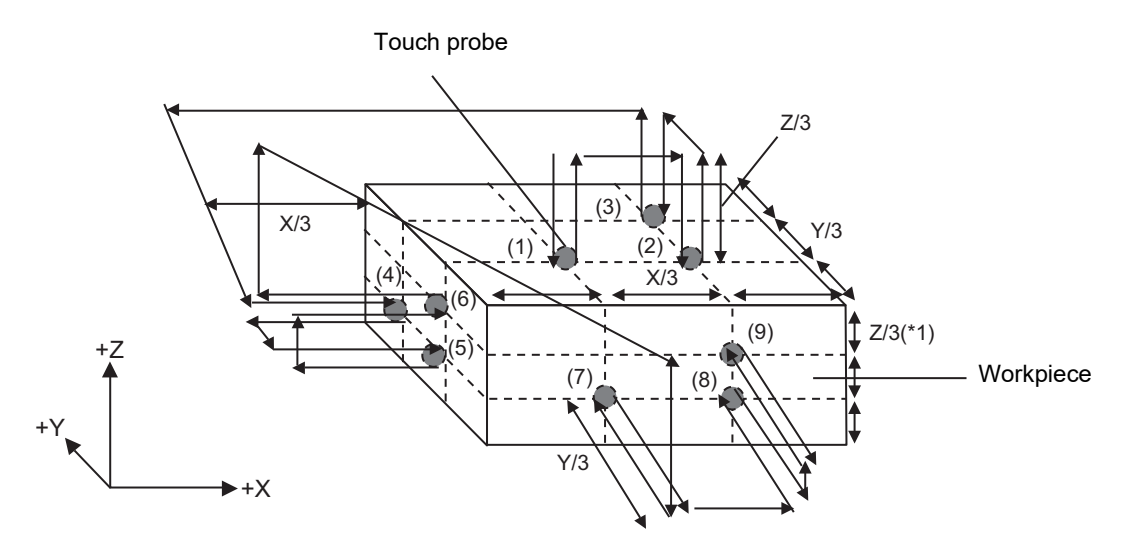

#### (4) Setting the measurement result

Press the menu [Write WK err.] to set the measurement result displayed on the screen to the offset amount of the workpiece installation coordinate system G54.4Pn set in the measurement condition.

#### **Measurement operation descriptions**

Press the cycle start to measure three points each on the top face, side face and front face (five faces when the workpiece zero point is the workpiece center) and the workpiece installation error is calculated.

#### **Measure from the top face**

Measure three points on the top face to calculate the inclination on the top face.

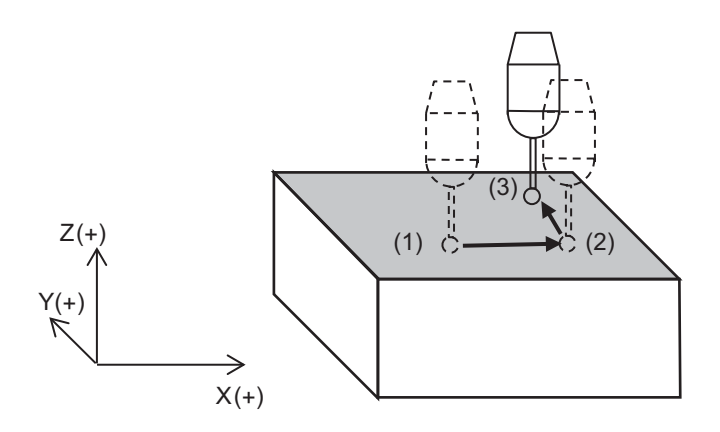

#### **Measure from the side face**

Measure three points on the side face to calculate the inclination on the side face.

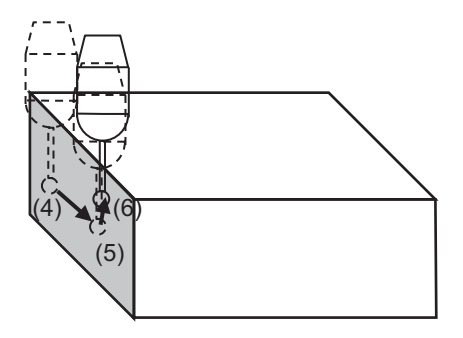

### **Measure from the front face**

Measure three points on the front face to calculate the inclination on the front face.

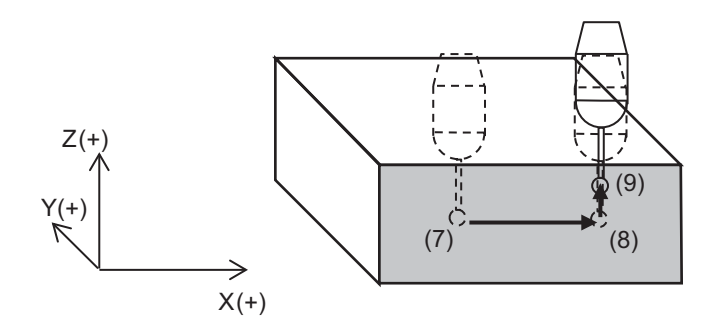

On each measurement point, after contacting the touch probe to the workpiece with skip operation, separate the touch probe from the workpiece once and then measure the coordinate on the workpiece with decelerated skip operation.

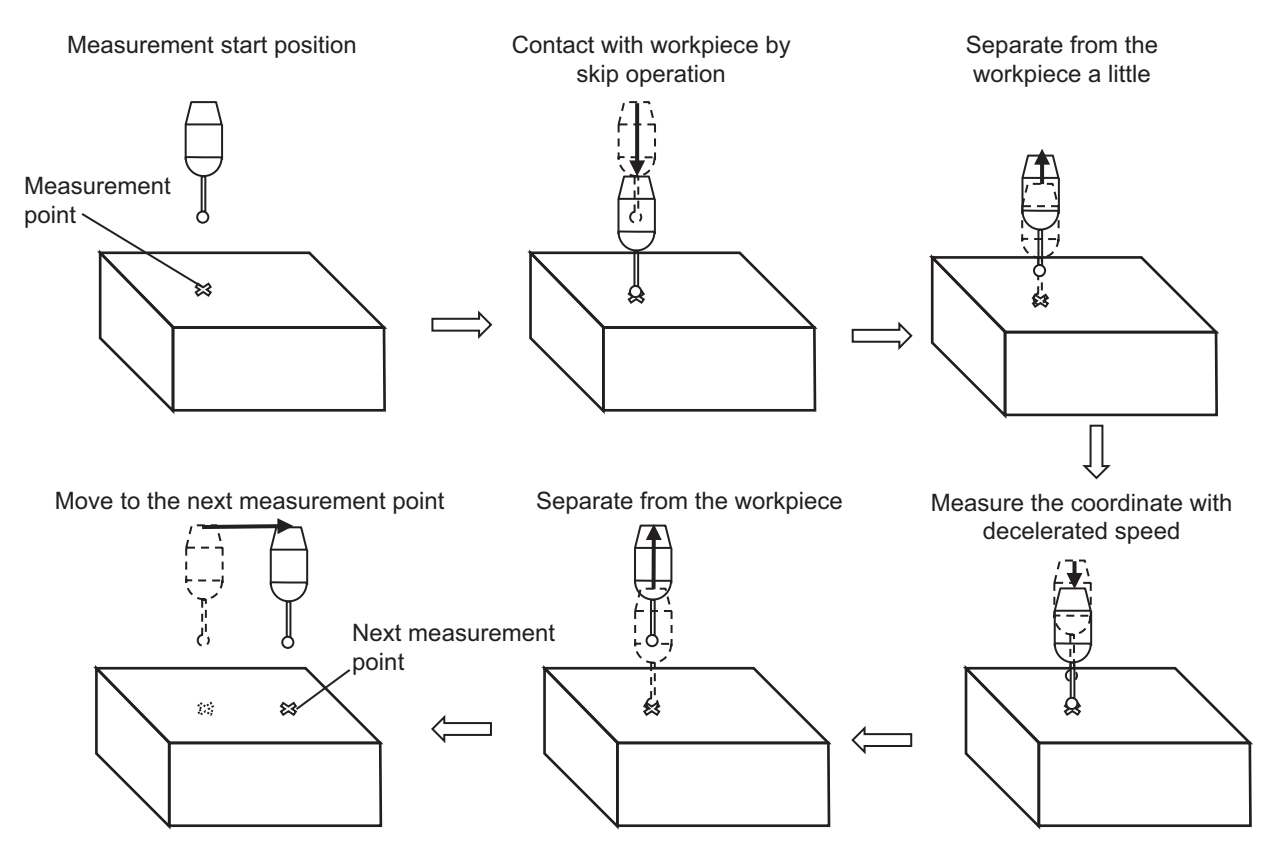

The measurement is started from the position one third away from each side in the direction perpendicular to the measurement face for each measurement point.

When the measurement face is switched, the touch probe moves at Z/3 height from the top face of workpiece.

If the workpiece is greatly tilted and the height error between the measurement points on the same face is Z/3 or more, the sensor may be damaged.

When the width in the X, Y, Z direction of the workpiece is X, Y, Z respectively, the sensor tip moves as in the following (1) to (9).

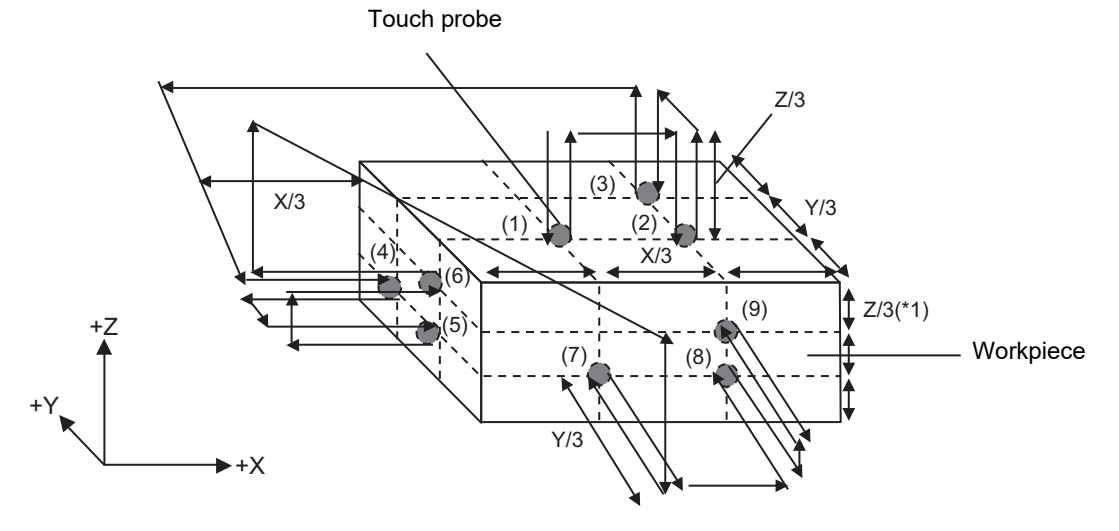

### **Note**

<sup>(1)</sup> Assuming that the Z direction width of the workpiece is Z and the stylus length is S, when S is smaller than Z, the measurement height of side face and front face become S third and S<sup>\*</sup> two third from the top face.

Depending on which point on the workpiece the workpiece zero point is set on, the face to be measured is switched between the left face/right face, or front face/back face.

Selectable workpiece zero point position (0 to 4)

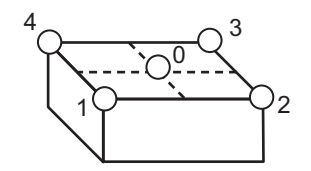

Switching measurement face at each workpiece zero point position

Workpiece zero point position: 0 Workpiece zero point position: 1 Workpiece zero point position: 2 Measurement face: top, left, back, right and front

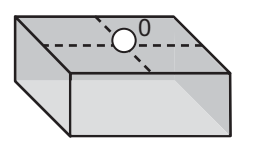

Workpiece zero point position: 3 Workpiece zero point position: 4 Measurement face: top, right and back Measurement face: top, left and back

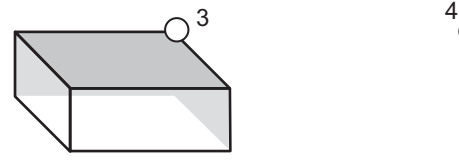

Measurement face: top, left and front Measurement face: top, right and

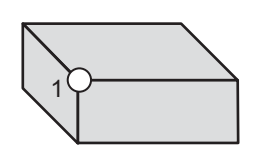

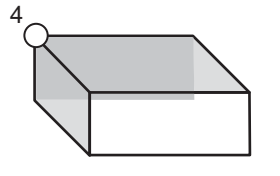

front

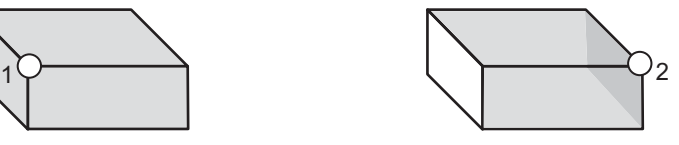

When the workpiece is greatly tilted, confirm the measurement face in the figure on the previous page and set the workpiece zero point so than the stylus bar portion does not contact the workpiece.

Tilted workpiece

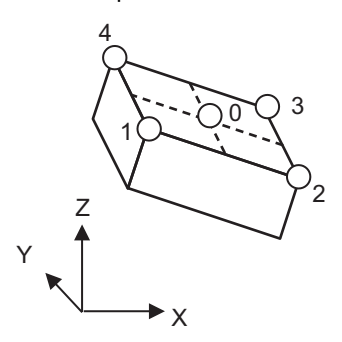

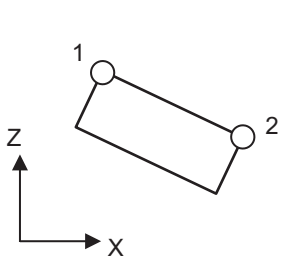

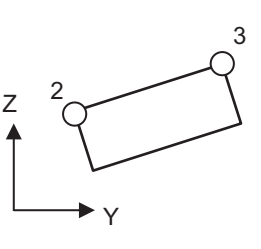

Measure with Workpiece zero point position: 1

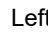

Top Left Front The stylus bar portion contacts the workpiece angle before the stylus ball contacts the face.

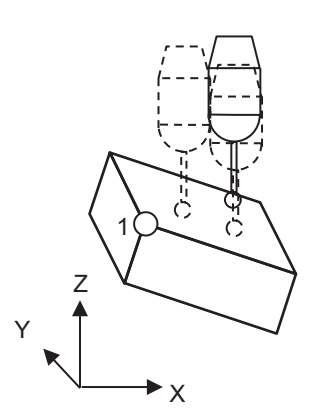

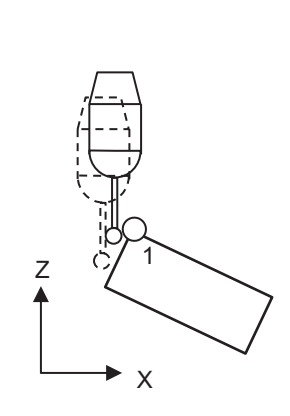

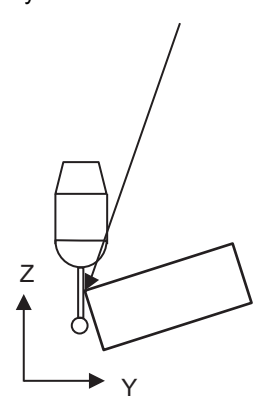

Measure with Workpiece zero point position: 4

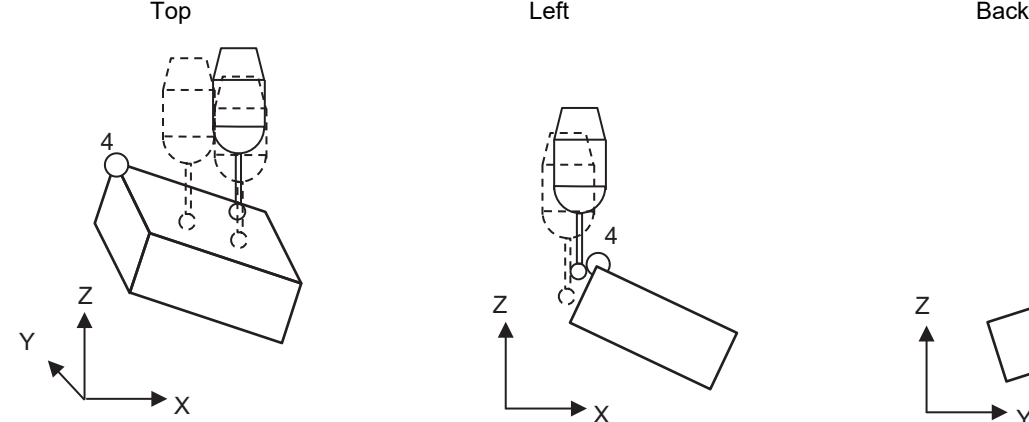

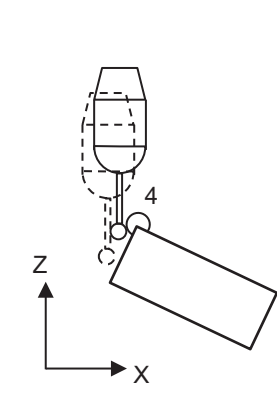

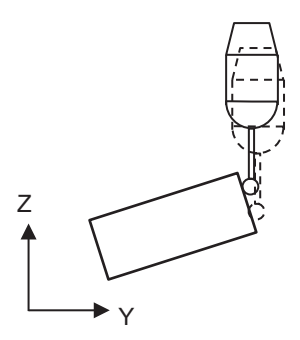

#### **M800/M80/E80 Series Instruction Manual**

**6 Setting a Tool and a Workpiece**

#### **Parameter setting examples**

Example of parameter setting when measuring with the following configuration.

### **[Sensor information]**

Stylus sphere diameter: 5 mm Stylus length: 50 mm Over travel amount: 21 mm (in XY direction), 11 mm (in Z direction) Tool length: 176 mm

### **[Workpiece information]**

X width: 70 mm Y width: 100 mm Z width: 40 mm

#### **[NC setting information]**

Tool length: Set the sensor tool length (176 mm) to tool No. 2 Common variable No. to be used: 800 to 807 Destination for writing error compensation amount: G54.4 P3 Workpiece coordinate: G54.1 P5 Workpiece zero point: Center of the workpiece

#### Parameter setting examples

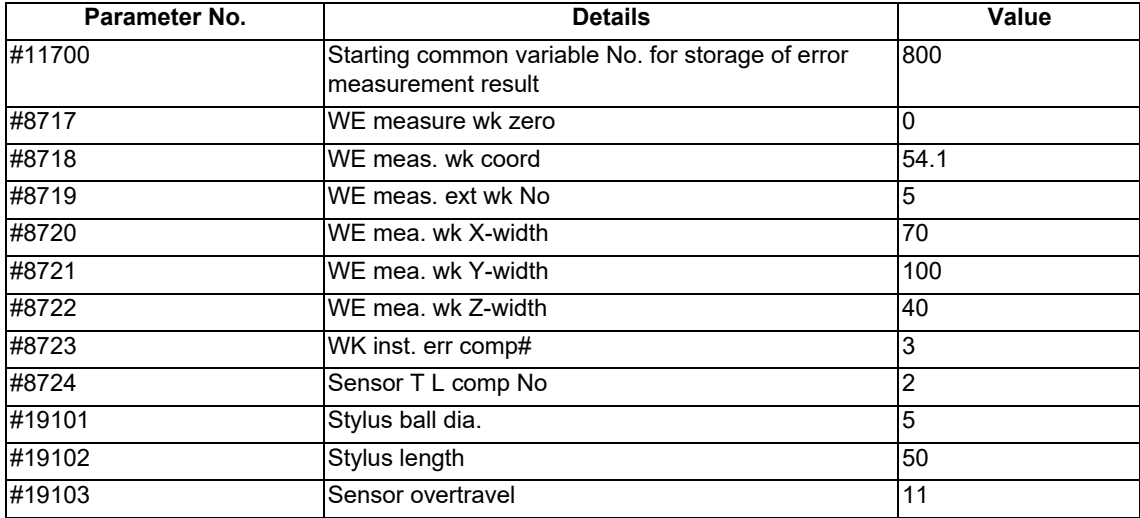

### 6.10.1 Screen Configuration

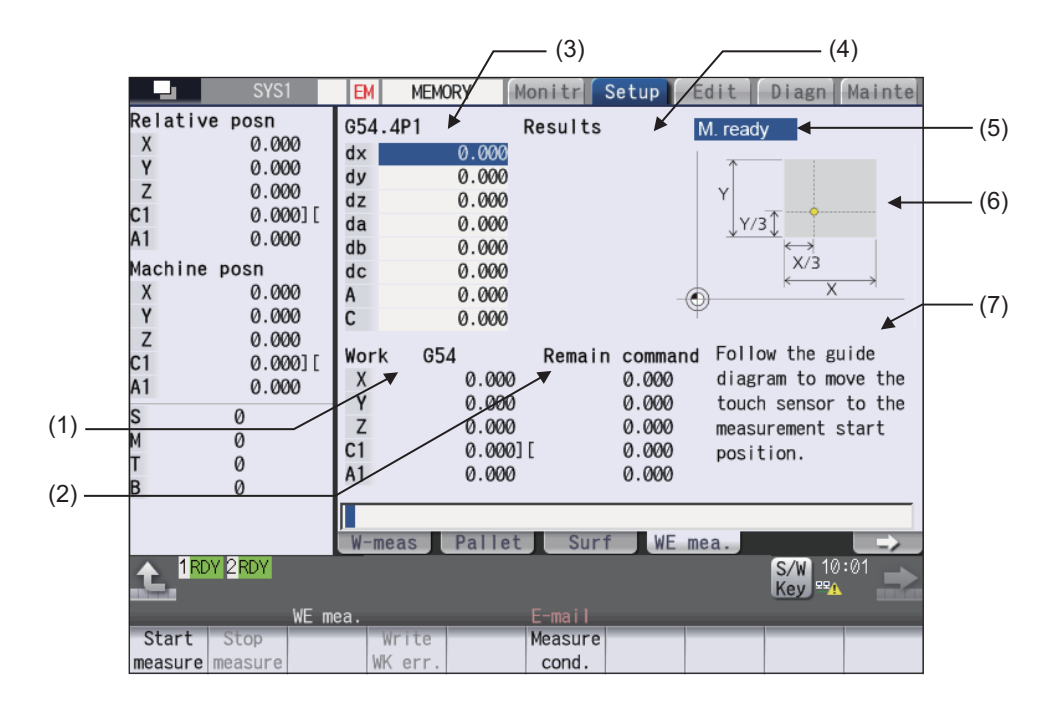

### **Display items**

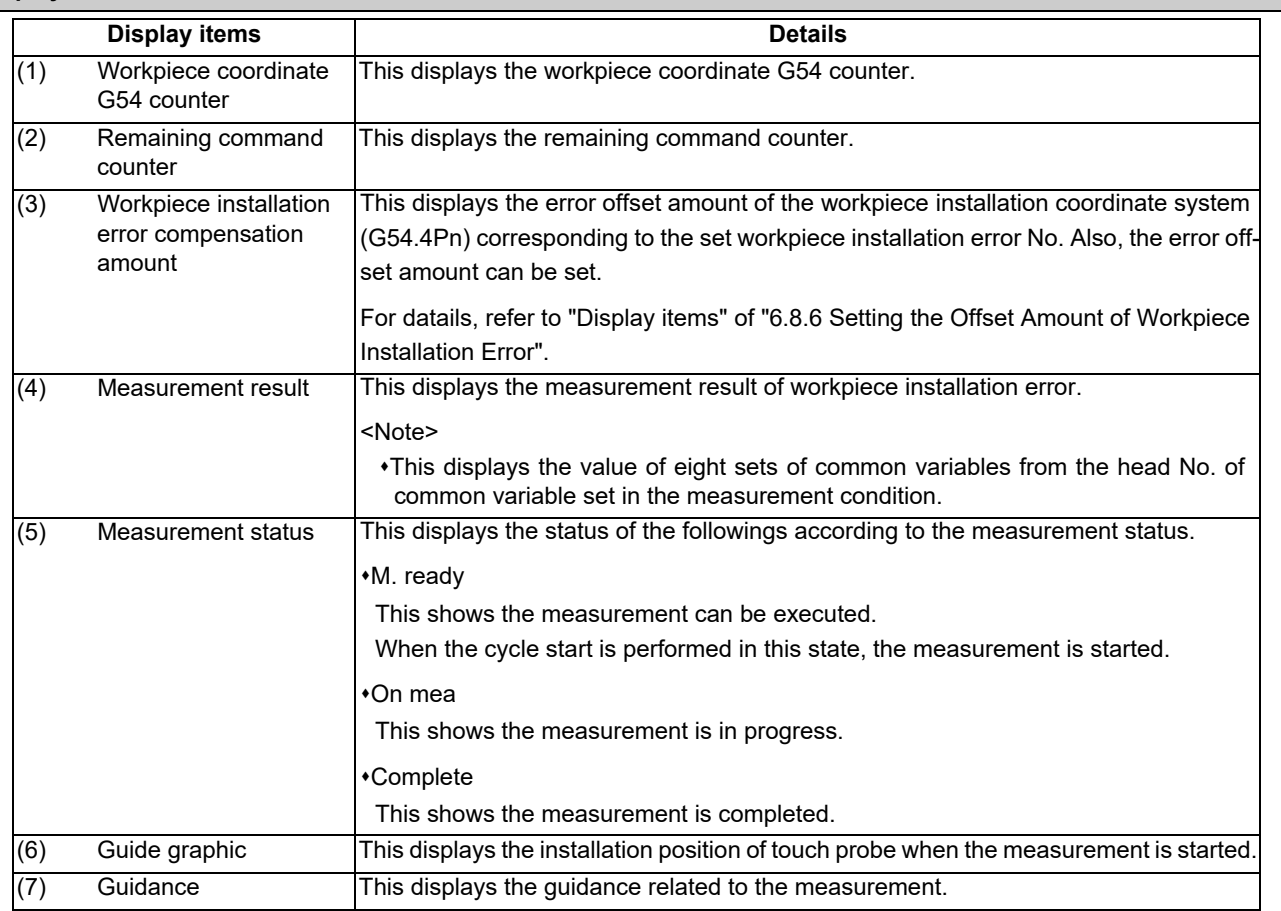

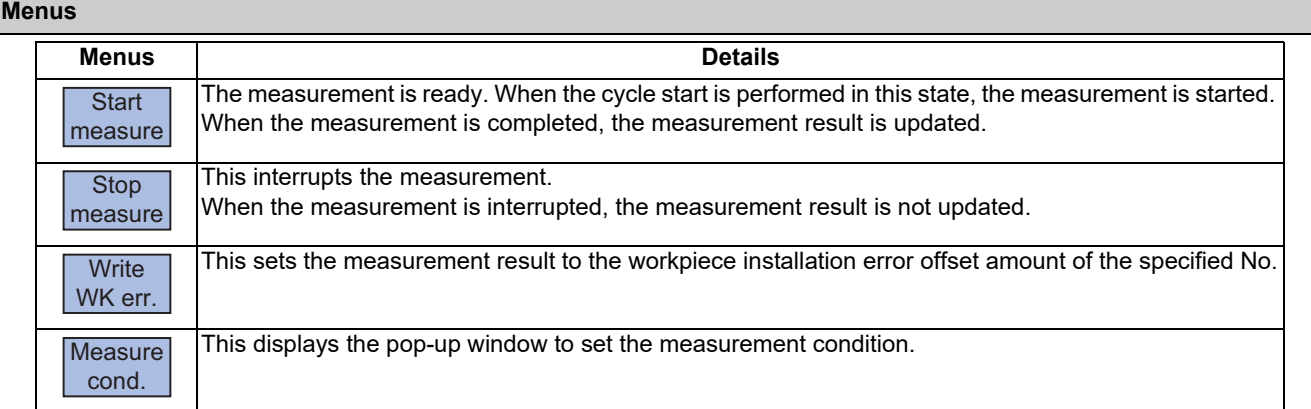

### 6.10.2 Setting the Measurement Condition

When the menu [Measure cond.] is selected, the pop-up window appears. Set the information of the workpiece and touch probe to be used for the measurement.

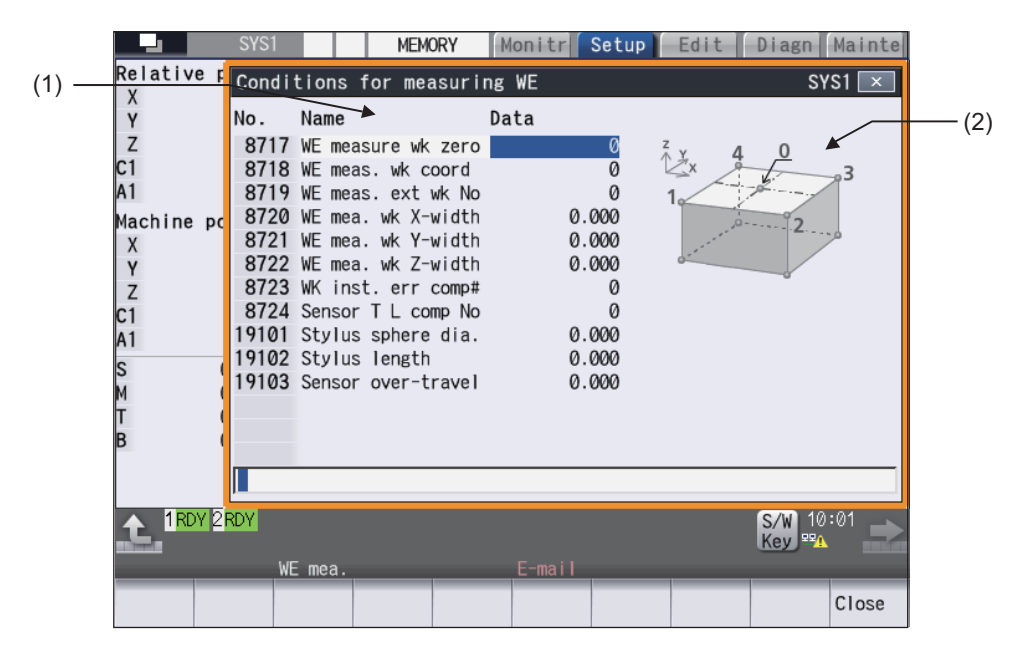

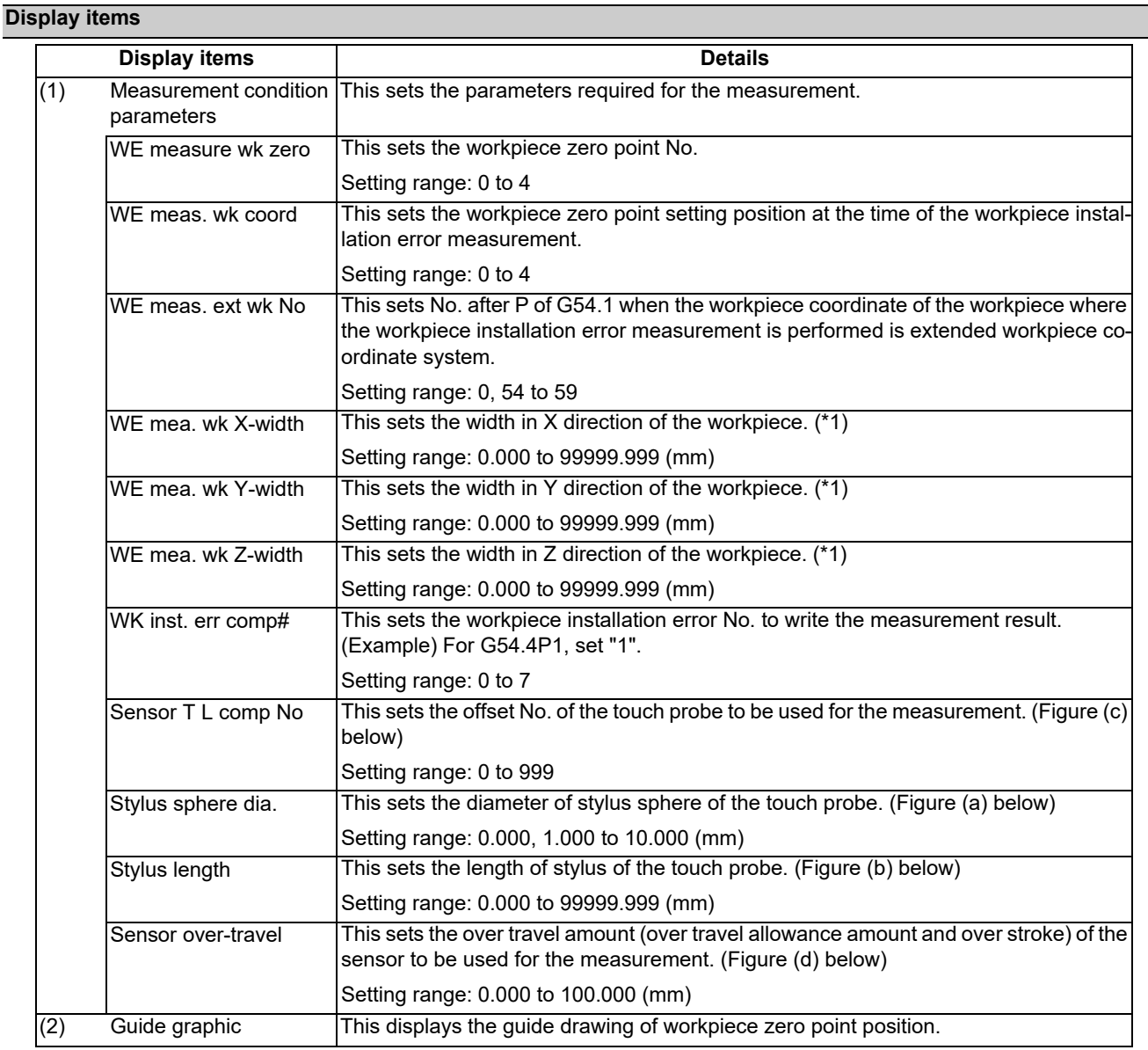

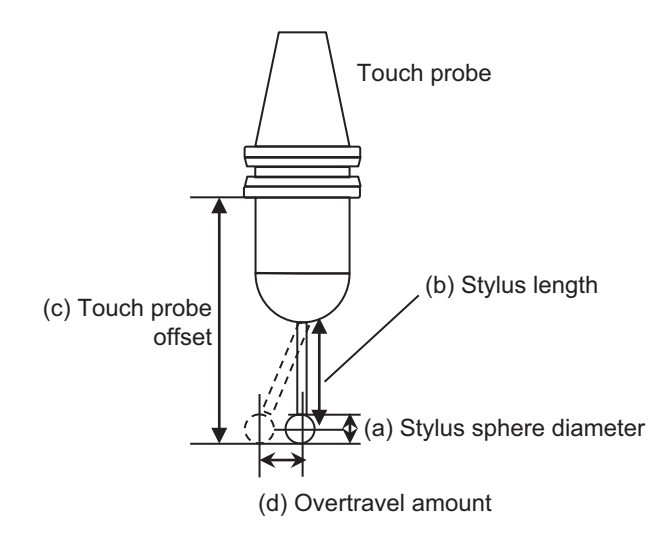

(\*1) If the range where the touch probe can be contacted is small due to the jog, etc., specify the width of the part outside the jig.
#### **Operation method**

- (1) Press the menu [Measure cond.].
- (2) Set the workpiece installation error No. The numerical value input to the workpiece installation With the cursor at the workpiece installation error **Fig. 7** error No. is set. The cursor moves to the next line. No., input the numerical value and press [INPUT] key. (Example) 3 [INPUT]
- (3) In the same way, set each measurement condition. After the setting is completed, select the menu [Close] to close the pop-up window.

## 6.10.3 Performing Workpiece Installation Error Measurement

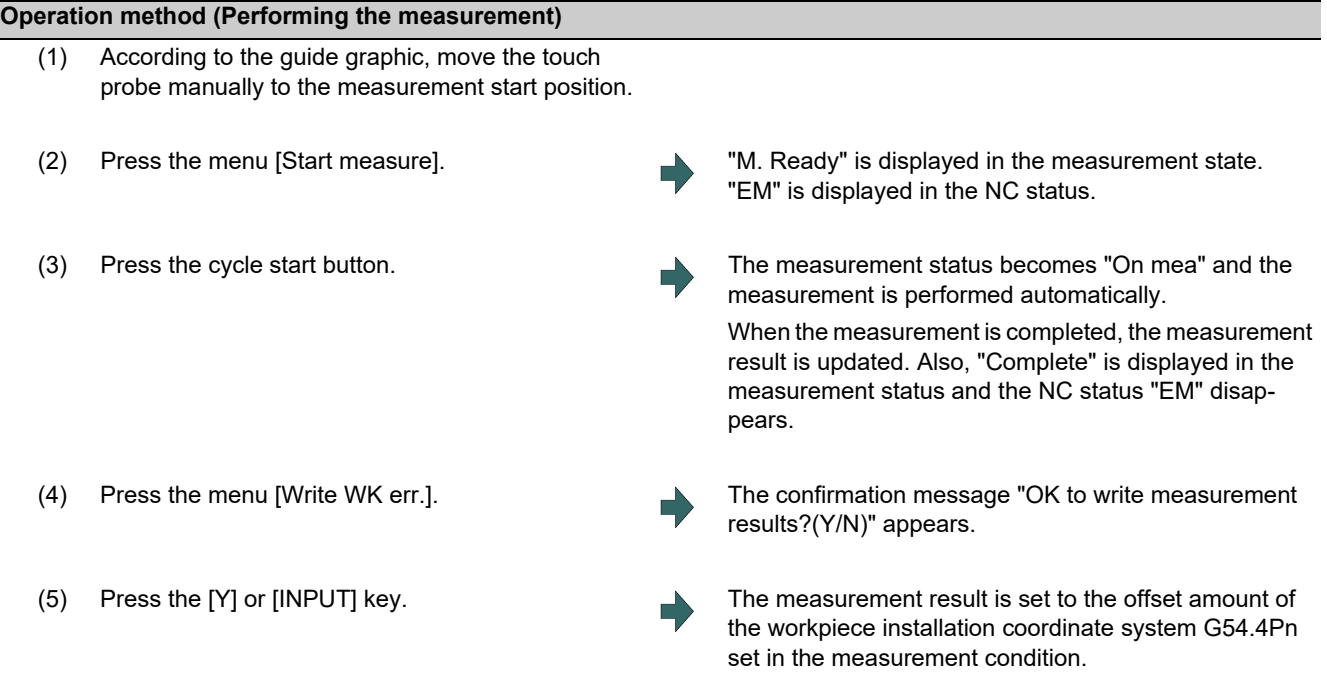

- (1) Confirm the skip signal (X6F8) is input when the touch probe is contacted before the measurement is performed. If the measurement is performed in the state that the skip signal cannot be input, the touch probe may be damaged.
- (2) If reset or emergency stop is performed during the measurement, the measurement is interrupted. In this case, the measurement result is not updated.
- (3) If the menu [Start measure] is pressed during the automatic operation, the operation message "Executing automatic operation" is displayed and the measurement is not started.
- (4) If the menu [Write WK err.] is pressed during the automatic operation, the operation message "Executing automatic operation" is displayed and the offset amount cannot be set.
- (5) If the offset amount of the workpiece coordinate system G54.4Pn (n=1 to 7) is set during the measurement, the operation message "Executing automatic operation" is displayed and the offset amount cannot be set.
- (6) When the workpiece installation error measurement is performed in multiple part systems continuously, write the error after error measurement before starting the measurement in the next part system. If the next measurement is started without writing the error, the last measurement result is lost.
- 
- 

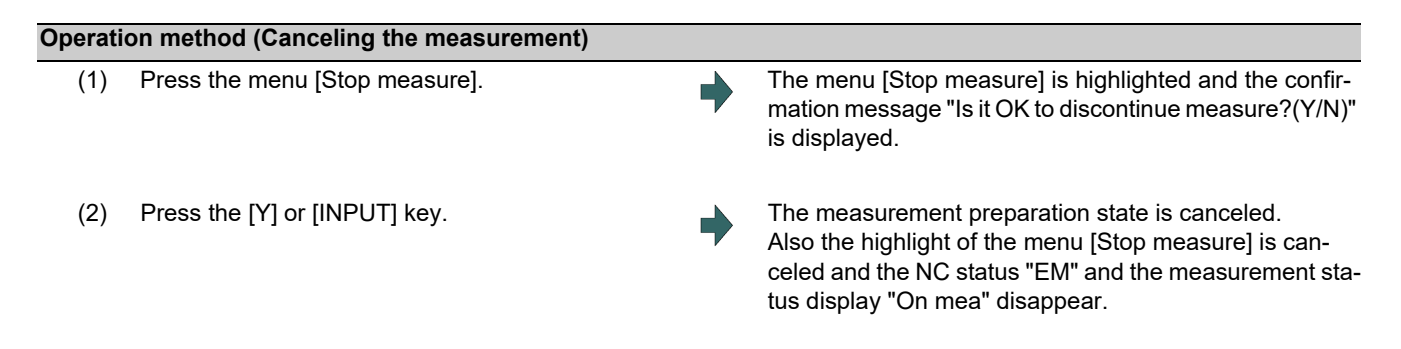

## 6.10.4 Precautions for Workpiece Installation Error Measurement

#### **Availability of check mode with other functions**

This section explains regarding the operation when the workpiece installation error measurement is performed with other functions.

Depending on the combination, the sensor may be damaged or the error may not be calculated correctly.

#### **Function where the coordinate system changes**

When the function where the coordinate system changes is valid, the workpiece installation error measurement cannot be performed correctly. If performed, the sensor may be damaged or the error may not be calculated correctly.

Do not perform the workpiece installation error measurement combined with the following functions.

Polar coordinate interpolation (G12.1)

- External workpiece coordinate offset (The setting value is not "0".)
- Local coordinate system (G52)
- Origin set
- Workpiece position offset for rotary axis (G54.2)
- Workpiece coordinate system shift
- Coordinate rotation by program (G68)
- Coordinate rotation by parameter
- 3-dimensional coordinate conversion (G68)
- Polar coordinate command (G16)
- Tool center point control (G43.4, 43.5)
- Inclined surface machining command (G68.2)
- R-navi (during the surface selection, during indexing)

#### **Function where the path changes**

When the function where the path changes is valid, the workpiece installation error measurement cannot be performed correctly. If performed, the sensor may be damaged or the error may not be calculated correctly.

Do not perform the workpiece installation error measurement combined with the following functions.

- Tool length compensation (G43, 44)
- Tool position compensation (G43.7)
- Tool radius compensation (G38, 39, 41, 42)
- 3-dimensional tool radius compensation (G41.2, 42.2)
- Nose R (G41, 42, 46)
- Scaling (G51)
- The parameter setting mirror image
- Mirror image by external input
- Mirror image (G50.1)
- Normal line control (G41.1, 42.1)
- Workpiece installation error compensation (G54.4)

#### **Function where the axes switch**

When the function where the axes switch is valid, the workpiece installation error measurement cannot be performed correctly. If performed, the sensor may be damaged or the error may not be calculated correctly.

Do not perform the workpiece installation error measurement combined with the following functions.

- Axis name change
- Mixed control (cross axis control)
- Arbitrary axis exchange control
- Control axis superimposition
- Arbitrary axis superimposition control

#### **Buffer correction**

Buffer correction cannot be executed while the workpiece installation error measurement is performed.

#### **Restart search**

Restart search cannot be executed for the workpiece installation error measurement. If executed, the restart search is executed for the program before the workpiece installation error measurement is performed.

#### **Collation and stop**

Collation and stop cannot be executed for the workpiece installation error measurement.

#### **Chopping**

If the workpiece installation error measurement is performed during chopping, the sensor may be damaged. Error is not calculated correctly.

#### **3D machine interference check**

If the tool length of the sensor is not set to the tool length of 3D interference check, the sensor may be damaged or the measurement may be stopped.

#### **Precautions**

- (1) Confirm the skip signal is input with the touch probe before the workpiece installation error measurement is performed. If the workpiece installation error measurement is performed in the state that the skip signal cannot be input, the sensor may be damaged.
- (2) When "0006 H/W stroke end axis exists" occurs, change the setting position of the workpiece.
- (3) When "0007 S/W stroke end axis exists" occurs, correct the parameter soft limit I (#2013 and #2014). Also, change the setting position of the workpiece.

If the workpiece installation error measurement is performed in the following state, the measurement is performed in the state that the compensation is valid, the sensor may be damaged and the measurement result may not be correct.

- When the coordinate system is shifted due to manual interruption with manual absolute OFF
- When the compensation by the coordinate system shift such as local coordinate system setting, workpiece coordinate system shift and external workpiece offset, various coordinate conversions or various offsets is valid
- (4) If the workpiece installation error measurement is performed in the state the parameter or PLC signal which applies the compensation to the coordinate system, such as "mirror image by parameter setting", "mirror image by external input" or "coordinate system rotation by parameter", is set, the measurement is performed with the compensation valid. This may cause a sensor damage and the measurement result may not be correct.
- (5) Single block stop cannot be performed during the workpiece installation error measurement.
- (6) Perform the measurement in the state that the measured machine error compensation amount is set to the compensation data and the machine error compensation is valid.
- (7) Measurement related parameters cannot be changed during cycle start. When changing the measurement related parameters, cancel the measurement before changing them.
- (8) When changing the mode to the one other than memory mode in the state "On mea", the operation error "M01 Invalid op mode in err measure 0246" occurs and the manual interruption, automatic operation handle interruption, MDI interruption, etc. cannot be performed. After changing the mode to the memory mode, press the cycle start button to restart the error measurement.
- (9) When the measurement macro is initialized or the measurement is started, do not change the parameter "#11701 WEM Mcr No" (Macro No. for workpiece installation error measurement). If changed, the sensor may be damaged.
- (10) After the error measurement is completed, if the next measurement is started without writing the error, press the menu [Stop measure] to stop the measurement and then press the menu [Start measure].
- (11) The workpiece installation error measurement can be performed when the axis names are X, Y and Z only. With other axis configuration, the measurement cannot be performed.
- (12) This function does not support multiple part systems.

# **6.11 Designating the Input Range (Range Setting Screen)**

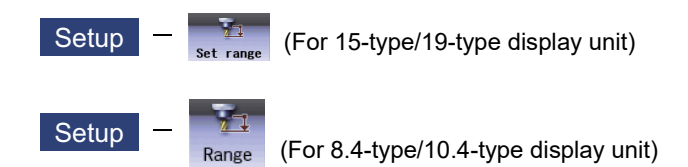

Available range of the offset data for tools and the workpiece coordinate system varies depending on the size or structure of the machine you are using.

This function enables you to customize the input range to be matched your machine. It is useful to eliminate input errors of offset data.

You can set available input range (lower limit and upper limit), which is used for each tool compensation screen, workpiece coordinate system offset screen and workpiece coordinate system shift screen, on the screen below.

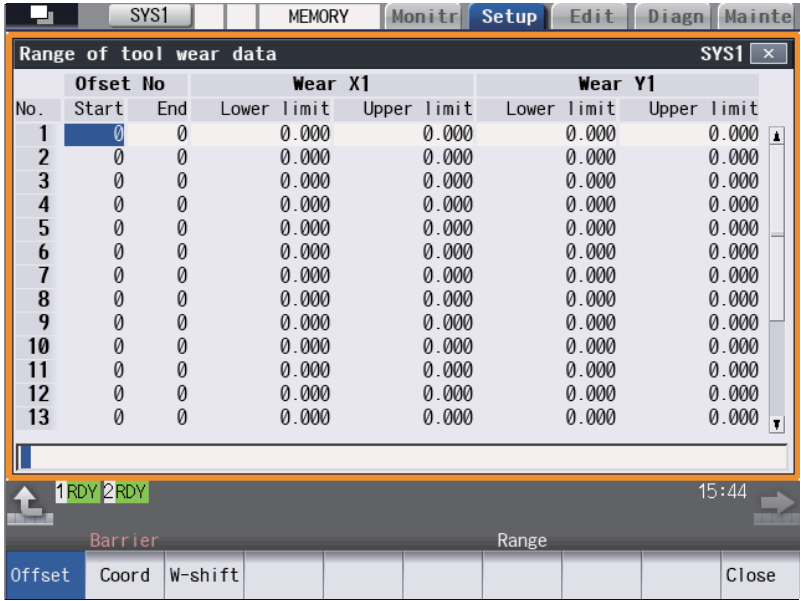

#### **Menus**

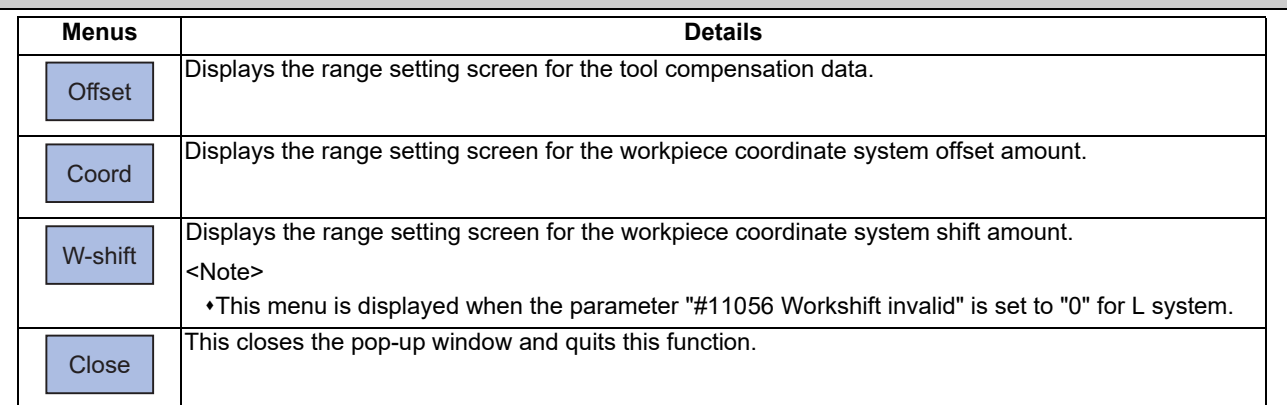

## 6.11.1 Designating the Input Range of the Tool Compensation Amount

You can set the input range (lower limit and upper limit) of the tool compensation data on the screen displayed by pressing [Range] - [Offset].

The input range check of the tool Nos. which are designated for "Start" and "End" is executed for the set values of lower limit and upper limit.

Maximum 20 ranges (lower limit and upper limit) can be set.

The screen configuration to be displayed varies depending on machining system (M system or L system) or MTB specifications.

Here explains using examples of the tool compensation type II (M system) and the tool compensation type III (L system).

#### **Tool compensation type II (M system)**

 $\overline{1}$ 

You can switch to display the shape compensation amount (tool length and radius dimension) or the wear compensation amount (length wear and radius wear) by pressing sub menus with this compensation type.

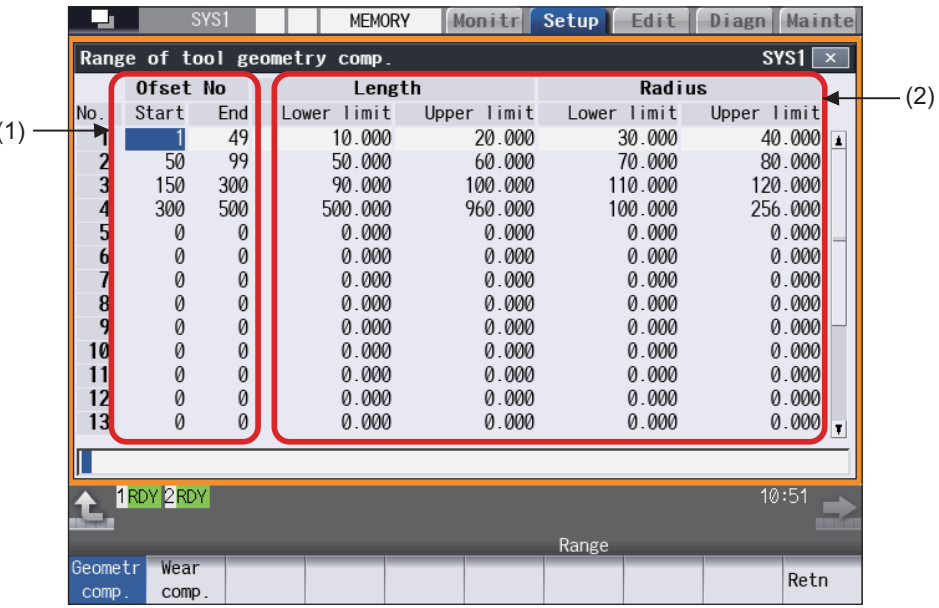

#### **Tool compensation type III (L system)**

You can switch to display the wear data, tool length data or nose data by pressing sub menus with this compensation type.

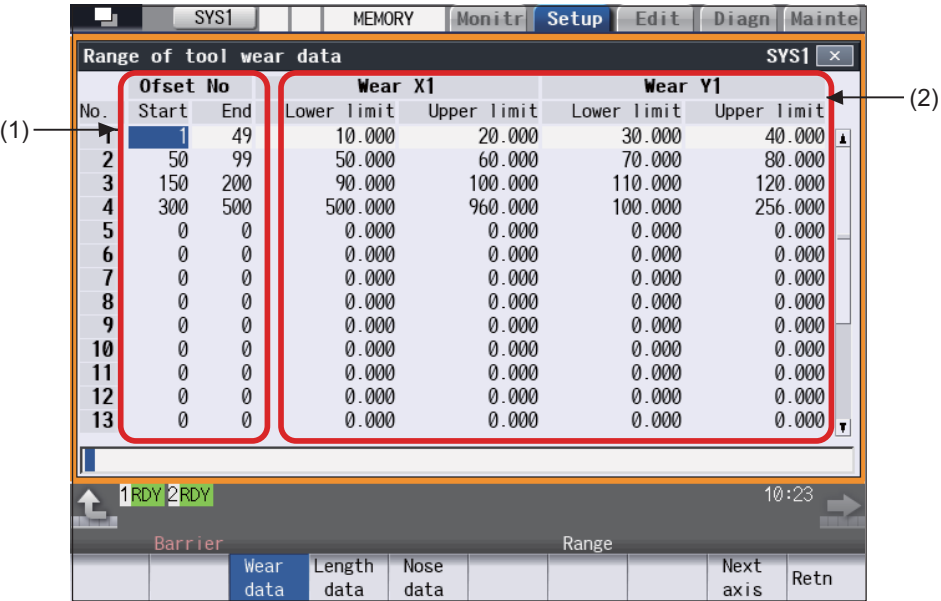

#### **Display items**

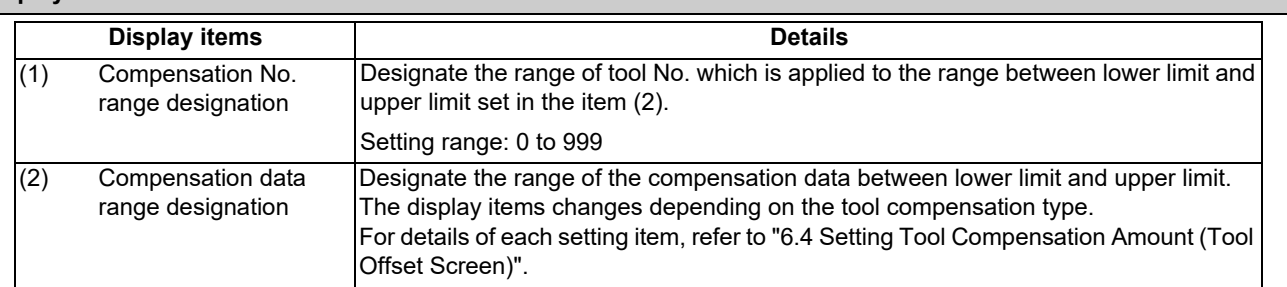

## **Note**

(1) The setting is disabled in the following cases, and the range check is executed with default values.

- "0" is set to either "Start" or "End".
- The value set to "Start" is greater than that of "End".
- Tool No. designated in "Start" or "End" also exists in the other range.
- The value set to "Lower limit" is greater than that of "Upper limit".
- "0" is set to both "Start" and "End".

## **Menus**

Tool compensation type I

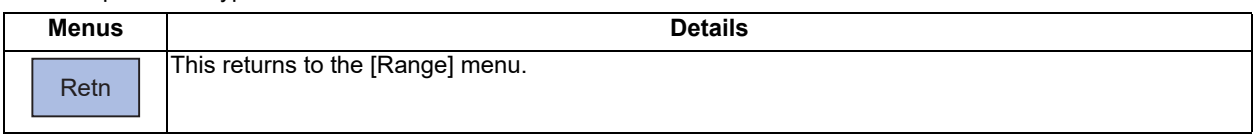

#### Tool compensation type II

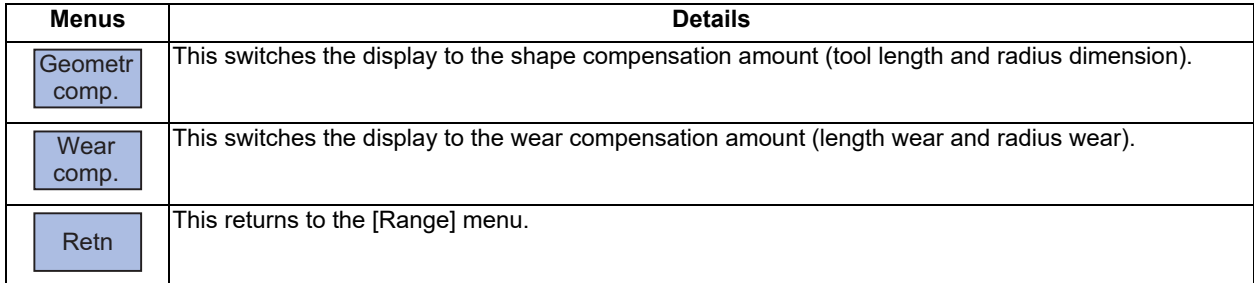

#### Tool compensation type III

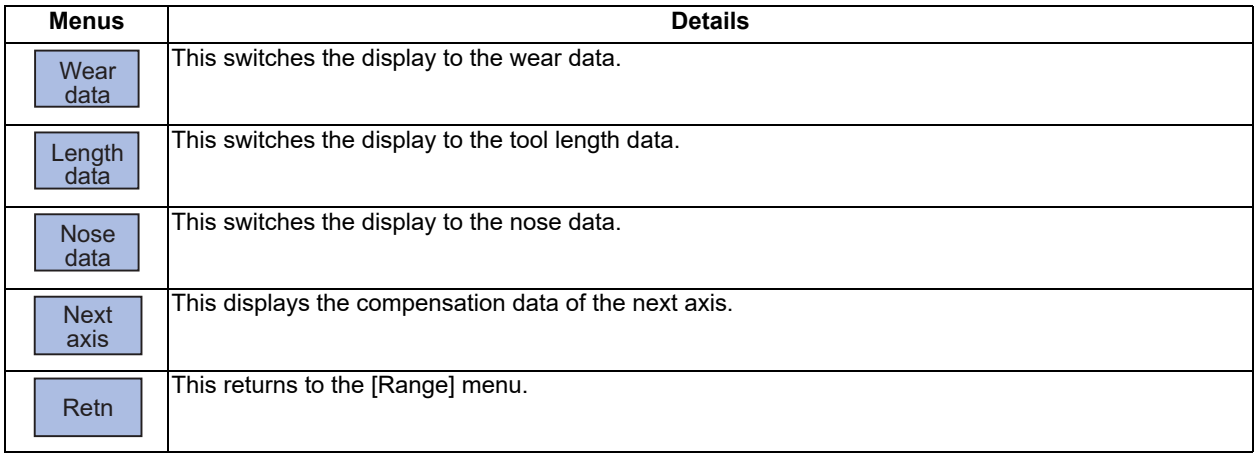

#### **Setting example**

In the setting example below, the input range check of the tool length between "10.000" and "20.000" is executed for the tool No. 1 to 49.

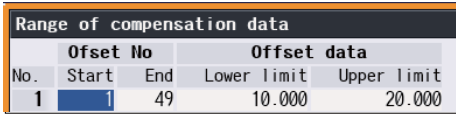

## 6.11.2 Designating the Input Range of the Workpiece Coordinate System Offset Amount

You can set the input range of the workpiece coordinate system offset data on the screen displayed by pressing [Range] -[Offset].

"Group 1" to "Group 6" are ready to set, and you can set the input range (lower limit and upper limit) for each group. The input range (lower limit and upper limit) of the offset data for the external workpiece coordinate system can be set to "EXT".

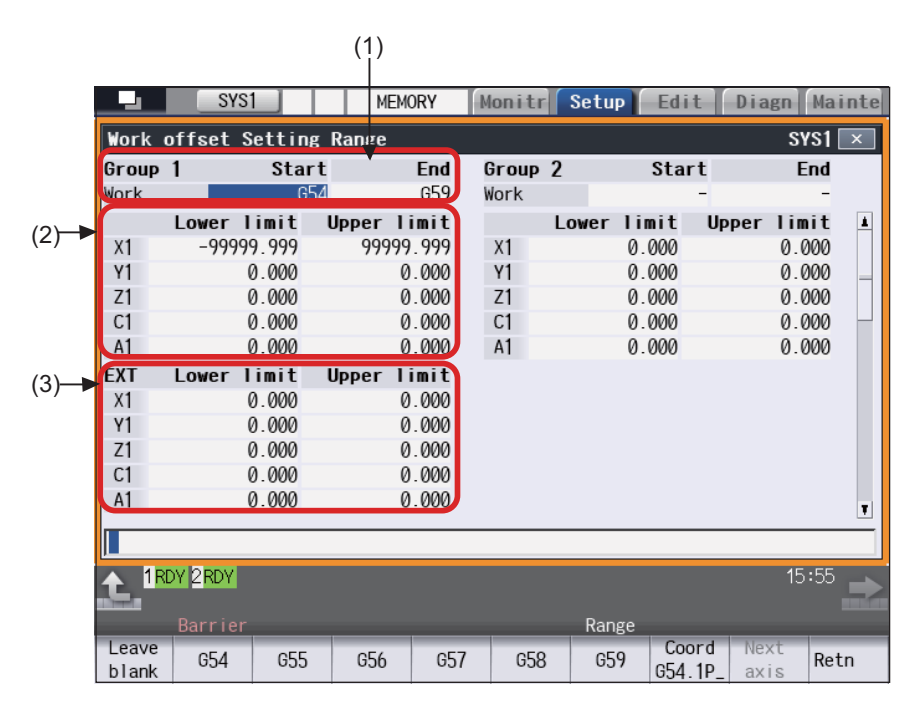

#### **Display items**

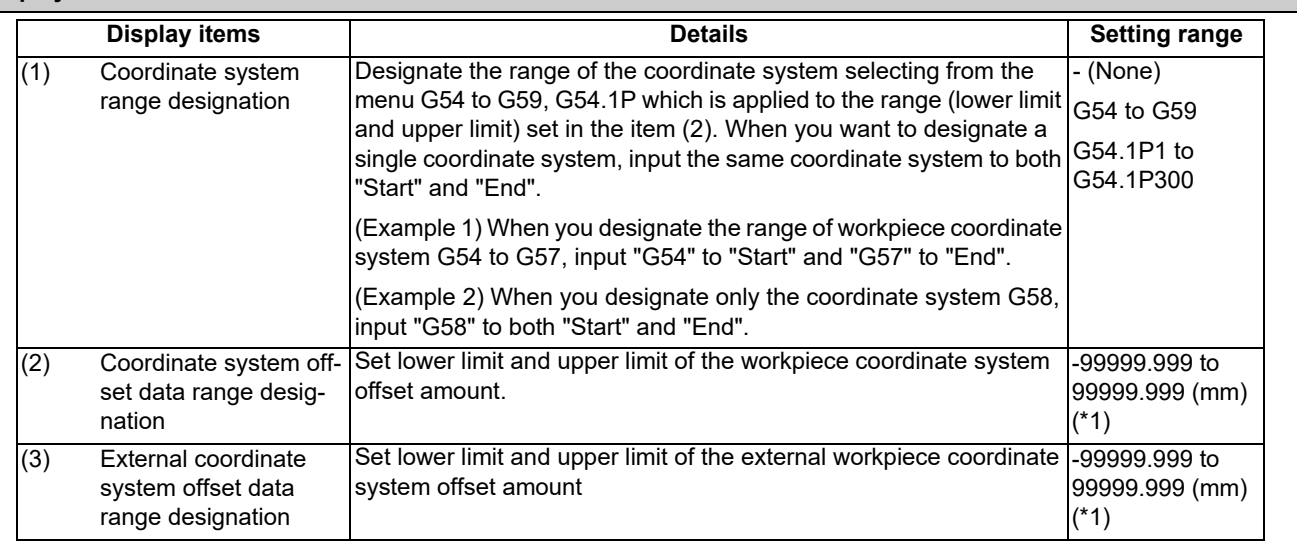

(\*1) The setting range here is the value when the minimum command unit is 1 $\mu$ m (#1003 = B, #1041 = 0).

## **Note**

- (1) The setting is disabled in the following cases, and the range check is executed with default values.
	- "-" is set to either "Start" or "End".
	- The coordinate system set to "Start" is greater than that of "End".
	- Any of the workpiece coordinate system (G54 to G59) and the extended workpiece coordinate system (G54.1) are mixed to set to "Start" and "End".
	- The coordinate system designated in "Start" or "End" also exists in the other group.
	- The value set to "Lower limit" is greater than that of "Upper limit".
	- "0" is set to both "Start" and "End".

#### **Menus (When the cursor is at the setting field of the offset data range for coordinate system)**

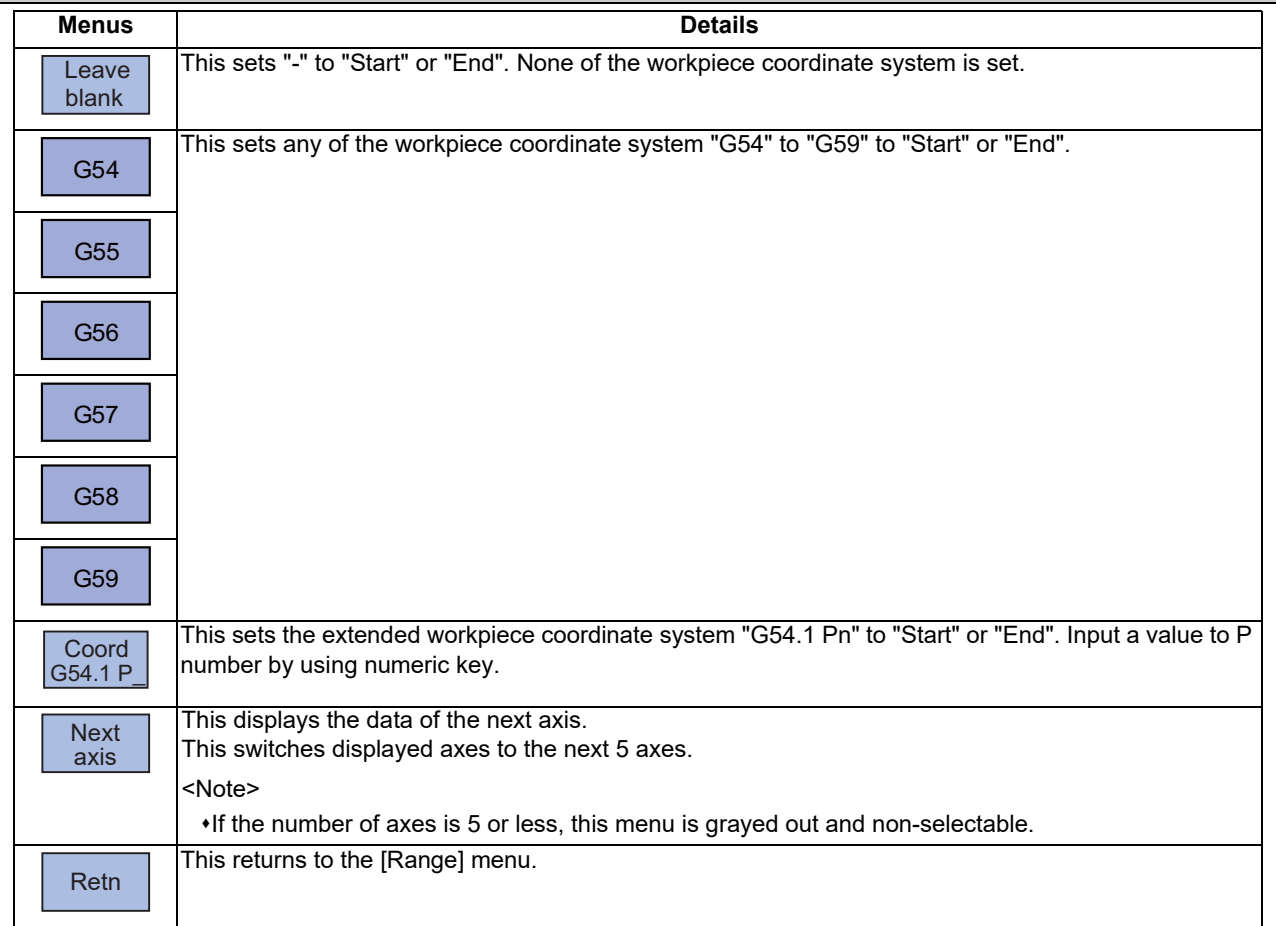

#### **Menus (When the cursor is at the setting field of the offset data range for coordinate system)**

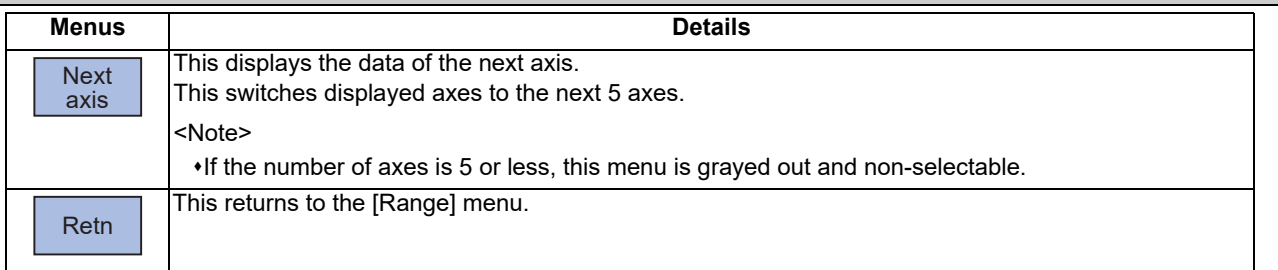

#### **Setting example**

In the setting example below, the input range check of the offset data for X axis between "-800.000" and "20.000" is executed for the workpiece coordinate system "G54" to "G59".

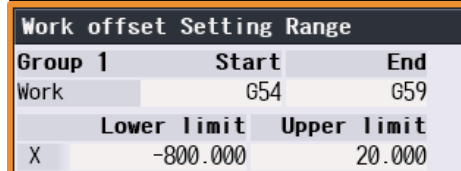

6.11.3 Designating the Input Range of the Workpiece Coordinate System Shift Amount

You can set the input range of the workpiece coordinate system shift data (lower limit and upper limit) on the screen displayed by pressing [Range] - [W-shift].

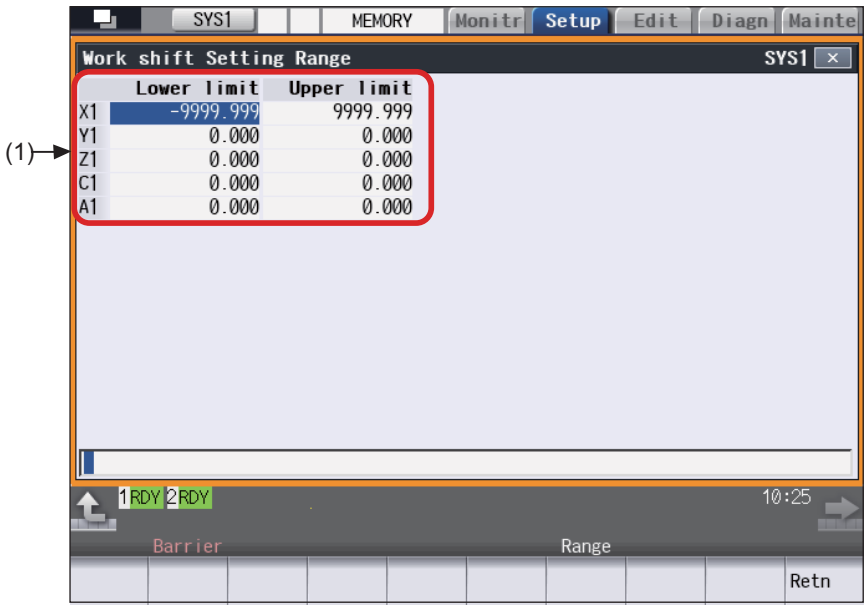

#### **Display items**

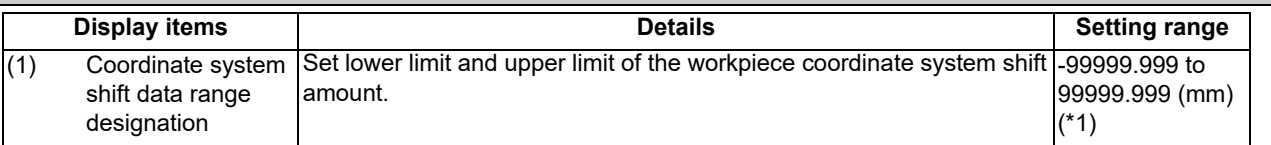

(\*1) The setting range here is the value when the minimum command unit is 1 $\mu$ m (#1003 = B, #1041 = 0).

#### **Note**

(1) The setting is disabled in the following cases, and the range check is executed with default values.

The value set to "Lower limit" is greater than that of "Upper limit".

"0" is set to both "Start" and "End".

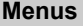

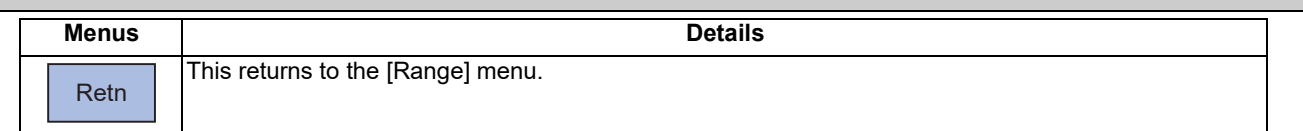

# **Setting Parameters**

The parameters contain the user and machine parameters.

This chapter explains the details and operations for the user parameters on the Setup screen.

Refer to "Alarm/Parameter Manual" for details of each parameter.

Parameters can be set on the maintenance (Mainte) screen.

## **7.1 Setting User Parameters**

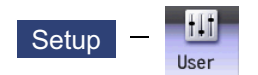

Press the menu [User] on the Setup screen to display various user parameters.

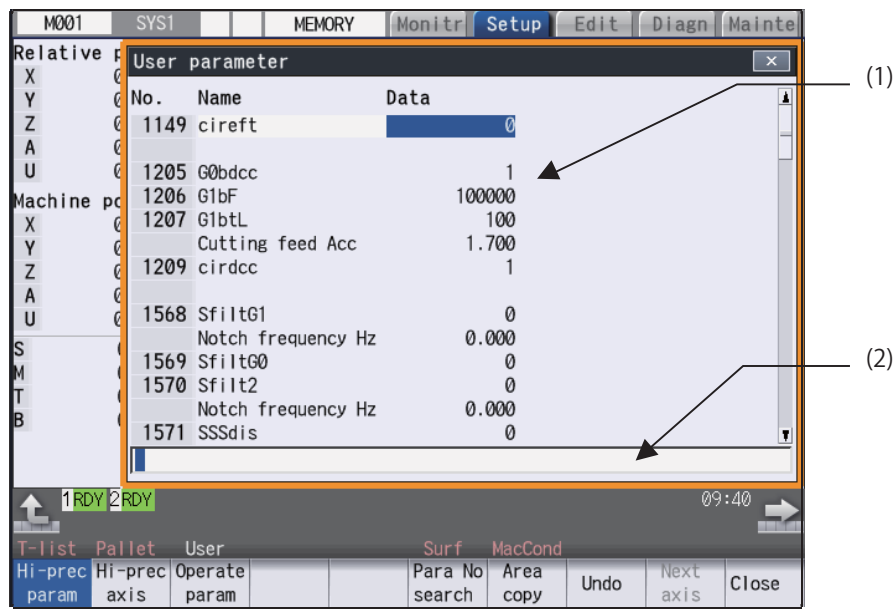

Display example by part system (Switch the part system using the  $|s\rightarrow s|$  key.)

**Display example by axis (Switch the fourth axis and after on the menu [Next axis].)**

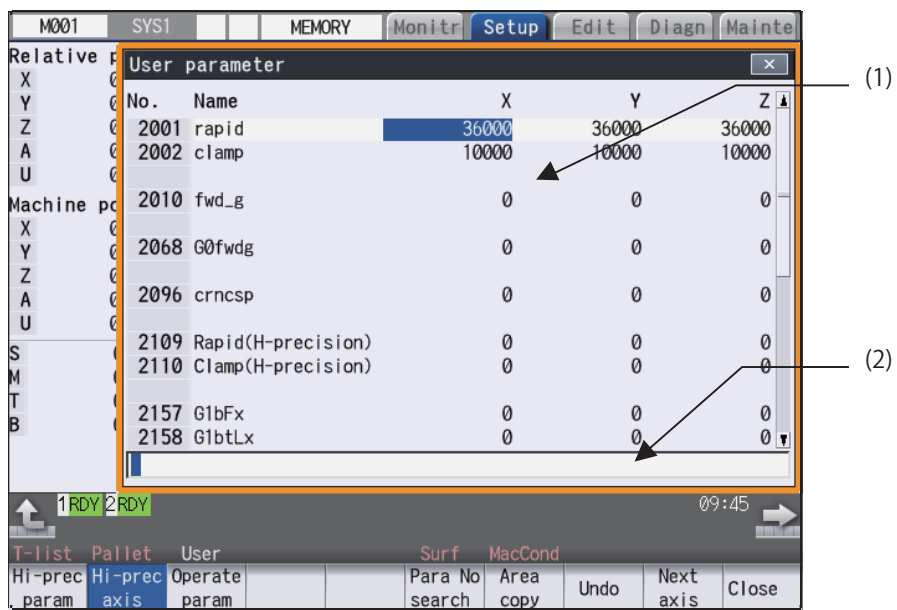

## **Display example by part system/axis**

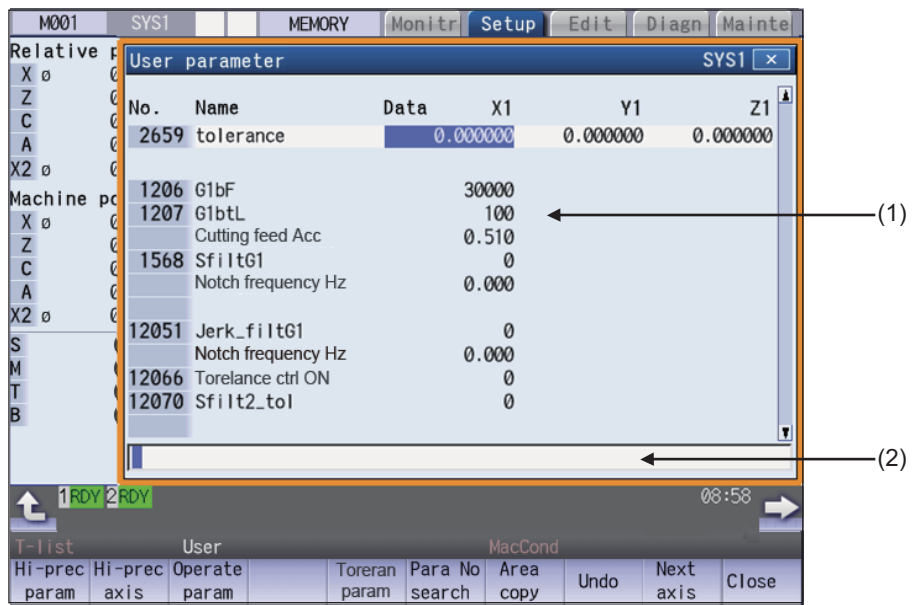

## **Display items**

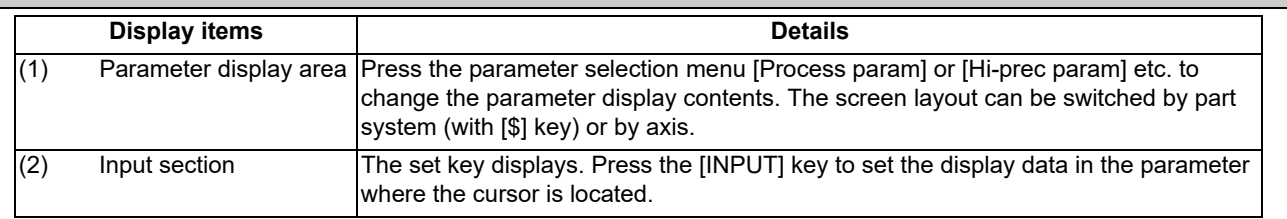

## **M800/M80/E80 Series Instruction Manual**

**7 Setting Parameters**

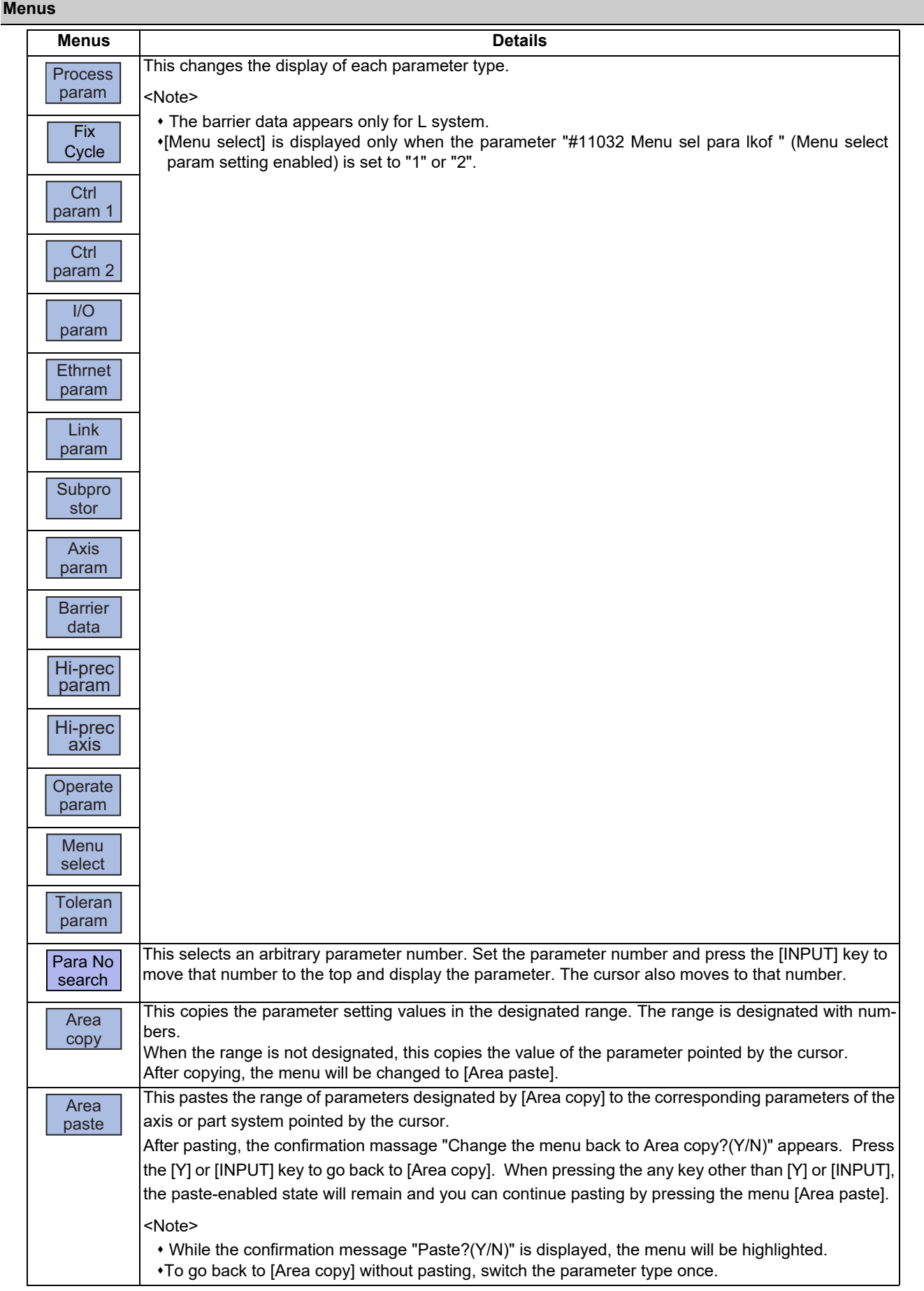

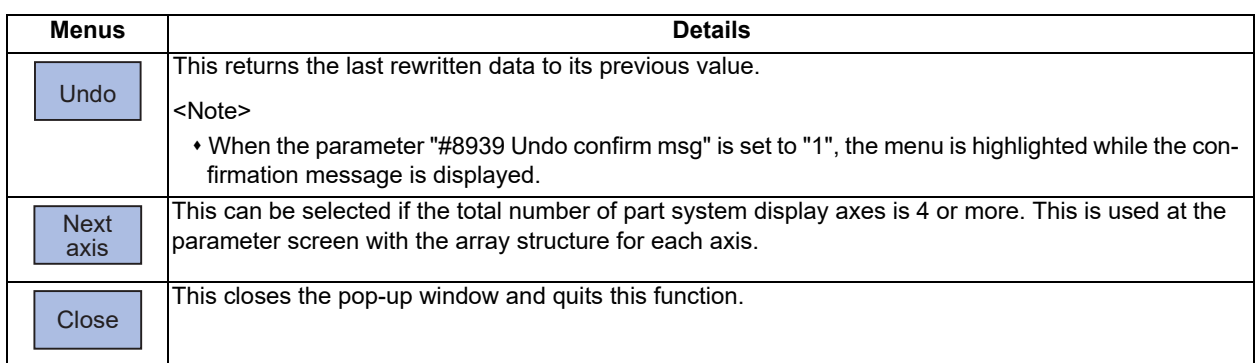

## 7.1.1 Selecting the Parameter Number

There are two switching methods to display a screen by designating the parameter No. Use the parameter "#8975 No. search process" to switch the operation

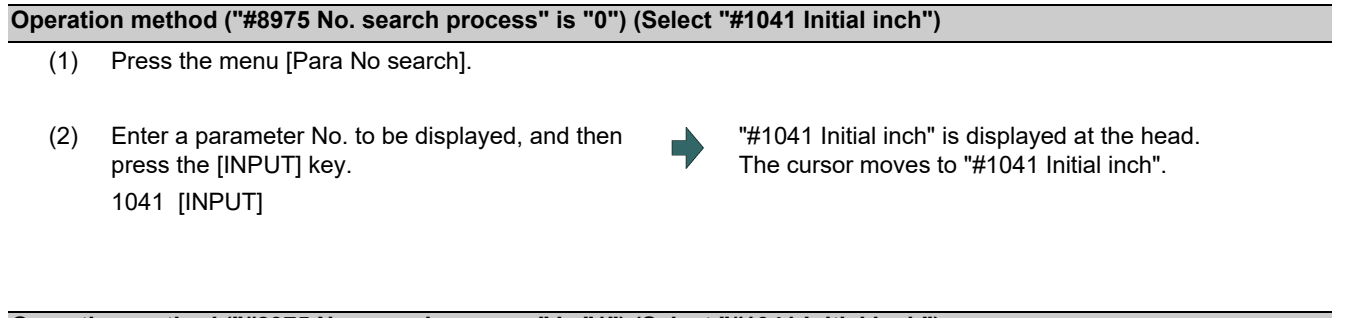

#### **Operation method ("#8975 No. search process" is "1") (Select "#1041 Initial inch")**

- (1) Enter a parameter No. to be displayed. 1041
- 

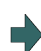

(2) Press the menu [Para No search]. "#1041 Initial inch" is displayed at the head. The cursor moves to "#1041 Initial inch".

## **Note**

(1) When the parameter "#8975 No. search process" is set to "1" and the cursor is at the parameter to be echoed back, the set value is displayed in the input column. Delete the set value in the input column, and then perform the menu [Para No search] operation.

#### 7.1.2 Setting the Parameters

The method of setting the parameters is explained. Refer to "Alarm/Parameter Manual" for details of each parameter setting range.

#### **Operation method (Normal) (Set "100" for Y1 axis of "#2001 rapid")**

- (1) Press the menu [Hi-prec axis].
- (2) Use the  $[\uparrow], [\downarrow], [[\leftarrow] \text{ and } [\rightarrow]]$  keys to move the cursor to the setting position.
- (3) Input the value. 100 [INPUT]

#### **Operation method (Batch data setting) (Set "4000" for Y1 axis and "3000" for Z1 axis for "#2002 clamp")**

- (1) Press the menu [Hi-prec axis].
- (2) Use the [↑], [↓] keys to move the cursor to the setting position.
- (3) Input the value. Input format: 1st column/2nd column/3rd column /4000/3000 [INPUT]

- (1) When a parameter is changed and [PR] displays at the top of the screen, reboot the machine to enable that parameter change.
- (2) When the [INPUT] key is pressed without inputting a value, the parameter setting value is not changed, and the cursor moves.
- (3) Parameters that can be set simultaneously must display within the currently displayed three columns.
- (4) If parameter values are simultaneously input in multiple columns, settings are made from the currently displayed column on the left side, no matter which column the cursor is positioned.
- (5) When the data protection is valid, the value cannot be set (including paste operation) for the high-accuracy control parameters (part system based), high-accuracy control axis parameters and tolerance parameters.

## 7.1.3 Copying and Pasting Parameters

Parameters can be copied and pasted in a parameter with the same number for another axis or part system.

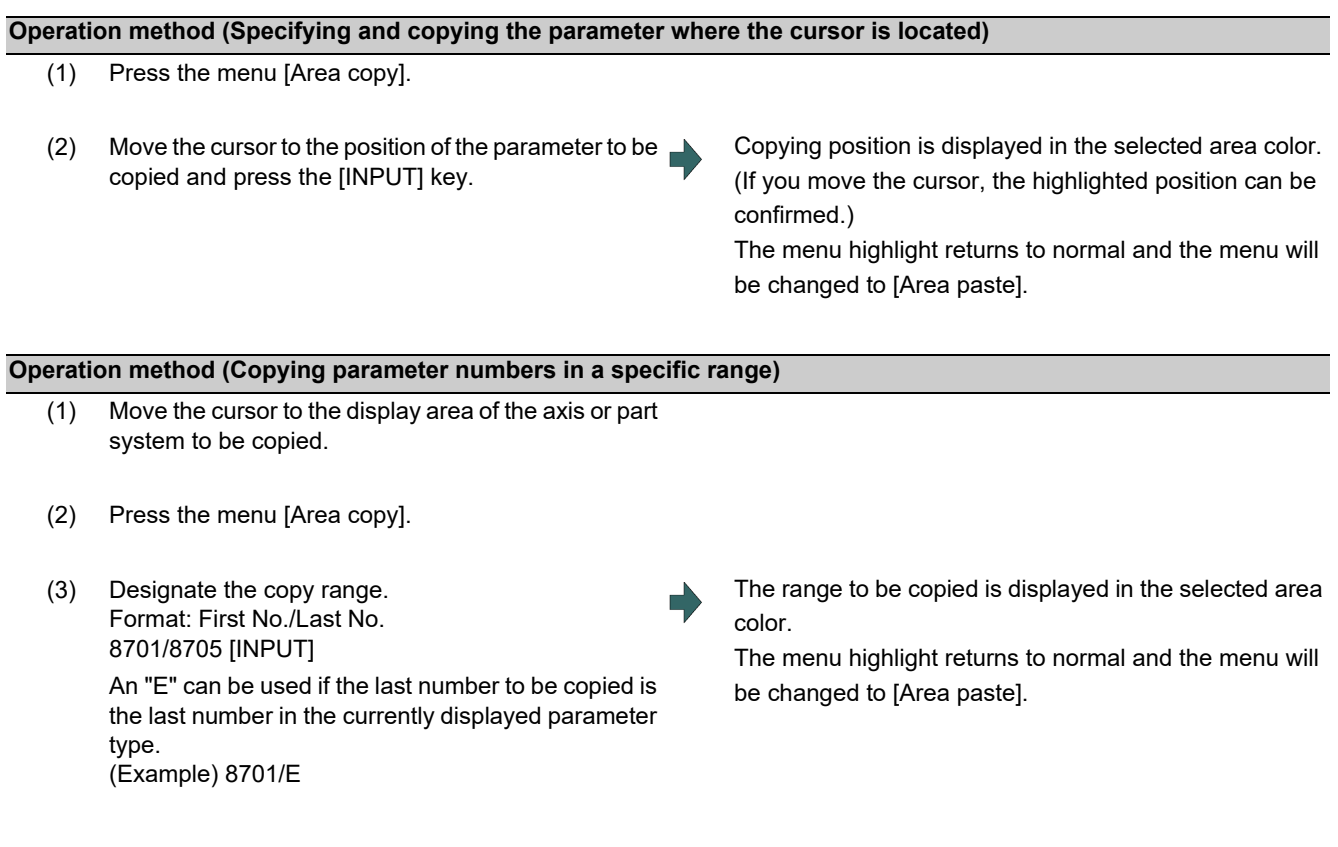

- (1) The copy range remains enabled immediately before you change the parameter type. If you change the parameter type, the menu returns to [Area copy].
- (2) Only the currently displayed parameter type can be copied.

#### **M800/M80/E80 Series Instruction Manual**

**7 Setting Parameters**

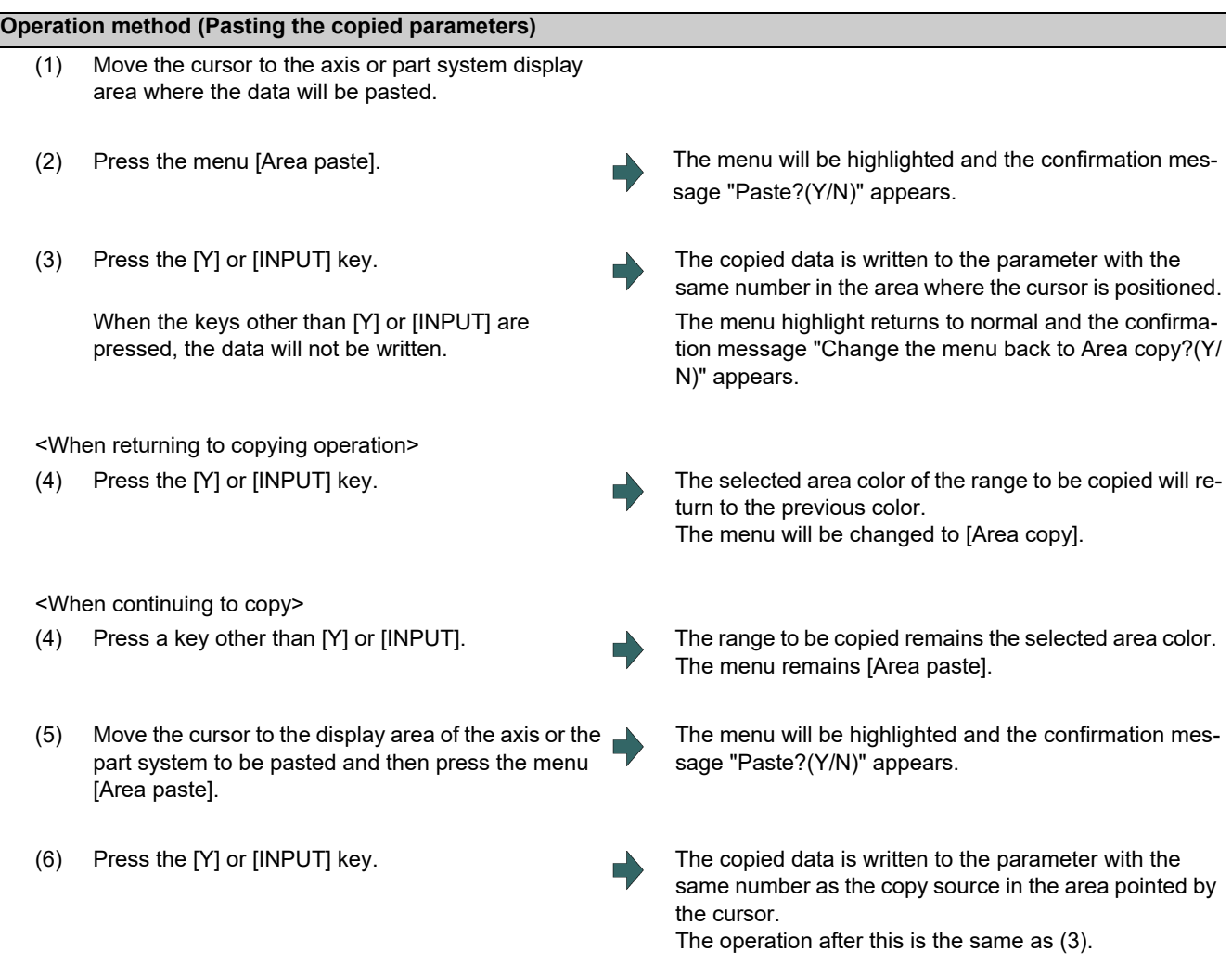

## **Note**

(1) If the relevant parameter is changed after specifying the range to be copied, the value after the change is pasted.

#### 7.1.4 Undoing the Parameter Change

This can undo the last rewritten parameter.

The input data can be returned to the previous value. By pressing the menu [Undo] again, the previous value is changed back to the value that you last input.

- (1) Input the value in the area pointed by the cursor. The setting value is displayed and the cursor moves.
- 

(2) Press the menu [Undo]. The cursor returns to the original position and the value before setting is displayed.

- (1) Even when the multiple axes data are set simultaneously using "/", all the data will be returned to the previous values before the setting.
- (2) The undo operation remains enabled until the screen or the parameter type is changed.
- (3) When the operation parameter "#8939 Undo confirm msg" is set to "1", the menu [Undo] is highlighted and the confirmation message "OK?(Y/N)" appears. The program returns to the previous status by pressing [Y] or [INPUT] key. If any key other than [Y] or [INPUT] is pressed, the operation to undo will be canceled. When the operation is canceled, the menu highlight returns to normal and the message disappears.

## 7.1.5 Parameter Configuration

The parameter number range and permissible operations for all parameter types are shown below.

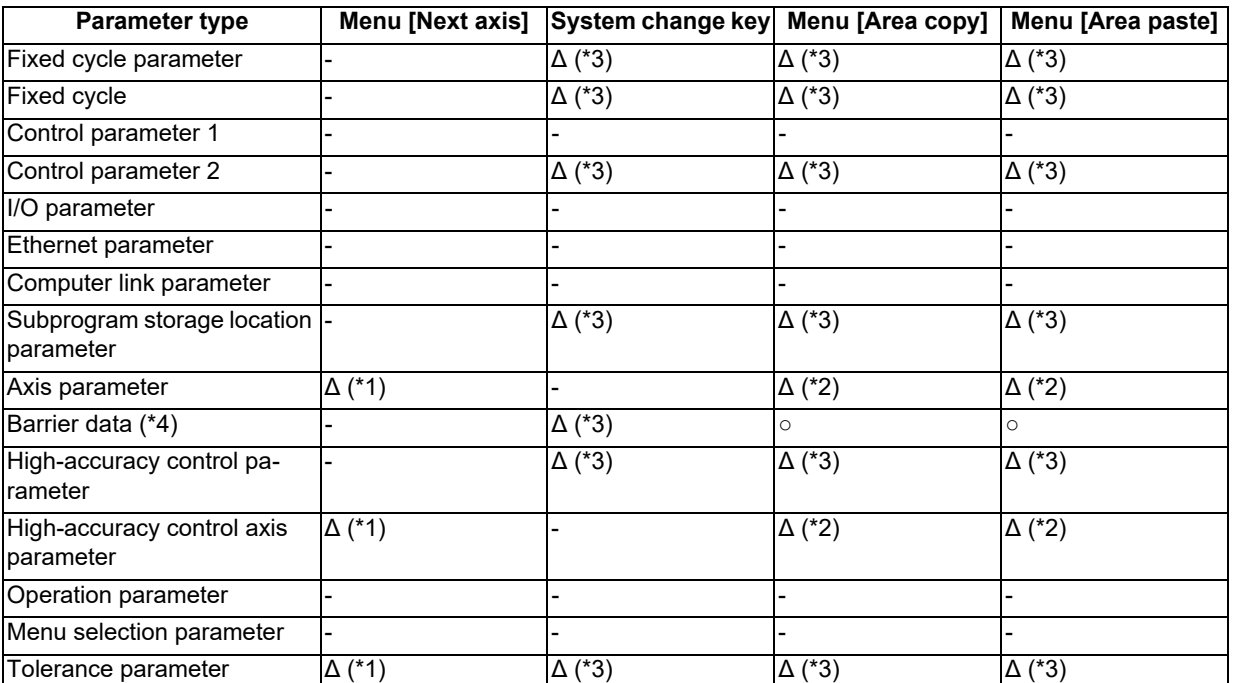

○: Can be used Δ: Operable under certain conditions (Refer to the section below for conditions.)

(\*1) This is valid only when the total number of valid NC axes and PLC axes in the entire part system is four or more.

(\*2) This is valid only when the total number of valid NC axes and PLC axes in the entire part system is two or more.

(\*3) This is valid only when the number of valid part systems is two or more.

(\*4) The barrier data appears only for L system.

## 7.1.6 Echoback

When 13 or more characters are set for Ethernet parameter to be echoed back, the set value is displayed in the input area and displayed in the data column with "...". When the cursor moves to a parameter which is not subject to echoback, the contents in the input area will be deleted.

**Type No. | Parameter name | Remarks** Ethernet parameter 9711 Host1 host name The parameters which set "Host1" to "Host4" are also the target of the echoback. 9714 Host1 directory 9811 StartFiltIP LAN1-1 The parameters which set "LAN1-2" to "LAN1-8", and "LAN2-1" to "LAN2-8" are also the target of the echoback. 9812 EndFilterIP LAN1-1 Subprogram storage location parameter 8881 Subprogram storage location D0:dir The parameters which set the device 1 to the device 4 (D1 to D4) are also the target of the echoback.

Parameter to be a target of echo back

## 7.1.7 Ethernet parameter

If the Ethernet parameter "Host 1 password" to "Host 4 password" is set, "\*\*\*\*\*\*\*\*" displays regardless of the password characters set in that data field.

## 7.1.8 Setting VNC Server Connection Password

If the VNC server connection password is set, "\*\*\*\*\*\*\*\*" is displayed regardless of the number of password setting characters in the data display field.

The details on key operation when inputting the password are saved in the key history as "\*".

For details on the VNC server, refer to "14 Appendix 1: VNC Server Function".

## 7.1.9 Precautions

When the data protection is valid, the value cannot be set (including paste operation) for the high-accuracy control parameters (part system based) and high-accuracy control axis parameters.

# **7.2 Selecting High-accuracy Control Parameters (Machining Cond I Screen)**

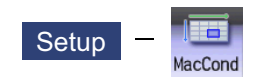

You can switch the high-accuracy parameter set to match the machining purpose on object on the "Machining cond" (Mac-Cond) screen of the setup screen. That enables a machining which meets the machining application or machining process. Multiple sets of high-accuracy parameter (parameter related to the high-accuracy control) can be configured in advance for each machining application (such as parts machining or die machining) and machining process (such as rough or finishing).

Procedure for using this function is as follows:

(1) Initializing the machining condition parameter set

- Initializing the machining condition parameter set in the "Machining cond" screen
- Initializing the machining condition parameter set by data input/output
- (2) Setting the machining condition parameter set

\*Set the total of nine sets of machining condition parameter sets of "three applications x three conditions" in the "Machining cond" screen

(3) Switching the machining condition parameter set

Switching the machining condition parameter set in the "Machining cond" screen Switching the machining condition parameter set by G code command in the machining program

MTB password is required for operating this screen.

#### **Machining condition selection I screen**

Display of the machining condition selection screen varies depending on the setting of the parameter "#1760 cfgPR10/bit0" (Machining condition selection screen - Disable setting of condition names).

The cursor position with this function is not retained. When this screen is displayed again after transiting to another screen, the cursor is positioned on the field where "Set" is displayed.

When the parameter "1760 cfgPR10/bit0" is set to "0".

Condition names can be set.

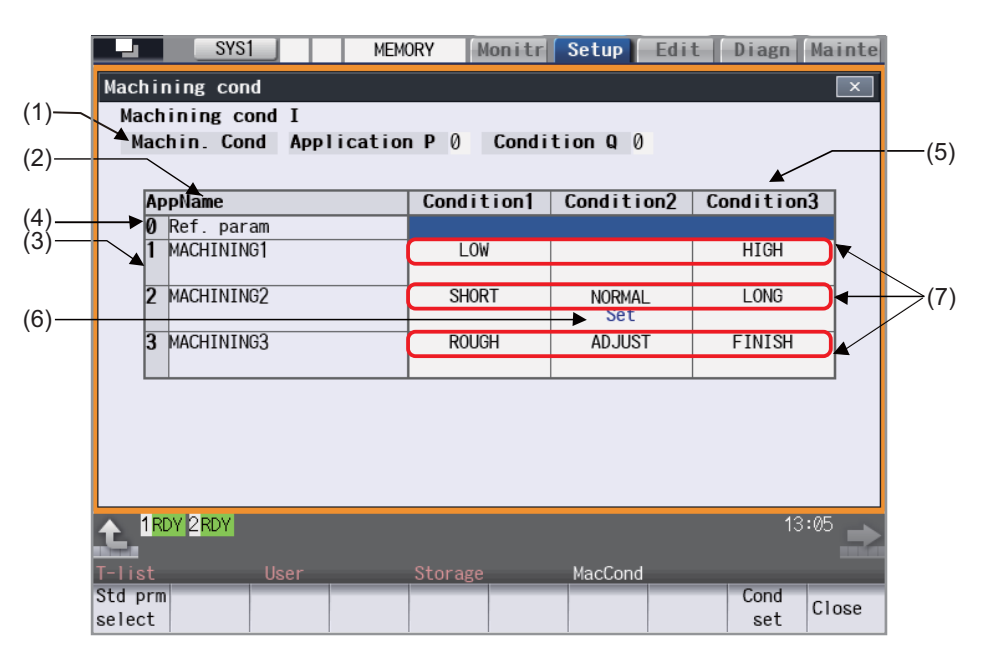

When the parameter "1760 cfgPR10/bit0" is set to "1".

Condition names cannot be set.

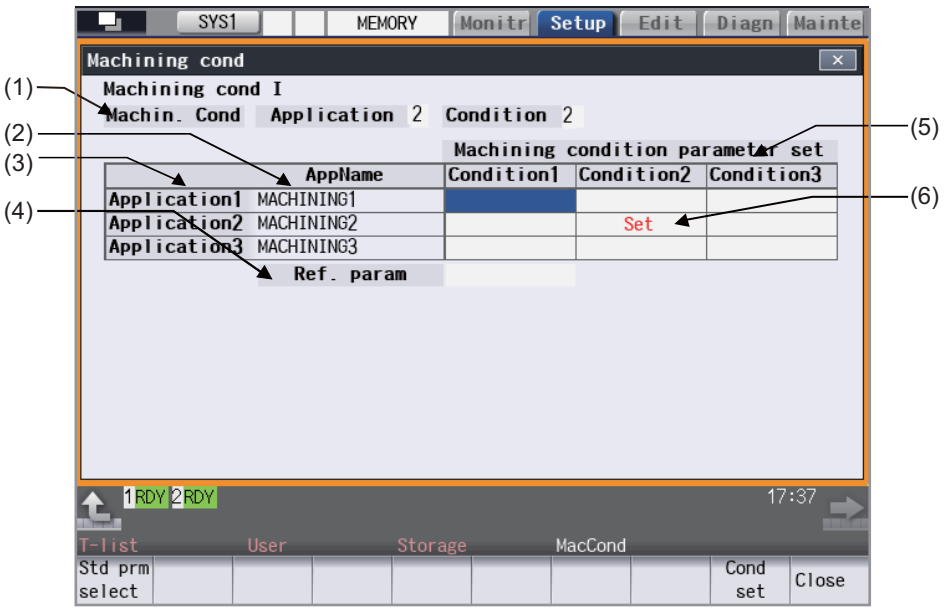

## **Display items**

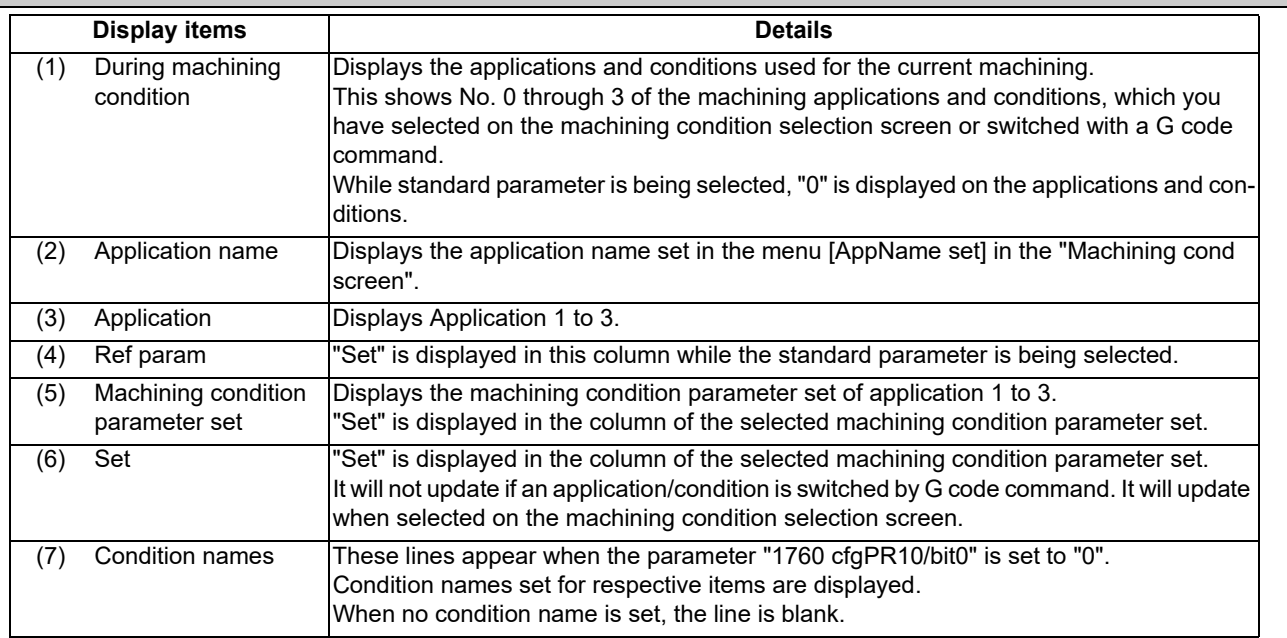

## **Menus**

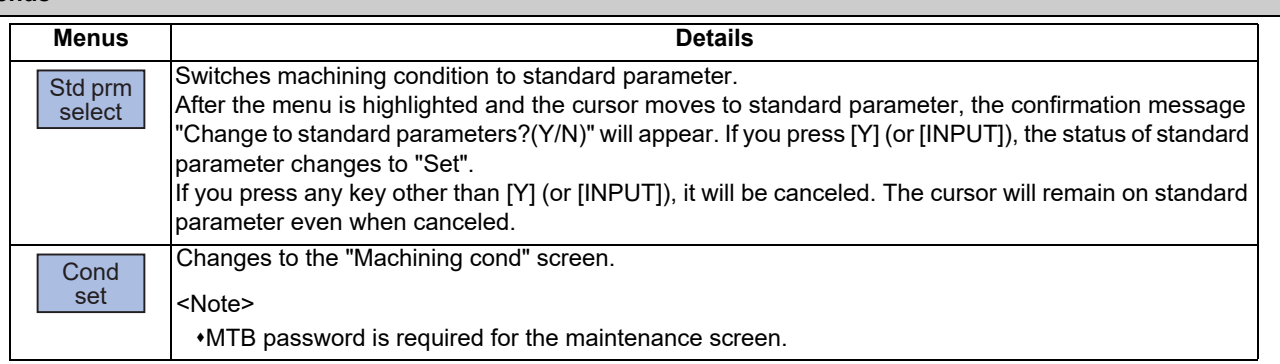

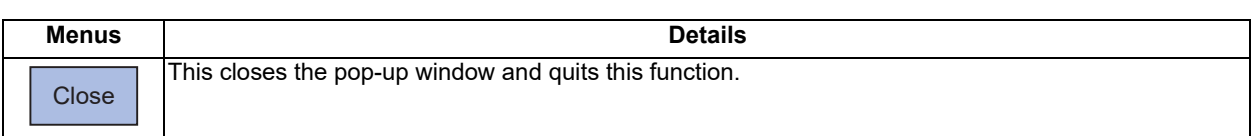

#### **Machining condition setting screen**

The machining condition parameter to be displayed is switched by enabling or disabling tolerance control.

<When tolerance control is disabled>

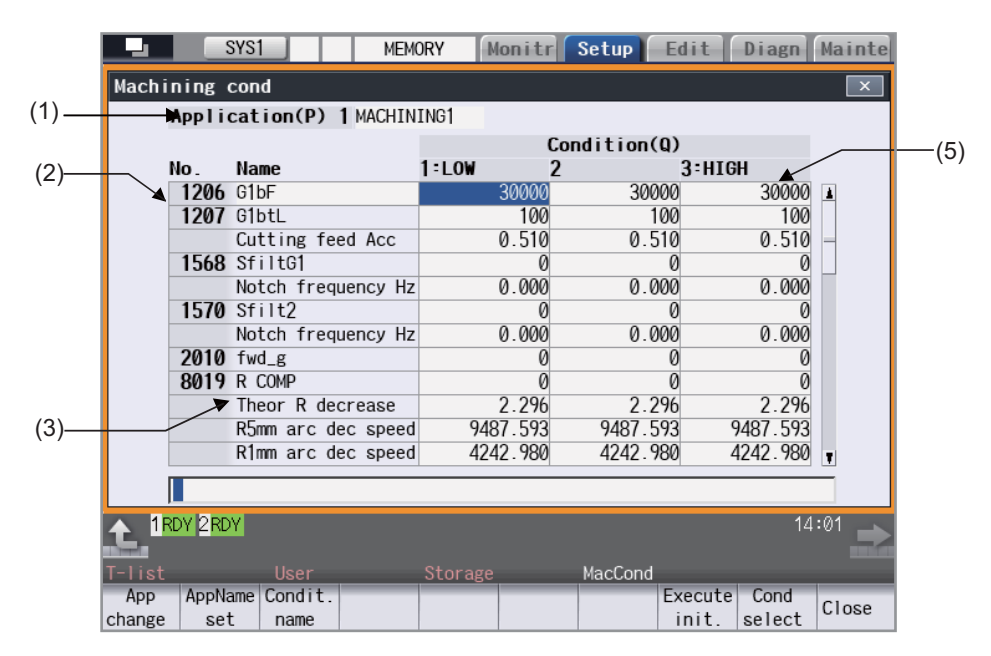

<When tolerance control is enabled>

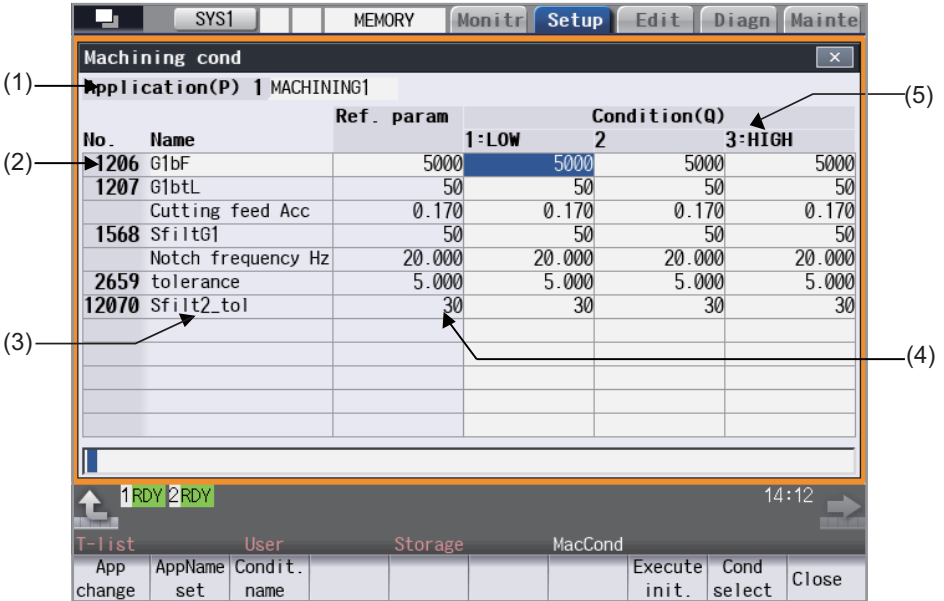

## **Display items**

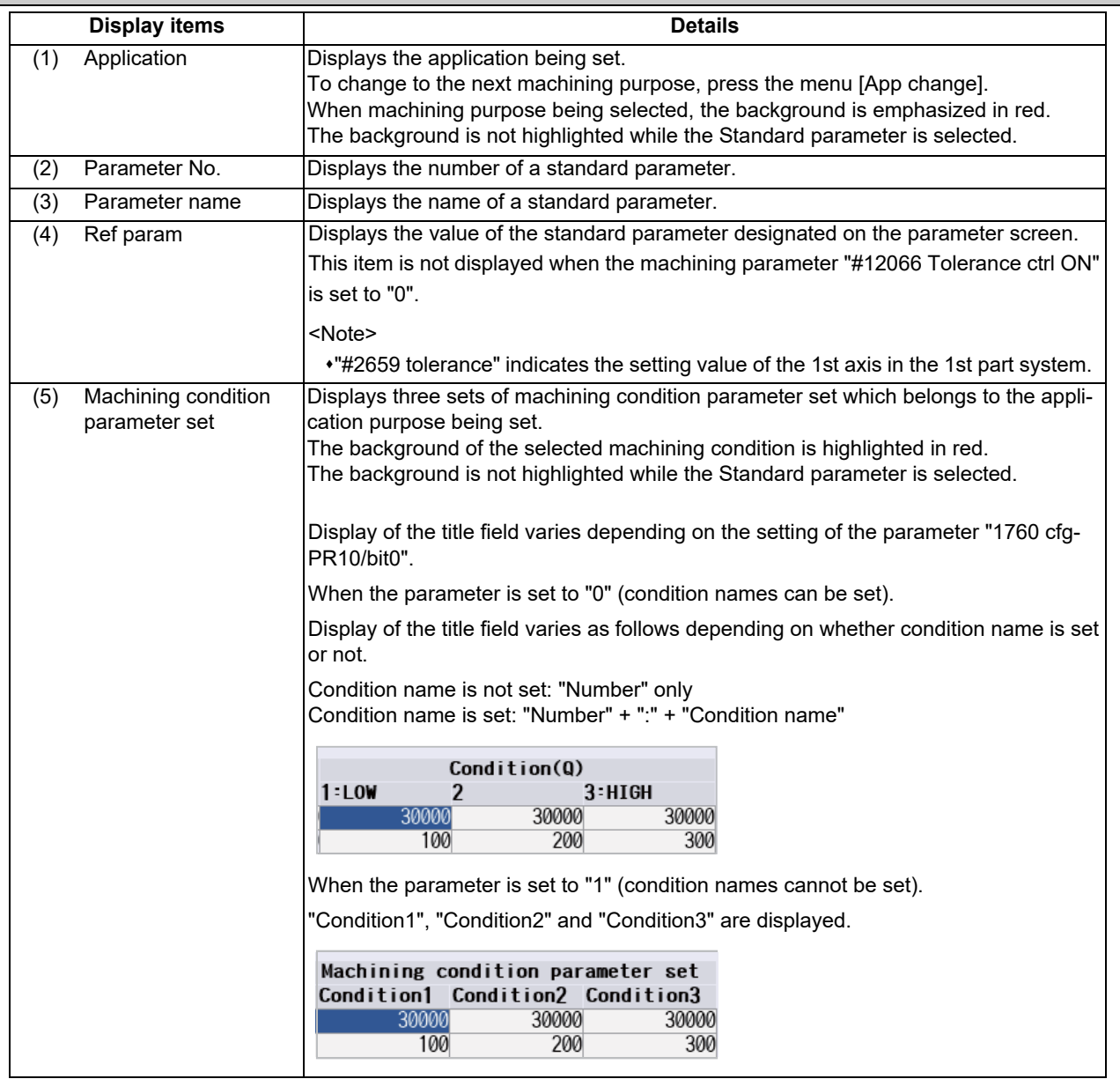

## **Menus**

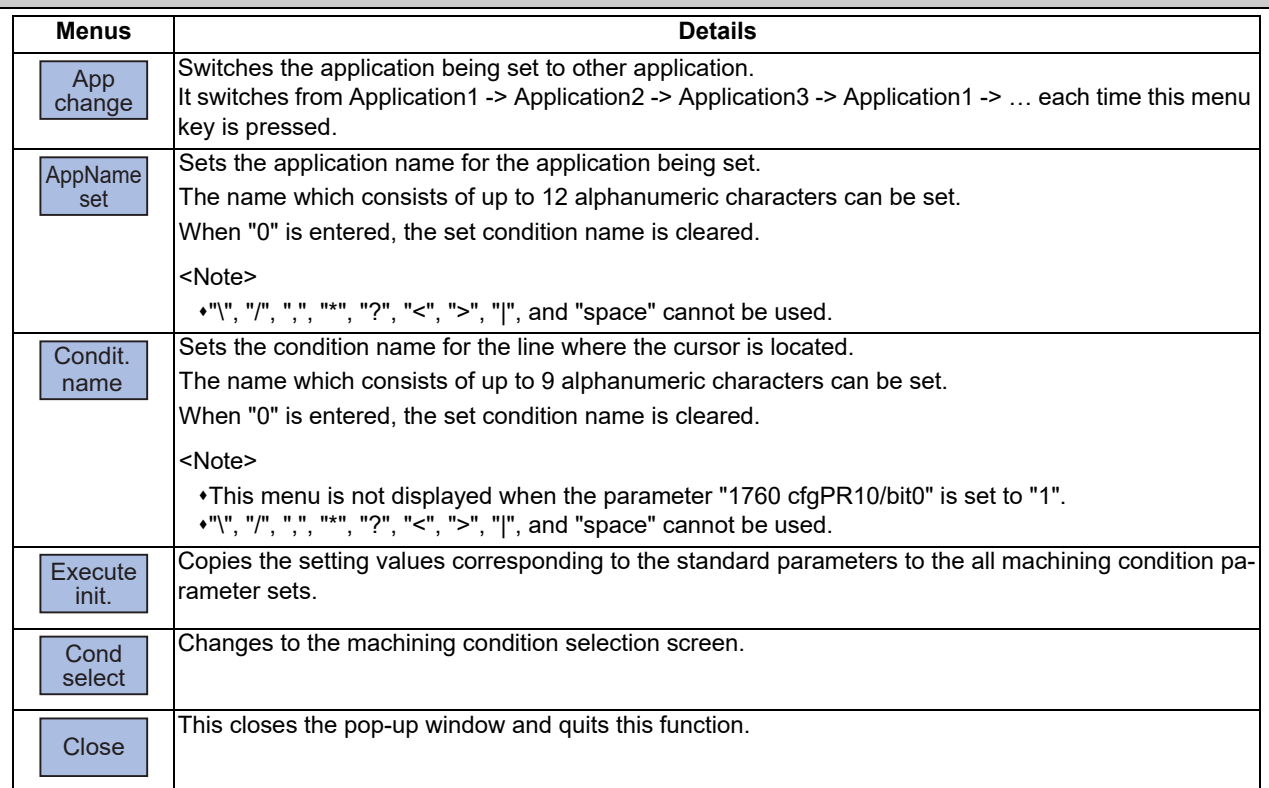

#### **Initializing the machining condition parameter set**

- (1) Press the menu [MacCond] in the setup screen.
- (2) Select the menu [Cond set] in the "Machining cond" screen.
- (3) Select the menu [Execute init].
- 

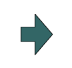

(4) Press the [Y] or [INPUT] key. The setting value for the standard parameters corresponding to each machining condition parameter will be copied.

## **Setting the machining condition parameter set**

- (1) Press the menu [MacCond] in the setup screen.
- (2) Select the menu [Cond set] in the "Machining cond" screen.
- (3) Move the cursor to the position of the parameter to be set.
- (4) Input the value, and then press [INPUT].

#### **Note**

(1) It cannot be set without initializing the machining condition parameter set.

#### **Switching the machining condition parameter set**

- (1) Place the cursor on the position of the machining condition parameter set (application/condition) to be switched in the "Machining cond" screen.
- (2) Press the [INPUT] key.
- (3) Press the [Y] or [INPUT] key.

## **Note**

- (1) The machining condition which is selected on the Machining cond screen applies to all part systems.
- (2) When the machining condition parameter set is switched, for the parameter "#2010" (Feed forward gain) and "#2659 Tolerance", the same value is applied to all NC axes in the switched part system.
- (3) For the operation search, the machining condition selection parameter is not switched. For the restart search, the machining condition selection parameter is switched.

#### **Canceling the machining condition parameter set and switch to standard parameter (Switch by cursor)**

- (1) Move the cursor to the standard parameter and press [INPUT] key on the "Machining cond" screen.
- (2) Press the [Y] or [INPUT] key.

#### **Canceling the machining condition parameter set and switch to standard parameter (Switch by menu [Std prmselect])**

- (1) Select the menu [Std prmselect] in the "Machining cond" screen.
- (2) Press the [Y] or [INPUT] key.

# **Setting Machine Movable Area**

This chapter describes the contents which can be set with the user parameters.

# **8.1 Setting the Stored Stroke Limit**

The tool entry prohibited ranges can be set with stored stroke limit II or IIB. Set the parameters to select the entry prohibited range, stored stroke limit II or IIB.

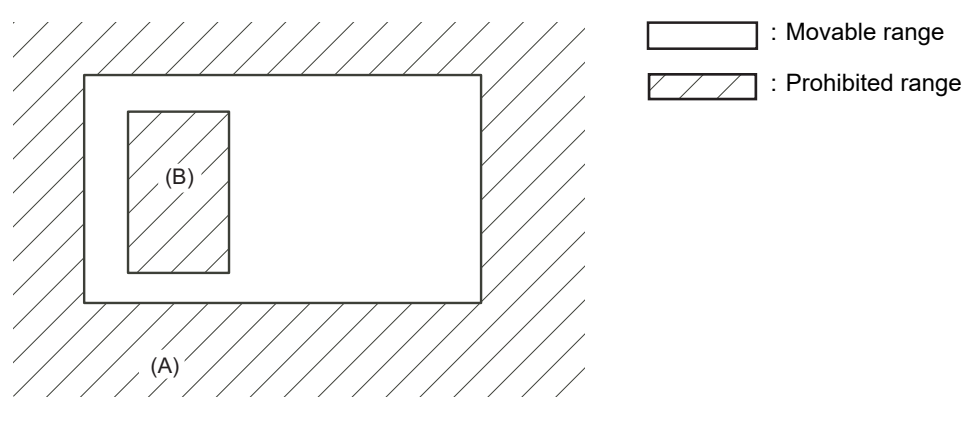

(A): Entry prohibited range by stored stroke limit II (outside)

(B): Entry prohibited range by stored stroke limit IIB (inside)

If the axis is moving over the set range, an alarm will appear and the axis will decelerate to a stop. If the prohibited range is entered and an alarm occurs, movement will be possible only in the direction opposite the entry direction.

#### **Enabling conditions of stored stroke limit**

When using the relative position detection system, the stored stroke limit is invalid until the reference position return is completed after the power is turned ON.

#### **Note**

(1) If the absolute position detection is valid when using the absolute position detection system, the stored stroke limit will be validated immediately after the power is turned ON.

#### **Stored stroke limit coordinates**

The stored stroke limit check is carried out in the basic machine coordinate system established by the reference position return.

When the stored stroke limit has been validated while the reference position return has not been completed, the stored stroke limit check is executed with the basic machine coordinate system at the time of last power-OFF as temporary one. When the 1st dog-type reference position return is completed after the power is turned ON, the proper coordinate system is established.

## **Note**

(1) While the reference position return has not been completed, only the manual and handle feed mode allow the axis movement. Automatic operation is validated after the reference position return is completed.

**8 Setting Machine Movable Area**

#### $\bigwedge$ **CAUTION**

**Always set the stored stroke limit. Failure to set this could result in collision with the machine end.**

The stored stroke limit sets a prohibited range with the parameters or program command. The minimum and maximum values of the prohibited range are set as the coordinate value (radius value) on the machine coordinate system for each axis.

- The stroke check will not be executed when both maximum and minimum value are set to the same value.
- This function is valid after the reference position return if the system does not apply the absolute position detection system. Before the machine enters the prohibited range, an error "M01 Operation error 0007" (S/W stroke end) will occur, and the machine movement will stop. The alarm can be reset by moving the erroneous axis in the opposite direction.
- During automatic operation, if an alarm occurs with even one axis, all axes will decelerate to a stop.
- During manual operation, only the axis that caused the alarm will decelerate to a stop.
- The axis will always stop at a position before the prohibited range.
- The distance between the prohibited range and stop position will depend on the feedrate, etc.

The stored stroke limits II and IIB are handled as follows.

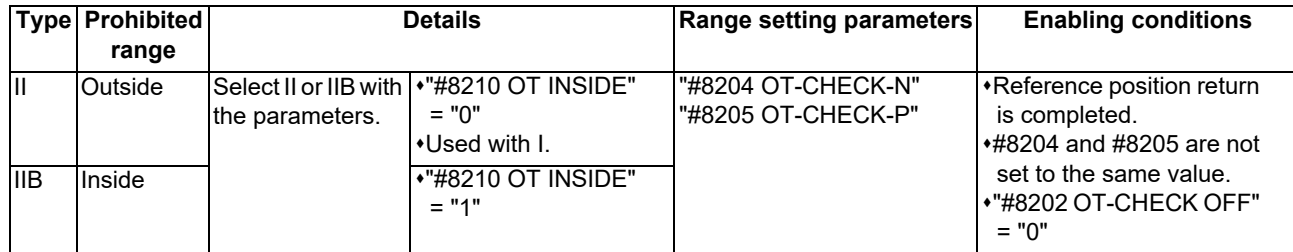

## 8.1.1 Stored Stroke Limit II

The boundary is set with the axis parameters "#8204 OT-CHECK-N" and "#8205 OT-CHECK-P" or with program commands. Either the inside or the outside of the set boundary is the prohibited range. Whether the inside or outside of the range is prohibited is determined by "#8210 OT-INSIDE". When the inside is selected, this function is called stored stroke limit IIB.

When using program commands, entry of the tool into the prohibited range is prohibited with G22, and entry into the prohibited range is enabled with G23.

The stored stroke limit II can be invalidated for each axis with setting "#8202 OT-CHECK OFF" to "1".

## **Prohibited range**

X: Outside Z: Outside X: Inside Z: Outside X: Inside Z: Inside

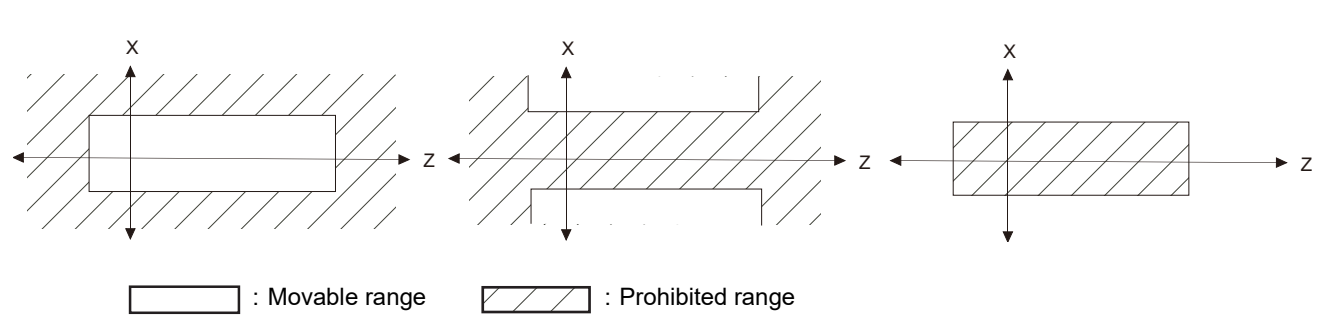

#### **(1) Stored stroke limit II (When prohibited range is on outside)**

When used with the stored stroke limit I function, the narrow range designated by the two types becomes the movement valid range.

The stored stroke limit I function is set by MTB.

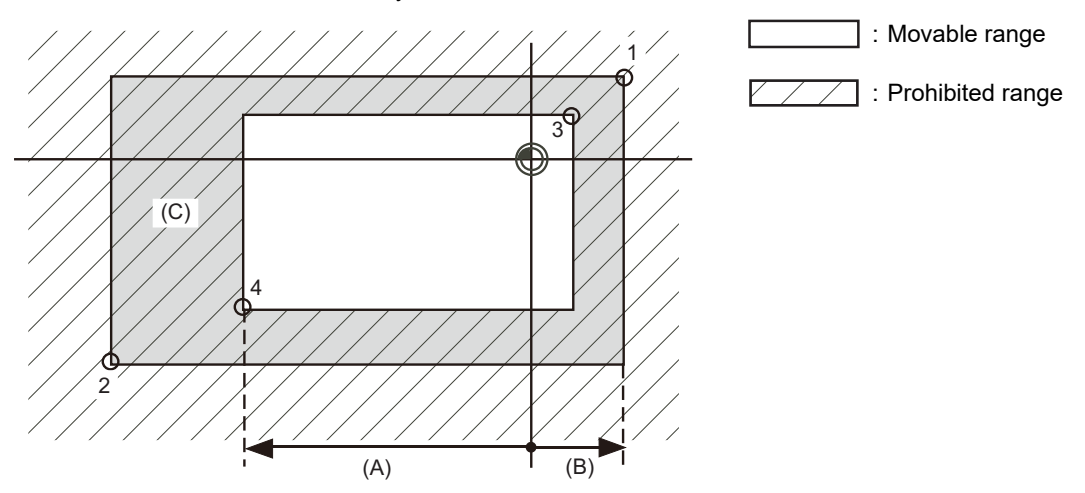

- (A): Set value for (-) side
- (B): Set value for (+) side
- (C): The following ranges prohibited by stored stroke limit II are set with the coordinate values in the basic machine coordinate system.

Point 3: "#8205 OT-CHECK-P"

Point 4: "#8204 OT-CHECK-N"

Points 1 and 2 are the prohibited range set by MTB using the stored stroke limit I.

## **(2) Stored stroke limit IIB (When prohibited range is on inside)**

A range except for that of the stored stroke limit I becomes the movement prohibited range.

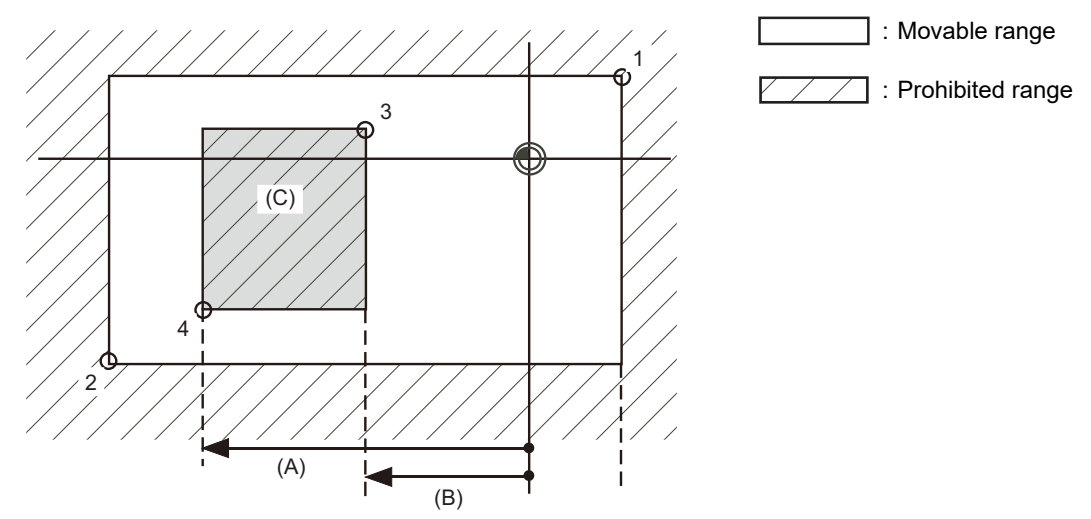

- (A): Set value for (-) side
- (B): Set value for (+) side
- (C): The following ranges prohibited by stored stroke limit IIB are set with the coordinate values in the basic machine coordinate system.

Point 3: "#8205 OT-CHECK-P"

Point 4: "#8204 OT-CHECK-N"

Points 1 and 2 are the prohibited range set by MTB using the stored stroke limit I.

# **8.2 Chuck Barrier/Tailstock Barrier (L System)**

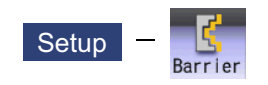

Use this function to set and display the chuck barrier and tailstock barrier.

By limiting the tool nose movement range, the chuck barrier and tailstock barrier prevent the tool from colliding with the chuck and tailstock due to programming errors.

Three points can be input for both the chuck barrier and tailstock barrier. Select either [Enter length] or [Enter coordin] to input (set) the barrier data.

- (1) Enter length: To set the barrier position of the chuck or tailstock with the length (length between P points).
- (2) Enter coordin: To set the barrier positions of the chuck and tailstock with the distance from the workpiece center coordinates (P0). Input the radius value to set the X axis.
- (1) Enter length

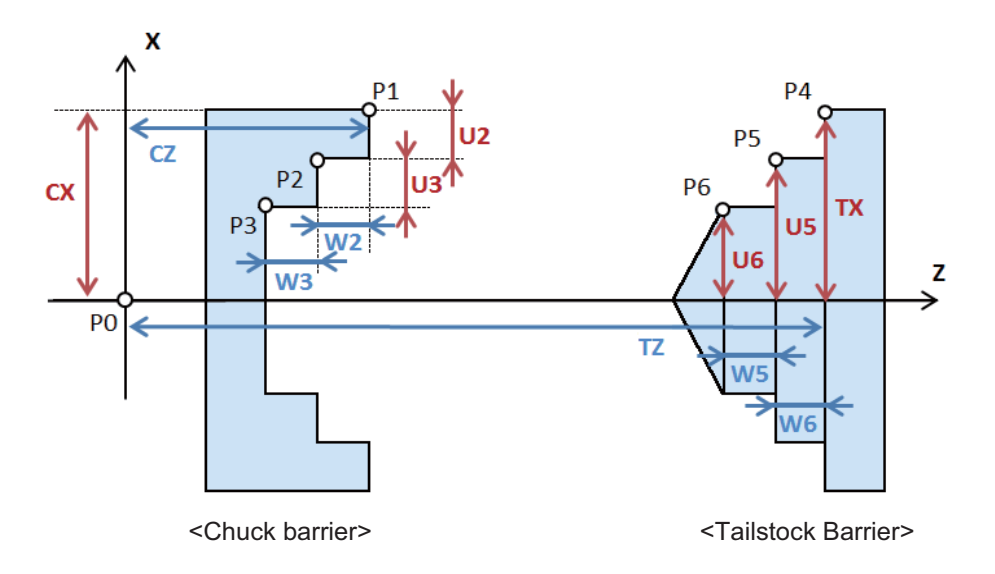

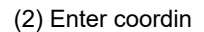

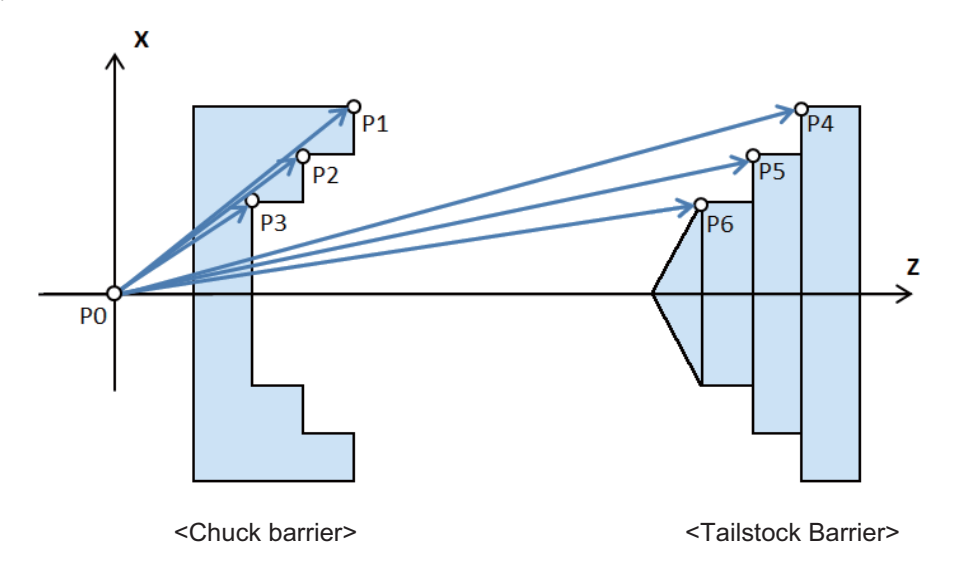

The barrier data which is set on this screen will be set to NC by converting to the parameter "#8301 P1" to "#8306 P6". Specify the workpiece center coordinates (P0) of X axis for the chuck and tailstock in advance with the parameter "#8300 P0" on the menu [Barrier data] of parameter screen. The workpiece center coordinates (P0) of Z axis are the machine coordinates zero point.

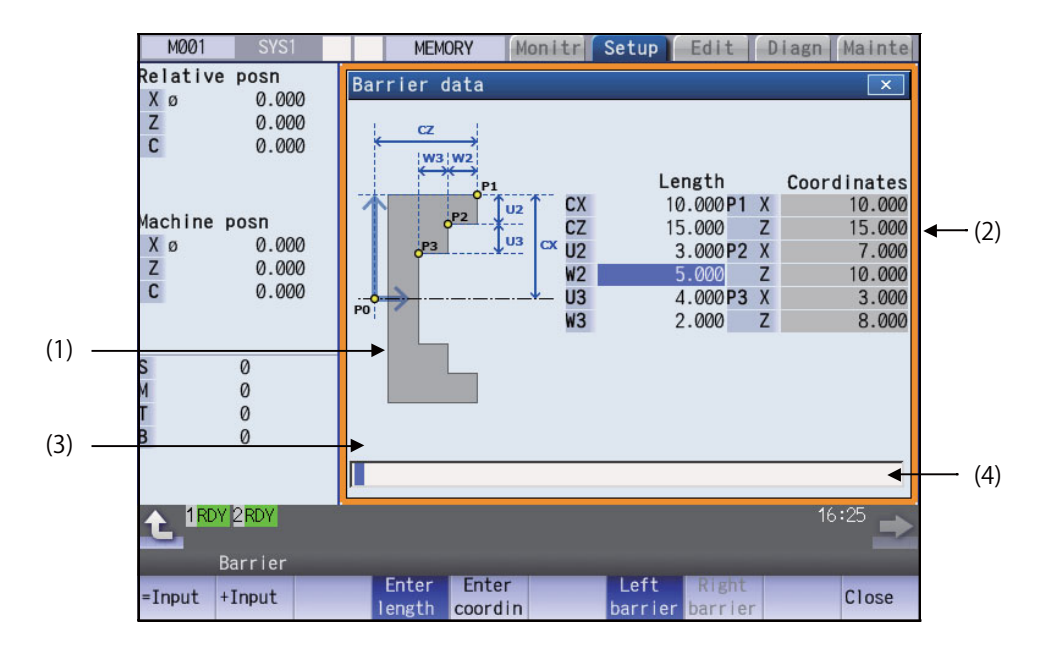

## **Display items**

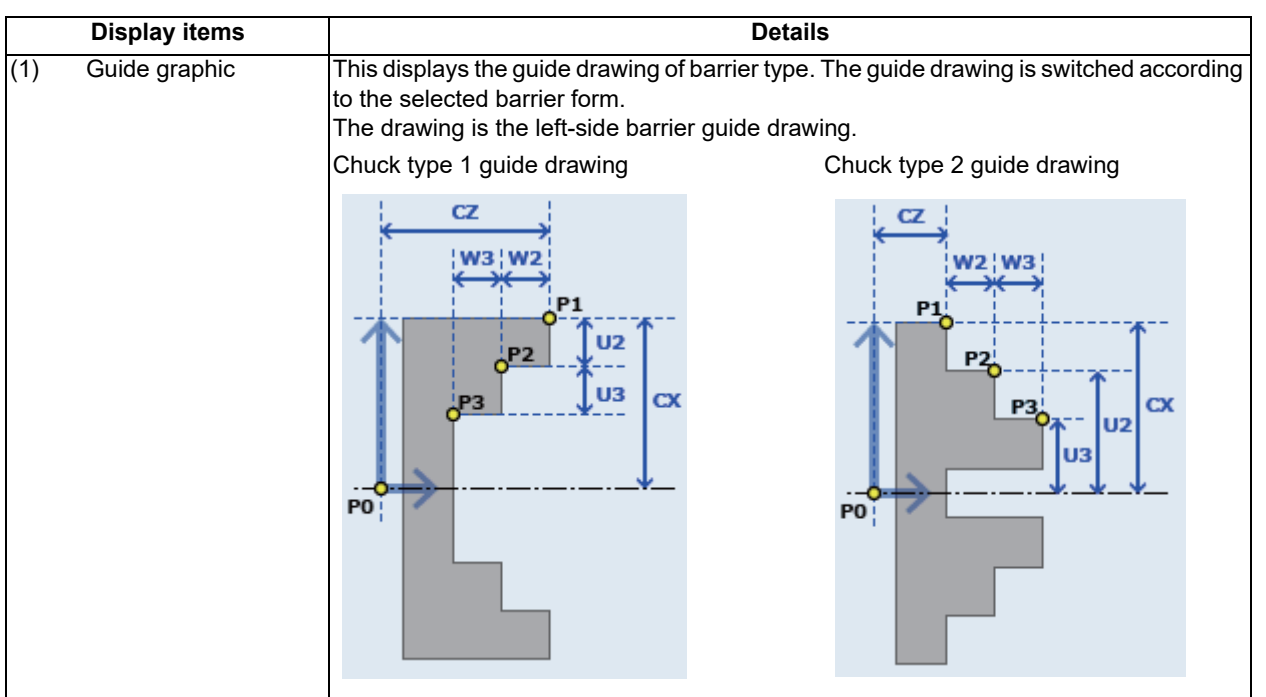

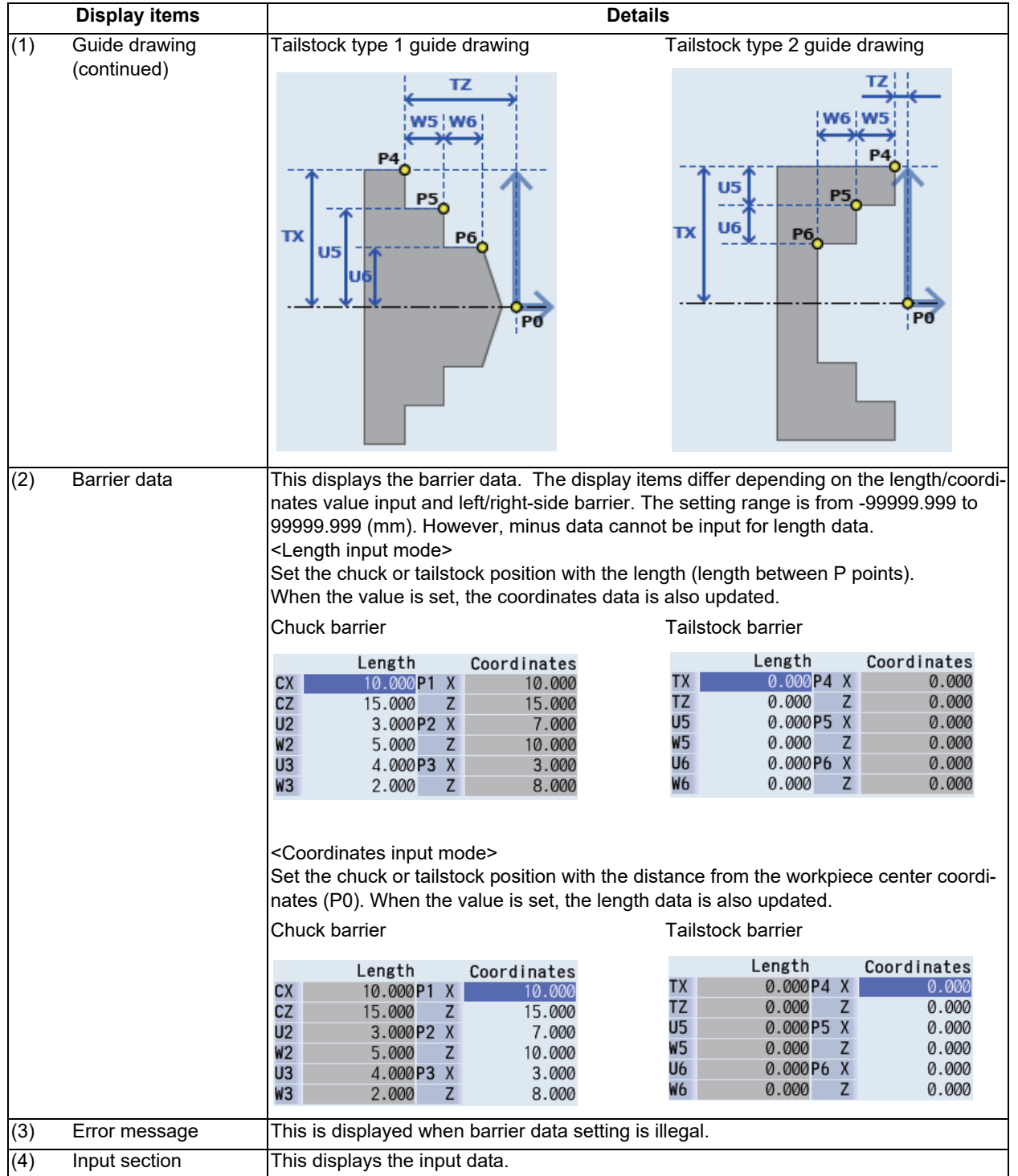

## **M800/M80/E80 Series Instruction Manual 8 Setting Machine Movable Area**

## **Menus**

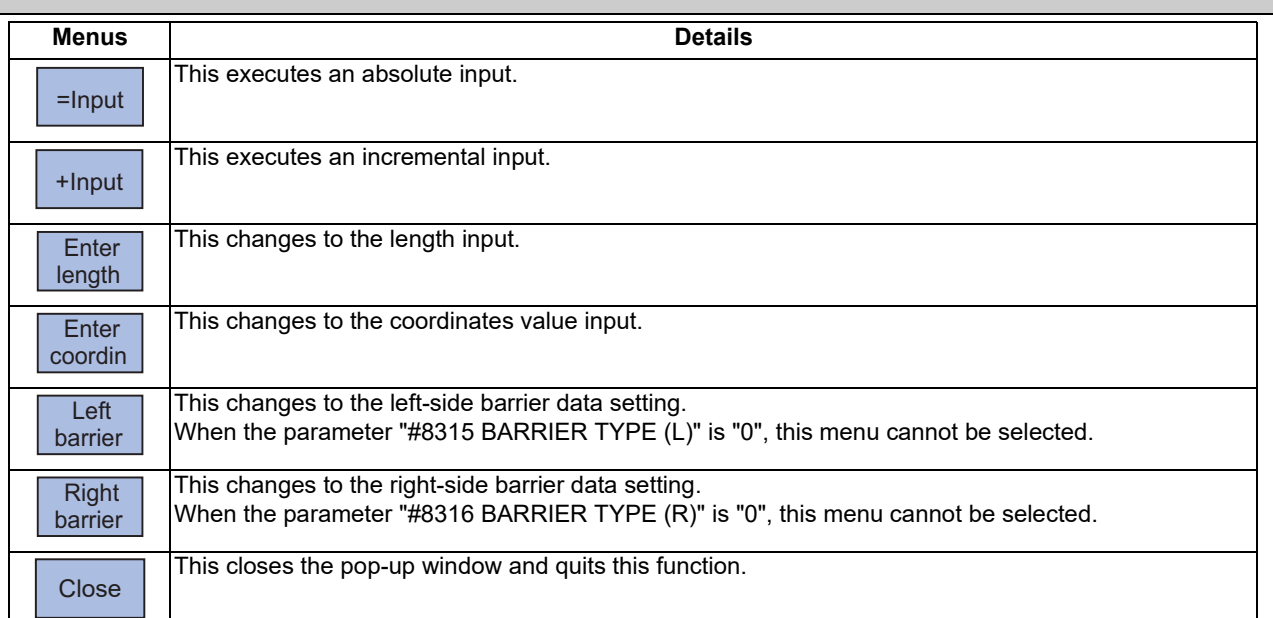

Menus when the menu [Left barrier] or [Right barrier] is pressed

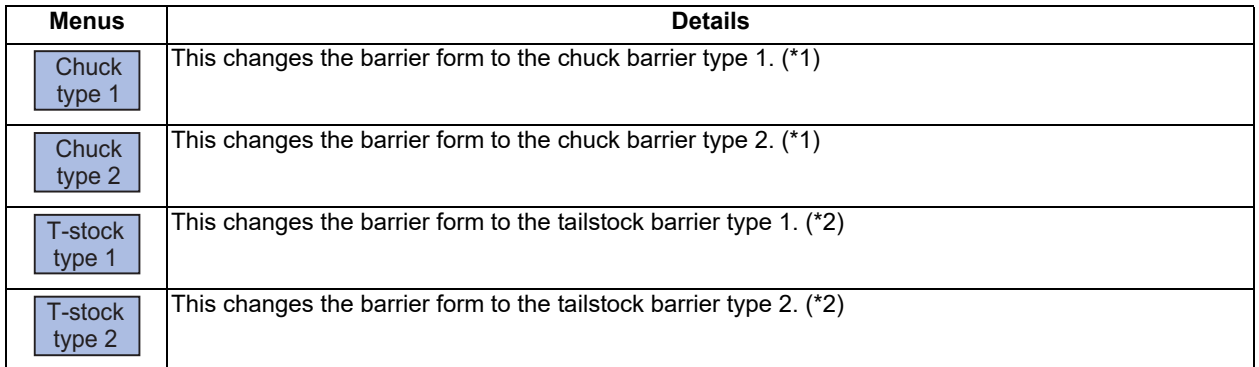

(\*1) This menu can be selected when the parameter "#8315 BARRIER TYPE (L)" or "#8316 BARRIER TYPE (R)" is "1".

(\*2) This menu can be selected when the parameter "#8315 BARRIER TYPE (L)" or "#8316 BARRIER TYPE (R)" is "2".

## **8 Setting Machine Movable Area**

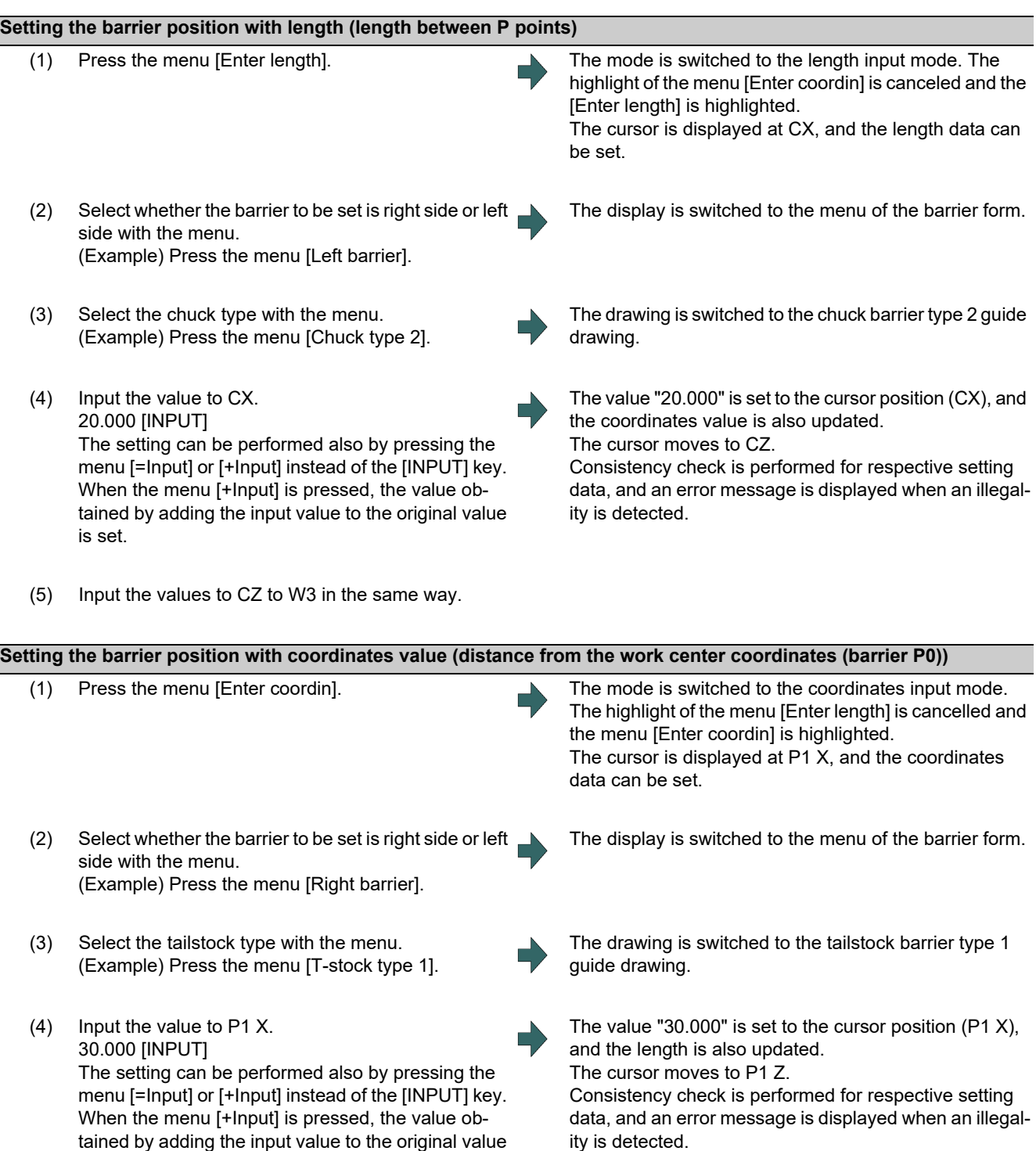

(5) Input the values to P1 Z to P3 Z in the same way.

is set.
**8 Setting Machine Movable Area**

#### **Precautions**

- (1) When the parameter "#8310 Barrier ON" is set to "0", the chuck and tailstock barriers settings are disabled.
- (2) The parameter "#8300 P0" and "#8311 P7" to "#8314 P10" cannot be set on this screen. Set the parameters with the menu [Barrier data] on the parameter screen.
- (3) When the parameters "#8315" and "#8316" are both "0", the barrier data is handled as left barrier and chuck type 1. The chuck type cannot be changed.
- (4) When the parameter for chuck or tailstock is set to both right and left barriers, an error message appears.
- (5) When multiple errors are occurred, an error concerning the X axis is preferentially displayed.

# **Other Setups**

# **9.1 Pallet Program Registration**

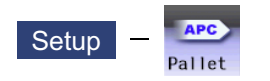

Machining programs can be registered per each pallet of the automatic pallet changer (hereinafter APC) and the indexing plane from the menu [Pallet] on the setup (Setup) screen.

The pallet program registration screens include "Standard Pallet Registration screen" and "Pallet 4 Page Registration screen", and those two screens can be switched by the parameters.

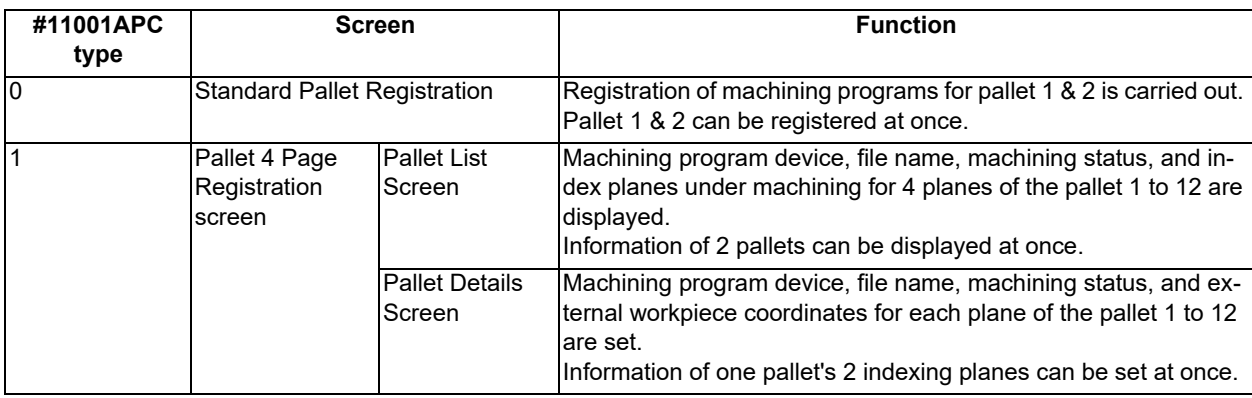

## **Note**

(1) The number of pallets is determined by the parameter "#11002 Valid pallet num".

Manual numerical value command can be executed when manual numerical value command window is displayed by inputting an address key such as MST, etc.

For the pallet 4 page registration screen, the screen type (pallet list and pallet details) is memorized. When the screen is transferred to other screen and displayed again, the type which was displayed a moment ago is displayed. For the file selection, the pallet details is displayed.

## 9.1.1 Standard Pallet Registration

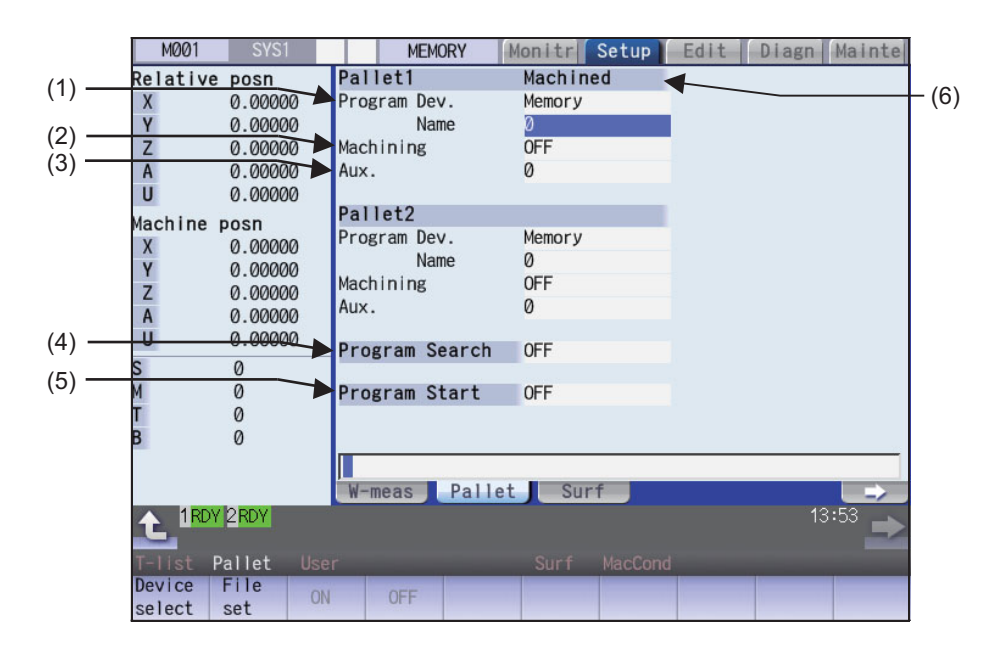

#### **Display items**

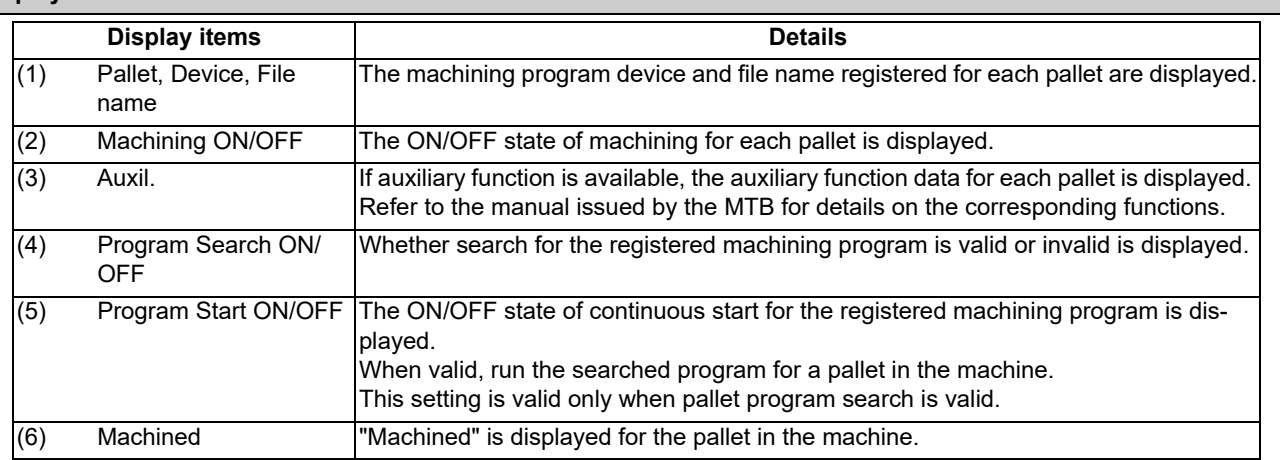

#### **Menus**

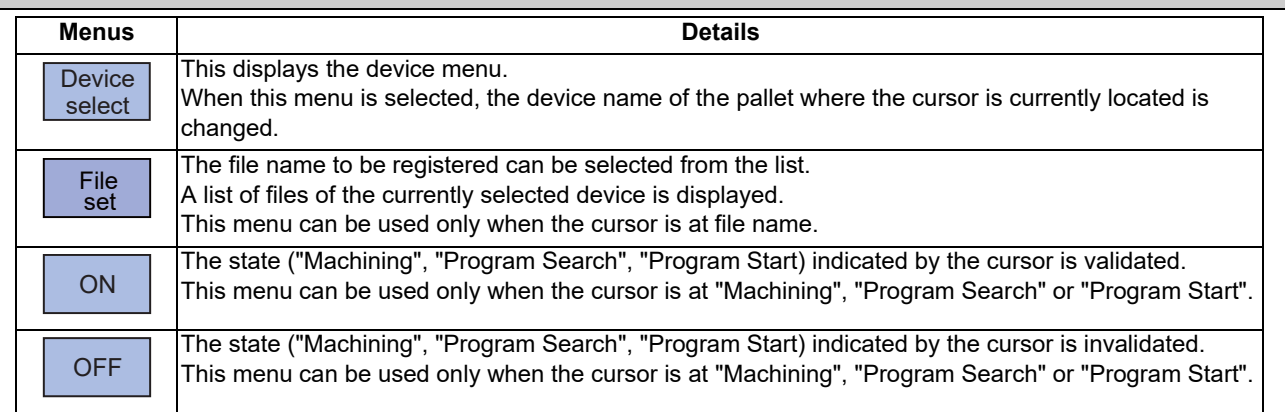

#### Sub-menus of [Device select]

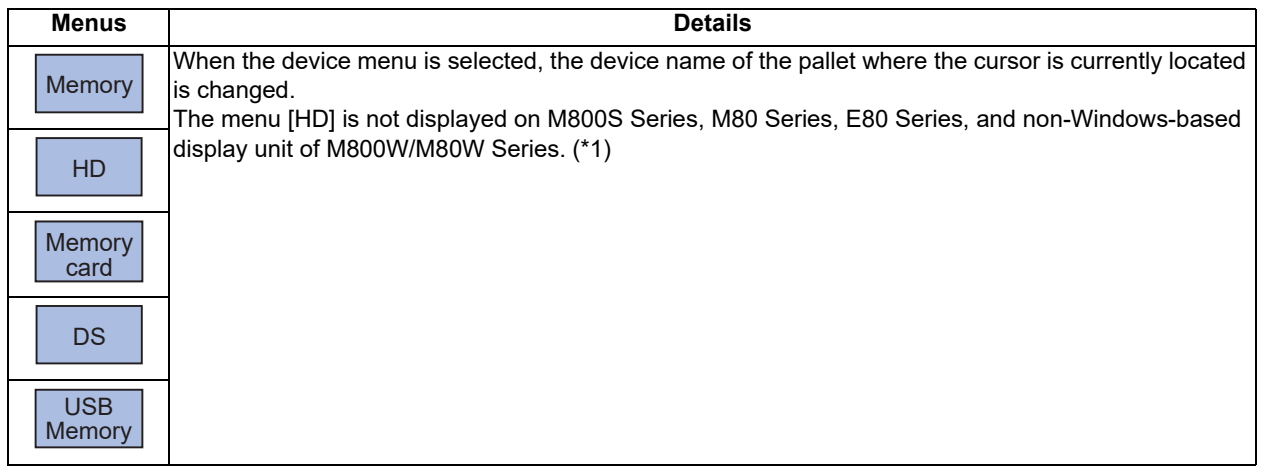

(\*1) When the HD mode operation on an industrial computer (IPC) is enabled with M80 Series, the menu [HD] becomes selectable and you can select files in the hard disk on the industrial computer. The availability of this function depends on the MTB specifications (parameter "#1760 cfgPR10/bit2").

Set the IP address of the industrial computer to the parameter #11005 to use this function.

#### **Operation method (Registering a machining program for the pallet)**

- (1) Using the  $[\uparrow], [\downarrow], [[\leftarrow], [\rightarrow]]$  keys, move the cursor to the area of the pallet for which a program is to be registered.
- (2) Press the menu [Device select] and select a device. The cursor moves to "Program Dev." column. The de
	- vice menus (memory, HD, memory card, DS and USB memory) are displayed. After selecting any of them, the selected device is displayed in the "Program Dev." column.
- (3) Move the cursor to "Program Name" and input the program No.
- (4) Move the cursor to "Machining" and press the menu [ON] or [OFF].
- (5) Move the cursor to "Program Search" and press the menu [ON] or [OFF].
- (6) Move the cursor to "Program Start" and press the menu [ON] or [OFF].

#### **Operation method (Selecting a file from the list)**

- (1) Move the cursor to "File name" and press the menu [File set].
- (2) Move the cursor to an arbitrary file and press the [INPUT] key. (An arbitrary file name can be directly entered as well.)

- (1) When a file name is directly entered, whether or not the file exists is not checked.
- (2) When a file name is directly entered, if other than character strings or values within the setting range (1 to 99,999,999) is set, an error occurs.
- (3) If a directory is specified, a setting error occurs.
- (4) When the menu [Sort change] is pressed, the sorting method is changed. For details, refer to "10.1.3 Changing the Sorting Method".

## 9.1.2 Pallet List Screen

Machining program device, file name, machining status, and index planes under machining for 4 planes of the pallet 1 to 12 are displayed.

## **Note**

(1) The number of pallets is determined by the parameter "#11002 Valid pallet num".

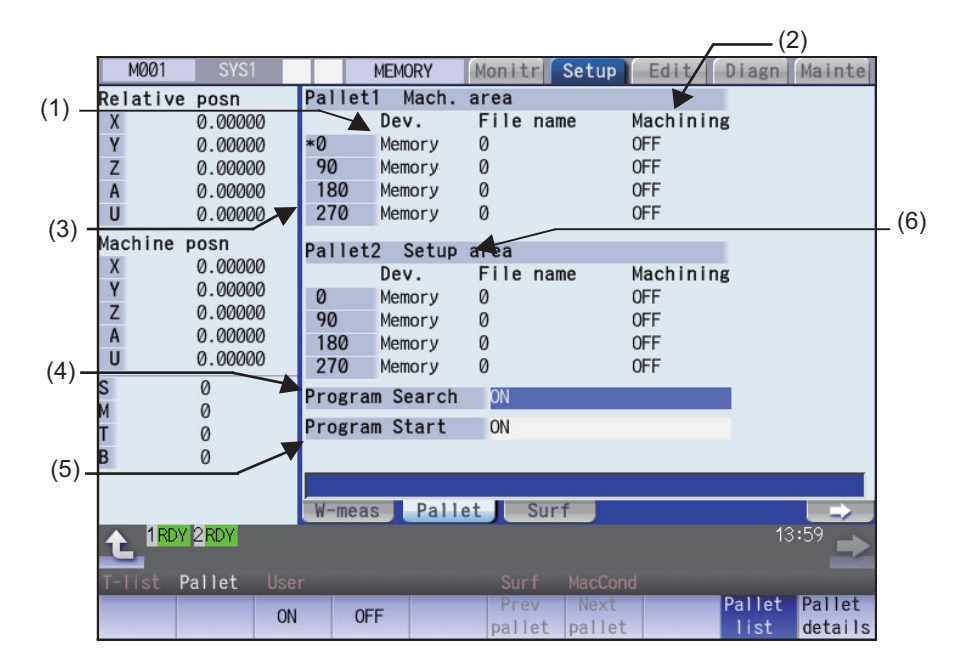

#### **Display items**

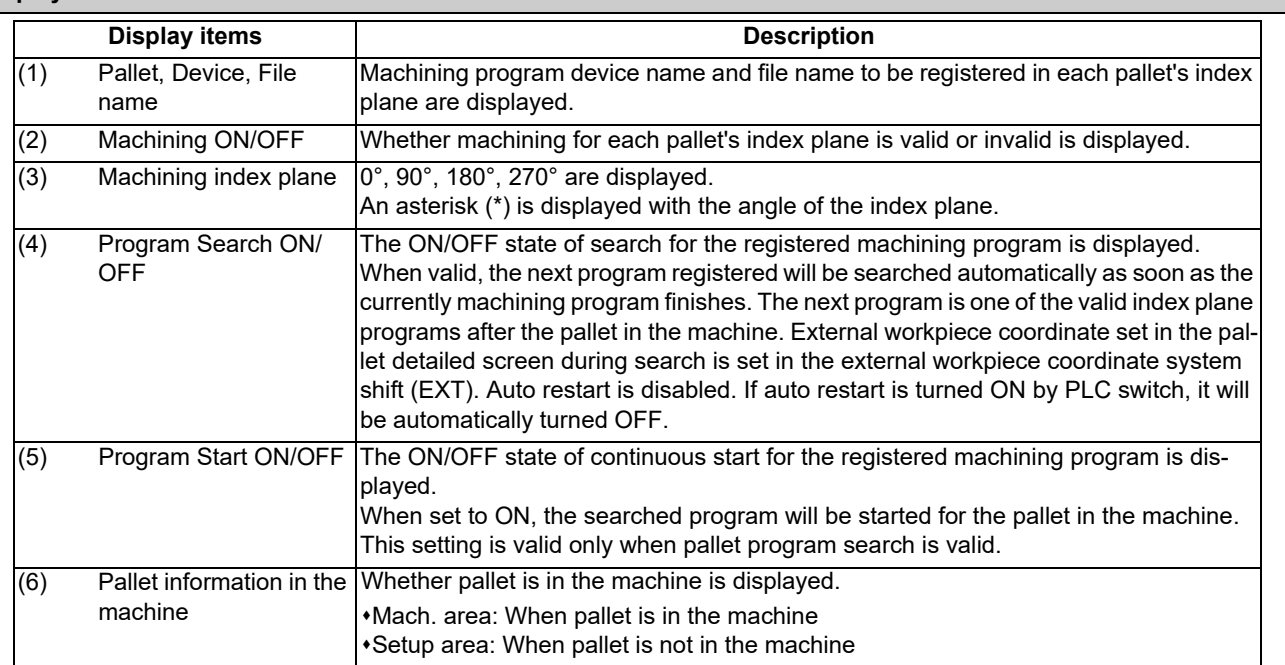

## **Menus**

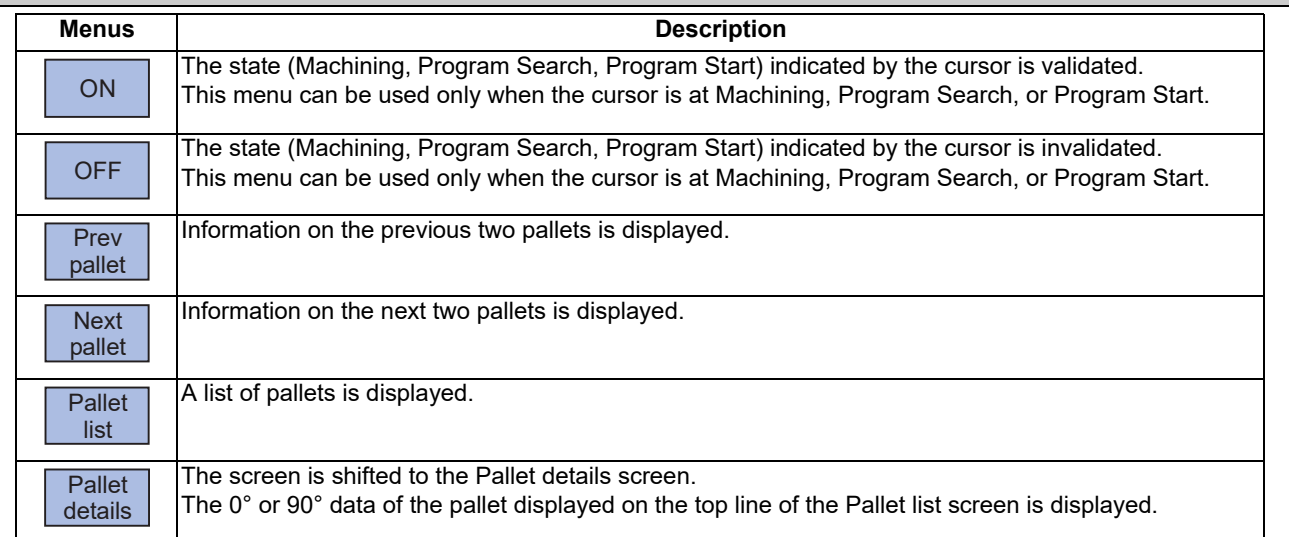

## **Operation method (Changing display pallet)**

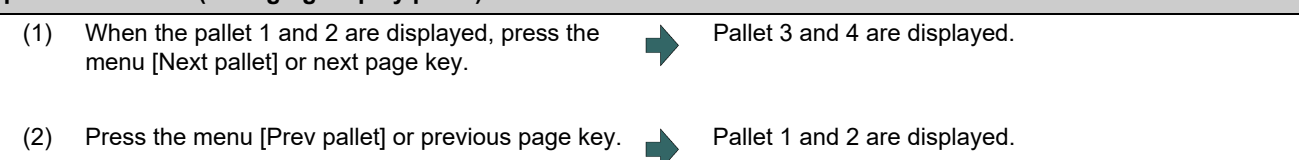

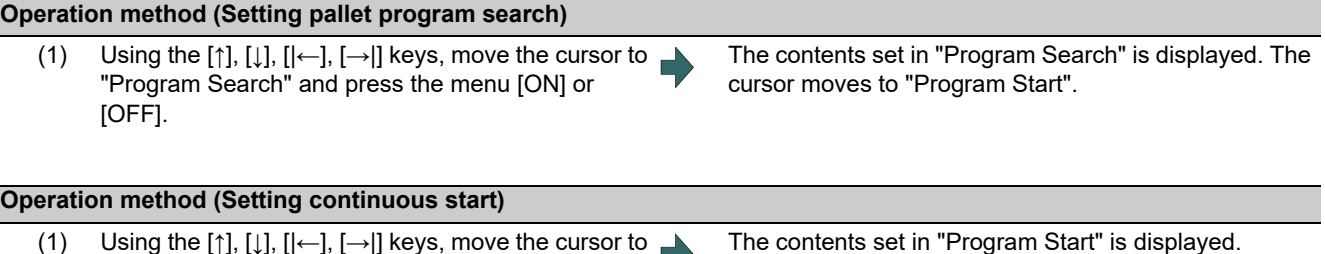

"Program Start" and press the menu [ON] or [OFF]. The cursor moves to "Program Search".

Every time the [↑], [↓], [|←] or [→|] key is pressed, the cursor switches between "Program Search" and "Program Start".

## 9.1.3 Pallet Details Screen

Machining program device, file name, machining status, Aux. and external workpiece coordinates for each plane of the pallet 1 to 12 are set.

## **Note**

(1) The number of pallets is determined by the parameter "#11002 Valid pallet num".

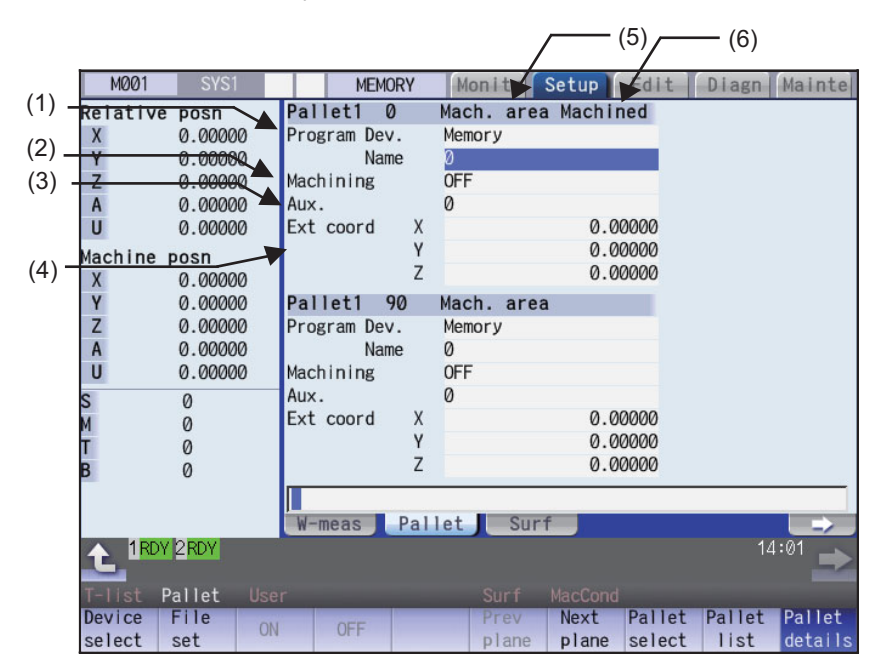

#### **Display items**

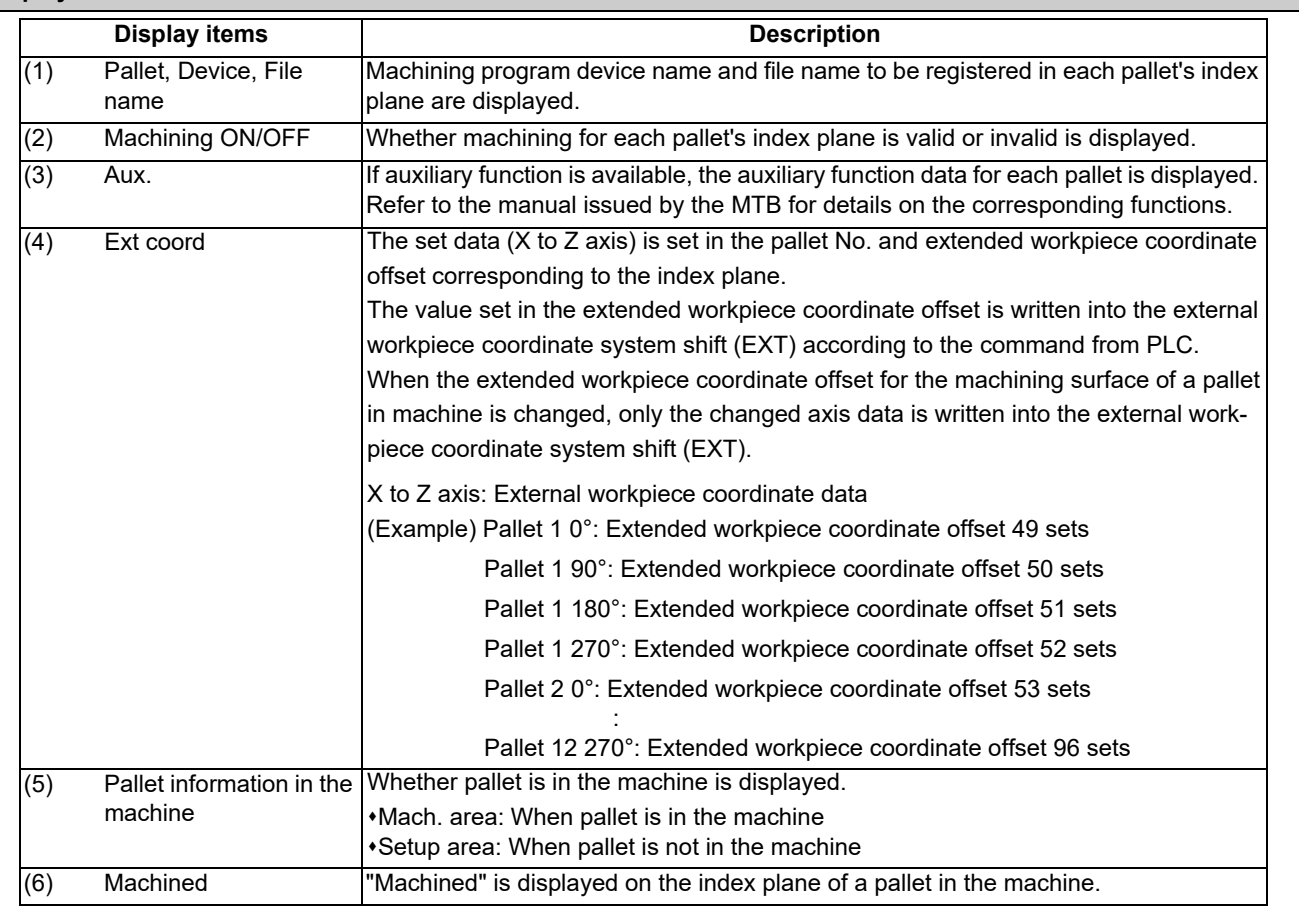

#### **Note**

(1) "Pallet running" appears when the setting of "Program Dev.", "Program Name", "Machining", or "Aux." is executed to the index plane under machining of a pallet in machine. The "Program Dev.", "Program Name", "Machining", or "Aux." can be set when the index plane of a pallet in machine is not under machining.

Even if the index plane of a pallet in machine is under machining, the external workpiece coordinate can be set.

(2) For the pallet 4 page registration screen, do not use the extended workpiece coordinate offset because the extended workpiece coordinate offset value is reflected on the external workpiece coordinate system shift.

#### **Menus Menus** Description This displays the device menu. When selected, the device name of the pallet currently indicated by the cursor is changed. When a device other than memory is selected, the root is displayed first. The file name to be registered can be selected from the list. A list of files of the currently selected device is displayed. This menu can be used only when the cursor is at file name. The state (Machining) indicated by the cursor is validated. This menu can be used only when the cursor is at Machining. The state (Machining) indicated by the cursor is invalidated. This menu can be used only when the cursor is at Machining. Previous index plane is displayed. When 0° or 90° index plane is being displayed, this menu displays the previous pallet, 180° or 270°index plane. When 180° or 270° index plane is being displayed, this menu displays 0° or 90° index plane. When 0°or 90°index plane of the pallet 1 is displayed, this menu cannot be selected. Next index plane is displayed. When 0° or 90° index plane is being displayed, this menu displays 180° or 270° index plane. When 180°or 270° index plane is being displayed, this menu displays the next pallet, 0°or 90° index plane. When 180°or 270°index plane of the last pallet is displayed, this menu cannot be selected. An arbitrary pallet can be selected. When the pallet No. is set and the [INPUT] key is pressed, the 0° or 90° pallet details data for that pallet is displayed. The cursor will move to the 0° machining program file name. The Pallet list screen will open. This displays the pallet details. **Device** select File set ON **OFF Prev** plane **Next** plane Pallet select Pallet list Pallet details

Refer to "9.1.1 Standard Pallet Registration" for details of the sub-menus displayed by pressing the menu [Device].

#### **Operation method (Changing display pallet)**

(1) Press the menu [Pallet select]. Input pallet No. and press the [INPUT] key.

The pallet 5's 0° and 90° index plane will appear.

(Example) 5 [INPUT]

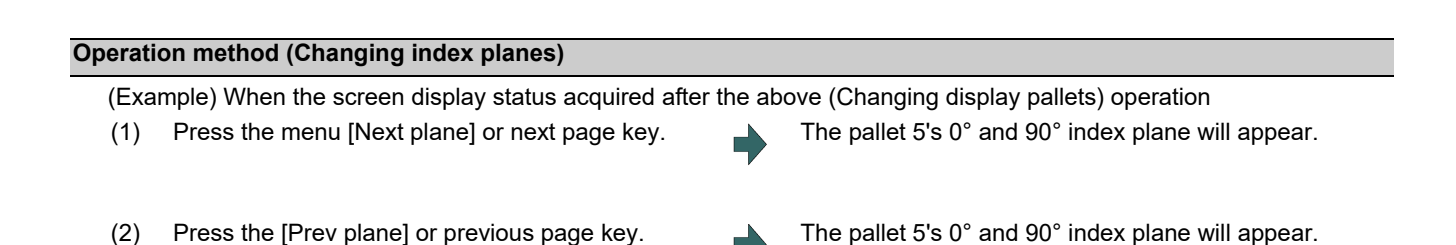

The display of pallet and index plane changes as follows.

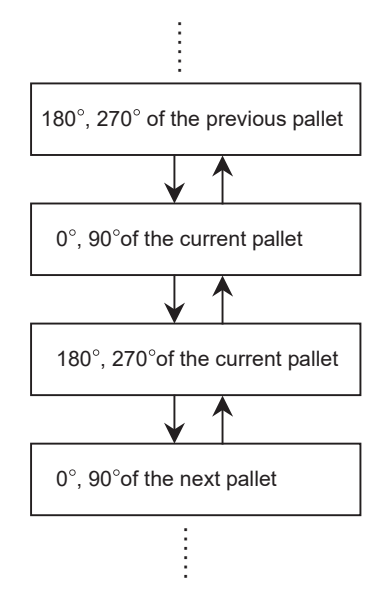

#### **Operation method (Setting values in each index plane)**

- (1) An arbitrary index plane is displayed using the operation method above.
- (2) Press the menu [Device select] and select a device.  $\Box$  The cursor moves to "Program Dev." column. The de-
- (3) Move the cursor to "Program Name" and enter the program No.
- (4) Move the cursor to "Machining" and press the menu [ON] or [OFF].
- (5) Move the cursor to "Ext coord" and input values for 3 axes.

vice menus (memory, HD, memory card, DS and USB memory) are displayed. After selecting any of them, the selected device is displayed in the "Program Dev." column. Then the cursor moves to "Name" column.

# **9.2 R-Navi**

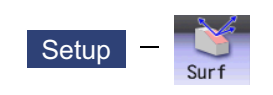

By setting machining surface coordinate system (feature coordinate system), an optional machining surface can be registered. By selecting registered machining surface on surface selection of monitor screen, commands programmed along three orthogonal axes can move the tool along the coordinate system of this machining surface (feature coordinate system). This selected surface is called a machining target surface. This enables a program with three orthogonal axes to carry out multi-surface machining including inclined surface machining.

This function is an optional specification, and the setting is common to all the part systems.

The following flow chart shows the sequence of registering a machining surface.

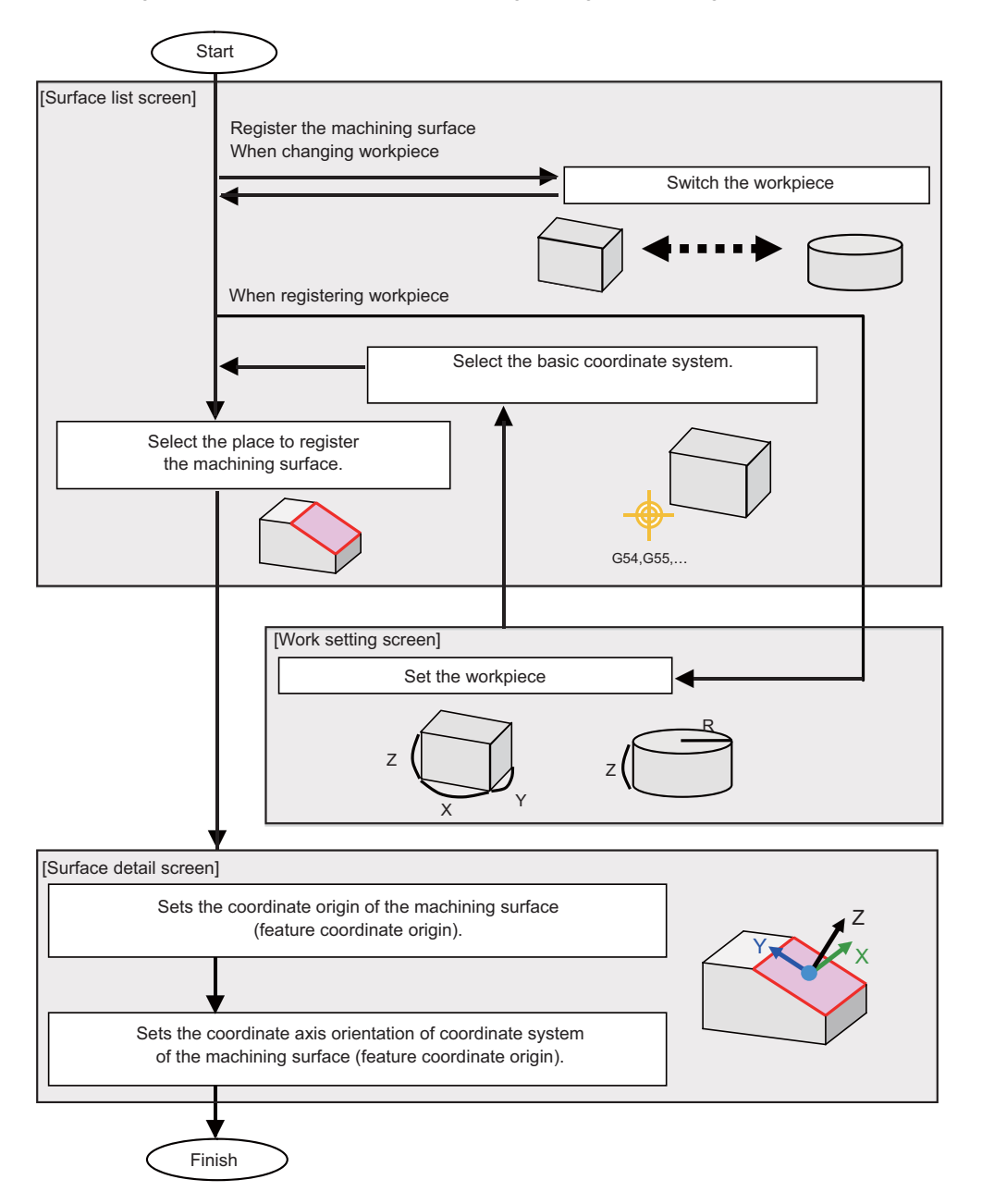

9.2.1 Selecting where to Register a Machining Surface (Machining Surface List Screen)

On the surface list screen the place to register a machining surface can be selected.

## **Note**

(1) When workpiece is initially registered, the surface "BASE-SURFACE" registers. The coordinate zero and axial directions of this machining surface is the same as of the basic coordinate system.

The following operations are disabled for this machining surface. The message "Setting error", "Clear not possible", or "Paste error" is displayed.

- Change the surface name
- Clear the surface
- Paste the surface

\*Display the data (coordinate zero/axial direction) of the surface using the menu [Detail set]

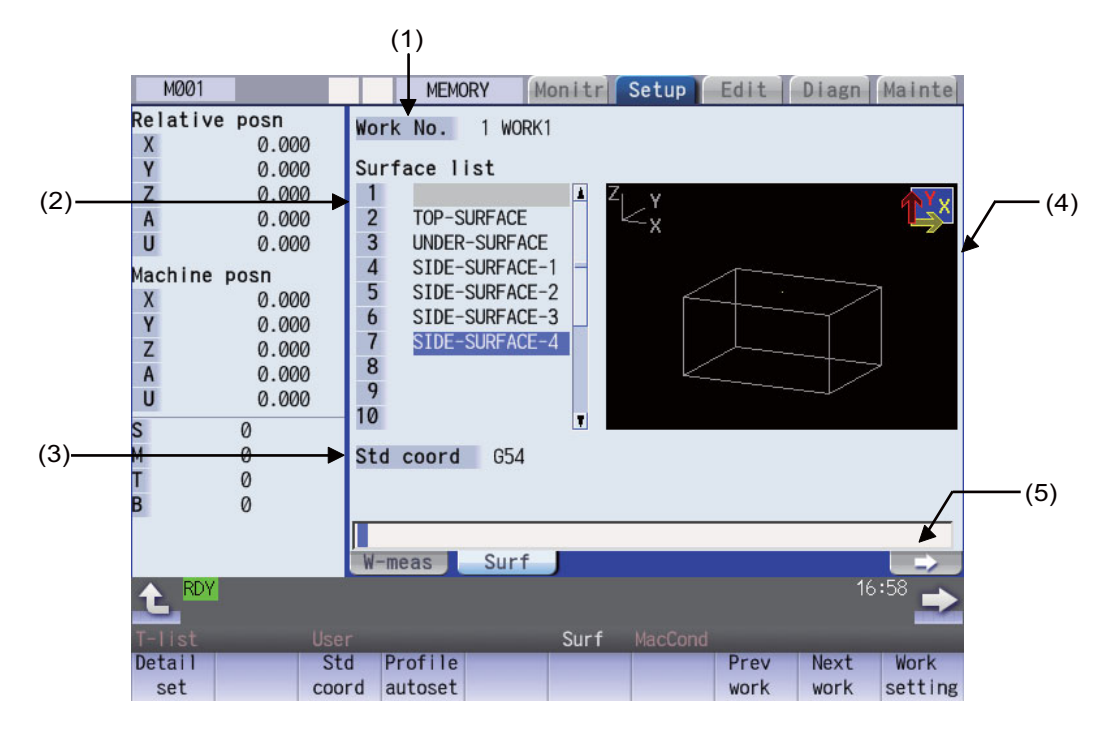

#### **Display items**

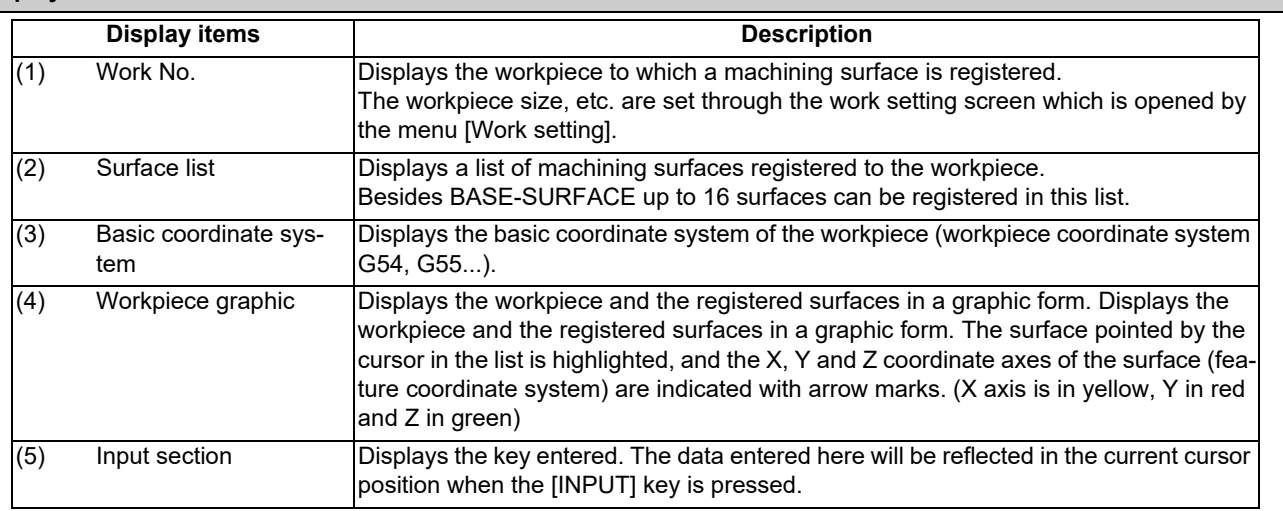

#### **Menus (T code list search window)**

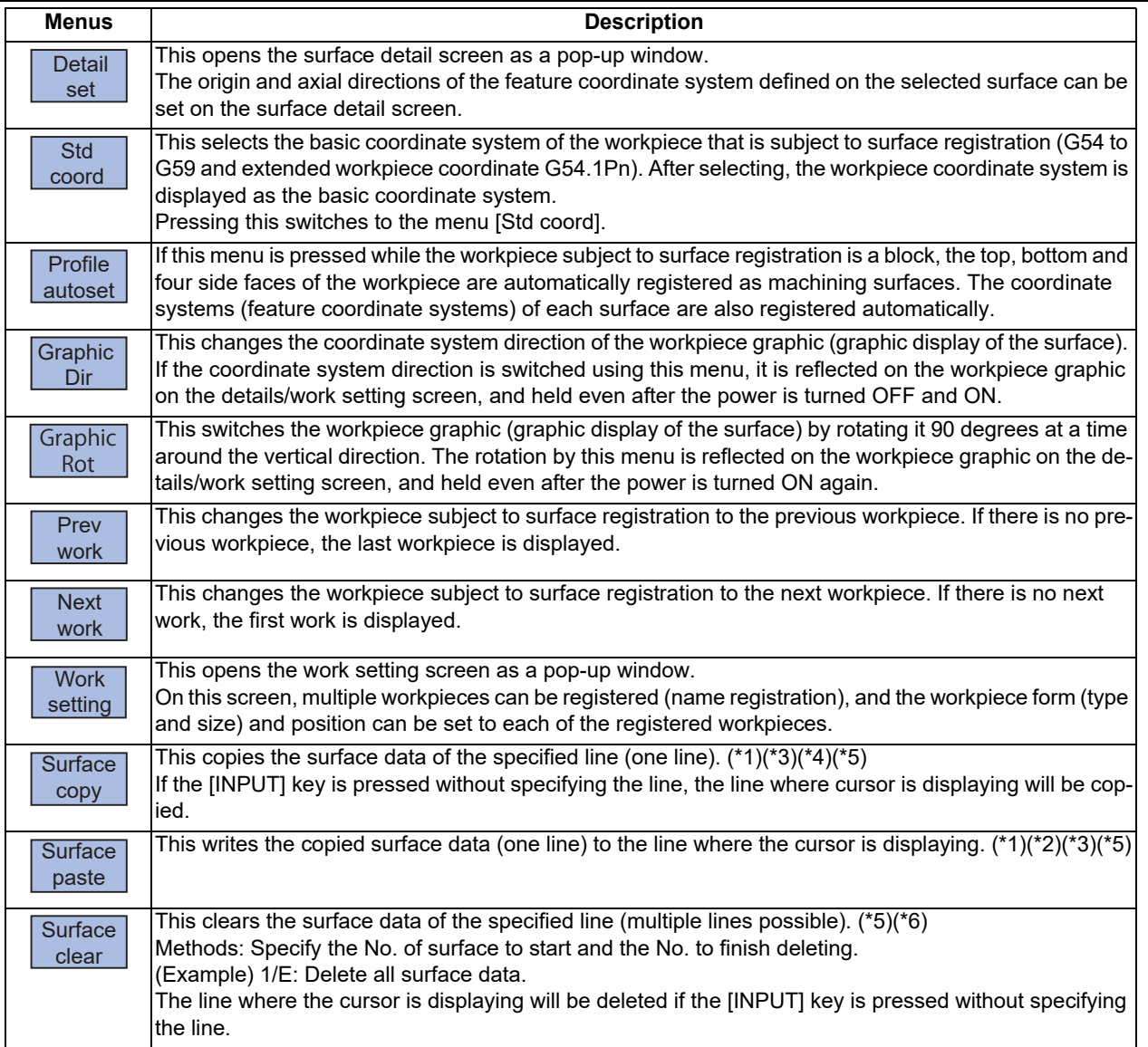

If the size has not been set for the workpiece, the menus except for [Prev work], [Next work], and [Work setting] will be grayed out and non-selectable.

- (\*1) If the surface data of the copied line is changed, the data will be revised when it is pasted.
- (\*2) This operation is disabled for the machining target surface (a surface along which three orthogonal coordinate axes are controlled at present) or the surface "BASE-SURFACE". The following message appears. Machining target surface: "Can't paste machining surface" Surface "BASE-SURFACE": "Paste error"
- (\*3) If the surface data of the copied line is deleted, pasting the data will be disabled. The message "Paste error" is displayed.
- (\*4) The copied line will be maintained even if the screen changes.
- (\*5) When the data protection is valid, this operation will be disabled. The message "Data protect" is displayed.
- (\*6) When a line is deleted, this operation is disabled for the machining target surface (a surface along which three orthogonal coordinate axes are controlled at present) the surface "BASE-SURFACE". The following message appears. Machining target surface: "Can't clear machining surface" Surface "BASE-SURFACE": "Clear not possible"

If the range specified for this operation includes BASE-SURFACE or the machining target surface (a surface along which three orthogonal coordinate axes are controlled at present) (1/E, for example), the surface data except for the surface "BASE-SURFACE" and the machining target surface will be deleted.

## 9.2.1.1 Selecting Where to Register a Machining Surface

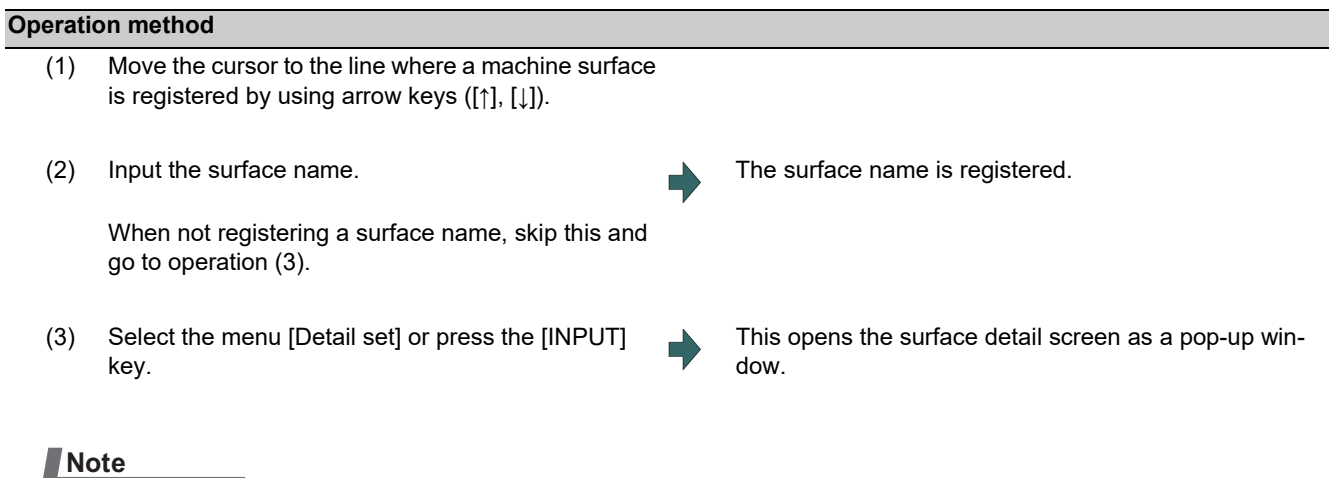

(1) Set the surface name with up to 15 one-byte characters (numbers, upper-case alphabets and the symbols that the system recognizes). If a one-byte lower-case alphabet is used for naming, it will be changed to the upper-case letter. Note that the following characters cannot be used.

 $\binom{1}{1}$ ; \* ? " < > | space

- A character string made of a single-byte zero only cannot be registered as a work name.
- (2) The operation cannot be operated if the size is not set to workpiece. The message "Setting error" is displayed.
- (3) When the data protection is valid, the surface name cannot be changed. The message "Data protect" is displayed.

## 9.2.1.2 Changing the Surface Name

#### **Operation method**

(1) Move the cursor to the row where the name of machine surface needs to be changed using arrow keys  $([\uparrow], [\downarrow])$ .

- (2) Input the surface name. To clear the surface name, input "0" (one-byte zero).
- The surface name is registered.

- (1) When this operation is operated to the surface "BASE-SURFACE", the message "Setting error" is displayed.
- (2) This operation cannot be operated to the machining target surface (a surface along which three orthogonal coordinate axes are controlled at present). The message "Can't set machining surface" is displayed.
- (3) When the data protection is valid, the surface name cannot be changed. The message "Data protect" is displayed.

## 9.2.1.3 Switching the Workpiece

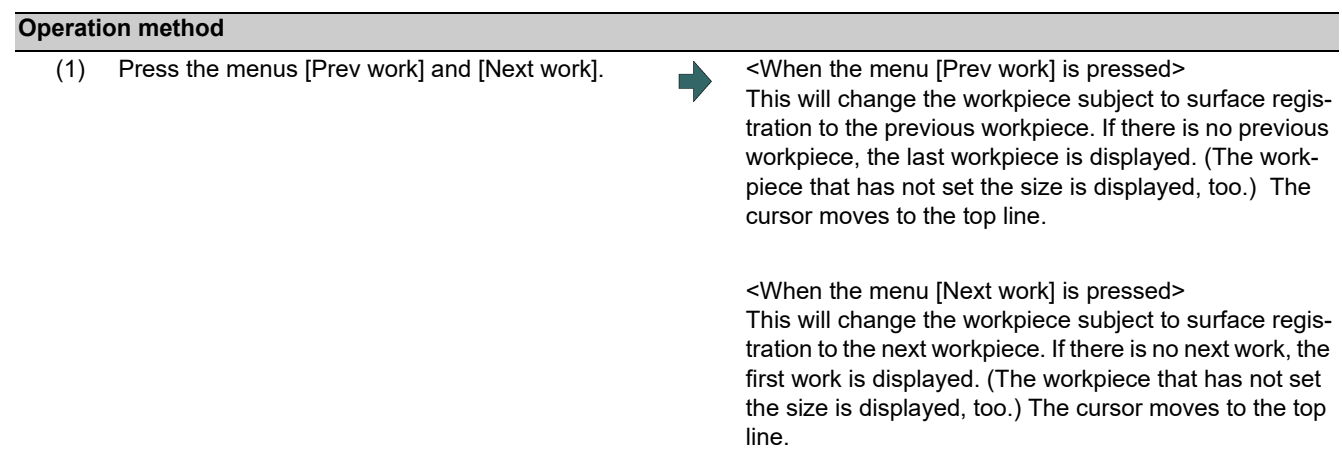

## 9.2.1.4 Selecting the Basic Coordinate System

The basic coordinate system of the workpiece subject to surface registration can be changed by selecting the menu [Std coord] and then selecting the sub-menu to be displayed.

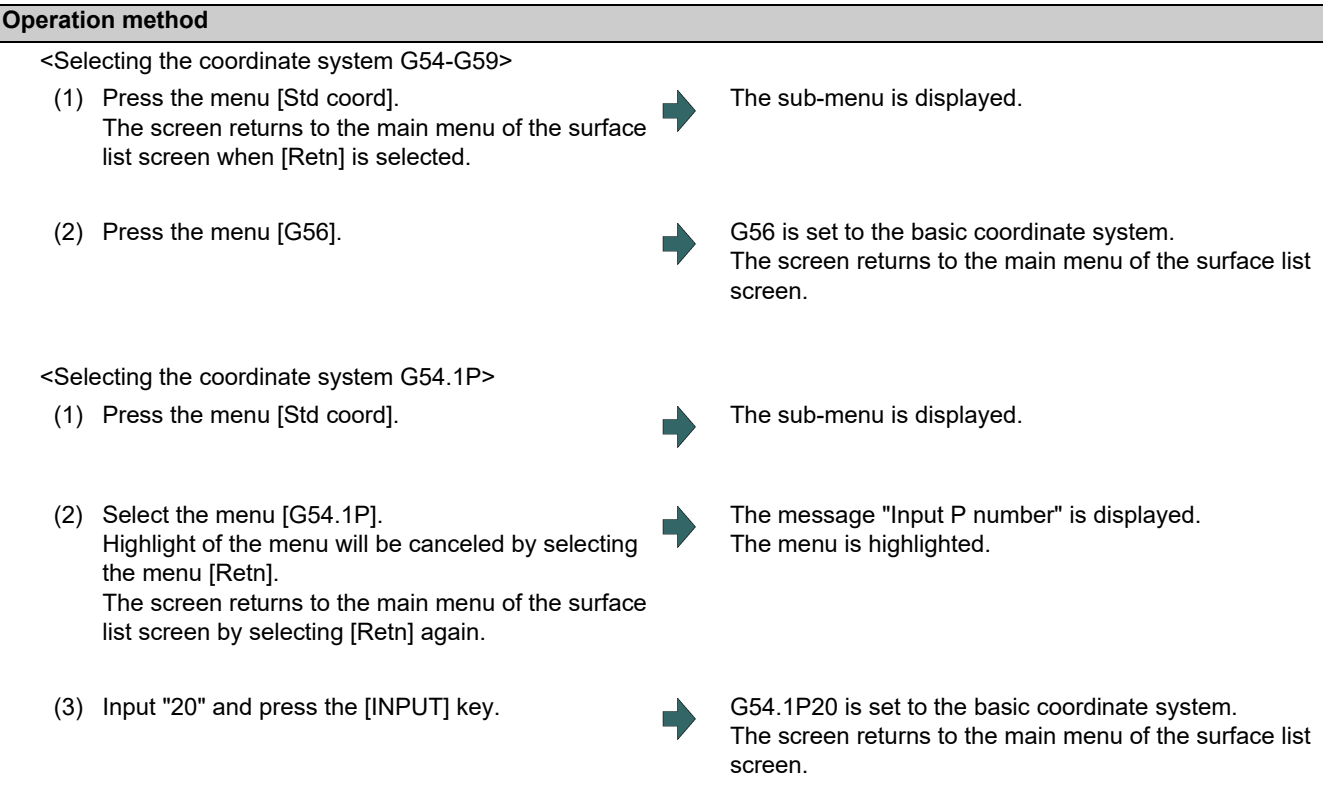

- (1) The basic coordinate system of the workpiece to which the machining target surface (a surface along which three orthogonal coordinate axes are controlled at present) is registered cannot be changed. The message "Can't set work including mach surface" is displayed.
- (2) When the data protection is valid, the basic coordinate system cannot be changed. The message "Data protect" is displayed.

## 9.2.1.5 Automatically Registering Top and Side Faces as Machining Surfaces

By pressing the menu [Profile auto set], the top, bottom and four side faces of the workpiece are automatically registered as machining surfaces. The coordinate systems (feature coordinate systems) of each surface are also registered automatically.

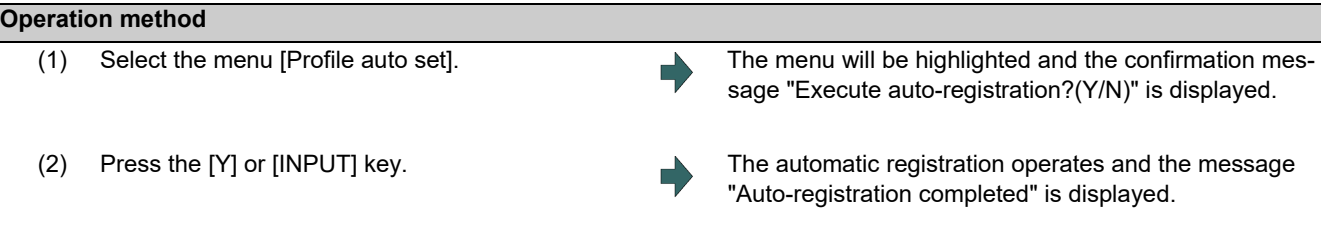

- (1) This operation is valid when the workpiece form is block. If the form is other than block, the message "Setting error" is displayed.
- (2) When any of the workpiece size (X, Y and Z directions) is not set, the menu [Profile auto set] will be grayed out and nonselectable.
- (3) The surface names to be registered are as follows:

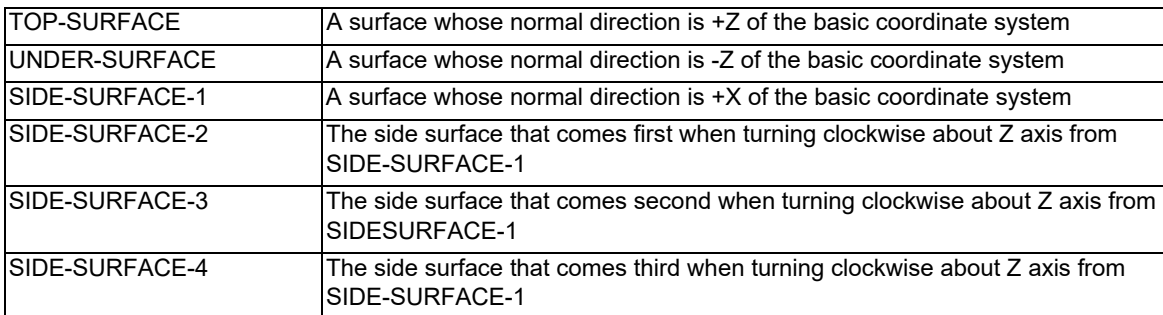

- (4) This operation is disabled if 11 or more surfaces are registered besides those registered by this operation. The message "Setting error" is displayed.
- (5) If no surface name is registered, but the surface's coordinate system has been registered (the origin and coordinate axis directions of the feature coordinate system are other than zero), the surface is recognized as registered.
- (6) When the workpiece size is changed, this operation needs to be performed again because the coordinate systems set to each surface will shift. The setting of surface registered by this operation will be overwritten. However, the surface that is not able to overwrite (the registered surface is deleted or the name is changed) the setting will be registered again. (A renamed surface will be treated as the other surface.)
- (7) If a surface to register by this operation is the machining target surface (a surface along which three orthogonal coordinate axes are controlled at present), this operation cannot be operated. The message "Can't set machining surface" is displayed.
- (8) When the data protection is valid, this operation will be disabled. The message "Data protect" is displayed.
- (9) If there are two surfaces having the same name to be overwritten, the surface with the smaller No. will be overwritten. If the surface is the machining target surface this operation cannot be operated. The message "Can't set machining surface" is displayed.
- (10) There will be no data to be changed when error occurred and automatic register fails.

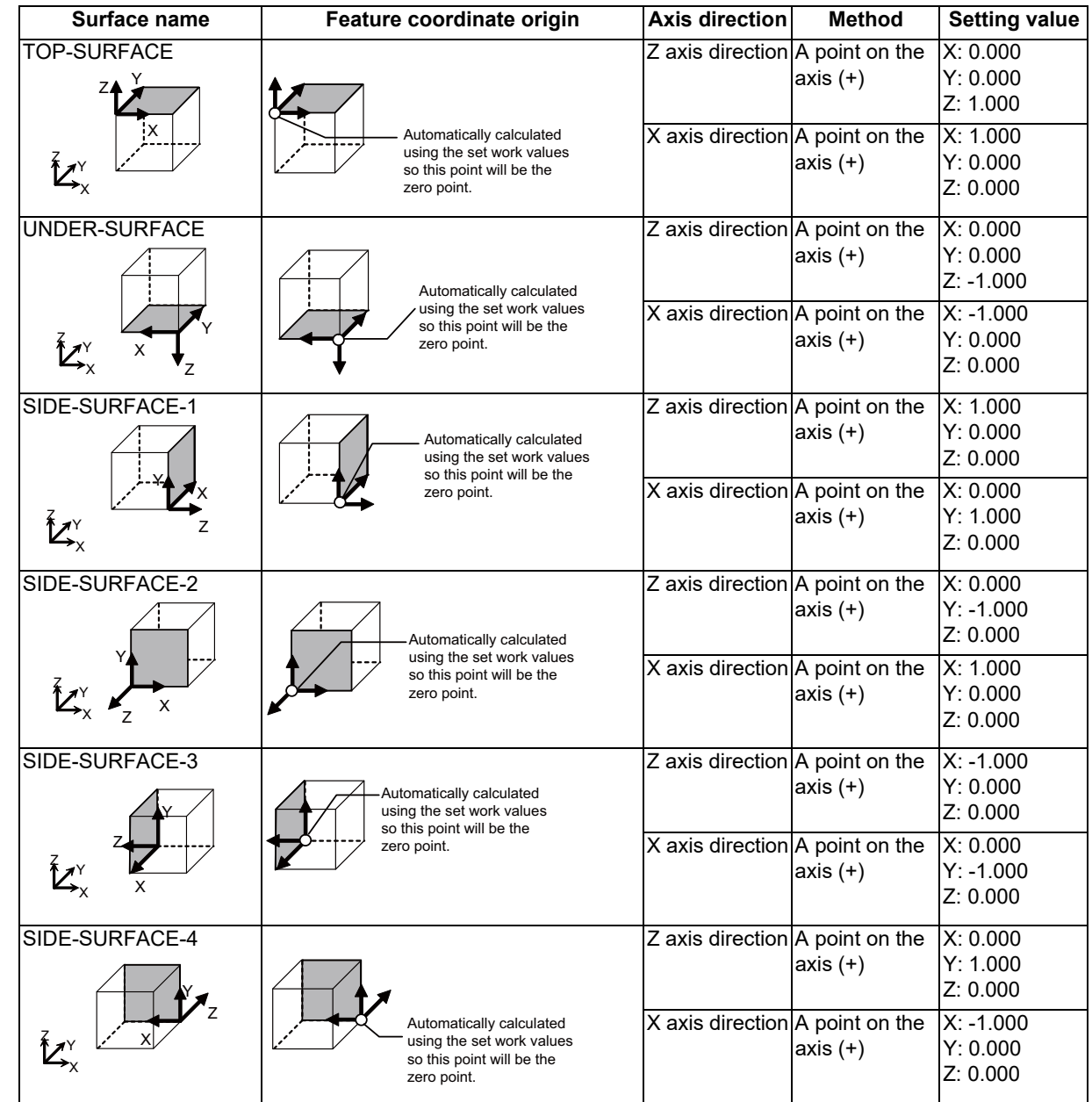

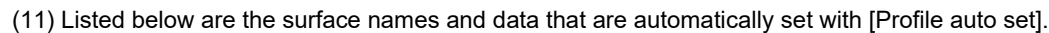

TOP-SURFACE is a surface whose normal direction is +Z of the basic coordinate system.

UNDER-SURFACE is a surface whose normal direction is -Z of the basic coordinate system.

SIDE-SURFACE-1 is a surface whose normal direction is +X of the basic coordinate system.

SIDE-SURFACE-2 to 4 are the surfaces obtained by rotating "SIDE-SURFACE1" about the Z axis of the basic coordinate system.

## 9.2.1.6 Switching the Coordinate System Direction of a Workpiece Graphic

The coordinate system direction of the workpiece graphic (graphic display of the surface) can be switched to three coordinate system directions using the menu [Graphic dir] or [Graphic Rot]. The coordinate system direction of the workpiece graphic is reflected on the workpiece setting screen, Surface detail screen, and surface detail screen of the monitor screen, and the parameter "#8980 R-Navi graphic dir" is also updated.

Each time the menu [Graphic dir] is pressed, the direction of the workpiece graphic is switched in the order of (1) to (3) as shown below:

- (1) #8980 R-Navi graphic direction = 0 (XYZ)
- 
- (2) #8980 R-Navi graphic direction = 1 (YZX)

(3)  $\#8980$  R-Navi graphic direction = 2 (ZXY)

Each time the menu [Graphic Rot] is pressed, the direction of the workpiece graphic is switched in the order of (1) to (4) as shown below:

#8980 R-Navi graphic direction = 0 (XYZ)

(1) Default view

(2) Rotated by 90 degrees from the default view

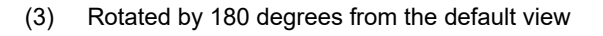

(4) Rotated by 270 degrees from the default view

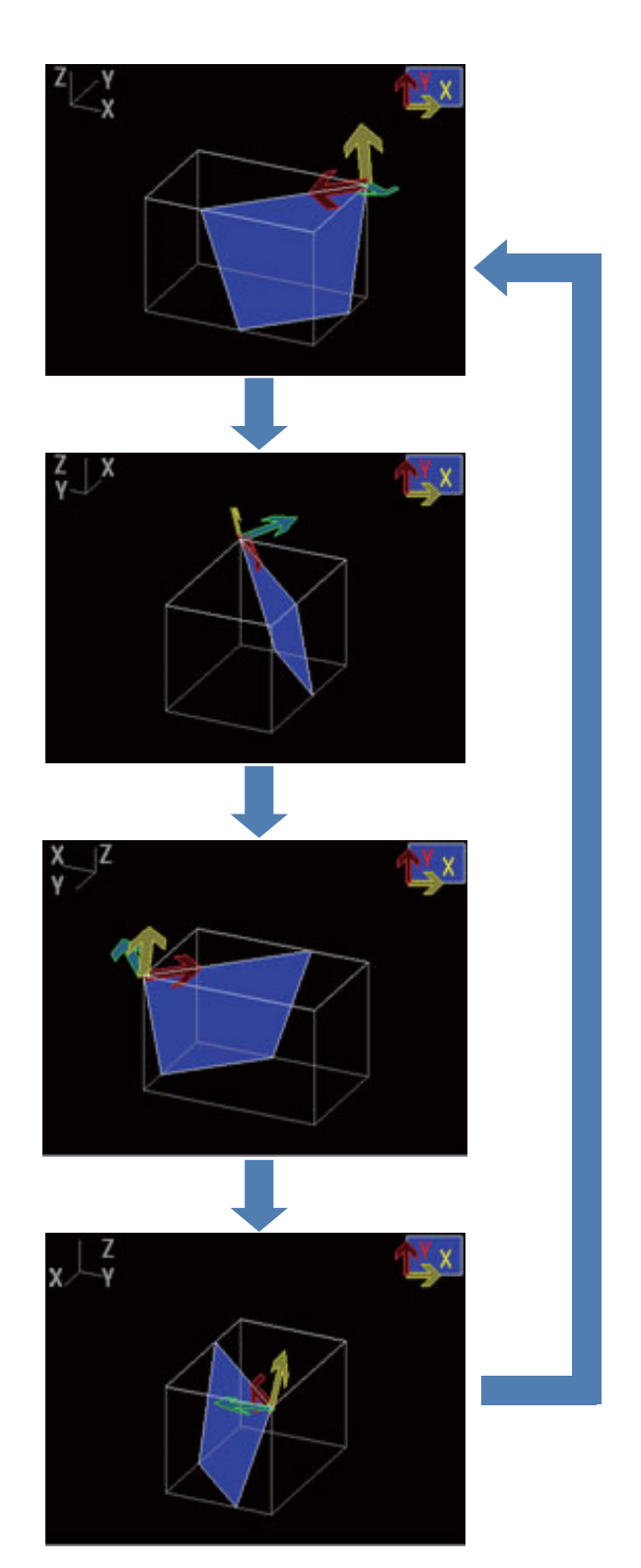

- (1) When data protection is valid, the coordinate system direction of the workpiece graphic can be switched using the menu, but the parameter value is not rewritten. In this case, when the power is turned ON again, the coordinate system direction of the workpiece graphic reverts to the same graphic direction that the parameter value is in.
- (2) The view direction of the guide drawing is not switched due to the setting of the parameter or this menu.

## 9.2.2 Registering and Setting the Workpiece (on the Work Setting Screen)

When the menu [Work setting] is pressed the workpiece setting screen opens as a pop-up window. On this screen, name, form, size, and position of the workpiece can be set.

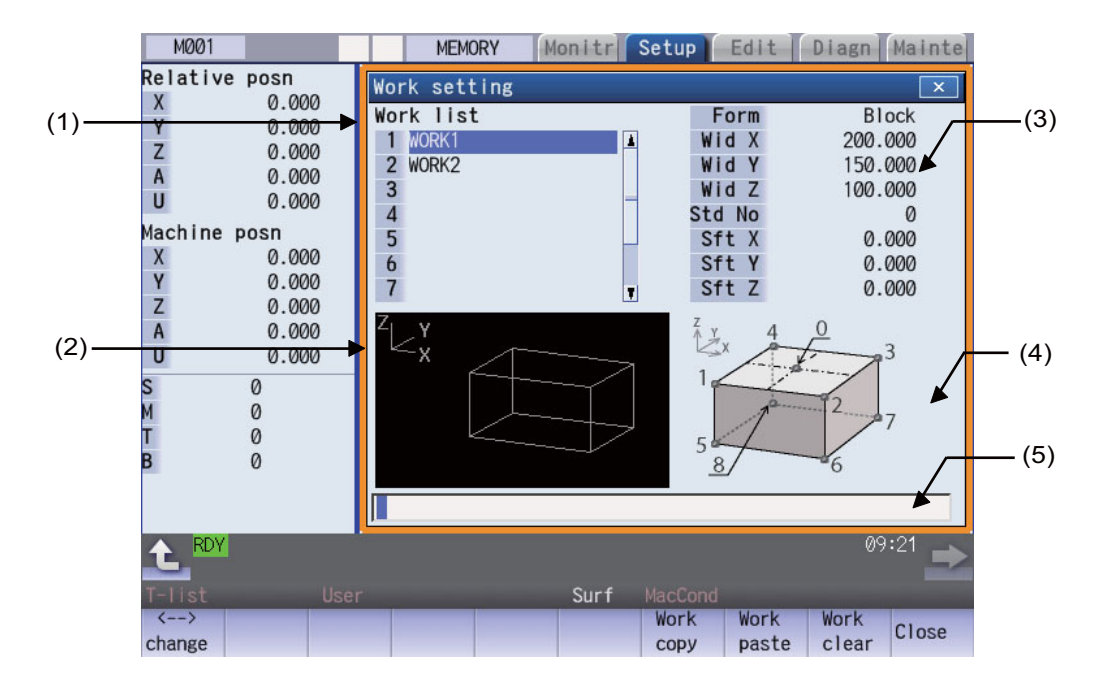

#### **Display items**

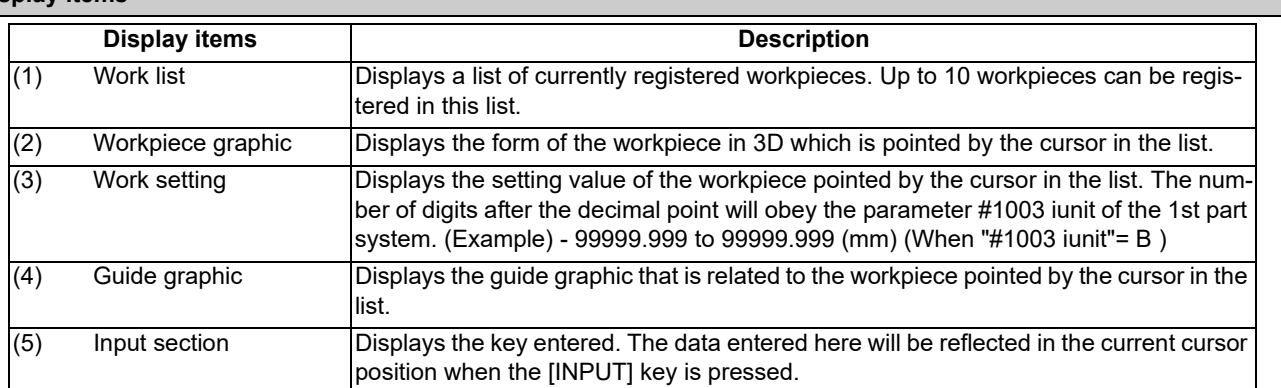

#### **Menus when the cursor is on the workpiece list**

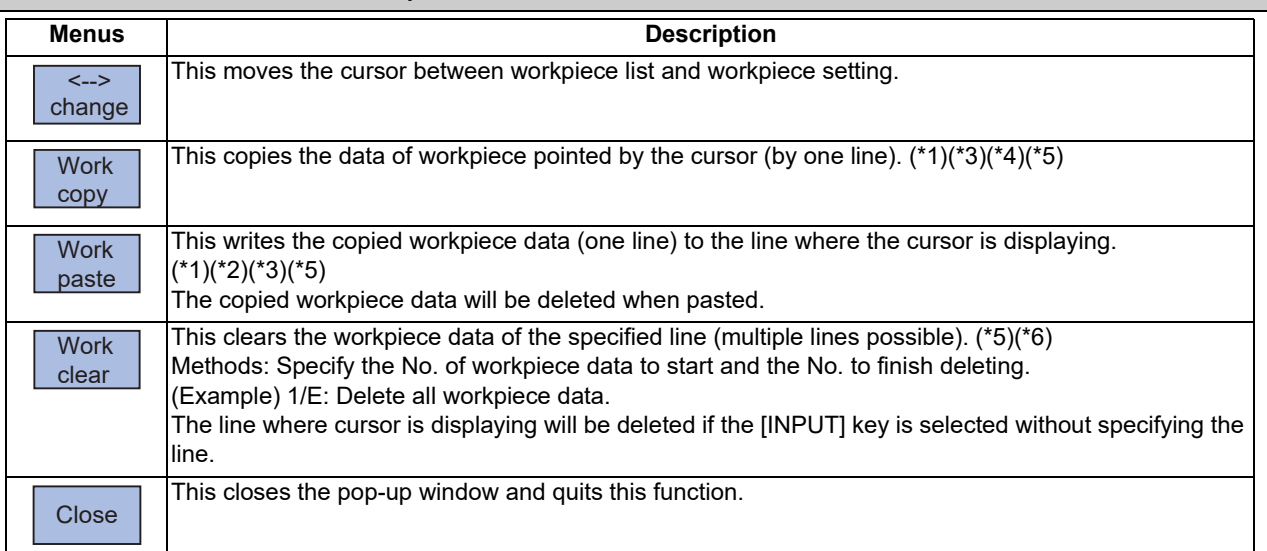

(\*1) If the surface data being copied is changed, the data will be revised when it is pasted.

(\*2) This operation cannot be operated to the workpiece that includes the machining target surface (a surface along which three orthogonal coordinate axes are controlled at present). The message "Can't paste work including mach surface" is displayed.

(\*3) If the surface data being copied is deleted, the paste cannot be done. The message "Paste error" is displayed.

- (\*4) The copied data will be deleted when the window is closed.
- (\*5) When the data protection is valid, this operation will be disabled. The message "Data protect" is displayed.
- (\*6) When a line is deleted, this operation is disabled for a workpiece that includes the machining target surface (a surface along which three orthogonal coordinate axes are controlled at present) and the message "Can't clear machining surface" is displayed.

If the range specified for this operation includes the workpiece that has the machining target surface (a surface along which three orthogonal coordinate axes are controlled at present) (1/E, for example), the workpieces except for the workpiece that includes the machining target surface will be deleted.

#### **Menus when the cursor is on the workpiece setting list**

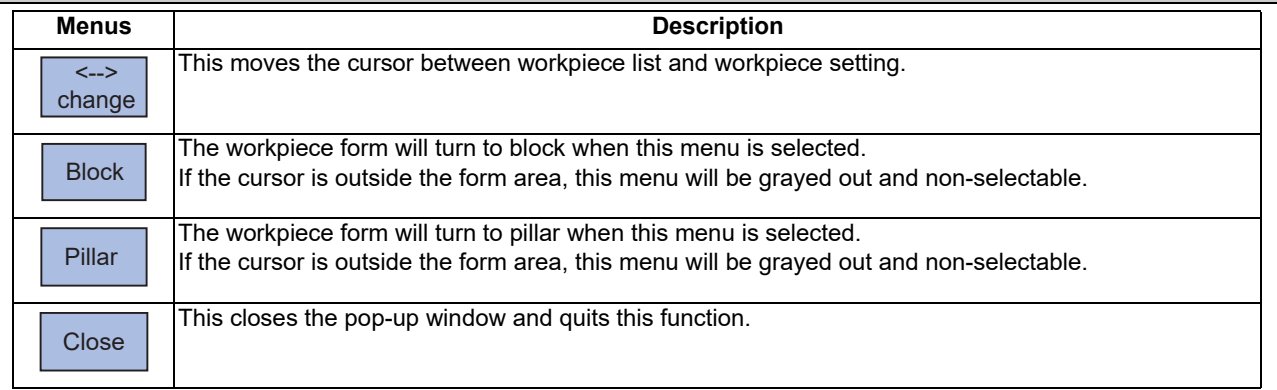

## 9.2.2.1 Registering the Workpiece

#### **Operation method**

- (1) Move the cursor to the workpiece list by using the menu [ <--> change]. Also, the cursor can be moved by tab keys ( $[$ |←],  $[$ → $]$ ]) to workpiece list.
- (2) Move the cursor to a line where no workpiece is registered.
- (3) Input the workpiece name. (If naming the workpiece is unnecessary, select [IN-PUT].)
- (4) Select the form menu ([Block], [Pillar]) that needs to be set.

Setting contents differs by the selected workpiece form.

Move the cursor to the top of the workpiece list.

The name of workpiece is registered, and the cursor moves to the form line of workpiece setting. Also, the menu corresponding to the value of form is valid.

The selected form will be reflected to the line of form and the cursor moves down a line.

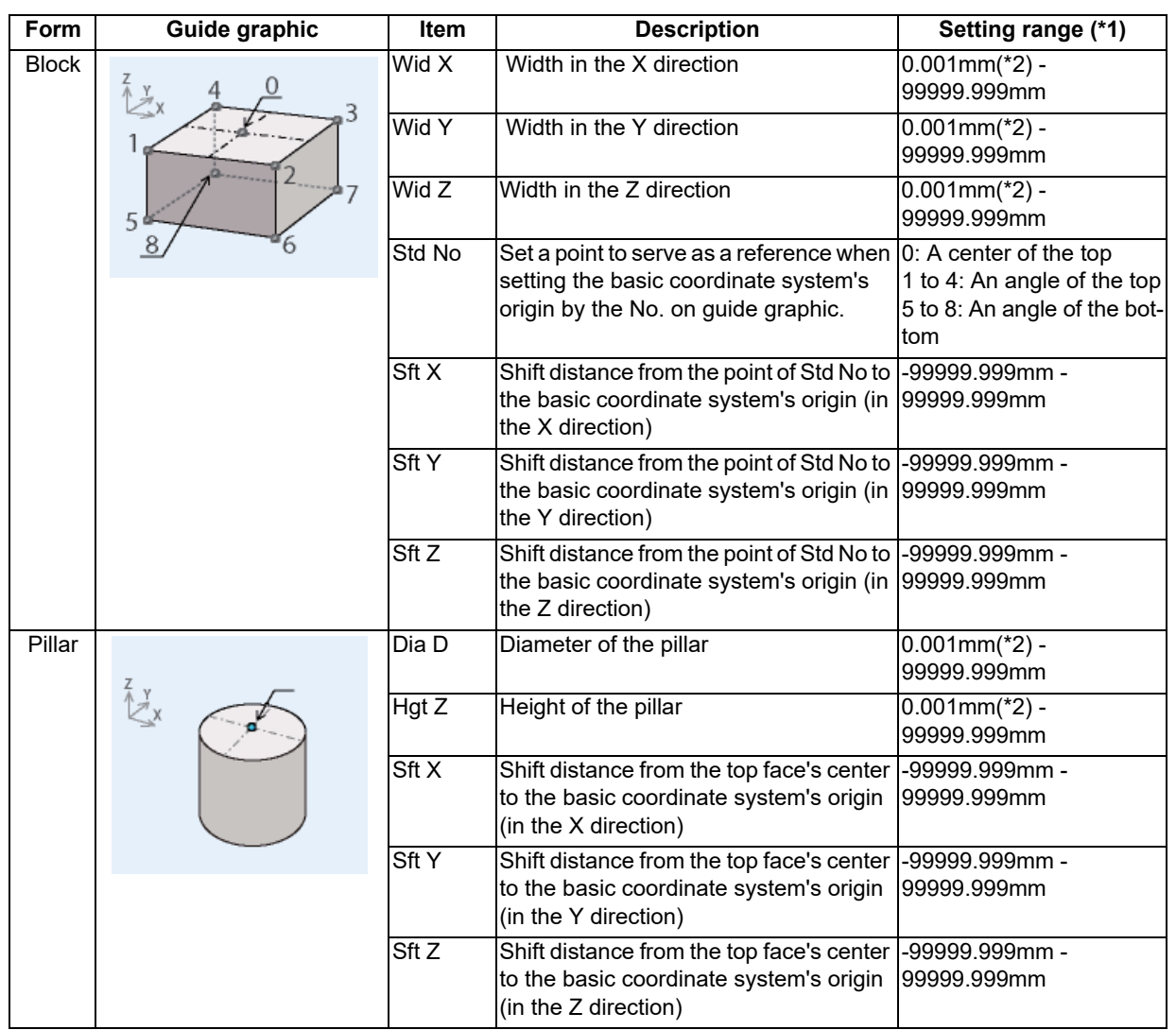

Ė

(\*1) These values follow the setting of "#1003 iunit" for the 1st part system.

(\*2) Inputting 0 is possible.

(5) Input the workpiece size. The value is input to the line where cursor is displaying and the cursor moves down a line.

## **Note**

(1) Despite the presence of workpiece name, the workpiece will be treated as registered when its size meets the followings: Block: The three axes (X, Y and Z) are defined

Pillar: The diameter D and height Z are defined

(2) Set the workpiece name with up to 20 one-byte characters (numbers, upper-case alphabets and the symbols that the system recognizes). If a one-byte lower-case alphabet is used for naming, it will be changed to the upper-case letter. Note that the following characters cannot be used:

 $\frac{1}{2}$   $\frac{1}{2}$   $\frac{1}{2}$ 

A character string made of a single-byte zero only cannot be registered as a work name.

(3) When the data protection is valid, registering a workpiece is disabled. The message "Data protect" is displayed.

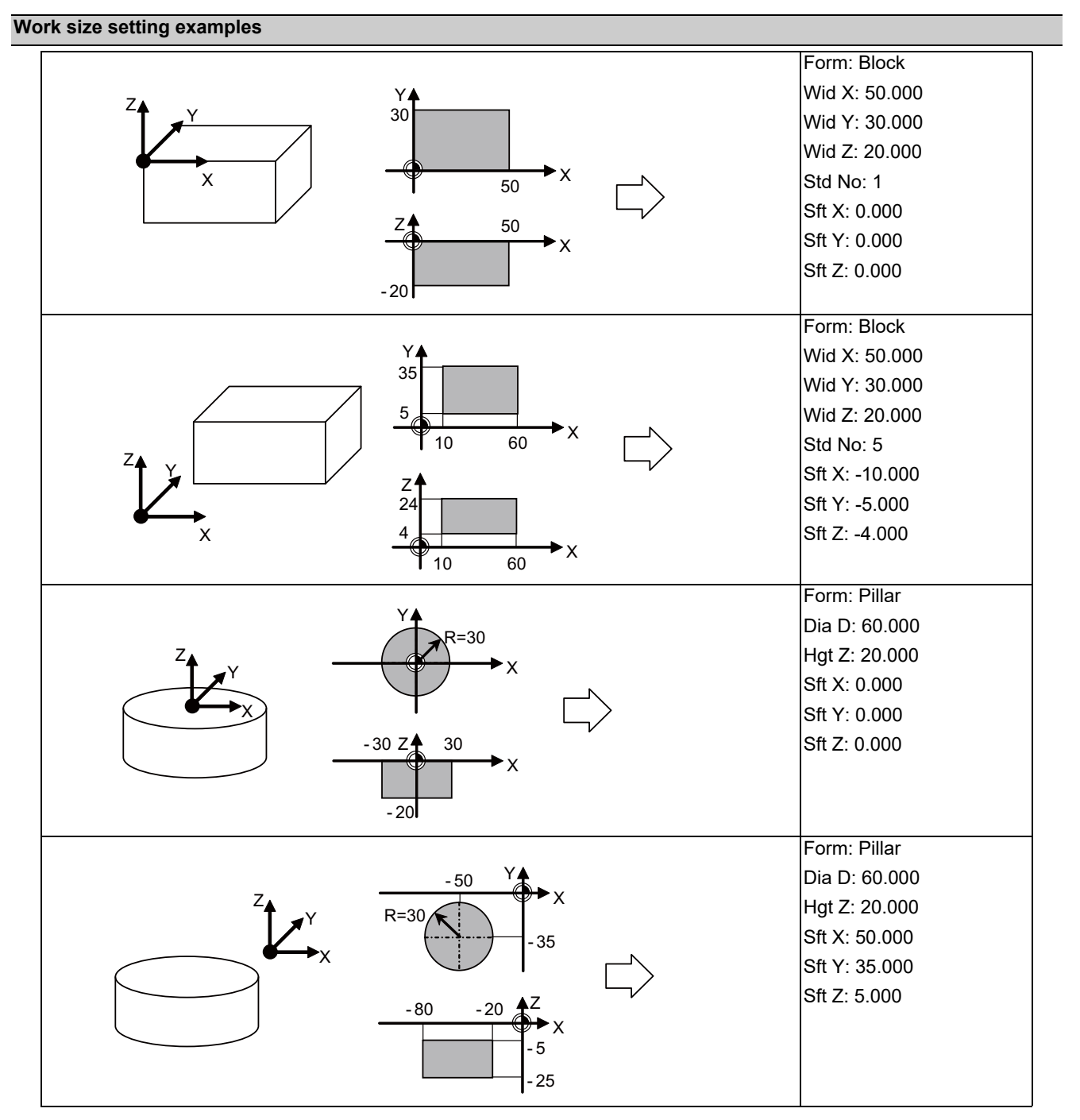

## 9.2.2.2 Changing the Workpiece Name

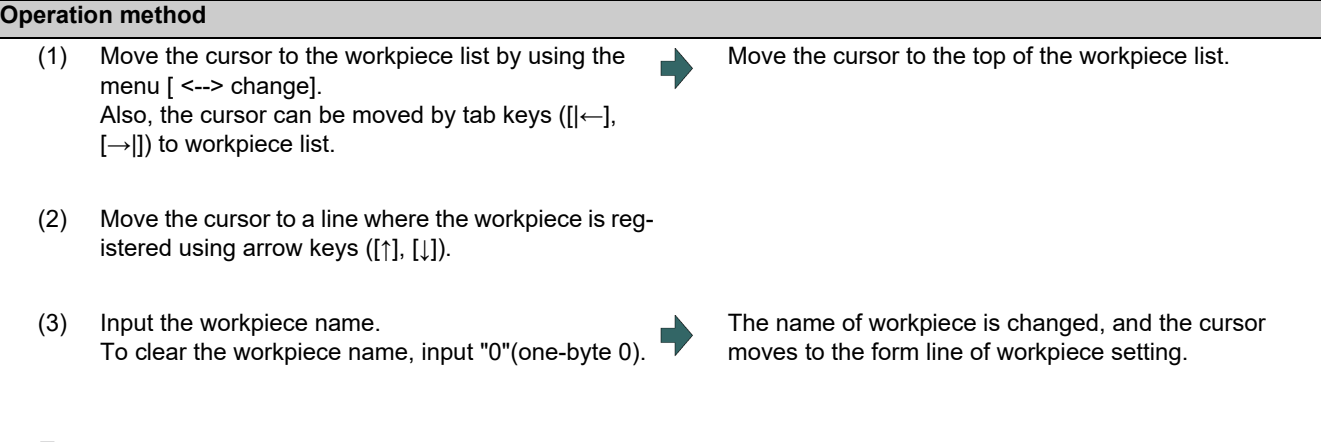

#### **Note**

- (1) Form, size, data of the surface will not change by changing the name.
- (2) The name of workpiece for which the machining target surface (a surface along which three orthogonal coordinate axes are controlled at present) has been registered, cannot be changed. The message "Can't set work including mach surface" is displayed.
- (3) When the data protection is valid, a workpiece name cannot be changed. The message "Data protect" is displayed.

## 9.2.2.3 Changing the Form of the Work

#### **Operation method**

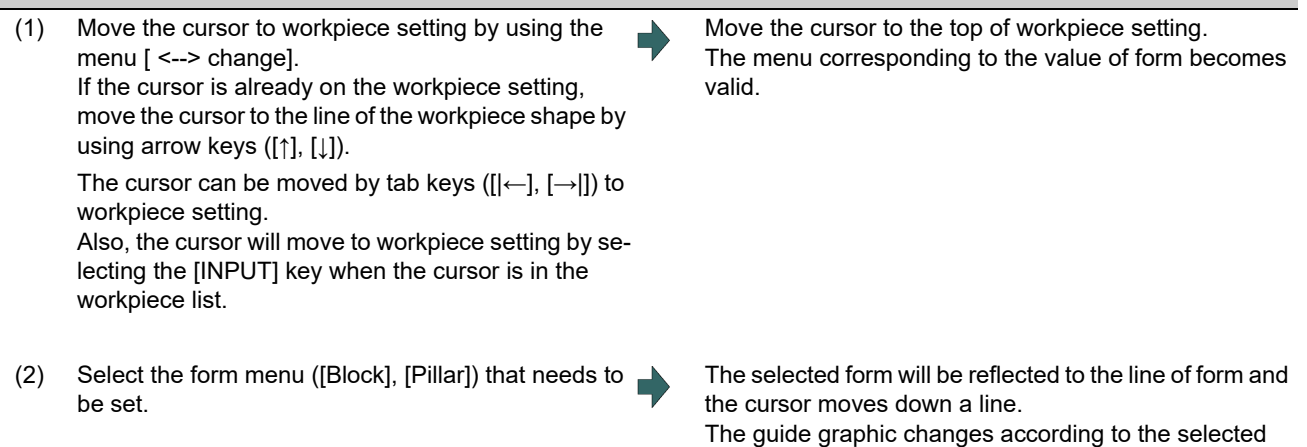

## **Note**

(1) This operation cannot be operated to the workpiece that includes the machining target surface (a surface along which three orthogonal coordinate axes are controlled at present). The message "Can't set work including mach surface" is displayed.

form.

- (2) Even if the form changes, the size to be displayed is the data before the change, and the data of surface will not be changed.
- (3) When the data protection is valid, a workpiece form cannot be changed. The message "Data protect" is displayed.

## 9.2.2.4 Changing the Workpiece Size

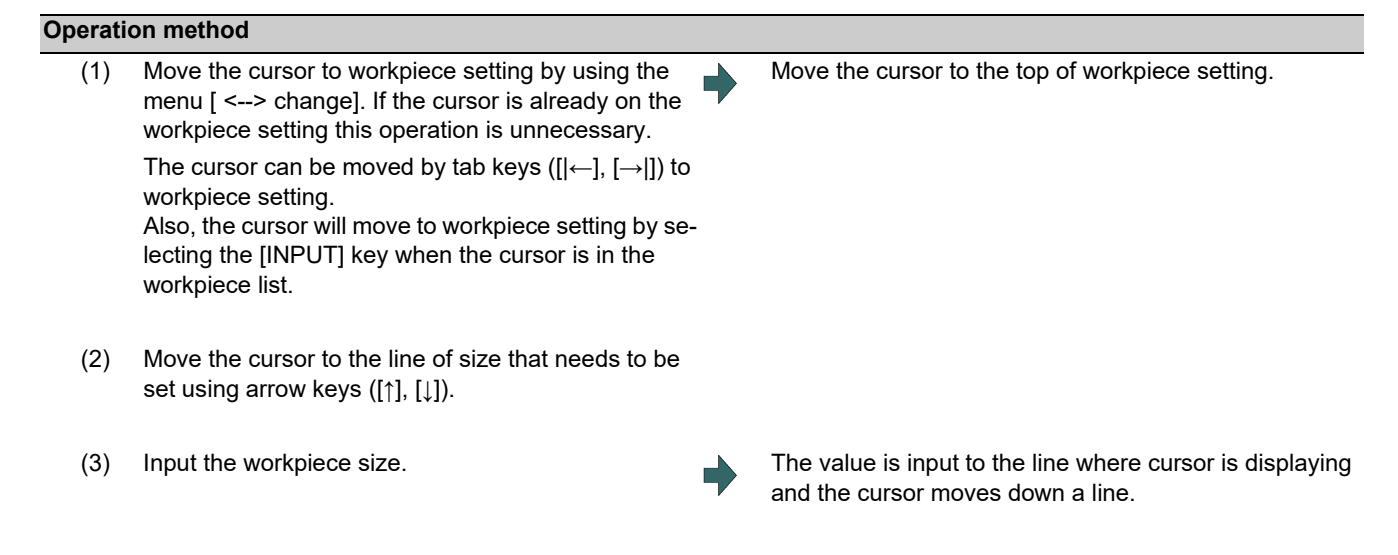

- (1) This operation cannot be operated to the workpiece that includes the machining target surface (a surface along which three orthogonal coordinate axes are controlled at present). The message "Can't set work including mach surface" is displayed.
- (2) The data of surface will not change by changing the size. Set again on the surface detail screen.
- (3) When the data protection is valid, a workpiece size cannot be changed. The message "Data protect" is displayed.
- (4) The setting contents differ by selected workpiece form. Refer to "9.2.2.1 Registering the Workpiece" for details.

9.2.3 Setting the Details of the Surface (on the Surface Detail Screen)

By selecting the menu [Detail set] of the surface list screen, this opens the surface detail screen as a pop-up window. On this screen the coordinate origin (feature coordinate origin) and coordinate axis orientation of a coordinate system defined along the surface can be set.

## **Note**

(1) This screen is not displayed in the following case. The message "Setting error" is displayed. When the surface "BASE-SURFACE" is selected on the surface list screen.

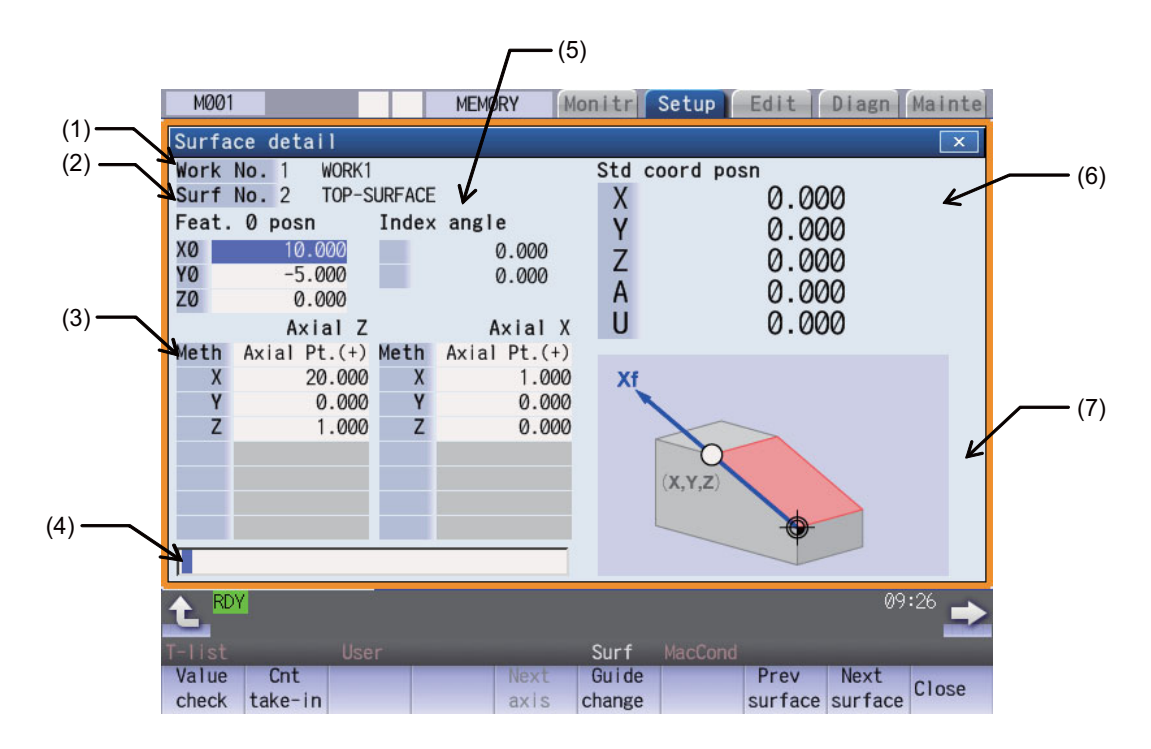

#### **Display items**

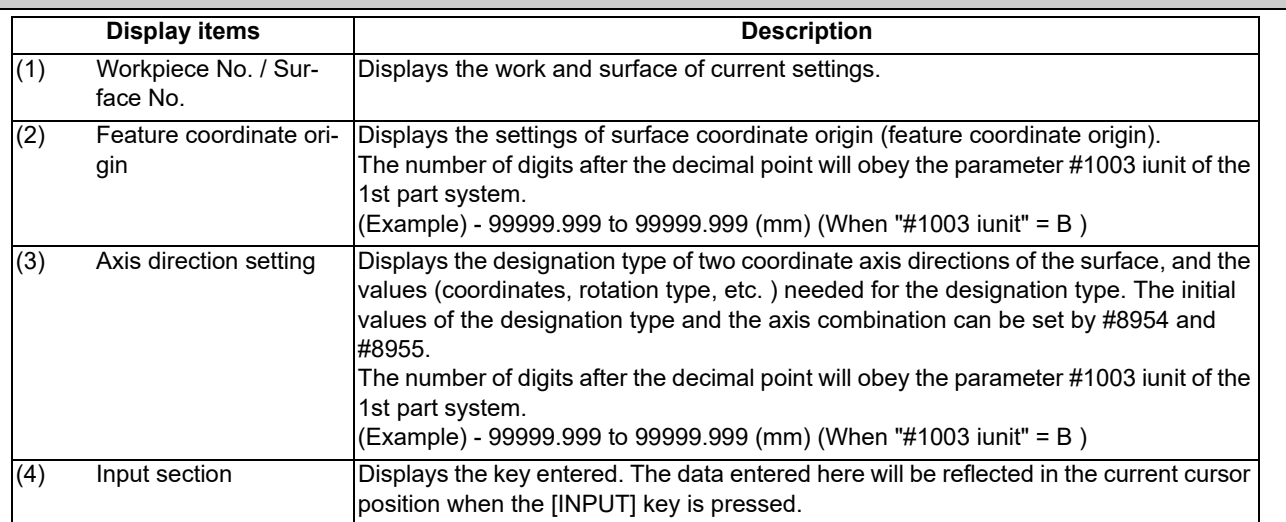

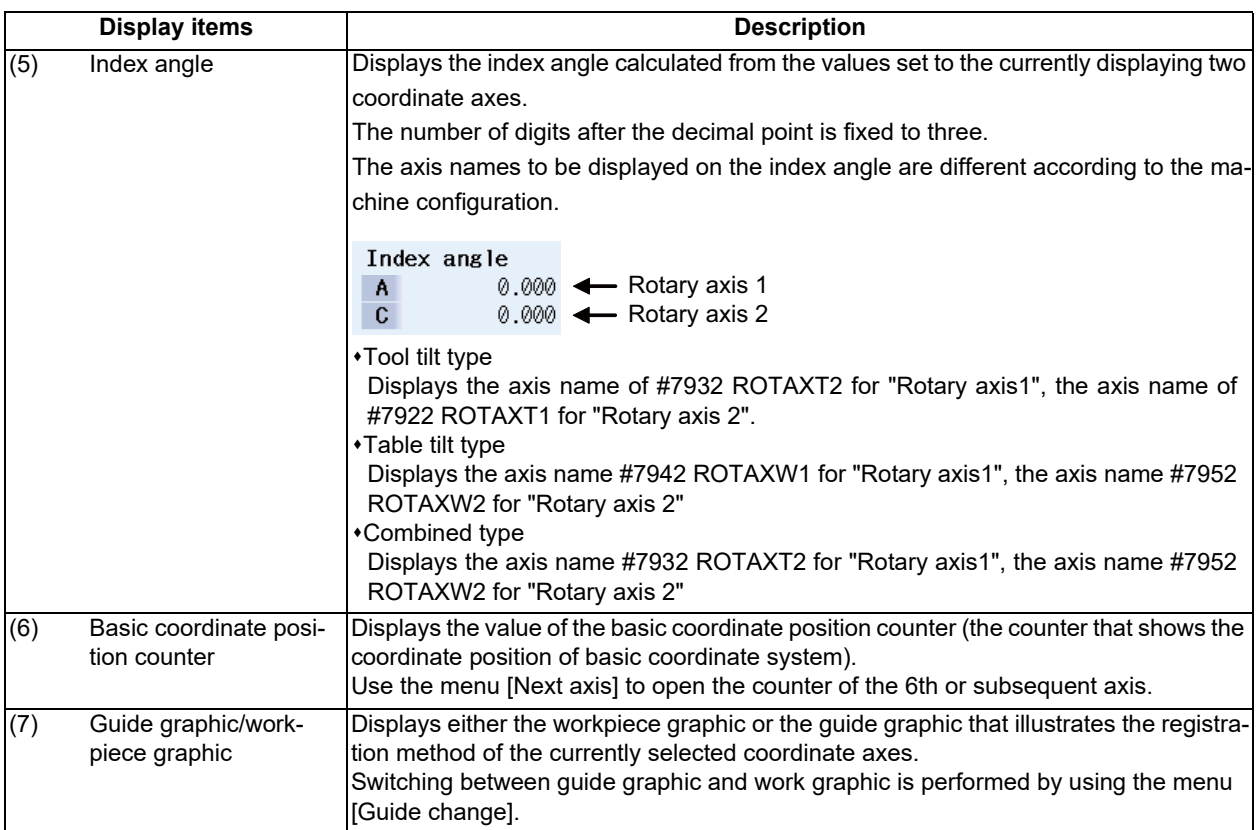

## **Menus**

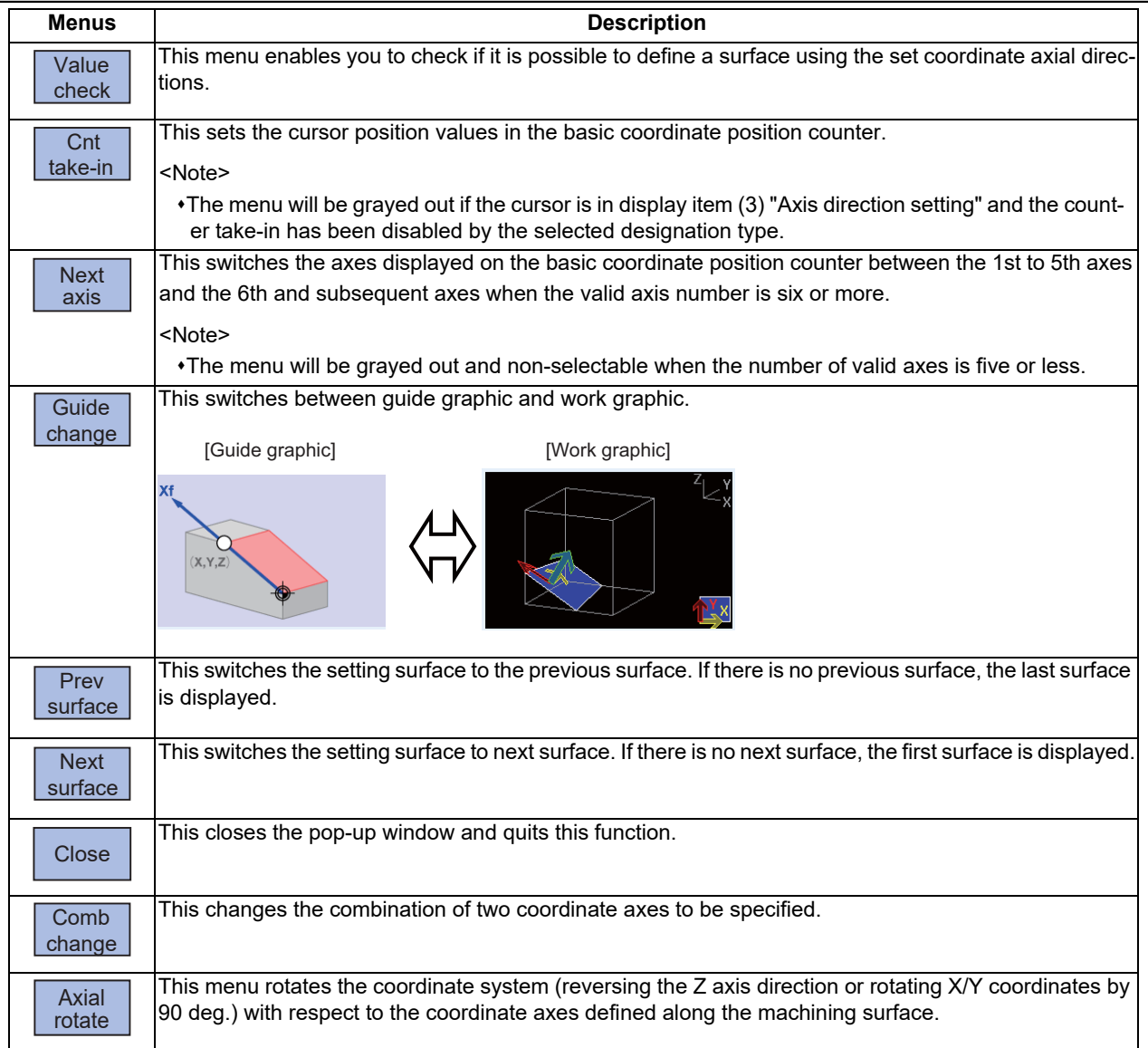

# **Note**

(1) The menus on the 1st page are different if the cursor is on the axial direction setting type.

#### 9.2.3.1 Moving the Cursor

The cursor moves by the tab keys ( $[[\leftarrow]$ ,  $[\rightarrow]]$ ) and the arrow keys ( $[{\uparrow}]$ ,  $[{\downarrow}]$ ) on the surface detail screen.

## 9.2.3.2 Setting the Surface Coordinate Origin (Feature Coordinate Origin)

Specify the surface coordinate origin (feature coordinate origin). The value of the coordinate origin is the offset from the basic coordinate system's origin. Also the X, Y and Z directions are those of the basic coordinate system.

## **Note**

- (1) When this operation is performed for the machining target surface (a surface along which three orthogonal coordinate axes are controlled at present), the error message "Can't set machining surface" is displayed.
- (2) When the data protection is valid, entering or changing data is disabled on this screen. The message "Data protect" is displayed.

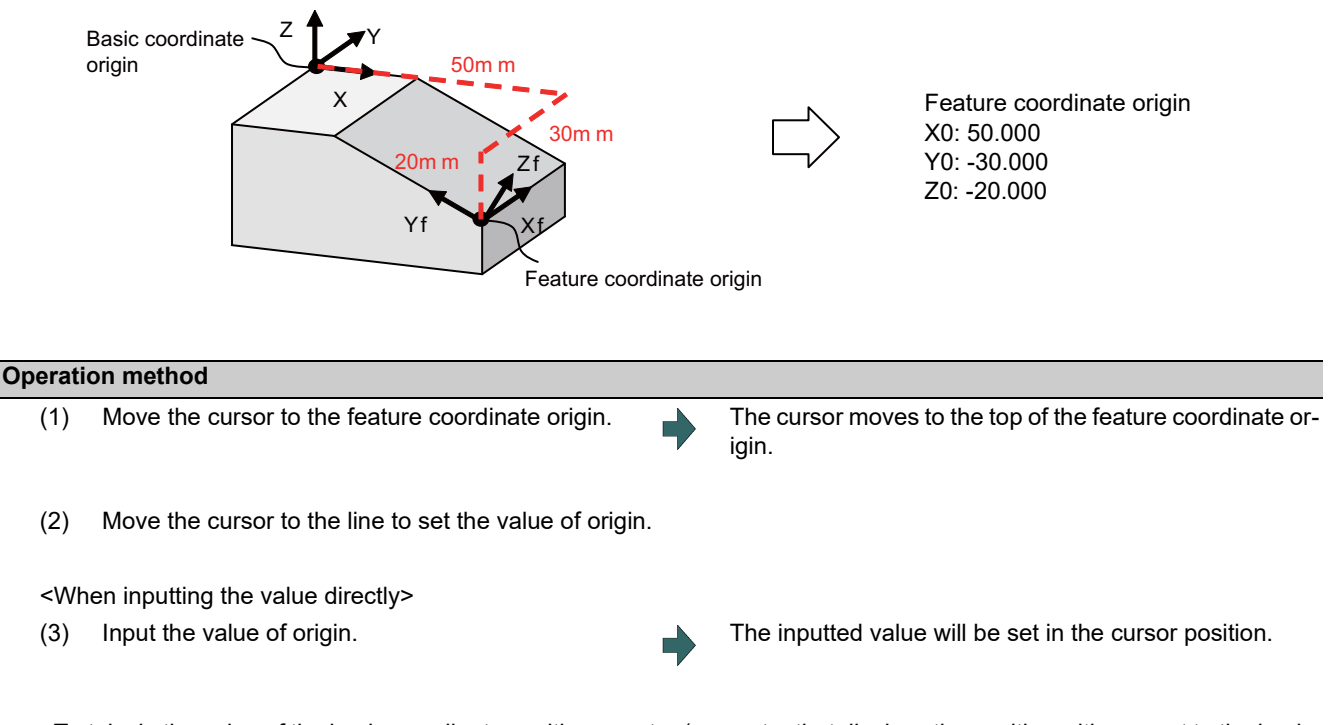

<To take in the value of the basic coordinate position counter (a counter that displays the position with respect to the basic coordinate system)>

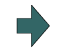

(3) Select the menu [Cnt take-in]. The value of the basic coordinate position counter will be set to the position of the counter.

## **Note**

(1) The counter values of the axes specified by the parameters #7900 RCDAX\_I to #7902 RCDAX\_K will be taken. The relation between the feature coordinate origin and the parameters is listed below. If any of the parameter settings is illegal or any of the axes is set as non-display ("#1069 no dsp" is "1"), the counter take-in will be disabled. In this case the message "Counter take in not possible" will appear.

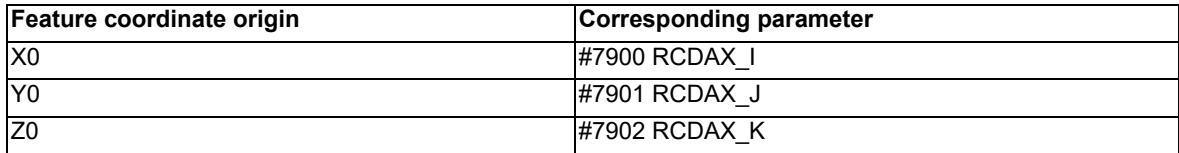

## 9.2.3.3 Specifying the Surface Coordinate Axial Directions

Specify the surface coordinate axial directions. There are five types of methods for specifying the coordinate axial directions: "Axial point (+)", "Longitude/Latitude", "Longitude/Projection angle", "Start point/End point" and "Index angle". "Axial point (+)", "Start point/End point", and "Index angle" can take in the value of the basic coordinate position counter by selecting the menu [Cnt take-in].

## **Note**

- (1) When this operation is performed for the machining target surface (a surface along which three orthogonal coordinate axes are controlled at present), the error message "Can't set machining surface" is displayed.
- (2) When the data protection is valid, entering or changing data is disabled on this screen. The message "Data protect" is displayed.

#### **[Method 1] Axial point (+)**

With this method you specify one point, except for the feature coordinate origin, using an offset from the feature coordinate origin (an offset in the basic coordinate system direction), and the coordinate axial direction is determined by this point and the feature coordinate origin. The direction from the feature coordinate origin to the designated point is positive (+).

#### [Setting value]

Offset from the coordinate origin (feature coordinate origin).

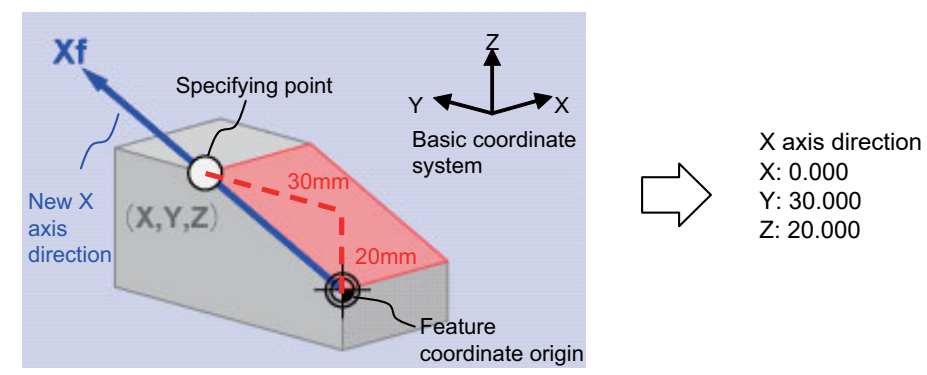

#### **[Method 2] Longitude/Latitude**

This method specifies coordinate axial direction by rotating the axes of the basic coordinate system by the designated longitude and latitude. The plane to be used as the basis of the longitude and latitude varies depending on which coordinate axis to set.

[Setting value]

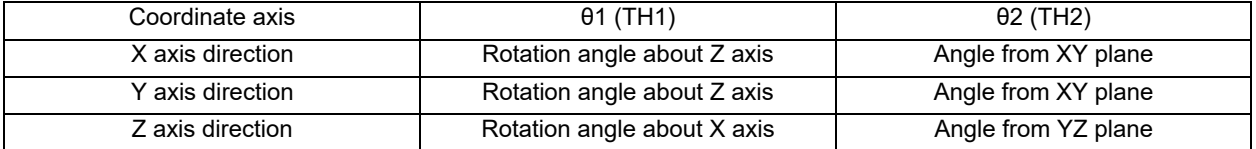

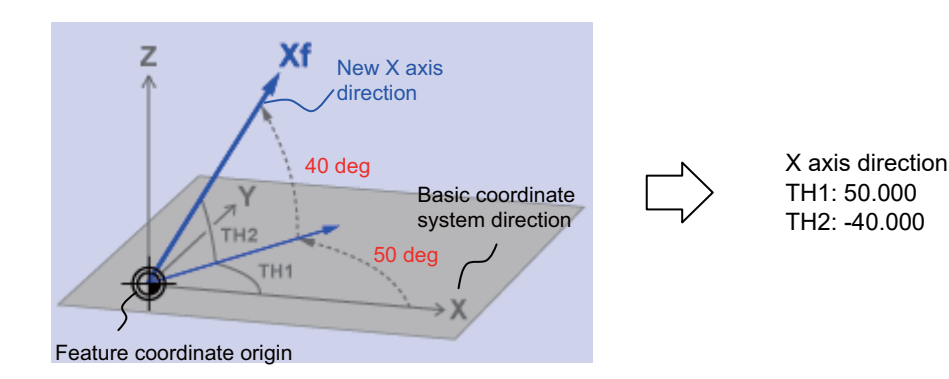

#### **[Method 3] Longitude/Projection angle**

This method specifies coordinate axial direction by rotating the axes of the basic coordinate system by the designated longitude and latitude. The plane to be used as the basis of the longitude and latitude varies depending on which coordinate axis to set.

[Setting value]

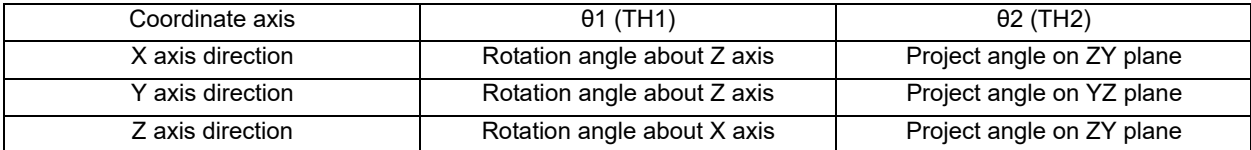

## **Note**

(1) If you set 90 deg. or -90 deg. for TH1, the projected angle on the plane cannot be calculated. In this case the directions after rotated by TH1 will be the coordinate axial directions, regardless of the TH2 value.

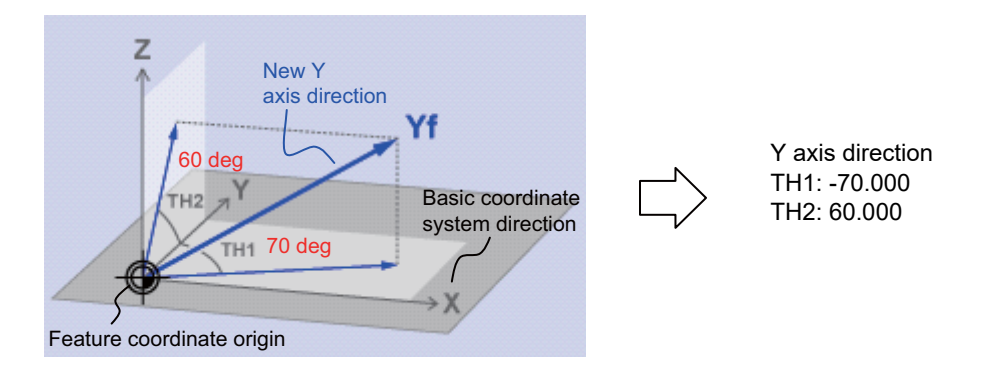

#### **[Method 4] Start point/End point**

With this method you specify the start- and end-point coordinates by manual operation to specify the coordinate axial direction in the same direction as from the specified start-point to the end-point. The coordinate origin is that of the feature coordinate system, and the direction from the start point to the end point is positive.

[Setting value]

X, Y, Z: Start-point coordinate (basic coordinate position) +X, +Y, +Z: End-point coordinate (basic coordinate position)

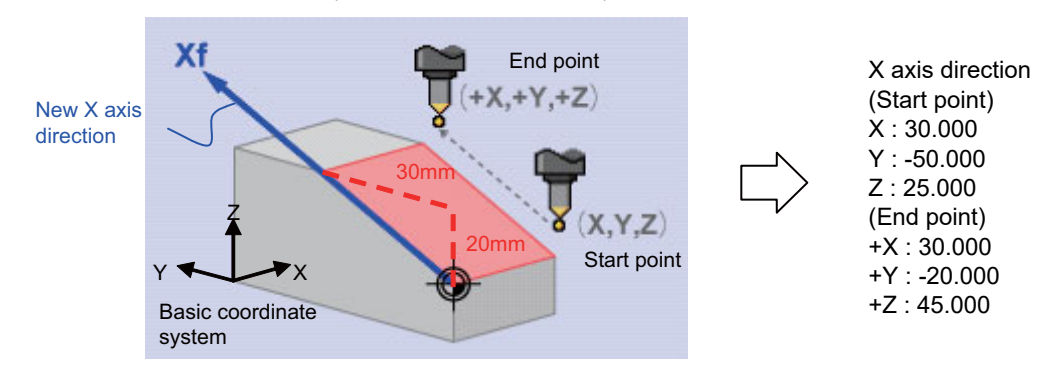

#### **[Method 5] Index angle**

With this method you directly specify the indexing angle in the Z axis direction. This method is unusable for the X and Y directions. The message "Setting error" is displayed. If you select the "Index angle" method for Z axis , and select the [Axial point (+)] or [Start point/End point] method for X and Y axes with all the settings set to "0.000", the X/Y directions are controlled to be in the basic coordinate system directions after surface indexing, regardless of the methods for X and Y. (When the X/Y directions have been set, the setting values will be observed.)

#### [Setting value]

θ1(TH1): The angle of rotary axis B

θ2(TH2): The angle of rotary axis C

(When the rotary axis is set to B or C)

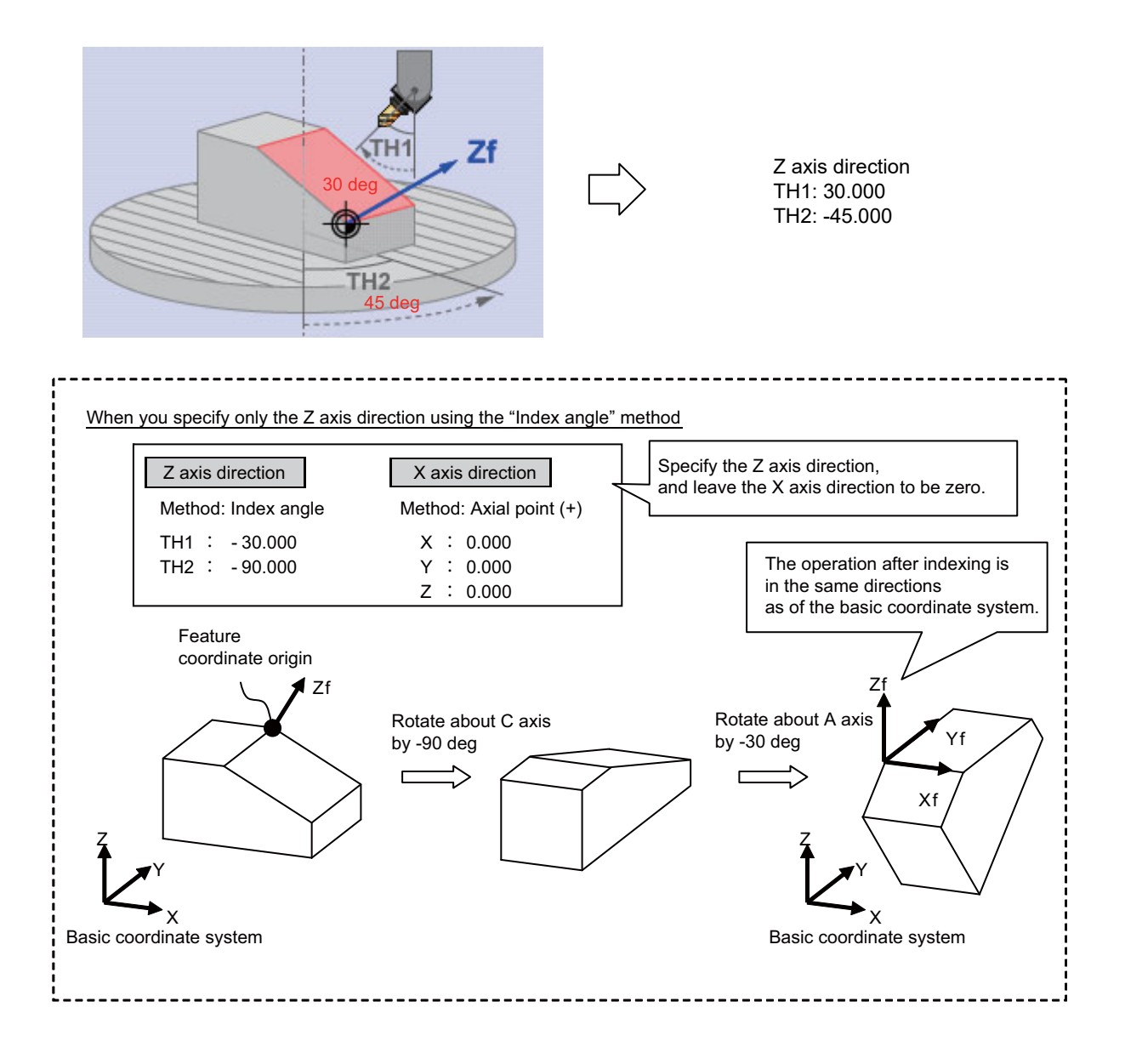

#### **Menus**

When the cursor is moved to "Meth" (axial direction designation type), the menus on the 1st page will switch to the following ones. (The menus on the 2nd page will not change.)

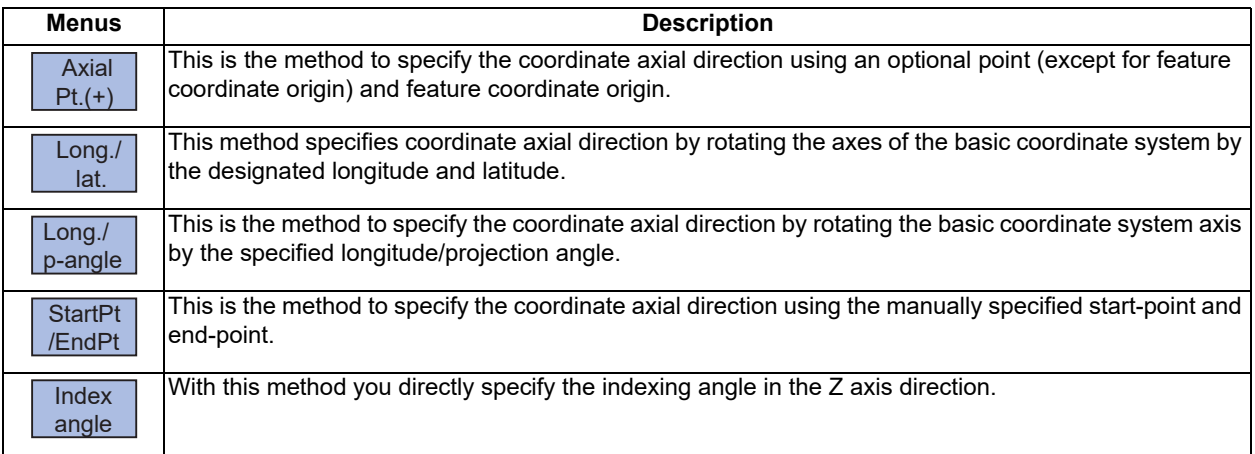

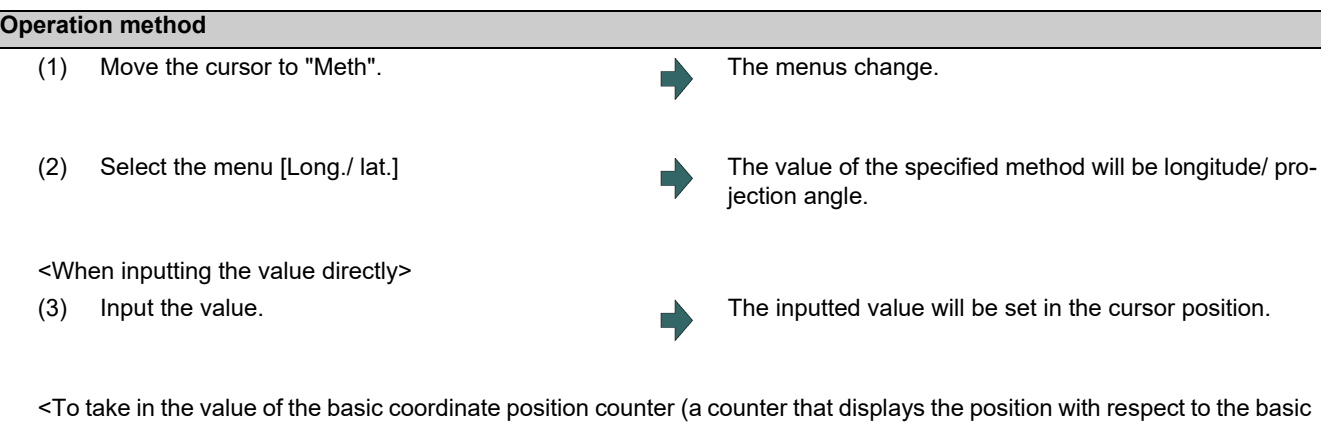

coordinate system)>

(3) Select the menu [Cnt take-in]. The value of the basic coordinate position counter will be set to the position of the counter. After setting, the cursor moves down a line.

## **Note**

(1) Which axis to use for taking in the counter value is determined by the parameters. The relation between the axes for taking in counter value and the parameters is listed below. If any of the parameter settings is illegal or any of the axes is set as non-display ("#1069 no\_dsp" is "1"), the counter take-in will be disabled. In this case the message "Counter take in not possible" will appear.

When the designated type is Axial point (+)

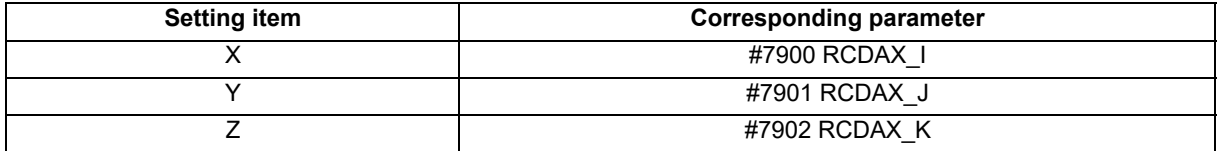

#### When the designated type is Start point/End point

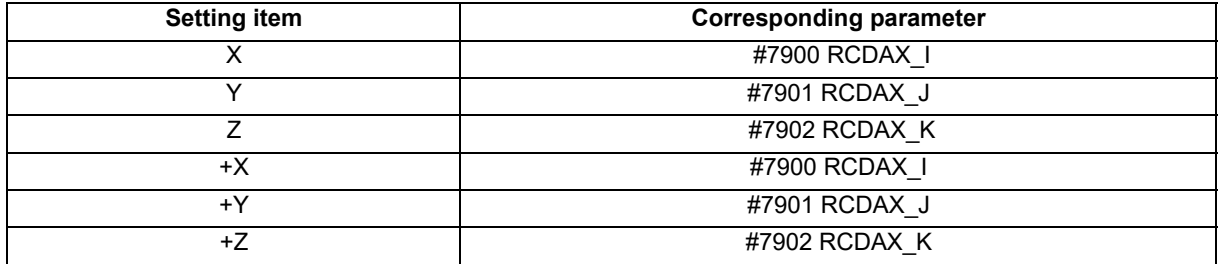

When the designated type is Index angle

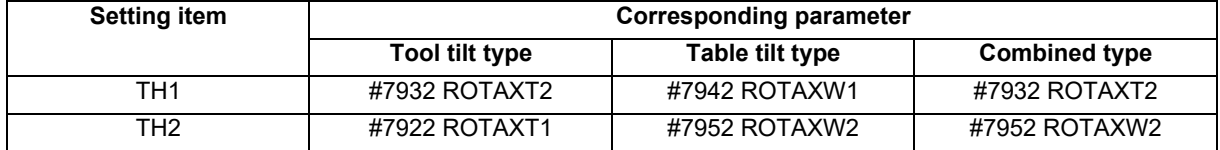

## 9.2.3.4 Checking the Setting Value of Coordinate Axis

Pressing the menu [Value check] enables you to check if it is possible to define a surface using the set coordinate axial directions. When defining a surface is allowed, the message "Setting value check completed" appears. In the following cases, defining a surface is judged as impossible, and the message "Can't define machining surface" appears.

- (1) When the designation method is "axial point (+)" or the set value of "Start point/End point" is "0". (When "Index angle" is selected for the Z axis, X/Y directions will be out of the scope of this check.)
- (2) When an angle formed by the set two coordinate axes is either "0 deg. or greater but 1 deg. or smaller" or "179 deg. or greater but 180 deg. or smaller".

## 9.2.3.5 Changing the Combination of Axial Direction

You can change the coordinate axial direction combination (Z/X, Z/Y, X/Y) to be displayed on coordinate axial direction setting.

# **Operation method**  (1) Select the menu [Comb change]. The menu switches. The menu of the currently selected axis combination will be highlighted. (2) Select the menu [X/Y]. The coordinate axial direction of the coordinate axial direction setting changes to X/Y. The menu returns to the main menu of the surface detail screen.

## **Note**

- (1) The setting value of coordinate axis will not change even if the axis combination is changed. Please set it again.
- (2) When this operation is performed for the machining target surface (a surface along which three orthogonal coordinate axes are controlled at present), the error message "Can't set machining surface" is displayed.
- (3) When the data protection is valid, entering or changing data is disabled on this screen. The message "Data protect" is displayed.

## 9.2.3.6 Switching the Surface

#### **Operation method**

(1) Select the menus [Prev surface] and [Next surface] <When the menu [Prev surface] is selected>

This will change the surface to the previous surface. (This will also display the surfaces for which no coordinate system has been set.) If there is no previous surface, the last surface is displayed.

The feature coordinate origin and coordinate axial direction of the surface after switch are displayed. The cursor will move to X0 of feature coordinate origin.

<When the menu [Next surface] is selected> This will change the surface to the next surface. (This will also display the surfaces for which no coordinate system has been set.) If there is no next surface, the first surface is displayed. The feature coordinate origin and coordinate axial direction of the surface after switch is displayed. The cursor will move to X0 of feature coordinate origin.

## 9.2.3.7 Rotating the Axial Direction of Coordinate Axis

The coordinate axes of the coordinate system defined on a machining surface can be rotated.

- When this operation is performed for the machining target surface (a surface along which three orthogonal coordinate axes are controlled at present), the error message "Can't set machining surface" is displayed.
- When the data protection is valid, entering or changing data is disabled on this screen. The message "Data protect" is displayed.
- When "Index angle" method is applied to Z axis and "Axial point (+)" to X/Y axes, and the set values of "Star point/ End point" are all "0.000", it is not possible to rotate X and Y by 90 degrees.

## **Note**

- (1) When this operation is operated, the value of coordinate axial direction registered to NC and the value of coordinate axial direction displayed on the surface detail screen will be automatically changed.
- (2) When you reverse the Z axis direction twice, or rotate X/Y axes by 90 degrees four times, you restore the original axial directions, but a small deviation may result due to a calculation error.

The following two types of operation are possible

#### **Operation method (Reverse Z axis direction)**

While fixing the X axis direction, inversely rotate the Z and Y axes by 180 deg.

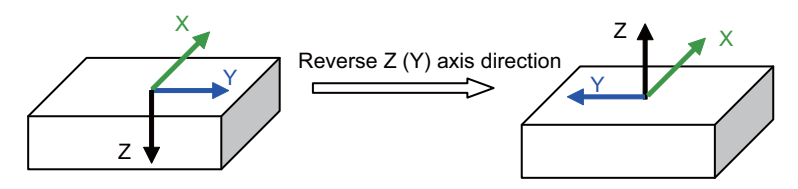

- (1) Select the menu [Axial rotate].
- 
- (2) Select the menu [Z-axis reverse]. The Z (Y) axis direction of the feature coordinate defined on the machining surface will reverse.

Z

#### **Operation method (Rotate X and Y CCW by 90 deg. (the center of rotation is Z axis))**

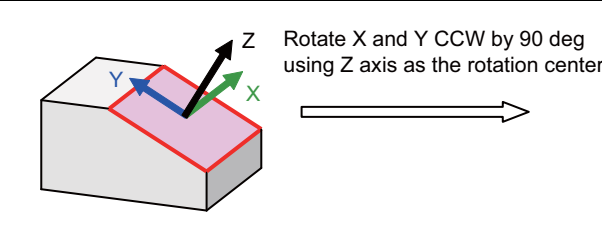

- (1) Select the menu [Axial rotate].
- 

(2) Select the menu [X/Y 90 rotate]. The X and Y coordinates of the feature coordinate defined on the machining surface will rotate 90 deg. counter-clockwise about Z axis

Y

X
# 9.2.3.8 Default Settings of Designation Method and Axis Combination

Use the following parameters to specify the default settings of the axis direction designation method and the two-axis combination to be used for designating the direction. Specify the initial setting of the designation method with the parameter "#8954 Initial type". Specify the initial setting of the axis combination with the parameter "#8955 Init axis pair".

When any of the following operations is carried out, the values of #8944 and #8955 will be set as default values.

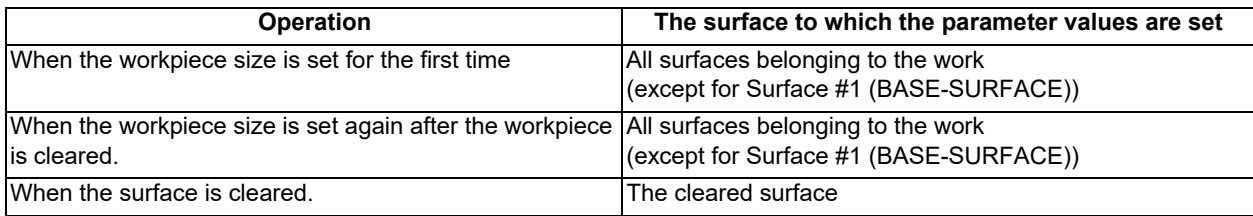

# **Note**

(1) When #8954 (Initial type) is set to 5 (Index angle), the "Index angle" method is applied to the Z axis direction. However, "Axial point (+)" is applied to the X and Y directions.

(2) If you change the parameter #8944 or #8955 after setting the workpiece size, the designation method or axis combination will not change. To reflect the value of the parameter, reset the work size after clearing the workpiece or clear the surface.

# 9.2.4 Surface Selection

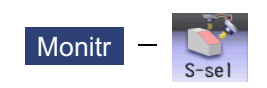

By selecting a machining surface, the commands programmed with three orthogonal axes can move the tool along the selected surface (feature coordinate system). This selected surface is called a machining target surface. This enables a program with three orthogonal axes to carry out multi-surface machining including inclined surface machining. Also, a tool can be set vertical to the machining target surface (indexing).

This function is an optional specification, and the machining surface can be selected for each part system.

# **Note**

(1) To select a machining surface, work and machining surface need to be registered beforehand on the surface setting screen of setup screen. For details, refer to "9.2 R-Navi".

### $\bigwedge$ **CAUTION**

**Selected machining surface is not canceled even when NC reset is executed, the coordinate system defined along the machining target surface (feature coordinate system) remains selected.**

**It depends on the setting of the parameter "#1247 set19/bit2" (Inclined surface machining mode hold) to hold or cancel the selected machining surface at the emergency stop state. However, selected machining surface is not held when the power is turned OFF.**

**Press the menu [Surface cancel] to cancel the selected machining surface. The operating coordinate system will be back to the machine coordinate system by canceling the machining surface.**

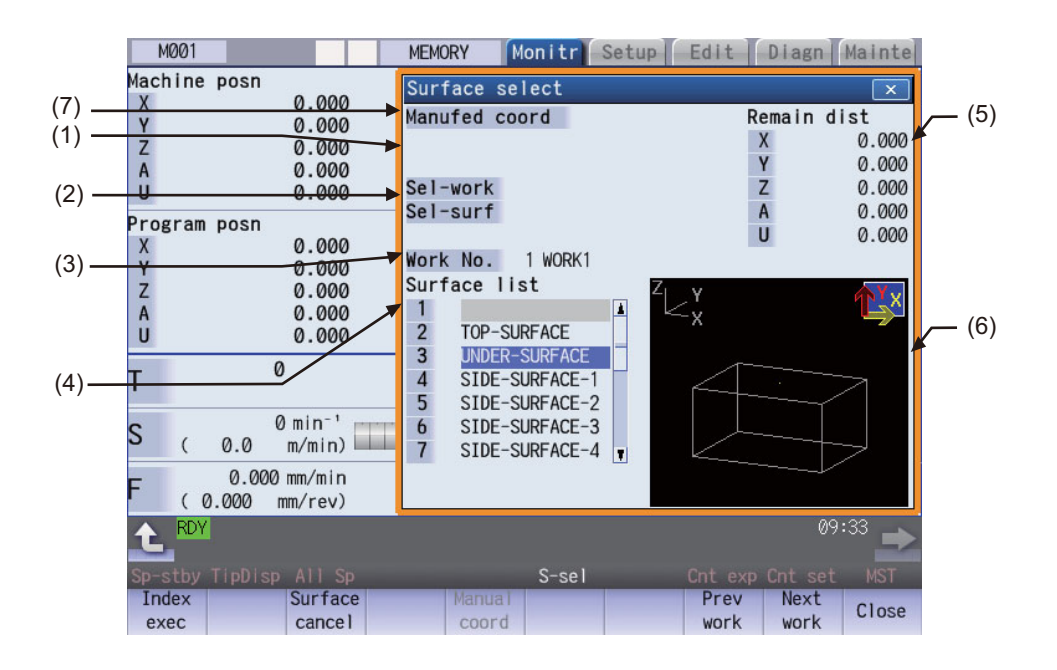

# **9 Other Setups**

# **Display items**

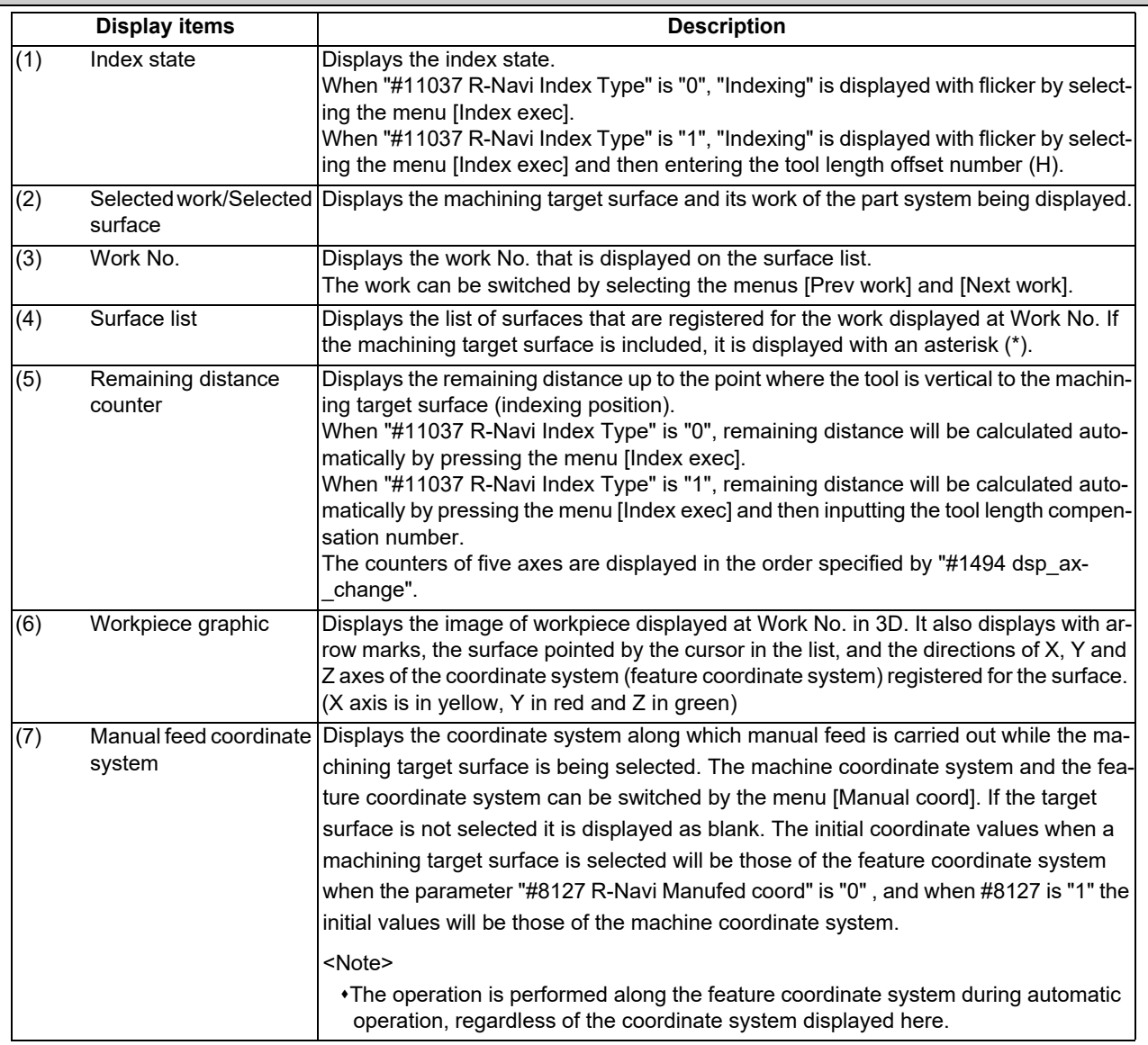

# **Menus**

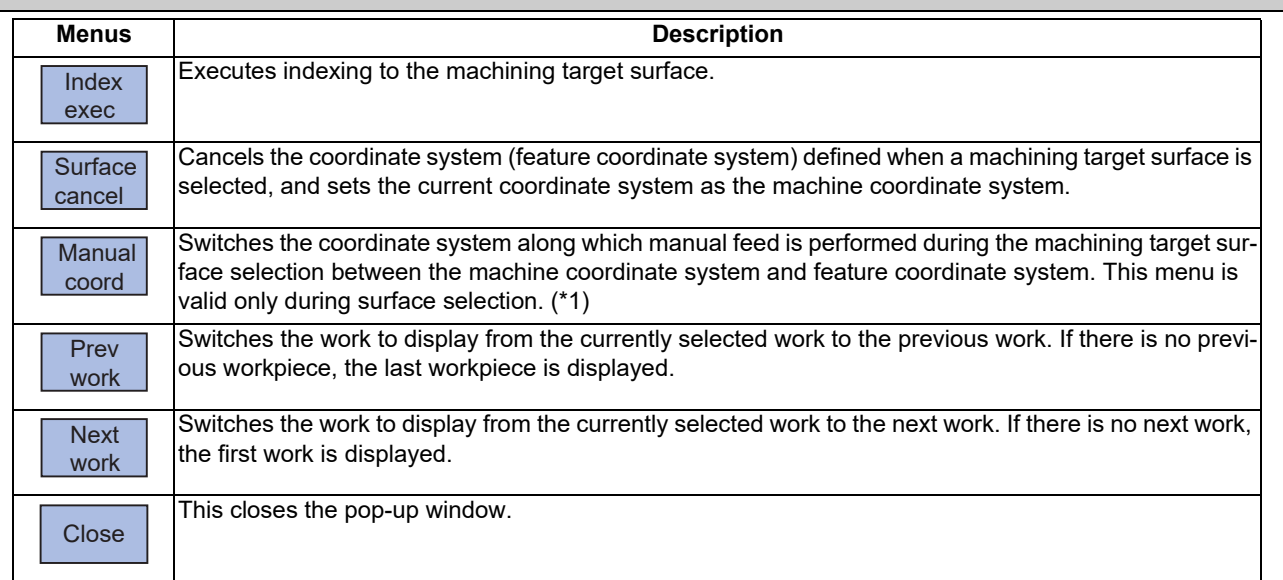

(\*1) When the target surface is not selected, his menu is grayed out and cannot be selected.

# 9.2.4.1 Selecting a Machining Target Surface

Select a machining target surface. By selecting the machining surface, the commands programmed with three orthogonal axes can move the tool along the selected surface (feature coordinate system). This enables a program with three orthogonal axes to carry out multi-surface machining including inclined surface machining. Machining surface can be selected for each part system.

### $\bigwedge$ **CAUTION**

**Selected machining surface is not canceled even when NC reset is executed, the coordinate system defined along the machining target surface (feature coordinate system) remains selected.**

**It depends on the setting of the parameter "#1247 set19/bit2" (Inclined surface machining mode hold) to hold or cancel the selected machining surface at the emergency stop state. However, selected machining surface is not held when the power is turned OFF.**

**Press the menu [Surface cancel] to cancel the selected machining surface. The operating coordinate system will be back to the machine coordinate system by canceling the machining surface.**

### **Operation method**

- (1) Move the cursor to the row of machining surface to be selected using arrow keys ([↑], [⊥]).
- 

(2) Press the [INPUT] key.  $\Box$  An asterisk (\*) is placed in front of a surface name, indicating that the surface is the machining target surface. Also, the name of the selected work and its number, and the machining surface name and its number are displayed at Sel-work and Sel-surf. If coordinate system setting of machining surface is ille-

gal, it cannot be selected.

The message "Feat. coord setting error" is displayed.

- (1) The machining target surface and its work will be canceled when the power is turned ON again.
- (2) This operation is disabled during automatic operation. The message "Executing automatic operation" is displayed.
- (3) This operation is disabled during surface indexing. The message "Indexing machined surface" is displayed.
- (4) This operation is disabled when rotary axis configuration parameter is illegal, surface selection is being processed (\*1), or surface cancel is being processed (\*2). The message "Machining surface cannot be selected" is displayed.
	- (\*1) "Surface selection is being processed" means the period from when machining surface selection is performed (the [INPUT] key is pressed) until when the machining target surface is actually selected and the selected work and surface are displayed.
	- (\*2) "Surface cancel is being processed" means the period from when machining surface cancel is performed (the menu [Surface cancel] is pressed) until the target surface is actually canceled and the display of the selected work and surface is canceled.
- (5) On MDI status "SEL" is displayed with flicker when a machining surface is selected. (Even under the MDI mode, "SEL" display is preferred during the surface selection.
- (6) On the monitor screen of the 2-part system simultaneous display, "SEL" is not displayed with flicker on MDI status even if the part system that is under surface selection is displayed.
- (7) The graphic check or trace is carried out along the machine coordinate system while a machining target surface is being selected.

# 9.2.4.2 Indexing the Machining Target Surface

Given below is the procedure of indexing the currently selected machining surface (turning the tool to be perpendicular to the machining target surface). By setting the parameter "#11037 R-Navi Index Type", method can be selected from two types: moving the rotary axis only (type 1) and moving both rotary and orthogonal axes while fixing the tool tip at a position viewed from the workpiece (type 2).

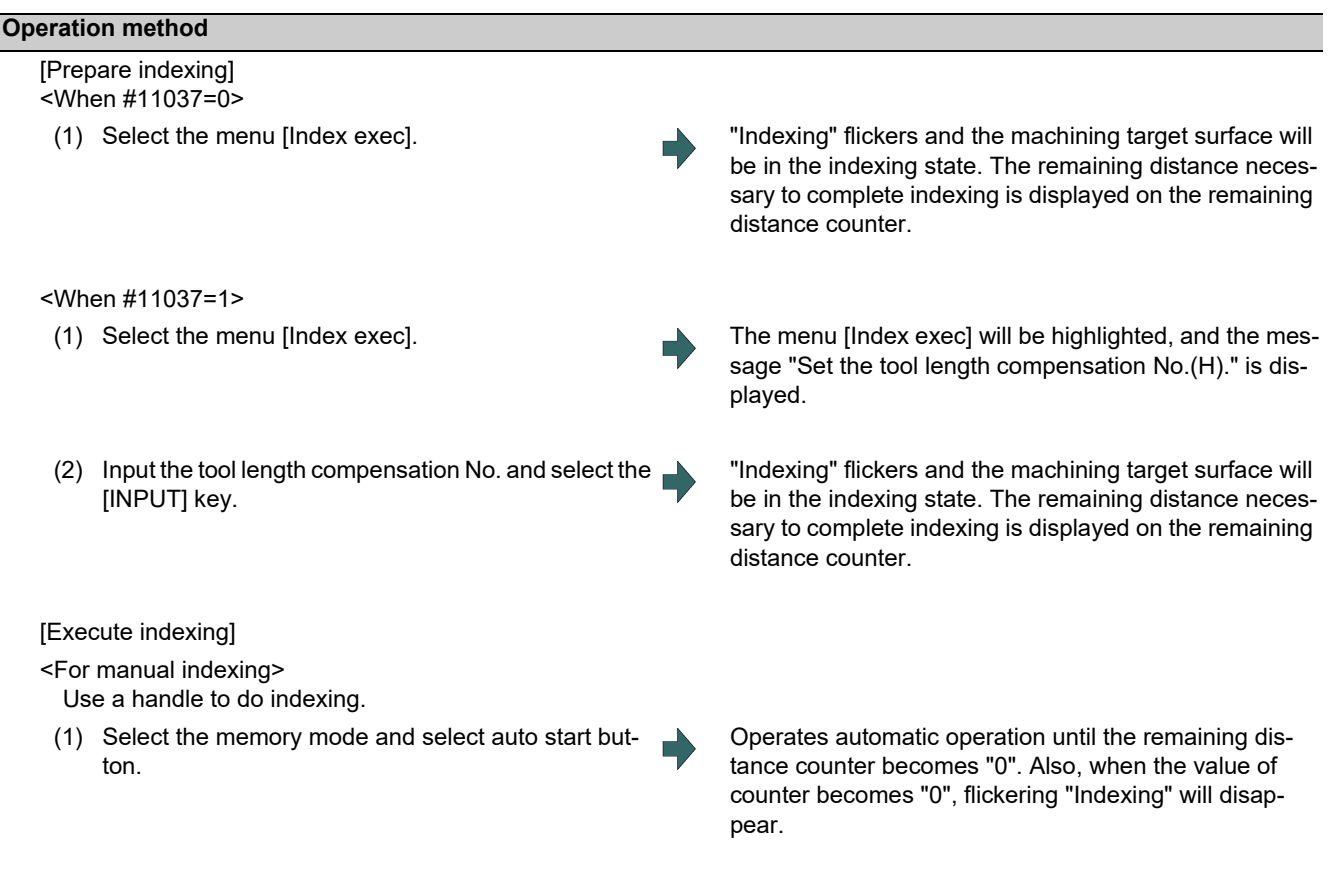

<For manual indexing>

Use a handle to do indexing. This allows the operator to do indexing while observing the work and tool positions. It is also possible to switch to automatic indexing in the middle of the operation.

(1) Select the rotary axis in the handle mode and turn the handle.

When the counter values reach all zero, flickering "Indexing" will disappear.

- (1) This operation is disabled during automatic operation. The message "Executing automatic operation" is displayed.
- (2) The indexing will be canceled by NC reset operation.
- (3) This operation is disabled if no machining target surface is selected. The message "Machining surface not selected" is displayed.
- (4) This operation is disabled during surface indexing. The message "Indexing machined surface" is displayed.
- (5) This operation is disabled when surface selection is being processed (\*1), or when surface cancel is being processed (\*2). The message "Indexing not possible" is displayed.
	- (\*1) "Surface selection is being processed" means the period from when machining surface selection is performed (the [INPUT] key is pressed) until when the machining target surface is actually selected and the selected work and surface are displayed.
	- (\*2) "Surface cancel is being processed" means the period from when machining surface cancel is performed (the menu [Surface cancel] is pressed) until the target surface is actually canceled and the display of the selected work and surface is canceled.
- (6) When 3D machine interference check is valid, the manual indexing cannot be executed. The operation error (M01 0005) will occur if the indexing is executed.

# 9.2.4.3 Canceling the Machining Target Surface

When a machining surface is selected, the coordinate system defined on the machining surface (feature coordinate system) remains selected even if NC reset is executed. This operation, however, switches the selected coordinate system back to the machine coordinate system.

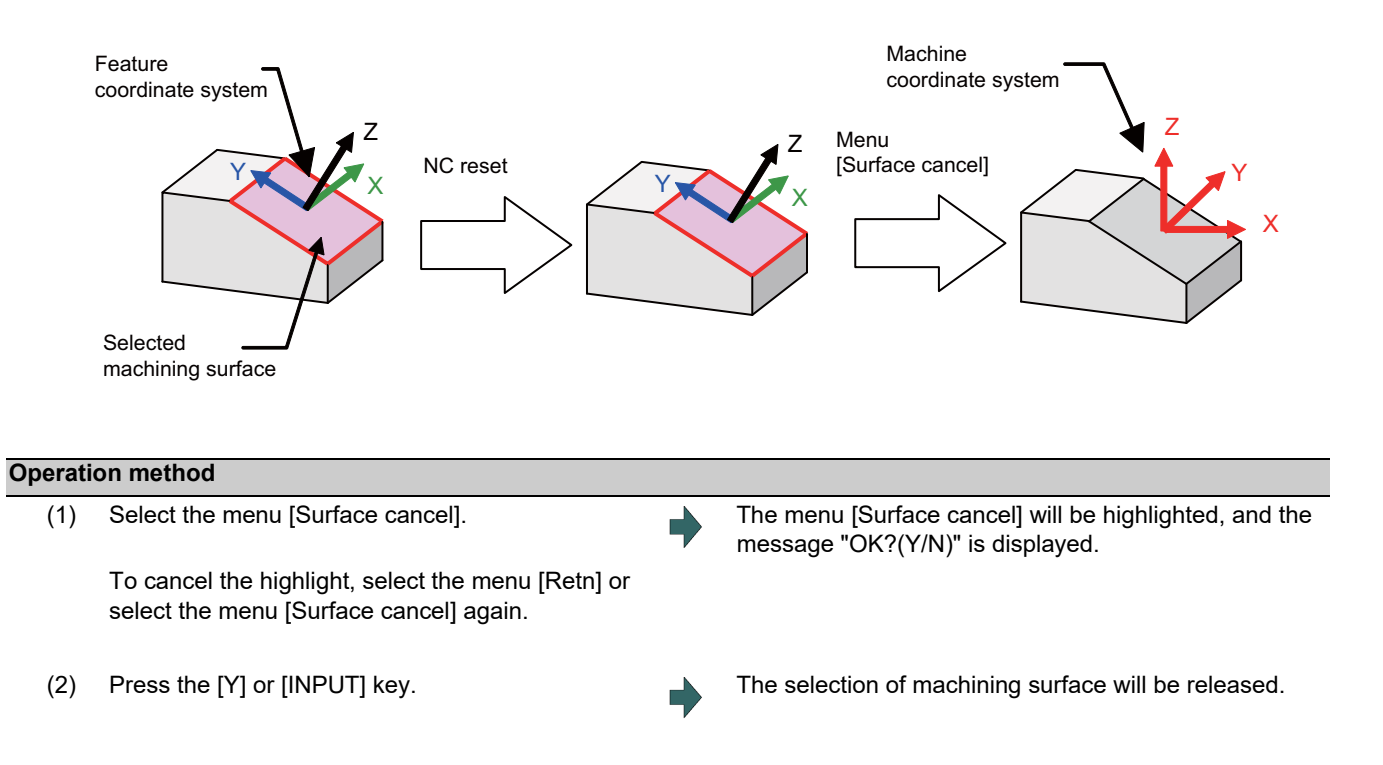

- (1) The "Executing automatic operation" error occurs during automatic operation, and canceling the surface is disabled.
- (2) This operation is disabled when surface selection is being processed (\*1), or when surface cancel is being processed (\*2). The message "Can't cancel" is displayed.
	- (\*1) "Surface selection is being processed" means the period from when machining surface selection is performed (the [INPUT] key is pressed) until when the machining target surface is actually selected and the selected work and surface are displayed.
	- (\*2) "Surface cancel is being processed" means the period from when machining surface cancel is performed (the menu [Surface cancel] is pressed) until the target surface is actually canceled and the display of the selected work and surface is canceled.
- (3) The flickering "SEL" on the MDI status will be canceled.
- (4) This operation is disabled if no machining target surface is selected. The message "Machining surface not selected" is displayed.
- (5) This operation is disabled during surface indexing. The message "Indexing machined surface" is displayed.

# 9.2.4.4 Switching the Machining Target Surface

When selecting the menu [Manual coord] during surface selection, the coordinate system along which manual feed is conducted can be switched between the machine coordinate system and feature coordinate system. The initial coordinate values when a machining target surface is selected will be those of the feature coordinate system when the parameter "#8127 R-Navi Manufed coord" is "0" , and when #8127 is "1" the initial values will be those of the machine coordinate system. However, operation is performed along the feature coordinate system during automatic operation, regardless of the coordinate system displayed here.

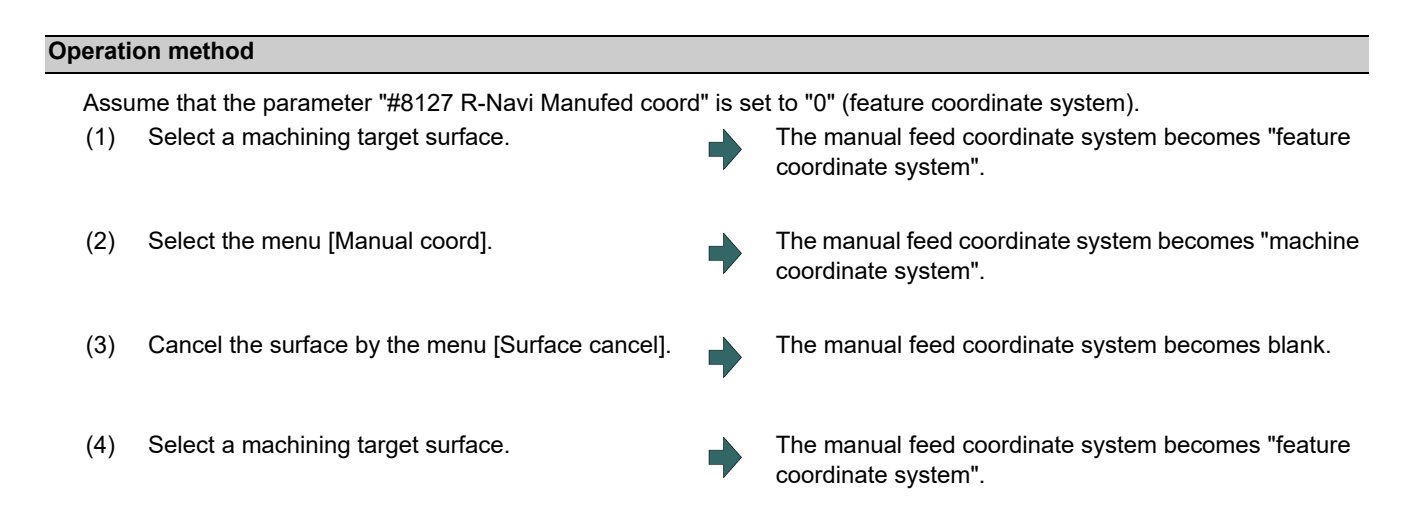

# 9.2.4.5 Switching the Workpiece

Switch the work that is displayed on "Work No." to the other work. When work is switched, the cursor on the surface list will move to the surface "BASE-SURFACE".

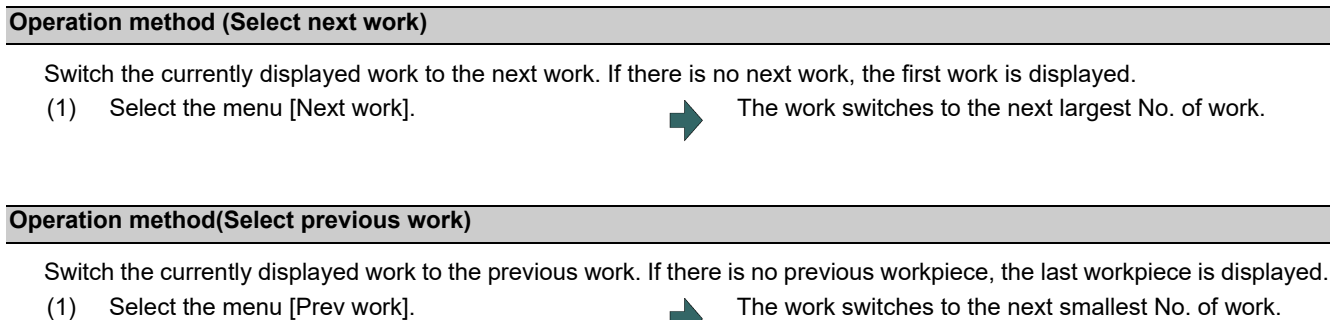

# **9.3 Integrated Time**

9.3.1 Integrated Time Display

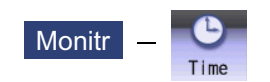

The integrated time (date, time, power ON time, automatic operation time, automatic start time, external integrated time 1, external integrated time 2, cycle time and cutting time) controlled by the NC can be set and displayed. Note that the cycle time cannot be set.

The integrated times displayed in cycle time display area on the Monitor screen can be set.

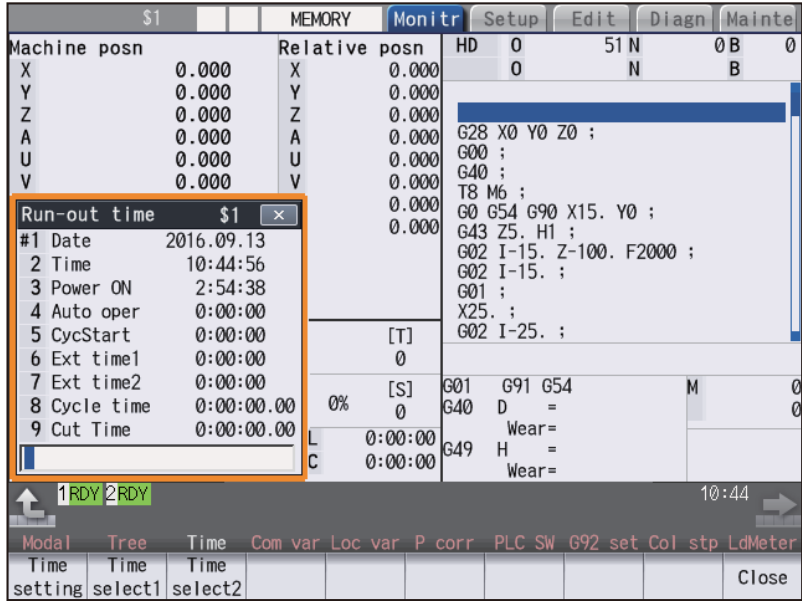

## **Display items**

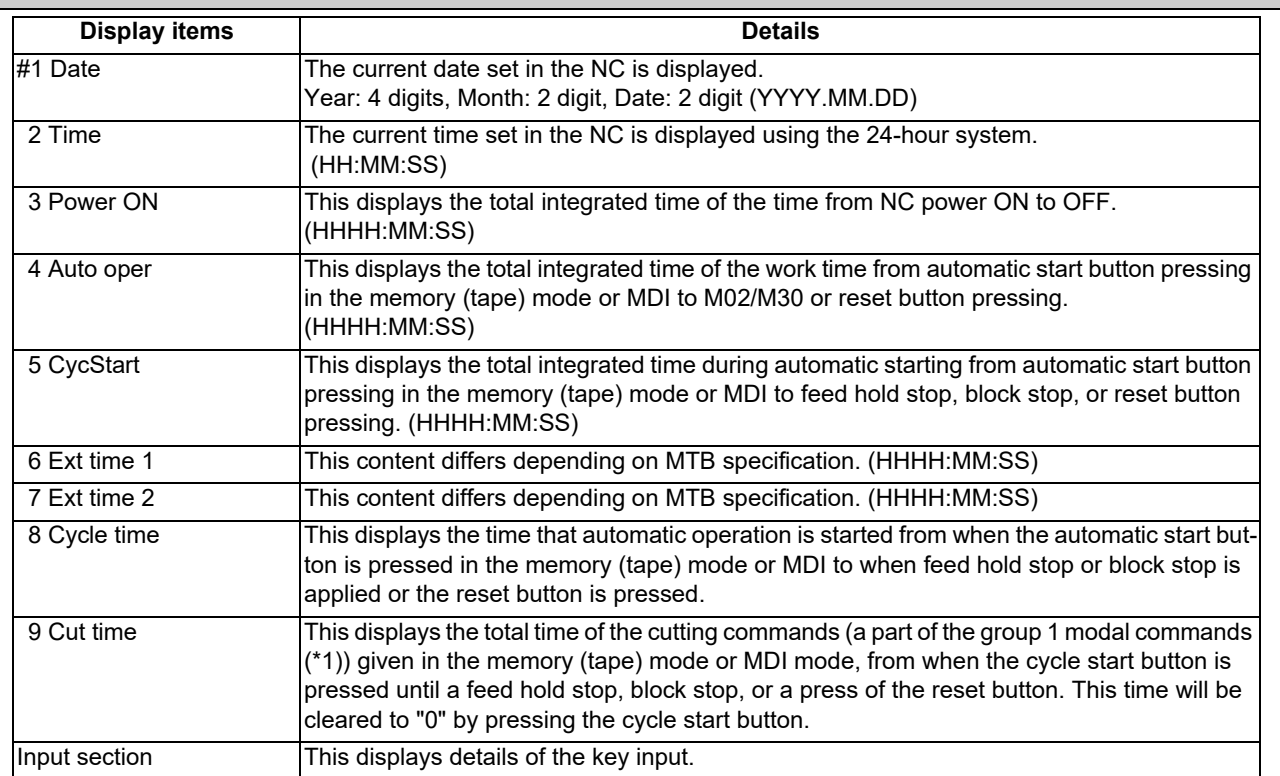

(\*1) The following table shows the group 1 modal commands, the times of which are added to the cut time.

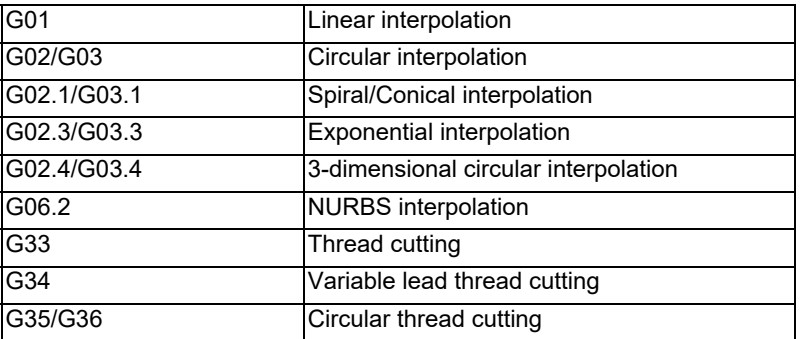

The automatic return to the restart position when the program is restarted is not added to the cut time. A travel command given during the direct command mode specification is added to the cut time.

# **Note**

(1) When the indicated value reaches the maximum, the items #3 Power ON to #9 Cut time stops adding, and the maximum value remains displayed.

<Maximum time>

- #3 Power ON to #7 Ext time 2: 59999:59:59
- #8 Cycle time to #9 Cut time: 7999:59:59.99

## **Menus**

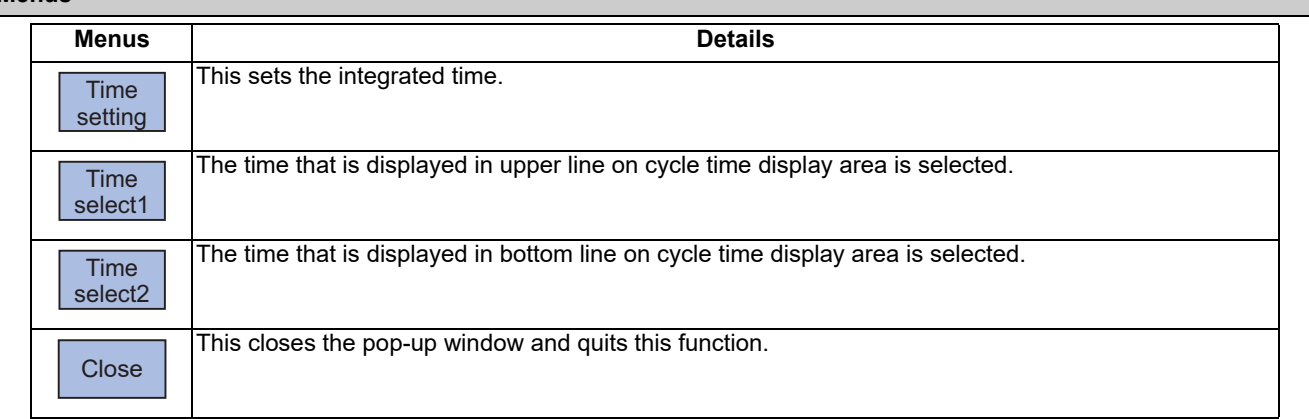

# 9.3.2 Setting the Integrated Time

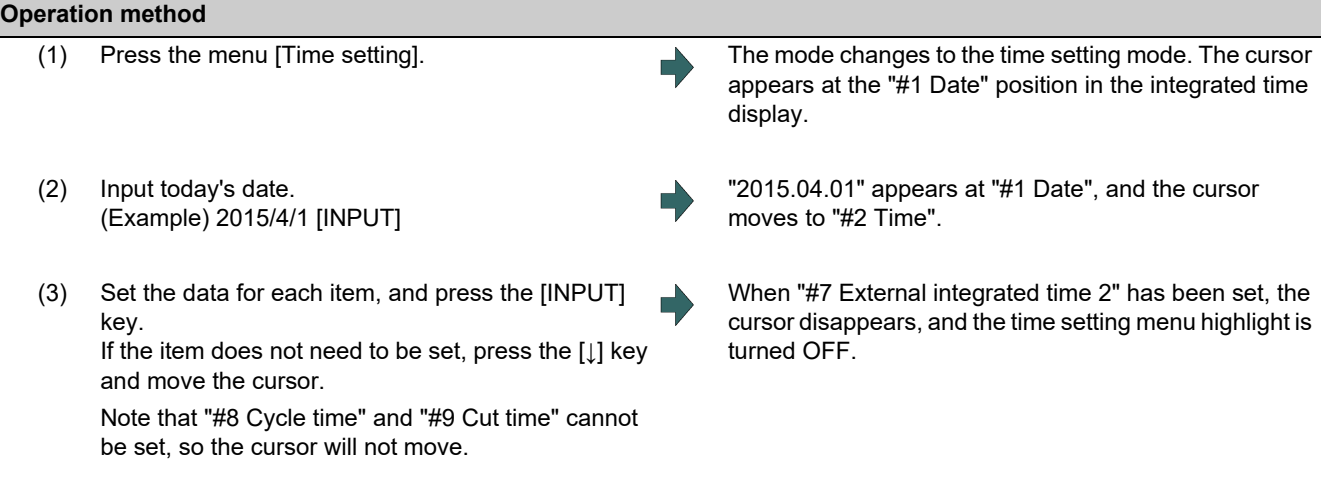

# **Note**

(1) The data delimiters are as shown below:

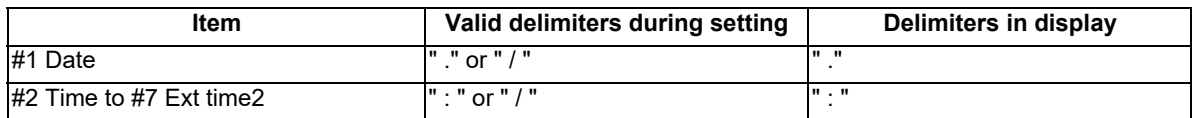

(2) If the menu [Time setting],  $\leq$  or  $\geq$  key is pressed again during the time setting mode, the mode will be canceled.

# **Setting range**

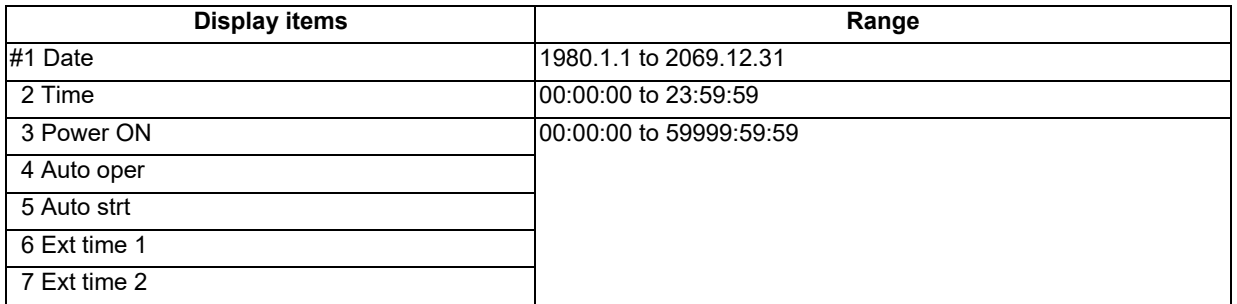

# 9.3.3 Setting the Time Display Selection

The displayed time is set on cycle time display area.

# **Operation method**

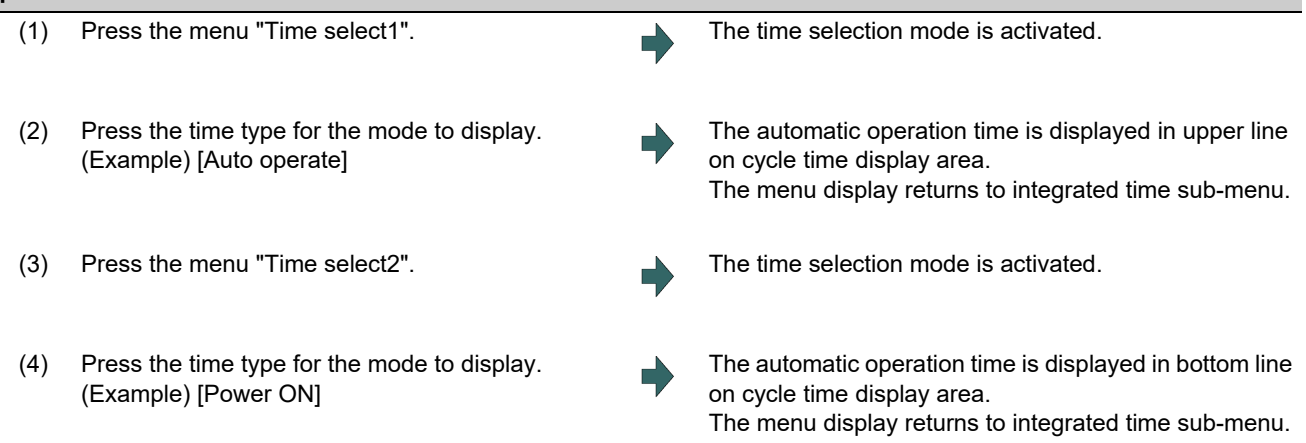

- (1) The displayed time is held even after the power is turned OFF and ON.
- (2) The displayed time is common for part systems.
- (3) The minimum unit for the cycle time and the cutting time is second.

# **9.4 Counter Setting**

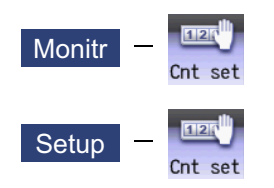

An arbitrary value can be set in the relative position counter which opens as a pop-up window. The counter cannot be set for an axis of auxiliary axis state.

It also can be set on the setup (Setup) screen.

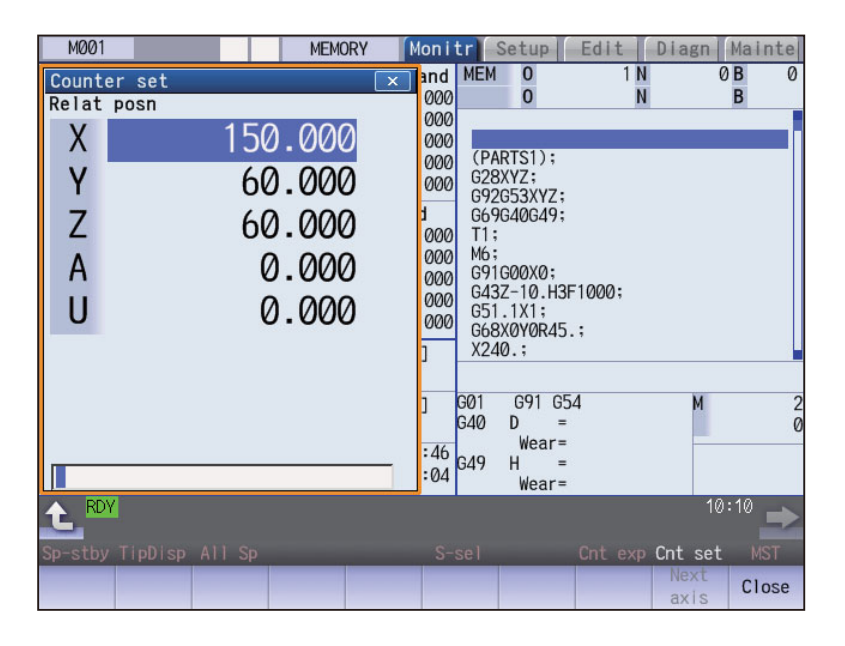

# **Menus**

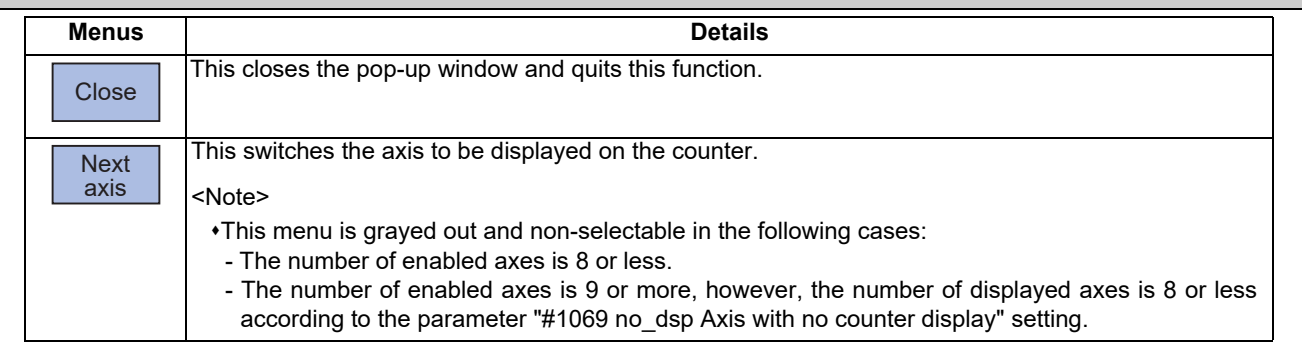

**9 Other Setups**

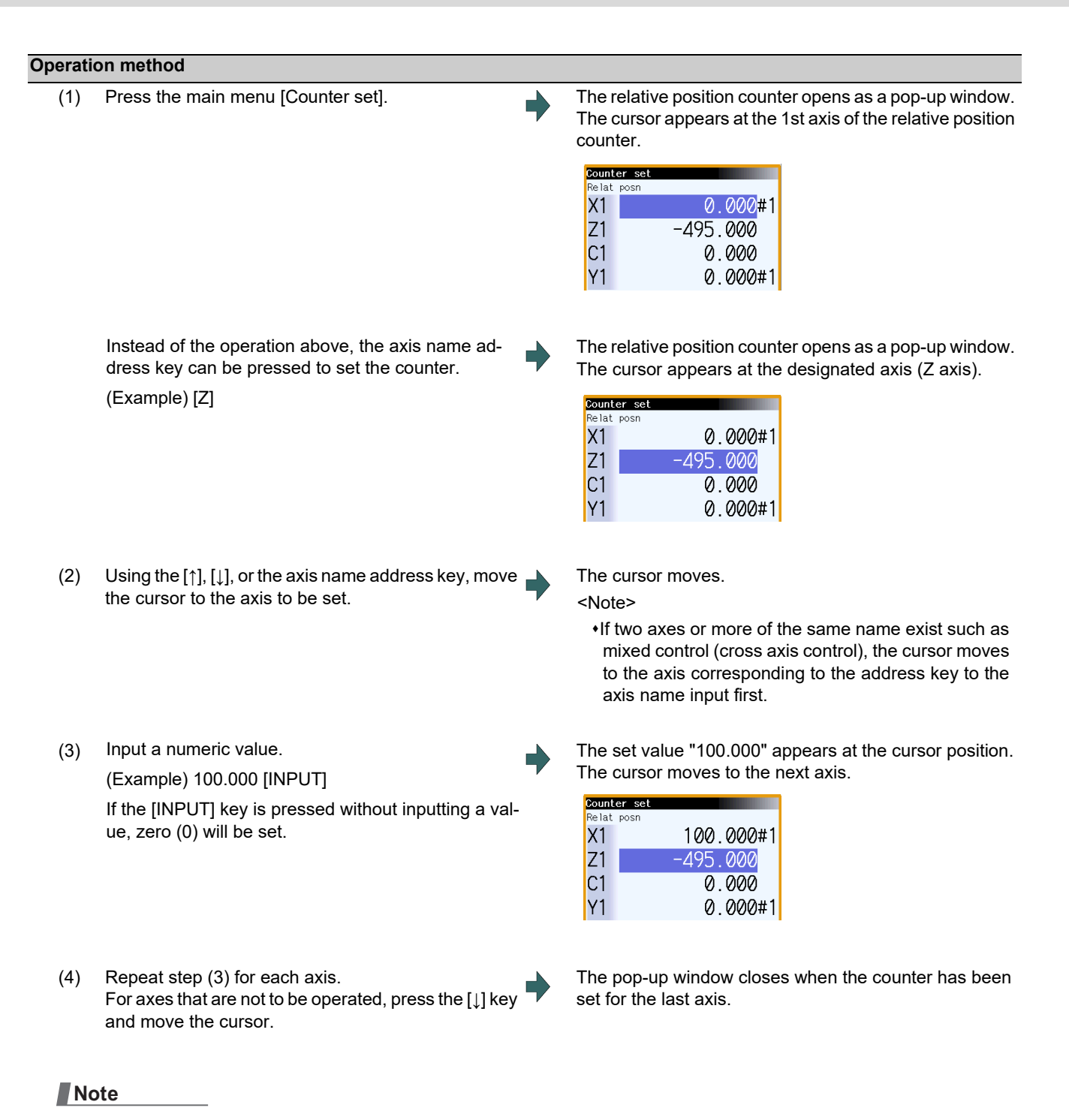

(1) When an address such as "S", "M", "T" or "B" is used for the first character of axis name of the parameter "#1022 axname2", not the MSTB window but the Counter set window is displayed for address key input.

# **9.5 Origin Set, Origin Cancel**

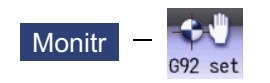

Origin set and origin cancel can be executed.

Origin set and origin cancel cannot be executed for an axis of auxiliary axis state.

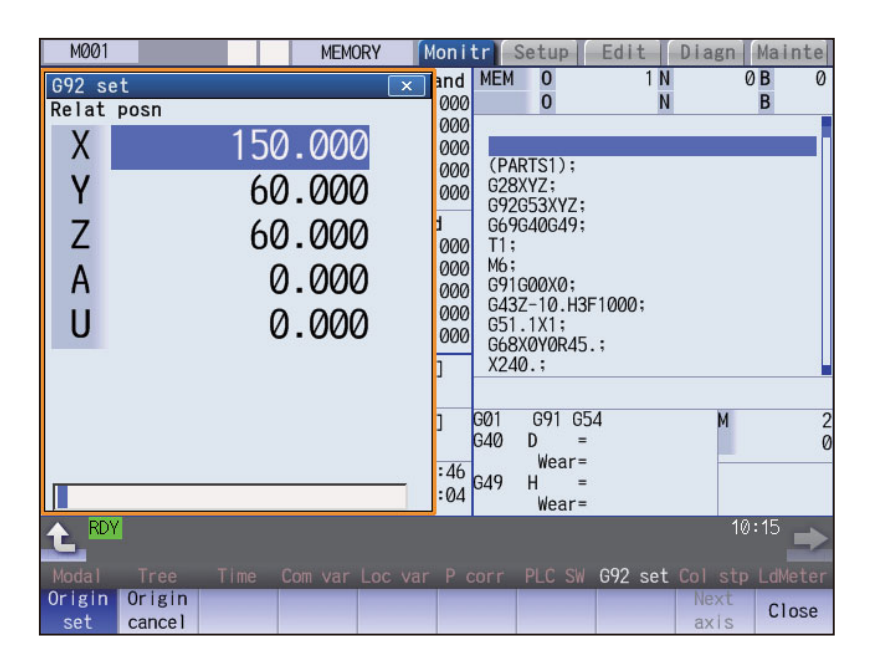

# **Menus**

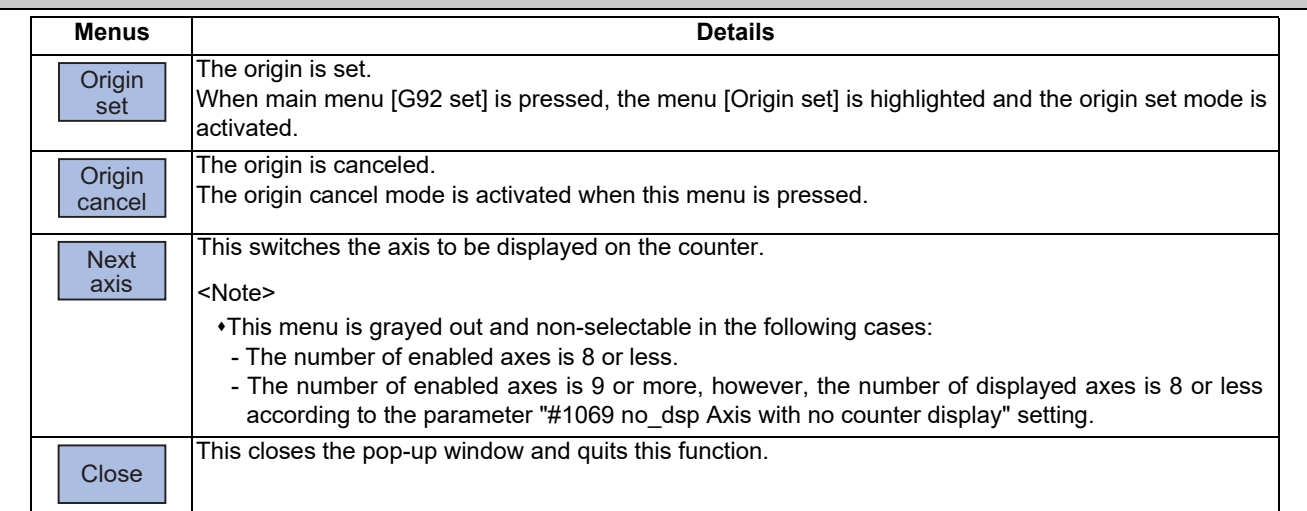

### **Differences between origin set and origin cancel**

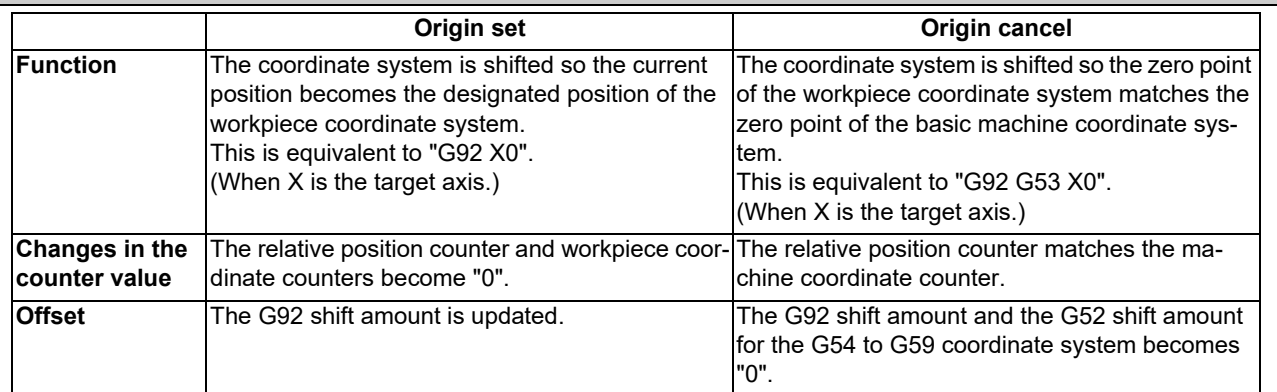

# **Operation method (Setting the origin)**

(1) Press the main menu [G92 set]. The relative position counter opens as a pop-up window. The menu [Origin set] is highlighted.

The cursor appears at the 1st axis of the relative position counter.

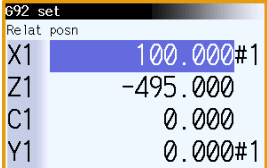

- (2) Using the [↑], [↓], or the axis name address key, move the cursor to the axis to be set.
- (3) Input 0, and then press the [INPUT] key. If the [INPUT] key is pressed without inputting a value, zero (0) will be set. (Origin zero)

The cursor moves.

<Note>

 $*$ If two axes or more of the same name exist such as mixed control (cross axis control), the cursor moves to the axis corresponding to the address key to the axis name input first.

"0.000" appears at the cursor position. The cursor moves to the next axis.

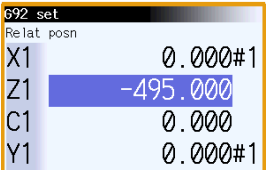

(4) Repeat step (3) for each axis. For axes that are not to be operated, press the [↓] key and move the cursor.

The pop-up window closes when the origin has been set for the last axis.

# **Note**

(1) An error will occur if a value other than 0 is set.

# **9 Other Setups**

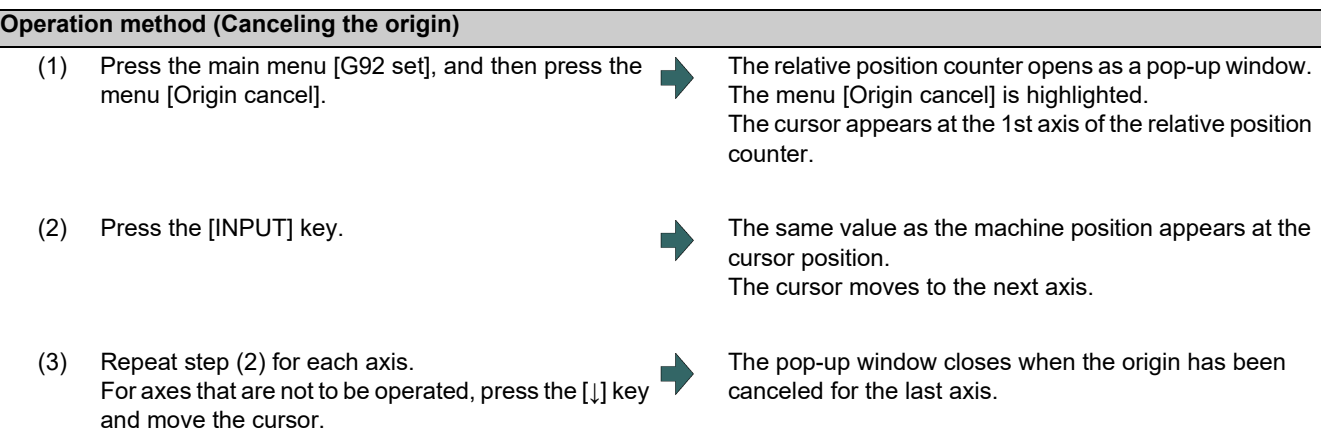

# **9.6 Manual Numerical Value Command**

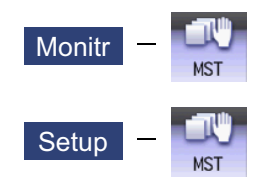

The spindle function (S), miscellaneous function (M), tool function (T) and 2nd miscellaneous function (B) commands can be executed.

The manual numerical value command can be executed by inputting an address such as S, M, T or B, as well. It also can be commanded on the setup (Setup) screen.

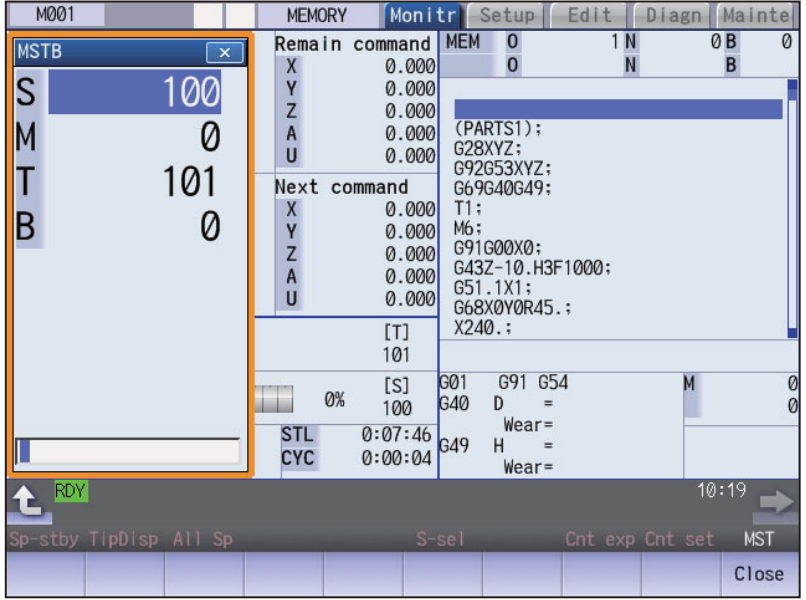

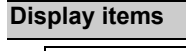

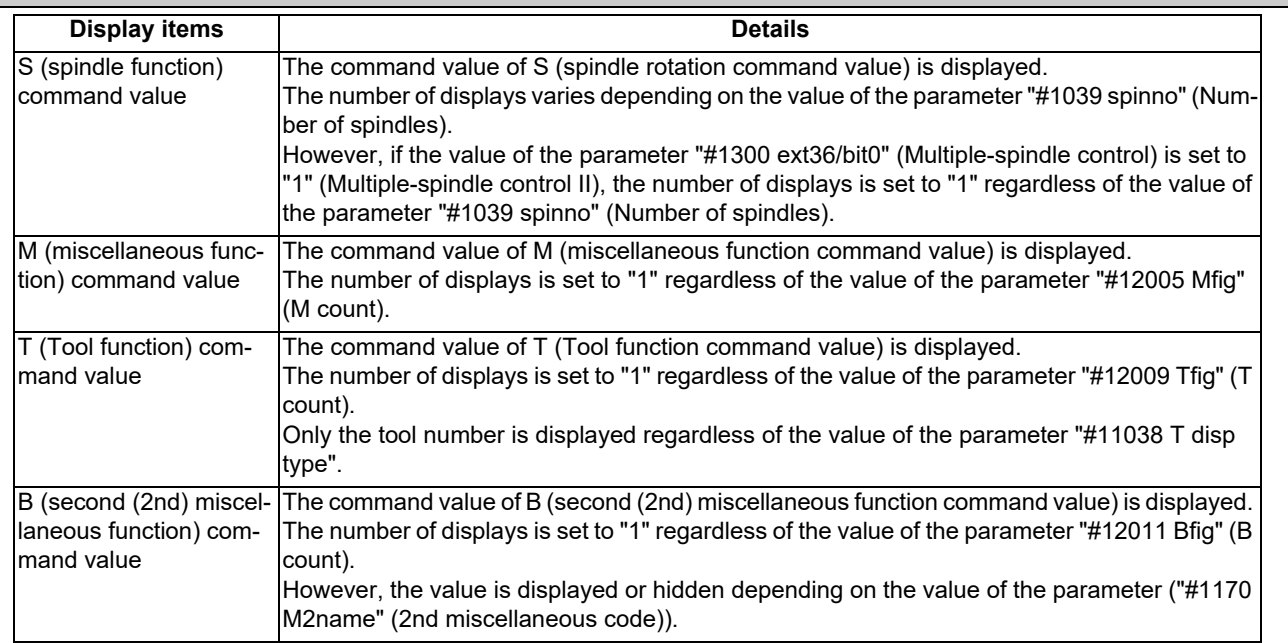

# **Note**

(1) If the number of spindles is 5 or less, the scroll bar is not displayed.

**9 Other Setups**

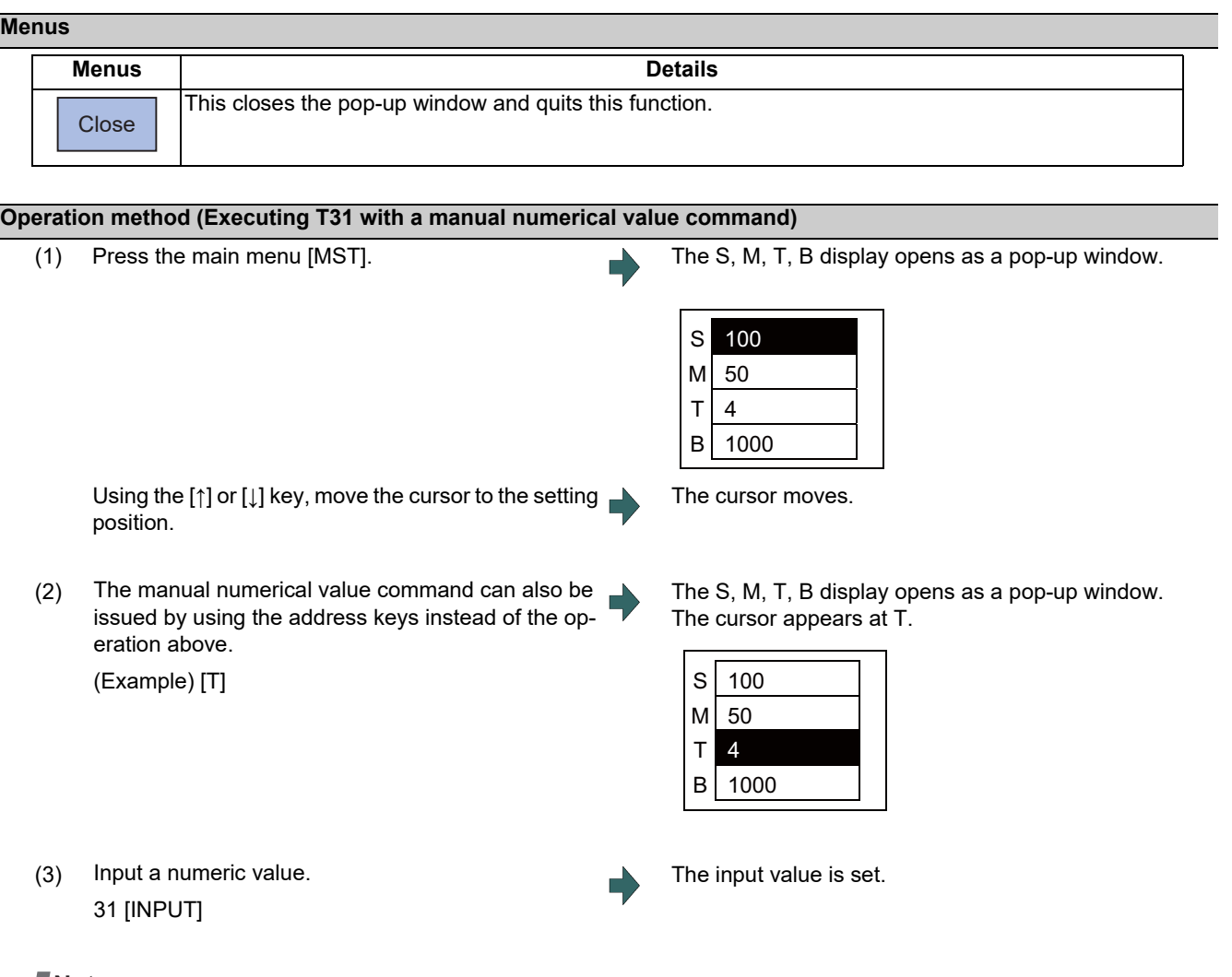

# **Note**

(1) The cursor moves to the first line when the part system is changed while displaying the manual numeric command window.

## **Operation method (Canceling the manual numerical value command)**

The manual numerical value command mode is canceled by carrying out one of the following operations before pressing the [INPUT] key.

Press the menu [Close].

 $\cdot$ Press the  $\sqrt{\sqrt{\ }}$ key.

Change the screen.

### **Precautions**

- (1) The manual numerical value command cannot be executed while M, S, T or B is commanded.
- (2) Even though the macro interruption commands (M96, M97) and subprogram call commands (M98, M99) are issued, they will not be executed.
- (3) "0" is displayed on M field when M command has never been issued.
- (4) When the block which includes multiple T commands or multiple the 2nd miscellaneous function commands is executed, the 1st command value to be valid is displayed on T or B field.
- (5) When the block which includes a single M command is executed after the block which includes multiple M commands is executed, the values of the 2nd M command and later are not updated.
- (6) When the parameter "#1264 set36/bit2" (Disabling manual numerical value command during automatic operation) is set to "1", the manual numerical value command cannot be executed during automatic operation.

# **9.7 MDI Program Editing**

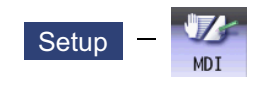

Press the main menu [MDI] to display the contents of the MDI program in a pop-up window.

When the parameter "#1144 mdlkof" is "0" (MDI setting impossible), switch to the MDI mode once to press the menu [MDI]. For details on editing of MDI program, refer to "3.6 Editing Operations" and the following descriptions.

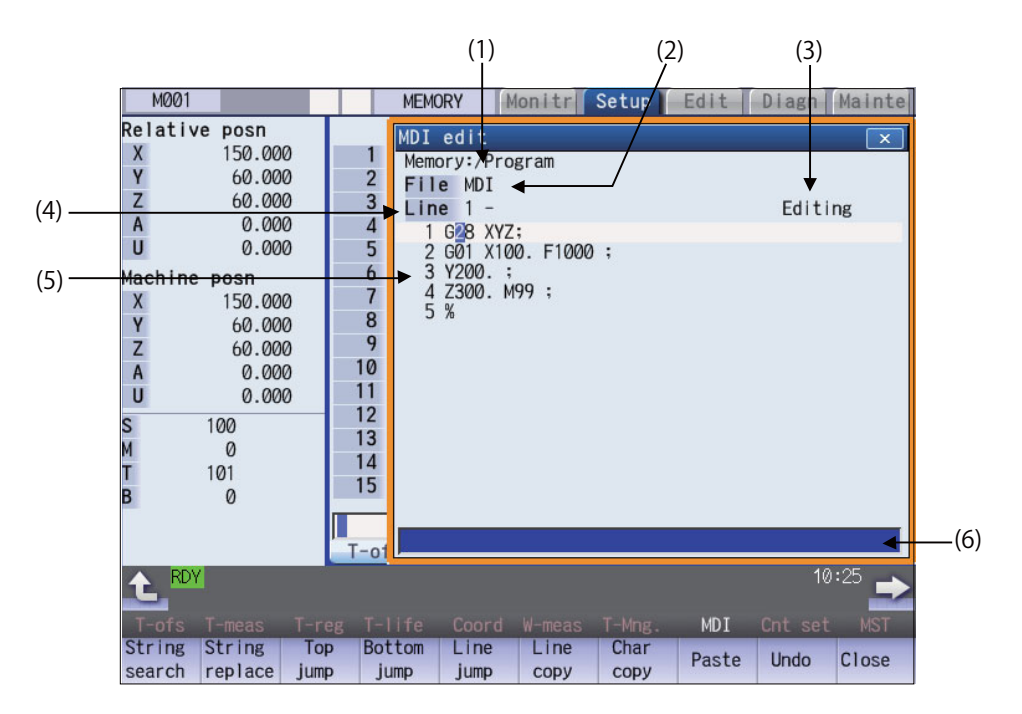

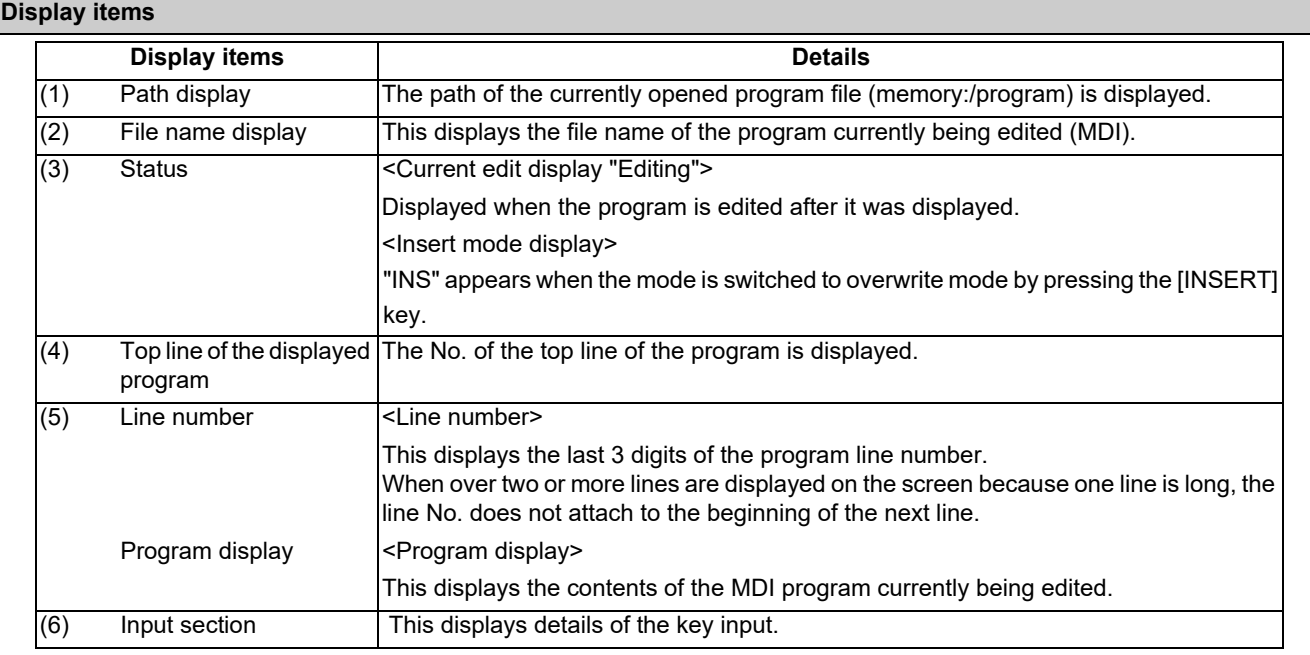

# **M800/M80/E80 Series Instruction Manual**

**9 Other Setups**

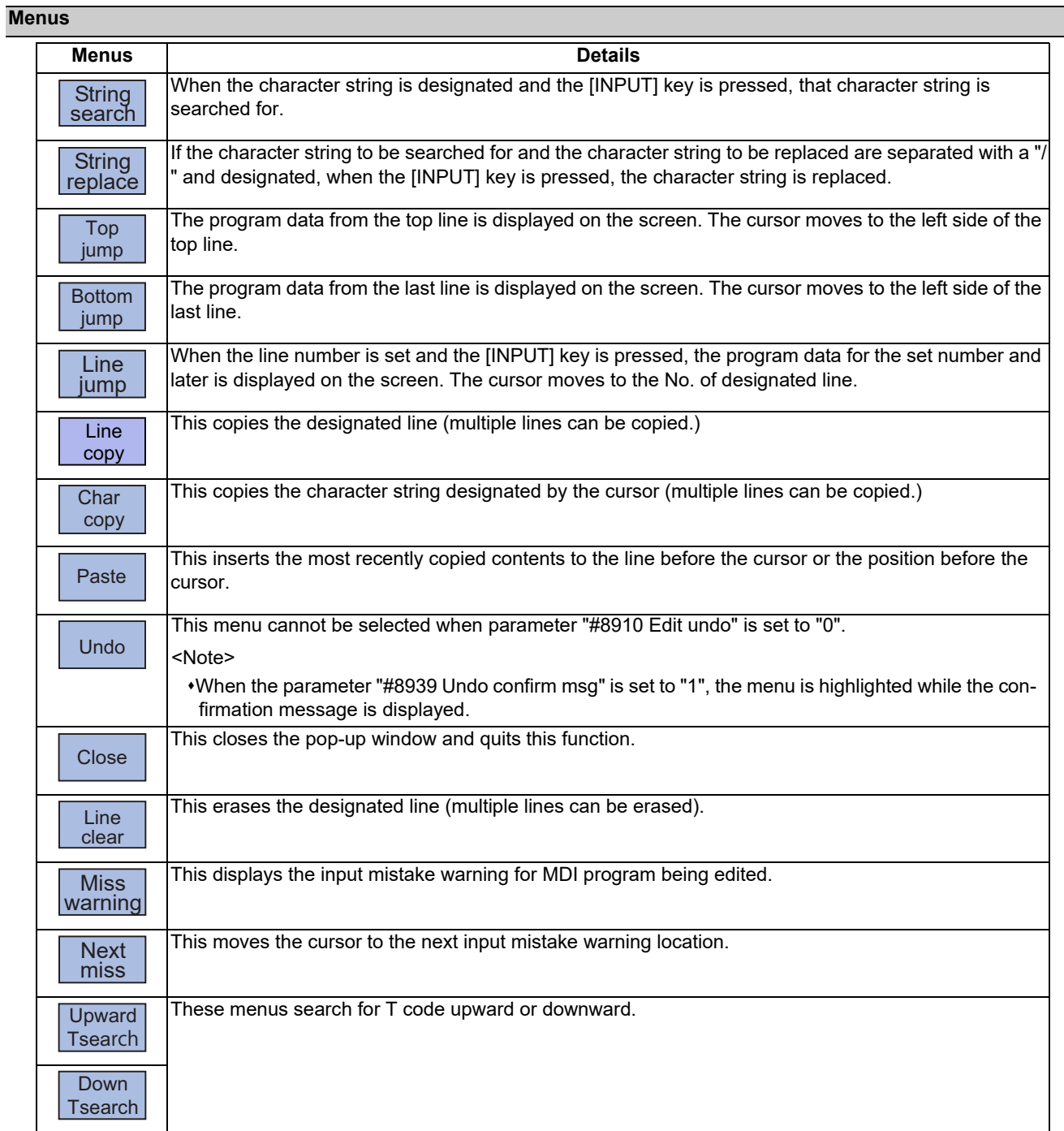

Sub menus of [String search]

When the parameter "#19710 Edit-Upward search" is set to "1", the sub menus are displayed.

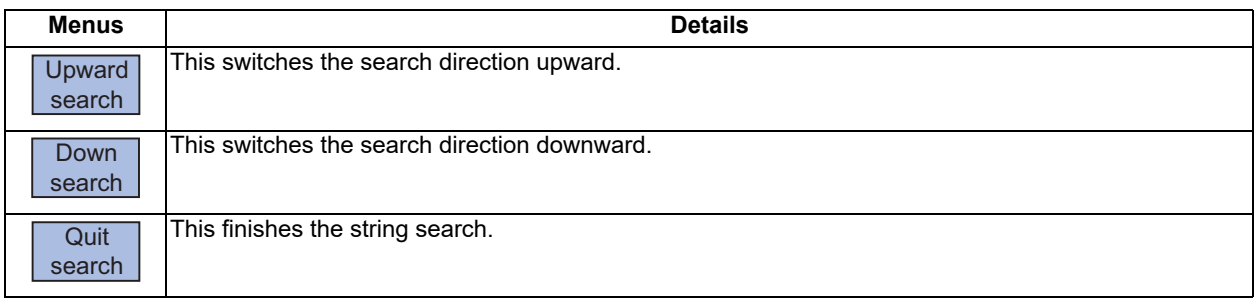

# **9.8 PLC Switch**

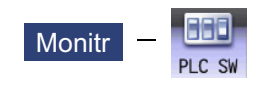

The various control signals for NC operation can be switched ON and OFF. Refer to the instruction manual issued by the MTB for details. The following screen is an example.

> M001 **MEMORY** Monitr Setup Edit | Diagn | Mainte Ind MEM 0  $\overline{\emptyset}$  B  $1<sub>N</sub>$  $\overline{0}$ PLC switch  $\overline{\mathbf{x}}$  $\overline{0}$ 000 N  $\overline{B}$  $\overline{u}$ Name  $\boldsymbol{\pi}$ Name 000 1 \*Auto Restart  $17$ Block Skip 2 000 (PARTS1); Handle INT. \*Block Skip 3 000 Machine Lock<br>
> T-Axis Cance JP Block Skip 4<br>
> Machine Lock<br>
> 20 Block Skip 5<br>
> MST Lock<br>
> 21 Block Skip 6<br>
> Program<br>Restart 22 Block Skip 6<br>
> Program<br>
> Restart 25<br>
> T-1 Digit Feed 26<br>
> Cycle End Buz. 27<br>
> ATLO Retract 25<br>
> T-1 Digit F G28XYZ;<br>G92G53XYZ; Block Skip 4<br>Block Skip 5 000  $\overline{\mathbf{z}}$ **\*Z-Axis Cance** Yq (1) G69G40G49; 5 000  $T1:$  $\ddot{\mathbf{6}}$ 000 M6 мь;<br>G91G00X0;<br>G43Z-10.H3F1000;<br>G51.1X1;<br>G68X0Y0R45.; 000  $\overline{8}$ 000 (2) 000  $\overline{10}$ 11 Cycle End Buz.  $X240.$ 12  $13$ GØ1 G91 G54  $14$ SignalLamp OFF  $\overline{30}$ G40  $\mathsf{D}$ ATC Return<br>APC Return  $\frac{31}{32}$ 15  $\lambda$  $Wear =$ 16  $:46$ G49  $H$ :04 Wear- $10:34$ RD<sup>\</sup> PLC SW 0 Setting ON OFF Close valid

### **Display items**

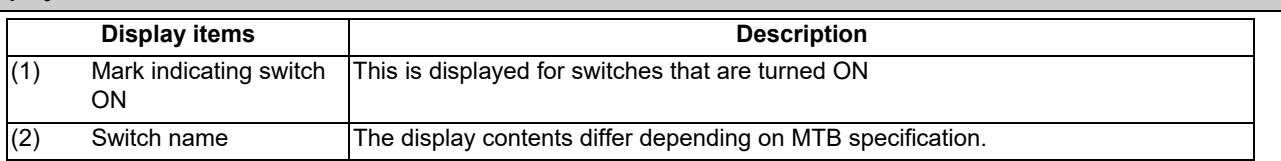

# **Menus**

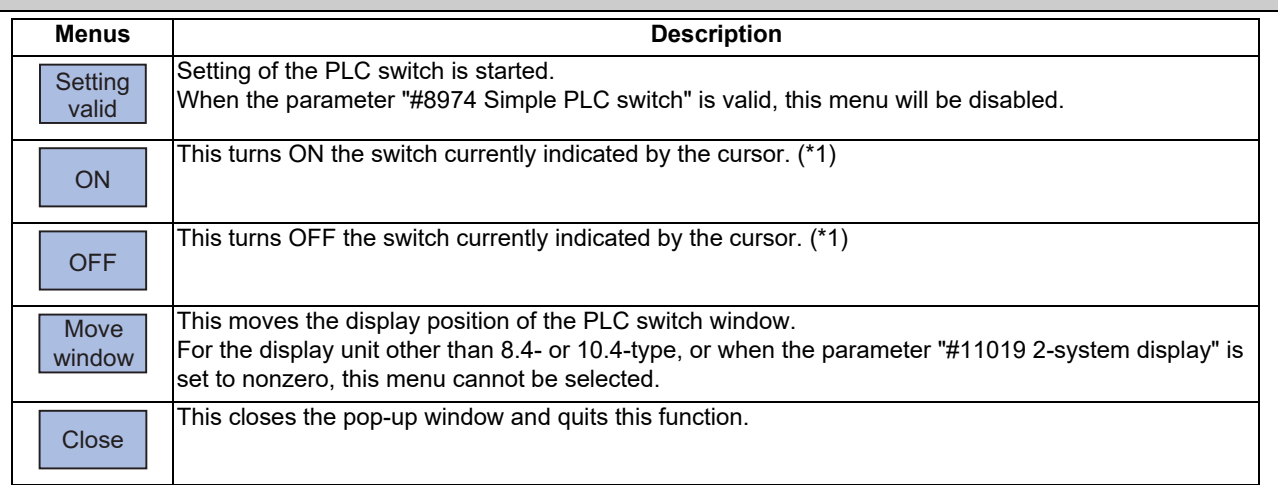

(\*1) In the state that the PLC switch cannot be set, the menu is grayed out and made unselectable.

Also, when the cursor is at the PLC switch which cannot be set, the menu is grayed out and made unselectable. Which PLC switch cannot be set is determined by each MTB.

# **9 Other Setups**

# 9.8.1 Turning PLC Switches ON/OFF

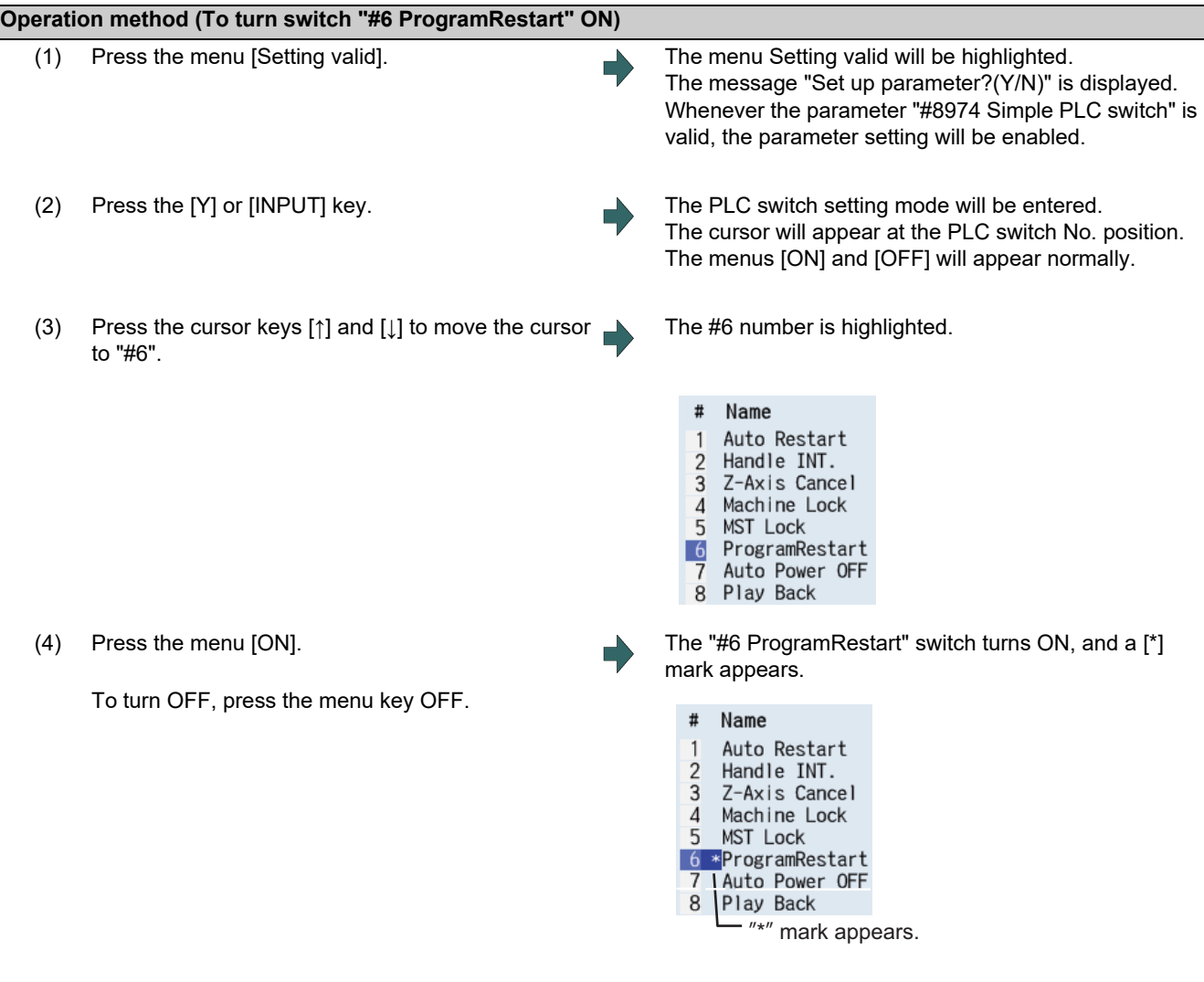

# **Note**

- (1) If the menu [Setting valid],  $\leq$  or  $\leq$  key is pressed again during the PLC switch setting mode, the mode will be canceled.
- (2) The PLC switch setting mode is canceled when the PLC switch's pop-up window is closed.
- (3) The cursor will not appear in modes other than the PLC switch setting mode.
- (4) When the number of the switch is 64, the display range of the number can be switched between "# 1 to # 32" and "# 33

to #64" by pressing the  $\boxed{\bullet}$  or  $\boxed{\bullet}$  key.

# **9.9 Thread Recutting Function**

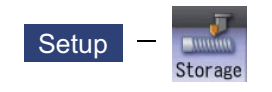

This function stores the thread groove position to enable thread re-machining.

Using this function allows the tool to pass through the machined thread groove by storing the lead axis machine position and the spindle angle to fit the groove position of the re-chucked workpiece.

This function is an optional specification.

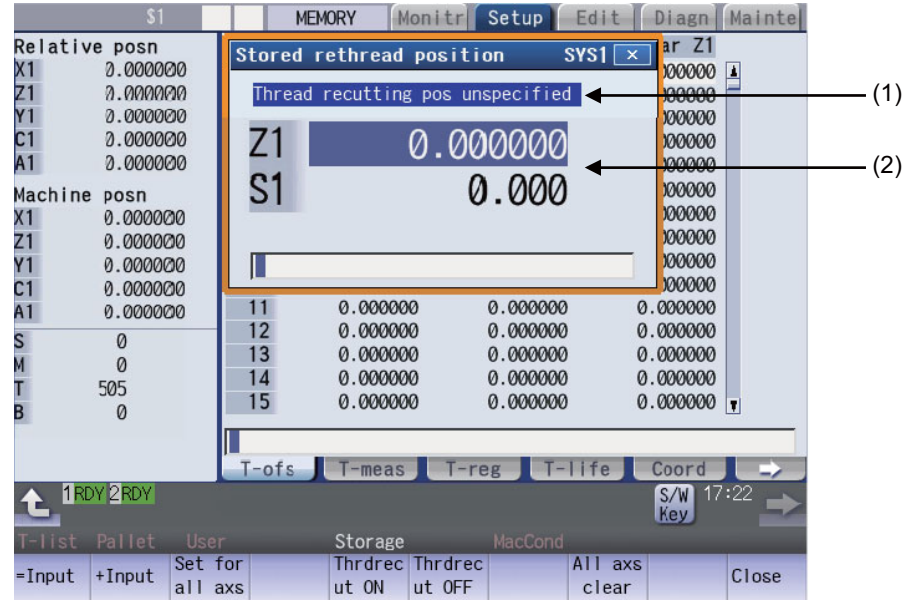

# **Display items**

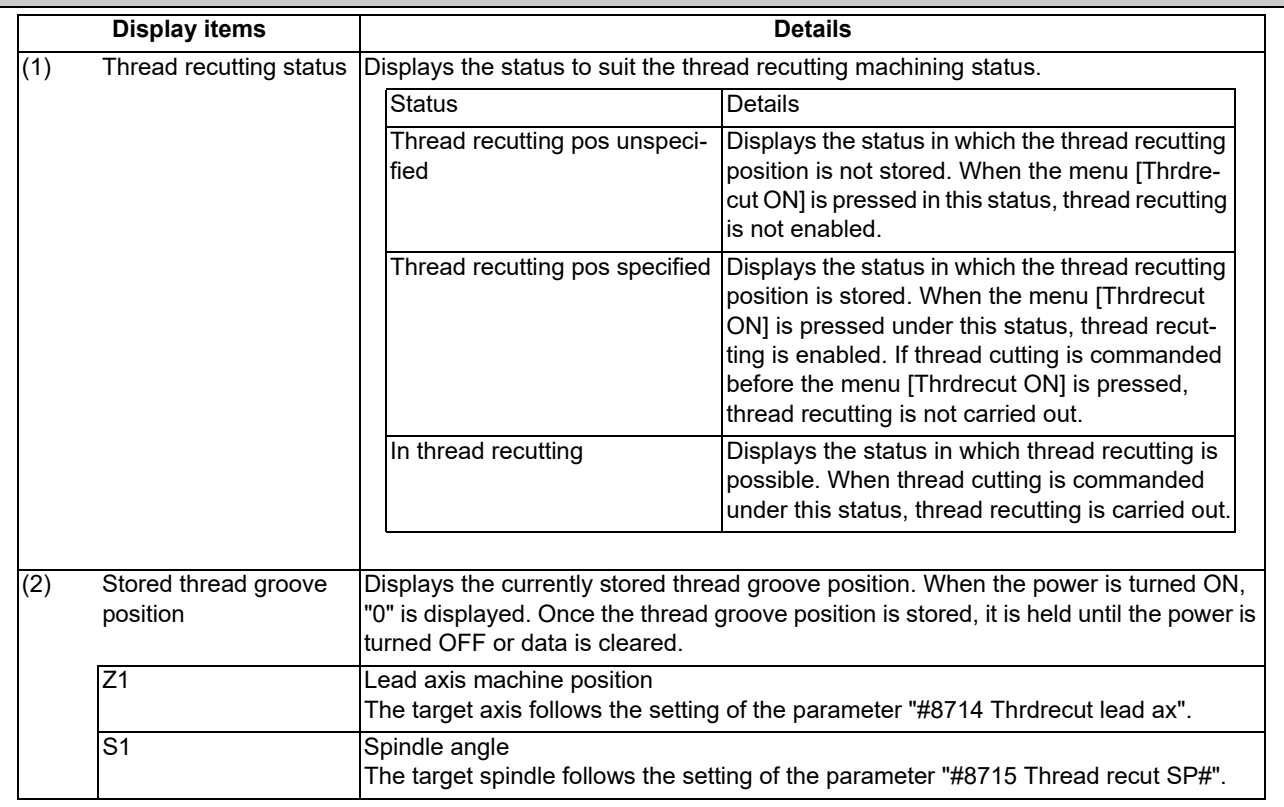

# **M800/M80/E80 Series Instruction Manual**

**9 Other Setups**

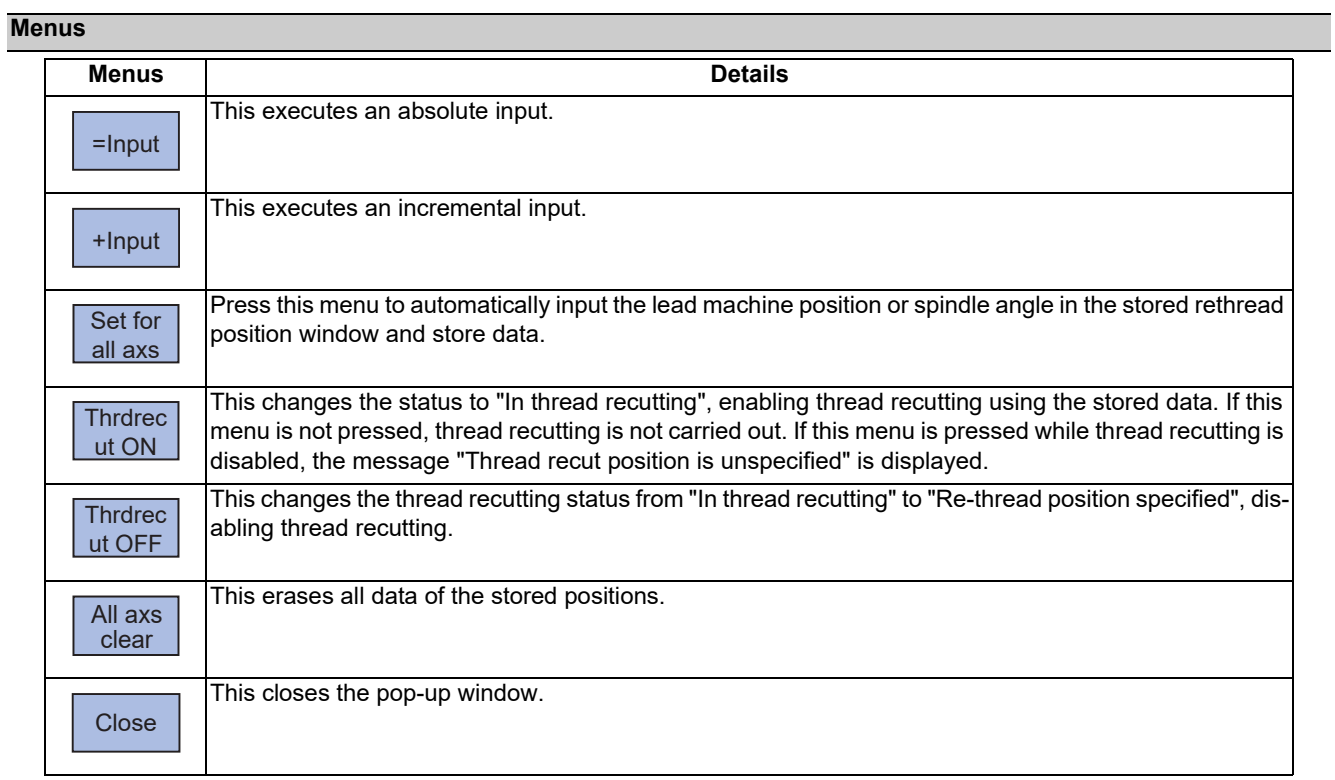

# **9 Other Setups**

# 9.9.1 Storing the Thread Groove Position

# **Operation method**

Two methods are available to store the thread groove position: manual input and automatic input.

<Storing the thread groove position via manual input>

- (1) Using the [↑] or [↓] key, switch the lead axis machine position (Z1) and the spindle angle (S1).
- (2) Input the value in the item indicated by the cursor. Z1: Lead axis machine position S1: Spindle angle

The cursor appears at the lead axis machine position (Z1) or the spindle angle (S1).

The input value is displayed in the input area.

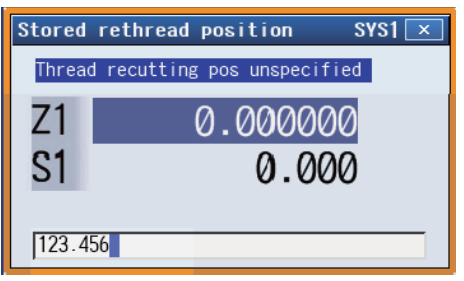

(3) Press the [INPUT] key or the menu [=Input]. The input value is displayed in the input area. <Note>

 $*$ It is possible to perform incremental input by pressing the menu [+Input] key instead of the [INPUT] key or the menu [=Input]. (Example) If the original data is 200: 250 + [+Input] -> 200 + 250 = 450

<Storing the thread groove position via automatic input>

(1) Manually move the nose of the thread cutting tool to the thread recutting groove.

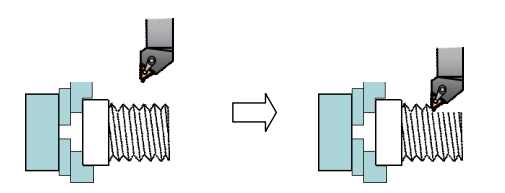

The value is stored at the position indicated by the cursor, and the cursor then moves down. However, if the cursor is at the spindle angle (S1), press the [INPUT] key to move the cursor to the lead axis machine position (Z1).

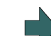

(2) Press the menu [Set for all axs]. The thread cutting status is changed to "Thread recutting pos specified", and the current lead axis machine position (Z1) and spindle angle (S1) are stored collectively.

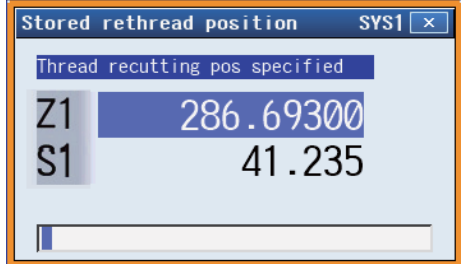

9.9.2 Switching the Stored Thread Groove ON/OFF

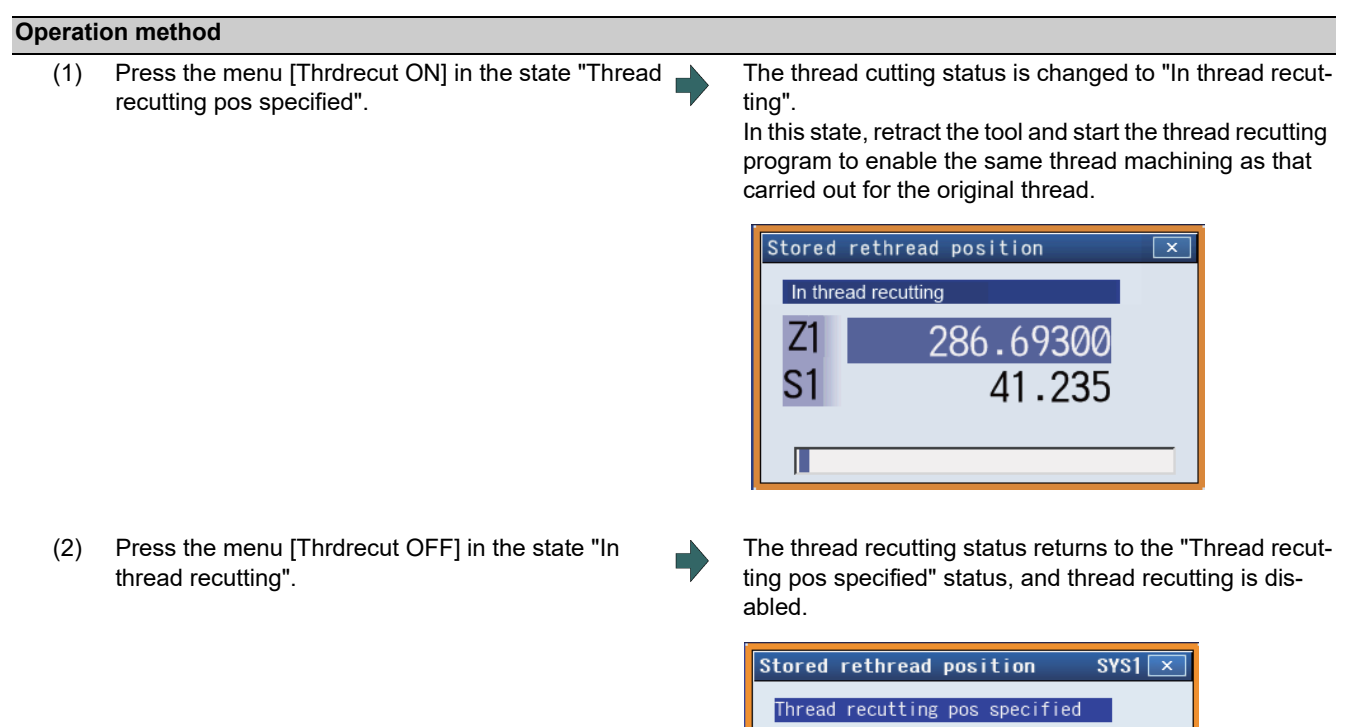

# 9.9.3 Erasing the Stored Thread Groove Position

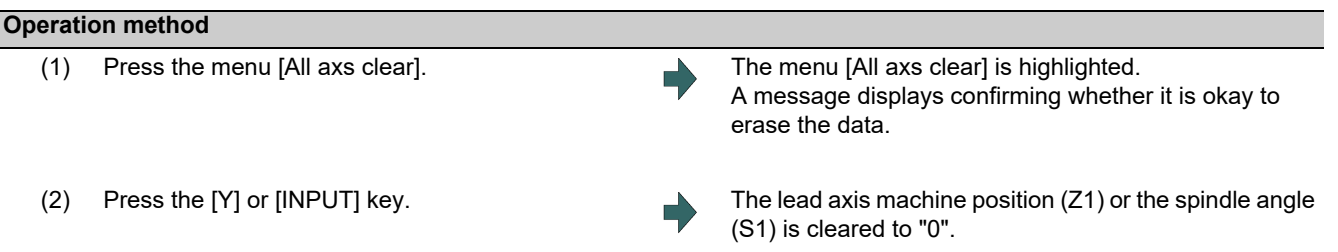

Ζ1

S<sub>1</sub>

Ū

286.69300

41.235

# **9.10 Email Notification Function to Operator**

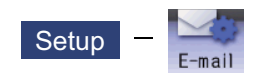

This function enables NC to transmit emails to network-connected email servers (SMTP servers). The transmitted emails can be received by means of email software in PC or mobile phone via email servers. You are able to know machining conditions (such as machining completion, stop and failure) even if you are in a remote place. "Email notification to operator" specification is required to use this function.

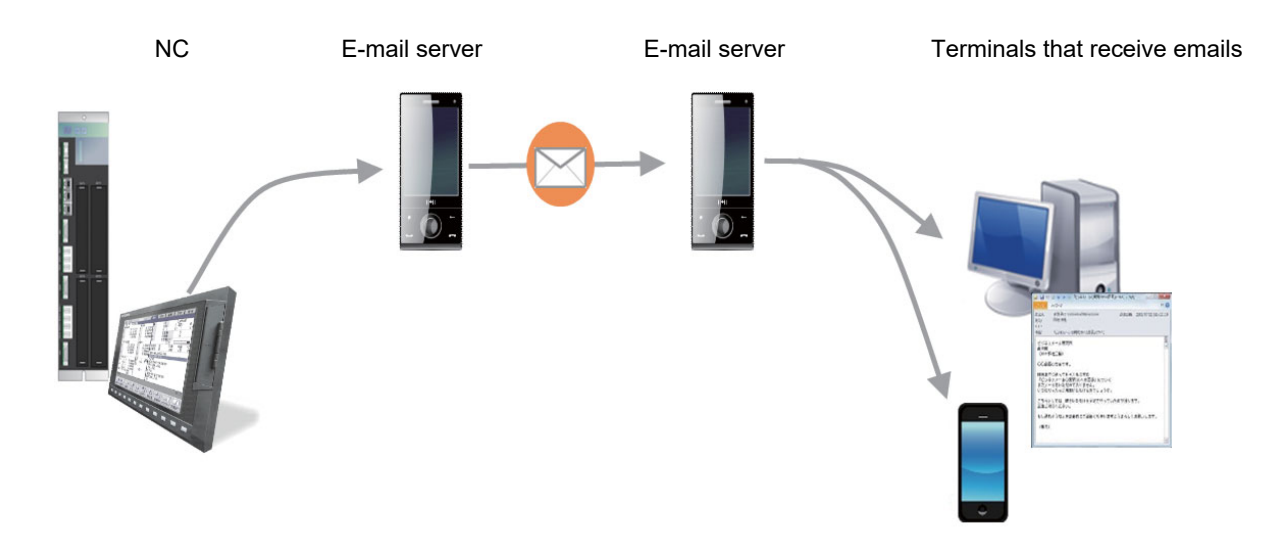

# ■Environment establishment

To use this function, NCs must be connected to the Internet. Connect LAN cable to NC units, and set the following parameters in accordance with rules of the connected network environment.

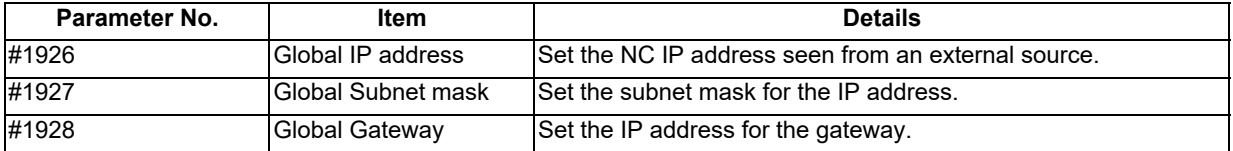

- (1) TCP/IP is only protocol usable for the LAN connection.
- (2) The supported email server authentications are SMTP authentication and POP before SMTP authentication. Other authentications (such as Microsoft Exchange Server and SSL) are not supported.

# 9.10.1 Setting for Email Transmission Environment

Press the menu [E-mail] on the [Setup] screen to set the various items.

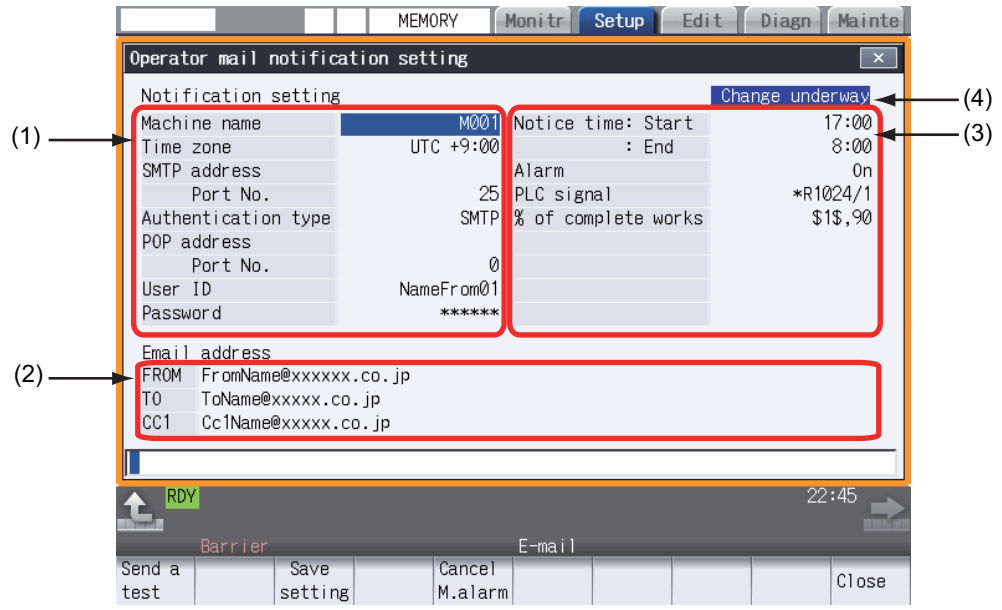

# **Display items**

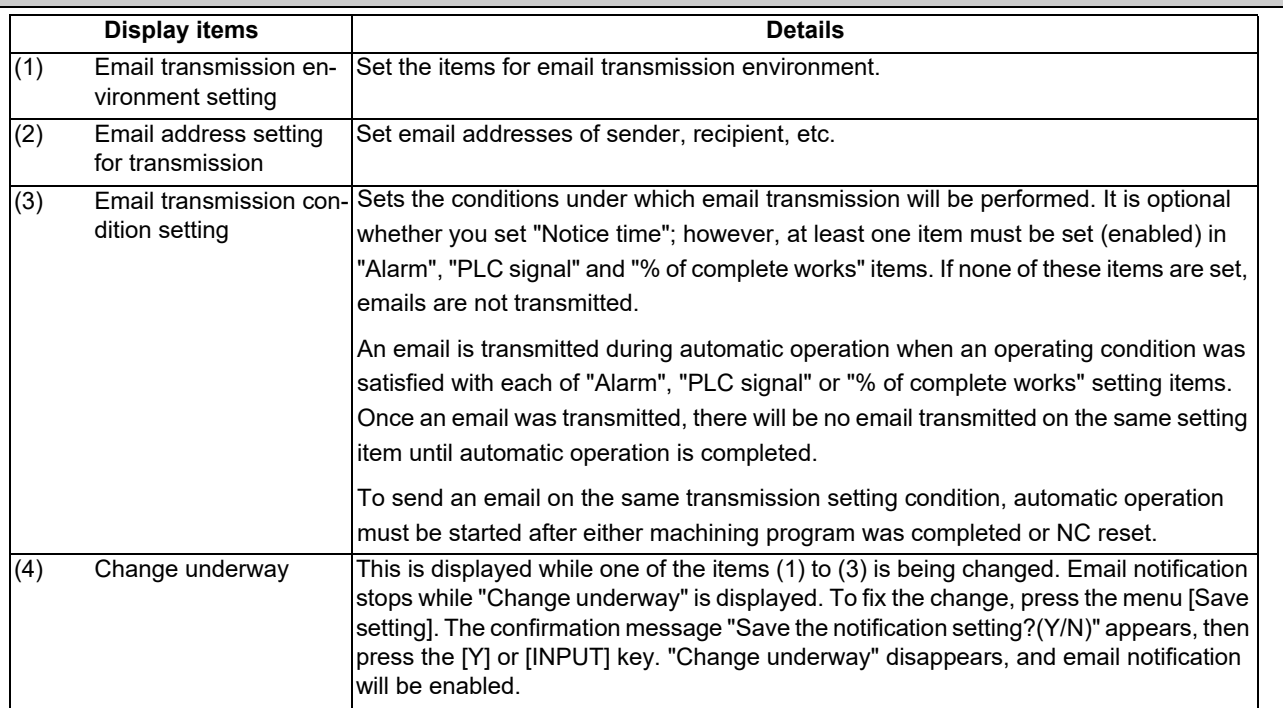

# **Note**

- (1) While in automatic operation, setting items cannot be changed on operator mail notification setting screen. If you attempt to change them, the error message "Executing automatic operation" is displayed. However, email notification setting information can be changed during single block stop.
- (2) If you attempt to set items for email notification in the following cases, the error message "Data protect" appears.

User's protection level is lower than that set by "Data protection by user's level" function.

Data protection key 2 is OFF (0).

Email transmission environment setting items and setting ranges

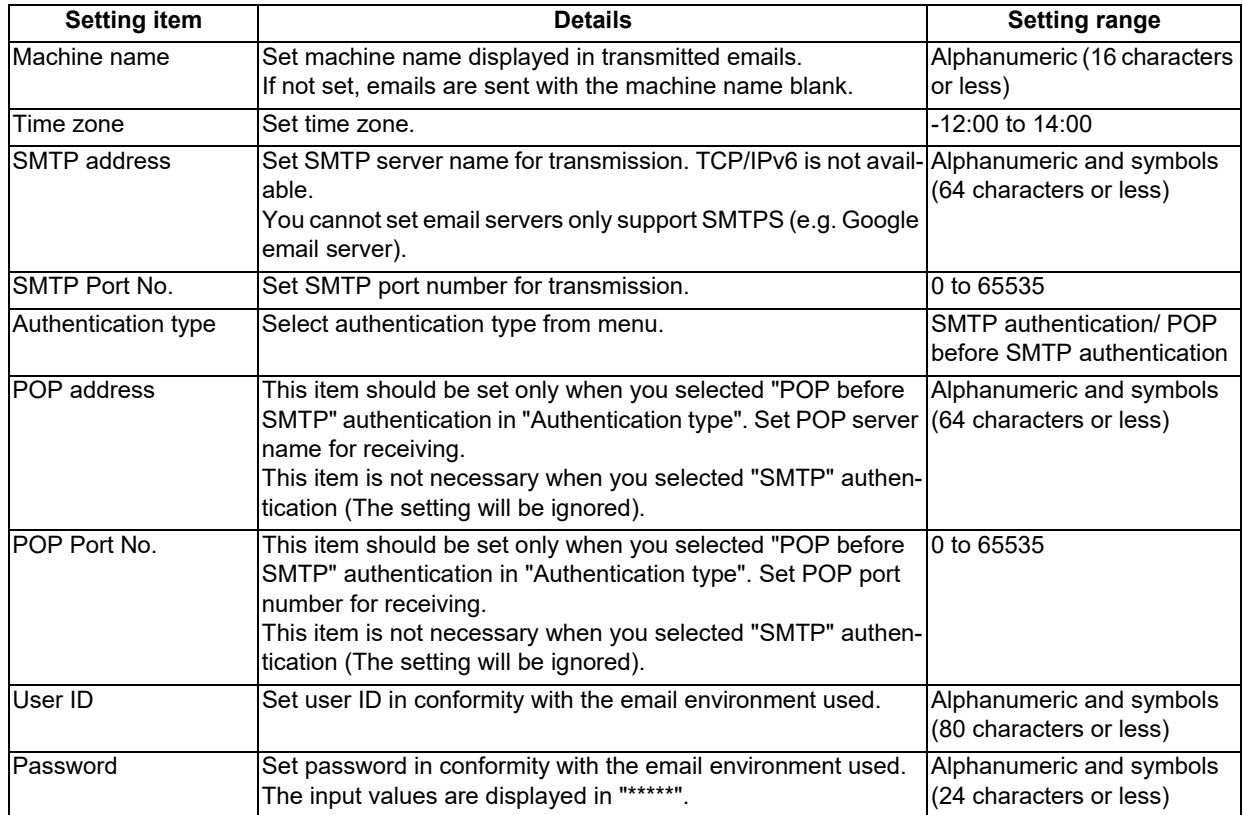

[About time zone setting]

Time zone is described in an email header at the time of transmission. If time zone is not included in the header, time of receipt may be displayed incorrectly depending of email software from which you receive the email. For this reason, set time zone in conformity with location in where machine is installed. If the time zone is not set, it is displayed in email headers as "0" (Greenwich Mean Time).

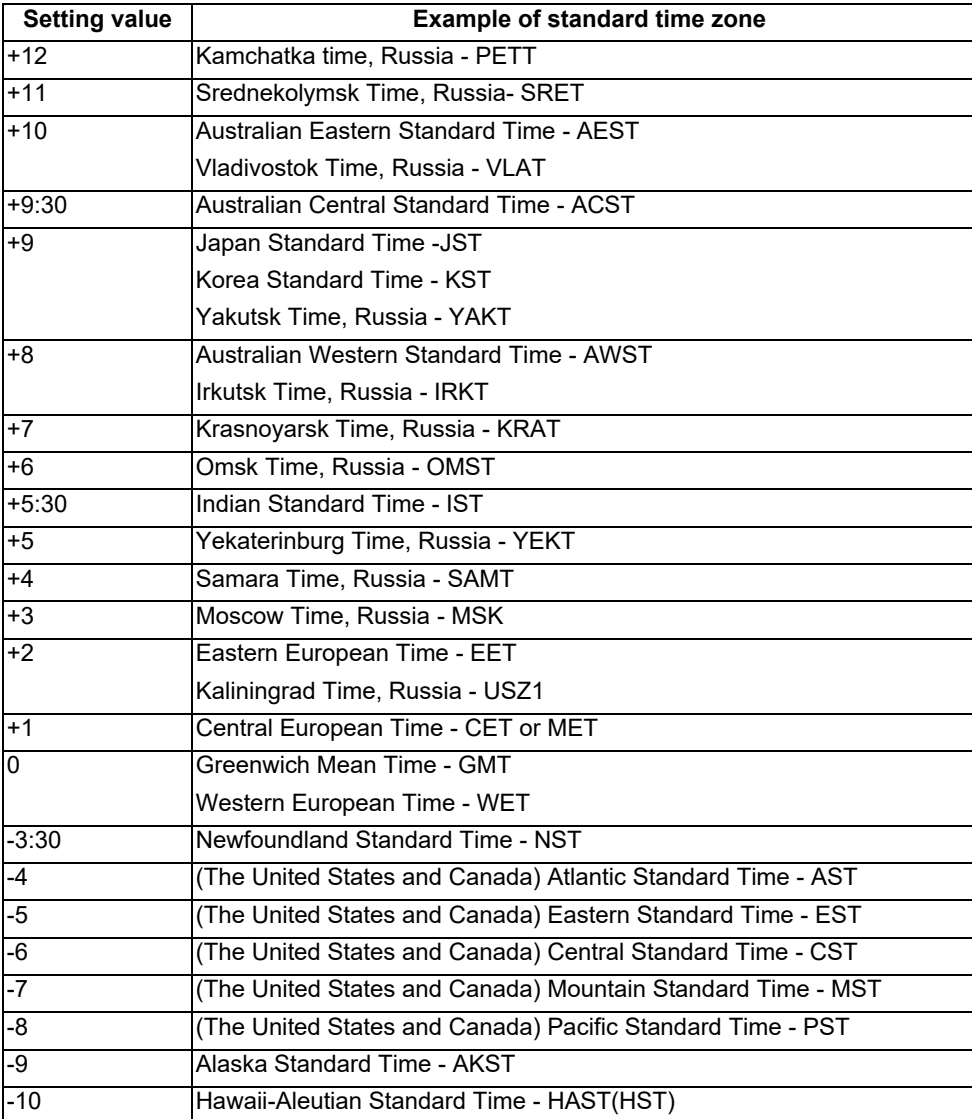

## Example of time zone setting

■Email address setting items

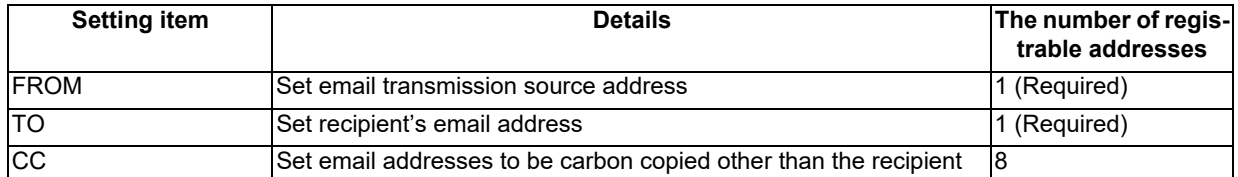

Email transmission source address can also be set by inputting email transmission address file (MAILADDR.DAT) on I/ O screen of the maintenance (Mainte) screen. For details, refer to "9.10.4 Inputting and Outputting Data".

# **Note**

- (1) Make sure to set the items "FROM" and "TO". If an email is transmitted without either one unset, alarm "Z39 E-mail send error" is issued.
- **Email transmission setting items and setting ranges**

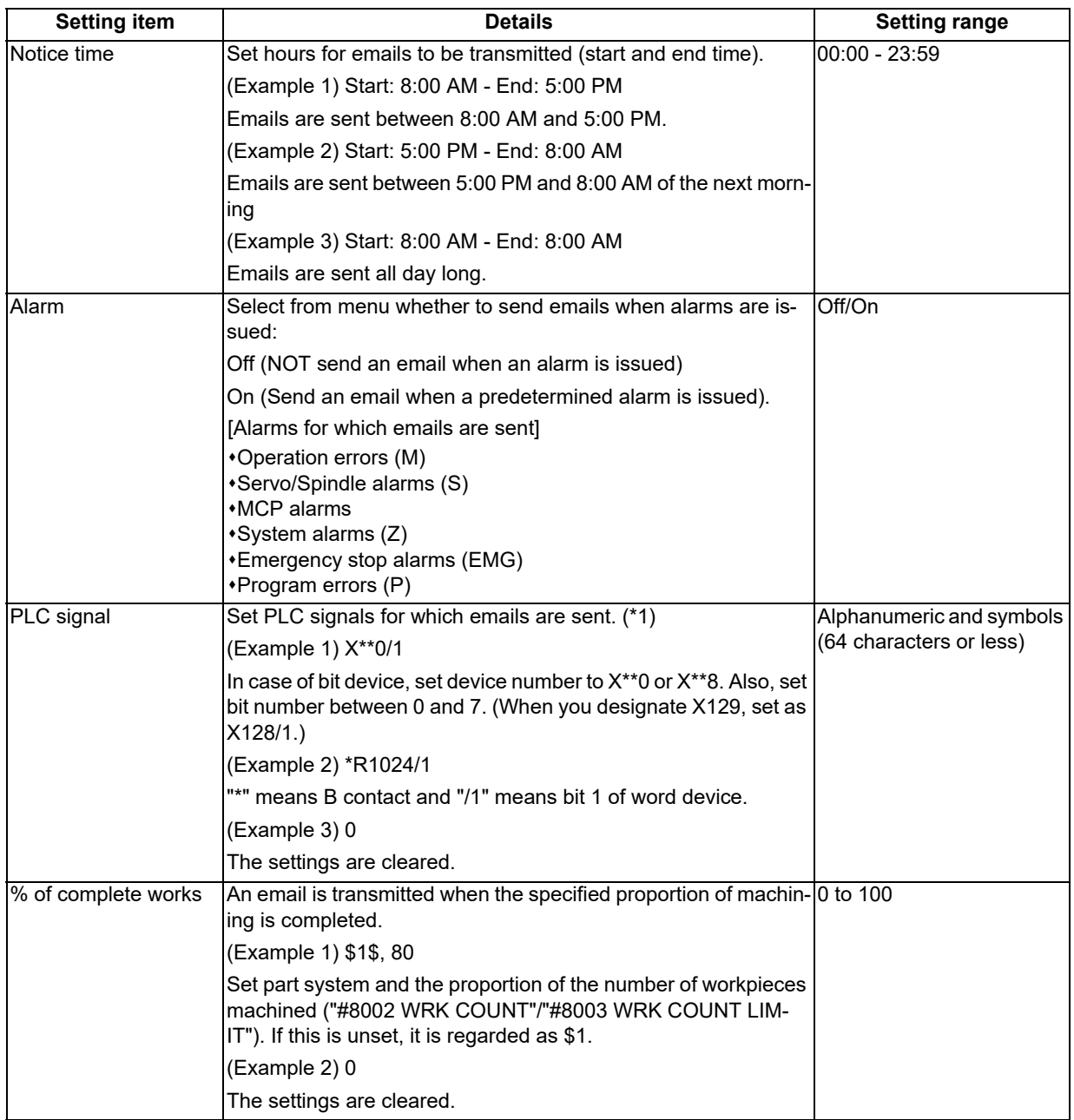

(\*1) Usable devices and setting ranges are as follows:

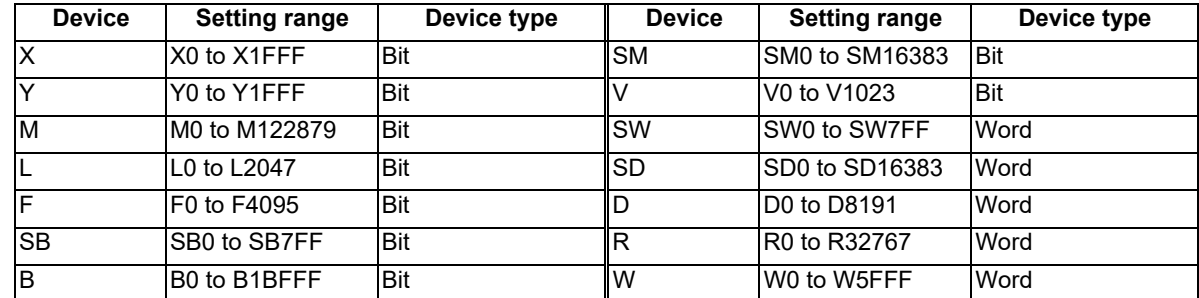

# **9 Other Setups**

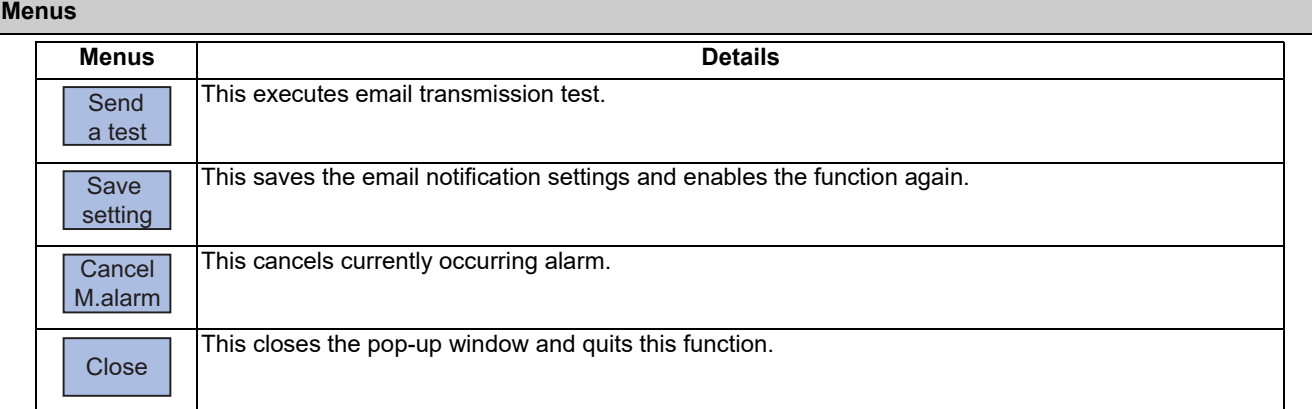

# 9.10.2 Email Transmission Test

You can test email transmission to confirm that an email is send properly in accordance with the set conditions.

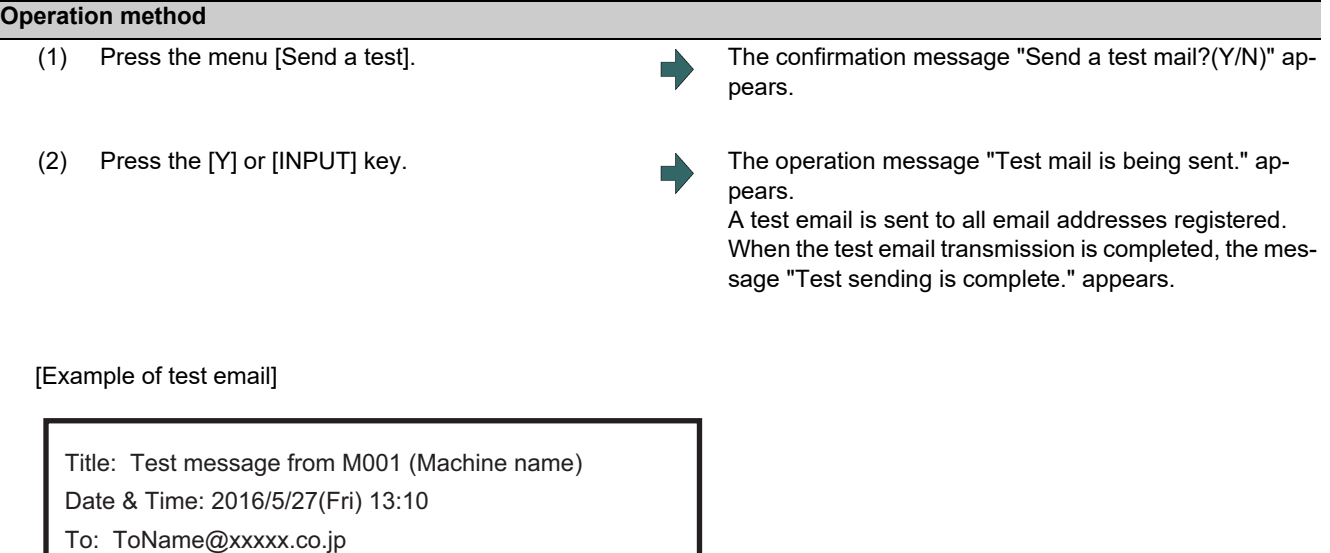

**Note**

(Message)

Test message has been sent.

- (1) If there is an error in notification settings or parameter "#8134 E-mail send disabled" is set to "1", and a test email is transmitted, message "Test sending error" is displayed and alarm "Z39 E-mail send error" is issued. To cancel the operation, press the reset key or select the menu "Cancel M.alarm" of operator mail notification setting screen.
- (2) If wrong email address is set in "TO" or "CC" of "Email address" section and a test email is transmitted, message "Test sending is complete." is displayed. However, the test email is not send to the email addresses set in the "TO" or "CC". An email is transmitted from email server to the email address set in "FROM" to notify that the email transmission failed.

# 9.10.3 Description of Email Transmission Function

Emails are transmitted only during automatic operation (except test email transmission). When preparation is completed and email transmission conditions are satisfied during automatic operation, an email like a following example is sent to the registered addresses.

If you want to disable email transmission temporarily, set parameter "#8134 E-mail send disabled" to "1".

[Example of transmitted email]

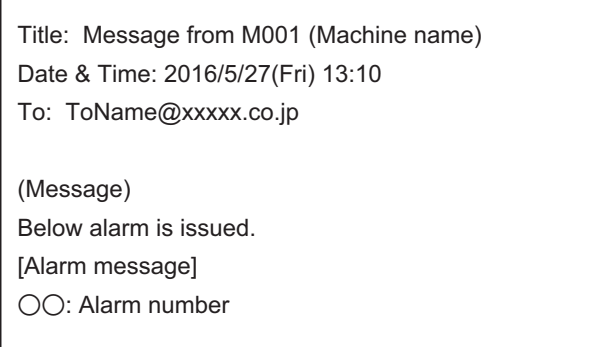

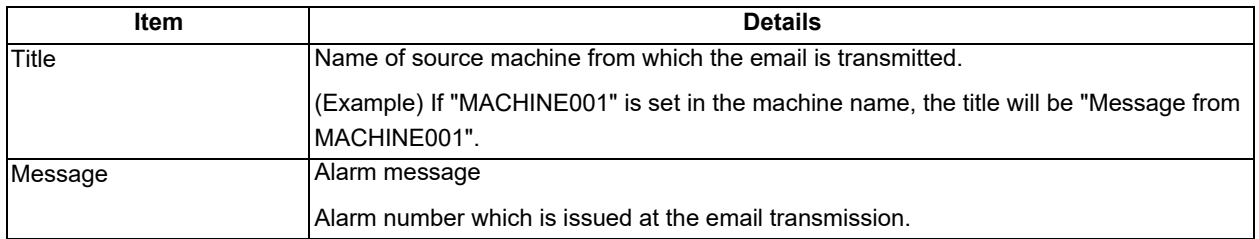

# **Note**

(1) An email is transmitted if a condition for email transmission was already satisfied at startup of automatic operation.

(2) Even if an alarm that matches email transmission condition is issued during graphic check, an email is not transmitted.

# 9.10.4 Inputting and Outputting Data

You can input/output email transmission address settings as email transmission address file (MAILADDR.DAT).

To select the address settings as input/output target, press the menu [Dir] - [Email address] on I/O screen of the maintenance (Mainte) screen.

The directory and file name are automatically entered when the menu [Email address] is selected.

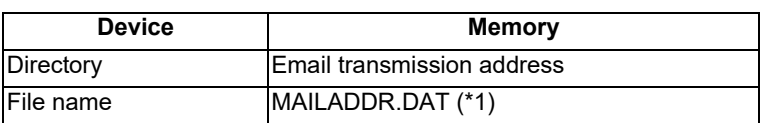

(\*1) MAILADDR.DAT is a text file.

[Example of email transmission address file format]

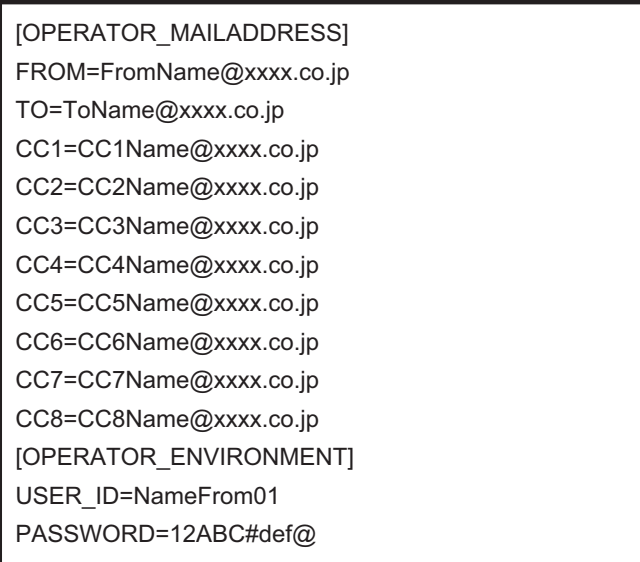

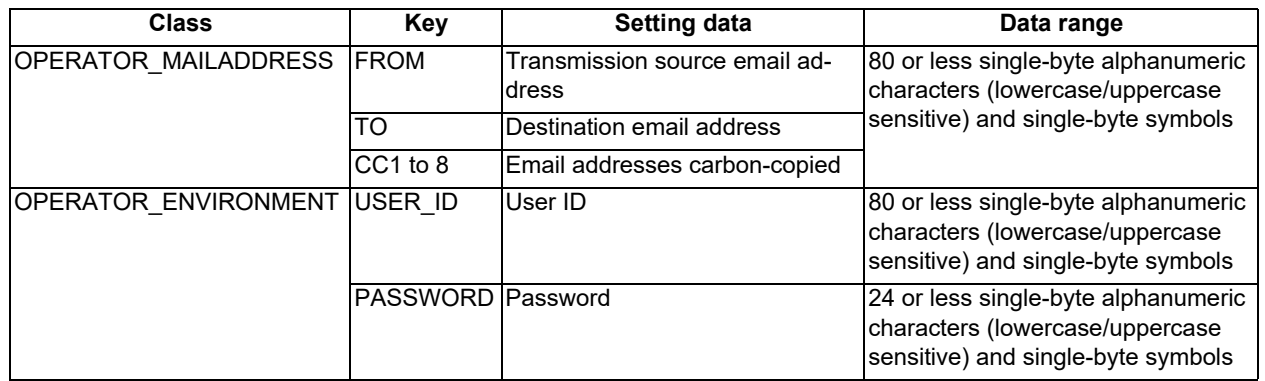

# **Precautions**

**Precautions for inputting data** 

- (1) If space after "Key name (e.g. "FROM", "TO", etc.) =" is blank, the key data is cleared.
- (2) Characters after ; (semicolon) in a line are treated as comments.
- (3) In a case of an error (exceeding character limit, illegal key or format error), the subsequent portions are not input.

# **Precautions for outputting data**

(1) When the data file is unset, only key names ("FROM=", "TO=", etc.) are output.

### **Precautions for data protection**

(1) If you attempt to input/output the email transmission address file in the following cases, the error message "Data protect" appears.

User's protection level is lower than that set by "Data protection by user's level" function.

Data protection key 2 is OFF (0).

**Precautions for batch backups** 

(1) The email transmission address file cannot be backed up by batch backup function.

# 

# **Machining a Workpiece**

This chapter mainly describes the functions set on the monitor (Monitr) screen.

# **10.1 Operation Search**

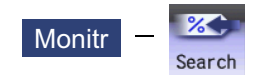

On this screen, the program can be called from the program storage site, such as a memory, by designating the program (program No.) to be automatically run and the program start position (sequence No., block No.).

When the multi-part system program management is valid (#1285 ext21/bit0 =1, ext21/bit1 =1) and [Memory] is selected as a device, the program search is executed across all part systems in batch.

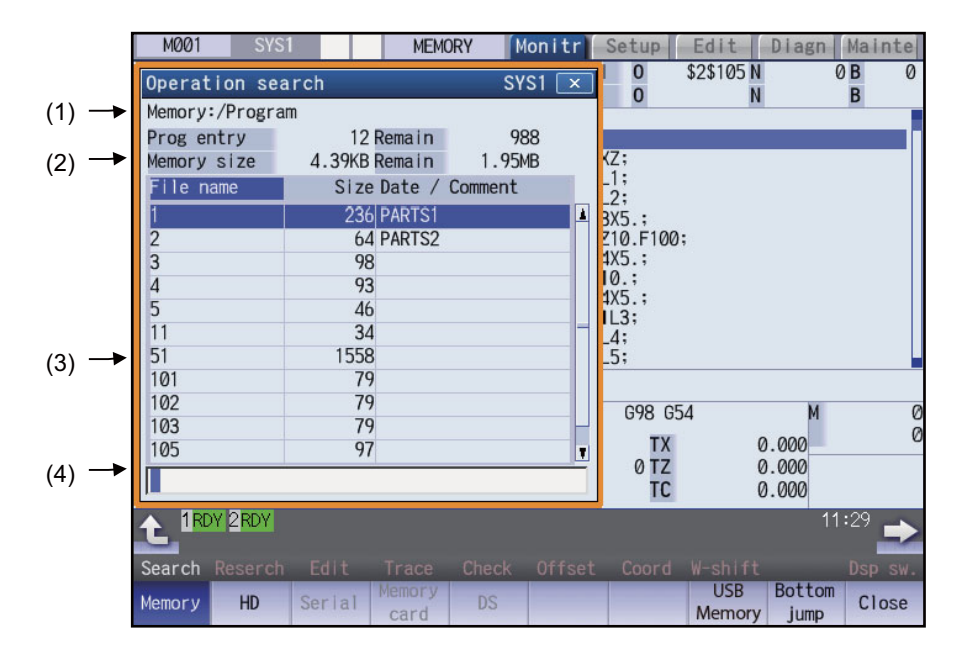

# **Display items**

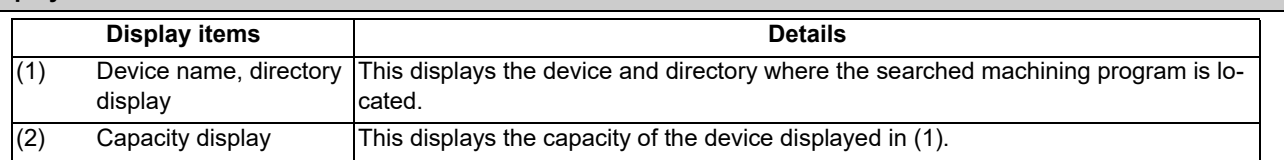

**10 Machining a Workpiece**

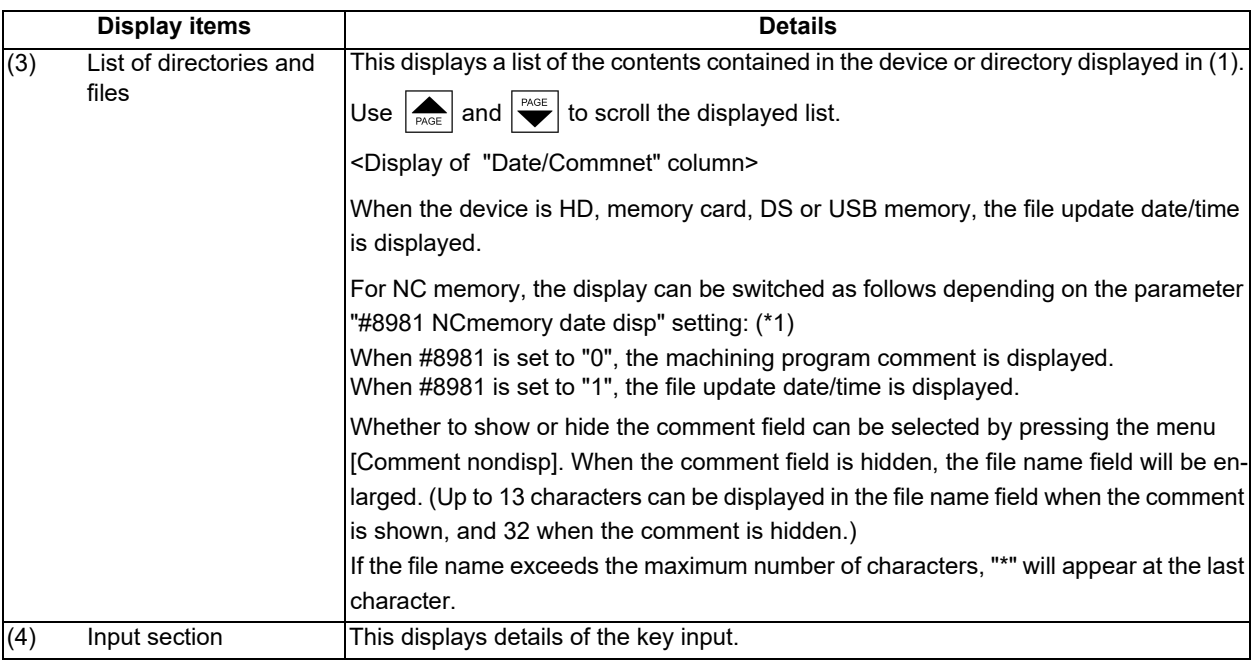

(\*1) For the program list view of the NC memory, the program comment is displayed when the multi-part system program management is valid (#1285 ext21/bit0 = 1), regardless of the parameter setting of "8981 NCmemory date disp".

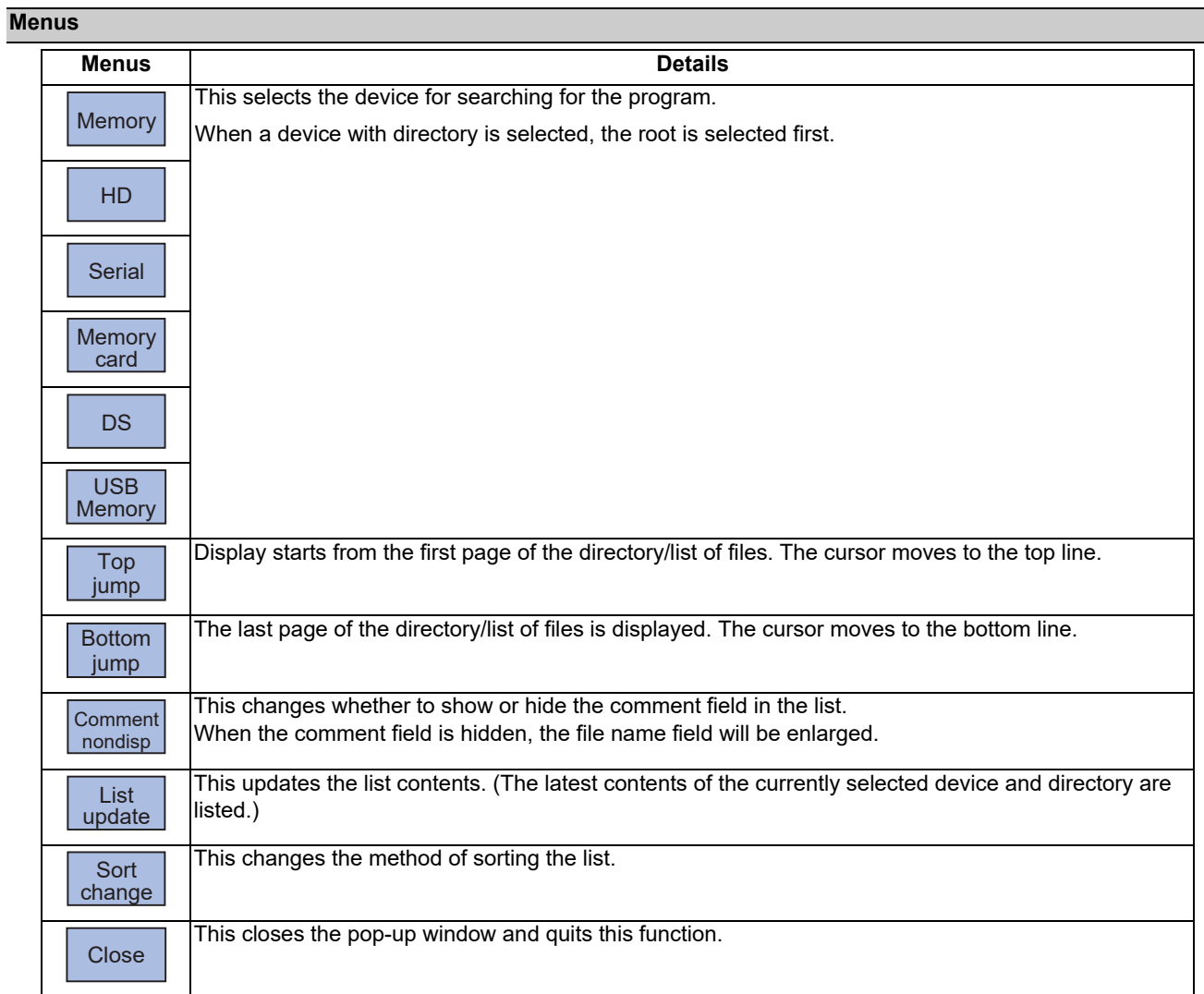
# **Note**

(1) Depending on the model, devices available on the monitor screens are different.

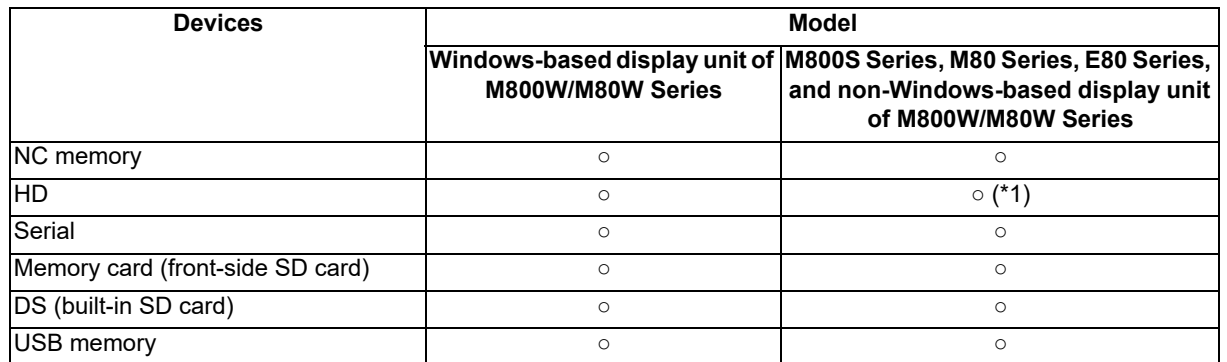

(\*1) When the HD mode operation on an industrial computer (IPC) is enabled with M80 Series, the menu [HD] becomes selectable and you can select files in the hard disk on the industrial computer. The availability of this function depends on the MTB specifications (parameter "#1760 cfgPR10/bit2").

Set the IP address of the industrial computer to the parameter #11005 to use this function.

If the [HD] menu is not displayed, check the connection status of the industrial computer. Restart the industrial computer in the following cases.

When the CNC power is turned OFF and ON after connecting with the industrial computer.

When the screen saver or the auto sleep mode of the industrial computer has functioned.

(2) Some items may not be displayed depending on the device.

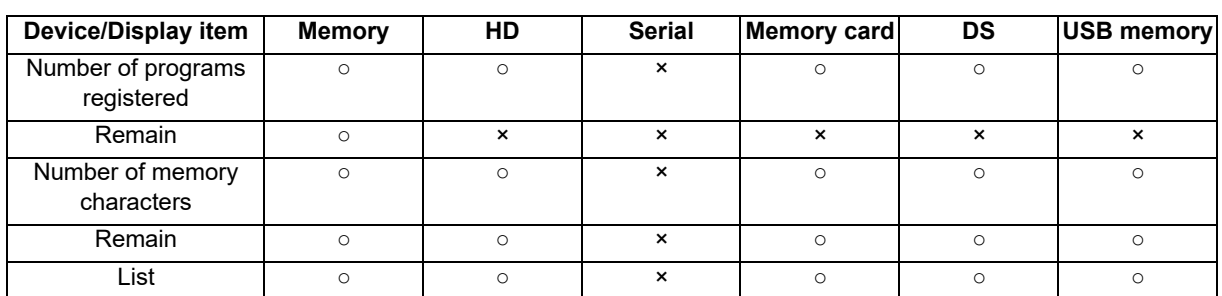

○: Displayed ×: Not displayed

(3) When using serial, the port number set with parameter "#9005 TAPE MODE PORT" is connected, and search.

## 10.1.1 Executing an Operation Search

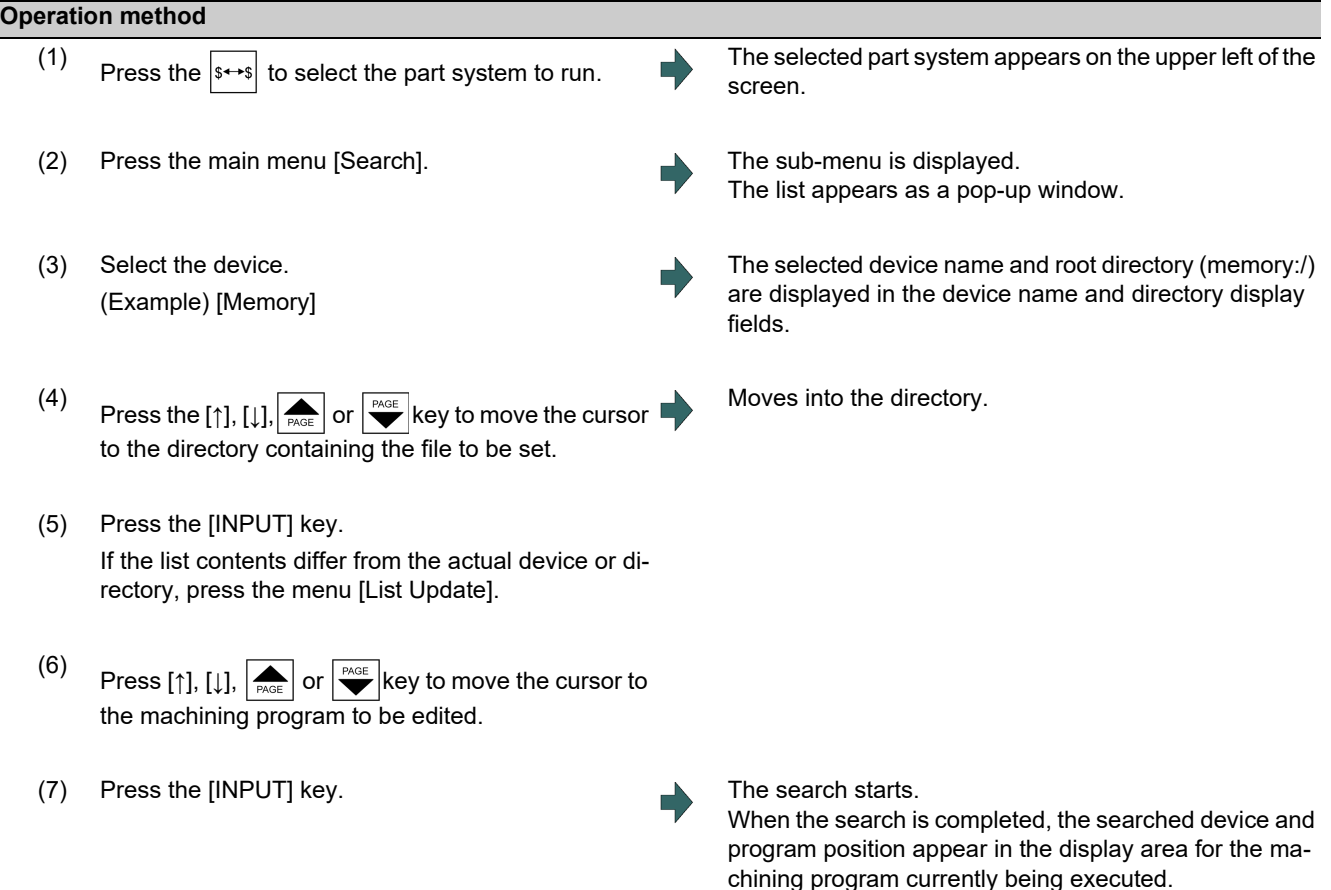

When designating the sequence number and block number and searching for the program, input the search conditions in the input area.

The program No. is categorized according to the presence of an extension.

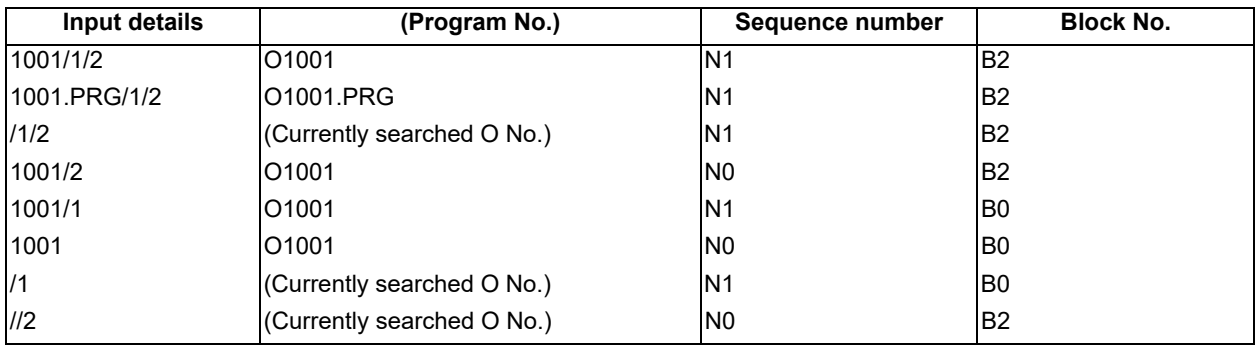

# **Note**

- (1) The maximum number of digits is eight for the sequence No. and nine for the block No.
- (2) Program after operation search
	- (a) Operation search is canceled if the following operations are carried out on the edit screen after operation search. Execute restart search in this case.
		- $*$ If the searched program is erased.
		- $*$ If the searched sequence No. is erased.
		- $*$ If the block corresponding to the searched block No. is erased.
	- (b) Operation search cannot be executed in another mode during MDI operation even if the block is stopped. Wait for MDI operation to end or reset the NC before searching.

- (3) A program with 33 or more file name characters cannot be searched.
- (4) Memory card, DS and USB memory are in the device access state during the operation. Do not remove the memory card, DS and USB memory during its operation. Failure to observe this could result in faults.
- (5) Searched program No. is memorized in NC even after the power is turned OFF. When NC starts up after the power is turned ON again, the program which has the previously searched program No. will be operated.
- (6) In case the USB memory is changed to another one, if the program has the same No. as previously searched program exists in the currently inserted USB memory, the program will be operated. When the program of the same No. does not exist in the USB memory, the program error (P232) will occur.
- (7) Sub part system l/ll cannot be searched for M80 Series.
- (8) Sub part system ll cannot be searched for M800 Series.
- (9) When you perform an operation search by designating a block No., it can be set by the parameter "#1760 cfgPR10/bit5" whether the block which consists of comment only is counted as one block. When the parameter is set to "0", the comment block is counted as one block.

Set the parameter to "1" to count the comment block as same as the automatic operation.

(Example) When an operation search is performed by the sequence No. 1 and the block No. 2

Sequence Nos. and the block Nos. vary as indicated in the following table depending on the setting of the parameter. Thus, the different block is searched.

When "#1760 cfgPR10/bit5" is set to "0", the block (a) is searched.

When "#1760 cfgPR10/bit5" is set to "1", the block (b) is searched.

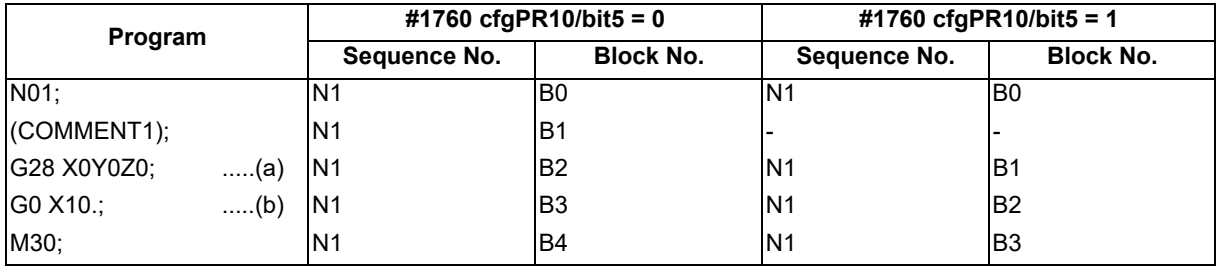

(10) If the setting of the parameter "#11005 PC IP address" does not match the IP address of non-Windows-based display unit (M800W/M80W Series) or the IP address of an industrial computer (IPC) (M80 Series), "Search error" appears when you access a program stored in the display unit or the drive on IPC (e.g. USB memory).

## 10.1.2 Changing Whether to Show or Hide the Comment Field

The file name field can be extended by changing whether to show or hide the comment field.

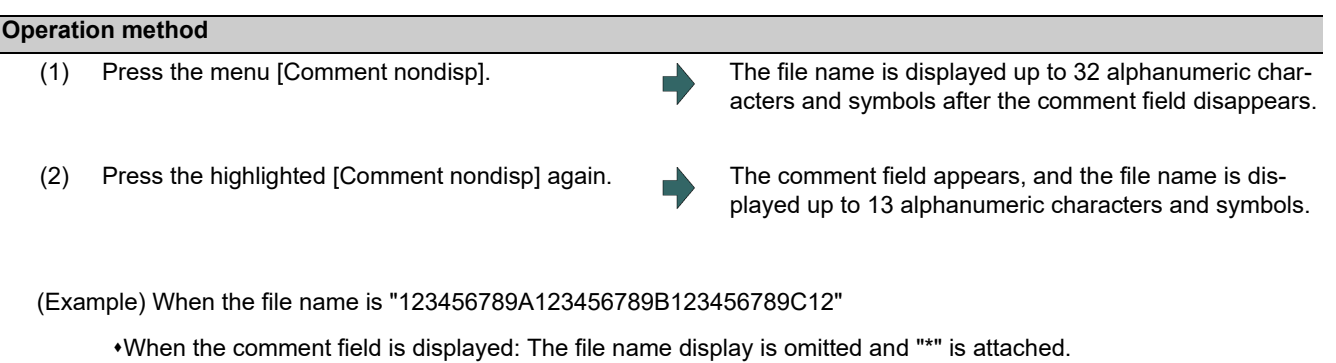

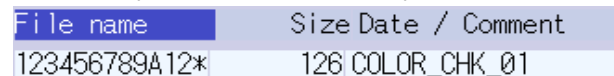

When the comment field is hidden: The file name is displayed up to 32 alphanumeric characters and symbols.

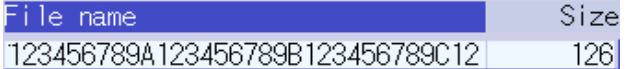

# **Note**

(1) The set status is held even if the NC power is turned OFF.

(2) The set status is common for list view of operation screen, restart search screen, etc.

(3) The cursor moves to the head when display/non-display in the comment field is switched.

## 10.1.3 Changing the Sorting Method

\*Sorting method changes to  $1 - 2 - 3 - 5 - 4 - 5 - 5 - 1$ ......every time the menu [Sort change] is pressed.

- When the sorting method 1, 2, or 3 is selected, "File name" column is highlighted. The sorting method 4 or 5 is selected, "Date/Comment" column is highlighted. ("1. File name No. ascending order" is selected by default setting.)
- The method is common for all the devices.
- You can sort up to the number shown in the table "Sortable number of files" below (the total number of files and directories, including current directory "." and one directory above "..") within a directory.
- "List updating" is displayed in flickering during sorting.
- If it exceeds the sortable number of files, the menu [Sort change] is grayed out and changing the sorting method is impossible. In this case, NC memory program is displayed with "6. Program No. ascending order". Program in other devices is displayed with "2. File name character code ascending order". In this case, "File name" column is highlighted regardless of the sorting method.

Sorting method

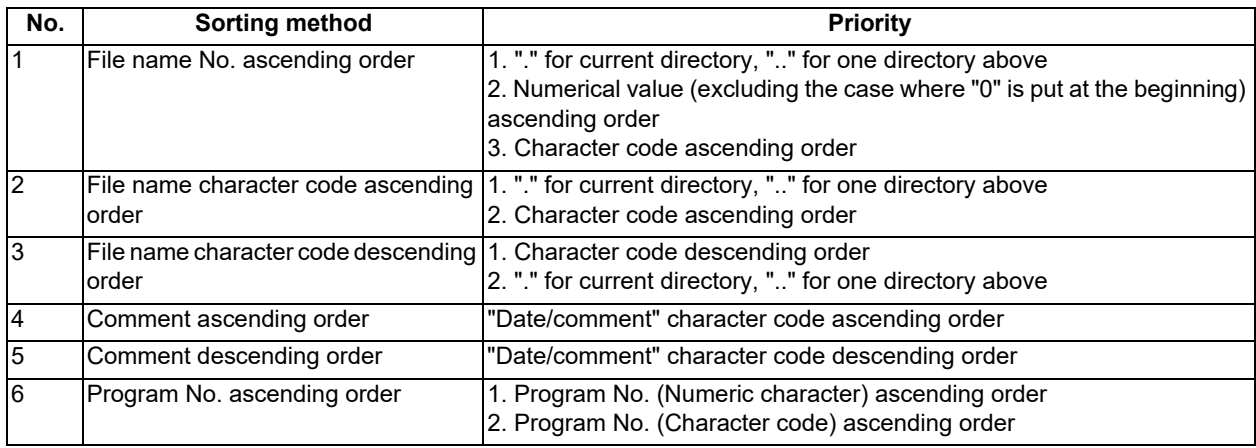

## **Note**

- (1) The selected sorting method is held even after the power is turned OFF.
- (2) The selected sorting method is common for list view of the monitor screen, restart search screen, etc.
- (3) The character code ascending (descending) order is the method in which file names are compared one by one using the ASCII code.

(Example) If the ascending order is applied, the appropriate order would be 1 to A because "1" equals to "0x31" and "A" equals to "0x41".

- (4) When the device is "Memory", display for "current directory" and "one directory above" is not available.
- (5) When comments are the same, sorting is carried out by the file name character code ascending (descending) order.
- (6) Comment names (dates) are compared using character code only. Thus, the order will not be one by the actual date.
- (7) When the number of the programs in the NC memory exceeds the sortable number of files, the programs are displayed with "6. Program No. ascending order".

#### Sortable number of files

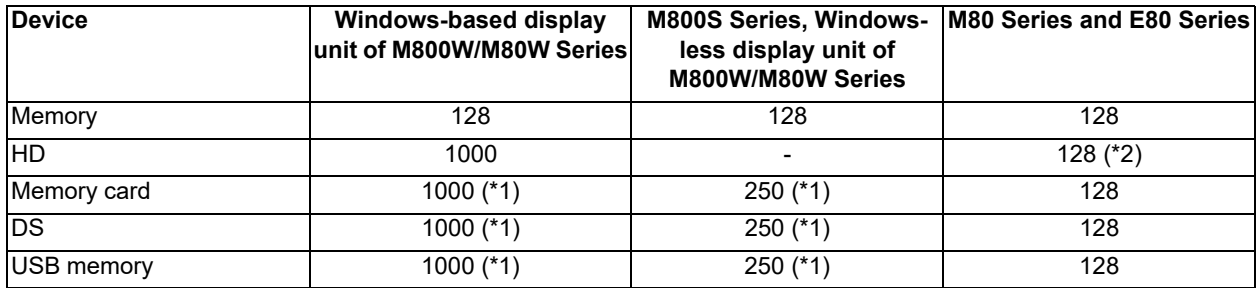

(\*1) The available sort volume can be designated using the parameter "#8937 File sort volume".

(\*2) When the HD mode operation on an industrial computer (IPC) is enabled with M80 Series, you can sort the files in HD device. The availability of this function depends on the MTB specifications (parameter "#1760 cfgPR10/bit2"). Set the IP address of the industrial computer to the parameter #11005 to use this function.

# **10.2 Checking the Movement under Machining (Monitor Screen)**

## **Monitr**

Various information related to operation, such as the axis counter, speed display and MSTB command are displayed on the Monitor screen. In addition, you can perform various monitoring operations, as shown below.

- (1) Search
- (2) Research
- (3) Editing the searched machining program
- (4) Check (Display of NC program's tool movement path)
- (5) Trace (Display of machine movement path)
- (6) Correction of operating program's buffer
- (7) Counter set
- (8) Manual numerical value command, etc.

## 10.2.1 Screen Layout

The screen layout varies depending on whether the 2-part system simultaneous display (#11019 2-system display) is valid or invalid, operation mode, and the number of NC axes. Refer to the table below for details.

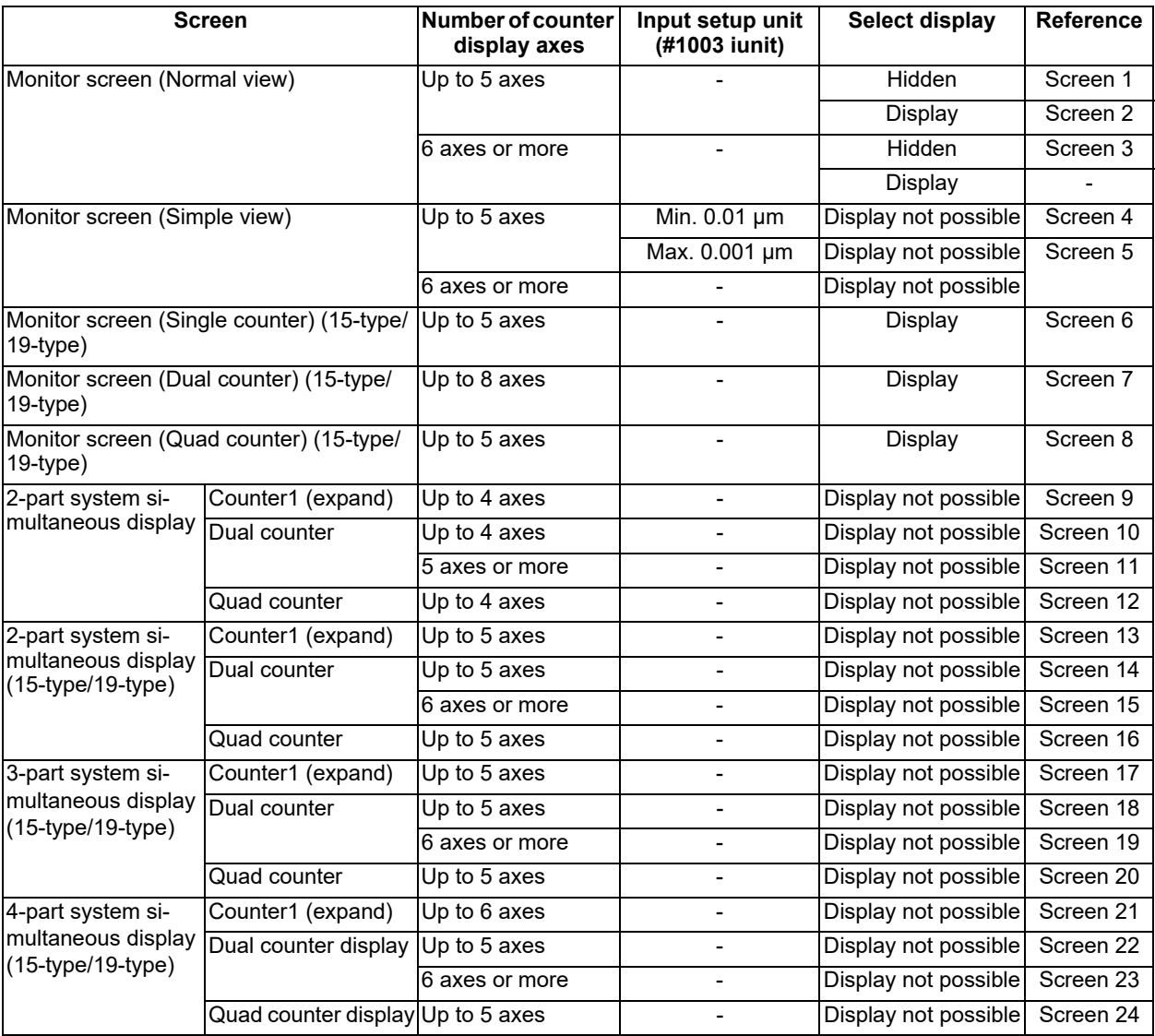

[1-part system display] (Parameter "#11019 2-systm display" = 0)

There are two types of screen displays: "Monitor screen (Normal view)" and "Monitor screen (Simple view)". This display can be switched using the menu [Dsp Chg]. However, the content of the display varies depending on the specification of NC axes.

#### - 8.4-type/10.4-type

#### **<Screen 1: Monitor screen (Normal view) (Up to 5 axes)>**

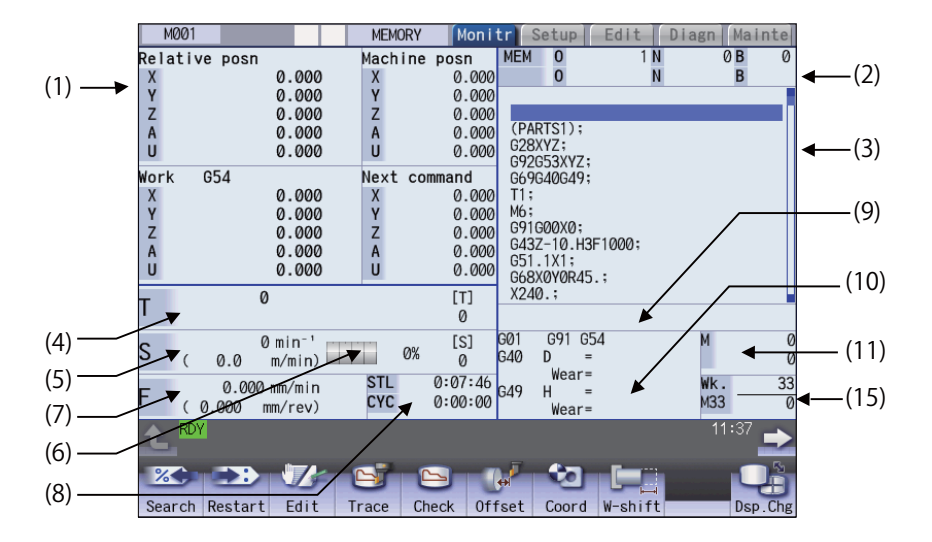

#### **<Screen 2: Selectable display is valid>**

When displaying monitor screen (normal view), display item on the bottom right of the screen can be changed, such as common variable, work coordinate system offset or tool compensation amount. To change the display, the parameter settings for "#8940 Selectable display" and "#8973 Set select display" are required.

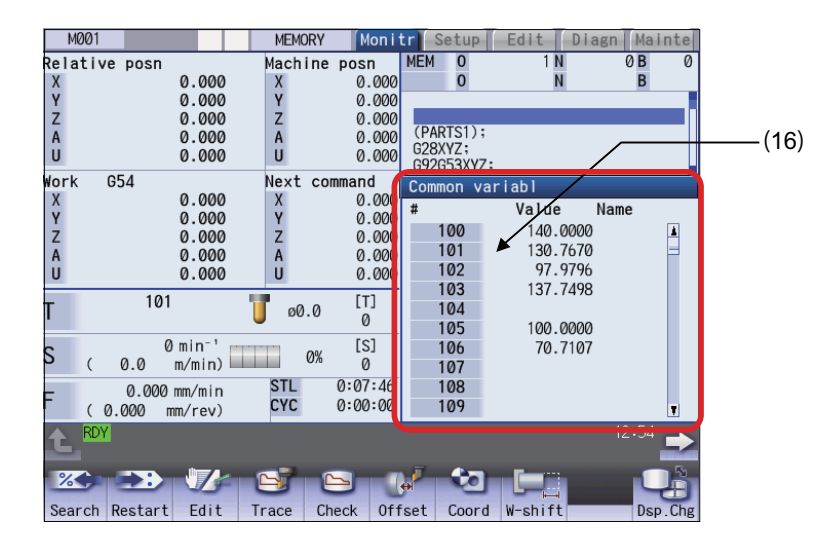

**<Screen 3: Monitor screen (Normal view) (6 axes or more)>**

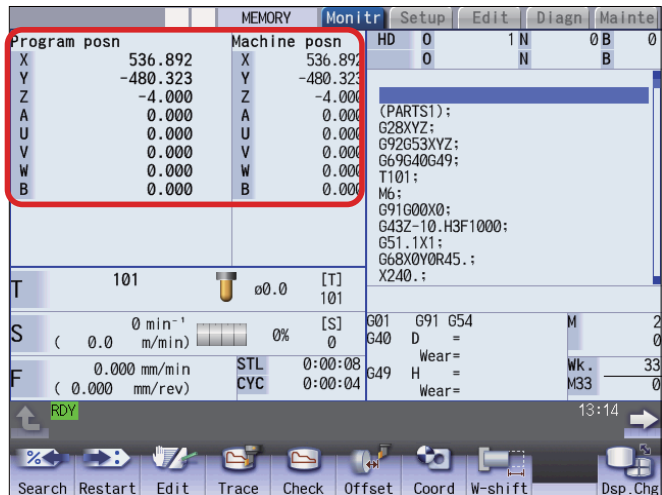

## **Note**

(1) The maximum number of axes that can be displayed is 10 axes. Press the menu [Next axis] to switch display to display the subsequent axes.

#### **<Screen 4: Monitor screen (Simple view) (Up to 5 axes and min. 0.01 μm)>**

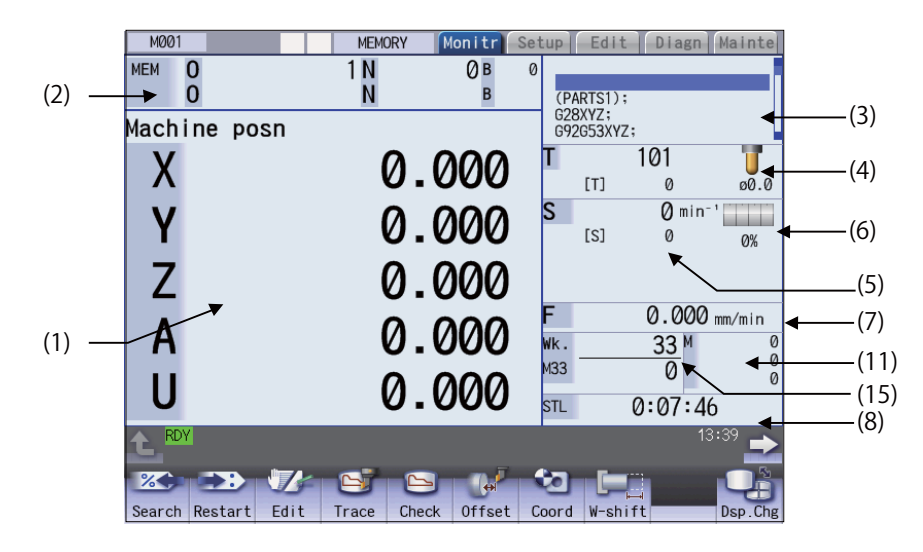

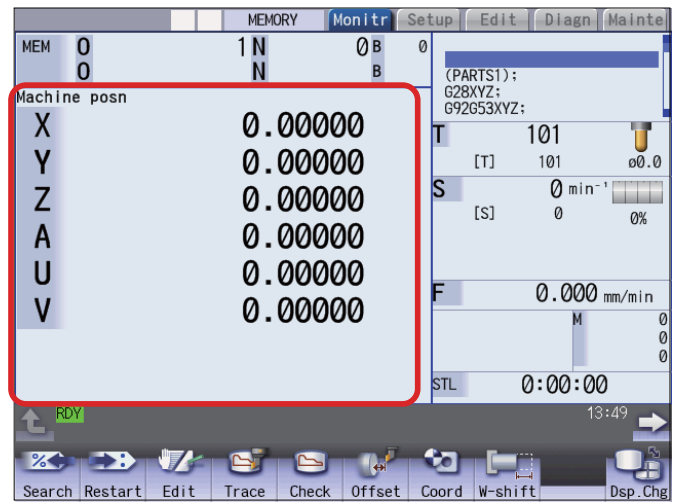

**<Screen 5: Monitor screen (Simple view) (6 axes or more, and max. 0.001 μm)>**

## **Note**

(1) When the number of axes is 6 or more or the input unit is a maximum 0.01 μm in any one of the part systems, the screen display will change to the example shown above for all part systems. In this case the maximum number of axes that can be displayed are 8 axes.

#### - 15-type/19-type

#### **<Screen 6: Monitor screen (Single counter) (15-type/19-type)>**

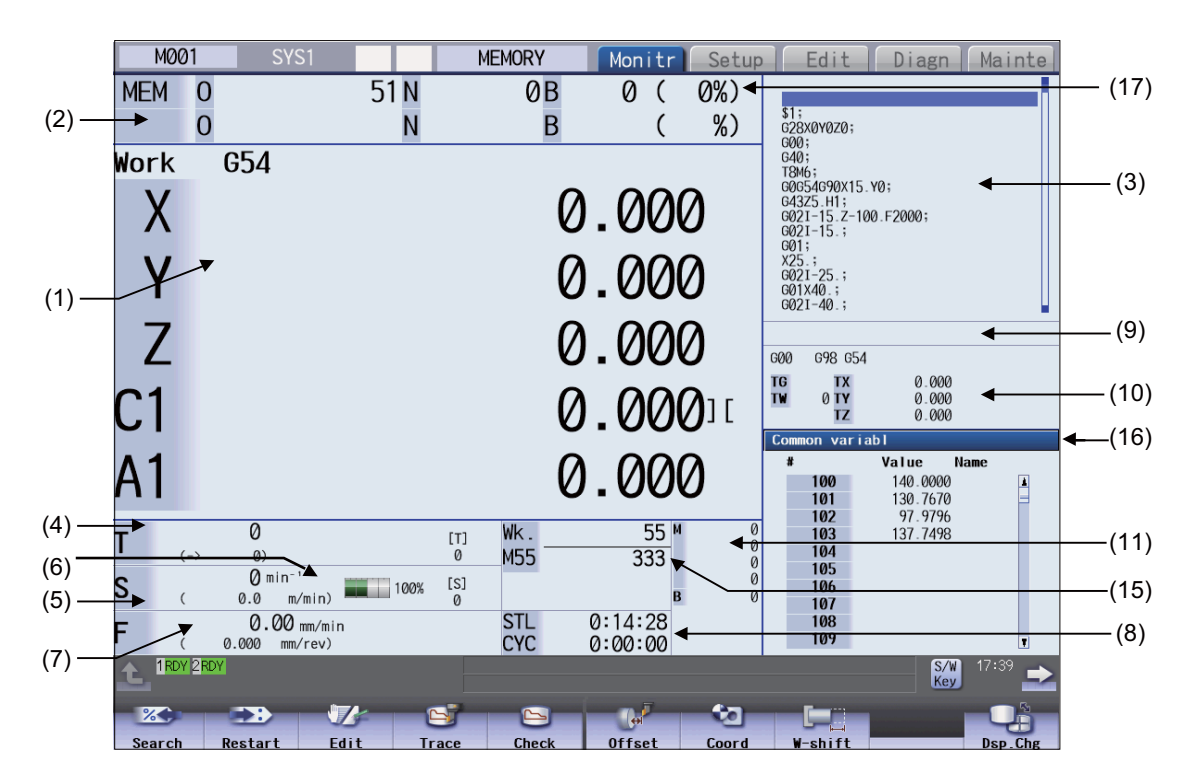

#### **Note**

(1) The maximum number of axes that can be displayed is 5 axes. Press the menu [Next axis] to switch display to display the subsequent axes.

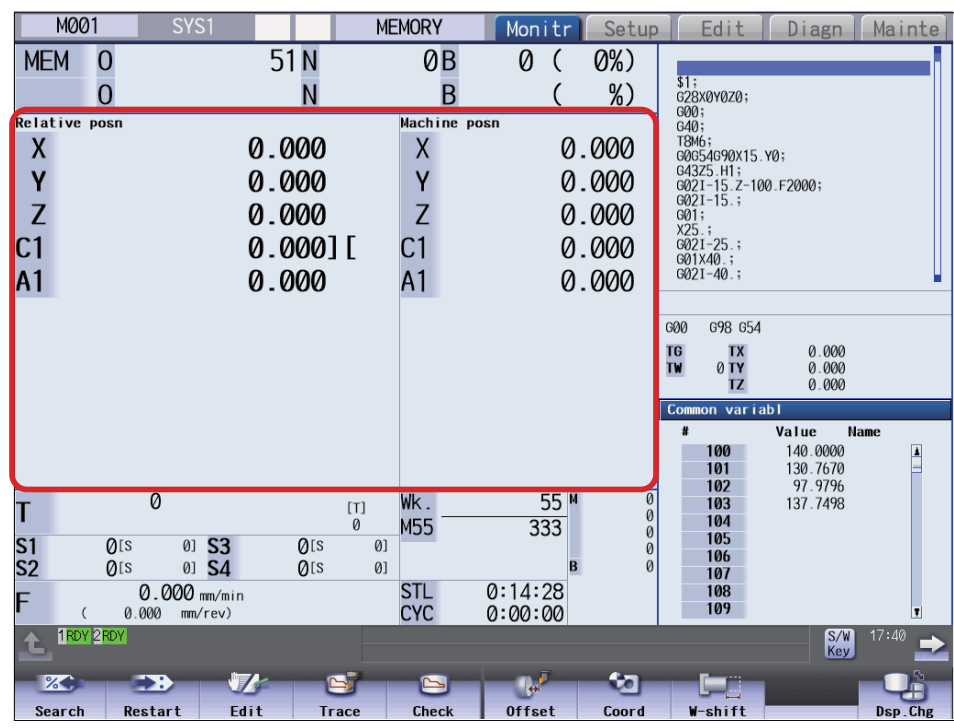

## **<Screen 7: Monitor screen (Dual counter) (15-type/19-type)>**

## **Note**

(1) The maximum number of axes that can be displayed is 8 axes. Press the menu [Next axis] to switch display to display the subsequent axes.

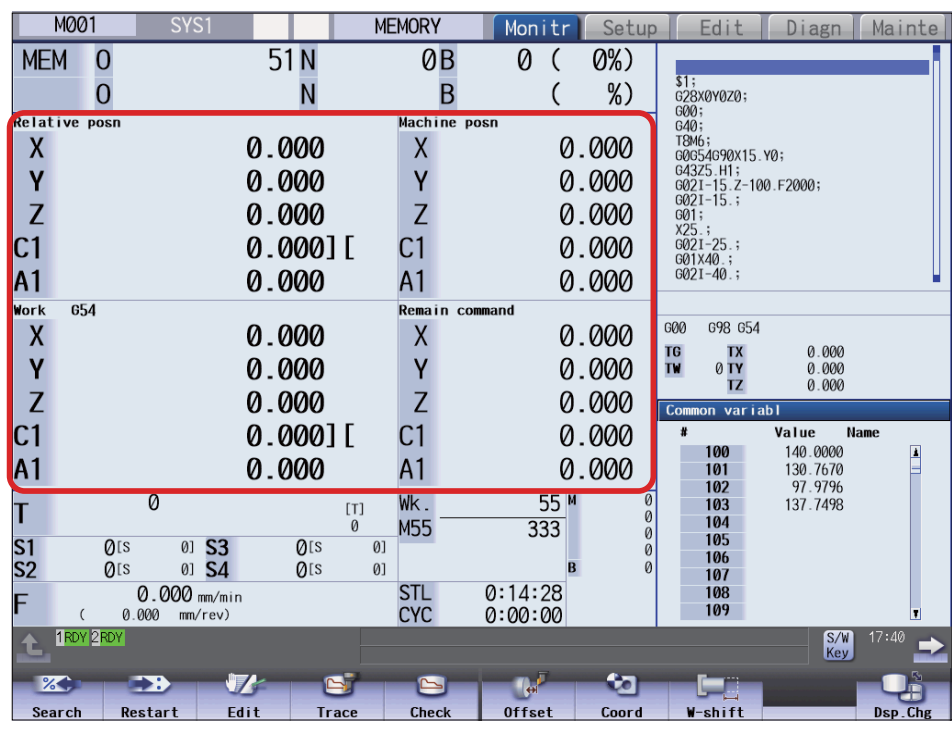

# **<Screen 8: Monitor screen (Quad counter) (15-type/19-type)>**

# **Note**

(1) The maximum number of axes that can be displayed is 5 axes. Press the menu [Next axis] to switch display to display the subsequent axes.

[2-part system simultaneous display] (Parameter "#11019 2-systm display" = 1, 2)

- 8.4-type/10.4-type
- ■Counter1 (expand)

In "Counter1" (expand) display, single counter, MSTB display and currently executing program, etc. are displayed for each part system.

## **<Screen 9: Counter1 (expand) display>**

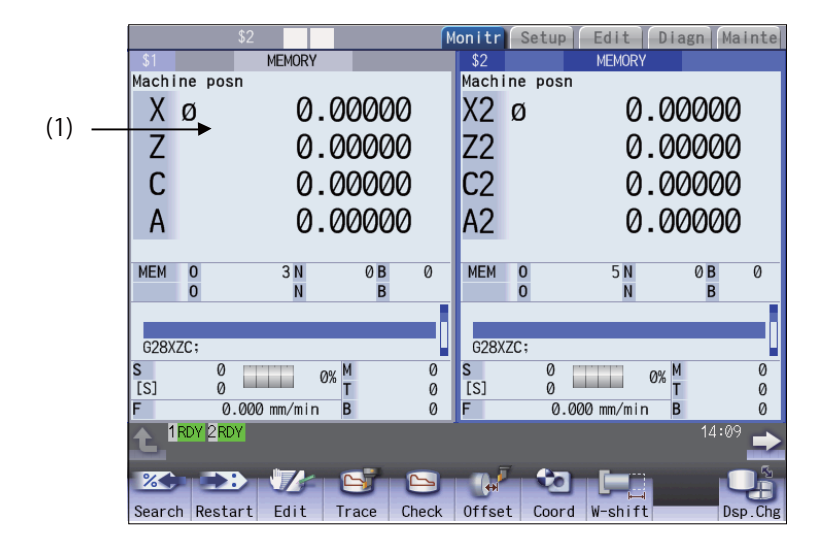

# **Note**

(1) The maximum number of axes that can be displayed is 4 axes. Press the menu [Next axis] to switch display to display the subsequent axes.

#### Dual counter display

In "Dual counter" display, two counters, MSTB display and currently executing program, etc. are displayed for each part system.

#### **<Screen 10: Dual counter display (up to 4 axes)>**

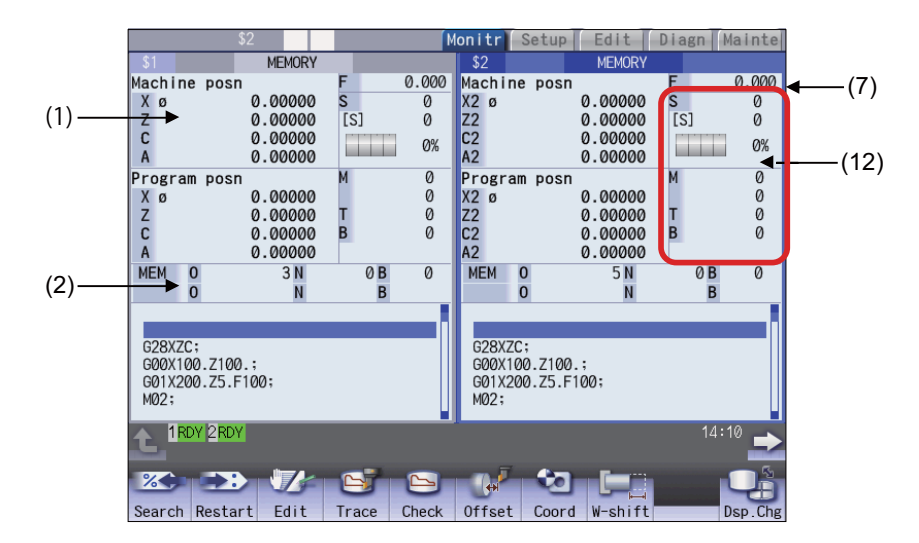

#### **<Screen 11: Dual counter display (5 axes or more)>**

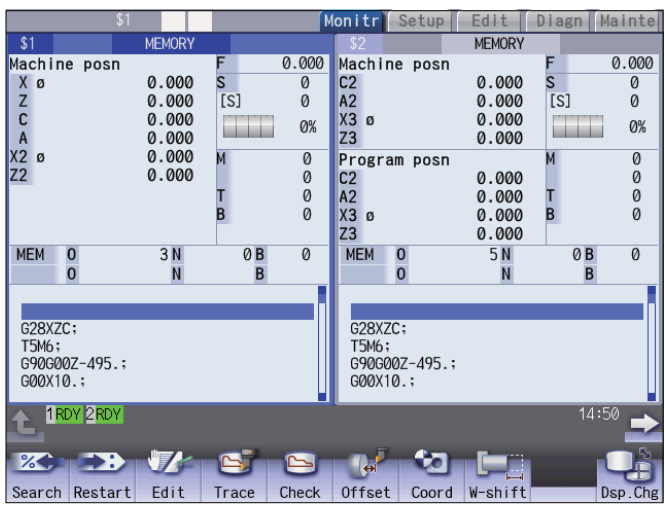

## **Note**

(1) The maximum number of axes that can be displayed is 8 axes. Press the menu [Next axis] to switch display to display the subsequent axes.

#### ■Quad counter display

In "Quad counter" display, quad counter and currently executed program, etc. are displayed for each part system. In "Quad counter" display, the counter can display 0.001 μm or more.

#### **<Screen 12: Quad counter display>**

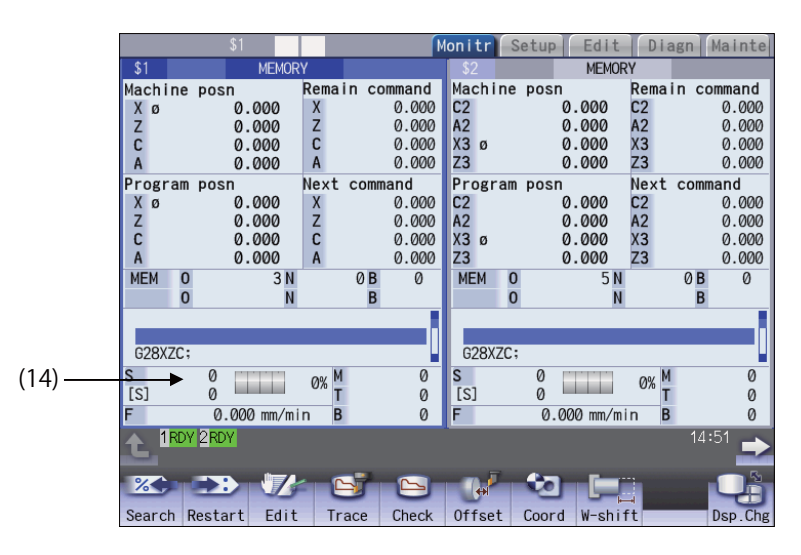

#### **Note**

(1) The maximum number of axes that can be displayed is 4 axes. Press the menu [Next axis] to switch display to display the subsequent axes.

- 15-type/19-type
- Counter1 (expand)

**<Screen 13: Counter1 (expand) display>**

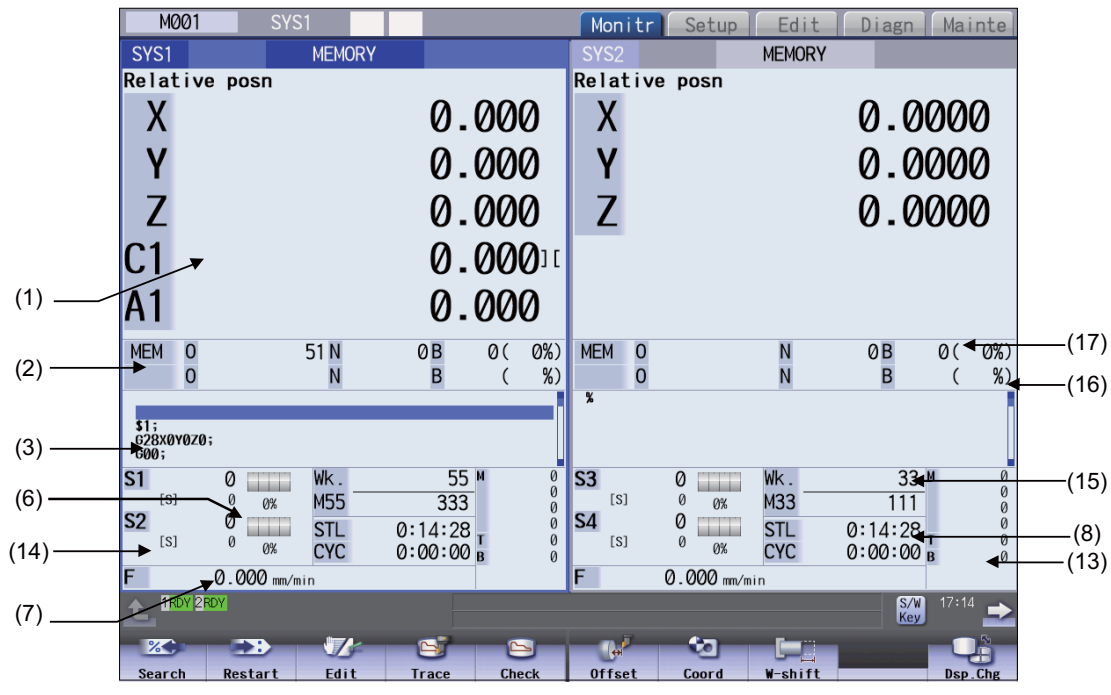

## **Note**

(1) The maximum number of axes that can be displayed is 5 axes. Press the menu [Next axis] to switch display to display the subsequent axes.

#### Dual counter display

**<Screen 14: Dual counter display (up to 5 axes)>**

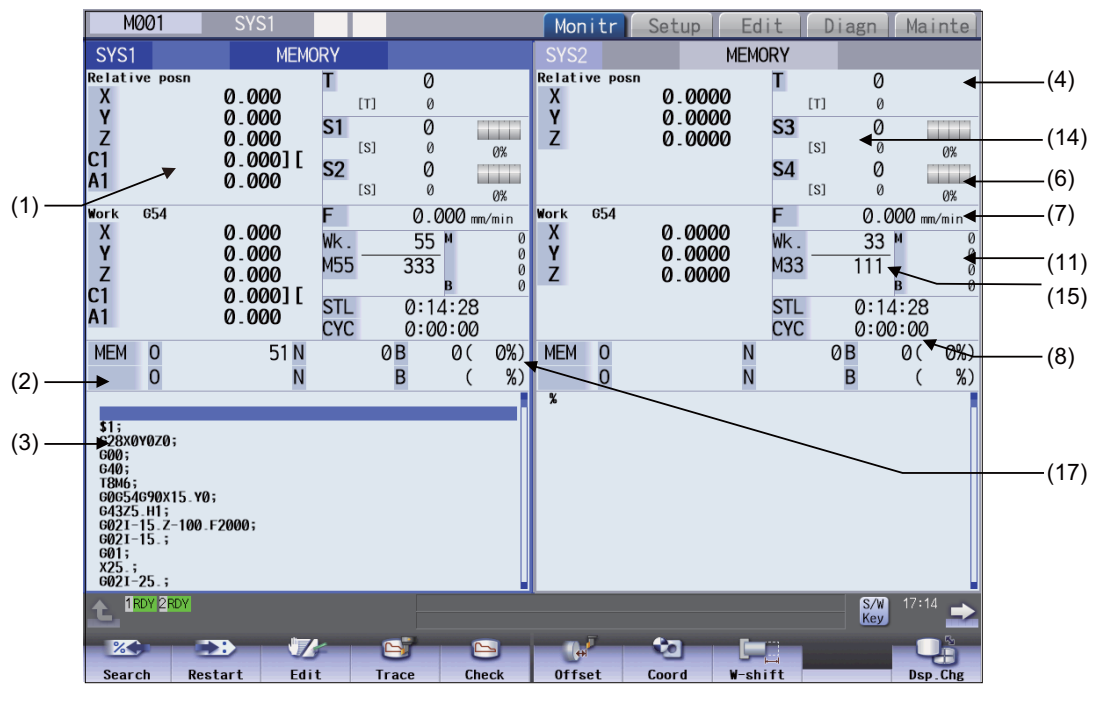

## **Note**

(1) The maximum number of axes that can be displayed is 5 axes. Press the menu [Next axis] to switch display to display the subsequent axes.

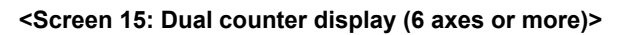

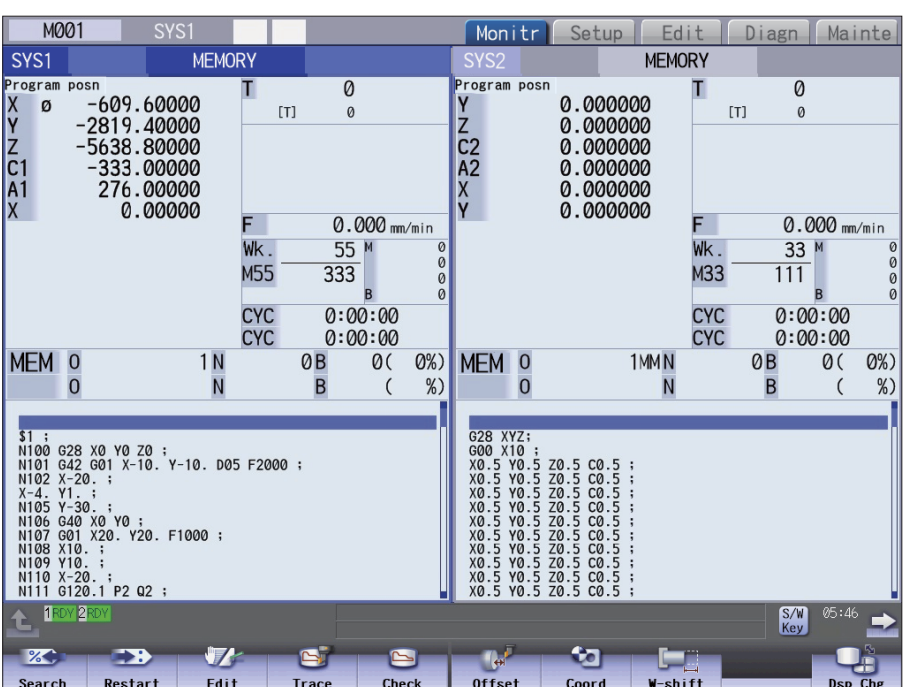

## **Note**

(1) The maximum number of axes that can be displayed is 10 axes. Press the menu [Next axis] to switch display to display the subsequent axes.

#### ■Quad counter display

**<Screen 16: Quad counter display>**

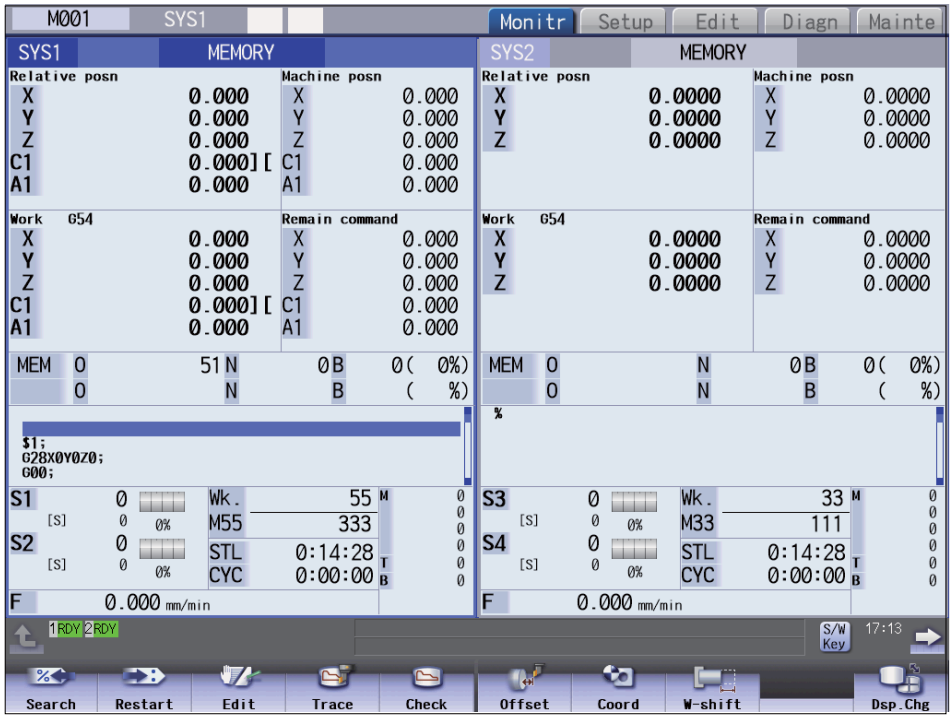

## **Note**

(1) The maximum number of axes that can be displayed is 5 axes. Press the menu [Next axis] to switch display to display the subsequent axes.

[3-part system display] (Parameter "#11019 2-systm display" = 3)

- 15-type/19-type
- ■Counter1 (expand)

**<Screen 17: Counter1 (expand) display>**

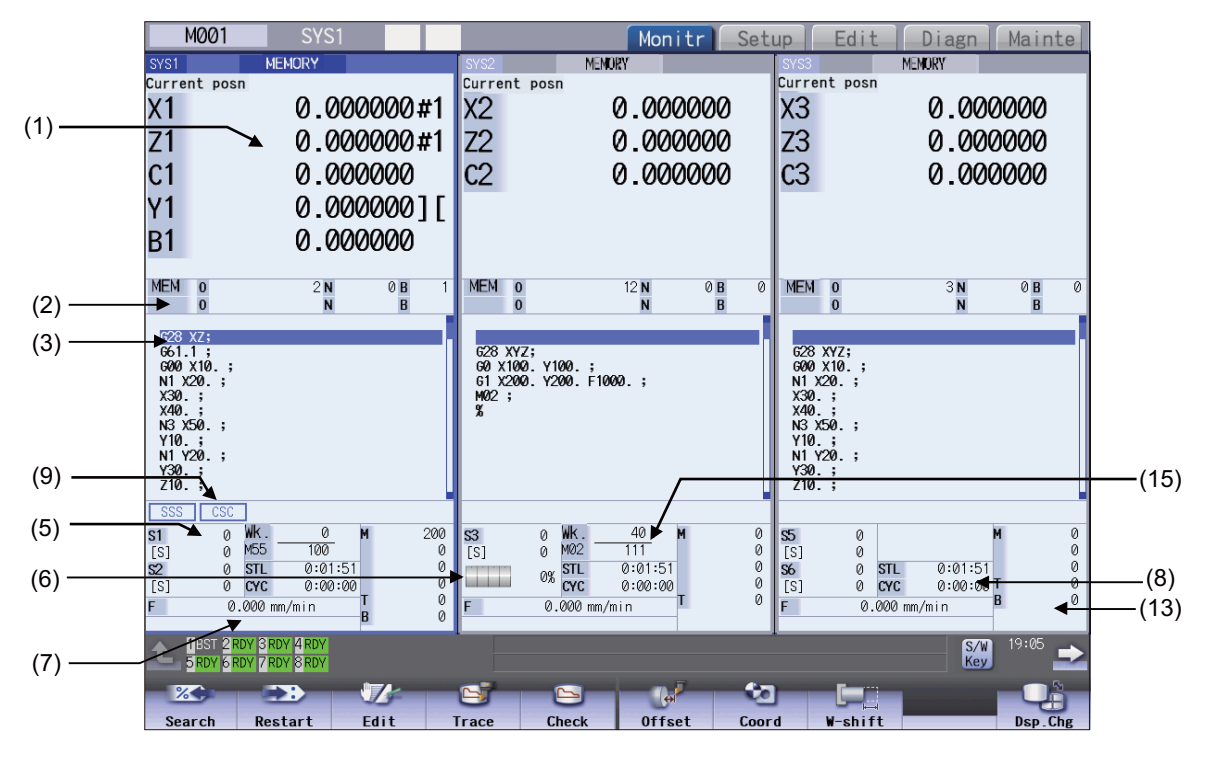

## **Note**

(1) The maximum number of axes that can be displayed is 5 axes. Press the menu [Next axis] to switch display to display the subsequent axes.

#### Dual counter display

## **<Screen 18: Dual counter display (up to 5 axes)>**

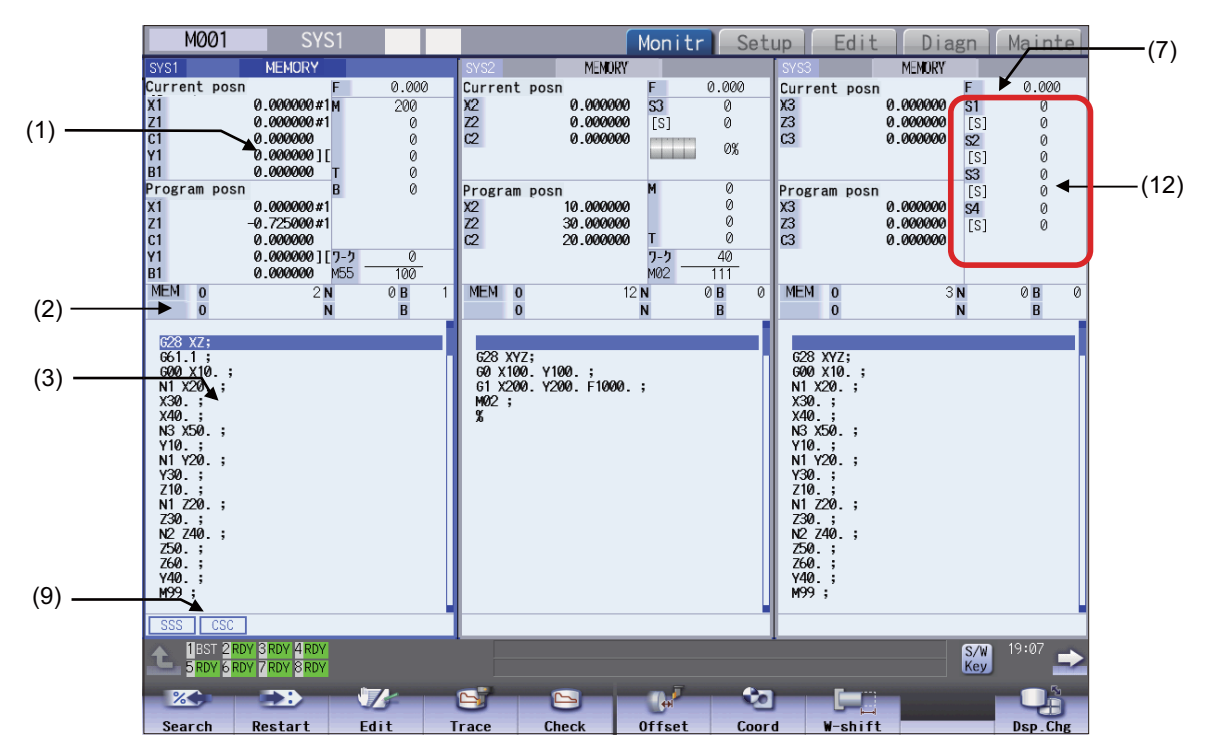

#### **<Screen 19: Dual counter display (6 axes or more)>**

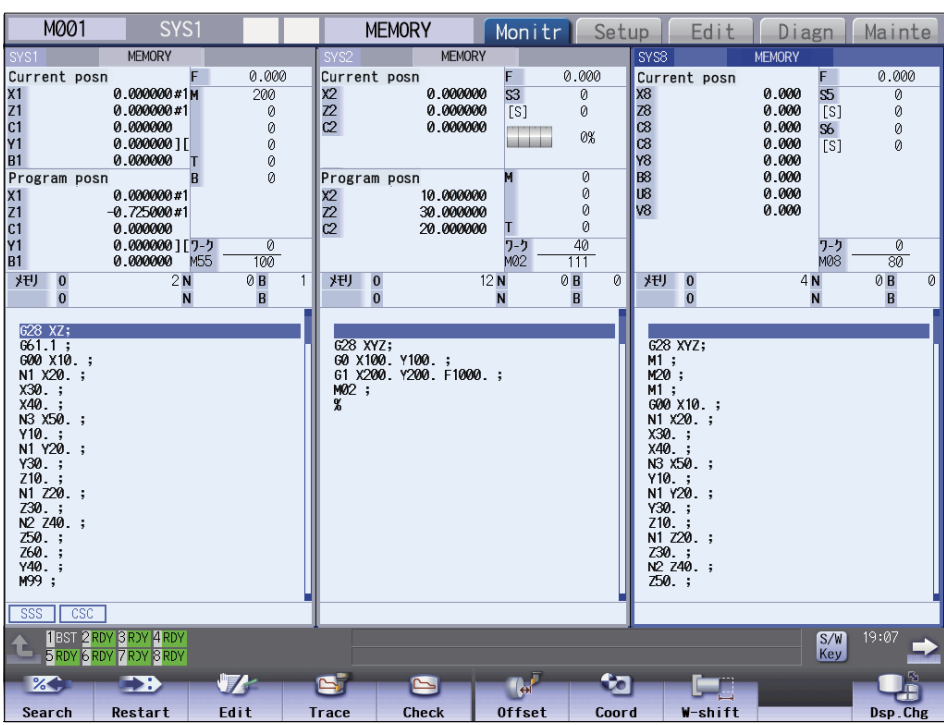

## **Note**

(1) The maximum number of axes that can be displayed is 10 axes. Press the menu [Next axis] to switch display to display the subsequent axes.

## ■Quad counter display

## **<Screen 20: Quad counter display>**

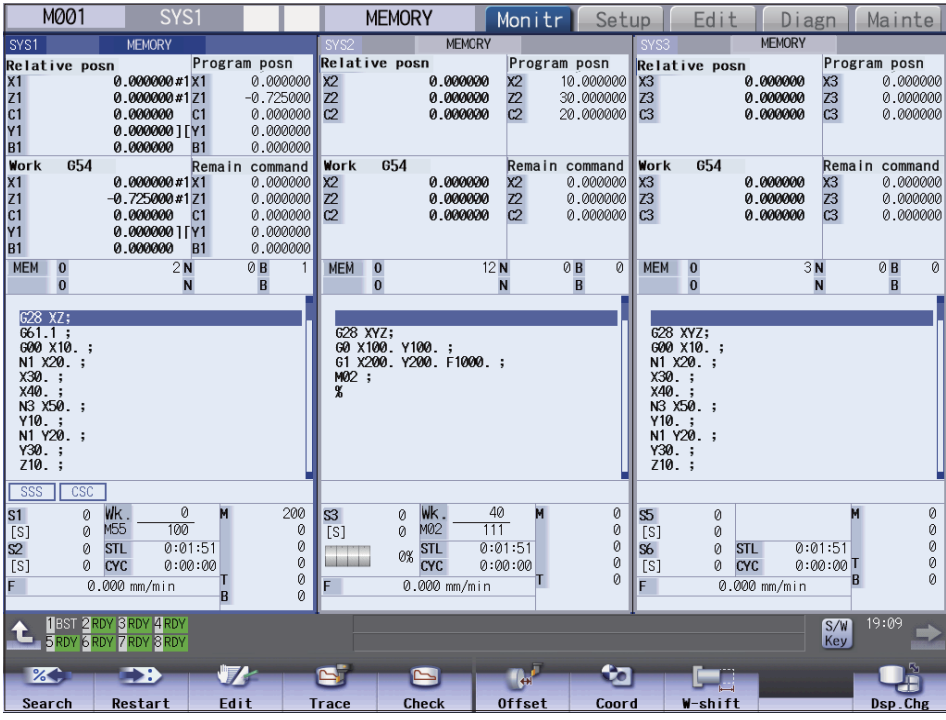

## **Note**

(1) The maximum number of axes that can be displayed is 5 axes. Press the menu [Next axis] to switch display to display the subsequent axes.

[4-part system display] (Parameter "#11019 2-systm display" = 4)

- 15-type/19-type

■Counter1 (expand)

**<Screen 21: Counter1 (expand) display>**

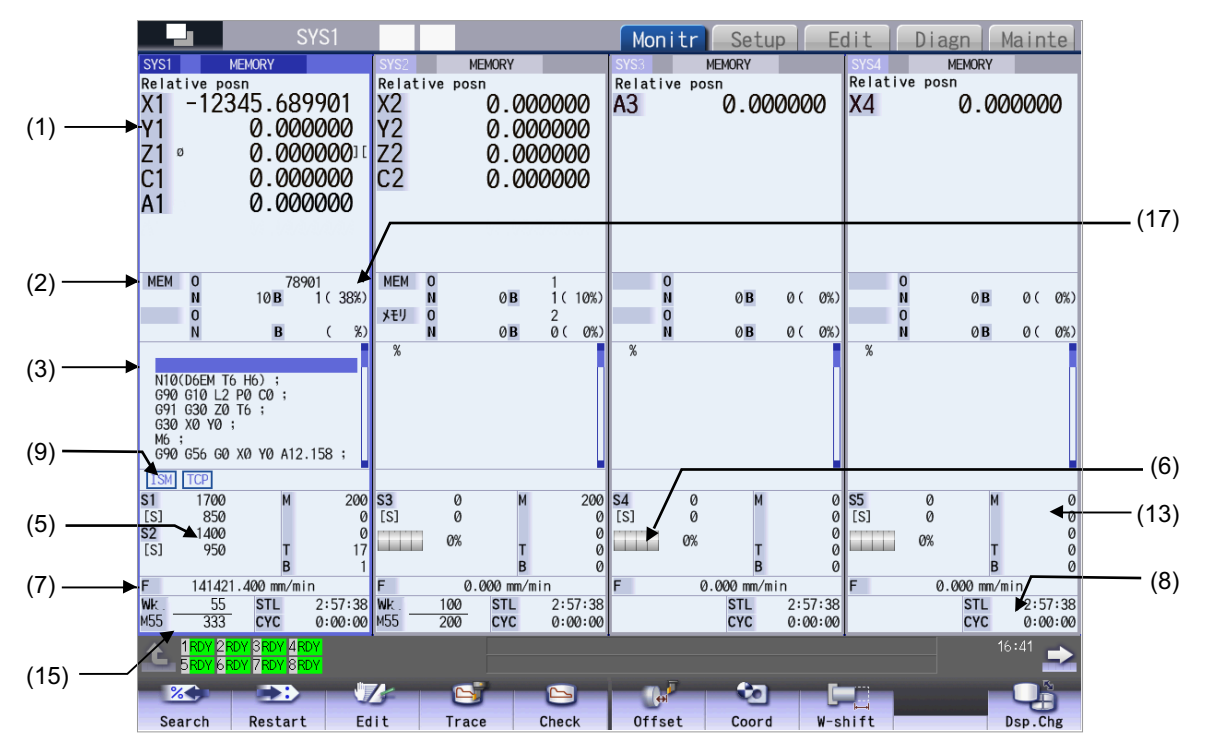

## **Note**

(1) The maximum number of axes that can be displayed is 6 axes. Press the menu [Next axis] to switch display to display the subsequent axes.

#### ■Dual counter display

## **<Screen 22: Dual counter display (up to 5 axes)>**

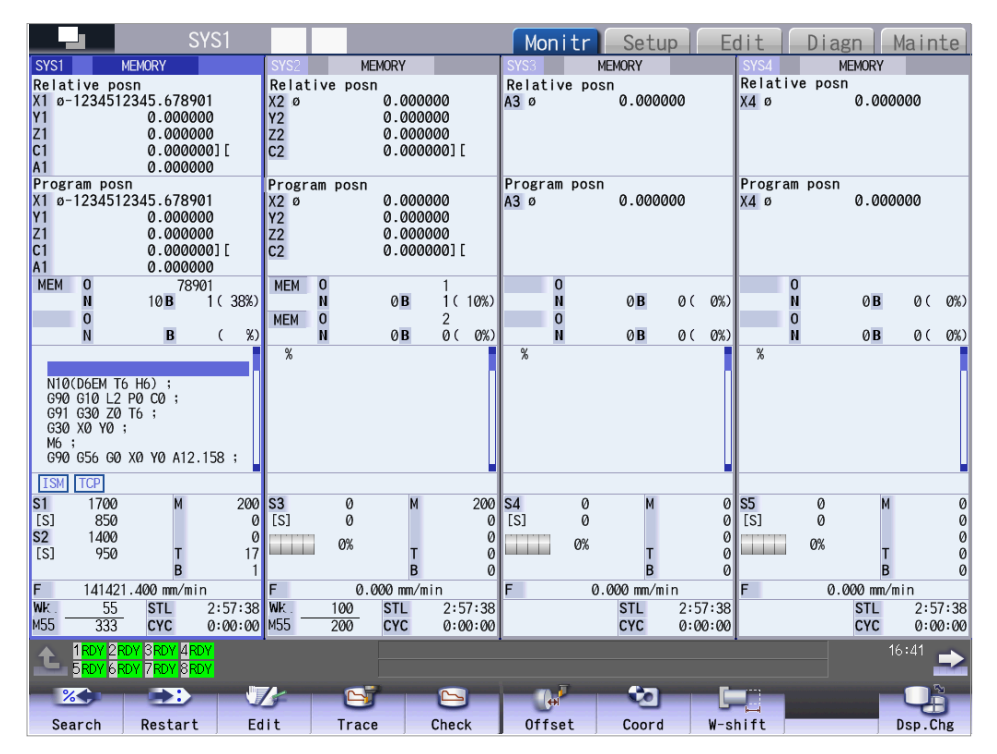

#### ر ک SYS8 Monitr Setup Edit Diagn Mainte **MEMORY MEMORY** MEMORY SYS8<br>Relative<br>X8 ø<br>Y8<br>Z8<br>Z8<br>C8<br>A8<br>M8 NEW<br>
Relative posn<br>
X2 ø<br>
Y2<br>
Z2<br>
C2 Relative<br>A3 ø lative posn!<br>1234512345.678901 -<br>0.000000 0 posn  $n<sub>0</sub>$ Re<br>
X1<br>
Y1<br>
Z1<br>
C1<br>
A1  $\begin{bmatrix} 0.000000 & 0.00000 & 0.000000 & 0.000000 & 0.000000 & 0.000000 & 0.000000 & 0.00000 & 0.00000 & 0.00000 & 0.00000 & 0.00000 & 0.00000 & 0.00000 & 0.00000 & 0.00000 & 0.00000 & 0.00000 & 0.00000 & 0.00000 & 0.00000 & 0.00000 & 0.00000 &$  $0.000000$ <br>0.000000<br>0.000000<br>0.000000][ a gggggg  $0.0000001$  $0.0000001$  $0.000000$  $0.000000$ <br>0.000000 A1 0.000000<br>
Program posn<br>
X1 0-1234512345.678901<br>
Y1 0.000000<br>
Z1 0.000000<br>
C1 0.000000<br>
A1 0.000000<br>
A1 0.000000<br>
NEM 0 78901<br>
0 N B Program posn<br>X2 ø<br>Y2<br>Z2<br>C2 Program posn<br>A3 ø 0.000000 0.000000  $0.000000$ <br>0.000000<br>0.000000<br>0.0000001 [  $0.000000$ <br> $0.000000$ <br> $0.000000$ <br> $0.000000$ MEM 0  $\overline{0}$  $1(38%$  $\theta$ <sub>B</sub>  $1(10%$  $\theta$ <sub>B</sub> 0 ( 0%)  $Q$ **R**  $0(0\%)$  $MEM$   $\overline{O}$   $\overline{N}$  $\frac{1}{2}$  $\frac{0}{N}$ 0%)  $0(0\%)$  $\epsilon$  $\theta$ B  $\overline{\mathfrak{g}}$  (  $0%$  $\theta$ B  $0($ 0<sub>B</sub> ¥,  $\overline{q}$  $\alpha$  $\overline{\mathcal{L}}$ N10(D6EM T6 H6);<br>G90 G10 L2 P0 C0;<br>G91 G30 Z0 T6;<br>G30 X0 Y0; M6;<br>M6;<br>G90 G56 G0 X0 Y0 A12.158; **ISM** TCP  $\frac{200}{0}$  $rac{S1}{[S]}$ 1700 200 **S3**<br>[S]  $\frac{0}{0}$  $\frac{0}{0}$  $\frac{34}{[S]}$ is] 850<br>1400  $\emptyset$  $S<sup>2</sup>$  [S]  $\frac{0}{17}$  $\mathcal{C}$  $\begin{matrix} 0 \\ 0 \\ 0 \end{matrix}$ 0% 0% 0% **All Card** . . 950  $0.000$  mm/min 141421.400 mm/min 0.000 mm/min 0.000 mm/min **WI-**STL<br>CYC  $\frac{1}{2:57:38}$  WK<br>0:00:00 M55  $\frac{100}{200}$ STL<br>CYC  $\frac{1}{2:57:38}$ <br>0:00:00 STL<br>CYC  $2:57:38$ STL<br>CYC  $\frac{1}{2:57:38}$ <br>0:00:00  $\frac{55}{333}$  $M55$  $0:00:00$  $\overline{41}$  $\ddot{\phantom{a}}$  $\mathbf{z}$ G ۵đ S **Te** ی) Search Restart Edit Trace Check Offset Coord W-shift Dsp.Chg

#### **<Screen 23: Dual counter display (6 axes or more)>**

## **Note**

(1) The maximum number of axes that can be displayed is 10 axes. Press the menu [Next axis] to switch display to display the subsequent axes.

#### **Quad counter display**

#### **<Screen 24: Quad counter display>**

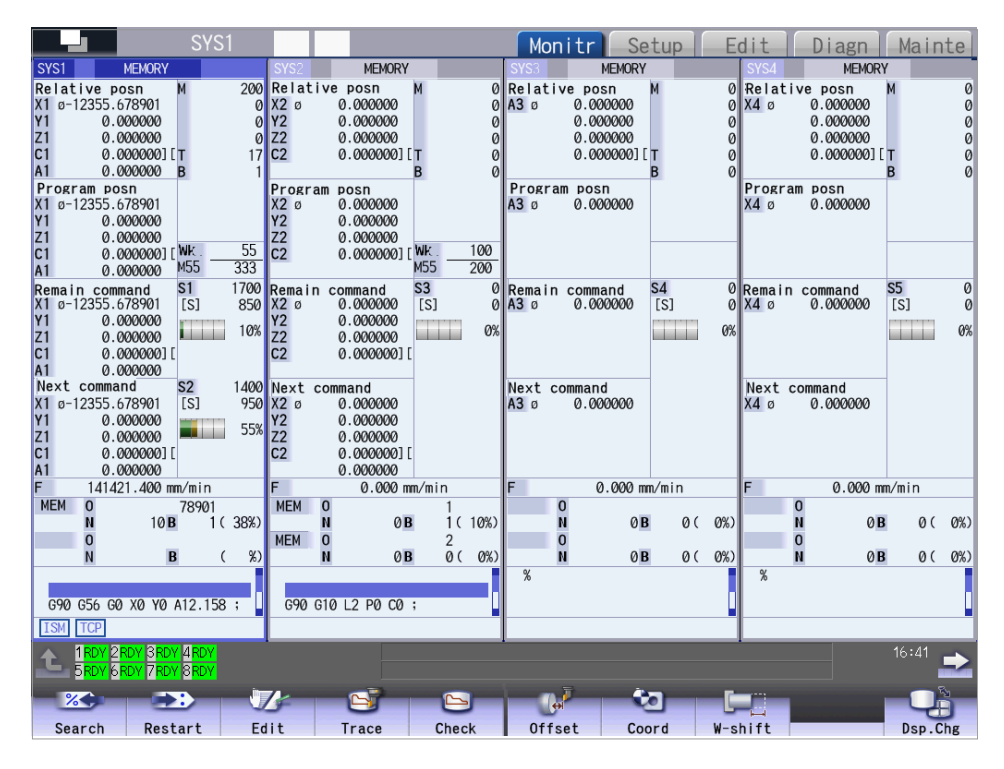

## **Note**

(1) The maximum number of axes that can be displayed is 5 axes. Press the menu [Next axis] to switch display to display the subsequent axes.

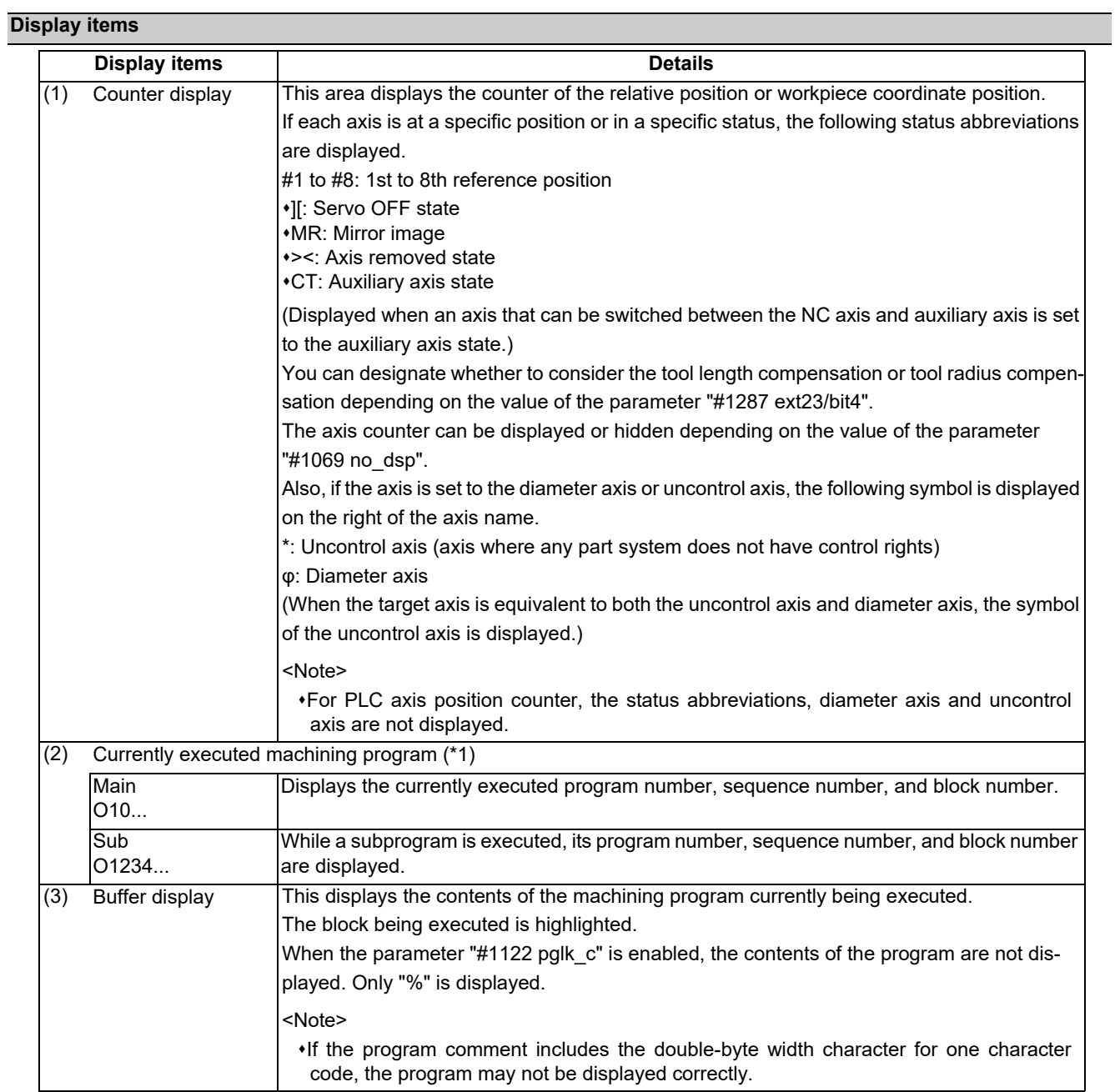

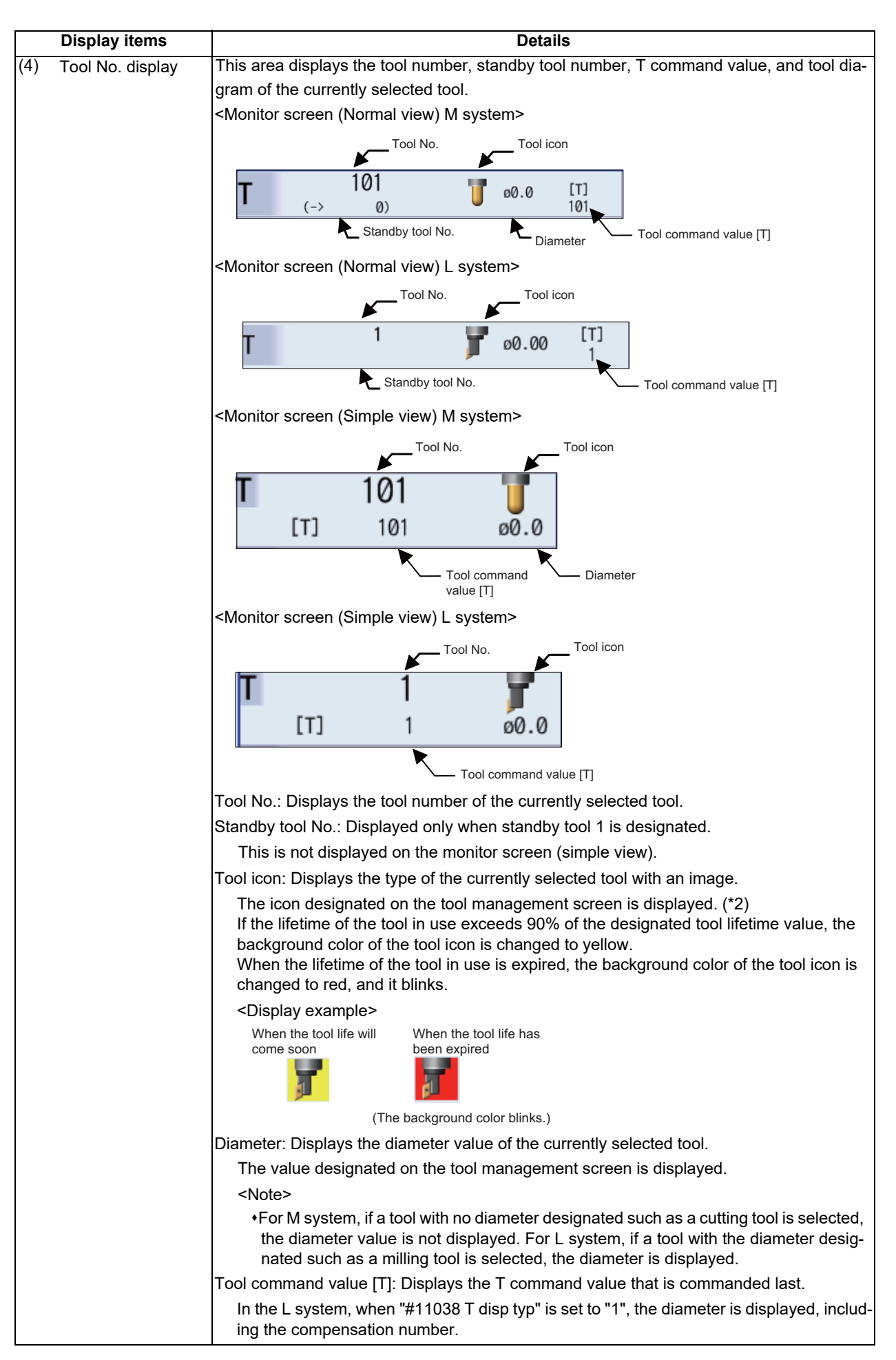

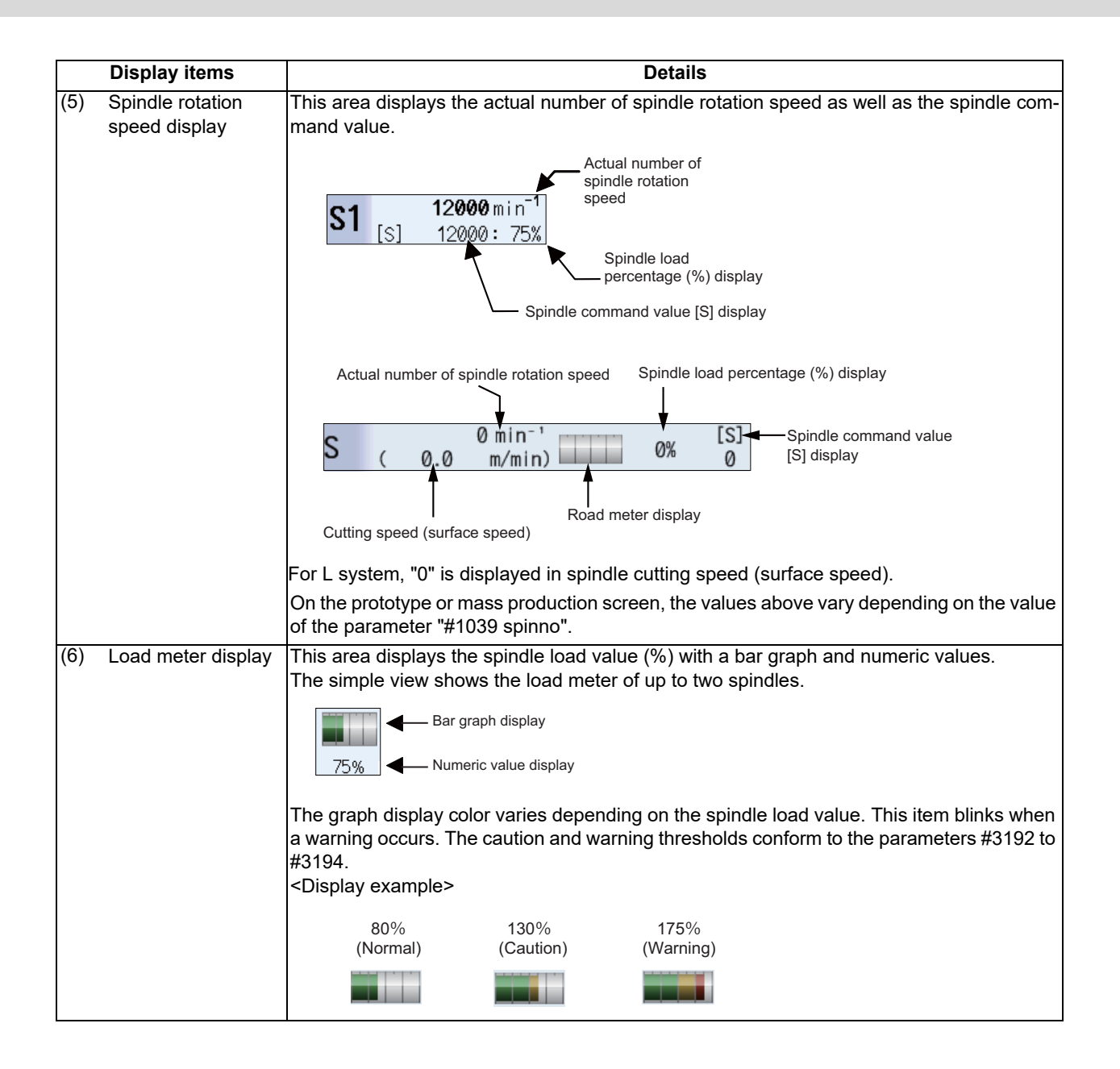

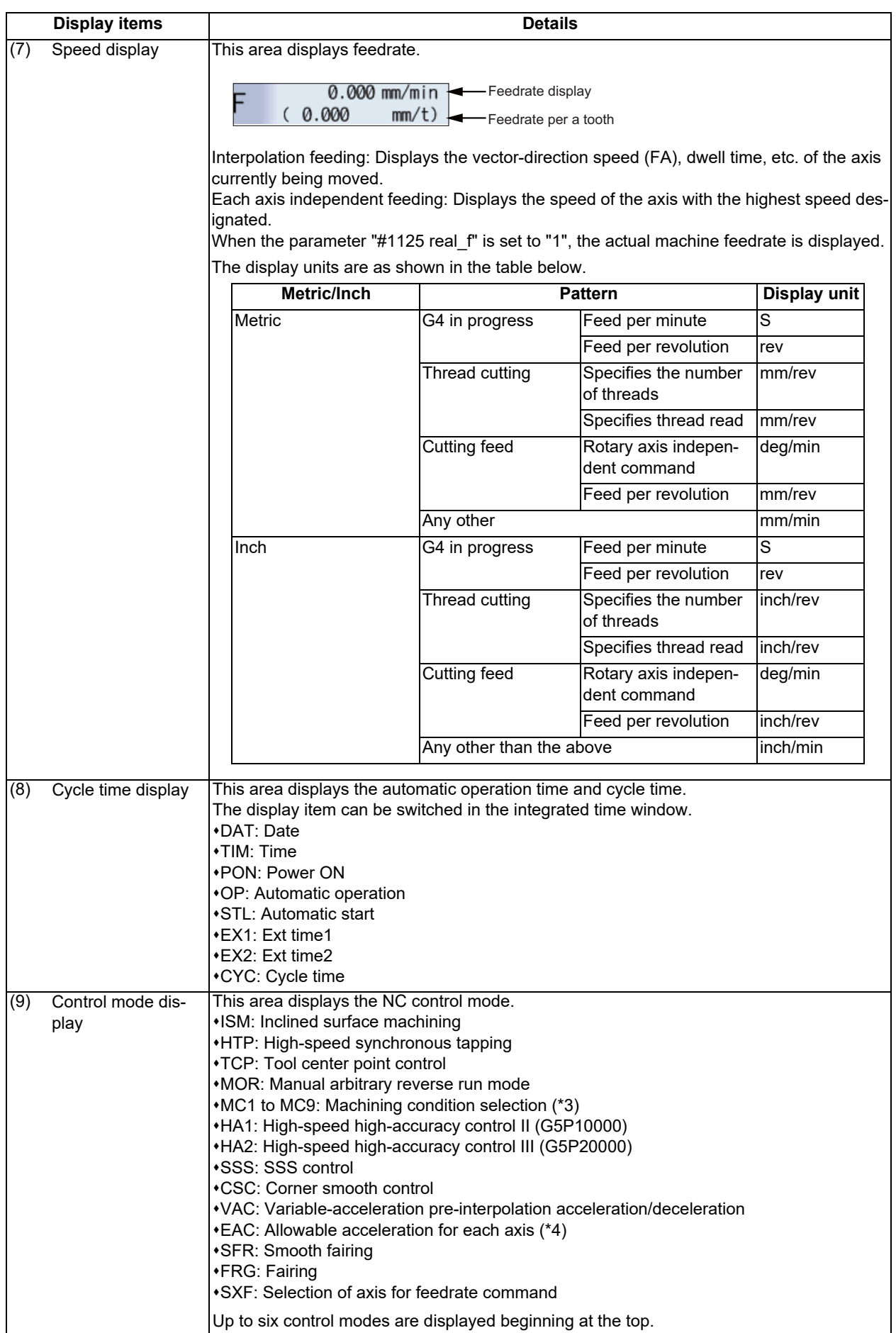

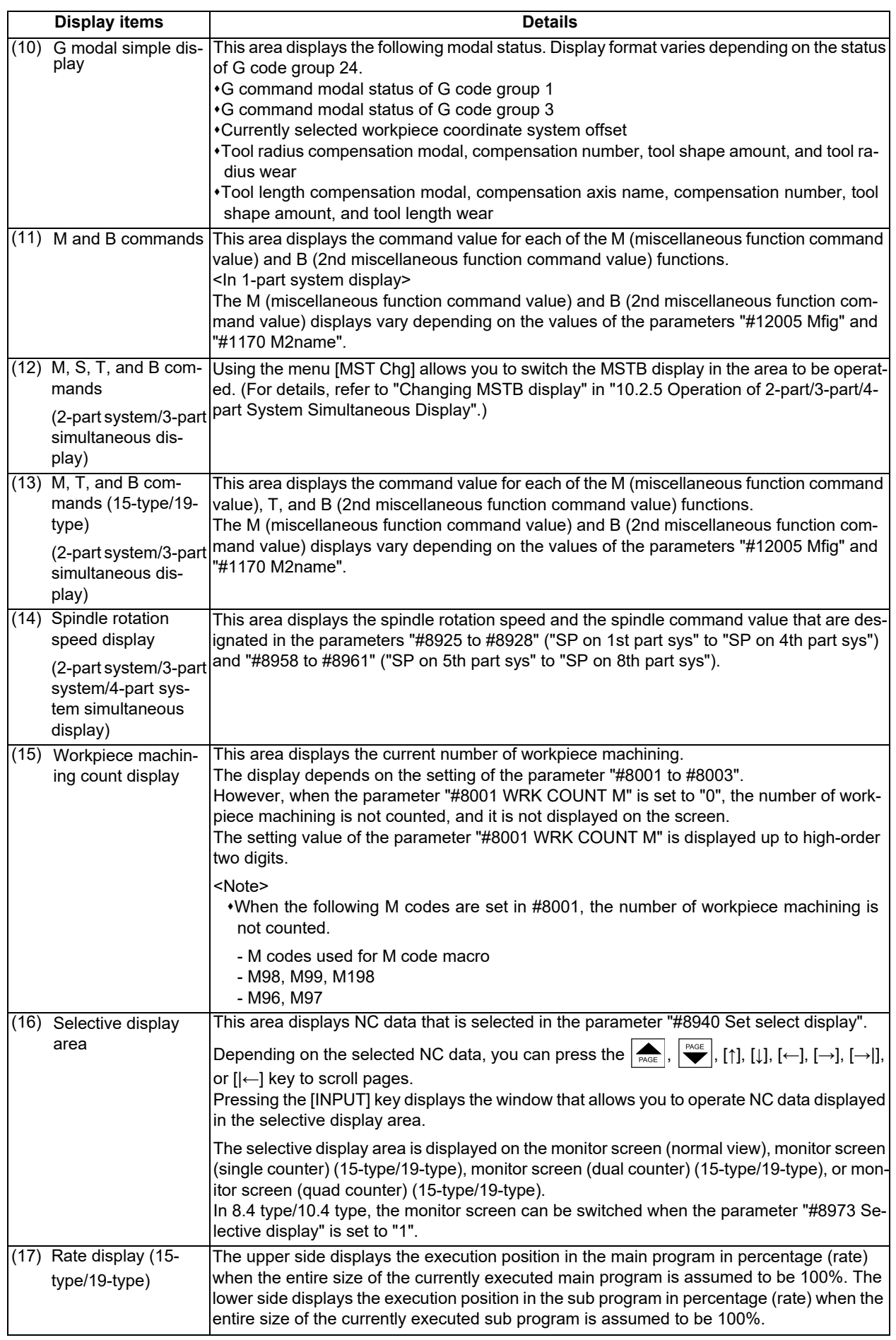

(\*1) If the program number (program name) exceeds the number of digits that can be displayed, the last digit is indicated by an asterisk (\*).

The device name displays the device name detected by operation search. However, "232C" is displayed at computer link B even if no operation search is carried out.

If the sequence number exceeds six digits, only the low-order six digits are displayed.

- (\*2) If the data of the designated tool number has not been registered on the tool management screen, the tool icon is not displayed.
- (\*3) During the machining condition selection, the following is displayed according to G command or the selected application and condition.

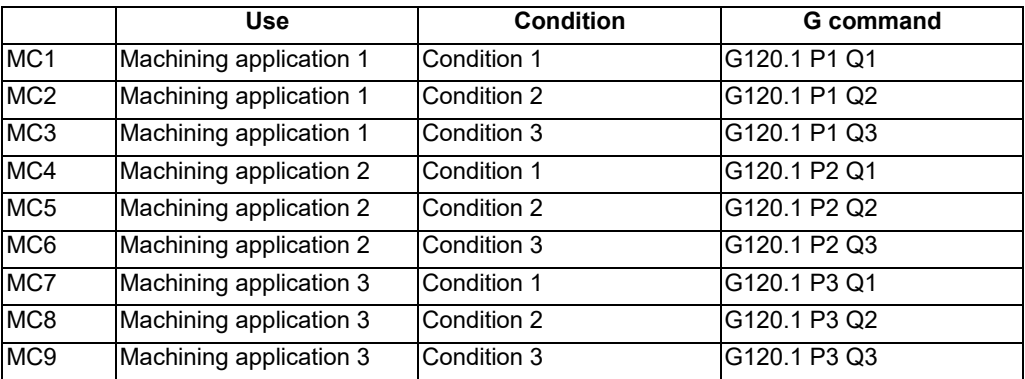

(\*4) When the variable-acceleration pre-interpolation acceleration/deceleration is enabled, the allowable acceleration speed for each axis is always enabled, and "EAC" is not displayed while the control mode "VAC" is being displayed.

#### **Sub-menus displayed by pressing the menu [Dsp Chg]**

Sub-menus displayed by pressing the menu [Dsp Chg], when 2-part system simultaneous view is invalid (#11019=0) with 8.4-type or 10.4-type.

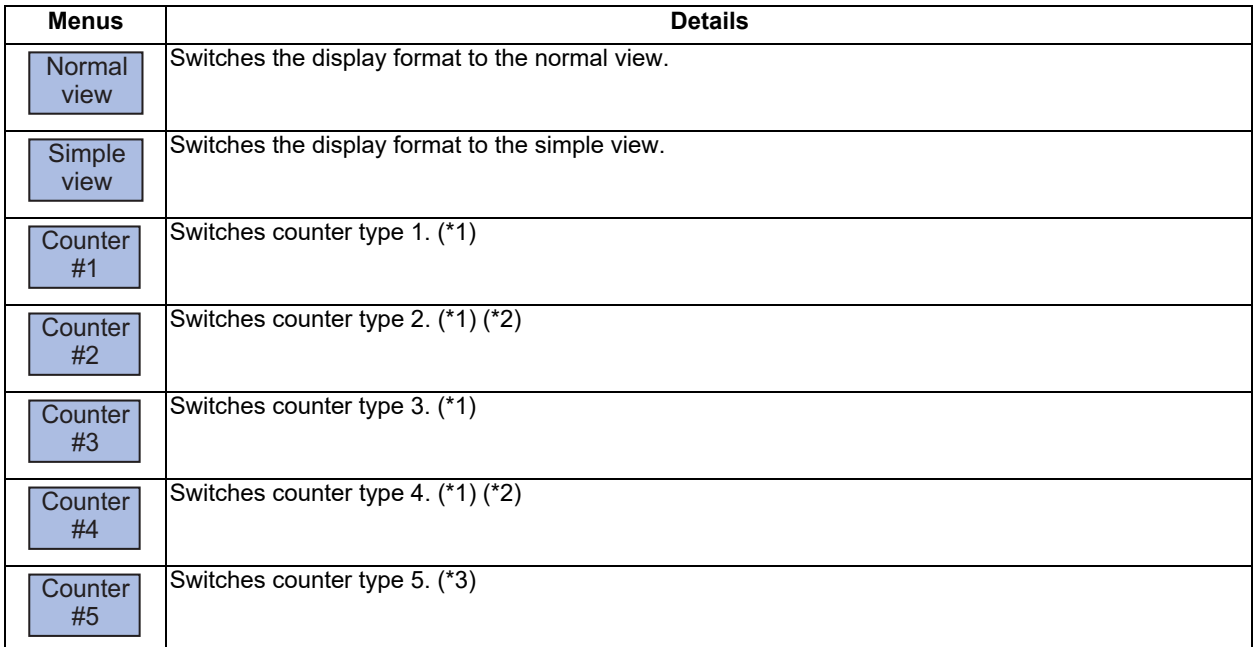

(\*1) This menu cannot be operated in simple view mode.

(\*2) This menu cannot be operated in normal view mode (6 axes or more).

(\*3) This menu cannot be operated in normal view mode.

## **Note**

(1) The selected display format is also held when the power is turned on again.

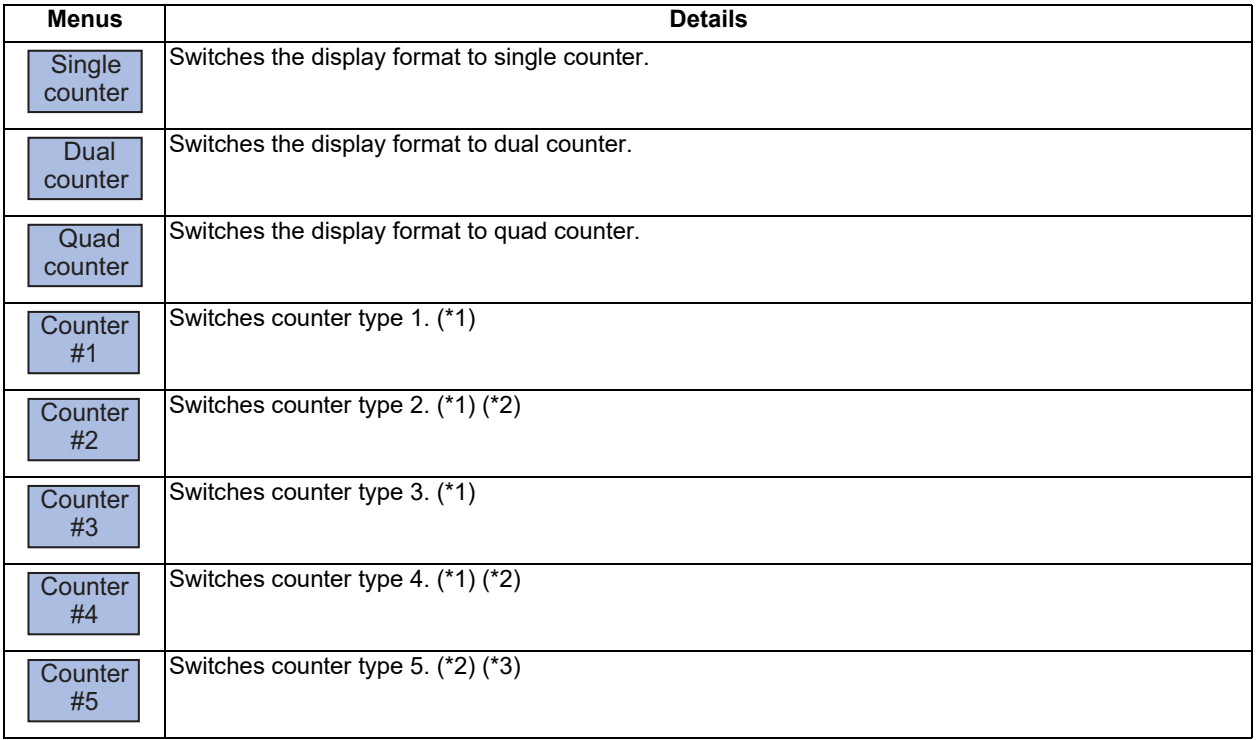

Sub-menus displayed by pressing the menu [Dsp Chg], when 2-part system simultaneous view is invalid (#11019=0) with 15-type or 19-type

(\*1) This menu cannot be operated in single counter mode.

(\*2) This menu cannot be operated in dual counter mode.

(\*3) This menu cannot be operated in quad counter mode.

# **Note**

(1) The selected display format is also held when the power is turned on again.

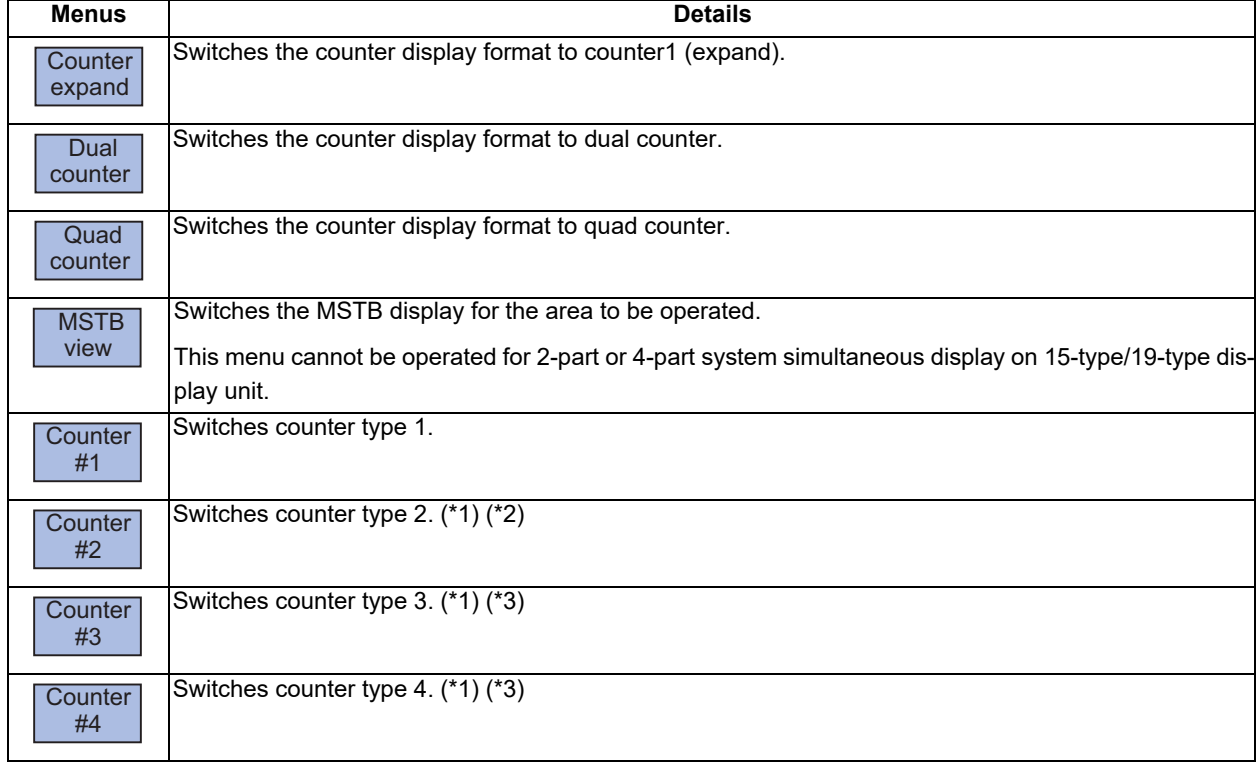

Sub-menus displayed by pressing the menu [Dsp Chg], when 2-part/3-part/4-part system simultaneous display is valid  $($ #11019 = 1 to 4)

(\*1) This menu cannot be operated in single counter mode.

(\*2) This menu may not be able to be operated in dual counter mode depending on the number of displayed axes.

(\*3) This menu cannot be operated in dual counter mode.

## **Note**

(1) The selected display format is also held when the power is turned on again.

## 10.2.2 Switching the Display Format

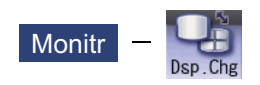

The monitor screen display format can be switched using the menu [Dsp Chg]. The switchable display format varies depending on the value of the parameter "#11019 2-system display".

- (1) In the 1-part system display (#11019 = 0), switch the display format between the normal view and simple view or among single counter, dual counter, and quad counter.
- (2) In the 2-part/3-part/4-part system simultaneous display (#11019 = 1 to 4), switch the display format among the counter1 (expand), dual counter and quad counter.

#### **Switching the normal view and simple view**

When the parameter "#11019 2-system display" (2-part system simultaneous display) is disabled, you can press the sub menu [Normal view] or [Simple view] in the [Dsp Chg] to switch the screen to the normal view or simple view. In 15-type/ 19-type, the screen can be switched using the sub menu [Single counter], [Dual counter], or [Quad counter].

#### **Switching the Counter Display Format**

When the parameter "#11019 2-system display" (2-part system simultaneous display) is enabled, the counter display format can be switched to the following three modes.

- Counter1 (expand): Displays one counter (Counter type 1) for each part system.
- Dual counter: Displays two counters (Counter types 1 and 2) for each part system.
- Quad counter: Displays four counters (Counter types 1 to 4) for each part system.

## **Note**

(1) For details on the screen image, refer to Screens 9 to 19 in "10.2.1 Screen Layout". You can press the sub-menu [Counterexpand], [Dual counter], or [Quad counter] in the menu [Dsp Chg] to switch the display format.

## 10.2.3 Switching the Counter Types

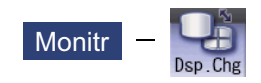

The counter mode on the monitor screen (monitor screen (normal view), monitor screen (simple view), and 2-part/3-part/4 part system simultaneous display screen) can be switched using the parameter or the menu [Counter].

(1) Switching the counter type in the parameter setting

(2) Switching the counter type in the menu [Counter]

## **Switching in the parameter setting**

The type of the counter to be displayed on the monitor screen can be switched using each of the counter type parameters "#8901" to "#8905". The figure below shows the relationship between counters and parameters using arrows.

<Monitor screen (Normal view)>

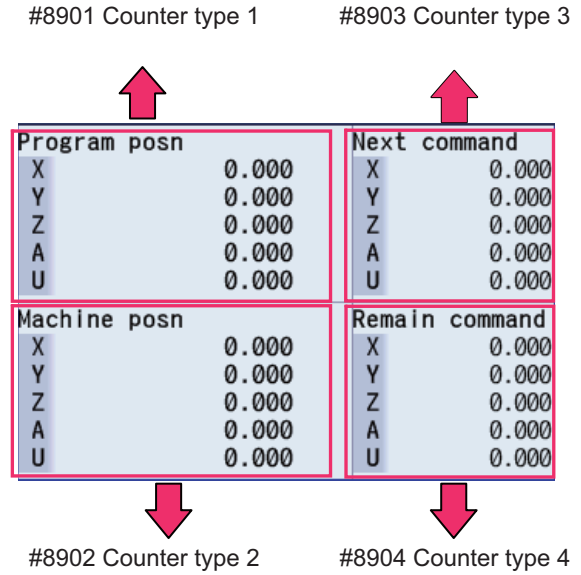

<Monitor screen (Simple view)>

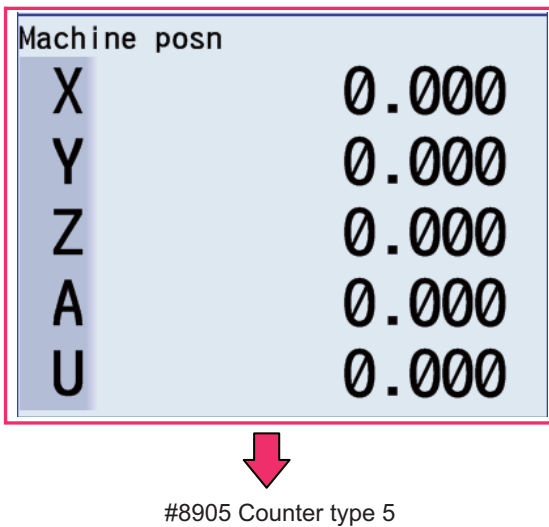

<Monitor screen (Single counter) (15-type/19-type)>

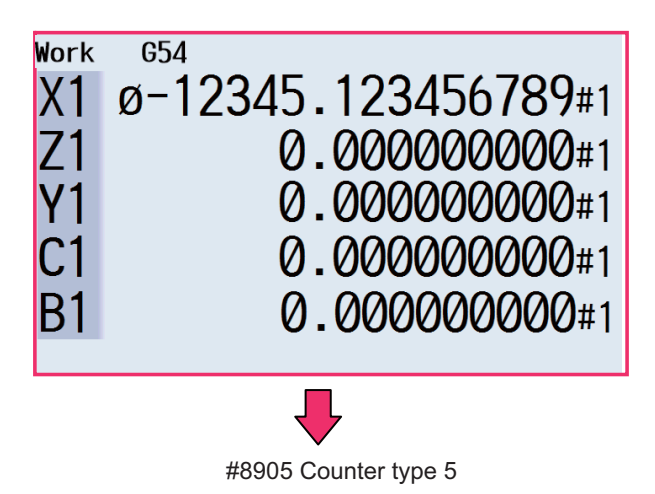

<Monitor screen (Dual counter) (15-type/19-type)>

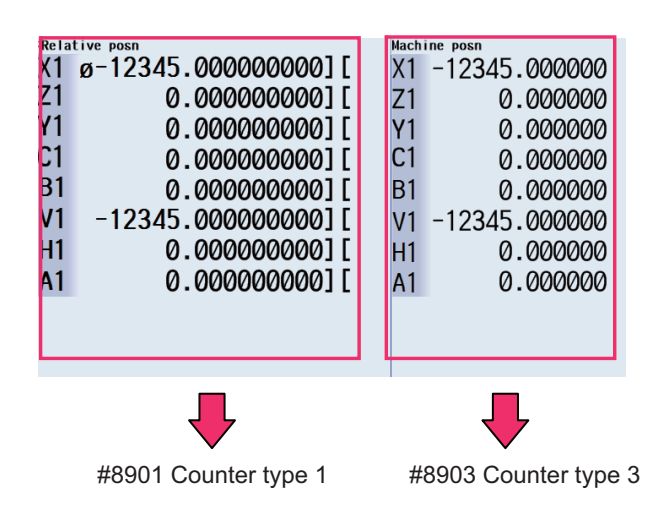

<Monitor screen (Quad counter) (15-type/19-type)>

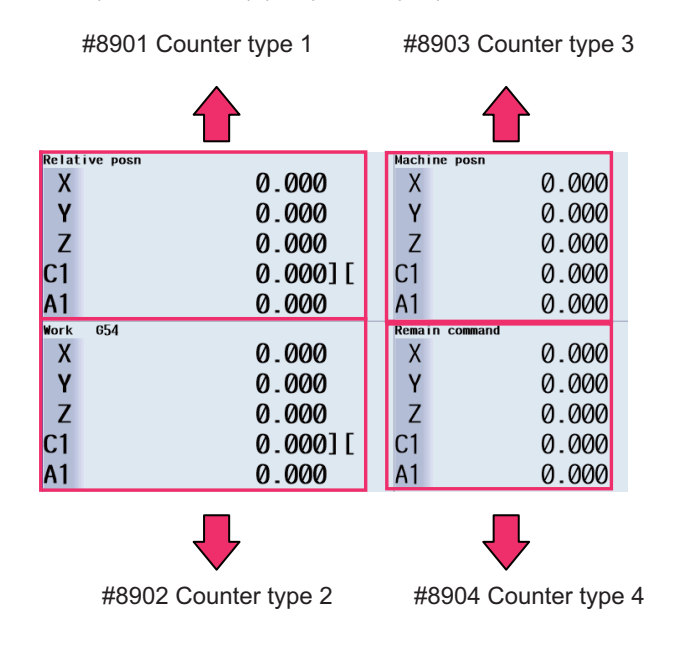

<Monitor screen (2-part/3-part/4-part system simultaneous display)>

The following counter type is displayed in the target operation area on the left. Also, the same counter type is displayed in the target operation area on the right.

M001 SYS SYS1 **MEMORY** #8901 Machine posn 0.00000 Counter type 1 Χø 0.00000  $\overline{Z}$ 0.00000  $\overline{C}$ 0.00000  $\overline{A}$ 

[Dual counter]

■[Counterexpand]

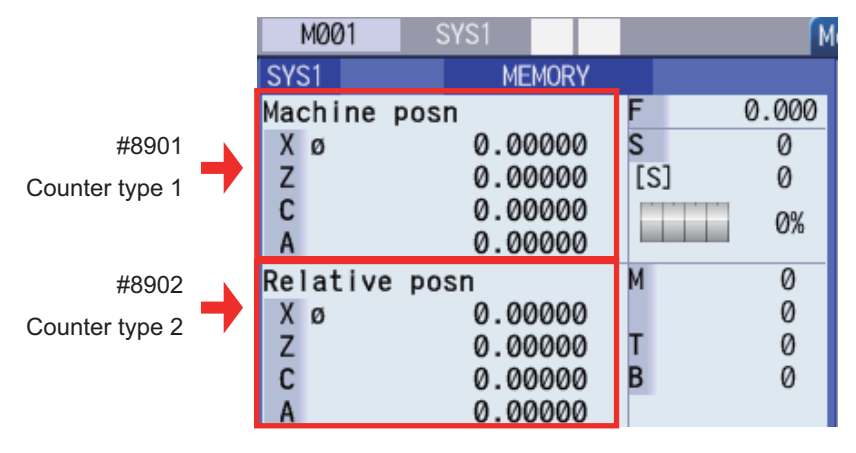

[Quad counter](2-part/3-part system simultaneous display)

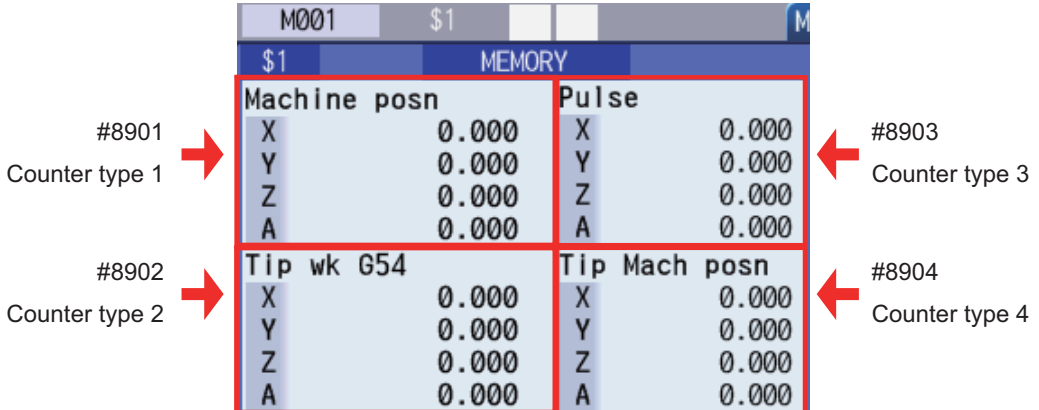

■[Quad counter] (4-part system simultaneous display)

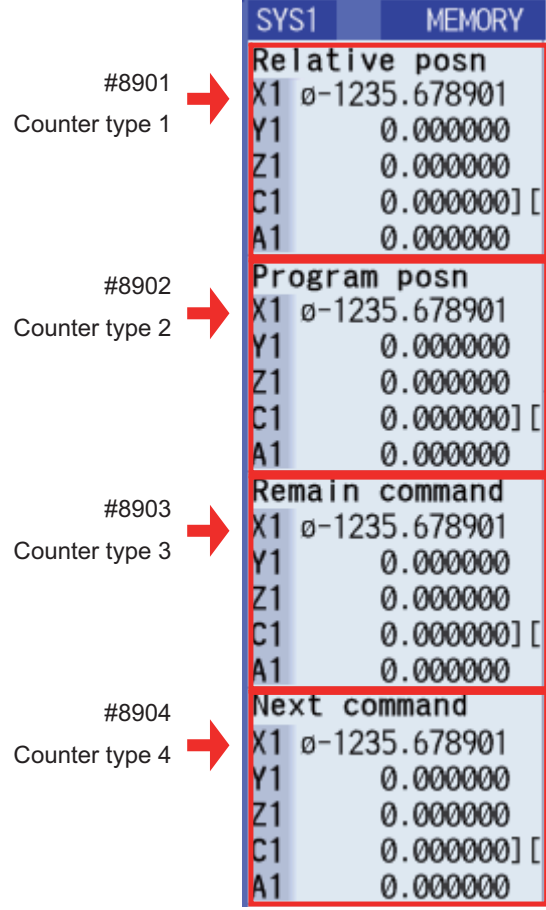

#### **Switching the counter type using the menu**

The type of the counter to be displayed on the monitor screen can be changed using the sub-menu [Counter] under the menu [Dsp Chg]. If the counter type is switched using the menus [Counter #1] to [Counter #5], the values of the parameters "#8901 Counter type 1" to "8905 Counter type 5" are rewritten.

However, when data protection is valid, the displayed counter type can be switched using the menu, but the value of each parameter cannot be rewritten. In this case, if the display returns to the monitor screen after switching to another screen while the displayed counter type is different from the parameter value, the displayed counter is set to the counter type that matches the parameter value.

The figure below shows the counter types that can be displayed using the menu [Counter] as well as the switching order.

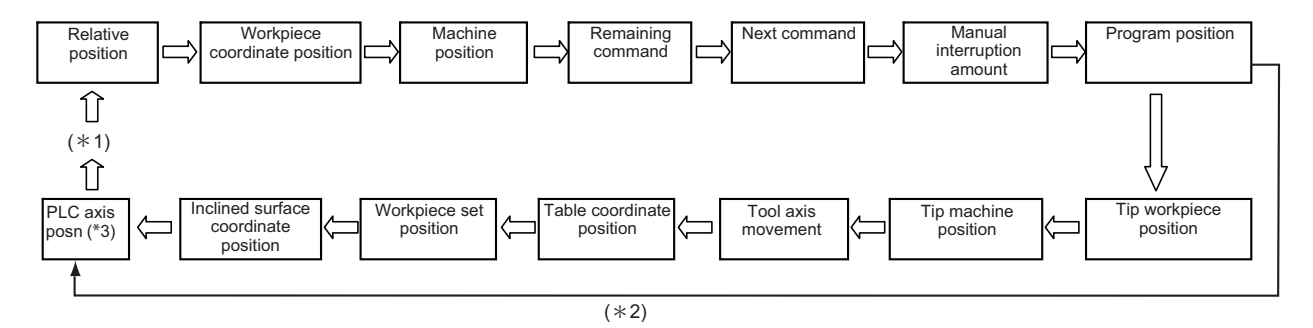

- (\*1) If a counter other than the 14 types of counters above ("Relative position" to "Inclined surface coordinate position") is set to the parameter ("#8901 Counter type 1" to "#8905 Counter type 5") before the counter type is switched using the menu [Counter], the counter type is switched among 15 types of counters, including that counter. When the counter type is switched to a counter type other than the 14 counter types above, it is held until the power is turned OFF. Furthermore, if the 14 counter types above are designated in parameters before the counter type is switched using the menu, the counter type is switched among these 14 counter types.
- (\*2) "Tip workpiece position", "Tip machine position", "Tool axis movement", "Table coordinate position", "Workpiece set position" and "Inclined surface coordinate position" counters can be switched when any of the following specifications is valid.
	- Tool center point control
	- Tool length compensation along the tool axis
	- Tool handle feed & interruption
	- Workpiece installation error compensation
	- Inclined surface machining command
	- Simple inclined surface machining command
	- 3-dimensional tool radius compensation (tool's vertical-direction compensation)
	- 3-dimensional manual feed
	- R-Navi
	- Program format switch
- (\*3) When the parameter "#11091 PLC counter valid" is valid, it switches to [PLC Axis] counter. [PLC Axis] counter is common for part systems. Even when the displayed part system is switched, the value of [PLC Axis] is not changed. When the axis name of PLC axis is not set, the axis name of PLC axis counter is displayed as "P + axis No." (P1, P2, ...). The axis set to non-display axis by the parameter "#1069 no\_dsp" is not displayed.

The axis set by any of the following parameters is not displayed for switching.

#1280 ext16/bit2 (Interchange coordinate position display)

#1494 dsp\_ax\_change (Switching the counter display axis order)

#1537 crsax[1] to #1544 crsax[8] (Axis interchange by mixed control function)

The axis set as the auxiliary axis by the parameter "#12800 chgauxno" is displayed in PLC axis counter.

## 10.2.4 Switching the Spindle No. to be Displayed on Counter

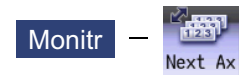

The number of counter axes that can be displayed on the monitor screen is as follows. To refer to the subsequent axes, select the menu [Next axis].

Monitor screen in 1-part system view (normal view): Up to 10 axes

- Monitor screen in 1-part system view (simple view): Up to 5 axes
- 2-part system simultaneous view (Counter1 (expand)): Up to 4 axes
- 2-part system simultaneous view (Dual counter): Up to 8 axes
- 2-part system simultaneous view (Quad counter): Up to 4 axes
- 3-part system simultaneous view (Counter1 (expand)): Up to 5 axes
- 3-part system simultaneous view (Dual counter): Up to 10 axes
- 3-part system simultaneous view (Dual counter): Up to 5 axes

#### **Note**

(1) When the mixed control (cross axis control) or arbitrary axis exchange control is enabled, the menu [Next axis] is displayed even if there is no axis to be switched.

#### 10.2.5 Operation of 2-part/3-part/4-part System Simultaneous Display

#### **Switching the area to be operated (right/left)**

The area to be operated (right/left) can be switched by touching in the area using the tab key ( $\|\leftarrow\| \rightarrow \|$ ) or on the touchscreen.

When the area to be operated is switched, the part system name to be operated is displayed on the selection bar. At NC startup, the left side is set as the area to be operated.

#### **Note**

- (1) The area to be operated cannot be switched while the pop-up window is being displayed.
- (2) The area to be operated can be switched while the software keyboard is being displayed.

#### **Switching the display part system No.**

The part system is switched for the area to be operated (right/left).

When the part system displayed in the non-target area is designated by incrementing displayed part systems by one each

time you press the  $|s \rightarrow s|$  key, the area to be operated is switched.

If the available number of displayed part systems is reached, the first part system is displayed.

#### **Note**

- (1) The same operation is also applied when you click a part system name in the selection bar on the touchscreen.
- (2) If the base common parameter "#11035 Sys. change limit" is set to "1", it disables part systems from being switched using the  $|$ <sup>s++s</sup> key or on the touchscreen.

#### **Changing MSTB display**

On the monitor screen in 2-part/3-part system simultaneous view, you can press the [MST Chg] main menu to change the MSTB display for the area to be operated.

The MSTB display type is held for each part system when the screen is switched or the power is turned ON again.

<2-part system simultaneous view: Counter1 (expand) / Quad counter>

There are the following two types of MSTB displays, which are toggled each time the menu [MST Chg] is pressed.

MSTB display type (\*1) (\*2) (\*3)

MSTB + Workpiece machining count display type (\*1) (\*2)

- (\*1) The S command is used to designate the spindle to be displayed for each part system using parameters (#8925 to #8928 ("SP on 1st part sys" to "SP on 4th part sys") and #8958 to #8961 ("SP on 5th part sys" to "SP on 8th part sys")). Up to two spindles can be designated in each part system. The M (miscellaneous function command value), T (tool command value), and B (2nd miscellaneous function command value) functions are displayed one by one regardless of the value of the parameter "#12005 Mfig" (M count), "#12009 Tfig" (T count), or "#12011 Bfig" (B count). However, the B (2nd miscellaneous function command value) function is displayed or hidden depending on the value of the parameter "#1170 M2name" (2nd miscellaneous code).
- (\*2) The menu [MST Chg] is not available in the following cases:
	- The parameter "#8001 WRK COUNT M" is set to "0".
	- "F" is set to the low-order byte of parameters #8925 to #8928 ("SP on 1st part sys" to "SP on 4th part sys") and #8958 to #8961 ("SP on 5th part sys" to "SP on 8th part sys"), or the parameter "#1039 spinno" is set to "1".
- (\*3) When the number of spindles is set to "1" or only one spindle is displayed depending on the operation parameters (#8925 to #8928 ("SP on 1st part sys" to "SP on 4th part sys") and #8958 to #8961 ("SP on 5th part sys" to "SP on 8th part sys"), the load meter of the target spindle is displayed at the position at which the second spindle is to be displayed.

<2-part/3-part system simultaneous display: Dual counter>

There are the following six types of MSTB displays, which are toggled each time the menu [MST Chg] is pressed.

- MSTB display type (\*1)
- S display type 1
- S display type 2
- MTB display type (2-part system simultaneous display only)
- MTB + Workpiece machining count display type
- MSTB + Workpiece machining count display type (\*1)
- (\*1) When the number of spindles is set to "1" or only one spindle is displayed depending on the operation parameters (#8925 to #8928 ("SP on 1st part sys" to "SP on 4th part sys") and #8958 to #8961 ("SP on 5th part sys" to "SP on 8th part sys"), the load meter of the target spindle is displayed at the position at which the second spindle is to be displayed.

#### **Customizing the screen display (Select display area (parameter "#8973 Selective display" = "1"))**

A part of the monitor screen (normal view) can be customized to suit user's need (to display data which a user always needs to refer to). The select display area shows the screen that is selected using the parameter "#8940 Set select display".

#### **Customizing the displaying order of the part systems**

When multiple part systems (2-, 3-, or 4-part system) are displayed simultaneously, they are displayed in ascending order with 1-part system on the leftmost area after the power is turned ON.

You can customize the displaying order of part systems by setting parameter "11791 Disp area1 sysno" to "11794 Disp area4 sysno".

# 10.2.6 Counter All-axis Display

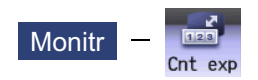

A counter for all axes opens as a pop-up display. The type of displayed counter can be selected with the menu.

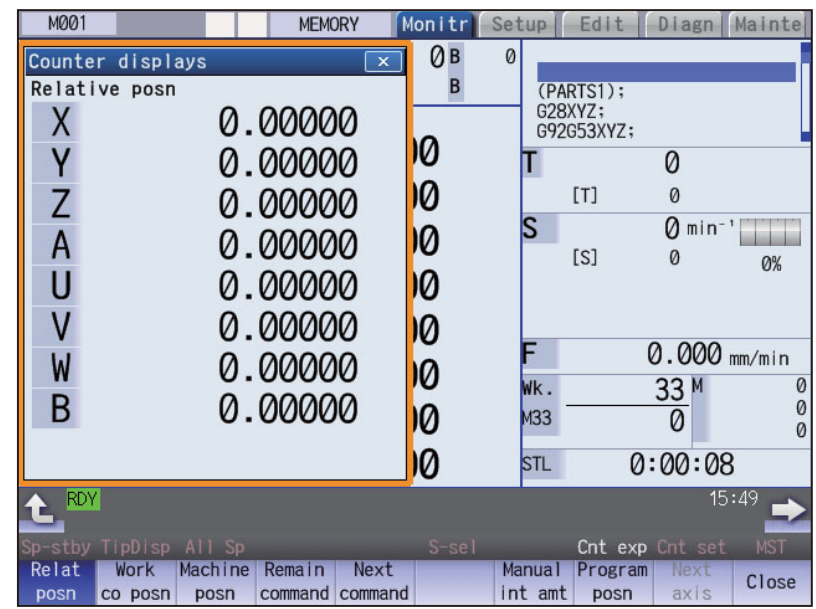

# **Menus**

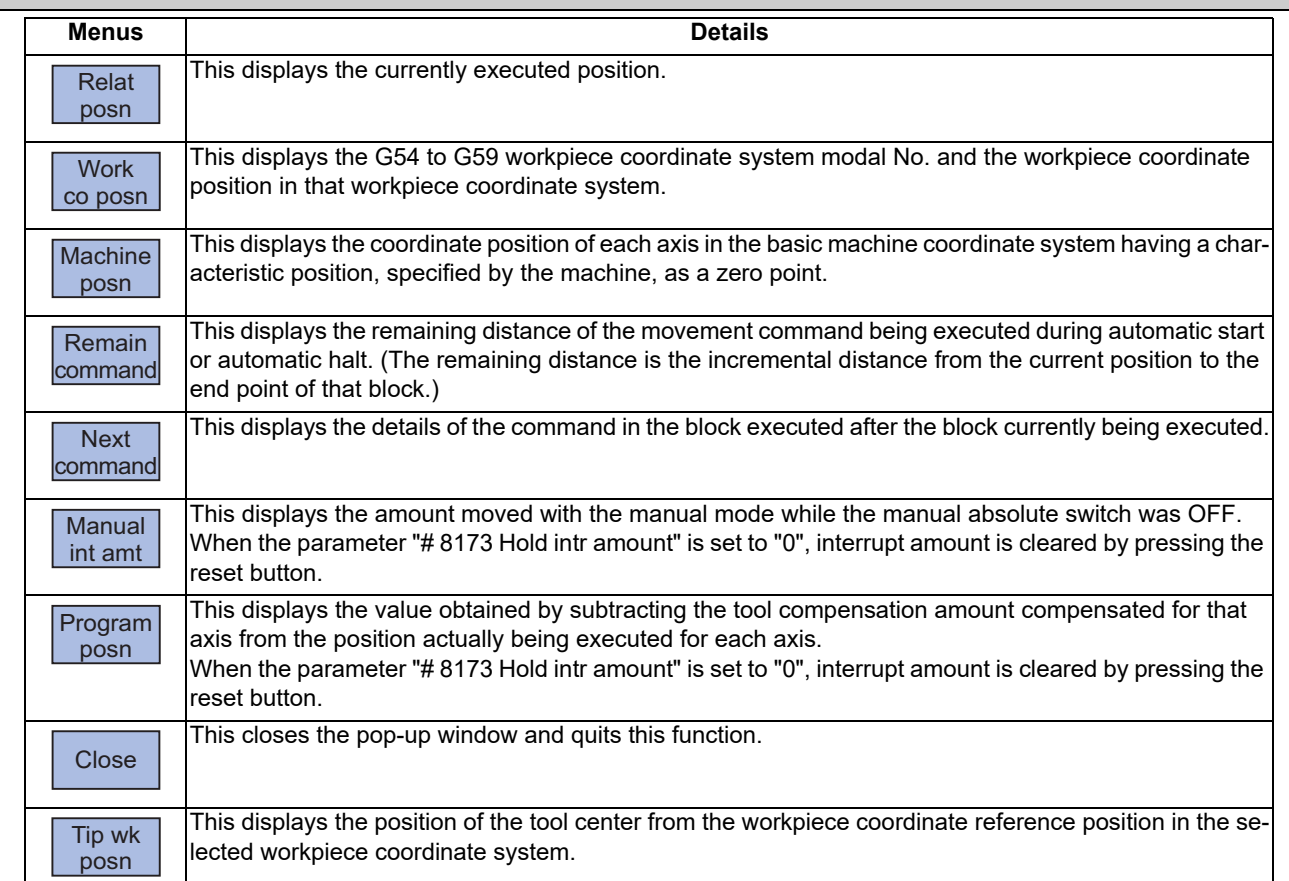

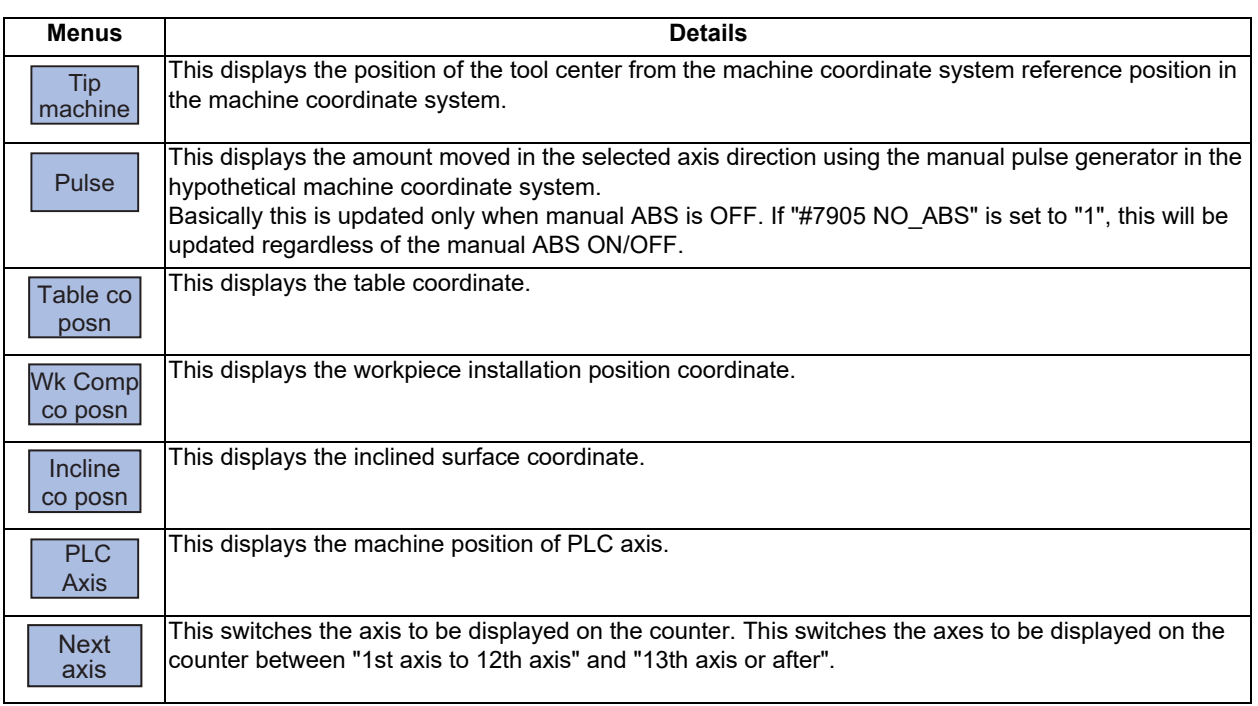

# **Note**

- (1) The type of counter displayed first when the pop-up display appears is the relative position. However, when any of the targeted specifications (\*1) is valid, "Tip workpiece position" is displayed. The counter which appears next is the type selected previously.
- (2) The menus [Tip wk posn], [Tip machine], [Pulse] and [Table co posn] appear when any of the targeted specifications (\*1) is valid.
- (3) The menu [Wk Comp co posn] is displayed when the workpiece installation error compensation specification is ON.
- (4) The menu [Incline co posn] is displayed when any of the specifications (inclined surface machining command, simple inclined surface machining command or R-Navi) is valid.
- (5) The menu [PLC Axis] is displayed when the parameter "#11091 PLC counter valid" is valid. When the axis name of PLC axis is not set, the axis name of PLC axis counter is displayed as "P + axis No." (P1, P2, ...). The axis set to the axis with no display in the parameter "#1069 no\_dsp" is not displayed.

The axis set by any of the following parameters is not displayed for switching.

- #1280 ext16/bit2 (Interchange coordinate position display)
- #1494 dsp\_ax\_change (Switching the counter display axis order)
- #1537 crsax[1] to #1544 crsax[8] (Axis interchange by mixed control function)

The axis set as the auxiliary axis by the parameter "#12800 chgauxno" is displayed in PLC axis counter.

- (\*1) Targeted specifications
	- Tool center point control
	- Tool length compensation along the tool axis
	- Tool handle feed & interruption
	- Workpiece installation error compensation
	- Inclined surface machining command
	- Simple inclined surface machining command
	- 3-dimensional tool radius compensation (tool's vertical-direction compensation)
	- 3-dimensional manual feed
	- R-Navi
### 10.2.7 Modal Display

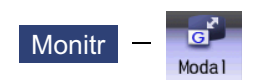

The state of each modal during automatic operation is displayed. The displayed details differ for the M system and L system.

<M system>

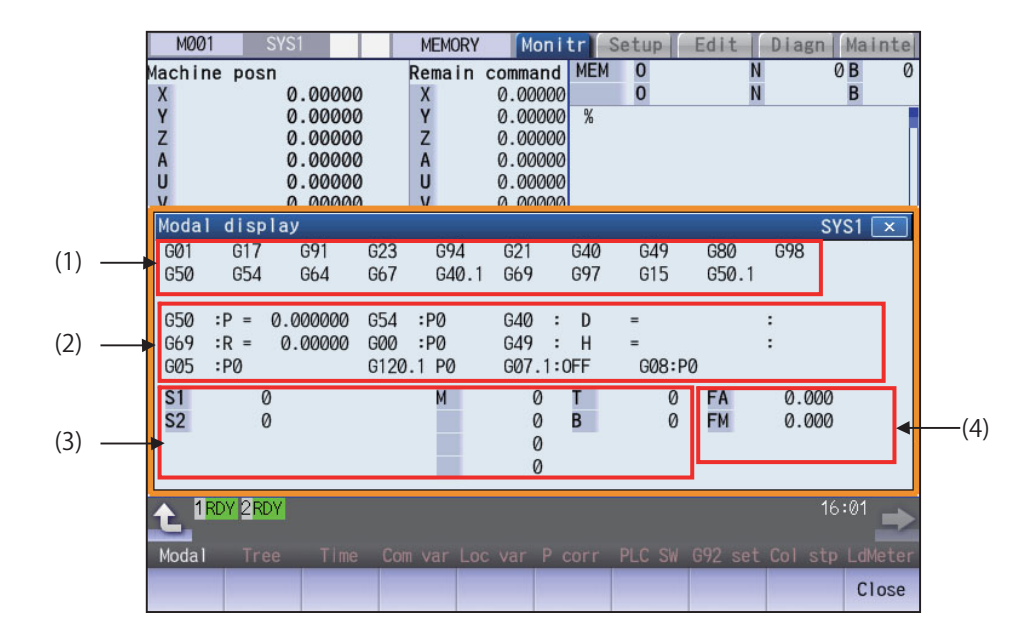

Even if operating area is switched in the 2-part system simultaneous display, the position of the pop-up window will not change. It is always displayed at the bottom of the screen.

#### **Display items**

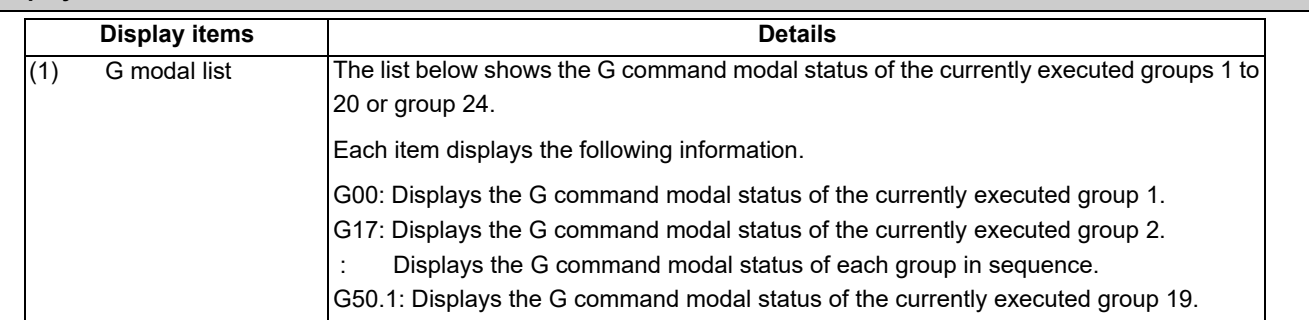

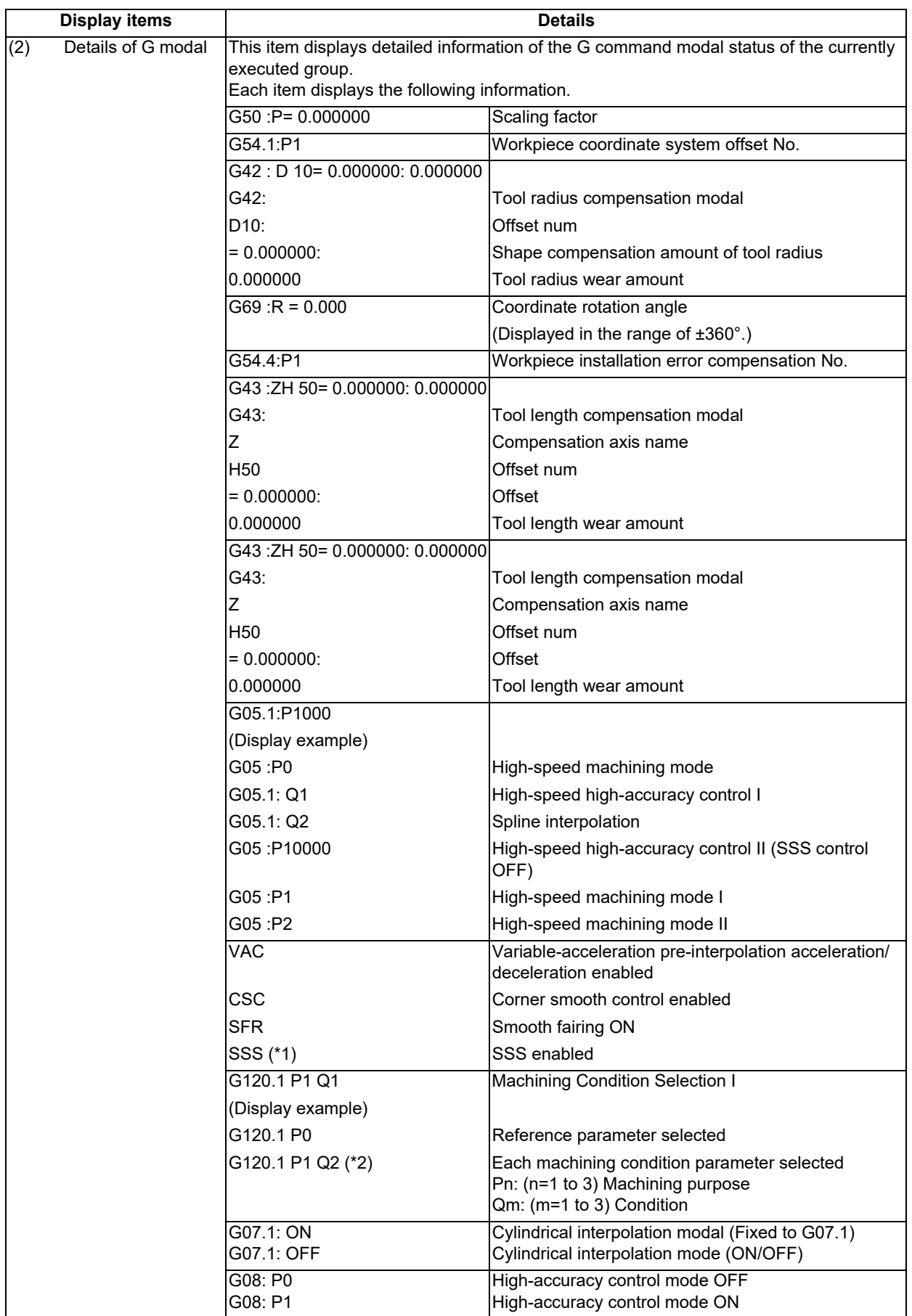

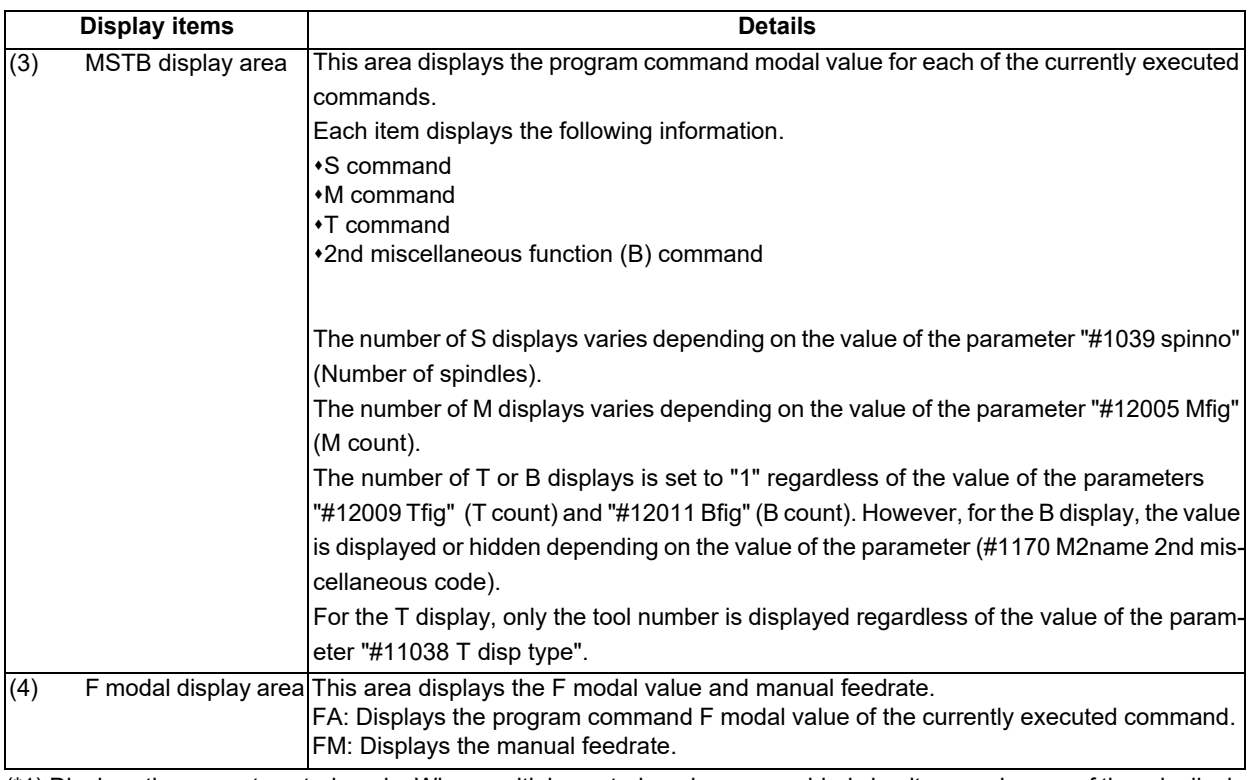

(\*1) Displays the current control mode. When multiple control modes are enabled simultaneously, one of them is displayed in the order in which the priority is higher. (The priority is higher beginning at the top.)

(\*2) G121 command: Machining Condition Selection I Cancel

Changes to the machining condition selection command that is selected in [Setup] - [MacCond] screen.

<L system>

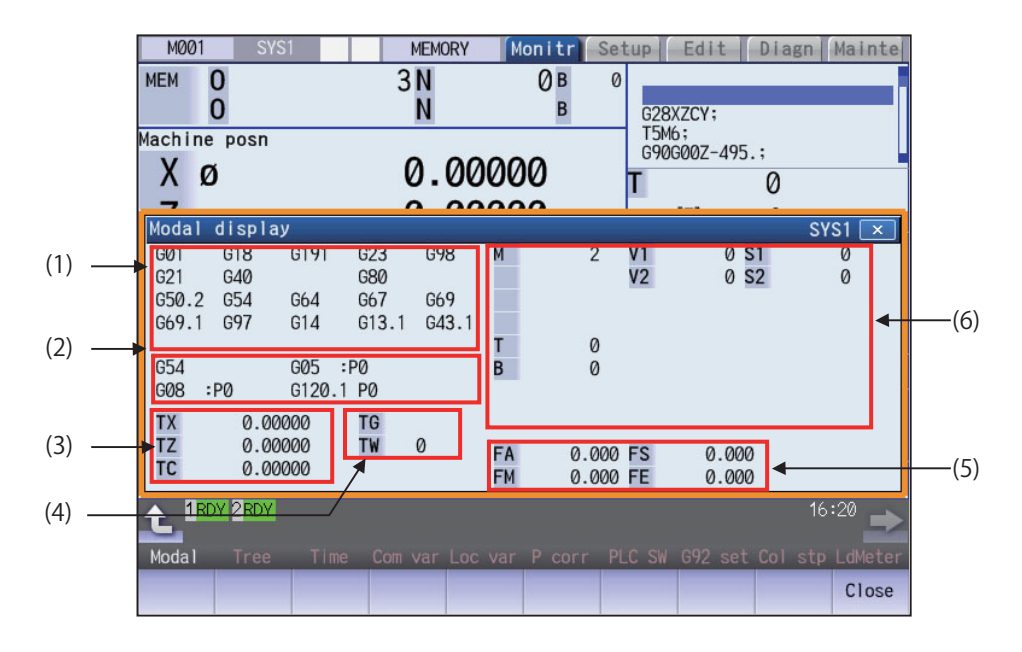

Even if operating area is switched in the 2-part system simultaneous display, the position of the pop-up window will not change. It is always displayed at the bottom of the screen.

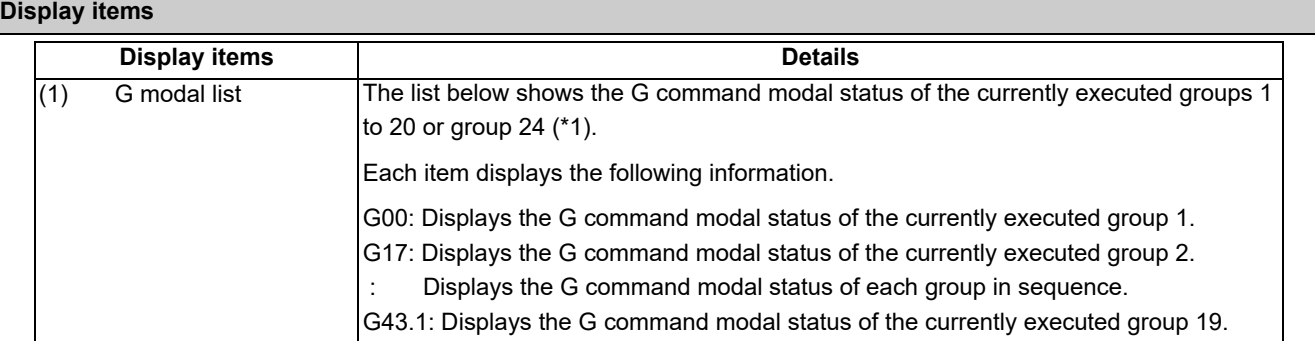

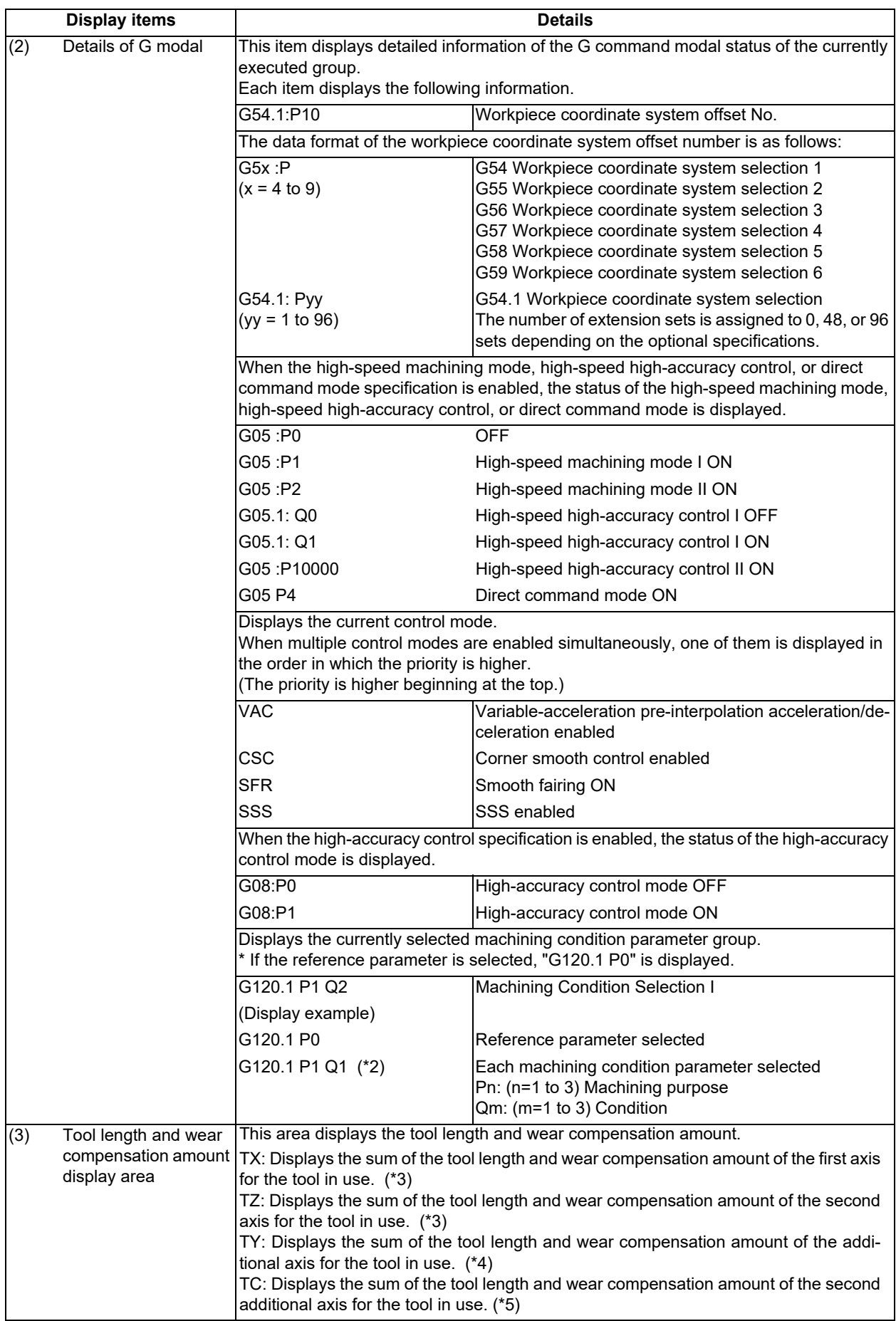

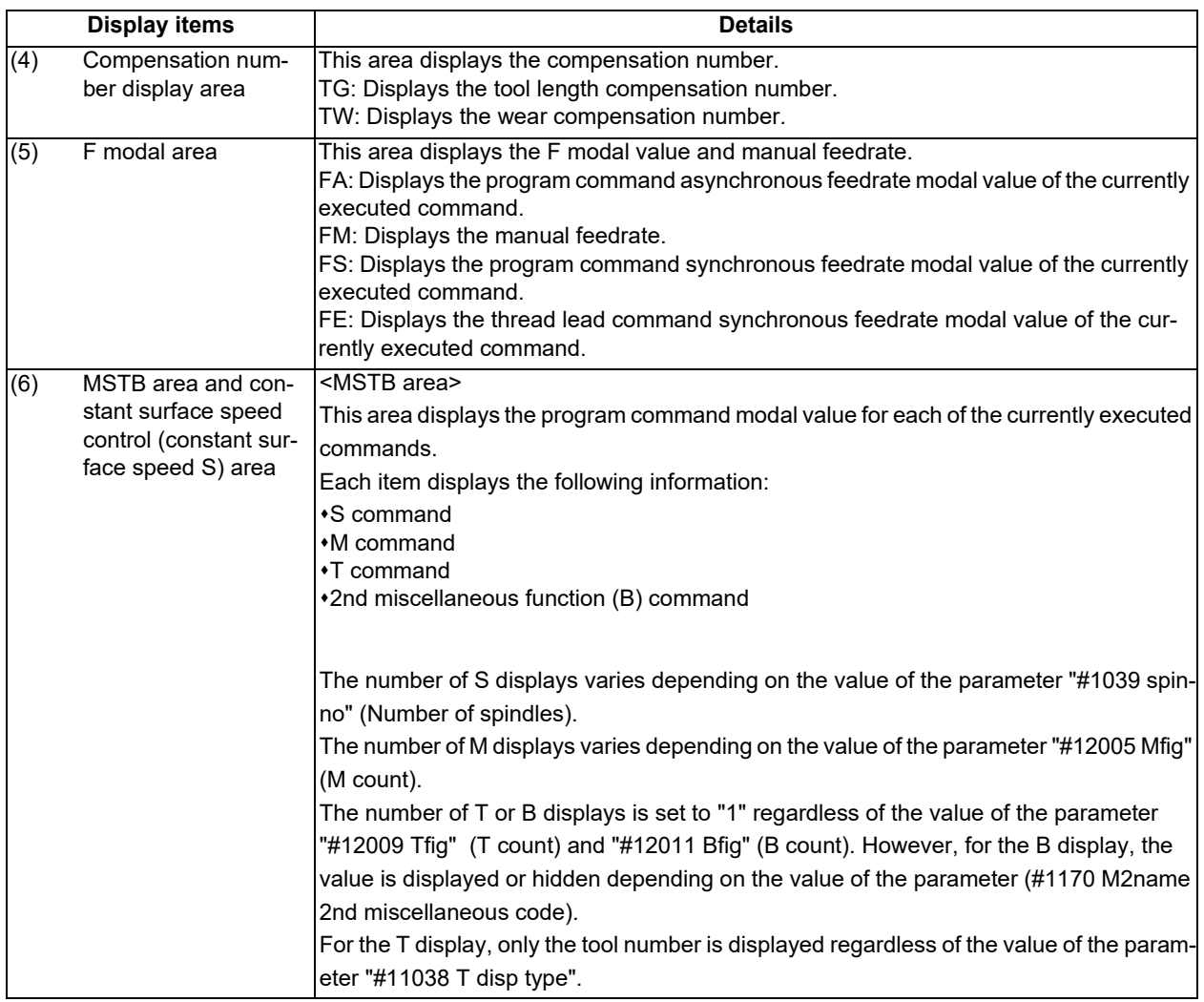

(\*1) The status of group 24 command modal is displayed only when the program format switch specification is valid and the parameter "#1254 set26/bit1" is set to "1".

- (\*2) G121 command: Machining Condition Selection I Cancel Changes to the machining condition selection command that is selected in [Setup] - [MacCond] screen.
- (\*3) Displays the axis name that is set to the first and second axes in the part system for the base axis specification parameter "#1013 axname". (If no axis name is set to "#1013 axname", the axis name item is blank.)
- (\*4) When the parameter "#1281 ext17 bit1" (tool offset additional axis selection) is set to "0", the display will change as follows by the parameter "#1520 Tchg34" (additional axis tool) setting.

#1520 Tchg34 = 0: Displays the axis name configured as the third axis in the part system by the parameter "1013 axname".

#1520 Tchg34 = 1: Displays the axis name configured as the 4th axis in the part system.

(If no axis name is set to "#1013 axname", the axis name item is blank.)

When the parameter "#1281 ext17 bit1" (tool offset additional axis selection) is set to "1", the name of the axis designated by the parameter "#1027 base J" (basic axis J) is displayed. (If the axis name designated in "#1027 base J" is not set to "#1013 axname", the axis name item is blank.)

In the two-axis configuration system, the third row is not displayed.

(\*5) The axis name which is designated by the parameter "#12104 2nd add T-ofs set" (2nd additional axis tool offset setting) is displayed. The 4th line is not displayed when the parameter "#12103 2nd add T-ofs ON" (2nd additional axis tool offset ON) is not configured.

### **Menus**

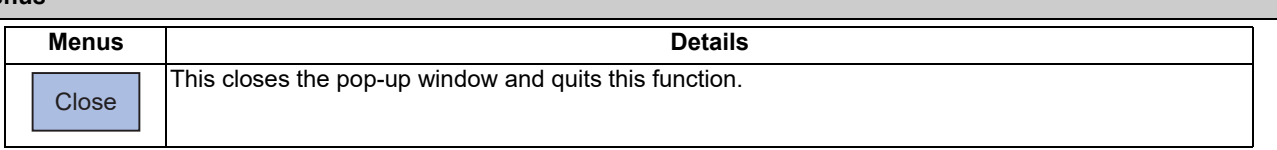

## **Note**

(1) The menu is common for the M system and L system.

### 10.2.8 Program Tree Display

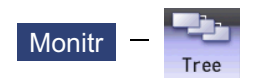

This displays the main program, subprogram, MDI interrupt and user macro call nesting structure. This also displays the execution position of the main program and the subprogram (the lowest level of the nest only) as a percentage during the automatic operation.

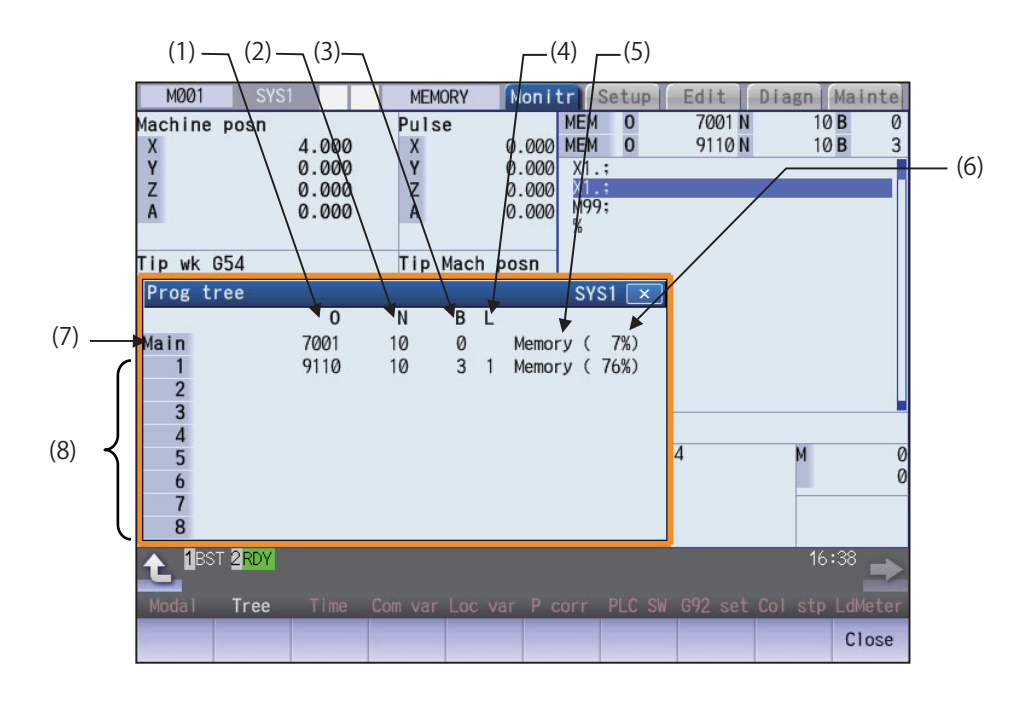

#### **Display items**

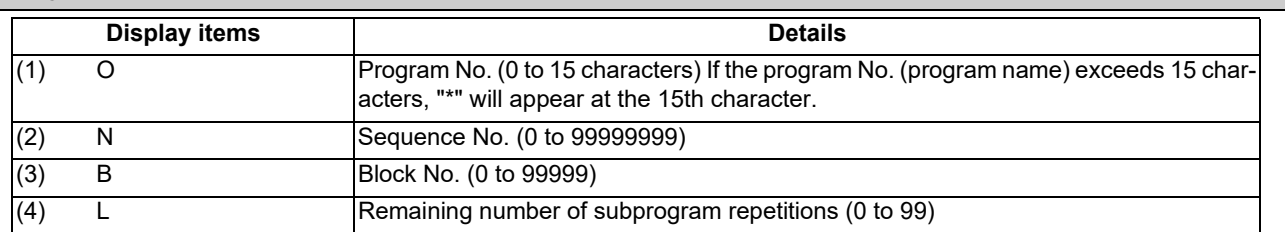

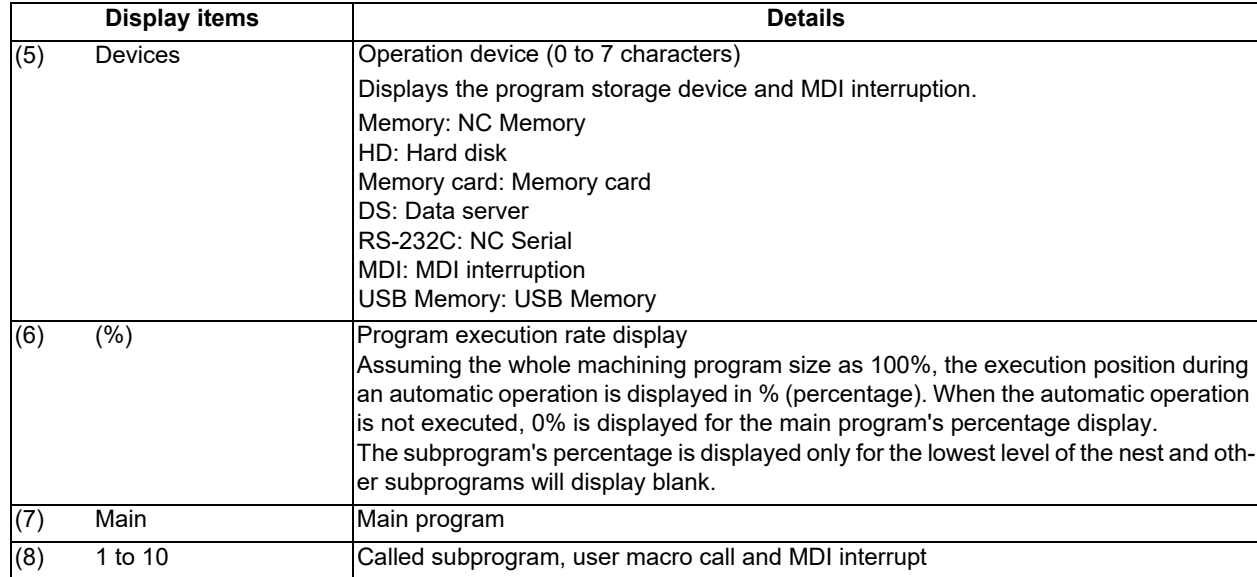

#### **Menus**

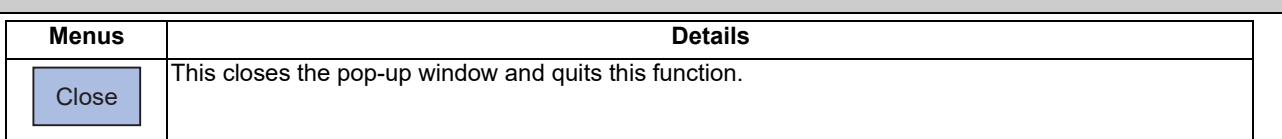

### **Precautions**

(1) Calling the subprogram in the subprogram (M98) is available up to 10 nest levels, in case the main program is counted as 0. If it exceeds the limit, a program error occurs.

(2) Calling the subprogram of user macro is available from level 1 to 4.

(3) Nesting level call is available up to 10 nest levels in total of subprogram call, user macro call and MDI interruption.

(4) Subprogram called by fixed cycle is not displayed.

## 10.2.9 Integrated Time Display

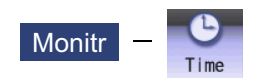

For details, refer to "9.3.1 Integrated Time Display".

## 10.2.10 Load Meter Display

**Monitr** LdMeter

The spindle load and Z axis load, etc., are displayed.

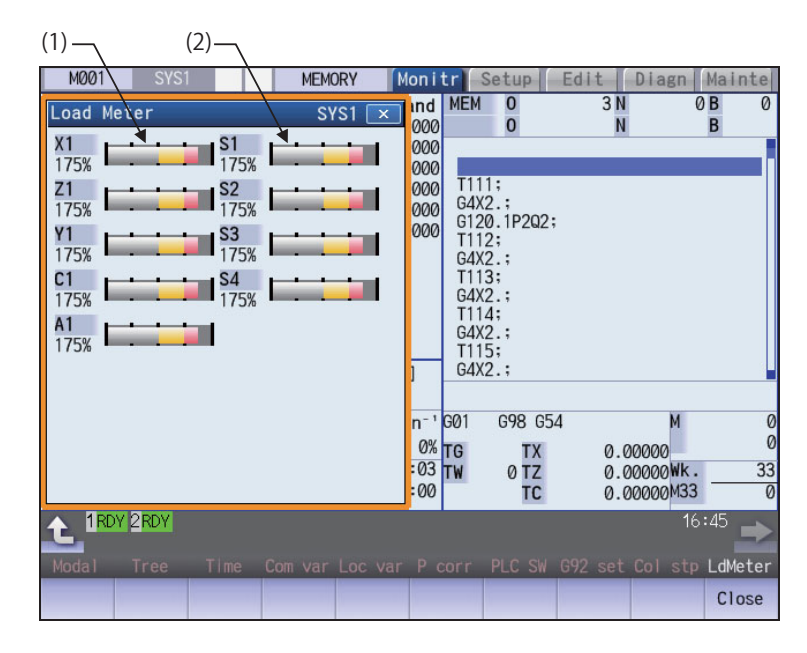

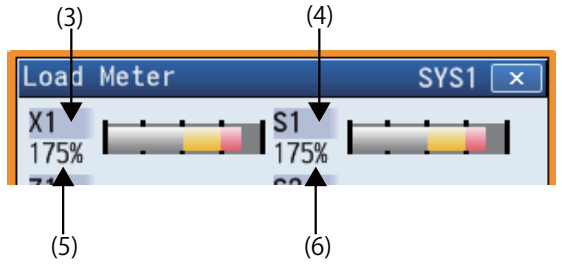

#### **Display items**

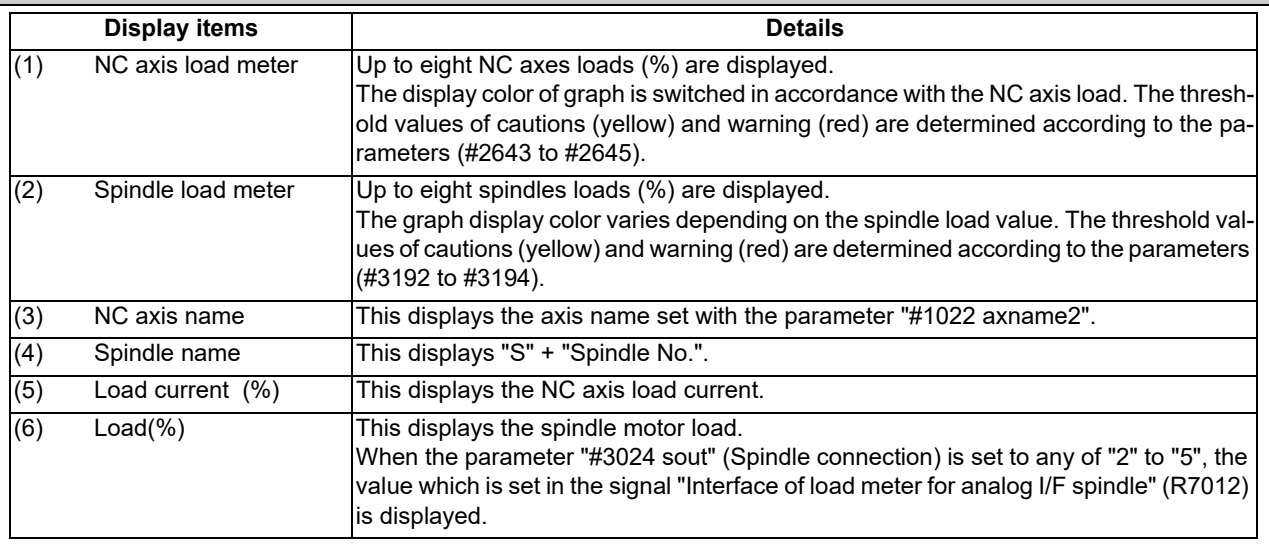

#### **Menus**

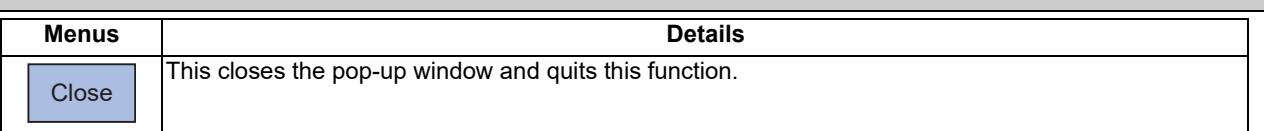

### **Note**

(1) Due to the specifications issued by MTB, pressing the menu [LdMeter] without setting ON load meter display causes an error.

## 10.2.11 Spindle, Standby Display

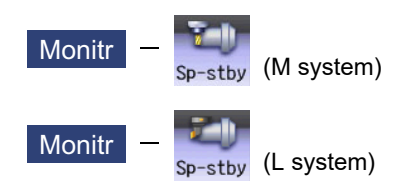

The current spindle tool No. and the standby tool No. (a maximum of 4 tools) are displayed.

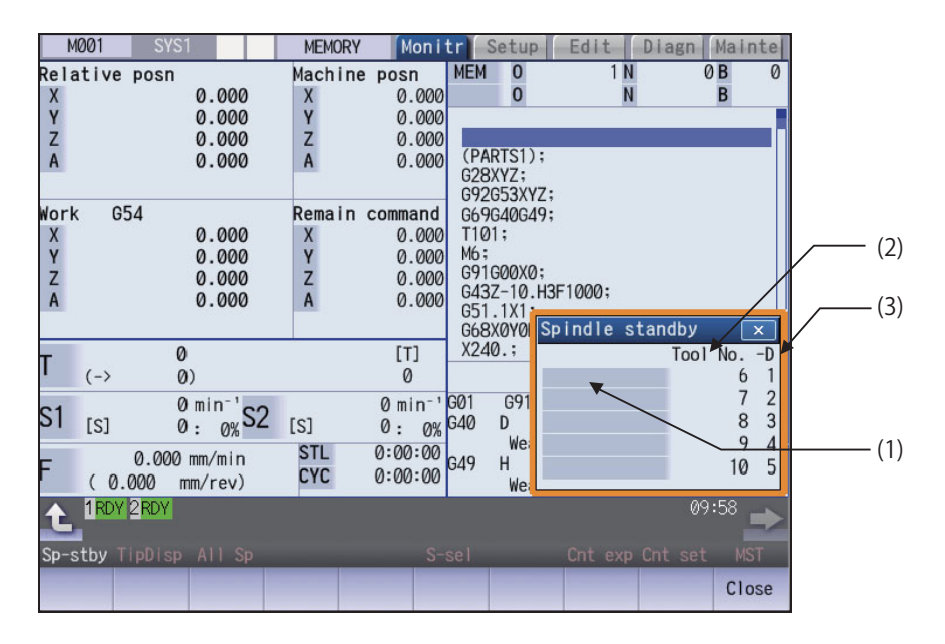

<"#11054 Sp-stby disp type" is set to "1">

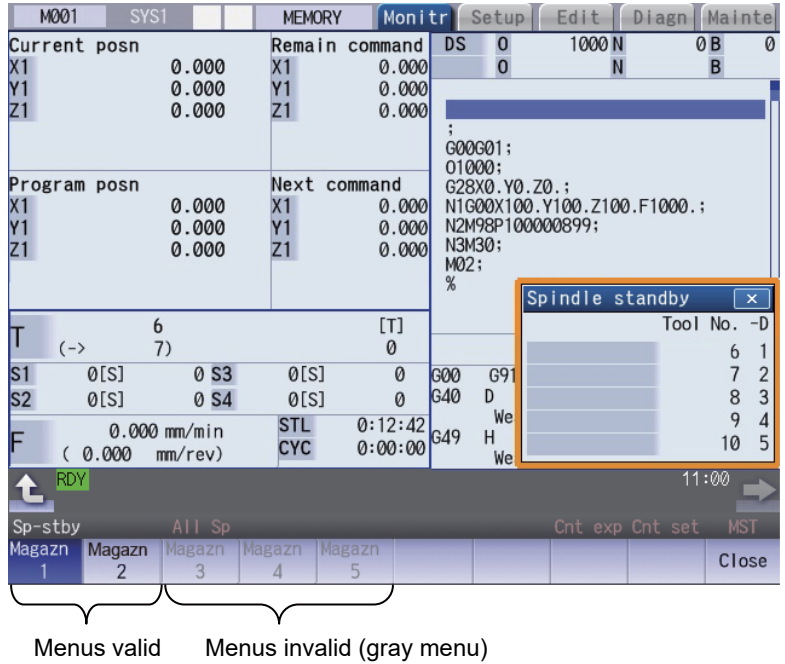

#### **Display items**

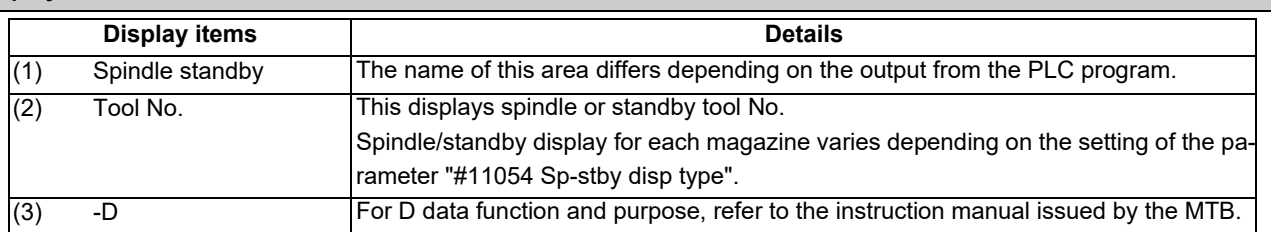

#### **Menus**

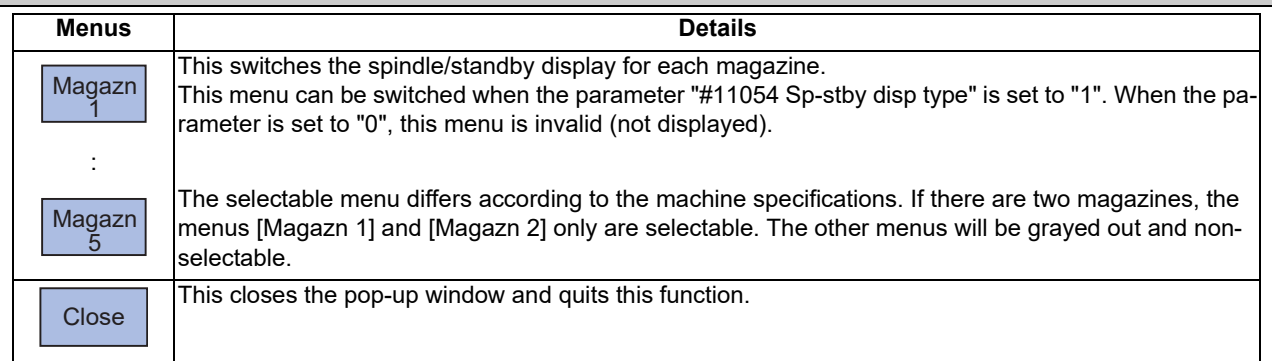

#### **Precautions**

(1) The number of the standby tool to be displayed can be changed by changing the value of bit 8 to F of ATC control parameter (R10600).

(2) If the spindle/standby display is set not to be displayed by user PLC, when the menu [Sp-stby] is pressed, the operation message "Spindle/stndby tool display not possible" appears.

### 10.2.12 Tool Center Coordinate Display

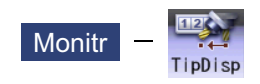

The tool center coordinates, handle interrupt amount (tool axis movement) and tool center point speed are displayed by the following functions: the tool center point control function, the tool length compensation along tool axis function and the tool handle feed & interrupt function (handle feed along the tool axis, tool handle interrupt, tool diameter direction handle feed, nose center rotation handlefeed)

This function is an optional specification. Any of the following specifications is required.

- Tool center point control
- Tool length compensation along the tool axis
- Tool handle feed & interruption
- Workpiece installation error compensation
- Inclined surface machining command
- Simple inclined surface machining command
- 3-dimensional tool radius compensation (tool's vertical-direction compensation)
- 3-dimensional manual feed
- R-Navi

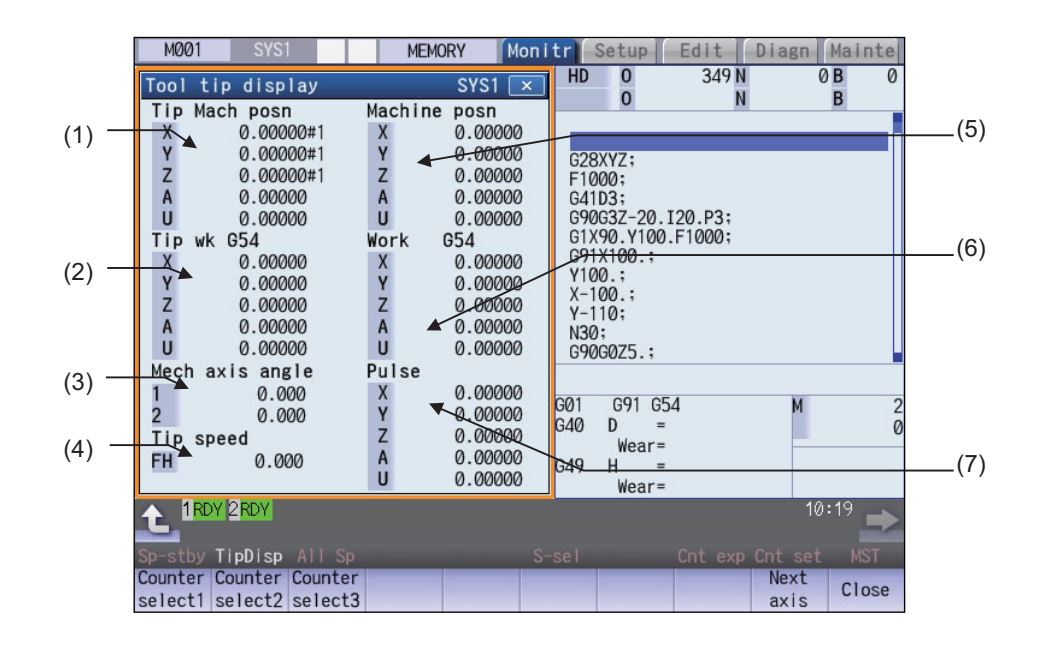

#### **Display items**

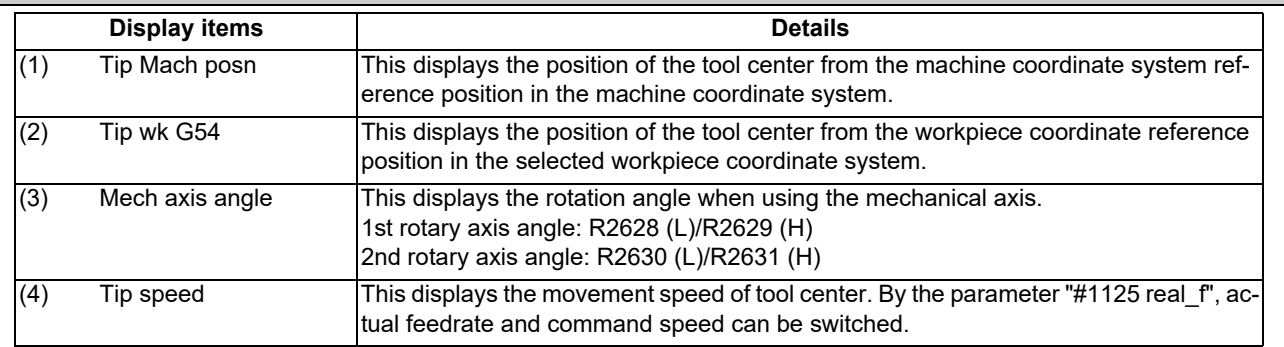

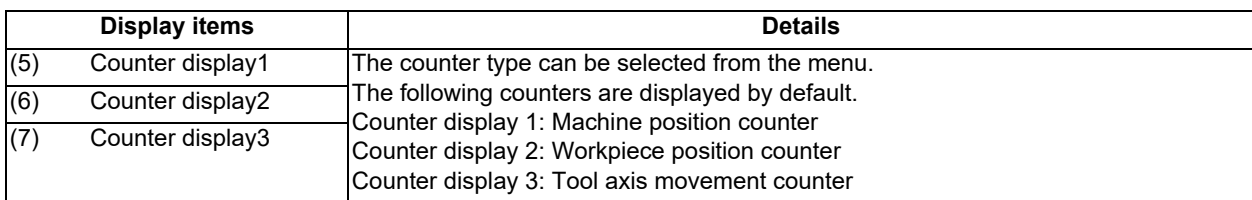

## **Note**

- (1) Status abbreviations are displayed only in "Tip Mach posn" counter area. They are not displayed in other counter area.
- (2) The data for 5 axes can be displayed in each counter. In case the number of valid axis is 6 or more, and you want to display the 6th and subsequent axes, press the menu [Next axis] to switch display.

### **Menus**

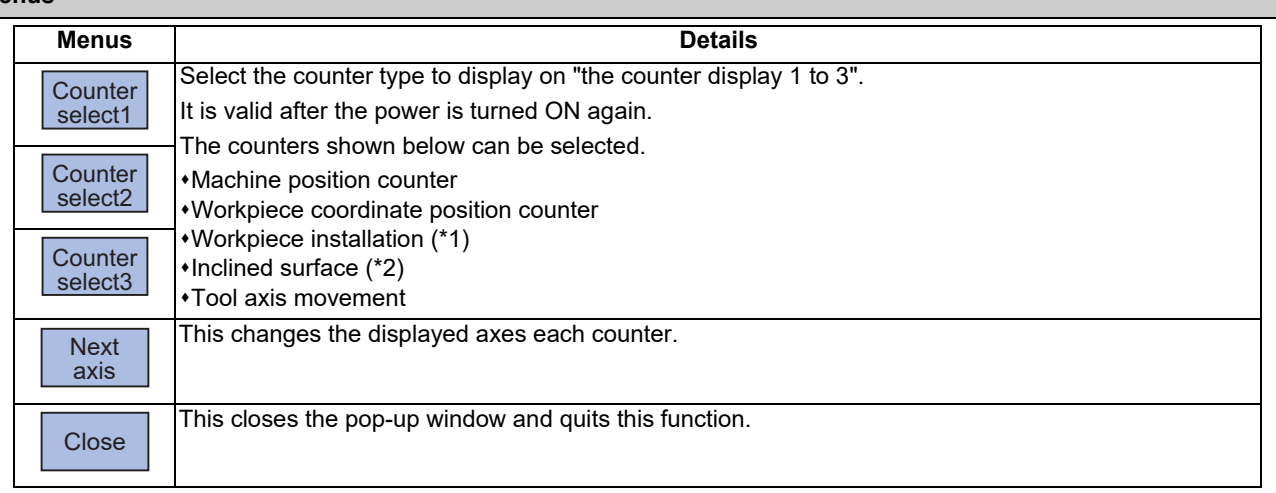

(\*1) It cannot be selected when the workpiece installation error compensation specification is not valid.

(\*2) This item cannot be selected when all of three optional specifications (inclined surface machining command, simple inclined surface machining command and R-Navi) are invalid.

## 10.2.13 All Spindles' Rotation Speed Display

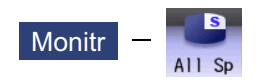

The command rotation speed and actual rotation of all spindles are displayed. This function only displays the value. It is not possible to operate here.

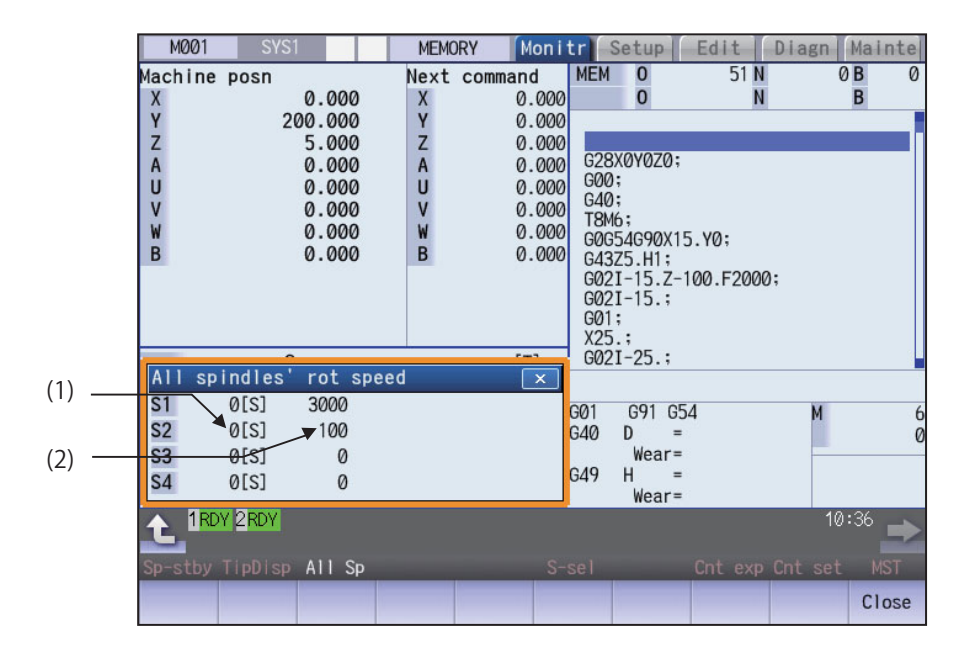

#### **Display items**

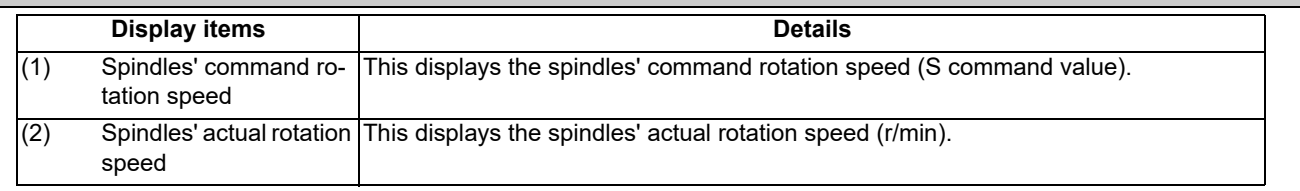

#### **Menus**

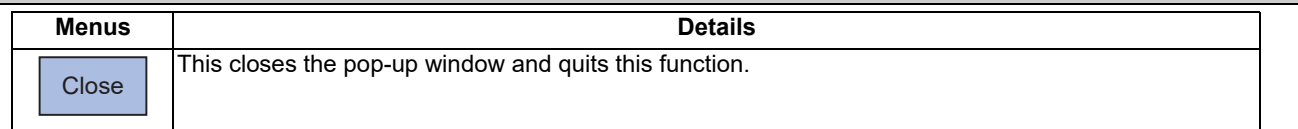

# **10.3 Checking the Movement under Machining (Trace Screen)**

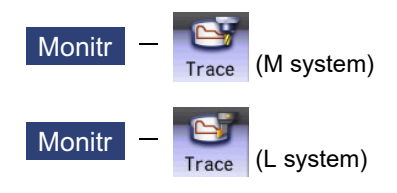

This function illustrates the actual machine's movement path or tool center point movement path, and draws the actual machine movement. This allows the machine operation to be monitored during machining. Pressing [Trace ON] changes to the machine position trace mode and pressing [Tip traceON] changes to the tool center point trace mode.

The programs that can be traced are operation searched machining programs (MDI program for MDI mode).

If no program has been operation searched, the trace window will not open.

Using the menu [All display], normal display and whole display modes can be switched.

## **Note**

(1) The tool center point trace function is an optional specification. Any of the following specifications is required.

- Tool center point control
- Tool length compensation along the tool axis
- Tool handle feed & interruption
- Workpiece Installation Error Compensation
- Inclined surface machining command
- Simple inclined surface machining command
- 3-dimensional tool radius compensation (tool's vertical-direction compensation)
- 3-dimensional manual feed
- R-Navi

Normal display ([All display] is OFF)

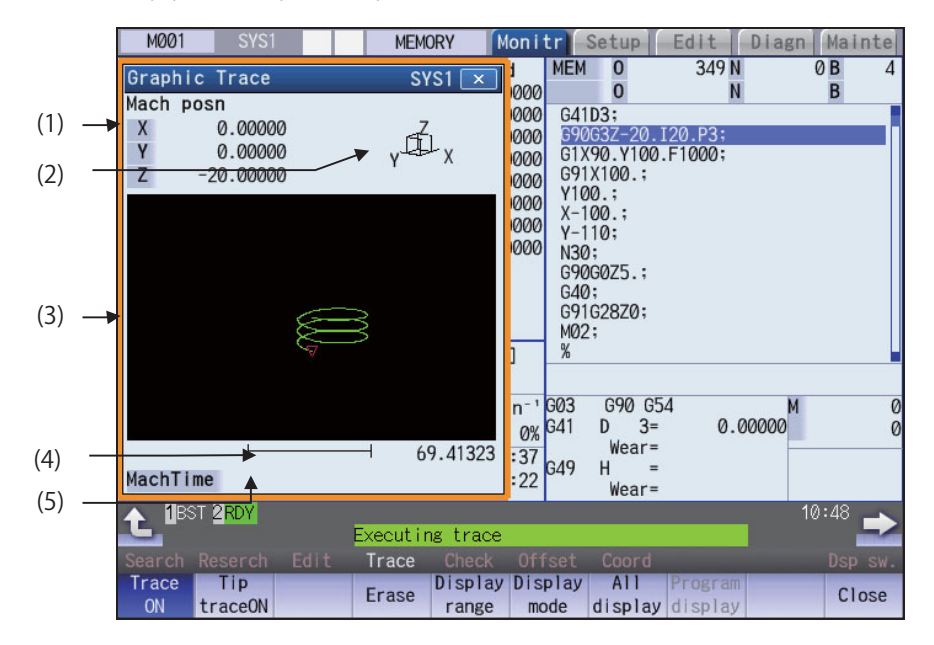

<2-plane drawing area> <Displaying input area>

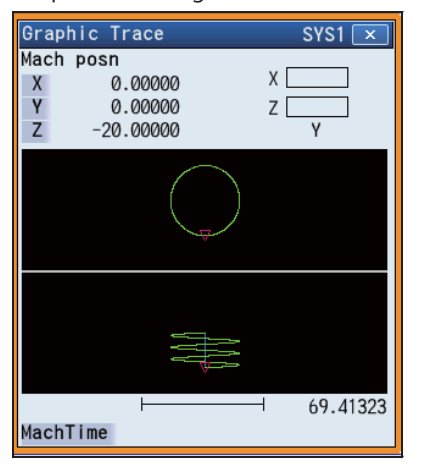

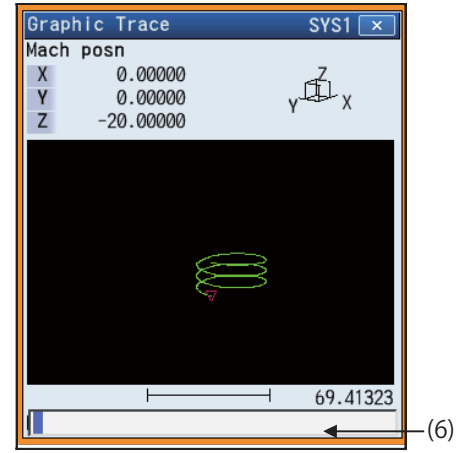

Full-screen display ([All display] is ON)

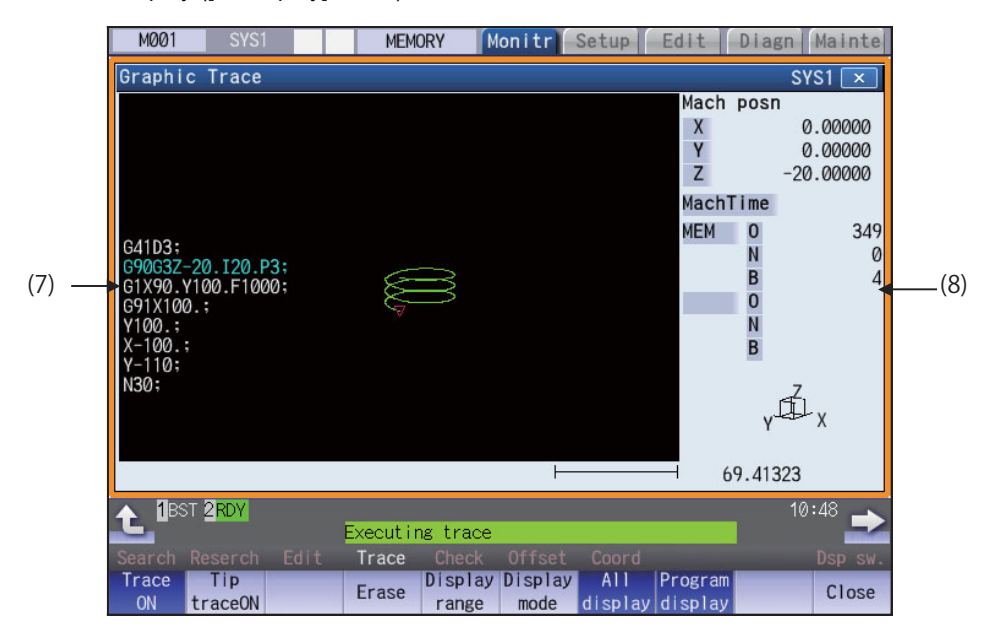

### **Display items**

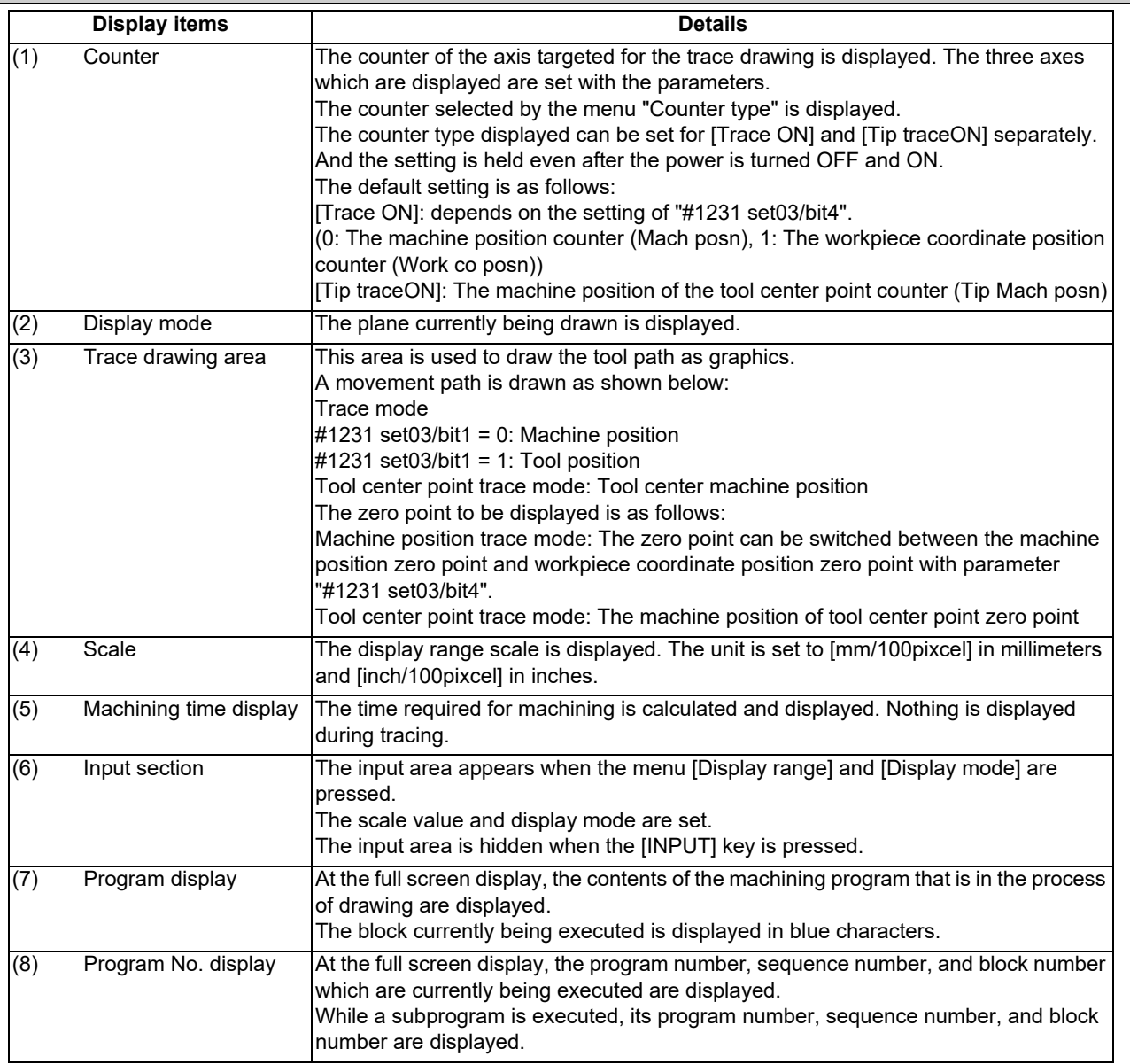

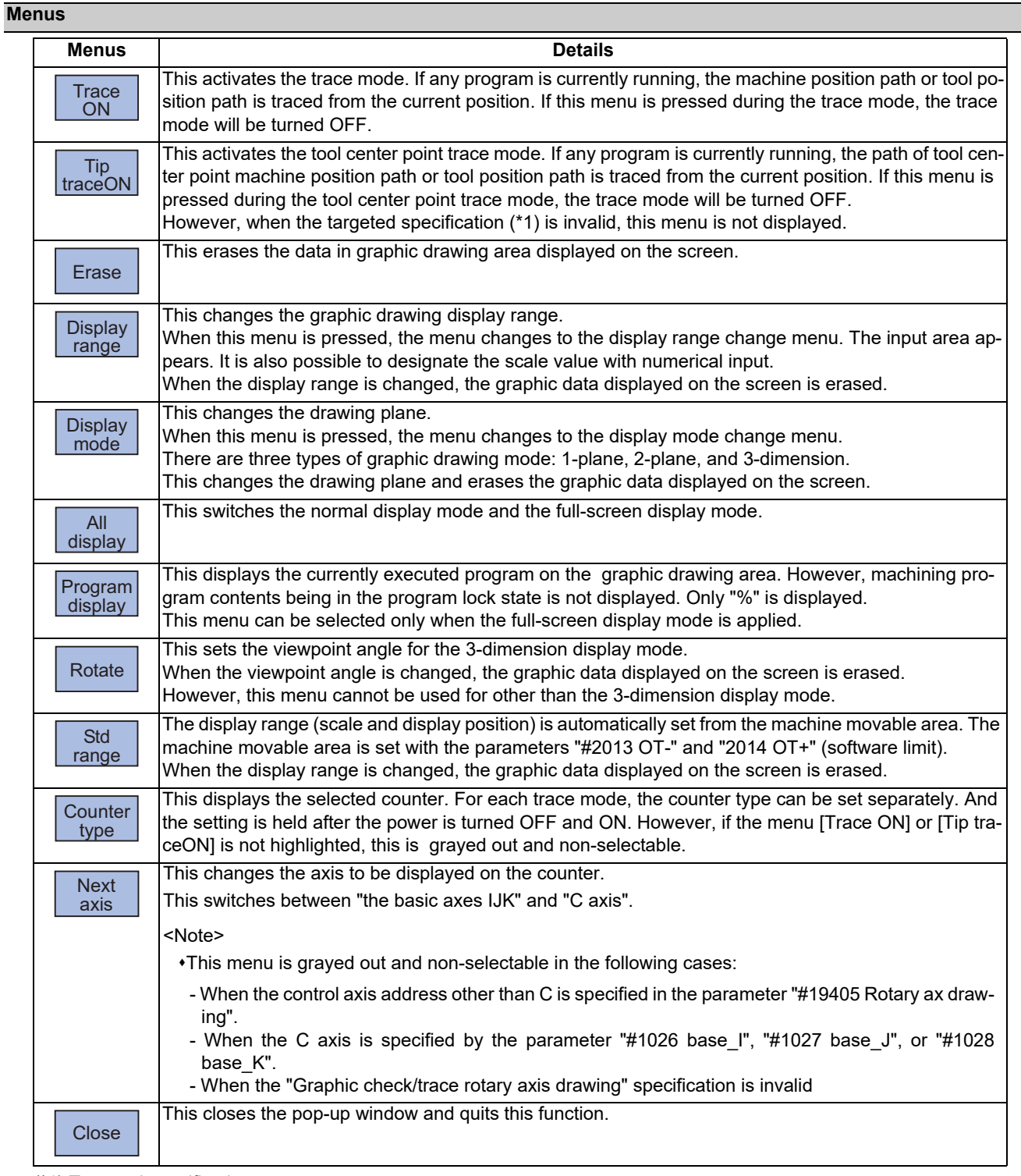

#### (\*1) Targeted specifications

- Tool center point control
- Tool length compensation along the tool axis
- Tool handle feed & interruption
- Workpiece installation error compensation
- Inclined surface machining command
- Simple inclined surface machining command
- 3-dimensional tool radius compensation (tool's vertical-direction compensation)
- 3-dimensional manual feed
- R-Navi

### 10.3.1 Displaying the Trace

| <b>Operation method</b> |                                 |  |                                                                                                    |
|-------------------------|---------------------------------|--|----------------------------------------------------------------------------------------------------|
| (1)                     | Press the main menu [Trace ON]. |  | The menu [Trace ON] is highlighted.<br>If [Tip TraceON] is highlighted, unhighlight it.<br>The machine position appears in the drawing area as a<br>tool mark.<br>The counter selected by the menu [Counter type] is dis-<br>played at the counter.<br>The message "Tracing" appears.<br>After this, the machine position path is drawn with graph-<br>ics in the trace mode. |
|                         |                                 |  |                                                                                                    |

The path is drawn with a solid blue and green line.

Press the menu [Trace ON] again to cancel the trace.

Usually, paths are drawn at the machine position. Depending on the parameter setting, paths are drawn at the tool position. #1231 set03/bit1 (Switch graphic coordinates)

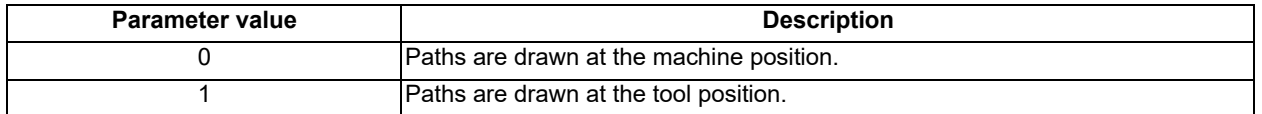

## **Note**

(1) At the machine position, the length compensation and radius compensation are applied to the path. At the tool position, only the length compensation is applied to the path. If the compensation direction is changed during the machining, such as the radius compensation, the drawn path does not match the machining path.

- (2) Even if the setting of the parameter "#1231 set03/bit1" is changed, the type of the displayed counter is not switched. Press the menu [Counter type] and select the counter to be displayed.
- (3) This parameter does not support the tip position trace mode.

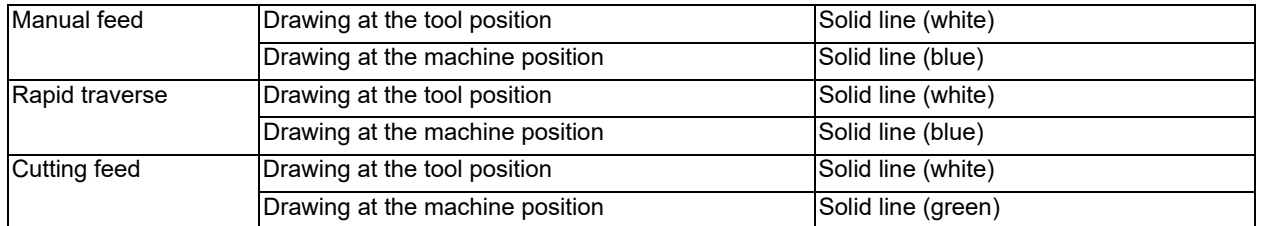

#### Color of the path drawn by tracing

10.3.2 Displaying the Machine Position of the Tool Center Point Trace

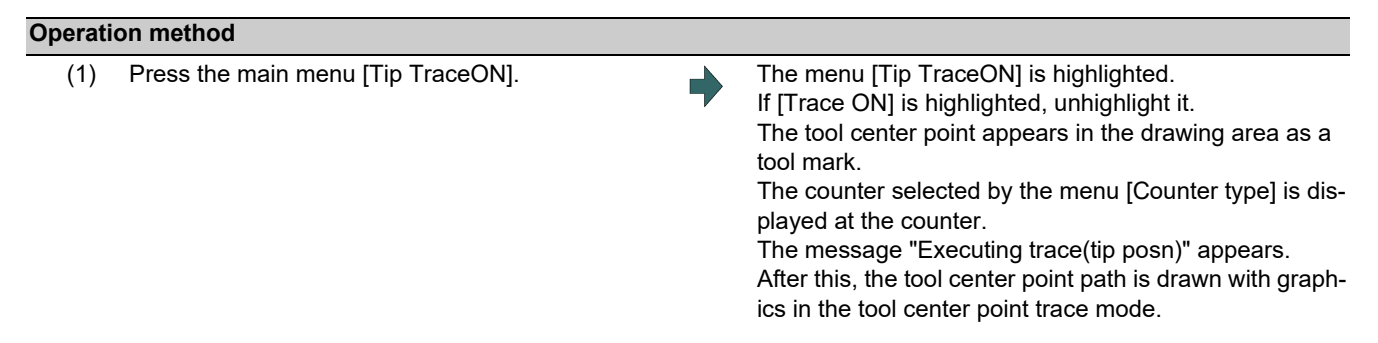

Press the menu [Tip traceON] again to cancel the machine position of the tool center point trace.

## **Note**

(1) Even if the menu is unhighlighted, the displayed counter type does not change. However, when the trace window is closed and displayed again, the displayed counter type will be the trace mode counter.

#### Color of the path drawn by tracing

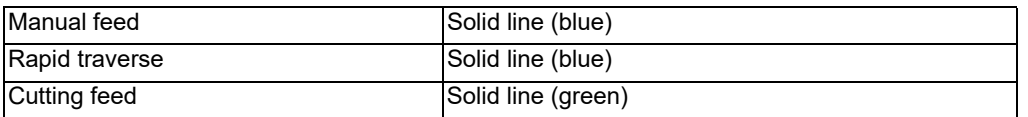

### 10.3.3 Changing the Display Range

The graphic drawing's scale can be enlarged or reduced, and the position moved or centered.

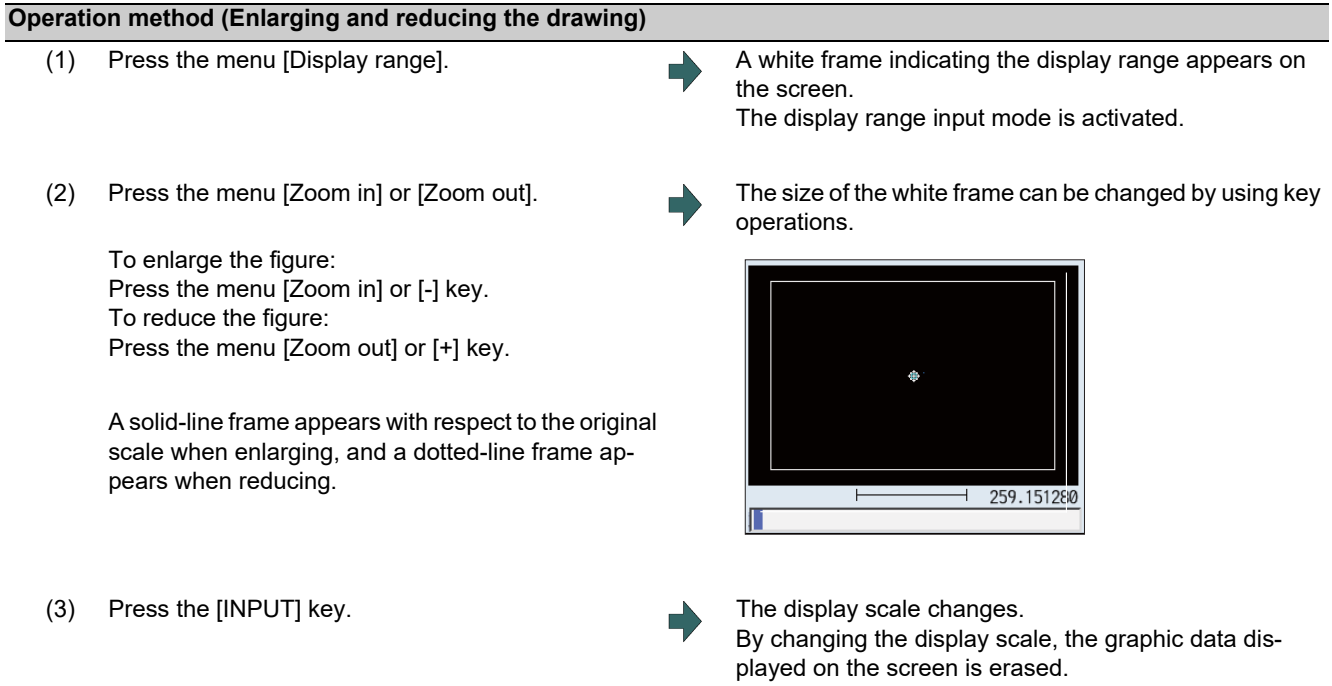

#### **Note**

(1) The changed scale value is held even after the power is turned OFF and ON.

#### **Operation method (Changing the drawing display position)**

- 
- (2) Press the menus  $[\uparrow], [\downarrow], [\leftarrow], [\rightarrow]$  or cursor movement keys  $[\uparrow], [\downarrow], [\leftarrow], [\rightarrow]$ .
- (1) Press the menu [Display range]. A white frame indicating the display range appears on the screen.
	- The display range input mode is activated.
	- The cursor  $(\Box)$  indicating the center of the display and the frame line move up, down, left and right according to the key operations.

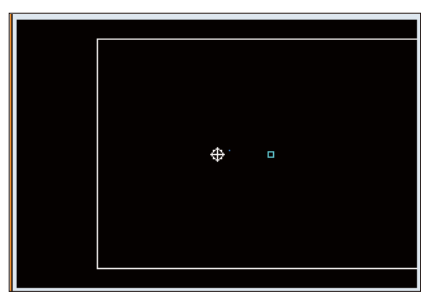

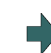

(3) Press the [INPUT] key. The display position changes so that the cursor position  $(\Box)$  is the center of the area. When display position is changed, the graphic data displayed on the screen is erased. The scale value is not changed.

## **Note**

(1) When changing the display range while the 2-plane display mode such as [XY/XZ], the display range (scale and display position) for the upper and lower areas changes in the same manner. The operation method is the same as the 1-plane display mode.

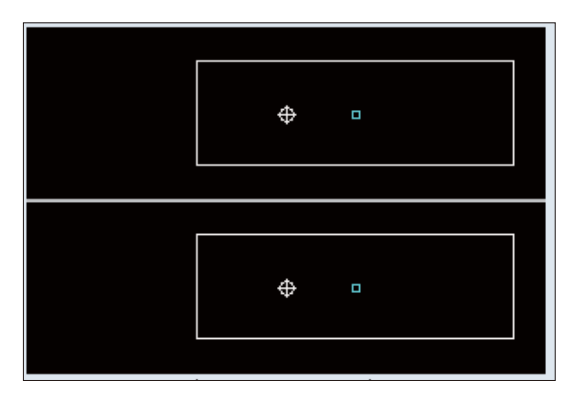

The white-framed display range in the upper and lower areas simultaneously move to the left/right when the  $[\leftarrow]$ , [→] keys are pressed.

The white-framed display range of either upper or lower areas moves up and down when the [↑], [↓] keys are pressed.

Which frame to be moved up/down can be changed with the page key.

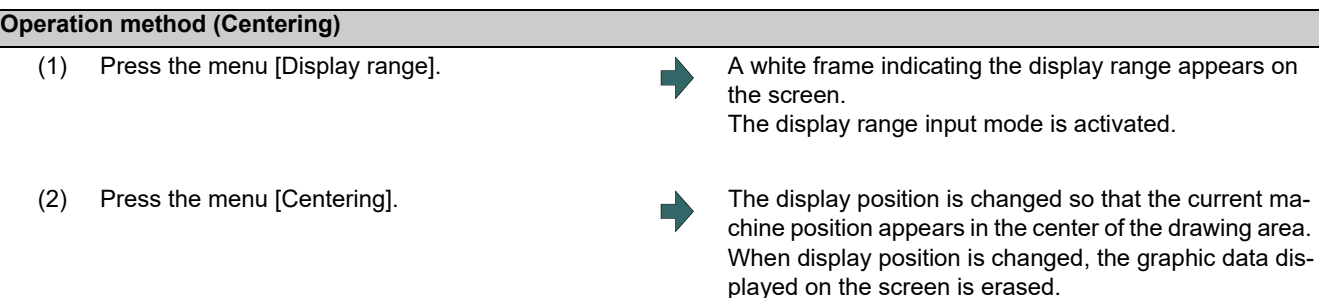

### **Note**

(1) In the 2-plane display mode such as "XY/XZ", centering is applied for the upper and lower areas. The operation method is the same as the 1-plane display mode.

#### **Operation method (setting the display scale)**

(1) Select a scale value, and press the [INPUT] key. (Example) 450 [INPUT]

### **Note**

(1) The setting range of scale value is as shown below.

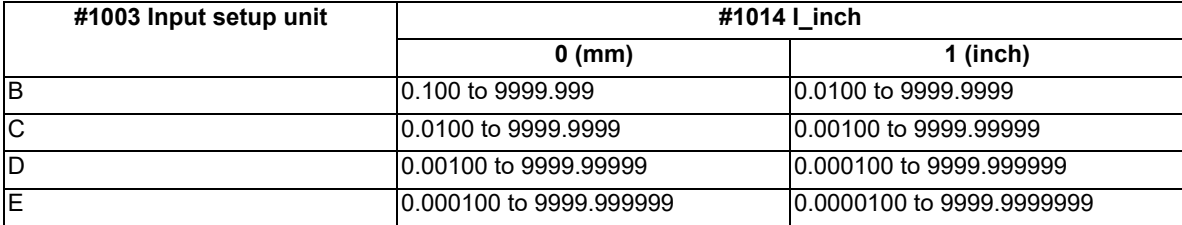

(2) The set scale value is maintained even after the power is turned OFF and ON.

(3) If a scale value is entered while the screen is in the two-plane display mode, such as [XY/XZ], the display range (scale value) is changed for the two planes. The operation method is the same as the 1-plane display mode.

### 10.3.4 Changing the Display Mode

The graphics display mode includes the 1-plane, 2-plane and 3D mode. When the menu [Display mode] is pressed and the following display mode menu is selected, the axis configuration of each plane changes, and the menu display returns to the original state. It is also possible to change the display mode by setting the axis name to the input area.

#### **Note**

- (1) When display mode is changed, the graphic data displayed up to that point are erased.
- (2) These set display mode is maintained even after rebooting the machine.
- (3) The display mode can be set independently for the trace function and program check function. These settings are not linked with one another.
- (4) The menu axis names XYZ are compatible with the basic axes IJK. X = base axis I, Y = base axis J, and Z = base axis K.

### **Display mode menu**

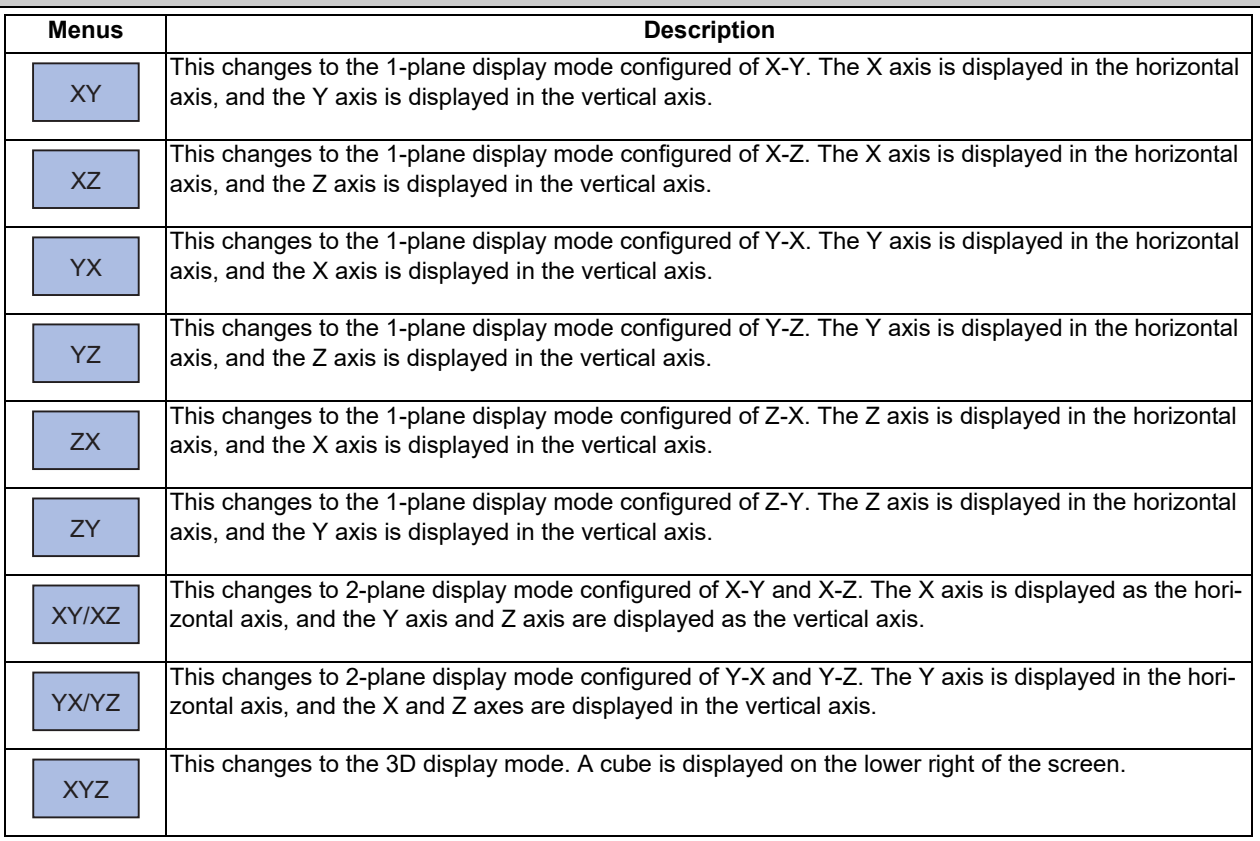

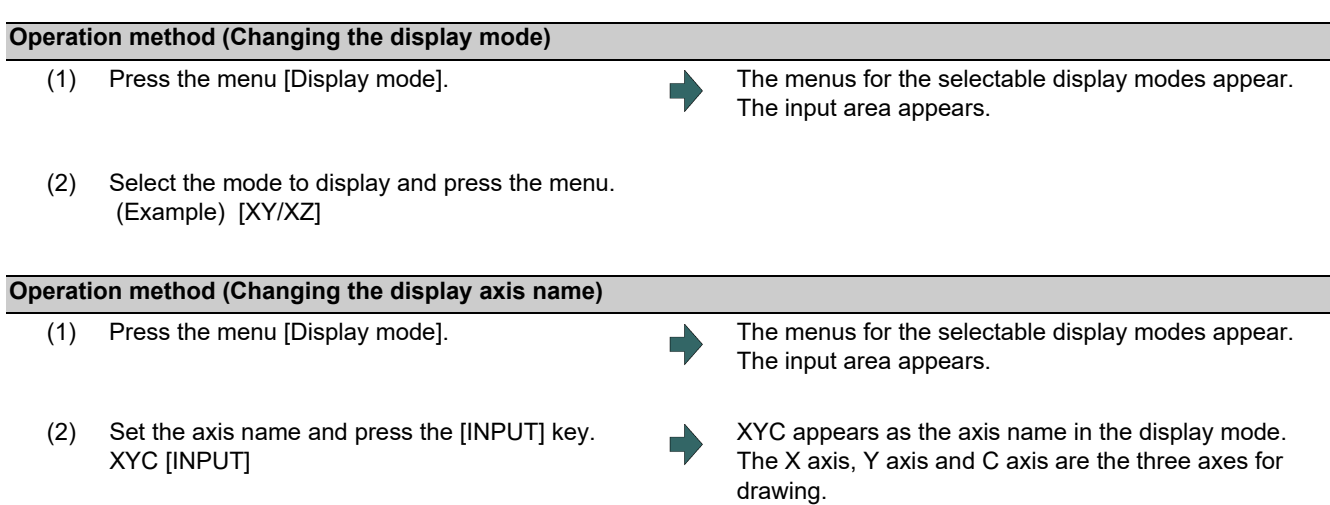

There are three types of display mode: 1- plane, 2- plane, and 3D. The display mode currently selected is shown with an image. The selected axis name displays for the image axis name.

Display example

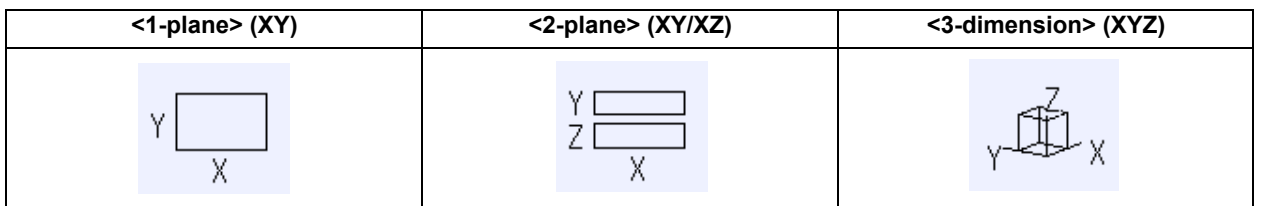

#### 10.3.5 Changing the Display Angle

This is used to set the graphic drawing display angle when in 3-dimension display mode.

### **Note**

- (1) When the display angle is changed, the graphics displayed up to that point are erased.
- (2) The set display angle is maintained even after rebooting the machine.
- (3) The display angle can be set independently at the trace function and program check function. These settings are not linked with one another.
- (4) The set display angle is maintained even after rebooting the machine.

#### **Operation method**

- (1) Press the menu [Rotate].
- (2) Use the menus  $[\uparrow], [\downarrow], [\leftarrow], [\rightarrow]$  to adjust the display angle. The cursor movement keys ( $[\uparrow], [\downarrow], [\leftarrow], [\rightarrow]$ ) can also be used to rotate.

Rotate the cubic display in the lower right of the screen using the operation keys.

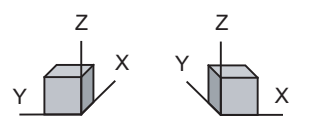

(3) Press the [INPUT] key. The display angle changes.

When display angle is changed, the graphic data displayed on the screen is erased.

## 10.3.6 Displaying the Machining Program on Checking

When pressing the menu [Program display], the contents of the machining program on checking is displayed on the drawing area.

When pressing the menu [Program display] again, the displayed program is erased. Note that this menu can be used only when the full-screen display mode is selected.

## **Note**

- (1) The selected display mode is maintained even after rebooting the machine.
- (2) The program display mode is applied to the trace function and program check (2D) function commonly.
- (3) The menu [Program display] cannot be selected while the normal display mode is selected. Program display mode is valid only when the full-screen display mode is selected.
- (4) The program display mode is applied commonly to all part systems.

### 10.3.7 Switching the Full-screen Display Mode

Press the menu [All display] to display the trace window on the whole screen. (full-screen display mode).

Press this menu again to return the normal display.

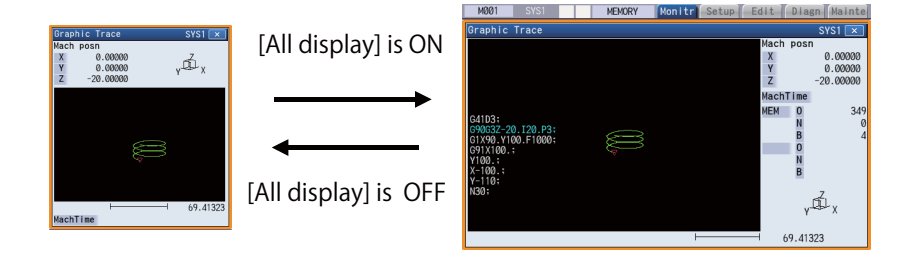

## **Note**

- (1) The selected display mode is maintained even after rebooting the machine.
- (2) The full-screen display mode is applied to the trace function and program check (2D/3D solid) function commonly.
- (3) The full-screen display mode is applied commonly to all part systems.

### 10.3.8 Switching the Axis Movement Direction (+/-)

Graphic trace draws the path according to the axis movement direction designated by the parameter "#1495 grf ax direction". The movement direction can be set for each axis. For details, refer to "4.1.8 Switching the Axis Movement Direction  $(+/-)'$ .

### 10.3.9 Drawing a Path Corresponding to the Rotary Axis

If a rotation axis (C axis) is designated in the parameter "#19405 Rotary ax drawing", the graphic trace draws a path corresponding to the rotary axis. The rotary axis can be set for each part system. For details, refer to "4.1.15 Drawing a Path Corresponding to the Rotary Axis (L System)".

### 10.3.10 Precautions for Tracing

- (1) When the command speed increases in the trace mode, the shape being drawn with graphics will become distorted. Especially, correct graphic drawing is not possible during machine lock.
- (2) If program check (2D) is executed during the trace mode, the trace mode will be canceled.
- (3) If trace is executed during program check mode, the program check will be canceled.

For other precautions, refer to "4.1.17 Notes for Graphic Check (2D)".

# **10.4 3D Machine Interference Check (M System) [M800 Series]**

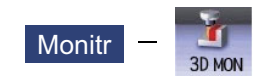

This function checks the machine operation in real time by using 3D model of machine, tool and jig. The movement destination of the machine is checked in advance by using the 3D model, an alarm is displayed as soon as an interference is detected, and all the axes are decelerated to stop.

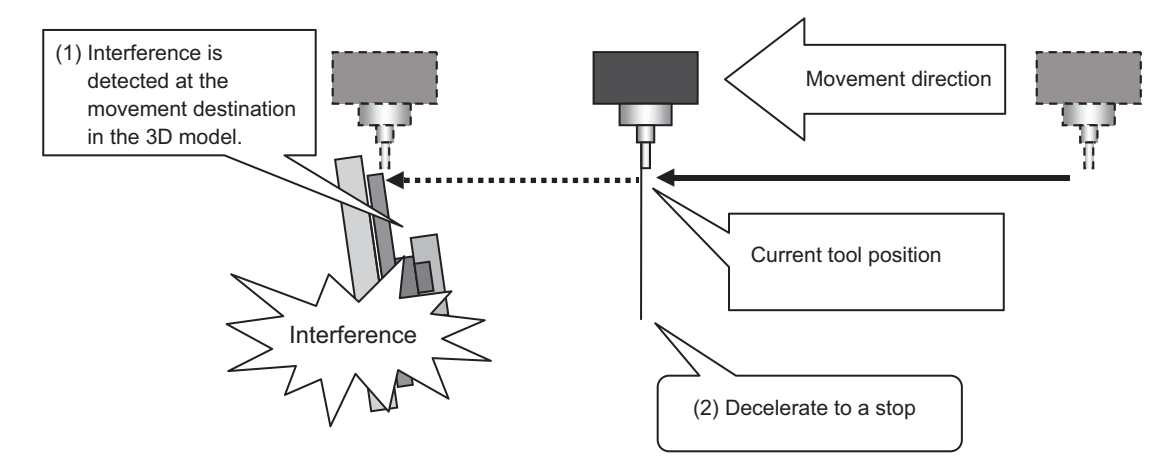

The 3D model of machine and tool is displayed on the monitor screen in real time so that the actual positional relation of the machine can be figured out.

The interference check is performed between the following items, and the interference part in the 3D model is shown in yellow or red.

- Machine and machine
- Machine and tool
- Machine and jig
- Tool and jig

The interference with workpiece is not checked. This function can be used in single part system of M system.

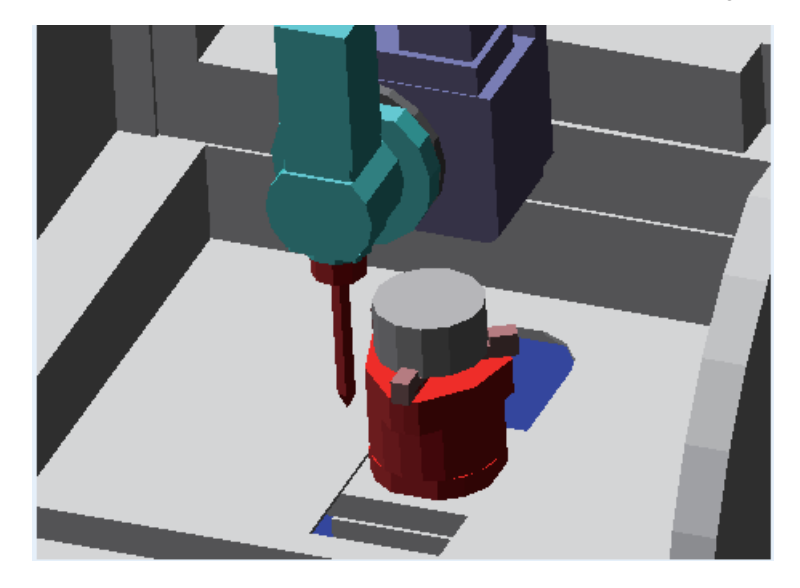

#### **Preparation by MTB**

To use this function, MTB needs to prepare 3D model of machine, tool, jig, workpiece, etc. and set some parameters. The software sold separately is required to create the 3D model.

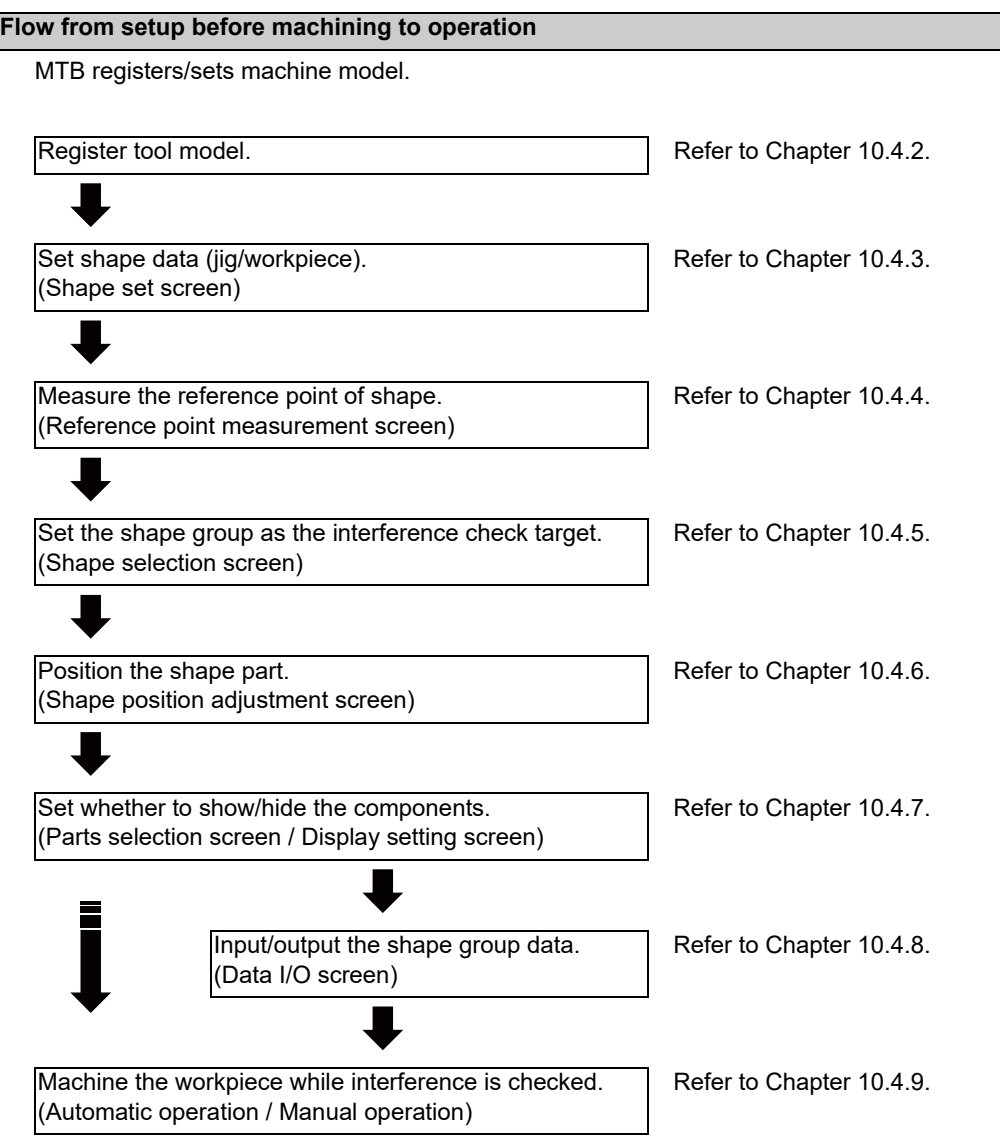

#### **Screen configuration**

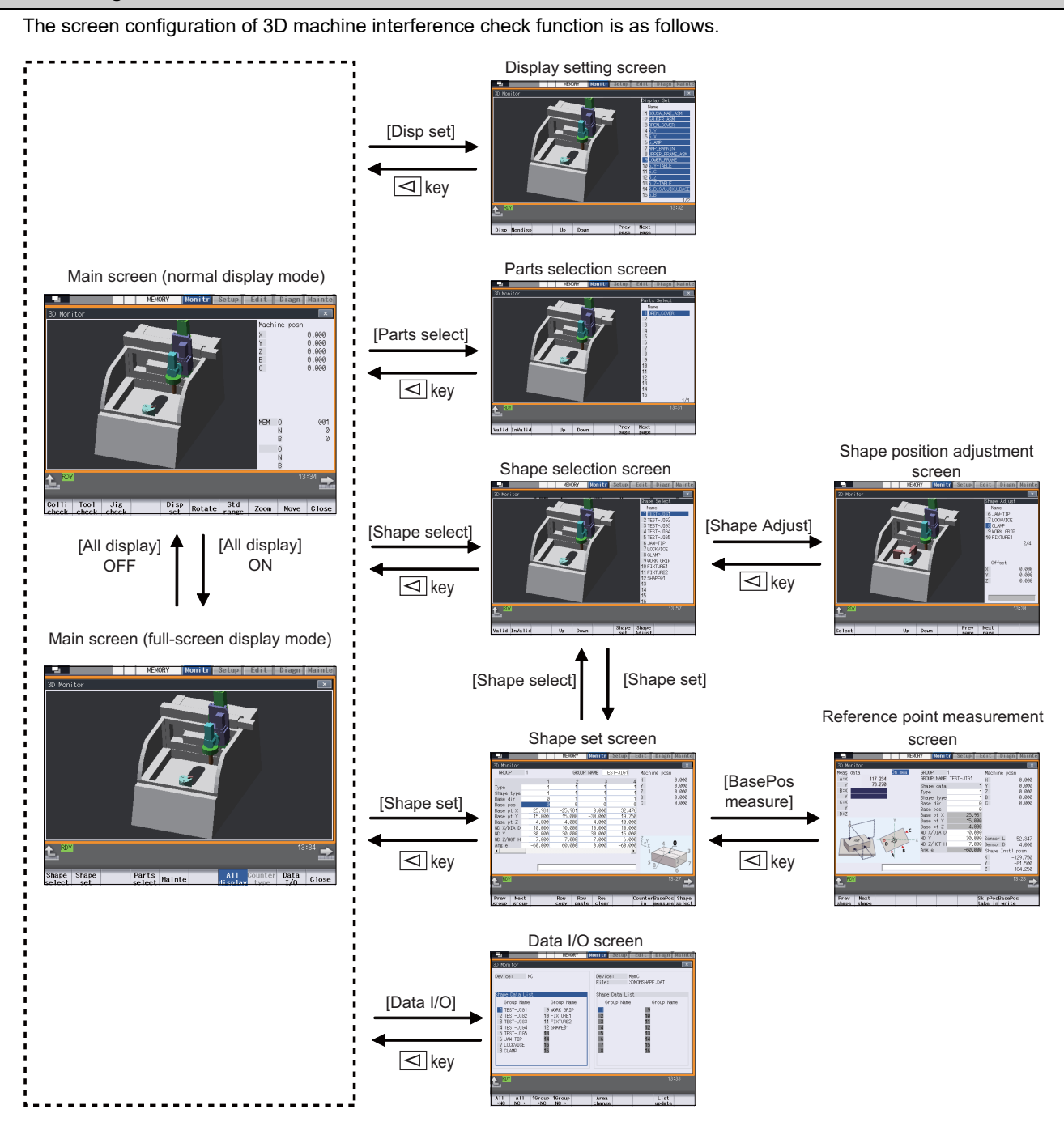

### 10.4.1 3D Monitor Screen (Main Screen)

The 3D model (machine, tool, jig, and workpiece) is displayed in real time according to the indication of the machine position.

When the interference occurs, the interference part in the 3D model will be shown in yellow or red.

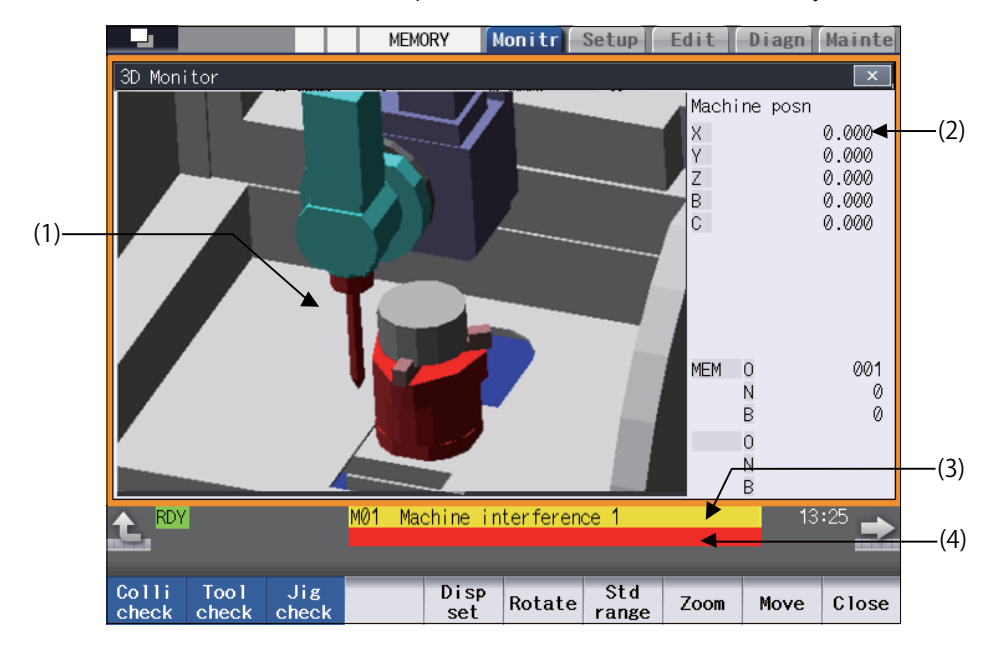

#### **Display items**

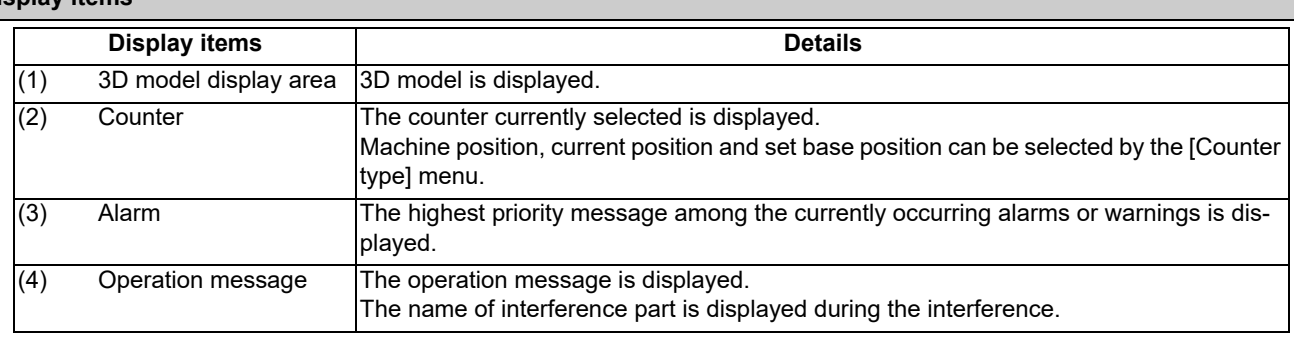

#### **Menus**

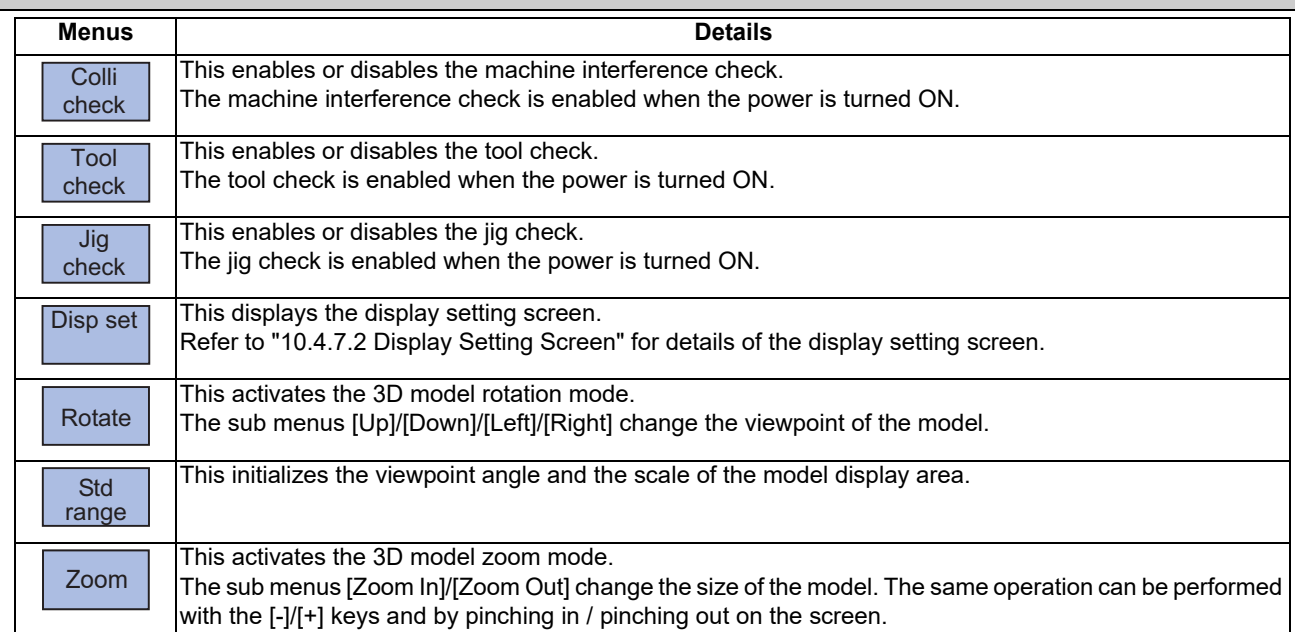

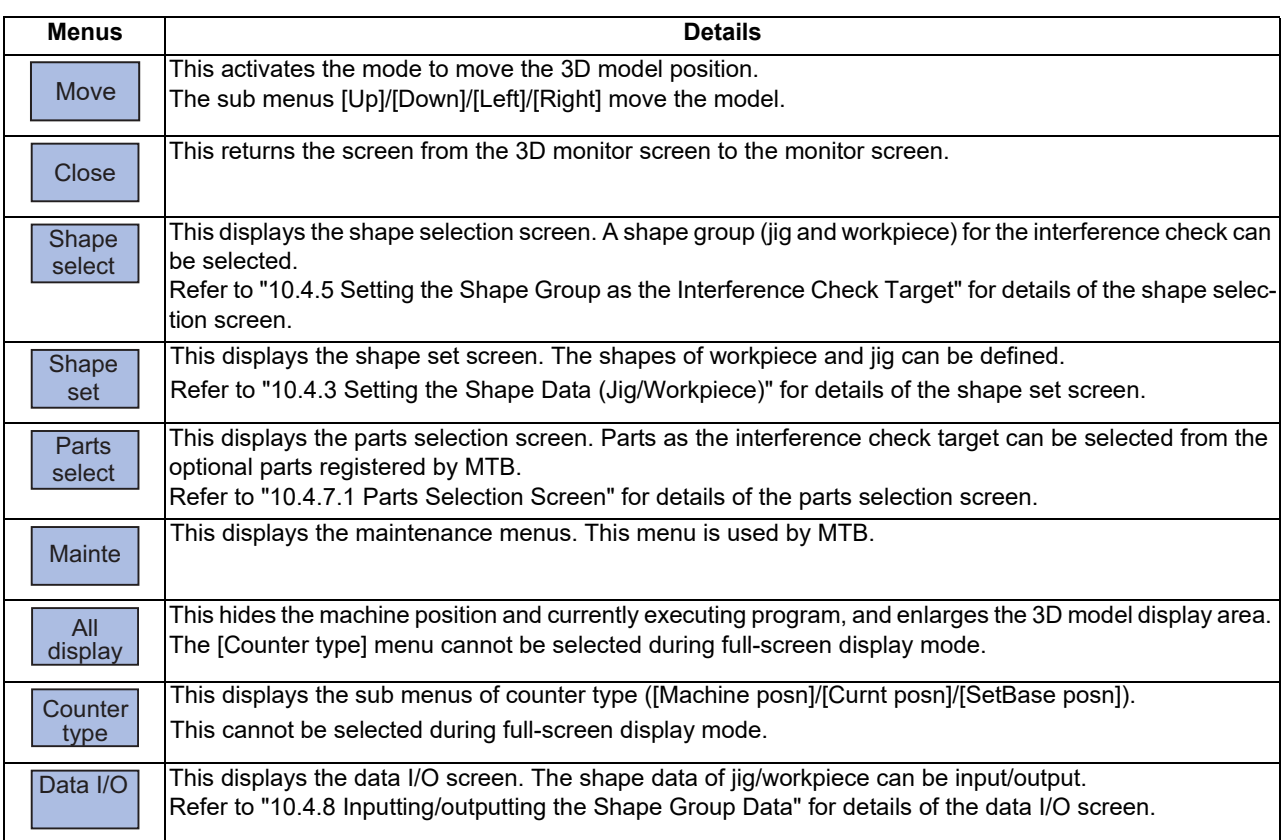

## 10.4.2 Registering a Tool Model

Tool model is defined by registering the tool data.

To set the tool as the interference check target, the tool data needs to be registered on the tool management screen in advance.

The registration data necessary for 3D interference check are tool No., tool type, each dimension in the tool shape (A to H in the tool shape drawing).

For details, refer to "6.5 Setting the Tool Management Data (Tool Management Screen)".

### 10.4.3 Setting the Shape Data (Jig/Workpiece)

Jig models and workpiece models are set by entering the shape data on the shape set screen.

The jig check (interference check between jig and machine and between jig and tool) can be performed by entering the shape data of the jig model.

The workpiece image can be displayed on the 3D monitor screen by entering the shape data of the workpiece model.

Press the [Shape set] menu on the main screen to display the shape set screen.

Register a combination of jig and workpiece to be used together as a group.

Register the jig and workpiece shapes by combining blocks and pillars.

To set the shape data, select a group No. for each shape group, enter the group name, and enter the type, width and layout for each shape that configures the jig and workpiece.

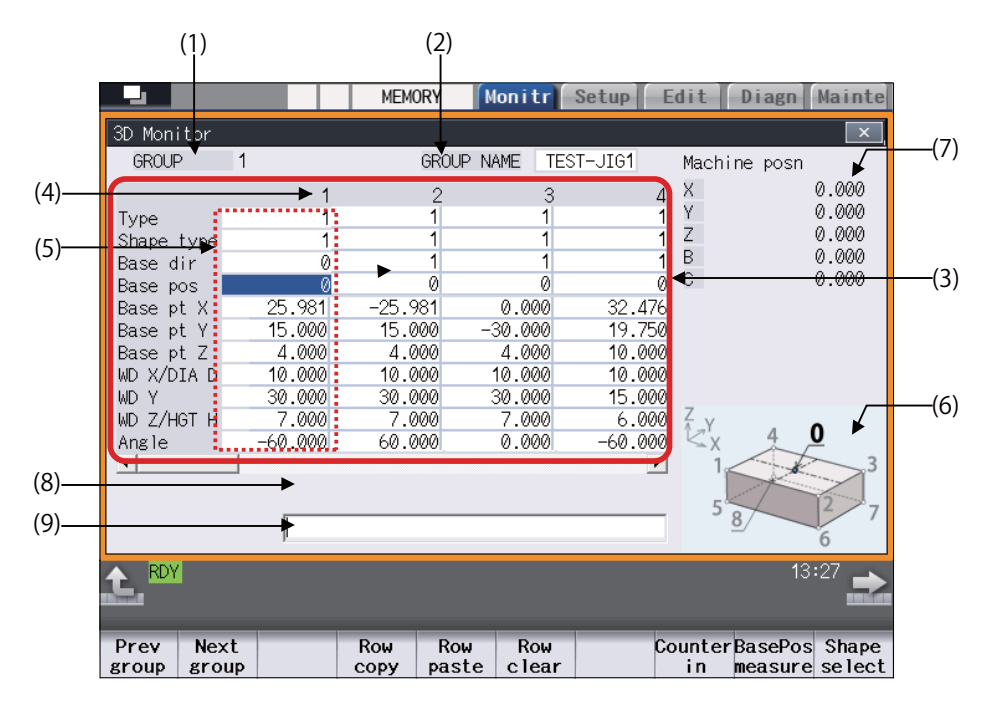

#### **Display items**

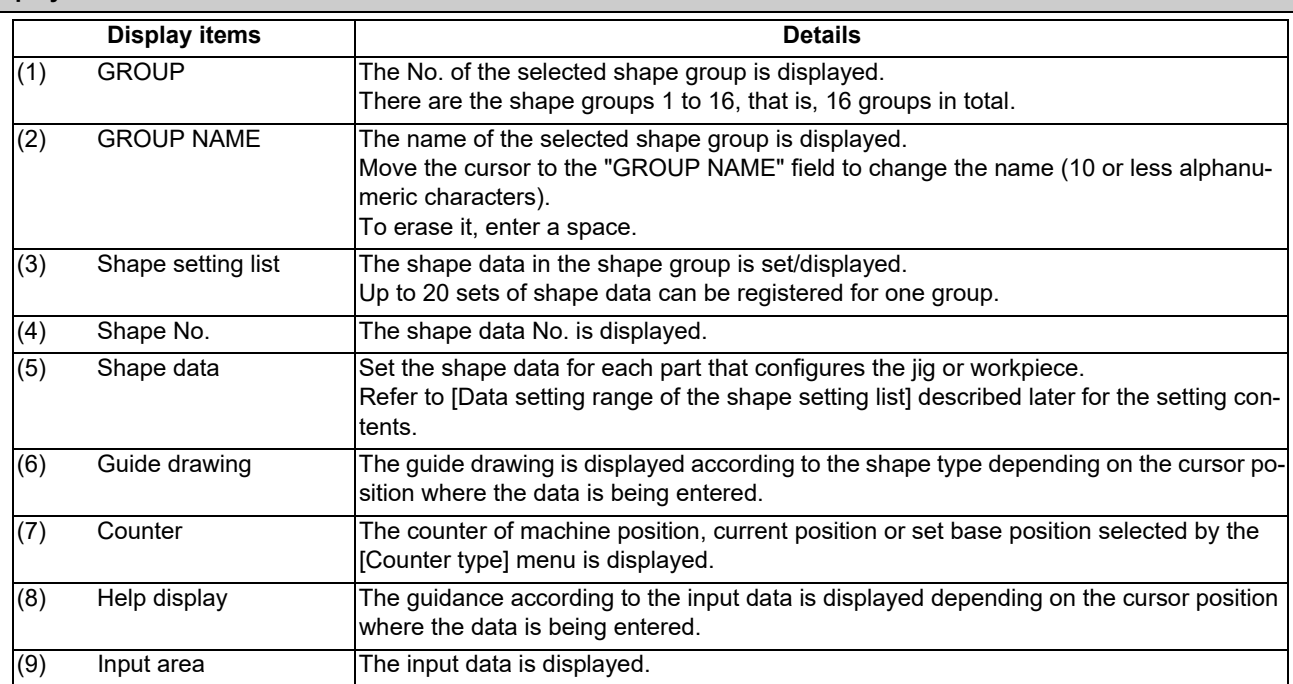

[Data setting range of the shape setting list]

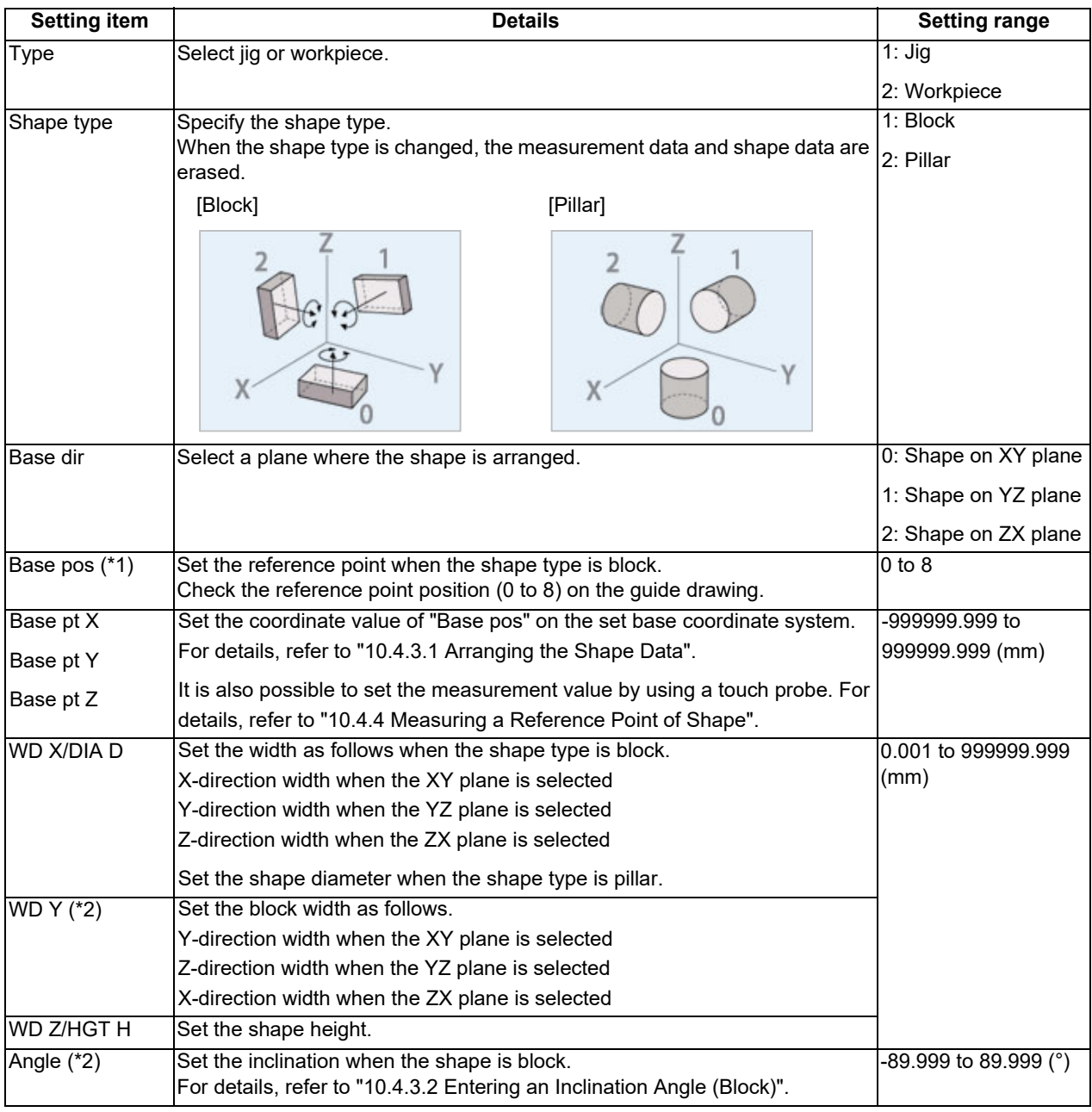

(\*1) It cannot be set when the shape type is pillar. The reference point position is the center of the top face.

(\*2) It cannot be set when the shape type is pillar.

#### **Menus Menus Details** These switch the displayed shape group. This copies the data at the cursor position. The copied data cell is displayed in light blue. The copied data is effective until the screen is switched. This pastes the data of the copied column to the cursor position. Press this menu, move the cursor to the column of the shape data to be deleted, and press the [INPUT] key. A deletion confirmation message appears. Press the [Y] key to clear all the data in the column. When the cursor is in "Base pt X", "Base pt Y" or "Base pt Z", the counter value of the same axis is imported to the input area. This displays the reference point measurement screen for the shape data where the cursor is currently located. Setting with a touch probe, with skip position, or by manual input is possible on the reference point measurement screen. Refer to "10.4.4 Measuring a Reference Point of Shape" for details of the reference point measurement screen. This displays the shape selection screen. A shape group (jig and workpiece) for the interference check can be selected. Refer to "10.4.5 Setting the Shape Group as the Interference Check Target" for details of the shape selection screen. These move the cursor. When the [Up] menu is pressed while "Type" is selected, the cursor moves to "GROUP NAME". When the [Down] menu is pressed while "GROUP NAME" is selected, the cursor moves to "Type" in the leftmost column. This displays the sub menus of counter type ([Machine posn]/[Curnt posn]/[SetBase posn]). The set base position counter indicates the position on the set base coordinate system. Prev group **Next** group Row copy Row paste Row clear **Counter** in BasePos measure **Shape** select Up Down Left Right **Counter** type

### 10.4.3.1 Arranging the Shape Data

While all the machine axes are at zero point, set the coordinate value of "Base pos" (0 to 8) of the shape setting list, in "Base pt X", "Base pt Y" and "Base pt Z". The zero point of the set base coordinate system is as specified by MTB.

(Example) When "5" is specified in "Base pos" of the block shape data and the position of "Base pt X", "Base pt Y" and "Base pt Z" is set as (50, 50, 0), the shape data is arranged as follows.

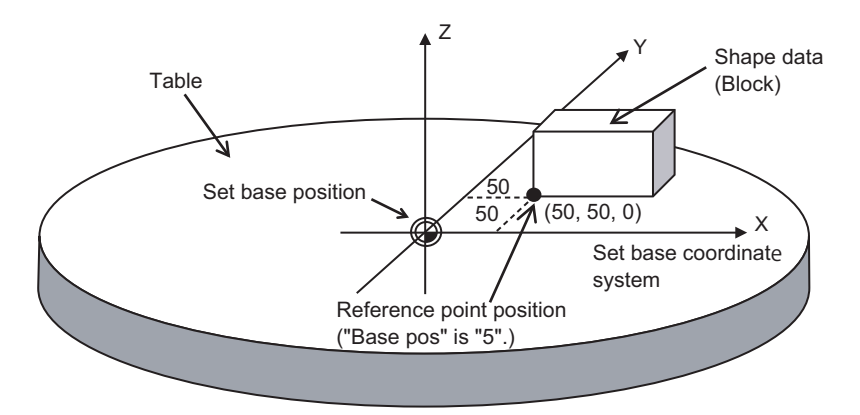

### 10.4.3.2 Entering an Inclination Angle (Block)

When the shape type is block and the shape is not parallel to the coordinate axis, enter the inclination angle in the "Angle" field of the shape setting list. The inclination angle is the one between the axis perpendicular to the setting face and the side in the depth (WD Y) direction. The counterclockwise direction is positive.

(Example) When the setting face is the XY plane

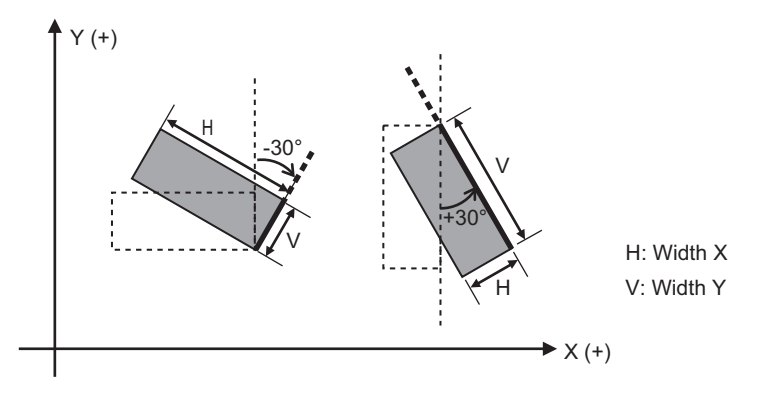

"H: Width X" and "V: Width Y" are the same on the YZ plane and the ZX plane.

### 10.4.4 Measuring a Reference Point of Shape

"Base pt X", "Base pt Y", "Base pt Z" and "Angle" of the shape data can be not only directly entered but also set by reference point measurement using the touch probe.

On the reference point measurement screen, after entering the shape data, the position is measured by moving the touch probe mounted to the spindle to make a contact with the jig/workpiece using manual feed or handle feed.

The measurement is performed while all the rotary axis machine positions are 0 degrees.

However, for the following rotary axes of 5-axis machine, the measurement is possible even when the position in the machine coordinate system is not 0 degrees.

- Tool-side 1st rotary axis (tool base-side rotary axis) for tool tilt type
- Table-side 2nd rotary axis (table workpiece-side rotary axis) for table tilt type
- Table workpiece-side rotary axis for combined type

Press the [Shape set] - [BasePos measure] menu on the main screen to display the reference point measurement screen.

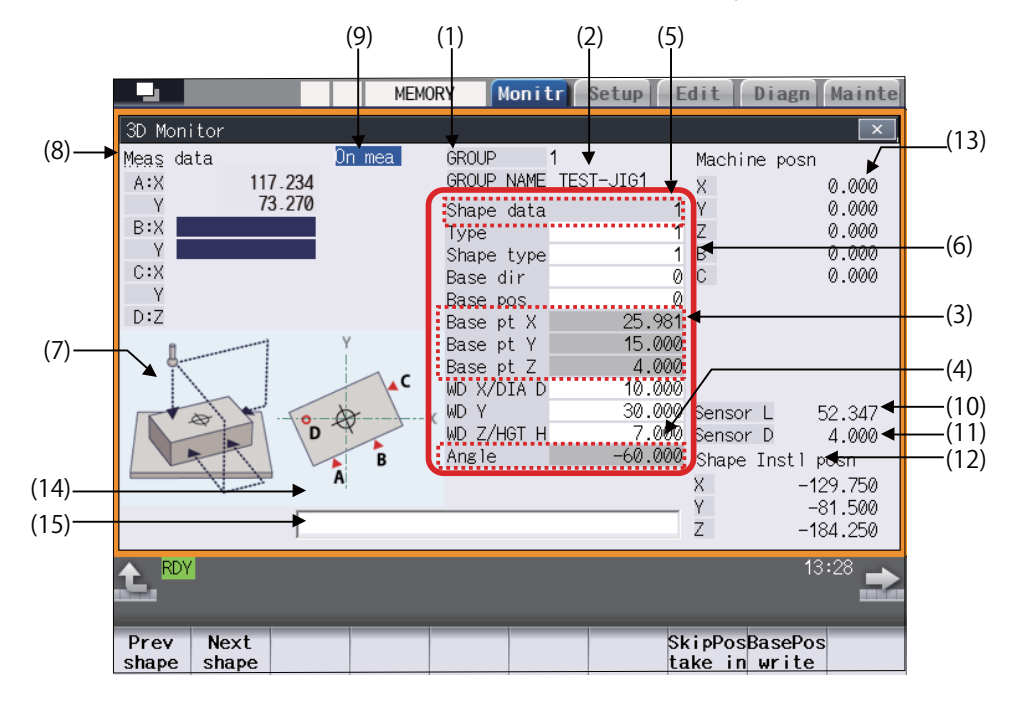

#### **Display items**

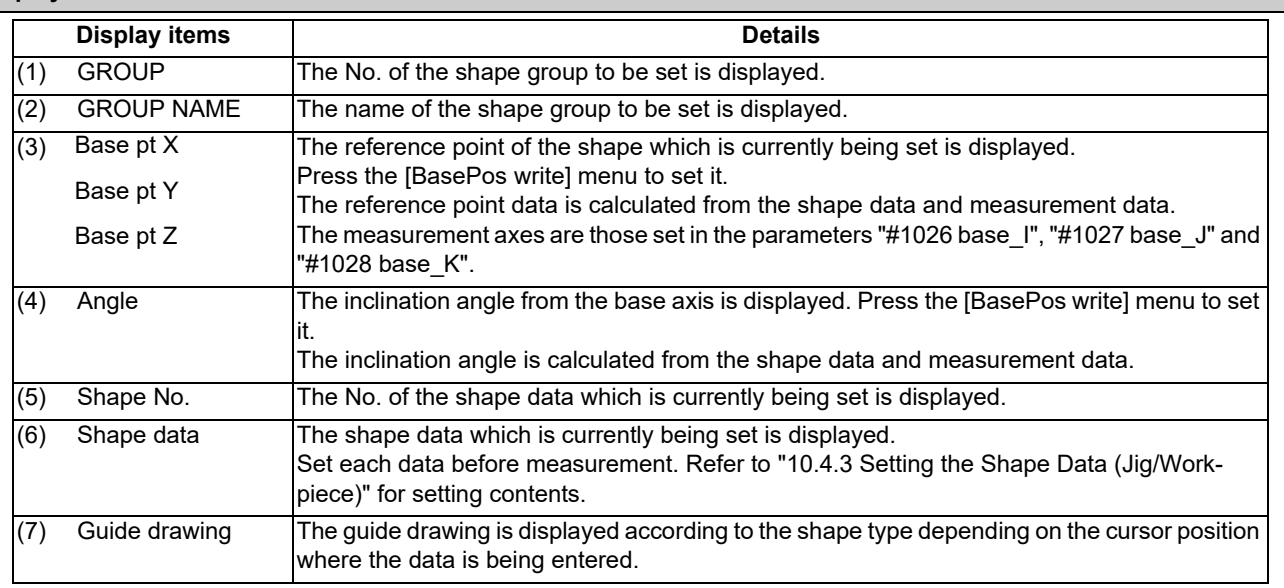
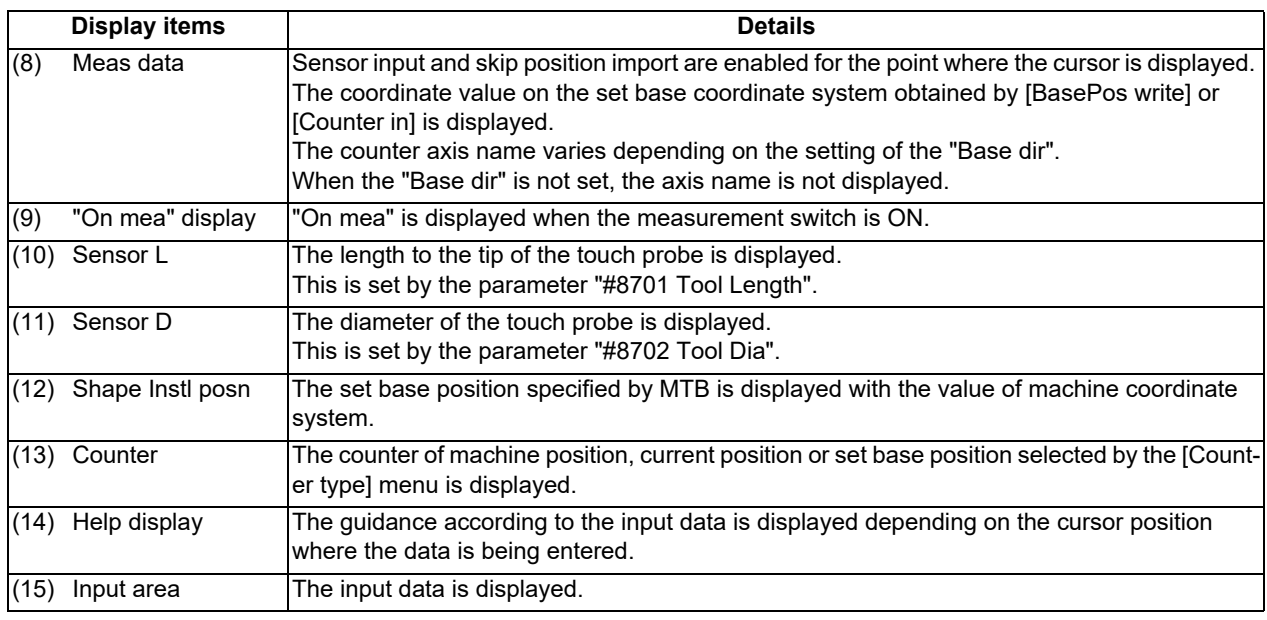

### **Menus**

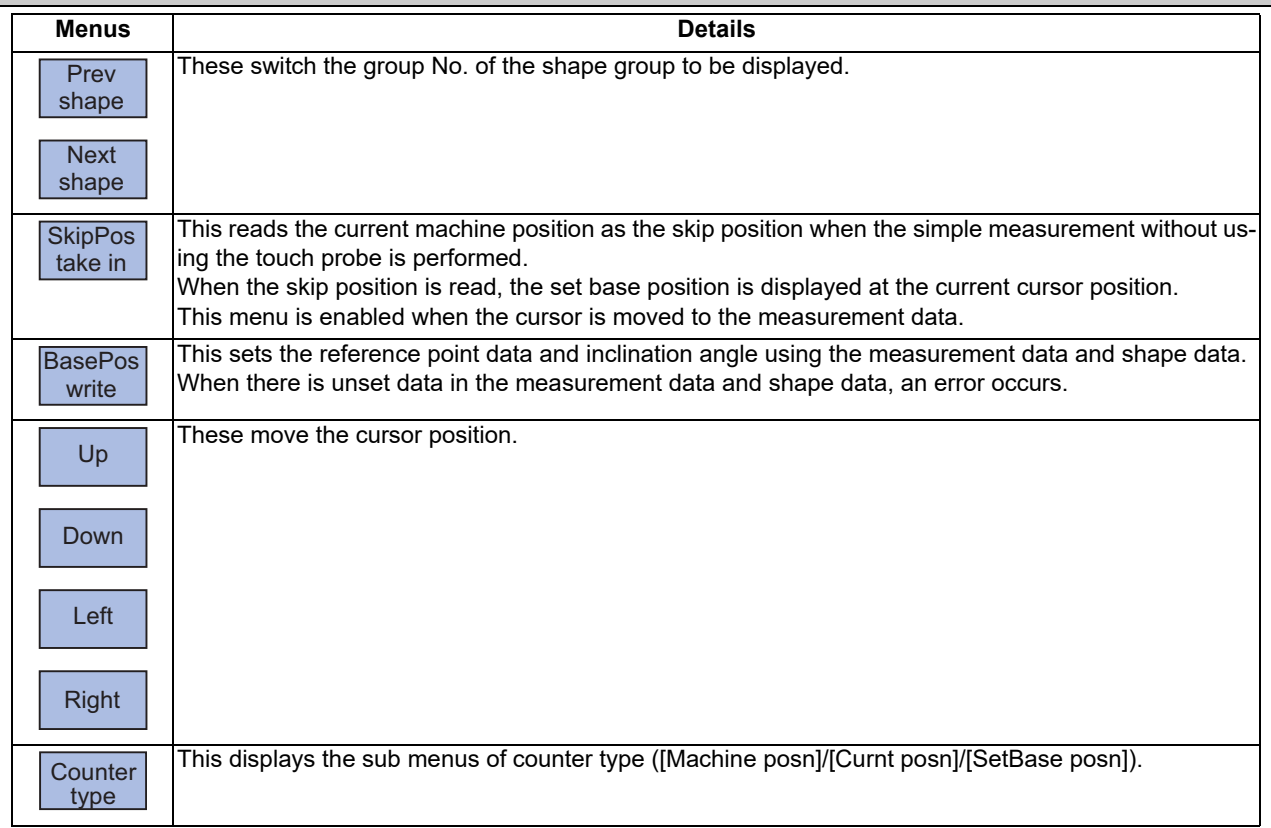

#### **Operation method**

To use a touch probe for measurement, the machining parameters (for each part system) #8701 to #8708 need to be set in advance.

- (1) When there is unset item or item to be changed in the shape data, set it before measurement.
- 
- (3) Move the cursor to the measurement data display area by the [Left] menu, and then bring the touch probe into contact with the point A in the guide drawing of the jig/workpiece. When the touch probe is not used, bring the tool into

contact with the jig/workpiece, and then press the [SkipPos take in] menu.

- (4) Measure the points B to D in the same way. The measurement point can be selected by pressing the [Up]/[Down] menus to move the cursor.
- (5) Press the [BasePos write] menu after importing the points A to D.

(2) Turn ON the measurement switch. "On mea" is displayed at the top of the screen.

The contacted position is imported into the point A field, and the cursor moves down to the point B field.

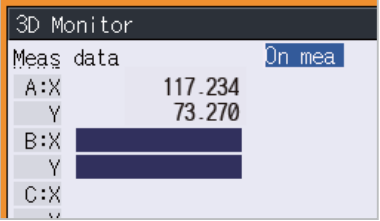

"Base pt X", "Base pt Y", "Base pt Z" and "Angle" are set based on the measurement data and shape data. The set data is reflected to the 3D model display area. Check the shape data layout.

When there is unset value, the message "Can't write setting value" appears.

(6) Turn OFF the measurement switch. Before automatic operation, check whether the correct position is set.

For the reference point measurement, the contact point differs depending on the shape (block/pillar).

### [Contact point of block]

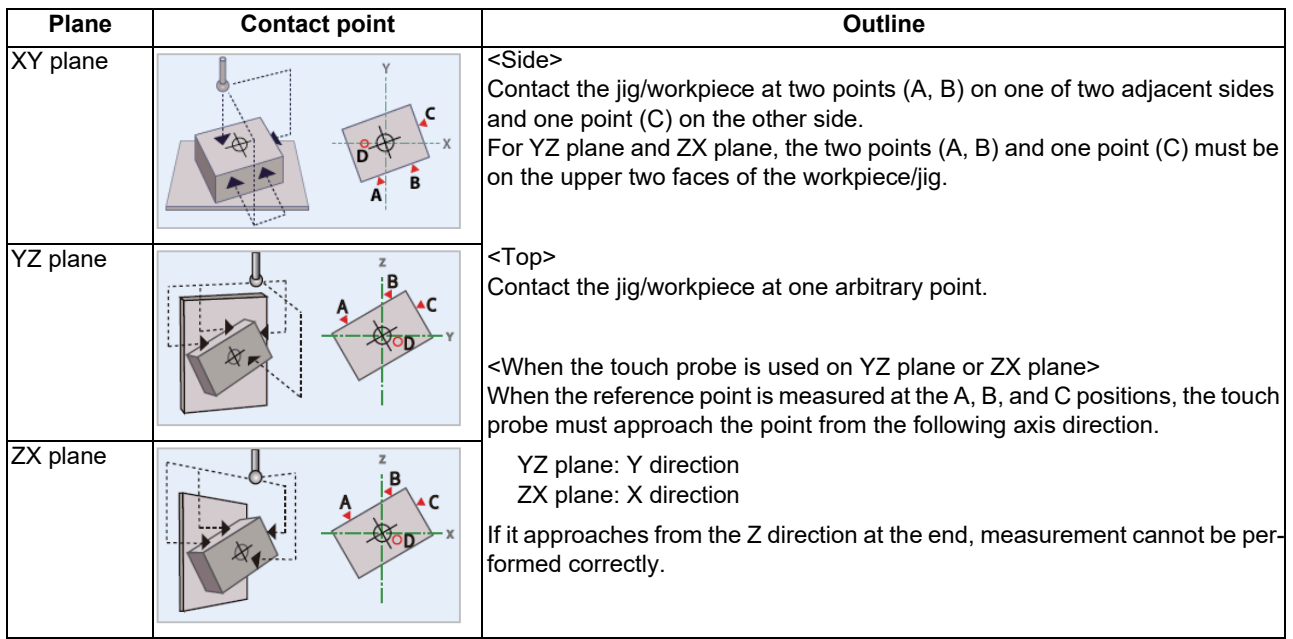

# [Contact point of pillar]

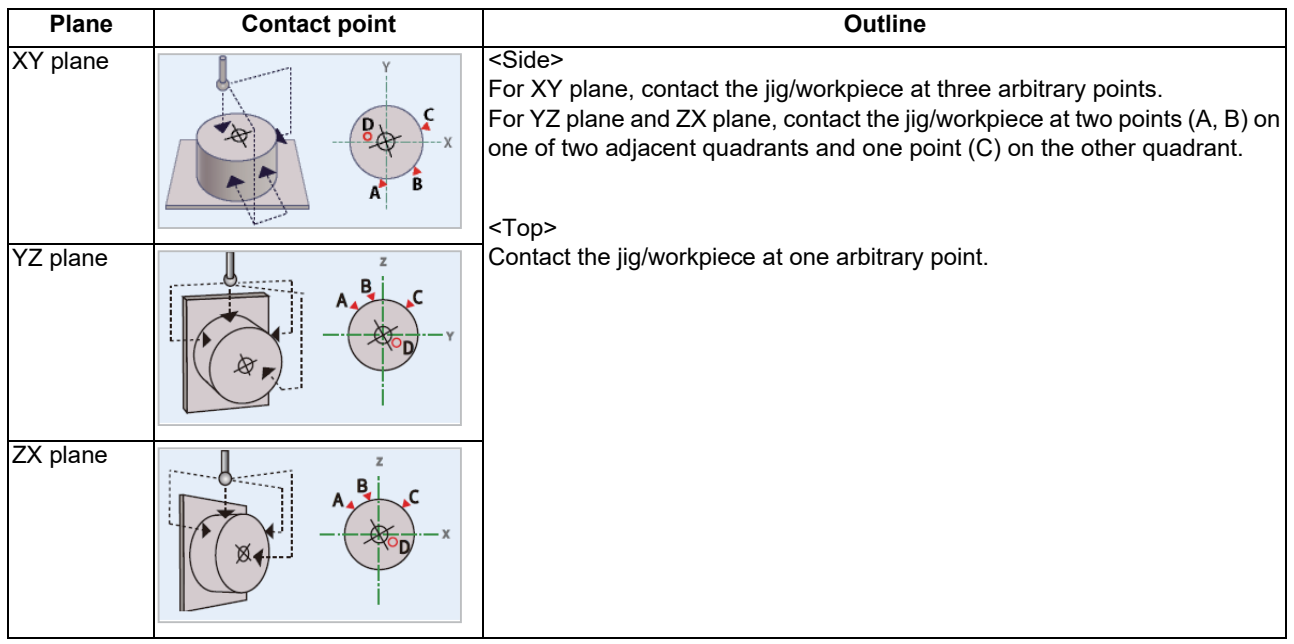

## 10.4.5 Setting the Shape Group as the Interference Check Target

Set the shape group (jig/workpiece) as the interference check target on the shape selection screen. Press the [Shape select] menu on the main screen to display the shape selection screen.

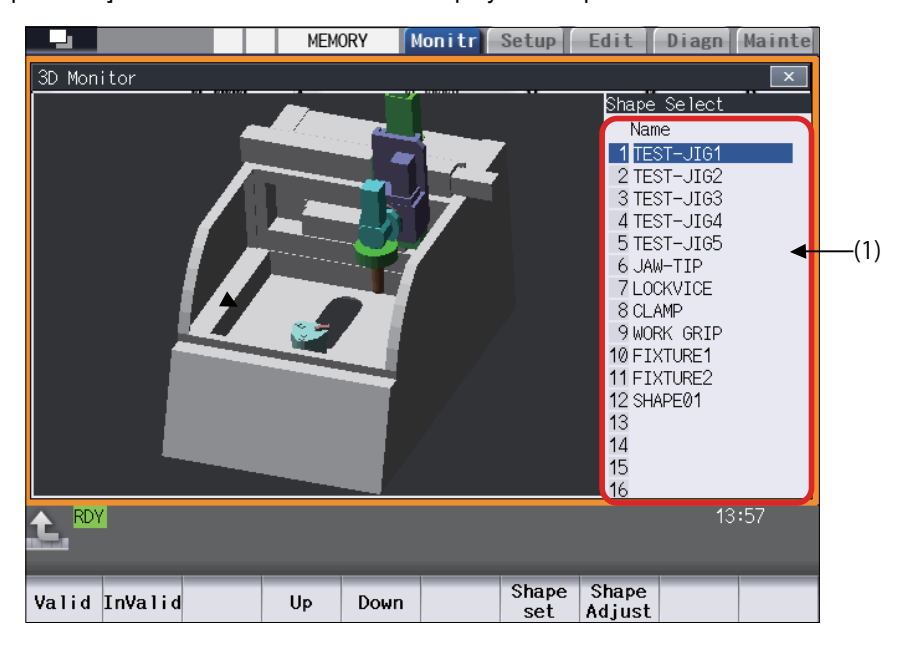

### **Display items**

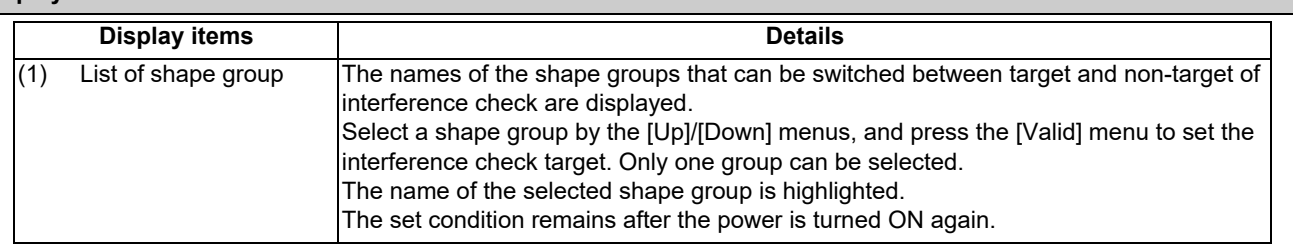

### **Note**

(1) There may be a case where the interference check target cannot be switched on this screen depending on MTB settings.

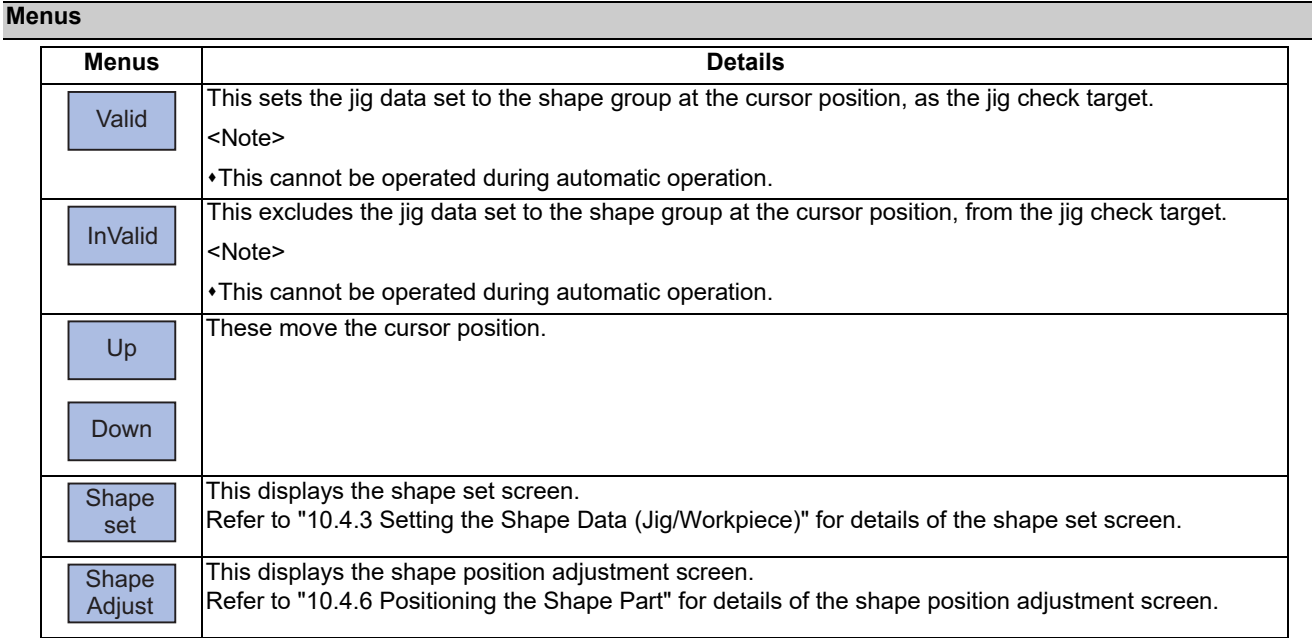

## 10.4.6 Positioning the Shape Part

When the jig setting position is changed due to replacement of pallet or jig, the machine model is compensated to the actual jig position and interference check is performed.

Set the change amount of the jig setting position in "Offset" on the shape position adjustment screen, and adjust the position for each shape group. Movement is possible in X, Y and Z directions of assembly coordinate system of the machine model.

# **Note**

- (1) Movement is not possible in A, B or C axis direction.
- (2) Only some of the components in the shape group cannot be moved.
- (3) The size cannot be changed.
- (4) The set offset amount is reflected to the actual interference check. When the set value is incorrect, the interference check is not performed correctly. Check whether the set value is appropriate to perform the operation.

Press the [Shape select] - [Shape Adjust] menu on the main screen to display the shape position adjustment screen.

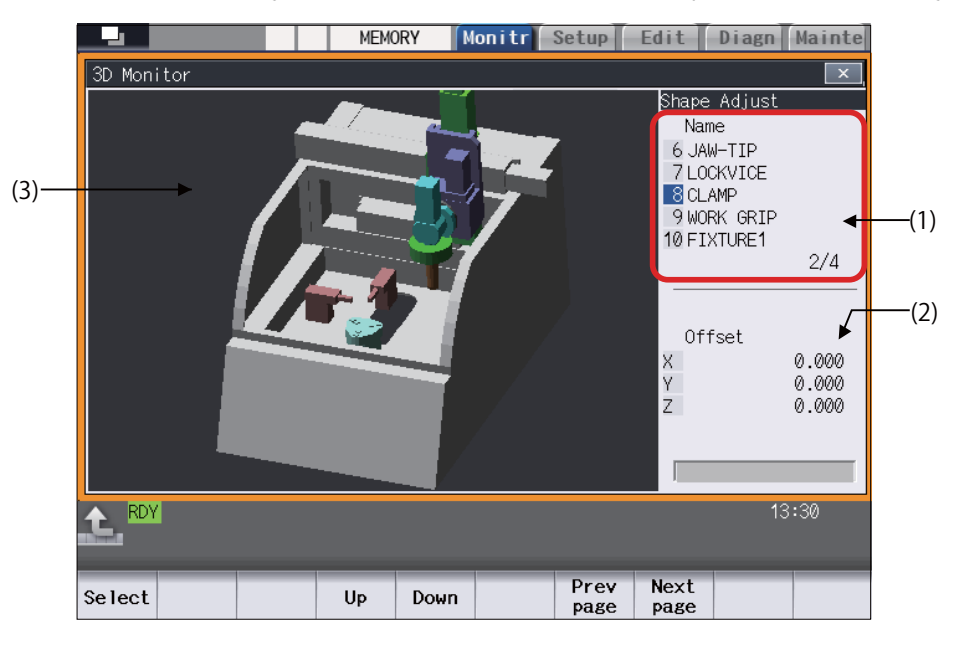

### **Display items**

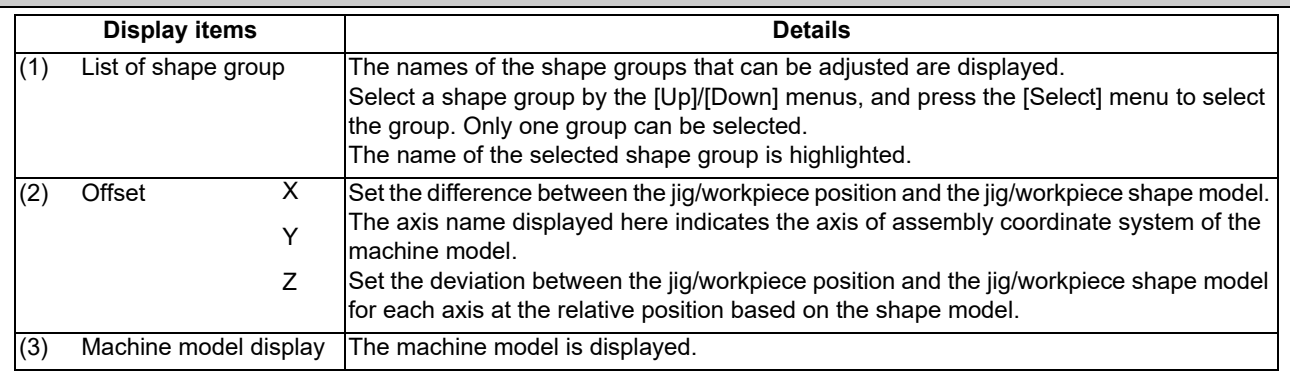

# [Data setting range]

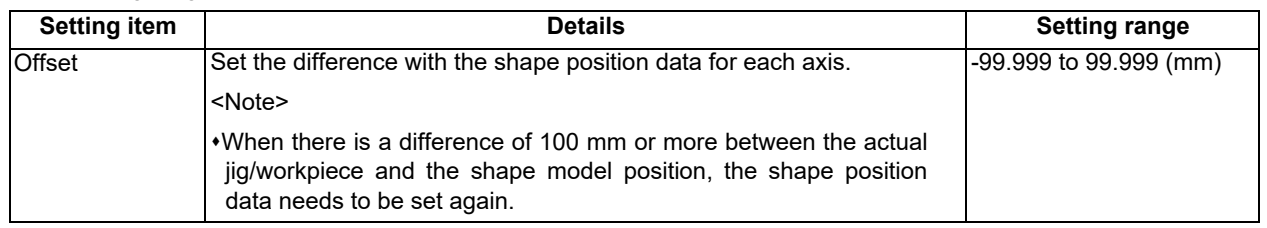

## **Menus**

The menus displayed before the shape group is selected are the same as those on the shape selection screen. For details, refer to "10.4.5 Setting the Shape Group as the Interference Check Target".

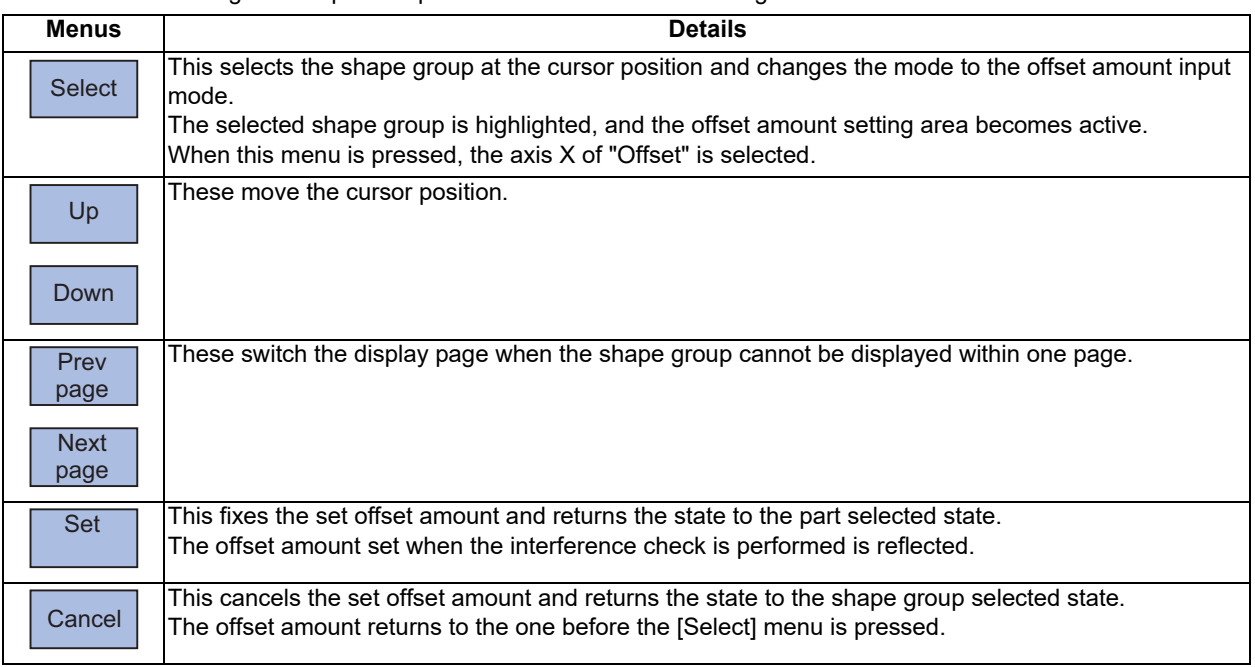

### **Operation method**

- (1) Select a shape group by the [Up]/[Down] menus, and press the [Select] menu. The setting field of "Offset" becomes active.
- (2) Select an axis (\*1) by the [Up]/[Down] menus, and enter the difference between the actual jig/workpiece and the shape model position.

(\*1) X/Y/Z indicate the axes of assembly coordinate system of the machine model. <Note>

When the offset amount is 100 mm or more, set the shape position data again.

(3) Press the [Set] menu to reflect the set value to the shape model position. To stop the setting of offset amount, press the [Cancel] menu.

## 10.4.7 Setting Whether to Show/Hide the Components

## 10.4.7.1 Parts Selection Screen

On the parts selection screen, you can switch whether or not to set the optional parts registered by MTB, as the interference check target.

The optional parts as the interference check target can be set to be shown/hidden on the display setting screen. For details, refer to "10.4.7.2 Display Setting Screen".

The optional parts as non-target of the interference check are not displayed in the 3D model display area.

Press the [Parts select] menu on the main screen to display the parts selection screen.

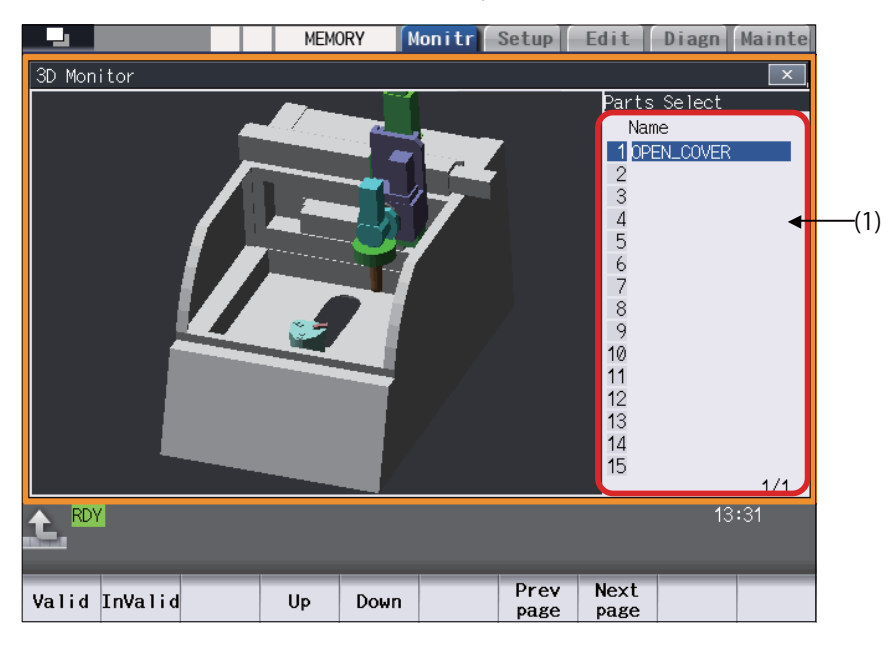

### **Display items**

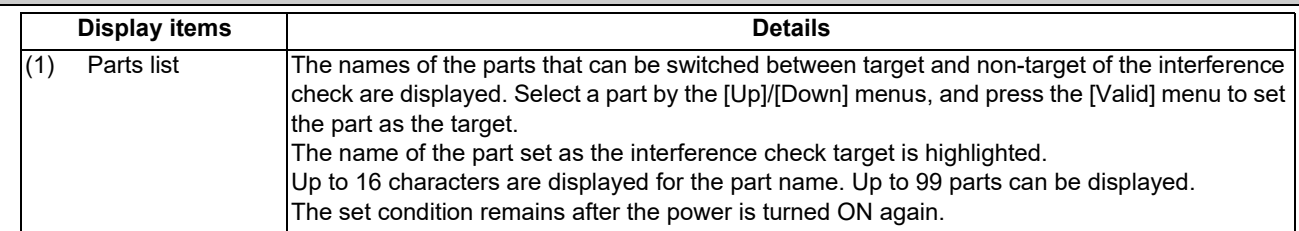

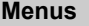

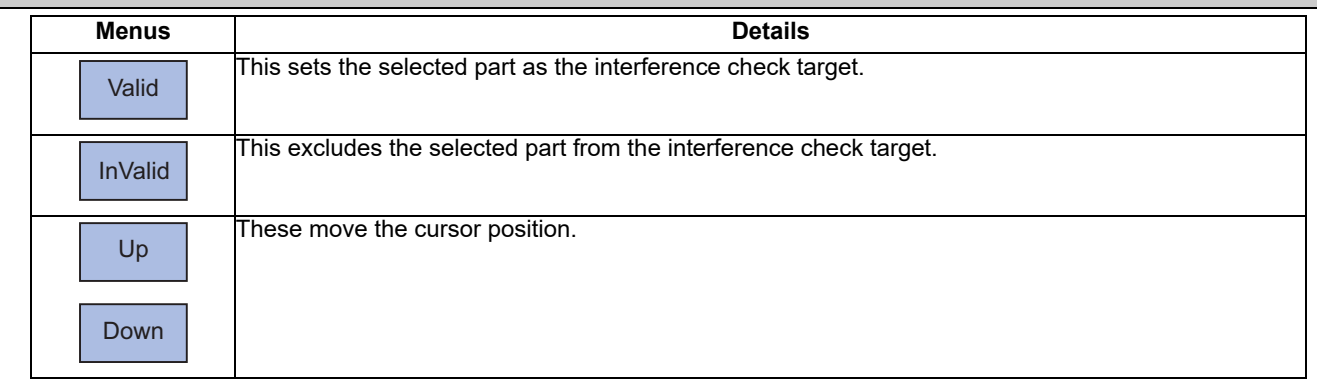

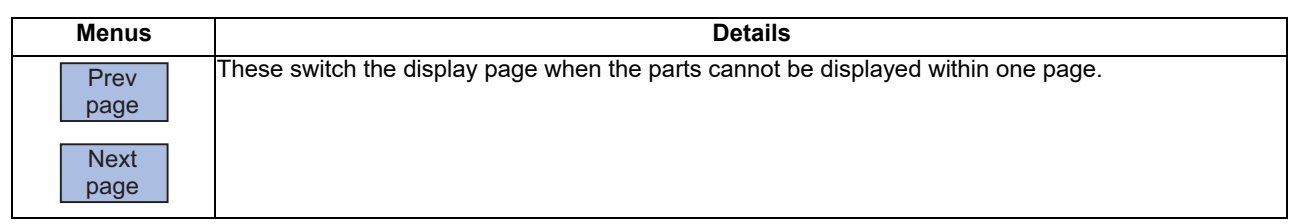

# 10.4.7.2 Display Setting Screen

On the display setting screen, you can set whether or not to display each component of the machine model in the 3D model. The interference check is performed regardless of whether or not the part is displayed.

Press the [Disp set] menu on the main screen to display the display setting screen.

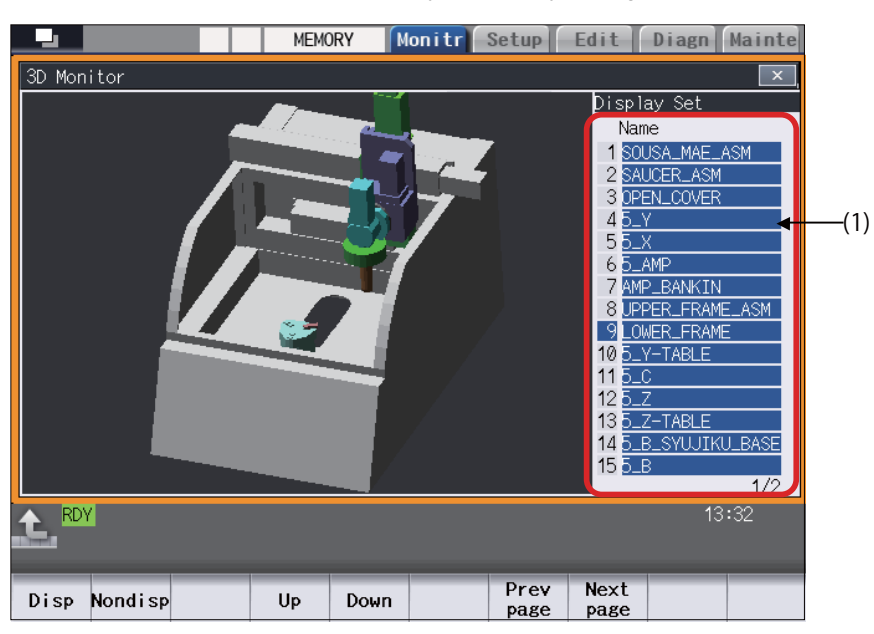

### **Display items**

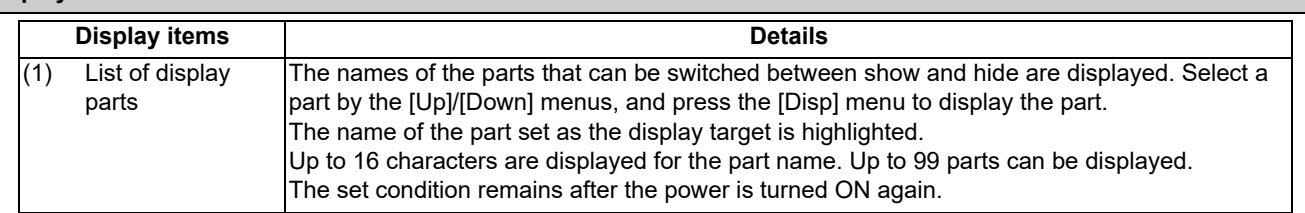

### **Menus**

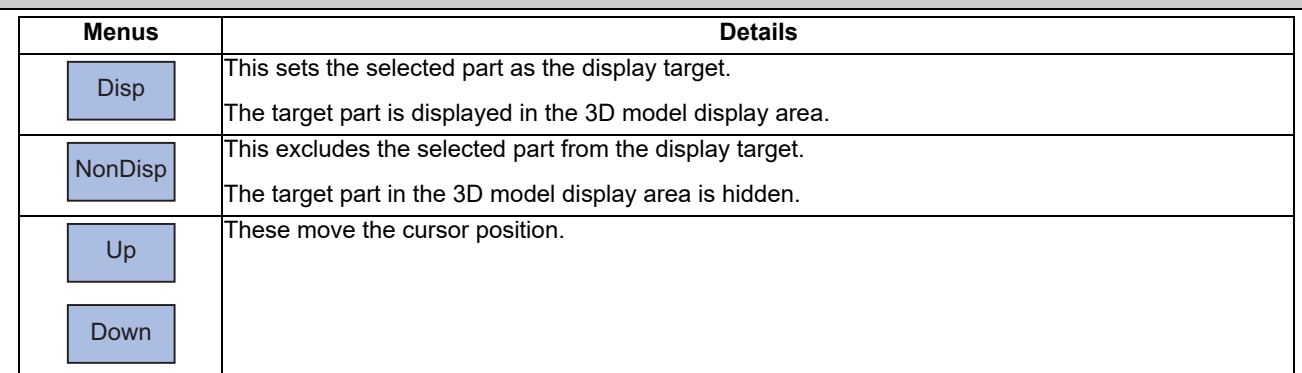

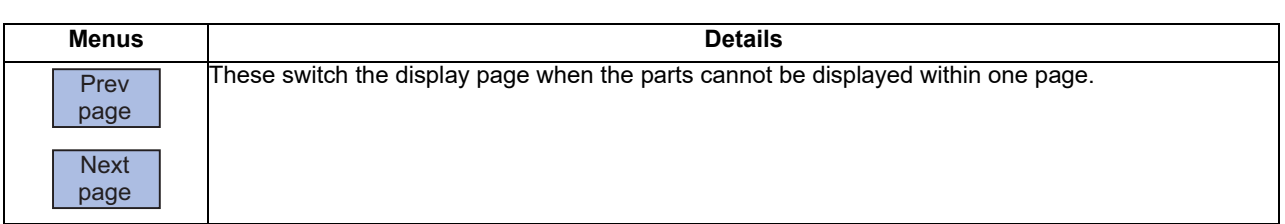

## 10.4.8 Inputting/outputting the Shape Group Data

The data of the registered shape group can be backed up. The backed-up data can be used in another machine.

Data of each shape group or all the shape groups in NC or memory card can be input/output.

The file name of the shape group data is "3DMONSHAPE.DAT".

### **Note**

- (1) The file name cannot be changed.
- (2) The data cannot be input from or output to any device other than a memory card.

The shape group is input/output on the data I/O screen.

Press the [Data I/O] menu on the main screen to display the I/O screen.

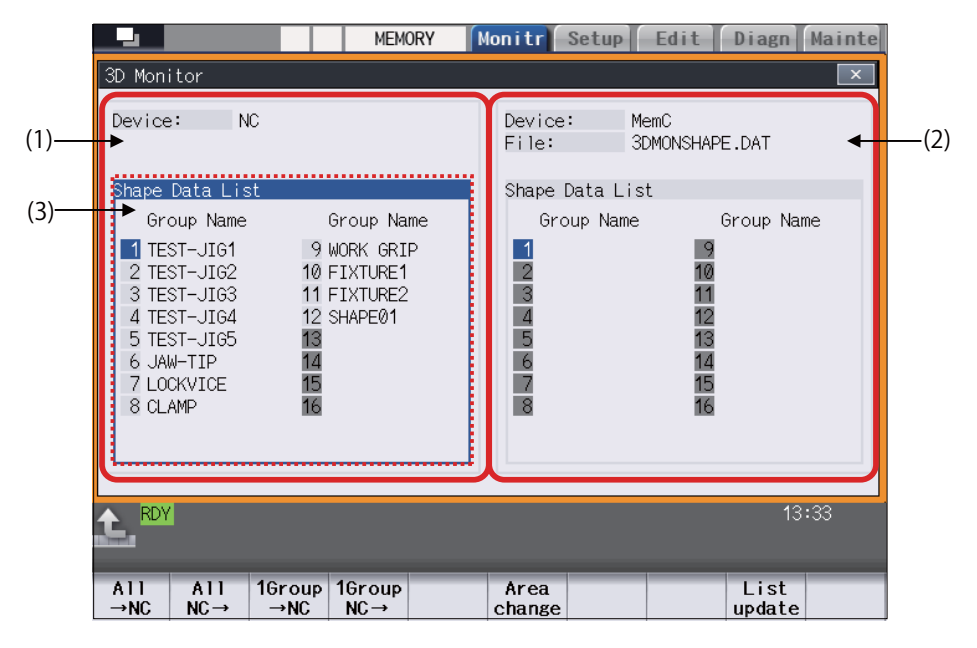

### **Display items**

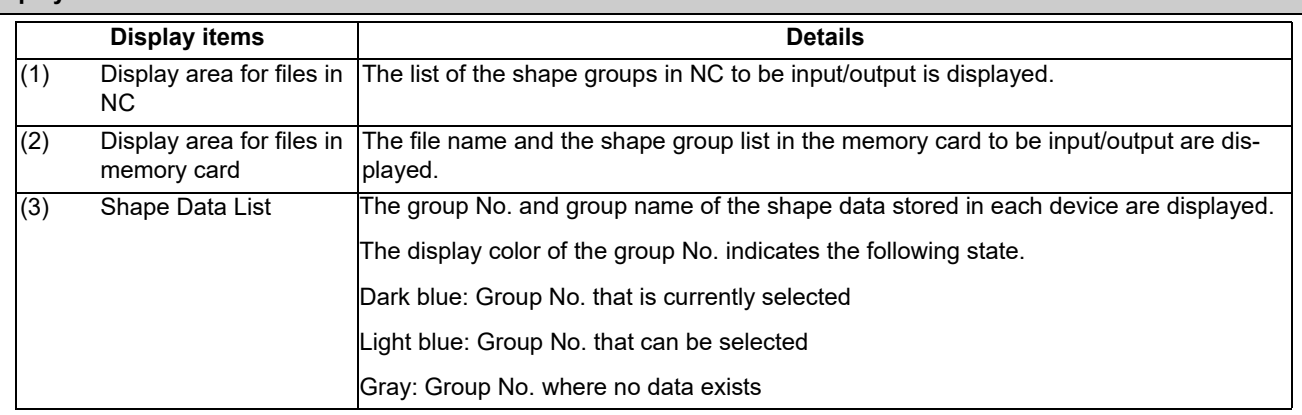

# **Menus**

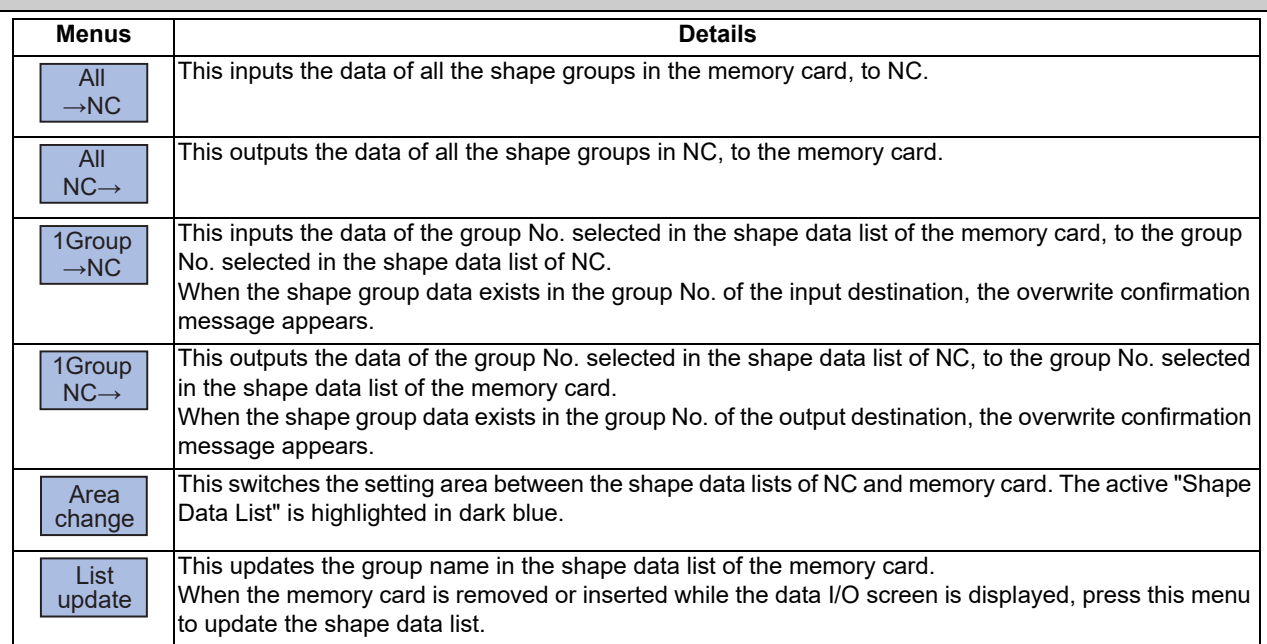

## 10.4.9 Machining the Workpiece During Interference Check

Interference check is performed at the machine position. For machine lock axis and axis during Axis detachment, the program position or the current position is different from actual machine position where the interference check is performed.

## 10.4.9.1 Manual Operation

During manual operation, the interference check is performed for the position where the axis will move next with the JOG or handle operation, in two steps using the interference check distances set by the parameters #11014 and #11015.

The operation is performed as follows. (A) to (G) in the sentences correspond to those in the drawing.

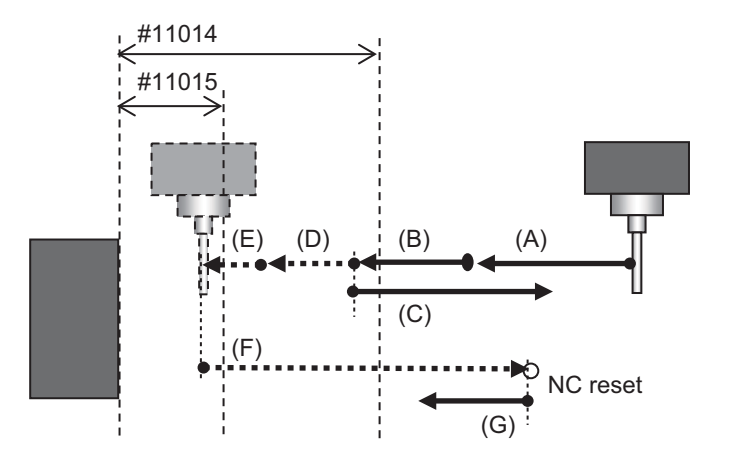

- (1) The 1st-step interference check is performed in the initial state. The feedrate is clamped at the one determined with the distance of the parameter (#11014). (A)
- (2) While the 1st-step interference check is performed, if the movement destination of the axis is within the distance of the parameter (#11014), the operation alarm "M01 Machine interference 1" occurs. (B)
	- JOG mode: The axis temporarily stops.
	- Handle mode: The axis does not stop, the alarm is canceled immediately, and the 2nd-step interference check is performed.

After the alarm occurs, if the axis moves away from the interfering object, the alarm is canceled, and the 1st-step interference check is continuously performed. (C)

After the alarm occurs, if the axis moves more closer to the interfering object, the alarm is canceled, and the 2ndstep interference check is performed. The feedrate is clamped at the one determined with the distance of the parameter (#11015). (D)

(3) While the 2nd-step interference check is performed, if the movement destination of the axis is within the distance of the parameter (#11015), the operation alarm "M01 Machine interference 2" occurs, and the axis stops. (E)

When the alarm occurs, the axis can move only away from the interfering object. After the alarm occurs, even if the distance from the interfering object is further than the distance of the parameter (#11014), the 2nd-step interference check is continuously performed. (F)

(4) The alarm is canceled with NC reset, and the state returns to the initial state (1st-step interference check). (G)

### 10.4.9.2 Automatic Operation

During automatic operation, the interference check is performed in one step using the 1st-step interference check distance set with the parameter #11014. The check does not proceed to the 2nd step.

When the distance between the movement destination of the axis and the interfering object is within the distance of the parameter (#11014), the operation alarm "M01 Machine interference 1" occurs, and the axis stops.

## 10.4.9.3 Canceling the Machine Interference Alarm

When the machine interference alarm occurs, the alarm can be canceled by one of the following ways.

- (1) Move the axis manually away from the interfering object.
- (2) Execute NC reset.
- (3) Turn OFF the [Colli check] menu on the main screen to disable the machine interference check.

## 10.4.9.4 Disabling the Interference Check

In the following cases, the operation alarm "M01 Interference check disabled" appears and the interference check is not performed.

- (1) When the [Colli check] menu on the main screen is OFF
- (2) When there is any axis that has not returned to the reference position (The axes during Spindle position control (Spindle/ C axis) and the axes during Axis detachment are excluded.)
- (3) During Skip retract
- (4) During Arbitrary reverse run
- (5) During Manual speed command
- (6) During Manual arbitrary reverse run
- (7) When the machine model is invalid or when there is no machine model
- (8) When Spline interpolation2 is enabled (including during temporary cancel)

# **10.5 Restart Search**

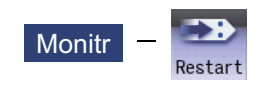

With this function, the program search can be executed while updating the coordinate values and the modal information in the same manner as an actual program operation.

Therefore, this function enables machining from a block in the middle of the program as if the actual machining was carried out from the beginning.

This function is used to restart machining when a machining program is to be resumed after it has been suspended midway due to tool damage or for some other reason.

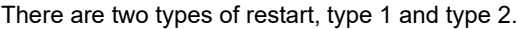

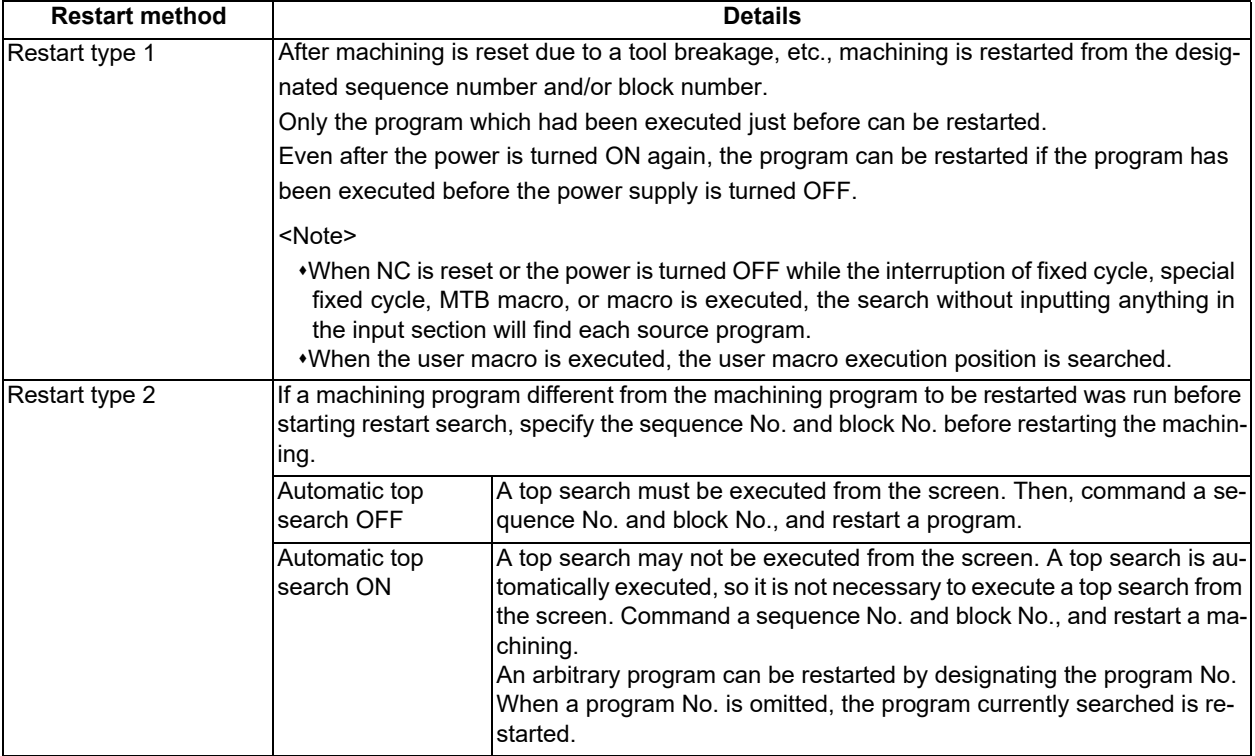

The validity of the automatic top search can be changed with control parameter "#8914 Auto Top search".

In two or more part systems, when all the following conditions are met, the restart search can be executed for all part systems in batch.

If any of the following conditions is not met, such as that restart type 2 is selected, the restart search is executed for each part system by changing the displayed part system.

<Conditions of restart search for all part systems in batch>

The parameter "#1285 ext21/bit0" is set to "1" (Multi-part system program management is enabled.)

The parameter "#1285 ext21/bit1" is set to "1" (Search through a program for all part systems at once is enabled.)

 $\cdot$ In all the part systems, programs of the same number in NC memory are searched for.

Restart type 1 is selected.

# **Note**

(1) Even if the above conditions are met, when the parameter "#8141 Restart srch ONBP" is set to "0" and any of the ONBP number is designated, the restart search is executed for each part system. When the ONBP number is not designated, the restart search is executed for all part systems in batch.

**Screen transition**

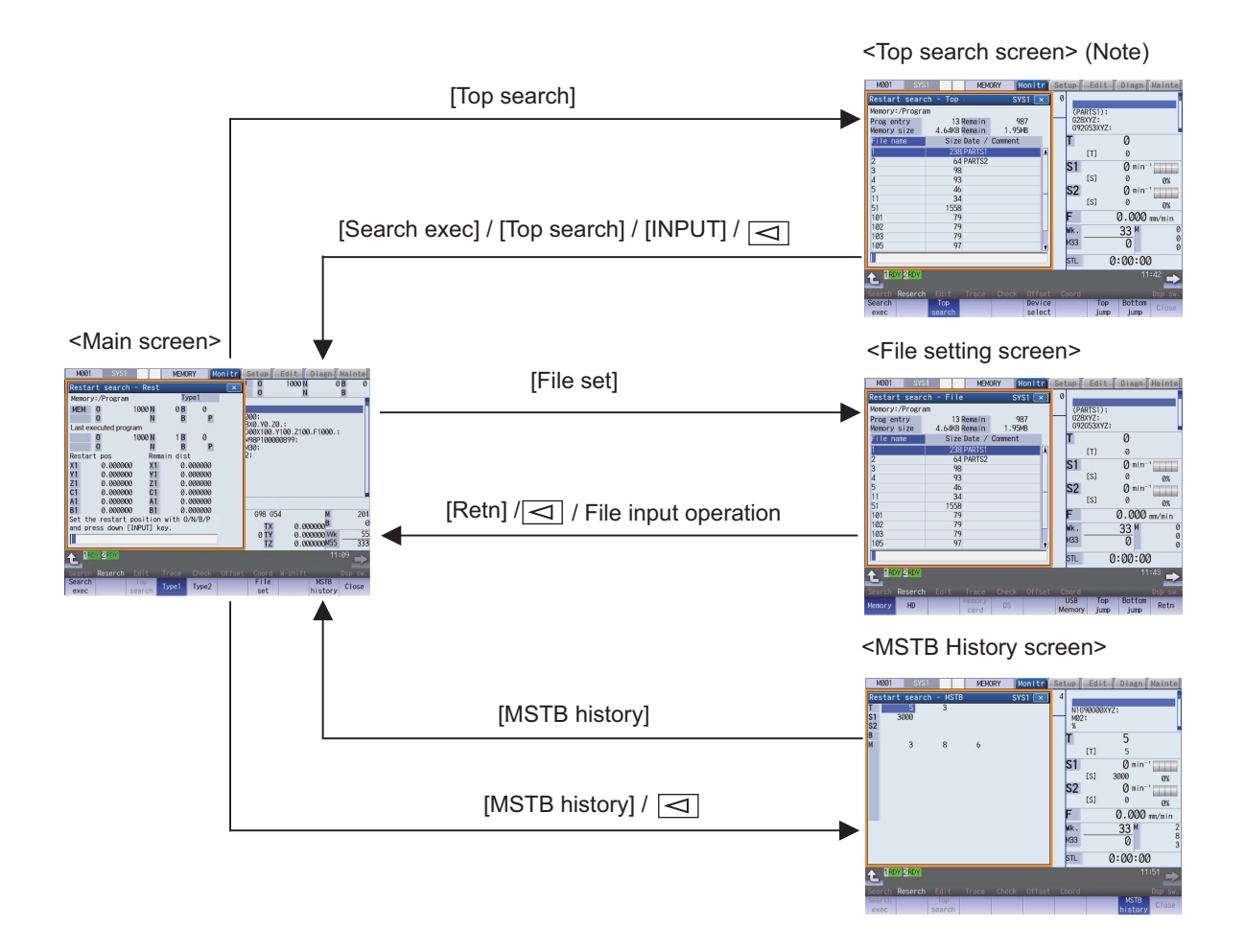

# **Note**

(1) In the following cases, the screen cannot be switched to top search screen.

Restart type 1

The parameter "#8914 Auto Top search" is "1" (automatic top search)

### **Precautions**

- (1) Set the tool offset amounts and parameters before proceeding the program restart search. If they are not set beforehand, the axes will not return to the proper machining start position.
- (2) The axes will not return to the proper machining start position if a program using the user macro external signal input, machine coordinate readout or external mirror image command executes the restart search.
- (3) If an attempt was made to shift the coordinate systems by manual or MDI interrupt the last time the machining program was being executed, the axes will not return to the proper machining position.
- (4) When using the type 1, a top search for the head of the program is not available. Restart search of the type 1 searches from the previous operation start block and locates the designated block as it memorizes the operation start block previously operated.
- (5) When "#8914 Auto Top search" is set to "0" for the type 2, an error message "Top search not completed" appears if the search is attempted directly with the type 2 without executing the top search. Conduct the top search first.
- (6) The macro statement blocks cannot be searched for both type 1 and type 2. It is possible to execute the restart search if the control parameter "#8101 MACRO SINGLE" is set to ON. However, note that the tool path may change because of the radius compensation, the corner R/C, and geometric read ahead blocks.
- (7) When executing the restart for the type 1 with a tape, the axes will not return to the proper machining start position if the operation starts from midway of the tape.
- (8) WHILE/GOTO statement cannot be used for a tape operation. Thus, if a restart search is executed with the tape operation which includes WHILE/GOTO statement, a program error (P295) will occur.
- (9) When the linear-type rotary axis returns to the restart position, control returns to the workpiece coordinate position.
- (10) A program restart search is not available at the head of the program. Restart search settings are possible, but control may not return to the correct position when the head of the program is searched.
- (11) If the parameter "#1151 rstini" is set to "0" (No reset initial) in the program without the sequence number, a restart search (type 1) may not function properly after reset 1 has been executed. Therefore, assign a sequence number to each program.
- (12) If INPUT/search is carried out without designating any value in the input area, a restart search is performed using the previously executed ONB number (type 1 only). If a reset is executed during MDI interruption processing, a restart search is performed using the previous ONB number for MDI interruption.
- (13) If INPUT/search is carried out without designating any value in the input area, the position of the ONB number that first matches the designated condition is searched at restart, regardless of the number of repetitions.
- (14) When the previously executed program is RS232C, the operation message "Search error" appears if INPUT/search is carried out without designating any value in the input area.
- (15) If a restart search is carried out while an error remains in the program, it may cause a search error. When a search error occurs, correct the program after resetting, and perform a restart search again.
- (16) When the operation mode is set to the MDI mode, a restart search is not available. If an attempt is made to carry out a restart search, the operation message "Can't search in MDI mode" is displayed.
- (17) Restart search is available for a program that has a file name consisting of up to 32 characters. Restart search is not available for a program that has a file name consisting of 33 or more characters.
- (18) Restart search is not available for sub part system l/ll for M80 Series. If restart search is carried out, the message "Search error" appears.
- (19) Restart search is not available for sub part system ll for M800 Series. If restart search is carried out, the message "Search error" appears.
- (20) A search error will occur if an intended ONB is not found even M99 block is detected in the main program.
- (21) An error will occur if the M99 block in the main program is searched.
- (22) When "#1122 pglk\_c" (Program display lock C) is set to "2", the restart search cannot be executed as "Program display lock C" is applied.
- (23) If both N and B are omitted, it will be assumed as the head of the program and the number of repetitions is considered as "1" even the P number is designated.
- (24) When either N or B is omitted, the omitted one is assumed as "0".
- (25) Restart search cannot be carried out during the surface selection by R-Navi. A program error (P49) will occur.
- (26) Restart search cannot be carried out for a block that comes after any of the following command blocks. A program error (P49) will occur.

3-dimensional circular interpolation, cylindrical interpolation, polar coordinate interpolation, milling interpolation, tool center point control, simple tool center point control, inclined surface machining, simple inclined surface machining, workpiece installation error compensation, axis name switch, mixed control, machining condition selection I, sub part system control I, sub part system control II, direct command mode or arbitrary axis exchange control

- (27) When you execute the restart search to a block in synchronous tapping cycle modal, issue the S code for a tapping spindle from MSTB history menu. If it is not issued, the tapping spindle execute the synchronous tapping with current gear step without changing the gear.
- (28) The number of program repetitions, "P", can be designated up to the total value of the same number of sub-program repetitions, "L", described on the program.
- (29) When "#8129 Subpro No. select" is set to "1" or "2", it triggers a restart search on a sub-program with the O number. Therefore, to designate the program number, it must be prefixed by an "O".
- (30) When an operation search or type 2 top search is carried out, the last program which is operating immediately before the search is retained. However, type 1 restart search cannot be carried out for the program. If type 1 restart search is carried out in this situation, the message "Search error" displayed. Perform type 2 restart search.

### **Precautions (For multi-part system)**

- (1) For a program where the timing synchronization command is used, do no execute restart search in the block with the timing synchronization command and the subsequent blocks. The block execution timing is off between the part systems, and the machine is in danger of collision.
- (2) When a part system under automatic operation, program restarting, or program checking is searched, the message "Executing automatic operation", "Program restarting", or "Program checking" is displayed.

### Restart search for all part systems in batch

- (1) When the restart search is completed, the number of the searched part system is displayed in the format "\$ + part system number" following the message "Search completed".
- (2) When the restart search is executed for all part systems in batch in a system with sub part system, only the main part system is searched. (The sub part system is not searched.)
- (3) When the parameter "#8141 Restart srch ONBP" is set to "1" and the restart search is executed in individual part systems, select restart type 2.
- (4) When a search error occurs, the numbers of all the part systems that are judged to be abnormal are displayed in the format "\$ + part system number" following the message "Search error".

## 10.5.1 Main Screen

The type 1 and type 2 restart search can be executed from the main screen.

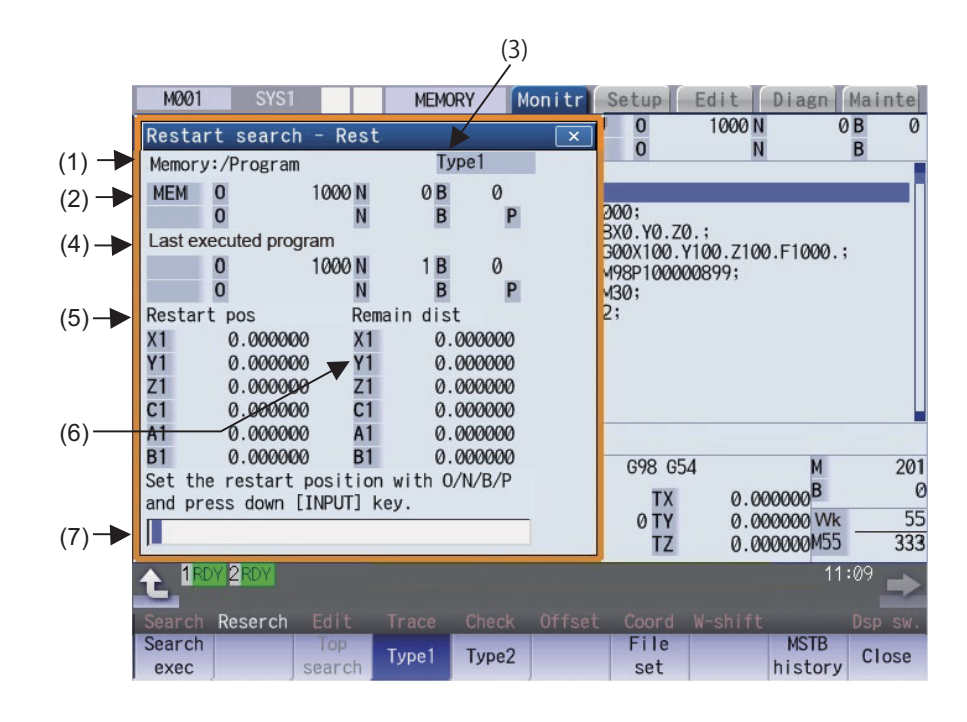

## **Display items**

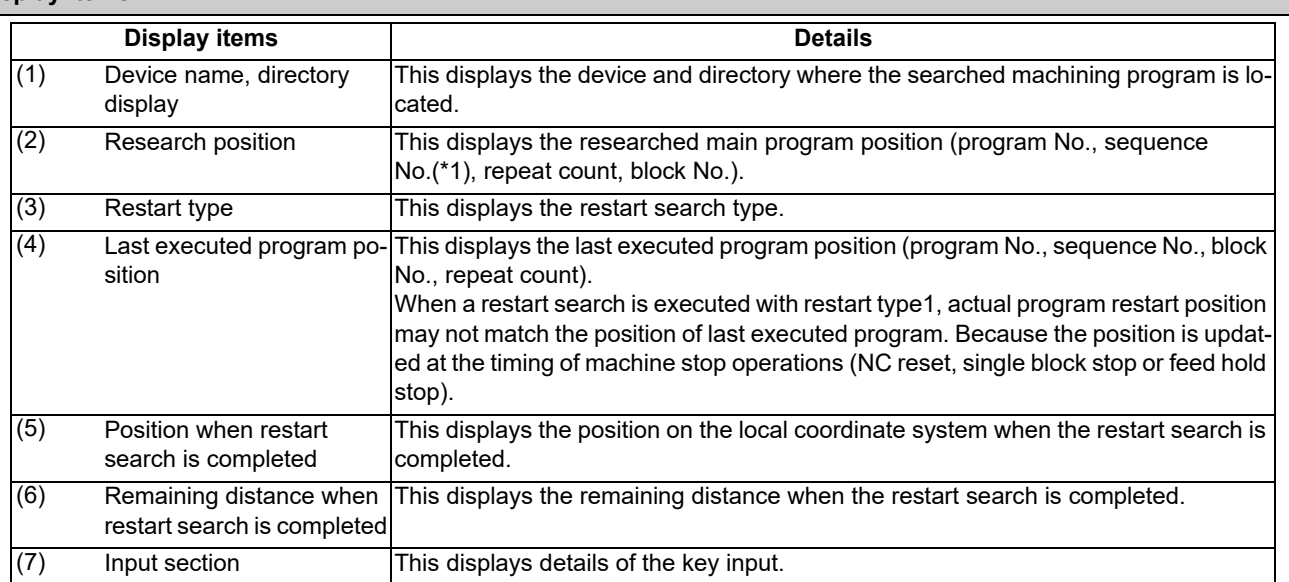

(\*1) If the sequence number exceeds six digits, only the low-order six digits are displayed.

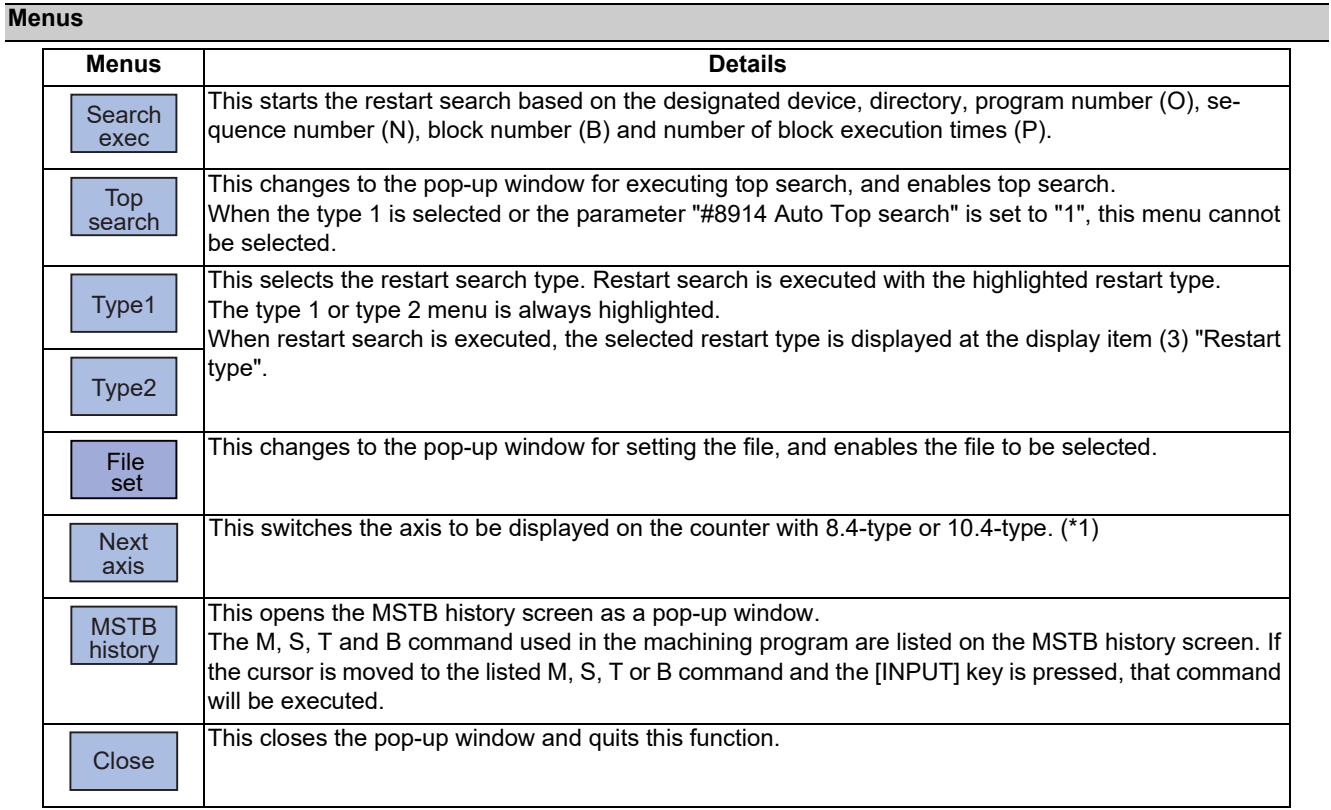

 $($ \*1) The menu will be grayed out and cannot be selected when the number of valid axes is six or less.

# 10.5.2 Top Search Screen

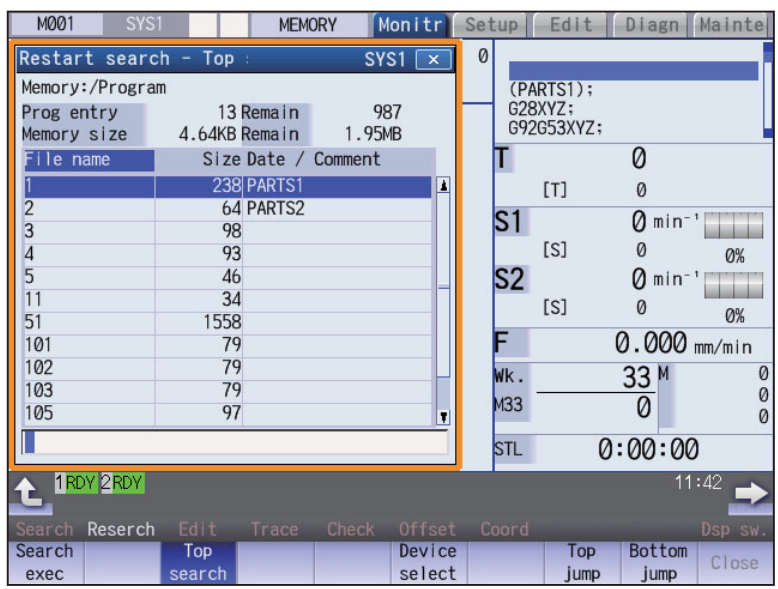

## **Display items**

Same as "Operation Search".

# **Menus**

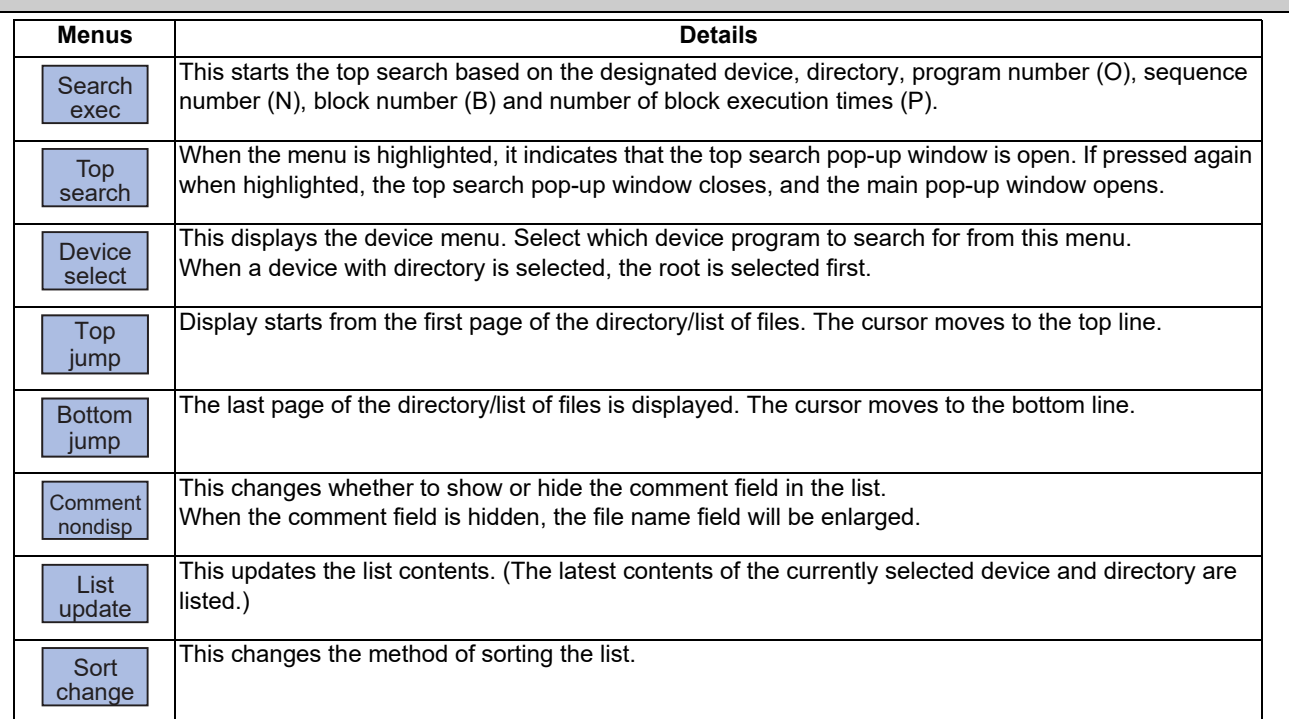

## 10.5.3 File Setting Screen

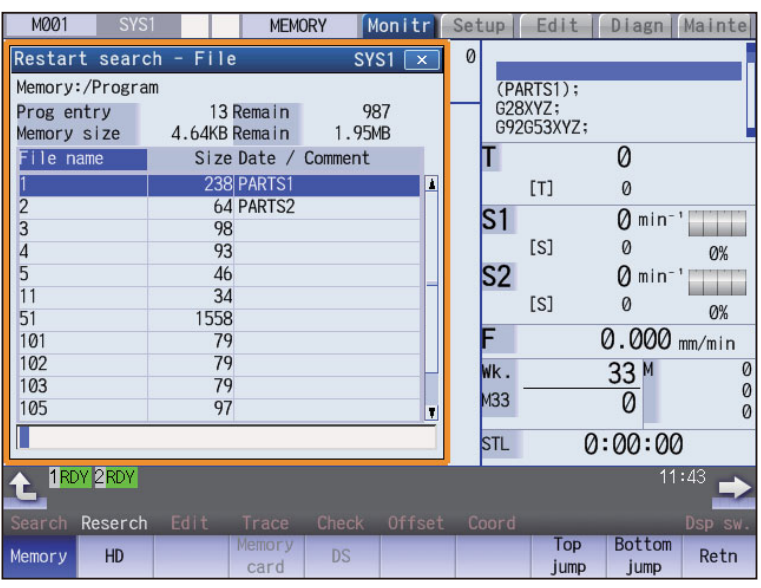

### **Display items**

Same as "Operation Search".

## **Menus**

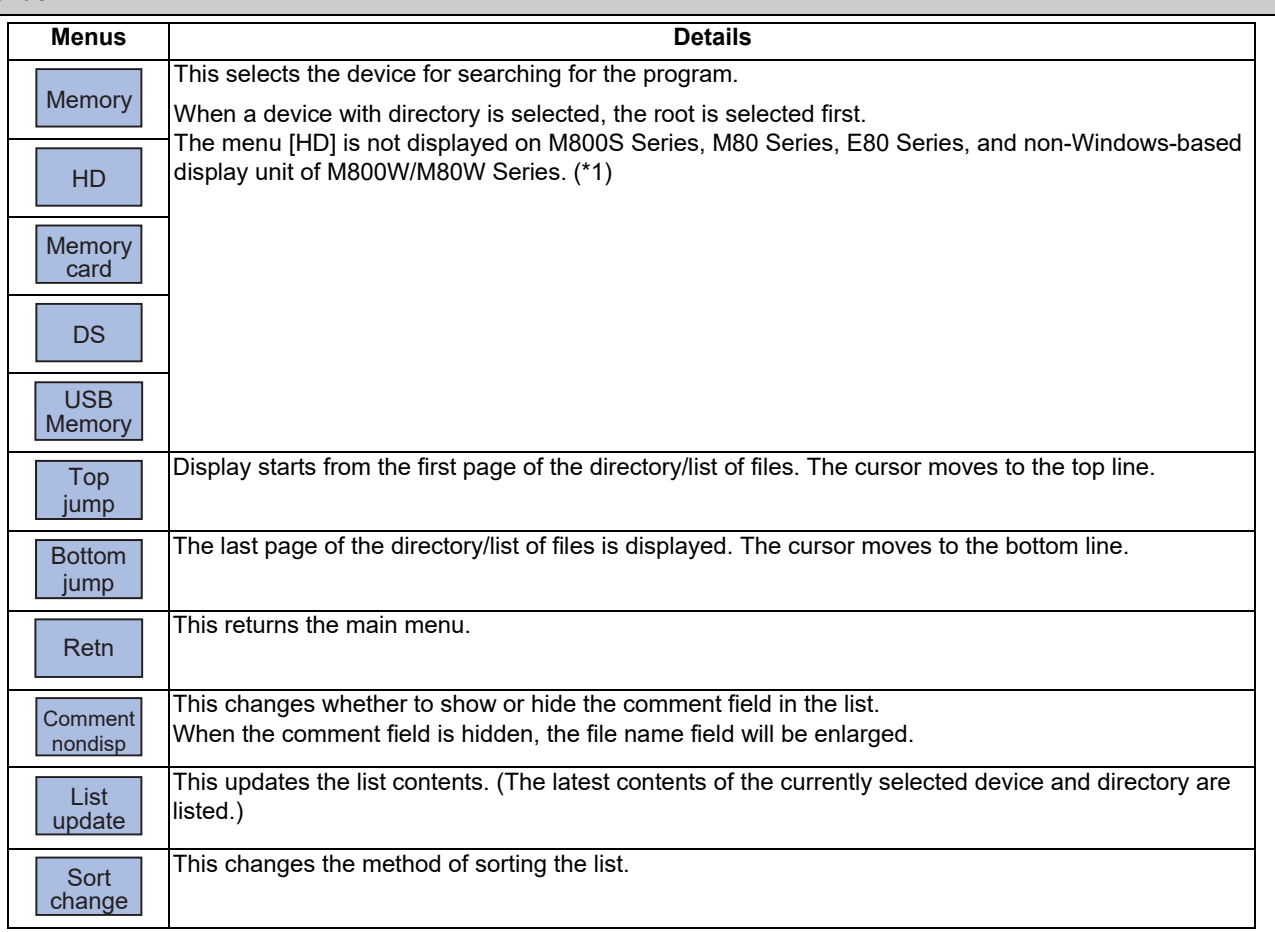

(\*1) When the HD mode operation on an industrial computer (IPC) is enabled with M80 Series, the menu [HD] becomes selectable and you can select files in the hard disk on the industrial computer. The availability of this function depends on the MTB specifications (parameter "#1760 cfgPR10/bit2").

Set the IP address of the industrial computer to the parameter #11005 to use this function.

# 10.5.4 MSTB History Screen

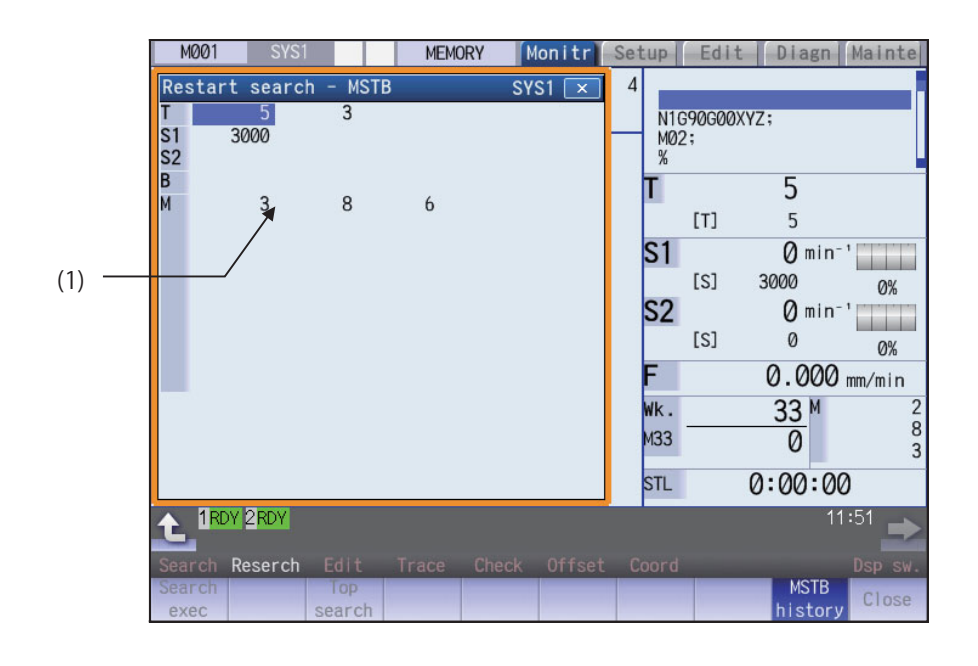

## **Display items**

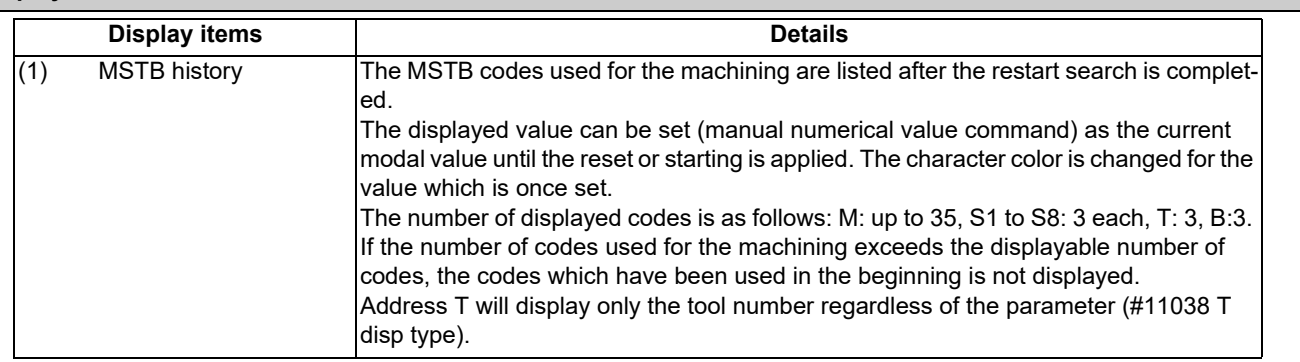

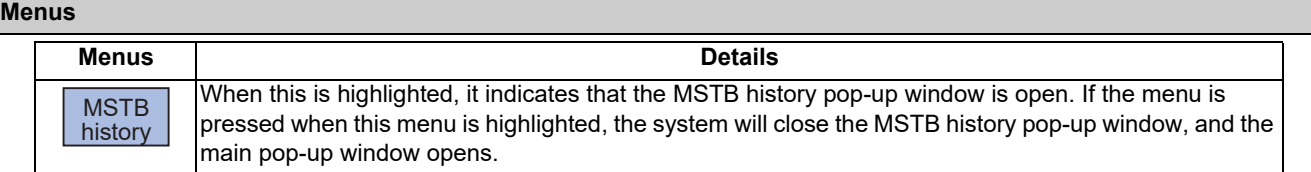

## 10.5.5 Operation Sequence for Program Restart

There are two types of restart, type 1 and type 2.

### **Restart type 1**

**Start** Machining program Press the feed hold button and retreat to the tool Feed hold reset change position by manual means or MDI. Machining restart Press the RESET key and suspend the present processing. If the tool compensation amount (tool length, tool radius) is changed, change the tool on tool compensation screen. Replace with a new tool. Search the block to be restarted. Operation on program restart screen (Refer to "Executing Restart Search (Restart type 1)") The following items are displayed when restart search is completed. • Remaining distance when the restart search Turn the program restart switch ON. is completed • Restart position (on local coordinates) J • Each command value of the SMTB functions. Execute the manual numerical value command  $(S, M, T, B)$ (Refer to "Executing the MSTB Commands") "RP" is displayed for the axes that have moved to the restart position. After this, the In the manual (JOG/rapid traverse) mode, move axis does not move in either the + or the axes to the restart return position. direction. (Refer to "Returning to the Restart Position") Turn the program restart switch OFF. Return to the automatic operation mode. If the cycle starts when the "Automatic return by program restart" parameter ("#1302 AutoRP") is ON, the processing is restarted after all axes Press the cycle start button. return to the restart position at the same time. (Refer to "Returning to the Restart Position") End

When feed hold has been applied and reset because the tool has broken, etc., restart with restart type 1.

### **Note**

- (1) When single block signal is OFF, the machining is restarted without stopping temporarily after the axes return to the restart position. (The cycle starts when the automatic return by program restart is valid.)
- (2) Execute "reset & rewind" for resetting.
- (3) Restart search is not available for a program that has a file name consisting of 33 or more characters.

### **M800/M80/E80 Series Instruction Manual**

**10 Machining a Workpiece**

### **Restart type 2**

If a machining program differing from the machining program to be restarted was run before starting restart search, restart with restart type 2.

When the coordinate system of the automatic operation last time and the coordinate system of the machining restart are changed, it is possible to restart.

## **Note**

(1) The necessary matters for starting the machining program, such as setting the coordinate system, must be completed before starting restart search.

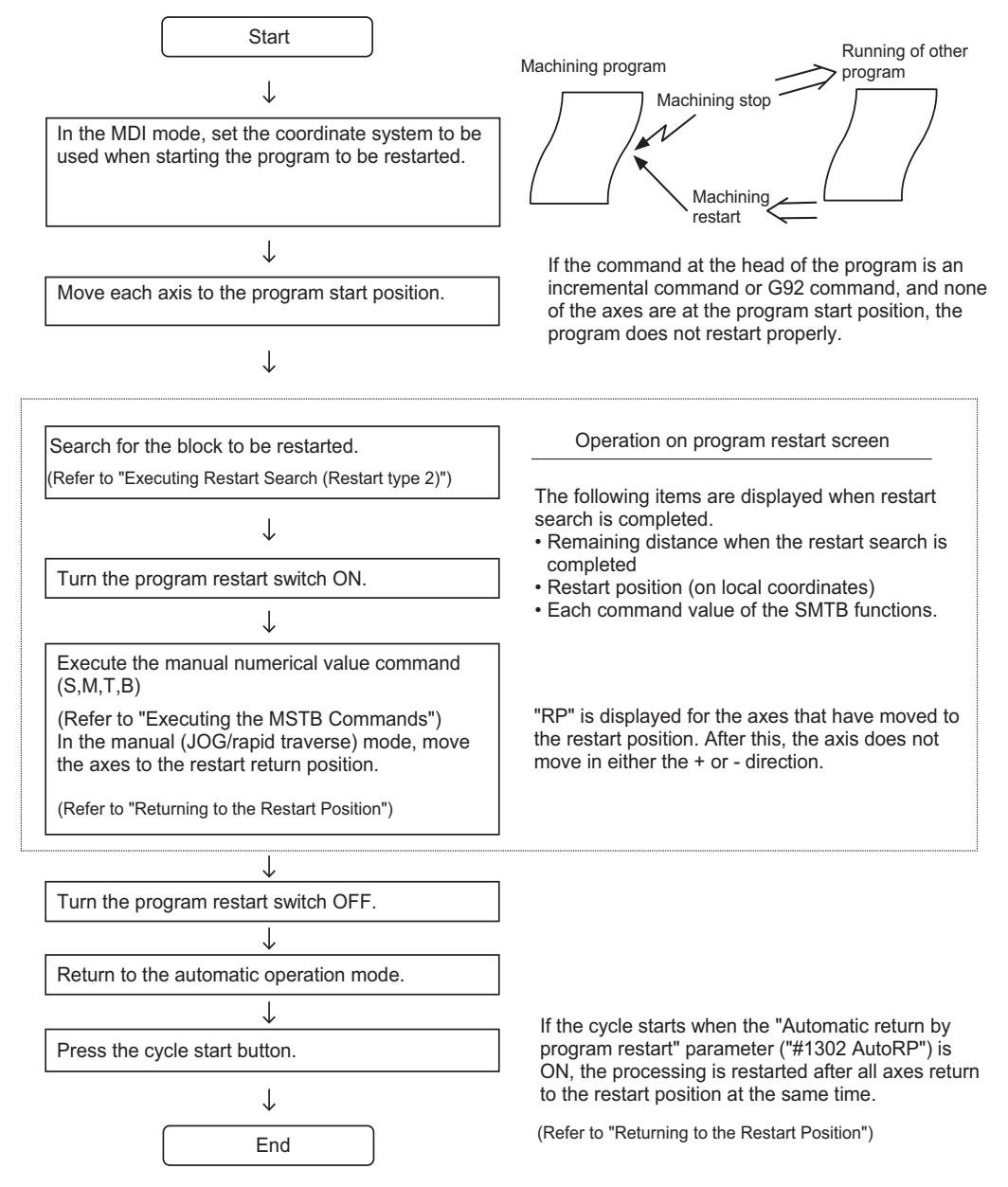

### **Note**

- (1) When single block signal is OFF, the machining is restarted without stopping temporarily after the axes return to the restart position. (The cycle starts when the automatic return by program restart is valid.)
- (2) Restart search is not available for a program that has a file name consisting of 33 or more characters.
- (3) When the searched program do not exist, the operation message "Search error" appears.

#### **Restart search for all part systems in batch**

When feed hold has been applied and reset in all the part systems because the tool has broken, etc., the restart search is executed for all part systems in batch.

For conditions of restart search for all part systems in batch, refer to "10.5 Restart Search".

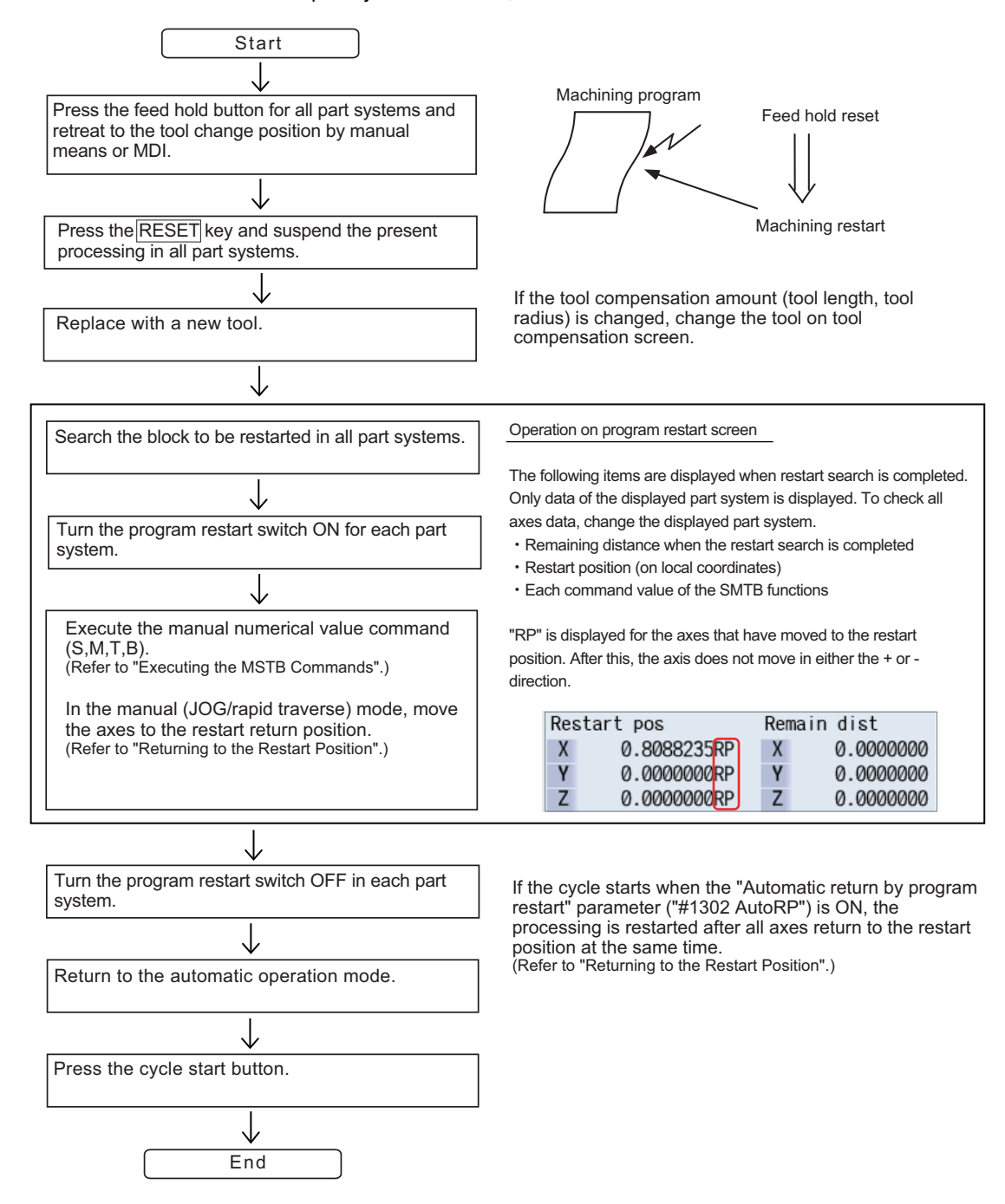

### **Note**

- (1) When single block signal is OFF, the machining is restarted without stopping temporarily after the axes return to the restart position. (The cycle starts when the automatic return by program restart is valid.)
- (2) Execute "reset & rewind" in all part systems for resetting.
- (3) Restart search is not available for a program that has a file name consisting of 33 or more characters.

## 10.5.6 Executing Restart Search (Restart Type 1)

When feed hold has been applied and reset because the tool has broken, etc., restart with Restart type 1.

When the following conditions are met, the program search is executed across all part systems in batch.

The parameter "#1285 ext21/bit0" (Multi-part system program management) is set to "1".

- The parameter "#1285 ext21/bit1" (Program search type switch) is is set to "1".
- The machining program is stored in the device [Memory].

ONBP is not used.

### **Operation method**

(Example) When tool breakage during execution of O1000 N7 occurred, and restarting from the O1000 N6 block

(1) Press the feed hold button and retreat to the tool change position by manual means or MDI. Press the reset key and suspend the present processing. (2) Replace with a new tool. When using tape operation, index the top of the tape. (3) Press the main menu [Restart]. The sub-menu is displayed. The main screen for restart search appears as a pop-up window. (4) Press the menu [Type 1]. Set the position to restart search in the input section. Delimit the ONB number in the input section using "/". <When O No. was attached> The main or sub program is targeted. (Example) 1000/6/0 <When O No. was not attached> The program currently searched is targeted. (Example) /6/0 <Note> When the [INPUT] key is pressed without entering data in the input area, restart search will be carried out for the last executed block. (5) Press the [INPUT] key or the menu [Search exec]. Restart search is executed. (\*1) The message "Executing restart search" appears during the search process, and the message "Restart search is completed" appears when completed. Each axis' restart position and the restart remaining distance are displayed. When the menu [MSTB history] is pressed, the MSTB history screen will open as a pop-up window, and the M, S, T, B command used in the machining program will be listed.

(\*1) The maximum number of digits is eight for the sequence No. and nine for the block No.

## **Note**

(1) When the sorting of tool data is in progress, the operation message "Sorting of tool data is in progress" appears, and the search cannot be executed.

## 10.5.7 Executing Restart Search (Restart Type 2)

If a machining program differing from the machining program to be restarted was run with tape, memory or HD operation before starting restart search, restart the respective machining program with restart type 2.

The restart type 2 operation sequence is the same as restart type 1, but necessary matters for starting the machining program, such as setting the coordinate system, must be completed before starting restart search.

When the parameter "#8914 Auto Top search" is "0", execute the top search for the machining program.

### **Operation method (When the parameter "#8914 Auto Top search" is "0")**

(Example) When restarting from subprogram O123 N6 B2 called from main program O1000

- (1) Turn the power ON, and return all axes to the reference position.
- (2) In the MDI mode, set the coordinate system to be used when starting the program to be restarted.
- (3) Move each axis to the program restart position. When using tape operation, index the top of the tape.
- (4) Press the main menu [Restart]. The sub-menu is displayed.
- (5) Press the menu [Type 2].
- (6) Press the sub-menu [Top search]. The window for top search appears as a pop-up window.
- (7) Press the sub-menu [Device select]. Select a device and press the menu key.
- (8) Press the  $[\uparrow], [\downarrow], [\triangle]$  or  $\sqrt{\frac{\rho_{\text{AGE}}}{\rho_{\text{AGE}}}}$  key to move the cursor to the directory to which the file to be set belongs. Press the [INPUT] key.
- (9) Press  $[\uparrow], [\downarrow], \overline{\downarrow]}$  or  $\overline{\downarrow^{\text{PAGE}}}$  key to move the cursor to  $\blacksquare$ the machining program to be edited.
- (10) Press the [INPUT] key. The search can be executed by pressing the menu [Search exec] instead of the [INPUT] key.

Set the cursor to 1000.

window.

The top search starts.

When the top search is completed, the operation message "Top search completed" appears. The top search pop-up window closes, and the main screen for restart search appears as a pop-up window.

The main screen for restart search appears as a pop-up

(11) Set the position to restart search in the input section. Delimit the ONBP number in the input section using "/". <When O No. was attached> The restart search is executed at designated position by NBP No. with the set O No. at the head. (Example) 123.PRG/6/2/1 <When O No. was not attached>

If subprogram repeat count is designated to the block to be searched, set the count in "P".

For example, if a block in a subprogram is searched, and the subprogram is called out several times, the block to be searched is also executed several times. Thus, which execution block to be searched must be set. (If "0" is set, it is handled in the same manner as "1".)

To search the first execution block, or to search for a block executed only once, this item does not need to be set.

(12) Press the [INPUT] key or the menu [Search exec]. Restart search is executed.  $(*1)$ 

(Example) /6/2/1

The program currently searched is targeted.

The message "Executing restart search" appears during the search process, and the message "Restart search is completed" appears when completed.

Each axis' restart position and the restart remaining distance are displayed.

When the menu [MSTB history] is pressed, the MSTB history screen will open as a pop-up window, and the M, S, T, B command used in the machining program will be listed.

(\*1) The maximum number of digits is eight for the sequence No. and nine for the block No.

## **Note**

(1) When the sorting of tool data is in progress, the operation message "Sorting of tool data is in progress" appears, and the search cannot be executed.

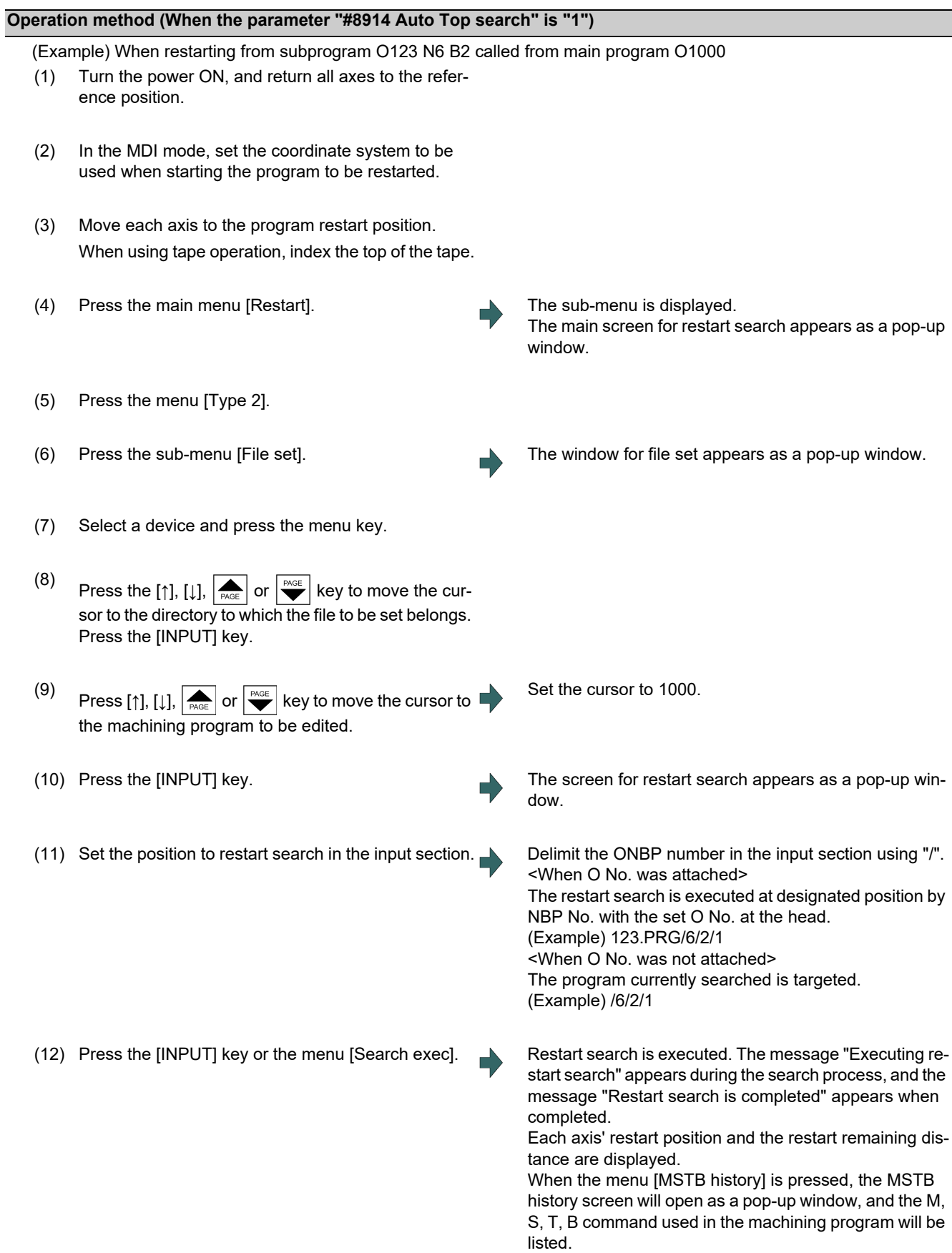

# 10.5.8 Executing Restart Search (Restart Search for All Part Systems in Batch)

When the multi-part system program management is enabled (#1285 ext21/bit0 = 1) and the search through a program for all part systems at once is enabled  $(\#1285 \text{ ext}21/\text{bit}1 = 1)$ , the restart search is executed for all part systems with one ONBP number in one search operation.

(Example) When tool breakage during execution of O1000 N7 in the 2nd part system occurred and the restart search is executed from the O1000 N6 block in all the part systems

- (1) Press the feed hold button in all the part systems and retreat to the tool change position by manual means or MDI.
- (2) Press the reset key and suspend the present processing.
- (3) Replace with a new tool.
- (4) Press the main menu [Restart].
- (5) Press the menu [Type 1].
- (6) Set the position to restart search in the input section Delimit the ONB number in the input section using "/".

<When O No. was attached> The main program or sub program is targeted. (Example) 1000/6/0 <When O No. was not attached> (Example) /6/0 <Note> When the [INPUT] key is pressed without entering

(7) Press the [INPUT] key or the menu [Search exec]. Restart search is executed for all part systems in batch

with the same ONBP number as that entered.

data in the input area, restart search will be carried out for the last executed block in each part system.

The message "Executing restart search" appears during the search process, and the message "Restart search is completed" appears when completed.

Each axis' restart position and the restart remaining distance of the displayed part system are displayed.

When the menu [MSTB history] is pressed, the MSTB history screen will open as a pop-up window, and M, S, T, B command of the the displayed part systems used in the machining program will be listed.

### **Note**

(1) When the sorting of tool data is in progress, the operation message "Sorting of tool data is in progress" appears, and the search cannot be executed.

### 10.5.9 Returning to the Restart Position

The axis is returned to the restart position after restart search is completed.

The method for returning to the restart position (manual/automatic) can be selected with the parameters "#1302 AutoRP".

- 0: Manual restart position return
- 1: Automatic restart position return

### **Operation method (manual restart position return)**

- (1) Turn the restart switch ON.
- (2) Enter the manual (JOG/rapid traverse) mode.
- 

(3) Move the axis in the restart return direction. The restart position and "RP" appear sequentially from the axes that have been returned. The Restart remaining distance is "0".

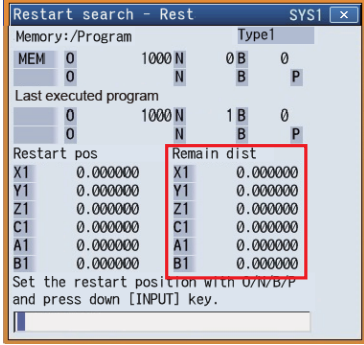

(4) When all axes have been returned, turn the restart switch OFF.

## **Note**

- (1) When the restart switch is ON, move the axis in the same direction as the restart direction. If moved in the reverse direction, the operation error "M01 R-pnt direction illegal" occurs. If the tool needs to be retracted once, such as if the tool is interfering with the workpiece, turn the restart switch OFF and retract the axis manually.
- (2) After restart position return is completed, the axis cannot be moved if the restart switch is ON. If the axis is moved, the operation error "M01 restart switch ON" occurs.
- (3) If even one axis has not completed return to the restart position at cycle start, the error "M01 Restart pos. return incomplete" occurs. Note that if the axis has been returned to the restart position once and is not at the restart position during cycle start, the alarm does not occur.
- (4) If the axis to be returned to the restart position is a machine lock axis, the operation error "M01 program restart machine lock" occurs. Release the machine lock before returning to the restart position.
- (5) If the restart switch is turned to ON after the axis is returned to the restart position with the restart switch OFF, "PR" may not be displayed. Return to the restart position after the restart switch is turned ON.
- (6) After restart search had been completed, if the movement command is issued by MDI before automatic restart position return has been started, the program error (P48) occurs. Perform the operation again after reset.
- (7) After restart search had been completed, if the T command different from the program is issued by MDI before the searched program has been started, the program error (P48) may occur. Perform the operation again after reset. T commands which result in errors are shown below. (Only L system)

```
When "#1100 Tmove" = "0"
```
T command that selects a tool with different tool length/wear amount than the tool selected by the program.

When "#1100 Tmove" = "1"

A program error (P48) will not occur by T command.

- When "#1100 Tmove" = "2"
- T command that selects a tool with different wear amount than the tool selected by the program.
- (8) After restart search had been completed, if the handle interruption is performed before the searched program has been started, always the same operation as manual absolute ON is executed regardless of "Manual absolute" signal.

### **Automatic restart position return**

If the parameter "#1302 AutoRP" is set to "1", each axis returns to the restart position with dry run at cycle start. Machining restarts after returning. The order that the axes return follows parameter "#2082 a\_rstax".

## **Note**

- (1) Manually move the axis to a position where the tool does not interfere with the workpiece before starting the cycle.
- (2) Even if the parameter "#1302 AutoRP" is to "1", the axes can be returned manually to the restart position by turning the restart switch ON. In this case, move the axes in the order of manual restart position return -> automatic restart position return. After completing automatic restart position return, if the operation is stopped temporarily and the restart switch is turned ON, the operation error "M01 restart switch ON" occurs.
- (3) Once the axis has been manually returned to the restart position, if it is moved from the restart position, it will not return to the restart position even if automatic restart position return is executed.
- (4) The axis for which parameter "#2082 a\_rstax" is set to "0" does not return to the restart position. Note that if "0" is set for all axes, all axes simultaneously return to the restart position. Designate the axes in part system units. If the axis for which parameter "#2082 a rstax" is set to "0" has not completed manual restart position return when automatic restart position return is started, an error occurs. The error "M01 Restart pos. return incomplete" is displayed.
- (5) After automatic restart position return had been started, if the automatic start is executed during MDI mode before not all axes have yet to complete automatic restart position return, the error "M01 Restart pos. return incomplete" occurs.
- (6) After restart search had been completed, if the movement command is issued by MDI before automatic restart position return has been started, the program error (P48) occurs. Perform the operation again after reset.
- (7) After restart search had been completed, if the T command different from the program is issued by MDI before the searched program has been started, the program error (P48) may occur. Perform the operation again after reset. T commands which result in errors are shown below. (Only L system)
	- When "#1100 Tmove" = "0"
	- T command that selects a tool with different tool length/wear amount than the tool selected by the program.
	- When "#1100 Tmove" = "1"
	- A program error (P48) will not occur by T command.
	- When "#1100 Tmove" = "2"

T command that selects a tool with different wear amount than the tool selected by the program

- (8) After restart search had been completed, if the handle interruption is performed before the searched program has been started, always the same operation as manual absolute ON is executed regardless of "Manual absolute" signal. When manual interruption is executed to the automatic restart position return completed axis, the axis never returns the automatic restart position again.
- (9) When an axis moved to return is operated manually, the axis cannot return to correct position.

### 10.5.10 Executing the MSTB Commands

If the menu [MTB history] is pressed after restart search is completed, the MSTB commands used for machining program appear. If the cursor is moved to the listed M, S, T or B command and the [INPUT] key is pressed, that command will be executed.

Up to 35 M commands, 3 commands each for S1 to S8, 3 T commands and 3 B commands are displayed. If many MSTB commands are used for machining, the MSTB commands used at first will not appear.

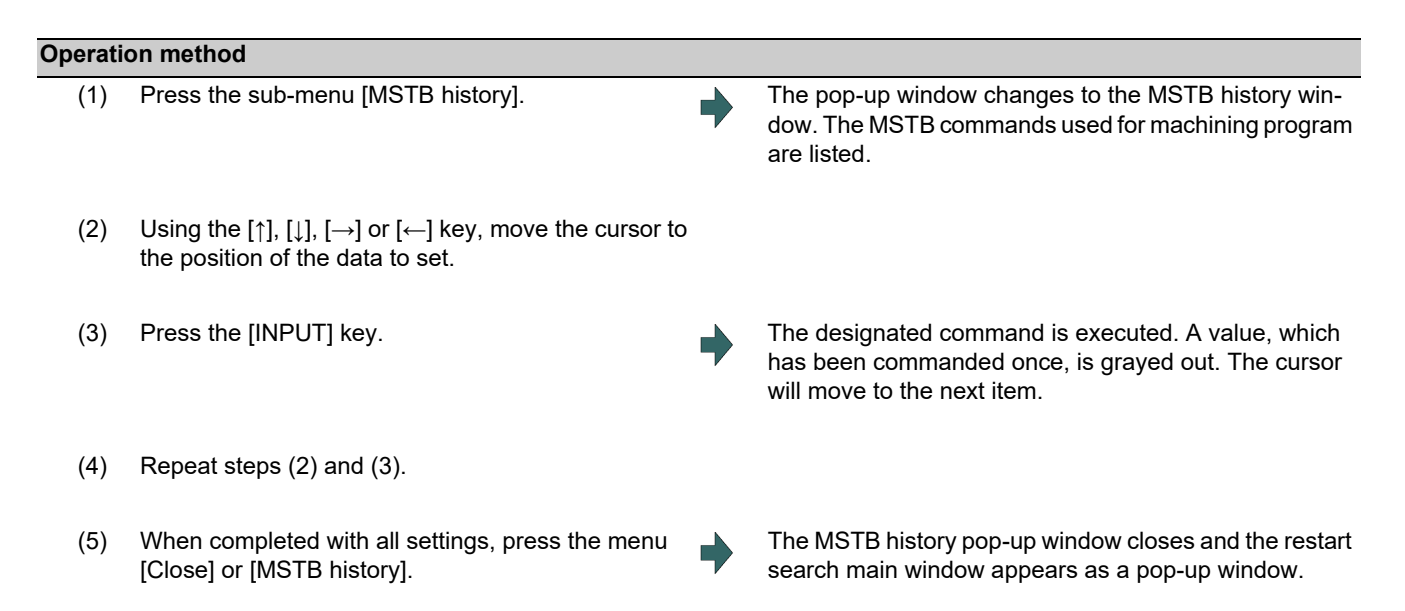

# **10.6 Collation and Stop**

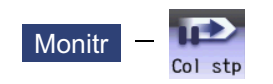

The machining program operation can be block stopped at a registered collation and stop position. The registered collation and stop position can be canceled.

When the specified block appears, NC status will change single block stop after the execution of the block.

When collation and stop is registered

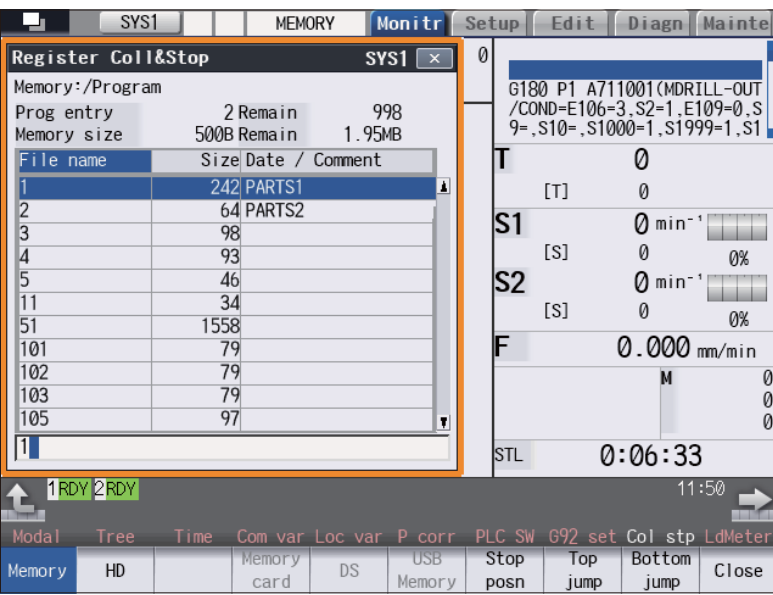

When collation and stop position is displayed

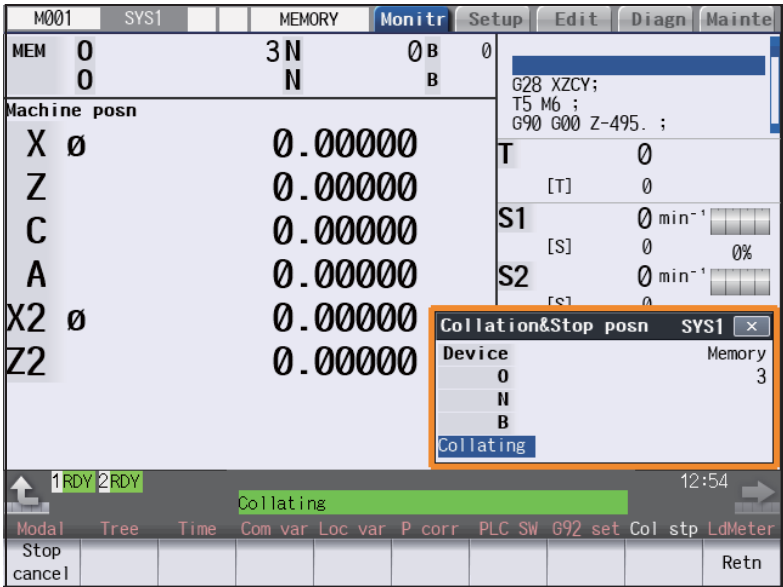

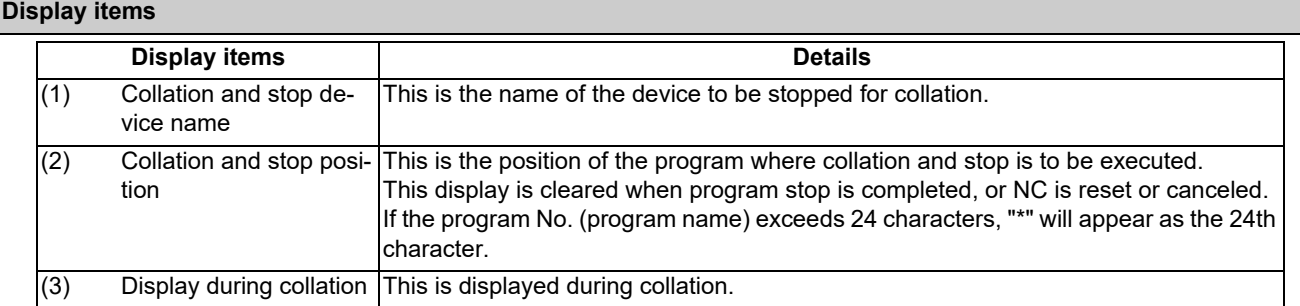

### **Menus (When collation and stop is registered)**

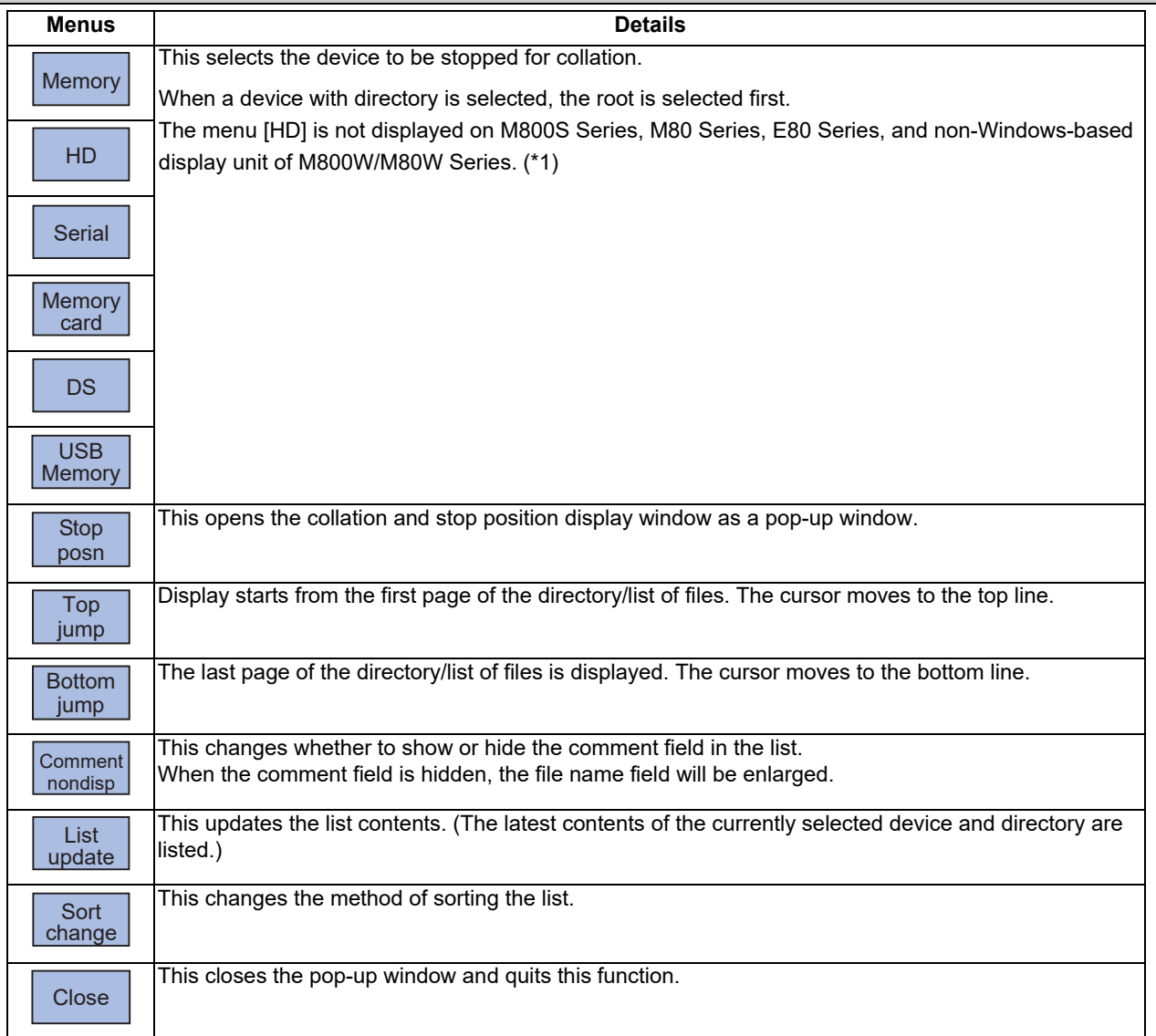

(\*1) When the HD mode operation on an industrial computer (IPC) is enabled with M80 Series, the menu [HD] becomes selectable and you can select files in the hard disk on the industrial computer. The availability of this function depends on the MTB specifications (parameter "#1760 cfgPR10/bit2").

Set the IP address of the industrial computer to the parameter #11005 to use this function.

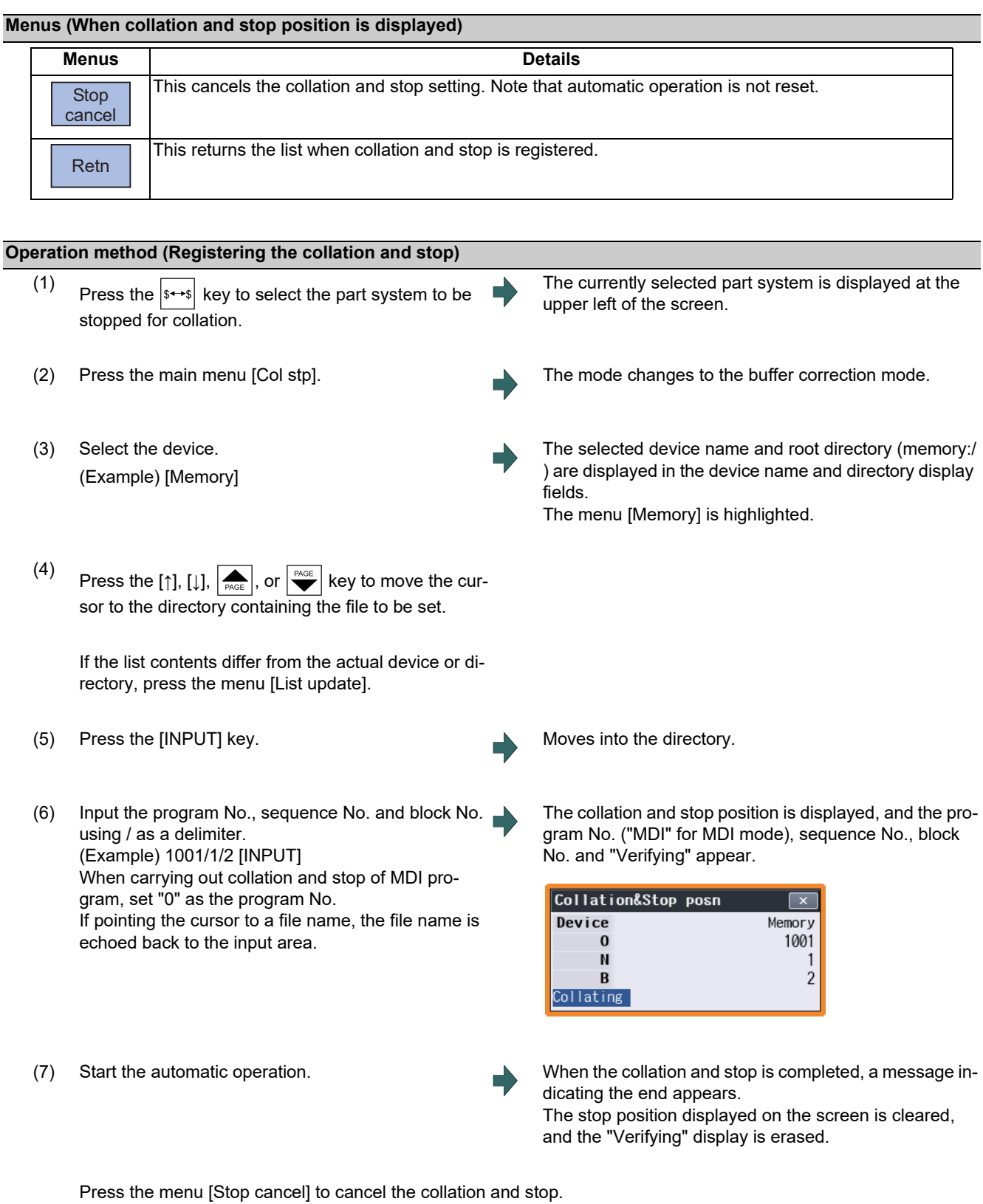

# **Note**

(1) The maximum number of digits is eight for the sequence No. and nine for the block No.

(2) Collation and stop can be canceled during automatic operation.

#### **Precautions**

- (1) When registering the stop position (O, N, B values), confirm that the block exists in the searched program. Collation and stop will not be executed if the corresponding block is not found at the registered stop position.
- (2) Always set one of the O, N or B numbers. If nothing is set, a setting error will occur.
- (3) If the O No. is not set, the O No. used during operation search will be used.
- (4) If the N and B numbers are not set, the block will be searched using the O No.
- (5) If there are several sequences and blocks with the same number in one program, collation and stop will be executed after executing the first block that matches in the execution order.
- (6) The settings are canceled when collation and stop is executed.
- (7) The settings are canceled when reset is executed.
- (8) If only the program number is set, collation and stop will take place at the head of the program only when there is a program number at the first line.
- (9) Collation and stop cannot be performed or canceled for blocks being executed or blocks already read into the preread buffer.
- (10) Collation and stop is not performed in the tapping mode.
- (11) Collation and stop is possible in a subprogram, but is not possible in a MTB macro program.
- (12) If collation and stop is set for a fixed cycle block, it will be executed after the positioning block is completed.
- (13) Collation and stop is possible even when editing is locked.
- (14) Collation and stop is executed after executing the block set for the collation and stop position. If the position is set in a program call (M98) block, collation and stop will be executed before the subprogram is called.
- (15) If the set block is set to be skipped, collation and stop will not be executed.
- (16) The collation and stop position can be registered for each part system.
- (17) The stop position cannot be registered during verification.
- (18) Registration of collation and stop position is not possible for a program with 33 or more file name characters.
- (19) In the case where the device is HD, memory card, DS, or USB memory at the time of collation and stop position registration, inputting "0//" will be resulted in a setting error.
- (20) When the collation and stop position has been set in the following conditions, the collation and stop is performed for the operation searched program. (If the operation search target device is the same as the collation and stop target, the collation and stop is performed

(Example) When the same name programs exist in the memory and HD

(a) Operation searched program -> Memory: 100.PRG Collation and stop position set program -> HD: 100.PRG

with the contents correctly set.)

(b) Operation searched program -> HD: 100.PRG Collation and stop position set program -> Memory: 100.PRG

(The collation and stop is performed for the memory in the condition (a) and performed for the HD in the condition (b).)

- (21) Collation and stop position for sub part system l/ll cannot be registered for M80 Series. If it is registered, the message "Search error" appears.
- (22) Collation and stop position for sub part system ll cannot be registered for M800 Series. If it is registered, the message "Search error" appears.
# **10.7 Correcting the Machining Program**

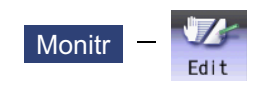

### 10.7.1 Program Editing

If you press the [Edit] main menu or set the edit/search signal ON, the program editing window appears to enable you to edit a program. However, if the target program is not found (displays "O0") or programs are serially searched, the editing window does not appear. The program is opened on the unselected side for the 2-part system simultaneous display.

When the program is edited, the key input data is directly written into the program display area. All data is overwritten from the cursor position. "Editing" appears on the right side of the file name display once input is started.

When the [INPUT] key is pressed, the program is saved in the NC memory and the "Editing" message disappears.

A program to be edited can be switched to the other part system's program with  $|s \rightarrow s|$  key when a parameter "#8952 Editwin \$ switch" is set to "1".

For information on editing operations, refer to "3.2 Creating and Editing a Machining Program".

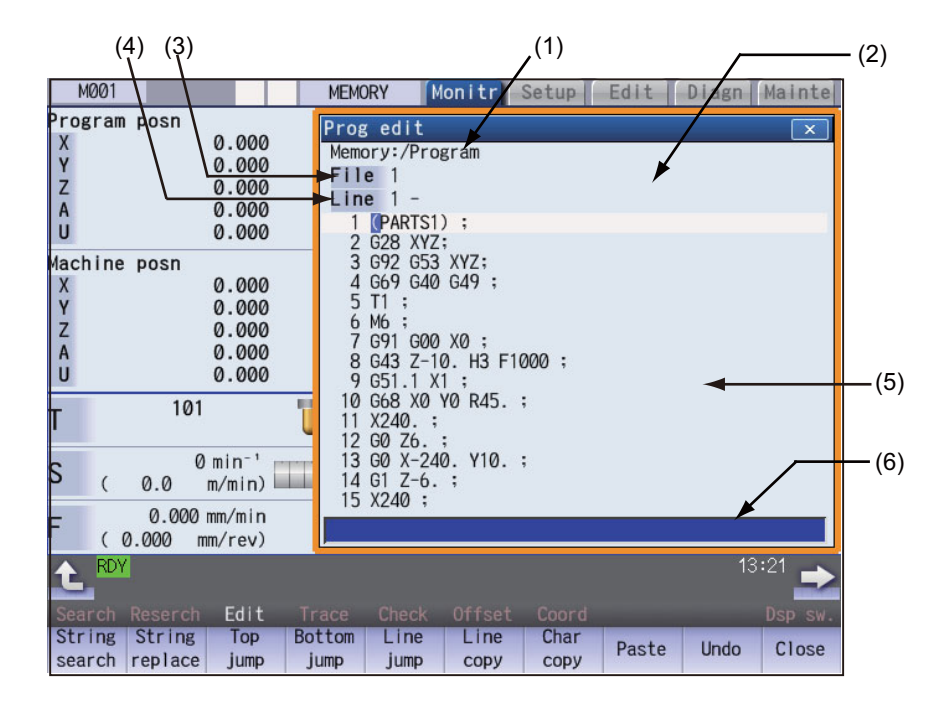

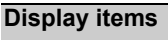

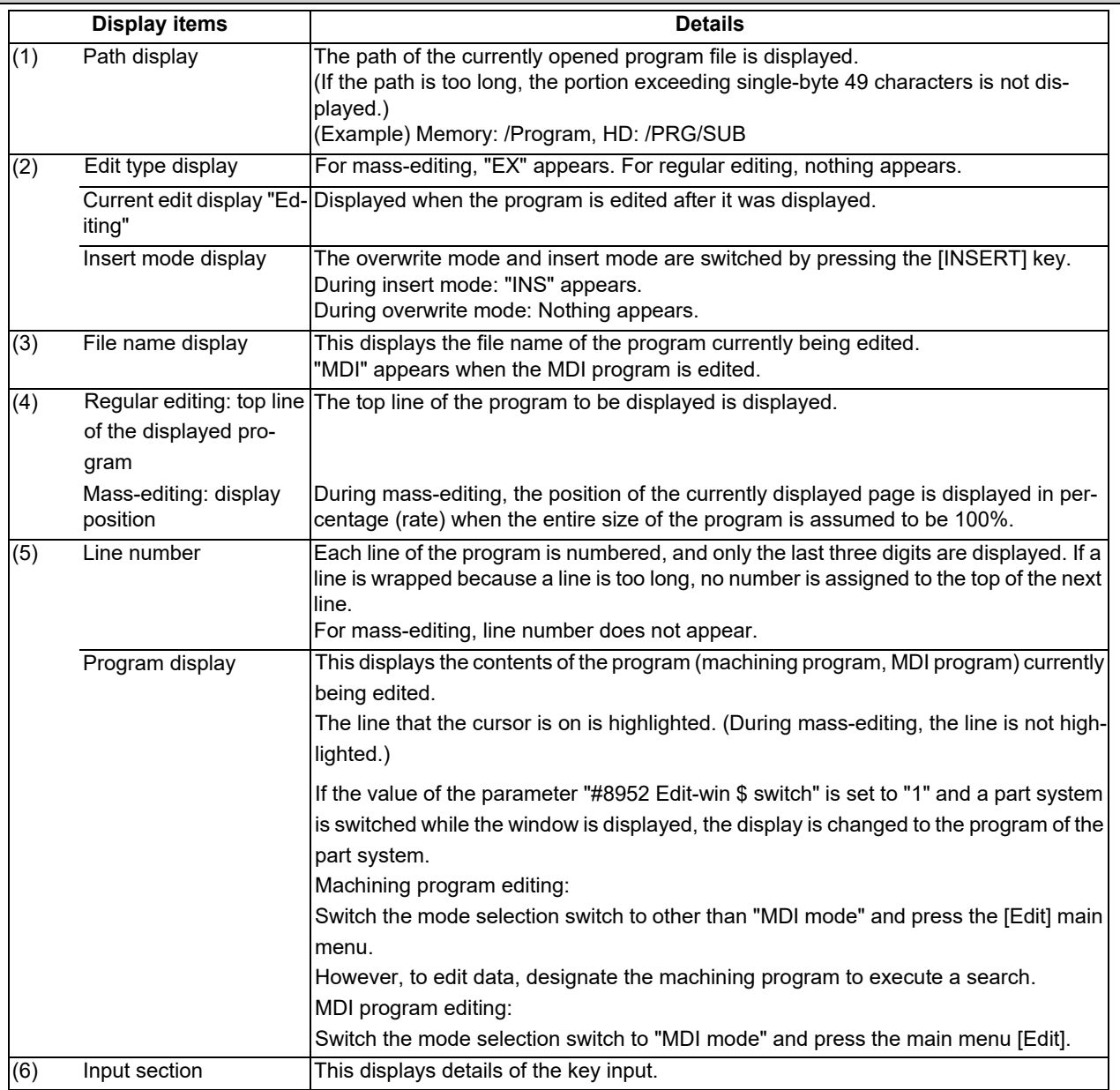

A selection part system operation search can be carried out using the block with the cursor as the top.

There are 2 ways to search cursor position, "INPUT search" and "Edit/search signal search".

### **INPUT search**

By pressing [INPUT] key when it is in the normal status (not being in status such as editing or character searching, etc.), operation search of the selected part system is carried out starting from the block that has the cursor.

This is enabled when "1" is set to the parameter "#11031 Cursor pos search".

- (1) Carry out the operation search to find the program to carry out the cursor position search.
- (2) Press the menu [Edit]. The program edit window appears.
	-

The program is displayed starting from the block currently searched.

(During automatic operation or checking, the program is displayed from its top.)

- (3) Move the cursor to the block to be carried out the cursor operation search.
- 

(4) Press the [INPUT] key. Operation search is carried out starting from the block that the cursor is positioned. During the search "Searching" will display blinking. When the search is completed, "Search completed" is displayed.

### **Note**

- (1) When operating character string search, string replace, cursor on input unit, or editing it will not start cursor position search by pressing [INPUT] key.
- (2) A selection part system operation search can be carried out using the block with the cursor as the top.
- (3) Operating search program will be the program that was searched when program edit window was open.
- (4) Cursor position search is disabled during automatic operation, checking or restart search. However, it is enabled when the parameter "#11039 Cusr pos srch type" is 1 even if the operation is under single block stop. For details, refer to "Search during single block stop" in "10.7.1 Program Editing".
- (5) When MDI program is displayed, the block with the cursor will be set for MDI by pressing [INPUT] key.
- (6) If the [INPUT] key is pressed when the data protection is valid, the cursor position search will be executed without displaying the message "Data protect", and the message "Search completed" will appear upon completion.
- (7) If the INPUT key is pressed during automatic operation, check, or restart search while the program currently being displayed is not in a selected part system, message "Executing automatic operation", "Program checking" or "Program restarting" is not displayed. The cursor position search is carried out, and message "Search completed" is displayed.
- (8) If the N number of the block to be searched exceeds the maximum value or is set to "0", it causes a search error in all blocks that belong to the N number.
- (9) If characters other than digits follow "N" of the block to be searched, "N\*\*" of the program is handled as a normal block, not a sequence number. Therefore, if the target block is searched, it is handled as a block that belongs to the previously searched N number.

### **Edit/search signal search**

This is enabled when "2" or "3" is set to the parameter "#11031 Cursor pos search".

- (1) Carry out the operation search to find the program to carry out the cursor position search.
- 

(2) Turn ON the edit/search signal. The "Edit/Search" window is displayed. The program is displayed starting from the block current-

ly searched.

(During automatic operation or foreground checking, the program is displayed from its top.)

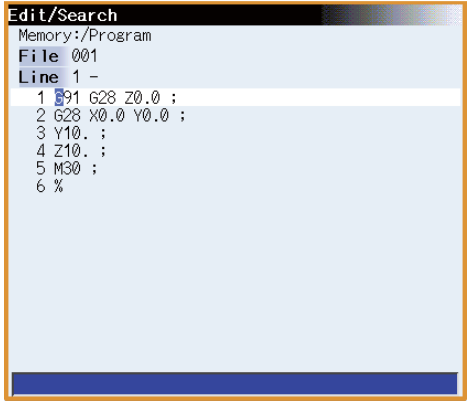

- (3) Move the cursor to the block to be carried out the cursor operation search.
- 

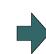

(4) Turn OFF the edit/search signal. The "Edit/Search" window is closed, and the operation search is carried out starting from the block that has the cursor.

> When the search is completed, "Search completed" is displayed.

(Also in the case where the screen is changed with a function key, etc. and the "Edit/Search" window is closed, the operation search is carried out.)

### **Note**

- (1) If the "edit/search signal" is set to ON on a screen other than the monitor screen, the "Edit/Search" window is not displayed. To display the "Edit/Search" window, switch to the monitor screen. Switching to the monitor screen automatically displays the "Edit/Search" window.
- (2) If a window (operation search window, menu list, guidance, custom window, etc.) other than the program edit window is displayed while the monitor screen is being displayed, the "Edit/Search" window is not displayed even if the edit/ search signal is set to ON. To display the "Edit/Search" window, close the currently displayed window. When the currently displayed window is closed, the "Edit/Search" window is displayed automatically.
- (3) If the edit/search signal is set ON during display of the program edit window on the monitor screen, the display changes to the "Edit/Search" window while the editing contents, cursor position, and menu etc. remain unchanged.
- (4) If the "Edit/Search" window is attempted to be closed during editing, a message to confirm whether to save the data will appear. When it appears, if save is carried out by pressing the [Y] or [INPUT] key, the operation search will be carried out starting from the block that has the cursor.

If save is not carried out, the edited data will be aborted, and the operation search will not be carried out.

(5) If the "Edit/Search" window is closed while the cursor is positioned in the input area during string searching or string replacement, the operation is canceled, and the cursor returns to the editing area. After this, an operation search is carried out with the block located by the cursor at the top. However, during editing, the cursor returns to the editing area, and the same operation as that described in (3) is performed.

- (6) If the "Edit/Search" window is displayed while the automatic operation, check, or restart search is in process in the selected part system, message "Executing automatic operation", "Program checking" or "Program restarting" is displayed. However, when "#11039 Cusr pos srch type" is set to "1", cursor position search is possible even in the single block stop state. For details, refer to "Search during single block stop" in "10.7.1 Program Editing".
- (7) If the "Edit/Search" window is closed during automatic operation, program check, or restart search in the selected part system, message "Executing automatic operation", "Program checking" or "Program restarting" is displayed, but an operation search is not carried out. However, when "#11039 Cusr pos srch type" is set to "1", cursor position search is possible even in the single block stop state. For details, refer to "Search during single block stop" in "10.7.1 Program Editing".
- (8) If the "Edit/Search" window is opened while the operation mode is set to the MDI mode, the MDI program is displayed in the "Edit/Search" window. In this state, if the "Edit/Search" window is closed, the MDI setting at the cursor position is executed.
- (9) The part system that is selected when the "Edit/Search" window is opened is to be searched when the "Edit/Search" window is closed.
- (10) The program that is searched when the "Edit/Search" window is opened is to be searched when the "Edit/Search" window is closed.
- (11) In the following cases, edit/search is not available with the "Edit/Search" window. After an error is displayed, a blank "Edit/Search" window is displayed.
	- Edit lock B, C is enabled
	- Operation search is not carried out
	- Edit file size exceeded
	- A serial program is being searched
- (12) If the edit/search signal is set ON at power ON, the "Edit/Search" window is displayed.
- (13) The "Edit/Search" window cannot be closed with the cancel key. To open another window of the monitor screen, either turn OFF the edit/search signal or use the direct screen selection in the menu list.
- (14) If you switch to the monitor screen to edit using the direct screen selection while the "Edit/Search" window is displayed, the "Edit/Search" window is closed once, a search is carried out, and then the "Edit/Search" window is displayed again.
- (15) If the N number of the block to be searched exceeds the maximum value or is set to "0", it causes a search error in all blocks that belong to the N number.
- (16) If characters other than digits follow "N" of the block to be searched, "N\*\*" of the program is handled as a normal block, not a sequence number. Therefore, if the target block is searched, it is handled as a block that belongs to the previously searched N number.

### **Search during single block stop**

Cursor position search can be operated during single block stop when "1" is set to the parameter "#11039 Cusr pos srch type". By pressing menu [Edit] during single block stop, single block stop position becomes top of the program display.

- (1) Pause automatic operation with single block stop.
- 

(2) Press the menu [Edit]. The program edit window appears. The block where the operation is stopped due to single block stop is displayed on the top.

> However, for mass-editing, when the program that can be displayed within one page on the edit screen, or when the program has been in single block stop status at the block existing in the first or last page, the cursor is displayed at the stopped block. In these cases, the top or end of the program is displayed, not the stopped block at the head.

> If the operation has been stopped in a subprogram, that subprogram is displayed.

- (3) Move the cursor to the block to be carried out the cursor operation search.
- 

(4) Press the [INPUT] key. The search will operate by single block stop position with top.

> During the search "Searing" will display blinking. When the search is completed, "Search completed" is displayed.

### **Note**

- (1) Blocks lower than the point of the single block stop only are eligible for cursor position search designation during single block stop. "Search error" will display and the search will fail when cursor position search is attempted at an already executed block.
- (2) The blocks between single block stop position and search position block will be ignored when cycle start is operated after cursor position search is operated during single block stop.
- (3) While the part system with a cursor position search to be performed is in block stop state in arbitrary reverse run mode (including a case in which the reverse run control mode signal is set ON), message "search error" is displayed, and a cursor position search cannot be carried out.
- (4) If the part system with a cursor position search to be performed is placed in block stop state due to a program error, message "During automatic operation" is displayed, and an operation search is not carried out.
- (5) If cursor position search is commanded at a block that causes a program error, the block of the single block stop, instead of the cursor position search target block, will appear on the top of program buffer display upon automatic start up.
- (6) If cursor position search is commanded at a block that comes later than a fixed cycle while stopped with single block stop in the midst of the fixed cycle, the cursor position search target block will appear on the top of the program buffer display. However, automatic operation will start from the top of the remaining of the fixed program, and after finishing the fixed cycle, will move on to executing the cursor search target program.
- (7) If a cursor position search is carried out for blocks after the MTB macro program while the MTB macro program is interrupted by a single block stop, a program buffer is displayed from a search block. However, when the system is started automatically, the MTB macro program is executed continuously, and the block detected by a cursor position search is processed after the MTB macro program has been completed.

### 10.7.2 Buffer Correction

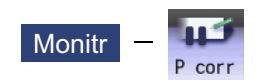

During automatic operation (Memory, HD, DS, memory card or USB memory) or MDI operation, a block stop can be applied, and the next command can be corrected or changed.

When a program error occurs, the block in which the error occurred can be corrected without resetting the NC, and operation can be continued.

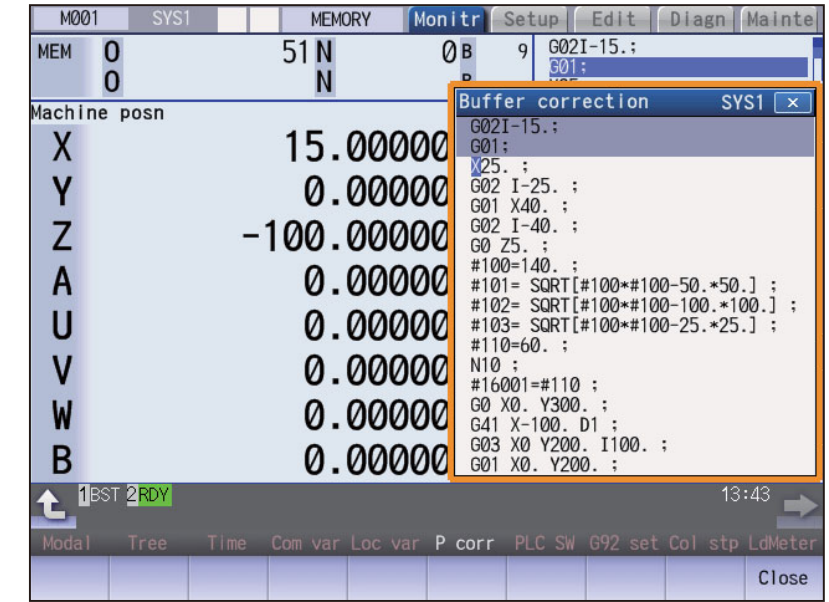

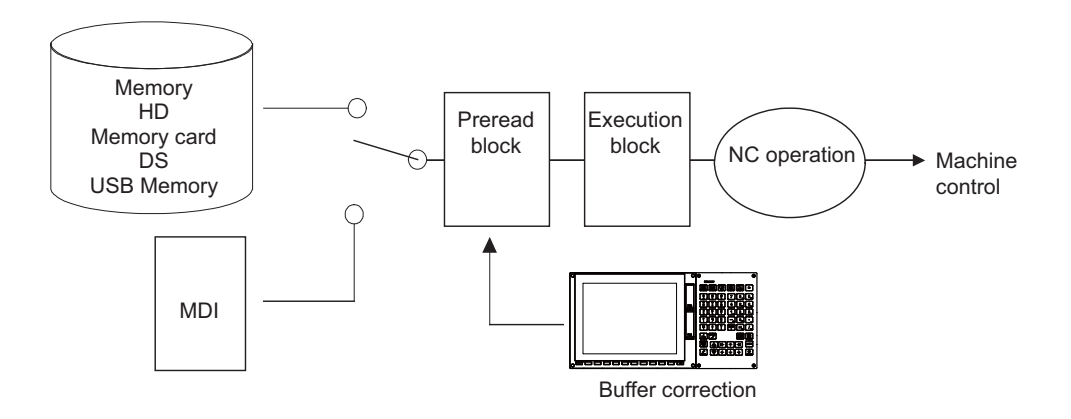

(1) The next command can be corrected in the following two cases.

When single block stop is applied, and there is a command block to be corrected in the next command. When there is an error (program error) in the next command and automatic operation is stopped.

- (2) Not only the displayed buffer data but also the contents in the device are corrected with the buffer corrections. (The corrected data is reflected.)
- (3) Several blocks following the next command can be corrected simultaneously.

### **Menus**

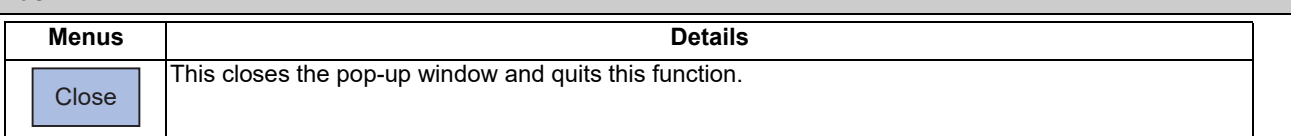

### **Operation method**

During a single block stop or when a program error stop occurs, the buffer can be corrected with the following operations, and operation can be continued.

The normally executed program appears in the buffer correction area.

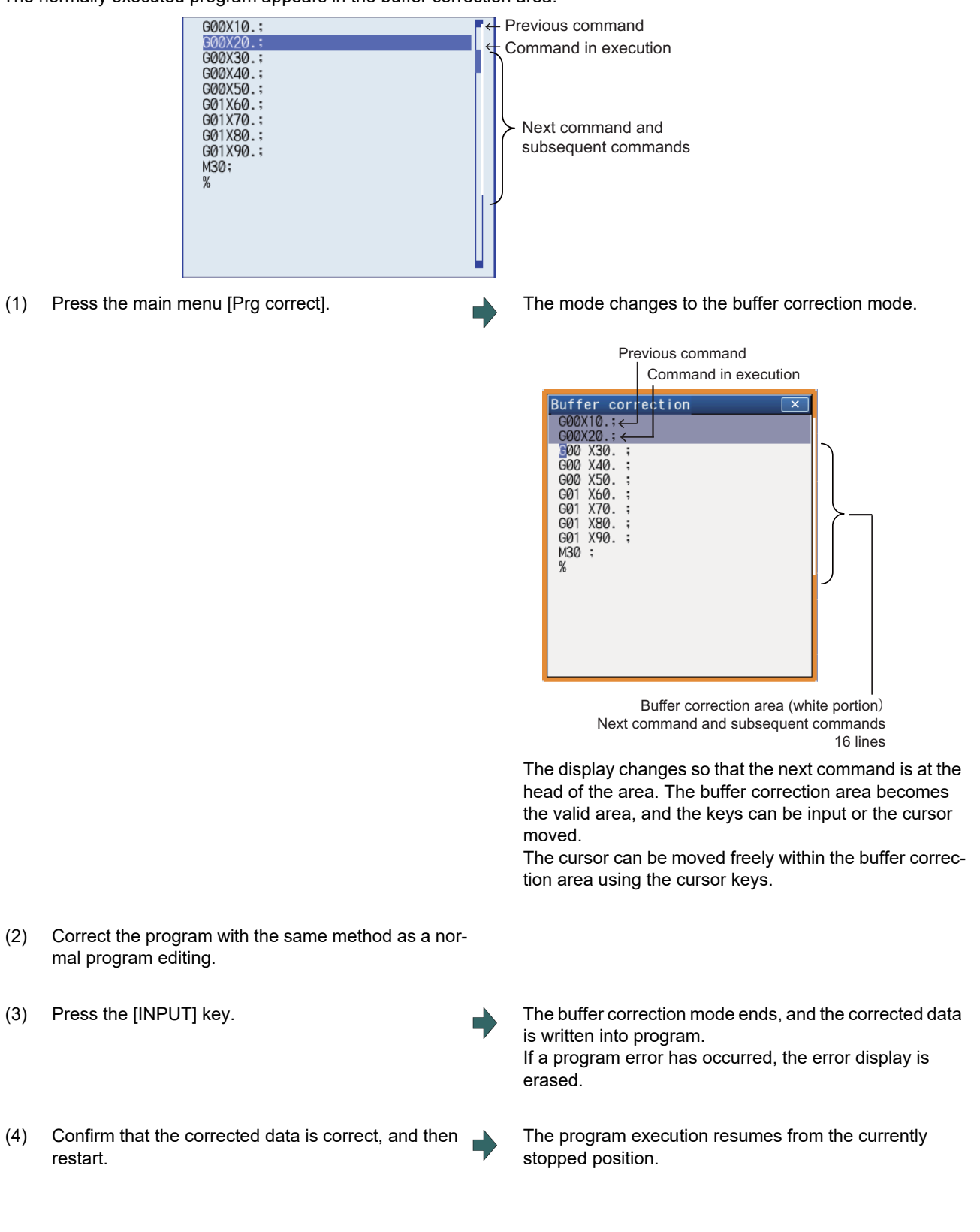

### **Precautions**

### **Buffer correction mode will not be applied in the following cases:**

- (1) Machining program for buffer corrections is in edit lock or program display lock state.
- (2) When the data protection is valid.
- (3) Machining program for the device in write-protection state
- (4) Machining program in read-only state
- (5) During the compound type fixed cycle, the tool center point control or executing the MTB macro program

### **Starting and ending buffer corrections**

- (1) If automatic operation is started or there is no next command data, the buffer correction mode is not entered even if the menu key is pressed.
- (2) To stop or to cancel the buffer corrections, press the menu [Close] again, or press the  $\leq$  or  $\leq$  key.
- (3) If another menu key, etc., is pressed before pressing the [INPUT] key, the corrected buffer contents return to the original data.
- (4) If changing to another screen or resetting the NC during buffer correction or changing system, the buffer correction is canceled. In this case, the corrected contents are not saved, and the buffer correction mode ends.

### **Display data during buffer correction**

- (1) The key operations used for corrections in the buffer correction mode are the same as the operations when editing a program. Up to 16 blocks can be displayed. Even when a block is displayed over several lines, all 16 blocks can be displayed by scrolling the buffer correction area. For the 15-type/19-type display unit, 28 blocks are displayed.
- (2) Number of characters in one block is max. 256 (including ";" (EOB)). If exceeds 256 characters, the block will be split into two.
- (3) Up to 4096 characters can be edited with buffer corrections.

### **Operations during buffer correction**

- (1) If there is no ";" (EOB) at the data in the last block corrected when the [INPUT] key is pressed, it is added automatically.
- (2) When the buffer correction mode is set, the last block displayed in the buffer correction area may not fit in if the block is long, etc.
	- To correct this type of block, take care to the following points.
	- If a ";" (EOB) is added to the end of the displayed data, the section following the incomplete display becomes another block. If ";" (EOB) is not added, the following section stays the same, and is handled as the continuation of the displayed section.
	- If one block is deleted by pressing the [C.B] key, the block is deleted up to the section following the incomplete display (up to the ";").
- (3) Operation cannot be started during buffer correction. An alarm occurs.
- (4) If NC is reset during buffer correction, buffer correction mode will be canceled, although buffer correction window is left opened. At this time, editing operation is not possible. Close the correction window.
- (5) Buffer correction writing is not interrupted by NC reset.
- (6) The operation message "Can't write into file" appears at any attempt of the buffer mode correction to write into the program being operated or checked, which had stopped when the buffer correction mode started.

### **For multi-part system**

- (1) When a machining program under buffer correction is called by another part system, a file input/output error occurs to the caller-side part system, and restart of the operation will be disabled.
- (2) Note that if the same program is executed in another part system after a buffer correction, there may be some changes in paths, etc.
- (3) The program which has searched for the sequence No. while operating in another part system cannot be buffer correction. The operation message "Buffer correct not possible" appears.

### **Previous command and command in execution**

- (1) When the buffer is corrected following the operation mode change at single block stop, nothing will be displayed in previous command and command in execution.
- (2) When there is no block after sub program call or user macro call, a program error occurs at the last block of the destination program. If a buffer correction is made in this state, the destination program will be displayed in the buffer correction window, but the actual correction result will be reflected on the source program.
- (3) The buffer cannot be corrected when the block where the buffer is to be corrected is in front of the block called at another nest level. The operation message "Buffer correct not possible" appears. The buffer can be corrected when the block where the buffer is to be corrected is at the back of the block called at another nest level.

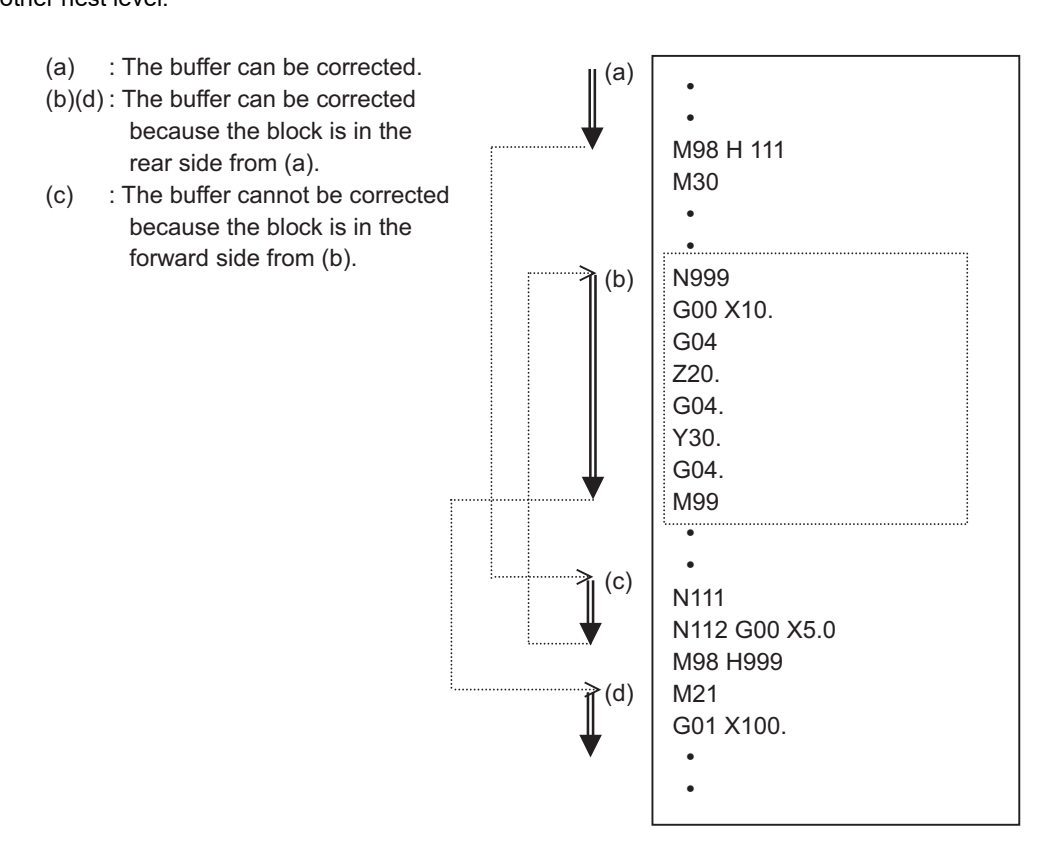

(4) With buffer correction, as EOB (;) in the comment block is treated as a line feed code, when edited and saved with buffer correction, the program error occurs.

### (Example)

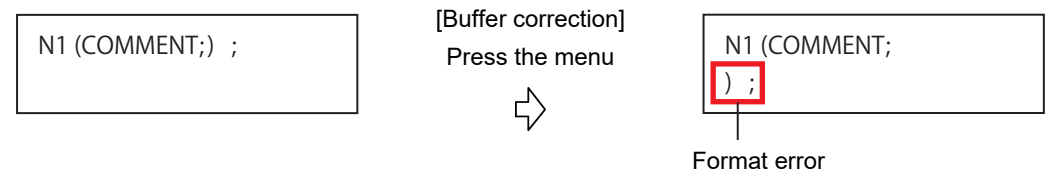

(5) When the parameter "#19006 EOR Disable" is set to "1", the contents which follows "%" in the program cannot be corrected even though they are displayed.

# 

This chapter explains remedies when any alarm message is displayed, and how to check the NC status. The operations are mainly performed on the diagnosis (Diagn) or maintenance (Mainte) screen.

# **11.1 Confirming the NC Message (Alarm Screen)**

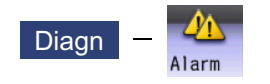

A list of currently occurring alarms or messages can be displayed on this screen.

The displayed messages include the NC alarms, stop codes, alarm messages, operator messages, etc. A history of alarm information can be displayed also.

### ■NC message

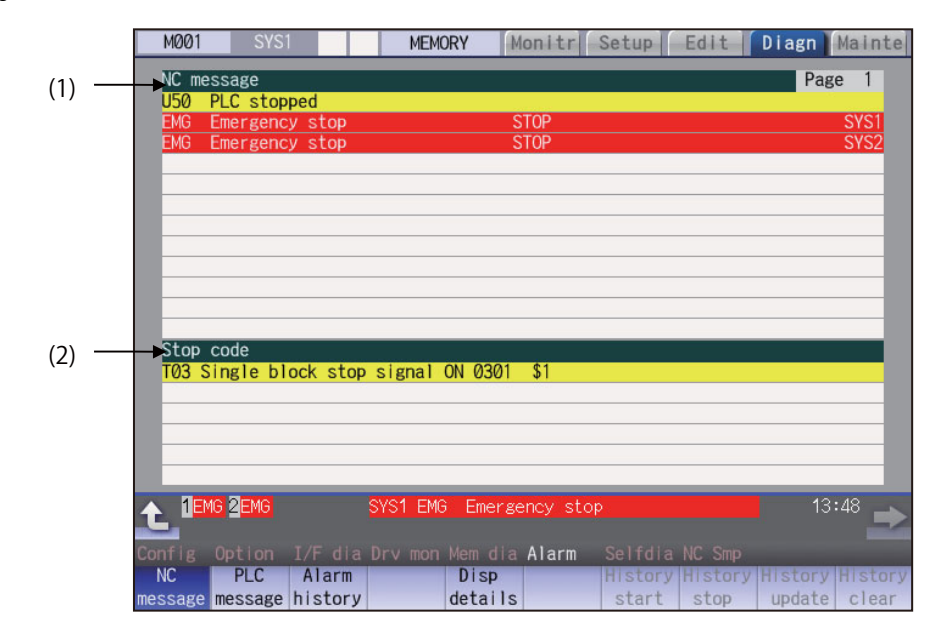

### ■PLC message

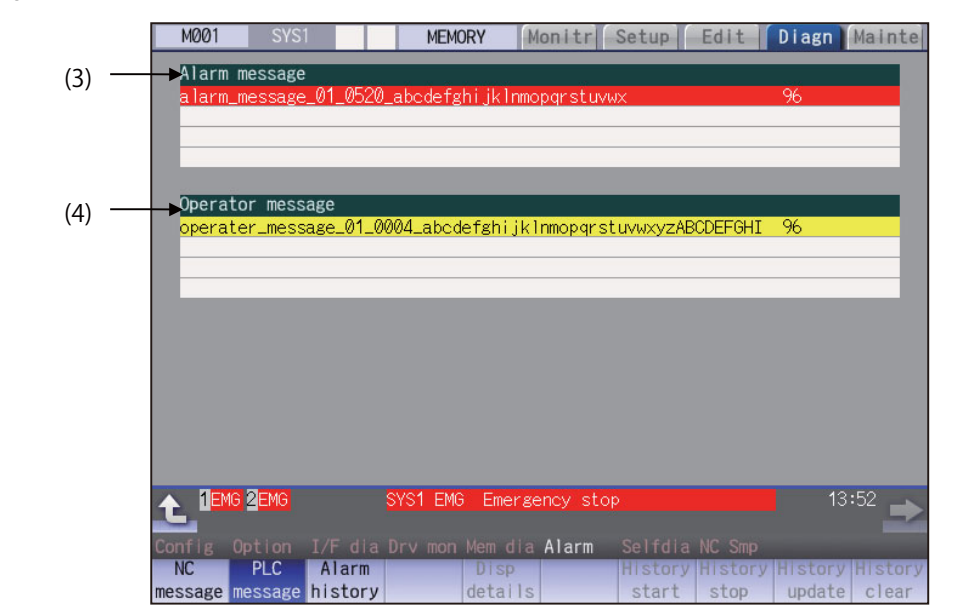

### **Display items**

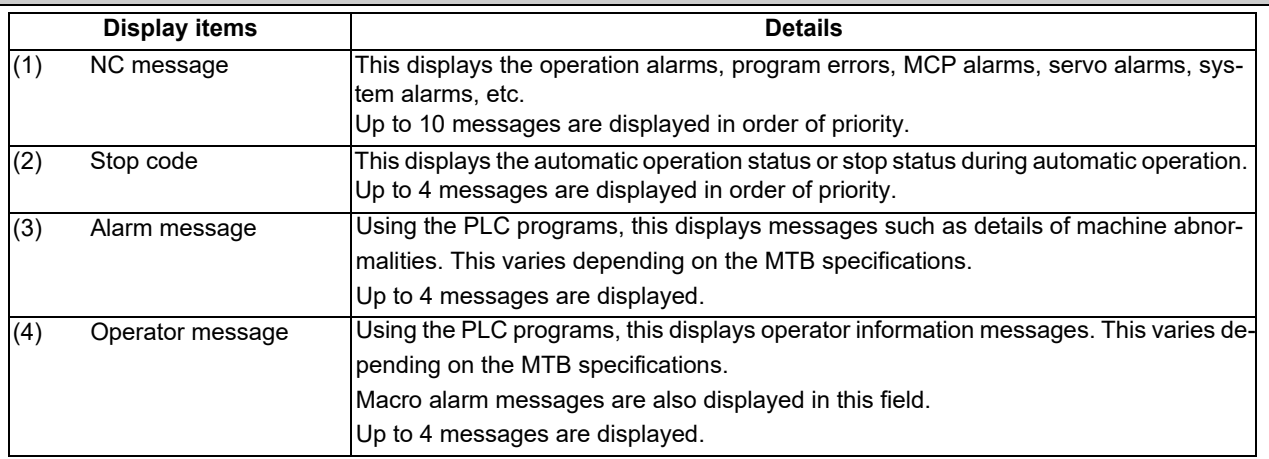

### **Note**

(1) When the 2nd line of the operator message cannot be displayed, only the 1st line is displayed.

### **Message display colors**

The messages are color-coded in the following manner:

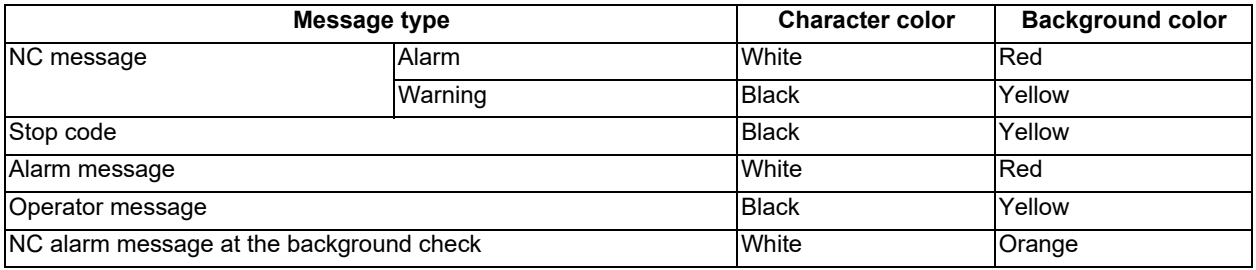

### **Axis name display**

The axis name is displayed in messages for each axis. The axis name is displayed as shown below according to the axis type.

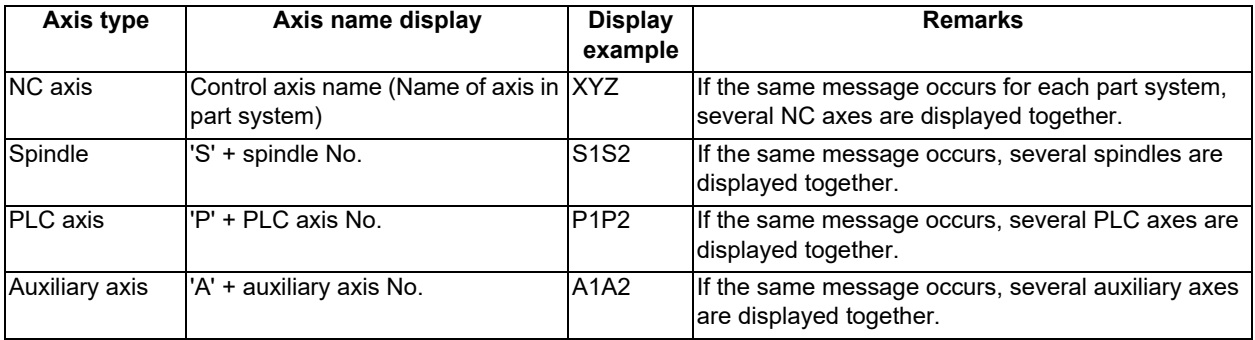

If the same message occurs for different axis types, they will appear as separate messages.

### **Part system display**

The part system name is also displayed if the message is output for each part system. The part system name set in "#1169 system name" is displayed. The part system name does not appear for the 1-part system.

### 11.1.1 Alarm History

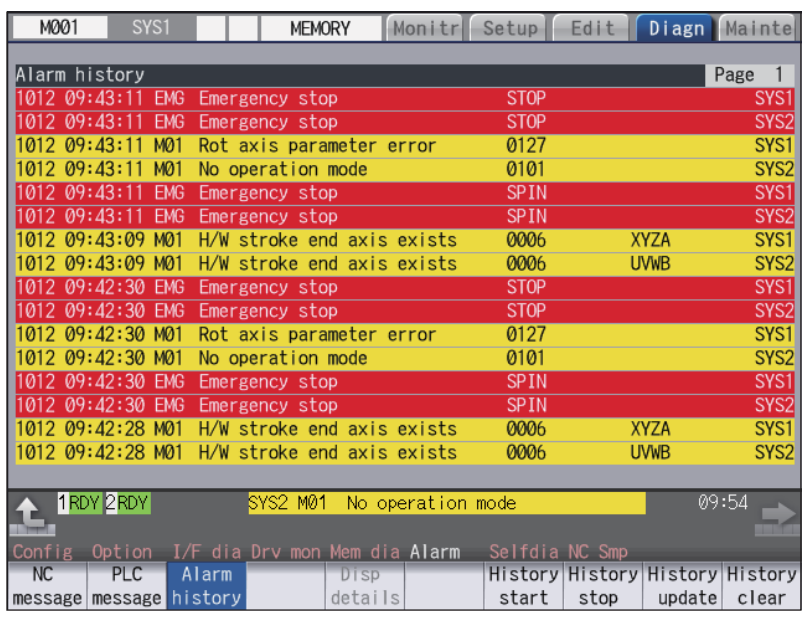

When an alarm occurs, the alarm information is recorded. When the NC power is ON, an alarm is automatically recorded in alarm history. Alarm information is recorded from the latest alarm to 512.

Alarm information recorded in the history is NC message displayed on "NC message" screen and alarm messages displayed on "PLC message" screen.

The range etc. of record are shown as follows:

Record condition: When an alarm occurs (When two or more alarms occur at the same time, up to five alarms are recorded.) With multi-part system, 1st part system is given priority and recorded. (Following 2nd part system, 3rd part system...)

Number of history: 512 alarms (Whole)

Range of record: NC alarm (alarm, warning), PLC alarm message

### **Note**

(1) The following alarms are not recorded on the alarm/warning screen.

Operation alarm

- External interlock axis exists (M01 0004)
- Cutting override zero (M01 0102)
- External feed rate zero (M01 0103)
- Block start interlock (M01 0109)
- Cutting block start interlock (M01 0110)
- Interference check disabled (M01 0200)
- Rapid override zero (M01 0125)
- Sp-Sp polygon cut interlock (G51.2) (M01 1033)
- "U50 PLC stopped" before the HMI screen starts up

(2) When multiple servo alarms have occurred, only an alarm which occurred first is displayed on the alarm/warning screen.

### **Menus**

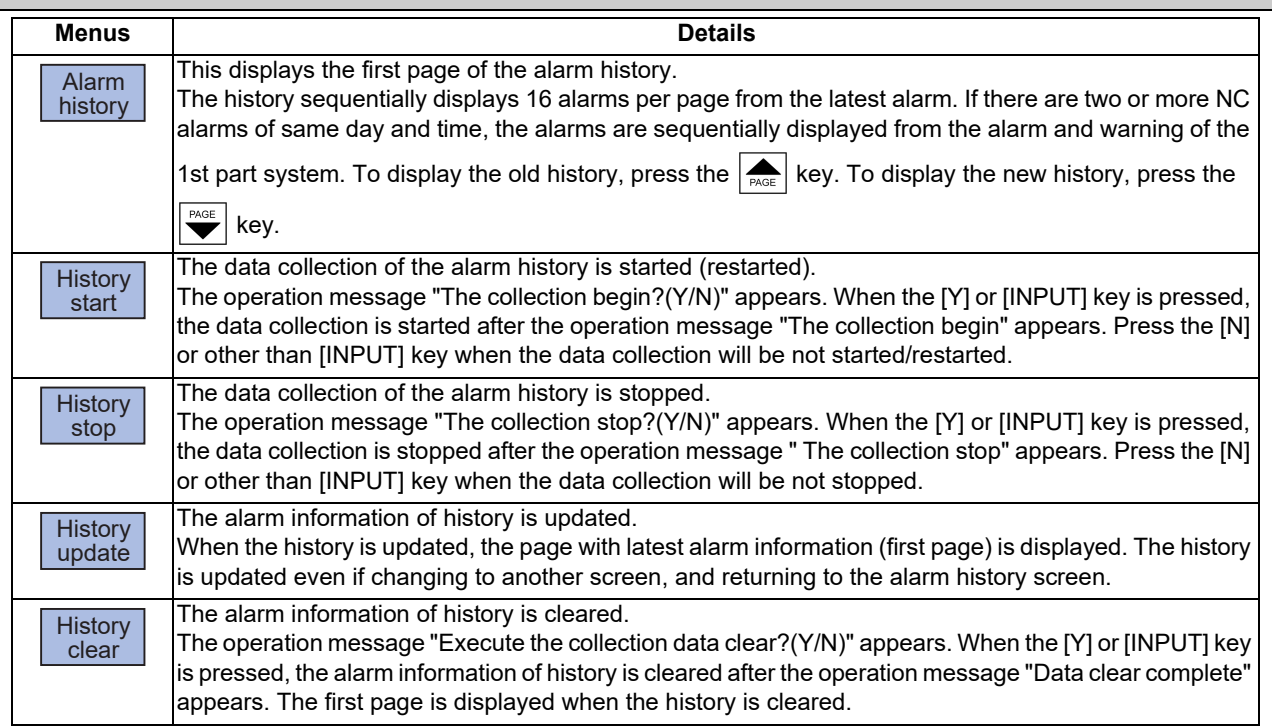

### **Note**

- (1) The menus [History start], [History stop], [History update] and [History clear] are valid when the alarm history function is valid and the menu [Alarm history] is selected.
- (2) When the alarm history function is used for the first time, clear the alarm history contents by pressing the menu [History clear]. Unnecessary data may be recorded in the alarm history.

### **Precautions**

- (1) If the recording of the alarms is stopped with the menu [History stop] in the alarm history screen, alarms are not recorded in the history even after the NC power is turned OFF and ON. In this case, the recording of the alarms must be started with the menu [History start] in the alarm history screen.
- (2) If the time and date are changed, the change is not reflected to the time and date of the history data recorded before the change. Therefore, if the time and date are changed, clear the history with the menu [History clear].
- (3) If an alarm occurs while the alarm history is displayed, the display is not updated. Update the history by switching the screen with the menu [History update].
- (4) Depending on the part system setting of "Sampling spec" in the maintenance diagnostic data collection setting, the part systems to be recorded in the alarm history vary. If "0" is set, alarms of all part systems are recorded.
- (5) The alarm history data collection start/stop operation is switched using the menu [Start] or [Stop] of data collection regardless of whether "Alarm history" is set to "0" or "1" in "Collecting data select" in the maintenance diagnostic data collection setting.

# **11.2 Checking Machine Status**

11.2.1 System Configuration Screen

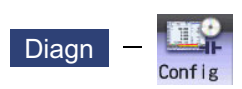

Select the menu [Config] on the diagnosis (Diagn) screen to display the hardware configuration (card name and sub-number), software configuration (software number and sub-number), and PLC program configuration (file name, file label, and execution type).

### Software configuration

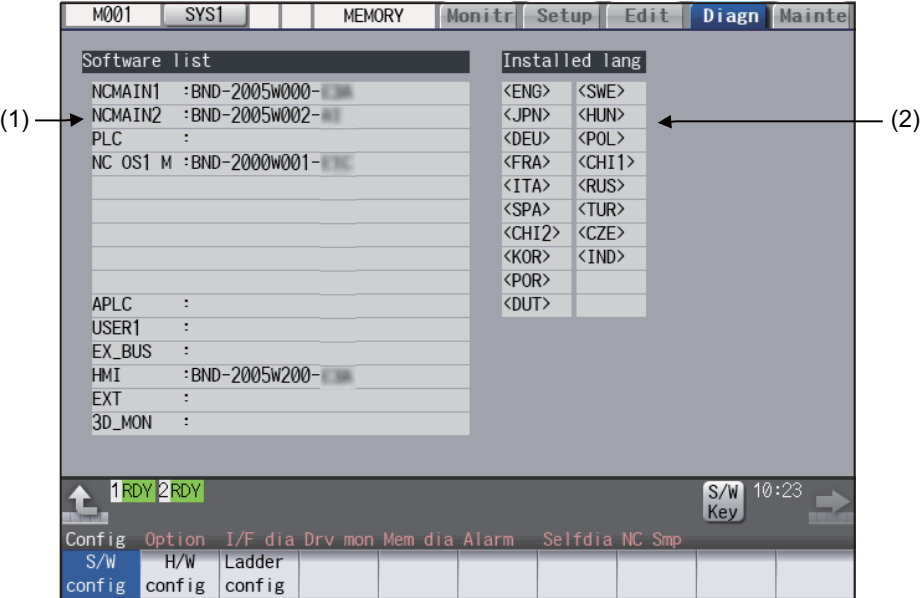

### ■Hardware configuration

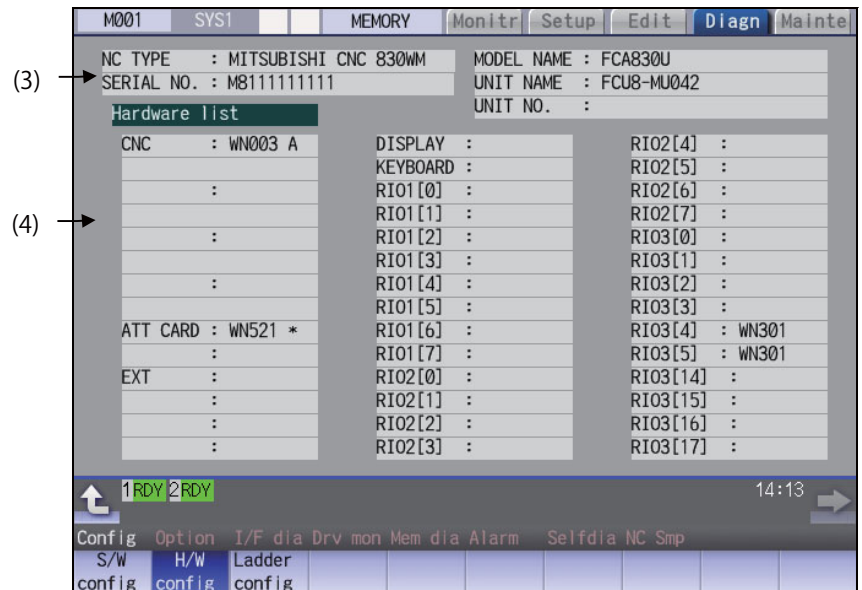

**PLC** program configuration

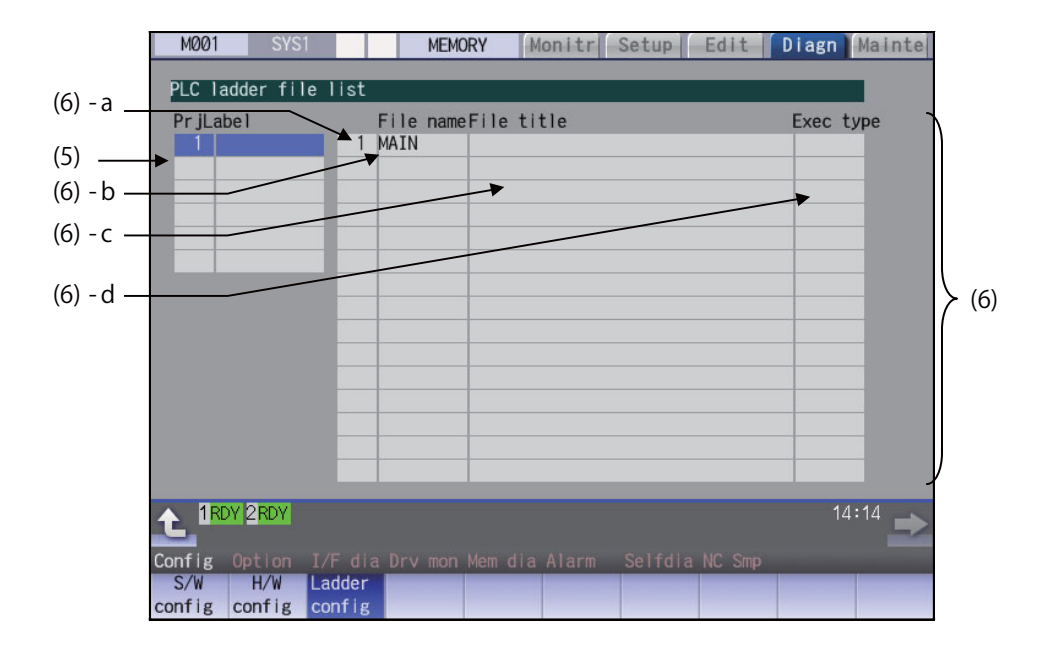

### **Display items**

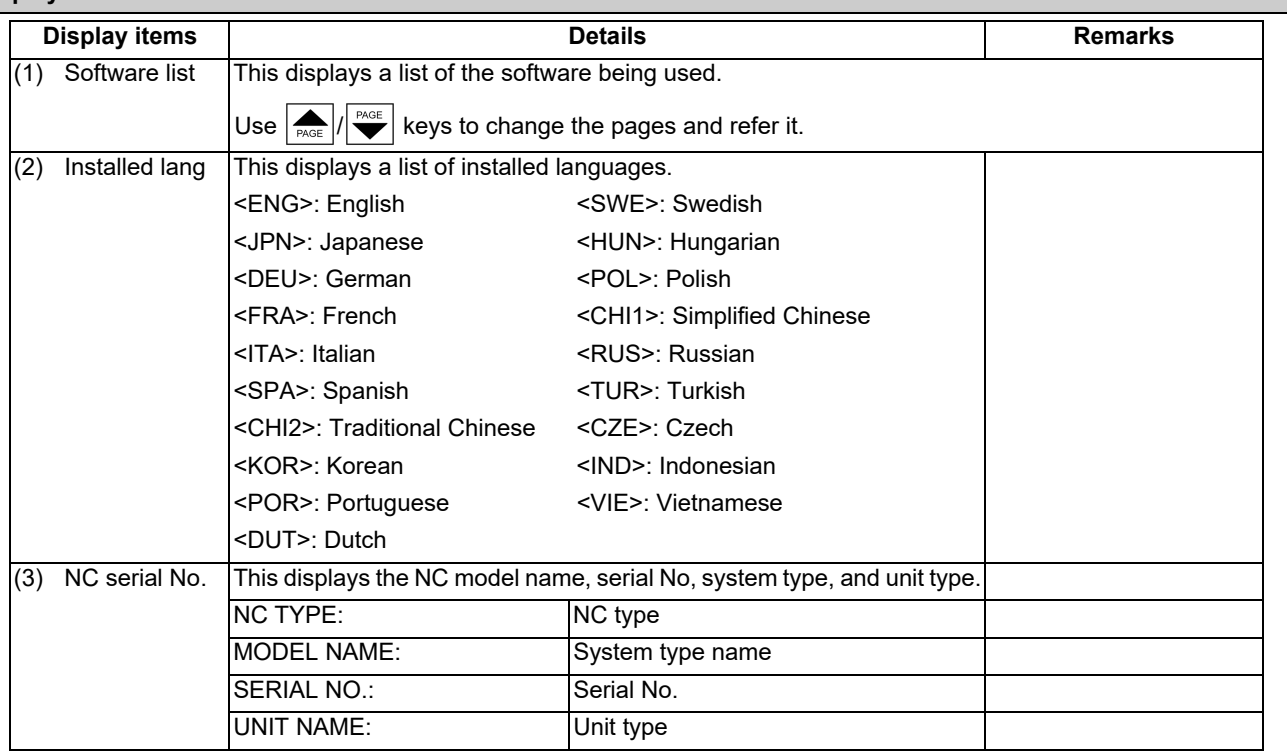

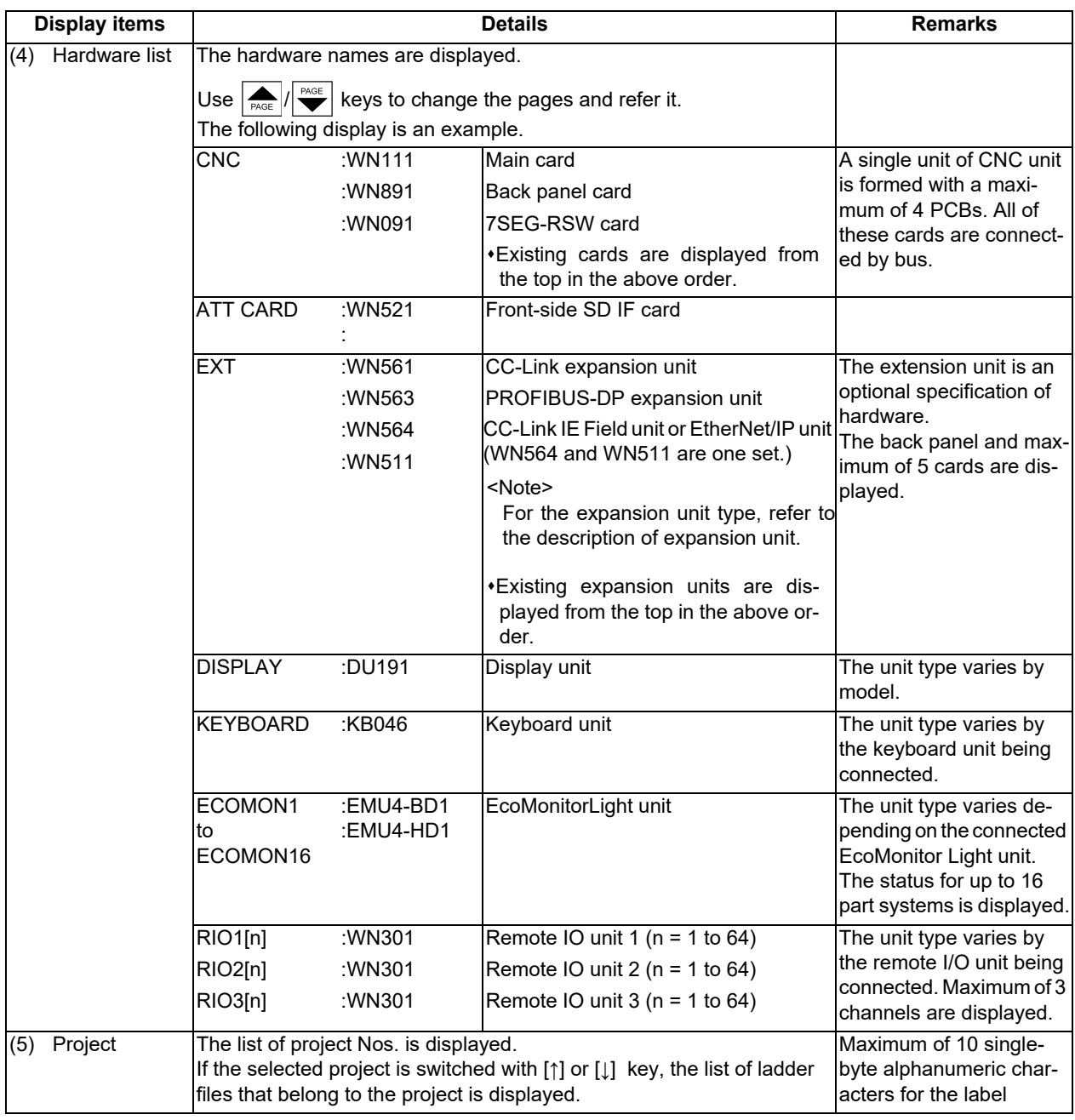

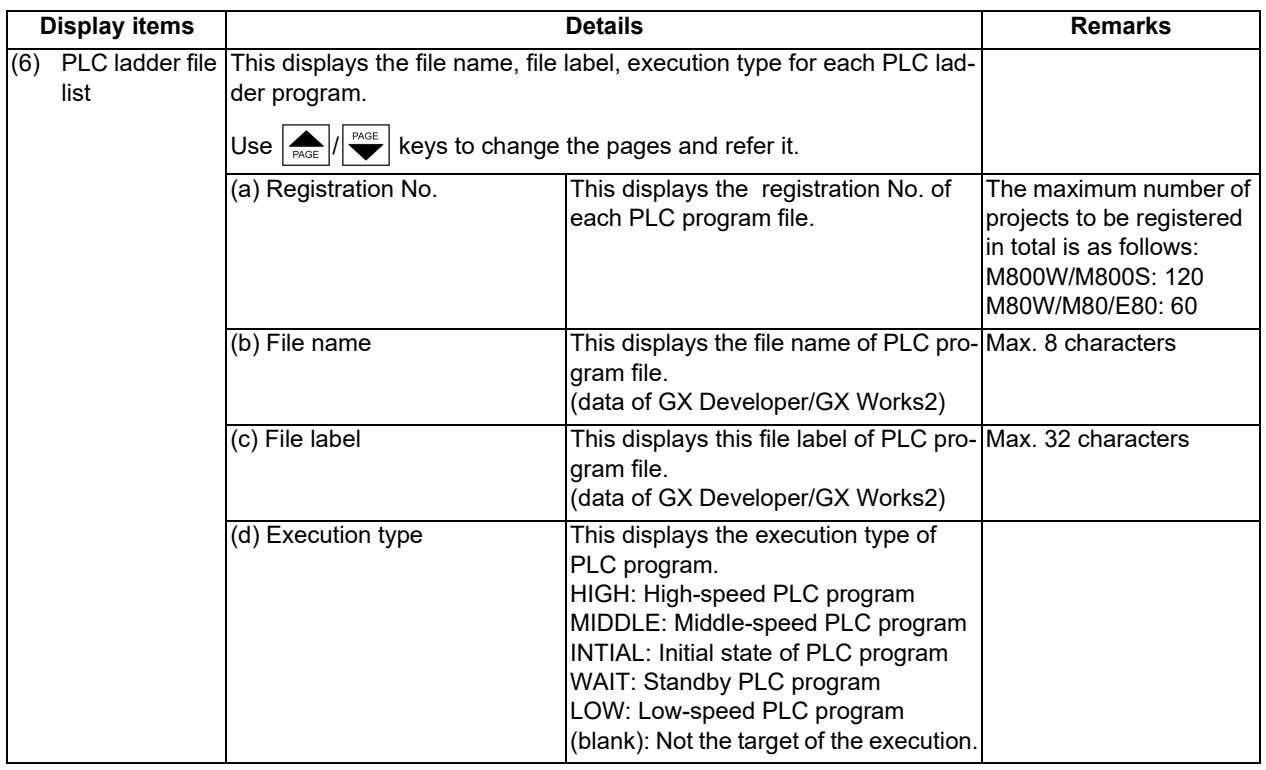

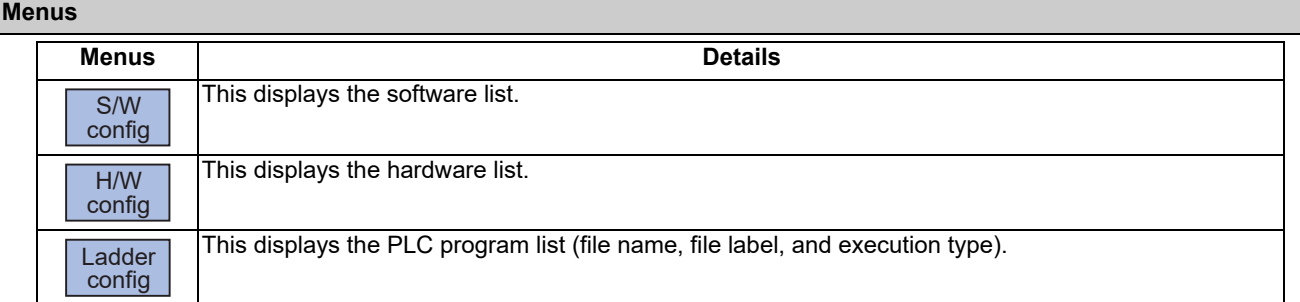

### 11.2.2 Option Display Screen

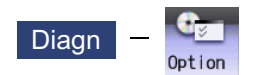

Select the menu [Option] on the diagnosis (Diagn) screen to display the contents of the optional specifications registered in the NC.

The optional specification items are displayed by name. If all of the optional specifications cannot be seen in one screen, the rest of items can be displayed by pressing the page up/down keys.

### **Display items**

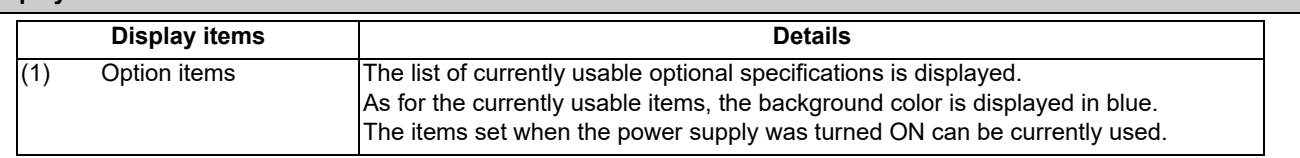

### 11.2.3 Drive Monitor Screen (Servo Unit)

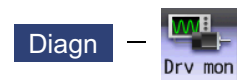

The various data related to the servo axis (NC axis, PLC axis) can be monitored by selecting the menus [Drv mon] -> [Servo unit] on the diagnosis (Diagn) screen.

Change the display item with  $\boxed{\bullet}$  or  $\boxed{\bullet}$ .

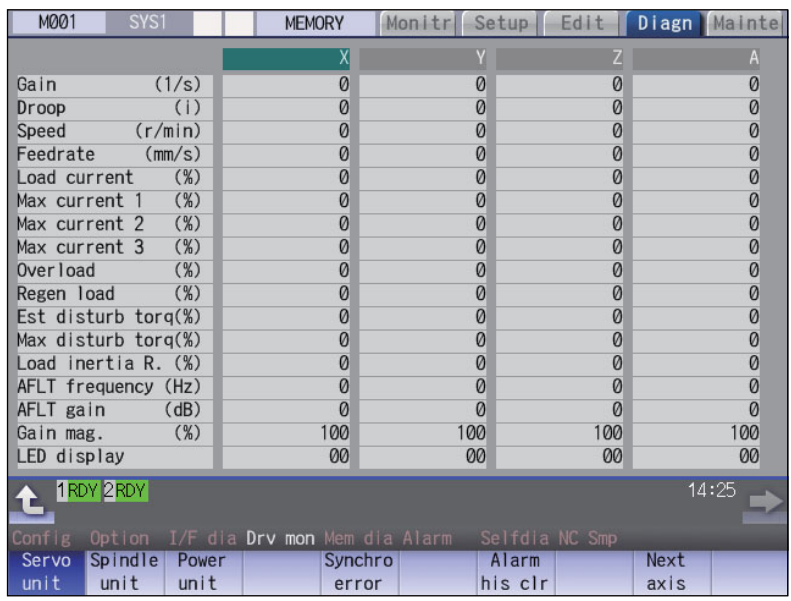

The axis name set in the base axis specification parameter "#1022 axname2" appears at the axis name.

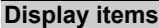

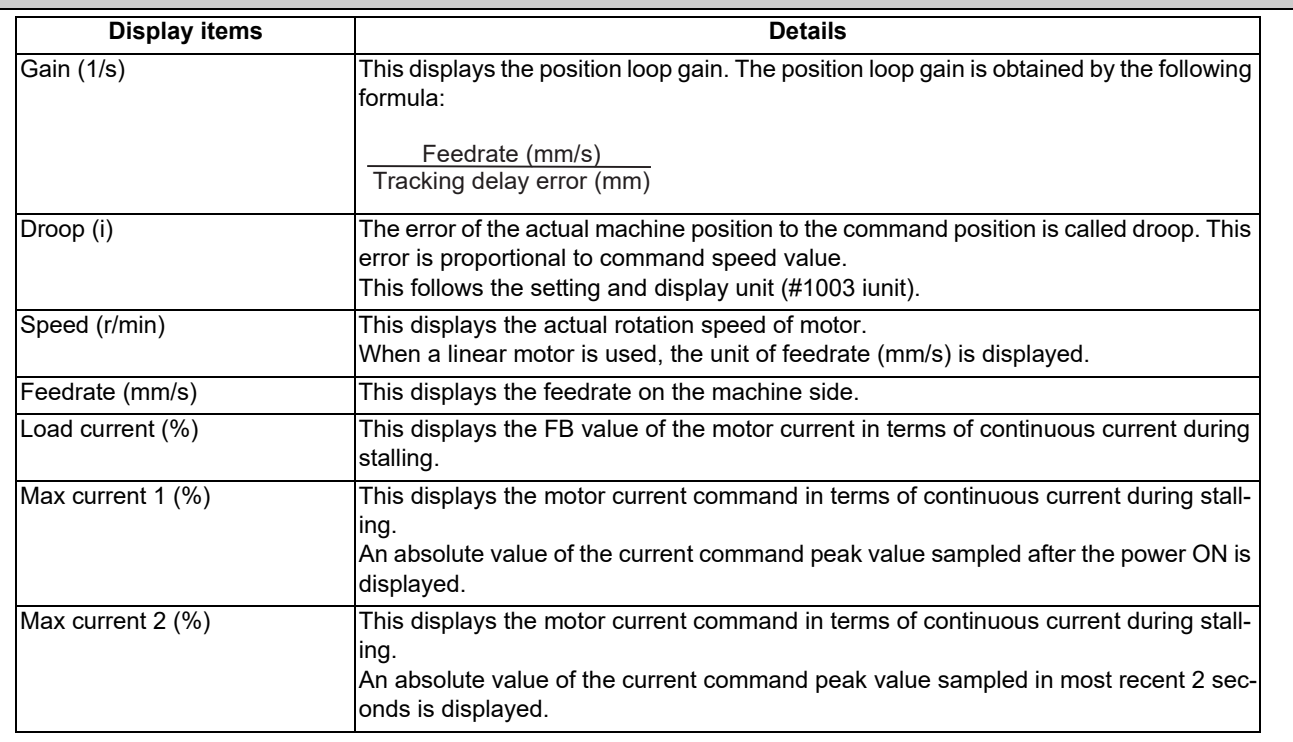

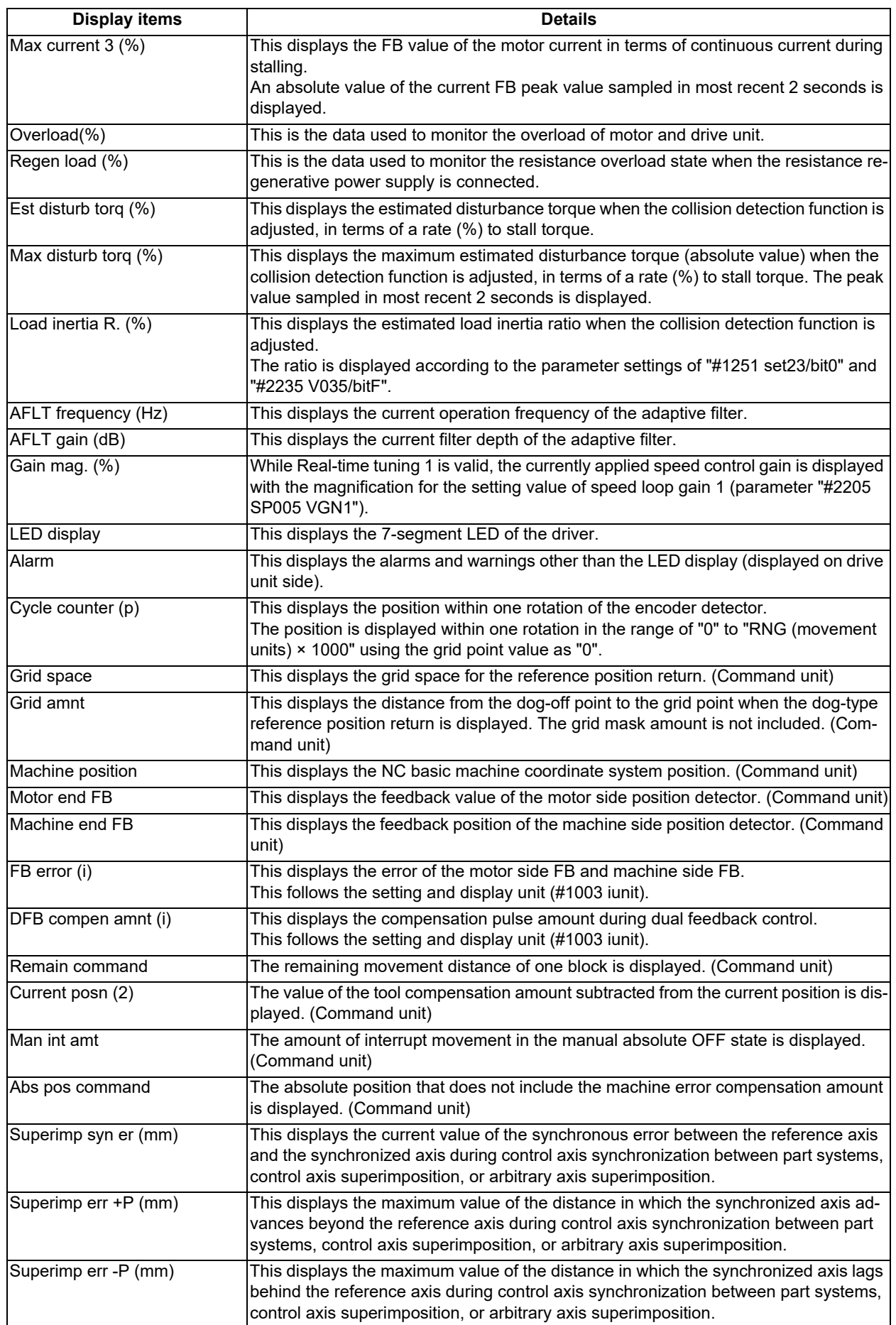

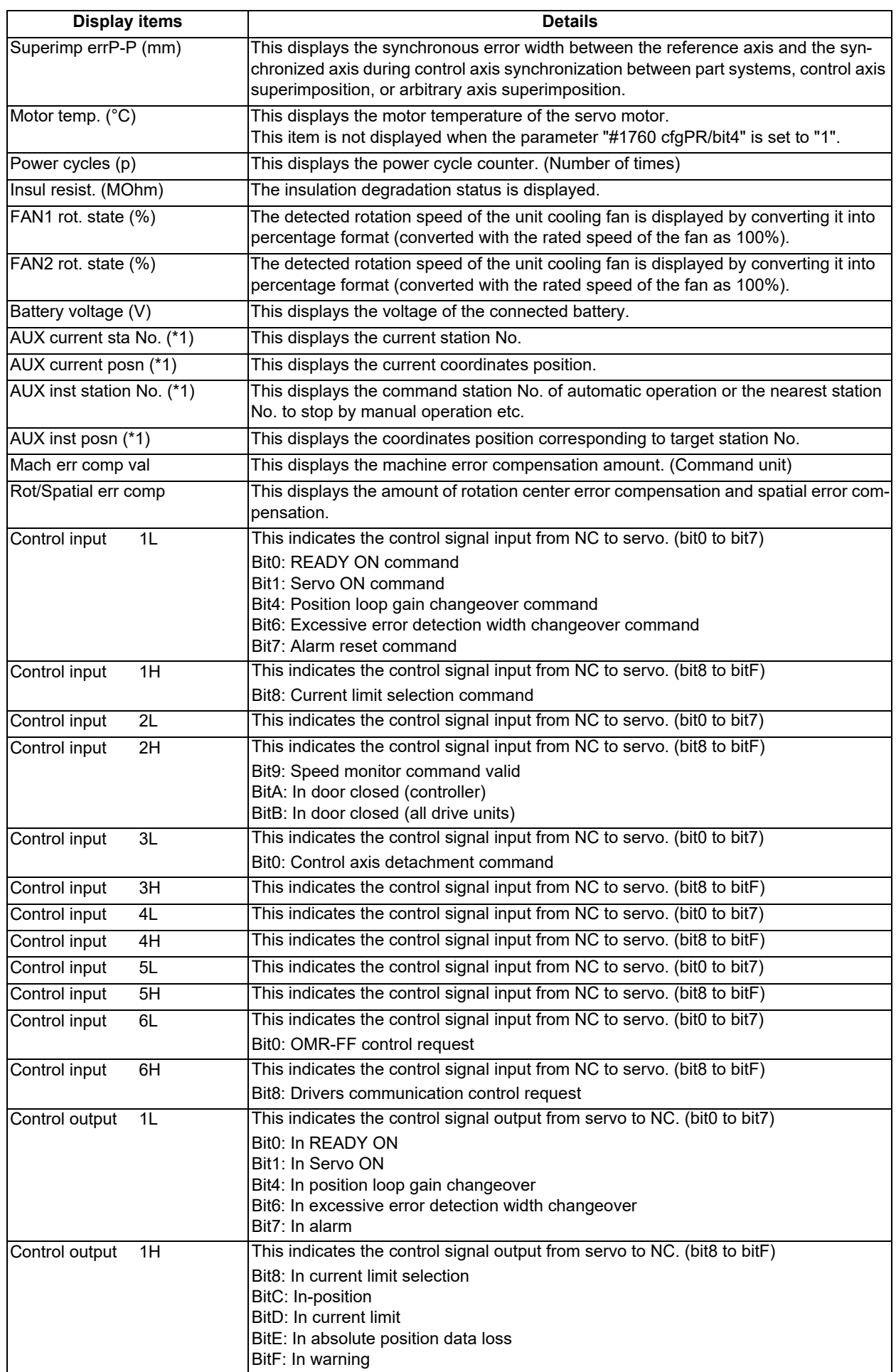

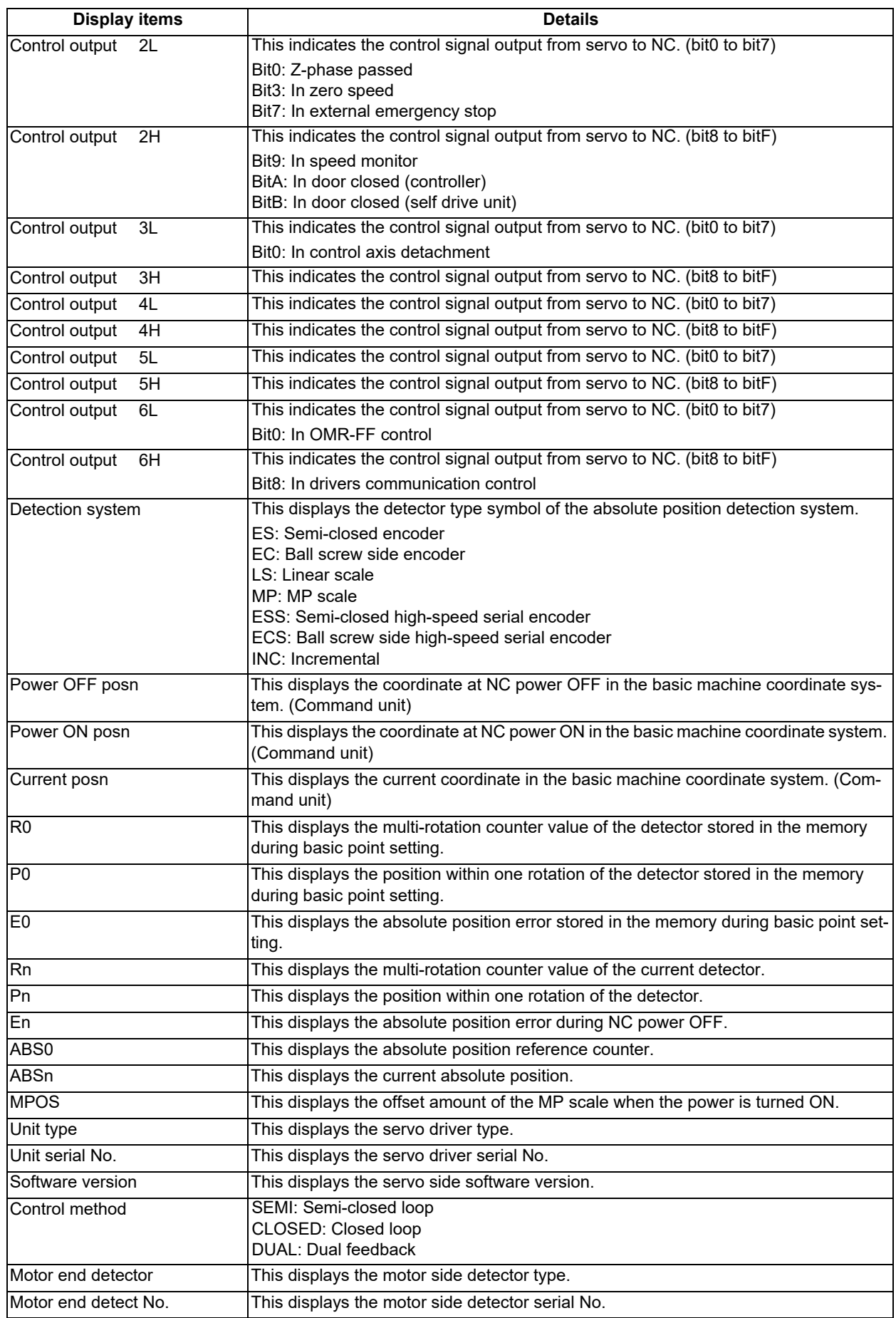

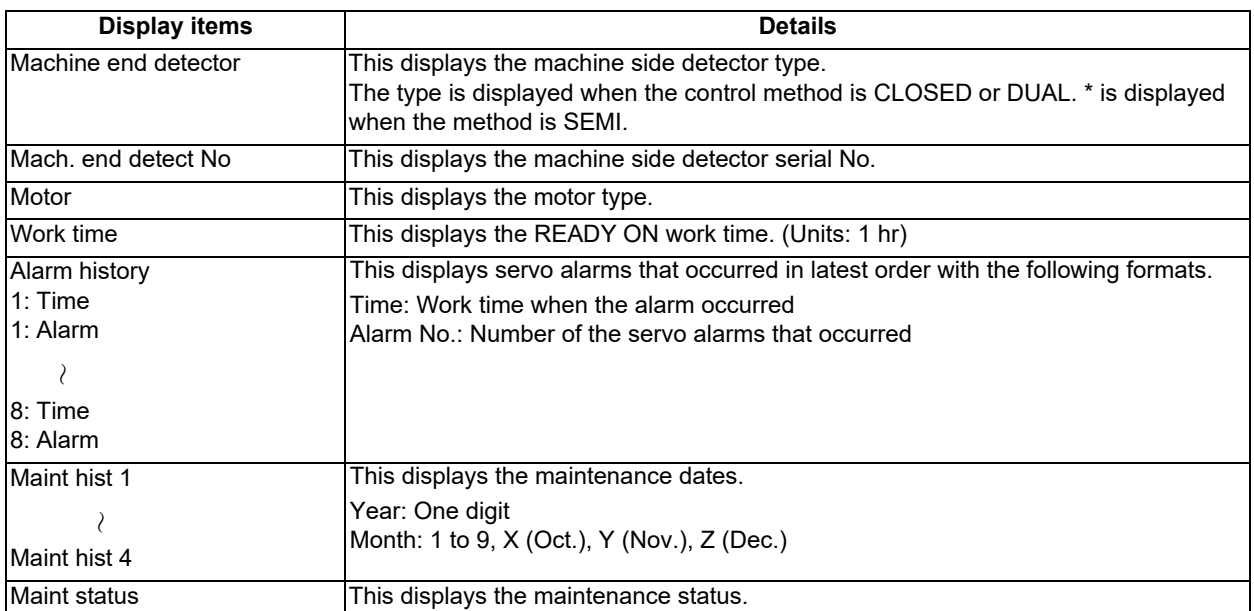

(\*1) Data (station No./current position/command position) is displayed for axes of auxiliary axis state.

"-" is displayed for axes of non-auxiliary axis state (NC axis or during PLC axis control).

### 11.2.4 Drive Monitor Screen (Spindle Unit)

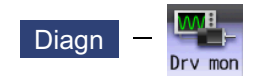

The various data related to the spindle can be monitored by selecting the menus [Drv mon] -> [Spindle unit] on the diagnosis (Diagn) screen.

Change the display item with  $\boxed{\bullet_{\text{PAGE}}}$  or  $\boxed{\bullet_{\text{PAGE}}}$ .

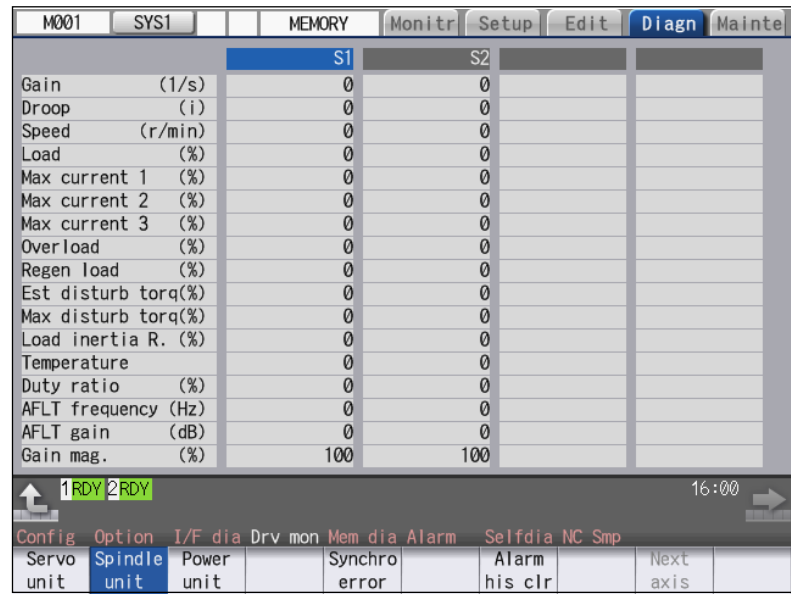

### **Display items**

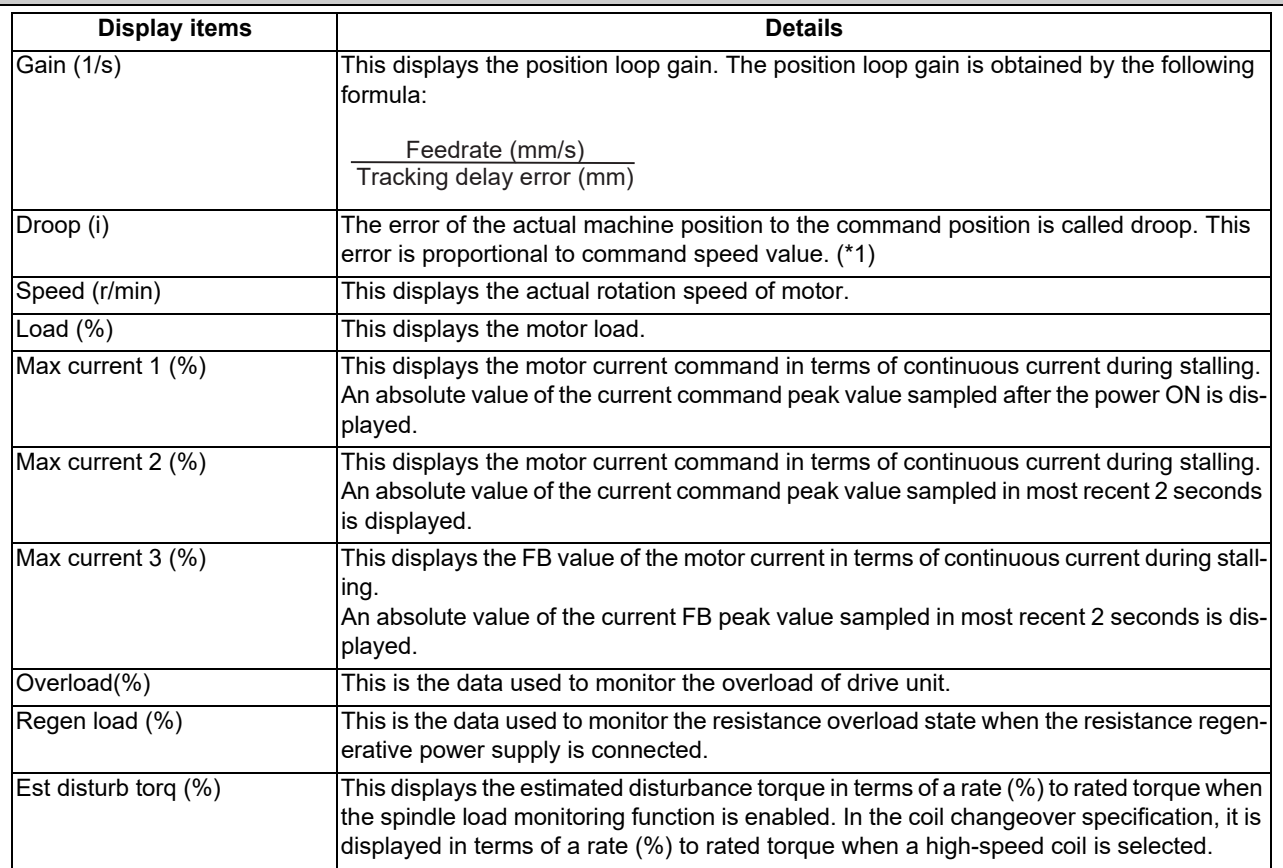

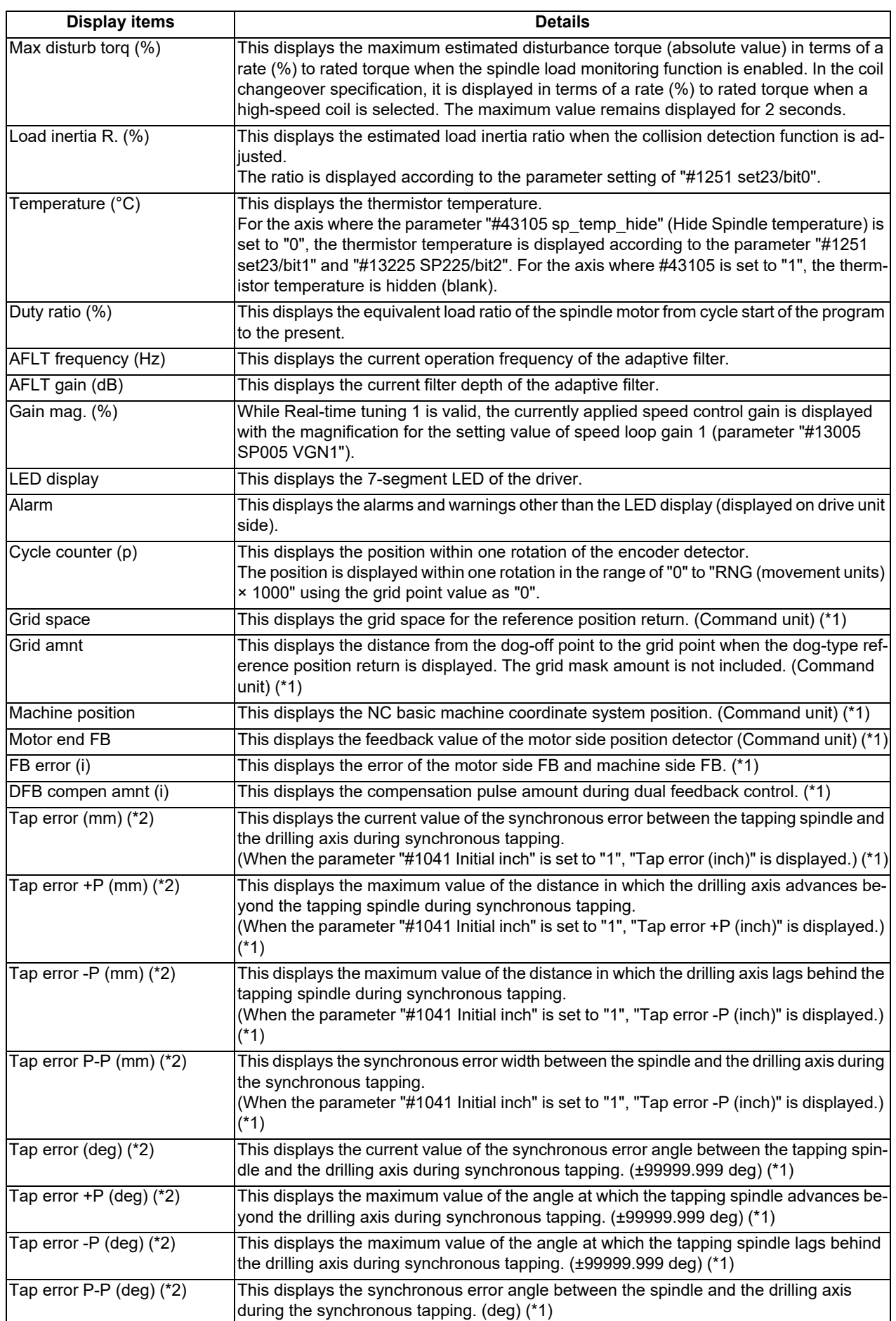

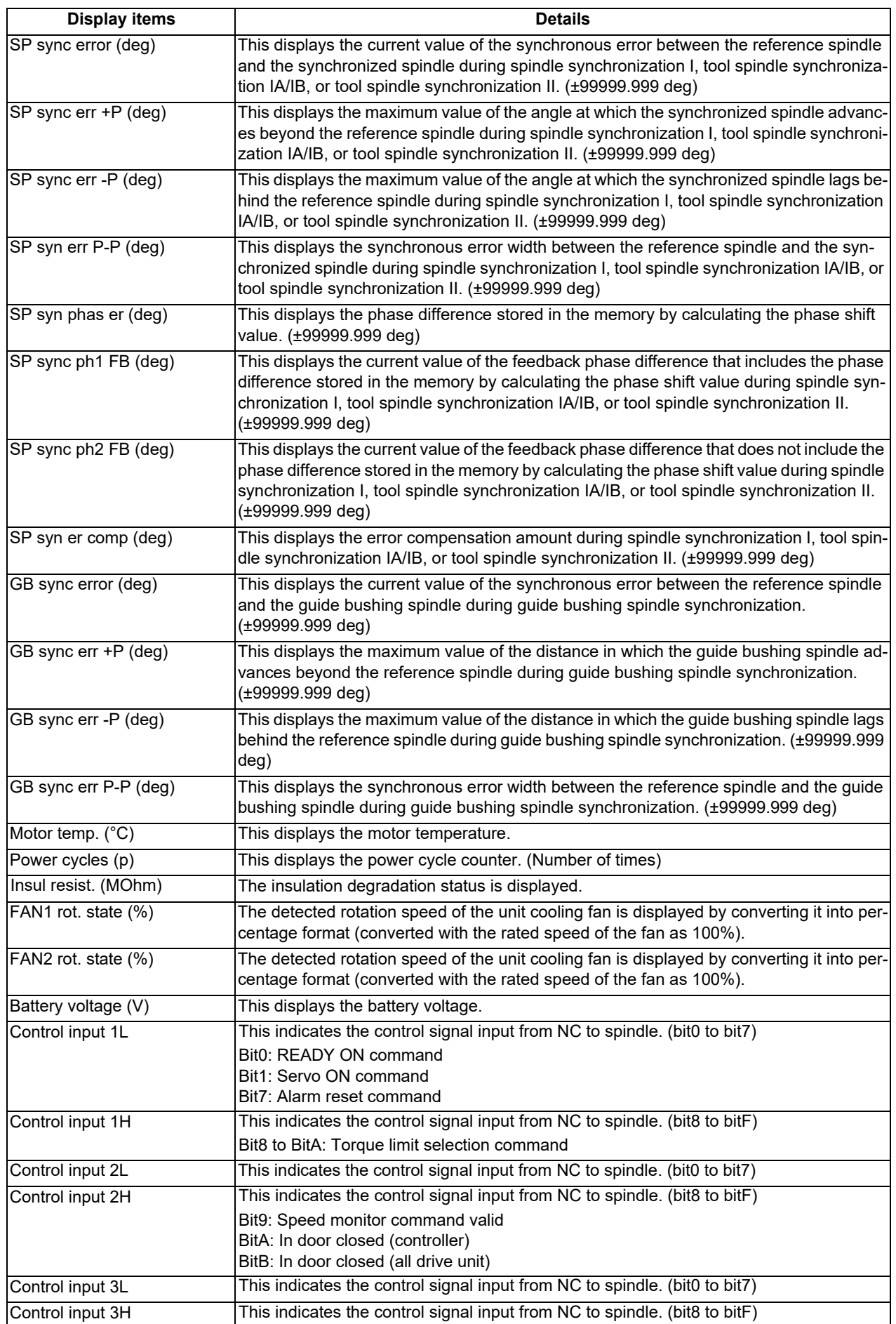

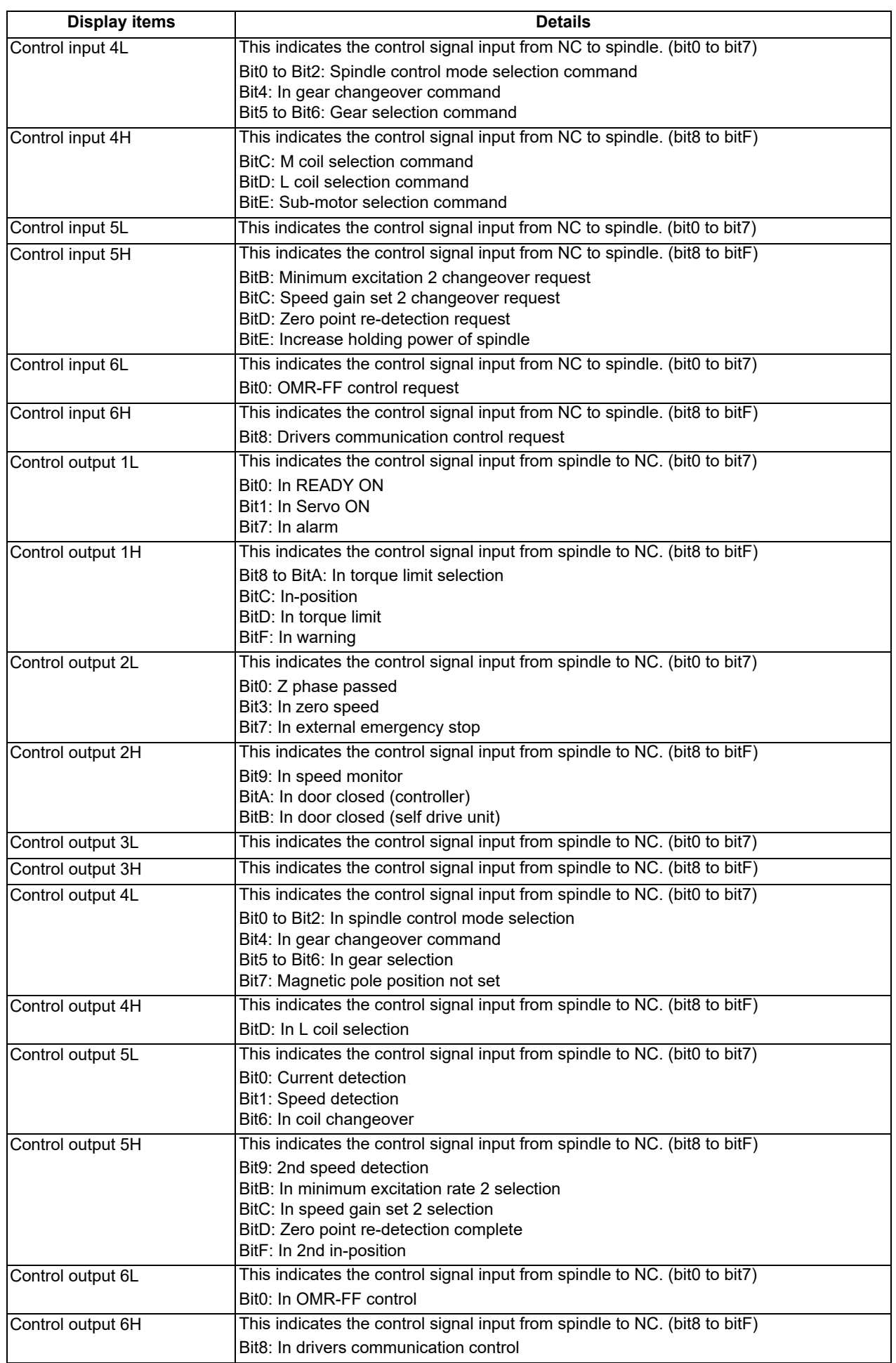

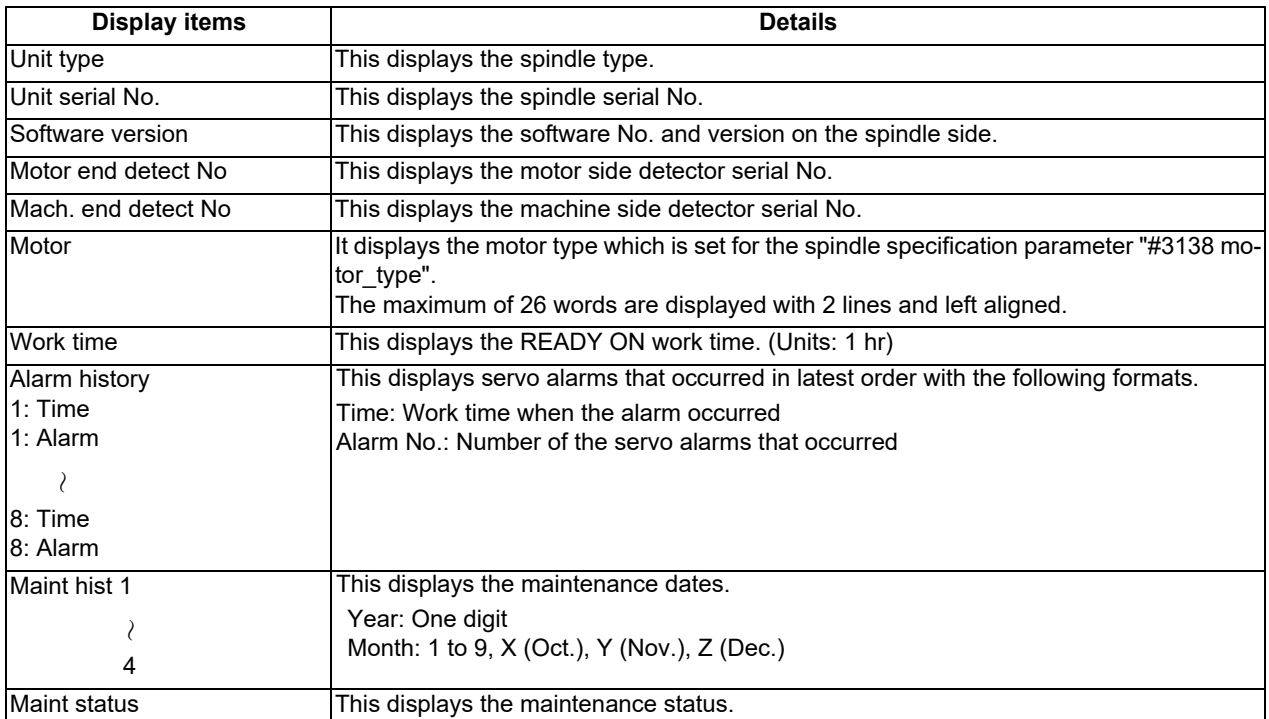

(\*1) These follow the setting and display unit (#1003 iunit) of the 1st part system.

(\*2) Synchronous tapping error

This displays the maximum values of the synchronous tapping error that occur during the synchronous tapping. The synchronous tapping error means the motor tracking delay for the commanded positions of the spindle and the tapping axis.

The positive synchronous tapping error means that the tapping axis is delayed responding to the spindle, and the negative synchronous tapping error means that the spindle is delayed responding to the tapping axis.

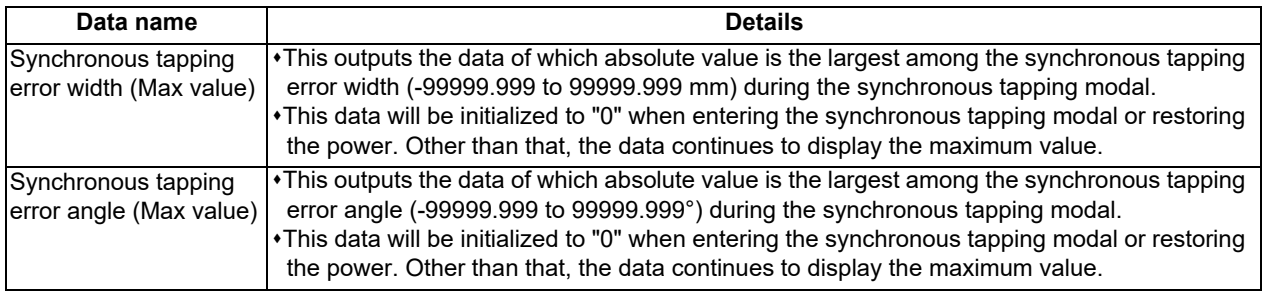

11.2.5 Drive Monitor Screen (Power Supply Unit)

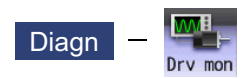

The various data related to the power supply can be monitored by selecting the menus [Drv mon] -> [Power unit] on the diagnosis (Diagn) screen.

Change the display item with  $\boxed{\bullet}_{\text{PAGE}}$  or  $\boxed{\bullet}_{\text{PAGE}}$ .

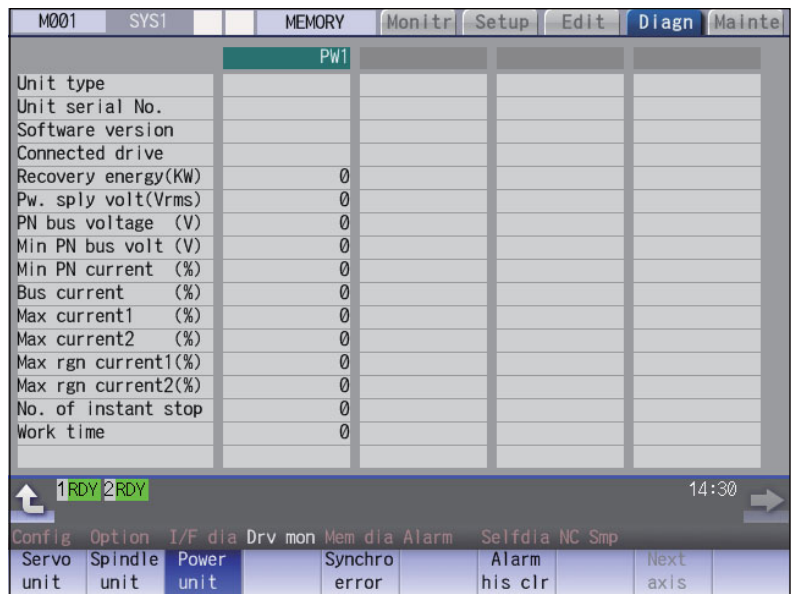

### **Display items**

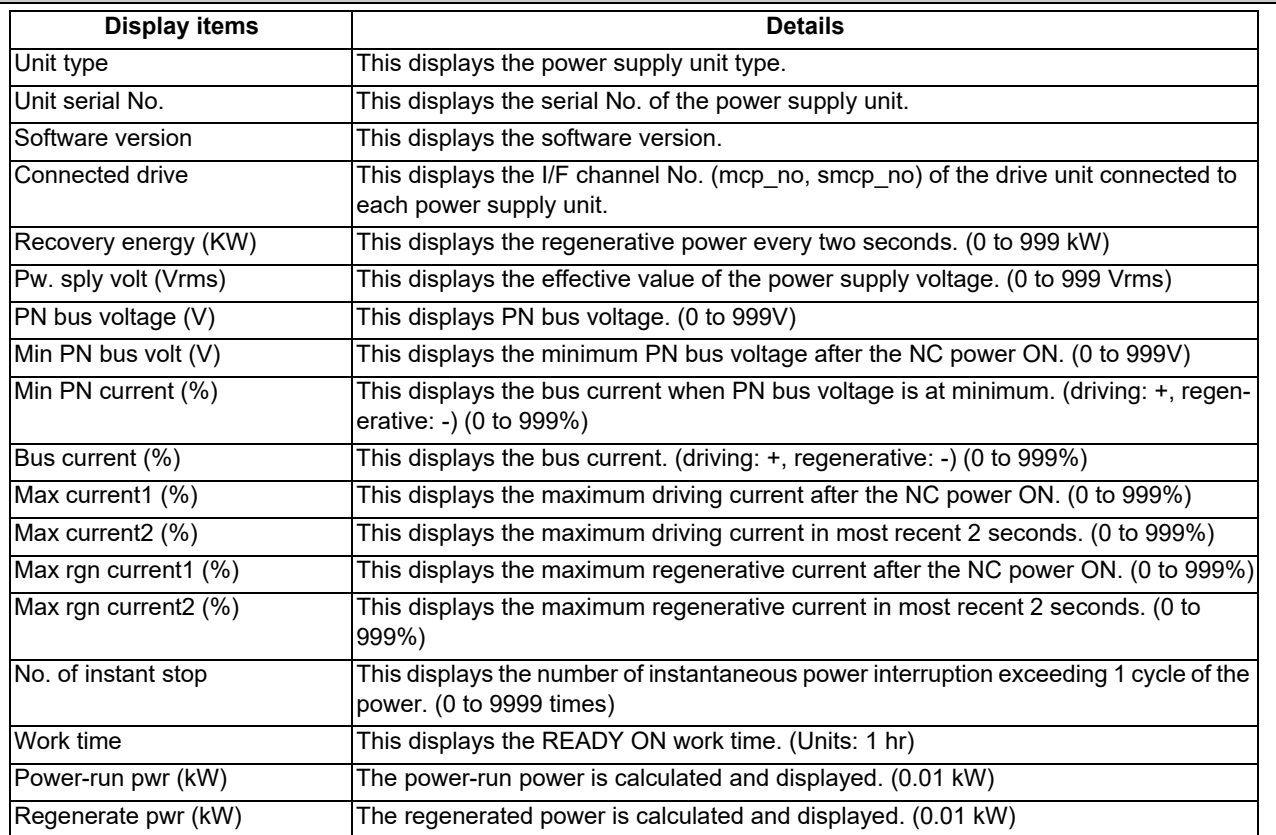

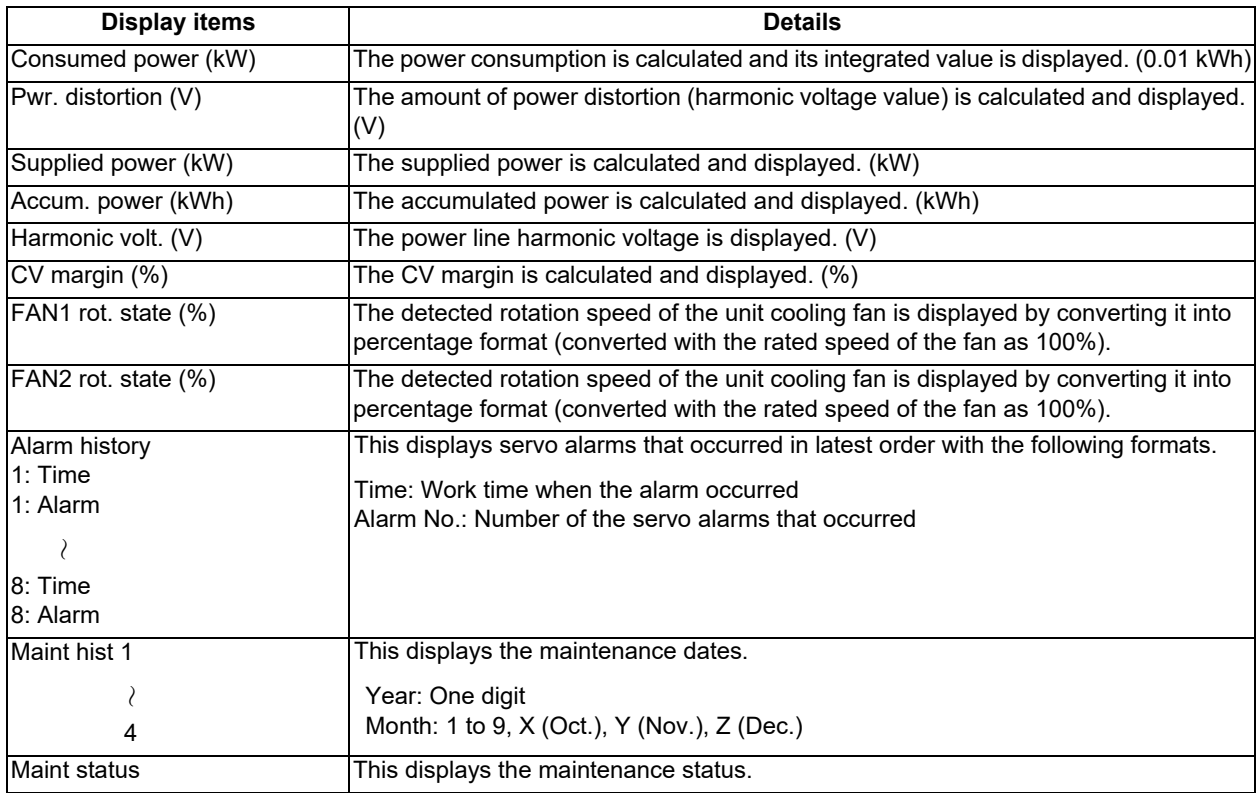

### 11.2.6 Drive Monitor Screen (Synchronous Error)

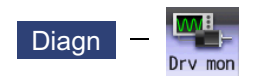

The "Synchronous error" appears only when the synchronous control axis specification is valid. The various data related to the synchronous error can be monitored by selecting the menus [Drv mon] -> [Synchro error] on the diagnosis (Diagn) screen.

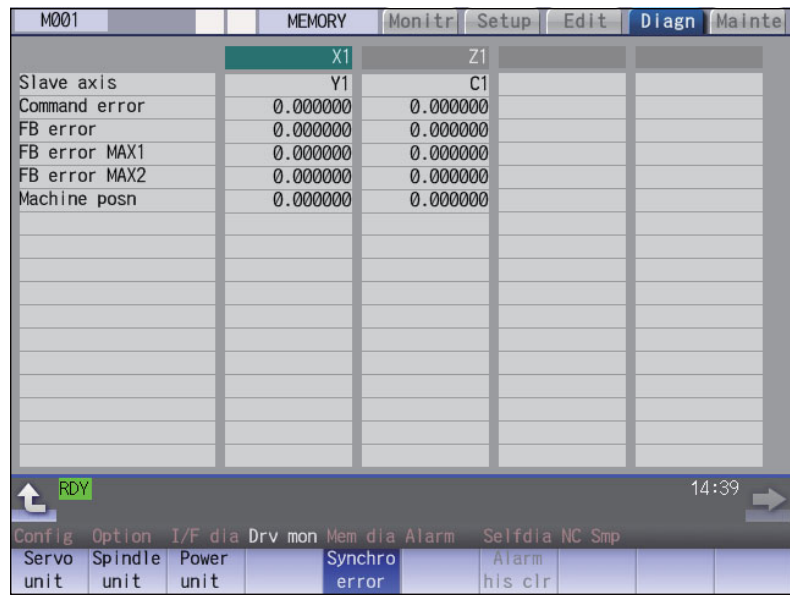

### **Display items**

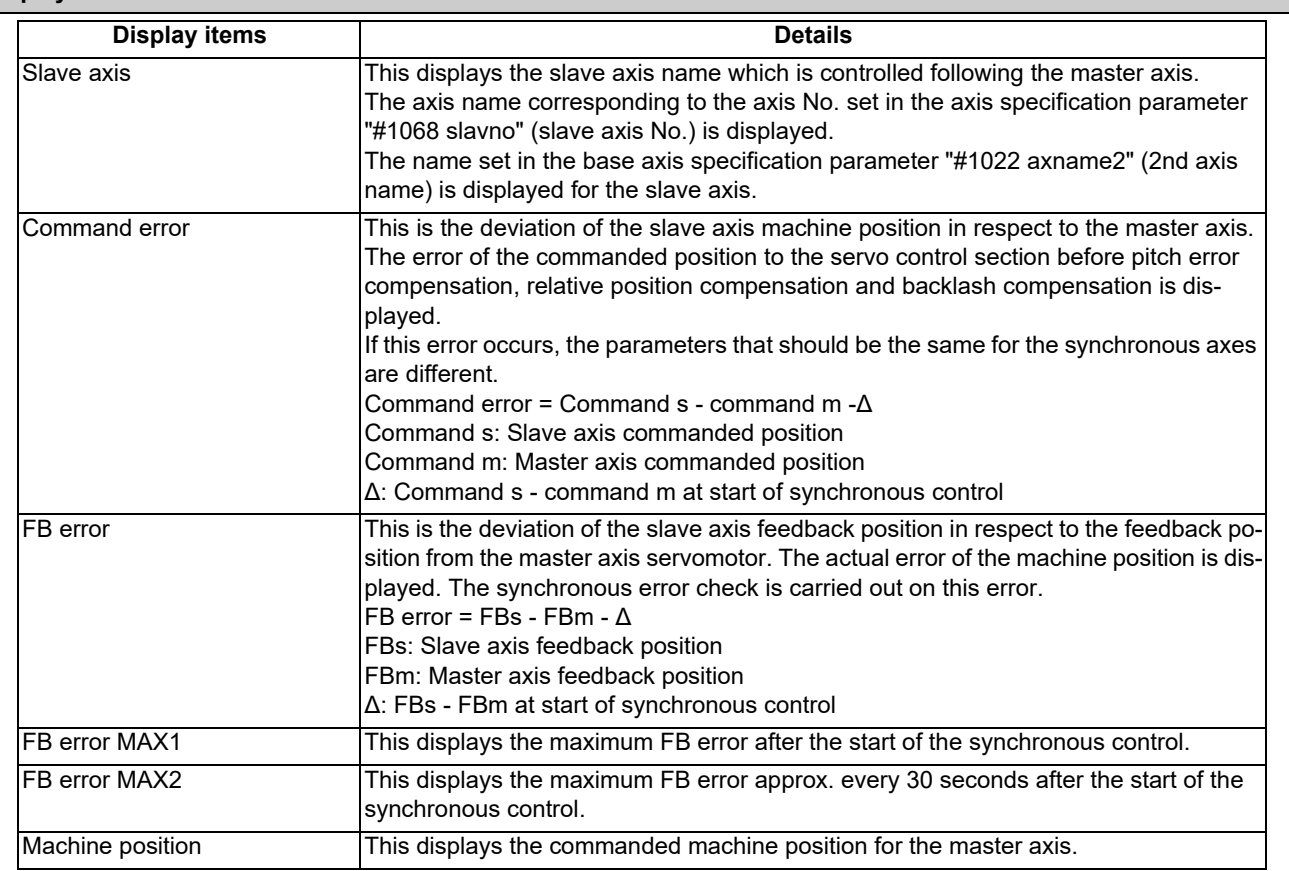

### 11.2.7 Clearing the Alarm History on Drive Monitor Screen

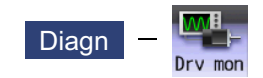

### **Operation method**

(1) Press the menu [Servo unit], [Spindle unit] or [Power unit].

(2) Using the menu [Next axis], tab keys  $\boxed{\leftarrow}$  and  $\boxed{\rightarrow}$   $\boxed{\leftarrow}$ select the axis (device) from which to clear the alarm history.

(3) Press the menu [Alarm his clr]. The menu is highlighted, and a message appears to confirm the erasing. The alarm history1: Time appears at the head.

(4) Press the [Y] key.  $\blacksquare$  All alarm history data for the selected axis (device) are cleared to "0".

# **11.3 Diagnosis Screens**

11.3.1 Self Diagnosis Screen

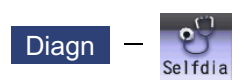

The hardware state and NC operation state can be confirmed by selecting the menu [Selfdia] on the diagnosis (Diagn) screen.

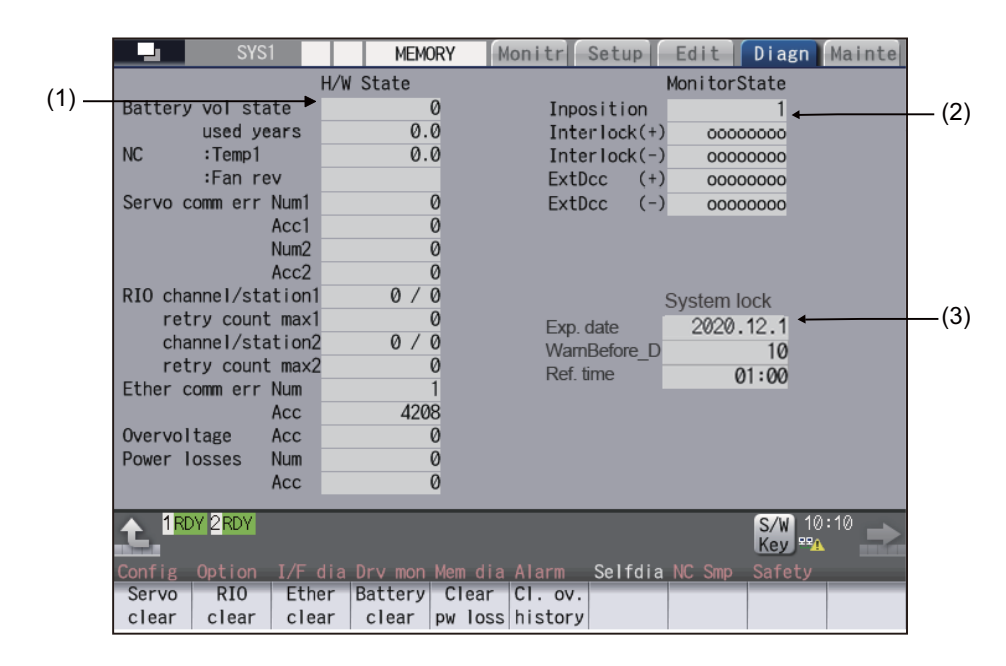

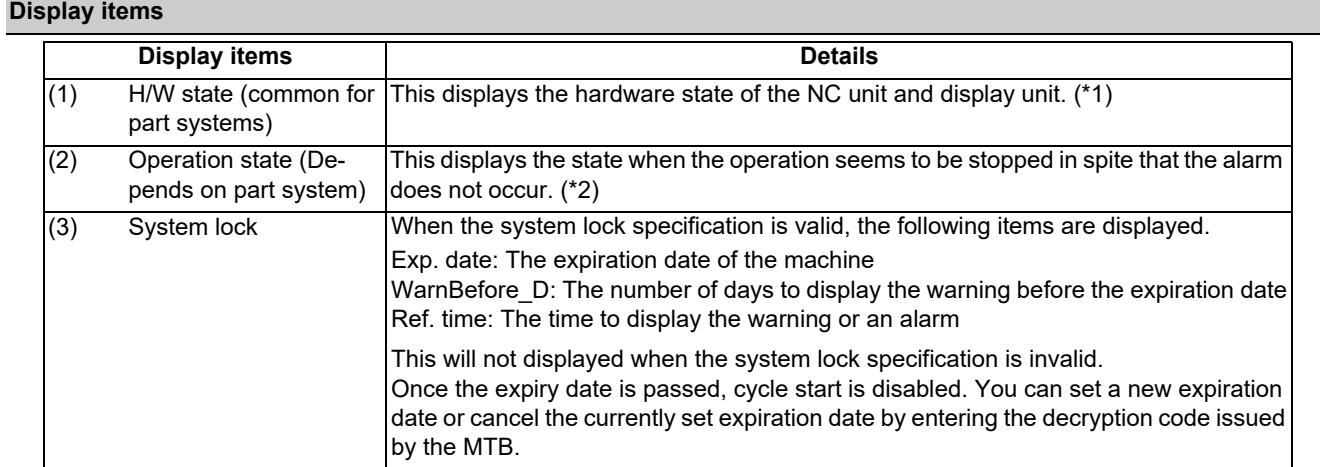

(\*1) As for the NC unit, the contents are as follows depending on the condition:

### NC

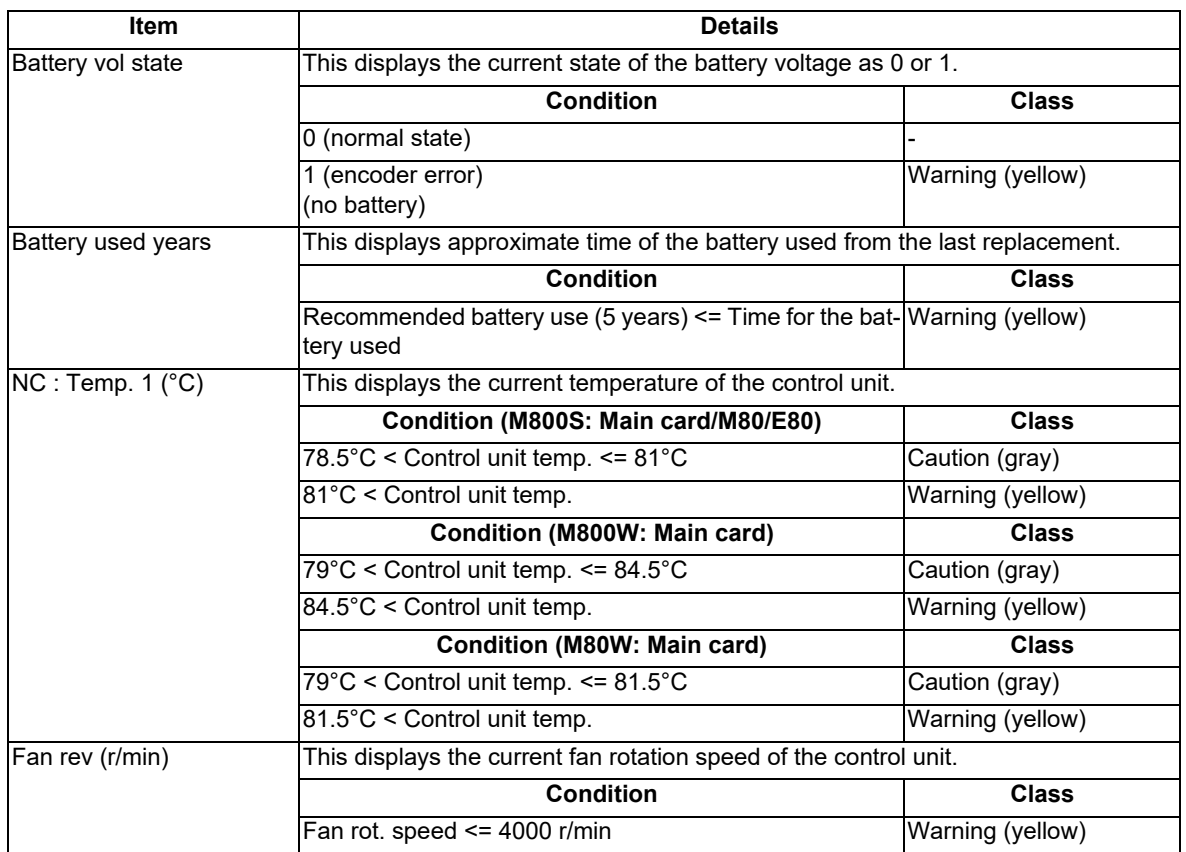

Communication between NC unit and display unit

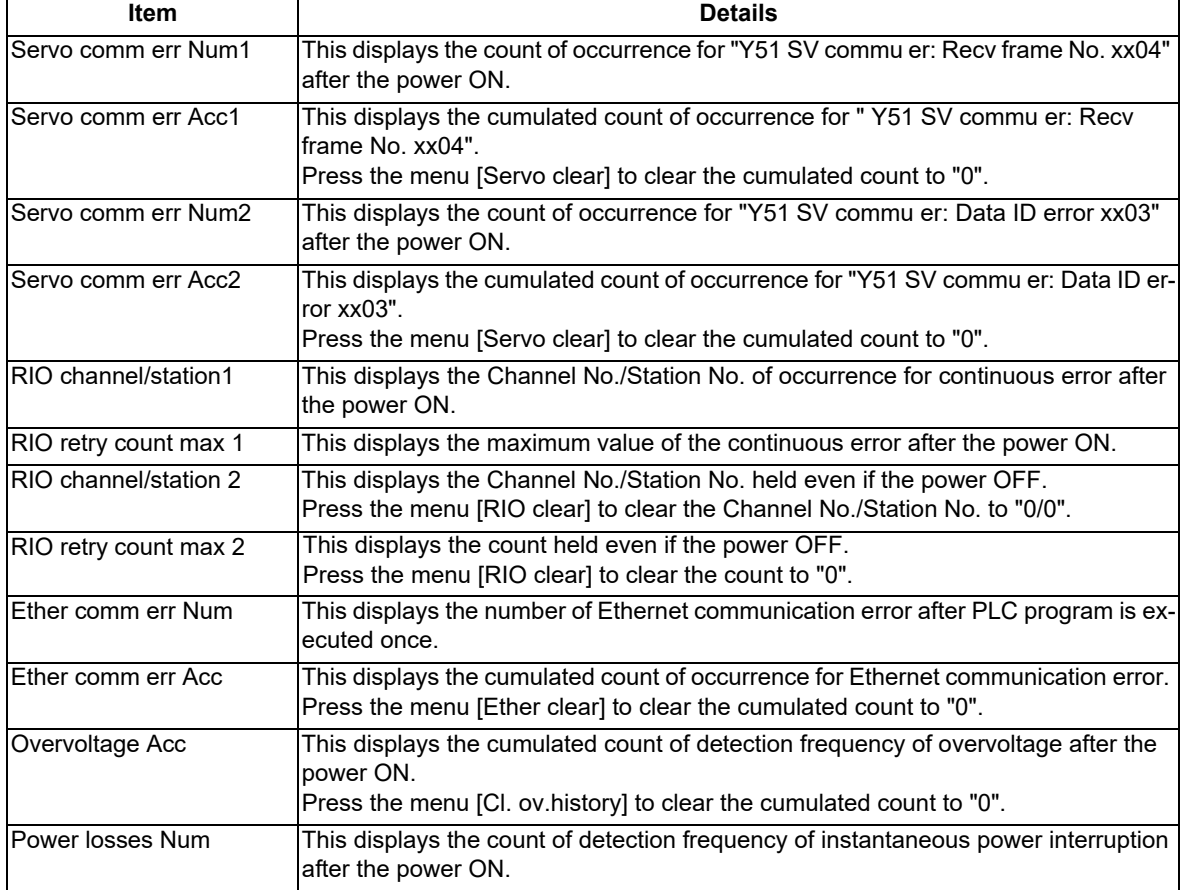
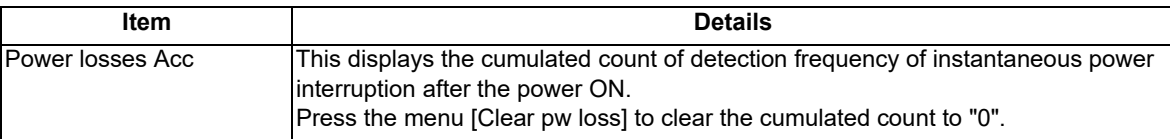

(\*2) The following state can be confirmed.

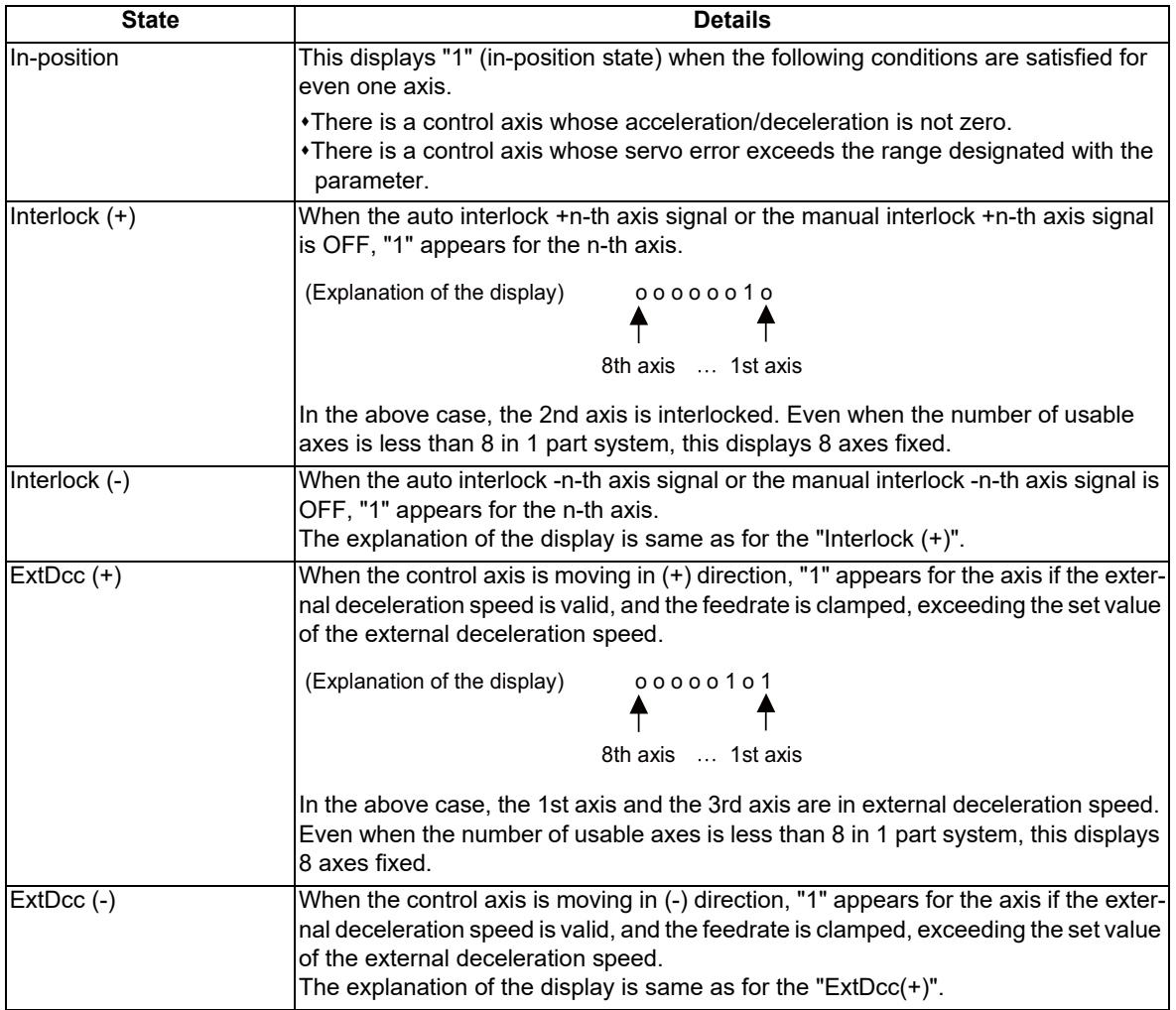

# **Menus**

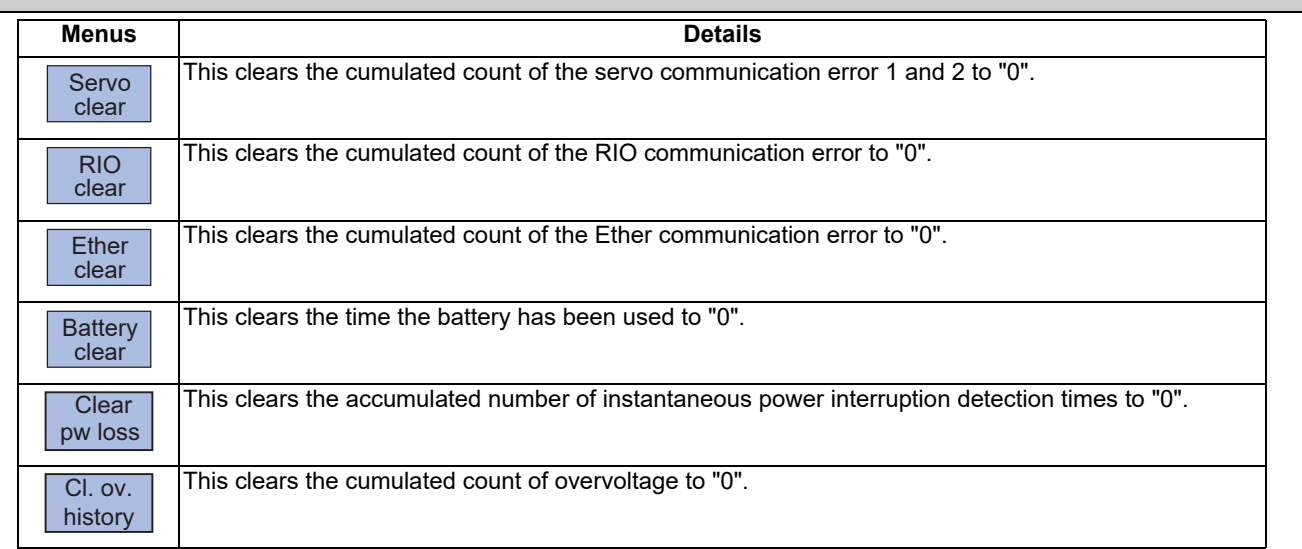

# (Example) Clearing the cumulated count of the servo communication error **Clearing the cumulated counter to zero** (1) Press the menu [Servo clear]. An operation message appears. (2) Press the [Y] or [INPUT] key. The cumulated count of the servo communication error 1 and 2 will be cleared to "0". When other keys are pressed, it will not clear to "0".

This also applies to menus [RIO clear], [Ether clear], [Battery clear], [Clear pw loss] and [Cl. ov.history].

#### **Display of time limit warning and alarm**

When designated date to display the expiration warning comes the warning message "Z64 Valid term soon to be expired" appears at the bottom right of the screen. At every cycle start after the NC power ON, this warning message appears until the designated warning-display time of the expiration date.

When the warning-display time has passed, the alarm message "Z65 Valid term has been expired" appears and cycle start cannot be performed. To cancel this alarm, enter the decryption code issued by MTB, and then turn OFF and ON the NC power.

Even when the expiration date has passed during the automatic operation, the NC continues to operate. However, after the NC once stops by cycle stop, single block stop or inputting a NC reset signal, cycle start cannot be performed.

For the display position of warning and alarm messages, refer to "2.3 Standard Screen".

While the warning is occurring, you can check the number of days remaining before the expiry date. Open [Diagn] - [Alarm message] - [NC message] screen, then you can check the number of days. The remaining days will be "0" when the date reaches the expiration date.

If you open the [Alarm] screen while the alarm is occurring, "Valid term has been expired" appears. If you attempt a cycle start operation, the stop code "T01 Cycle st. prohibit (Term exp'd)" results, which disables cycle start operation.

#### **Renewing time limit**

For updating the time limit, users need to ask the MTB to issue a decryption code. The time limit is either updated or canceled when the decryption code is entered.

Decryption code is issued by MTB as decryption code file.

#### **[How to enter decryption code]**

- (1) Save the decryption code file on an SD card (or USB memory).
- (2) Insert the SD card into the control unit.
- (3) Open the [Mainte] screen and select [Input/Output].
- (4) In the [A:Dev] field, specify a memory card (or USB memory) in [Dev], a directory where the decryption code is stored in [Dir], and the created decryption code file name in [File].
- (5) Select "Memory" in [B:Dev] and press [Dir]. Then the menu key [Decrypt code] appears on the screen. Then the menu key [Decrypt code] appears on the screen. When [Decrypt code] is pressed, "Decryption Code" automatically appears in [Dir] and "PASSCODE.DATA" in [File].
- If you enter "/RLS" in [Dir], the screen will be displayed in the same way.
- (6) Press [Trnsfr A- $\rightarrow$ B].
- (7) When a confirmation message appears, press either [Y] or [INPUT]. If the decryption code has successfully been set, "Setting complete normally" appears.
	- $*$ If the warning message is on the screen, this message will be removed.
	- $*$ If the alarm message is on the screen, this message will be removed.
	- If the decryption code is wrong, the message "Can't write file for dev B" will appear. Check the decryption code file and contact the MTB.
	- The "Executing automatic operation" error occurs during program operation, and setting the code is disabled.
- (8) Turn OFF and ON the NC power.

#### **Precautions for expiry date**

- (1) If you turn OFF and ON the power after the time limit has expired, "EMG Emergency stop LINE" may appear at the same time.
- (2) The warning message "Z64 Valid term soon to be expired" can be erased with NC reset. Contact the MTB for details.

#### 11.3.2 Servo Diagnosis Screen

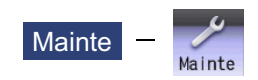

You can confirm the following information on the servo diagnosis screen by pressing [Mainte] -> [Servo diagn] on the diagnosis (Diagn) screen:

- The number of alarms of servo/spindle drive unit
- DA output information
- PLG diagnosis (spindle)
- The maintenance diagnosis information of servo/spindle unit such as alarm cause counter

This operation is protected according to the operation level.

#### ■Servo unit

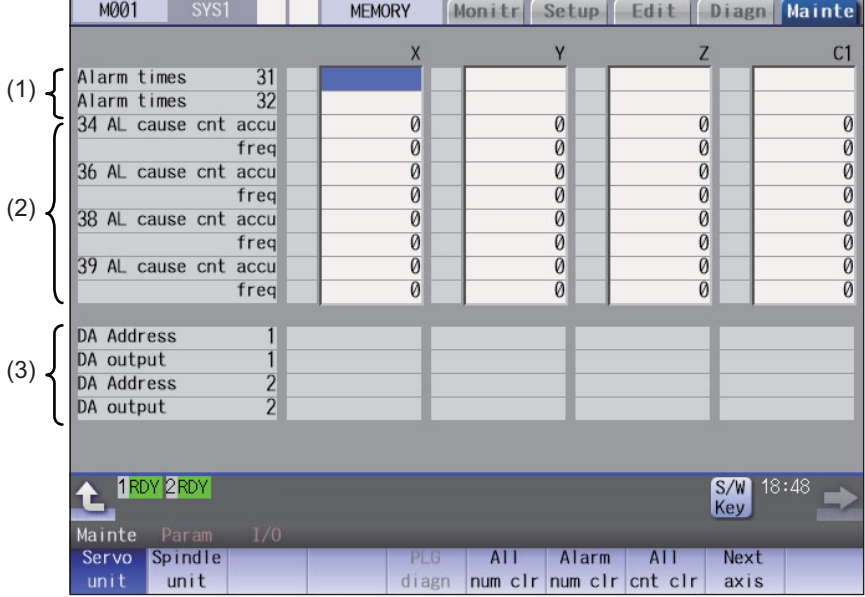

#### ■Spindle unit

(1) Display of the DA output data

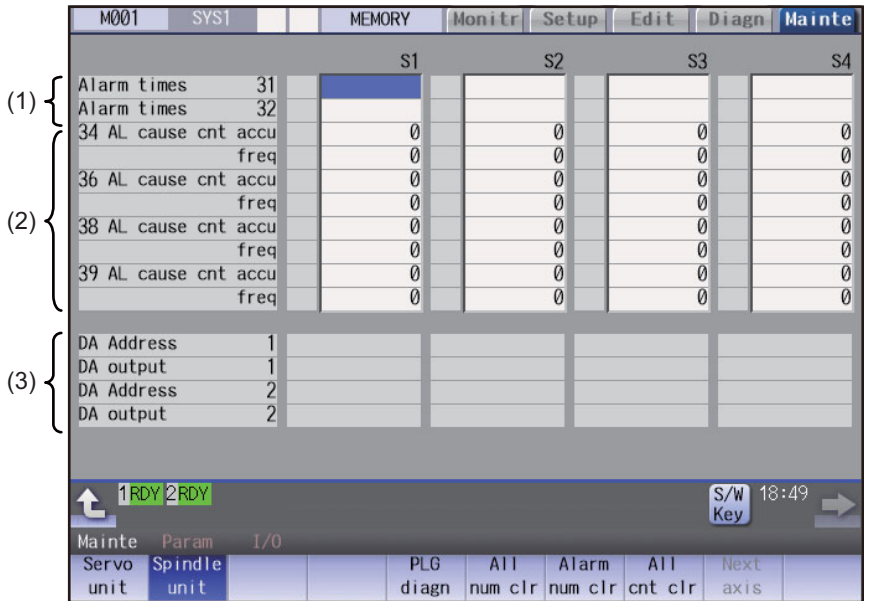

(2) Display of the spindle PLG diagnosis information

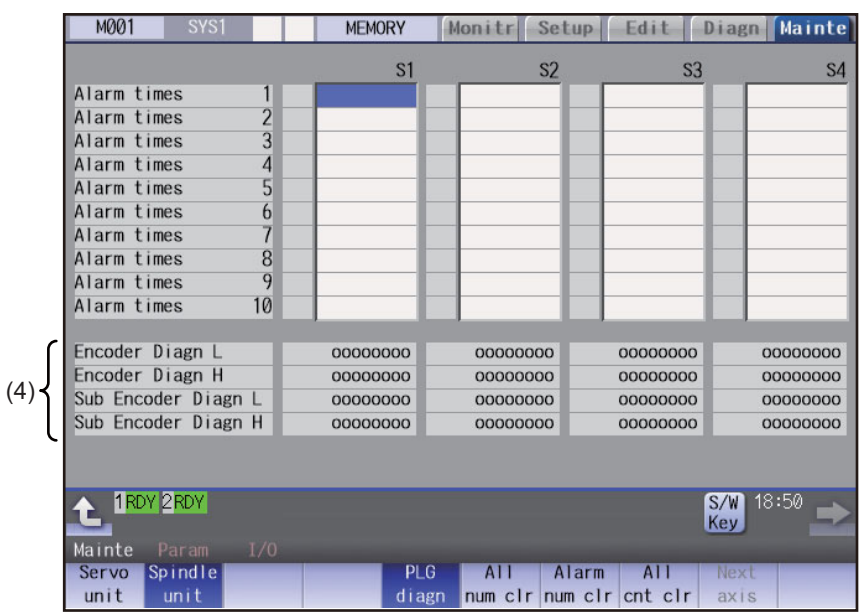

#### **Display items**

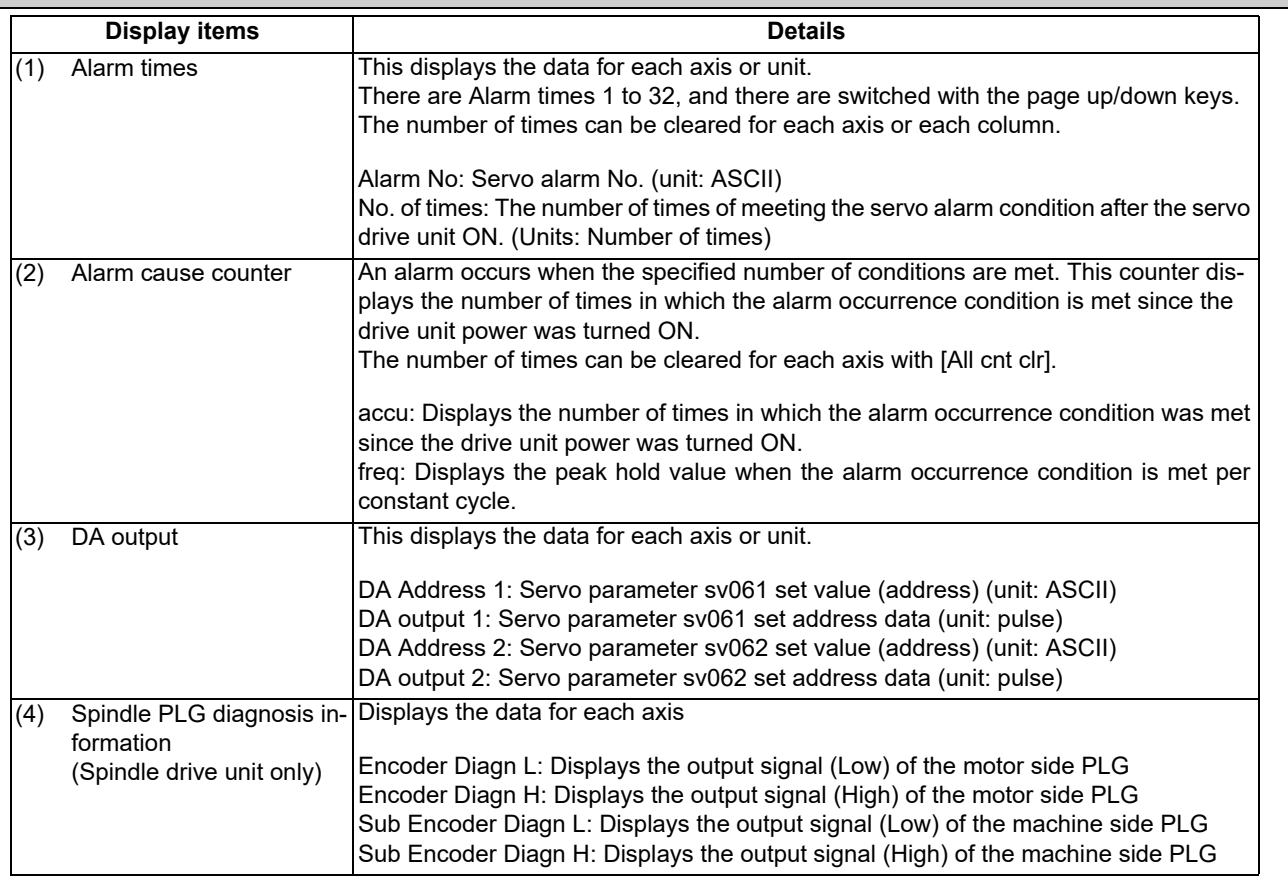

# **Note**

(1) PLG (pulse generator) detects the pulse signal and it is used to detect the rotation state of the motor.

#### **Menus**

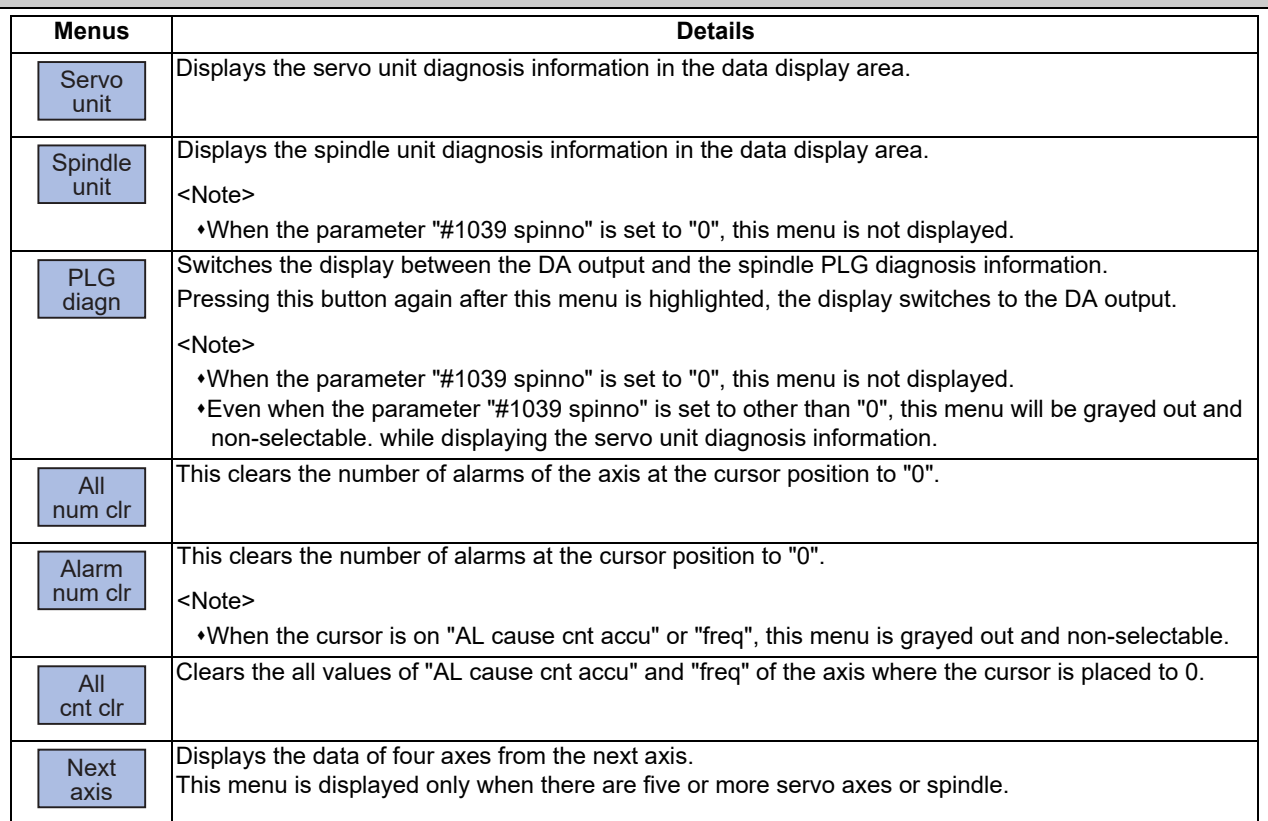

11.3.3 Collecting the Data on the Diagnosis Data Collection Setting Screen

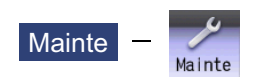

The NC automatically collects diagnosis data based on the "Sampling spec" and "Collecting data select" settings specified on the diagnosis data collection (Collect set) screen of the maintenance (Mainte) screen. This operation is protected according to the operation level.

#### **Note**

(1) Make sure to use this function under our instructions. It may cause misoperation if you use the function based on your own judgments.

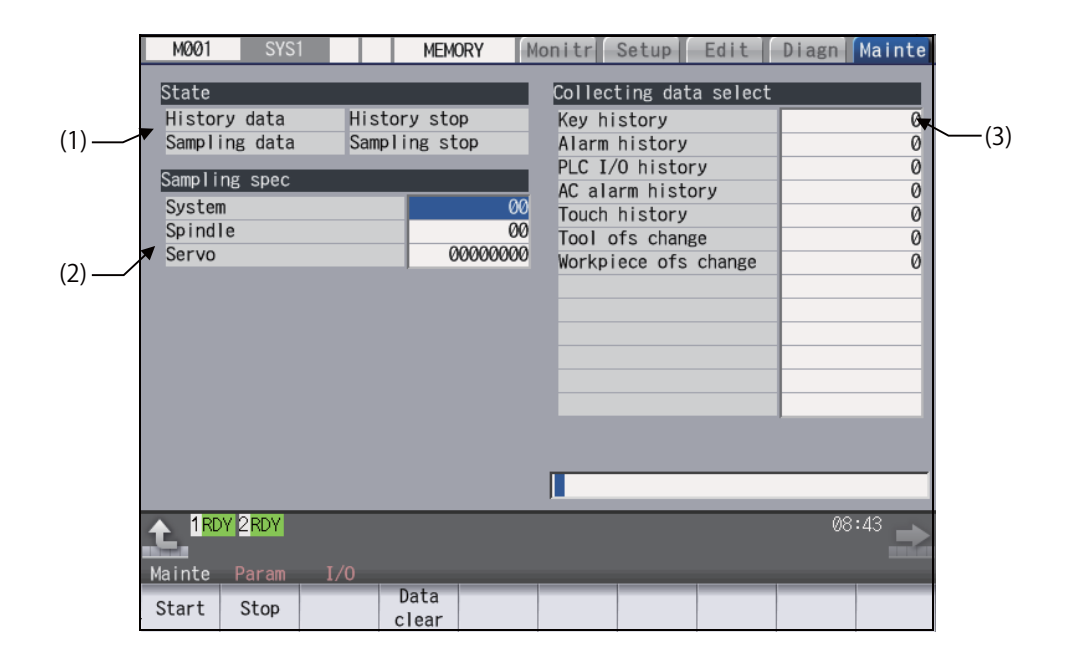

#### **Display items**

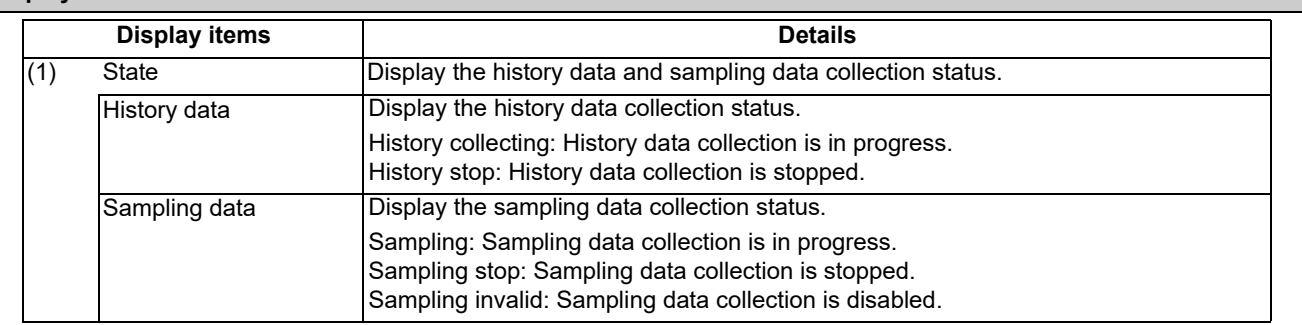

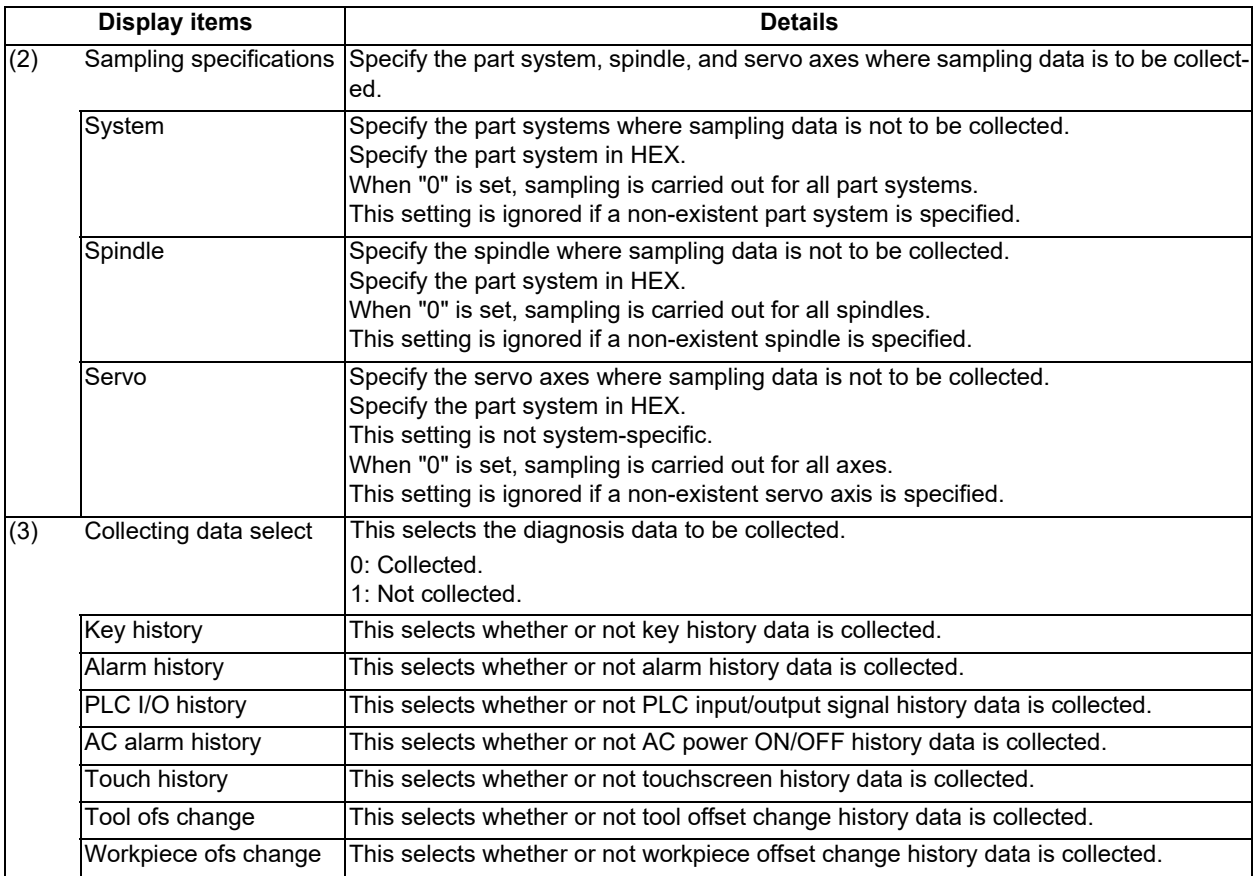

#### **Menus**

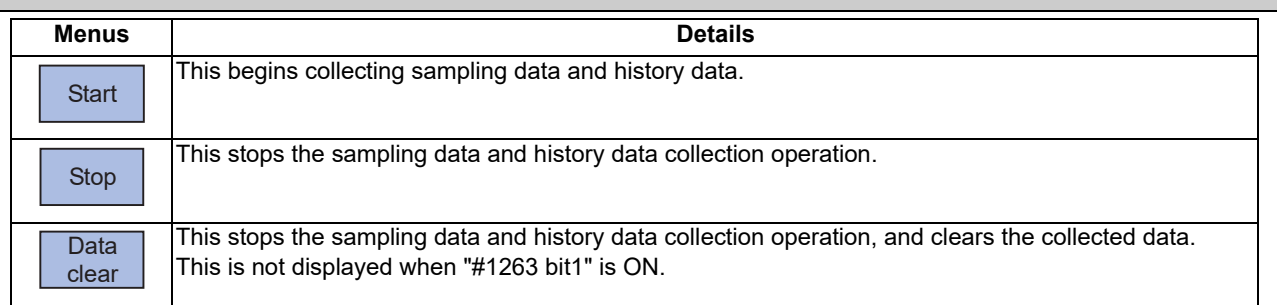

# **Note**

(1) The alarm history data collection start/stop operation is switched using the menu [Start] or [Stop] of data collection regardless of whether "Alarm history" is set to "0" or "1".

#### **Operation method (Start of data collection)**

- (1) Press the menu [Start].
- (2) Press the [Y] or [INPUT] key.

#### **Note**

(1) Data collection starts even if "Alarm history" is set to "1" (not collected).

#### **Operation method (Stop of data collection)**

- (1) Press the menu [Stop].
- (2) Press the [Y] or [INPUT] key.

#### **Note**

(1) Data collection stops even if "Alarm history" is set to "1" (not collected).

#### **Operation method (Clear of collected data)**

- (1) Press the menu [Data clear].
- (2) Press the [Y] or [INPUT] key.

# **11.4 Advanced Diagnosis**

Be sure to perform the operations in this section under the MTB instructions.

11.4.1 Displaying and Setting the PLC Device Data (I/F Diagnosis Screen)

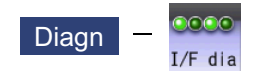

The various input/output signals for the PLC (Programmable Logic Controller) control can be displayed and set in this screen.

These signals can be used in confirmation of the machine sequence operation during PLC development, and in confirmation and forced output, etc., of the input/output data between the NC and PLC.

#### **Note**

(1) Pay close attention to the sequence operation when using these functions during machine operation.

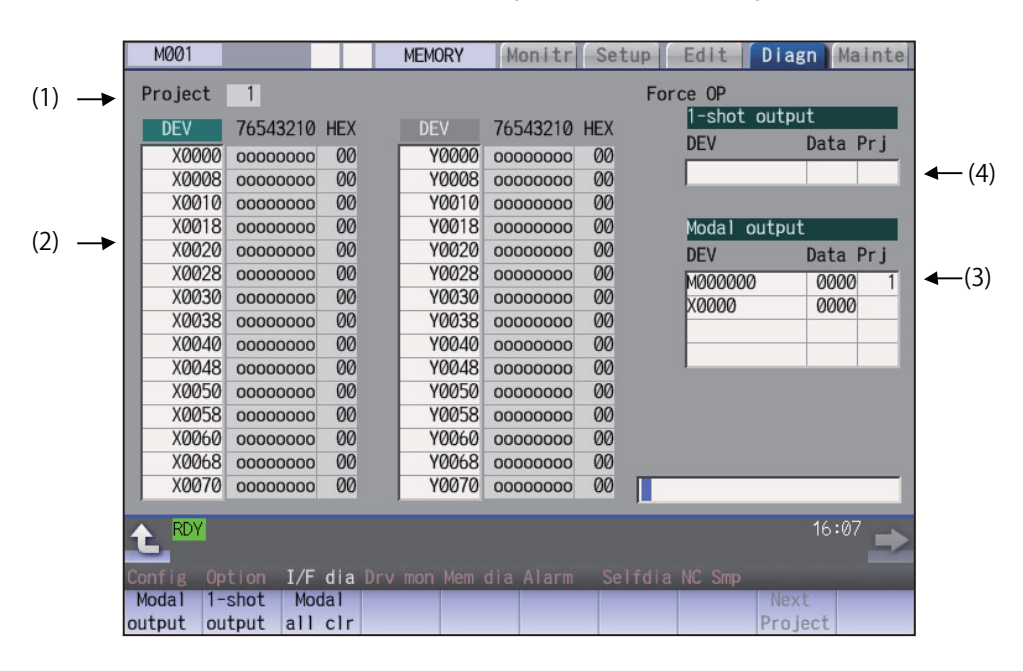

#### **Display items**

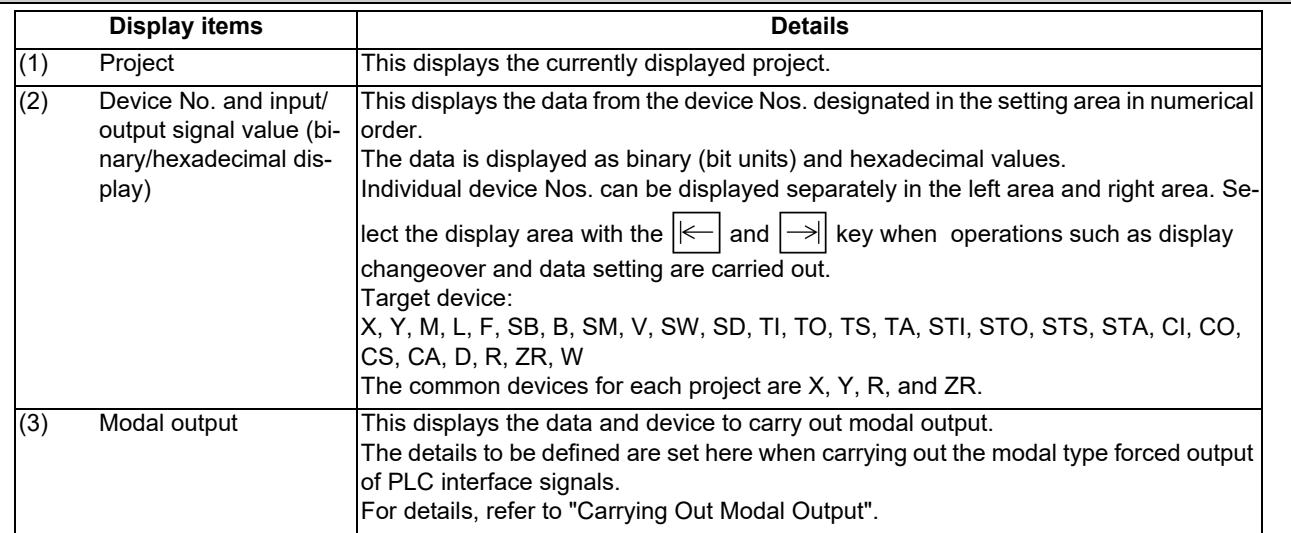

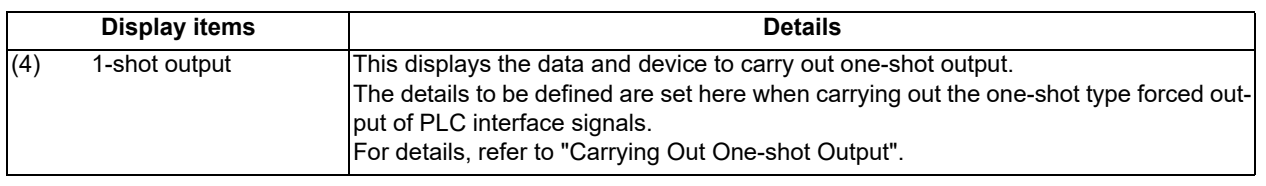

#### **Menus**

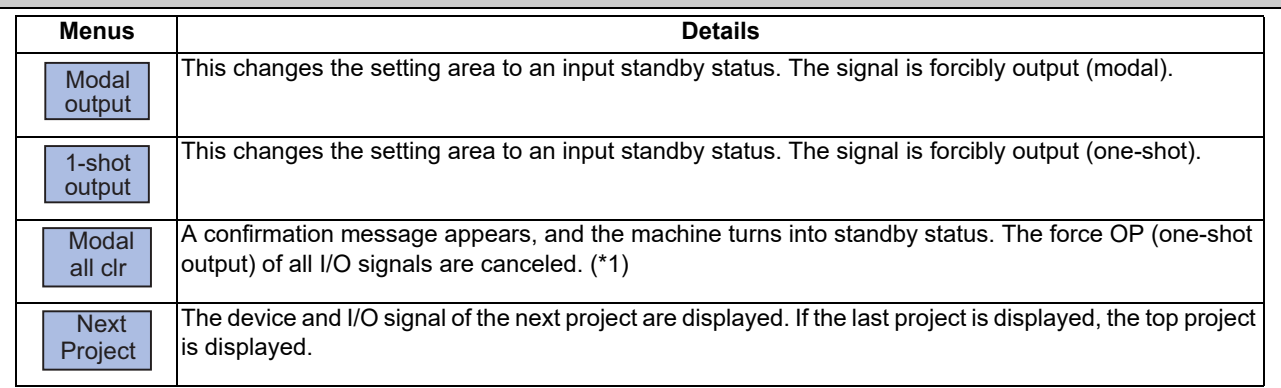

(\*1) These menus are grayed out ordinarily, and cannot be operated.

#### **How to read the device No. and display data**

A device is an address for classifying a signal handled in the PLC. A device No. is a series of numbers attached to that device.

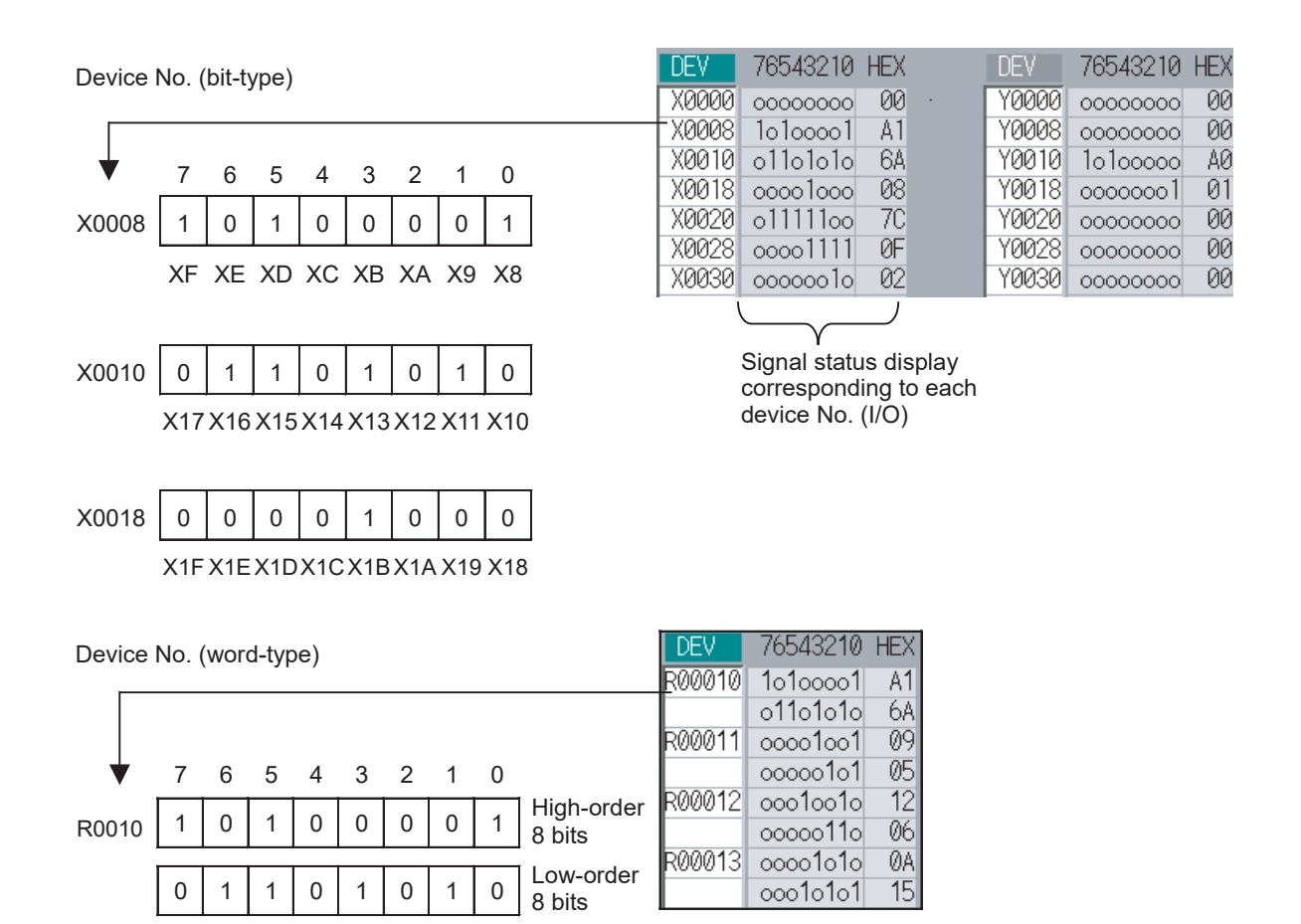

#### 11.4.1.1 Displaying the PLC Device Data

The various status signals and register data used in the PLC can be monitored and displayed.

When this screen is first selected, the respective 16-byte amounts of input/output data are displayed from device "X0000" on the left display area, and from device "Y0000" on the right side.

This screen constantly monitors and displays the PLC signal statuses. Consequently, when signals are changed in the PLC, the display is changed according to the changes.

Note that because time differences occur between the PLC signal change and the signal display, there may be a delay in the display. The machine may also not be able to correspond to extremely brief signal changes.

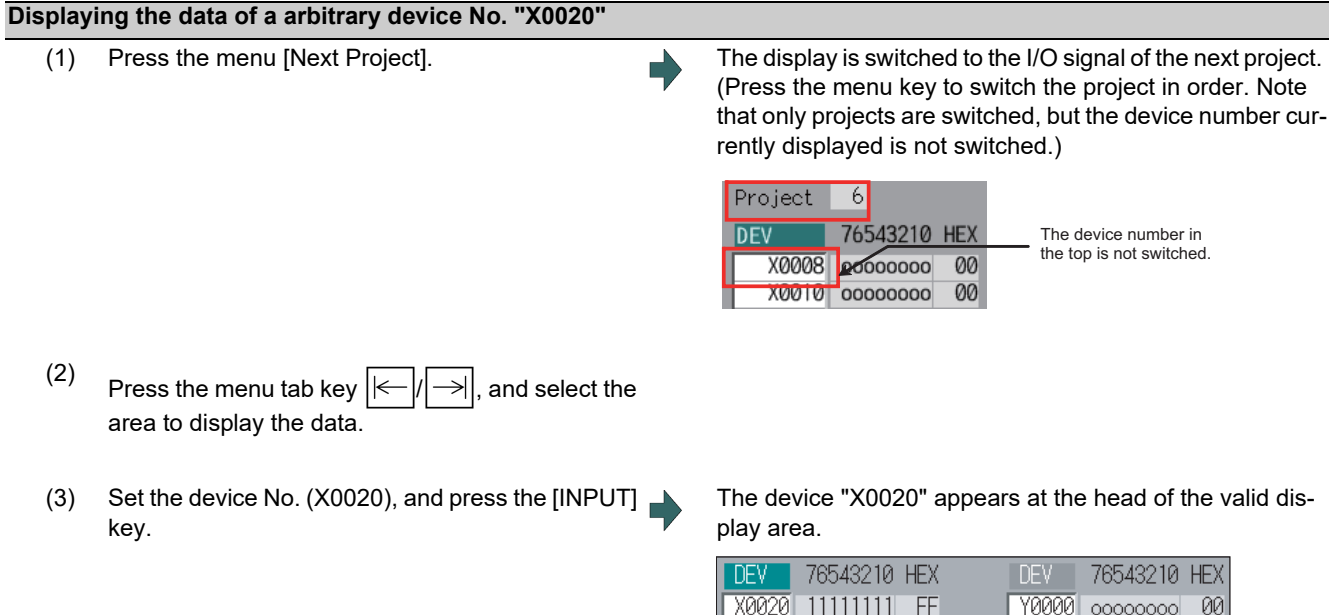

#### **Note**

(1) When setting the device No., an error will occur if a number exceeding the specifications or an illegal address is set.

X0028 01000000

X0030 00001110

00000000

X0038

40

ØE

 $00$ 

(2) The input/output signals of X, Y, R, and ZR are the same for all projects.

#### **Changing the display with the page keys**

The valid area device Nos. change in page units when  $\sum_{PAGE}$  is pressed. Changing of the pages stops within the range of device numbers of which the device has.

(1) Press the  $\left[\frac{\text{MSE}}{\text{MSE}}\right]$  key. played.

Y0008 00000001

Y0010 00000000

Y0018 00000000

01

00

00

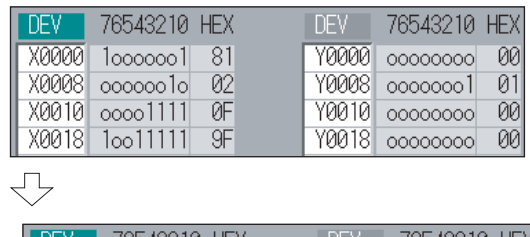

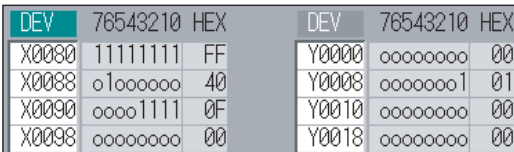

#### 11.4.1.2 Carrying Out Modal Output

Modal type forced output of PLC interface signals is carried out. Once set, this data is held until cancelled, the power is turned ON/OFF, or other data is overwritten. There are four sets of devices that modally output. If this number is exceeded, the previously existing data is overwritten.

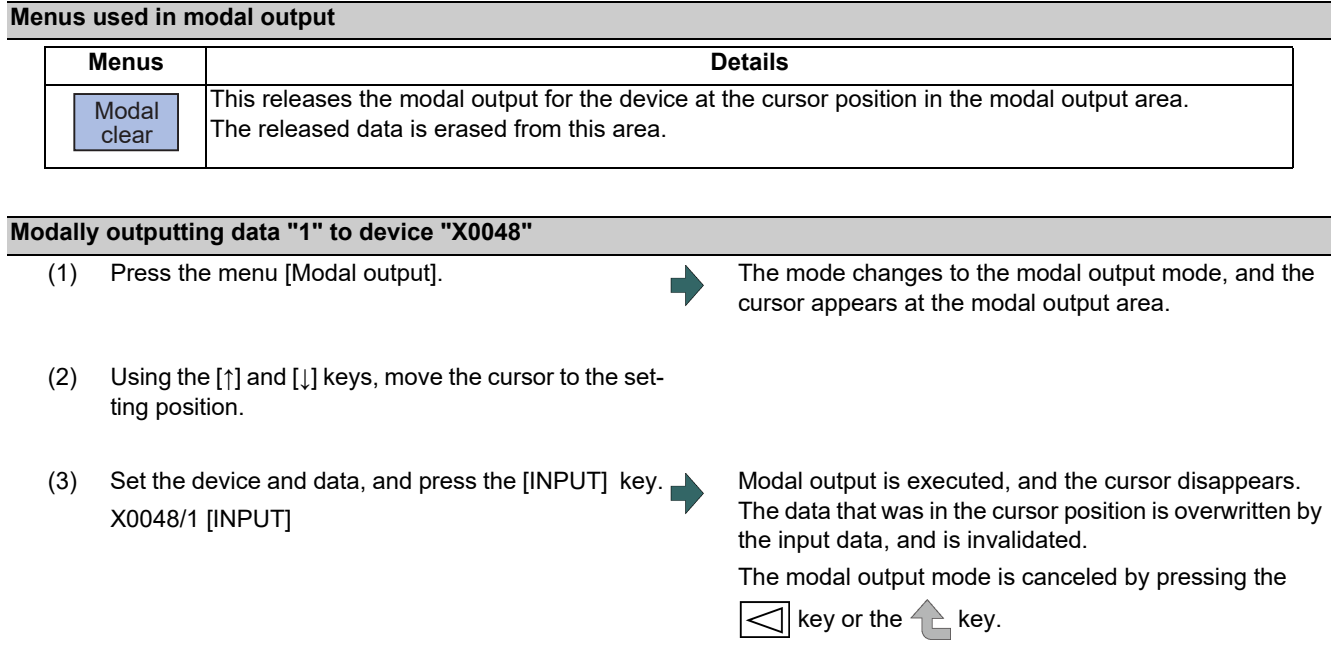

#### **Note**

- (1) The data of the modally output device is displayed in order in the selected area. This modal output is held until the output is canceled or the power is turned OFF.
- (2) When no data is set (Example: "X0048/","X0048"), the operation message "Setting Data not found" is displayed.
- (3) The X, Y, R, and ZR devices are modally output for all projects.
- (4) The devices other than X, Y, R, and ZR are modally output for the currently displayed project.

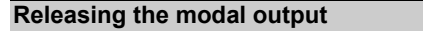

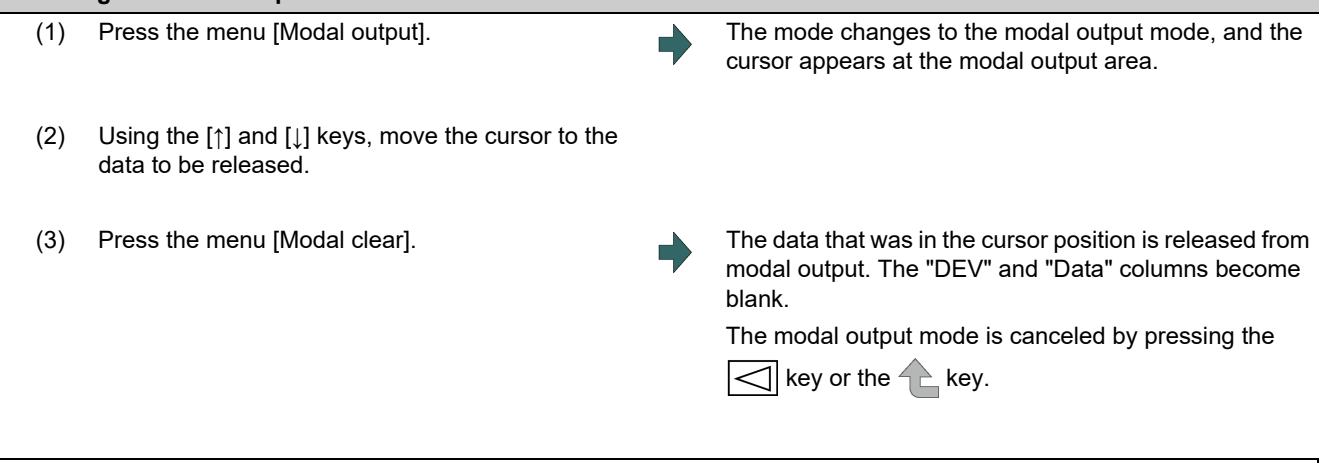

#### $\bigwedge$ **CAUTION**

**Pay close attention to the sequence operation when carrying out forced data setting (forced output) in the I/F diagnosis screen during machine operation.**

#### 11.4.1.3 Carrying Out One-shot Output

The one-shot type PLC interface signal forced output is forcibly output only once during the screen operations. Thus, it may not be possible to confirm the PLC interface signals updated with the PLC on the screen.

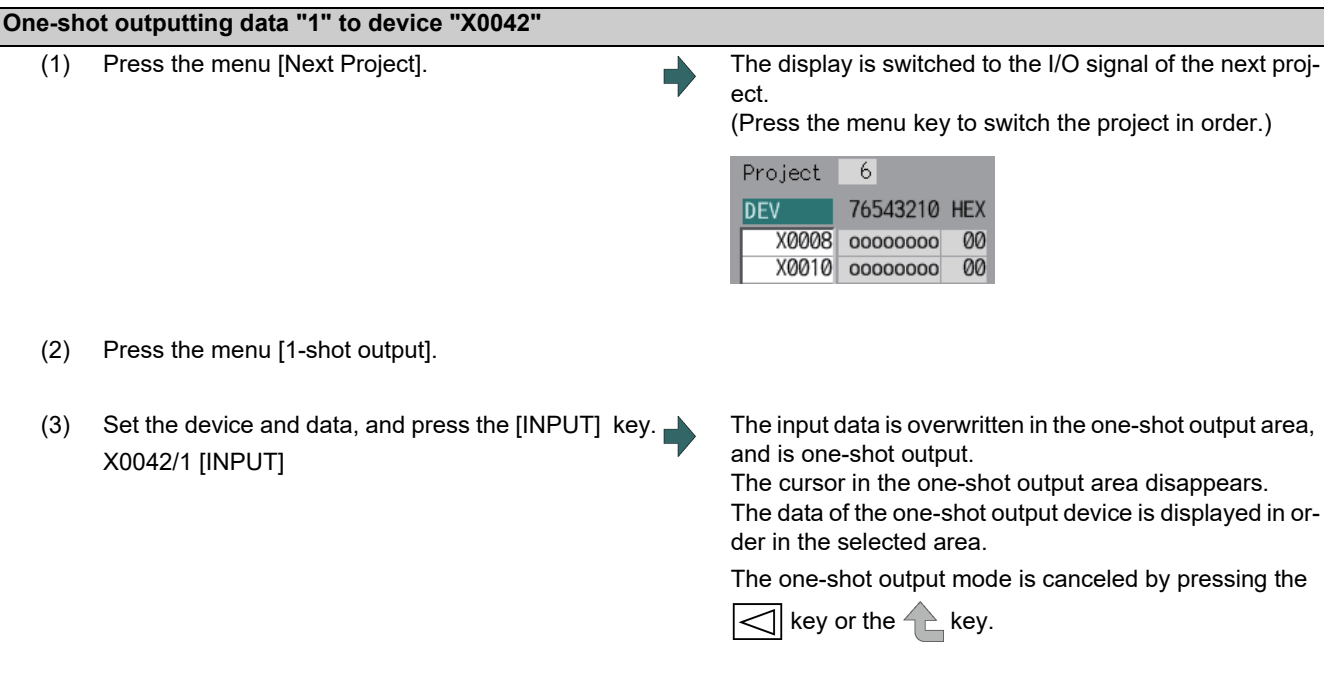

#### **Note**

- (1) Because the input signal (X, etc.) to the PLC is updated at the head of each PLC cycle, the machine immediately returns to the normal state, even if one-shot type forced output is carried out.
- (2) When no data is set (Example: "X0048/","X0048"), the operation message "Setting Data not found" is displayed.
- (3) The X, Y, R, and ZR devices are one-shot output for all projects.
- (4) The devices other than X, Y, R, and ZR are one-shot output for the currently displayed project.

#### $\sqrt{N}$ **CAUTION**

**Pay close attention to the sequence operation when carrying out forced data setting (forced output) in the I/F diagnosis screen during machine operation.**

11.4.2 Writing and Reading the Data Using the NC Data Designation (NC Memory Diagnosis Screen)

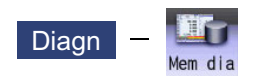

The NC internal data can be displayed and rewritten on the NC memory diagnosis (Mem dia) screen of the diagnosis (Diagn) screen. The custom API library's NC data read/write interface is used to display and rewrite the NC's internal data. The contents of the NC data can be displayed by designating the part system No., section No., sub-section No. and axis No. on this screen.

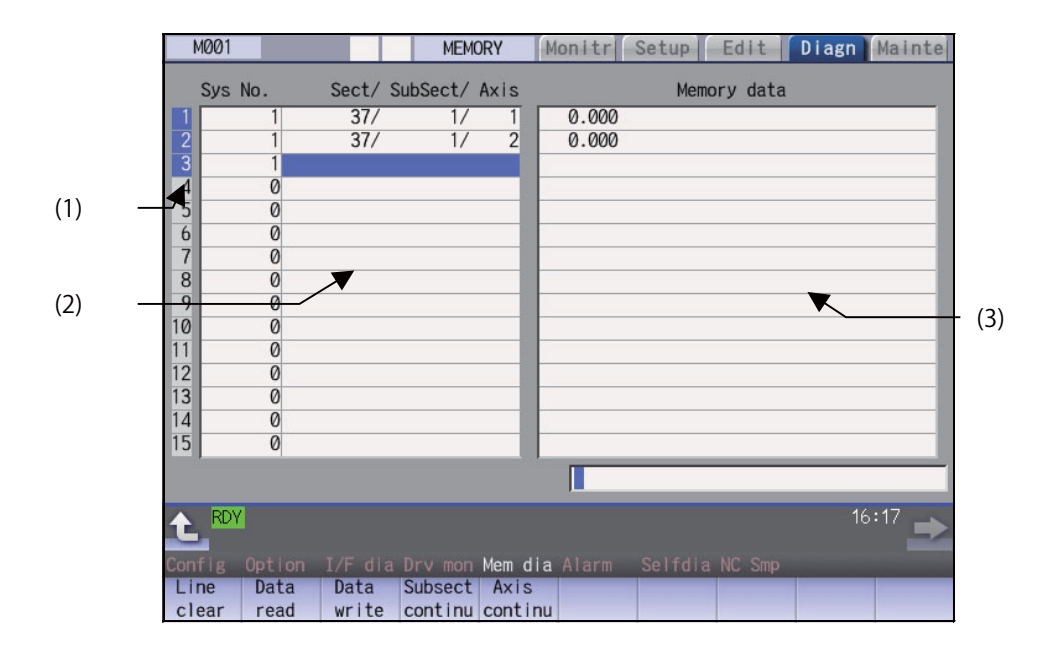

#### **Display items**

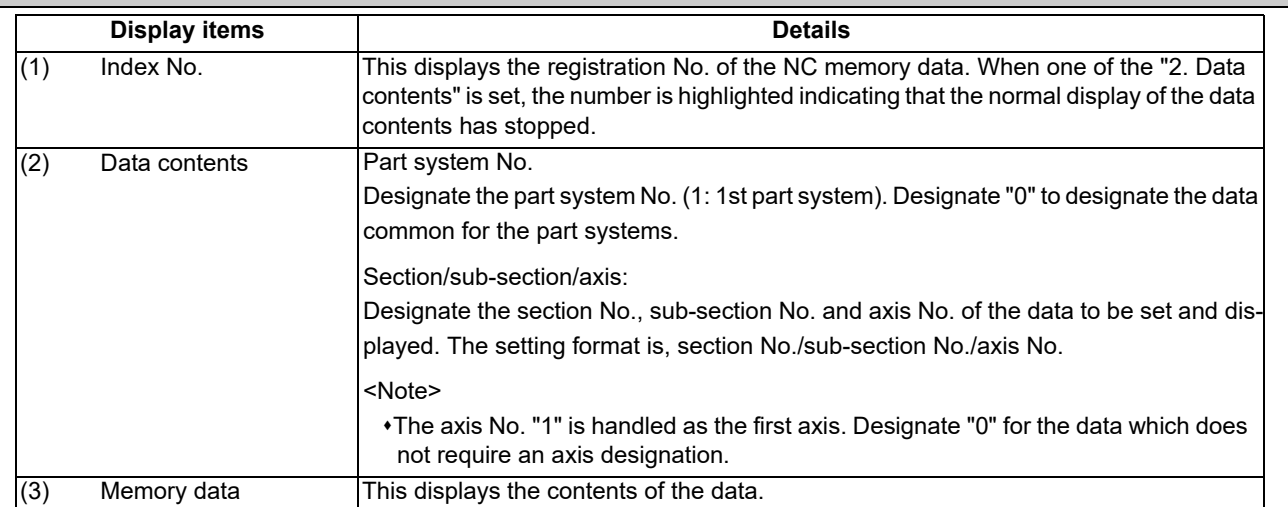

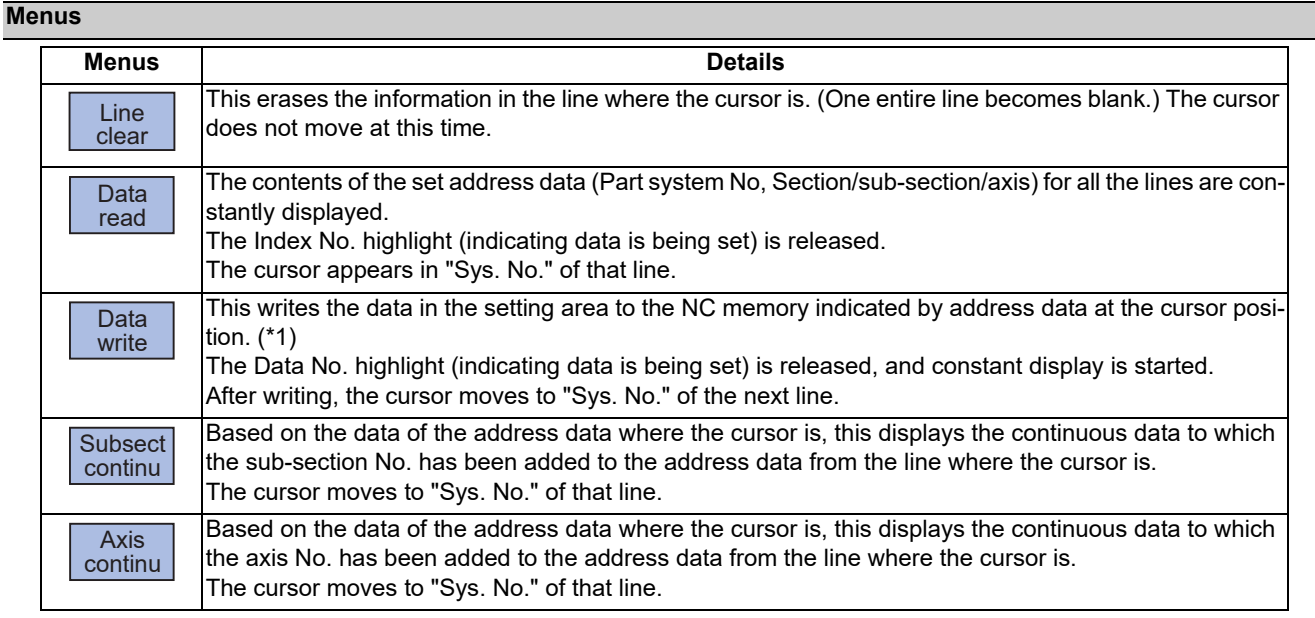

(\*1) Decimal, hexadecimal, floating point data and character string data writing is possible. Note that hexadecimal, floating point data and character strings may not be settable depending on the data.

Decimal: Integers without decimal points (Example) -1234 Hexadecimal: An "H" is necessary at the end (Example) 1234H Floating point data: Data with a decimal point (Example) -12.3 Character string data: Character string (Example) X

# 11.4.3 Collecting the NC Data (Data Sampling Screen)

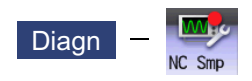

Sampling start/stop, sampling state display, setting the sampling parameters necessary for sampling are performed in the data sampling screen. The NC internal data (speed output from NC to the drive unit, or feedback data from the drive unit, etc.) can be sampled.

Also, the sampling data can be output externally on the I/O screen on the maintenance (Mainte) screen.

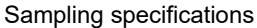

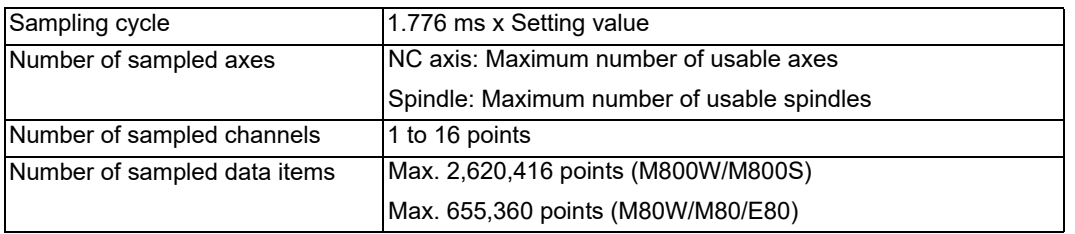

#### **Note**

(1) The maximum number of sampled data items is the total number of data. When the number of sampled channels is increased, the number of data per channel will decrease.

# **11.5 Safety Observation**

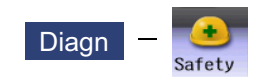

The configuration, signal status, drive status and version in use of the smart safety observation function are displayed on the safety observation screen.

#### 11.5.1 Safety Observation Screen (Configuration Diagnosis)

The available/unavailable states of the smart safety observation function are displayed on the configuration diagnosis screen.

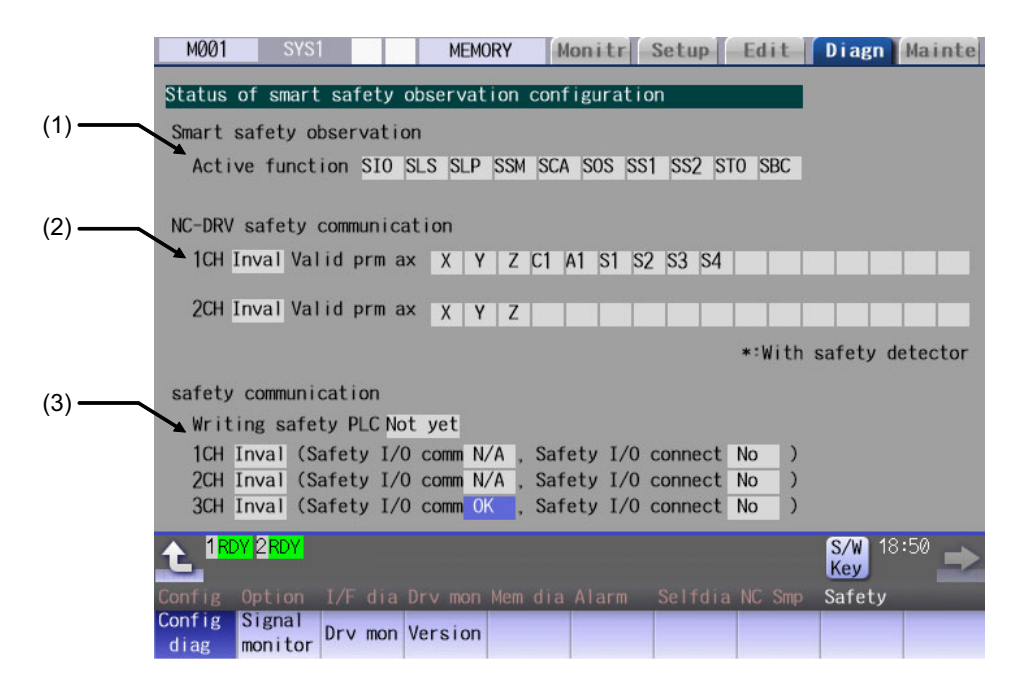

#### **Display items**

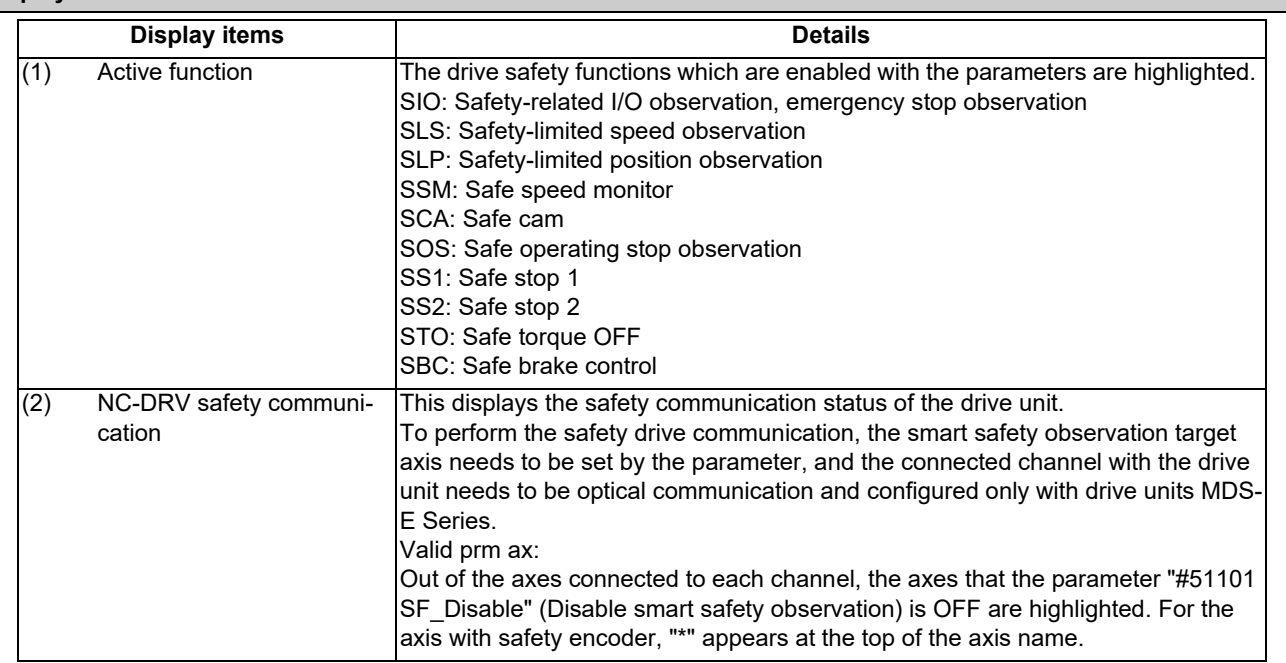

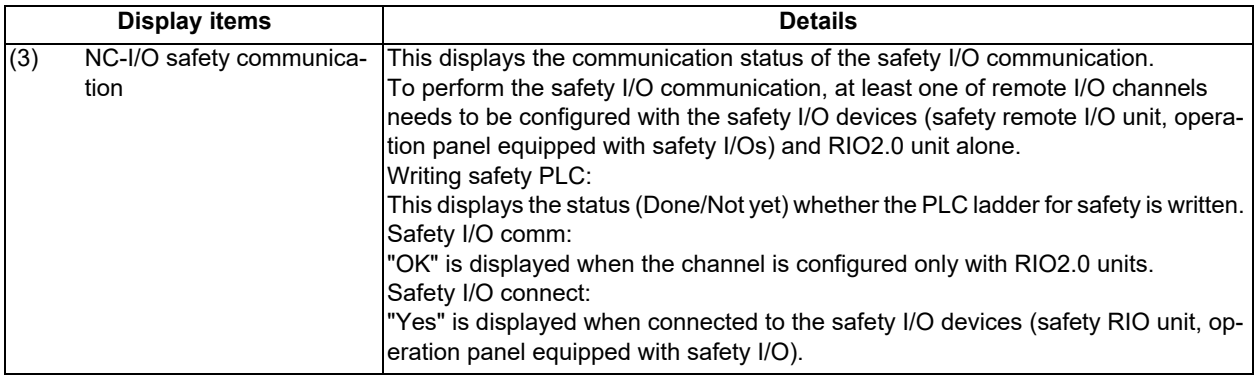

#### **Menus**

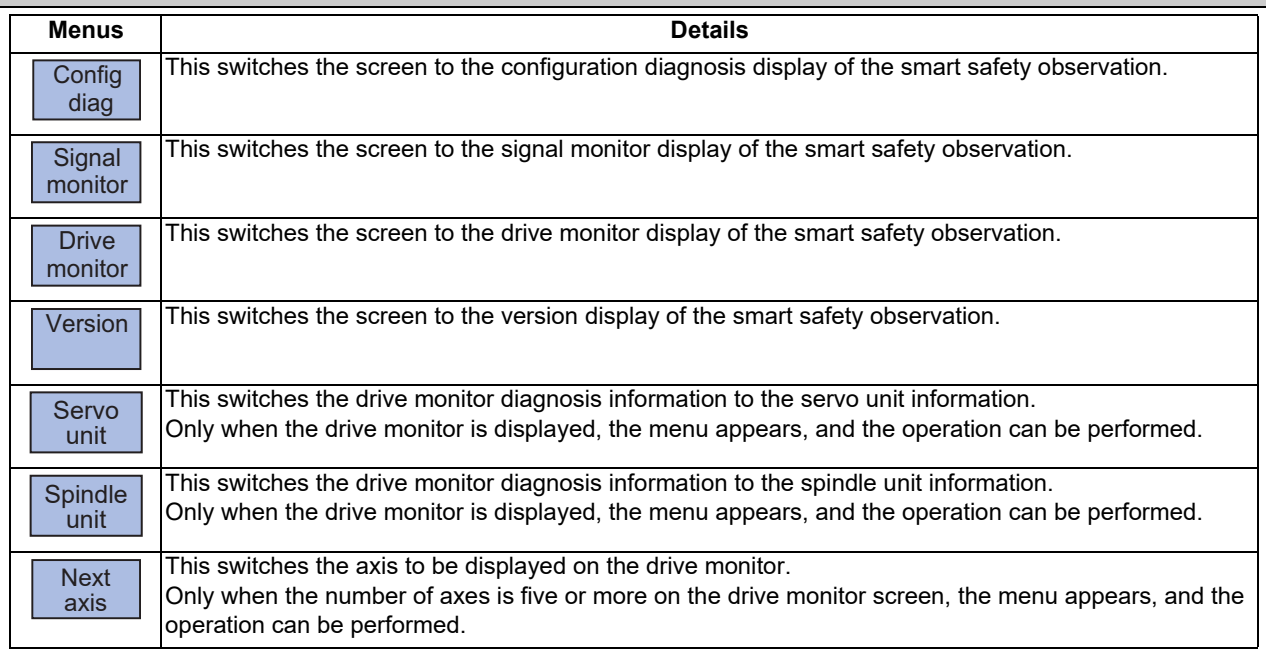

#### 11.5.2 Safety Observation Screen (Signal Monitor)

The signal monitor screen displays the safety PLC signal status. The safety PLC signal displays both of the duplex PLC signals to identify the incongruous state. With the initial display, the input/output signal status from the device "X0000" is displayed on the left side and the input/output signals from the device "Y0000" is displayed on the right side. Note that because time differences occur between the PLC signal change and the signal display, there may be a delay in

the display. The machine may also not be able to correspond to extremely brief signal changes.

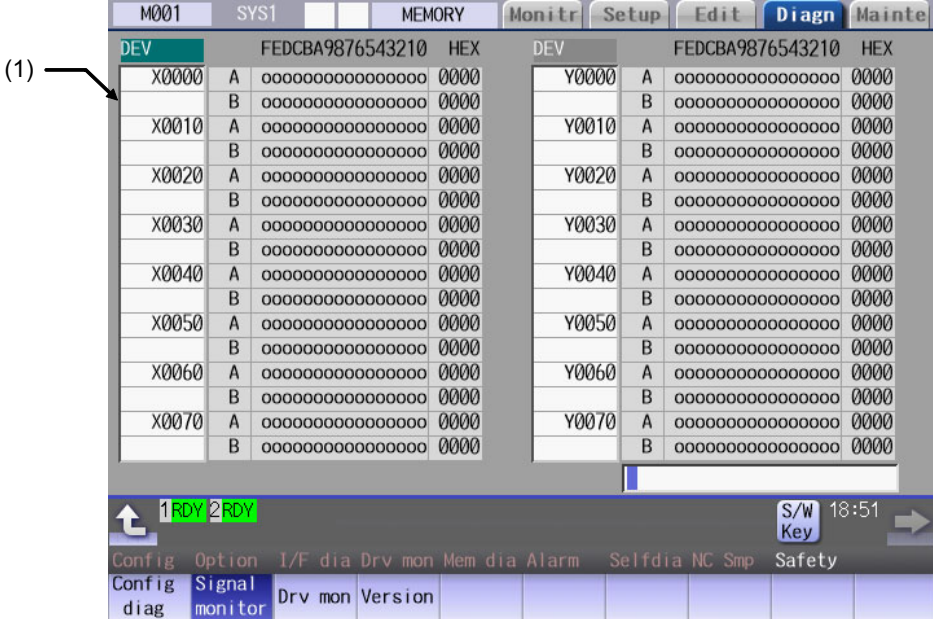

#### **Display items**

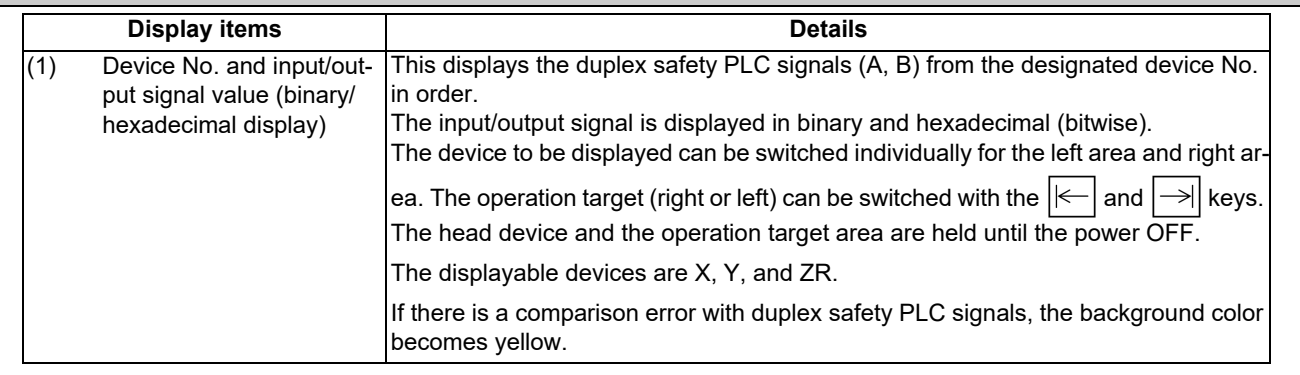

#### **List of displayable PLC devices**

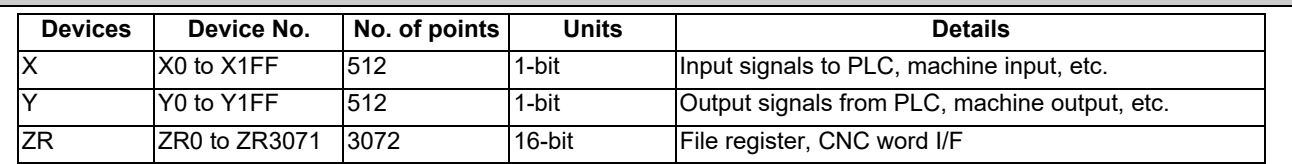

#### **M800/M80/E80 Series Instruction Manual**

#### **11 Troubleshooting**

#### **Displaying the PLC device input/output signal**

To refer the arbitrary input/output signal status, enter the target device No. to the input area, and the display will be switched.

(Example) For displaying the input/output signal of the arbitrary device No. "X0020"

- (1) Press the tab key  $\boxed{\leftarrow}$  or  $\boxed{\rightarrow}$  to select the area where the data is displayed.
- (2) Set the device No. (X0020), and then press the [INPUT] key.

#### **Note**

(1) Setting a device No. which exceeds the specification or setting an illegal address causes a setting error.

#### **Changing the display with the page keys**

The operation target device Nos. change in page unit when  $\sum_{P_{A}\in E}$  is pressed. Changing of the pages stops within the range of device numbers of which the device has.

# 11.5.3 Safety Observation Screen (Drive Monitor)

The safety communication state with servo drive (NC axis, PLC axis) and spindle drive can be monitored. Only the safety drive communication parameter enabled axes are displayed on this screen.

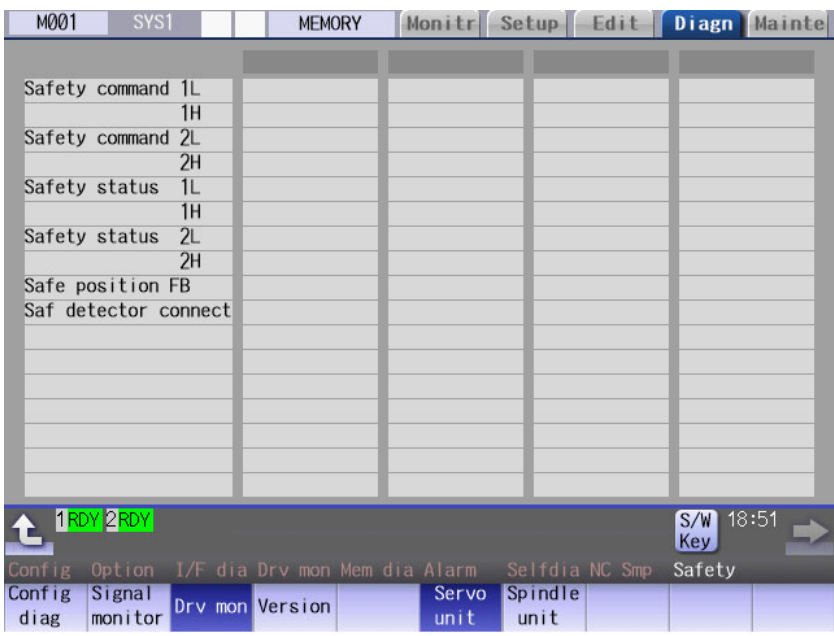

# **Display items Display items Details** Safety command 1L This displays the data sent to the drive. Bit Details 1L 0 STO command (0: No command, 1: With command) 1 2 3 4 5 Safety command 1H 6 7 1H 8 9 A B  $\overline{c}$ D E F

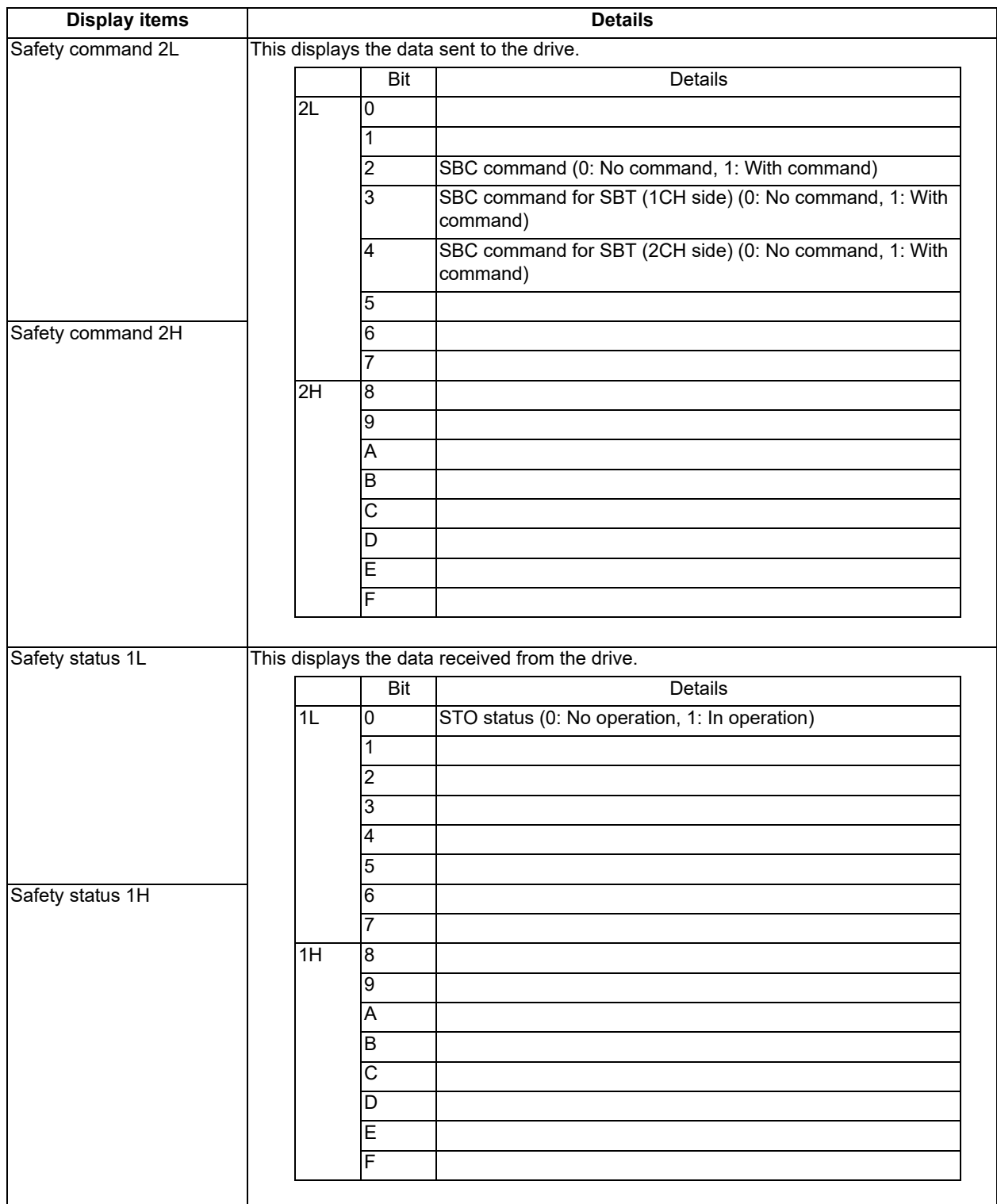

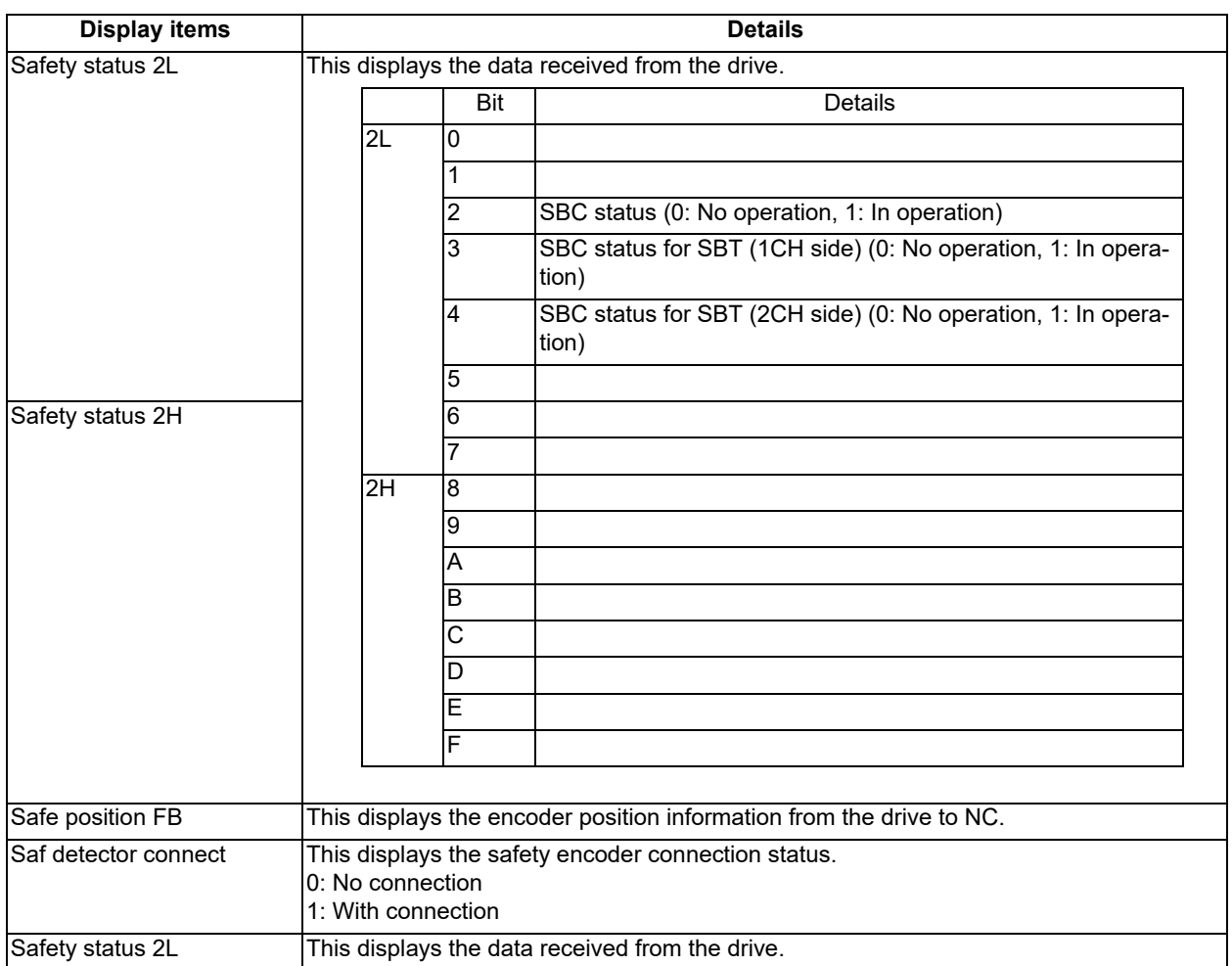

# 11.5.4 Safety Observation Screen (Version Display)

Software version about smart safety observation is displayed on the version display screen.

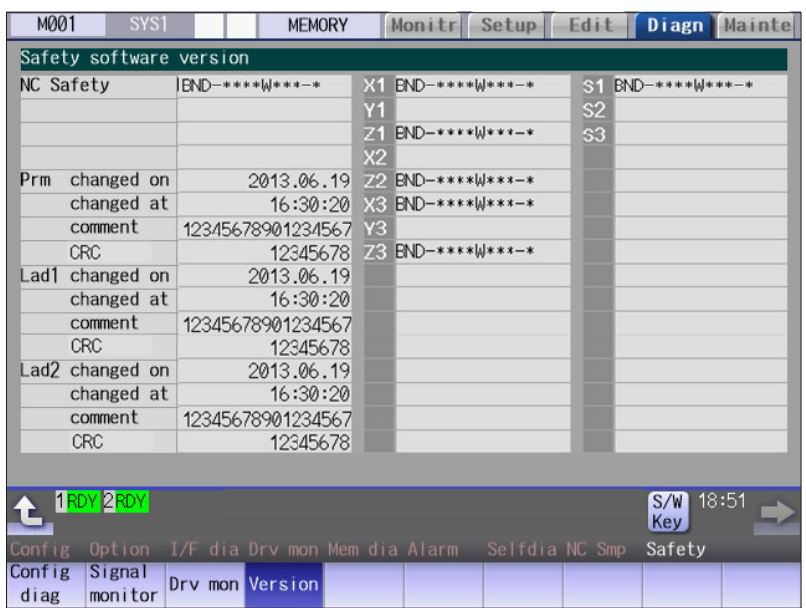

#### **Display items**

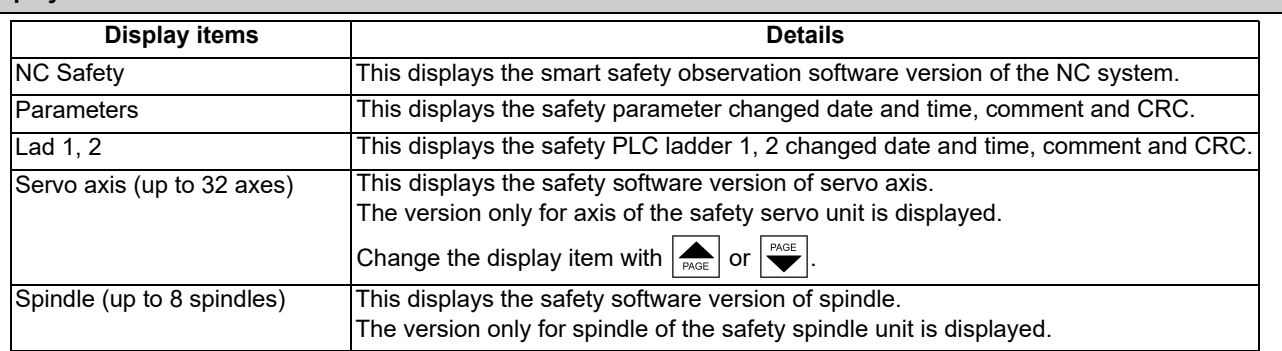

# 

# **Performing a Backup Operation**

**12 Performing a Backup Operation**

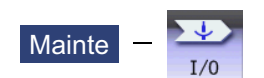

The Input/Output screen of the maintenance (Mainte) screen is used to carry out NC data input/output between the NC internal memory and the external input/output devices. Here, the hard disk built into the NC device is also treated as external devices.

When the multi-part system program management is valid (#1285 ext21/bit0 =1) and the selected device is the NC memory, a program input and output will be executed across all part systems in batch if a parameter "#1285 ext21/bit2" (Multi-part system program management) is set to "0". When it is set to "1", the program input and output will be executed for the program of displayed part system.

However, when the machining program is transferred from the NC memory to the device other than the NC memory, the transfer will be executed across all part systems in batch if "#1286 ext22/bit5" (Selection of multi-part system program input/ output method) is set to "0". If it is set to "1", only displayed part system's program will be transferred.

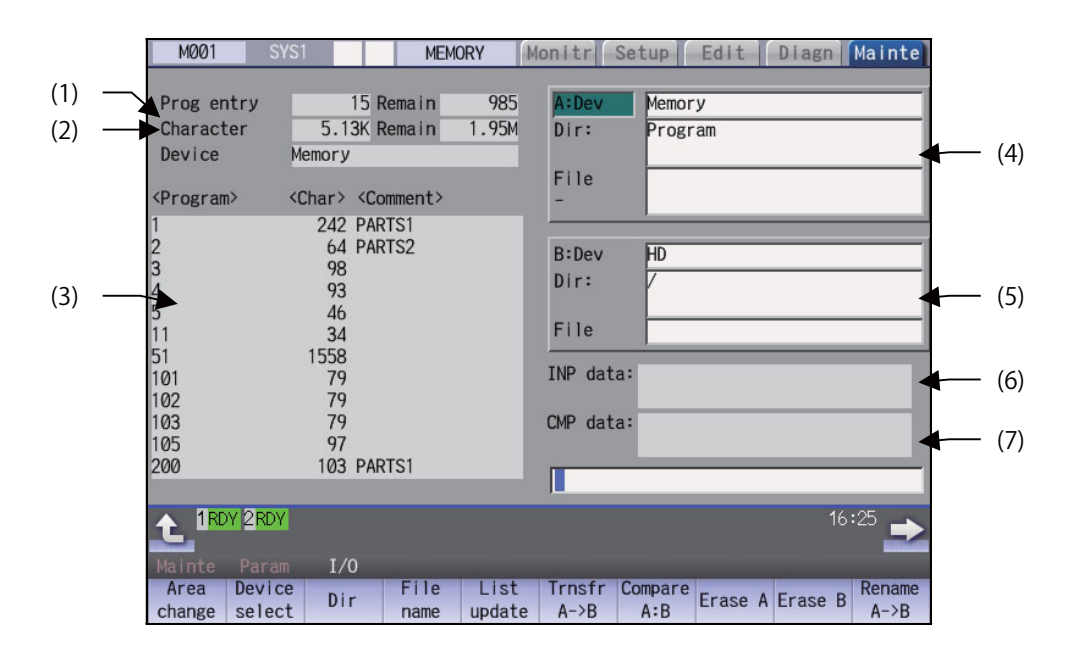

#### **Display items**

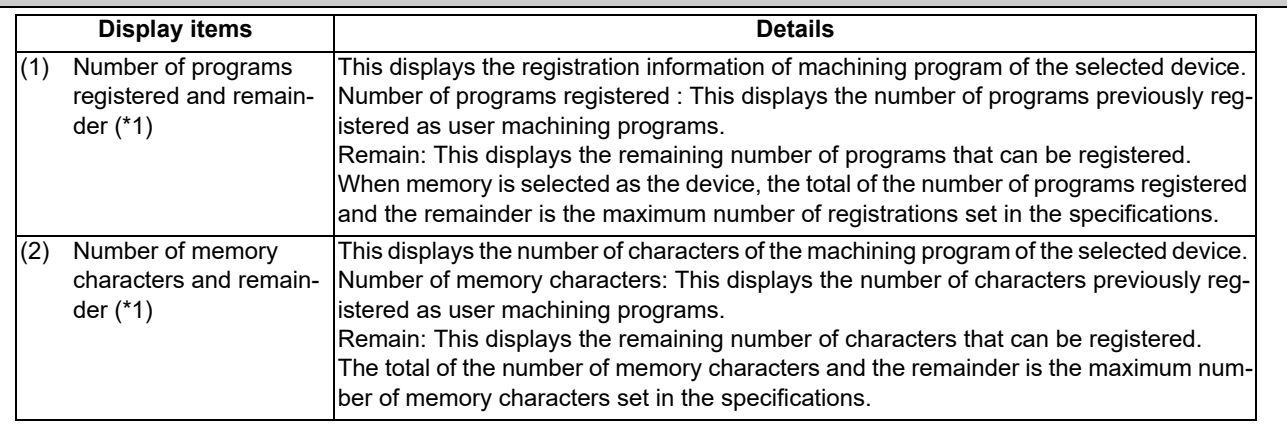

**12 Performing a Backup Operation**

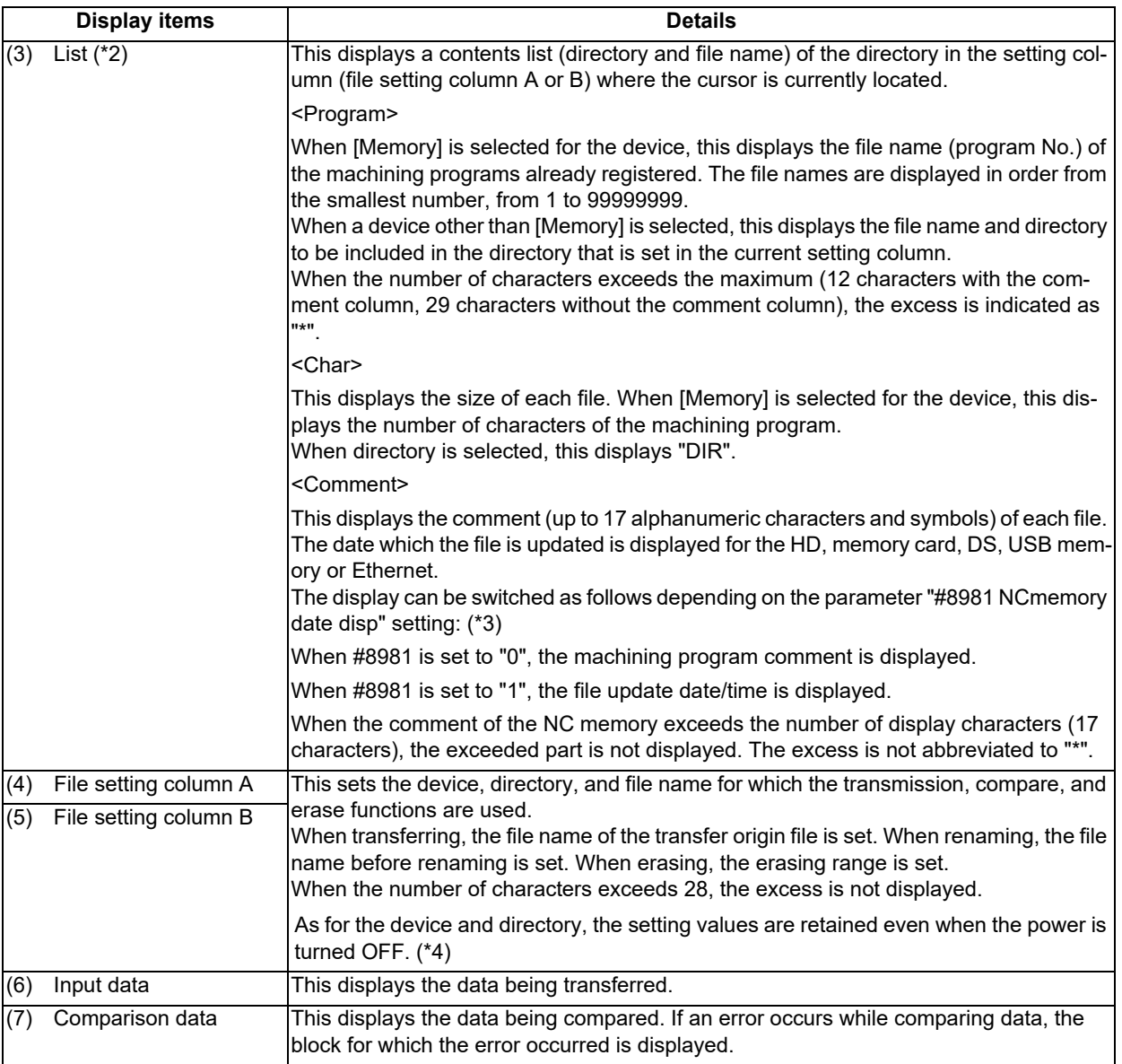

(\*1) Some items may not be displayed depending on the device.

○ : Displayed × : Not displayed

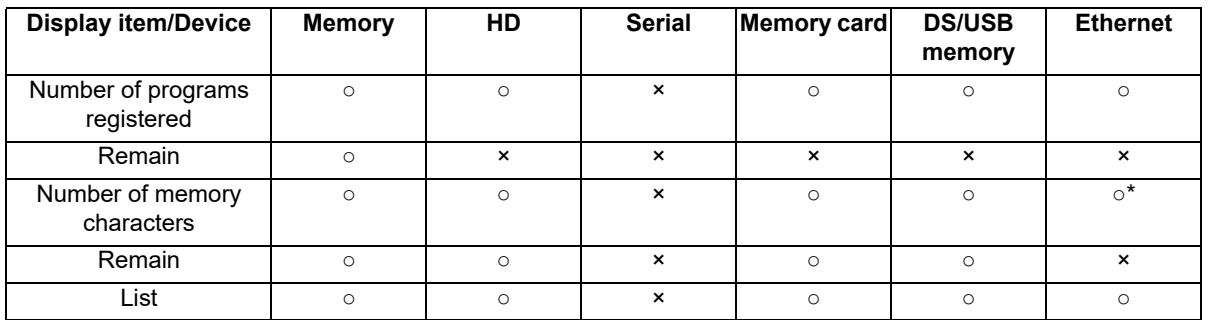

\* When the parameter "#97\*1 Host n no total siz" is set to "1", the number of host memory characters will not appear.

(\*2) When the device is serial, an empty list is displayed.

- (\*3) For the program list view of the NC memory, the program comment is displayed when the multi-part system program management is valid (#1285 ext21/bit0 = 1), regardless of the parameter setting of "8981 NCmemory date disp".
- (\*4) When the number of characters in the directory path (full path) from the root directory exceeds 100, the directory path is not retained, but a previously set directory path containing 100 characters or less retained. Maximum 37 characters can be entered as a file name.

When the device is NC memory, the initial directory display is "Program" except when selecting directory from the menu. When the device is Ethernet, the initial directory display is "/" (root).

#### **M800/M80/E80 Series Instruction Manual**

**12 Performing a Backup Operation**

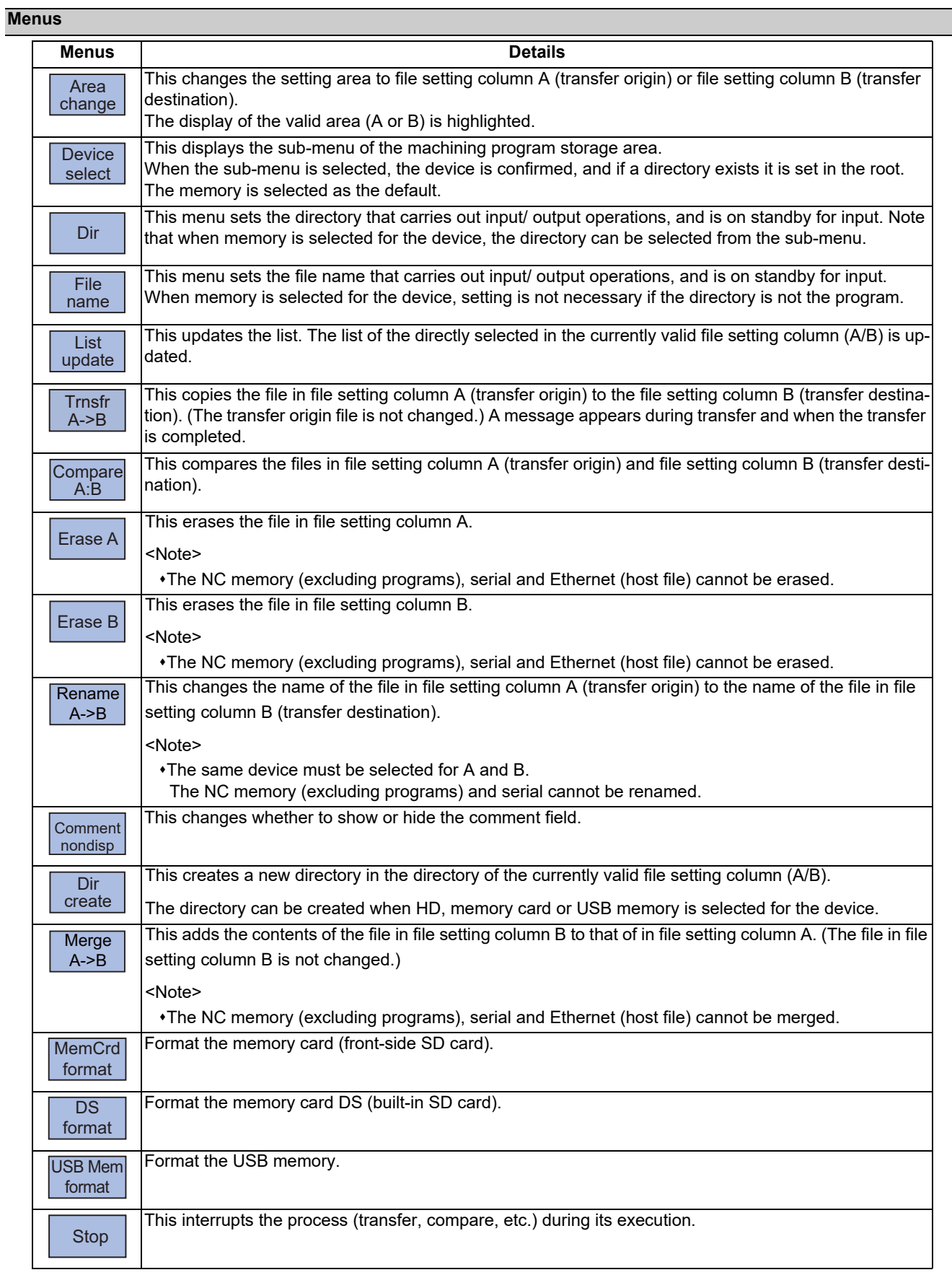

#### **12 Performing a Backup Operation**

When setting the file setting field A or B device, directory and file name on this screen, the area containing these must be valid.

The display area can be changed by pressing the menu key ([Area change]) or the cursor key [↑] and [↓]. After changing, the data setting operation is valid in that area.

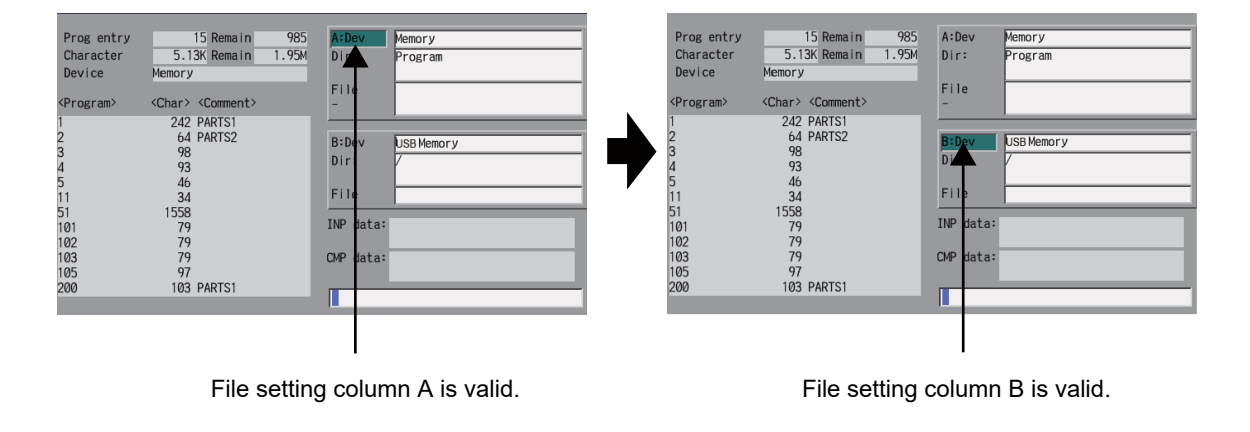

#### **Changing the valid file setting field**

When file setting column A (top) is valid

(1) Press the menu [Area change]. The file setting column B (bottom) is validated.

This can also be changed with the cursor key [↓].

# **12.1 Selecting a Device, Directory and File**

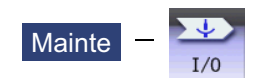

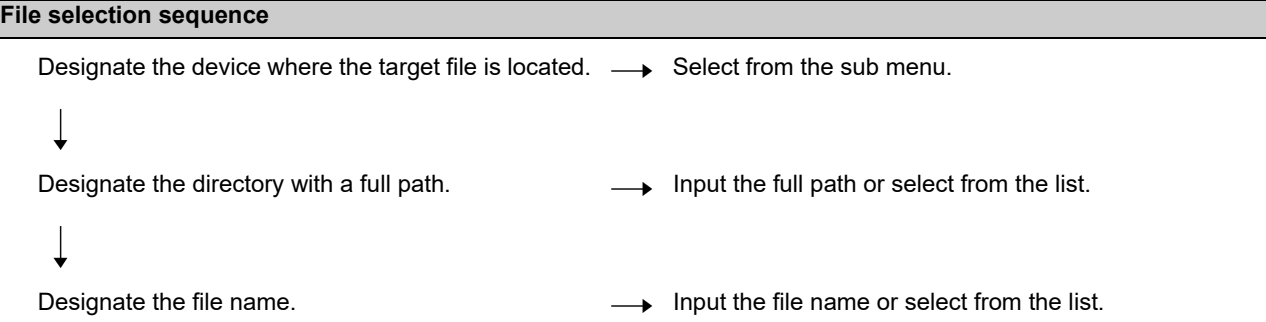

#### **Menus**

Sub-menus of [Device select]

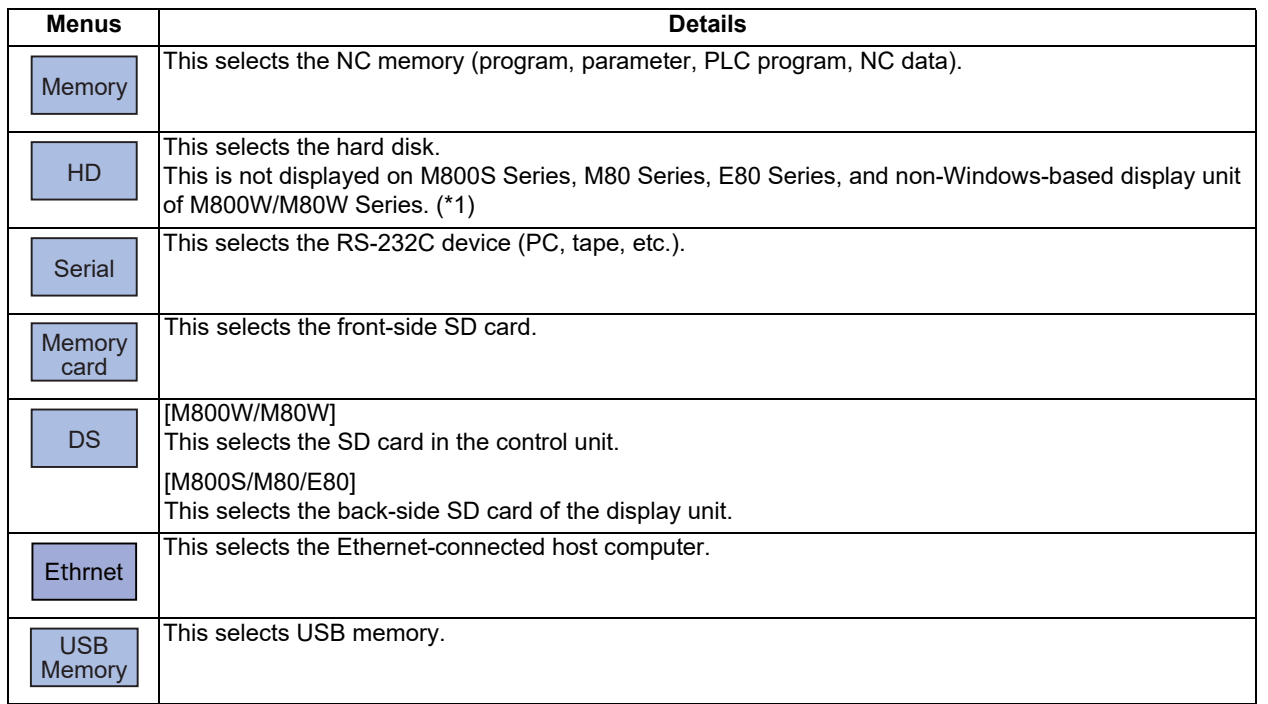

(\*1) When the HD mode operation on an industrial computer (IPC) is enabled with M80 Series, the menu [HD] becomes selectable and you can select files in the hard disk on the industrial computer. The availability of this function depends on the MTB specifications (parameter "#1760 cfgPR10/bit2").

Set the IP address of the industrial computer to the parameter #11005 to use this function.

# Sub-menus of [Dir] (other than memory) and [File name]

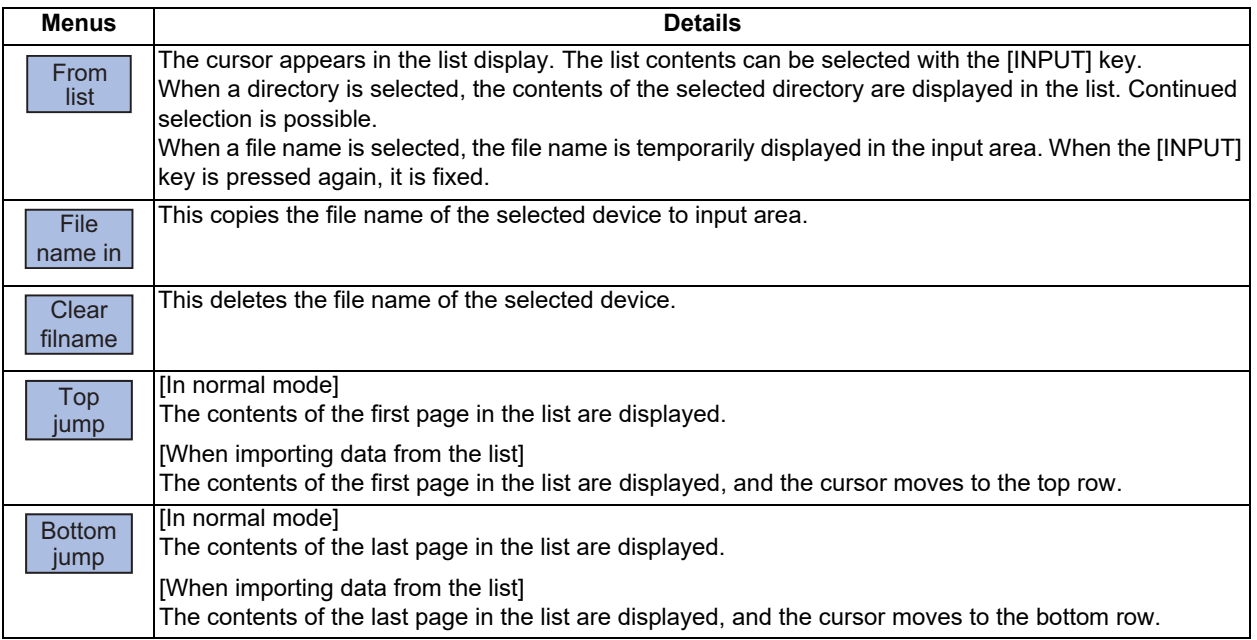

# **12 Performing a Backup Operation**

Sub-menus of [Dir] (memory)

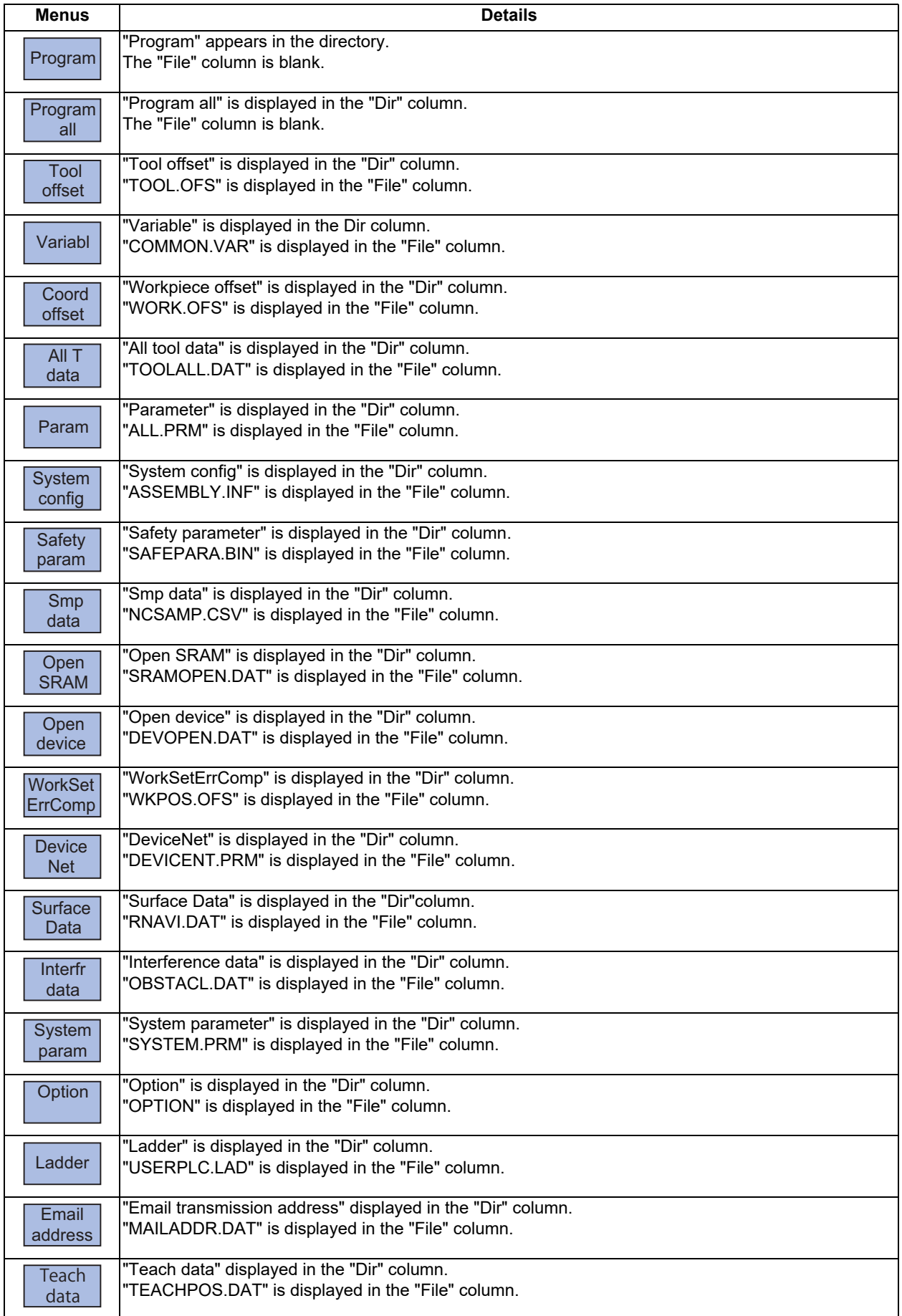

#### **12 Performing a Backup Operation**

#### **Selecting methods for device, directory, and file name**

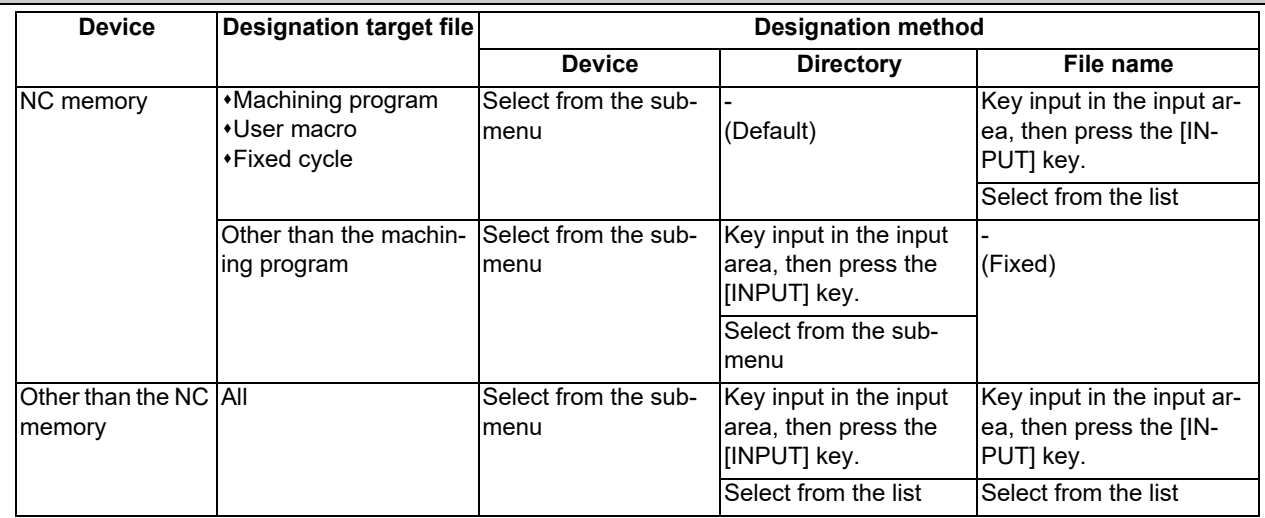

The device can be selected from the sub-menu. (The devices that can be used will differ depending on the specifications.) One of the following methods can be used to designate the directory (for devices other than the NC memory) and file name.

- Designate the directory path (full path) or file name in the input area and press the [INPUT] key.
- Press sub-menu [From list] of the menu [Dir] or [File name]. Move the cursor to the target directory or file name, and press the [INPUT] key.

A wildcard (\*) can be used when selecting a file name.

#### **Notes when selecting a file**

- (1) During directory and file name setting, the designated directory, path or file name will be set, even if it does not actually exist. This will not cause an error. Note that the previously set directory is overwritten.
- (2) When a file in the NC memory other than a machining program is designated, it is not necessary to set the file name. (The file name is fixed.)
- (3) When a file name is selected from the menu, it first is displayed in the input area. However, at this time the file name has not yet been fixed. Press the [INPUT] key again to fix the file name.
- (4) If you press the  $\leq$  key or the  $\geq$  key when setting a file name, the file name in the input area is erased.
- (5) When selecting a fixed cycle program, it is necessary to set the basic common parameter "#1166 fixpro". Furthermore, select "Memory" for the device, and "Program" for the directory.

#### **Initial directory when the Ethernet is selected**

An initial directory is specified at turning the power ON by the following parameter.

- #9706 Host No.
- #9714 Host1 directory
- #9734 Host2 directory
- #9754 Host3 directory
- #9774 Host4 directory

# **M800/M80/E80 Series Instruction Manual**

**12 Performing a Backup Operation**

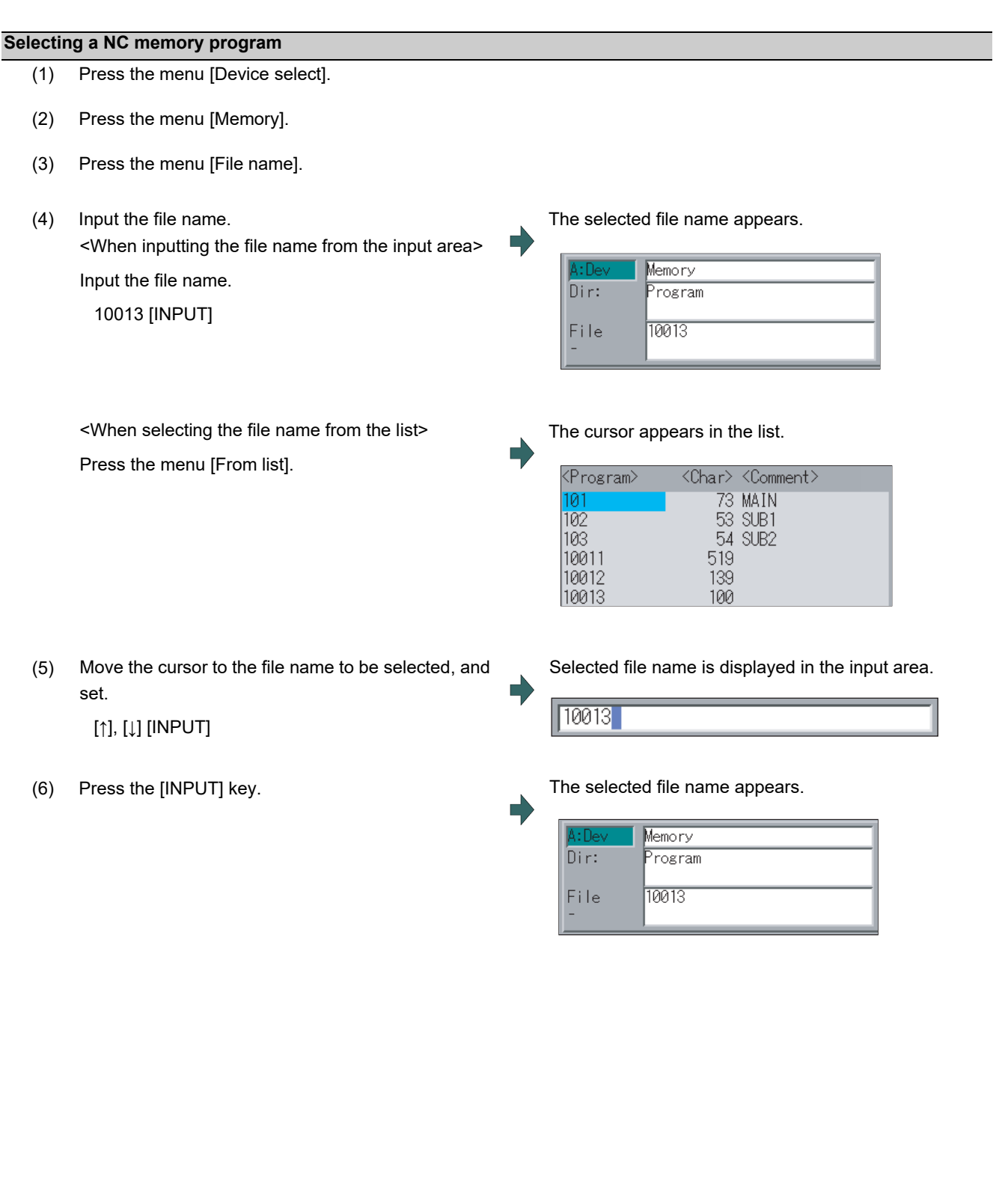

#### **M800/M80/E80 Series Instruction Manual**

#### **12 Performing a Backup Operation**

#### **Designating multiple files**

#### <Designating multiple serial files>

Multiple serial files can be transferred, compared and erased in the file setting column A. Set as follows in this case.

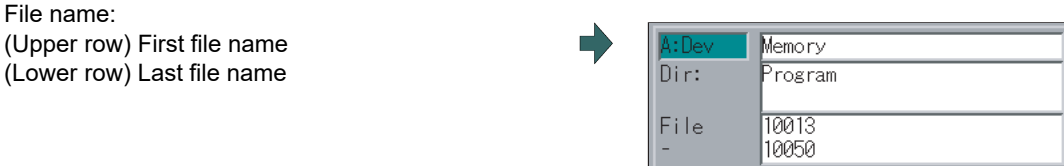

#### <Using a wildcard>

A wildcard (\*) can be used for the file name.

#### **Note**

(1) When serial or Anshin-net server is used, multiple files cannot be compared.

-

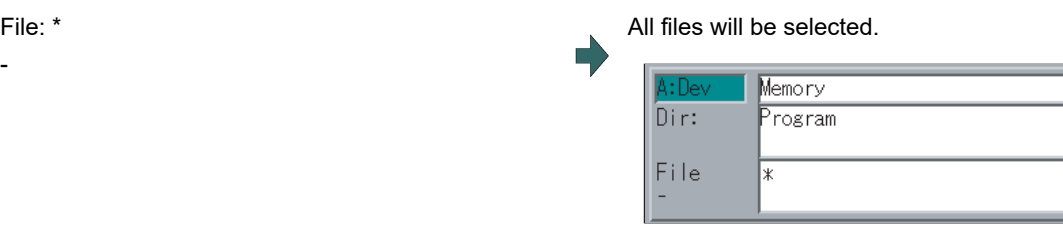

#### **Selecting a file other than a program in NC memory**

- (1) Press the menu [Device select].
- (2) Press the menu [Memory].
- (3) Select the menu [Dir].
- (4) Press the menu [Tool offset]. The directory and file name appear.

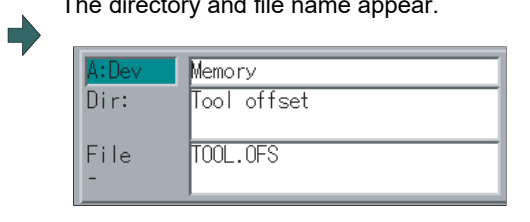

#### **Note**

- (1) The file name for each directory is fixed. For the file name, refer to "12.8.2 List of File Names".
- (2) When the menu [Program] or [Program all] is selected, the setting of "File name" column is cleared.
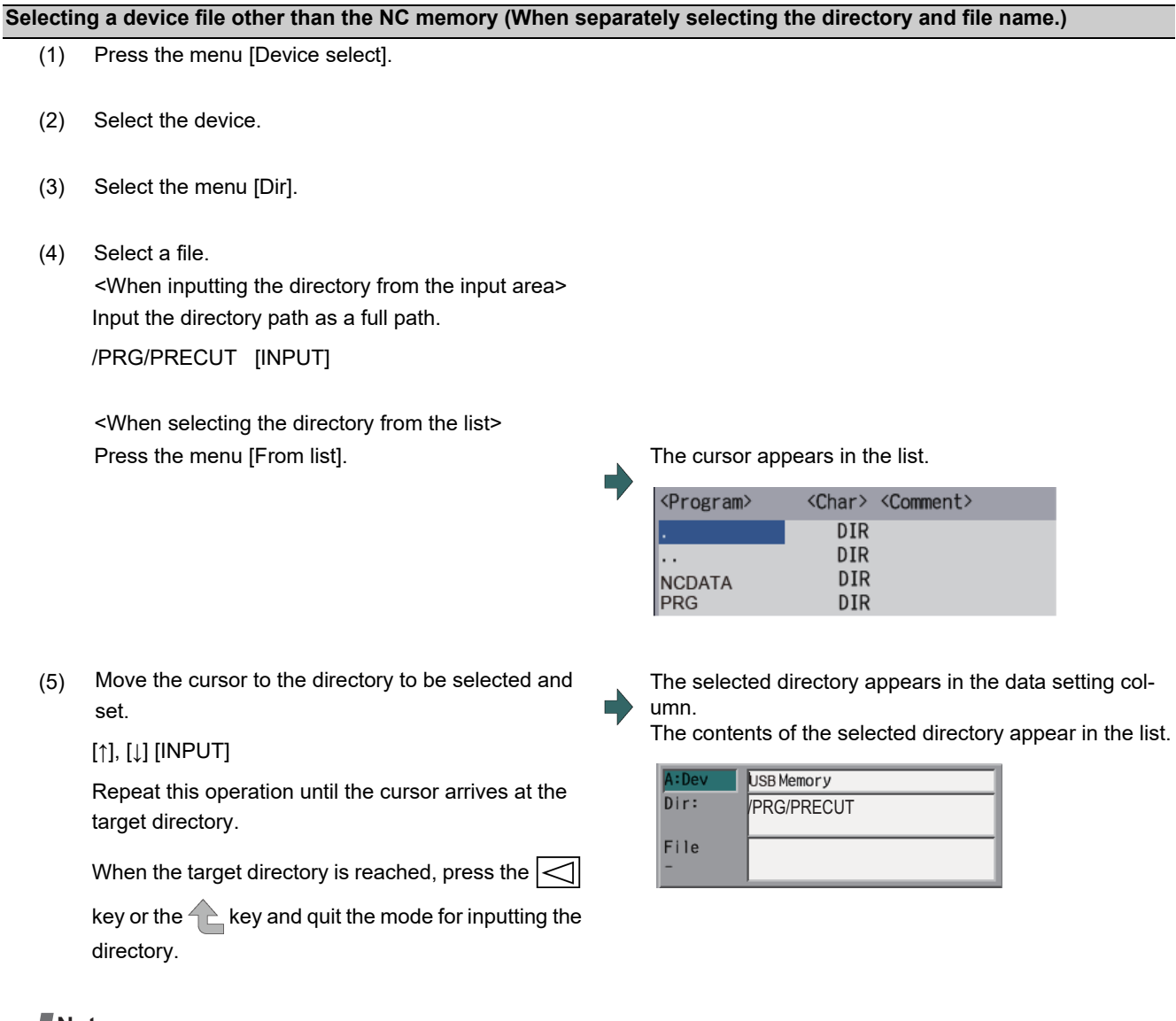

- **Note**
- (1) Refer to next section "Selecting a device file other than the NC memory (When simultaneously selecting the directory and file name.)" procedure (3) or later for method of file designation.

#### **M800/M80/E80 Series Instruction Manual**

#### **12 Performing a Backup Operation**

#### **Selecting a device file other than the NC memory (When simultaneously selecting the directory and file name.)**

- (1) Press the menu [Device select].
- (2) Select the device.
- (3) Press the menu [File name].
- 

<When inputting the file name from the input area> Input the file name.

10013 [INPUT]

(4) Select a file. The selected file name appears.

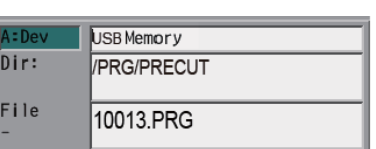

<When selecting the file name from the list> Press the menu [From list].

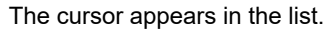

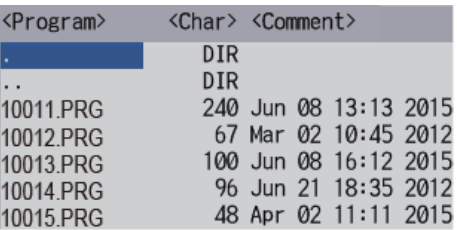

(5) Move the cursor to directory and file name to be selected, and set.

[↑], [↓] [INPUT]

This operation is repeated until the cursor reaches the file. When only the directory is selected and key is pressed, select the file name separately.

(6) Press the [INPUT] key. The selected file name appears.

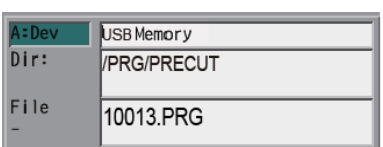

#### **Canceling the input mode**

- (1) Press the [Device Select], [Dir] or [File name].
- (2) Press the  $\leq$  key or the key.

#### **M800/M80/E80 Series Instruction Manual**

**12 Performing a Backup Operation**

#### **Changing or clearing the predefined file name**

Using the menu [File name in] or [Clear filname] enables you to rename or clear the file name easily, which has already been set in "A:Dev." or "B:Dev".

■Changing a part of the predefined file name

- (1) Select the device to rename the file, and press the menu [File name].
- (2) Press the menu [File name in]. The file name of the selected device is imported to the
- (3) Change the file name by using  $[\rightarrow]$ ,  $[\leftarrow]$ , or [DE-LETE] key.
- (4) Press the [INPUT] key.
- ■Clearing the predefined file name
- (1) Select the device to clear the file name, and press the menu [File name].
- (2) Press the menu [Clear filname]. The file name is deleted.

input area.

# **12.2 Transferring a File**

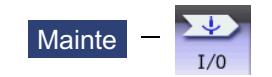

**Operation method**

- (1) Press the menu [Area change] to select file setting column A.
- (2) Designate the transfer source device, directory and file name.
- 

The designated file appears. Multiple files can be designated in the file setting column

A. Designate the first and last file name of the target range. A wildcard "\*" can be designated for the file name.

(3) Press the menu [Area change] to select file setting column B.

- (4) Designate the transfer destination device, directory and file name.
- (5) Press the menu [Trnsfr A->B].
- (6) Press the [Y] or [INPUT] key.

#### **CAUTION A**

 $\bigwedge$ **" ; ", "EOB", "%", and "EOR" are symbols used for explanation. The actual codes for ISO are "CR, LF" ("LF") and "%". "%" and "EOR" are represented by "%" in ISO. The programs created on the edit screen are stored in the NC memory in a "CR, LF" format, however, the programs created with external devices may be stored in an "LF" format. The actual codes for EIA are "EOB (End of Block)" and "EOR (End of Record)".**

**To prevent influence from data omission and data transformation in the communication circuit, always verify the data after inputting and outputting machining programs.**

#### **Precautions**

#### **Notes related to transferring in general**

- (1) Depending on the type of file, some data cannot be transferred during automatic operation. Do not transfer during automatic operation.
- (2) When the capacity of the transfer destination is reached during file transfer, only the data transferred up to that point is registered as a file, and an error will occur.
- (3) When files are input to the NC memory, or files in the said device are compared, if the file format size on the NC memory differs from the other side (i.e. the maximum number of registrations differs between the NC memory and the other side), processing is carried out matched to the smaller one.

(Example 1) If 200 files attempt to be input to an NC of 1000-file format, 200 files are registered.

(Example 2) If 1000 files attempt to be input to an NC of 200-file format, the files up to the 200th can be registered and an error message appears. (The remaining files are not registered.)

(4) Do not perform any file operation on the transfer source and destination files during the file transfer. The file may be damaged with the file operation.

#### **Notes when transferring machining program files**

- (1) For the serial, always set both ends of the "EOR" code at the head and end to feed (Null). If "EOB" etc., is directly after "EOR", the operation may not execute normally due to the input buffer influence during the next input operation.
- (2) The transfer speed is slower if there are many registrations.
- (3) The size of one block of the machining program should be 250 characters or less.
- (4) The characters that can be used for the file name and directory path are 1-byte number, 1-byte capital alphabetical letters, and 1-byte symbols recognized by the system.

Note that the following characters cannot be used.

 $|, \ell, \ldots, ","$  (comma),  $*, ?, ", < , >$ , a to z (small letters), space

Up to 32 characters are allowed for the file name to create in or transfer to NC memory.

- (5) If the file whose name includes lower case alphabet is transferred to NC memory, the lower case letter will be converted into the capital letter.
- (6) When using tape, carry out parity V adjustment to improve the reliability of the tape format. Then use with the parameter "Parity V" validated.
- (7) When the MTB macro and fixed cycle program are input to NC memory, change the program type with the parameter "#1166 fixpro". Also, set in the Input/Output screen as follows:

Device: Memory, Directory: Program

- (8) Transferring or verifying the multiple files between the external device connected serially and that other than the serial connection.
- (9) With machining program created before the MELDAS500 Series, "EOB" is registered as "LF". However, "EOB" will be converted to "CR LF", and the number of characters will increase in this Series. Thus, when all of the machining programs output from an MELDAS500 Series or earlier NC, having the same specifications as the maximum memory capacity, are stored in this Series, the memory capacity may be exceeded.
- (10) When the file to be transferred (input) is running or in "program restarting" mode, "program checking", the operation message "Executing automatic operation" or "Program restarting" or "Program checking" is displayed and file will not be transferred (input).
- (11) If the file to be transferred (input) is being edited on the custom screen, the operation message "Can't write into being edited file" appears and may not be transferred (input).
- (12) When the parameter "#8936 Delete leading 0" is set to "1", the file consisting only of numerical figures will be transferred with the "0" at the head deleted. For details, refer to "5.8.6 Leading Zero".
- (13) When the multi-part system program management is valid (#1285 ext21/bit0 =1) and "#1285 ext21/bit2" (Multi-part system program generation and operation) is set to "0", the machining program's transfer to NC memory from the other device is executed across all part systems in batch. When the parameter is set to "1", only displayed part system's machining program will be transferred.
- (14) When the multi-part system program management is valid (#1285 ext21/bit0 =1) and "#1286 ext22/bit5" (Selection of multi-part system program input/output method) is set to "0", the machining program's transfer from NC memory to the other device is executed across all part systems in batch. When the parameter is set to "1", only displayed part system's machining program will be transferred.
- (15) The transfer range from the external device other than serial to NC memory will change depending on the value set in the parameter "#19006 EOR Disable".
	- <When the parameter "#19006 EOR disable" is set to "0">
	- The head line will not be transferred.
	- Up to "%" in the second line onward will be transferred, and data after "%" will not be transferred.

If there is no "%", all data will be transferred.

- <When the parameter "#19006 EOR disable" is set to "1"> All file contents will be transferred.
- (16) If the file to be transferred (input) is targeted for edit lock (edit lock B: 8000 to 9999 or edit lock C: 9000 to 9999), the message "Edit lock B" or "Edit lock C" is displayed, causing a transfer failure.

If the program name is input with only numbers when the parameter "#8936 Delete leading 0" is set to "1", the program is checked with the leading zero deleted. (Example: If the file name to be transferred (input) is designated by "008000" while edit lock B is enabled, the message "Edit lock B" is displayed, causing a transfer failure.)

- (17) Multiple successive files or wildcard (\*), if designated, is transferred, excluding the programs to be edit-locked, to suit the status of edit lock B or C.
- (18) If the device shown below and the directory are designated for the destination to transfer a file, the following operation is performed depending on conditions.

When an existing file is designated: The file is transferred with a temporary file name, and changed to the designated file name after transfer processing has been completed.

When a new file is designated: A new file is transferred with a temporary file name, and changed to the designated file name after transfer processing has been completed.

(1) [B:Dev]: Memory

Directory: Machining program

(2) [B:Dev]: DS, memory card (\*1), USB memory (\*1)

(\*1) Selectable for M800S Series, M80 Series, E80 Series, and non-Windows-based display unit of M800W/ M80W Series

A temporary file is designated by the file name that consists of 11 digits, beginning with the symbol "~".

After transfer is terminated properly, the temporary file is changed to the designated file name.

A temporary file remains in the cases below, but can be deleted in the same way as for a normal file. When the transfer has terminated abnormally, for example, because the destination's capacity became full.

When the transfer has been interrupted.

#### **Notes when transferring tool offset data files**

- (1) If an error occurs during offset data transfer, an error message appears on the screen, and the transfer operation is interrupted.
- (2) Tool offset data file cannot be transferred from the serial to the memory.

#### **Notes when transferring parameter files**

- (1) In the same manner as when setting in the Parameter screen, there are parameters validated immediately after input, and parameters validated after a restart. Restart when a parameter file has been transferred to the NC memory.
- (2) When a parameter file is transferred to the NC memory, the setting value of the input/output parameters is also changed. Before transferring next time, set the parameters again.
- (3) When a protected parameter file (user parameter, machine parameter or pitch error compensation amount is protected) is transferred to NC memory, the message "Transfer skipping protected data?(Y/N)" appears. Pressing the [Y] key enables you to input the parameters except for protected data. If all parameters are protected, the message "Data protect" appears, no parameter can be input.
- (4) When a protected parameter file (user parameter, machine parameter or pitch error compensation amount is protected) is transferred to an external device from NC memory, the message "Data protect" appears and the parameter cannot be output.

#### **Notes when transferring common variable data files**

- (1) If the variable value is 100000 or more or less than 0.0001 when transferring common variable data, it is expressed with an exponential expression.
- (2) When the common variable protected from setting operation by the parameters #12111 to #12114, the message "Transfer skipping protected data?(Y/N)" appears. Pressing [Y] skips the protected variables, so they are not written to NC memory.
- (3) When the common variable protected from setting operation by the parameters #12111 to #12114, the protected variables are not written to NC memory, even if the part system-based common variables included in the common variable data file are handled as the variables common to part systems by the NC.

#### **Notes when transferring all tool data files**

(1) When tool life data is output from the NC memory, the tool information data, tool compensation data, and custom data allocation information are output per section.

Tool information data section: [TOOLINF\_L1] (Tool life management I) [TOOLINF\_L2] (Tool life management II)

[TOOLINF\_M] (Tool life management M system)

Tool compensation data section: [TOOLOFS]

Custom data allocation section: [CUSTOM]

- (2) When all tool data is transferred to NC memory with either tool data or workpiece shift data protected, the message "Transfer skipping protected data?(Y/N)" appears. Pressing the [Y] key allows you to transfer the data with the protected data skipped. If both data are protected, the message "Data protect" appears and no data can be input.
- (3) When all tool data is transferred to an external device from NC memory with either tool data or workpiece shift data protected, the message "Data protect" appears and the data cannot be output.

#### **Notes when transferring sampling data file**

- (1) When the output form is set as 8-digit hexadecimal number and the parameter "#1004 ctrlunit" is set to "E (1nm)", accurate data can be output just within 1 m. When the output data length exceeds 1 m, lower 32 bits of the sampling data will be output.
- (2) Sampling data file can be transferred from NC memory to an external device (output) but cannot be transferred from an external device to NC memory (input).

#### **Notes when transferring workpiece offset data files**

(1) Tool offset data file cannot be transferred from the serial to the memory.

#### **Notes when transferring machining surface data file**

(1) If you attempt to transfer (input) the data while a machining surface is selected in the machining surface selection screen, the error message "Can't write file for dev B" appears. In that case, cancel the selection of the machining surface.

#### **Notes when transferring spatial error data file (POSTURE.DAT)**

(1) The spatial error data can be transferred from an external device to NC memory (input) but cannot be transferred from NC memory to an external device (output).

#### **Notes when transferring email transmission log file**

(1) Log file can be transferred from NC memory to an external device (output) but cannot be transferred from an external device to NC memory (input).

#### **Notes when transferring teach data file**

(1) When the teach data file is protected, the message "Data protect" appears and the data cannot be input or output.

## **12.3 Comparing Files (Compare)**

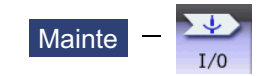

**Operation method**

- (1) Press the menu [Area change] to select file setting column A.
- (2) Designate the device, directory and file name to be compared.
- (3) Press the menu [Area change] to select file setting column B.
- (4) Designate the other device, directory and file name to be compared.
- (5) Press the menu [Compare A:B]. The file comparison starts.

The verifying data is displayed.

A message appears when the comparison is completed. If a comparison error occurs, the block with the error is displayed in the comparison data display column on the screen.

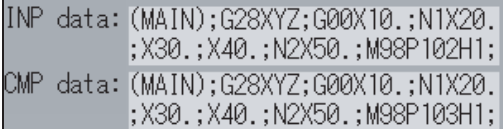

#### **Note**

- (1) Files that can be compared are text files only. Correct outcome will not be obtained through binary file comparison.
- (2) Designating "\*" for the compared file name causes "Setting error" when the comparison is executed with serial. Designate no file name or designate a target file name.
- (3) "0" at the head of the file name will not be deleted when checking the individual file which consists of one program in one file even the parameter "#8936 Delete leading 0" is set to "1". Designating the file name is required. However, in the case of serial/batch file, comparison is carried out with a leading zero in the program name deleted.
- (4) When multiple successive files or wildcard (\*) are/is designated as the transfer source, the comparison is executed excluding the programs which are subject to the edit lock according to the status of Edit lock B and C.
- (5) If you attempt the file comparison during the tool data sorting, the operation message "Can't open file for dev A (or B)" appears, which disables the comparison.

# **12.4 Erasing a File**

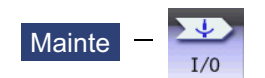

#### **Operation method (Erasing a file in file setting column A)**

- (1) Press the menu [Area change] to select file setting column A.
- (2) Designate the device, directory and file name to be erased.
- (3) Press the menu [Erase A].
- (4) Press the [Y] or [INPUT] key. The file is erased.

A message appears when the erasing is completed. The number of programs registered, number of memory characters and remainder reappear. Press the menu [List update] to update the list.

#### **Note**

- (1) If the file to be erased is running or in "program restarting" mode, the operation message "Executing automatic operation" or "Program restarting" is displayed, and the file will not be erased.
- (2) If the file to be erased is being edited on the custom screen, the operation message "Can't erase designated file" appears and may not be erased.
- (3) When a wildcard "\*" is designated for the file to be erased, the erasing is executed excluding the programs which are subject to the edit lock according to the status of Edit lock B and C.

#### **Operation method (Erasing a file in file setting column B)**

The operations are the same as method "Erasing a file [Erase A] " above. Designate the target device, directory and file name in the file setting column B, and press the menu [Erase B].

## **12.5 Changing a File Name (Rename)**

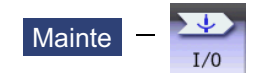

**Operation method**

- (1) Press the menu [Area change] to select file setting column A.
- (2) Designate the original device, directory and file name.
- (3) Press the menu [Area change] to select file setting column B.
- (4) Designate the new device, directory and file name.
- (5) Press the menu [Rename A->B].
- (6) Press the [Y] or [INPUT] key.

#### **Note**

(1) Make sure the original and new devices are the same.

- (2) If the file to be renamed is running or in "program restarting" mode, the operation message "Executing automatic operation" or "Program restarting" is displayed, and the name will not be changed.
- (3) If the file to be renamed is being edited on the custom screen, the operation message "Can't rename designated file" appears and may not be changed.
- (4) If a file that does not exist is designated for the original file, or if an existing file name is designated for the new file selection, an error occurs, and the name is not changed.
- (5) The directory where the file in operation search/check search is stored cannot be renamed. The operation message "Can't rename designated file" appears.

# **12.6 Creating a Directory**

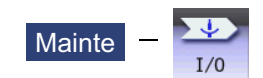

**Operation method** (1) Press the menu [Area change] to select the file setting column A. (2) Designate the device. The designated details appear. ħ The devices that can create a directory are HD, memory card, DS, and USB memory. (3) Designate the directory where the new directory is to be created. (4) Set the new directory in the file setting column A. (5) Press the menu [Dir create].

The directory can also be created in file setting column B.

### **12.7 Restrictions**

- (1) For Ethernet input-output, you can insert only one LAN card into the PC side. If multiple LAN cards are inserted simultaneously, no operations are assured.
- (2) When multiple files are transferred to NC memory, a file in edit lock mode is not transferred, and other files are transferred.

#### 12.7.1 Device Definition

- (1) Removable disks in drive E and after are used as memory card devices. (Drive name advanced by the value of "#1390 BackUSBUseNum" from drive E. (Example: When #1390: 2, drive G is set as the drive name.) (\*1)
- (2) Removable disks in drive F and after are used as USB memory devices. (Drive name advanced by the value of "#1390(BackUSBUseNum)" from drive F. (Example: When #1390 :2, drive H is set as the drive name.) (\*1)
- (3) If a USB memory device formatted over FAT32 is used, it may cause a file reading and writing failure. Use a USB memory device that is formatted with FAT32.
- (4) If a USB memory device is removed or inserted while data is being transferred to it, data integrity cannot be guaranteed. While message "Now, transferring data" or "Now, formatting data" is being displayed, do not remove or insert the USB memory device.

After message "Transfer completed" or "Formatting completed" has been displayed, remove or insert the USB memory device.

(\*1) Targeted only for the M800W/M80W Series.

#### 12.7.2 List Display

- (1) If the number of full path characters exceeds 128 when the directory is being moved, it results in a movement failure.
- (2) In the NC memory, you cannot use the cursor movement key or [INPUT] key to move the directory.
- (3) The file name and directory name must be designated using less than 64 characters. If the file name or directory name is designated using 64 or more characters, it may not be recognized as the file name or directory name.
- (4) If a directory that contains a double-byte code file name such as a Japanese file name is displayed in list view, such a double-byte code file name is not displayed correctly. In addition, the number of file characters, comments, and number of stored characters is not displayed correctly.

#### 12.7.3 Program Name

The following restrictions are applied to the file name that can be created and transferred in NC memory.

- (1) The file name must be designated using up to 32 characters, including an extension.
- (2) Single-byte digits, single-byte uppercase alphabet characters, and Windows-recognizable single-byte symbols are available for the file name or directory name. Therefore, a double-byte code file name such as a Japanese file name cannot be used.
- (3) Edit lock B, edit lock C, and program display lock are available only for files that have the file name designated only by single-byte digits in the NC memory.

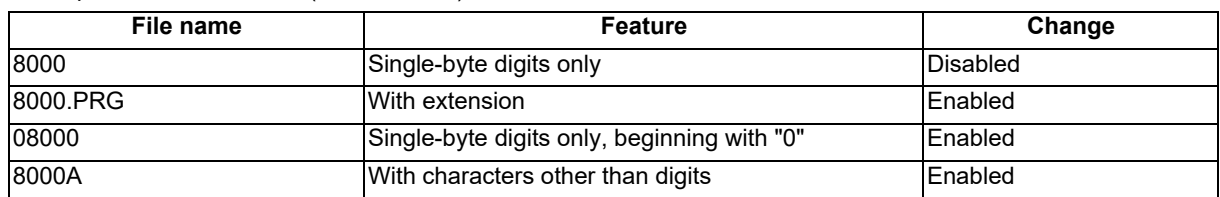

Example: When edit lock B (8000 to 9999) is enabled:

(4) The following names cannot be used as file names.

File name with extension "\$\$\$", "\$\$0", "\$\$1", "\$\$2", "\$\$3", "\$\$4", "\$\$5", "\$\$6", "\$\$7", "\$\$8", or "\$\$9"

"0" (File named "single-byte zero")

#### 12.7.4 ALL.PRM Input

- (1) ALL.PRM data is assumed as a comment by adding a semicolon (;) at the head of the data, and it can be excluded from being input. However, the message "Compare error" appears when it is compared.
- (2) When ALL.PRM data which has header information (output date, CNC name, unit name, serial number and NC system information) is input to the older version device, the operation message "Can't write file for dev B" appears.
- (3) Output format can be changed with the parameter "1218 aux02/bit3" (Parameter input/output format), but the format of header information is unchanged.
- (4) When the parameter files (ALL.PRM) output from NC memory to the device (HD, DS or USB memory etc.) are compared, the message "Compare error" appears because of the discrepancy of the header information.

## **12.8 Other Functions**

12.8.1 Merging a File

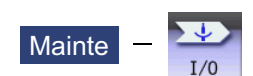

**Operation method**

- (1) Press the menu [Area change] to select file setting column A.
- (2) Designate the merge destination device, directory, and file name.
- (3) Press the menu [Area change] to select file setting column B.
- (4) Designate the merge source device, directory, and file name.
- (5) Press the menu [Merg B->A].
- 

(6) Press the [Y] or [INPUT] key. A message appears when the merge is completed. The details of the file in file setting column A will be as follows when the merge is completed.

> (FILE A) G28 XYZ G90 F800  $G<sub>00</sub>$  X100. Y100 · (FILE B) G91 G28 XYZ F1000; G01 X200. Y200.; M02; %

Details of file in file setting column A before merge.

Details of file in file setting column B before merge.

The details of the file in file setting column B do not change.

#### **Note**

- (1) If the merge destination file (file in file setting column A) is running or in "program restarting" mode, the operation message "Executing automatic operation" or "Program restarting" is displayed, and the files will not be merged.
- (2) If the merge destination file (file in file setting column A) is being edited on the custom screen, the operation message "Can't write into being edited file" appears and may not be merged.
- (3) When the parameter "#19006 EOR Disable" is set to "1", a file is merged as it is. But the terminal character of the merge destination file (file in file setting column A) is "%", a line feed code is added and then merged.
- (4) The devices that can be merged are the memory, HD (\*1), memory card, DS and USB memory.
- (5) Do not perform the file operation on the merge source and destination files during the merge. The file may be damaged with the file operation.
	- (\*1) Hard disk which is displayed by connecting with an industrial computer is excluded.

#### 12.8.2 List of File Names

There is a directory for each type of data in the device [Memory].

Each directory and file name (fixed) in the device is shown below.

Do not change the extensions (.XXX) when storing in a device other than [Memory].

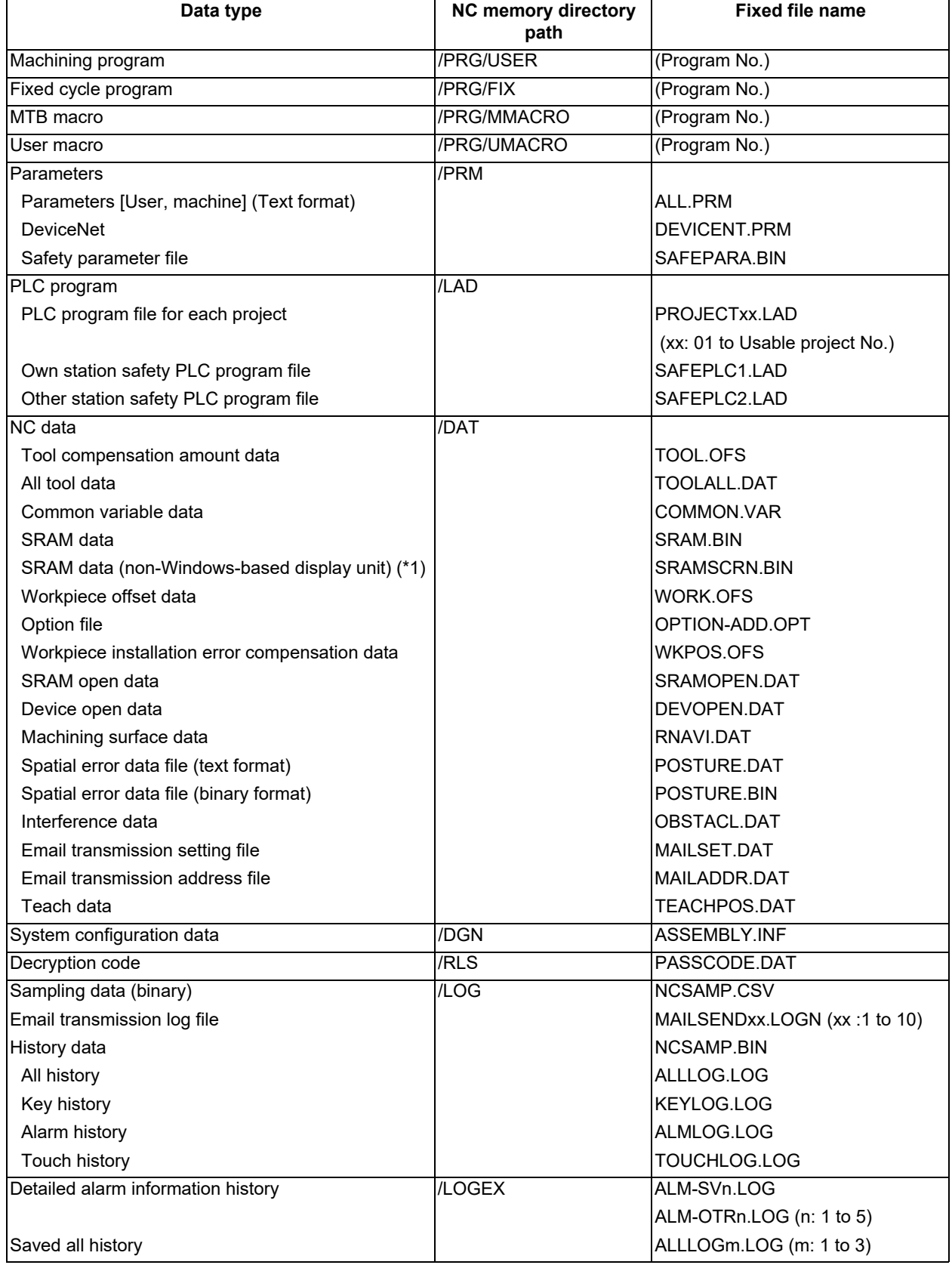

(\*1) Supported with non-Windows-based display unit of M800W/M80W Series

#### 12.8.3 Edit Lock B and C

This function prohibits editing, erasing, etc., of the machining programs B and C, and protects the machining programs in the device [Memory].

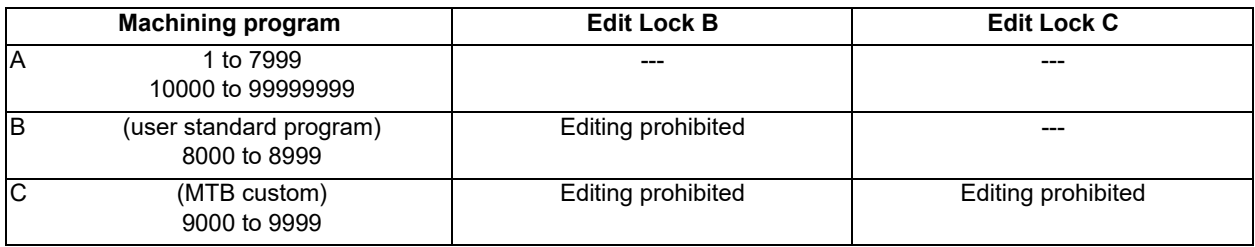

The operations below in the Edit MDI and the Input/Output screens are influenced by the edit lock setting. An error will occur if operations that are not possible are attempted.

When the edit lock is valid, processing is executed (except the edit lock target program) by the input/output function.

○: Operation possible ×: Operation not possible

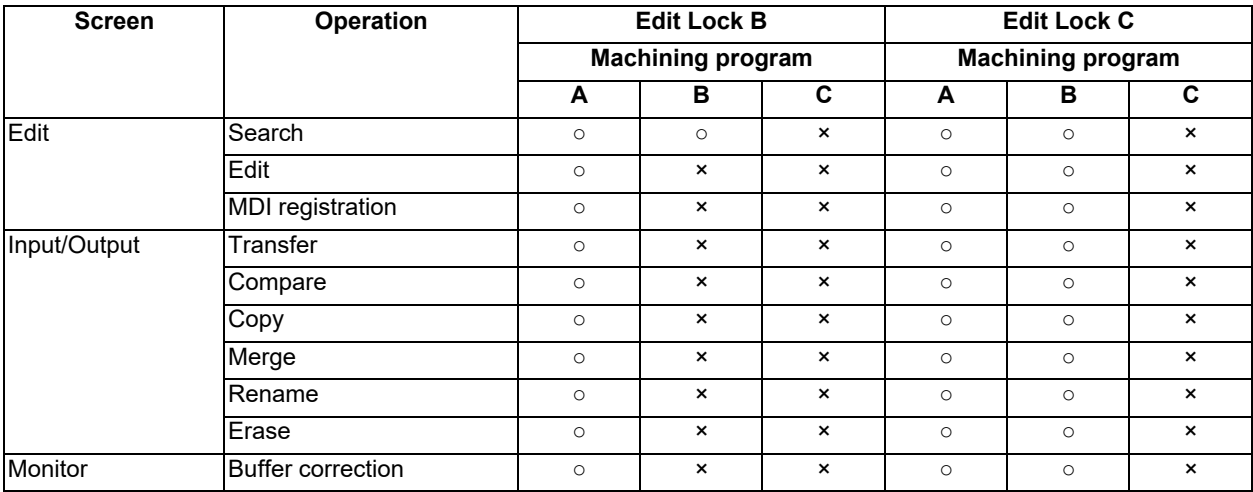

#### **Note**

- (1) When the multiple part system specification is valid, the machining programs of all the part systems are protected by edit lock B and C.
- (2) When multiple serial files or a wildcard (\*) is designated for input/output function, programs except subject to edit lock will be processed.
- (3) When a multiple programs are input to the memory without designating the file name like serial input or program batch input, the message "Edit lock B" or "Edit lock C" appears and the input is interrupted if the program which is subject to edit lock is detected.
- (4) A machining program in the USB memory is assumed as machining program A whatever its file name is, it is not subject to the protection of Edit Lock B or C.

#### 12.8.4 Data Protection Keys

Data protection key prevents various data from being set or erased. The key name differs according to the MTB. Refer to the instruction manual issued by the MTB for details.

The following data can be protected with the data protection key:

All tool data and the coordinate system preset data using the origin set

- User parameters and common variables
- Machining programs
- Files in the memory card
- Files in the DS

The data protection key is enabled to prohibit the setting, erasing, etc. while the PLC signal is OFF (B contact). Data protection key has higher protection level than that of Data protection by user's level.

#### 12.8.5 The Batch Input/Output the Machining Program of NC Memory

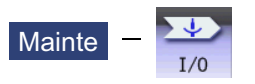

One file which consists of two or more machining program can be transferred to NC memory by dividing the file. The machining programs united with one file can be transferred to the external device.

The targets are the machining programs of the user.

#### **Batch input and verify to NC memory**

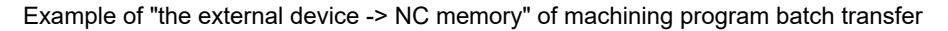

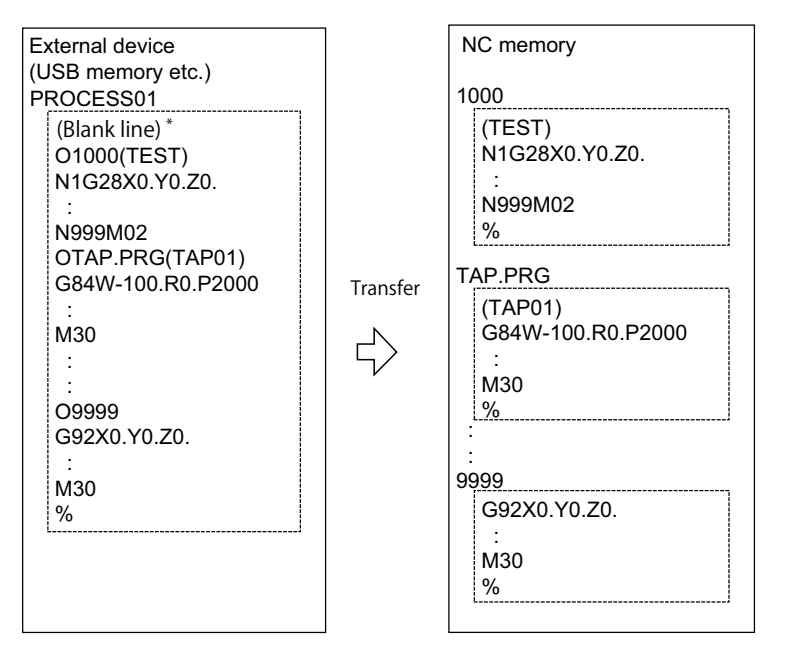

When the external device is serial, the top line is %.

When the transfer direction file name is designated, the top program name of transfer source can be omitted. ("O1000" can be omitted in above example.)

- (1) Press the menu [Area change] to select file setting column A.
- (2) Designate the transfer source device and directory.
- (3) Designate the file which consists of two or more machining programs.
- (4) Press the menu [Area change] to select file setting column B.
- (5) Designate the transfer direction device [Memory]
- (6) Press the menu [Dir] [Program all]. When the file name is designated, only the top program of transfer source is stored in the designated file. For example of "Example of "the external device -> NC memory" of machining program batch transfer", when "TEST-CUT" is designated as the transfer direction file name, the top program is transferred as not "1000" but "TESTCUT".
- (7) Press the menu [Trnsfr A->B].
- (8) Press the [Y] or [INPUT] key. When the same machining program already exists in transfer direction device, the operation message "Overwrite this file?(Y/N)" appears. The transferring the following program is continued by selecting [Y] or [N] key.
- (9) Press the menu [Compare A:B].

#### **Note**

- (1) When programs are input in a batch to NC memory, always select [Program all] for NC memory as transfer direction. If [Program all] is not selected, one file is transferred (No batch).
- (2) When the program which is subject to edit lock exists in transfer source, the message "Edit lock B" or "Edit lock C" appears, and transfer is interrupted. When the program which is not subject to edit lock is transferred, delete the program which is subject to edit lock in transfer source. (Refer to "12.8.3 Edit Lock B and C".)
- (3) When the protection of the machining program is valid, the program cannot be transferred/verified. (Refer to "12.8.4 Data Protection Keys".)
- (4) The program during automatic operation, program restart or program checking cannot be overwritten. The operation message "Executing automatic operation", "Program restarting" or "Program checking" appears, and transfer is interrupted.
- (5) If the transfer destination includes the file being edited on the custom screen, the operation message "Can't write into being edited file" appears and the transfer may be interrupted.
- (6) The first line of the transfer source file is ignored.
- (7) When the transfer source is serial, the program is similarly transferred even if direction of following case 1 and case 2 is set.

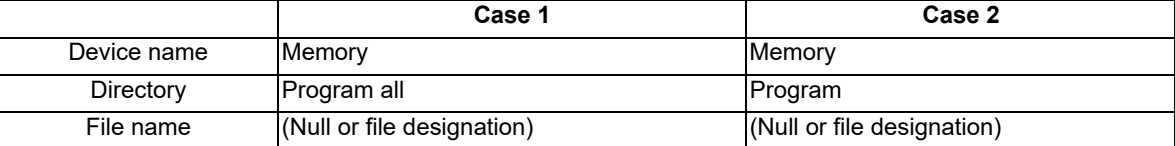

#### **Batch output and verify from NC memory**

Example of "NC memory -> the external device" of machining program batch transfer

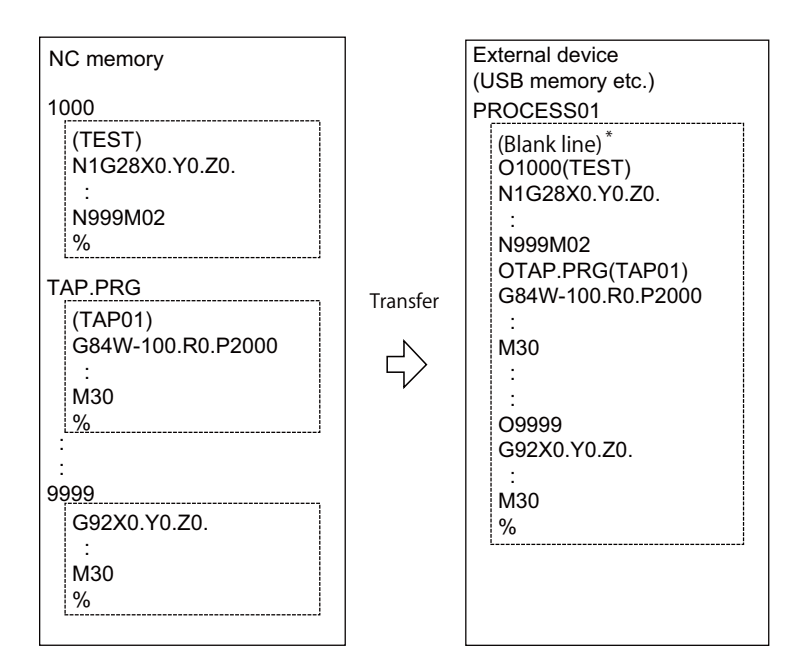

When the external device is serial, the top line is %.

- (1) Press the menu [Area change] to select file setting column A.
- (2) Designate the transfer source device [Memory].
- (3) Press the menu [Dir] [Program all]. Do not specify the file name. If the name is specified, an error will occur.
- (4) Press the menu [Area change] to select file setting column B.
- (5) Designate the transfer direction device and directory.
- (6) Designate the transfer direction file to input multiple machining programs. When the file name is not designated, output to the file "ALL.PRG" of the designated directory.
- (7) Press the menu [Trnsfr A->B].
- (8) Press the [Y] or [INPUT] key. When the same machining program already exists in transfer direction device, the operation message "Overwrite this file?(Y/N)" appears. The transferring the following program is continued by selecting [Y] or [N] key.
- (9) Press the menu [Compare A:B].

#### **Note**

- (1) When programs are output in a batch from NC memory, always select [Program all] for NC memory as transfer source. If [Program all] is not selected, the program is transferred by one program per one file.
- (2) When the programs which are subject to edit lock exists in NC memory, those files are not transferred. (The files are transferred excluding those files.) The verification is executed excluding the programs which are subject to edit lock. (Refer to "12.8.3 Edit Lock B and C".)
- (3) When the protection of the machining program is valid, the program cannot be transferred/verified. (Refer to "12.8.4 Data Protection Keys".)
- (4) When the transfer direction is serial, the program is similarly transferred even if source of following case 1 and case 2 is set.

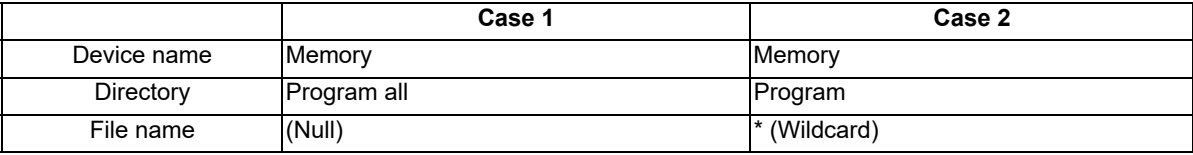

#### **Precautions**

- (1) When the machining program batch input/output function of NC memory is used, "()" cannot be used for the machining program name. It is recognized that the inside of "( )" is a comment.
- (2) The file name of file which consists of two or more machining program can have up to 32 characters, including the extension as well as the machining program.
- (3) When [Program all] is selected for NC memory, it is not possible to delete, rename and merge files. When the files are deleted in a batch, select [Program] for directory, and a wildcard (\*) for file name.
- (4) For other precautions, refer to "12.2 Transferring a File".

#### 12.8.6 Format Memory Card/DS/USB Memory

This section explains how to format the memory card (front-side SD card), DS (built-in SD card) and USB memory.

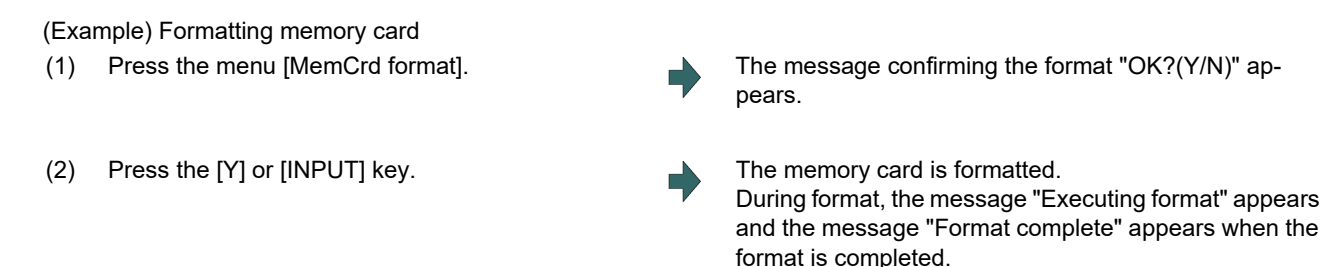

When formatting DS or USB memory, press the menu [DS format] or [USB Memformat] in the procedure (1).

#### **Note**

- (1) When the memory card, DS and USB card are less than 2GB, the format is executed with FAT16, and when they are 2GB to 32GB, format is executed with FAT32. When formatting the memory card, DS or USB memory which exceeds 32GB, the message "Format error" appears and the format cannot be executed.
- (2) The format cannot be executed during automatic operation.

# **12.9 Performing Batch Backups of NC Memory Data**

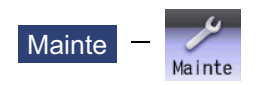

The all backup screen of the maintenance (Mainte) screen is used to perform batch backups of the NC memory data to an external device. Also, the data can be restored from the external device to the NC memory in a batch.

Data backed up by the automatic backup function can also be restored.

Data which has been automatically backed up can be selected only when the device set by the "#8919 Auto backup device" parameter setting is selected.

This operation is protected according to the operation level.

The following devices are available in all backup and restoration:

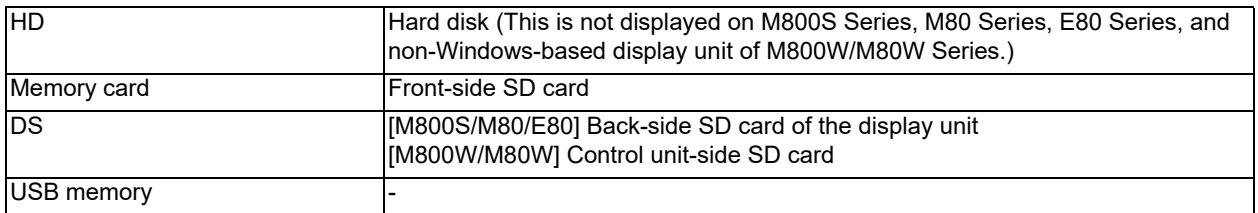

The master data backup and restoration are used for backing up and restoring the initial state data set by MTB. The builtin memory is used for the master data backup and restoration regardless of the selected device.

Files to be backed up/restored are as follows:

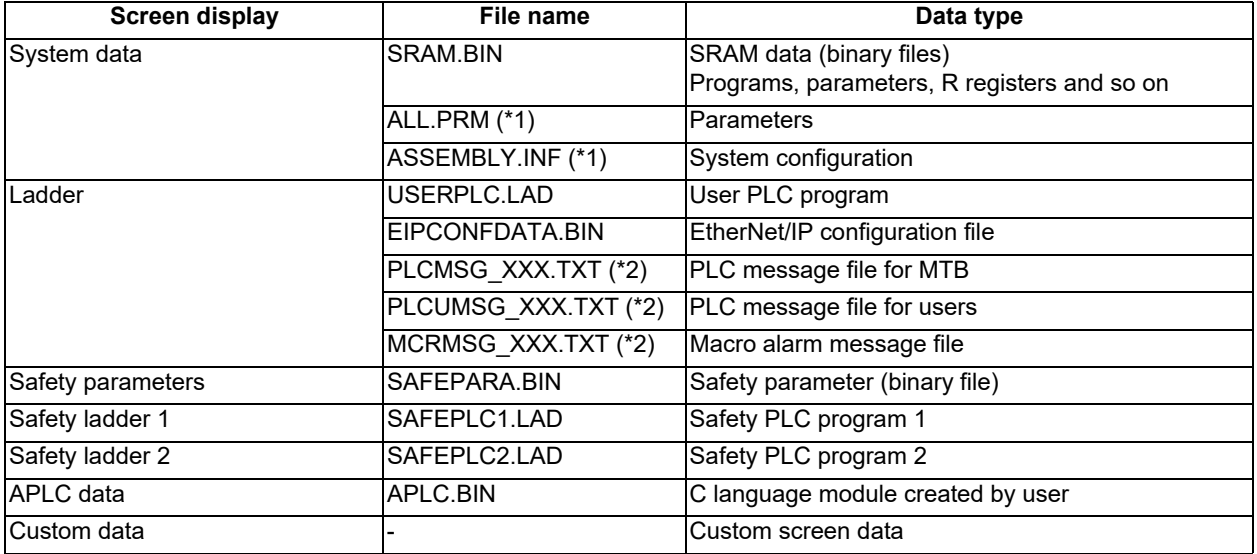

(\*1) These data can be backed up only, cannot be restored.

(\*2) "XXX" indicates the abbreviation for each language.

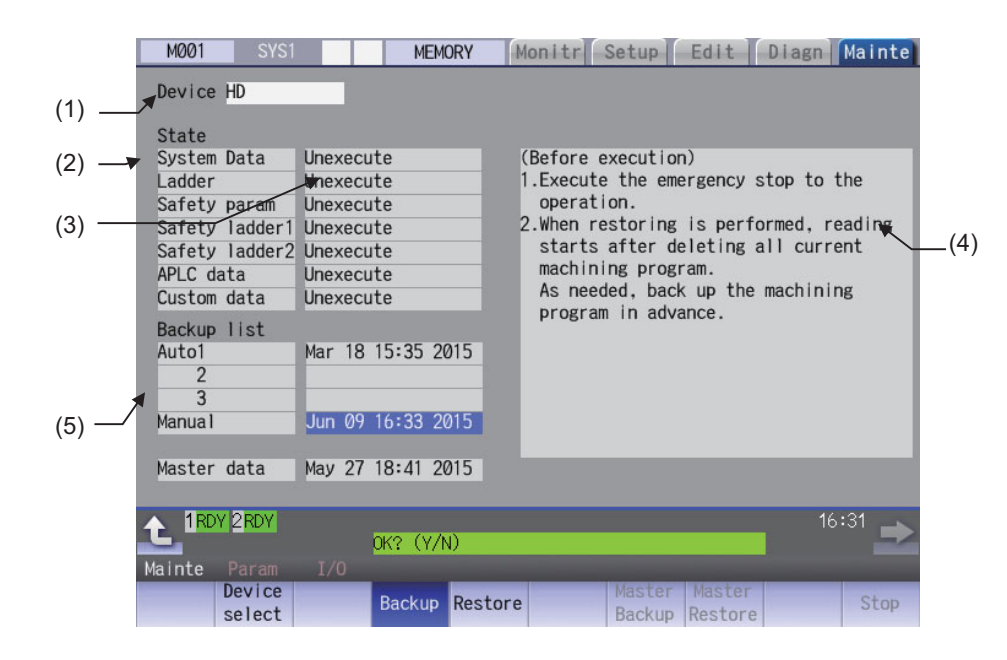

#### **Display items**

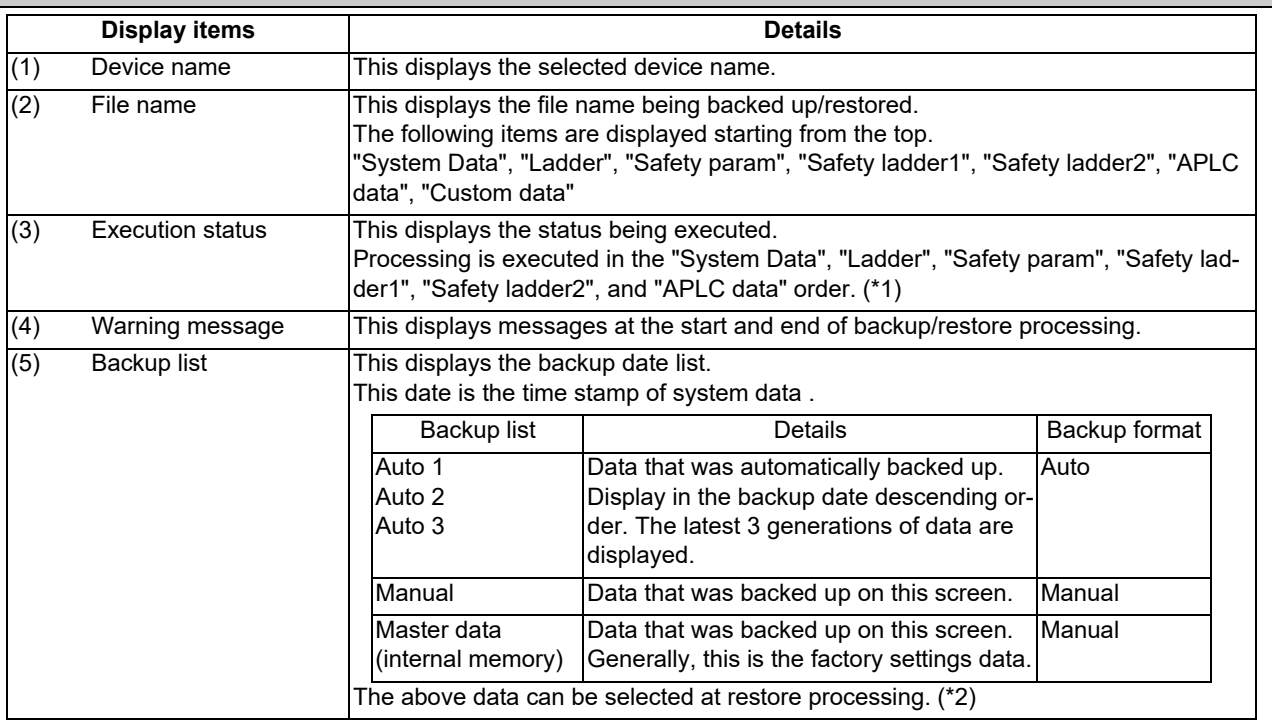

(\*1) APLC data cannot be backed up/restored if the APLC release specification is invalid.

(\*2) The "Auto 1" to "Auto 3" data is displayed when the device set by the parameter "#8919 Auto backup device" is selected.

#### **M800/M80/E80 Series Instruction Manual**

**12 Performing a Backup Operation**

### **Menus**

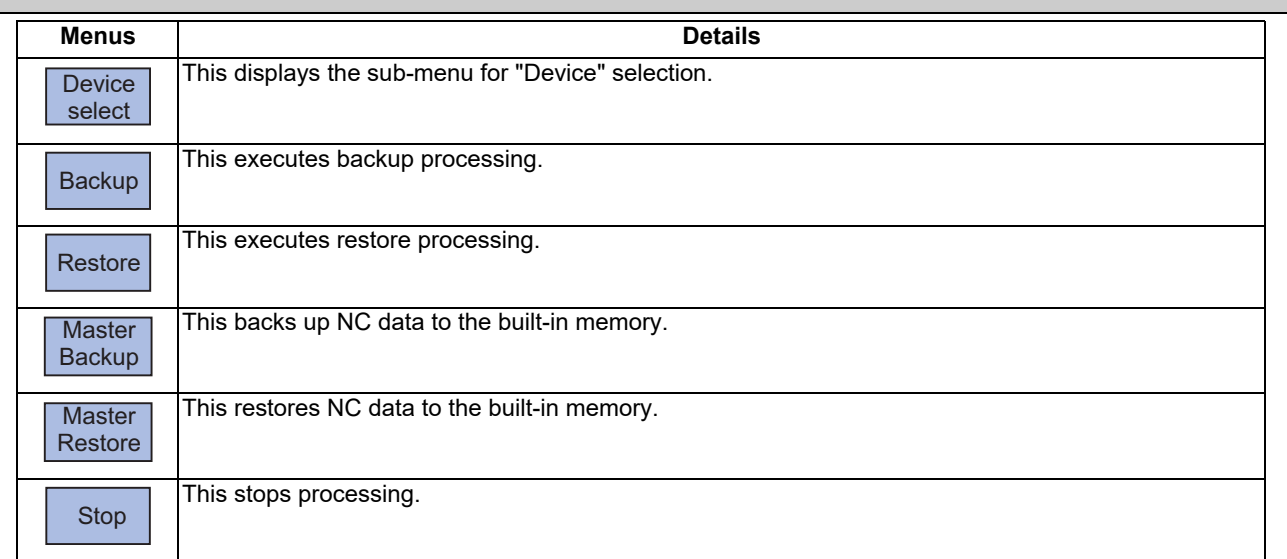

#### 12.9.1 All Backup

This section explains the procedures to back up NC data in a memory card in a batch.

#### **Note**

(1) APLC data can be backed up only when the APLC release specification is valid.

#### **Operation method**

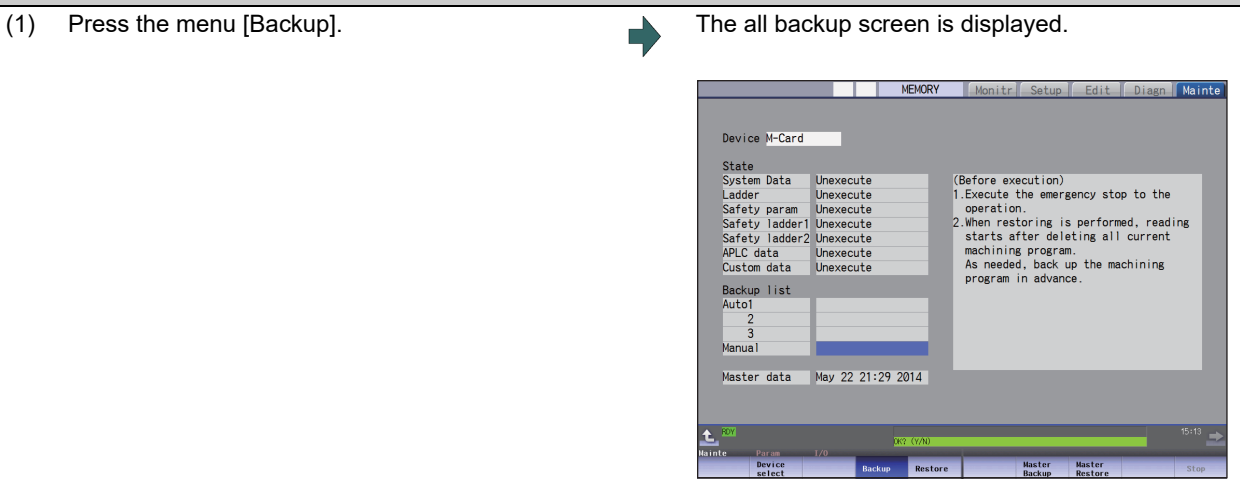

<Note>

 $\cdot$ Press the  $\leftarrow$  to cancel this process.

(2) Press the [Y], [y] or [INPUT] key. The backup starts.

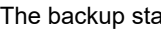

"Executing" and "\*" are displayed for the state of file under processing.

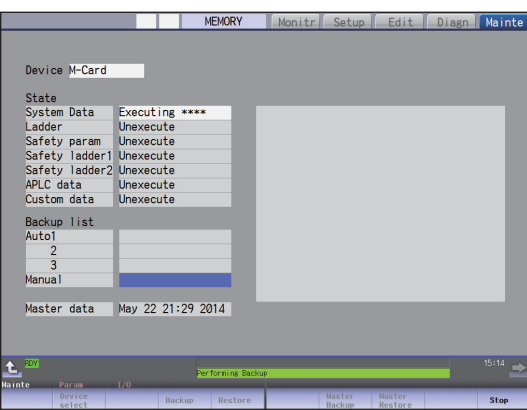

<Note>

- If any NC data file exists in the backup folder, the confirmation message "Overwrite this file?(Y/N)" appears. In this case, press the [Y], [y] or [INPUT] key to start backup.
- $*$ If the tool data is being sorted, the operation message "File access error" is displayed and the backup cannot be executed.
- For the custom data, the backup cannot be canceled during its execution.

(3) The backup is completed without error. The states of backup-complete files turn to "Complete", the date displayed in "Backup list" will be updated.

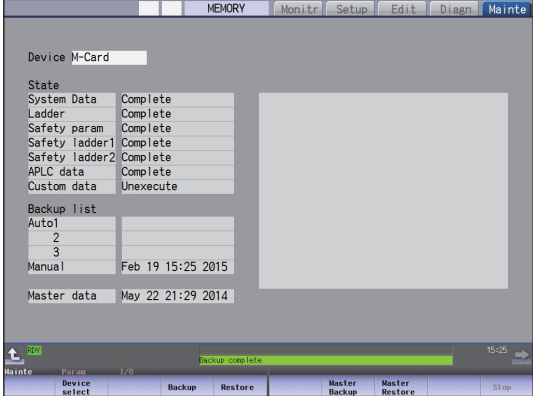

<Note>

 $*$ If the APLC release specification is invalid, the APLC data cannot be backed up and "Unexecute" is displayed.

#### **Note**

- (1) If an error occurs during the backup execution, the display is as follows:
	- Operation message: "File access error"
	- Execution state: "Error" for the file on which an error has occurred Selected area: Clear
- (2) Even when the data protection key (for memory card or SD) is valid, the data can be backed up in the memory card or DS.
- (3) On the Windows-based display unit, if the size (the size in the actual memory) of custom data exceeds 48MB, the operation message "Skipped custom data due to over capacity" appears and the custom data cannot be backed up. Note that the size in the actual memory and the size on Windows may differ.

#### 12.9.2 All Restoration

The following explains the procedure to restore the various NC data backed up to memory card in a batch. The files which has been automatically backed up can be restored only when the device set by the parameter "#8919 Auto backup device" is selected.

#### **Note**

- (1) The presence/absence of each file (system data, ladder, APLC data and custom data (for M80/E80 Series only)) for the transfer destination is not checked when the restoration is executed.
- (2) Each file for the system data, ladder, APLC data and custom data are rewritten when the restoration is executed.

(3) In the following cases, an error message appears and the restoration is not executed.

- During the automatic operation
- One of the data protection key 1, 2 and 3 is valid.
- The NC serial number does not match the manufacturing number of the backup data.
- The "System data" file does not exist in the transfer source.
- The ladder larger than 256 KB is stored and all backup is executed when the large-capacity PLC specification is valid, and then the specification is switched to invalid.
- (4) APLC data can be restored only when the APLC release specification is valid.
- (5) When smart safety observation is valid, entering the safety password is required. If the safety password is not entered, the safety parameters and the safety ladders are cannot be restored. Operate from the procedure (3) when the smart safety observation is invalid.

#### **Operation method**

- (1) Press the menu [Psswd input] on the maintenance (Mainte) screen.
- (2) Enter the safety password.
- (3) Set the device to memory card on the all backup screen.
- 

Memory card is selected as the restoration source device.

(4) Press the menu [Restore]. The all restoration screen is displayed.

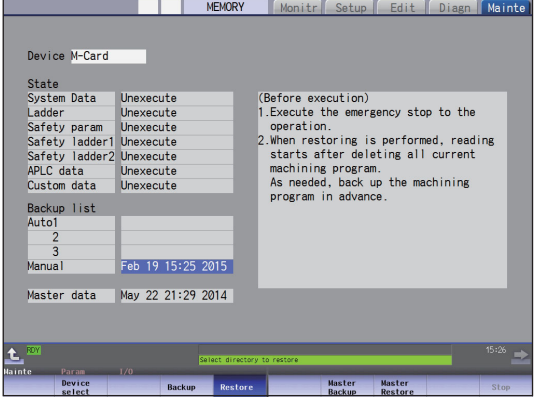

#### <Note>

• Press the  $\leftarrow$  to cancel this process.

If the target device set for auto backup does not match the currently selected device, "Manual" is highlighted as the initial display position of the cursor.

(5) Move the cursor to select the file. Press the [INPUT] key.

The cursor moves as follows:  $\leq N$ ote>

[↓] key: Auto1 -> Auto2 -> Auto3 -> Manual -> Auto1 ...

[↑] key: Auto1 -> Manual -> Auto3 -> Auto2 -> Auto1  $\rightarrow$  …

(6) Press the [Y], [y] or [INPUT] key. The restoration starts.

The operation message "OK?(Y/N)" appears.

If there are no files at the position where the cursor moved to, the operation message "Select directory to restore" appears. Select the file again and then press the [INPUT] key.

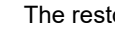

"Executing" and "\*" are displayed for the state of file under processing.

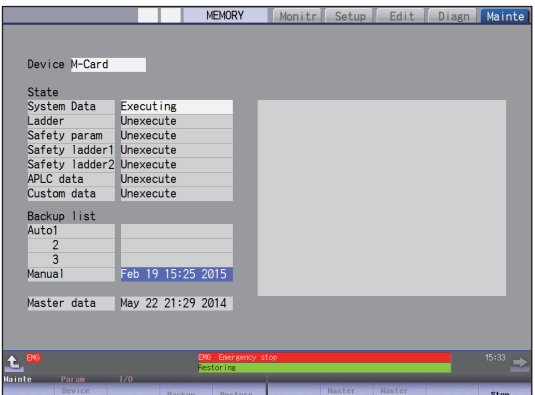

<Note>

 $*$ If PLC is in operation, the message "PLC running. Does it stop?(Y/N)" appears.

Press the [Y], [y] or [INPUT] key to continue the restoration.

- $\cdot$ If the tool data is being sorted, the operation message "File access error" is displayed and the restoration cannot be executed.
- For the custom data, the restoration cannot be canceled during its execution.

(7) The restoration is completed without error. The states of restoration-complete files turn to "Complete", the operation message "Restore complete" appears.

> "Unexecute" is displayed for the file which could not be restored, for instance, due to the nonexistence of the file.

# **Note**

- (1) When the restoration fails, perform the restoration again otherwise it may cause an abnormal operation.
- (2) Restored data writes over the previous absolute position data. Carry out the absolute position detection again after restoration.
- (3) If you attempt to restore custom data while custom data has already been installed, the Windows-based display unit shows the operation message "File access error", which may disable restoration. Use the integrated installer to delete the data from the NC before restoring custom data.

# 

# **Daily Maintenance**

Some parts will not function in a hardware manner when the life is reached, so these should be replaced before the life is reached.

For details of the inspection and maintenance of the drive section, refer to the instruction manuals for each drive unit.

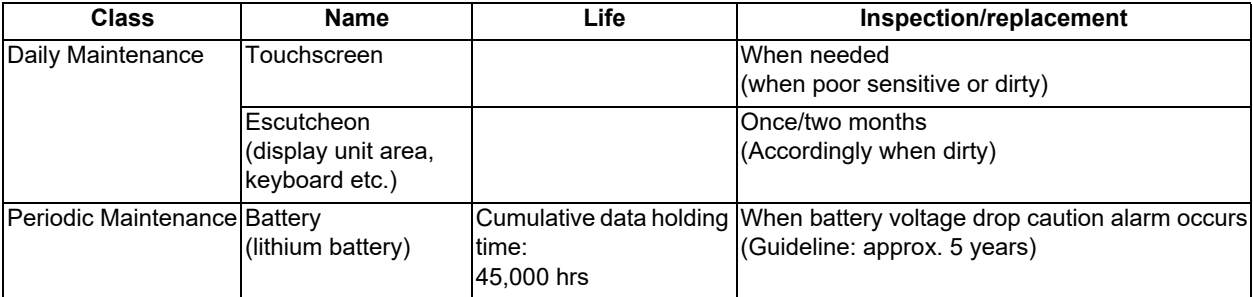

#### **Note**

- (1) Replace the battery within one month after the alarm "Z52 Battery fault 0001" appears on the NC screen.
- (2) The internal data may have been damaged if the alarm "Z52 Battery fault 0003" appears.

#### **Touchscreen**

#### $\bigwedge$ **CAUTION**

**Always keep the touchscreen surface clean. When it gets dirty, remove the dirt immediately. Do not perform any operation on the dirty touchscreen.**

- (1) Cleaning the touchscreen
	- When metal powder or sand dust is on the touchscreen, remove it to prevent the scratches.
	- Wipe the screen gently with a soft and clean cloth.

#### (2) Precautions for use

- The touchscreen may become poor sensitive, or even may not react when it gets dirty.
- Operate the touchscreen with fingers. The touchscreen does not react with nails.
- The use of gloves, work gloves, etc. will have effects such as the deterioration of the operation feeling depending on the material and thickness of the gloves.
- The polarizing plate (display surface) of the touchscreen surface can be easily scratched, so be careful during handling.
- Glass is used in the touchscreen. Be careful not to drop the touchscreen or allow it to hit hard objects, as the glass may chip or break.
- The polarizing plate may be stained or discolored if drops of water, etc., adhere to it for long periods, so be sure to wipe off any moisture immediately.
- Wipe off any dirt, dust, etc., on the polarizing plate using absorbent cotton or other soft cloth.
- Electronic parts are used in the touchscreen, so be careful of static electricity when handling.
- Never disassemble the Touchscreen. Doing so will damage the panel.
- (3) Precautions for storage
	- Do not store the card in locations having a high temperature or humidity. (Store within the storage temperature range.)
	- When storing the touchscreen as an individual unit, be sure that other objects do not touch or hit the polarizing plate (display surface).
	- When storing the touchscreen for long periods, be sure to store in a dark place away from exposure to direct sunlight or fluorescent light.

**13 Daily Maintenance**

#### **Cleaning the escutcheon**

- (1) Prepare the rear side of the escutcheon to clean.
- (2) Wipe the escutcheon with a soft, clean, dry cloth. If cleaning is still required, put some neutral detergent on a cloth and wipe. Do not use alcohol, thinner, etc.

**13 Daily Maintenance**

# 

# **Appendix 1: VNC Server Function**

VNC server function enables status confirmation and remote operation by displaying the NC screen display on the external computer/tablet type computer.

In order to use this function, the unit needs to have an optional specification "VNC server function" and the parameter "#19701 Restrain VNCserver" needs to be set to "1" or "2".

# **14.1 Environment Establishment (Preparation)**

The parameter needs to be set in order to connect to VNC client.

#### **Setting Ethernet parameters**

Use the parameters #1953 to #1955. Set the same group IP address to "#1953 Intra IP address" as the external computer/ tablet type computer in which VNC client is operated.

#### **Note**

- (1) For M80 Series, set the same values to the parameters "#1926 Global IP address" to "#1928 Global Gateway".
- (2) For M800S Series, you need to set the parameters "#1926 Global IP address" and "#1953 Intra IP address" to the IP address used in the same group. Set the same value to #1954 and #1955 as #1927 and #1928. When the different value is set, the connection cannot be made.

#### **Setting operation parameters**

Set a password to "#19702 VNC password".

"0" (1 character) cannot be set as a password. When "0" is input, the set password is cleared.

Set a port No. to "#19703 VNC server port".

Set "5901" as recommended value.

**14 Appendix 1: VNC Server Function**

# **14.2 Displaying the NC Screen with VNC Client**

Use "UltraVNC Viewer" as NC client.

#### 14.2.1 Connecting VNC Client

- (1) Click "UltraVNC" "UltraVNC Viewer" from the start menu to start VNC client.
- (2) Input the IP address of VNC server set in the parameter "#1953 Intra IP address" and the port No. set in "#19703 VNC server port" by connecting with "::", and click [Connect].

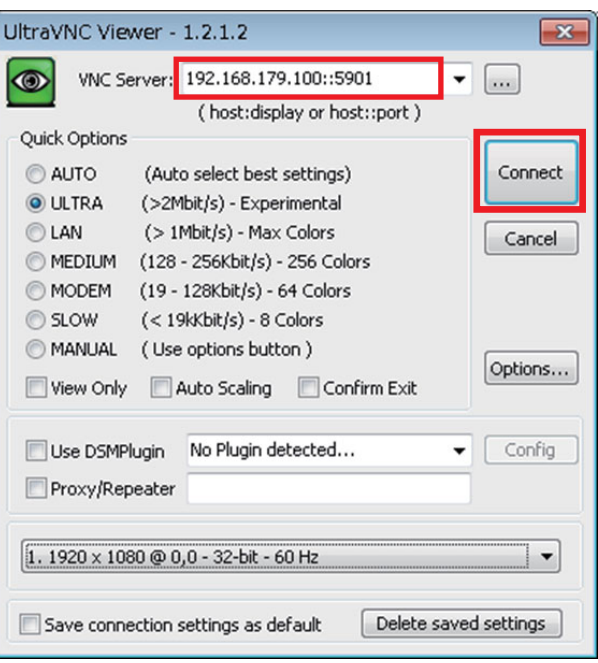

- (3) When the password input screen is displayed, input the password set in the parameter "#19702 VNC password" and then click [Log On].
- (4) VNC server is connected and NC screen is displayed.

**14 Appendix 1: VNC Server Function**

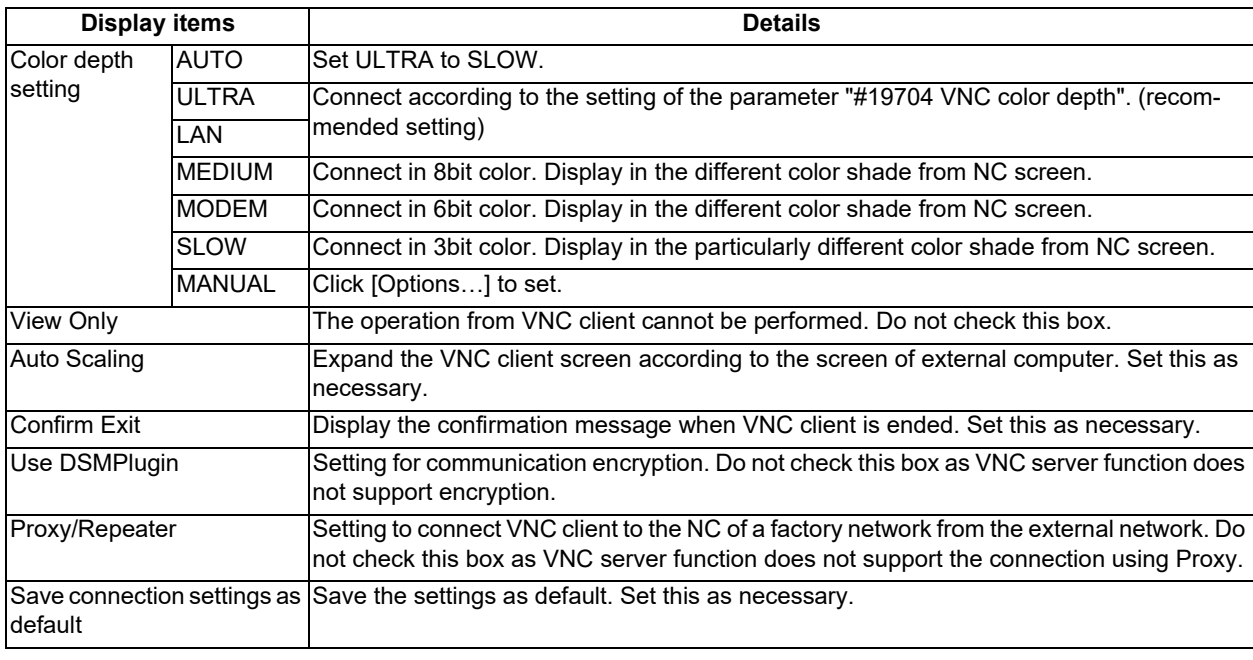

The settings of "UltraVNC Viewer" are as follows.

#### **Note**

(1) When operating VNC client and actual NC unit simultaneously, the operation may not performed as expected.

- (2) Even when the NC is turned OFF while connecting to VNC client, VNC client keeps communicating with NC while displaying the screen at the time of power OFF in order to update the display. In that case, close VNC client once and then turn ON the NC again before connecting to VNC client again.
- (3) While connecting to VNC client, if you attempt to connect to "UltraVNC Viewer", "Connecting…" keeps displaying and the connection cannot be made.
- (4) When VNC client is operated on the computer using wireless network, if the state that the operation is not performed for a certain period of time with VNC client, the screen update may be stopped. By operating VNC client, the screen update may be recovered.

#### 14.2.2 Operating the NC Using the Keyboard

The key operation on the NC screen can be performed from the PC keyboard of VNC client.

The following table shows the correspondence between NC keyboard and PC keyboard.

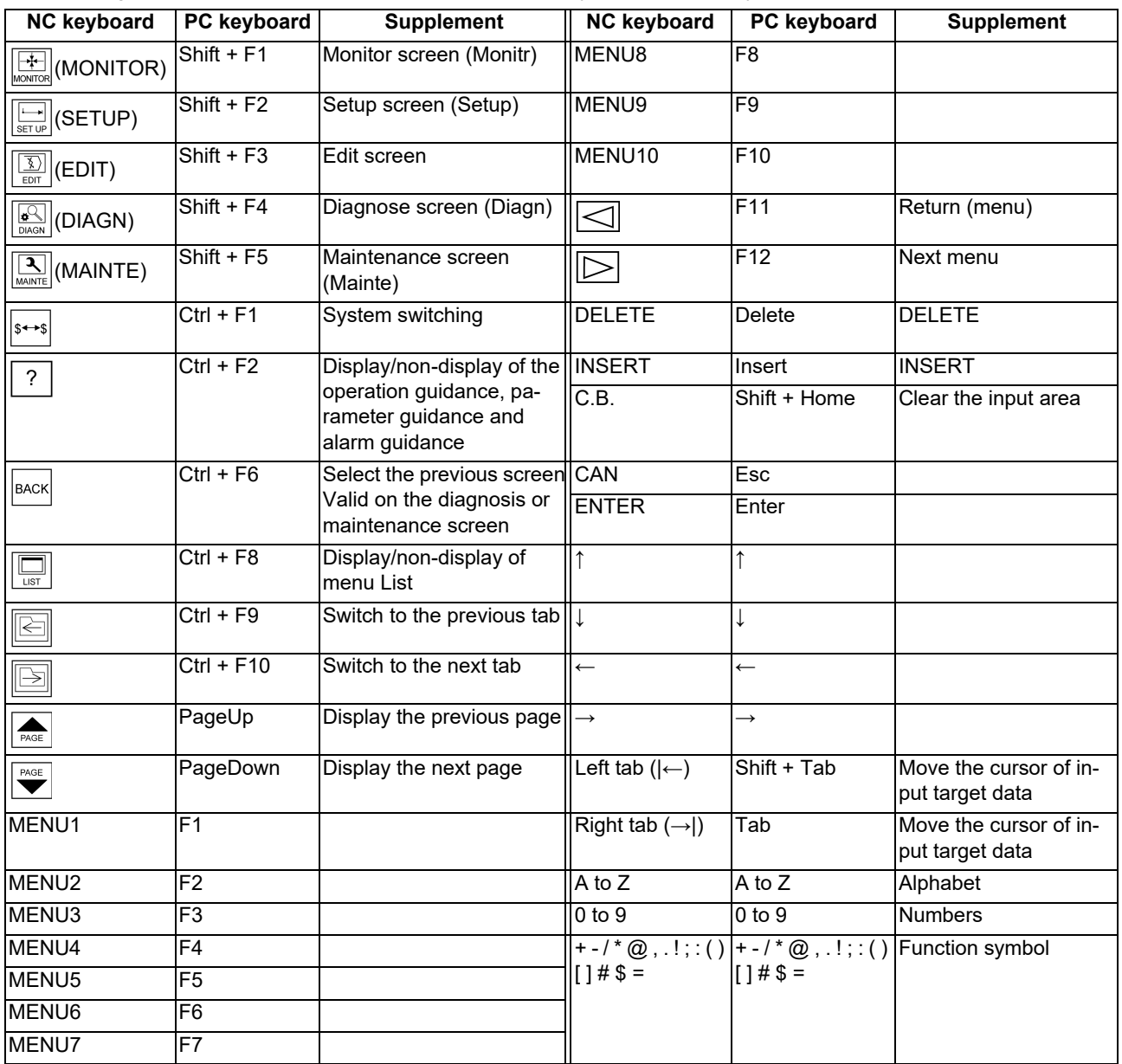

Uppercase/lowercase letters at the time of alphabet input can be switched with CapsLock key or Shift key on the external computer in which VNC client is operated.

#### **Note**

(1) Even if the parameter "#19701 Restrain VNCserver" is set to "2", the operations other than Enter key from the computer and [INPUT] key on the software keyboard cannot be restrained.

#### 14.2.3 Imposing Restrictions to VNC Client Operations

When the parameter "#19701 Restrain VNCserver" is set to "2", the operations of Enter key from the computer and [INPUT] key on the software keyboard are invalid.
**14 Appendix 1: VNC Server Function**

# **14.3 Troubleshooting**

The following shows the countermeasures for general troubles related to VNC client connection.

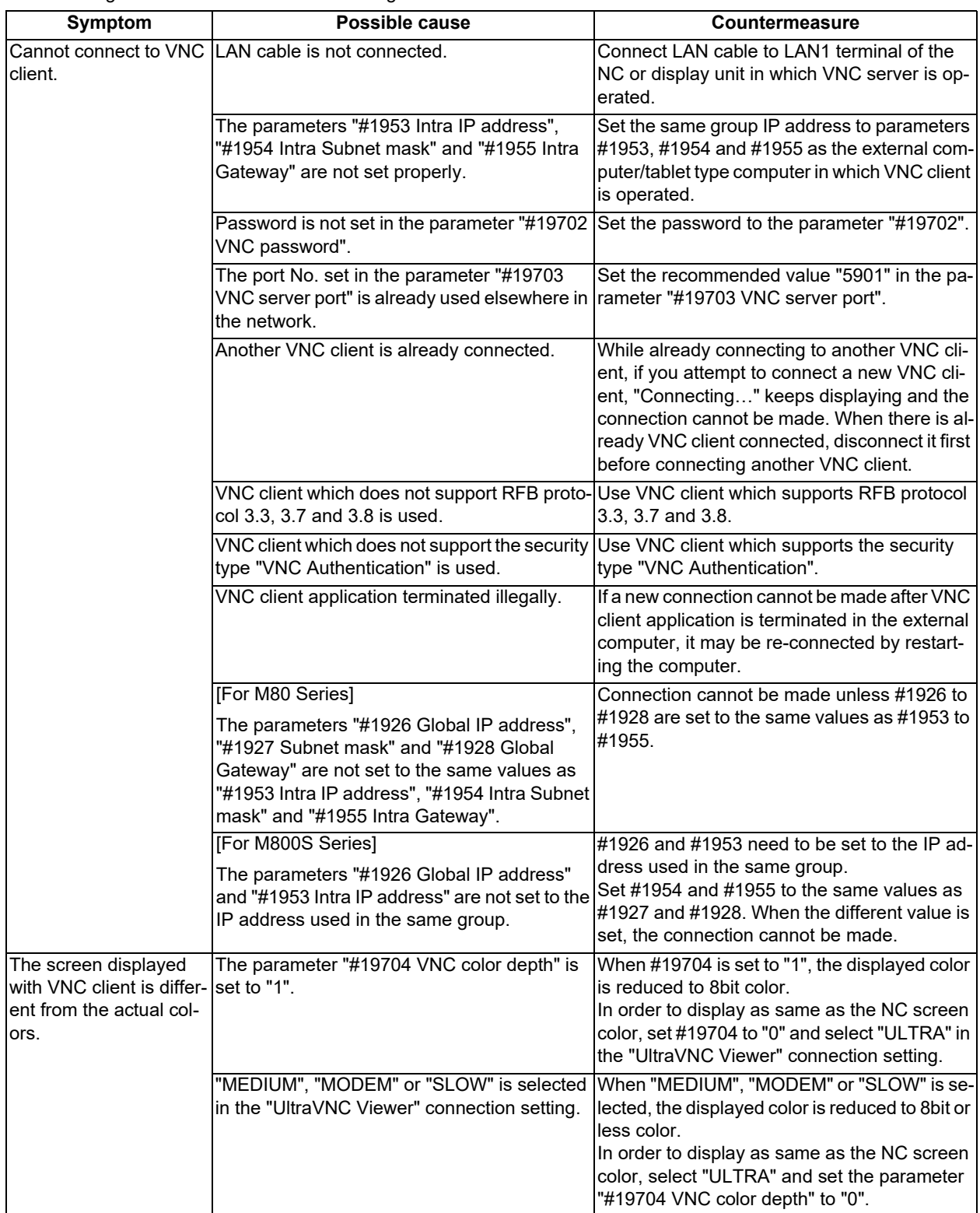

**14 Appendix 1: VNC Server Function**

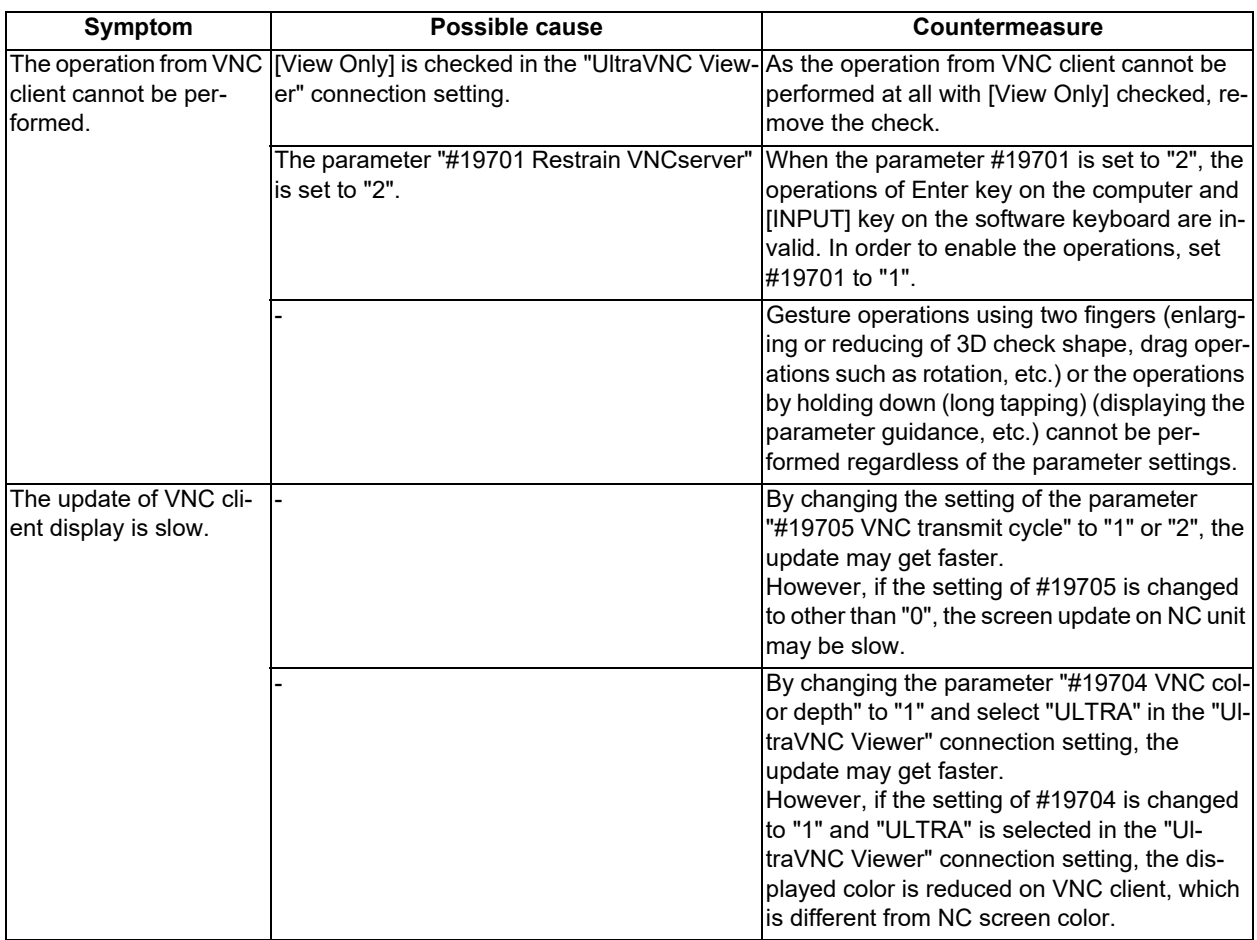

# **M800/M80/E80 Series Instruction Manual**

**14 Appendix 1: VNC Server Function**

# **Appendix 2: IP Filter Setting Function**

This function prevents unauthorized access from external devices by filtering the IP address of the access source when the NC is being connected to Ethernet. By setting the IP addresses to be passed or rejected, access from external devices can be restricted.

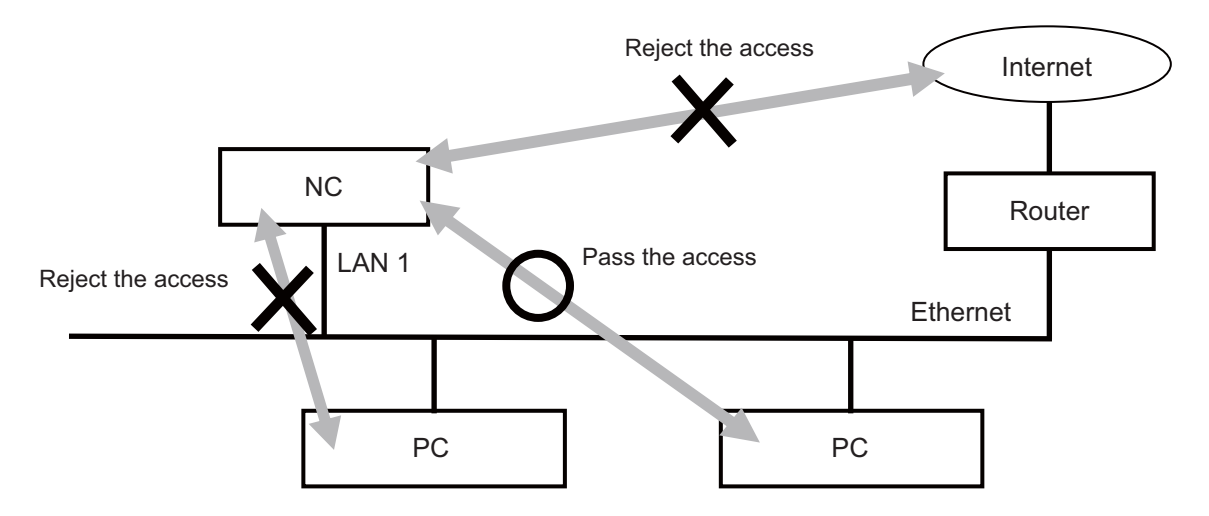

# **15.1 Setting the IP Address Filter**

To enable the IP filter setting function, set the relevant parameters and then turn the power ON again. You can set IP addresses for each LAN communication port of an NC whether to permit or restrict the access.

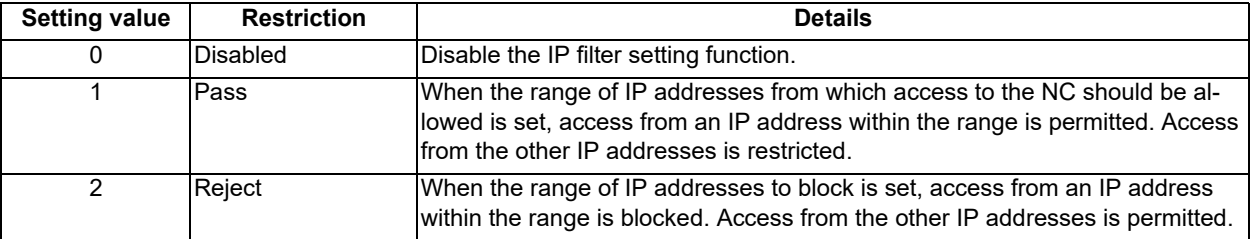

The restriction for the access is set by the parameter #8910 or #9830.

Set the range of IP addresses (starting and ending IP addresses) to the following parameters. Up to 8 ranges of IP addresses can be set.

LAN port and setting range of the parameters for the respective model

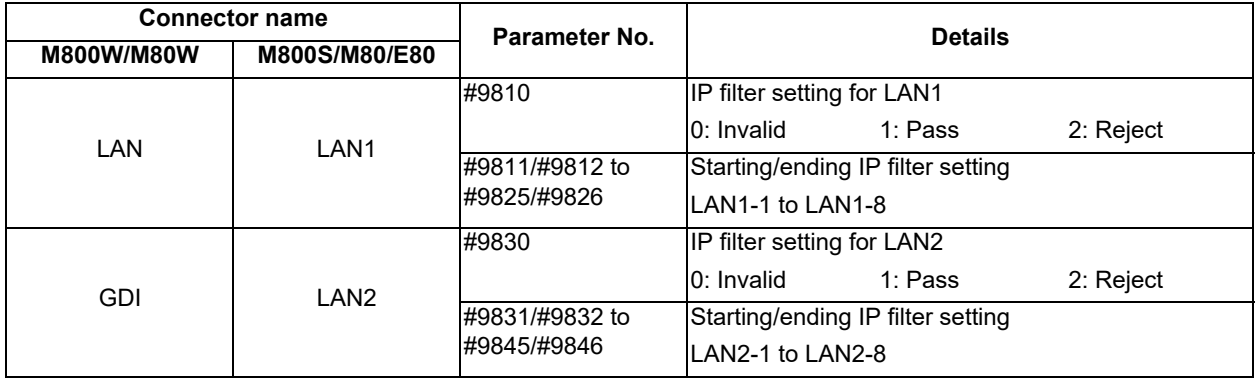

**15 Appendix 2: IP Filter Setting Function**

# **15.2 Examples for Using IP Address Filter**

# **To permit (pass) the access from only one device**

Set the same value to the starting and ending IP addresses.

<Parameter settings> #9810 IP Filter for LAN1: 1 #9811 StartFiltIP LAN1-1: 10.20.30.3 #9812 EndFilterIP LAN1-2: 10.20.30.3

# <Operation>

Access to the NC from "10.20.30.3" is permitted, and access from the other IP addresses is restricted.

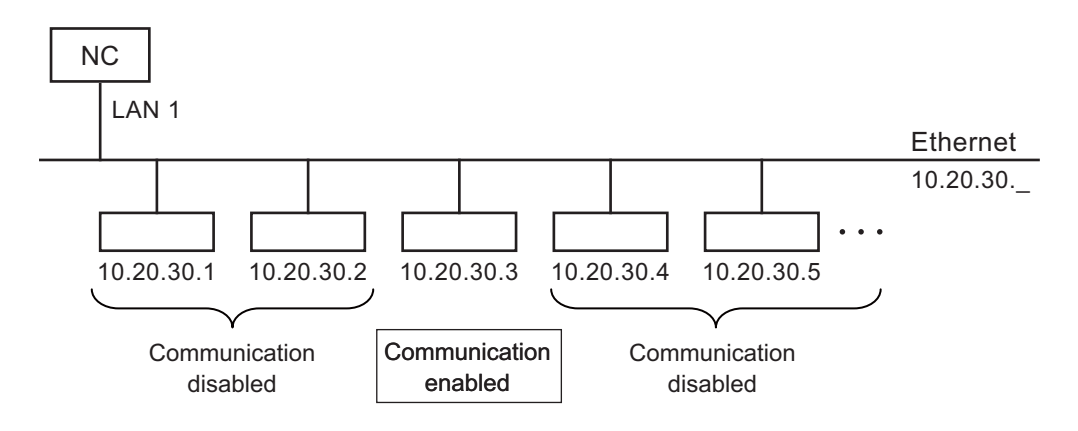

# **To restrict (reject) the access from multiple ranges of IP addresses, and to permit the access from the other IP addresses**

<Parameter settings> #9810 IP Filter for LAN1: 2 #9811 StartFiltIP LAN1-1: 10.20.30.2 #9812 EndFilterIP LAN1-1: 10.20.30.2 #9813 StartFiltIP LAN1-2: 10.20.30.4 #9814 EndFilterIP LAN1-2: 10.20.30.5

# <Operation>

Access to the NC from "10.20.30.2", and from the range of "10.20.30.4" to "10.20.30.5" is restricted, and access from the other IP addresses is permitted.

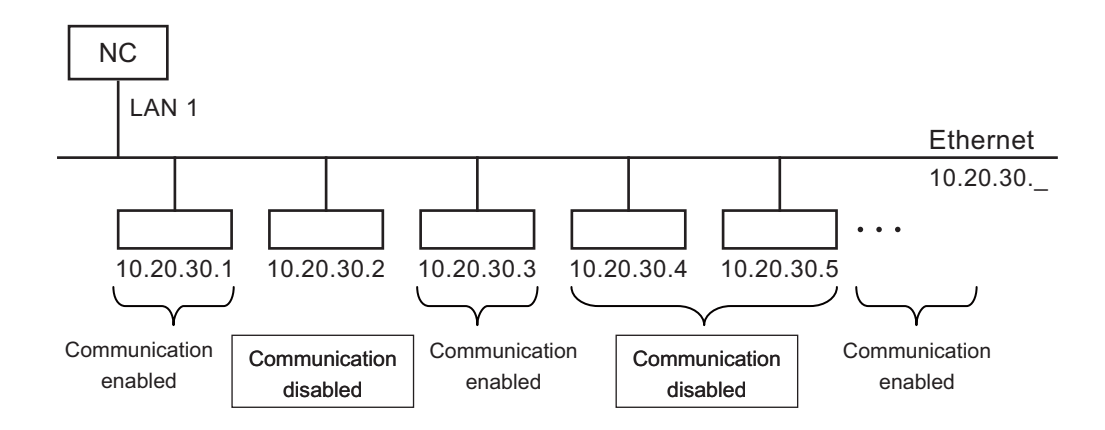

**15 Appendix 2: IP Filter Setting Function**

**To permit (pass) the access from multiple ranges of IP addresses, and to restrict the access from the other IP addresses**

<Parameter settings> #9810 IP Filter for LAN1: 1 #9811 StartFiltIP LAN1-1: 10.20.30.3 #9812 EndFilterIP LAN1-1: 10.20.31.4

# <Operation>

Access to the NC from the range of "10.20.30.3" to "10.20.30.254" and "10.20.31.1" to "10.20.31.4" is permitted, and access from the other IP addresses is restricted.

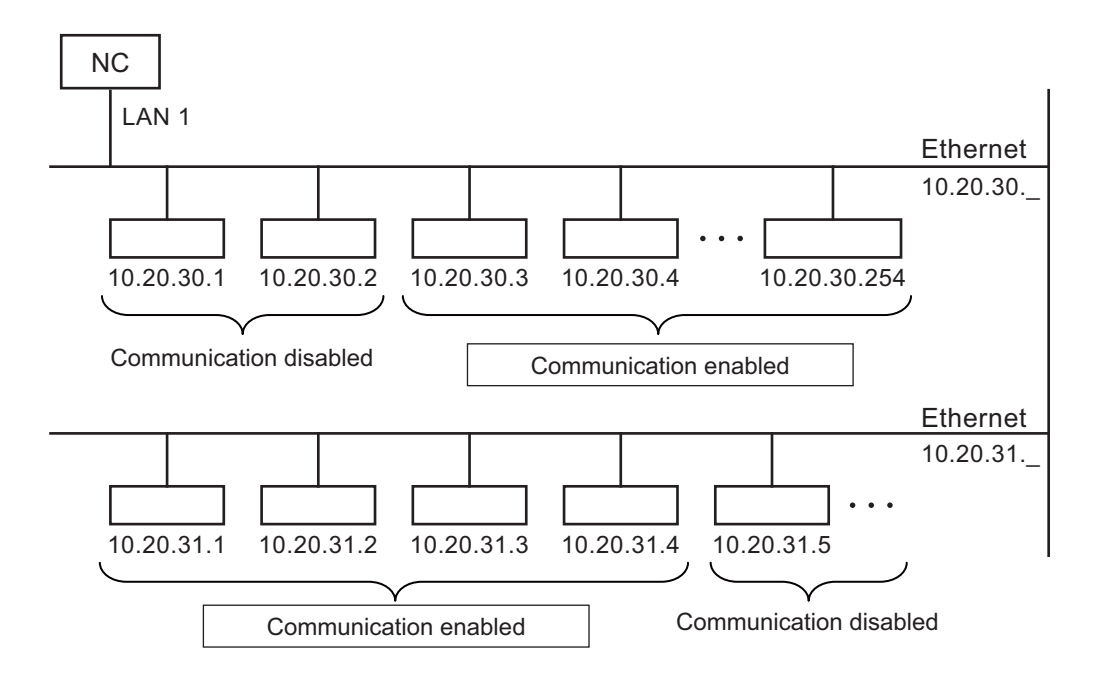

# **Precautions**

- (1) Do not restrict the access from the IP address of the separate type display unit. This causes that the NC cannot communicate with the display unit. If the setting is already made, perform the steps (a) to (e) below to solve the problem.
	- (a) While the NC power is being OFF, set the rotary switch of the control unit to "B", and then turn the NC power ON.
	- (b) After the display of 7-segment LEDs changes "0y", turn the NC power OFF.
	- (c) Turn the rotary switch to "0" again.
	- (d) Turn the NC power ON.
	- (e) By performing the steps (a) to (d), the NC restarts with the IP filter setting function temporarily disabled. Reset the parameter setting for IP filter to an appropriate value.

If you turn the NC power OFF without changing the parameter setting in the step (e), the remedy should be performed from step (a) again.

- (2) For the setting of IP addresses, it need not be in ascending order. Even though the value of the starting IP address is larger than that of the ending IP address, the addresses in the setting range are targets for the IP filter setting function.
- (3) When there is the range which includes either the starting or ending IP address set to "0.0.0.0", "Y05 Initial parameter error" is displayed.
- (4) When the IP filter setting function is enabled ("Pass" or "Reject" is selected) with no valid IP address range, "Y05 Initial parameter error" is displayed and IP filter setting function is disabled.
- (5) "0.0.0.0" cannot be used for the valid IP address because this address has special meaning. Broadcasting IP address (end of the address is "255") cannot be used for the valid IP address either.
- (6) Even if the range which includes the IP address of an NC is set to prohibit the access, communication with the NC can be made properly.

# **Appendix 3: List of Function Codes**

**16 Appendix 3: List of Function Codes**

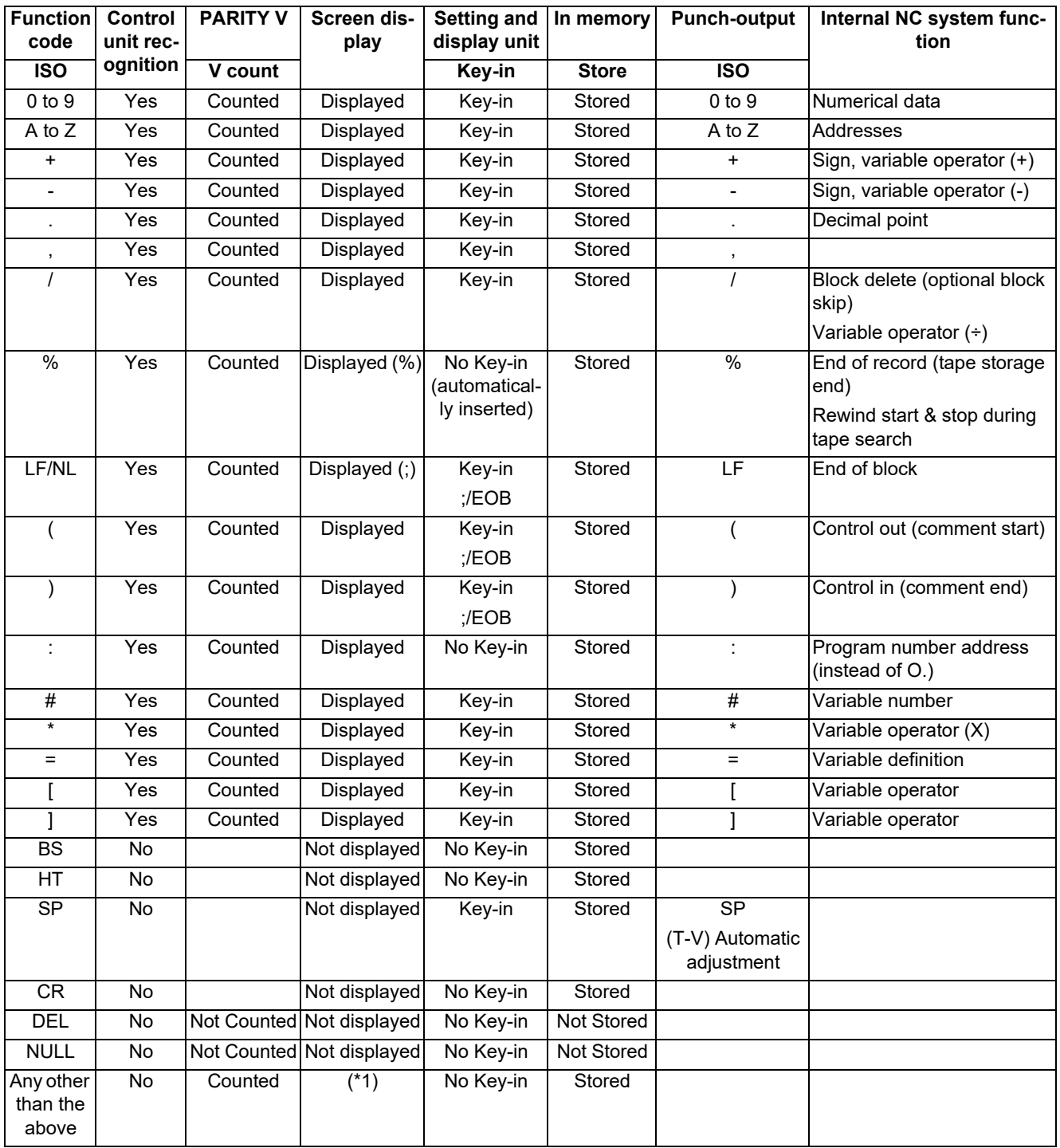

(\*1) This denotes characters (including blanks) which are stored inside and which correspond to the command codes. " $@$ " is not displayed.

# **Note**

(1) Codes not listed in the above table are stored on tape, but an error will result during operation if they are not comments.

# **Appendix 4: RS-232C I/O Device Parameter Setting Examples**

# **M800/M80/E80 Series Instruction Manual 17 Appendix 4: RS-232C I/O Device Parameter Setting Examples**

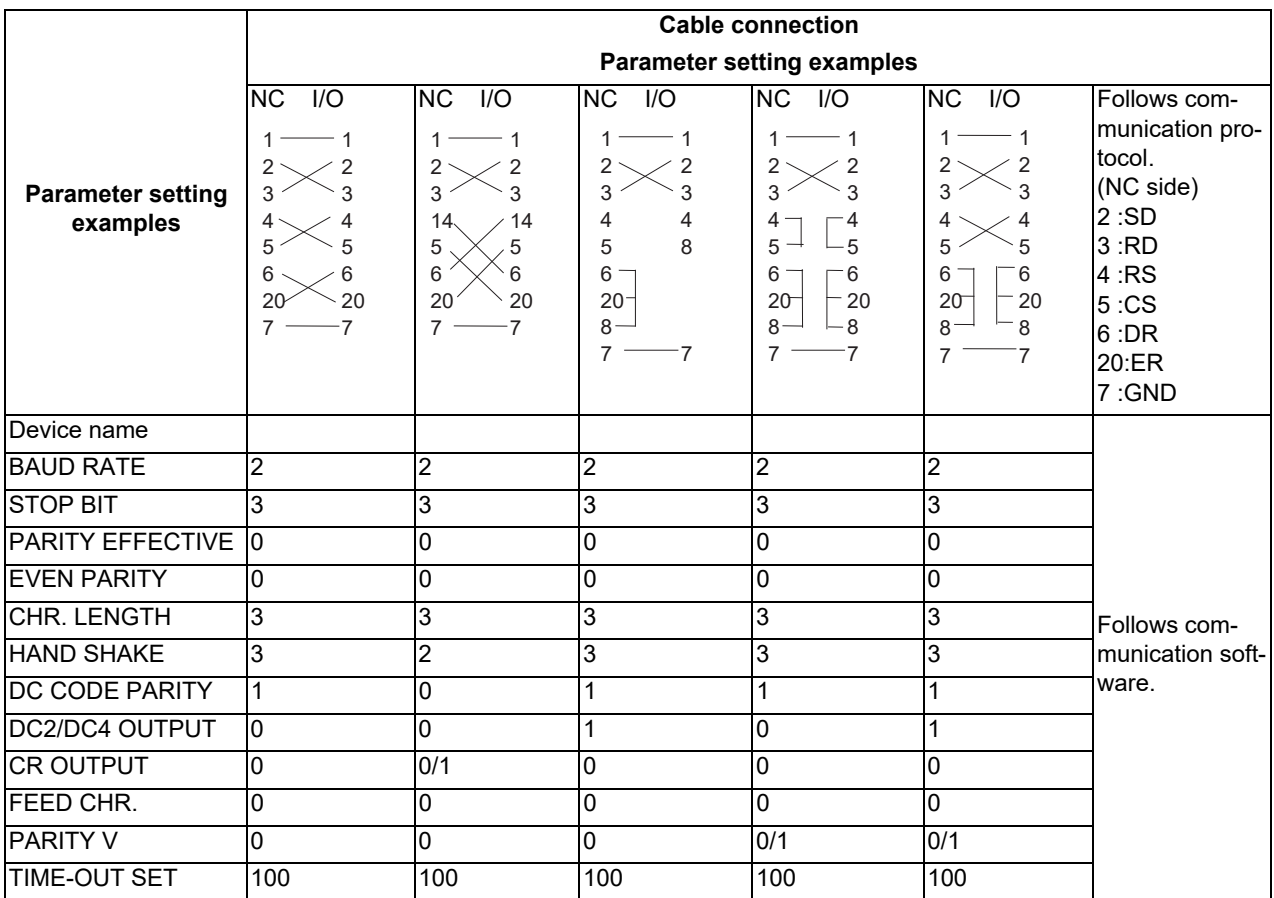

# **Appendix 5: Other Functions for Reference**

**18 Appendix 5: Other Functions for Reference**

# **18.1 F1-digit Feed**

The feedrate registered by parameter can be assigned by designating a single digit following address F.

There are six F codes: F0 and F1 to F5. The rapid traverse rate is applied when F0 is issued which is the same as the G00 command.

When one of the codes from F1 to F5 is issued, the cutting feedrate set to support the code serves as the valid rate command.

If F6 or larger value is command, the value is regarded as the cutting feedrate which has been directly commanded with numerical values.

When "F1-digit speed change valid" signal is valid when F1-digit feed is issued, a feedrate which is set by a parameter can be increased or decreased by operating the manual handle.

Refer to "Programming Manual" for more details on F1-digit feed.

# **Validate the F1-digit feedrate**

To validate the F1-digit feed, the parameter "#1079 f1digt" or "#8145 Validate F1 digit" must be ON.

When the F1-digit feed is valid, the feedrate of each command is as follows:

F0: Rapid traverse rate

F1 to F5: The feedrate configured by the corresponding parameter "#1185 spd\_F1" to "#1189 spd\_F5"(F1 digit feedrate F1 to F5)

# **Enabling conditions of the speed change with the handle**

When the F1-digit command is valid, the feedrate can be increased/decreased by operating the first manual handle. (The feedrate cannot be changed by the 2nd and 3rd handles.)

Changing the feedrate by the handle is available satisfying the following conditions:

(1) The operation must be in automatic start.

(2) The operation must be in cutting feed, and F1-digit feedrate command must be issued.

- (3) The F1-digit feed parameter must be ON.
- (4) The F1-digit feed switch must be ON.
- (5) The operation must not be in handle mode.
- (6) The operation must not be in dry run.

(7) Upper limit of F1-digit feedrate ("#1506 F1 FM") and F1-digit feedrate change constant("#1507 F1 K F1") are not zero.

**18 Appendix 5: Other Functions for Reference**

# **Conversion of the F1-digit feedrate changing with handle operation**

Once the F1-digit feedrate is changed with manual handle, the changed feedrate is valid until parameter is changed or the power is turned OFF. Changed feedrate can be checked only during the operation. Note that if the parameter "#1246 set18(bit16)" (switch over of the F1-digit feedrate changing method) is set to "1", even after the power is turned OFF, operation is kept at the changed feedrate because the parameter of F1-digit feedrate has been changed. In this case, if the screen is not switched, the changed parameter values are not reflected to the display.

The increase/decrease amount per handle gradient is expressed with the following equation.

 $\Delta F = \Delta P \times$  FM  $\Delta P$ : Handle pulse (±)) FM: Upper limit of F1-digit feedrate (#1506 F1\_FM) K: F1-digit feedrate change constant (#1507 F1\_K) K

(Example) When the handle scale unit is to be made ±10mm/min.

If FM is made 3600mm/min, feedrate change constant (K) must be set to "360" according to the following formula.

$$
\Delta F = 10 = 1 \times \frac{3600}{K}
$$

# **Note**

- (1) If F1-digit feedrate changing valid signal is turned ON when F1-digit feed is commanded and changing feedrate with the manual handle is valid, it is clamped at the upper limit of F1-digit feedrate if the F1-digit feedrate is greater than the upper limit of F1-digit feedrate.
- (2) When the F1-digit feedrate is 0 with the handle operation during the F1-digit feedrate command, the alarm "M01 F1-digit feedrate zero 0104" will occur. This alarm can be eliminated when the F1-digit feedrate is set in larger value than 0 with the handle operation.

(3) When K is 0, the speed is not changed.

# **Precautions**

- (1) The number of manual handle pulses is 1 pulse per scale unit regardless of the scaling factor.
- (2) During a F1-digit feed command, the F1-digit feed number and F1-digit feed command signal are output as the PLC signals.
- (3) When F1. to F5. (with decimal point) are assigned, the 1mm/min to 5mm/min (direct numerical value command) are established instead of the F1-digit feed command.
- (4) When the commands are used with inch command, one-tenth of the feedrate set correspond to F1 to F5 serves at the assigned speed inch/min.
- (5) When the commands are used with the millimeter or degree units, the feedrate set to correspond to F1 to F5 serves as the assigned speed mm (°)/mm.
- (6) When both the F1-digit feedrate changing and the manual speed command are present, the manual speed command will have the priority.
- (7) In the synchronous tapping command, the speed cannot be changed with the handle.

# **M800/M80/E80 Series Instruction Manual**

**18 Appendix 5: Other Functions for Reference**

# Revision History

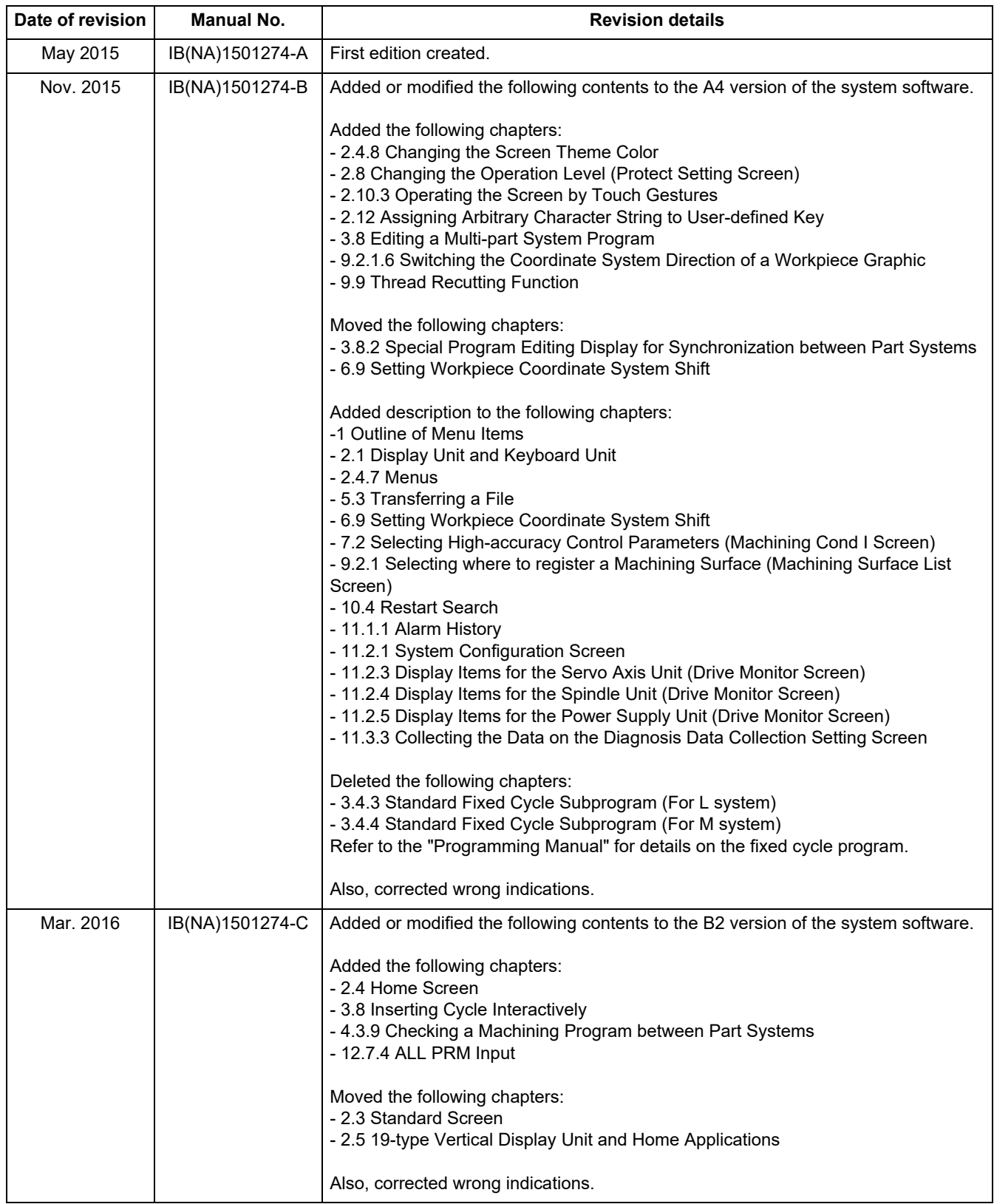

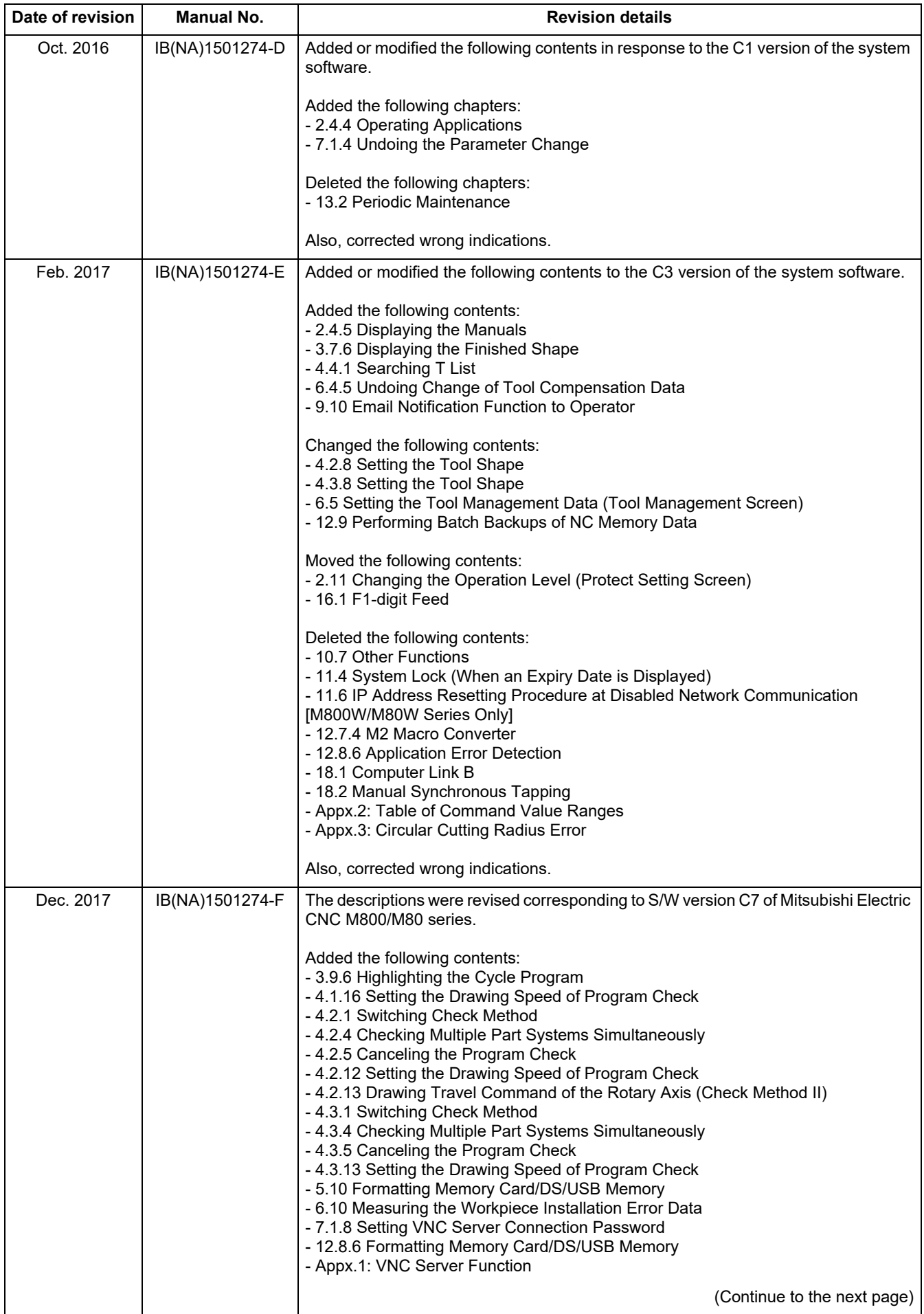

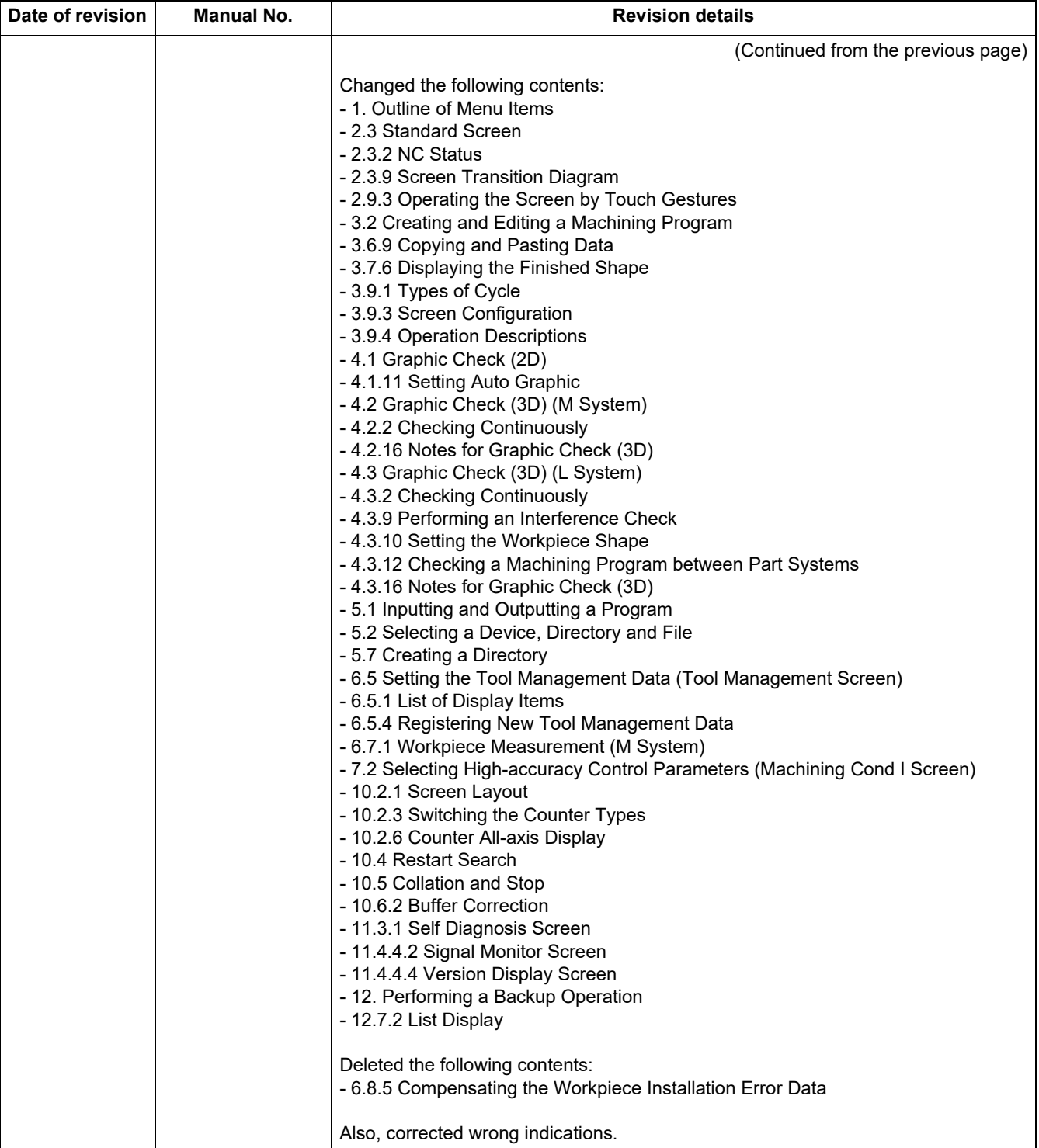

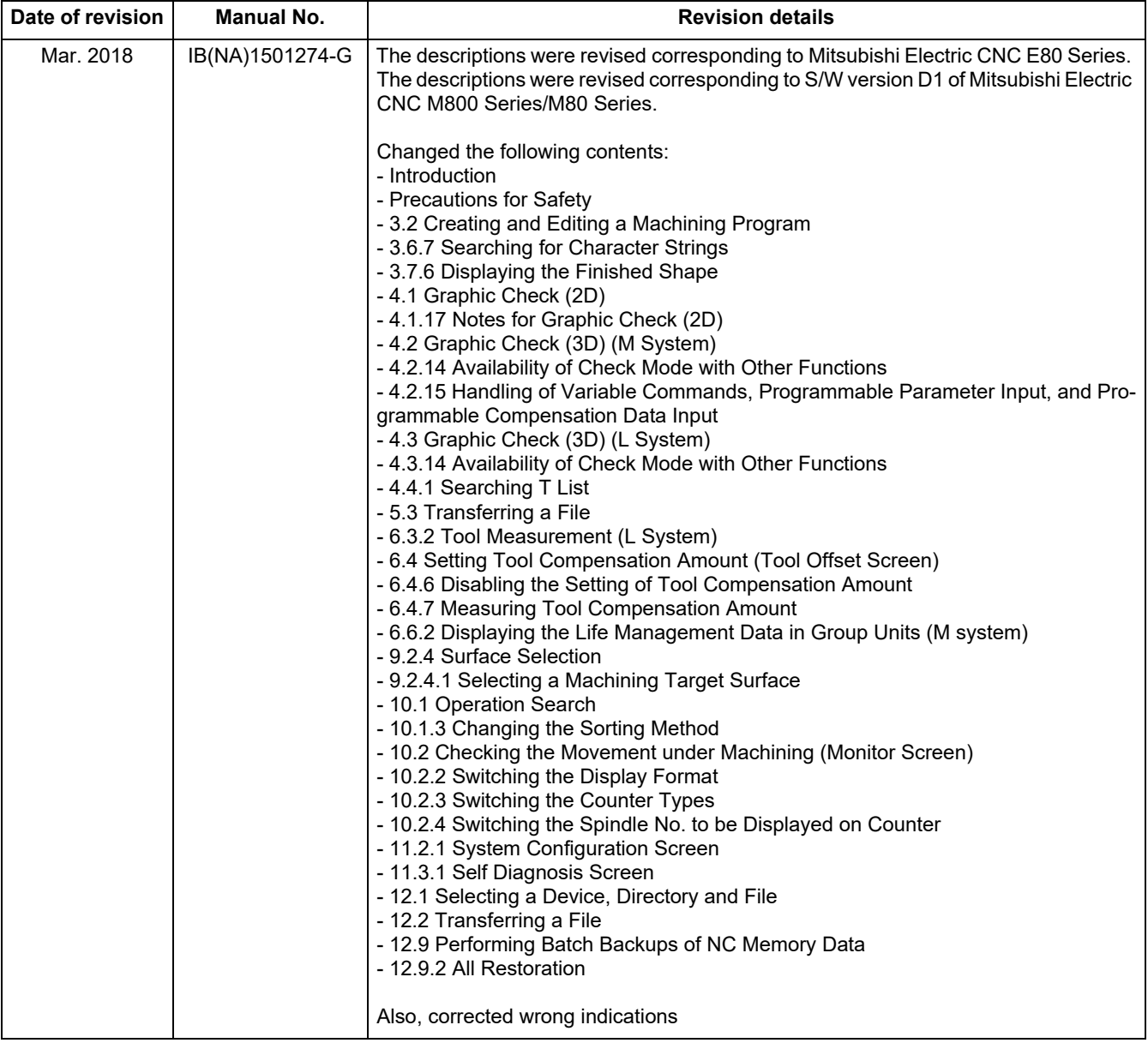

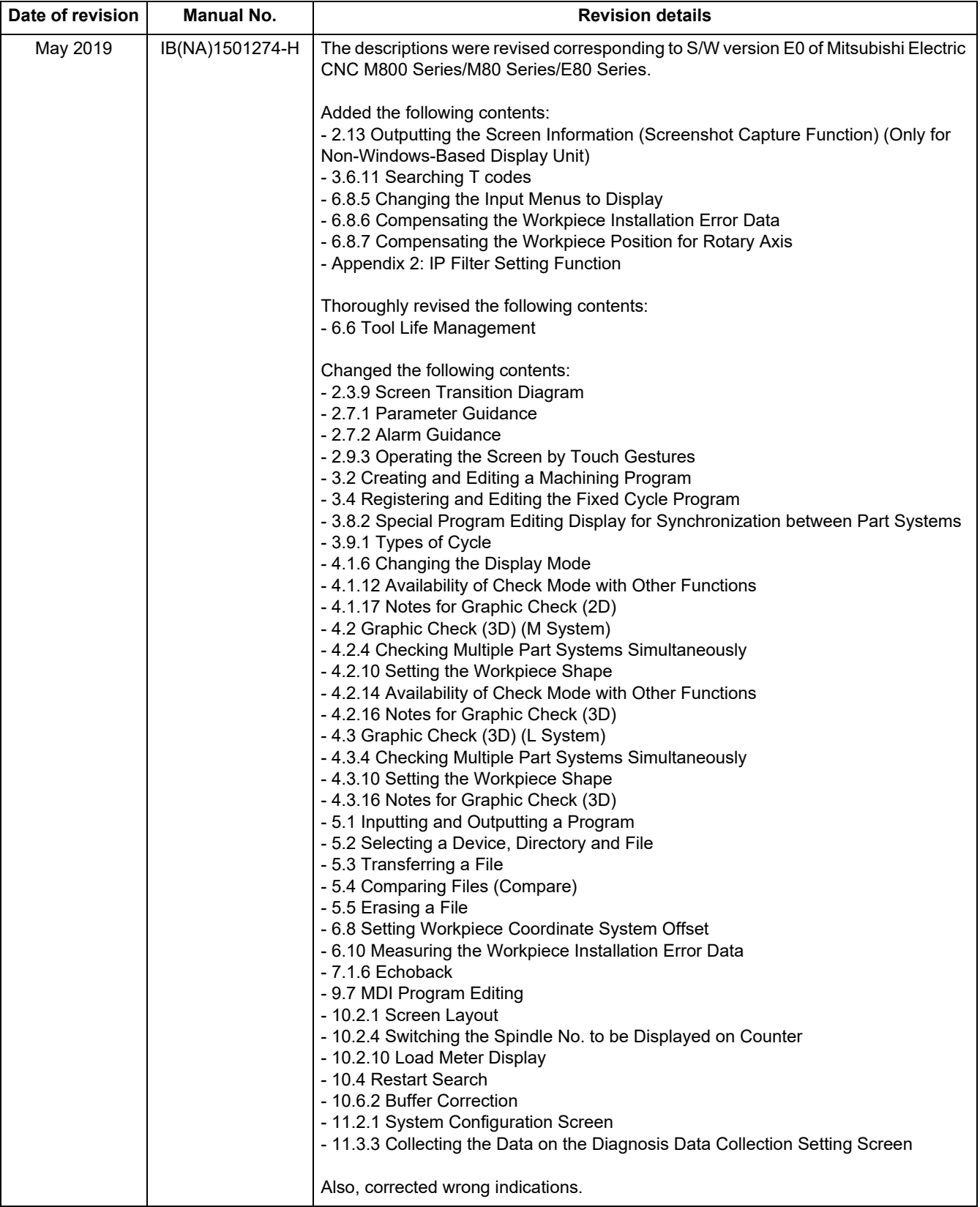

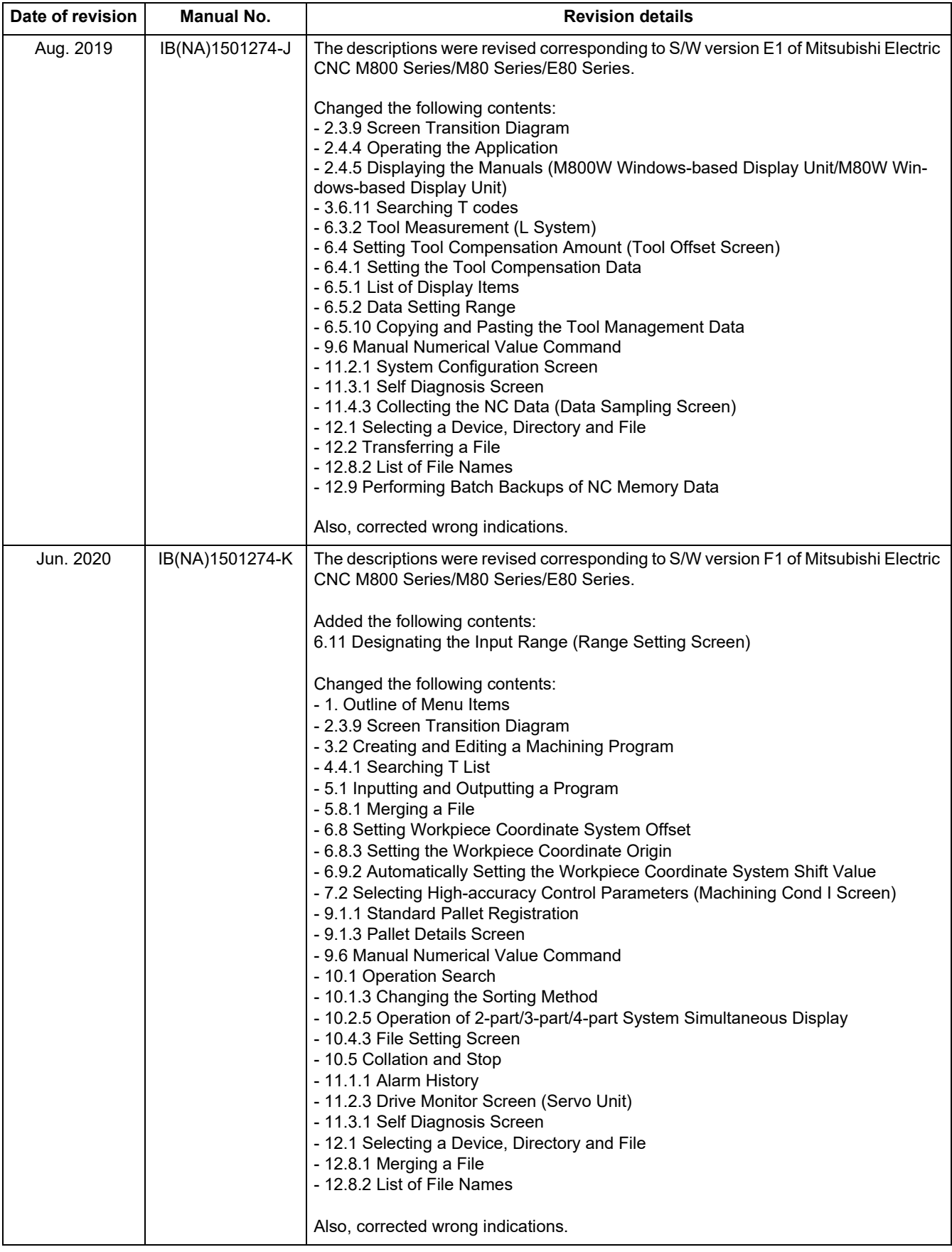

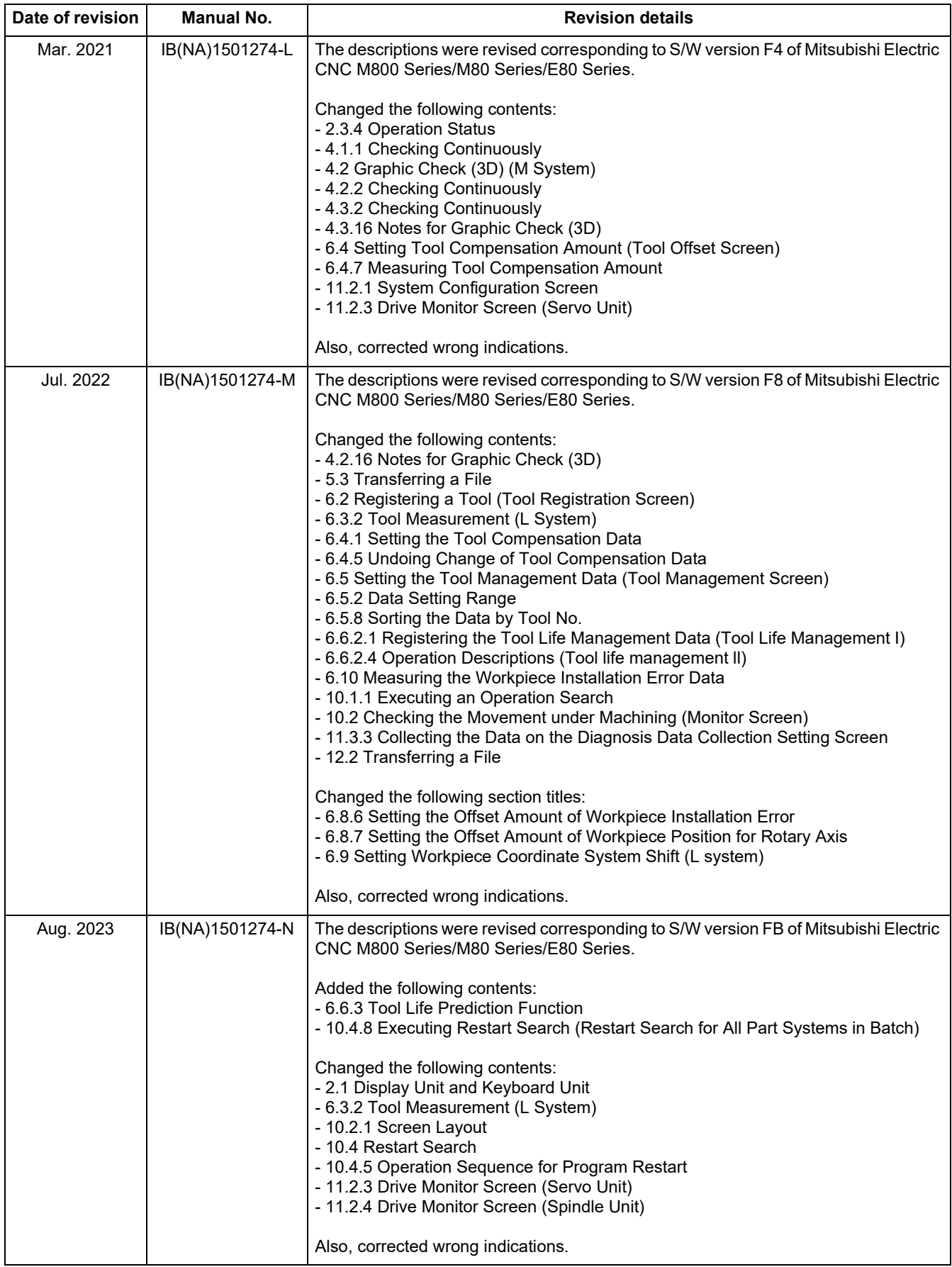

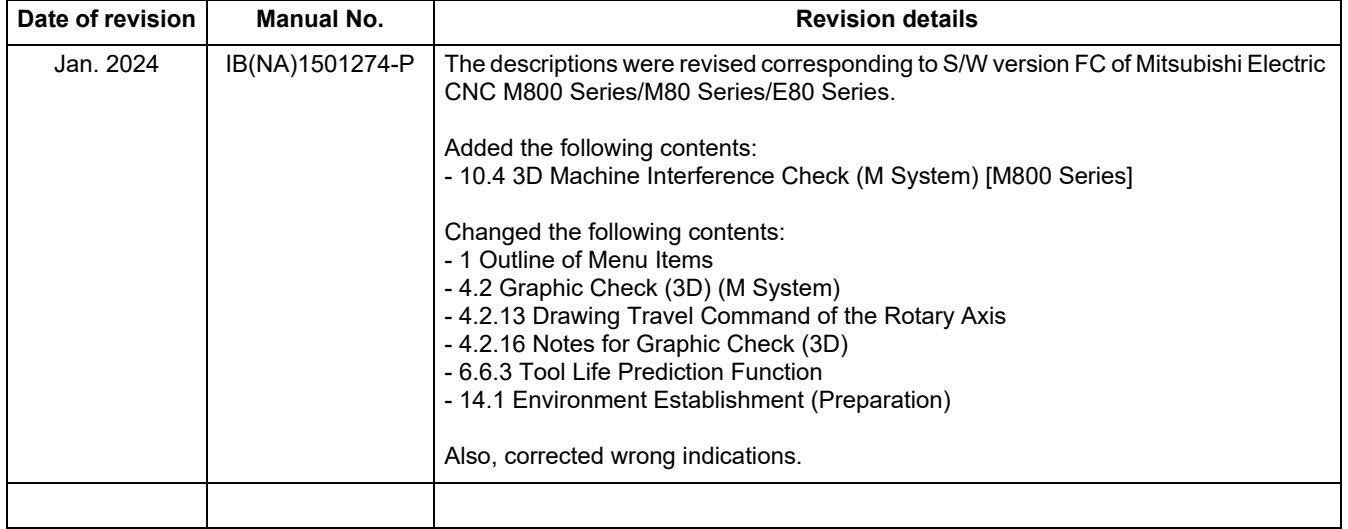

# Global Service Network

## **AMERICA** EUROPE

*)RETNEC AF ACIREMA( .CNI NOITAMOTUA CIRTCELE IHSIBUSTIM .V.B EPORUE CIRTCELE IHSIBUSTIM*

 **Minneapolis, MN Service Satellite Detroit, MI Service Satellite South Germany Service Center (Stuttgart)**

South/East Region Service Satellite (Lyon)<br>
1845 SATELLITE BOULEVARD STE. 450, DULUTH, GEORGIA 30097, U.S.A.<br>
TEL. +1-678-258-4529 / FAX +1-678-258-4519<br>
Charleston, S.C. Service Satellite (Lyon)<br>
Charleston, S.C. Service  **Nashville, TN Service Satellite** VIA G. SAVELLI, 24 - 35129 PADOVA, ITALY  **Huntsville, AL Satellite** TEL: +39-039-6053-342 / FAX: +39-039-6053-206  **Pittsburg, PA Service Satellite Tampa, FL Service Satellite U.K. Service Center**

 **Allentown, PA Satelite**

Western Region Service Center (California)<br>
TEL: +34-935-65-2236 / FAX: +34-935-89-1579<br>
TEL: +1-714-699-2625 / FAX: +1-847-478-2650<br>
TEL: +1-714-699-2625 / FAX: +1-847-478-2650<br>
San Francisco, CA Satellite (NA Service Sat

TEL: +1-905-475-7728 / FAX: +1-905-475-7935  **Edmonton, AB Service Satellite Montreal, QC Service Satellite Turkey Service Center**

Mexico Region Service Center (Queretaro)<br>Parque Tecnológico Innovación Querétaro, Lateral Carretera Estatal 431, Km 2+200, Lote 91 Modulos 1 y 2 UMRANIYE, ISTANBUL, TURKEY<br>Hacienda la Machorra, CP 76246, El Marqués, Qu

# **BRAZIL**

# Sweden Service Center<br>HAMMARBACKEN 14, P.O.BOX 750 SE-19127, SOLLENTUNA, SWEDEN المستحدث E HAMMARBACKEN 14, P.O.BOX 750 SE-19127, SOLLENTUNA, SWEDEN

**Votorantim Office** TEL: +46-8-6251200 / FAX: +46-8-6251014 AV. GISELE CONSTANTINO,1578, PARQUE BELA VISTA, VOTORANTIM-SP, BRAZIL CEP:18.110-650 TEL: +55-15-3023-9000 **Bulgaria Service Center**

**)ogacihC( retneC ecivreS noigeR lartneC dna QH )YNAMREG ,frodlessuD( sretrauqdaeH ecivreS naeporuE** .A.S.U ,16006 SIONILLI ,SLLIH NONREV ,YAWKRAP SDOOW ETAROPROC 005 YNAMREG ,NEGNITAR 28804 1 ztalP-cirtcelE-ihsibustiM MITSUBISHI ELECTRIC EUROPE B.V.<br>European Service Headquarters (Dusseldorf, GERMANY)<br>Unitsubishi-Electric-Platz 1 40882 RATINGEN, GERMANY<br>TEL: +49-2102-486-5000 / FAX: +49-2102-486-5910

# **Grand Rapids, MI Service Satellite** SCHELMENWASENSTRASSE 16-20, 70567 STUTTGART, GERMANY  **Cleveland, OH Service Satellite** TEL: + 49-711-770598-123 / FAX: +49-711-770598-141

# **St. Louis, MO Service Satellite Indianapolis, IN Service Saltellite France Service Center (Paris)**

.<br>2 RUE DE L'UNION, 92565 RUEIL-MALMAISON CEDEX, FRANCE TEL: +33-1-41-02-83-13 / FAX: +33-1-49-01-07-25

 **Miami, FL Satelite** TRAVELLERS LANE, HATFIELD, HERTFORDSHIRE, AL10 8XB, U.K.  **Lafayette, LA Service Satellite** TEL: +44-1707-288-780 / FAX: +44-1707-278-695

**Spain Service Center<br>CTRA. RUBI, 76-80 8174 SAINT CUGAT DEL VALLES, BARCELONA, SPAIN** 

**Hungary Service Center Canada Region Service Center (Toronto) MITSUBISHI ELECTRIC EUROPE B.V. HUNGARIAN BRANCH** MINO , MAHARAM EUNEVA HUNDO , MAHARAM EUNEVA HUNDO , MAHARAM DI SARAH , MAHARAM EUNEVA HUNDO , MAHARAM , MAHARA<br>A 299 14TH AVENUE MARKHAM, ONTARIO L3R OJ2, CANADA<br>TEL: +1-905-475-7728 / FAX: +1-905-475-7935 , TEL: +36-70-

**Turkey Service Center<br>MITSUBISHI ELECTRIC TURKEY ELEKTRİK ÜRÜNLERİ A.Ş<br>SERIFALI MAHALLESI KALE SOKAK. NO.41 34775<br>UMRANIYE, ISTANBUL, TURKEY<br>TEL: +90-216-969-2500 / FAX: +90-216-661-44-47** 

 **Monterrey, NL Service Satellite Czech Republic Service Center Mexico City, DF Service Satellite MITSUBISHI ELECTRIC EUROPE B.V. PRAGUE OFFICE** Pekařská 621/7, 155 00 PRAHA 5, CZECH REPUBLIC TEL: +420-734-402-587

Blumenau, Santa Catarina Office And action of the AKHNATON Ltd. (Service Partner)<br>4 ANDREJ LJAPCHEV BLVD. POB 21, BG-1756 SOFIA, BULGARIA TEL: +359-2-8176009 / FAX: +359-2-9744061

# **Ukraine Service Center (Kiev)**

 **CSC Automation Ltd. (Service Partner)** 4 B, YEVHENA SVERSTYUKA STR., 02002 KIEV, UKRAINE TEL: +380-44-494-3344 / FAX: +380-44-494-3366

## **South Africa Service Center**

**Adroit Technologies (Service Partner)**<br>20 WATERFORD OFFICE PARK, WATERFORD DRIVE, CNR OF WITKOPPEN ROAD,<br>FOURWAYS JOHANNESBURG SOUTH AFRICA<br>TEL: +27-11-658-8100 / FAX: +27-11-658-8101

## **ASEAN CHINA**

**Singapore Service Center CNC Call Center** 349951 EROPAGNIS GNIDLIUB CIRTCELE IHSIBUSTIM DAOR ARDNAXELA 703 0315-129-004-68+ :LET TEL: +65-6473-2308 / FAX: +65-6476-7439

# **MELCO FACTORY AUTOMATION PHILIPPINES INC.**

**Head Office Wuhan Service Center** 128 LOPEZ RIZAL STREET, BRGY., HIGHWAY HILLS, MANDALUYONG CITY , MM PHILIPPINES 1550 **Ningbo Service Center** TEL: +63-2-8256-8042 / FAX: +632-8637-2294 **Hefei Service Center**

Philippines Service Center<br>KM.23 WEST SERVICE ROAD SSH, CUPANG ,MUNTINLUPA CITY, PHILIPPINES<br>TEL: +63-2-8807-0420 / FAX: +63-2-8842-5202

MITSUBISHI ELECTRIC VIETNAM CO., LTD.<br>Vietnam Ho Chi Minh Service Center<br>11TH & 12TH FLOOR, VIETTEL TOWER B, 285 CACH MANG THANG 8 STREET, WARD 12, DISTRICT 10, TEL: +86-75-4239-34886<br>11TH & 12TH FLOOR

Vietnam Hanoi Service Center<br>14TH FLOOR, CAPITAL TOWER, 109 TRAN HUNG DAO STREET, CUA NAM WARD,<br>HOAN KIEM DISTRICT, HA NOI CITY, VIETNAM (VENTER), CUA NAM WARD, WARD, WATSUBISHI ELECTRIC AUTOMATION KOREA CO., LTD. (KOREA

# **INDONESIA** TEL: +82-2-3660-9631 / FAX: +82-2-3664-8668

**PT. MITSUBISHI ELECTRIC INDONESIA**<br>Indonesia Service Center (Cikarang)<br>JL, KENARI RAYA BLOK G2-07A, DELTA SILICON 5, LIPPO CIKARANG - BEKASI 17550, INDONESIA TEL: +82-53-382-7401 / FAX: +82-53-382-7412<br>JL, KENARI RAYA BLO Indonesia Service Center (Cikarang) 2F KT BLDG. 8, HOGUK-RO, BUK-GU, DAEGU 41518, KOREA<br>UL. KENARI RAYA BLOK G2-07A, DELTA SILICON 5, LIPPO CIKARANG - BEKASI 17550, INDONESIA TEL: +82-53 TEL: +62-21-2961-7797 / FAX: +62-21-2961-7794

# *MITSUBISHI ELECTRIC SALES MALAYSIA SDN. BHD.*

**Malaysia Service Center (Kuala Lumpur Service Center)**<br>LOT 11, JALAN 219, P.O BOX 1036, 46860 PETALING JAYA, SELANGOR DARUL EHSAN, MALAYSIA **TAIWAN**<br>TEL: +60-3-7626-5032

**Johor Bahru Service Center Taiwan Taichung Service Center**

9, Jalan Perjiranan 4/6, Bandar Dato Onn, 81100 Johor<br>TEL: 07-3642250 / 2256

Pulau Pinang Service Center<br>25-G, Pusat Permang Revide Marchaean Permanang Rawa, 14000 Bukit Mertajam, Pulau Pinang 11: NO.88, SEC.6, ZHONGSHAN N. RD., SHILIN DIST., TAIPEI CITY 11155, TAIWAN<br>TEL: +60-4-510-1838 / Fax: +6

# *MITSUBISHI ELECTRIC FACTORY AUTOMATION (THAILAND) CO., LTD.*

**Thailand Service Center (Bangkok)** 101, TRUE DIGITAL PARK OFFICE, 5TH FLOOR, SUKHUMVIT ROAD, BANGCHAK, PHRA KHANONG, **OCEANIA** 101, TROE DIGITAL PARK OFFICE, 51H FLOO<br>BANGKOK, 10260 THAILAND<br>TEL: +66-2-092-8600 / FAX: +66-2-043-1231-33

# *MITSUBISHI ELECTRIC INDIA PVT., LTD.*

Service Head office and South India Service Center (Bangalore)<br>CNC eXPerience Park, PLOT NO. 57/A, PEENYA PHASE 3,<br>PEENYA INDUSTRIAL AREA, BANGALORE 560058, KARNATAKA, INDIA<br>TEL : +91-80-4655-2121<br>Chennai Service Satellite

 **Hyderabad Service Satellite**

North India Service Center (Gurgaon)<br>PLOT 517, GROUND FLOOR, UDYOG VIHAR PHASE-III, GURUGRAM 122008, HARYANA, INDIA<br>TEL : +91-124-463-0300<br>Ludhiana Service Satellite<br>Panthnagar Service Satellite<br>Pehih Service Satellite

 **Jamshedpur Service Satellite Manesar Service Satellite** 

West India Service Center (Pune)<br>ICC-Devi GAURAV TECHNOLOGY PARK, UNIT NO.402, FOURTH FLOOR, NORTH WING,<br>SURVEY NUMBER 191-192 (P), NEXT to INDIAN CARD CLOTHING COMPANY Ltd,<br>OPP. VALLABH NAGAR, PIMPRI, PUNE- 411 018, MAHAR

 **Aurangabad Service Satellite Mumbai Service Satellite**

West India Service Center (Ahmedabad)<br>204-209, 2ND FLOOR, 31FIVE, CORPORATE ROAD PRAHLADNAGAR,<br>AHMEDABAD -380015, GUJARAT, INDIA<br>TEL : + 91-79-6777-7888<br>**TEL : + 91-79-6777-7888**<br>Rajkot Service Satellite

*MITSUBISHI ELECTRIC ASIA PTE. LTD. (ASEAN FA CENTER)*<br>
99 MITSUBISHI ELECTRIC AUTOMATION (CHINA) LTD. (CHINA FA CENTER<br>
307 ALEXANDRA ROAD MITSUBISHI ELECTRIC BUILDING SINGAPORE 159943

- Shanghai Service Center<br>MO.1386 HONG ROAD, CHANG NING QU, SHANGHAI 200336, CHINA<br>TEL: +86-21-2322-3030 / FAX: +86-21-2322-3000\*8422<br>Qingdao Service Center  **Beijing Service Center**
	-
	- **Chengdu Service Center**

 **VIETNAM Shenzhen Service Center** LEVEL8, GALAXY WORLD TOWER B, 1 YABAO ROAD, LONGGANG DISTRICT,

- 
- 

 8F GANGSEO HANGANG XI-TOWER A, 401 YANGCHEON-RO, GANGSEO-GU, SEOUL 07528 KOREA

**Korea Changwon Technical Center** #205, 888, CHANGWON-DAERO, SEONGSAN-GU, CHANGWON-SI, <del> M</del>AUS (2006, CHANGWUN-UALAYSIA) and the security of the security of the security of the security of the security<br>GYEONGSANGNAM-DO, 51532, KOREA TEL: +82-55-261-5559 / FAX: +82-55-261-5558

## *MITSUBISHI ELECTRIC TAIWAN CO., LTD. (TAIWAN FA CENTER)*

.rohoJ 00118 ,nnO otaD radnaB ,6/4 nanarijreP nalaJ ,9 WIAT , 86704 YTIC GNUHCIAT ,.TSID NUTIX ,.DR HT61 UQEYGNOG ,1-8 .ON AN

**Taiwan Tainan Service Center THAILAND** 11F-1, NO.30, ZHONGZHENG S. RD., YONGKANG DIST., TAINAN CITY 71067, TAIWAN TEL: +886-6-252-5030 / FAX: +886-6-252-5031

# TEL: +66-2-092-8600 / FAX: +66-2-043-1231-33 *MITSUBISHI ELECTRIC AUSTRALIA PTY. LTD.*

**Oceania Service Center** 348 VICTORIA ROAD, RYDALMERE, N.S.W. 2116 AUSTRALIA  **INDIA** TEL: +61-2-9684-7269/ FAX: +61-2-9684-7245

# **Notice**

Every effort has been made to keep up with software and hardware revisions in the contents described in this manual. However, please understand that in some unavoidable cases simultaneous revision is not possible.

Please contact your Mitsubishi Electric dealer with any questions or comments regarding the use of this product.

# **Duplication Prohibited**

This manual may not be reproduced in any form, in part or in whole, without written permission from Mitsubishi Electric Corporation.

COPYRIGHT 2015-2024 MITSUBISHI ELECTRIC CORPORATION ALL RIGHTS RESERVED

# MITSUBISHI ELECTRIC CORPORATION

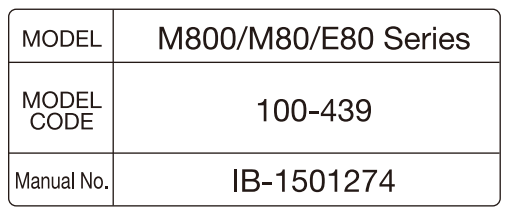